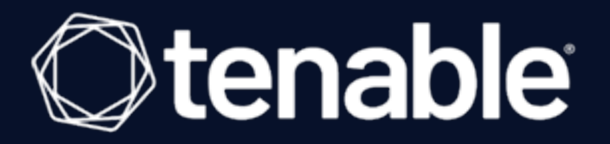

# **Tenable Security Center 6.4.x User Guide**

Last Revised: June 11, 2024

# Table of Contents

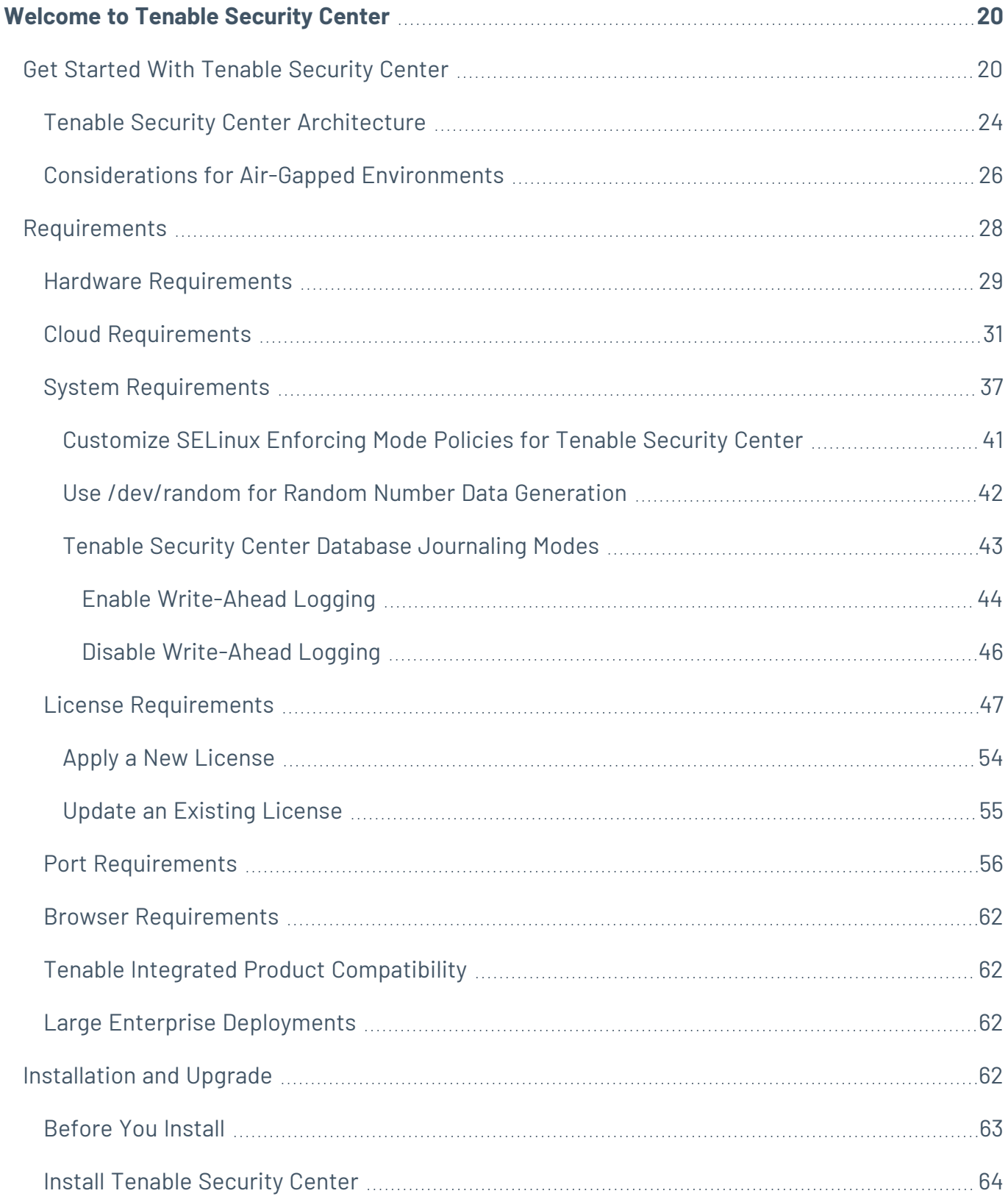

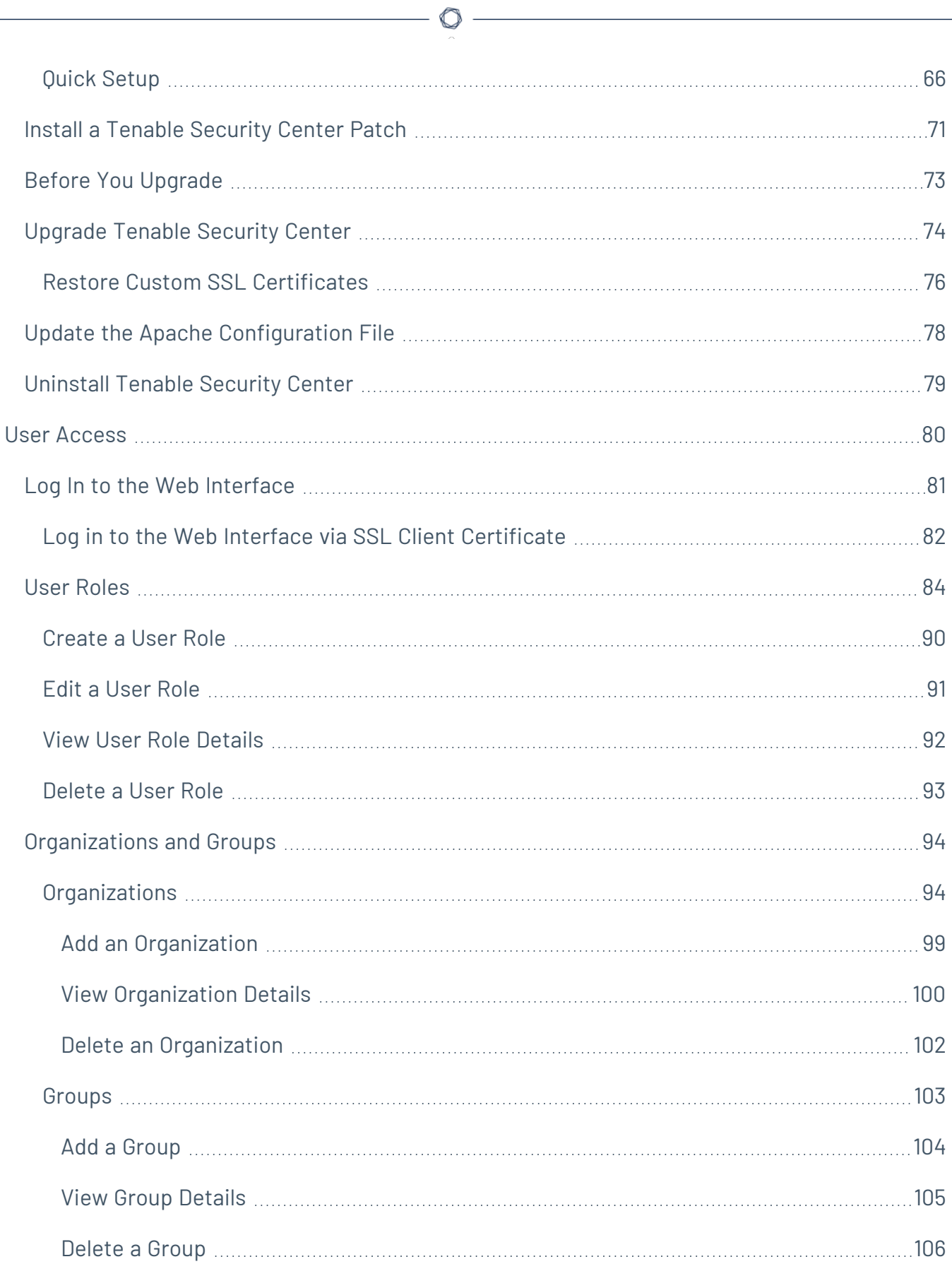

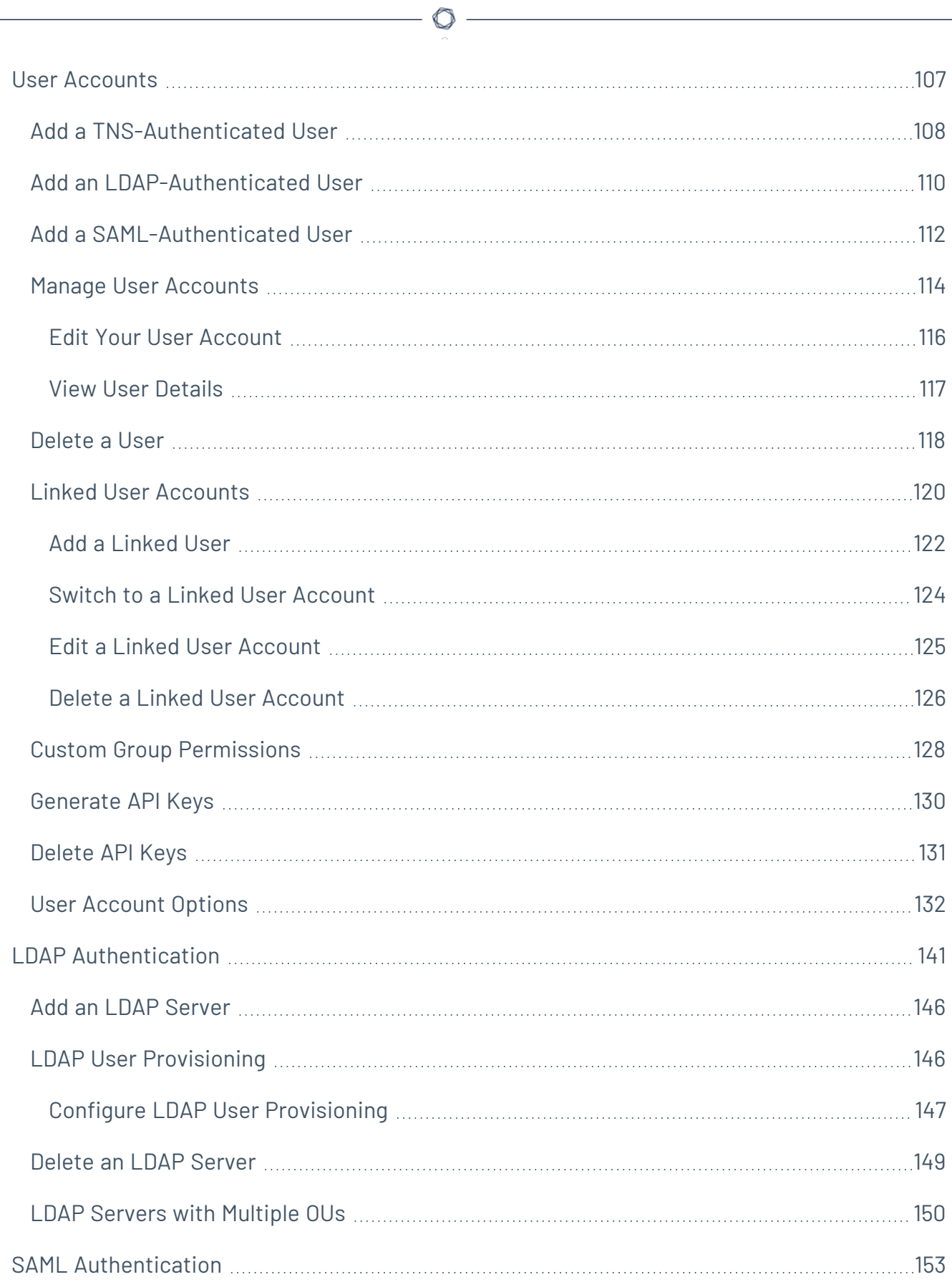

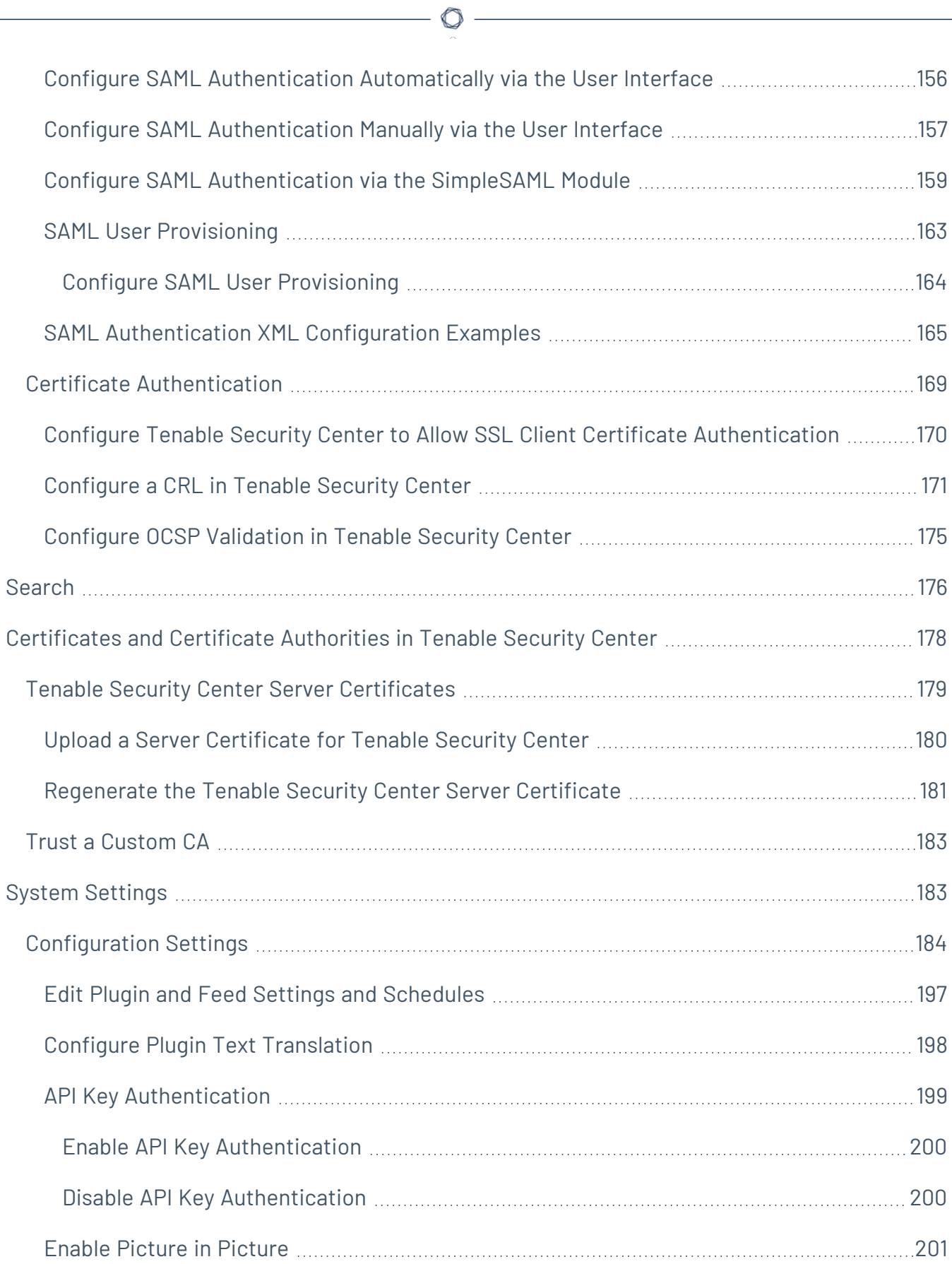

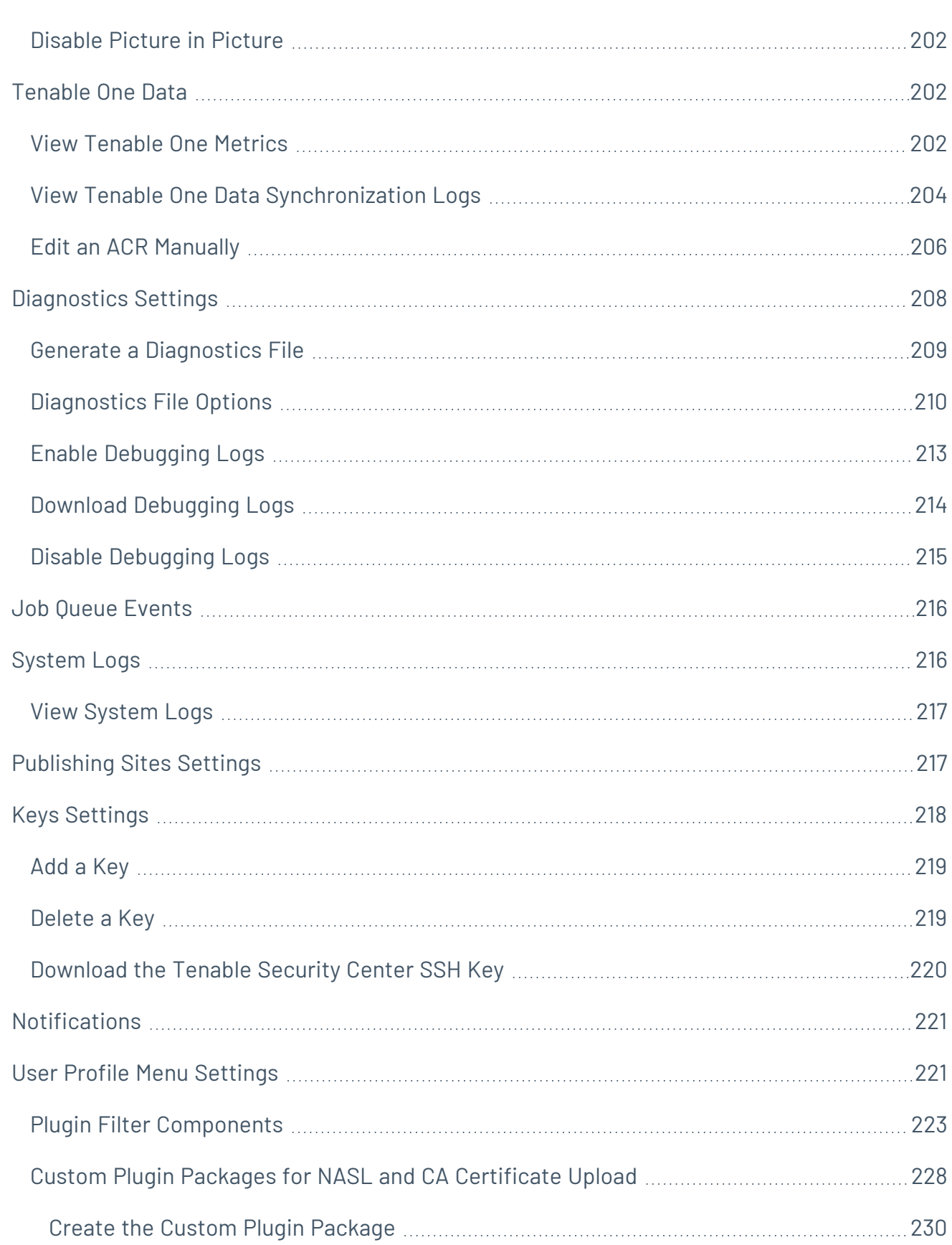

 $\circledcirc$  -

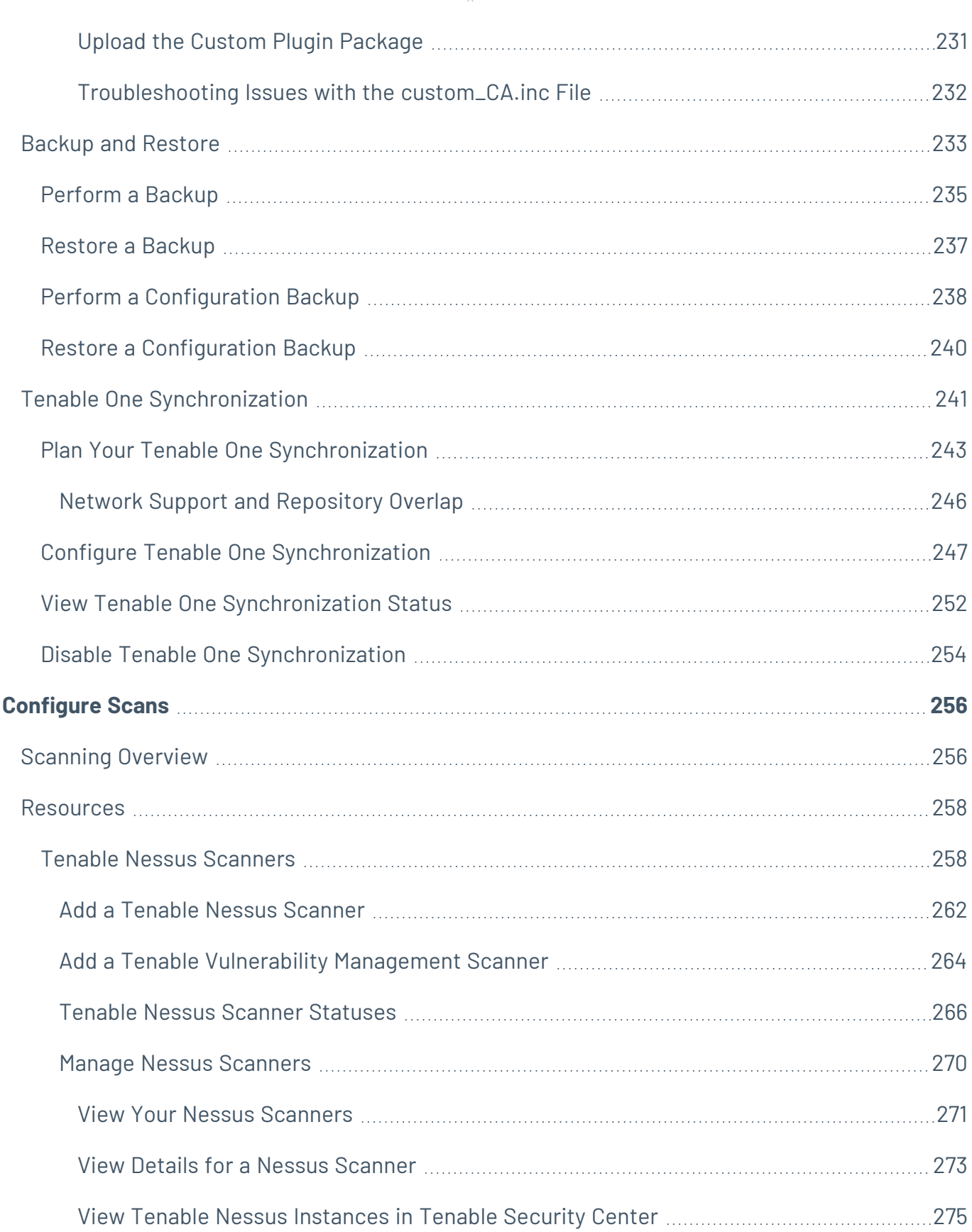

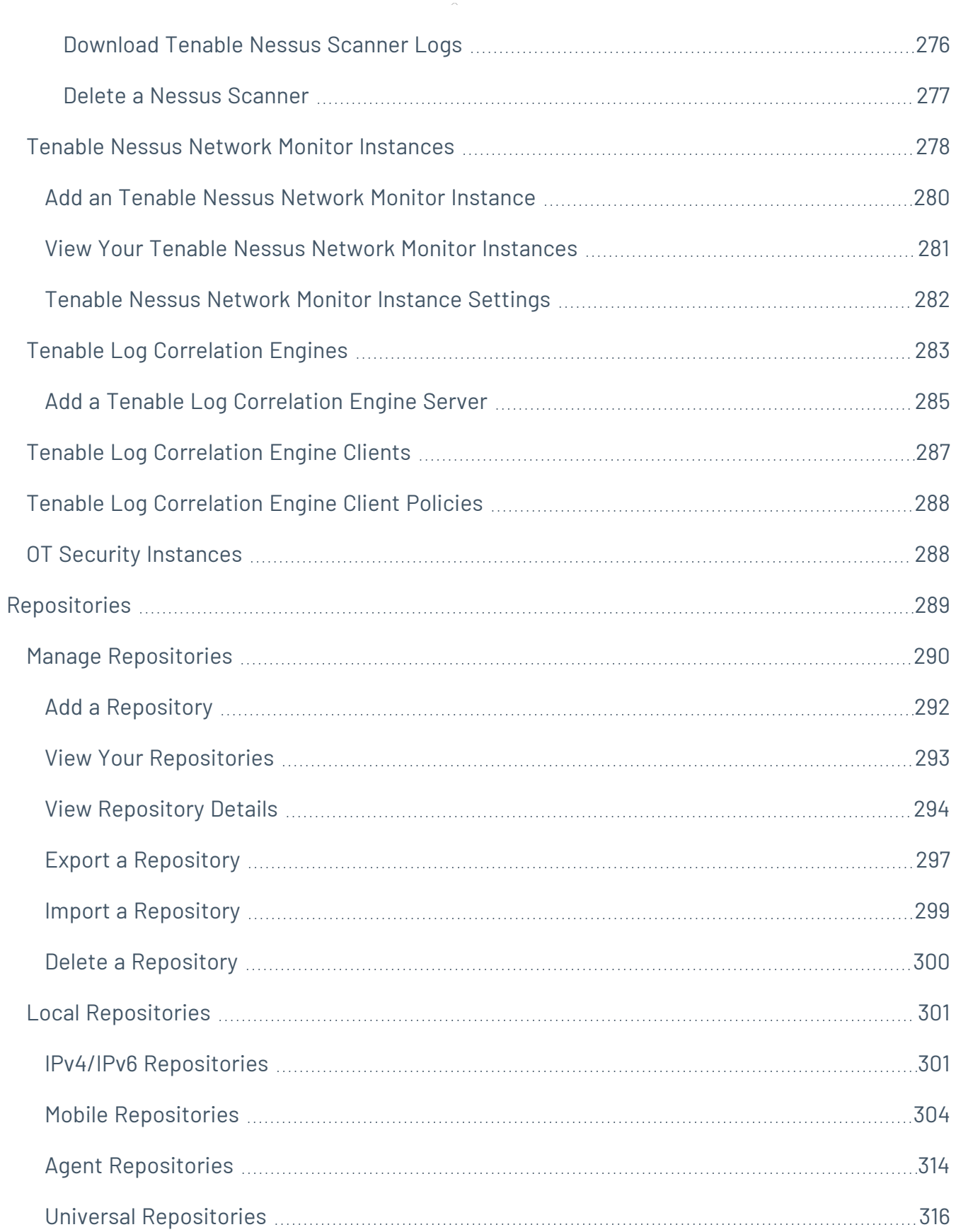

 $\overline{\phantom{0}}$ 

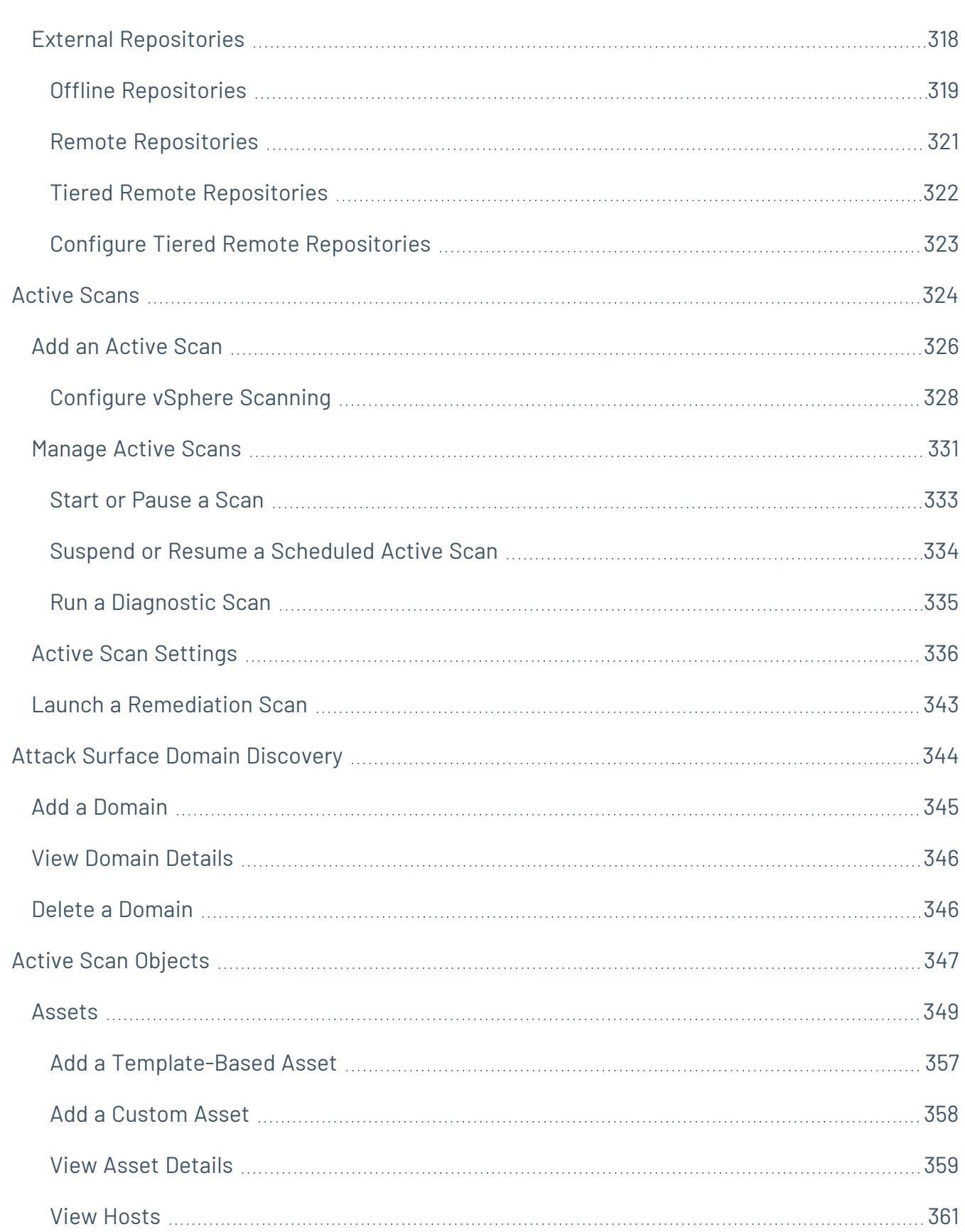

 $\circledcirc$  -

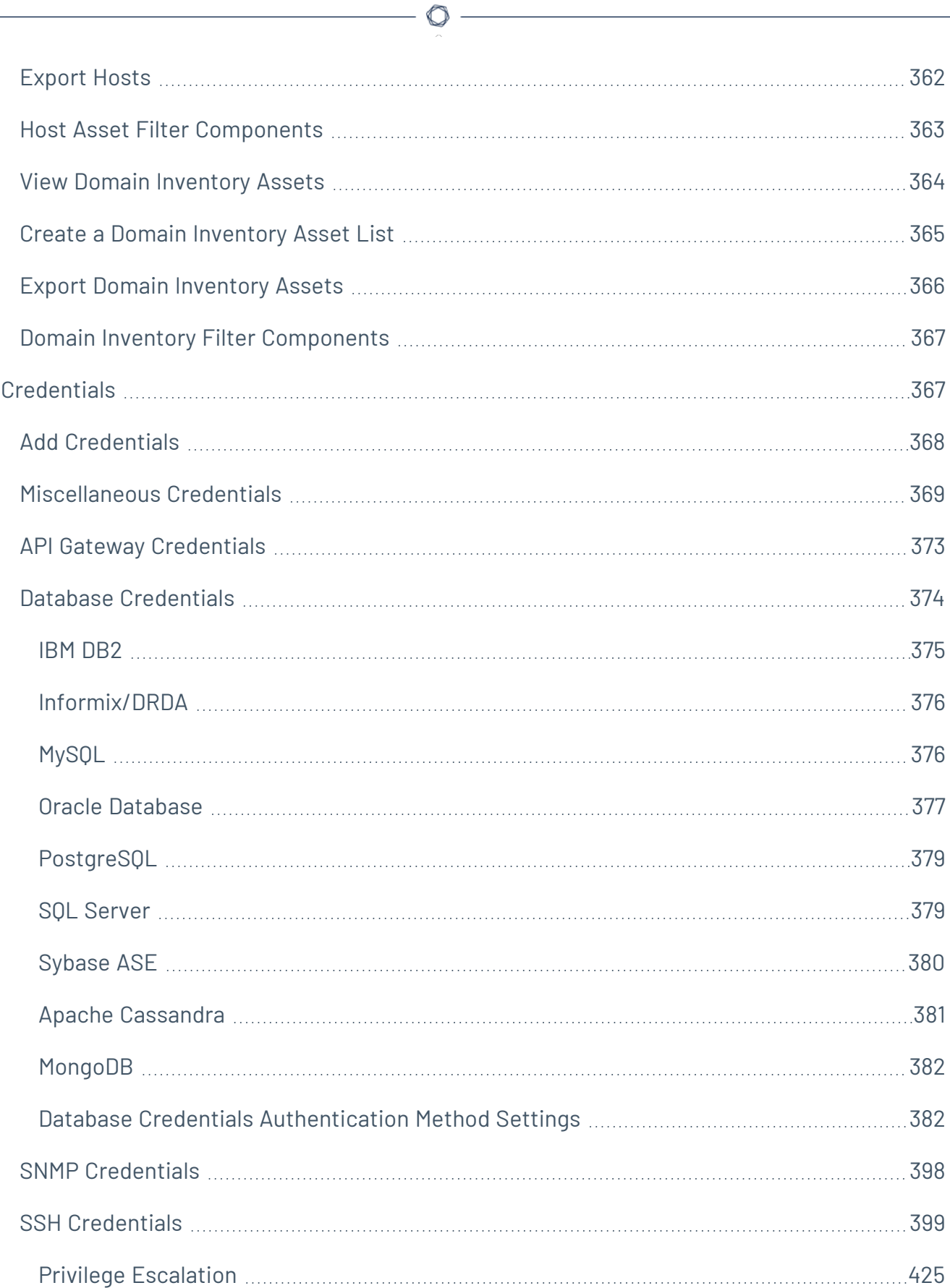

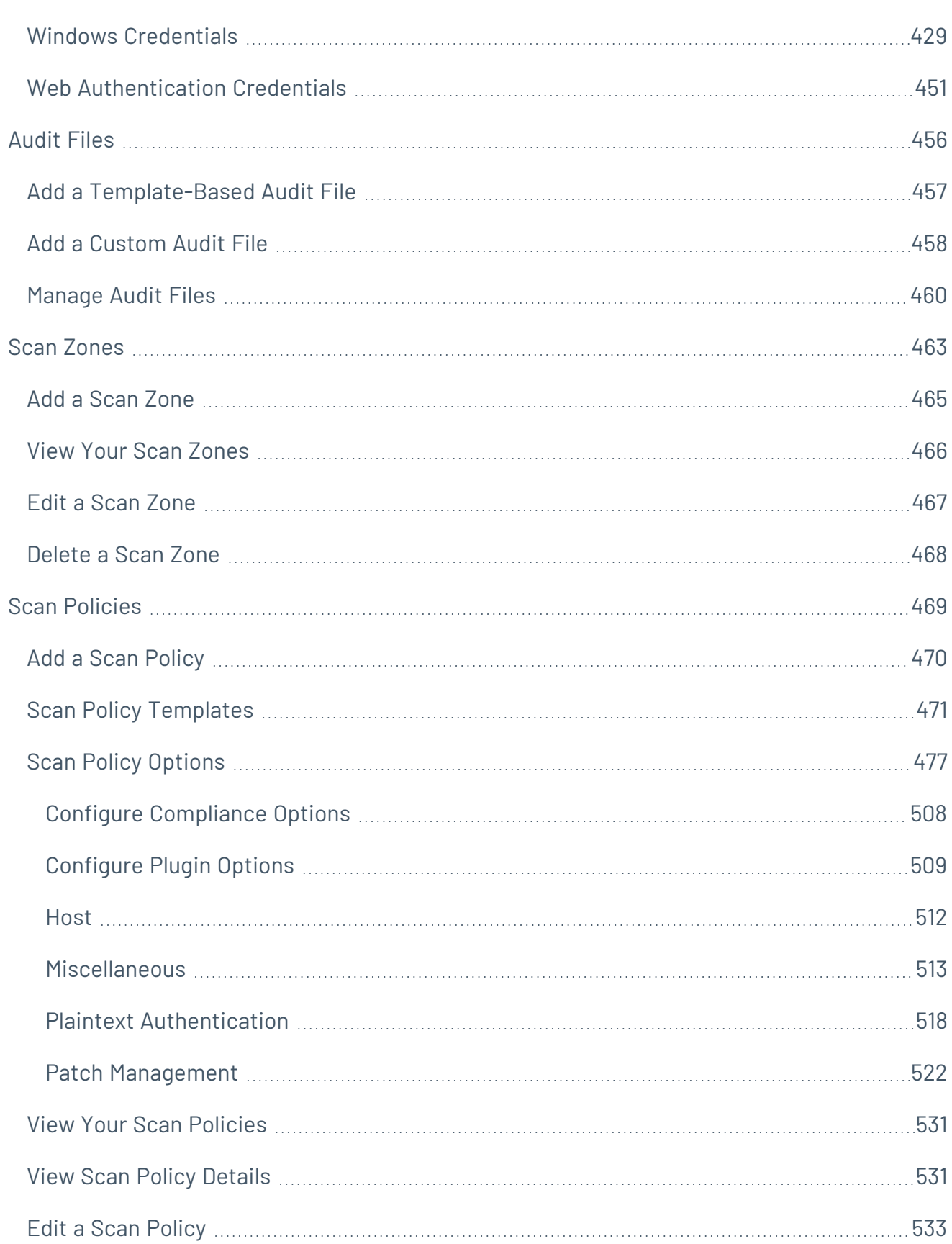

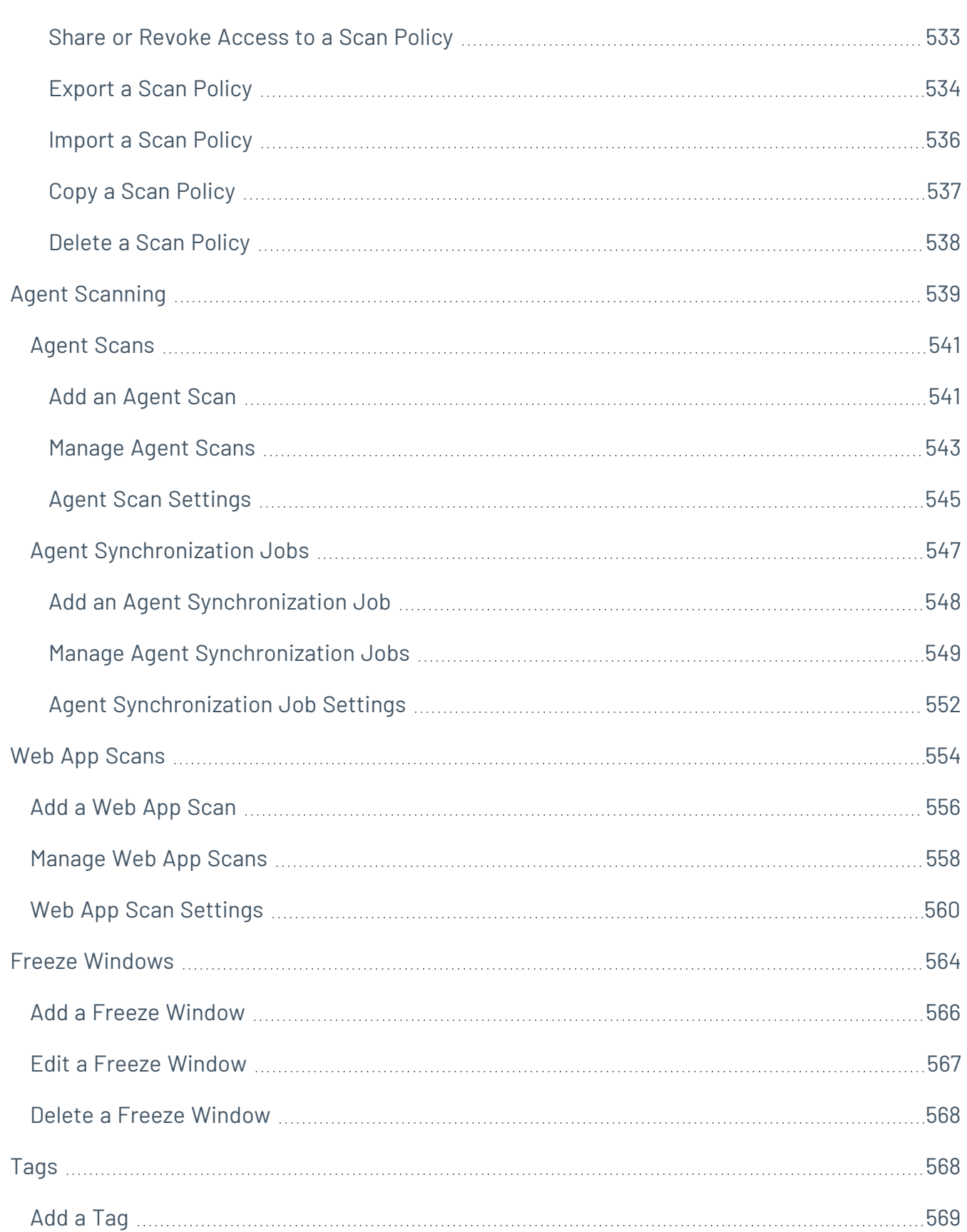

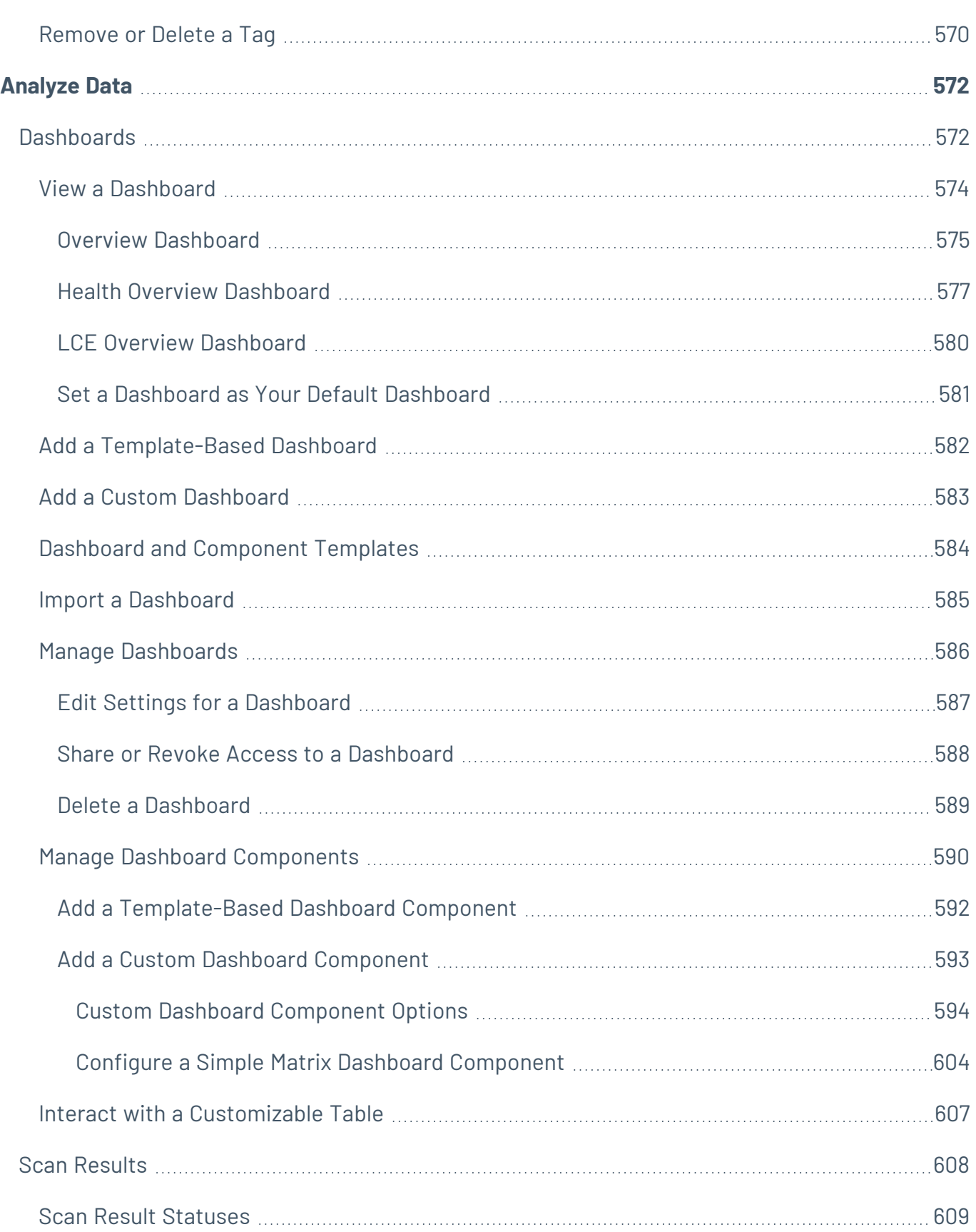

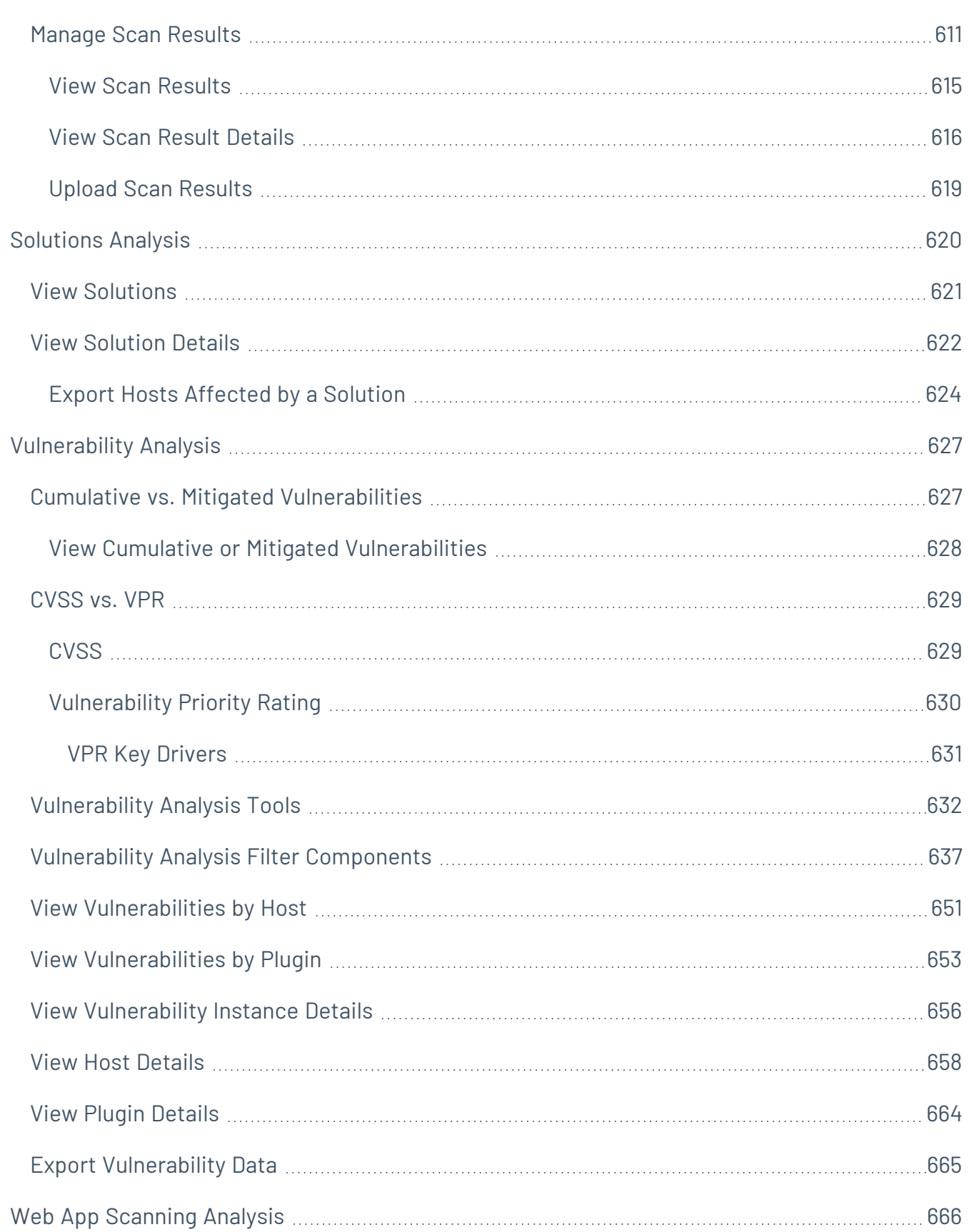

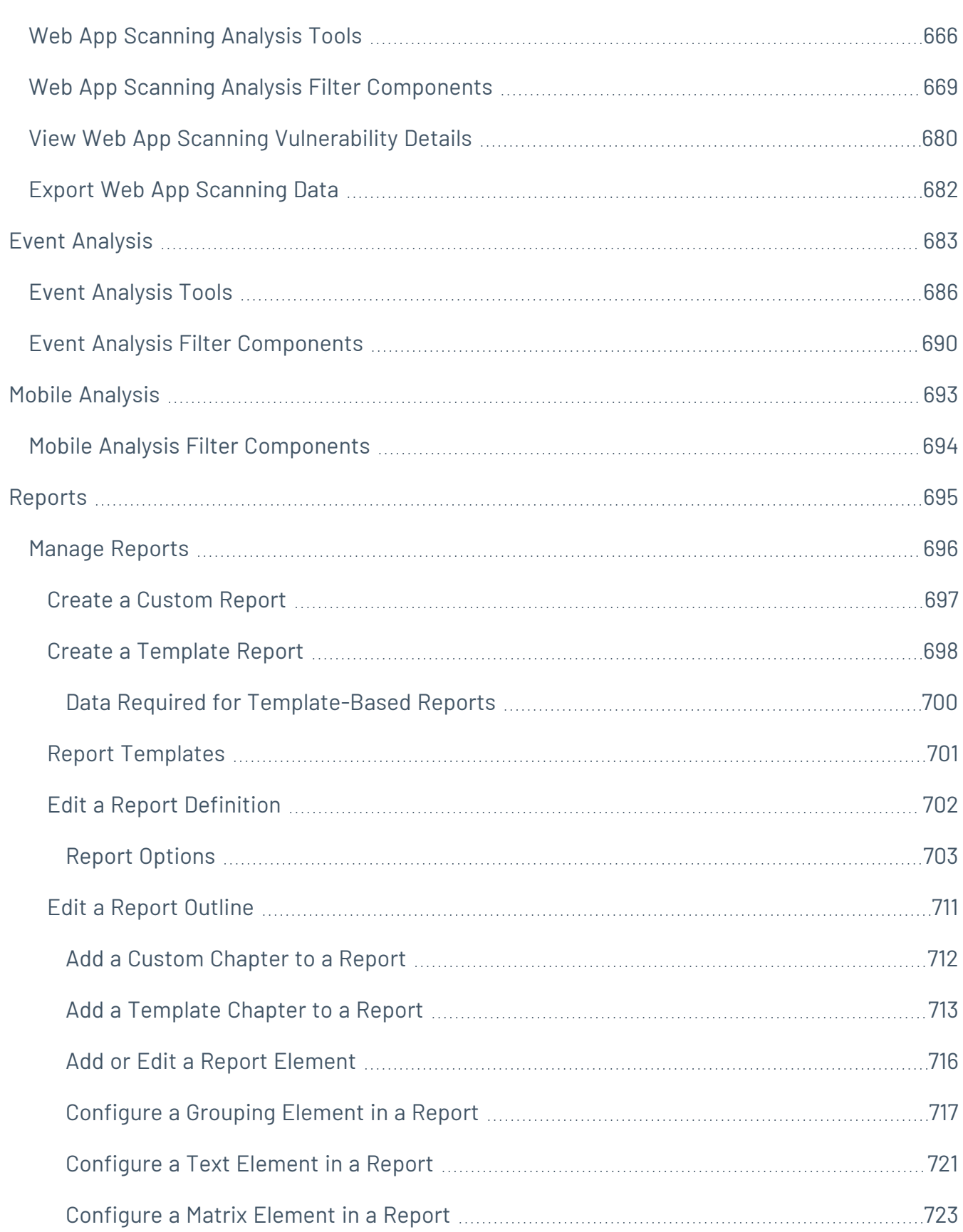

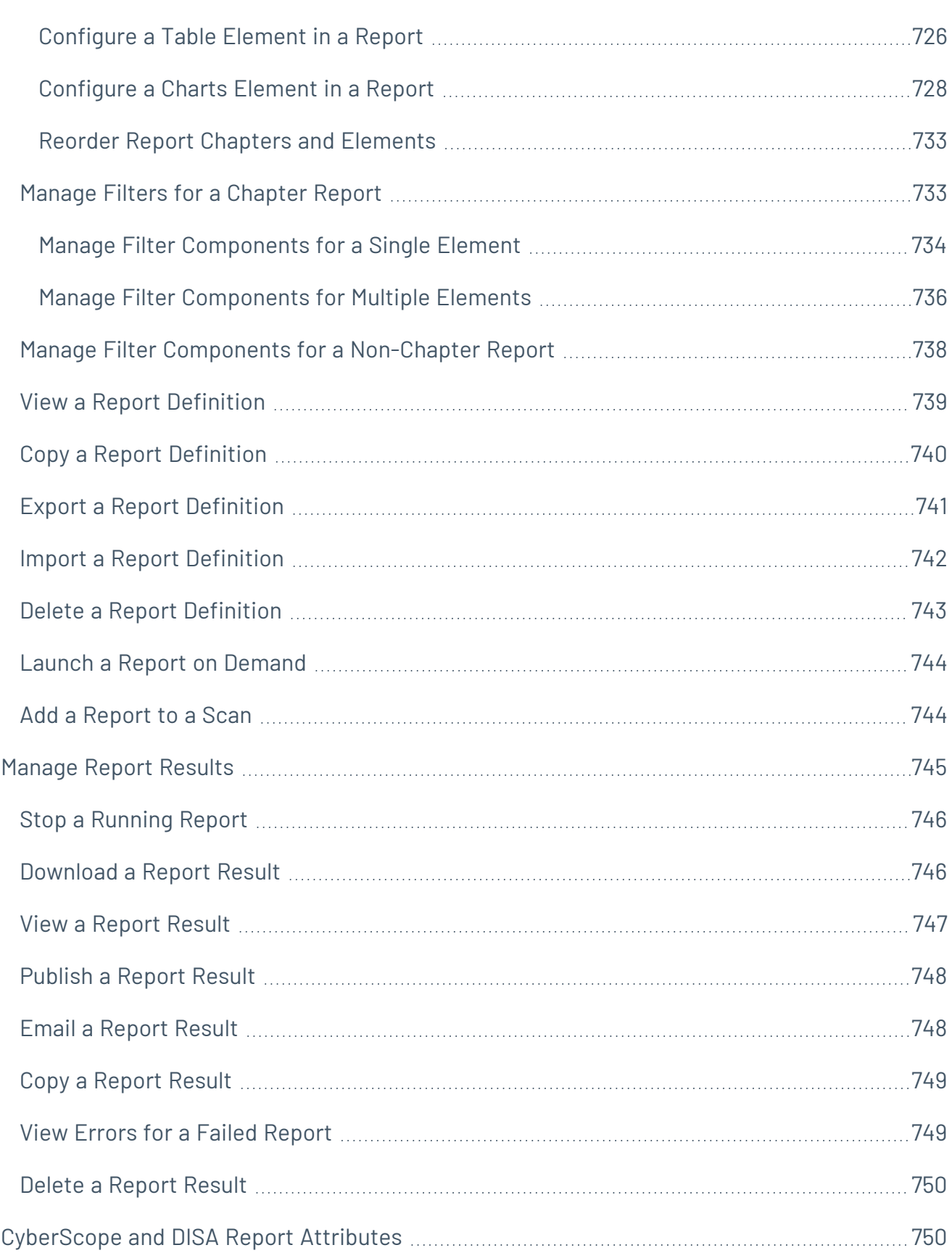

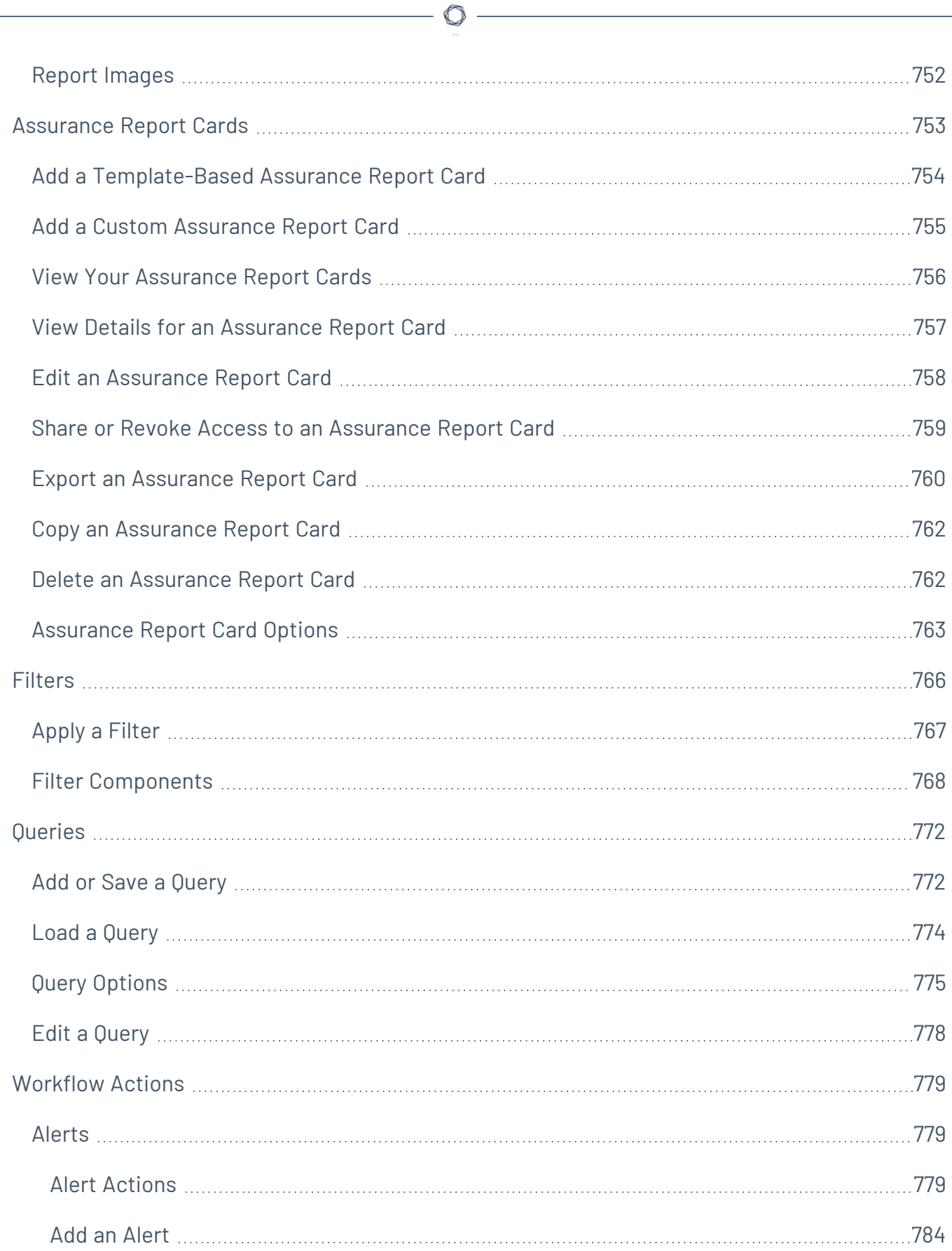

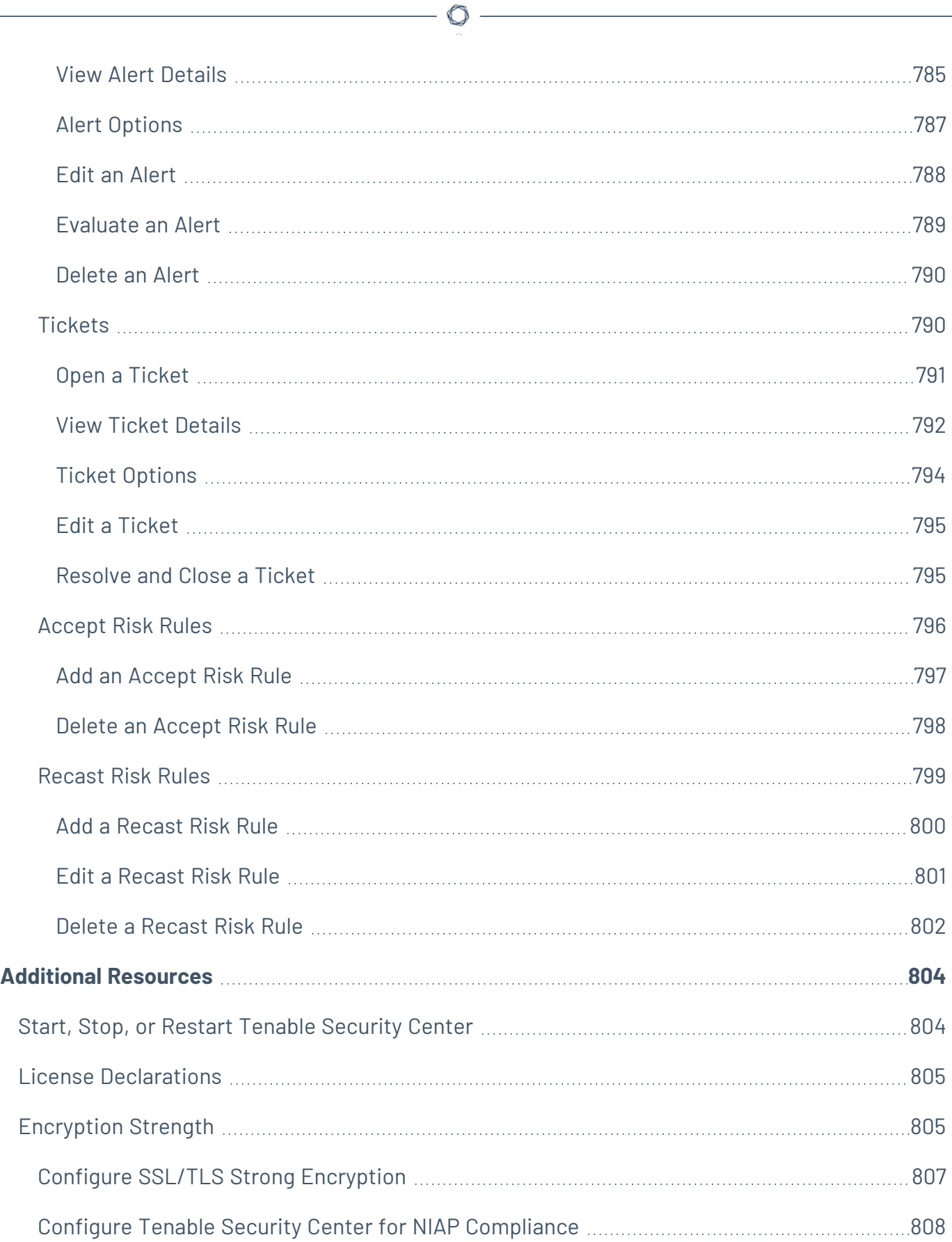

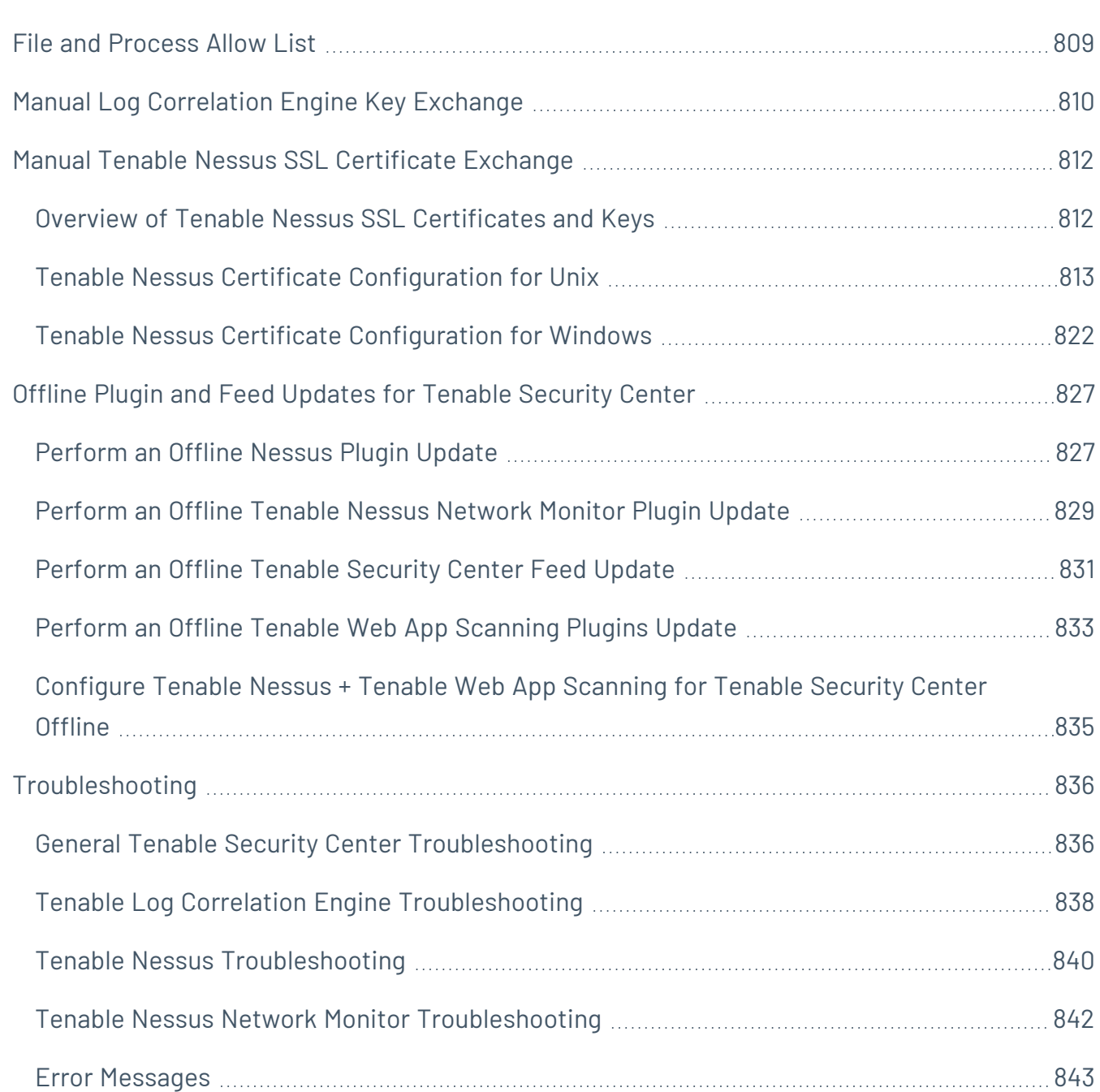

## <span id="page-19-0"></span>**Welcome to Tenable Security Center**

This user guide describes how to install, configure, and manage Tenable Security Center™ 6.4.x.

Tenable Security Center is a comprehensive vulnerability management solution that provides complete visibility into the security posture of your distributed and complex IT infrastructure. Tenable Security Center consolidates and evaluates vulnerability data from across your entire IT infrastructure, illustrates vulnerability trends over time, and assesses risk with actionable context for effective remediation prioritization.

To get started, see Get Started With Tenable [Security](#page-19-1) Center.

For additional information on Tenable Security Center, review the following customer education materials:

- Tenable [Security](https://static.tenable.com/ps/SH_SC_Onbd_Guide.pdf) Center Self Help Guide
- <span id="page-19-1"></span>• Tenable Security Center [Introduction](https://university.tenable.com/learn/course/internal/view/elearning/333/introduction-to-tenablesc) (Tenable University)

### Get Started With Tenable Security Center

Use the following getting started sequence to configure and mature your Tenable Security Center deployment.

- 1. [Prepare](#page-19-2)
- 2. [Install](#page-20-0)
- 3. [Configure](#page-21-0) Scans
- 4. [Refine](#page-22-0)
- 5. [Expand](#page-23-1)

**Tip:** For additional information on Tenable Security Center, review the following customer education materials:

- Tenable [Security](https://static.tenable.com/ps/SH_SC_Onbd_Guide.pdf) Center Self Help Guide
- Tenable Security Center [Introduction](https://university.tenable.com/learn/course/internal/view/elearning/333/introduction-to-tenablesc) (Tenable University)

<span id="page-19-2"></span>Prepare

Before you begin, learn about Tenable Security Center and establish a deployment plan and analysis workflow to guide your configurations.

- Access Tenable Support and training resources for Tenable Security Center, including:
	- the Tenable [University](https://www.tenable.com/education/on-demand-courses) training courses
	- the Tenable Scan [Strategy](https://docs.tenable.com/other/nessus/Tenable_ProServ_Scan_Strategy_Guide.pdf) guide
- Design a deployment plan by identifying your organization's objectives and analyzing your network topology. Consider Tenable-recommended best practices for your environment. For more information about environment requirements, see [Requirements](#page-27-0). For information about scan types, see [Scanning](#page-255-1) Overview.
- Design an analysis workflow. Identify key stakeholders in your management and operational groups, considering the data you intend to share with each stakeholder.

For more information about planning a large enterprise deployment of Tenable Security Center, see the Tenable Security Center Large Enterprise [Deployment](https://docs.tenable.com/security-center/best-practices/large-enterprise-deployment/Content/Welcome.htm) Guide.

<span id="page-20-0"></span>For more information about the basic architecture of a Tenable Security Center deployment, see Tenable Security Center [Architecture.](#page-23-0)

### Install

Install Tenable Security Center and perform initial configuration.

1. Depending on your environment, install in your [environment](#page-63-0) or deploy or install with [Tenable](https://docs.tenable.com/tenable-core/security-center/Content/TenableCore/DeployTC.htm) [Core](https://docs.tenable.com/tenable-core/security-center/Content/TenableCore/DeployTC.htm).

For complete information about Tenable Core + Tenable Security Center, see the [Tenable](https://docs.tenable.com/tenable-core/security-center/Content/TenableCore/Introduction_SC.htm) Core User [Guide](https://docs.tenable.com/tenable-core/security-center/Content/TenableCore/Introduction_SC.htm).

- 2. Perform quick setup, as described in Quick [Setup.](#page-65-0) You can:
	- Upload licenses
	- Configure one Tenable Nessus scanner
	- Configure one Tenable Nessus Network Monitor scanner (requires a Tenable Nessus Network Monitor activation license)
- Configure one Tenable Log Correlation Engine server (requires an Tenable Log Correlation Engine® activation license)
- Create one repository
- Create one organization
- Configure one LDAP server
- Create one administrator user account and one security manager account
- Configure usage statistic collection

Tenable recommends following the quick setup wizard, but you can configure these features later. For example, do not configure LDAP until you have easy access to all necessary LDAP parameters.

- 3. Configure SMTP settings, as described in The Mail option [designates](#page-185-0) SMTP settings for all [email-related](#page-185-0) Tenable Security Center functions. Available options include SMTP host, port, [authentication](#page-185-0) method, encryption, and return address. In addition, you can use the Test SMTP Settings in the upper left corner of the page to validate the [settings..](#page-185-0)
- 4. Configure scan zones, as described in Add a [Scan](#page-464-0) Zone.
- 5. Configure additional repositories, if necessary, as described in [Repositories](#page-288-0).
- 6. Configure additional scanners, if necessary, as described in Tenable Nessus [Scanners](#page-257-1), Tenable Nessus Network Monitor [Instances,](#page-277-0) and Tenable Log [Correlation](#page-282-0) Engines.
- 7. Configure security settings (e.g., password complexity requirements and custom banners), as described in Use the Security section to define the Tenable Security Center user [interface](#page-191-0) login [parameters](#page-191-0) and options for account logins. You can also configure banners, headers, and [classification](#page-191-0) headers and footers..

## <span id="page-21-0"></span>Configure Scans

Configure and run basic scans to begin evaluating the effectiveness of your deployment plan and analysis workflow.

- 1. Configure credentials, as described in [Credentials.](#page-341-0)
- 2. Create static assets, as described in Add a [Custom](#page-357-0) Asset. For more information about asset types, see [Assets](#page-348-0).
- 3. Configure a Host Discovery policy and a Basic Network Scan policy from Tenable-provided scan policy templates, as described in Add a Scan [Policy](#page-469-0).
- 4. Configure and run scans for those policies, as described in Add an [Active](#page-325-0) Scan and [Add](#page-540-1) an [Agent](#page-540-1) Scan.
- 5. Confirm that the scans can access all areas of your network with no credential issues.
- 6. Configure Tenable Nessus Network Monitor scanners, as described in [Tenable](#page-277-0) Nessus Network Monitor [Instances.](#page-277-0)
- 7. When the scans complete, create template-based dashboards and reports, as described in [Dashboards](#page-571-1) and [Reports.](#page-694-0)
- 8. Search for vulnerabilities by CVE ID, as described in [Search](#page-175-0).

Tenable recommends frequently reviewing your scan results and scan coverage. You may need to modify your scan configurations to suit your organization's objectives and reach all areas of your network.

### <span id="page-22-0"></span>Refine

Configure other features, if necessary, and refine your existing configurations.

- Configure audit files, as described in [Audit](#page-455-0) Files.
- Create additional scan policies, as described in Add a Scan [Policy.](#page-469-0)
- Configure scan freeze windows, as described in Add a Freeze [Window](#page-565-0).
- Configure groups, as described in Add a [Group.](#page-103-0)
- [Create](#page-89-0) a custom user role, as described in Create a User Role.
- Create additional user accounts and share objects with users, as described in User [Accounts.](#page-106-0)
- Create dynamic assets and combination assets, as described in Add a [Custom](#page-357-0) Asset. For more information about asset types, see [Assets.](#page-348-0)
- Review the plugin update schedule, as described in Edit Plugin and Feed [Settings](#page-196-0) and [Schedules.](#page-196-0) Consider editing the schedules to suit your needs. For example, you may want to schedule plugin and feed updates to run a few hours before your scheduled scans.
- Add queries and use filters, as described in Add or Save a [Query](#page-771-1) and [Apply](#page-766-0) a Filter.
- Create custom dashboards and reports, as described in [Dashboards](#page-571-1) and [Reports](#page-694-0).
- Create [Assurance](#page-752-0) Report Cards (ARCs), as described in Assurance Report Cards.
- Configure alerts, ticketing, accept risk rules, and recast risk rules, as described in [Workflow](#page-778-0) [Actions](#page-778-0).
- <span id="page-23-1"></span>• View vulnerability data and use the built-in analysis tools, as described in [Vulnerability](#page-626-0) [Analysis](#page-626-0).

### Expand

Review and mature your deployment plan and analysis workflow.

- Conduct weekly meetings to review your organization's responses to identified vulnerabilities.
- Conduct weekly management meetings to oversee your teams executing the analysis workflow.
- Review scan automation settings and consider revising.
- Review your scan results and scan coverage. You may need to modify your scan configurations to suit your organization's objectives and reach all areas of your network.
- Optimize and operationalize your custom dashboards to meet the needs of individual user account holders.
- Optimize and operationalize your custom reports to prepare them for distribution.
- <sup>l</sup> Consider configuring API integrations, as described in the *Tenable Security Center [API Guide](https://docs.tenable.com/security-center/api/index.htm)* and the *Tenable Security Center API Best [Practices](https://docs.tenable.com/security-center/best-practices/api/Content/AboutScApiBestPrac.htm) Guide*.
- Consider synchronizing Tenable Security Center with Tenable Lumin to take advantage of Cyber Exposure features, as described in Tenable Lumin Synchronization.

### <span id="page-23-0"></span>Tenable Security Center Architecture

## Physical Architecture

At a high level, a Tenable Security Center deployment has two parts:

- A central Tenable Security Center console to manage scans, reports, user access, and other application tools.
- One or more [scanners](#page-257-0) to collect data and report results to the Tenable Security Center console.

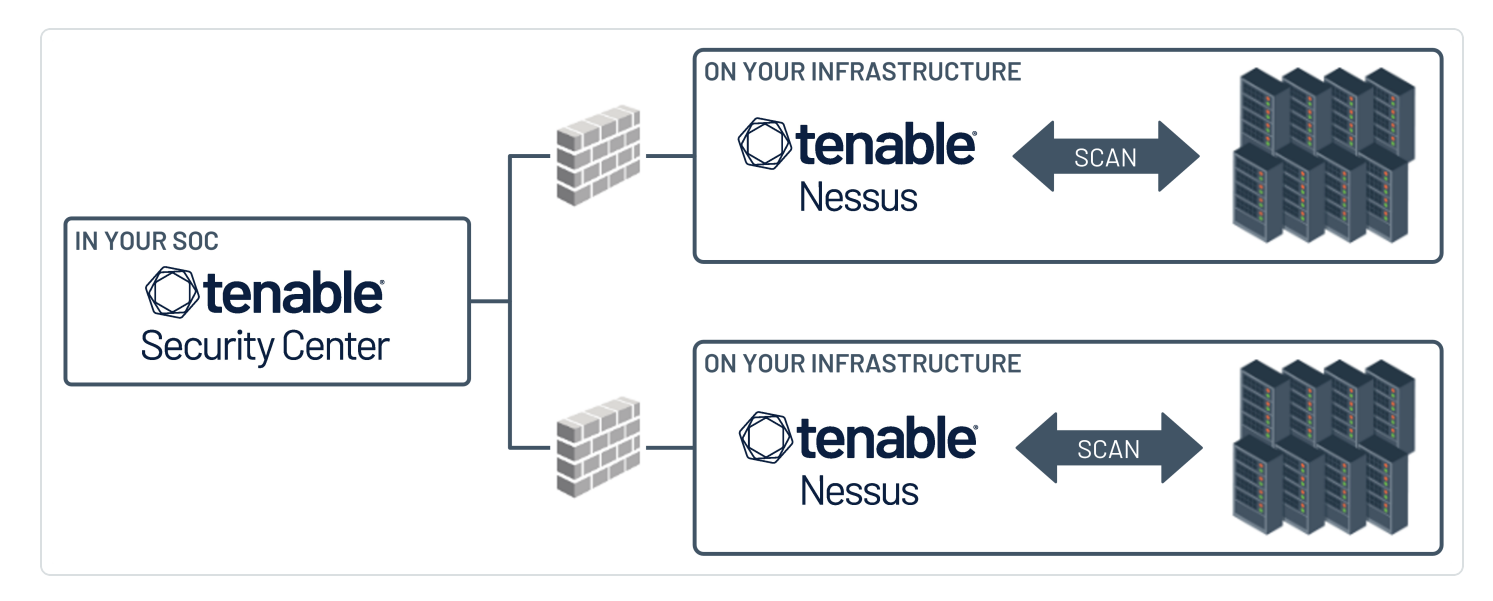

## Logical Architecture

Tenable Security Center is divided into [organizations.](#page-93-1) Each organization has access to one or more [repositories](#page-288-0) that store scan data. For example, users in Organization 1 can only see repositories that are assigned to Organization 1, however, a repository can be assigned to more than one organization.

The highest-level user in an organization is the Security Manager. For more information about user permissions, see User [Roles](#page-83-0).

Very broadly, the logical layout / architecture of Tenable Security Center looks like this:

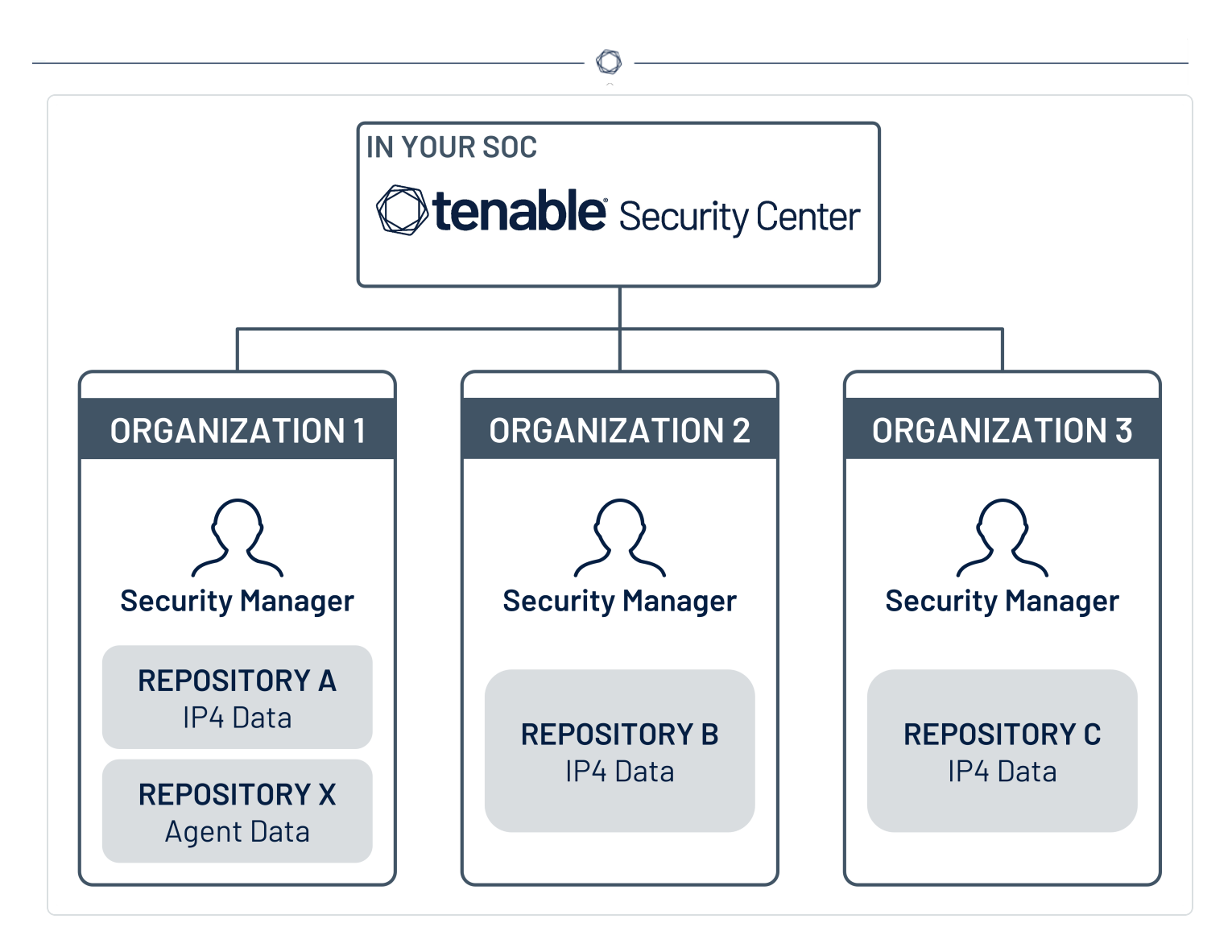

Many environments have just one organization. The following are some common use cases for multiple organizations:

- Environments where there are multiple departments or entities in a business that are logically independent, but that are all governed by the same structure.
- Acquisitions there may be a reason to keep the acquiring company and acquired company separate.

### <span id="page-25-0"></span>Considerations for Air-Gapped Environments

Consider the following when deploying Tenable Security Center in an air-gapped (offline) environment.

## **Architecture**

You must deploy a Tenable Security Center and a set of scanners within each air-gapped network.

If you want to consolidate data from other networks with the data generated in your air-gapped network, you can use offline repositories to export data from your air-gapped Tenable Security Center to your other instance of Tenable Security Center. This supports both consolidated and federated reporting structures.

## Upgrades and Updates

Tenable recommends performing Tenable Security Center upgrades at least once a year (quarterly preferred) and plugin/feed updates at least once a month. After you perform a plugin update, run comprehensive scans to take advantage of the new vulnerability data and generate current scan results.

**Note:** A few plugins require internet access and cannot run in an air-gapped environment. For example, Tenable Nessus plugin 52669 checks to see if a host is part of a botnet.

After you perform a plugin update or feed update, verify the files as described in the [knowledge](https://community.tenable.com/s/article/How-to-Download-md5-Checksums-for-Offline-Plugin-Update-Files) [base](https://community.tenable.com/s/article/How-to-Download-md5-Checksums-for-Offline-Plugin-Update-Files) article.

To perform a Tenable Security Center upgrade or a plugin/feed update offline:

**Tip:** You can use the API to automate some Tenable Security Center upgrade and plugin update process.

- 1. Download the files in a browser or via [the](https://developer.tenable.com/reference#downloads) API.
- 2. Verify the integrity of the files.
	- Tenable Security Center upgrade: Compare the download checksum with the checksum on the Tenable [downloads](https://www.tenable.com/downloads/security-center) page
	- Plugin/feed update: Download and compare the [checksums](https://community.tenable.com/s/article/How-to-Download-md5-Checksums-for-Offline-Plugin-Update-Files).
- 3. Move the files to your Tenable Security Center instance.
- 4. Upload the files to Tenable Security Center.
	- Tenable Security Center upgrade: via [the](https://docs.tenable.com/security-center/Content/Upgrade.htm) CLI.
	- Plugin/feed update: in a [browser](https://docs.tenable.com/security-center/Content/OfflinePluginFeedUpdates.htm) or via the [API](https://pytenable.readthedocs.io/en/stable/api/sc/index.html#feeds).

### Tenable Nessus Agents

If you deployed Tenable Nessus Manager to manage Tenable Nessus Agents in an air-gapped environment, perform an offline software update (nessus-agent-updates-X.X.X.tar.gz on the Tenable [Downloads](https://www.tenable.com/downloads) site) on your Tenable Nessus Manager. Tenable Nessus Manager pushes the update to the managed Tenable Nessus Agents.

<span id="page-27-0"></span>For more information, see the [knowledge](https://community.tenable.com/s/article/Upgrading-Nessus-Agents-on-an-offline-or-air-gapped-Nessus-Manager) base article.

#### Requirements

You can run Tenable Security Center in the following environments.

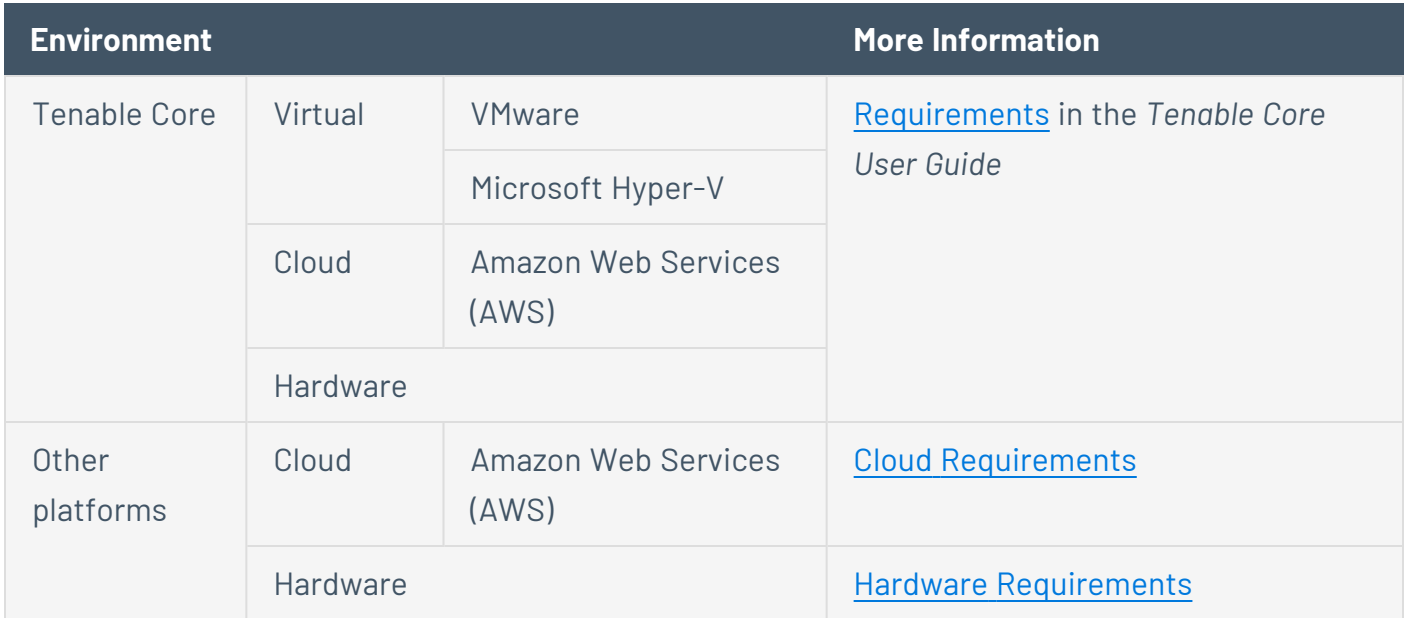

For general information about other requirements to run Tenable Security Center, see:

Hardware [Requirements](#page-28-0)

Cloud [Requirements](#page-30-0)

System [Requirements](#page-36-0)

License [Requirements](#page-46-0)

Port [Requirements](#page-55-0)

Browser [Requirements](#page-61-0)

Tenable Integrated Product [Compatibility](#page-61-1)

Large Enterprise [Deployments](#page-61-2)

#### <span id="page-28-0"></span>Hardware Requirements

You can run Tenable Security Center on hardware, with or without Tenable Core. For more information about Tenable Core, see the [Tenable](https://docs.tenable.com/tenable-core/security-center/Content/TenableCore/Introduction_SC.htm) Core User Guide.

**Note:**Tenable strongly discourages running Tenable Security Center or Tenable Core + Tenable Security Center in an environment shared with other Tenable applications.

### Storage Requirements

Tenable recommends installing Tenable Security Center on direct-attached storage (DAS) devices (or storage area networks [SANs], if necessary) with a storage latency of 10 milliseconds or less.

Tenable does not support installing Tenable Security Center on network-attached storage (NAS).

## Disk Space Requirements

Enterprise networks can vary in performance, capacity, protocols, and overall activity. Resource requirements to consider for deployments include raw network speed, the size of the network being monitored, and the configuration of the application. Processors, memory, and network cards are heavily based on the former. Disk space requirements vary depending on usage based on the amount and length of time data is stored on the system.

An important consideration is that Tenable Security Center can be configured to save a snapshot of vulnerability archives each day. In addition, the size of the vulnerability data stored by Tenable Security Center depends on the number and types of vulnerabilities, not just the number of hosts. For example, 100 hosts with 100 vulnerabilities each could consume as much data as 1,000 hosts with 10 vulnerabilities each. In addition, the output for vulnerability check plugins that do directory listings, etc. is larger than Open Port plugins from discovery scans.

For networks of 35,000 to 50,000 hosts, Tenable has encountered data sizes of up to 25 GB. That number is based on storage of 50,000 hosts and approximately 500 KB per host.

Additionally, during active scanning sessions, large scans, and multiple smaller scans have been reported to consume as much as 150 GB of disk space as results are acquired. Once a scan has completed and its results are imported, that disk space is freed up.

Requirements When Running Basic Network Scans + Local Checks

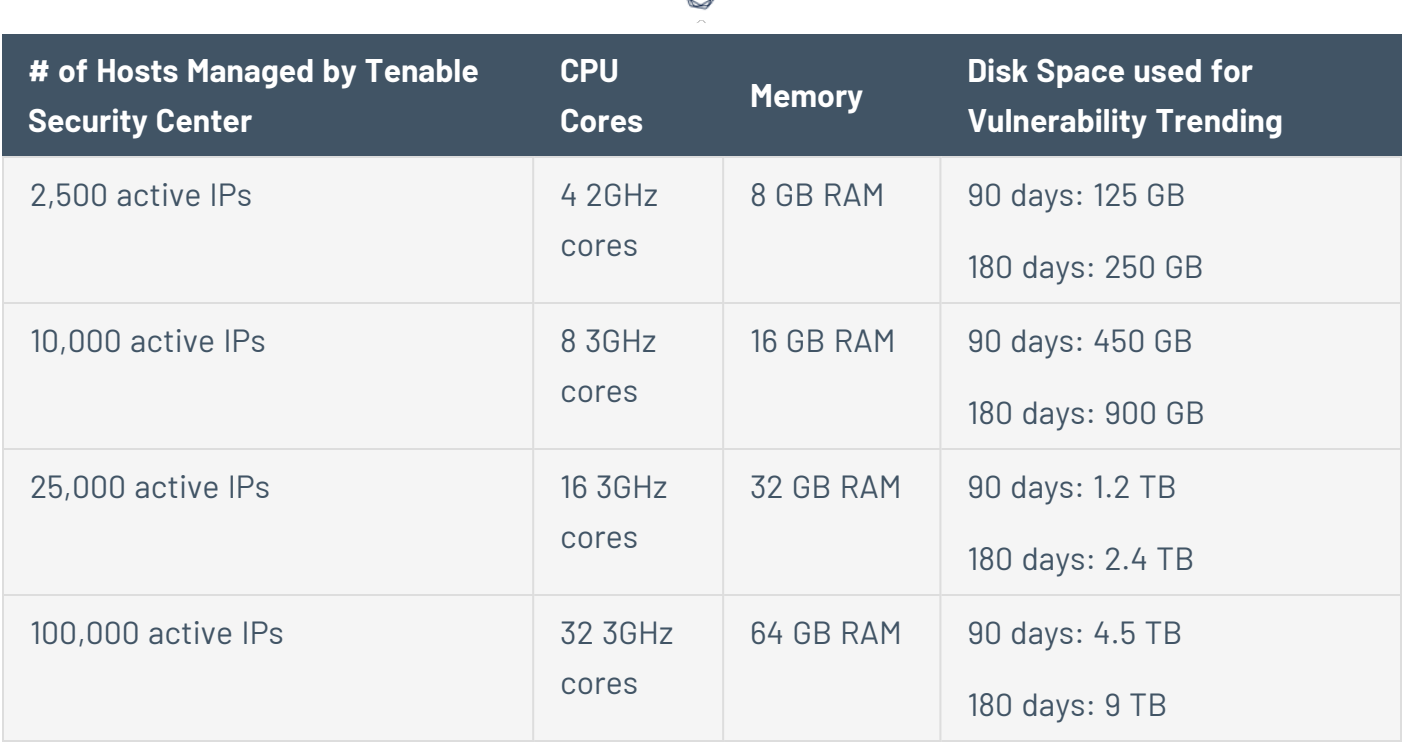

#### Requirements When Running Basic Network Scans + Local Checks + 1 Configuration Audit

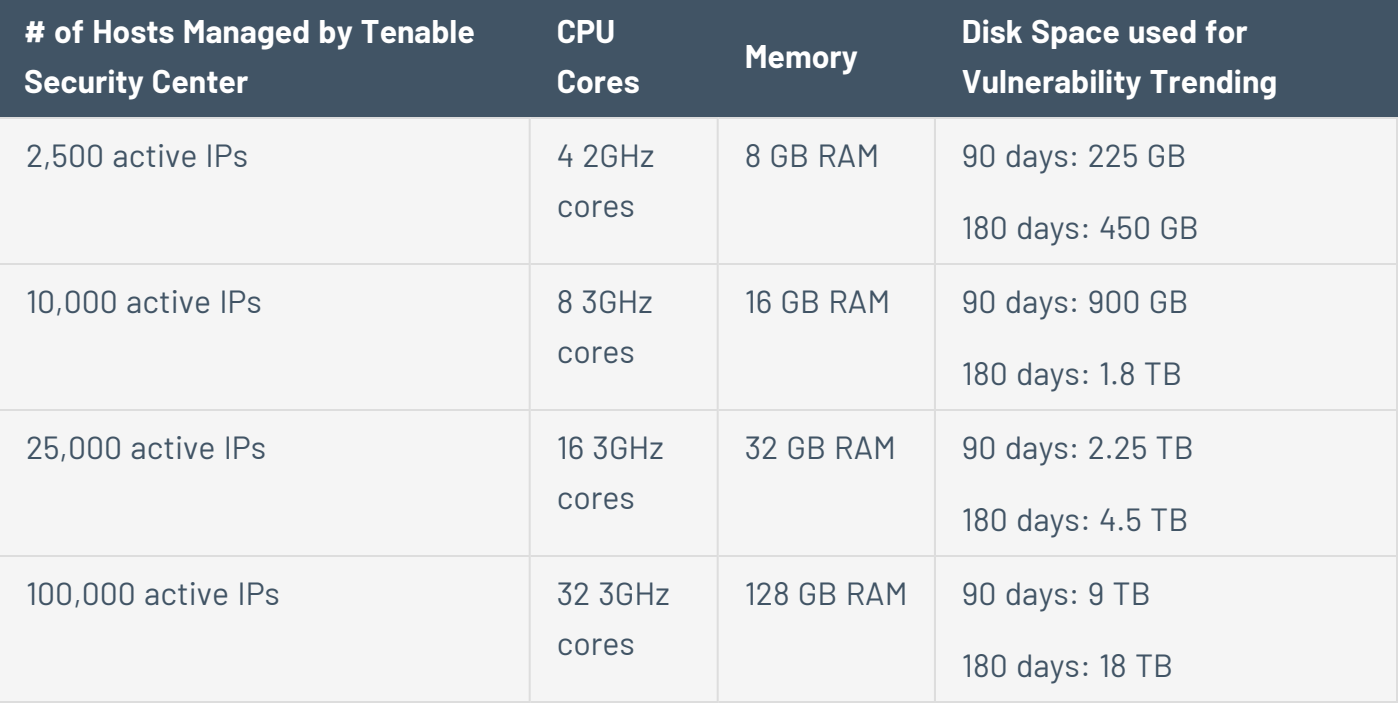

**Note:** Tenable Security Center is a memory and disk I/O-intensive application. If you deploy Tenable Security Center in a virtualized infrastructure, take care to avoid running Tenable Security Center in a manner in which it may attempt to draw on oversubscribed resources, especially memory and disk I/O. Refer to your vendor-specific virtualized infrastructure documentation for guidance on optimizing virtual infrastructure resource allocation, such as Best Practices for [Oversubscription](https://communities.vmware.com/t5/VMware-vSphere-Documents/Dell-Best-Practices-for-Oversubscription-of-CPU-Memory-and/ta-p/2790280) of CPU, Memory and Storage in vSphere Virtual [Environments](https://communities.vmware.com/t5/VMware-vSphere-Documents/Dell-Best-Practices-for-Oversubscription-of-CPU-Memory-and/ta-p/2790280) for VMware.

#### Disk Partition Requirements

Tenable Security Center installs into /opt/sc. Tenable highly recommends that you create the /opt directory on a separate disk partition. If you want to increase performance, consider using two disks: one for the operating system and one for the system deployed to /opt.

Tenable strongly recommends using high-performance disks. Tenable Security Center is a diskintensive application and using disks with high read/write speeds, such as SSDs, results in the best performance.

If required disk space exists outside of the /opt file system, mount the desired target directory using the command mount --bind <olddir> <newdir>. Make sure that the file system is automatically mounted on reboot by editing the /etc/fstab file appropriately.

**Note:** Tenable Security Center does not support using symbolic links for /opt/sc/. You can use symbolic links within /opt/sc/ subdirectories if instructed by Tenable Security Center documentation or Tenable Support.

Deploying Tenable Security Center on a server configured with RAID disks can also dramatically boost performance.

**Tip:**Tenable does not require RAID disks for even our largest customers. However, in one instance, response times for queries with a faster RAID disk for a customer with more than 1 million managed vulnerabilities moved from a few seconds to less than a second.

## Network Interface Requirements

You can install Tenable Security Center in externally connected or air-gapped environments. For more information about special considerations for air-gapped environments, see [Considerations](https://docs.tenable.com/security-center/Content/AirGappedEnvironments.htm) for Air-Gapped [Environments](https://docs.tenable.com/security-center/Content/AirGappedEnvironments.htm).

Gigabit or faster network cards are recommended for use on the Tenable Security Center server. This is to increase the overall performance of web sessions, emails, Tenable Log Correlation Engine queries, and other network activities.

#### <span id="page-30-0"></span>Cloud Requirements

The primary method to deploy Tenable Security Center in a cloud environment is with Tenable Core + Tenable Security Center. For more information, see the [Tenable](https://docs.tenable.com/tenable-core/security-center/Content/TenableCore/SystemRequirements_SC.htm) Core User Guide.

However, you can install Tenable Security Center in vendor-supported version of your cloud environment that meets the operating system [requirements](https://docs.tenable.com/security-center/Content/SystemRequirements.htm#Operating-System-Requirements) to run Tenable Security Center.

The following guidelines can help you install Tenable Security Center in an Amazon Elastic Compute Cloud (Amazon EC2) cloud-based environment or an Azure Virtual Machine (Azure Virtual Image) cloud-based environment, but they do not cover all deployment scenarios or cloud environments. For assistance with a different cloud environment, contact Tenable [Professional](https://www.tenable.com/services) Services.

- [Supported](#page-31-0) Amazon EC2 Instance Types
- [Supported](#page-32-0) Amazon Machine Images (AMIs)
- [Supported](#page-33-0) Azure Instance Types
- [Supported](#page-34-0) Azure Machine Images
- <span id="page-31-0"></span>• Tenable Security Center in Kubernetes [Requirements](#page-35-0)

## Supported Amazon EC2 Instance Types

You can install Tenable Security Center in an Amazon Elastic Compute Cloud (Amazon EC2) cloudbased environment that meets all of the following requirements.

Tenable Security Center uses a balance of networking and compute resources and requires persistent storage for proper operation. To meet these requirements, Tenable supports installing Tenable Security Center on M5 instances with General Purpose SSD (gp2) EBS storage.

Tenable recommends the following Amazon EC2 instance types based on your Tenable Security Center deployment size.

Requirements When Running Basic Network Scans + Local Checks

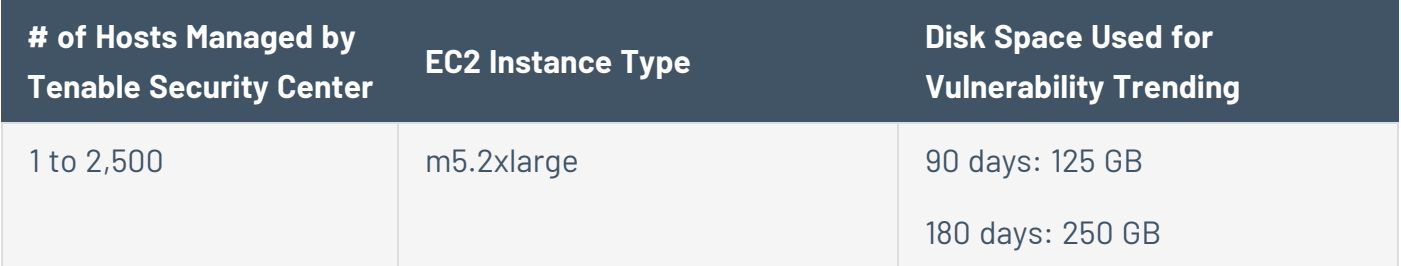

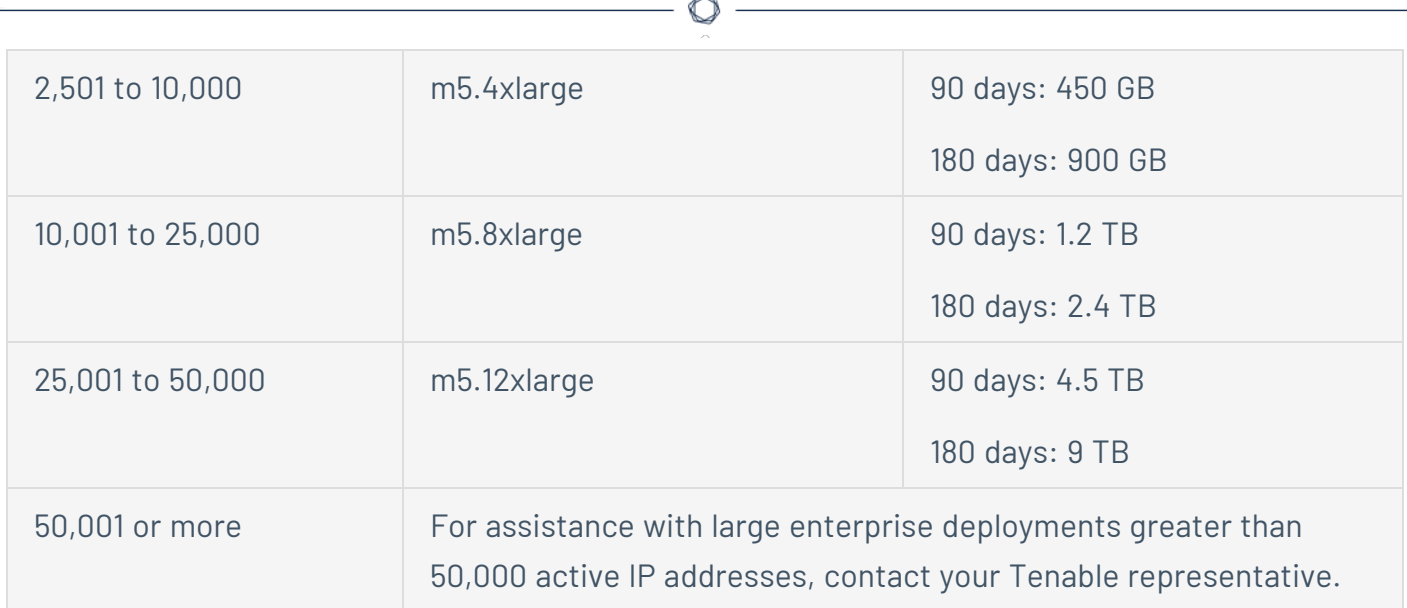

Requirements When Running Basic Network Scans + Local Checks + 1 Configuration Audit

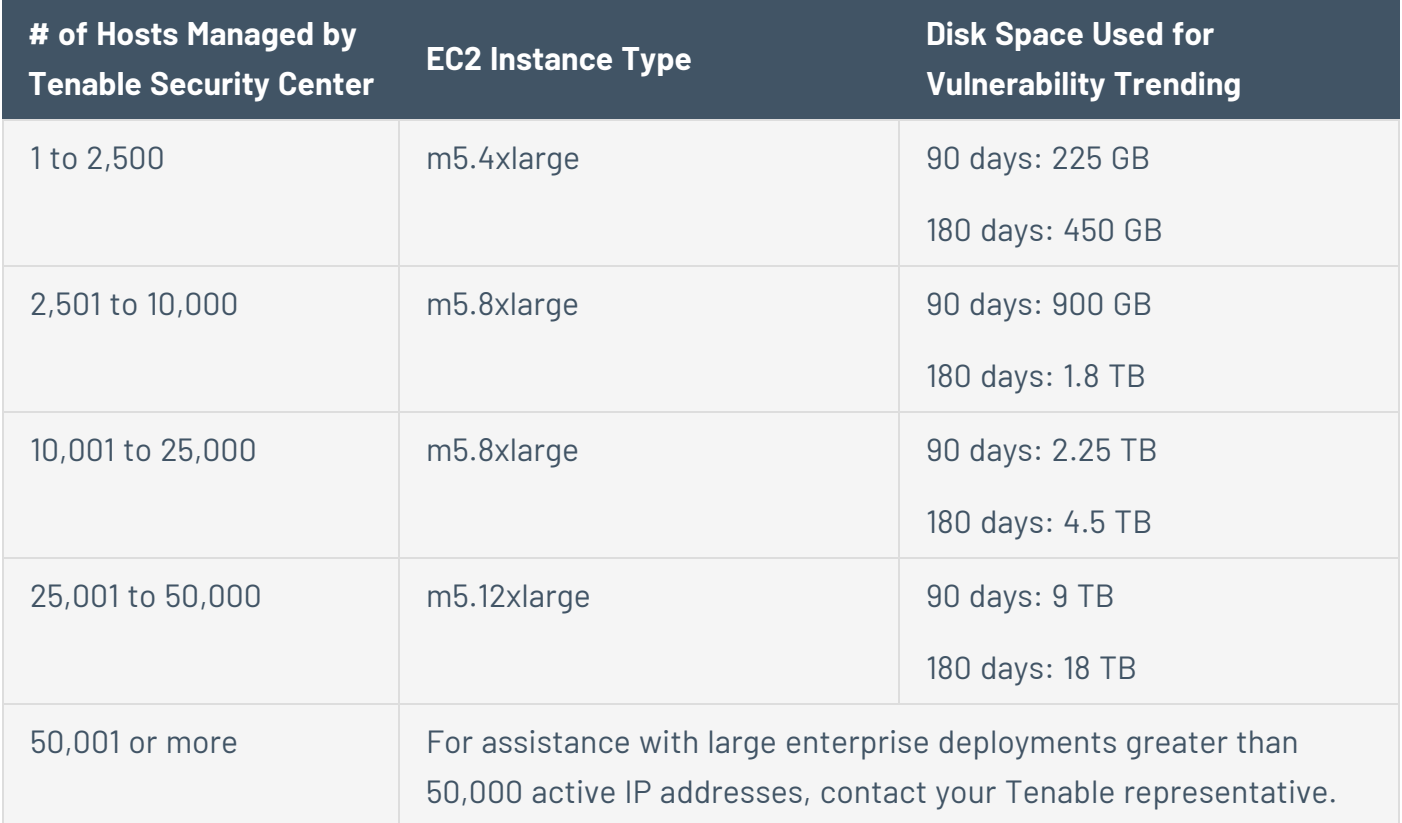

## <span id="page-32-0"></span>Supported Amazon Machine Images (AMIs)

Tenable provides an AMI for Tenable Core, but not for other cloud deployments without Tenable Core. Tenable supports using the following Amazon Marketplace AMI for Tenable Security Center without Tenable Core:

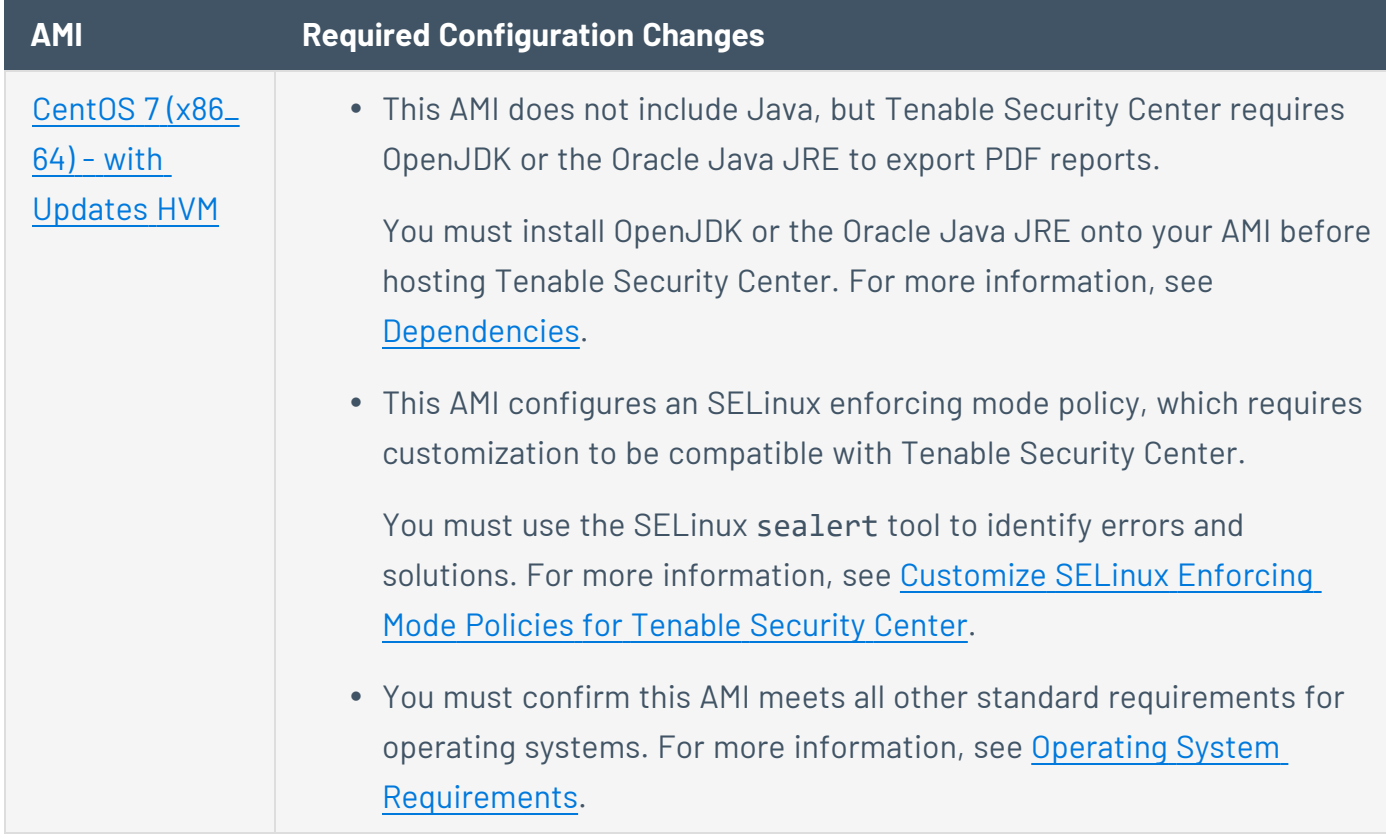

## <span id="page-33-0"></span>Supported Azure Instance Types

You can install Tenable Security Center in an Azure Virtual Machine (Azure Virtual Image) cloudbased environment that meets all of the following requirements.

Tenable recommends the following virtual machine instance types based on your Tenable Security Center deployment size. You may need to increase the storage allocated to the virtual machine instance depending on usage.

#### Requirements When Running Basic Network Scans + Local Checks

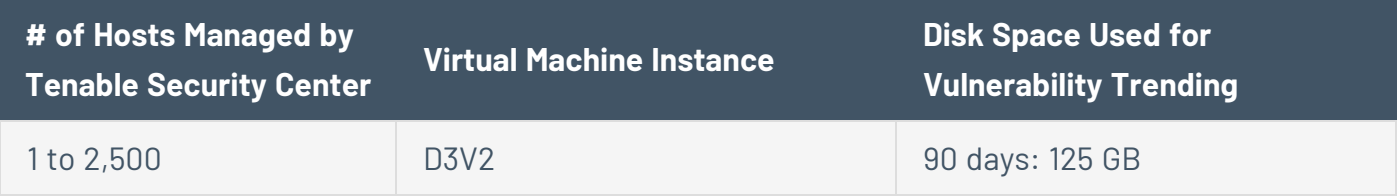

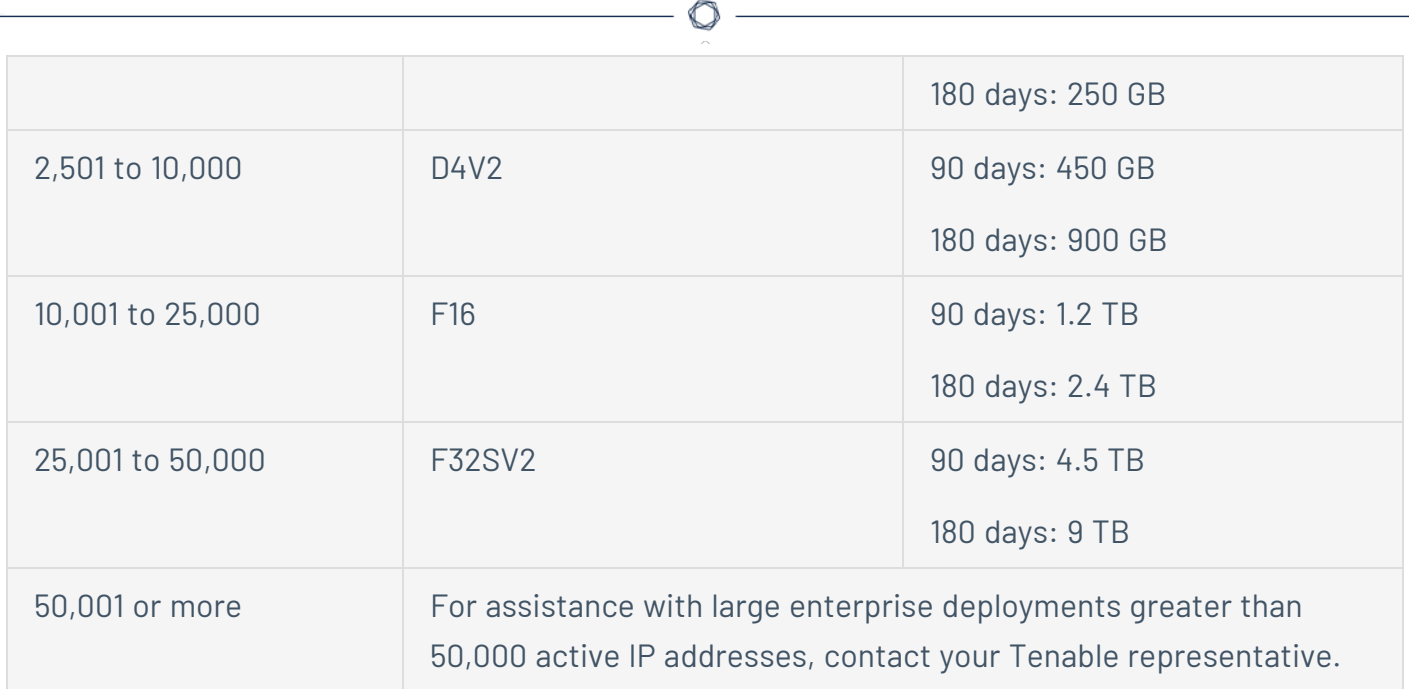

Requirements When Running Basic Network Scans + Local Checks + 1 Configuration Audit

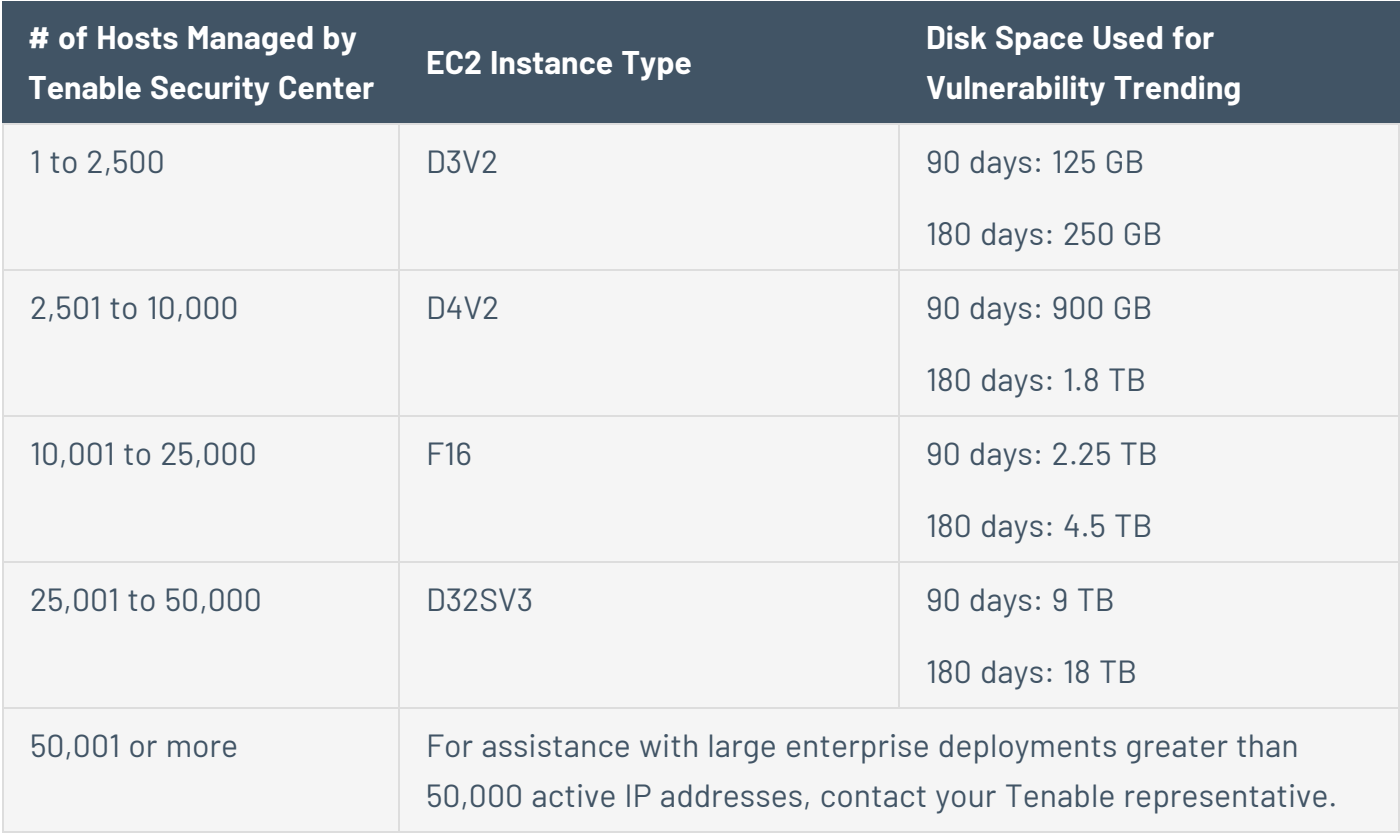

## <span id="page-34-0"></span>Supported Azure Machine Images

Tenable provides an Azure image for Tenable Core, but not for other cloud deployments without Tenable Core. Tenable supports using the following Azure image for Tenable Security Center:

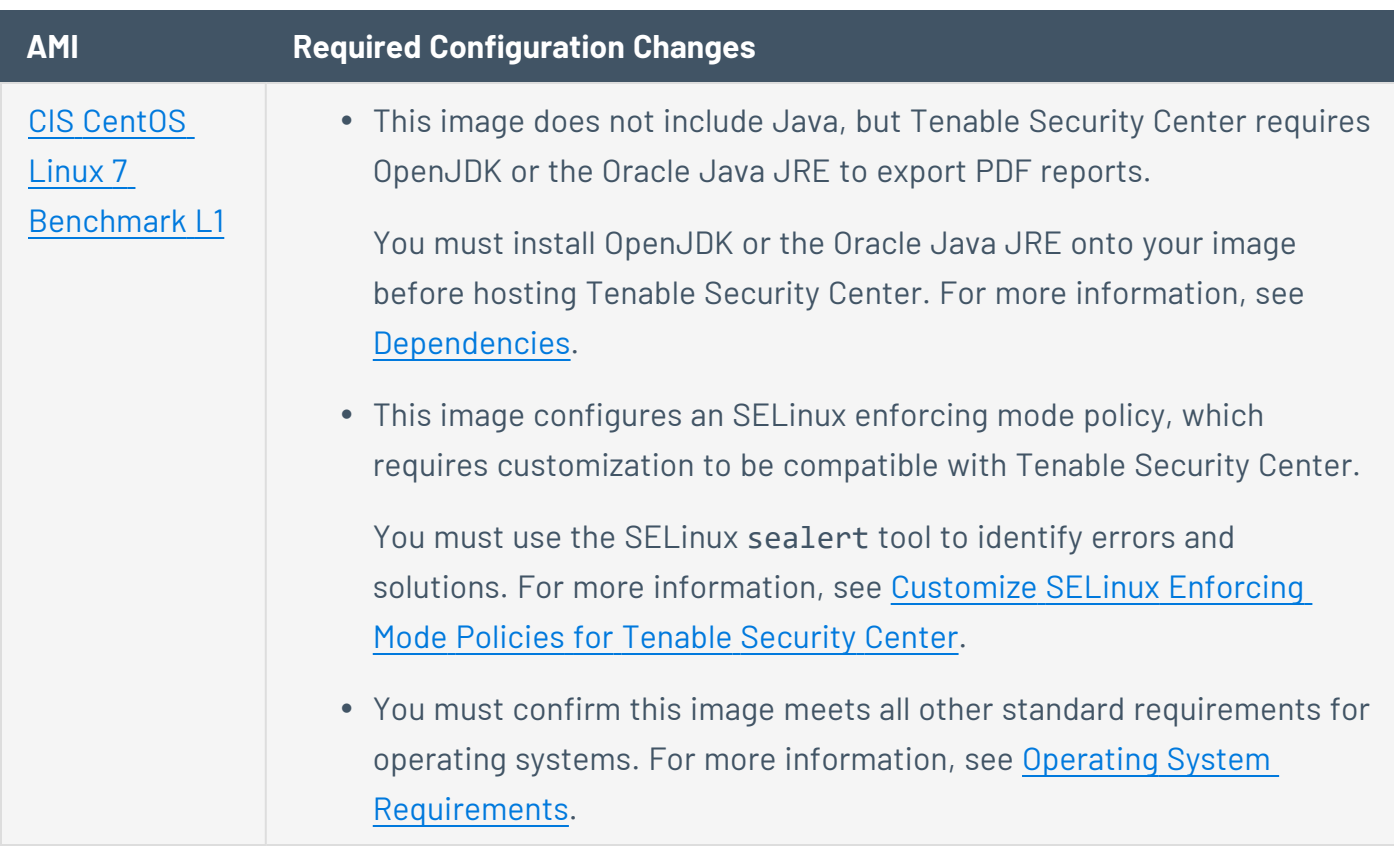

## <span id="page-35-0"></span>Tenable Security Center in Kubernetes Requirements

**Note:** Tenable recommends using an empty Kubernetes cluster for Tenable Security Center deployments. These requirements assume that the Kubernetes cluster where you install Tenable Security Center has nothing else installed.

Tenable strongly recommends using high-performance disks when you deploy Tenable Security Center in a Kubernetes cluster. Tenable Security Center is a disk-intensive application and using disks with high read/write speeds (for example, SSDs or NVMe SSDs) results in the best performance. The requirements in the following tables are based on AWS M5 or better processor specifications. Using slower processors, like those found in AWS M5a instances, will impact performance for your Tenable Security Center in Kubernetes deployment.

For supported Kubernetes environments and installation instructions, see Tenable [Security](https://docs.tenable.com/quick-reference/container-deployments/Content/security-center-in-kubernetes.htm) Center in [Kubernetes.](https://docs.tenable.com/quick-reference/container-deployments/Content/security-center-in-kubernetes.htm)

Requirements When Running Basic Network Scans + Local Checks
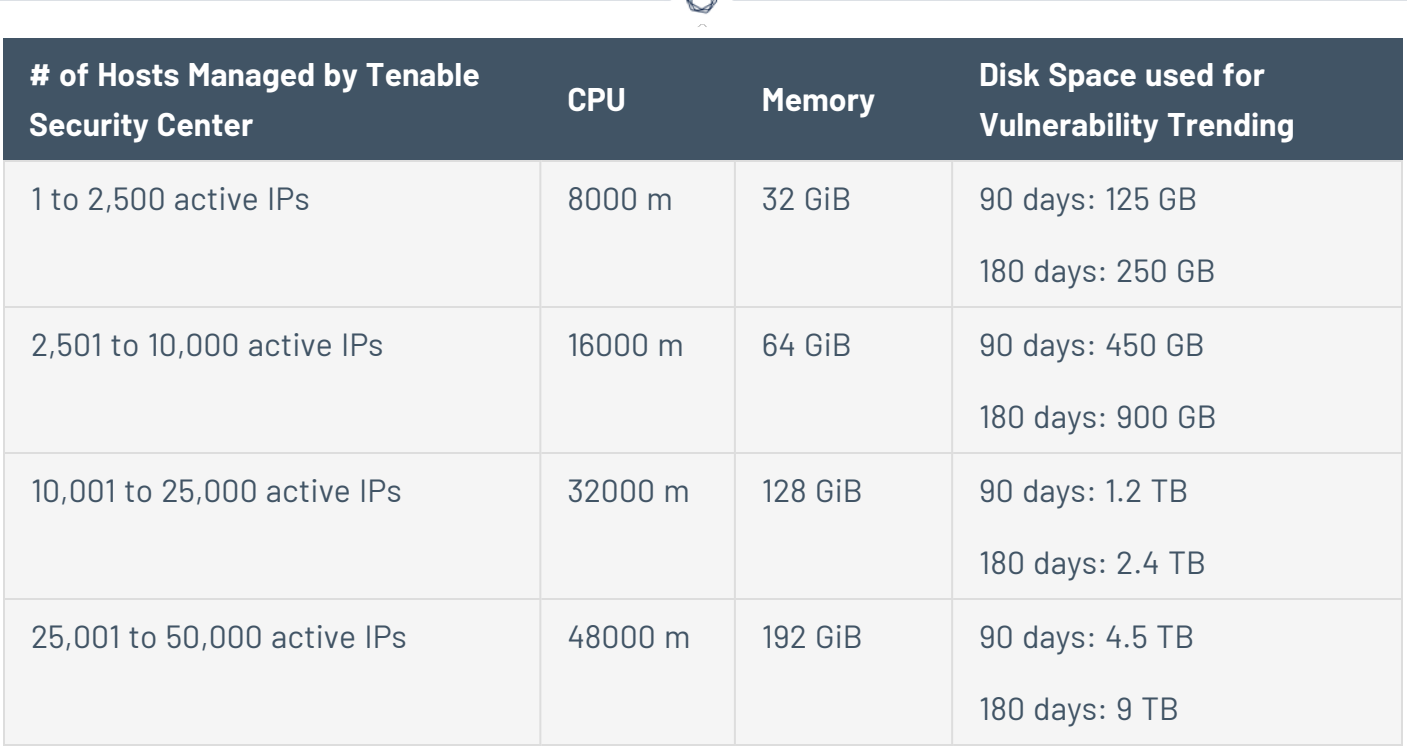

Requirements When Running Basic Network Scans + Local Checks + 1 Configuration Audit

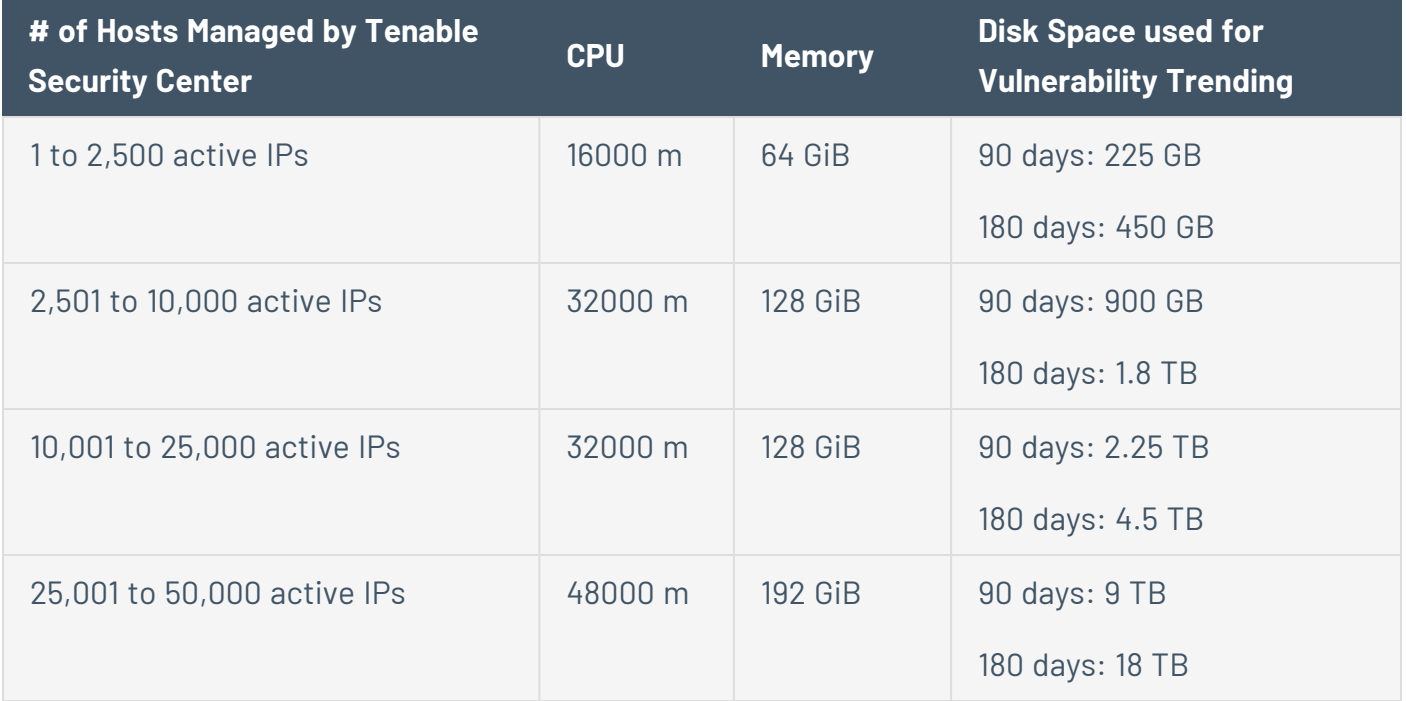

System Requirements

- Operating System [Requirements](#page-37-0)
- SELinux [Requirements](#page-37-1)
- Secure Environment [Requirements](#page-37-2)
- [Dependencies](#page-38-0)
- <span id="page-37-0"></span>• Tenable Security Center [Communications](#page-40-0) and Directories

# Operating System Requirements

This version of Tenable Security Center is available for:

- Red Hat Enterprise Linux 7 (RHEL 7), 64-bit
- Red Hat Enterprise Linux 8 (RHEL 8), 64-bit
- Red Hat Enterprise Linux 9 (RHEL 9), 64-bit
- $\cdot$  CentOS 7, 64-bit
- CentOS Stream 9, 64-bit
- Oracle Linux 8, 64-bit
- <span id="page-37-1"></span>• Oracle Linux 9, 64-bit

# SELinux Requirements

Tenable Security Center supports disabled, permissive, and enforcing mode Security-Enhanced Linux (SELinux) policy configurations.

- Disabled and permissive mode policies typically do not require customization to interact with Tenable Security Center.
- Enforcing mode policies require customization to interact with Tenable Security Center. For more information, see [Customize](#page-40-1) SELinux Enforcing Mode Policies for Tenable Security [Center.](#page-40-1)

<span id="page-37-2"></span>**Note:** Tenable recommends testing your SELinux configurations before deploying on a live network.

# Secure Environment Requirements

Tenable recommends adhering to security best practices, including:

- Configure the operating system to ensure that security controls cannot be bypassed.
- Configure the network to ensure that the Tenable Security Center system resides in a secure network segment that is not accessible from the Internet.
- Configure network time synchronization to ensure that accurate time stamps are recorded in reports and log files.

**Note:** The time zone is set automatically during the installation process with no user interaction. The time zone configured in php.ini must be synchronized with the system time zone in /etc/sysconfig/clock.

- Configure access control to ensure that only authorized users have access to the operating system platform.
- Monitor system resources to ensure that adequate disk space and memory are available, as described in Hardware [Requirements](#page-28-0). If system resources are exhausted, Tenable Security Center may not log audit data during system administrator troubleshooting or other activities. For more information about troubleshooting resource exhaustion, see General [Tenable](#page-835-0) Security Center [Troubleshooting.](#page-835-0)

For information about secure administration of a Red Hat installation, see the *Red Hat Enterprise Linux Security Guide* for your version.

**Note:** As with any application, the security and reliability of the installation is dependent on the environment that supports it. It is strongly recommended that organizations deploying Tenable Security Center have an established and applied IT management policy that covers system administration integrity, resource monitoring, physical security, and disaster recovery.

# <span id="page-38-0"></span>Dependencies

**Note:** Either OpenJDK or the Oracle Java JRE along with their accompanying dependencies must be installed on the system along with any additional Java installations removed for reporting to function properly.

**Note:** If you are running Tenable Security Center 5.20.0, you must upgrade pyTenable to version 1.4.2 or later.

**Note:** Tenable does not recommend forcing the installation without all required dependencies. If your version of Red Hat or CentOS is missing certain dependencies, it will cause problems that are not readily apparent with a wide variety of functions. Tenable Support has observed different types of failure modes for Tenable Security Center when dependencies are missing.

**Note:** To run Tenable Security Center 6.0.0, you must install binutils and initscripts. If you try to migrate from an earlier version of Tenable Security Center to Tenable Security Center 6.0.0 on a system that does not have binutils or initscripts installed, the migration will fail.

All dependencies must be installed on the system prior to installing the Tenable Security Center package. While they are not all required by the installation RPM file, some functionality of Tenable Security Center may not work properly if the packages are not installed.

**Note:** Tenable recommends using the latest stable production version of each package.

For a list of required packages, run the following command against the Tenable Security Center RPM file:

# yum deplist SecurityCenter-x.x.x-el6.x86\_64.rpm

 $-$  or  $-$ 

```
# dnf deplist SecurityCenter-x.x.x-el8.x86_64.rpm
```
To determine which version of a dependency is installed on your system, run the following command for each of the packages (replace "libtool" with the appropriate package):

# yum list installed | grep libtool

- or -

```
# dnf list installed | grep libtool
```
If one of the prerequisite packages is missing, it can be installed using the "yum" or "dnf" package managers. For example, install Java 1.8.0 with "yum" using the command below:

```
# yum -y install java-1.8.0-openjdk.x86_64
```
# <span id="page-40-0"></span>Tenable Security Center Communications and Directories

The following table summarizes the components' primary directories and communication methods.

**Note:** Tenable Security Center does not support using symbolic links for /opt/sc/. You can use symbolic links within /opt/sc/ subdirectories if instructed by Tenable Security Center documentation or Tenable Support.

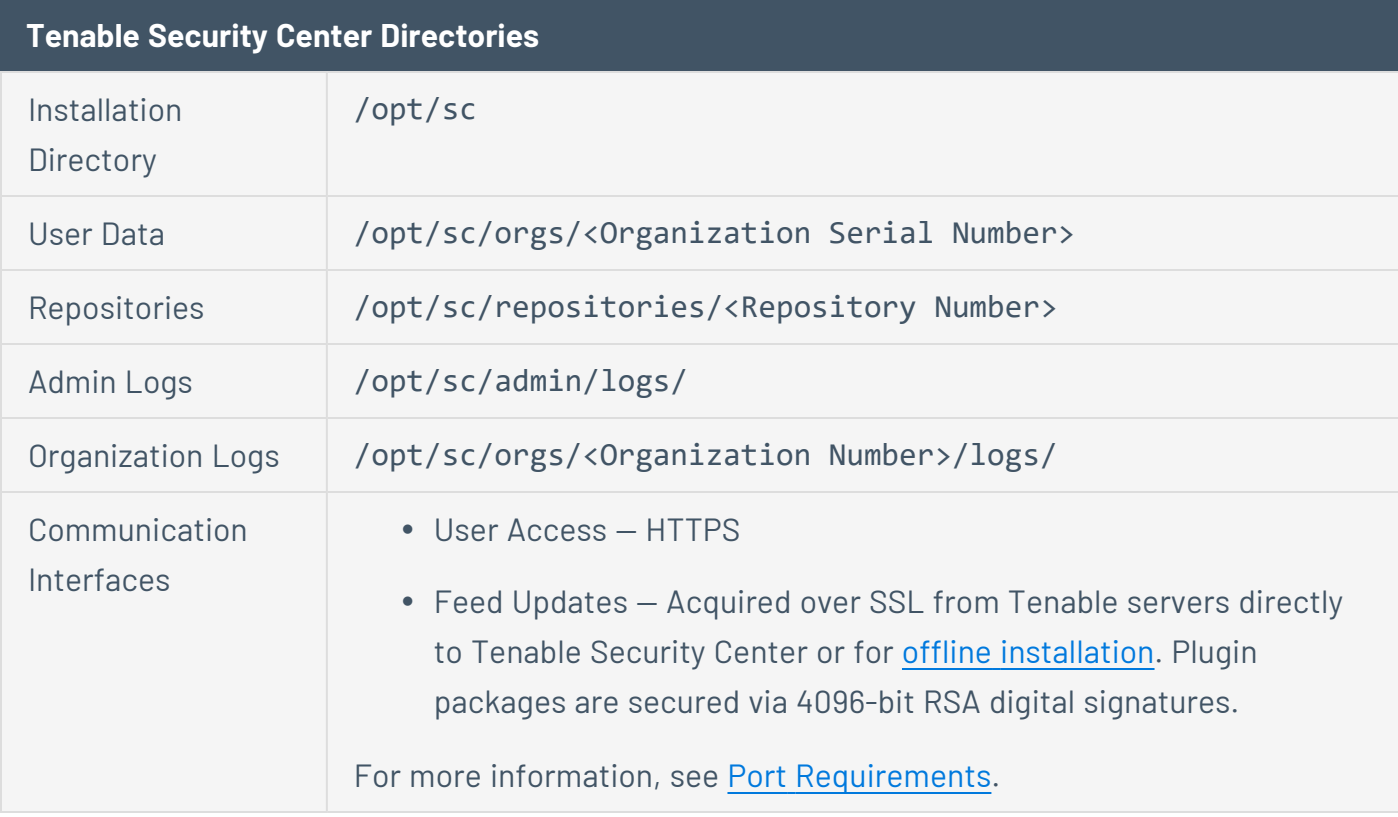

<span id="page-40-1"></span>For information about data encryption in Tenable Security Center, see [Encryption](#page-804-0) Strength.

Customize SELinux Enforcing Mode Policies for Tenable Security Center

Security-Enhanced Linux (SELinux) enforcing mode policies require customization to interact with Tenable Security Center.

Tenable Support does not assist with customizing SELinux policies, but Tenable recommends monitoring your SELinux logs to identify errors and solutions for your policy configuration.

Before you begin:

• Install the SELinux sealert tool in a test environment that resembles your production environment.

To monitor your SELinux logs to identify errors and solutions:

1. Run the sealert tool, where /var/log/audit/audit.log is the location of your SELinux audit log:

sealert -a /var/log/audit/audit.log

The tool runs and generates a summary of error alerts and solutions. For example:

SELinux is preventing /usr/sbin/sshd from write access on the sock\_file /dev/log SELinux is preventing /usr/libexec/postfix/pickup from using the rlimitinh access on a process.

- 2. Execute the recommended solution for each error alert.
- 3. Restart Tenable Security Center, as described in Start, Stop, or Restart Tenable [Security](#page-803-0) [Center.](#page-803-0)

Tenable Security Center restarts.

<span id="page-41-0"></span>4. Run the sealert tool again to confirm you resolved the error alerts.

Use /dev/random for Random Number Data Generation

**Required User Role:** Root user

If your organization requires Tenable Security Center to use /dev/random instead of /dev/urandom to generate random number data for secure communication functions, modify the random data source using an environment variable.

Unlike /dev/urandom, /dev/random blocks HTTPS and SSL/TLS functions if there is not enough entropy to perform the functions. The functions resume after the system generates enough entropy.

**Note:** If /dev/random blocks during an installation or upgrade, the system waits up to 10 minutes for more entropy to be generated before halting the operation.

Tenable does not recommend using /dev/random unless required by your organization.

To use /dev/random for random number data generation in Tenable Security Center:

- 1. Log in to Tenable Security Center via the command line interface (CLI).
- 2. In the CLI in Tenable Security Center, run the following command:

export TSC\_ENTROPY\_CHECK=true

Tenable Security Center recognizes the environment variable and uses /dev/random.

What to do next:

• Install or upgrade Tenable Security Center in order for your changes to take effect, as described in Install Tenable [Security](#page-63-0) Center or [Upgrade](#page-73-0) Tenable Security Center.

### <span id="page-42-0"></span>Tenable Security Center Database Journaling Modes

By default, Tenable Security Center databases that can significantly impact performance use writeahead logging (WAL) journaling mode. All other databases use DELETE mode. Tenable Security Center also supports converting WAL journaling mode databases to DELETE mode.

For Tenable Security Center installations where WAL is not enabled, enabling WAL may resolve issues with excessive database locks. If your Tenable Security Center does not experience database locking issues, Tenable recommends leaving your Tenable Security Center databases in the default journaling mode.

Tenable strongly recommends performing a backup before converting database journaling modes and performing regular backups after converting database journaling modes. For more information, see Backup and [Restore.](#page-232-0)

For general information about SQLite3 database journaling modes, see the SQLite3 [documentation.](https://sqlite.org/wal.html)

For more information, see:

- Enable [Write-Ahead](#page-43-0) Logging
- Disable [Write-Ahead](#page-45-0) Logging

**Note:** If you previously converted one or more Tenable Security Center databases to WAL journaling mode without using the convertDatabaseMode.php script, you must use the convertDatabaseMode.php script to ensure your Tenable Security Center databases are fully converted to WAL journaling mode.

# <span id="page-43-1"></span>WAL Requirements

<span id="page-43-2"></span>In addition to the [requirements](https://docs.tenable.com/security-center/Content/Requirements.htm) to run Tenable Security Center, your Tenable Security Center installation must be running Tenable Security Center 5.19.x or later.

# Databases Affected

Enabling or disabling WAL converts the database journaling mode for the following Tenable Security Center databases:

- /opt/sc/application.db
- /opt/sc/hosts.db
- /opt/sc/jobqueue.db
- /opt/sc/plugins.db
- /opt/sc/remediationHierarchy.db
- /opt/sc/orgs/<orgID>/organization.db (for each organization in your Tenable Security Center)
- /opt/sc/orgs/<orgID>/assets.db (for each organization in your Tenable Security Center)

The convertDatabaseMode.php script only converts the database journaling mode for Tenable Security Center databases that can significantly impact performance.

<span id="page-43-0"></span>Enable Write-Ahead Logging

**Required User Role:** Root user

**Note:** This topic assumes a basic understanding of Linux.

You can use the convertDatabaseMode.php script to enable write-ahead logging (WAL) journaling mode for Tenable Security Center databases. Enabling WAL may resolve issues with excessive database locks. If your Tenable Security Center does not experience database locking issues, Tenable recommends leaving your Tenable Security Center databases in the default DELETE journaling mode.

For more information, see Tenable Security Center Database [Journaling](#page-42-0) Modes.

Before you begin:

- Confirm your Tenable Security Center installation meets the requirements to enable WAL. For more information, see [WAL Requirements](#page-43-1).
- [Perform](#page-234-0) a backup of Tenable Security Center, as described in Perform a Backup.

To enable WAL:

- 1. Log in to Tenable Security Center via the command line interface (CLI).
- 2. Stop Tenable Security Center, as described in Start, Stop, or Restart Tenable [Security](#page-803-0) Center.
- 3. In the CLI in Tenable Security Center, run the following command to start the converDatabaseMode.php script:

/opt/sc/support/bin/php /opt/sc/src/tools/convertDatabaseMode.php -m WAL

The script runs.

- 4. If the script detects any running tns user processes, repeat the following steps for each tns user process detected:
	- a. Follow the prompts in the error output to halt the tns user process.

Example error output:

Error! The Tenable Security Center process with PID '10135' is still running and needs to be halted before this script can be executed successfully. Command: /opt/sc/support/bin/php -f /opt/sc/daemons/Jobd.php Bailing with 146.

b. Run the following command to restart the converDatabaseMode.php script:

/opt/sc/support/bin/php /opt/sc/src/tools/convertDatabaseMode.php -m WAL

The script restarts.

Tenable Security Center converts supported databases to WAL journaling mode. For more information, see [Databases](#page-43-2) Affected.

5. Start Tenable Security Center, as described in Start, Stop, or Restart Tenable [Security](#page-803-0) Center.

What to do next:

<span id="page-45-0"></span>• [Perform](#page-234-0) regular backups of Tenable Security Center, as described in Perform a Backup.

Disable Write-Ahead Logging

**Required User Role:** Root user

**Note:** This topic assumes a basic understanding of Linux.

If you experience issues with write-ahead logging (WAL), disable WAL by reverting your Tenable Security Center databases to DELETE journaling mode. For more information, see Tenable [Security](#page-42-0) Center Database [Journaling](#page-42-0) Modes.

Before you begin:

• [Perform](#page-234-0) a backup of Tenable Security Center, as described in Perform a Backup.

To disable WAL:

- 1. Log in to Tenable Security Center via the command line interface (CLI).
- 2. Stop Tenable Security Center, as described in Start, Stop, or Restart Tenable [Security](#page-803-0) Center.
- 3. In the CLI in Tenable Security Center, run the following command to start the converDatabaseMode.php script:

/opt/sc/support/bin/php /opt/sc/src/tools/convertDatabaseMode.php -m DELETE

The script runs.

- 4. If the script detects any running tns user processes, repeat the following steps for each tns user process detected:
	- a. Follow the prompts in the error output to halt the tns user process.

Example error output:

Error! The Tenable Security Center process with PID '10135' is still running and needs to be halted before this script can be executed successfully. Command: /opt/sc/support/bin/php -f /opt/sc/daemons/Jobd.php Bailing with 146.

b. Run the following command to restart the converDatabaseMode.php script:

/opt/sc/support/bin/php /opt/sc/src/tools/convertDatabaseMode.php -m DELETE

The script restarts.

Tenable Security Center converts supported databases to DELETE journaling mode. For more information, see [Databases](#page-43-2) Affected.

5. Start Tenable Security Center, as described in Start, Stop, or Restart Tenable [Security](#page-803-0) Center.

What to do next:

<span id="page-46-0"></span>• [Perform](#page-234-0) regular backups of Tenable Security Center, as described in Perform a Backup.

#### License Requirements

This topic breaks down the licensing process for Tenable Security Center as a standalone product. It also explains how assets are counted, lists add-on components you can purchase, and describes what happens during license overages or expirations.

## Tenable Security Center Versions

Tenable Security Center has two versions:

- **Tenable Security Center** Includes Tenable Nessus Network Monitor in discovery mode and unlimited Tenable Nessus scanners.
- **Tenable Security Center+** Includes all of the above plus Tenable Nessus Network Monitor with vulnerability detection and metrics such as Asset [Exposure](https://docs.tenable.com/vulnerability-management/Content/Lumin/LuminMetrics.htm#AES) Score (AES) and [Asset](https://docs.tenable.com/vulnerability-management/Content/Lumin/LuminMetrics.htm#ACR) [Criticality](https://docs.tenable.com/vulnerability-management/Content/Lumin/LuminMetrics.htm#ACR) Rating (ACR).

Tenable Security Center Director is available for both versions. Tenable Security Center Director is an add-on with which you can manage multiple Tenable Security Center instances from one location. For more information, see the Tenable [Security](https://docs.tenable.com/security-center/director/Content/Welcome.htm) Center Director User Guide.

**Note**: You cannot upgrade a Tenable Security Center license to a Tenable Security Center Director license or downgrade a Tenable Tenable Security Center Director license to a Tenable Security Center license.

# Licensing Tenable Security Center

To use any version of Tenable Security Center, you purchase licenses based on your organizational needs and environmental details. Tenable Security Center assigns those licenses to your *assets*, which are assessed hosts from Tenable Cloud Security or imported from other Tenable products.

When your environment expands, so does your asset count, so you purchase more licenses to account for the change. Tenable licenses use progressive pricing, so the more you purchase, the lower the per-unit price. For prices, contact your Tenable representative.

**Note**: Tenable offers simplified pricing to managed security service providers (MSSPs). To learn more, contact your Tenable representative.

### How Assets are Counted

Tenable Security Center licenses are valid for specific hosts and a maximum number of active assets identified by IP address or UUID. Assets count towards your license depending on how Tenable Security Center discovers them. In general, assets do not count unless they have been assessed for vulnerabilities.

For example, if you purchase a 500 asset license, you can perform host discovery on your network, but you cannot assess more than 500 assets. For more information about discovery and assessment scanning, see [Scanning](https://docs.tenable.com/security-center/Content/ScanningOverview.htm) Overview in the *Tenable Security Center User Guide*.

The following table explains when assets count towards your license.

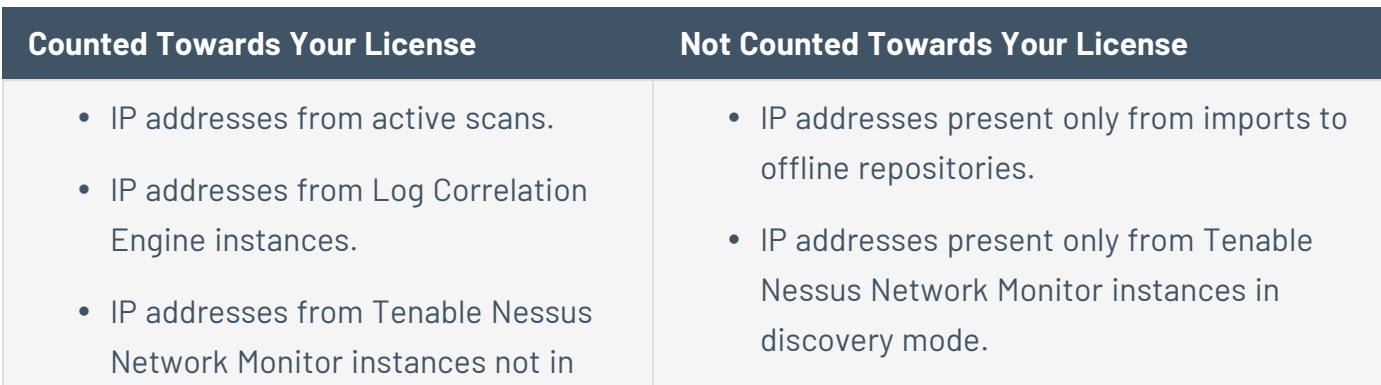

discovery mode.

- UUIDs from OT Security instances.
- IP addresses in offline repositories that you downloaded using the same Tenable Security Center instance or license.

**Note**: A single IP address or UUID counts once toward your license, even if it was scanned via multiple methods or stored in multiple repositories.

**Note**: If you use an alternative port scanner, Tenable Security Center counts the detected IP addresses against your license.

#### **Counted Towards Your License Not Counted Towards Your License**

- IP addresses in offline repositories that you downloaded using the same Tenable Security Center instance with a different license.
- IP addresses in offline repositories that you downloaded using a different Tenable Security Center instance and license.
- In the latest versions of Tenable Security Center and Tenable Security Center Director, the following excluded plugins:

**Tenable Nessus** — 10180, 10287, 10335, 11219, 11933, 11936, 12053, 14272, 14274, 19506, 22964, 33812, 33813, 34220, 34277, 45590, 54615, 87413, 112154, 161455, and 179042.

**Tenable Nessus Network Monitor** — 0, 12, 18, 19, 20, 113, and 132.

**Tenable Log Correlation Engine** — 800000 through 800099.

## Tenable Security Center Components

You can customize Tenable Security Center for your use case by adding components. Some components are add-ons that you purchase.

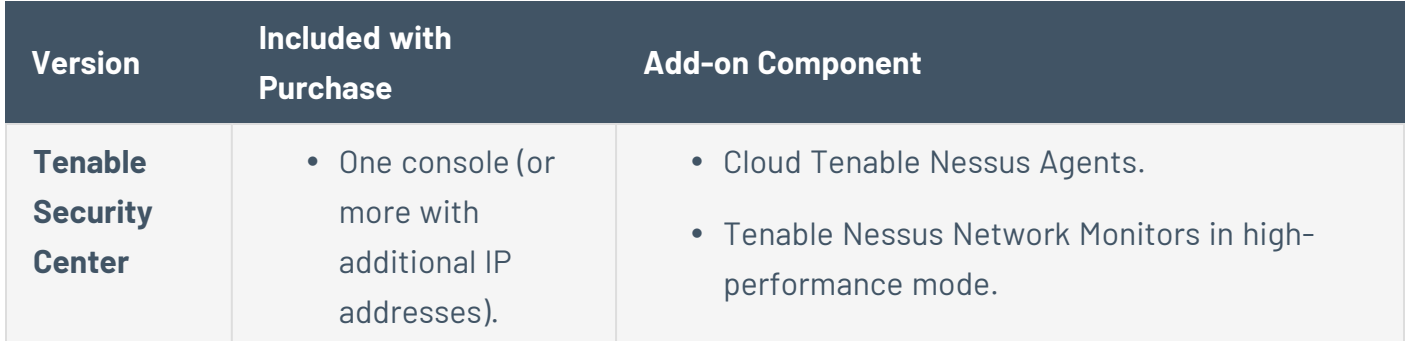

- Tenable Nessus Network Monitor in discovery mode.
- Tenable Nessus scanners.
- (Subscriptiononly) The same number of onpremises Tenable Nessus Agents as your licensed assets, provided on request.
- Vulnerability Probability Rating (VPR).
- (Subscription-only) Additional consoles.
- (Subscription-only) Security Center Lab License.
- (Subscription-only) Tenable Lumin connector.
- Tenable Web App Scanning, to scan web applications with a Tenable Nessus scanner in Tenable Security Center. Scan up to your number of licensed fully qualified domain names (FQDNs). For more information, see Web App [Scans](https://docs.tenable.com/security-center/6_3/Content/WebAppScans.htm) in the *Tenable Security Center User Guide*.

**Note**: Tenable Security Center does not support web application scans in offline and air-gapped deployments.

**Note**: If you already have a Tenable Security Center license and you upgrade to Tenable Security Center version 6.2.x or later, there are two ways to enable web application scans. Either update your Tenable Web App Scanning plugins manually in Tenable Security Center or wait for the nightly plugin update to run.

- (Subscription-only) Tenable Security Center Director.
- (Perpetual-only) On-premises Tenable Nessus Agents, which Perpetual customers must purchase separately.
- Tenable Attack Surface Management.
- Tenable Lumin, if you want to view your data in Tenable Vulnerability Management.

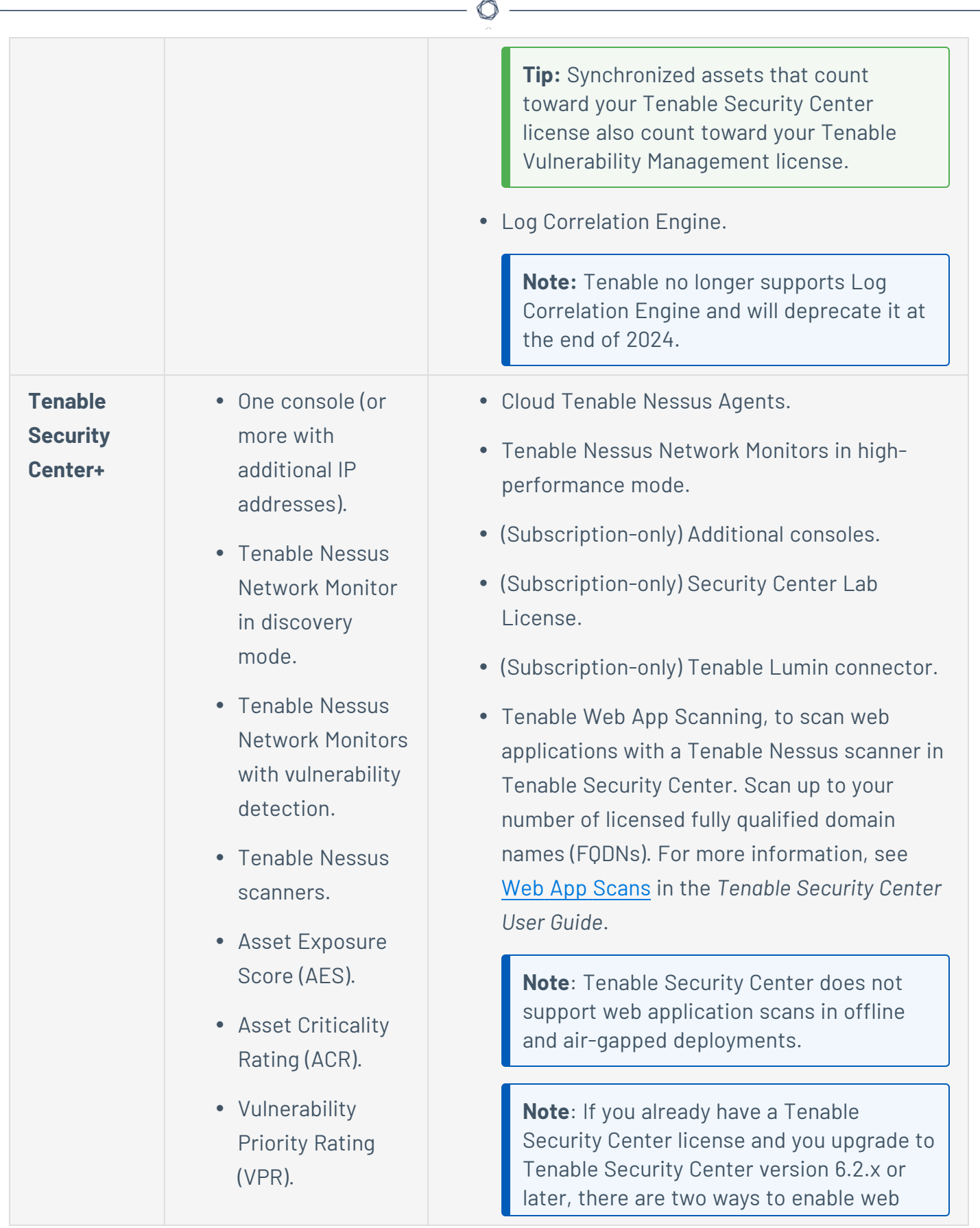

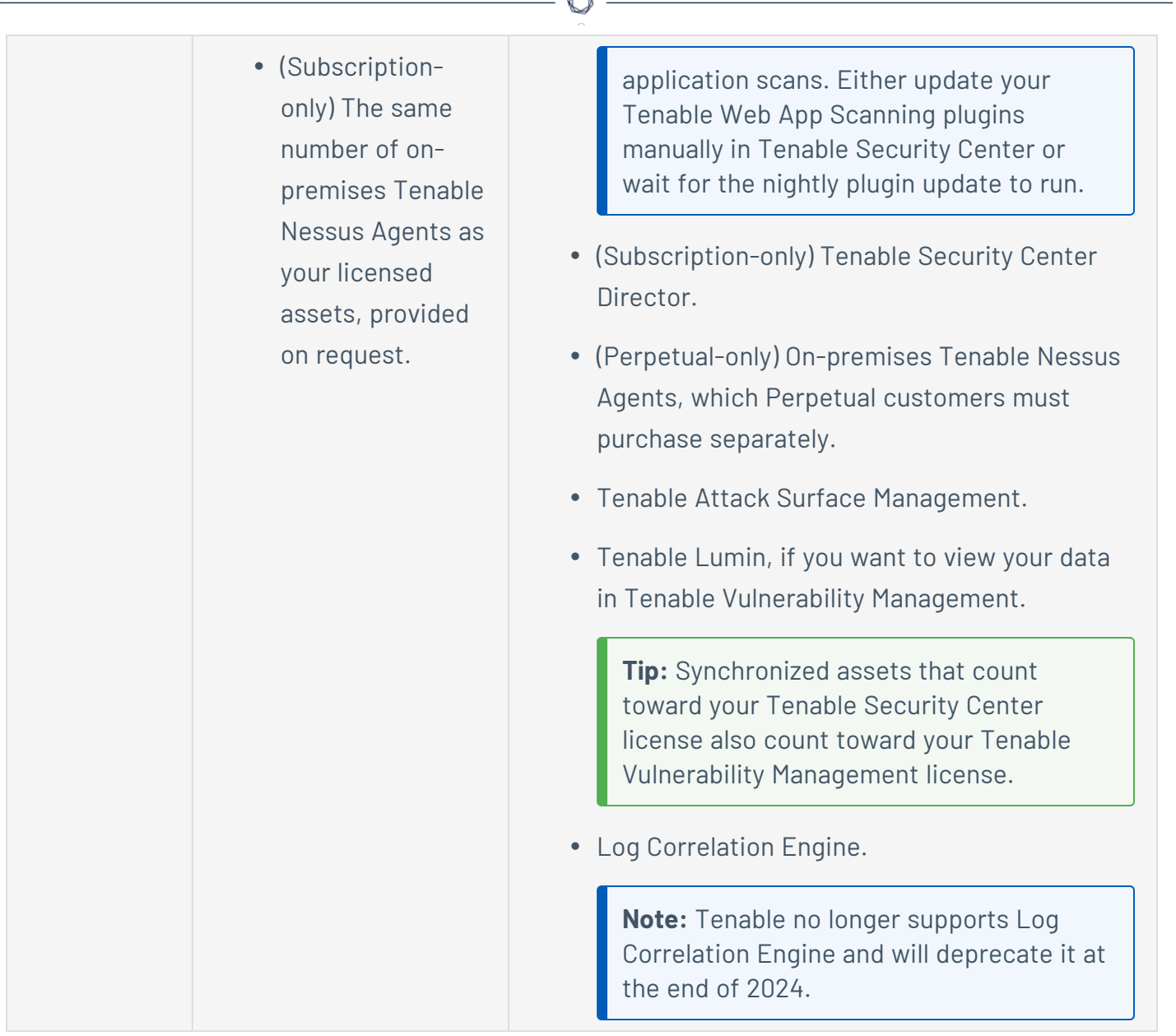

# Reclaiming Licenses

Tenable Security Center's license count updates when you delete a repository, run a license report, or upload a new license. If you set assets to age out, they are removed during nightly cleanup. If you configure your scan settings to remove unresponsive hosts, they are removed at scan import.

For more information, see [License](https://docs.tenable.com/security-center/best-practices/product/Content/PostDeployment/LicenseCount.htm) Count in the *Tenable Security Center Best Practices Guide*.

# Exceeding the License Limit

To allow for usage spikes due to hardware refreshes, sudden environment growth, or unanticipated threats, you can temporarily exceed your licensed IP address count by 10%. If you exceed this number, Tenable Security Center is disabled.

Tenable Security Center generates a warning in the user interface when you approach or exceed the license limit. To monitor your license limit, use the **Licensing Status** widget, as described in Overview [Dashboard](https://docs.tenable.com/security-center/Content/OverviewDashboard.htm). To upgrade your license, contact your Tenable representative.

# Expired Licenses

The Tenable Security Center licenses you purchase are valid for the length of your contract. 30 days before your license expires, a warning appears in the user interface. During this renewal period, work with your Tenable representative to add or remove products or change your license count.

After your license expires, your Tenable products and components are affected as follows:

- <sup>l</sup> **Tenable Security Center Console (Perpetual license)** The software remains fully functional. All user data is accessible.
- <sup>l</sup> **Tenable Security Center Console (Subscription license)** To access the console, you must enter a new license key. Once you enter a new license key, normal operation resumes.
- <sup>l</sup> **Tenable Nessus (Perpetual license)** When your maintenance period expires, plugin updates are no longer available. After 90 days, Tenable Nessus stops working and you cannot perform new scans. Because Tenable Security Center stops receiving feeds, the Tenable Nessus scanners managed by Tenable Security Center no longer receive updates and also stop working.
- <sup>l</sup> **Tenable Nessus Network Monitor (Perpetual license)** After 30 days with no updates, new data is no longer processed.
- **Tenable Log Correlation Engine** On the day of license expiration, new logs are no longer processed.

# Working with License Keys

The following sections explain how to work with Tenable license keys and link to additional details.

Get a Tenable Security Center License Key

To get a Tenable Security Center license key, enter the hostname of the installation machine in a form on the Tenable Community site, as described in the Tenable [Community](https://static.tenable.com/community/tenable-community.pdf) Guide. You can also email the key to [licenses@tenable.com.](mailto:licenses@tenable.com) In both cases, you receive a Tenable Security Center license key to use when activating your products.

**Tip**: To obtain the hostname of the installation machine, in a system shell prompt, type hostname .

### Add or Update a Tenable Security Center License Key

In most cases, adding a license key to Tenable Security Center or its attached products requires the Tenable Security Center console to contact a product registration server. The server connection is encrypted, as described in [Encryption](https://docs.tenable.com/security-center/Content/EncryptionStrength.htm) Strength.

**Tip**: To learn which Tenable sites to allow through your firewall, see the Tenable [Knowledge](https://community.tenable.com/s/article/Which-Tenable-sites-should-I-whitelist?language=en_US) [Base.](https://community.tenable.com/s/article/Which-Tenable-sites-should-I-whitelist?language=en_US)

Note: For instructions to use in offline or air-gapped environments, see [Offline](https://docs.tenable.com/security-center/Content/OfflinePluginFeedUpdates.htm) Plugin and Feed [Updates](https://docs.tenable.com/security-center/Content/OfflinePluginFeedUpdates.htm) for Tenable Security Center.

See the following topics for instructions to upload a new license key or update an existing one:

- Quick [Setup](https://docs.tenable.com/security-center/Content/QuickSetup.htm) Upload a new Tenable Security Center license and add activation codes for any attached products.
- Apply a New [License](https://docs.tenable.com/security-center/Content/AddLicense.htm) Upload a new license for attached Tenable products only.
- Update an [Existing](https://docs.tenable.com/security-center/Content/UpdateLicense.htm) License Update an existing Tenable Security Center license or existing attached Tenable product licenses.

#### <span id="page-53-0"></span>Apply a New License

**Required User Role:** Administrator

To apply a license for an additional Tenable product, add the license activation code. To update a license for an existing Tenable product, see Update an [Existing](#page-54-0) License.

For general information about licensing, see License [Requirements.](#page-46-0) For information about adding a license during quick setup, see Quick [Setup](#page-65-0).

To download Tenable Security Center, see the Tenable Security Center [downloads](https://www.tenable.com/downloads/security-center) page.

To apply a new Tenable Nessus, Tenable Nessus Network Monitor, or Log Correlation Engine license:

- 1. Log in to Tenable Security Center via the user interface.
- 2. Click **System** > **Configuration**.

The **Configuration** page appears.

3. Click the **License** tile.

The **License Configuration** page appears.

- 4. Click the product box for the license you want to apply.
- 5. In the box, type the activation code for the product.

6. Click **Register**.

Tenable Security Center updates the page to reflect the activation code status:

- Valid Code: A green box with a check mark.
- Invalid Code: A red box with an X.

If the code is valid, Tenable Security Center initiates a plugin download.

#### <span id="page-54-0"></span>Update an Existing License

**Required User Role:** Administrator

**Tip:** Tenable rebranded Tenable Security Center Continuous View as Tenable Security Center+.

If you need to replace your Tenable Security Center or Tenable Security Center+ license or the license activation code for your Tenable Nessus, Tenable Nessus Network Monitor, or Tenable Log Correlation Engine license, update the license.

To apply a new license for another Tenable product for the first time, see Apply a New [License.](#page-53-0)

You can update your Tenable Security Center license in an externally connected or air-gapped environment. Tenable Security Center requires an internet connection to validate product licenses for Tenable Nessus, Tenable Nessus Network Monitor, or Log Correlation Engine.

For instructions on how to install a Tenable Security Center patch, see Install a Tenable [Security](#page-70-0) [Center](#page-70-0) Patch.

To download Tenable Security Center, see the Tenable Security Center [Downloads](https://www.tenable.com/downloads/security-center) page.

For general information about licensing, see License [Requirements.](#page-46-0)

To update a license:

- 1. Log in to Tenable Security Center via the user interface.
- 2. Click **System** > **Configuration**.

The **Configuration** page appears.

3. Click the **License** tile.

The **License Configuration** page appears.

- 4. To replace your Tenable Security Center license, in the **Tenable Security Center License** section:
	- a. Click **Update License**.
	- b. Click **Choose File** and browse to the license file you want to upload.

Tenable Security Center applies the new license.

- 5. To replace an activation code for an integrated product license, in the **Activation Codes** section:
	- a. Click the green check mark.
	- b. Click **Reset Activation Code**.
	- c. In the box, paste your product license activation code.
	- d. Click **Register**.

Tenable Security Center communicates with the Tenable product registration server to validate your license activation code.

If the code is valid, Tenable Security Center applies the new license and initiates a plugin download.

### <span id="page-55-0"></span>Port Requirements

Tenable Security Center port requirements include Tenable Security Center-specific and application-specific requirements.

- Tenable [Security](#page-56-0) Center
- Tenable Nessus [Scanner](#page-57-0)
- [Tenable](#page-58-0) Nessus Agent
- **Tenable Nessus [Network](#page-58-1) Monitor**
- <span id="page-56-0"></span>**• Tenable Log [Correlation](#page-59-0) Engine**

# Tenable Security Center

Your Tenable Security Center instances require access to specific ports for inbound and outbound traffic.

#### Inbound Traffic

You must allow inbound traffic to the following ports.

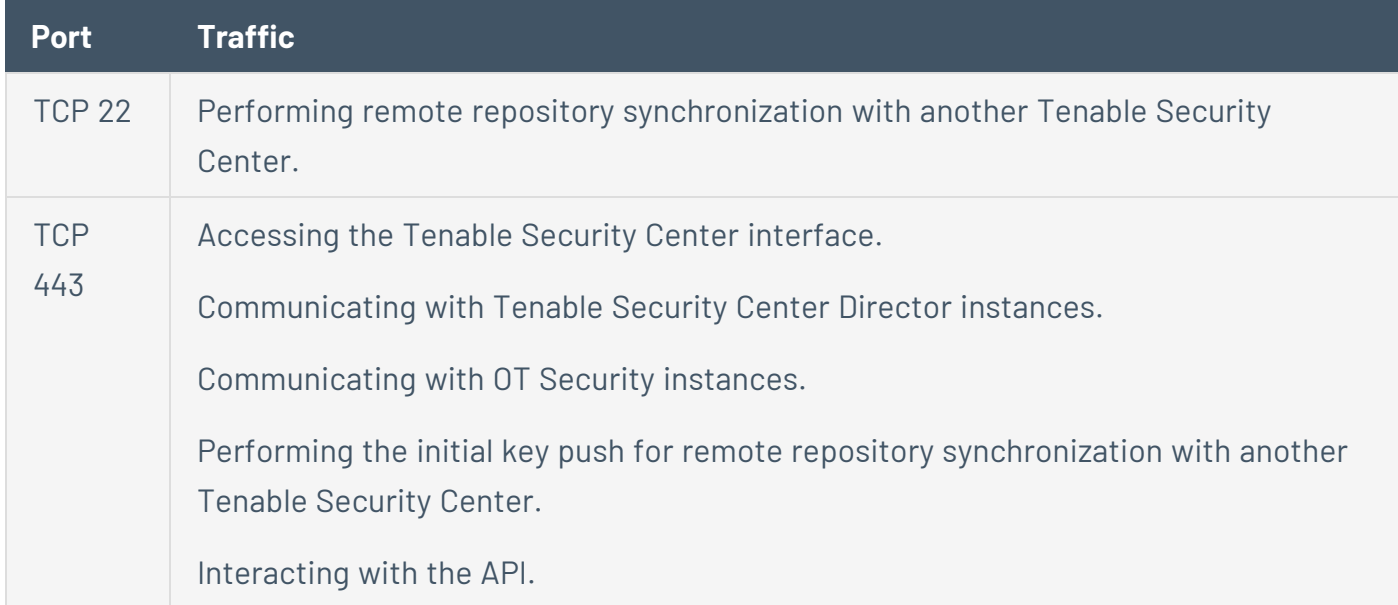

#### Outbound Traffic

You must allow outbound traffic to the following ports.

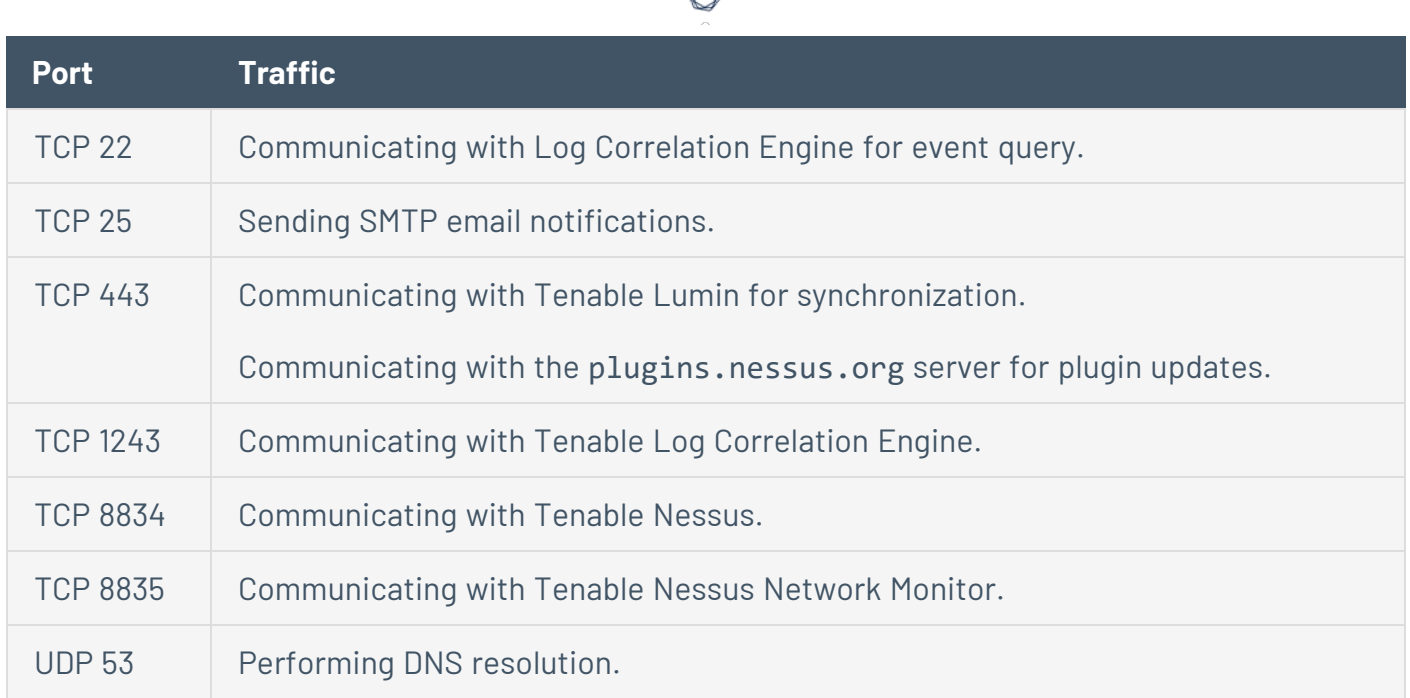

F

# <span id="page-57-0"></span>Tenable Nessus Scanner

Your Tenable Nessus instances require access to specific ports for inbound and outbound traffic.

#### Inbound Traffic

You must allow inbound traffic to the following ports.

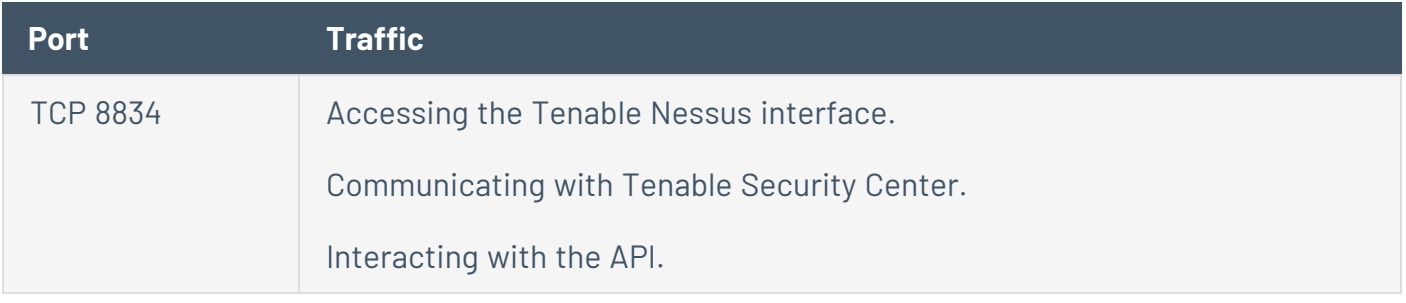

#### Outbound Traffic

You must allow outbound traffic to the following ports.

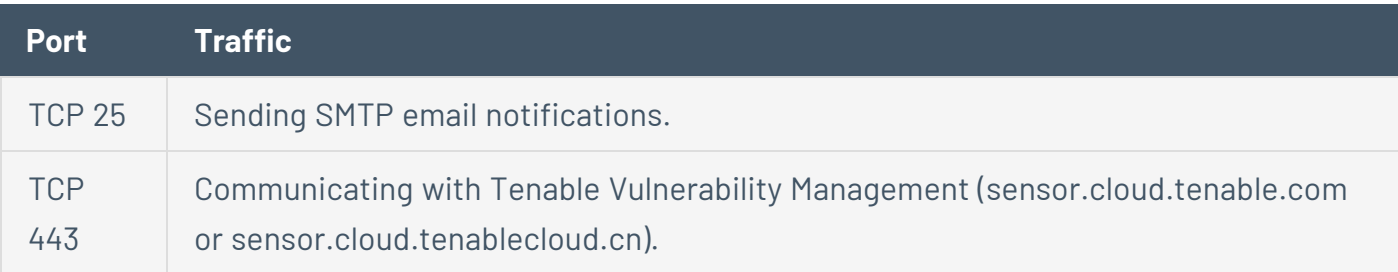

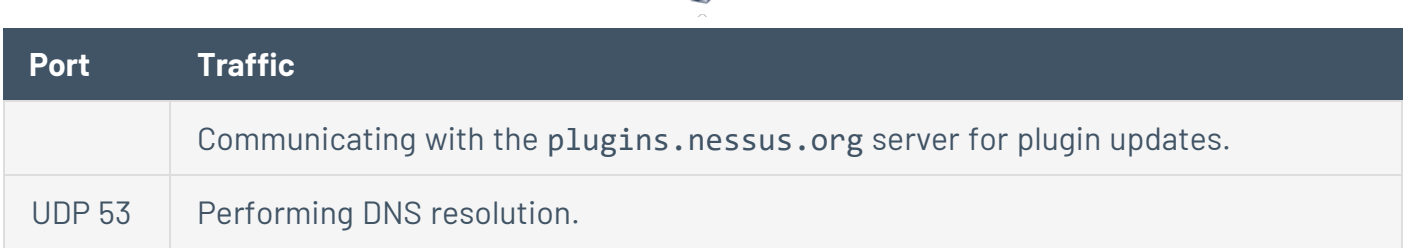

 $\circ$  -

# <span id="page-58-0"></span>Tenable Nessus Agent

Your Tenable Nessus Agents require access to specific ports for outbound traffic.

#### Outbound Traffic

You must allow outbound traffic to the following ports.

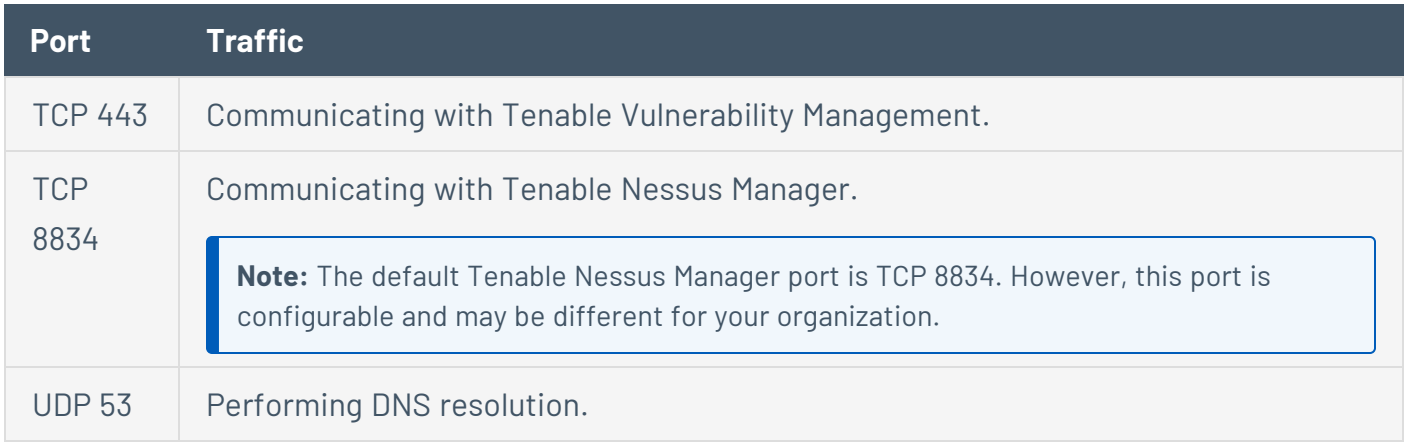

# <span id="page-58-1"></span>Tenable Nessus Network Monitor

Your Tenable Nessus Network Monitor instances require access to specific ports for inbound and outbound traffic.

#### Inbound Traffic

You must allow inbound traffic to the following ports.

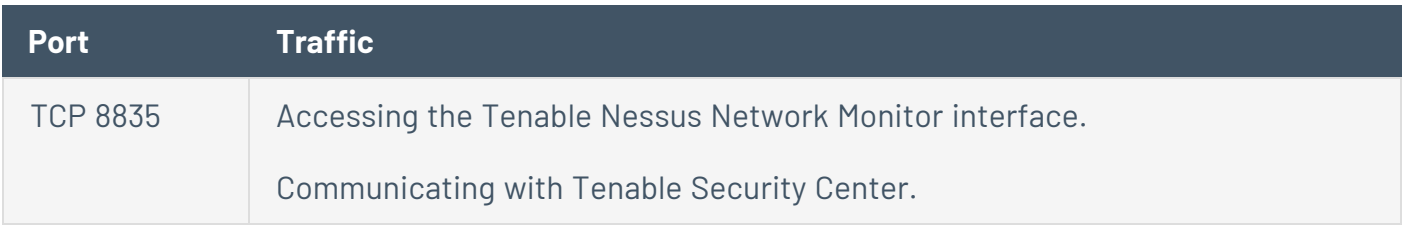

#### Outbound Traffic

You must allow outbound traffic to the following ports.

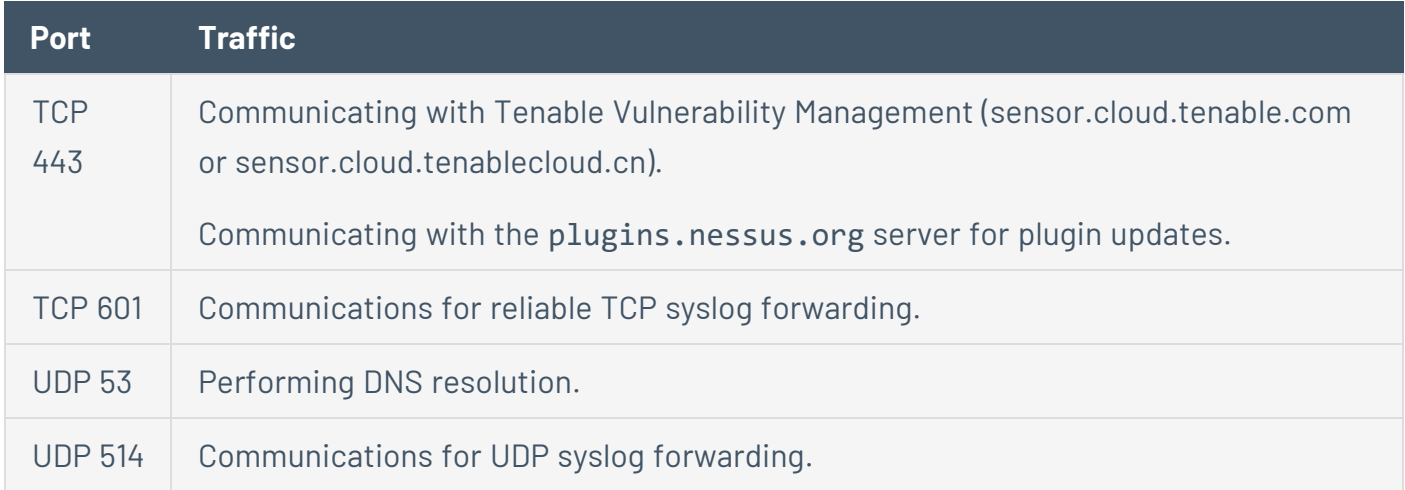

 $\circ$ 

# <span id="page-59-0"></span>Tenable Log Correlation Engine

Your Log Correlation Engine and Log Correlation Engine client instances require access to specific ports for inbound and outbound traffic.

### Inbound Traffic

You must allow inbound traffic to the following ports.

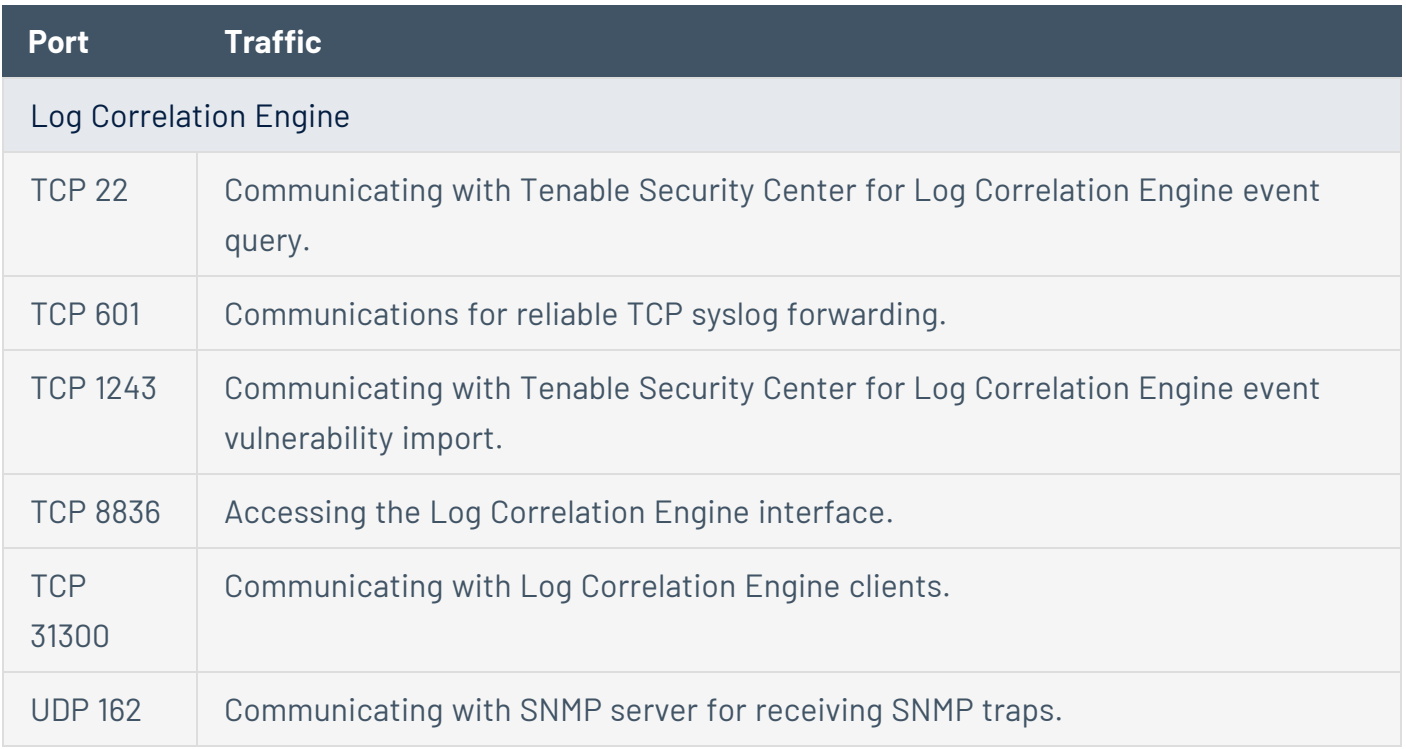

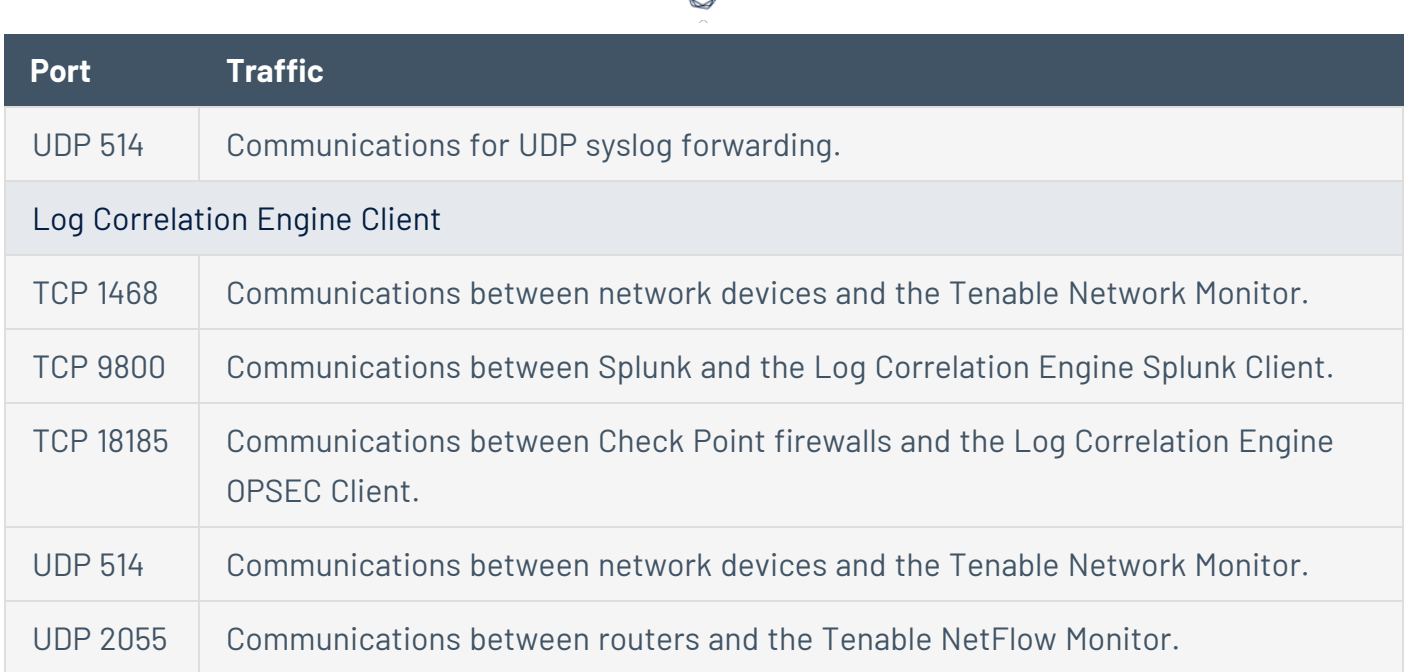

 $\curvearrowleft$ 

### Outbound Traffic

You must allow outbound traffic to the following ports.

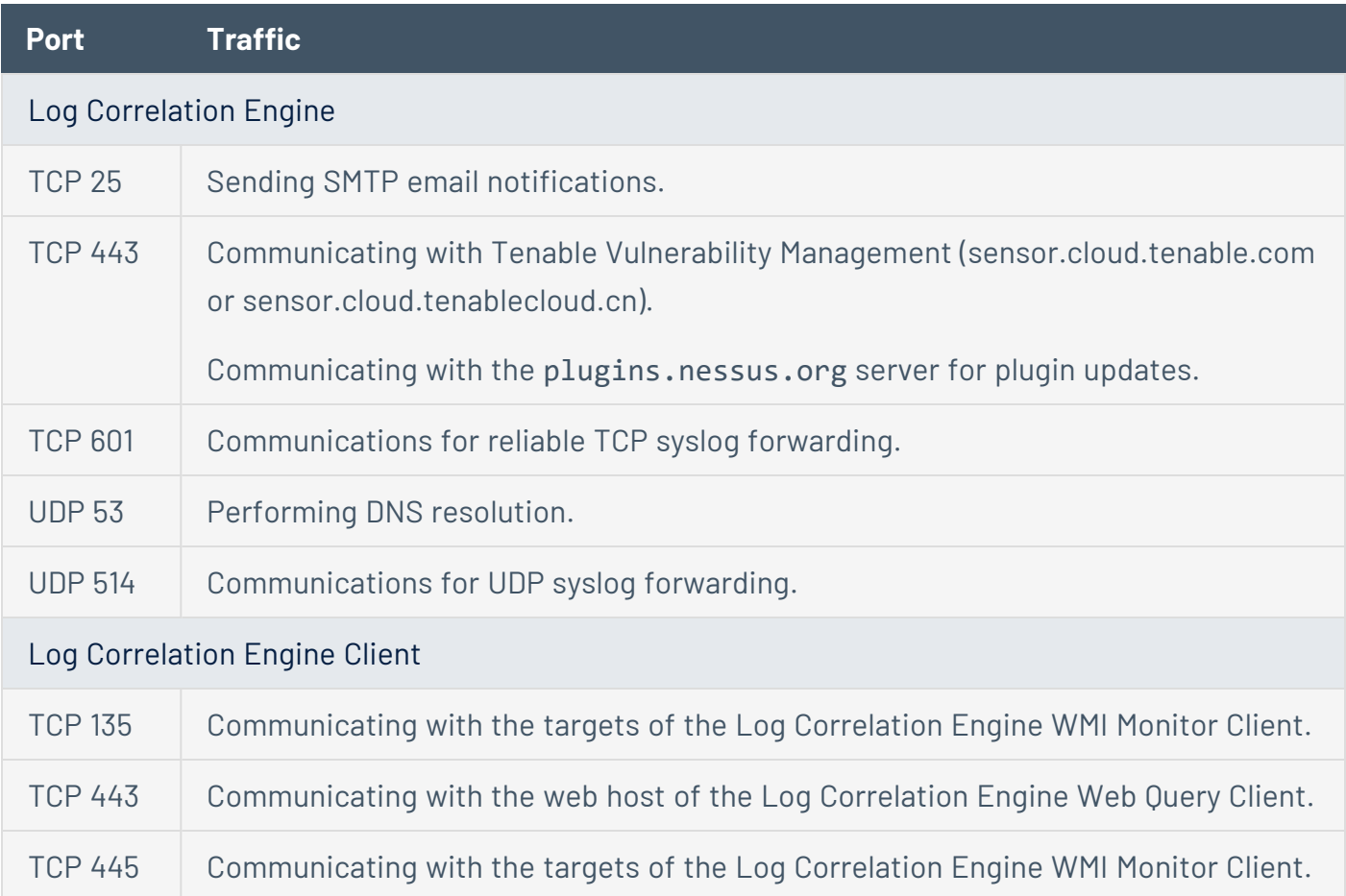

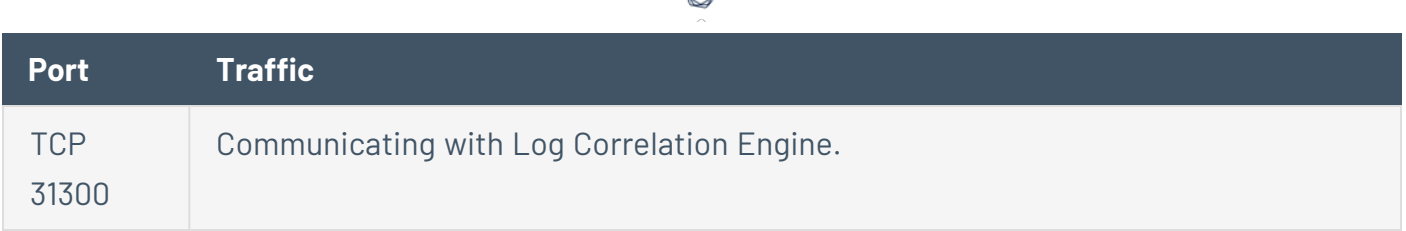

### Browser Requirements

**Note:** Tenable recommends using the newest available version of your browser.

You can access the Tenable Security Center user interface using the following browsers:

- Mozilla Firefox 87 or later
- Google Chrome 89 or later
- Mac OS Safari 14.02 or later
- Microsoft Edge 99 or later
- Microsoft Internet Explorer 11 or later

**Tip:** Tenable Security Center versions 5.22 and later do not support Internet Explorer.

## Tenable Integrated Product Compatibility

The versions of Tenable products tested with Tenable Security Center 6.4.x are available in the release notes. For more information, see the Tenable [Security](https://docs.tenable.com/release-notes/Content/security-center/tenablesc.htm) Center Release Notes for your version.

## Large Enterprise Deployments

You may have a number of unique technical and business requirements to consider when planning a large enterprise deployment of Tenable Security Center. If your organization scans 100,000 or more IP addresses, consider the information in the Tenable Security Center Large Enterprise [Deployment](https://docs.tenable.com/security-center/best-practices/large-enterprise-deployment/Content/Welcome.htm) [Guide](https://docs.tenable.com/security-center/best-practices/large-enterprise-deployment/Content/Welcome.htm) when planning, configuring, and operationalizing your Tenable Security Center deployment.

# Installation and Upgrade

To perform a fresh installation of Tenable Security Center, see [Before](#page-62-0) You Install and Install [Tenable](#page-63-0) [Security](#page-63-0) Center.

To perform an upgrade of Tenable Security Center, see Before You [Upgrade](#page-72-0) and [Upgrade](#page-73-0) Tenable [Security](#page-73-0) Center.

<span id="page-62-0"></span>To uninstall Tenable Security Center, see [Uninstall](#page-78-0) Tenable Security Center.

### Before You Install

**Note:** A basic understanding of Linux is assumed throughout the installation, upgrade, and removal processes.

# Understand Tenable Security Center Licenses

Confirm your licenses are valid for your Tenable Security Center deployment. Tenable Security Center does not support an unlicensed demo mode.

For more information, see License [Requirements](#page-46-0).

# Disable Default Web Servers

Tenable Security Center provides its own Apache web server listening on port 443. If the installation target already has another web server or other service listening on port 443, you must disable that service on that port or configure Tenable Security Center to use a different port after installation.

Identify which services, if any, are listening on port 443 by running the following command:

# ss -pan | grep ':443 '

If there are any services listening on port 443, you must either disable or run them on a different port.

# Modify Security Settings

Tenable Security Center supports disabled, permissive, and enforcing mode Security-Enhanced Linux (SELinux) policy configurations. For more information, see SELinux [Requirements.](#page-37-1)

# Perform Log File Rotation

The installation does not include a log rotate utility; however, the native Linux logrotate tool is supported post-installation. In most Red Hat environments, logrotate is installed by default. The following logs are rotated if the logrotate utility is installed:

- All files in /opt/sc/support/logs matching \*log
- /opt/sc/admin/logs/sc-error.log

During an install/upgrade, the installer drops a file named SecurityCenter into /etc/logrotate.d/ that contains log rotate rules for the files mentioned above.

Log files are rotated on a monthly basis. This file is owned by root/root.

# Allow Tenable Sites

To allow Tenable Security Center to communicate with Tenable servers for product updates and plugin updates, Tenable recommends adding Tenable sites to an allow list at the perimeter firewall. For more information, see the [knowledge](https://community.tenable.com/s/article/Which-Tenable-sites-should-I-whitelist) base article.

### <span id="page-63-0"></span>Install Tenable Security Center

#### **Required User Role:** Root user

**Note:** A basic understanding of Linux is assumed throughout the installation, upgrade, and removal processes.

**Caution:** When performing sudo installs, use sudo  $-i$  to ensure the proper use of environmental variables.

**Caution:** During the installation process, Tenable Security Center produces a log file in a temporary location: /tmp/sc.install.log. Once the installation process finishes, the file is stored here: /opt/sc/admin/logs/install.log. Do not remove or modify these files; they are important for debugging in case of a failed installation.

For information about new features, resolved issues, third-party product updates, and supported upgrade paths, see the [release](https://docs.tenable.com/release-notes/Content/security-center/tenablesc.htm) notes for Tenable Security Center 6.4.x.

**Note:** If your Tenable Security Center will manage more than 10,000 active IPs, you must update the [Apache](#page-77-0) [configuration](#page-77-0) file after you install and before you use Tenable Security Center.

Before you begin:

- Complete system prerequisites, as described in [Before](#page-62-0) You Install.
- Download the installation RPM file from the Tenable Security Center [downloads](https://www.tenable.com/downloads/security-center) page. If necessary, depending on the operating system of the host, move the installation RPM file onto the host.
- Confirm the integrity of the installation RPM file by comparing the download checksum with the checksum on the Tenable Security Center [downloads](https://www.tenable.com/downloads/security-center) page, as described in the [knowledge](https://community.tenable.com/s/article/Verify-package-file-checksums) [base](https://community.tenable.com/s/article/Verify-package-file-checksums) article.
- If your organization requires Tenable Security Center to use /dev/random instead of /dev/urandom to generate random number data for secure communication functions, modify the random data source as described in Use [/dev/random](#page-41-0) for Random Number Data [Generation](#page-41-0).

To install Tenable Security Center:

- 1. On the host where you want to install Tenable Security Center, open the command line interface (CLI).
- 2. Run one of the following commands to install the RPM:

# yum install SecurityCenter-x.x.x-el6.x86\_64.rpm

 $-$  or  $-$ 

# dnf install SecurityCenter-x.x.x-el8.x86\_64.rpm

Output similar to the following is generated:

```
# dnf install SecurityCenter-6.x.x-es6.x86_64.rpm
Preparing...                ########################################### [100%]
   1:SecurityCenter         ########################################### [100%]
Installing Nessus plugins ... complete
Applying database updates ... complete.
By default, SecurityCenter will listen for HTTPS requests on ALL available
interfaces. To complete your installation, please point your web browser to one of
the following URL(s):
https://x.x.x.x
```
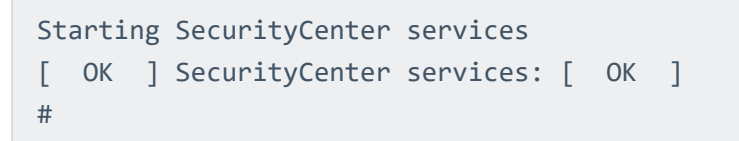

The system installs the package into /opt/sc and attempts to start all required daemons and web server services.

**Tip:** In rare cases, a system restart is required after installation in order to start all services. For more information, see Start, Stop, or Restart Tenable [Security](#page-803-0) Center.

What to do next:

• If you are scanning more than 10,000 hosts, update the Apache [configuration](#page-77-0) file before using Tenable Security Center.

#### <span id="page-65-0"></span>Quick Setup

The Tenable Security Center Quick Setup Guide walks through the following configurations:

- [License](#page-65-1)
- Tenable Nessus [Scanner](#page-67-0)
- **Tenable Nessus [Network](#page-67-1) Monitor**
- Log [Correlation](#page-67-2) Engine
- [Repository](#page-68-0)
- [Organization](#page-69-0)
- [LDAP](#page-69-1)
- [User](#page-69-2)
- [Additional](#page-70-1) Settings

<span id="page-65-1"></span>After configuring, [Review](#page-70-2) and confirm.

### License

Upload your Tenable Security Center license and apply additional product licenses.

Tenable Security Center License

1. Click **Choose File** to upload the Tenable Security Center license file you received from Tenable.

The file should follow the format:

<CompanyName>\_SC<IP Count>-<#>-<#>.key

2. Click **Activate**.

The page confirms successful upload and activation of a valid license.

Activation Codes

Consider adding additional license activation codes:

• Tenable Security Center license activation code – required before adding any Tenable Nessus scanners. The Tenable Security Center license activation code allows Tenable Security Center to download plugins and update Tenable Nessus scanner plugins.

In the **Tenable Nessus** section, type the Tenable Security Center activation code and click **Register**.

• Tenable Nessus Network Monitor license activation code – required before using and managing attached Tenable Nessus Network Monitor scanners.

In the **Tenable Nessus Network Monitor** section, type the Tenable Nessus Network Monitor activation code and click **Register**.

• Log Correlation Engine Activation Code – required before downloading Log Correlation Engine Event vulnerability plugins to Tenable Security Center. The Log Correlation Engine Activation Code allows Tenable Security Center to download event plugins, but it does not manage plugin updates for Log Correlation Engine servers.

In the **Log Correlation Engine** section, type the Tenable Log Correlation Engine activation code and click **Register**.

Click **Next** to continue.

A plus (+) sign indicates that no license is applied for the product. A box with an X indicates an invalid activation code. Click on the plus (+) or X to add or reset a license activation code.

A box with a checkmark indicates a valid license is applied and that Tenable Security Center initiated a plugin download in the background.

<span id="page-67-0"></span>The download may take several minutes and must complete before initiating any Tenable Nessus scans. After the download completes, the **Last Updated** date and time update on the Plugins page.

### Tenable Nessus Scanner

Configure your first Tenable Nessus scanner. For information about the options you can configure, see Tenable Nessus [Scanners.](#page-257-0) There are some limitations on the scanner options you can configure during Quick Start:

- **Agent Capable**: If you use a Tenable Vulnerability Management or Tenable Nessus Manager scanner for Tenable Nessus Agent scan imports, do not configure that scanner during the Quick Start.
- <span id="page-67-1"></span>**• Zones**: If you want to grant scan zones access to this scanner, you must configure the Zones option after the Quick Start.

# Tenable Nessus Network Monitor

If you added an Tenable Nessus Network Monitor license activation code, you can configure your first Tenable Nessus Network Monitor scanner. For information about the options you can configure, see Tenable Nessus Network Monitor [Instances.](#page-277-0) There are some limitations on the scanner options you can configure during Quick Start:

<span id="page-67-2"></span>**Repositories**: If you want to select repositories to store the scanner's data, you must configure the **Repositories** option after the Quick Start.

# Log Correlation Engine

If you added an Log Correlation Engine Activation Code, you can configure your first Tenable Log Correlation Engine scanner. For information about the options you can configure, see [Tenable](#page-282-0) Log [Correlation](#page-282-0) Engines. There are some limitations on the scanner options you can configure during Quick Start:

- **Organizations**: If you want to select organizations that can access the scanner's data, you must configure the **Organizations** option after the Quick Start.
- **Repositories**: If you want to select repositories to store the scanner's data, you must configure the **Repositories** option after the Quick Start.

# <span id="page-68-0"></span>Repository

You can configure your first local IPv4 or IPv6 repository.

**Caution:** When creating repositories, note that IPv4 and IPv6 addresses must be stored separately. Additional repositories may be created once the initial configuration is complete.

A repository is essentially a database of vulnerability data defined by one or more ranges of IP addresses. When the repository is created, a selection for IPv4 or IPv6 addresses must be made. Only IP addresses of the designated type may be imported to the designated repository. The organization created in steps that follow can take advantage of one or more repositories. During installation, a single local repository is created with the ability to modify its configuration and add others post-install.

**Caution:** When creating Tenable Security Center repositories, Tenable Log Correlation Engine event source IP address ranges must be included along with the vulnerability IP address ranges or the event data is not accessible from the Tenable Security Center UI.

Local repositories are based on the IP addresses specified in the **IP Ranges** option on this page during the initial setup. *Remote* repositories use addressing information pulled over the network from a remote Tenable Security Center. Remote repositories are useful in multi-Tenable Security Center configurations where security installations are separate but reports are shared. *Offline* repositories also contain addressing information from another Tenable Security Center. However, the information is imported to the new installation via a configuration file and not via a direct network connection. For information about how this works in air-gapped environments, see [Considerations](#page-25-0) for Air-Gapped Environments.

For information about the options you can configure, see Local [Repositories.](#page-300-0) There are some limitations on the repositories and repository options you can configure during Quick Start:

- You cannot configure a local mobile repository during Quick Start.
- You cannot configure a local agent repository during Quick Start.
- You cannot configure an external repository during Quick Start.
- **Organizations**: If you want to select organizations that can access the repository's data, you must configure the **Organizations** option after the Quick Start.

**• Log Correlation Engine Correlation**: If you want to select Log Correlation Engine servers where you want Tenable Security Center to retrieve data, you must configure the **Log Correlation Engine Correlation** option after the Quick Start.

# <span id="page-69-0"></span>**Organization**

An organization is a set of distinct users and groups and the resources they have available to them. For information about the options you can configure, see [Organizations](#page-93-0).

<span id="page-69-1"></span>You can configure one organization during initial setup. If you want to use multiple organizations, you must configure other organizations after the Quick Start.

# LDAP

Configuring LDAP allows you to use external LDAP servers for the Tenable Security Center user account authentication or as LDAP query assets. Type all required LDAP server settings and click **Next**. Click **Skip** if you do not want to configure LDAP during initial configuration.

You can configure one LDAP server connection during initial setup. If you want to use multiple LDAP servers, or if you want to configure additional options, you must continue configuring LDAP after the Quick Start.

<span id="page-69-2"></span>For information about the options you can configure, see LDAP [Authentication](#page-140-0).

### User

You must create one administrator and one security manager during initial setup. For more information, see User [Roles.](#page-83-0)

- Security manager a user to manage the organization you just created. After you finish initial setup, the security manager can create other user accounts within the organization.
- Administrator a user to manage Tenable Security Center. After you finish initial setup, the administrator can create other organizations and user accounts.

If you already configured an LDAP server, you have the option to create an LDAP user account. For more information about user account options, see User [Accounts.](#page-106-0)

After creating the security manager user and setting the administrator password, click **Next** to finish initial setup. The **Admin Dashboard** page appears, where you can review login configuration data.

# <span id="page-70-1"></span>Additional Settings

The **Enable Usage Statistics** option specifies whether Tenable collects anonymous telemetry data about your Tenable Security Center deployment.

When enabled, Tenable collects usage statistics that cannot be attributed to a specific user or customer. Tenable does not collect personal data or personally identifying information (PII).

Usage statistics include, but are not limited to, data about your visited pages, your used reports and dashboards, your Tenable Security Center license, and your configured features. Tenable uses the data to improve your user experience in future Tenable Security Center releases. You can disable this option at any time to stop sharing usage statistics with Tenable.

<span id="page-70-2"></span>For more information about enabling or disabling this option after initial setup, see [Configuration](#page-183-0) [Settings](#page-183-0).

### Review

The review page displays your currently selected configurations. If you want to make further changes, click the links in the left navigation bar.

<span id="page-70-0"></span>When you are finished, click **Confirm**.

### Install a Tenable Security Center Patch

#### **Required User Role:** Root user

**Note:** This topic assumes a basic understanding of Linux.

For information about new patches, see the [release](https://docs.tenable.com/release-notes/Content/security-center/tenablesc.htm) notes for Tenable Security Center.

Some patches are available through the Tenable Security Center feed. For more information, see [Configuration](#page-183-0) Settings.

To apply a Tenable Security Center patch manually:

- 1. Download the patch TGZ file from the Tenable [downloads](https://www.tenable.com/downloads/security-center) page. If necessary, depending on the operating system of the host, move the upgrade TGZ file onto the host.
- 2. Confirm the integrity of the patch TGZ file by comparing the download checksum with the checksum on the Tenable [downloads](https://www.tenable.com/downloads/security-center) page.
- 3. If your organization requires Tenable Security Center to use /dev/random instead of /dev/urandom to generate random number data for secure communication functions, modify the random data source as described in Use [/dev/random](#page-41-0) for Random Number Data [Generation](#page-41-0).
- 4. Access the command line as a user with root-level permissions.
- 5. Run the following command to untar the patch file, where [*patch file name*] is the name of the TGZ patch file you downloaded:

tar zxf [*patch file name*]

6. Run the following command to change the directory to the extracted directory, where [*directory*] is the extracted directory:

cd [*directory*]

7. Run the following command to begin the installation:

```
sh ./install.sh
```
The installation begins and Tenable Security Center stops. After the installation finishes, Tenable Security Center automatically restarts.

8. (Optional) Confirm the patch successfully applied to Tenable Security Center, as described in the [knowledge](https://community.tenable.com/s/article/How-to-confirm-if-a-patch-was-applied-in-Tenable-sc) base article.

To apply a patch through the Tenable Security Center feed:

- 1. Log in to Tenable Security Center as an Administrator.
- 2. In the left navigation, click **System** > **Configuration**.

The **Configuration** page appears.

3. Click the **Plugins/Feed** tile.

The **Plugins/Feed Configuration** page appears.
4. On the **Plugins/Feed Configuration** page, in the **Tenable Security Center Software Updates** section, enable the **Enable Updates Through the Tenable Security Center Feed** option.

During the next scheduled feed update, Tenable Security Center applies the patch. In the **Tenable Security Center Software Updates** table, a timestamp appears in the row for the patch in the **Last Updated** column.

## <span id="page-72-3"></span>Before You Upgrade

**Note:** A basic understanding of Linux is assumed throughout the installation, upgrade, and removal processes.

- Tenable Security Center [Upgrade](#page-72-0) Path
- **.** Java Version [Requirements](#page-72-1)
- Halt or [Complete](#page-72-2) Running Jobs
- Perform a Tenable [Security](#page-73-0) Center Backup
- <span id="page-72-0"></span>• [Rename](#page-73-1) Your Mount Point

## Tenable Security Center Upgrade Path

<span id="page-72-1"></span>For more information about the upgrade paths to Tenable Security Center version 6.4.x, see the Tenable [Security](https://docs.tenable.com/release-notes/Content/security-center/tenablesc.htm) Center Release Notes.

## Java Version Requirements

If you have not installed the Oracle Java JRE or OpenJDK, Tenable Security Center displays the following warning:

[WARNING] SecurityCenter has determined that Oracle Java JRE and OpenJDK is not installed. One of two must be installed for SecurityCenter reporting to function properly.

<span id="page-72-2"></span>You must install the latest version of Oracle Java JRE or OpenJDK to take full advantage of Tenable Security Center reporting.

## Halt or Complete Running Jobs

Tenable recommends stopping all running Tenable Security Center processes before beginning an upgrade. If processes are running (for example, Tenable Nessus scans), Tenable Security Center displays the following message along with the related process names and their PIDs:

SecurityCenter has determined that the following jobs are still running. Please wait a few minutes before performing the upgrade again. This will allow the running jobs to complete their tasks.

<span id="page-73-0"></span>Stop the processes manually or retry the upgrade after the processes complete.

# Perform a Tenable Security Center Backup

<span id="page-73-1"></span>Perform a backup of Tenable Security Center before beginning your upgrade. For more information, see Backup and [Restore.](#page-232-0)

## Rename Your Mount Point

If the existing /opt/sc directory is or contains a mount point to another location, rename the mount point. During the RPM upgrade process, a message appears with information about the discovered mount point. Contact your system administrator for assistance.

## <span id="page-73-2"></span>Upgrade Tenable Security Center

**Required User Role:** Root user

**Note:** This topic assumes a basic understanding of Linux.

**Caution:** During the upgrade process, Tenable Security Center produces a log file in a temporary location: /tmp/sc.install.log. Once the installation process finishes, the file is stored here: /opt/sc/admin/logs/install.log. Do not remove or modify these files; they are important for debugging in case of a failed upgrade.

**Caution:** If your plugin set is more than 30 days old, the upgrade will fail. Ensure you have updated your plugin set within the last 30 days before you upgrade Tenable Security Center.

For information about new features, resolved issues, third-party product updates, and supported upgrade paths, see the [release](https://docs.tenable.com/release-notes/Content/security-center/tenablesc.htm) notes for Tenable Security Center 6.4.x.

These steps describe how to upgrade to the latest version of Tenable Security Center from a previous version. You can also use these steps to upgrade from an early access version of Tenable Security Center.

**Note:** If you are upgrading from Tenable Security Center version 6.2.1 or earlier to version 6.3.x or later, you must update the Apache [configuration](#page-77-0) file after you upgrade and before you use Tenable Security Center.

#### Before you begin:

1. Complete system prerequisites, as described in Before You [Upgrade.](#page-72-3)

**Note:** Tenable recommends creating a backup of your Tenable Security Center data before upgrading, as described in [Perform](#page-234-0) a Backup.

- 2. Download the upgrade RPM file from the Tenable [downloads](https://www.tenable.com/downloads/security-center) page. If necessary, depending on the operating system of the host, move the upgrade RPM file onto the host.
- 3. Confirm the integrity of the upgrade RPM file by comparing the download checksum with the checksum on the Tenable [downloads](https://www.tenable.com/downloads/security-center) page.
- 4. If your organization requires Tenable Security Center to use /dev/random instead of /dev/urandom to generate random number data for secure communication functions, modify the random data source as described in Use [/dev/random](#page-41-0) for Random Number Data [Generation](#page-41-0).

To upgrade to Tenable Security Center 6.4.x:

- 1. Log in to Tenable Security Center via the user interface.
- 2. Pause all running scans, as described in Start or [Pause](#page-332-0) a Scan.
- 3. Prepare the upgrade command you intend to run:
	- Use yum or dnf with the upgrade switch from the command line of the Tenable Security Center server.
	- Use "sudo -i" when performing sudo upgrades of Tenable Security Center to ensure the proper use of environmental variables.

For example:

# yum upgrade SecurityCenter-x.x.x-el6.x86\_64.rpm

 $-$  or  $-$ 

# dnf upgrade SecurityCenter-x.x.x-el8.x86\_64.rpm

The upgrade begins. Tenable Security Center is not available until the upgrade finishes.

```
# dnf upgrade SecurityCenter-x.x.x-el6.x86_64.rpm
Preparing...                ########################################### [100%]
Shutting down SecurityCenter services: [ OK ]
Backing up previous application files ... complete.
   1:SecurityCenter         ########################################### [100%]
Applying database updates ... complete.
Beginning data migration.
Starting plugins database migration...complete.
(1 of 4) Converting Repository 1 ...  complete.
(2 of 4) Converting Repository 2 ...  complete.
(3 of 4) Converting Repository 3 ...  complete.
(4 of 4) Converting Repository 4 ...  complete.
Migration complete.
Starting SecurityCenter services: [ OK ]
~\sim 1#
```
What to do next:

- If you are upgrading from Tenable Security Center version 6.2.1 or earlier to Tenable Security Center version 6.3.x or later, update the Apache [configuration](#page-77-0) file before using Tenable Security Center.
- (Optional) If you used custom Apache SSL certificates before upgrading Tenable Security Center, restore the custom SSL certificates, as described in Restore Custom [SSL Certificates](#page-75-0).

#### <span id="page-75-0"></span>Restore Custom SSL Certificates

**Required User Role:** Root user

If you used custom Apache SSL certificates before upgrading Tenable Security Center, you must restore the custom Apache SSL certificates after you upgrade Tenable Security Center.

Tenable Security Center creates a backup of the certificates during the upgrade process. Tenable Security Center copies the existing custom SSL certificates to the Apache configuration backup directory that the upgrade process creates in the /tmp/[version].apache.conf-######## directory. The exact name of the directory varies, but the system displays the name during the upgrade process and reports it in the /opt/sc/admin/log/install.log file.

Before you begin:

• [Upgrade](#page-73-2) to a new version of Tenable Security Center, as described in Upgrade Tenable [Security](#page-73-2) Center.

To restore custom SSL certificates after upgrading Tenable Security Center:

- 1. Log in to Tenable Security Center via the command line interface (CLI).
- 2. In the CLI in Tenable Security Center, run the following command:

# cp /tmp/[version].apache.conf-########/SecurityCenter.cert /opt/sc/support/conf/SecurityCenter.crt

- 3. Select yes to overwrite the existing file.
- 4. In the CLI in Tenable Security Center, run the following command:

# cp /tmp/[version].apache.conf-########/SecurityCenter.pem /opt/sc/support/conf/SecurityCenter.key

5. Select yes to overwrite the existing file.

**Caution:** Ensure that the newly copied files have permissions of 0640 and ownership of tns:tns.

6. Modify the servername parameter in /opt/sc/support/conf/servername to match the Common Name (CN) of the SSL certificate.

**Tip:** To obtain the CN, run the following command and note the CN= portion of the result.

# /opt/sc/support/bin/openssl verify /opt/sc/support/conf/SecurityCenter.crt

7. In the CLI in Tenable Security Center, run one of the following commands to restart the Apache server:

# /opt/sc/support/bin/apachectl restart

-or-

# service SecurityCenter restart

The Apache server restarts.

### <span id="page-77-0"></span>Update the Apache Configuration File

#### **Required User Role:** Root user

Tenable Security Center 6.3.x updated the Apache web server configuration to resolve a memory leak issue. When your Tenable Security Center instance meets the following criteria, you must update some values in the Apache configuration file located at

/opt/sc/support/conf/mpm.conf:

• Your Tenable Security Center instance manages more than 10,000 active IPs.

-or-

• You are upgrading from Tenable Security Center version 6.3.x or later from version 6.2.1 or earlier.

For Tenable Security Center instances managing fewer than 10,000 active IPs, the default settings in the Apache configuration file are sufficient.

Before you begin:

- Stop Tenable [Security](#page-803-0) Center, as described in Start, Stop, or Restart Tenable Security Center.
- Install Tenable [Security](#page-63-0) Center or [Upgrade](#page-73-2) Tenable Security Center

To update the Apache configuration file:

- 1. Navigate to the Apache configuration file, located at /opt/sc/support/conf/mpm.conf
- 2. Update the values in the configuration file. Tenable recommends the following settings based on the size of your deployment:

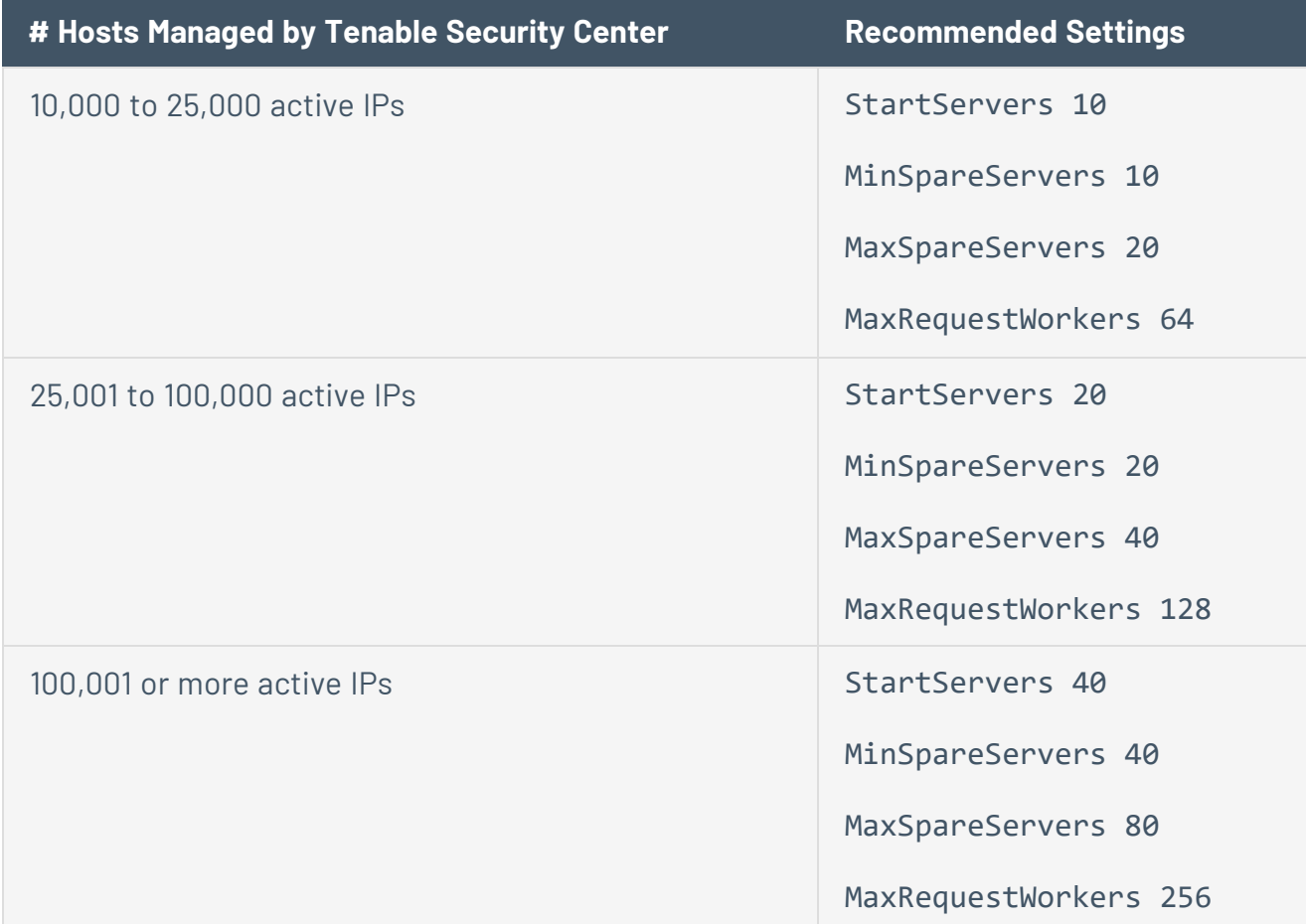

3. Restart Tenable Security Center, as described in Start, Stop, or Restart Tenable [Security](#page-803-0) [Center.](#page-803-0)

What to do next:

• After the Tenable Security Center build has run for a period of time, check the log located at /opt/sc/support/logs/error\_log for any errors related to the **MaxRequestWorkers** setting. For more information, see Generate a [Diagnostics](#page-208-0) File.

### Uninstall Tenable Security Center

**Required User Role:** Root user

To uninstall Tenable Security Center:

- 1. On the host where you want to uninstall Tenable Security Center, open the command line interface (CLI).
- 2. In the CLI, run the following command to stop Tenable Security Center:

service SecurityCenter stop

3. Run the following command to remove Tenable Security Center:

dnf remove SecurityCenter

4. Run the following command to remove user-created and user-modified files:

rm -rf /opt/sc

<span id="page-79-0"></span>Tenable Security Center is removed.

## User Access

The **Users** page provides the ability to add, edit, delete, or view the details of Tenable Security Center user accounts. When you view the **Users** page, you see a list of users and actions, limited by your account privileges. Your *user role*, *organization* membership, and/or *group* membership determine your account privileges. For more information, see User [Roles](#page-83-0) and [Organizations](#page-93-0) and [Groups.](#page-93-0)

There are two categories of user accounts:

- Administrator users have the system-provided administrator role and do not belong to organizations.
- Organizational users have the system-provided security manager, auditor, credential manager, executive, security analyst, security manager, or vulnerability analyst role, or a custom role, and belong to an organization.

Tenable Security Center supports three types of user account authentication: TNS, LDAP, and SAML. For more information, see User [Accounts](#page-106-0).

To log in to the Tenable Security Center web interface with a user account, see Log In to the [Web](#page-80-0) [Interface](#page-80-0) or Log in to the Web Interface via SSL Client [Certificate](#page-81-0).

## <span id="page-80-0"></span>Log In to the Web Interface

**Required User Role:** Any

To log in to the Tenable Security Center configuration interface:

1. Open a supported web browser on a system that has access to the system's network address space.

**Note:** You must access the Tenable Security Center web interface using a secure web connection (HTTPS) with SSL/TLS 1.2 enabled. Tenable Security Center recommends configuring the strongest encryption supported by your browser.

For more information, see [Encryption](#page-804-0) Strength.

- 2. Clear your web browser's cache.
- 3. Navigate to the URL for your Tenable Security Center: *https://<SERVER ADDRESS OR NAME>/*.

Where *<SERVER ADDRESS OR NAME>* is the IPv4 or IPv6 address or hostname for your Tenable Security Center.

The Tenable Security Center web interface appears.

4. Log in using the supported method for your account configuration.

**Note:** If you are the first administrator user logging in to Tenable Security Center, see [Initial](#page-81-1) Login [Considerations](#page-81-1).

- To log in via a username and password, type your Tenable Security Center credentials and click **Log In**.
- <sup>l</sup> To log in via SAML authentication, click **Sign In Using Identity Provider**. When presented with your identity provider login page, type your identity provider credentials.

For more information about SAML authentication, see Configure [SAML Authentication](#page-156-0) Manually via the User [Interface.](#page-156-0)

• To log in via certificate, see Log in to the Web Interface via SSL Client [Certificate](#page-81-0).

Tenable Security Center logs you in and displays the dashboard with different elements depending on your user role.

# <span id="page-81-1"></span>Initial Login Considerations

When you log in to Tenable Security Center for the first time, Tenable Security Center displays the Quick Setup Guide welcome page to begin a multi-step setup process for initial configuration. For more information about quick setup, see Quick [Setup.](#page-65-0)

<span id="page-81-0"></span>If you prefer to configure the system manually, click **Exit Quick Setup Guide**. For more information about getting started with Tenable Security Center, see Get Started With Tenable [Security](#page-19-0) Center.

Log in to the Web Interface via SSL Client Certificate

**Required User Role:** Any

Before you begin:

• Confirm your Tenable Security Center administrator fully configured Tenable Security Center for certificate authentication, as described in Certificate [Authentication.](#page-168-0)

To perform a certificate-based Tenable Security Center login:

**Note:** The following information is provided with the understanding that your browser is configured for SSL certificate authentication. Please refer to your browser's help files or other documentation to configure this feature.

1. Open a browser window and navigate to Tenable Security Center.

The browser presents a list of available certificate identities.

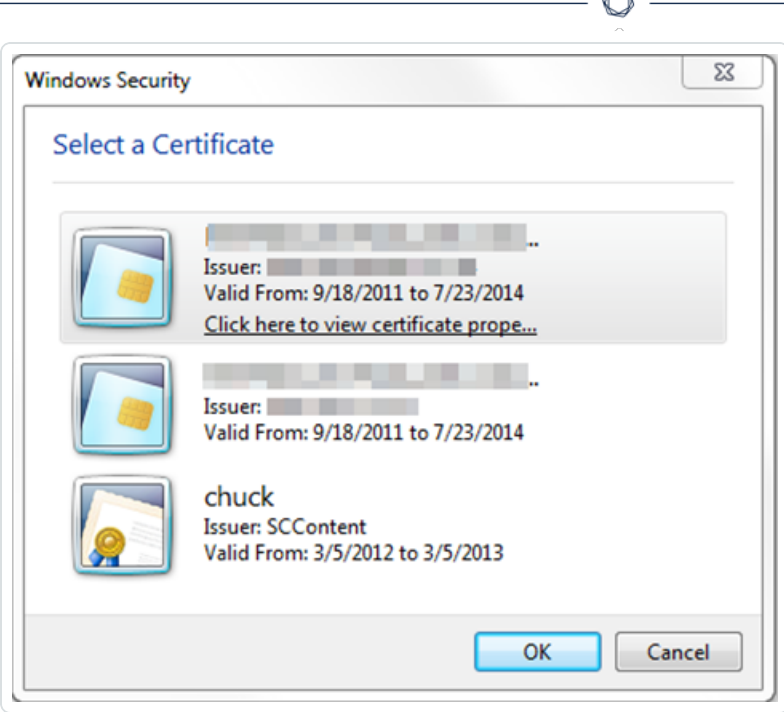

For information about Tenable Security Center-browser communications encryption, see [Encryption](#page-804-0) Strength.

- 2. Select a certificate.
- 3. Click **OK**.

An authentication prompt appears (if required to access your certificate).

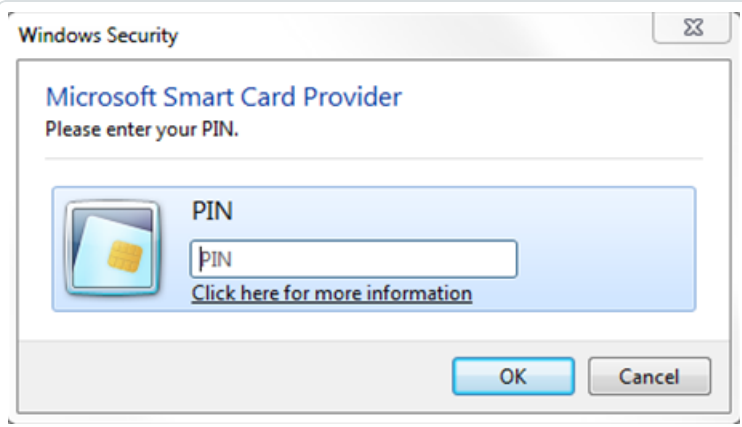

- 4. (Optional) If prompted, type a PIN or password.
- 5. Click **OK**.

The Tenable Security Center login page appears.

6. Log in using the username to be associated with the selected certificate.

**Caution:** Only one Tenable Security Center user may be associated with a single certificate. If one user holds multiple user names and roles, a unique certificate must be provided for each login name.

#### The **Certificate Authentication** window appears.

- 7. When prompted, specify whether the current certificate is to be used to authenticate the current user.
	- **Click Yes** to always use the certificate for authentication.
	- **Click No** to ignore the certificate and log in via TNS authentication.

Tenable Security Center logs you in.

## Subsequent Logins

After you log out of Tenable Security Center, the login page appears. If you want to log in again with the same certificate, refresh your browser window. If you want to use a different certificate, you must start a new browser session.

After you perform your second certificate login, edit your account from the **Profile** page to view your certificate details. If your certificate changes or you need to revoke it, click the **Clear Certification Details** button to disassociate the certificate from your account.

### <span id="page-83-0"></span>User Roles

Roles determine what a user can or cannot access from their account. Tenable Security Center comes with eight system-provided roles, but you can also create custom roles to satisfy complex security policy needs. You can customize the permissions on some, but not all, system-provided user roles.

You can create *linked user accounts* and *linked non-admin user accounts* to allow users to switch between accounts without logging out and logging back in to Tenable Security Center. For more information, see Linked User [Accounts.](#page-119-0)

For more information about user roles in Tenable Security Center, see [Create](#page-89-0) a User Role, [Edit](#page-90-0) a [User](#page-90-0) Role, View User Role [Details,](#page-91-0) and [Delete](#page-92-0) a User Role.

## Roles

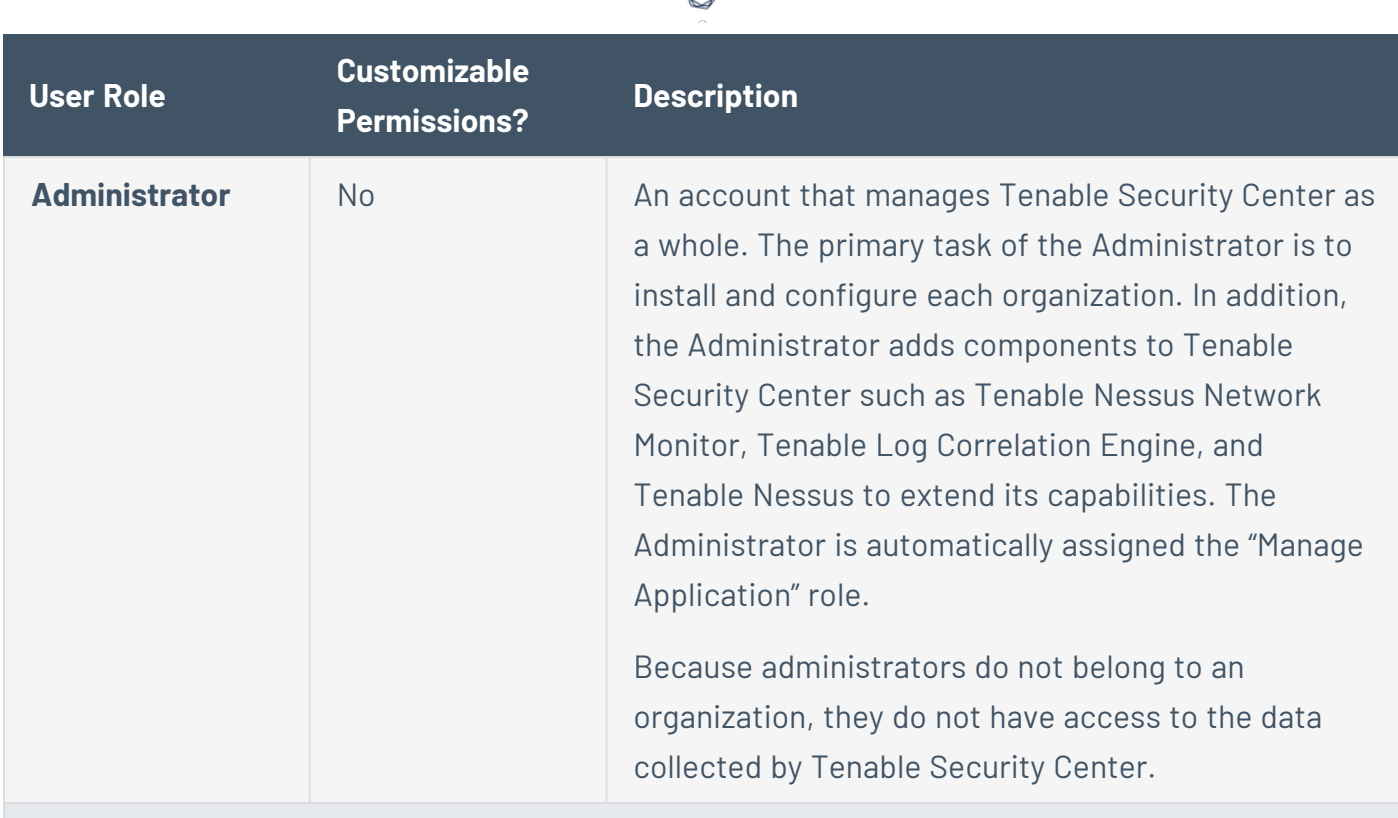

₫

## **Organizational User Roles**

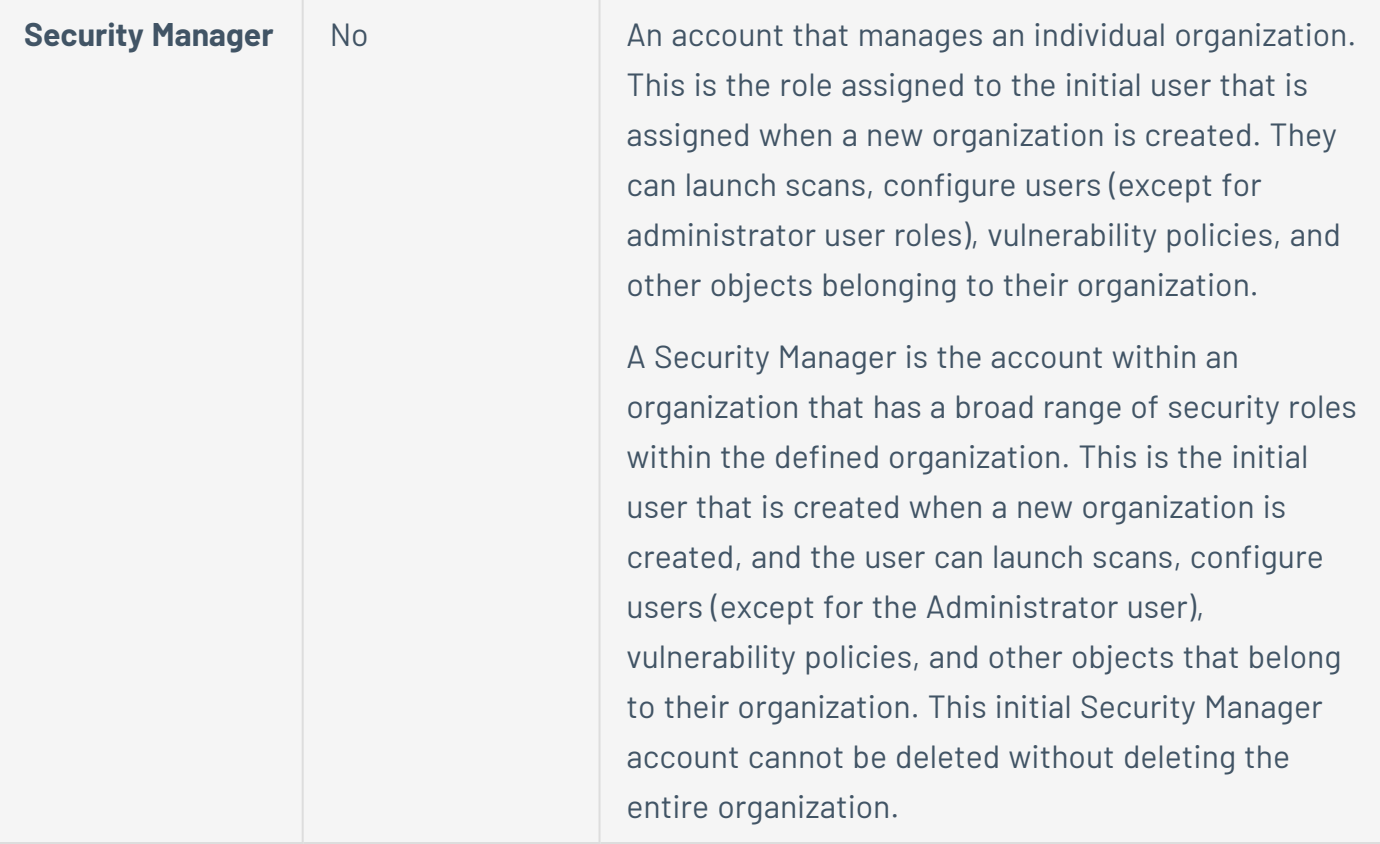

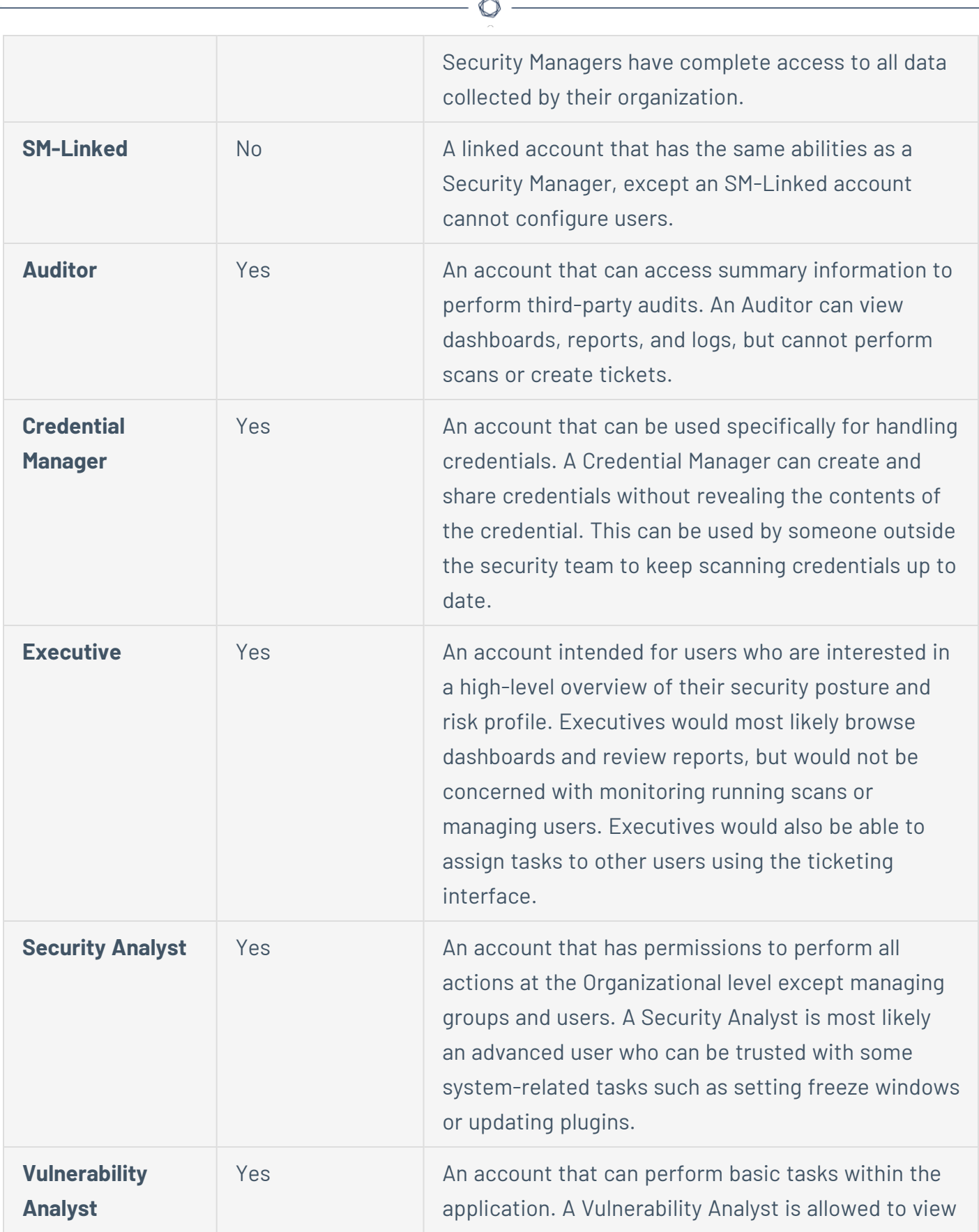

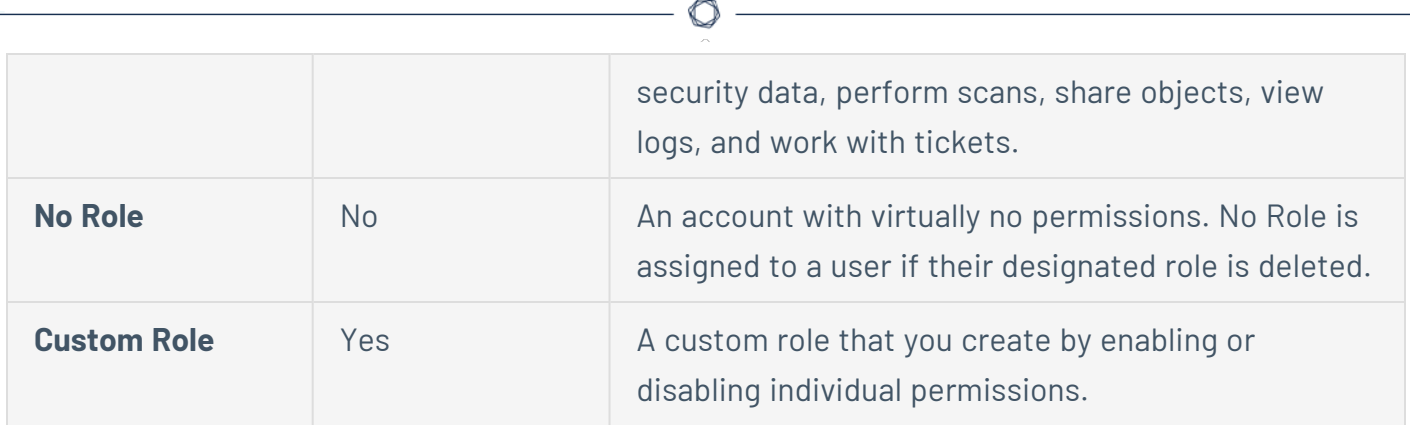

# Role Options

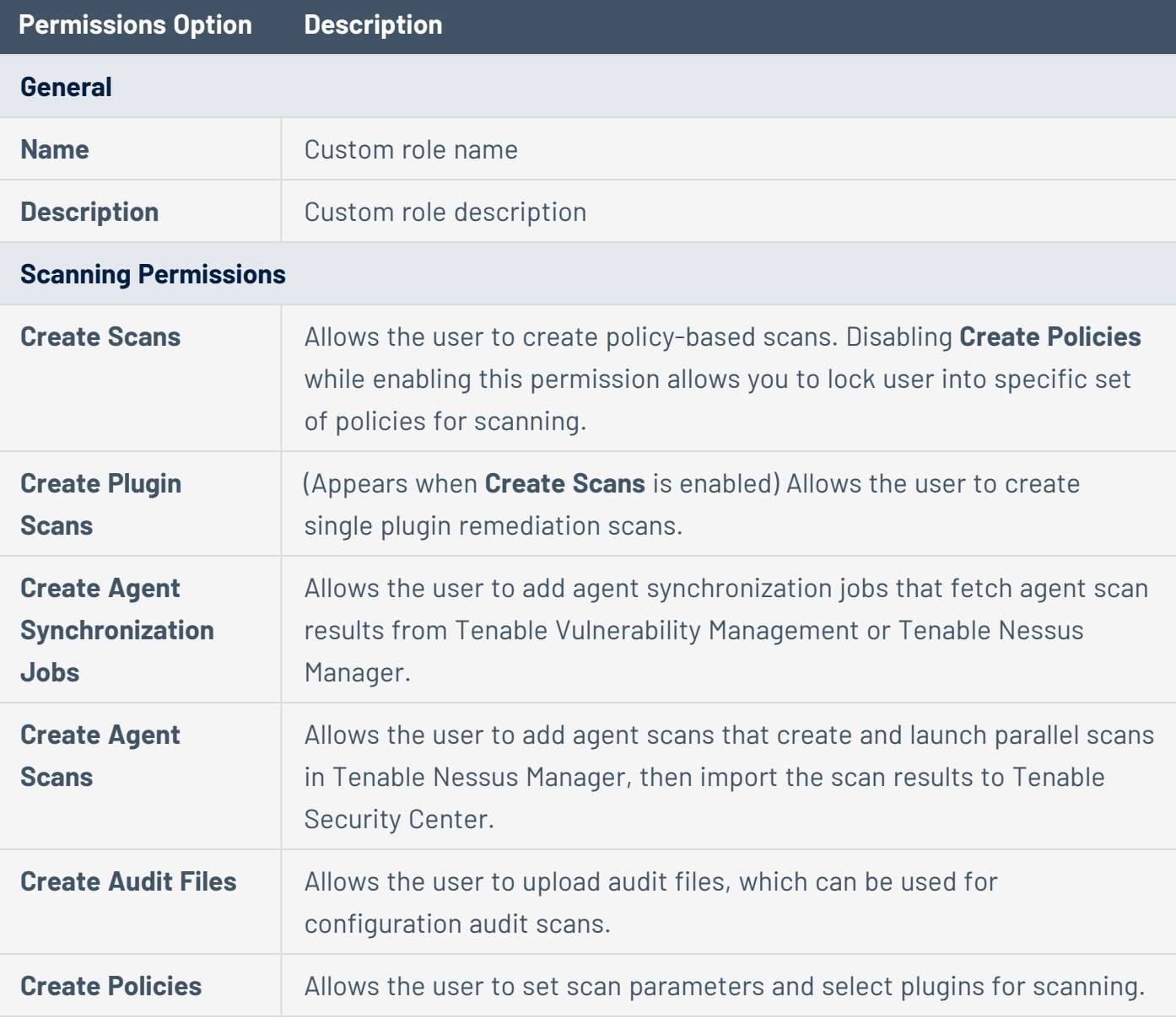

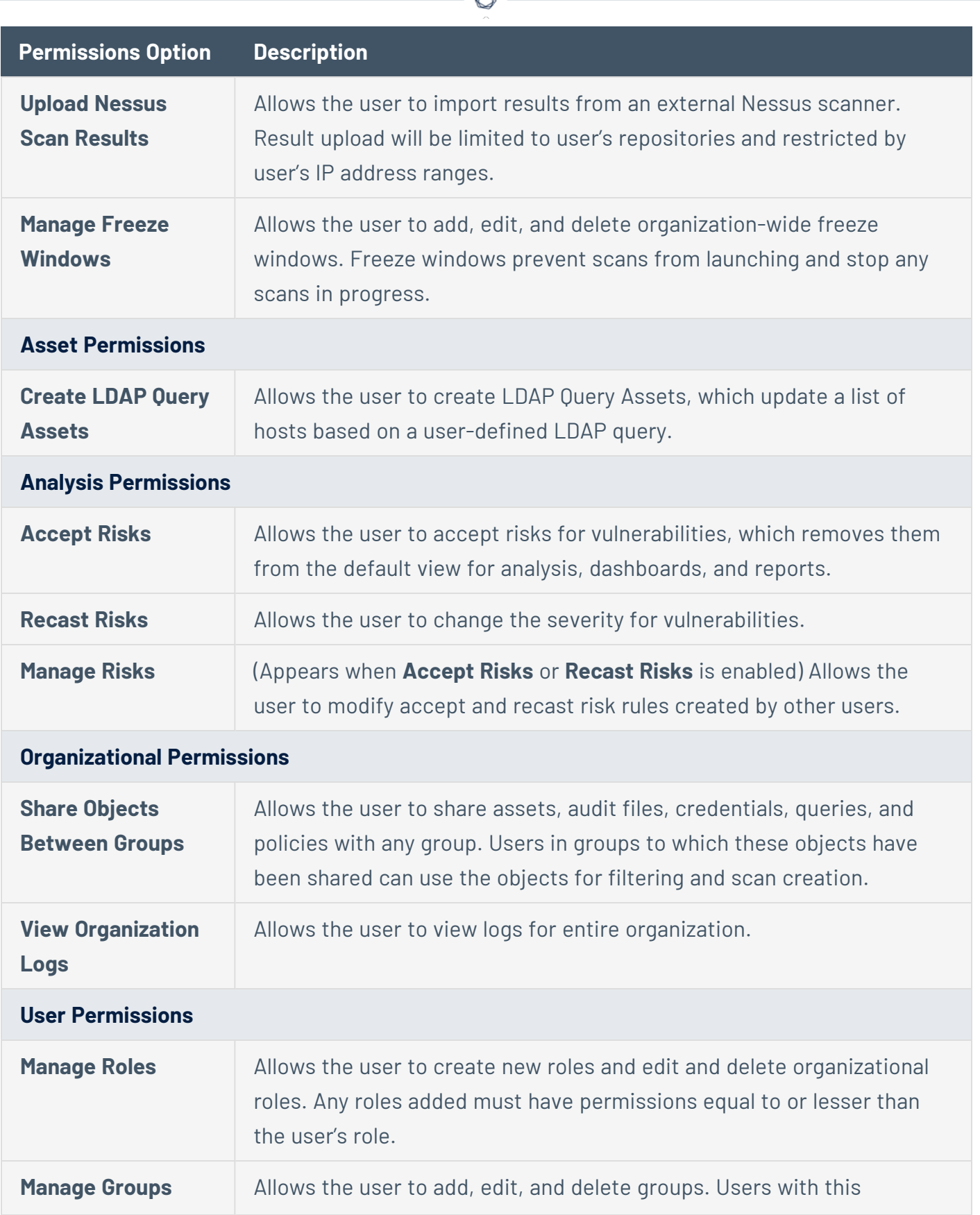

А Г

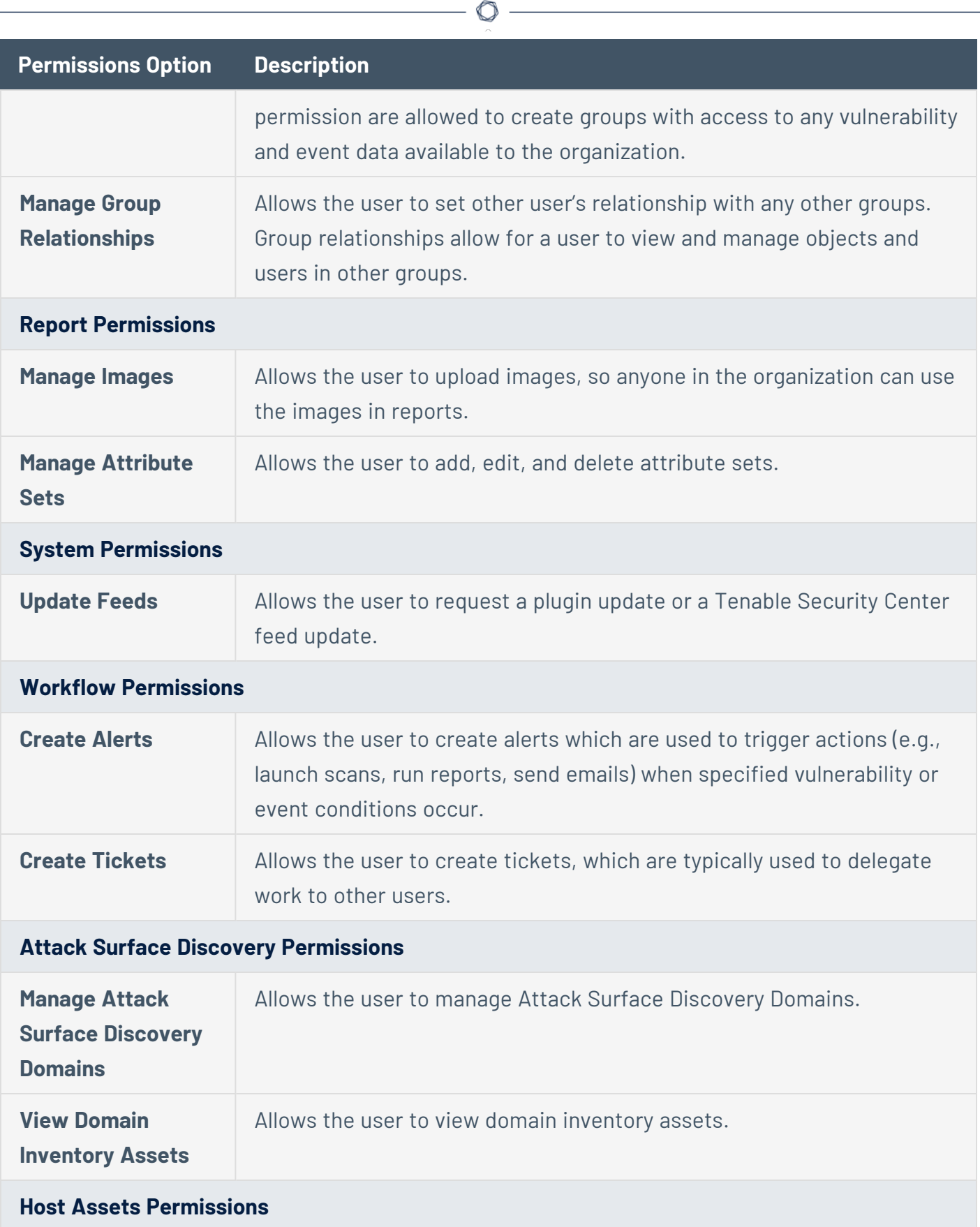

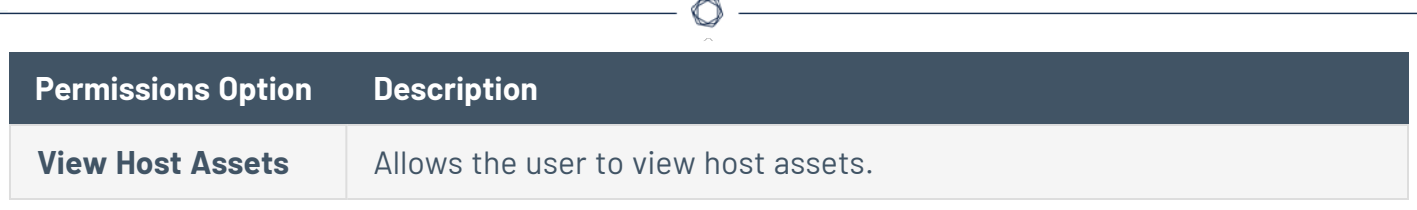

### <span id="page-89-0"></span>Create a User Role

**Required User Role:** Administrator or organizational user with appropriate permissions. For more information, see User [Roles](https://docs.tenable.com/security-center/Content/UserRoles.htm).

For more information about user role options, see User [Roles](#page-83-0).

To create a custom user role:

- 1. Log in to Tenable Security Center via the user interface.
- 2. Click **Users** > **Roles**.

The **Roles** page appears.

3. Click **Add**.

The **Add Role** page appears.

- 4. In the **Name** box, type a name for the role.
- 5. (Optional) In the **Description** box, type a description for the role.
- 6. Set the following permissions, as described in User [Roles:](#page-83-0)
	- <sup>l</sup> **Scanning Permissions**
	- <sup>l</sup> **Asset Permissions**
	- <sup>l</sup> **Analysis Permissions**
	- <sup>l</sup> **Domain Permissions**
	- <sup>l</sup> **Organization Permissions**
	- <sup>l</sup> **User Permissions**
	- <sup>l</sup> **Reporting Permissions**
- <sup>l</sup> **System Permissions**
- <sup>l</sup> **Workflow Permissions**
- 7. Click **Submit**.

Tenable Security Center saves your configuration.

#### <span id="page-90-0"></span>Edit a User Role

**Required User Role:** Administrator or organizational user with appropriate permissions. For more information, see User [Roles](https://docs.tenable.com/security-center/Content/UserRoles.htm).

For more information about user role options, see User [Roles](#page-83-0).

To edit the permissions of a custom or system-provided role:

- 1. Log in to Tenable Security Center via the user interface.
- 2. Click **Users** > **Roles**.

The **Roles** page appears.

3. Right-click the row for the user role you want to edit.

The actions menu appears.

 $-0r-$ 

Select the check box for the user role you want to edit.

The available actions appear at the top of the table.

4. Click **More** > **Edit**.

The **Edit Role** page appears.

- 5. (Optional) Modify the **Name**
- 6. (Optional) Modify the **Description**.
- 7. (Optional) Modify the following permissions, as described in User [Roles](#page-83-0):
	- <sup>l</sup> **Scanning Permissions**
	- **Asset Permissions**
- <sup>l</sup> **Analysis Permissions**
- <sup>l</sup> **Domain Permissions**
- <sup>l</sup> **Organization Permissions**
- <sup>l</sup> **User Permissions**
- <sup>l</sup> **Reporting Permissions**
- <sup>l</sup> **System Permissions**
- <sup>l</sup> **Workflow Permissions**
- 8. Click **Submit**.

Tenable Security Center saves your configuration.

#### <span id="page-91-0"></span>View User Role Details

**Required User Role:** Administrator or organizational user with appropriate permissions. For more information, see User [Roles](https://docs.tenable.com/security-center/Content/UserRoles.htm).

You can view details for any user role. For more information, see User [Roles](#page-83-0).

To view role details:

- 1. Log in to Tenable Security Center via the user interface.
- 2. Click **Users** > **Roles**.

The **Roles** page appears.

3. Right-click the row for the user role you want to view.

The actions menu appears.

 $-0r-$ 

Select the check box for the user role you want to view.

The available actions appear at the top of the table.

4. Click **View**.

The **View Role** page appears.

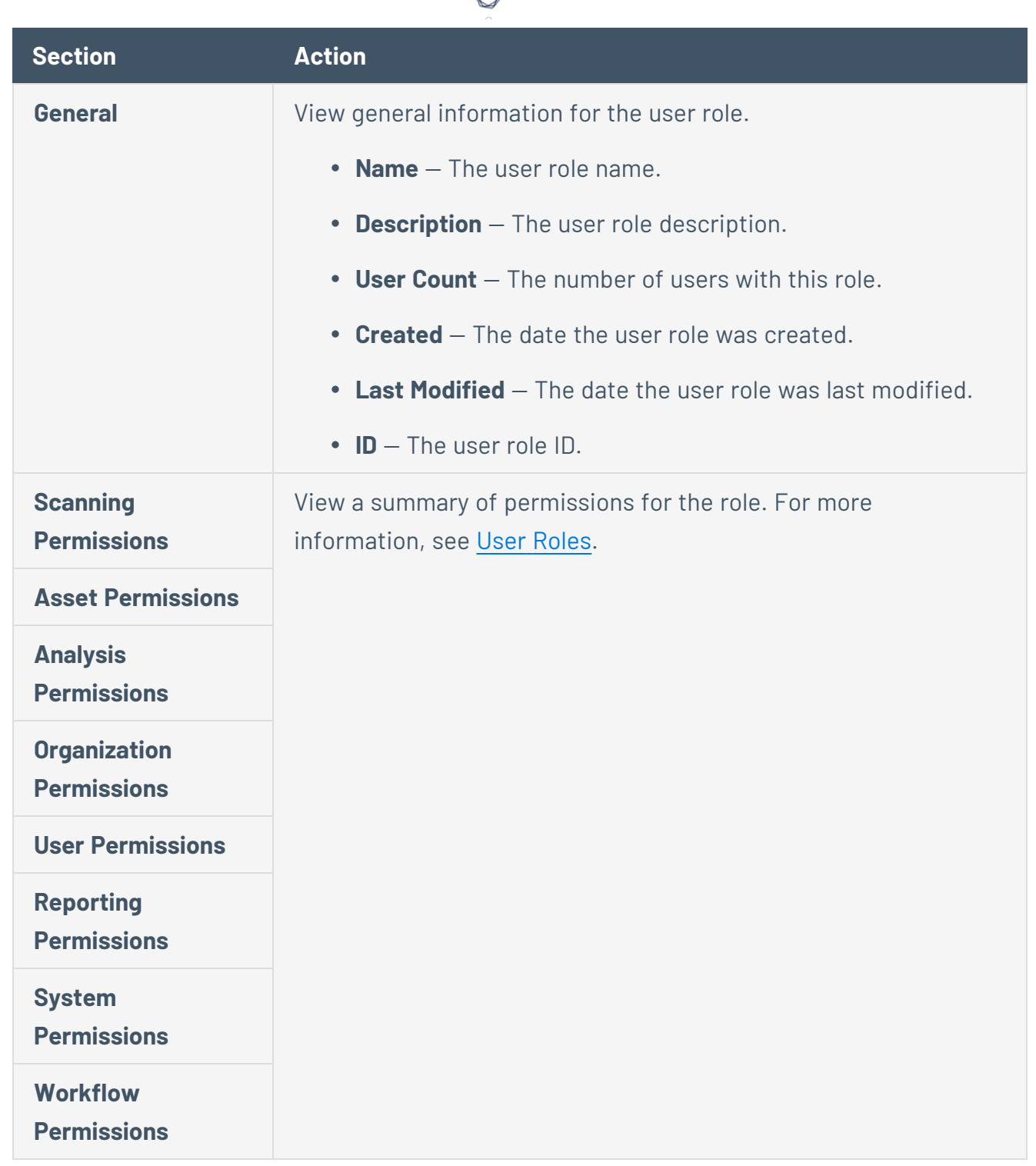

### <span id="page-92-0"></span>Delete a User Role

**Required User Role:** Administrator or organizational user with appropriate permissions. For more information, see User [Roles](https://docs.tenable.com/security-center/Content/UserRoles.htm).

For more information, see User [Roles.](#page-83-0)

To delete a custom or system-provided user role:

**Note:** Deleting a role will cause all users with that role to lose all assigned permissions.

- 1. Log in to Tenable Security Center via the user interface.
- 2. Click **Users** > **Roles**.

The **Roles** page appears.

3. Select the role you want to delete:

To delete a single user role:

a. In the table, right-click the row for the role you want to delete.

The actions menu appears.

b. Click **Delete**.

To delete multiple user roles:

a. In the table, select the check box for each role you want to delete.

The available actions appear at the top of the table.

b. At the top of the table, click **More** > **Delete**.

A confirmation window appears.

4. Click **Delete**.

Tenable Security Center deletes the role.

#### <span id="page-93-0"></span>Organizations and Groups

An *organization* is a set of distinct users and groups and the resources they have available to them. These users are assigned repositories and zones within one or more specified IP address networks. *Users* refers to any non-administrator user account on Tenable Security Center. *Groups* refers to collections of users with the same permissions within an organization.

<span id="page-93-1"></span>For more information, see [Organizations](#page-93-1) and [Groups.](#page-102-0)

#### **Organizations**

An *organization* is a set of distinct users and groups and the resources (for example, scanners, repositories, and LDAP servers) they have available to them.

The organization is managed primarily by the administrator users and security manager users. The administrator user creates the organization and creates, assigns, and maintains the security manager user account. The security manager user (or any organizational user with appropriate permissions) creates other users within the organization. Groups allow you to manage users and share permissions to resources and objects among the group. For more information, see [User](#page-79-0) [Access](#page-79-0).

Multiple organizations can share the same repositories, and the vulnerability data associated with the overlapping ranges is shared between each organization. Conversely, organizations can be configured with their own discrete repositories to facilitate situations where data must be kept confidential between different organizational units.

Creation of an organization is a multi-step process. After you create an organization, Tenable Security Center prompts you to create the initial security manager user. For more information, see Add an [Organization](#page-98-0) and Delete an [Organization.](#page-101-0)

To view details for any organization, see View [Organization](#page-99-0) Details.

To view the users in an organization, filter by the organization on the [Users](#page-106-0) page. For more information about filters, see [Apply](#page-766-0) a Filter.

# Organization Options

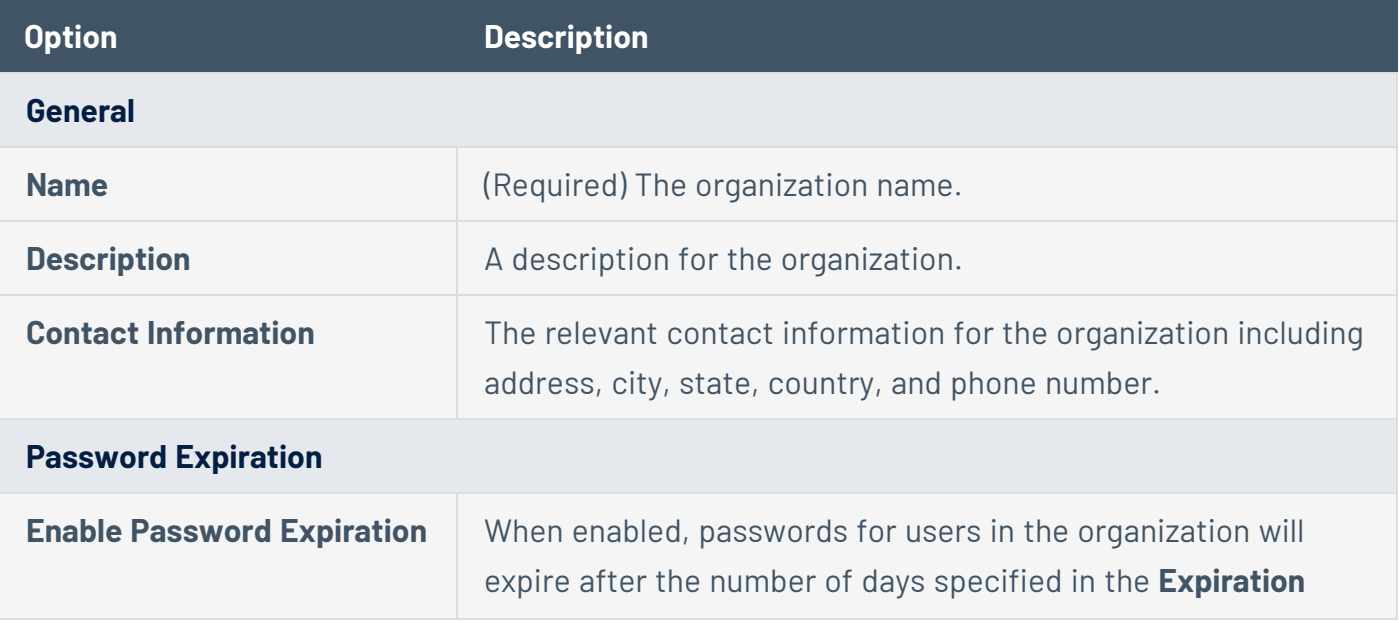

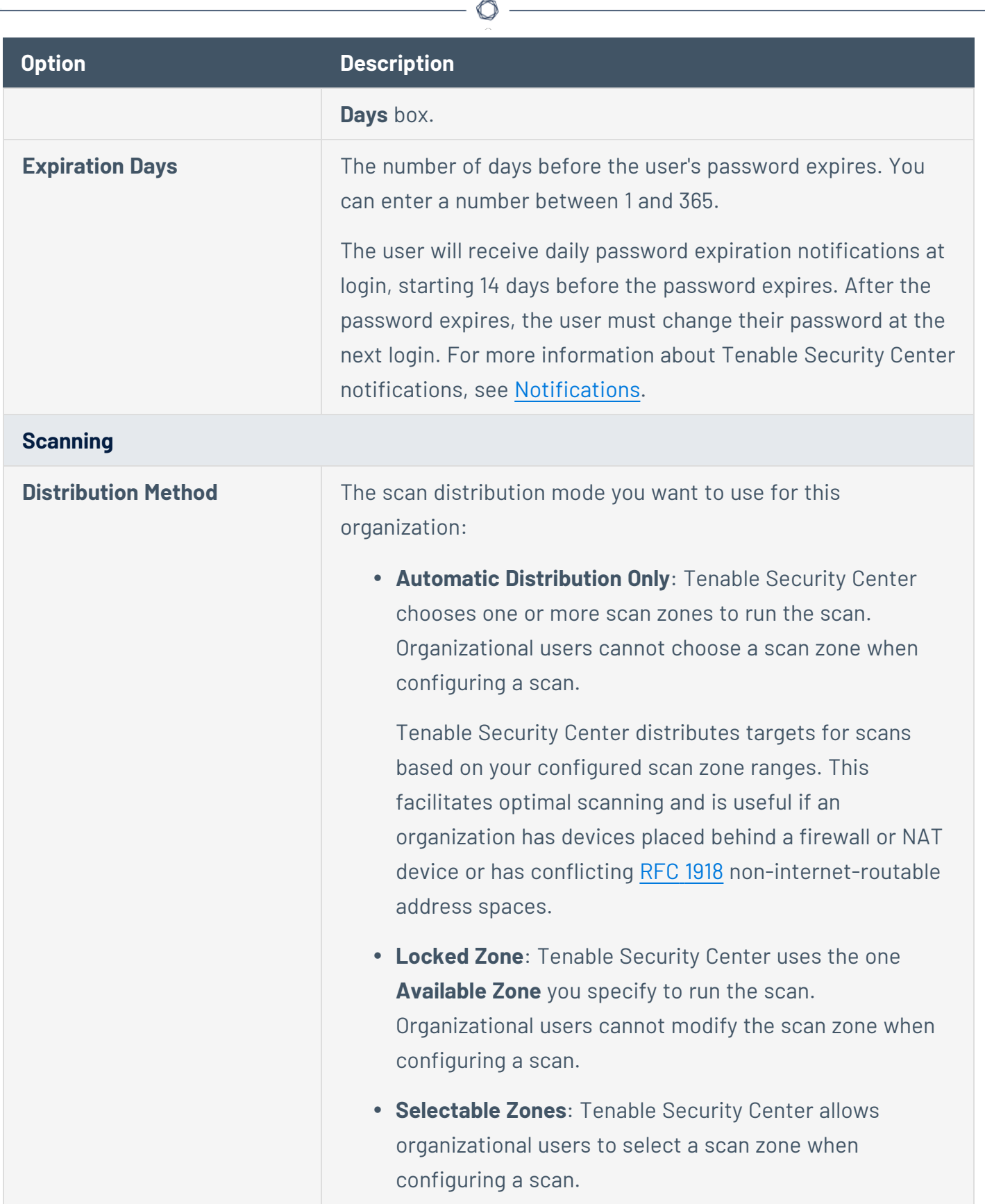

Y

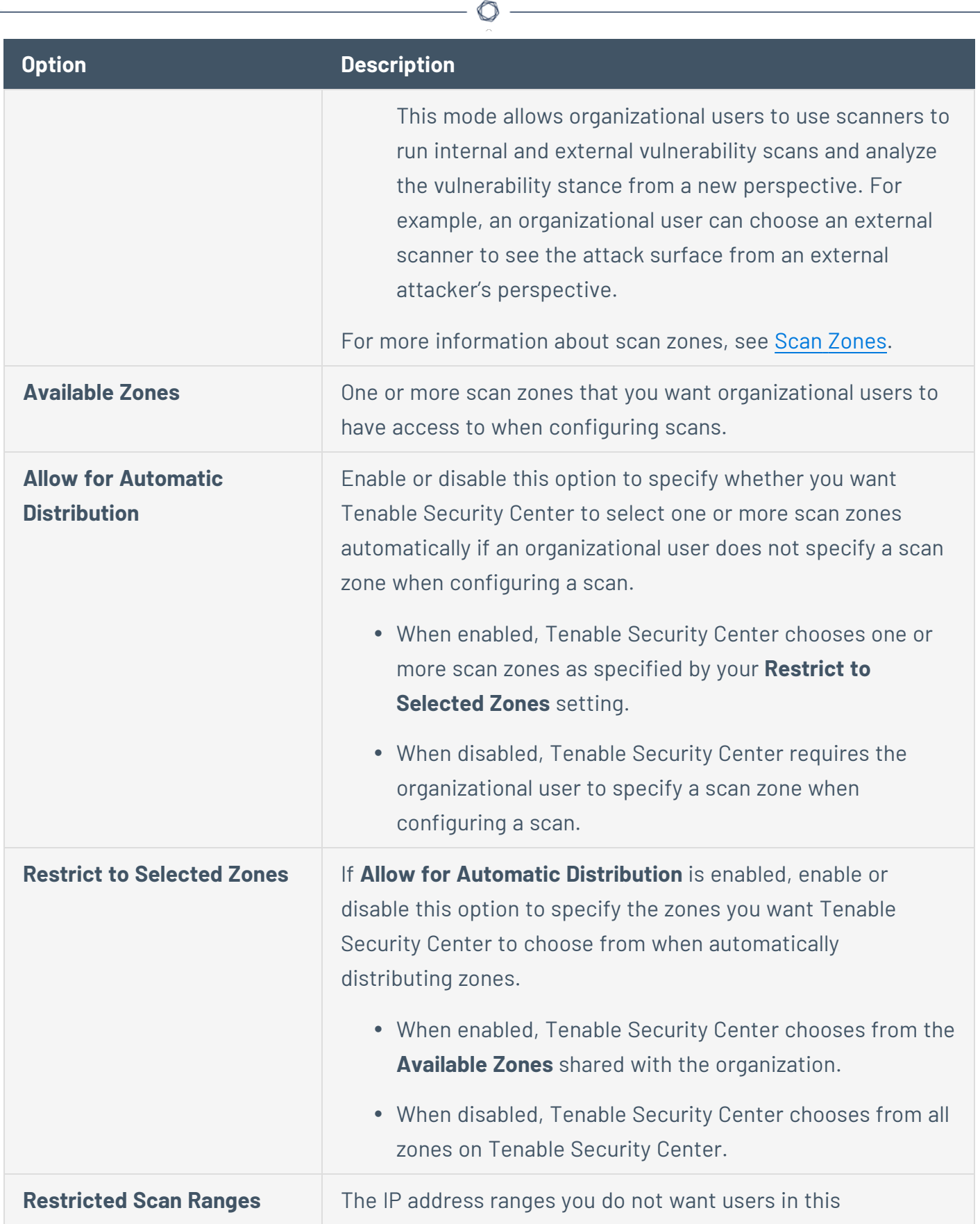

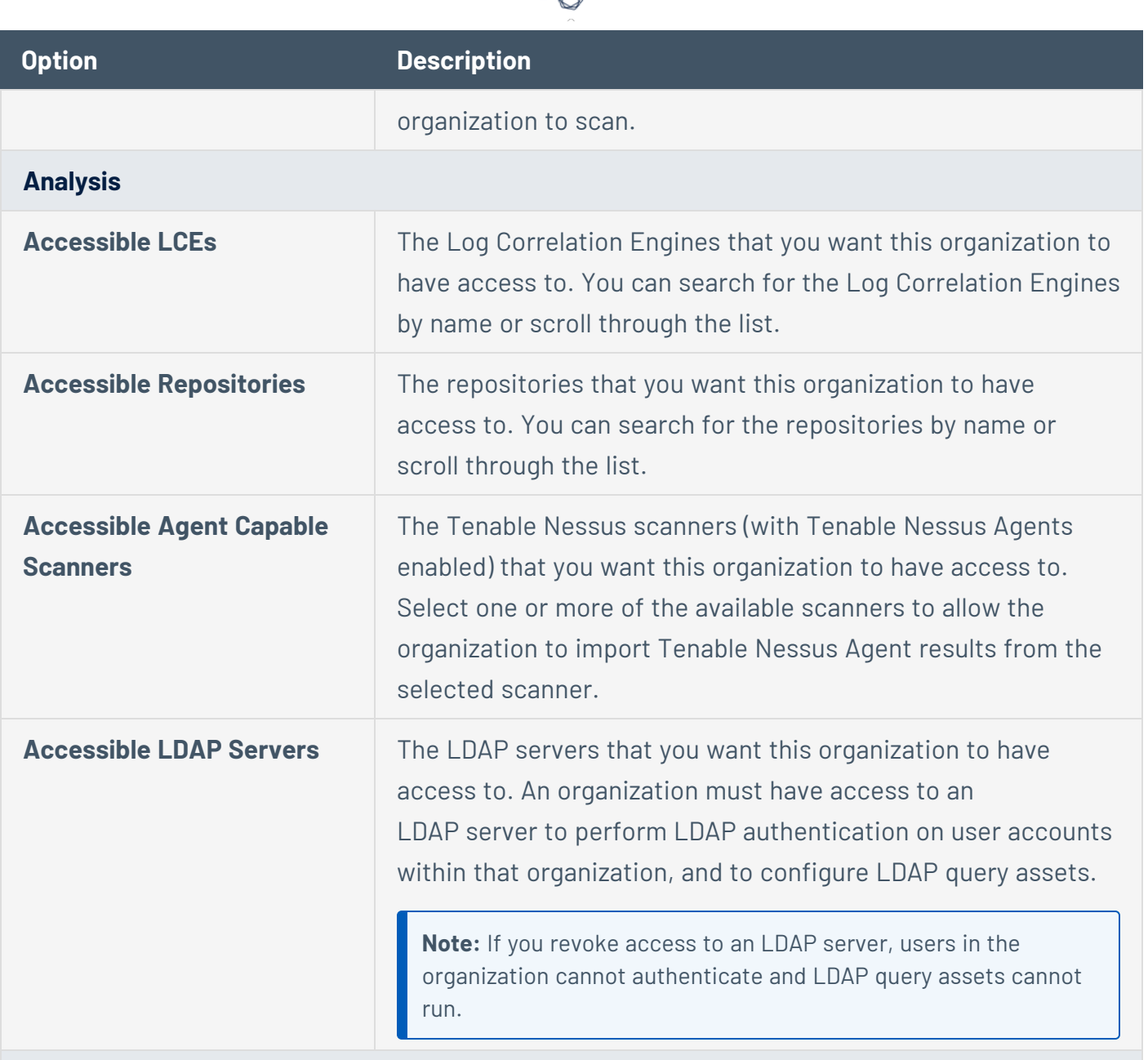

#### **Custom Analysis Links**

A list of custom analysis links provided to users within the host vulnerability details when analyzing data outside of Tenable Security Center is desired. Click **Add Custom Link** to create a new option to type the link name and URL to look up additional data external to Tenable Security Center.

For example: *http://example.com/index.htm?ip=%ip%*

The *%ip%* reference is a variable that inserts the IP address of the current host into the specified URI.

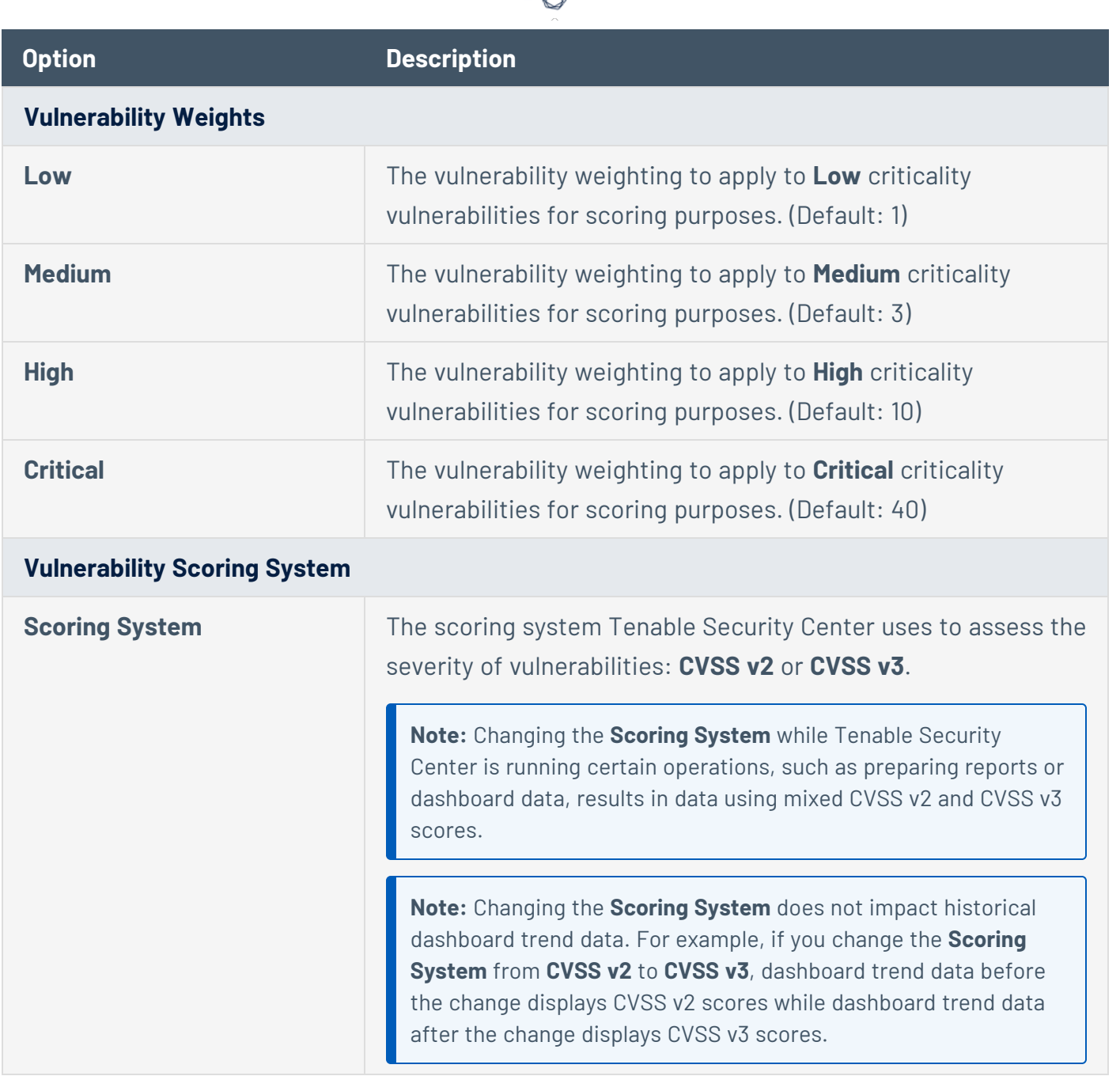

## <span id="page-98-0"></span>Add an Organization

**Required User Role:** Administrator

For more information about organization options, see [Organizations.](#page-93-1)

To add an organization:

- 1. Log in to Tenable Security Center via the user interface.
- 2. Click **Organizations**.

The **Organizations** page appears.

3. Click **Add**.

The **Add Organization** page appears.

- 4. Configure the following settings:
	- **General**
	- **Password Expiration**
	- **Scanning**
	- **Analysis**
	- <sup>l</sup> **Custom Analysis Links**
	- <sup>l</sup> **Vulnerability Weights**
	- <sup>l</sup> **Vulnerability Scoring System**
- 5. Click **Submit**.

Tenable Security Center saves your configuration.

<span id="page-99-0"></span>View Organization Details

**Required User Role:** Administrator

You can view details for any organization. For more information, see [Organizations.](#page-93-1)

To view organization details:

- 1. Log in to Tenable Security Center via the user interface.
- 2. Click **Organizations**.

The **Organizations** page appears.

3. Right-click the row for the organization you want to view.

The actions menu appears.

-or-

Select the check box for the organization you want to view.

The available actions appear at the top of the table.

4. Click **View**.

The **View Organization** page appears.

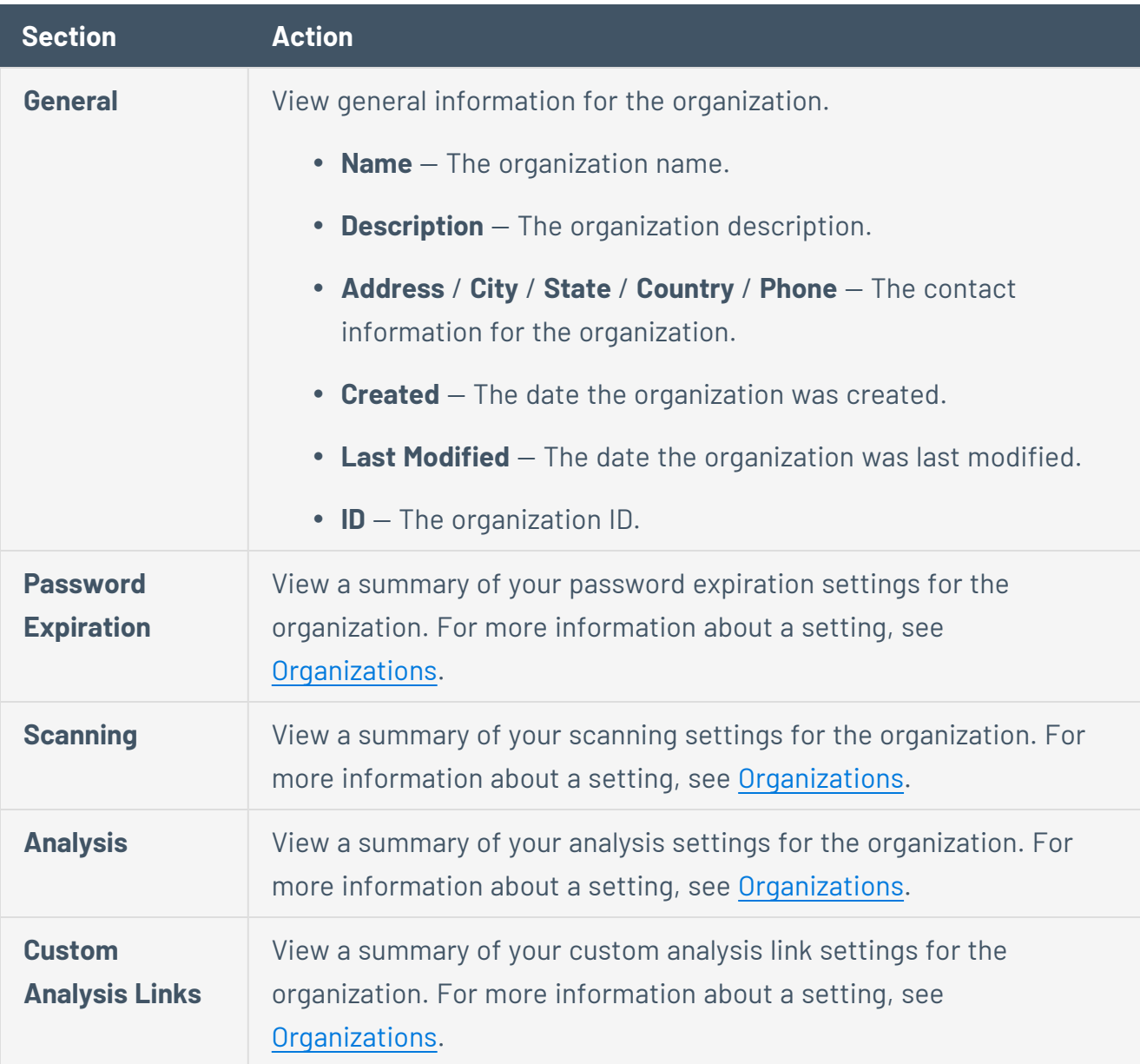

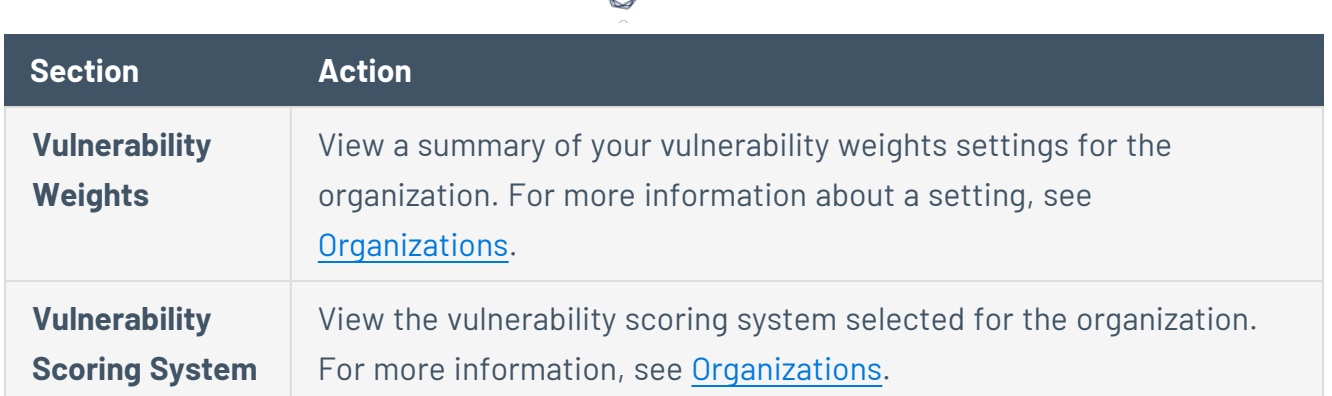

#### <span id="page-101-0"></span>Delete an Organization

**Required User Role:** Administrator

For more information, see [Organizations](#page-93-1).

#### To delete an organization:

**Note:** Deleting an organization deletes all of the users in that organization.

- 1. Log in to Tenable Security Center via the user interface.
- 2. Click **Organizations**.

The **Organizations** page appears.

3. Select the organization you want to delete:

To delete a single organization:

a. In the table, right-click the row for the organization you want to delete.

The actions menu appears.

b. Click **Delete**.

To delete multiple organizations:

a. In the table, select the check box for each organization you want to delete.

The available actions appear at the top of the table.

b. At the top of the table, click **Delete**.

A confirmation window appears.

4. Click **Delete**.

A confirmation window appears.

5. Click **Delete**.

Tenable Security Center deletes the organization.

### <span id="page-102-0"></span>Groups

User groups are a way to group rights to objects within an organization, and then quickly assign these rights to one or more users. A user's group membership determines their access to security data. When a user creates various objects such as reports, scan policies, dashboards, and other similar items, these objects are automatically shared among the group members if the group permissions allow view and control.

<span id="page-102-1"></span>For more information, see Add a [Group,](#page-103-0) View Group [Details](#page-104-0), and [Delete](#page-105-0) a Group.

# Group Options

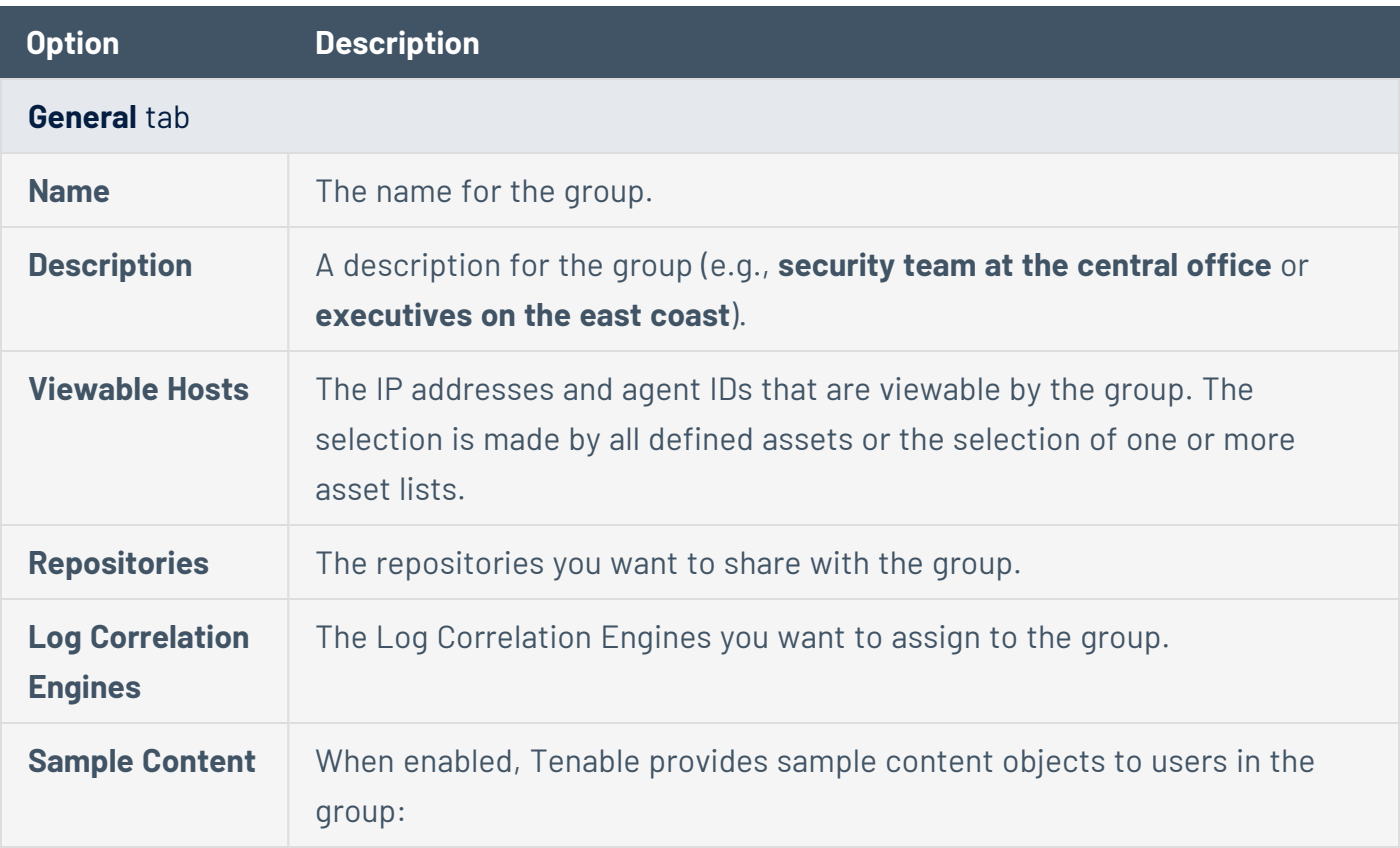

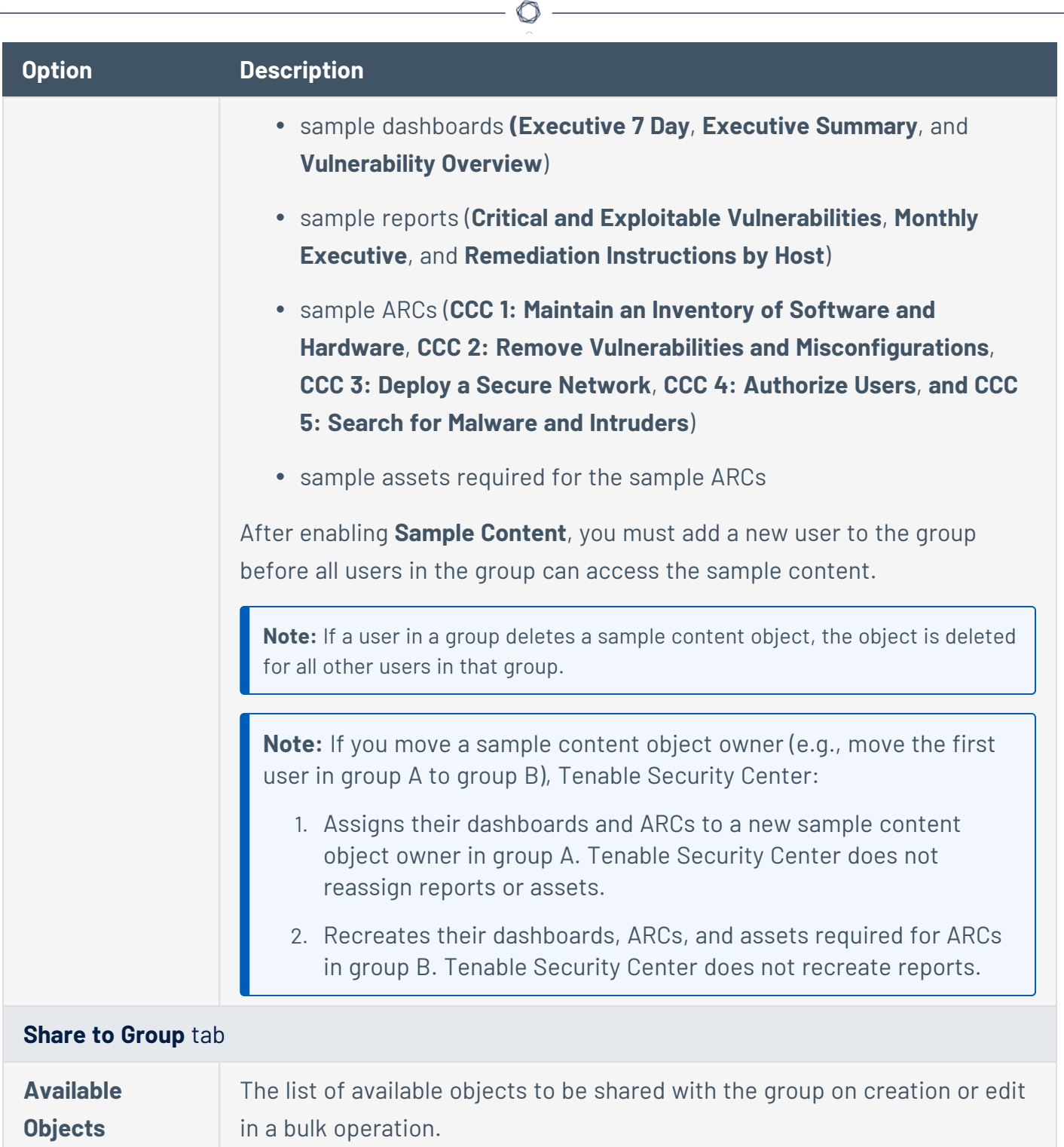

### <span id="page-103-0"></span>Add a Group

**Required User Role:** Organizational user with appropriate permissions. For more information, see [User](https://docs.tenable.com/security-center/Content/UserRoles.htm) [Roles](https://docs.tenable.com/security-center/Content/UserRoles.htm).

For more information about group options, see [Groups.](#page-102-0)

To add a group:

- 1. Log in to Tenable Security Center via the user interface.
- 2. Click **Users** > **Groups**.

The **Groups** page appears.

3. Click **Add**.

The **Add Group** page appears.

- 4. Configure the **General** options.
- 5. Configure the **Share to Group** options.
- 6. Click **Submit**.

Tenable Security Center saves your configuration.

#### <span id="page-104-0"></span>View Group Details

**Required User Role:** Organizational user with appropriate permissions. For more information, see [User](https://docs.tenable.com/security-center/Content/UserRoles.htm) [Roles](https://docs.tenable.com/security-center/Content/UserRoles.htm).

You can view details for any group. For more information, see [Groups.](#page-102-0)

To view group details:

- 1. Log in to Tenable Security Center via the user interface.
- 2. Click **Users** > **Groups**.

The **Groups** page appears.

3. Right-click the row for the group you want to view.

The actions menu appears.

-or-

Select the check box for the group you want to view.

The available actions appear at the top of the table.

#### 4. Click **View**.

The **View Group** page appears.

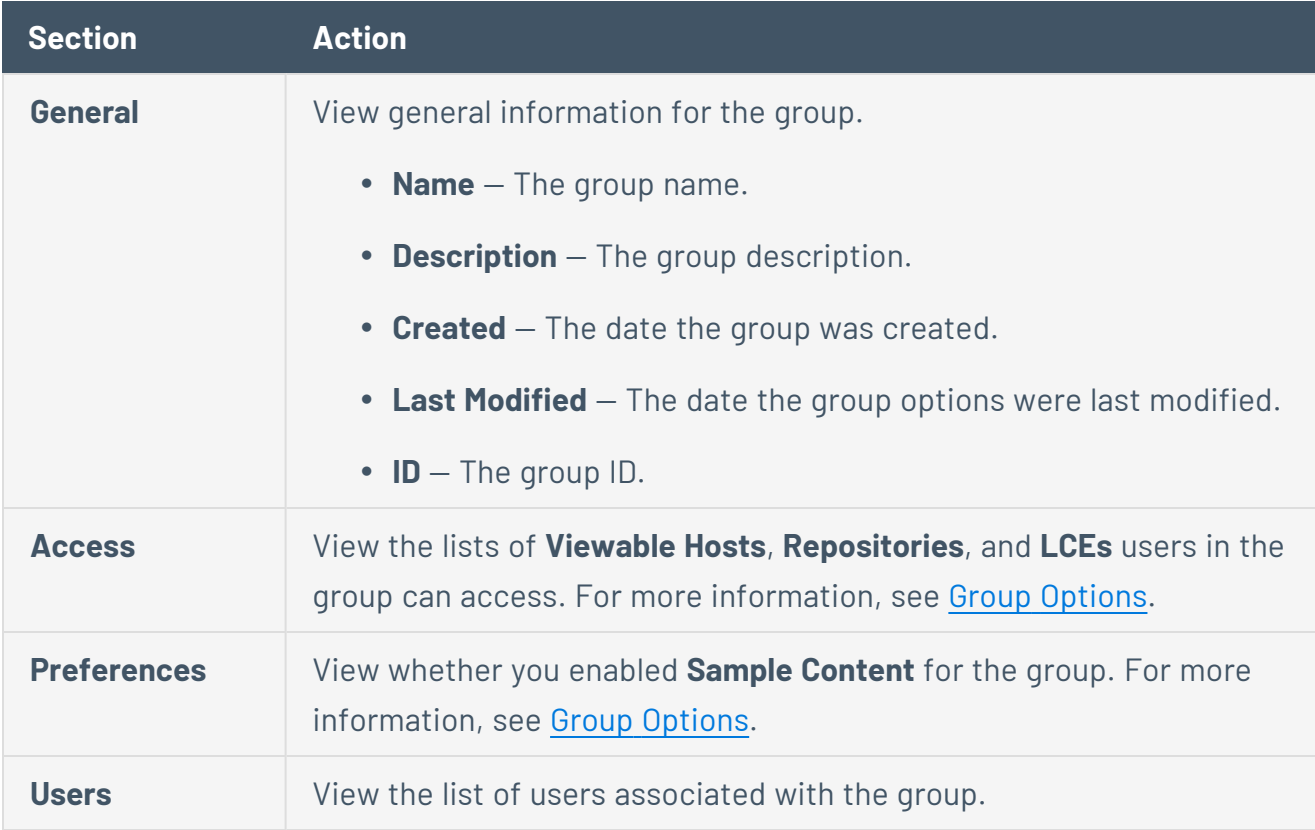

#### <span id="page-105-0"></span>Delete a Group

**Required User Role:** Organizational user with appropriate permissions. For more information, see [User](https://docs.tenable.com/security-center/Content/UserRoles.htm) [Roles](https://docs.tenable.com/security-center/Content/UserRoles.htm).

#### To delete a group:

- 1. Log in to Tenable Security Center via the user interface.
- 2. Click **Users** > **Groups**.

The **Groups** page appears.

3. Select the group you want to delete:

To delete a single group:

a. In the table, right-click the row for the group you want to delete.

The actions menu appears.

b. Click **Delete**.

To delete multiple groups:

a. In the table, select the check box for each group you want to delete.

The available actions appear at the top of the table.

b. At the top of the table, click **Delete**.

A confirmation window appears.

4. Click **Delete**.

Tenable Security Center deletes the group.

## <span id="page-106-0"></span>User Accounts

The **Users** page displays the user accounts on Tenable Security Center, limited by your account privileges. You can sort the columns or apply filters to locate specific user accounts. You can also add a user (Add a [TNS-Authenticated](#page-107-0) User, Add an [LDAP-Authenticated](#page-109-0) User, or Add a [SAML-](#page-111-0)[Authenticated](#page-111-0) User) or [Delete](#page-117-0) a User.

You can create one or more administrator accounts on Tenable Security Center. You can create one or more organizational users (security managers and custom roles) per organization. Tenable recommends you make at least one TNS-authenticated administrator and security manager user per organization so that you can still log in if the LDAP or SAML service becomes unavailable. For more information about user account types, see User [Access](#page-79-0).

For more information about options available when configuring user accounts, see User [Account](#page-131-0) [Options.](#page-131-0)

# Linked User Accounts

You can create *linked user accounts* and *linked non-admin user accounts* to allow users to switch between accounts without logging out and logging back in to Tenable Security Center. For more information, see Linked User [Accounts.](#page-119-0)

# API Keys

<span id="page-107-0"></span>You can generate API keys to authenticate as a specific user for Tenable Security Center API requests. For more information, see API Key [Authentication.](#page-198-0)

Add a TNS-Authenticated User

**Required User Role:** Administrator or organizational user with appropriate permissions. For more information, see User [Roles](https://docs.tenable.com/security-center/Content/UserRoles.htm).

For more information about user account configuration options, see TNS User [Account](#page-131-1) Options.

To add a TNS-authenticated user account as an administrator user:

- 1. Log in to Tenable Security Center via the user interface.
- 2. Click **Users** > **Users**.

The **Users** page appears.

3. Click **Add**.

The **Add User** page appears.

- 4. Select a **Role**.
- 5. If you selected **Security Manager** as the **Role**, select an **Organization**.
- 6. (Optional) Type a **First Name** and **Last Name**.
- 7. Type a **Username** and **Password** for the user.
- 8. If the **Type** drop-down box is visible, select **TNS**.
- 9. (Optional) Enable **User Must Change Password**.
- 10. Select a **Time Zone**.
- 11. (Optional) Select a **Scan Result Default Timeframe**.
- 12. (Optional) Enable **Cached Fetching**.
- 13. (Optional) Enable **Password Expiration** for the user.
- 14. (Optional) Enable **Dark Mode** for the user.
- 15. (Optional) Type **Contact Information** for the user.
- 16. Click **Submit**.

Tenable Security Center saves your configuration.

To add a TNS-authenticated user account as an organizational user:

- 1. Log in to Tenable Security Center via the user interface. You must log in with a user account belonging to the organization where you want to create a new user.
- 2. Click **Users** > **Users**.

The **Users** page appears.

3. Click **Add**.

The **Add User** page appears.

- 4. (Optional) Type a **First Name** and **Last Name** for the user.
- 5. If the **Type** drop-down box is visible, select **TNS**.
- 6. Type a **Username** and **Password** for the user.
- 7. (Optional) Enable **User Must Change Password**.
- 8. Select a **Time Zone**.
- 9. (Optional) Select a **Scan Result Default Timeframe**.
- 10. (Optional) Enable **Cached Fetching**
- 11. (Optional) Enable **Password Expiration** for the user.
- 12. Select a **Role**. For more information, see User [Roles](#page-83-0).
- 13. Select a **Group**. For more information, see [Organizations](#page-93-0) and Groups.
- 14. (Optional) If you want to customize the group-related permissions for the user, modify the **Group Permissions** as described in Custom Group [Permissions.](#page-127-0)
- 15. (Optional) If you want to share an asset list with the user, select an **Asset**. For more information, see [Assets.](#page-348-0)
- 16. (Optional) Enable **Dark Mode** for the user.
- 17. (Optional) Type **Contact Information** for the user.
- 18. Click **Submit**.

Tenable Security Center saves your configuration.

<span id="page-109-0"></span>Add an LDAP-Authenticated User

**Required User Role:** Administrator or organizational user with appropriate permissions. For more information, see User [Roles](https://docs.tenable.com/security-center/Content/UserRoles.htm).

For more information about user account configuration options, see User [Accounts](#page-106-0) To automatically add LDAP-authenticated users by importing users from your LDAP identity provider, see Configure LDAP User [Provisioning](#page-146-0).

To add an LDAP-authenticated user account as an administrator user:

- 1. Log in to Tenable Security Center via the user interface.
- 2. Configure an LDAP server, as described in LDAP [Authentication](#page-140-0). If you want the new user to be a member of an organization, associate the LDAP server with an organization.
- 3. Click **Users** > **Users**.

The **Users** page appears.

4. Click **Add**.

The **Add User** page appears.

- 5. Select a **Role** for the user account.
- 6. If you selected **Security Manager** as the **Role**, select an **Organization** for the user account. You must select an organization with an associated LDAP server.
- 7. (Optional) Type a **First Name** and **Last Name** for the user.
- 8. In the **Type** drop-down list, select **LDAP**. If **LDAP** does not appear in the drop-down list, add an LDAP server as described in Add an LDAP [Server](#page-145-0).
- 9. Select the **LDAP Server** where you want to authenticate the user.
- 10. Type a **Search String** to find existing users on the LDAP server.

### 11. Click **Search**.

The page displays the **LDAP Users Found** by the LDAP search string.

12. Select an LDAP user from the **LDAP Users Found** drop-down box.

The page populates the **Username** option with your selection.

- 13. View the **Username**. Tenable does not recommend modifying the **Username** since it must match the username on the LDAP server.
- 14. Select a **Time Zone**.
- 15. (Optional) Select a **Scan Result Default Timeframe**.
- 16. (Optional) Enable **Cached Fetching**.
- 17. (Optional) Enable **Dark Mode** for the user.
- 18. (Optional) Type **Contact Information** for the user.
- 19. Click **Submit.**

Tenable Security Center saves your configuration.

To add an LDAP-authenticated user account as an organizational user:

- 1. Log in to Tenable Security Center via the user interface. You must log in with a user account belonging to the organization where you want to create a new user.
- 2. Confirm that an administrator user configured an LDAP server, and that the LDAP server was associated with the organization where you want to create a user account.
- 3. Click **Users** > **Users**.

The **Users** page appears.

4. Click **Add**.

The **Add User** page appears.

- 5. (Optional) Type a **First Name** and **Last Name** for the user.
- 6. In the **Type** drop-down list, select **LDAP**. If **LDAP** does not appear in the drop-down list, add an LDAP server as described in Add an LDAP [Server](#page-145-0).
- 7. Select the **LDAP Server** where you want to authenticate the user.
- 8. Select an LDAP user from the **LDAP Users Found** drop-down box.

The page populates the **Username** option with your selection.

- 9. View the **Username**. Tenable does not recommend modifying the **Username** since it must match the username on the LDAP server.
- 10. Select a **Time Zone**.
- 11. (Optional) Select a **Scan Result Default Timeframe**.
- 12. (Optional) Enable **Cached Fetching**.
- 13. Select a **Role**. For more information, see User [Roles](#page-83-0).
- 14. Select a **Group**. For more information, see [Organizations](#page-93-0) and Groups.
- 15. (Optional) If you want to customize the group-related permissions for the user, modify the **Group Permissions** as described in Custom Group [Permissions.](#page-127-0)
- 16. (Optional) If you want to share an asset list with the user, select an **Asset**. For more information, see [Assets.](#page-348-0)
- 17. (Optional) Enable **Dark Mode** for the user.
- 18. (Optional) Type **Contact Information** for the user.
- 19. Click **Submit**.

Tenable Security Center saves your configuration.

## <span id="page-111-0"></span>Add a SAML-Authenticated User

**Required User Role:** Administrator or organizational user with appropriate permissions. For more information, see User [Roles](https://docs.tenable.com/security-center/Content/UserRoles.htm).

For more information about user account configuration options, see [SAML User](#page-138-0) Account Options. To automatically add SAML-authenticated users by importing users from your SAML identity provider, see Configure SAML User [Provisioning.](#page-163-0)

Before you begin:

- Review the Tenable SAML Configuration [Quick-Reference](https://docs.tenable.com/quick-reference/SAML/) guide for a step-by-step guide of how to configure SAML for use with Tenable Security Center.
- Configure SAML authentication, as described in Configure [SAML Authentication](#page-156-0) Manually via the User [Interface.](#page-156-0)

To add a SAML-authenticated user account as an administrator user:

- 1. Log in to Tenable Security Center via the user interface.
- 2. Click **Users** > **Users**.

The **Users** page appears.

3. Click **Add**.

The **Add User** page appears.

- 4. (Optional) Type a **First Name** and **Last Name** for the user.
- 5. In the **Type** drop-down box, select **SAML**. If **SAML** does not appear in the drop-down box, configure SAML authentication as described in Configure [SAML Authentication](#page-156-0) Manually via the User [Interface.](#page-156-0)
- 6. In the **Username** box, type the user's SAML username exactly as it appears in your identity provider SAML configuration for this user.
- 7. Select a **Time Zone**.
- 8. (Optional) Select a **Scan Result Default Timeframe**.
- 9. (Optional) Enable **Cached Fetching**.
- 10. (Optional) Enable **Dark Mode** for the user.
- 11. (Optional) Type **Contact Information** for the user.
- 12. Click **Submit**.

Tenable Security Center saves your configuration.

To add a SAML-authenticated user account as an organizational user:

- 1. Log in to Tenable Security Center via the user interface. You must log in with a user account belonging to the organization where you want to create a new user.
- 2. Click **Users** > **Users**.

The **Users** page appears.

3. Click **Add**.

The **Add User** page appears.

- 4. (Optional) Type a **First Name** and **Last Name** for the user.
- 5. In the **Type** drop-down list, select **SAML**. If **SAML** does not appear in the drop-down list, configure SAML authentication as described in Configure [SAML Authentication](#page-156-0) Manually via the User [Interface.](#page-156-0)
- 6. In the **Username** box, type the user's SAML username exactly as it appears in your identity provider SAML configuration for this user.
- 7. Select a **Time Zone**.
- 8. (Optional) Select a **Scan Result Default Timeframe**.
- 9. (Optional) Enable **Cached Fetching**.
- 10. Select a **Role**. For more information, see User [Roles](#page-83-0).
- 11. Select a **Group**. For more information, see [Organizations](#page-93-0) and Groups.
- 12. (Optional) To customize the user's object and user account management permissions, modify the **Group Permissions** as described in Custom Group [Permissions](#page-127-0).
- 13. (Optional) To share an asset list with the user, select an **Asset**. For more information, see [Assets.](#page-348-0)
- 14. (Optional) Enable **Dark Mode** for the user.
- 15. (Optional) Type **Contact Information** for the user.
- 16. Click **Submit**.

Tenable Security Center saves your configuration.

## <span id="page-113-0"></span>Manage User Accounts

**Required User Role:** Administrator or organizational user with appropriate permissions. For more information, see User [Roles](https://docs.tenable.com/security-center/Content/UserRoles.htm).

For more information about user accounts, see User [Accounts.](#page-106-0)

To view or edit a user account:

- 1. Log in to Tenable Security Center via the user interface.
- 2. In the left navigation, click **Users** > **Users**.

The **Users** page appears.

3. To filter the users that appear on the page, apply a filter as described in [Apply](#page-766-0) a Filter.

**Note:** If you are logged in with an administrator account, the **Organization** filter is set to **System** by default. To view users from other organizations, select a different organization for the **Organization** filter.

- 4. To view details for a user, see View User [Details.](#page-116-0)
- 5. To edit a user:
	- a. Right-click the row for the user you want to edit.

The actions menu appears.

 $-0r-$ 

Select the check box for the user you want to edit.

The available actions appear at the top of the table.

b. Click **Edit**.

The **Edit User** page appears.

c. Modify the user details.

**Note:** If you want to edit a Tenable Security Center user that was created via user provisioning and you enabled **User Data Sync**, edit the user in your SAML or LDAP identity provider. Otherwise, the Tenable Security Center user data synchronization overwrites your changes the next time the user logs in to Tenable Security Center using your SAML or LDAP identity

provider. For more information about **User Data Sync**, see SAML [Authentication](#page-153-0) Options or DAP [Authentication](#page-141-0) Options.

d. Click **Submit**.

Tenable Security Center saves your configuration.

<span id="page-115-0"></span>6. To delete a user, see [Delete](#page-117-0) a User.

### Edit Your User Account

**Required User Role:** Any

You can edit your user account to update your password, contact information, display preferences, and other settings depending on your user role. If you want to edit a linked user account, see [Edit](#page-124-0) a Linked User [Account.](#page-124-0)

To edit your user account as an administrator:

- 1. Log in to Tenable Security Center via the user interface.
- 2. Click **Users** > **Users**.

The **Users** page appears.

3. Right-click the row for your user account.

The actions menu appears.

-or-

Select the check box for your user account.

The available actions appear at the top of the table.

4. Click **More** > **Edit**.

The **Edit User** page appears.

- 5. Modify your user account settings. For more information, see User [Account](#page-131-0) Options.
- 6. Click **Submit**.

Tenable Security Center saves your configuration.

To edit your user account as an organizational user:

- 1. Log in to Tenable Security Center via the user interface.
- 2. Click **Username** > **Profile**.

The **Edit User Profile** page appears.

- 3. Modify your user account settings. For more information, see User [Account](#page-131-0) Options.
- 4. Click **Submit**.

Tenable Security Center saves your configuration.

#### <span id="page-116-0"></span>View User Details

**Required User Role:** Administrator or organizational user with appropriate permissions. For more information, see User [Roles](https://docs.tenable.com/security-center/Content/UserRoles.htm).

For more information about user accounts, see User [Accounts.](#page-106-0)

To view details for a user:

- 1. Log in to Tenable Security Center via the user interface.
- 2. Click **Users** > **Users**.

The **Users** page appears.

3. Right-click the row for the user you want to view.

The actions menu appears.

-or-

Select the check box for the user you want to view.

The available actions appear at the top of the table.

4. Click **View**.

The **View User** page appears.

5. View the following information for the user:

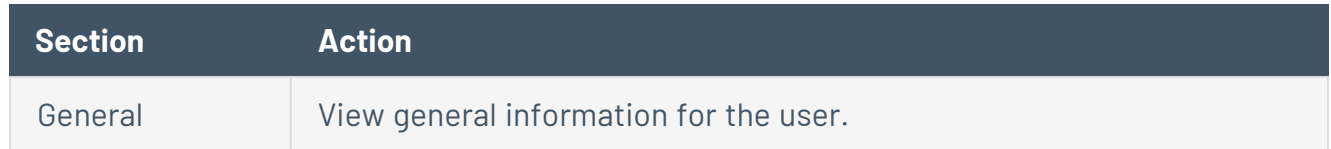

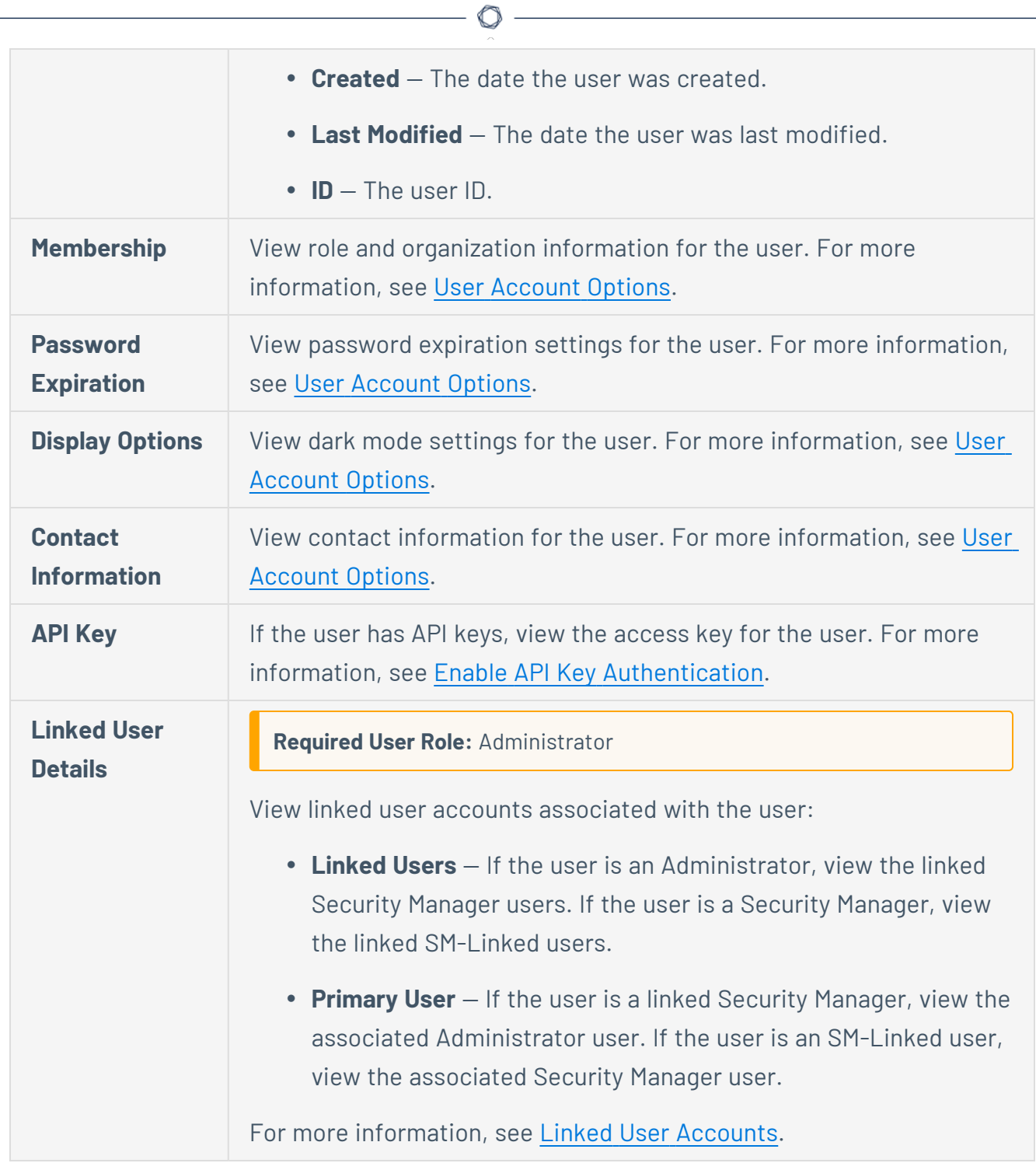

## <span id="page-117-0"></span>Delete a User

**Required User Role:** Administrator or organizational user with appropriate permissions. For more information, see User [Roles](https://docs.tenable.com/security-center/Content/UserRoles.htm).

If you want to migrate a user's objects, you must use a Security Manager account in the user's organization to delete the user. Other roles cannot migrate user objects.

**Note:** You cannot delete the first user created in any of your organizations. For more information, contact Tenable Support.

**Note:** If you want to delete an Administrator or Security Manager with linked user accounts, you must delete the linked accounts associated with the Administrator or Security Manager before deleting the Administrator or Security Manager, as described in Delete a Linked User [Account.](#page-125-0) For more information about linked user accounts, see Linked User [Accounts](#page-119-0).

**Note:** If you want to delete a Tenable Security Center user that was created via user provisioning, delete the user from your SAML or LDAP identity provider. If you delete a user in Tenable Security Center that was created via user provisioning without deleting the user in your SAML or LDAP identity provider, Tenable Security Center automatically re-creates the user in Tenable Security Center the next time they log in using your SAML or LDAP identity provider. For more information, see SAML User [Provisioning](#page-162-0) or [LDAP](#page-145-1) User [Provisioning.](#page-145-1)

### To delete a user:

- 1. Log in to Tenable Security Center via the user interface.
- 2. Click **Users** > **Users**.

The **Users** page appears.

3. Select the user you want to delete:

To delete a single user:

a. In the table, right-click the row for the user you want to delete.

The actions menu appears.

b. Click **Delete**.

To delete multiple users:

a. In the table, select the check box for each user you want to delete.

The available actions appear at the top of the table.

b. At the top of the table, click **More** > **Delete**.

A confirmation window appears.

- 4. (Optional) If you want to migrate the user's objects, click the toggle to migrate the user's objects to another user. Tenable Security Center supports migrating:
	- Active scans, agent scans, and scan results
	- Custom assets, credentials, audit files, and scan policies
	- Freeze windows
	- Oueries
	- Tickets and alerts
	- $\triangle$  ARCs
	- Dashboards
	- Reports, report images, report attributes, and report results

If you do not migrate the user's objects, Tenable Security Center deletes the user's objects.

**Note:** You cannot migrate objects when deleting an Administrator user because all Administratorcreated objects are shared across Tenable Security Center and remain accessible after user deletion.

**Note:** If you delete a linked non-admin user, the user's objects can only be migrated to the linked Security Manager account. For more information about linked user accounts, see [Linked](#page-119-0) User [Accounts.](#page-119-0)

5. Click **Delete**.

Tenable Security Center deletes the user.

### <span id="page-119-0"></span>Linked User Accounts

You can create *linked user accounts* and *linked non-admin user accounts* to allow users to switch between accounts without logging out and logging back in to Tenable Security Center.

**• Linked User [Account](#page-120-0)** - A Security Manager user account that is linked to an Administrator user account.

**• Linked [Non-Admin](#page-120-1) User Account** - An SM-Linked user account that is linked to a Security Manager user account.

<span id="page-120-0"></span>On the **Users** page, a tooltip appears next to linked and linked non-admin users that displays the username for the associated Administrator or Security Manager account.

# Linked User

Users with linked user accounts can use a single set of login credentials to log in to Tenable Security Center as an Administrator, then switch to a linked Security Manager, from one linked Security Manager to another, or from a linked Security Manager to the linked Administrator. You do not need to re-authenticate to switch between linked user accounts after logging in as the linked Administrator.

The following restrictions apply to linked user accounts:

- Each Administrator can have one linked Security Manager per organization.
- Each linked Security Manager can be associated with only one Administrator user account.
- Linked Security Managers cannot log in to Tenable Security Center directly. You must log in to the Administrator account associated with the linked Security Manager, then switch users.
- You cannot convert a standalone user account to a linked user account.
- You cannot convert a linked user account to a standalone user account. To unlink a Security Manager user from an Administrator user, delete the linked Security Manager, then create a standalone Security Manager.

# <span id="page-120-1"></span>Linked Non-Admin User

Users with linked non-admin user accounts can use a single set of login credentials to log in to Tenable Security Center as a Security Manager, then switch to a linked SM-Linked account, from one SM-Linked account to another, or from an SM-Linked account to the linked Security Manager. You do not need to re-authenticate to switch between linked user accounts after logging in as the linked Security Manager.

**Note:** You must have more than one organization to create a linked non-admin user. For more information about organizations, see [Organizations.](#page-93-1)

The following restrictions apply to linked non-admin user accounts:

- Each Security Manager can have one linked SM-Linked user account per organization.
- Each SM-Linked user account can be associated with only one Security Manager user account.
- SM-Linked user accounts cannot create, edit, or delete user accounts in the organization.
- SM-Linked users do not have access to the **Profile** page to edit their own accounts.
- SM-Linked users cannot log in to Tenable Security Center directly. You must log in to the Security Manager account associated with the SM-Linked account, then switch users.
- You can only create linked non-admin user accounts for TNS user accounts. Linked nonadmin user accounts are not supported for LDAP or SAML user accounts.
- <sup>l</sup> You cannot convert a standalone user account to a linked non-admin user account.
- You cannot convert an SM-Linked user to a standalone user account. To unlink an SM-Linked user from a Security Manager user, delete the SM-Linked user account.
- You cannot create a standalone SM-Linked user account.

For more information about user accounts in Tenable Security Center, see User [Access](#page-79-0) and [User](#page-83-0) [Roles](#page-83-0).

For more information about linked user accounts, see:

- Add a [Linked](#page-121-0) User
- Switch to a Linked User [Account](#page-123-0)
- Edit a Linked User [Account](#page-124-0)
- <span id="page-121-0"></span>• Delete a Linked User [Account](#page-125-0)

### Add a Linked User

You can create *linked user accounts* and *linked non-admin user accounts* to allow users to switch between accounts without logging out and logging back in to Tenable Security Center. You can add a linked Security Manager to an Administrator account, or you can add an SM-Linked user to a Security Manager account. The following restrictions apply to linked accounts:

- You cannot convert a standalone user account to a linked user account.
- Each Administrator can have one linked Security Manager per organization.
- Each Security Manager can have one linked SM-Linked user per organization.
- Each linked Security Manager user can be associated with only one Administrator user account.
- Each SM-Linked user can be associated with only one Security Manager user account.

For more information about linked user accounts, see Linked User [Accounts](#page-119-0). For more information about user account configuration options, see User [Account](#page-131-0) Options.

To add a linked Security Manager to an Administrator, or add an SM-Linked user to a Security Manager:

- 1. Log in to Tenable Security Center via the user interface.
- 2. Click **Users** > **Users**.

The **Users** page appears.

3. Right-click the row for the Administrator or Security Manager to which you want to add a linked user.

The actions menu appears.

 $-0r-$ 

Select the check box for the Administrator or Security Manager to which you want to add a linked user.

The available actions appear at the top of the table.

4. Click **Add Linked User**.

The **Add User** page appears. Tenable Security Center pre-populates the **First Name**, **Last Name**, and **Contact Information** fields with values from the Administrator or Security Manager user account.

5. Select an **Organization**. If you create a linked non-admin user, you can select more than one organization and Tenable Security Center will create one linked non-admin user for each

organization.

- 6. (Optional) Modify the **First Name** and **Last Name** for the user.
- 7. Type a **Username** for the user. If you create a linked non-admin user, Tenable Security Center adds the orgID to the end of the username.
- 8. Select a **Time Zone**.
- 9. (Optional) Select a **Scan Result Default Timeframe**.
- 10. (Optional) Enable **Cached Fetching**.
- 11. (Optional) Enable or disable **Dark Mode** for the user.
- 12. (Optional) Modify the **Contact Information** for the user.
- 13. Click **Submit**.

Tenable Security Center saves your configuration.

### What to do next:

• Switch between a linked user account and its associated Administrator or Security Manager user account, as described in Switch to a Linked User [Account.](#page-123-0)

### <span id="page-123-0"></span>Switch to a Linked User Account

You can create *linked user accounts* and *linked non-admin user accounts* to allow users to switch between accounts without logging out and logging back in to Tenable Security Center.

Linked users can switch from the linked Administrator to a linked Security Manager, from one linked Security Manager to another, or from a linked Security Manager to the linked Administrator user. Linked non-admin users can switch from the linked Security Manager to an SM-Linked user, from one SM-Linked user to another, or from an SM-Linked user to the linked Security Manager. For more information about linked user accounts, see Linked User [Accounts](#page-119-0).

### Before you begin:

• Configure one or more linked user accounts, as described in Add a [Linked](#page-121-0) User.

To switch to a linked user account:

1. Log in to Tenable Security Center via the user interface.

**Note:** You must log in to the Administrator or Security Manager account associated with the linked user, then switch between linked users. Linked Security Managers and SM-Linked users cannot log in to Tenable Security Center directly.

2. Click your user profile <sup>sc</sup> icon > **Switch User**. This option appears only if the current logged-in user already has a linked user account.

The **Switch To Linked Account** window appears.

- 3. Click the name of the linked user you want to switch to.
- 4. Click **Switch**.

Tenable Security Center logs you in as the selected user.

The username menu updates to show the linked user account name and associated organization.

### <span id="page-124-0"></span>Edit a Linked User Account

Administrators can edit linked user accounts. Linked Security Manager users and SM-Linked users can edit their own account details. For more information, see Linked User [Accounts](#page-119-0).

To edit a linked user account as an Administrator:

- 1. Log in to Tenable Security Center via the user interface.
- 2. Click **Users** > **Users**.

The **Users** page appears.

- 3. Filter the **Users** page to show user accounts for the linked user's organization, as described in [Apply](#page-766-0) a Filter.
- 4. Right-click the row for the linked user account you want to edit.

The actions menu appears.

 $-0r-$ 

Select the check box for the linked user account you want to edit.

The available actions appear at the top of the table.

5. Click **More** > **Edit**.

The **Edit User** page appears.

- 6. Modify the user account settings. For more information, see User [Account](#page-131-0) Options.
- 7. Click **Submit**.

Tenable Security Center saves your configuration.

To edit your linked user account as a linked user:

- 1. Log in to Tenable Security Center via the user interface.
- 2. Switch to a linked user account, as described in Switch to a Linked User [Account](#page-123-0).
- 3. Click **Username** > **Profile**.

The **Edit User Profile** page appears.

- 4. Modify the user account settings. For more information, see User [Account](#page-131-0) Options.
- 5. Click **Submit**.

Tenable Security Center saves your configuration.

### <span id="page-125-0"></span>Delete a Linked User Account

**Required User Role:** Administrator

If you want to remove a linked user account, you must delete the linked account. You cannot convert a linked user account into a standalone user account. For more information about linked user accounts, see Linked User [Accounts.](#page-119-0)

**Note:** If you want to delete an Administrator or Security Manager with linked user accounts, you must delete the linked accounts associated with the Administrator or Security Manager before deleting the Administrator or Security Manager.

To delete a linked user account:

- 1. Log in to Tenable Security Center via the user interface.
- 2. Click **Users** > **Users**.

The **Users** page appears.

- 3. Apply a filter to view the organization for the user you want to delete, as described in [Apply](#page-766-0) a [Filter](#page-766-0).
- 4. Select the linked user account you want to delete:

To delete a single linked user account:

a. In the table, right-click the row for the linked user account you want to delete.

The actions menu appears.

b. Click **Delete**.

To delete multiple linked user accounts:

a. In the table, select the check box for each linked user account you want to delete.

The available actions appear at the top of the table.

b. At the top of the table, click **Delete**.

A confirmation window appears.

- 5. (Optional) If you want to migrate the user's objects, click the toggle to migrate the user's objects to another user. Tenable Security Center supports migrating:
	- Active scans, agent scans, and scan results
	- Custom assets, credentials, audit files, and scan policies
	- Freeze windows
	- Oueries
	- Tickets and alerts
	- $\triangle$  ARCs
- Dashboards
- Reports, report images, report attributes, and report results

If you do not migrate the user's objects, Tenable Security Center deletes the user's objects.

**Note:** You cannot migrate objects when deleting an Administrator user because all Administratorcreated objects are shared across Tenable Security Center and remain accessible after user deletion.

6. Click **Delete**.

Tenable Security Center deletes the user.

### <span id="page-127-0"></span>Custom Group Permissions

When creating or editing a user account, you can customize a user's group permissions.

- Your selection in the **Group** field assigns the user to a group.
- Your selections in the **Group Permissions** section grant the user resource (user and object) permissions in their assigned group and other groups.

For more information about organizations and groups, see [Organizations](#page-93-0) and Groups.

In the **Group Permissions** section, the **Manage All Users** and **Manage All Objects** sliders enable or disable all of the settings in the **User Permission** and **Object Permission** columns, respectively. By default, the system enables all permissions for all groups. You can clear the check boxes in each group row to restrict the user's ability to perform the following actions on the resources within a group.

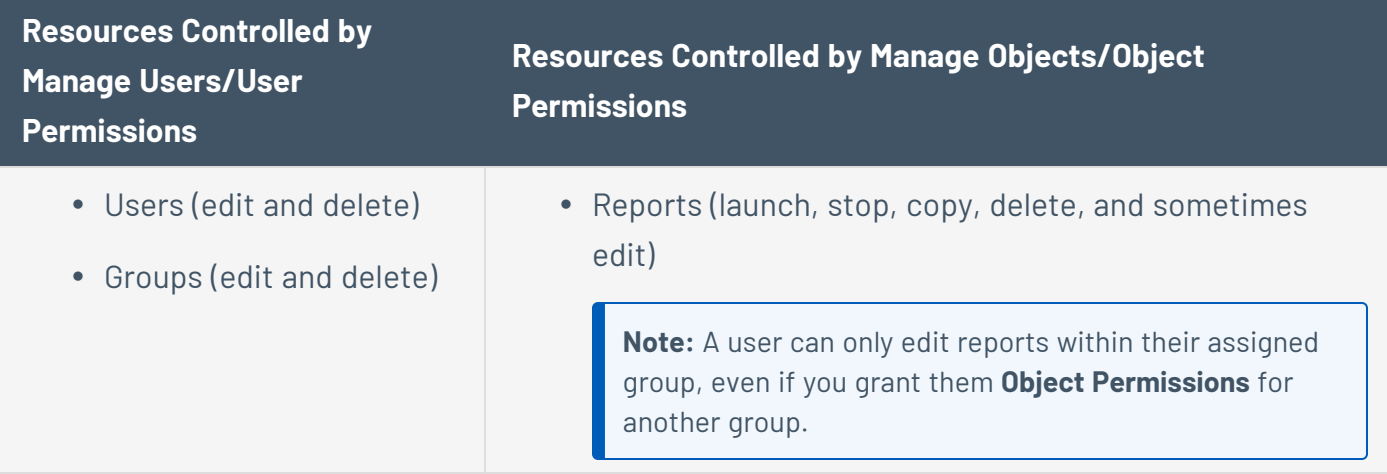

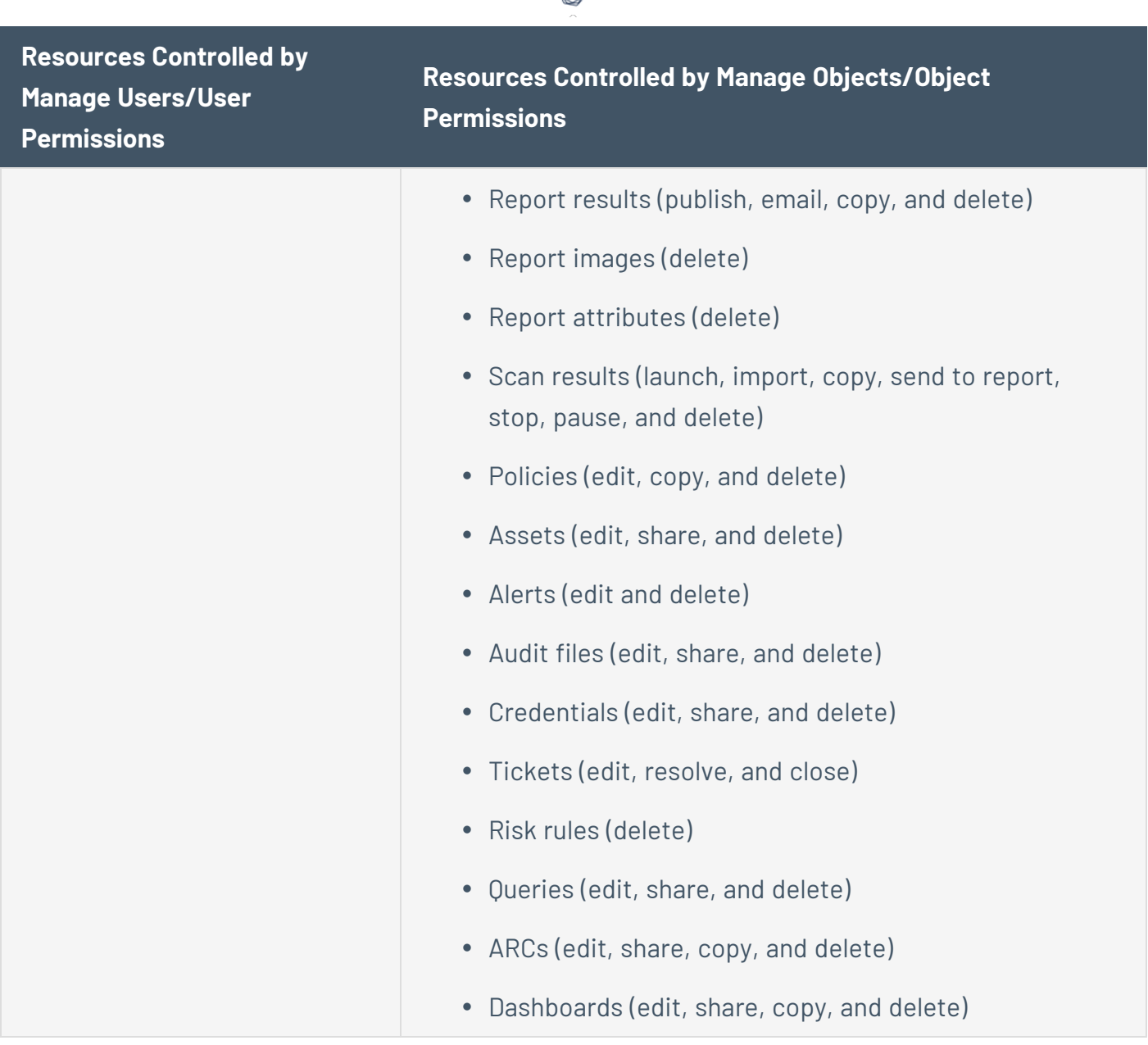

# Examples

Consider the following examples for a user assigned to *Group1*.

Control Permissions to Resources in the User's Assigned Group

<sup>l</sup> If you select the **User Permissions** and/or **Object Permissions** check boxes in the *Group1* row, the user can perform actions for all resources in *Group1*, including the resources owned by other users.

<sup>l</sup> If you clear the **User Permissions** and/or **Object Permissions** check boxes in the *Group1* row, the user cannot perform actions on resources owned by other users in *Group1*.

Control Permissions to Resources in Other Groups

<sup>l</sup> If you select the **User Permissions** and/or **Object Permissions** check boxes in the *Group2* row, the user can perform actions for all resources in *Group2*, including the resources owned by other users.

**Note:** Although the user receives many permissions for resources in *Group2*, the user cannot edit reports owned by *Group2* users. Users must be assigned to *Group2* and have **Object Permissions** selected in order to edit reports, active scans, and agent scans.

<sup>l</sup> If you clear the **User Permissions** and/or **Object Permissions** check boxes in the *Group2* row, the user cannot perform actions on resources owned by other users in *Group2*.

### <span id="page-129-0"></span>Generate API Keys

**Required User Role:** Administrator or organizational user with appropriate permissions. For more information, see User [Roles](https://docs.tenable.com/security-center/Content/UserRoles.htm).

API keys allow you to authenticate as a specific user for Tenable Security Center API requests. Administrators can generate API keys for any user account. Other roles can generate API keys for user accounts with the same role. For more information, see API Key [Authentication](#page-198-0).

**Note:** If you generate API keys for a user that already has API keys, the old keys will be replaced. If you delete existing keys or generate new API keys for a user, Tenable Security Center deauthorizes API requests attempted with the old keys.

### Before you begin:

• [Enable](#page-199-0) API keys to allow users to perform API key authentication, as described in Enable API Key [Authentication](#page-199-0).

To generate API keys:

- 1. Log in to Tenable Security Center via the user interface.
- 2. Click **Users** > **Users**.

The **Users** page appears.

3. Right-click the row for the user for which you want to generate an API key.

The actions menu appears.

 $-0r-$ 

Select the check box for the user for which you want to generate an API key.

The available actions appear at the top of the table.

#### 4. Click **API Keys > Generate API Key**.

A confirmation window appears.

#### 5. Click **Generate**.

The **Your API Key** window appears, displaying the access key and secret key for the user.

6. Save the API keys in a safe location.

**Note:** You cannot view API secret keys in the Tenable Security Center interface after initial generation. If you lose your existing secret key, you must generate new API keys.

#### What to do next:

• Use the API keys to perform API requests, as described in API Key [Authorization](https://docs.tenable.com/security-center/best-practices/api/Content/APIKeyAuthorization.htm) in the *Tenable Security Center API Best Practices Guide*.

### Delete API Keys

**Required User Role:** Administrator or organizational user with appropriate permissions. For more information, see User [Roles](https://docs.tenable.com/security-center/Content/UserRoles.htm).

After you delete a user's API keys, the deleted keys cannot be used for authentication in Tenable Security Center API requests. To generate new API keys for a user, see [Generate](#page-129-0) API Keys. For more information, see API Key [Authentication](#page-198-0).

To delete API keys:

- 1. Log in to Tenable Security Center via the user interface.
- 2. Click **Users** > **Users**.

The **Users** page appears.

3. Right-click the row for the user for which you want to delete API keys.

The actions menu appears.

 $-$ or $-$ 

Select the check box for the user for which you want to delete API keys.

The available actions appear at the top of the table.

### 4. Click **API Keys** > **Delete API Key**.

A confirmation window appears.

5. Click **Delete**.

The system deletes the API keys.

## <span id="page-131-0"></span>User Account Options

You can configure the following options for Tenable Security Center user accounts. The available options depend on the user type, the user's role, and the role of the user adding or editing the user.

- TNS User [Account](#page-131-1) Options
- [LDAP User](#page-135-0) Account Options
- [SAML User](#page-138-0) Account Options

<span id="page-131-1"></span>For more information about user accounts in Tenable Security Center, see User [Accounts.](#page-106-0)

## TNS User Account Options

To add a TNS-authenticated user, see Add a [TNS-Authenticated](#page-107-0) User.

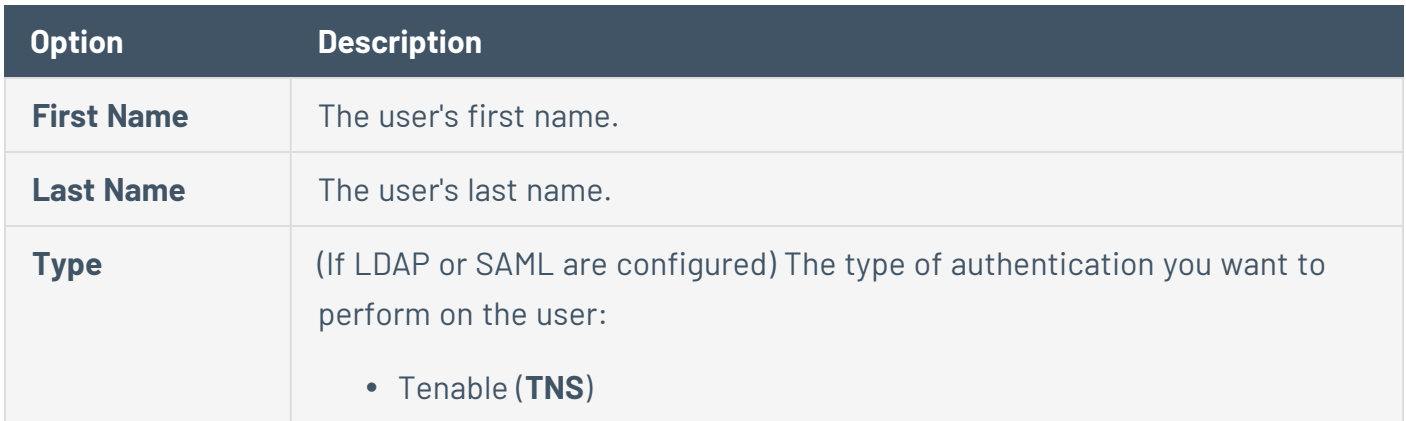

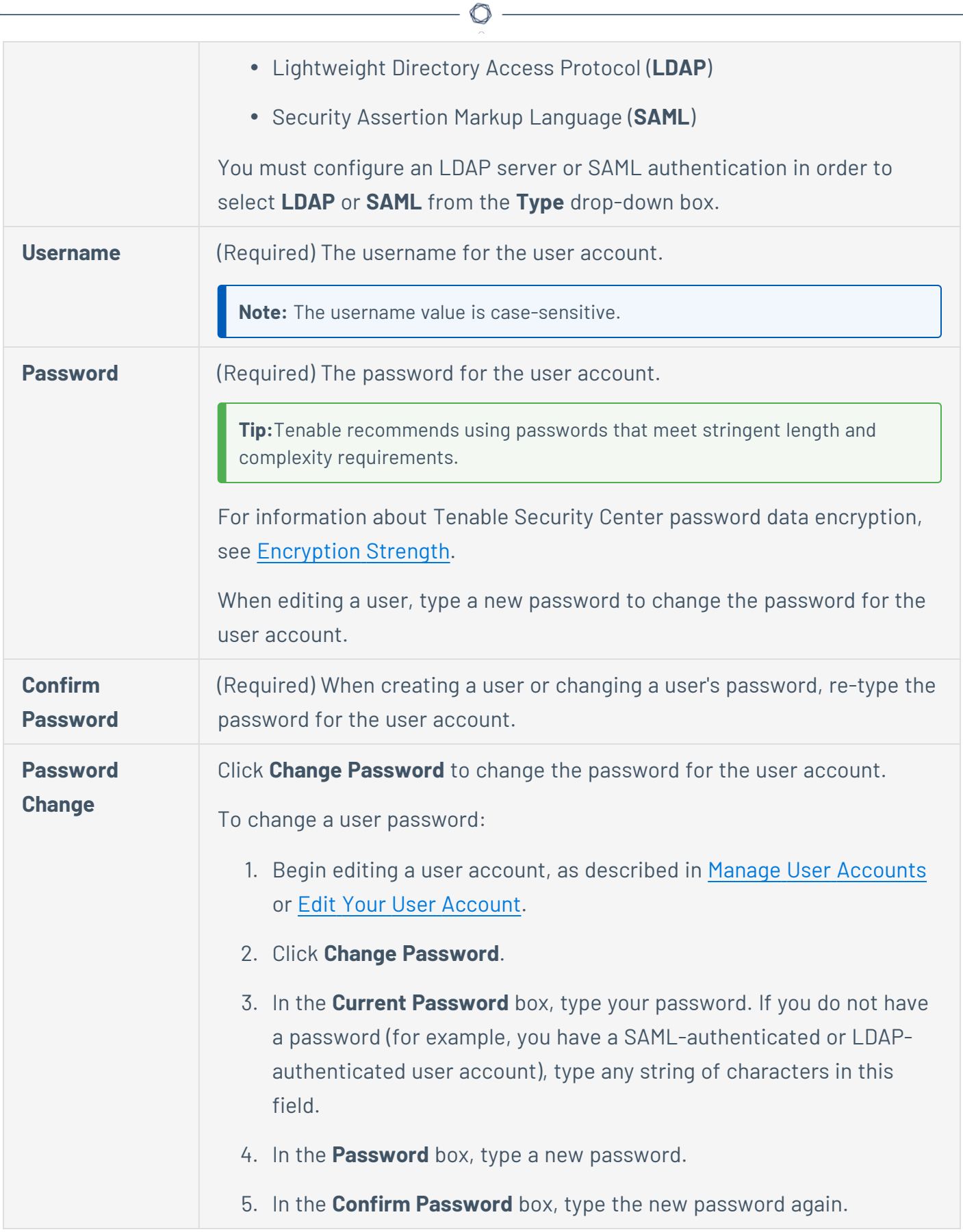

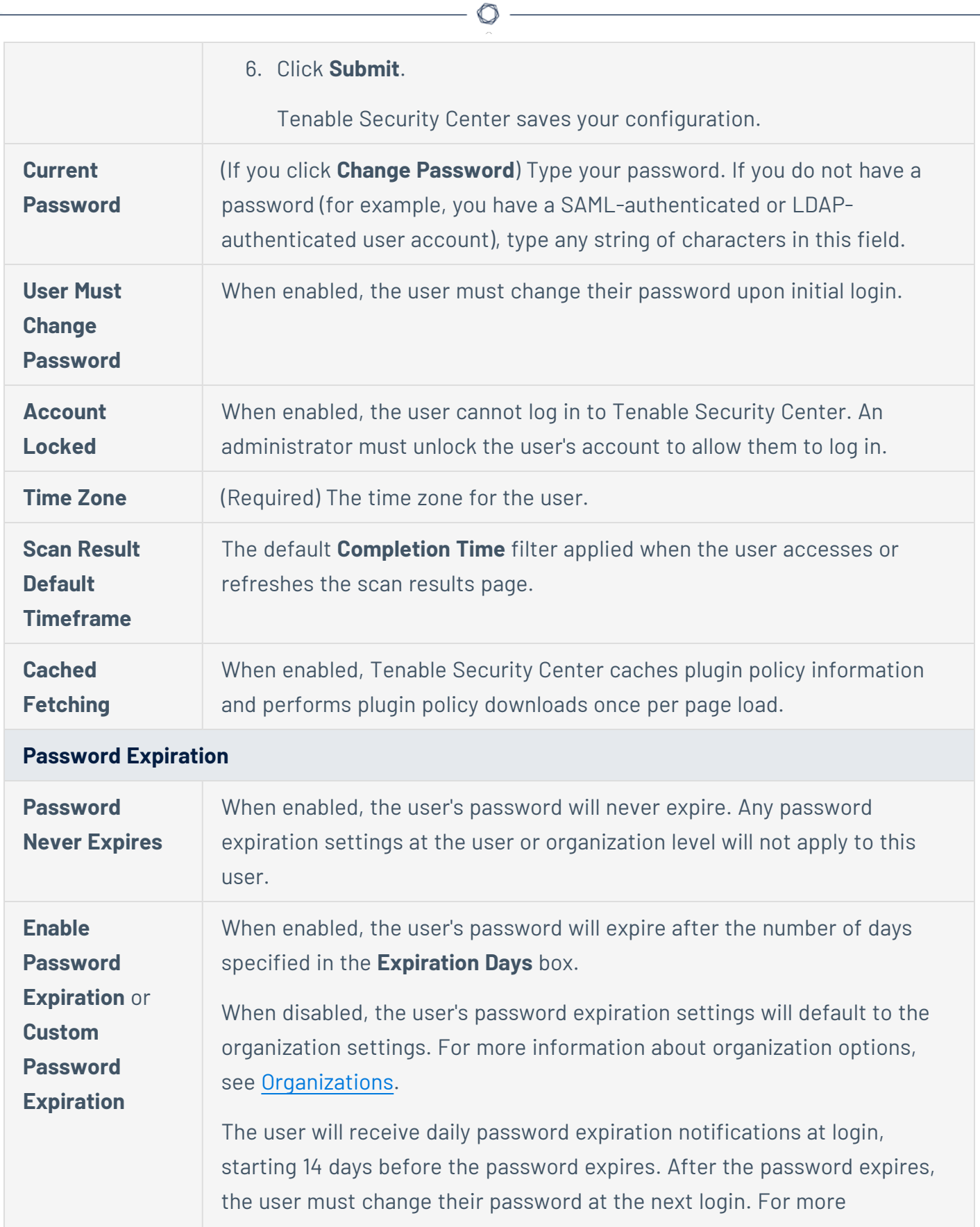

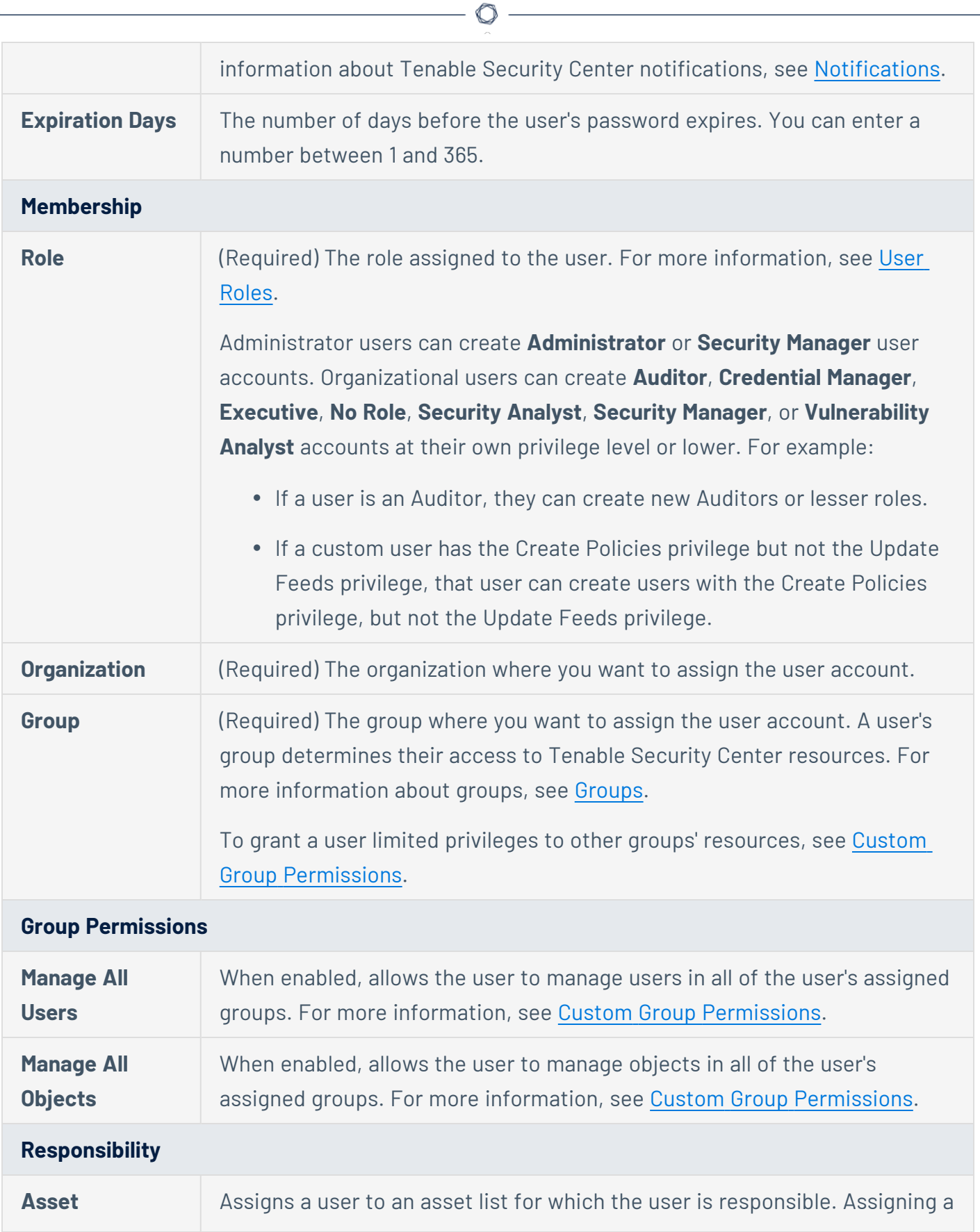

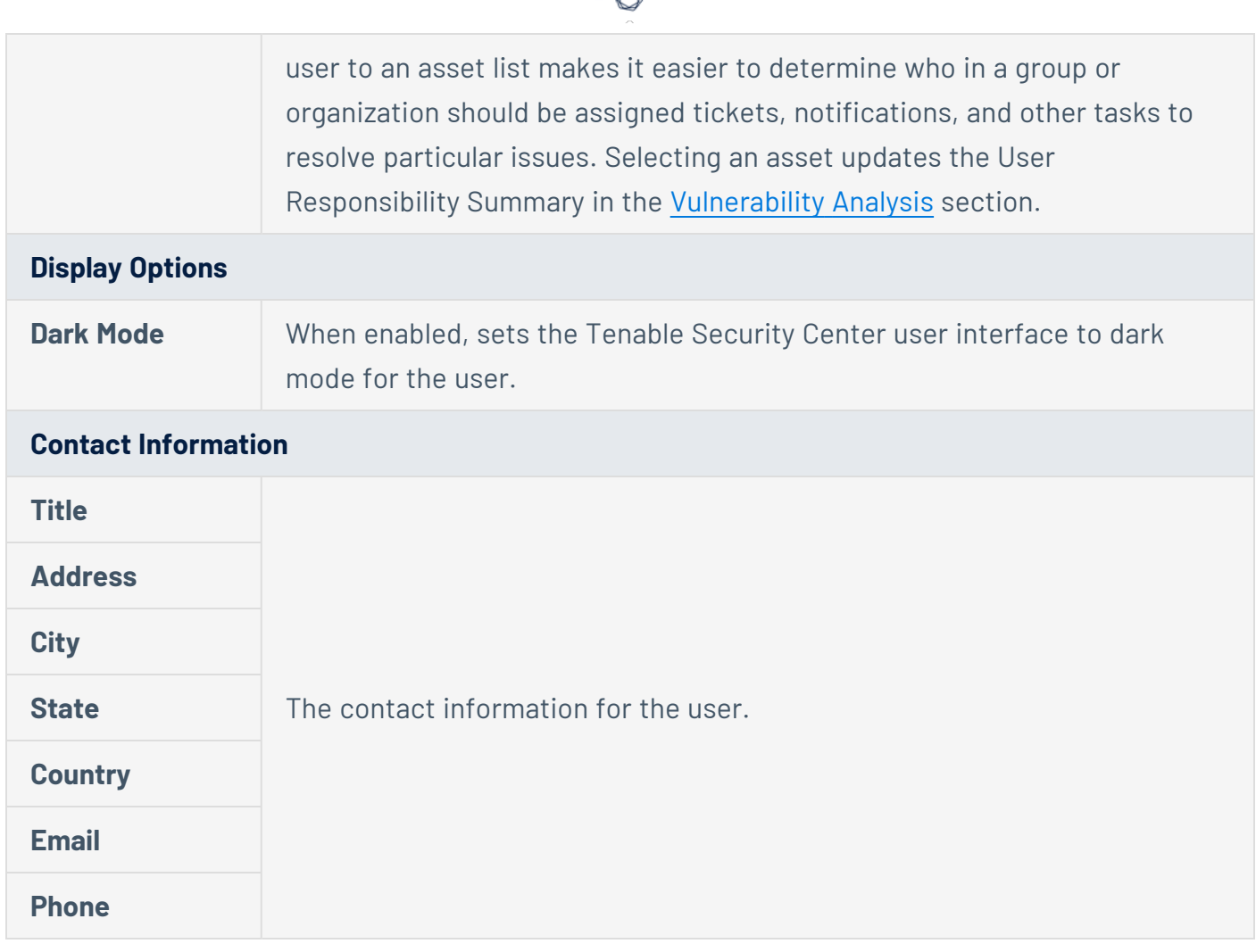

# <span id="page-135-0"></span>LDAP User Account Options

You must configure an LDAP server to add LDAP-authenticated users. For more information, see LDAP [Authentication.](#page-140-0)

To add an LDAP-authenticated user, see Add an [LDAP-Authenticated](#page-109-0) User.

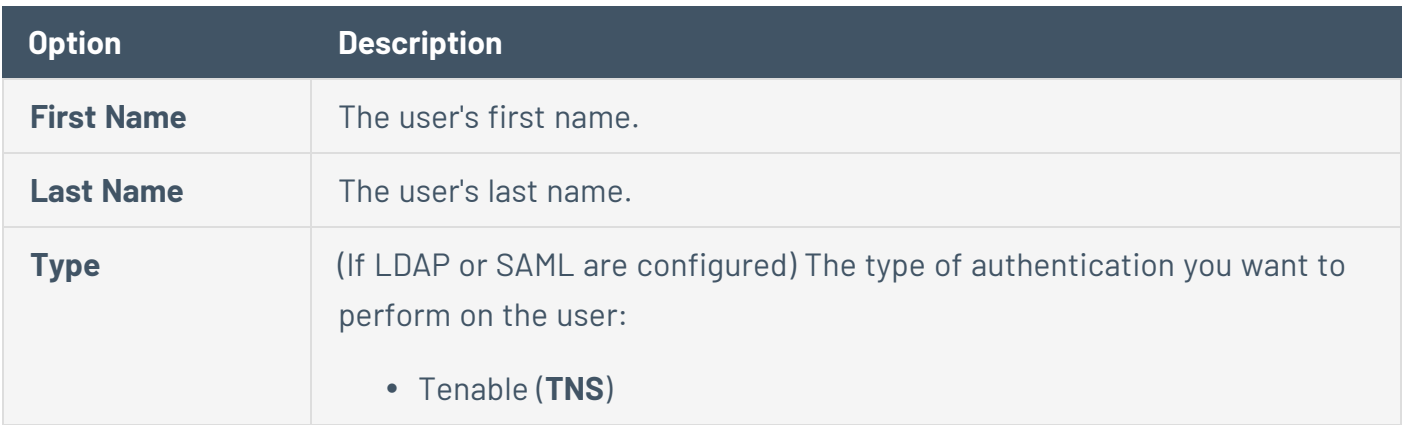

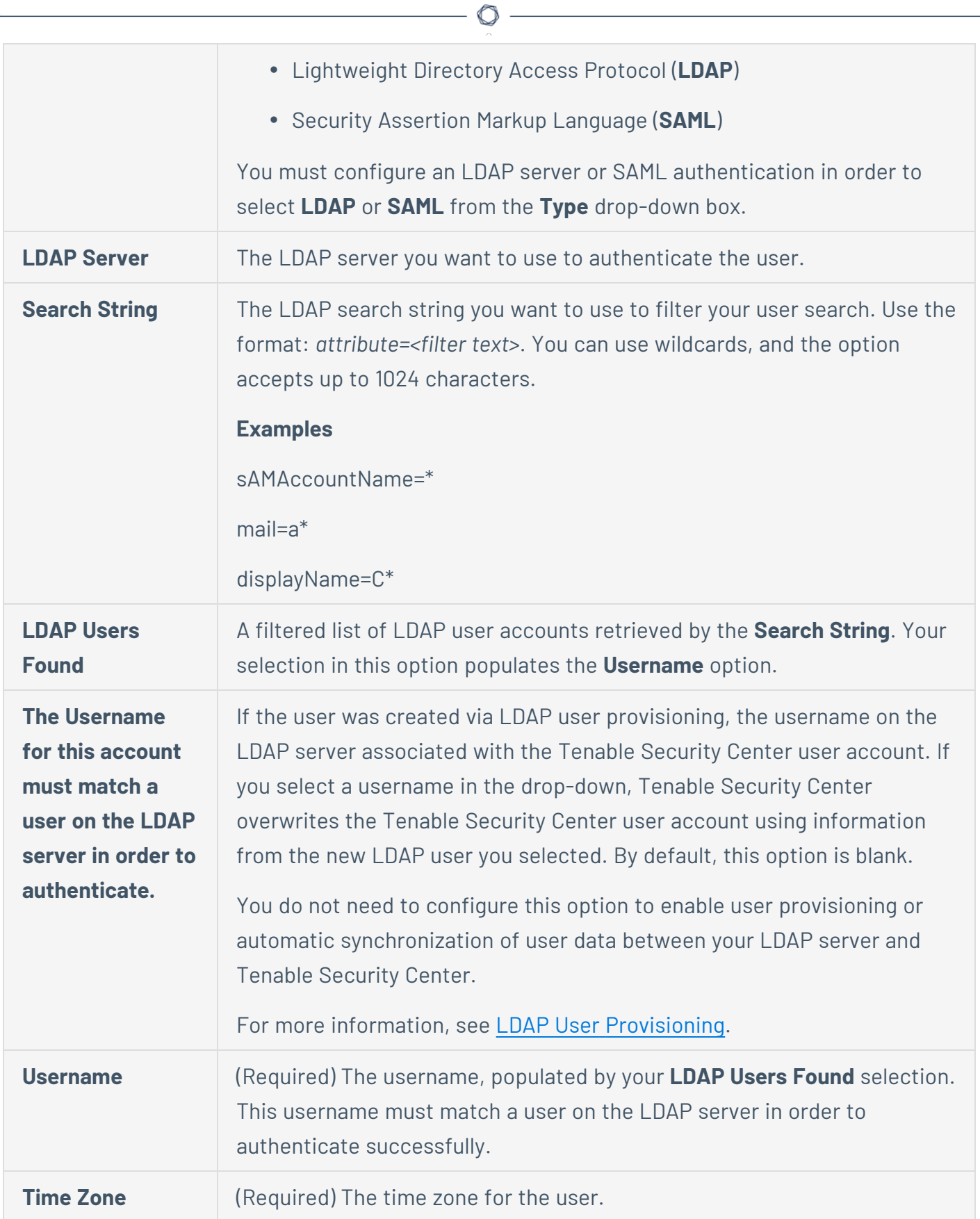

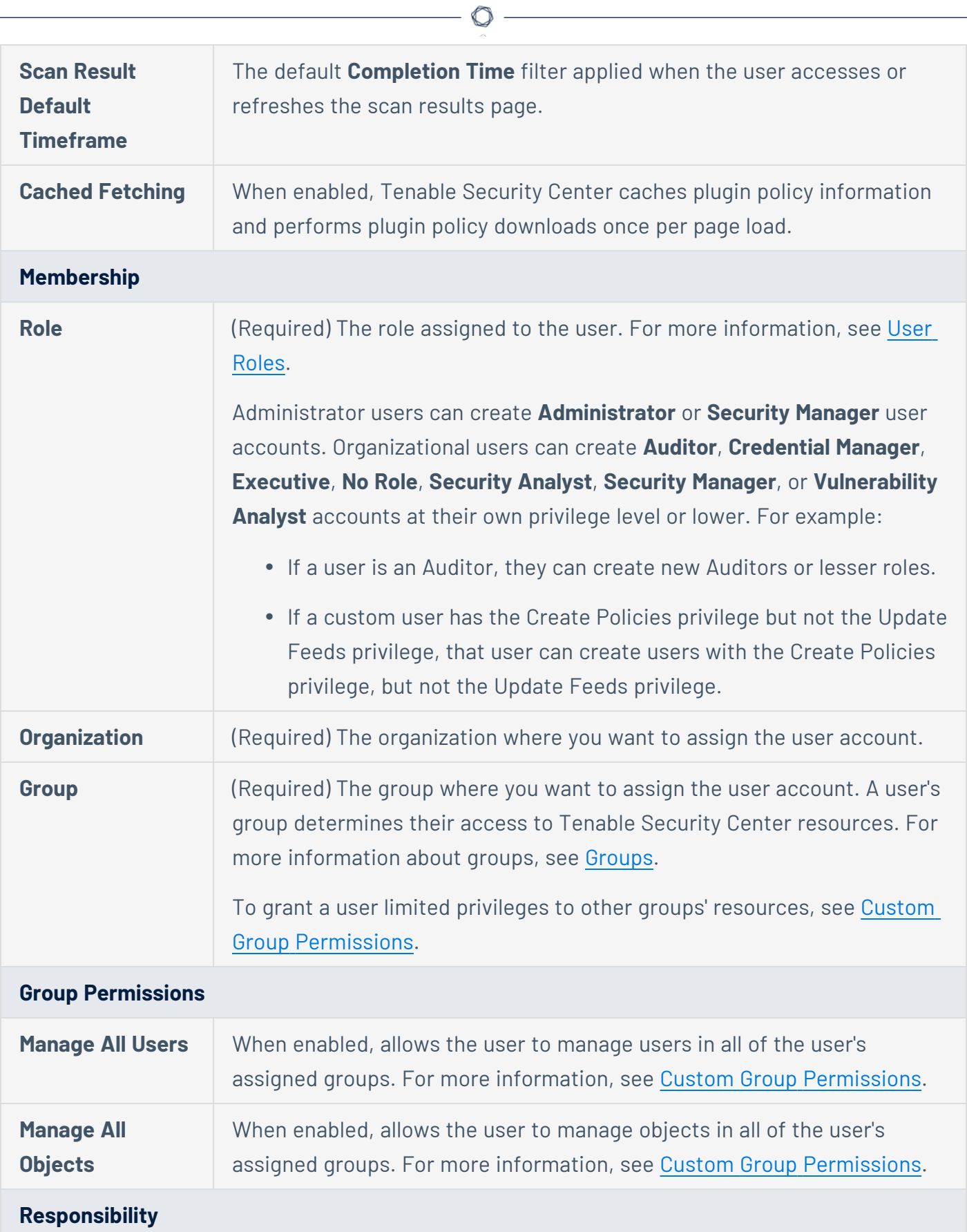

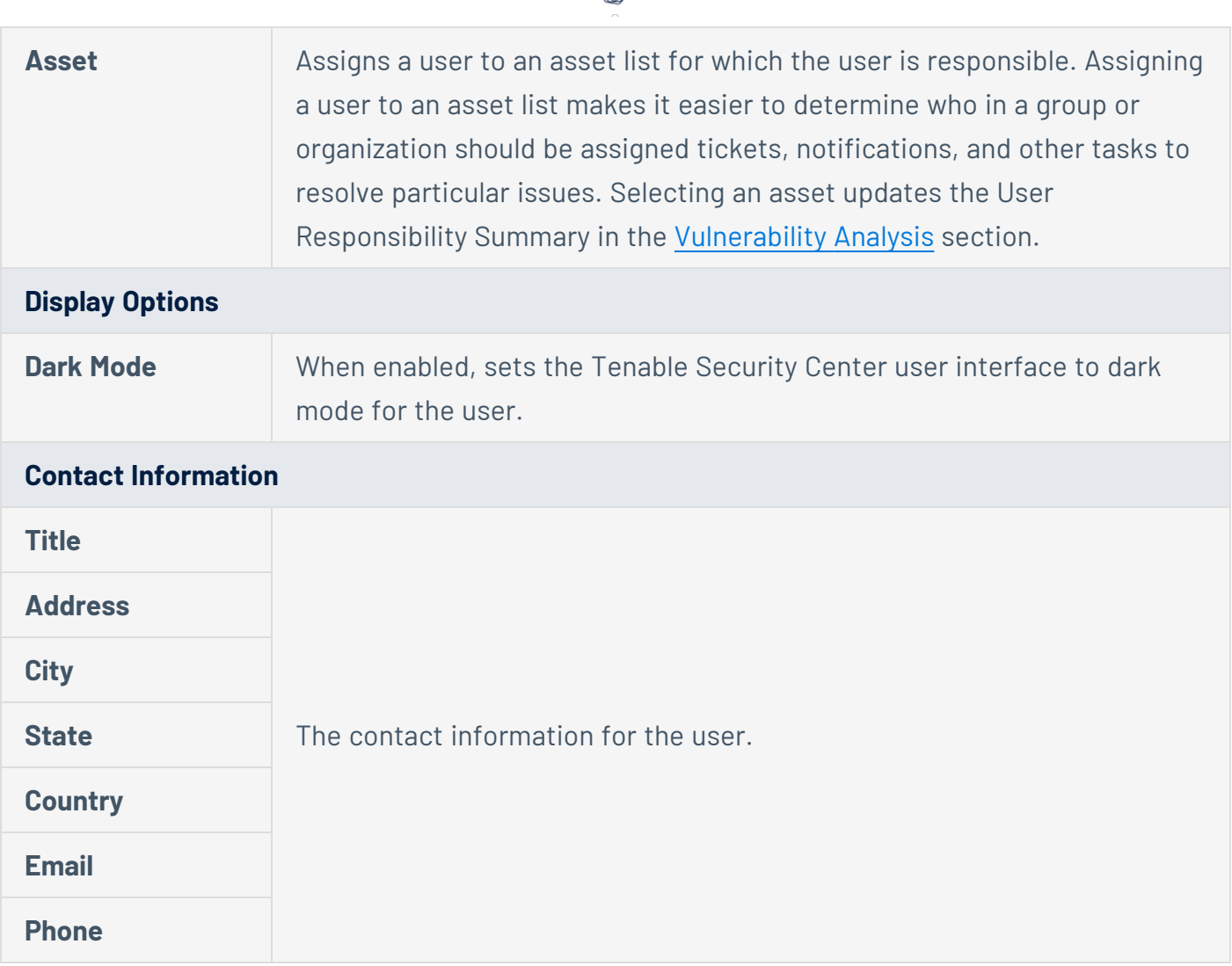

 $\circ$ .

## <span id="page-138-0"></span>SAML User Account Options

You must configure SAML authentication to add SAML-authenticated users. For more information, see [SAML Authentication.](#page-152-0)

To add a SAML-authenticated user, see Add a [SAML-Authenticated](#page-111-0) User.

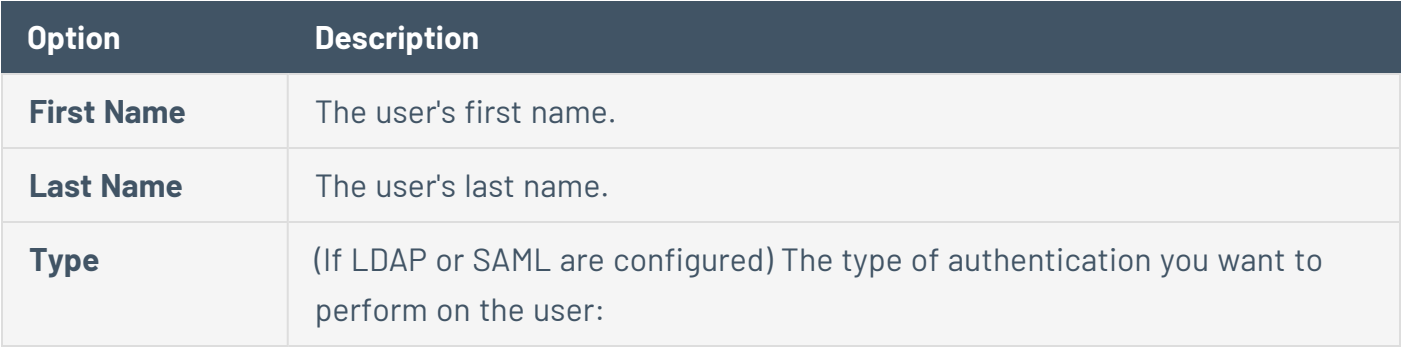

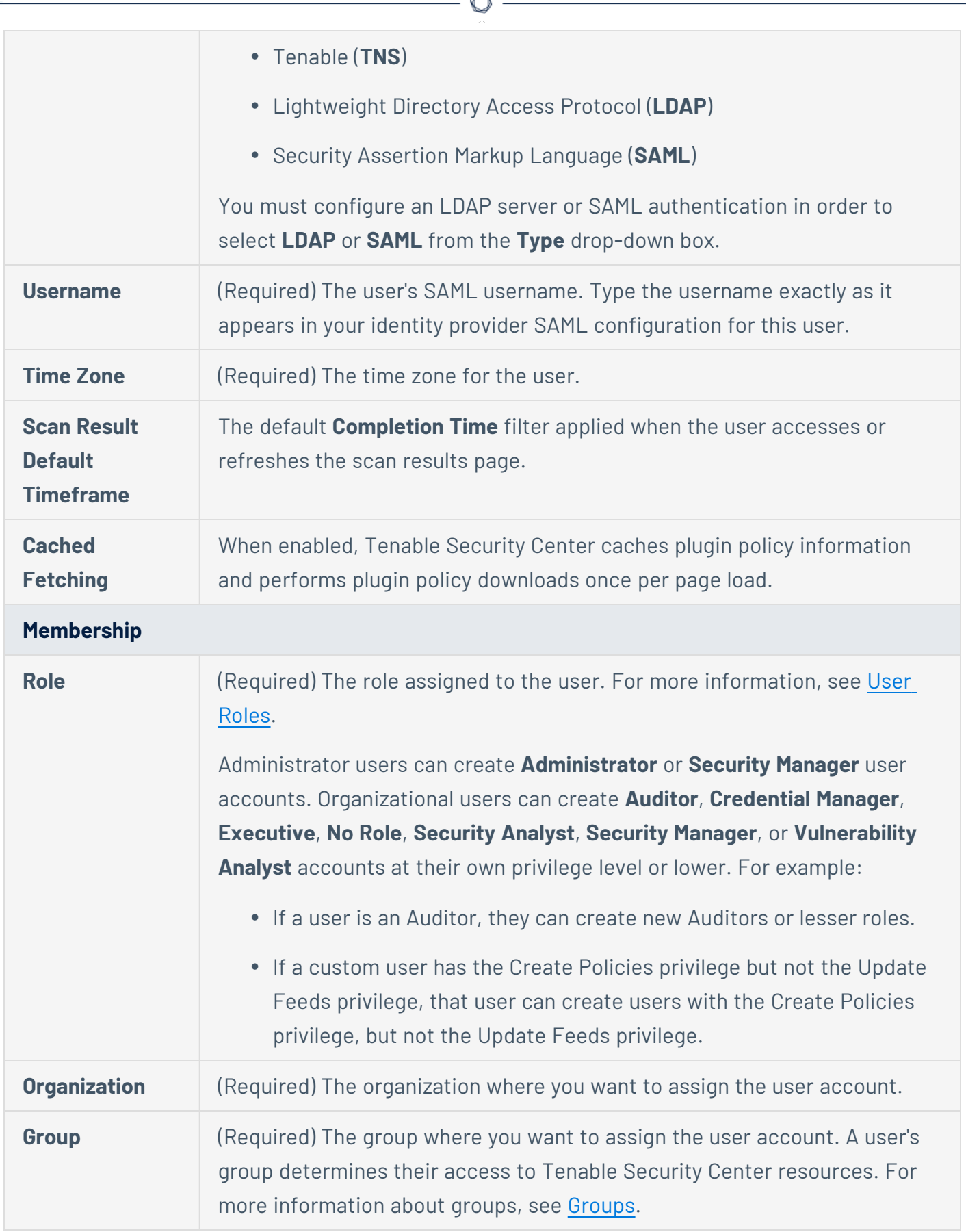

A

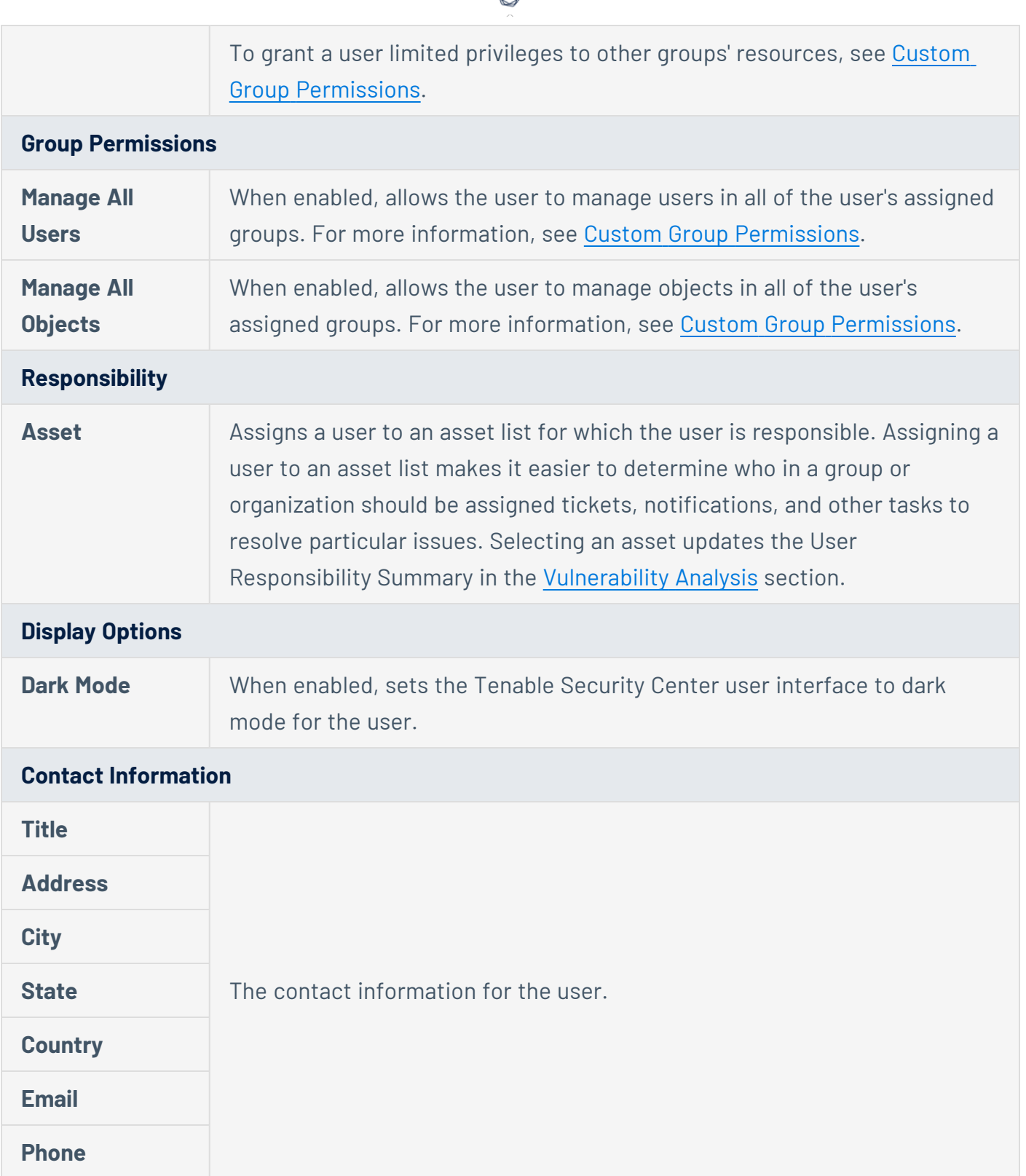

 $\bigcap$ 

# <span id="page-140-0"></span>LDAP Authentication

Adding LDAP servers allows you to use one or more external LDAP servers for Tenable Security Center user account authentication. LDAP authentication enhances the security of Tenable Security Center by inheriting password complexity requirements from environments mandated by security policy.

After you configure an LDAP server, create Tenable Security Center user accounts for each LDAP user you want to grant access.

- To manually add LDAP-authenticated users in Tenable Security Center, see Add an [LDAP-](#page-109-0)[Authenticated](#page-109-0) User.
- To automatically add LDAP-authenticated users by importing users from your LDAP identity provider, see LDAP User [Provisioning.](#page-145-1)

Then, users with LDAP-authenticated accounts can log in to Tenable Security Center using the **Sign In Using Identity Provider** button, as described in Log In to the Web [Interface.](#page-80-0)

You can also use configured LDAP servers as LDAP query assets. For more information, see [Assets.](#page-348-0)

**Note:** Tenable Security Center does not support Microsoft Active Directory Lightweight Directory Services (AD LDS) servers for LDAP authentication.

**Note:** Tenable Security Center cannot retrieve more than one page of LDAP results. If Tenable Security Center asset list or user authentication queries are not retrieving all expected results, consider modifying your LDAP pagination control settings to increase the results per page.

<span id="page-141-0"></span>For more information, see Add an LDAP [Server](#page-145-0) and Delete an LDAP [Server](#page-148-0).

## LDAP Authentication Options

Configure the LDAP settings as directed by your LDAP server administrator. Click **Test LDAP Settings** to validate the connection.

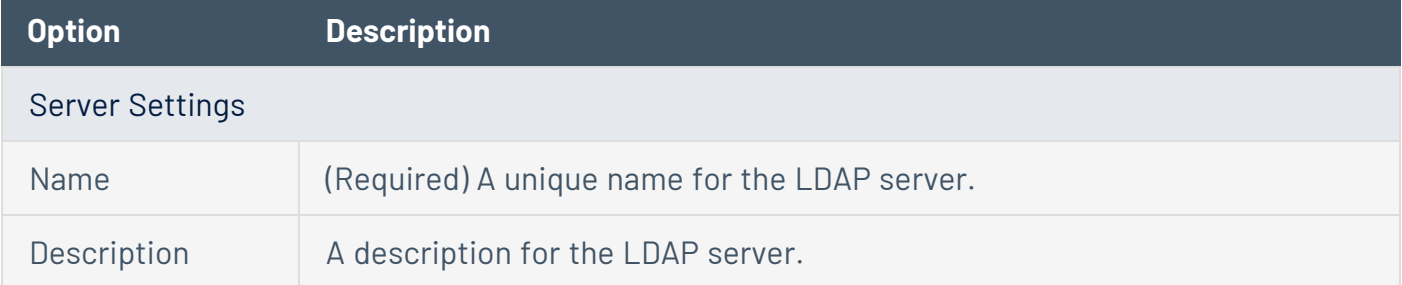

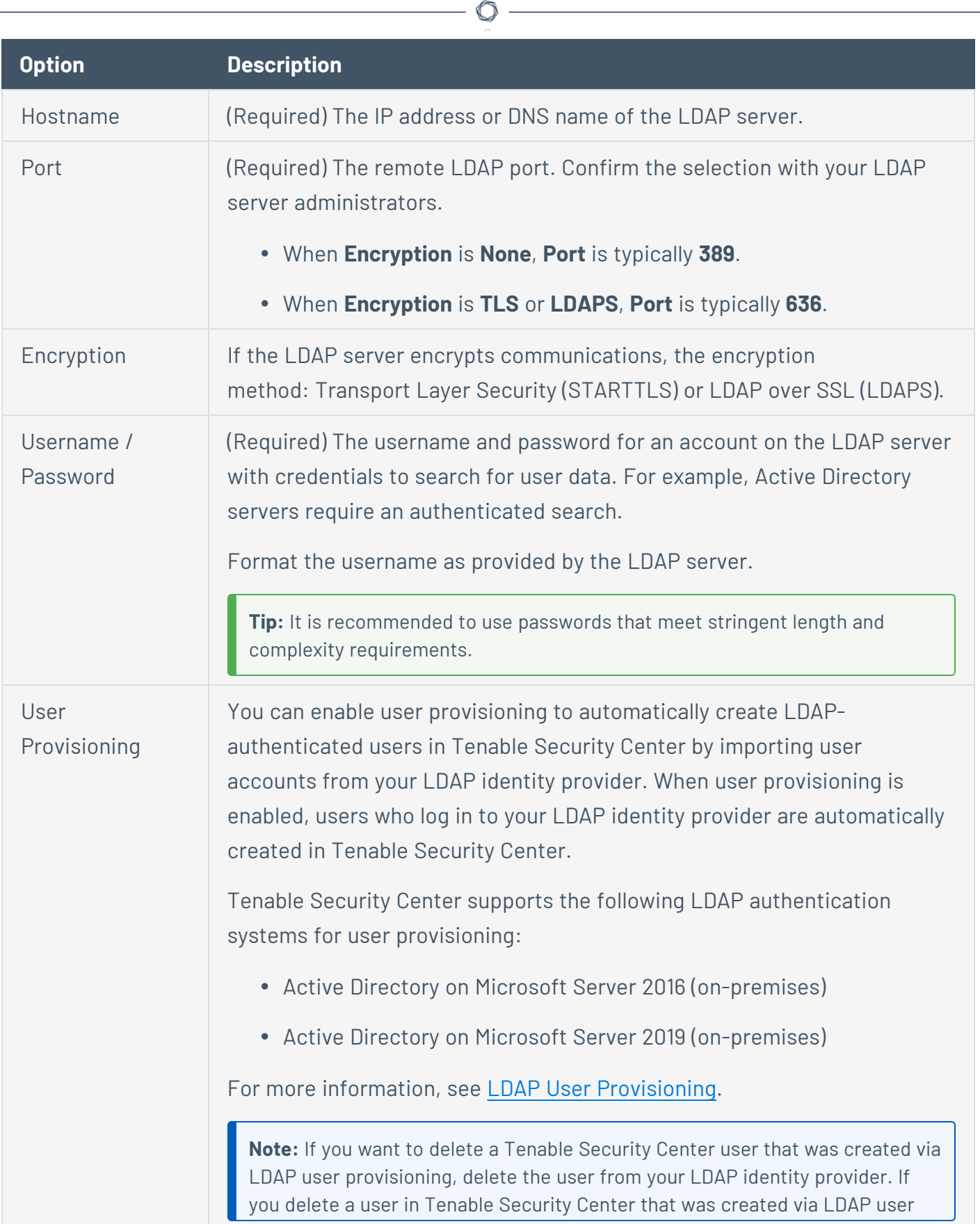

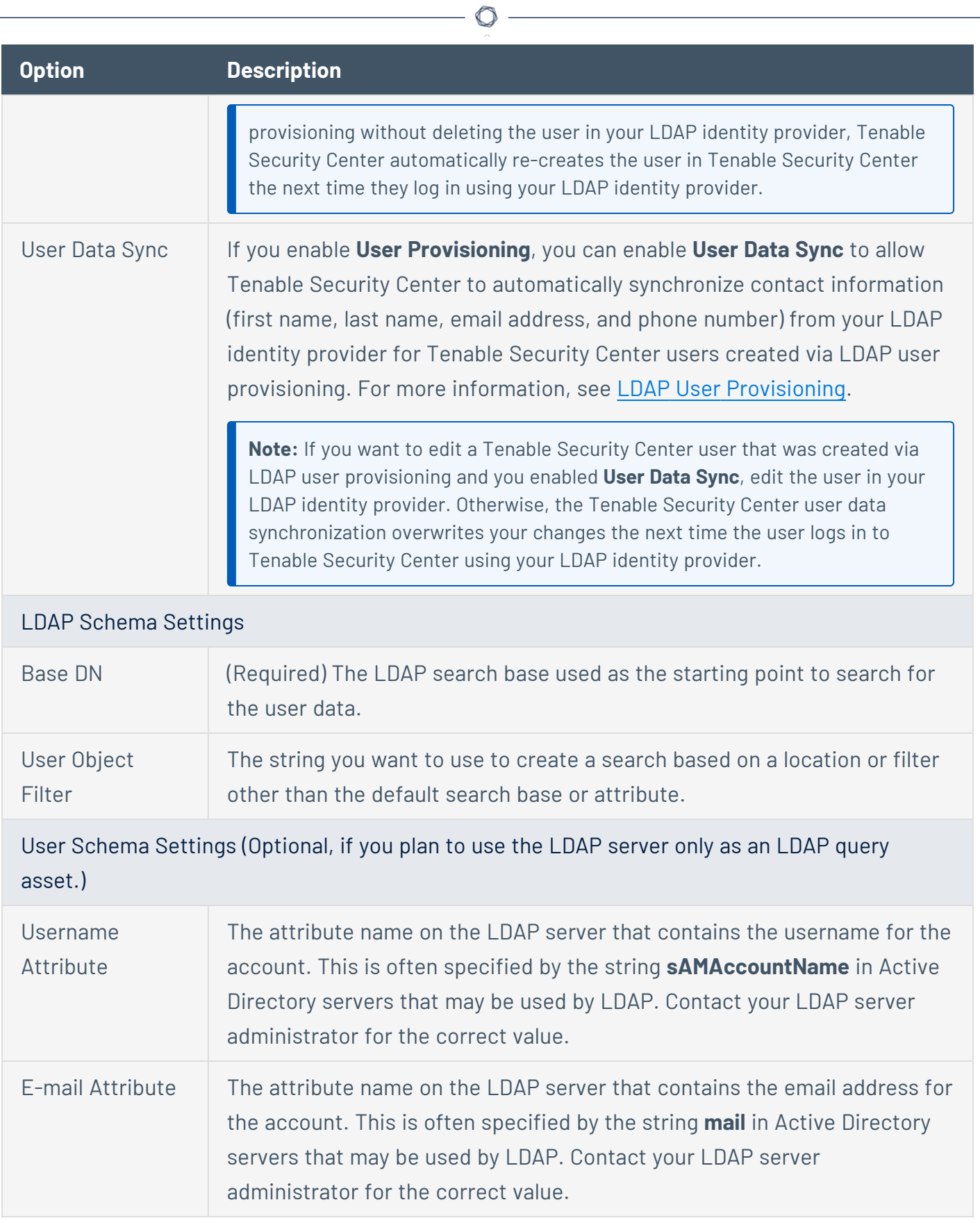
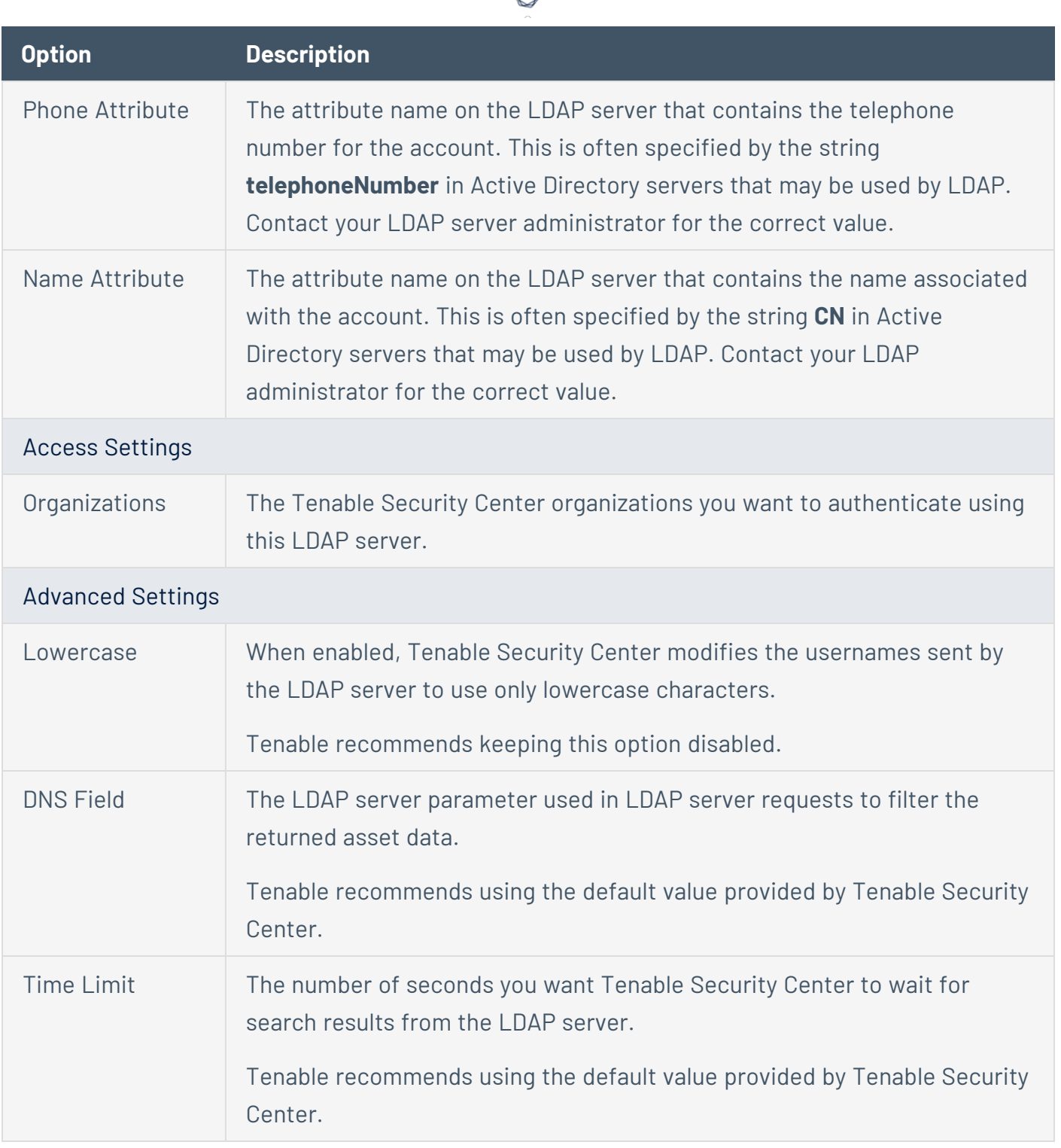

**Note:** Access to Active Directory is performed via AD's LDAP mode. When using multiple AD domains, LDAP access may be configured to go through the Global Catalog. Port 3268 is the default non-SSL/TLS setting, while port 3269 is used for SSL/TLS connections by default. More general information about LDAP searches via the Global Catalog may be found at: [http://technet.microsoft.com/en-us/library/cc728188](http://technet.microsoft.com/en-us/library/cc728188(v=ws.10).aspx) [\(v=ws.10\).aspx](http://technet.microsoft.com/en-us/library/cc728188(v=ws.10).aspx).

### <span id="page-145-1"></span>Add an LDAP Server

#### **Required User Role:** Administrator

For more information about LDAP server options, see LDAP [Authentication](#page-140-0).

To add an LDAP server connection:

- 1. Log in to Tenable Security Center via the user interface.
- 2. Click **Resources** > **LDAP Servers**.
- 3. Click **Add**.
- 4. Configure the following settings as described in the [Options](#page-141-0) table:
	- <sup>l</sup> **Server Settings**
	- <sup>l</sup> **LDAP Schema Settings**
	- <sup>l</sup> **User Schema Settings**
	- <sup>l</sup> **Access Settings**
- 5. If necessary, modify the default **Advanced Settings**.
- 6. Click **Test LDAP Settings** to validate the LDAP server connection.
- 7. Click **Submit**.

What to do next:

- Add I DAP-authenticated user accounts.
	- To manually add LDAP-authenticated users in Tenable Security Center, see [Add](#page-109-0) an [LDAP-Authenticated](#page-109-0) User.
	- To automatically add LDAP-authenticated users by importing users from your LDAP identity provider, see Configure LDAP User [Provisioning.](#page-146-0)

### <span id="page-145-0"></span>LDAP User Provisioning

You can enable user provisioning to automatically create LDAP-authenticated users in Tenable Security Center by importing user accounts from your LDAP identity provider. When user

provisioning is enabled, users who log in to your LDAP identity provider are automatically created in Tenable Security Center.

Tenable Security Center supports the following LDAP authentication systems for user provisioning:

- Active Directory on Microsoft Server 2016 (on-premises)
- Active Directory on Microsoft Server 2019 (on-premises)

For more information about LDAP authentication in Tenable Security Center, see [LDAP](#page-140-0) [Authentication](#page-140-0).

If you enable user provisioning and a user who does not have a Tenable Security Center user account logs in using your LDAP identity provider, Tenable Security Center automatically creates a user account for them in Tenable Security Center.

Tenable Security Center creates users using data from attribute fields you map to the corresponding fields in your LDAP identity provider. If you enable **User Data Sync** for an LDAP server, each time a user logs into Tenable Security Center using your LDAP identity provider, Tenable Security Center updates any mapped attribute fields in Tenable Security Center with values from the fields in your LDAP identity provider. For more information about **User Data Sync**, see LDAP [Authentication](#page-141-1) Options.

**Note:** If you want to edit a Tenable Security Center user that was created via LDAP user provisioning and you enabled **User Data Sync**, edit the user in your LDAP identity provider. Otherwise, the Tenable Security Center user data synchronization overwrites your changes the next time the user logs in to Tenable Security Center using your LDAP identity provider.

**Note:** If you want to delete a Tenable Security Center user that was created via LDAP user provisioning, delete the user from your LDAP identity provider. If you delete a user in Tenable Security Center that was created via LDAP user provisioning without deleting the user in your LDAP identity provider, Tenable Security Center automatically re-creates the user in Tenable Security Center the next time they log in using your LDAP identity provider.

<span id="page-146-0"></span>For more information, see Configure LDAP User [Provisioning.](#page-146-0)

#### Configure LDAP User Provisioning

**Required User Role:** Administrator

You can enable user provisioning to automatically create LDAP-authenticated users in Tenable Security Center by importing user accounts from your LDAP identity provider. When user provisioning is enabled, users who log in to your LDAP identity provider are automatically created in Tenable Security Center.

Tenable Security Center supports the following LDAP authentication systems for user provisioning:

- Active Directory on Microsoft Server 2016 (on-premises)
- Active Directory on Microsoft Server 2019 (on-premises)

For more information, see LDAP User [Provisioning](#page-145-0).

To manually create LDAP-authenticated users in Tenable Security Center, see Add an [LDAP-](#page-109-0)[Authenticated](#page-109-0) User.

For more information about user account configuration options, see [LDAP User](#page-135-0) Account Options.

#### Before you begin:

- 1. (Recommended) Create a backup of your user directory in your LDAP identity provider.
- 2. In Tenable Security Center, add an LDAP server, as described in Add an LDAP [Server](#page-145-1).
- 3. In your LDAP identity provider, create the following custom user attributes: tenableRoleID, tenableGroupID, and tenableOrgID.
- 4. In your LDAP identity provider, specify the role, group, and organization you want to assign the user in Tenable Security Center:
	- a. In the tenableRoleID attribute field, type the ID for the Tenable Security Center role you want to assign to the user. To locate the ID for a role, see View User Role [Details](#page-91-0).
	- b. In the tenableGroupID attribute field, type the ID for the Tenable Security Center group you want to assign to the user. To locate the ID for a group, see View Group [Details.](#page-104-0)
	- c. In the tenableOrgID attribute field, type the ID for the Tenable Security Center organization you want to assign to the user. To locate the ID for an organization, see View [Organization](#page-99-0) Details.

To enable LDAP user provisioning for an LDAP server:

- 1. Log in to Tenable Security Center via the user interface.
- 2. In the left navigation, click **Resources** > **LDAP Servers**.

The **LDAP Servers** page appears.

3. Right-click the row for the LDAP server where you want to enable user provisioning.

The actions menu appears.

 $-0r-$ 

Select the check box for the LDAP server where you want to enable user provisioning.

The available actions appear at the top of the table.

4. Click **Edit**.

The **Edit LDAP Server** page appears.

- 5. In the **Server Settings** section, click the toggle to enable **User Provisioning**.
- 6. (Optional) To automatically update contact information (first name, last name, email address, and phone number) for users created via LDAP user provisioning, click the **User Data Sync** toggle. For more information about **User Data Sync**, see LDAP [Authentication](#page-141-1) Options.
- 7. (Optional) In the **User Schema Settings** section, type the names of the attributes in your LDAP identity provider you want to use to populate the **Username**, **Email**, **Phone**, **First Name**, and **Last Name** for users created via LDAP user provisioning. For more information about user account options, see [LDAP User](#page-135-0) Account Options.

**Note:** If you enable **User Data Sync** and configure the options in the **User Schema Settings** section, Tenable Security Center automatically updates the attributes in the **User Schema Settings** section with values from your LDAP identity provider. For more information, see LDAP [Authentication](#page-141-1) [Options](#page-141-1).

8. Click **Submit**.

Tenable Security Center saves your configuration.

Delete an LDAP Server

**Required User Role:** Administrator

For more information, see LDAP [Authentication.](#page-140-0)

To delete an LDAP server connection:

**Note:** If you delete a connection to an LDAP server, the users associated with that server cannot log in to Tenable Security Center. Tenable recommends reconfiguring associated user accounts before deleting LDAP server connections.

- 1. Log in to Tenable Security Center via the user interface.
- 2. Click **Resources** > **LDAP Servers**.
- 3. Select the server connection you want to delete:

To delete a single server connection:

a. In the table, right-click the row for the server connection you want to delete.

The actions menu appears.

b. Click **Delete**.

To delete multiple server connections:

a. In the table, select the check box for each server connection you want to delete.

The available actions appear at the top of the table.

b. At the top of the table, click **Delete**.

A confirmation window appears.

4. Click **Delete**.

Tenable Security Center deletes the LDAP server.

#### LDAP Servers with Multiple OUs

Tenable's Tenable Security Center LDAP configuration does not support the direct addition of multiple Organizational Units (OUs) in the LDAP configuration page. Two deployment options are possible for those with multiple OUs.

For general information about LDAP Servers, see LDAP [Authentication](#page-140-0).

# Option 1 (Recommended)

When you complete these changes, new users who are members of this group can log in immediately. No restart is required.

Before you begin:

- In LDAP, add a new group for Tenable Security Center users.
- In LDAP, allow existing Active Directory users to become members of the new group.

To configure LDAP with multiple OUs (Option 1):

- 1. Log in to Tenable Security Center via the user interface.
- 2. Click **Resources** > **LDAP Servers**.
- 3. Add the LDAP server, as described in Add an LDAP [Server.](#page-145-1)

**Note:** Use the Distinguished Name (DN) of the new group as the **Search Base** (e.g., *CN=Tenablesc,DC=target,DC=example,DC=com*).

- 4. Log out of Tenable Security Center.
- 5. Log in to Tenable Security Center as the organizational user you want to manage the users.
- 6. Create a user account for each Active Directory user in the new group, as described in [Add](#page-109-0) an [LDAP-Authenticated](#page-109-0) User.

In the **Search String** box, type **=\***.

# Option 2

Use a high level **Search Base** in the LDAP configuration. For example:

#### **DC=target,DC=example,DC=com**.

The example above could be used along with a **Search String** for global usage. As another example, you might use this search string, when used in the configuration, applies to all LDAP searches:

*memberOf=CN=nested1,OU=cftest1,DC=target,DC=example,DC=com*

**Note:** This option is limited to 128 characters.

To configure LDAP with multiple OUs (Option 2):

- 1. Log in to Tenable Security Center via the user interface.
- 2. Click **Resources** > **LDAP Servers**.
- 3. Begin configuring the LDAP server, as described in Add an LDAP [Server.](#page-145-1)

 $\circ$ 

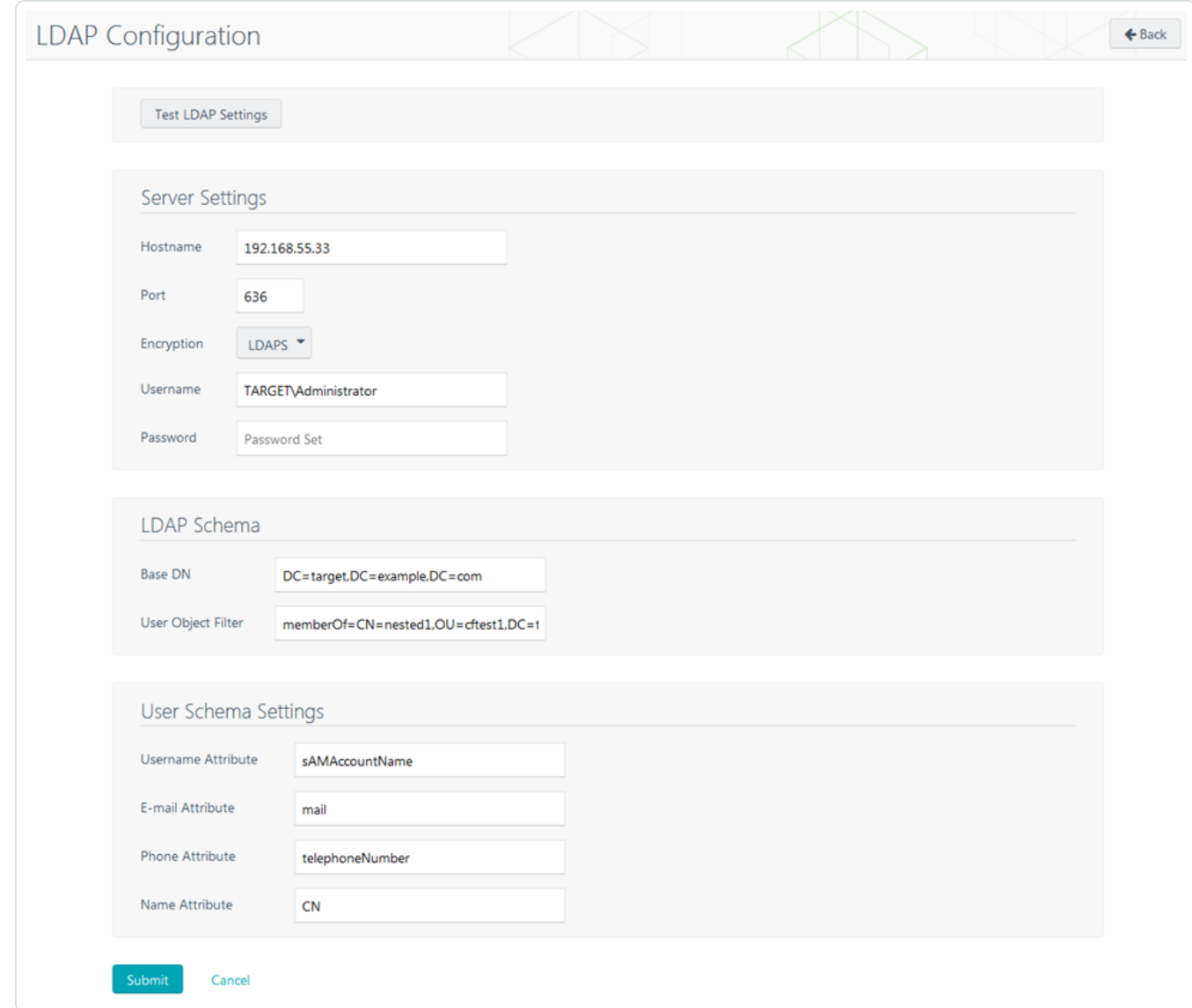

- 4. Click **Test LDAP Settings** to test configurations.
- 5. Log out of Tenable Security Center.
- 6. Log in to Tenable Security Center as the organizational user you want to manage the users.
- 7. Create a user account for each Active Directory user, as described in Add an [LDAP-](#page-109-0)[Authenticated](#page-109-0) User.

In the **Search String** box, type **=\***.

# <span id="page-152-0"></span>SAML Authentication

You can configure SAML authentication so that Tenable Security Center users can use identity provider-initiated single sign-on (SSO) when logging in to Tenable Security Center. Tenable Security Center supports SAML 2.0-based authentication (for example, Okta, OneLogin, Microsoft ADFS, or Shibboleth 2.0).

For more information, see:

- Tenable SAML Configuration [Quick-Reference](https://docs.tenable.com/quick-reference/SAML/) Guide
- Configure [SAML Authentication](#page-155-0) Automatically via the User Interface
- Configure [SAML Authentication](#page-156-0) Manually via the User Interface
- Configure SAML Authentication via [the SimpleSAML Module](#page-158-0)

After you configure SAML authentication, create Tenable Security Center user accounts for each SAML user you want to grant access.

- To manually add SAML-authenticated users in Tenable Security Center, see Add a [SAML-](#page-111-0)[Authenticated](#page-111-0) User.
- To automatically add SAML-authenticated users by importing users from your SAML identity provider, see SAML User [Provisioning.](#page-162-0)

Then, users with SAML-authenticated accounts can log in to Tenable Security Center using the **Sign In Using Identity Provider** button, as described in Log In to the Web [Interface.](#page-80-0)

# Considerations for Advanced SAML Features

Because Tenable Security Center cannot accept private keys to decrypt SAML assertions, Tenable Security Center does not support SAML assertion encryption. If you want to configure SAML authentication in Tenable Security Center, choose an identity provider that does not require assertion encryption and confirm that assertion encryption is not enabled.

For information about Tenable Security Center communications encryption, see [Encryption](#page-804-0) [Strength](#page-804-0).

**Note:** Tenable Support does not assist with configuring or troubleshooting advanced SAML features.

# <span id="page-153-0"></span>SAML Authentication Options

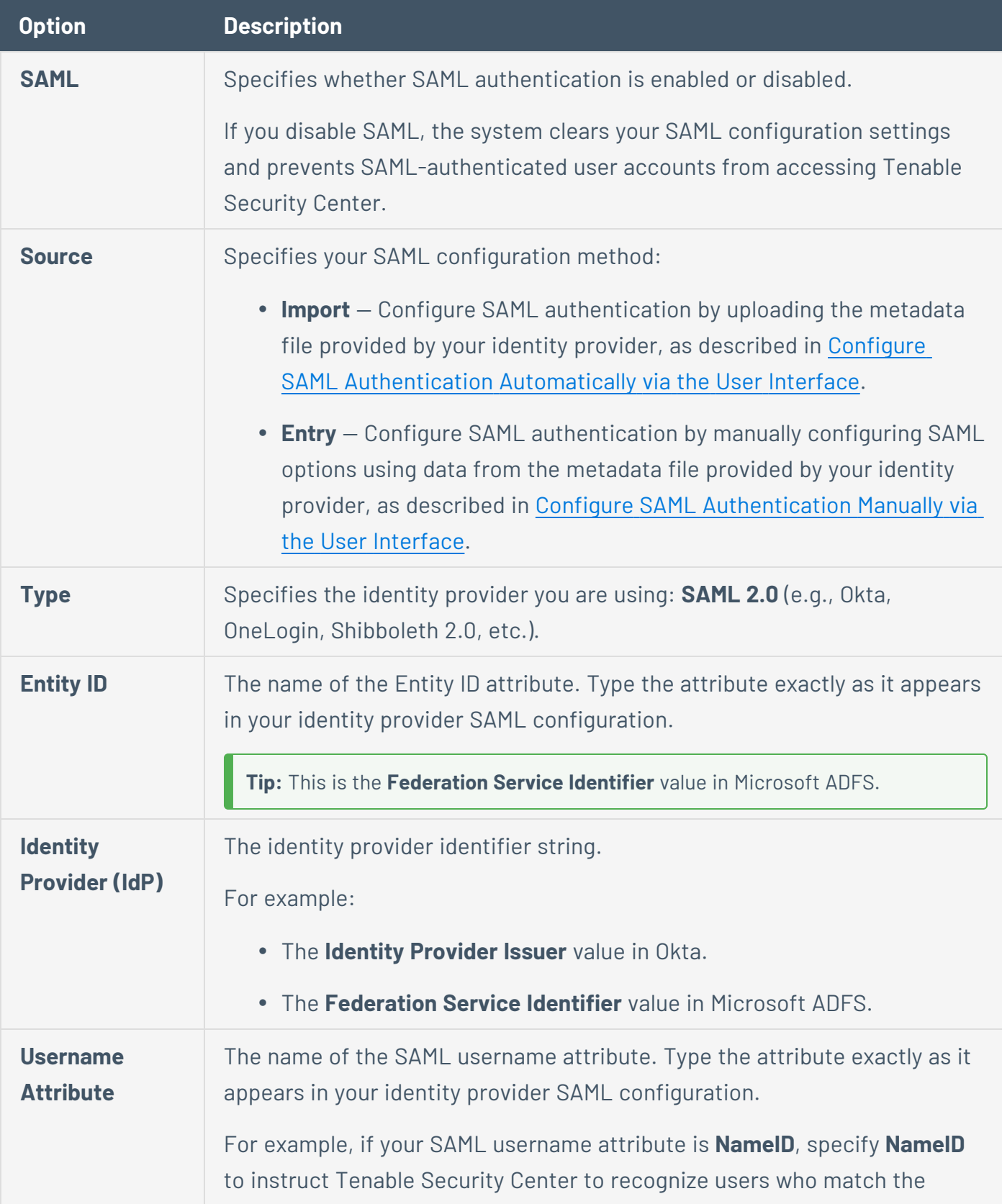

 $\circledcirc$ 

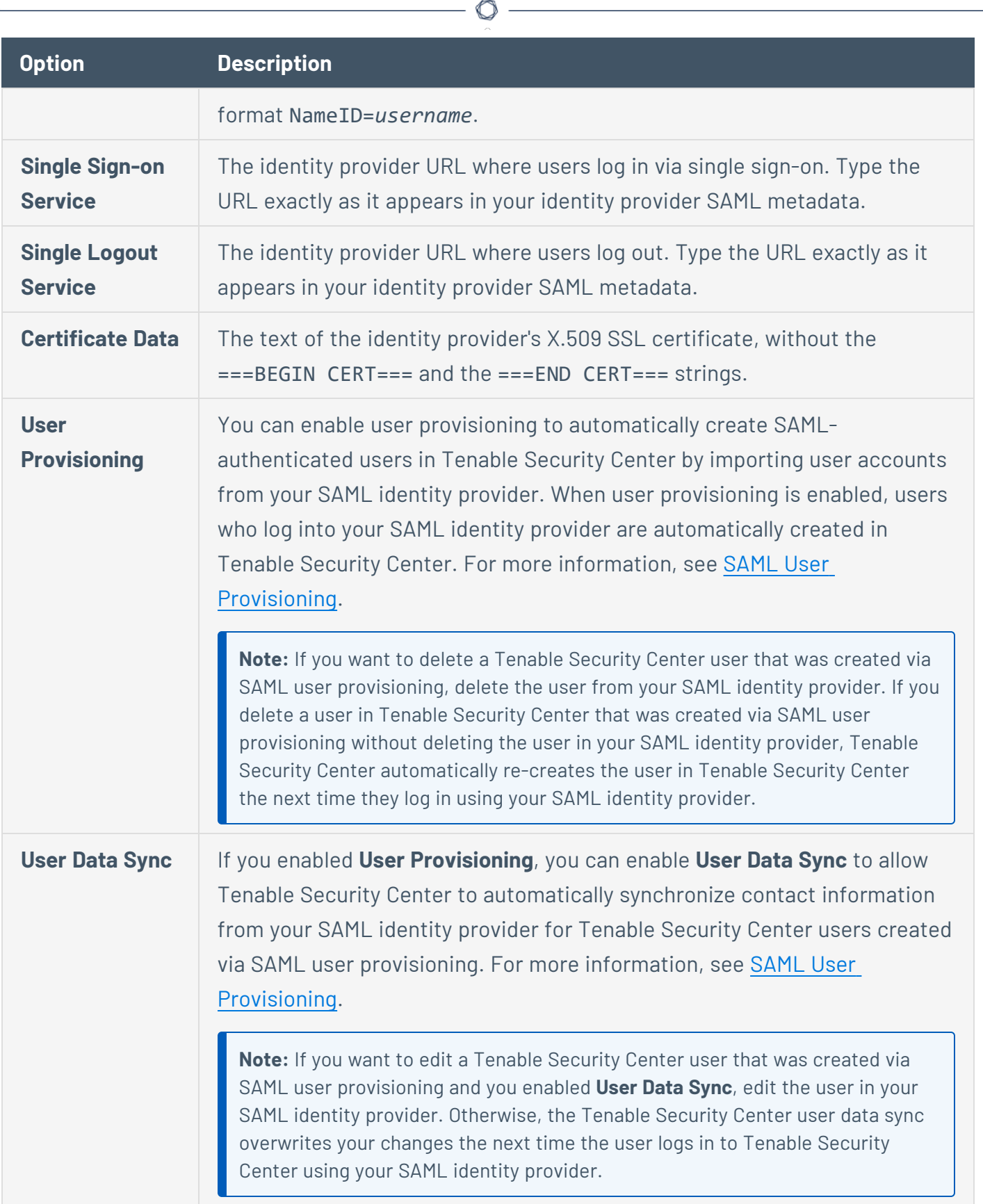

Y

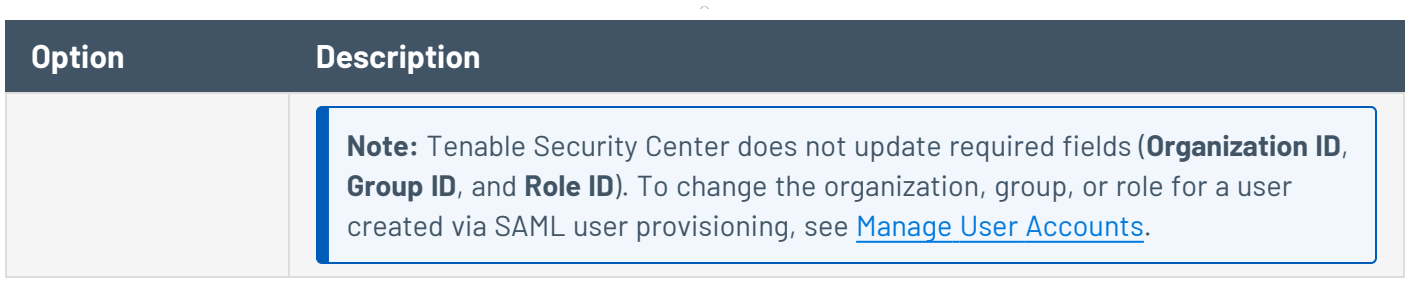

### <span id="page-155-0"></span>Configure SAML Authentication Automatically via the User Interface

#### **Required User Role:** Administrator

You can use this method to configure most types of SAML authentication via the Tenable Security Center user interface. If you encounter issues with this method (for example, when configuring Microsoft ADFS), try the module method described in Configure [SAML Authentication](#page-158-0) via [the SimpleSAML Module.](#page-158-0)

For more information about SAML authentication and SAML authentication options, see [SAML Authentication.](#page-152-0)

Before you begin:

- Review the Tenable SAML Configuration [Quick-Reference](https://docs.tenable.com/quick-reference/SAML/) guide for a step-by-step guide of how to configure SAML for use with Tenable Security Center.
- Save your identity provider SAML metadata file to a directory on your local computer.

To automatically configure SAML authentication for Tenable Security Center users:

- 1. Log in to Tenable Security Center via the user interface.
- 2. In the left navigation, click **System** > **Configuration**.

The **Configuration** page appears.

3. Click the **SAML** button.

The **SAML Configuration** page appears.

4. In the **General** section, confirm the **SAML** toggle is enabled.

If you want to disable SAML authentication for Tenable Security Center users, click the toggle.

5. In the **Source** drop-down box, select **Import**.

The page updates to display additional options.

- 6. In the **Type** drop-down box, select **SAML 2.0** (e.g., Okta, OneLogin, Shibboleth 2.0, etc.).
- 7. Click **Choose File** and browse to the SAML metadata file from your identity provider.

**Note:** The metadata file must match the **Type** you selected. If Tenable Security Center rejects the file, contact your identity provider for assistance.

8. Click **Submit**.

Tenable Security Center saves your configuration.

What to do next:

- **Click Download SAML Configuration XML**, save the .xml file locally, and use it to configure your identity provider SAML configuration. For more information, see [SAML Authentication](#page-164-0) [XML Configuration](#page-164-0) Examples.
- Add SAMI-authenticated user accounts.
	- To manually add SAML-authenticated users in Tenable Security Center, see Add a [SAML-](#page-111-0)[Authenticated](#page-111-0) User.
	- To automatically add SAML-authenticated users by importing users from your SAML identity provider, see Configure SAML User [Provisioning.](#page-163-0)
- <sup>l</sup> Instruct users to log in to Tenable Security Center using the **Sign In Using Identity Provider** button, as described in Log In to the Web [Interface.](#page-80-0)

### <span id="page-156-0"></span>Configure SAML Authentication Manually via the User Interface

#### **Required User Role:** Administrator

You can use this method to configure most types of SAML authentication via the Tenable Security Center interface. However, you may prefer a more streamlined method:

- To configure SAML Authentication automatically, use the method described in [Configure](#page-155-0) [SAML Authentication](#page-155-0) Automatically via the User Interface.
- If you encounter issues with either method (for example, when configuring Microsoft ADFS),

try the module method described in Configure [SAML Authentication](#page-158-0) via [the SimpleSAML Module.](#page-158-0)

For more information about SAML authentication and SAML authentication options, see [SAML Authentication.](#page-152-0)

Before you begin:

- Review the Tenable SAML Configuration [Quick-Reference](https://docs.tenable.com/quick-reference/SAML/) guide for a step-by-step guide of how to configure SAML for use with Tenable Security Center.
- Save your identity provider SAML metadata file to a directory on your local computer.

To configure SAML authentication for Tenable Security Center users:

- 1. Log in to Tenable Security Center via the user interface.
- 2. In the left navigation, click **System** > **Configuration**.

The **Configuration** page appears.

3. Click the **SAML** button.

The **SAML Configuration** page appears.

4. In the **General** section, confirm the **SAML** toggle is enabled.

If you want to disable SAML authentication for Tenable Security Center users, click the toggle.

5. In the **Source** drop-down box, select **Entry**.

The page updates to display additional options.

- 6. In the **SAML Settings** section, configure the options:
	- a. In the **Type** drop-down box, select **SAML 2.0** (e.g., Okta, OneLogin, Shibboleth 2.0, etc.).
	- b. In the **Entity ID** box, type the name of the Entity ID attribute exactly as it appears in your identity provider SAML configuration.
	- c. In the **Identity Provider (IdP)** box, type identity provider identifier string.
	- d. In the **Username Attribute** box, type the SAML username attribute exactly as it appears in your identity provider SAML configuration.
- e. In the **Single Sign-on Service** box, type the identity provider URL where users log in via single sign-on exactly as it appears in your identity provider SAML metadata.
- f. In the **Single Logout Service** box, type the identity provider URL where users log out exactly as it appears in your identity provider SAML metadata.
- g. In the **Certificate Data** box, paste the text of the identity provider's X.509 SSL certificate, without the ===BEGIN CERT=== and the ===END CERT=== strings.
- 7. Click **Submit**.

Tenable Security Center saves your configuration.

What to do next:

- **Click Download SAML Configuration XML**, save the .xml file locally, and use it to configure your identity provider SAML configuration. For more information, see [SAML Authentication](#page-164-0) [XML Configuration](#page-164-0) Examples.
- Add SAMI-authenticated user accounts.
	- To manually add SAML-authenticated users in Tenable Security Center, see Add a [SAML-](#page-111-0)[Authenticated](#page-111-0) User.
	- To automatically add SAML-authenticated users by importing users from your SAML identity provider, see Configure SAML User [Provisioning.](#page-163-0)
- <sup>l</sup> Instruct users to log in to Tenable Security Center using the **Sign In Using Identity Provider** button, as described in Log In to the Web [Interface.](#page-80-0)

<span id="page-158-0"></span>Configure SAML Authentication via the SimpleSAML Module

**Tip:** The recommended method for configuring SAML authentication is via the Tenable Security Center interface:

- Configure [SAML Authentication](#page-155-0) Automatically via the User Interface
- Configure [SAML Authentication](#page-156-0) Manually via the User Interface

**Required User Role:** Administrator

If you encounter issues [configuring](#page-156-0) SAML via the Tenable Security Center interface, you can use a hidden SimpleSAML module to automatically configure SAML authentication.

For general information, see [SAML Authentication.](#page-152-0)

Before you begin:

- Review the Tenable SAML Configuration [Quick-Reference](https://docs.tenable.com/quick-reference/SAML/) guide for a step-by-step guide of how to configure SAML for use with Tenable Security Center.
- Save your identity provider SAML metadata file to a directory on your local computer.

To configure SAML authentication via the SimpleSAML module:

- 1. Log in to Tenable Security Center via the user interface.
- 2. In the left navigation, click **System** > **Configuration**.

The **Configuration** page appears.

3. Click the **SAML** button.

The **SAML Configuration** page appears.

- 4. Type placeholder values into all SAML configuration options. You do not need to configure valid values.
- 5. Click **Submit**.

Tenable Security Center saves your configuration.

- 6. Log in to Tenable Security Center via the command line interface (CLI).
- 7. Navigate to and open the /opt/sc/support/etc/SimpleSAML/config/authsources.php file.
- 8. Copy and paste the following text into the file, between the ), line and the ); line:

```
// This is a authentication source which handles admin authentication.
'admin' => array(
// The default is to use core:AdminPassword, but it can be replaced with
// any authentication source.
'core:AdminPassword',
),
```
9. Save the file.

10. In a browser, navigate to **https://<***Tenable Security Center IP address or hostname***>/saml/module.php/core/frontpage\_config.php**.

The **SimpleSAML.php installation** page appears.

11. On the **Configuration** tab, click **Login as administrator**.

The **Enter your username and password** page appears.

- 12. In the **Username** box, type *admin*.
- 13. In the **Password** box, type *admin*.
- 14. Click **Login**.
- 15. On the **Federation** tab, in the **Tools** section, click **XML to SimpleSAML.php metadata converter**.

The **Metadata parser** page appears.

- 16. Click **Choose File** and select your identity provider SAML metadata file.
- 17. Click **Parse**.

Tenable Security Center validates the identity provider SAML metadata file. If the metadata file is supported, Tenable Security Center populates the XML metadata box with content from your metadata file. If the metadata file is not supported, you cannot use it for SAML authentication in Tenable Security Center.

- 18. In the **saml20-idp-remote** section, copy the text in the box.
- 19. Log in to Tenable Security Center via the command line interface (CLI).
- 20. Navigate to and open the /opt/sc/support/etc/SimpleSAML/metadata/saml20-idpremote.php file (for SAML 2.0 or Shibboleth 2.0).
- 21. Paste the text into the file, after the  $\langle$ ? php line.
- 22. Save the file.
- 23. Navigate to and open the /opt/sc/support/etc/SimpleSAML/config/authsources.php file again.

24. Confirm the **idp** URL in the authsources.php file matches the **\$metadata** URL in the saml20-idp-remote.php or shib13-idp-remote.php file:

Valid authsources.php syntax example:

'idp' => 'http://www.okta.com/abcdefghijKLmnopQr0s1'

Valid saml20-idp-remote.php or shib13-idp-remote.php syntax example:

\$metadata['http://www.okta.com/abcdefghijKLmnopQr0s1']

25. In a browser, navigate to **https://<***Tenable Security Center IP address or hostname***>/saml/module.php/core/frontpage\_config.php**.

The **SimpleSAML.php installation** page appears.

26. On the **Authentication** tab, click **Test configured authentication sources**.

The **Test authentication sources** page appears.

27. Click **1**.

Your identity provider login page appears.

28. Log in to your identity provider.

The **SAML 2.0 SP Demo Example** page appears. If this page does not appear, the configuration did not succeed.

What to do next:

- **•** In the Tenable Security Center interface, on the **SAML Configuration** page, click **Download SAML Configuration XML**, save the .xml file locally, and use it to configure your identity provider SAML configuration. For more information, see [SAML Authentication](#page-164-0) [XML Configuration](#page-164-0) Examples.
- Add SAMI-authenticated user accounts.
	- To manually add SAML-authenticated users in Tenable Security Center, see Add a [SAML-](#page-111-0)[Authenticated](#page-111-0) User.
- To automatically add SAML-authenticated users by importing users from your SAML identity provider, see Configure SAML User [Provisioning.](#page-163-0)
- <sup>l</sup> Instruct users to log in to Tenable Security Center using the **Sign In Using Identity Provider** button, as described in Log In to the Web [Interface.](#page-80-0)

### <span id="page-162-0"></span>SAML User Provisioning

You can enable user provisioning to automatically create SAML-authenticated users in Tenable Security Center by importing user accounts from your SAML identity provider. When user provisioning is enabled, users who log into your SAML identity provider are automatically created in Tenable Security Center. For more information about SAML authentication in Tenable Security Center, see [SAML Authentication](#page-152-0).

**Tip:** Review the Tenable SAML Configuration [Quick-Reference](https://docs.tenable.com/quick-reference/SAML/) guide for a step-by-step guide of how to configure SAML for use with Tenable Security Center.

If you enable user provisioning and a user who does not have a Tenable Security Center user account logs in using your SAML identity provider, Tenable Security Center automatically creates a user account for them in Tenable Security Center.

Tenable Security Center creates users using data from attribute fields you map to the corresponding fields in your SAML identity provider. If you enable **User Data Sync**, each time a user logs into Tenable Security Center using your SAML identity provider, Tenable Security Center updates any mapped attribute fields in Tenable Security Center with values from the fields in your SAML identity provider. For more information about **User Data Sync**, see SAML [Authentication](#page-153-0) [Options.](#page-153-0)

**Note:** If you want to edit a Tenable Security Center user that was created via SAML user provisioning and you enabled **User Data Sync**, edit the user in your SAML identity provider. Otherwise, the Tenable Security Center user data sync overwrites your changes the next time the user logs in to Tenable Security Center using your SAML identity provider.

**Note:** If you want to delete a Tenable Security Center user that was created via SAML user provisioning, delete the user from your SAML identity provider. If you delete a user in Tenable Security Center that was created via SAML user provisioning without deleting the user in your SAML identity provider, Tenable Security Center automatically re-creates the user in Tenable Security Center the next time they log in using your SAML identity provider.

For more information, Configure SAML User [Provisioning.](#page-163-0)

### <span id="page-163-0"></span>Configure SAML User Provisioning

#### **Required User Role:** Administrator

You can enable user provisioning to automatically create SAML-authenticated users in Tenable Security Center by importing user accounts from your SAML identity provider. When user provisioning is enabled, users who log into your SAML identity provider are automatically created in Tenable Security Center. For more information, see SAML User [Provisioning](#page-162-0).

To manually create SAML-authenticated users in Tenable Security Center, see Add a [SAML-](#page-111-0)[Authenticated](#page-111-0) User.

For more information about user account configuration options, see [SAML User](#page-138-0) Account Options.

#### Before you begin:

- Review the Tenable SAML Configuration [Quick-Reference](https://docs.tenable.com/quick-reference/SAML/) guide for a step-by-step guide of how to configure SAML for use with Tenable Security Center.
- Configure SAML authentication, as described in Configure [SAML Authentication](#page-156-0) Manually via the User [Interface.](#page-156-0)

To import SAML-authenticated user accounts from your SAML identity provider:

- 1. Log in to Tenable Security Center via the user interface.
- 2. In the left navigation, click **System** > **Configuration**.

The **Configuration** page appears.

3. Click the **SAML** button.

The **SAML Configuration** page appears.

- 4. In the **SAML Settings** section, click the toggle to enable **User Provisioning**.
- 5. (Optional) To automatically update contact information for imported SAML-authenticated users, click the **User Data Sync** toggle. For more information about **User Data Sync**, see [SAML](#page-153-0) [Authentication](#page-153-0) Options.
- 6. Click **Submit**.

Tenable Security Center saves your configuration.

What to do next:

• In your SAML identity provider, map the required Tenable Security Center user attribute fields to the corresponding fields for users in your identity provider: **Organization ID**, **Group ID**, and **Role ID**.

**Note:** Tenable Security Center uses the fields listed in the **Attribute Mapping** section to create and update users in Tenable Security Center. Any Tenable fields that you map to corresponding fields in your SAML identity provider populate when Tenable Security Center imports SAML users into Tenable Security Center. If you enable **User Data Sync**, each time a user logs into Tenable Security Center using your SAML identity provider, Tenable Security Center updates any mapped attribute fields in Tenable Security Center with values from the corresponding fields in your SAML identity provider.

### <span id="page-164-0"></span>SAML Authentication XML Configuration Examples

**Tip:** Review the Tenable SAML Configuration [Quick-Reference](https://docs.tenable.com/quick-reference/SAML/) guide for a step-by-step guide of how to configure SAML for use with Tenable Security Center.

Identity provider SAML configurations vary widely, but you can use the following examples to guide your SAML-side configurations.

- [OneLogin](#page-164-1) Example
- Okta [Example](#page-165-0)
- <span id="page-164-1"></span>• [Microsoft](#page-167-0) ADFS Example

# OneLogin Example

In the OneLogin SAML configuration, paste data from your .xml download file.

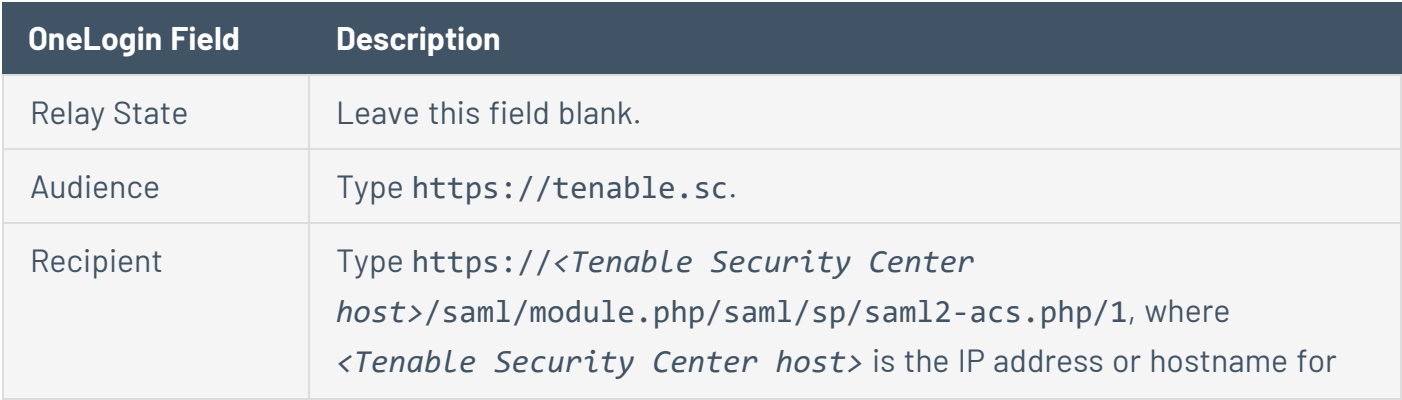

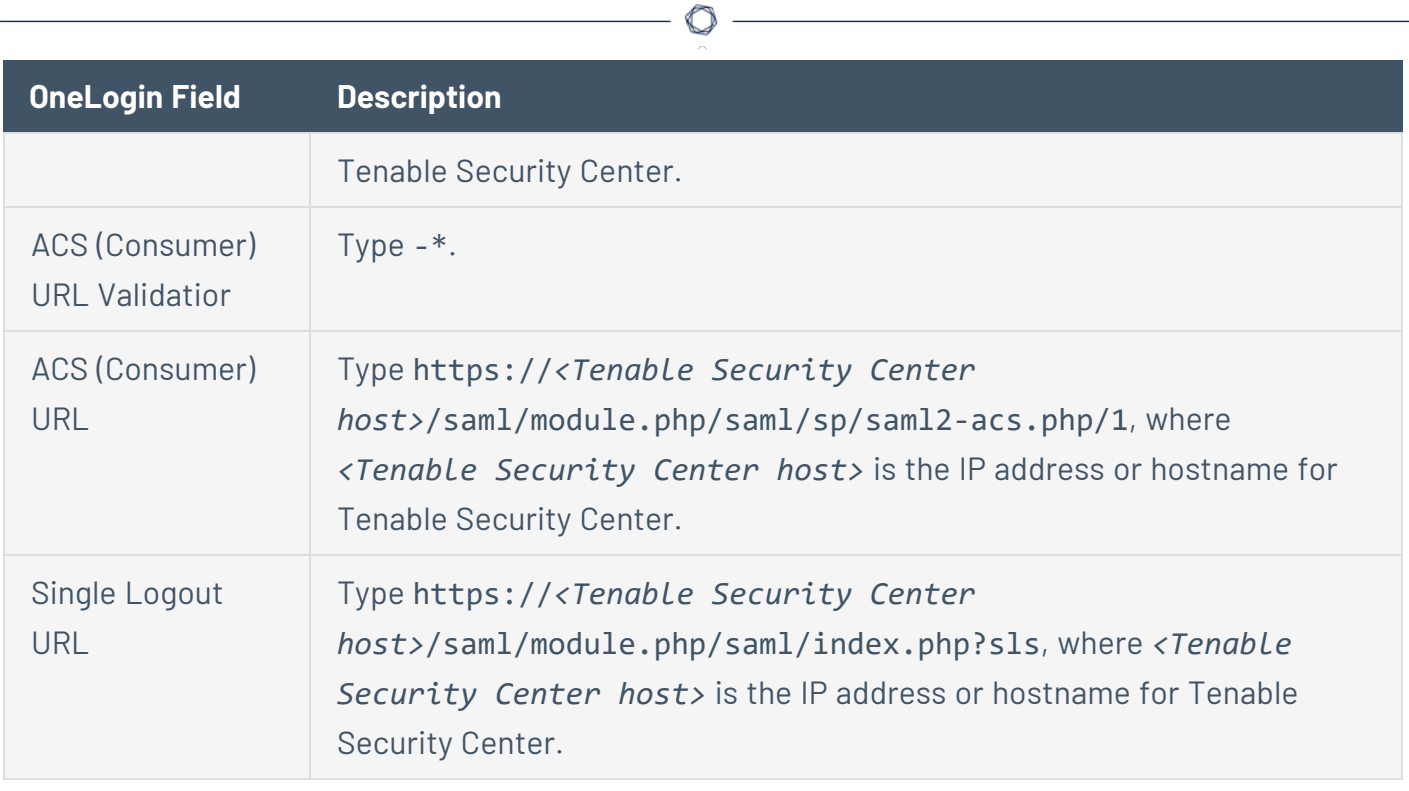

# <span id="page-165-0"></span>Okta Example

In the Okta SAML configuration, paste data from your .xml download file.

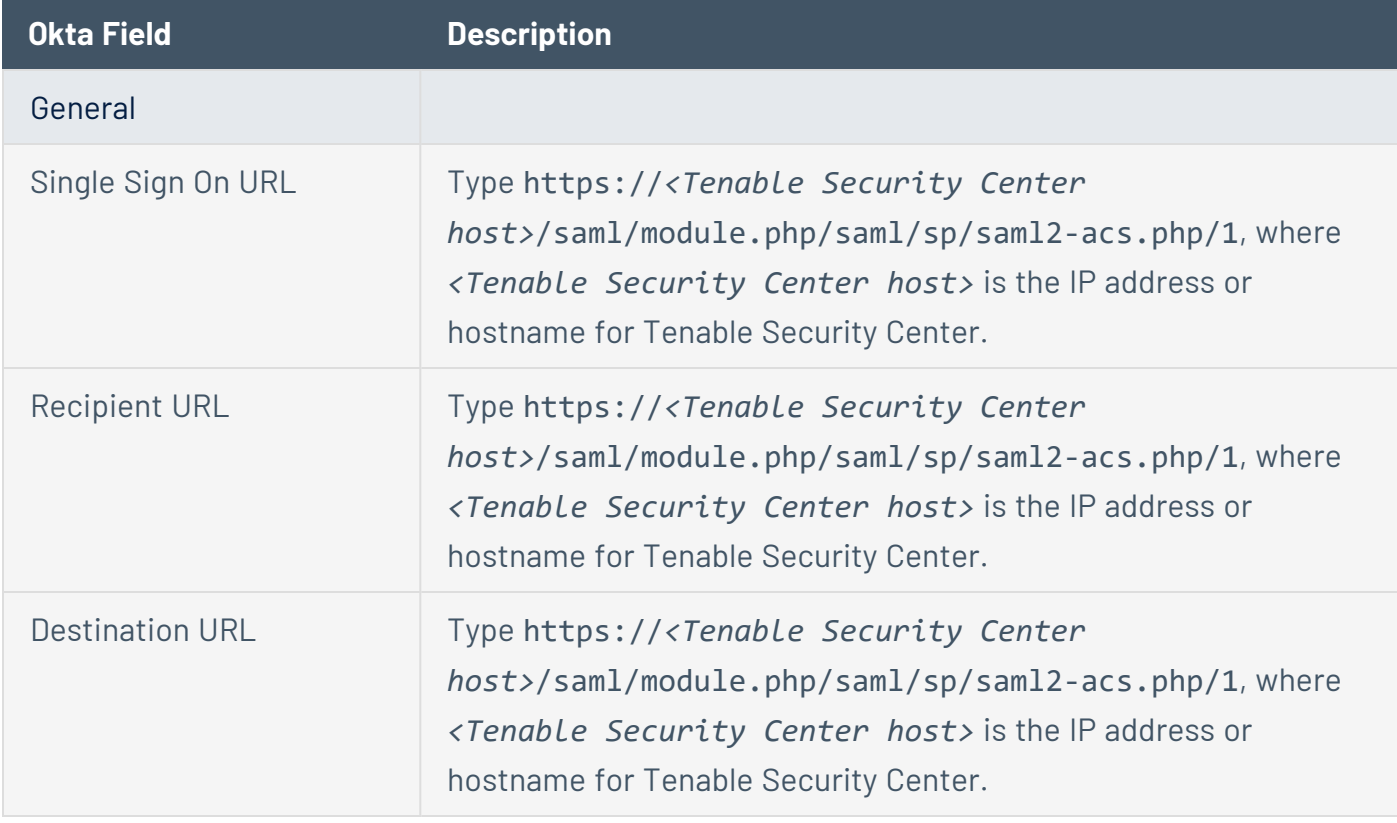

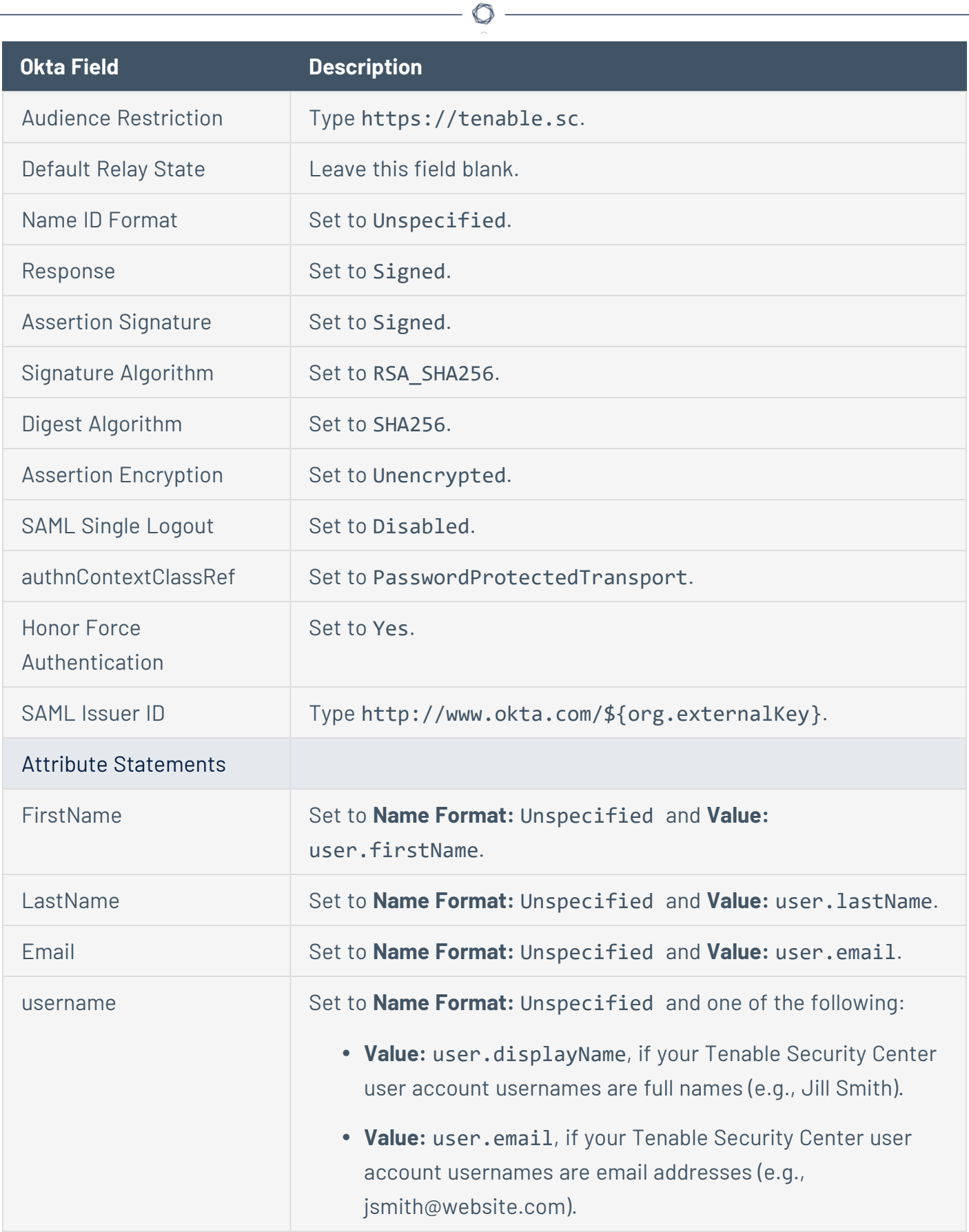

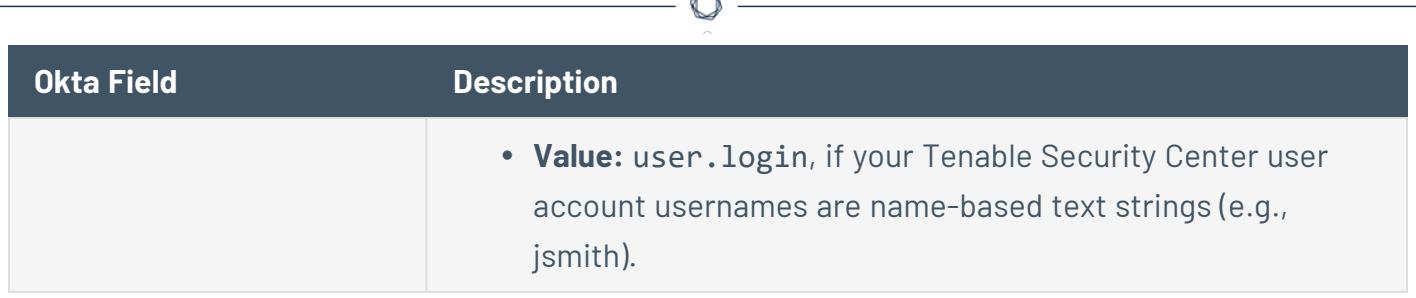

F

# <span id="page-167-0"></span>Microsoft ADFS Example

In the Microsoft ADFS configuration, paste data from your .xml download file.

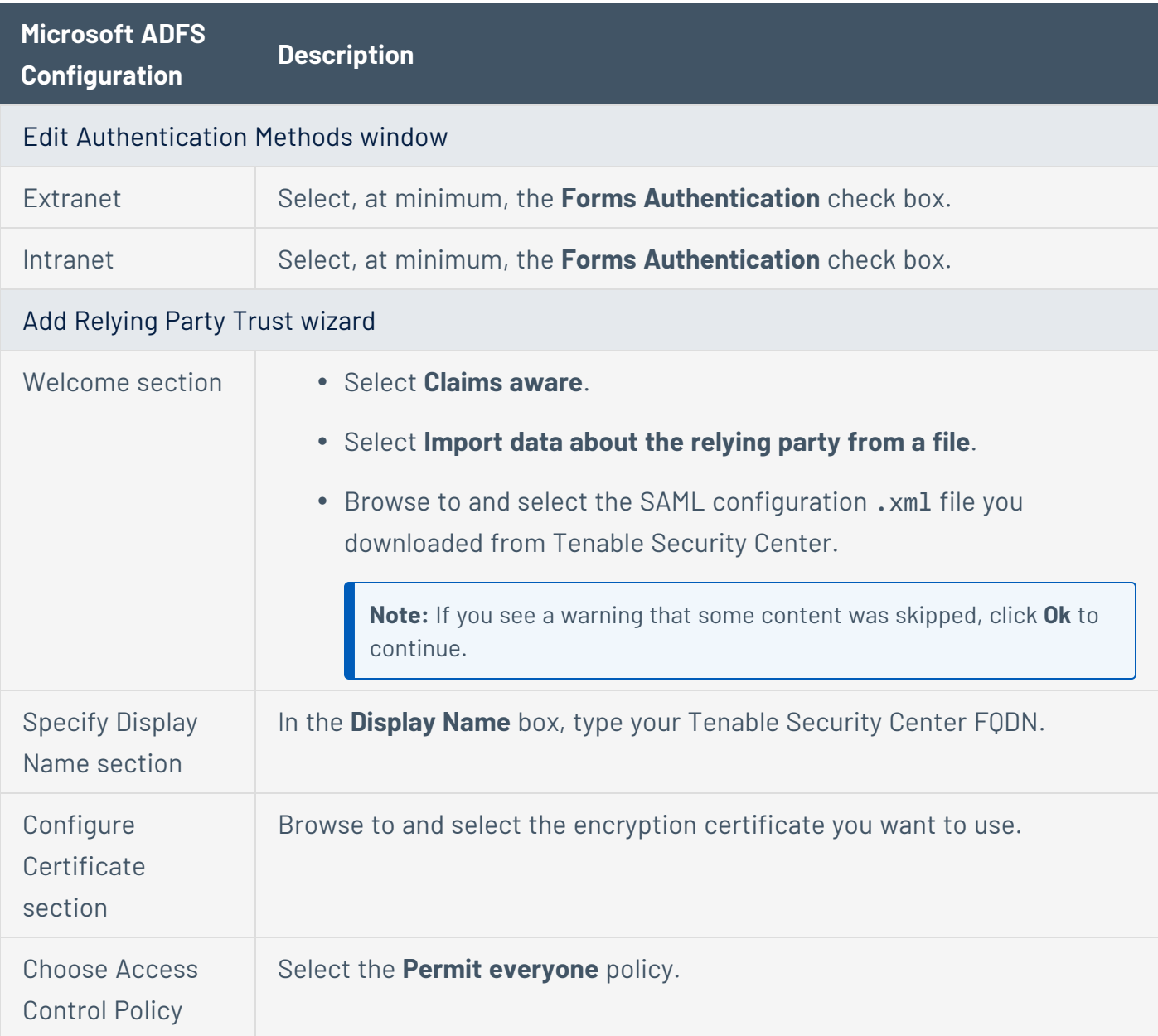

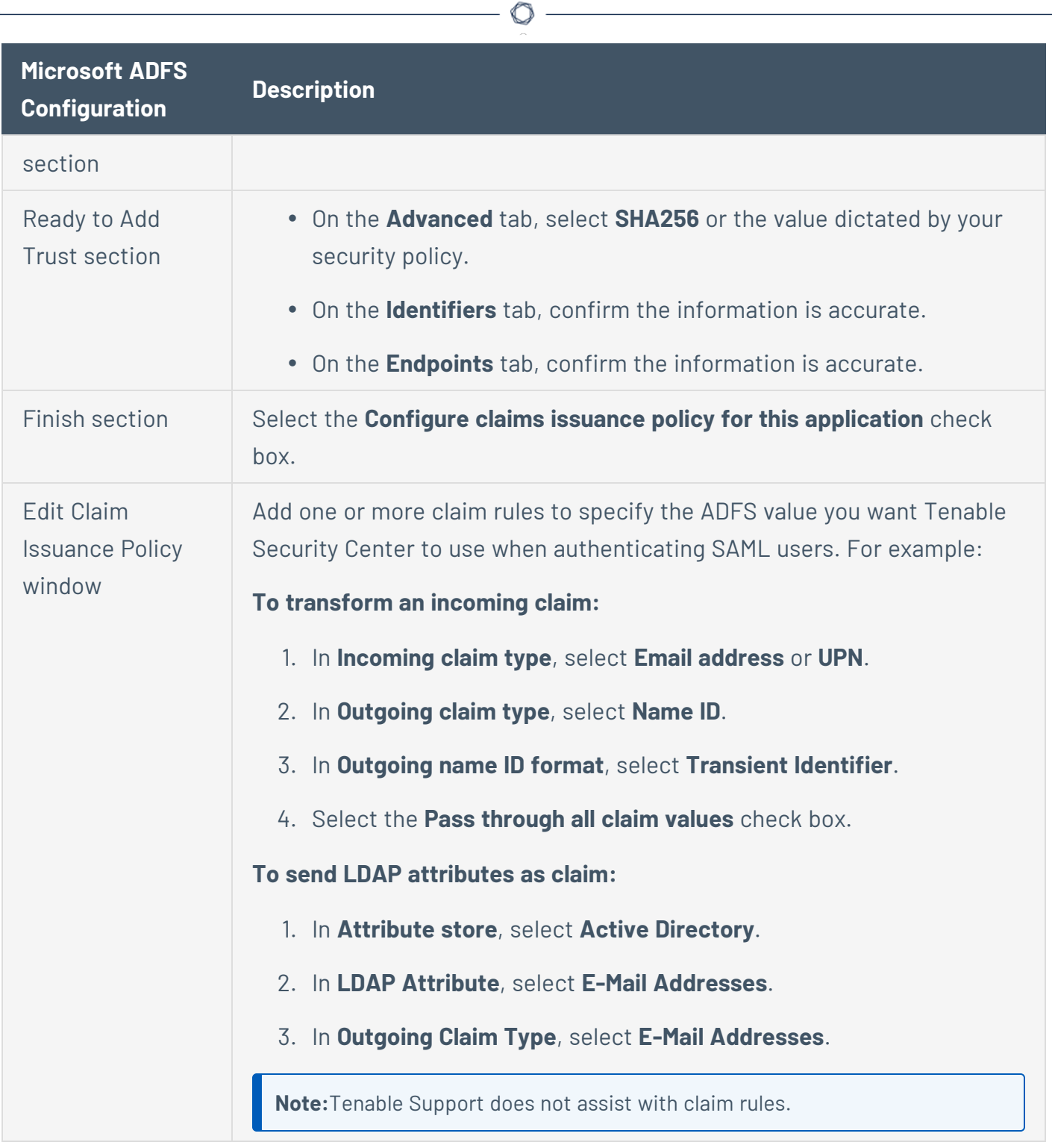

# <span id="page-168-0"></span>Certificate Authentication

You can use configure SSL client certificate authentication for Tenable Security Center user account authentication. Tenable Security Center supports:

- SSL client certificates
- smart cards
- personal identity verification (PIV) cards
- Common Access Cards (CAC)

Configuring certificate authentication is a multi-step process.

To fully configure SSL client certificate authentication for Tenable Security Center user accounts:

- 1. Configure Tenable Security Center to allow SSL client certificate authentication, as described in Configure Tenable Security Center to Allow SSL Client Certificate [Authentication.](#page-169-0)
- 2. Configure Tenable Security Center to trust certificates from your CA, as described in [Trust](#page-182-0) a [Custom](#page-182-0) CA.
- 3. Add TNS-authenticated user accounts for the users you want to authenticate via certificate, as described in Add a [TNS-Authenticated](#page-107-0) User.
- 4. (Optional) If you want to validate client certificates against a certificate revocation list (CRL), configure CRLs or OCSP in Tenable Security Center, as described in [Configure](#page-170-0) a CRL in Tenable [Security](#page-170-0) Center or Configure OCSP [Validation](#page-174-0) in Tenable Security Center.

What to do next:

• Instruct users to log in to Tenable Security Center via certificate, as described in [Log](#page-81-0) in to the Web Interface via SSL Client [Certificate](#page-81-0).

<span id="page-169-0"></span>Configure Tenable Security Center to Allow SSL Client Certificate Authentication

You must configure the Tenable Security Center server to allow SSL client certificate connections. For complete information about certificate authentication, see Certificate [Authentication.](#page-168-0)

To allow SSL client certificate authentication:

- <span id="page-169-1"></span>1. Open the /opt/sc/support/conf/sslverify.conf file in a text editor.
- 2. Edit the **SSLVerifyClient** setting:

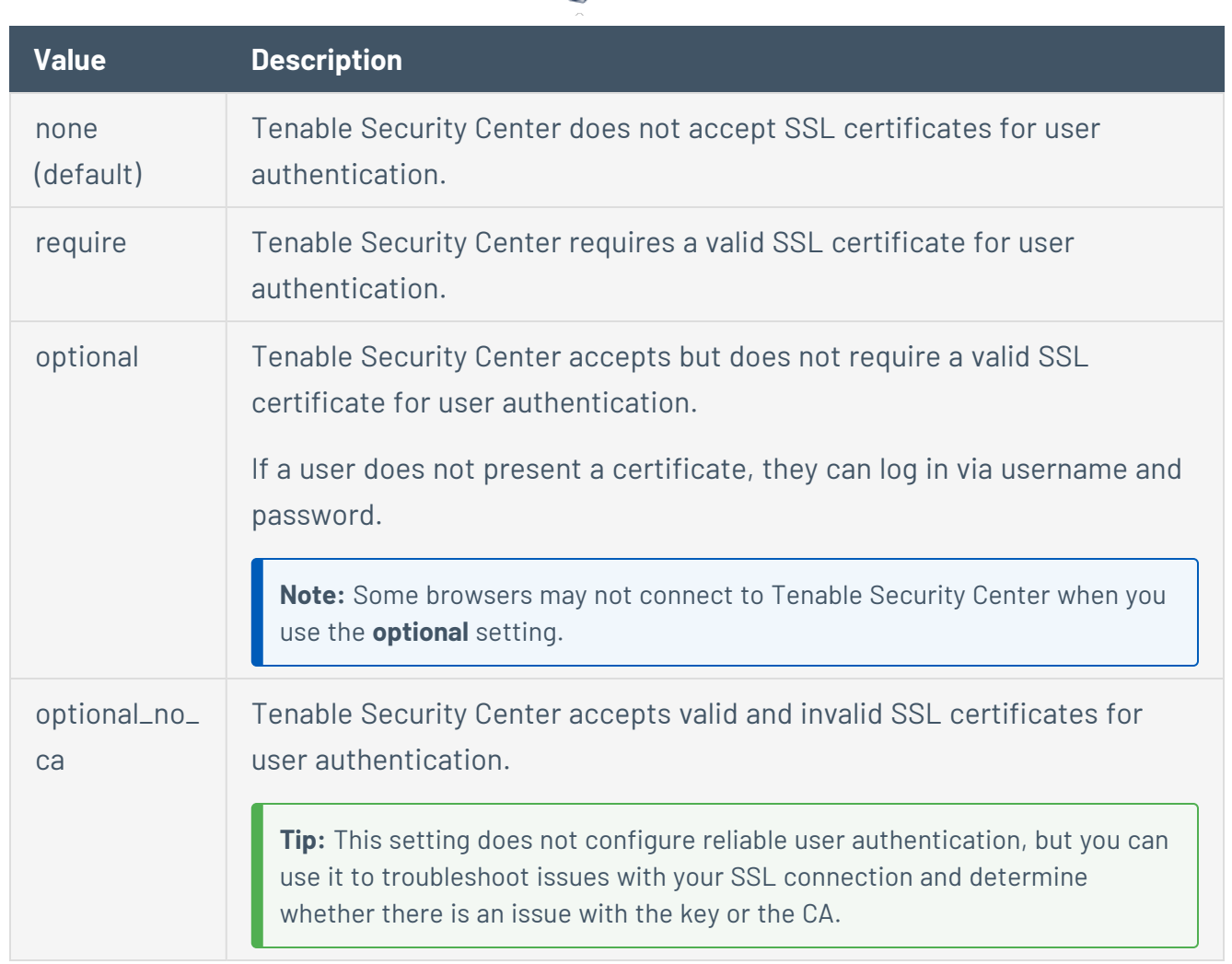

◠

- <span id="page-170-1"></span>3. Edit the **SSLVerifyDepth** setting to specify the length of the certificate chain you want Tenable Security Center to accept for user authentication. For example:
	- **When set to 0, Tenable Security Center accepts self-signed certificates.**
	- When set to 1, Tenable Security Center does not accept intermediate certificates. Tenable Security Center accepts self-signed certificates or certificates signed by known CAs.
	- When set to 2, Tenable Security Center accepts up to 1 intermediate certificate. Tenable Security Center accepts self-signed certificates, certificates signed by known CAs, or certificates signed by unknown CAs whose certificate was signed by a known CA.
- 4. Save the file.

Tenable Security Center saves your configuration.

<span id="page-170-0"></span>Configure a CRL in Tenable Security Center

**Required User Role:** Root user

You can enable a certificate revocation list (CRL) in Tenable Security Center to prevent users from authenticating to Tenable Security Center if their certificate matches a revocation in the CRL.

**Note:** Tenable Support does not assist with CRL creation or configuration in Tenable Security Center.

Before you begin:

- Confirm that you have the mod ssl Apache module installed on Tenable Security Center.
- Back up the /opt/sc/data/CA/ directory in case you encounter issues and need to restore the current version.

To configure a CRL in Tenable Security Center:

- 1. In a text editor, open the /opt/sc/support/conf/sslverify.conf file.
	- a. Set the **SSLVerifyClient** setting to **Require** or **Optional**, as described in [SSLVerifyClient](#page-169-1).
	- b. Set the **SSLVerifyDepth** setting, as described in [SSLVerifyDepth](#page-170-1).
	- c. Save the file.

Tenable Security Center saves your configuration.

2. Restart Tenable Security Center, as described in Start, Stop, or Restart Tenable [Security](#page-803-0) [Center.](#page-803-0)

Tenable Security Center restarts.

- 3. Confirm that your CA root configuration file contains the following parameters:
	- crl dir
	- database
	- $\cdot$  crl
	- clr extensions
	- default crl days

For example:

```
...
# Directory and file locations.
dir = /opt/sec/data/CAcr1 dir = /opt/sc/support/conf/crl
database = /opt/sc/support/conf/index.txt
# The root key and root certificate.
private_key = /opt/sc/support/conf/TenableCA.key
certificate = /opt/sc/data/CA/TenableCA.crt
# For certificate revocation lists.
crl = /opt/sc/support/conf/crl/ca.crl
crl extensions = crl ext
default_crl_days = 30
...
```
- 4. Save your CA root configuration file as *YourCAname*.conf in a subdirectory of /opt/sc/support/conf/.
- 5. Confirm the directories and files referenced in your *YourCAname*.conf file are present on Tenable Security Center in a subdirectory of /opt/sc/support/conf/.
- 6. Configure Tenable Security Center to trust your CA, as described in Trust a [Custom](#page-182-0) CA.

Tenable Security Center processes your CA.

7. In the command line interface (CLI), run the following command to enable the CRL in Tenable Security Center:

\$ openssl ca -config <*CA root configuration file directory*> -gencrl -out <*crl parameter value in the YourCAname.conf file*>

For example:

```
$ openssl ca -config /opt/sc/support/conf/ca-root.conf -gencrl -out
/opt/sc/support/conf/crl/ca.crl
```
Tenable Security Center creates the CRL file.

- 8. In a text editor, open the /opt/sc/support/conf/vhostss1.conf file.
	- a. Add the following content at the end of the file:

SSLCARevocationCheck <*value*> SSLCARevocationFile "<*filepath*>"

Where <*value*> and <*filepath*> are:

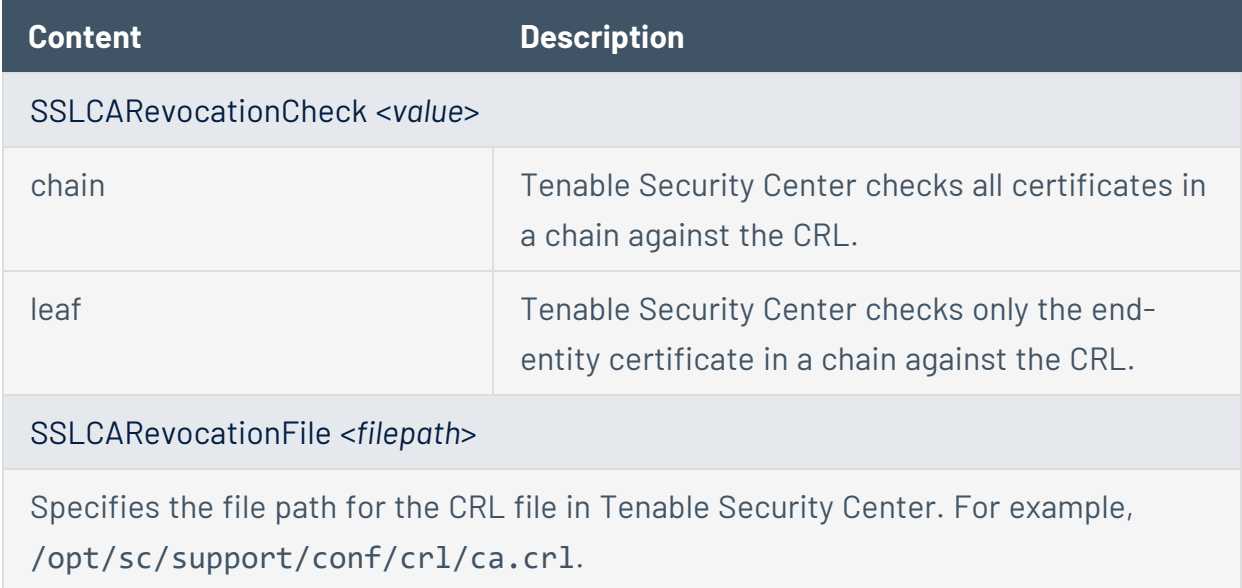

b. Save the file.

Tenable Security Center saves your configuration.

9. In the CLI, run the following command to create a symbolic link for the CRL file:

\$ ln -s <*crl parameter value in the YourCAname.conf file*> `openssl crl hash -noout -in <*crl parameter value in the YourCAname.conf file*>`.r0

For example:

\$ ln -s /opt/sc/support/conf/crl/ca.crl `openssl crl -hash -noout -in /opt/sc/support/conf/crl/ca.crl`.r0

**Caution:** Do not use a single quote character (') instead of a backtick character ('); this command requires the backtick.

Tenable Security Center creates a symbolic link for the CRL file.

10. Restart Tenable Security Center, as described in Start, Stop, or Restart Tenable [Security](#page-803-0) [Center.](#page-803-0)

Tenable Security Center restarts.

#### <span id="page-174-0"></span>Configure OCSP Validation in Tenable Security Center

**Required User Role:** Root user

You can configure Online Certificate Status Protocol (OCSP) validation in Tenable Security Center to prevent users from authenticating to Tenable Security Center if their certificate matches a revocation on your OCSP server.

**Note:** Tenable Support does not assist with OCSP configuration in Tenable Security Center.

#### Before you begin:

• Confirm that you have an OCSP server configured in your environment.

To configure OCSP validation in Tenable Security Center:

- 1. In a text editor, open the /opt/sc/support/conf/sslverify.conf file.
	- a. Set the **SSLVerifyClient** setting to **Require** or **Optional**, as described in [SSLVerifyClient](#page-169-1).
	- b. Set the **SSLVerifyDepth** setting, as described in [SSLVerifyDepth](#page-170-1).
	- c. Save the file.

Tenable Security Center saves your configuration.

- 2. In a text editor, open the /opt/sc/support/conf/vhostssl.conf file.
	- a. Add the following content at the end of the file:

SSLOCSPEnable on

SSLOCSPDefaultResponder <*URI*> SSLOCSPOverrideResponder on

Where <*URI*> is the URI for your OCSP server.

b. Save the file.

Tenable Security Center saves your configuration.

3. Restart Tenable Security Center, as described in Start, Stop, or Restart Tenable [Security](#page-803-0) [Center.](#page-803-0)

Tenable Security Center restarts.

## Search

In Tenable Security Center, you can search for vulnerabilities (by CVE ID) and host assets (by IPv4 address) using the search box in the top navigation bar. Click the drop-down to change the category. A list of suggestions appears after you type at least five characters or the first octet of an IPv4 address.

**Note:** To search for host assets, you must have the **View Host Assets** permission enabled. For more information, see User [Roles.](#page-83-0)

Tenable Security Center saves your search history. To view your search history, click the search box. To delete an item from your search history, click the  $\times$  icon next to the search term.

To view a search result, press **Enter** or click a suggestion in the drop-down box. The search results page appears, which displays widgets with details about the vulnerability or host asset:

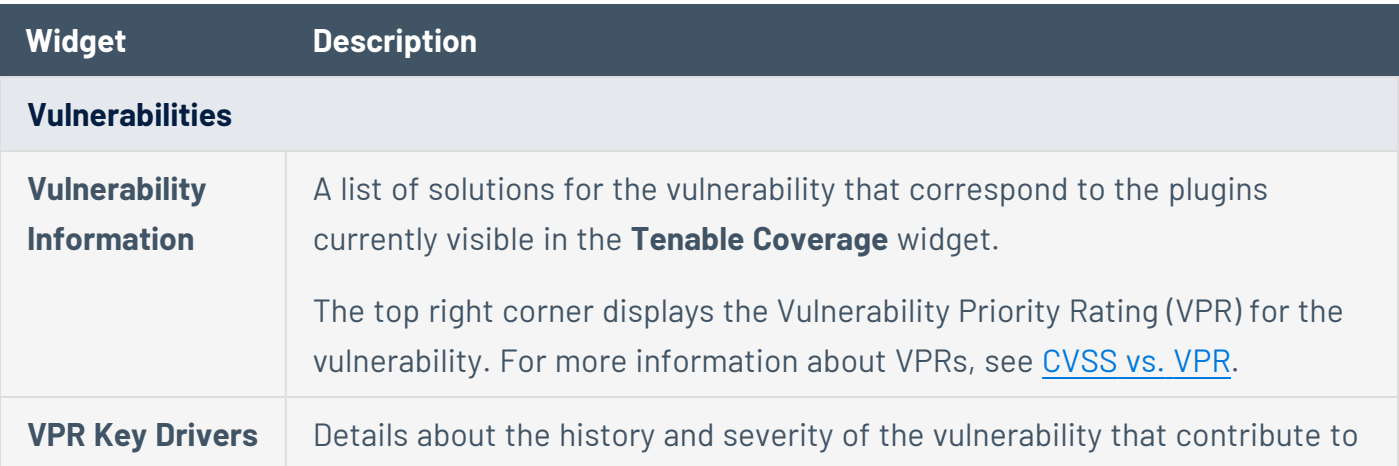

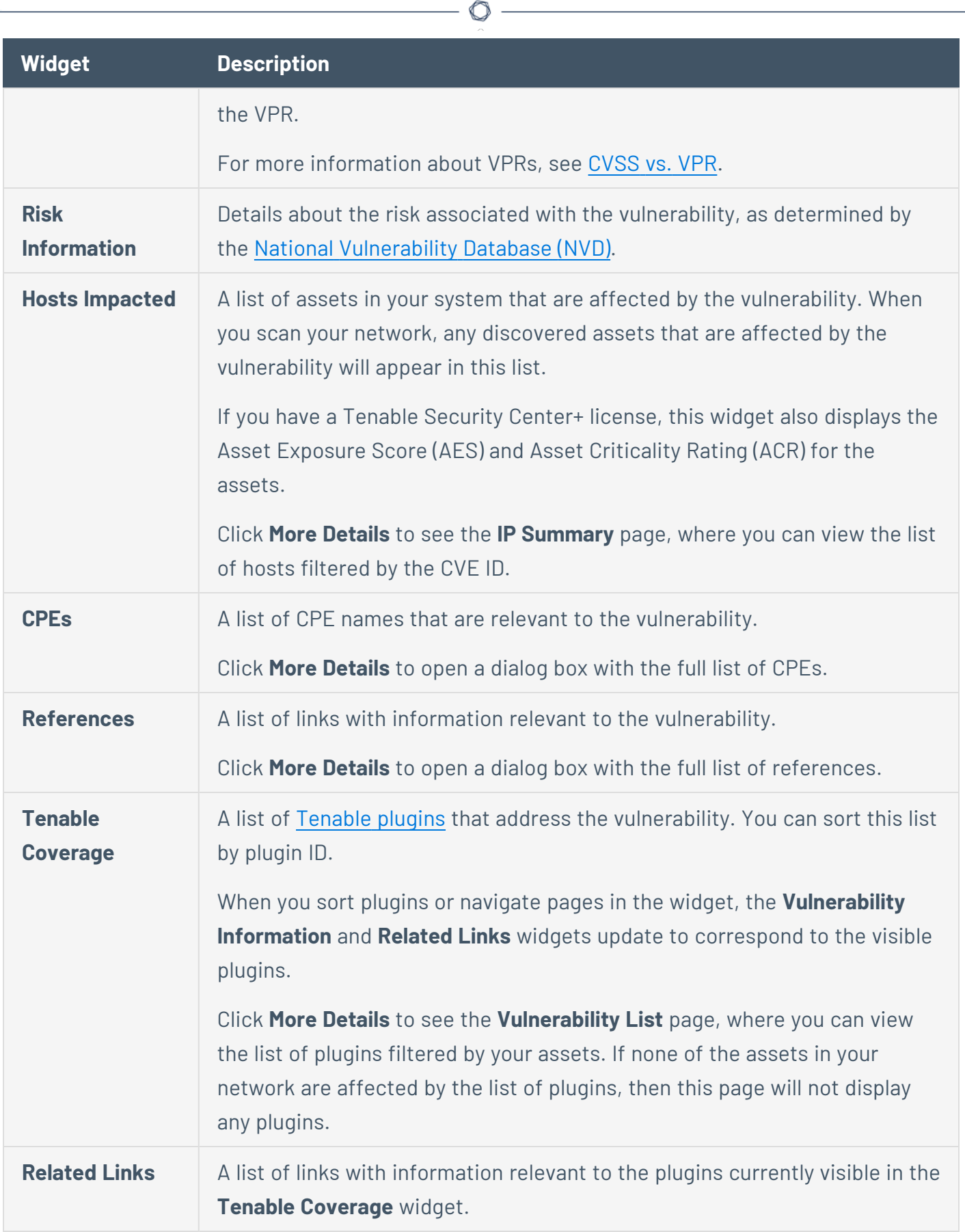

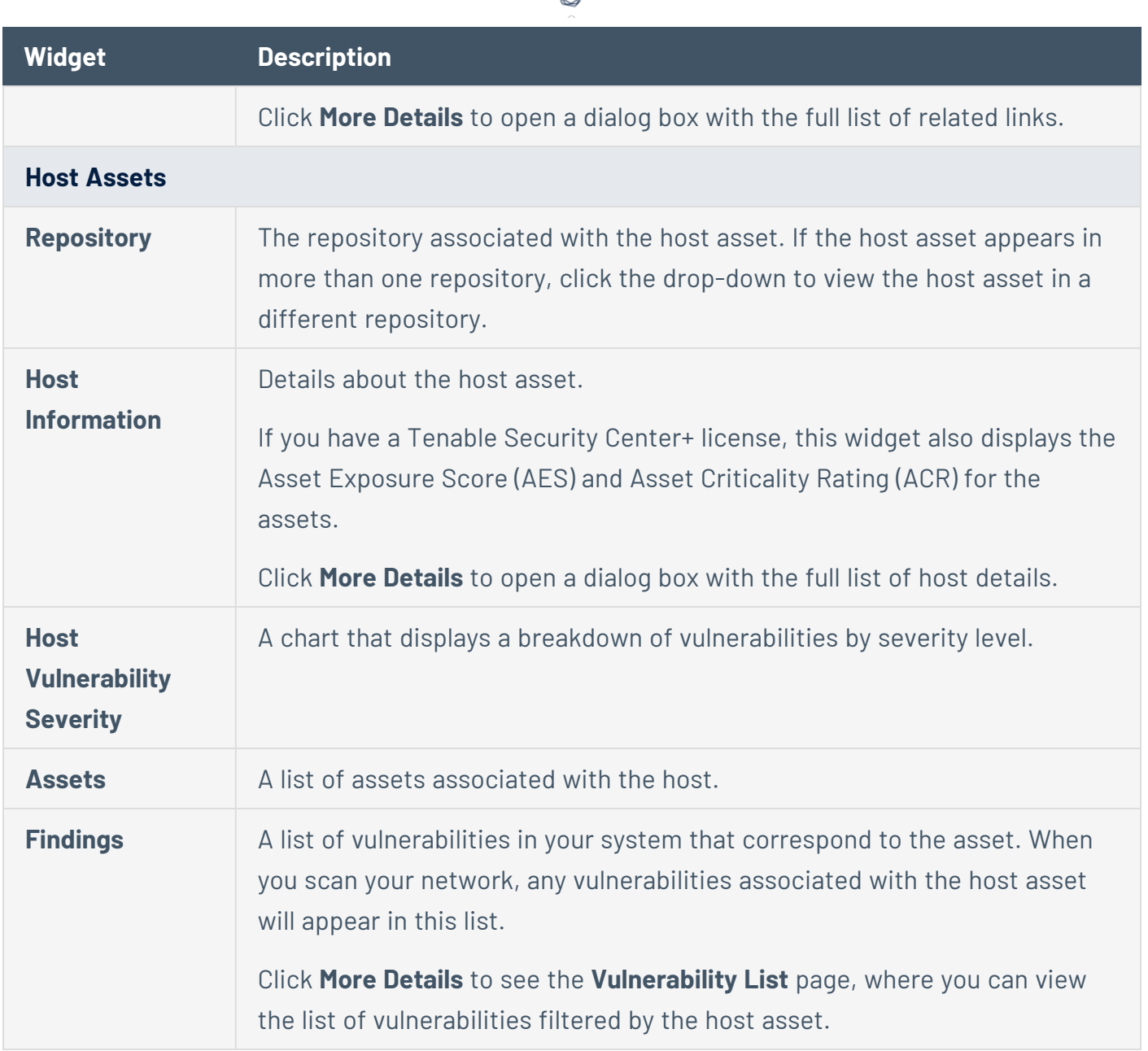

в

# Certificates and Certificate Authorities in Tenable Security Center

Tenable Security Center includes the following defaults:

- a default Tenable Security Center server certificate (SecurityCenter.crt)
- a Tenable Security Center certificate authority (CA), which signs SecurityCenter.crt
- a DigiCert High Assurance EV Root CA

However, you may want to upload your own CAs or certificates for advanced configurations or to resolve scanning issues. For more information, see:

- Tenable Security Center Server [Certificates](#page-178-0)
- Trust a [Custom](#page-182-0) CA
- Certificate [Authentication](#page-168-0)
- **Custom Plugin Packages for NASL and CA [Certificate](#page-227-0) Upload**
- <span id="page-178-0"></span>• Manual Tenable Nessus SSL [Certificate](#page-811-0) Exchange

### Tenable Security Center Server Certificates

Tenable Security Center ships with a default Tenable Security Center server certificate and key: SecurityCenter.crt and SecurityCenter.key. In some cases, you must replace it or regenerate it.

If you replace the server certificate with a self-signed certificate, you may need to upload the CA for your server certificate to Tenable Nessus or your browser.

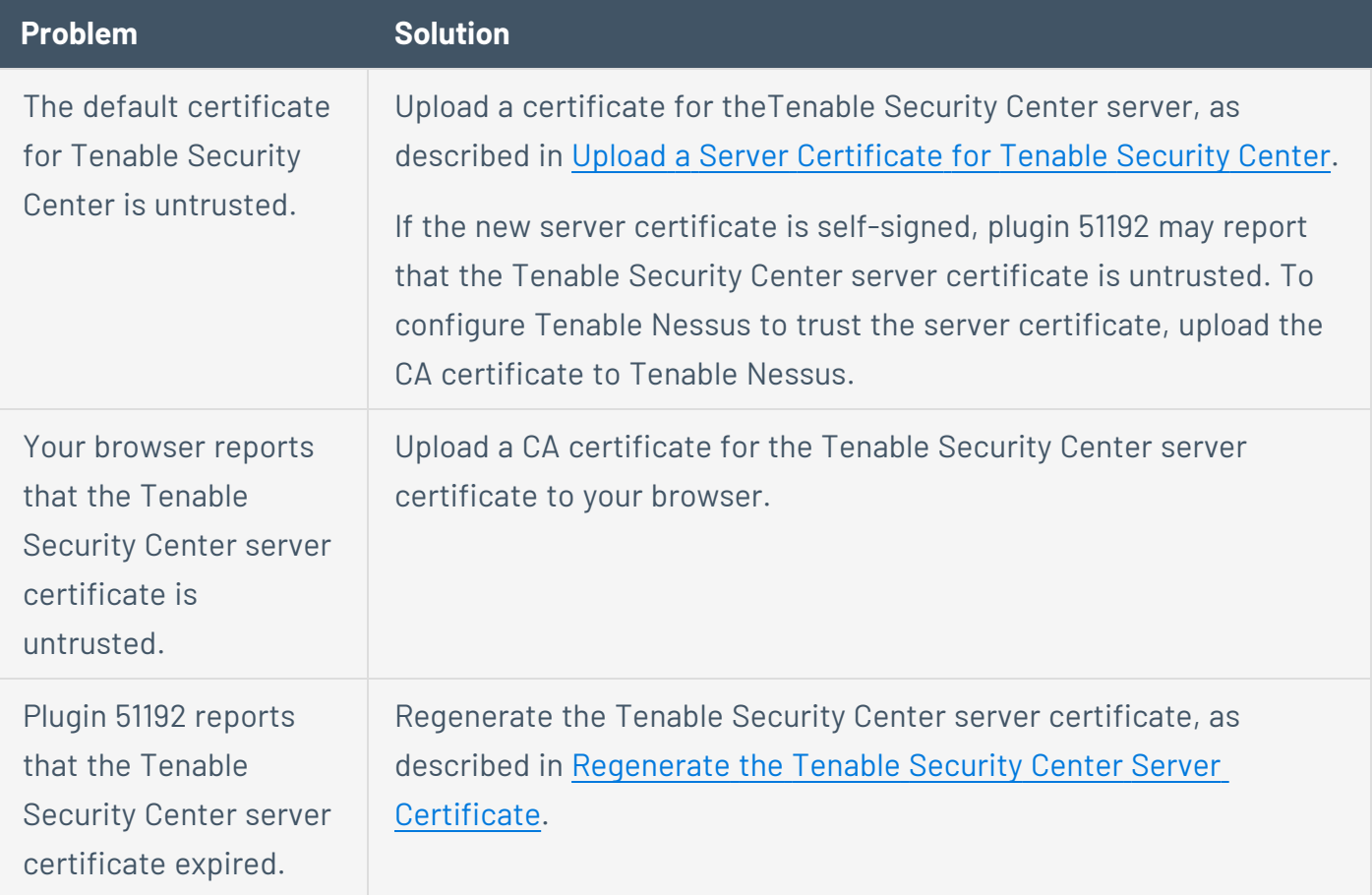

#### <span id="page-179-0"></span>Upload a Server Certificate for Tenable Security Center

**Required User Role:** Root user

For information about Tenable Security Center server certificates, see Tenable [Security](#page-178-0) Center Server [Certificates.](#page-178-0)

**Tip:** The custom certificate email address must not be SecurityCenter@SecurityCenter or subsequent upgrades cannot retain the new certificate.

Before you begin:

• Save your new server certificate and key files as host.crt and host.key.

To upload a server certificate for Tenable Security Center:

- 1. Log in to Tenable Security Center via the user interface.
- 2. Back up the existing SecurityCenter.crt and SecurityCenter.key files located in the /opt/sc/support/conf directory.

For example:

# cp /opt/sc/support/conf/SecurityCenter.crt /tmp/SecurityCenter.crt.bak

- # cp /opt/sc/support/conf/SecurityCenter.key /tmp/SecurityCenter.key.bak
- 3. To rename the host.crt and host.key files and copy them to the /opt/sc/support/conf directory, run:

# cp host.crt /opt/sc/support/conf/SecurityCenter.crt # cp host.key /opt/sc/support/conf/SecurityCenter.key

If prompted, type y to overwrite the existing files.

4. To confirm the files have the correct permissions (640) and ownership (tns), run:

# ls -l /opt/sc/support/conf/SecurityCenter.crt -rw-r---- 1 tns tns 4389 May 15 15:12 SecurityCenter.crt # ls -l /opt/sc/support/conf/SecurityCenter.key
-rw-r---- 1 tns tns 887 May 15 15:12 SecurityCenter.key

**Note:** If an intermediate certificate is required, it must also be copied to the system and given the correct permissions (640) and ownership (tns). Additionally, you must remove the # from the line in /opt/sc/support/conf/vhostssl.conf that begins with #SSLCertificateChainFile to enable the setting. Modify the path and filename to match the uploaded certificate.

If necessary, change the ownership or permissions.

a. To change the ownership, run:

# chown tns:tns /opt/sc/support/conf/SecurityCenter.crt\

# chown tns:tns /opt/sc/support/conf/SecurityCenter.key

b. To change the permissions, run:

# chmod 640 /opt/sc/support/conf/SecurityCenter.crt # chmod 640 /opt/sc/support/conf/SecurityCenter.key

5. Restart the Tenable Security Center service:

# service SecurityCenter restart

- 6. In a browser, log in to the Tenable Security Center user interface as a user with administrator permissions.
- 7. When prompted, verify the new certificate details.

What to do next:

• If you uploaded a self-signed server certificate and plugin 51192 reports that the CA for your self-signed certificate is untrusted, upload the custom CA certificate to Tenable Nessus.

Regenerate the Tenable Security Center Server Certificate

**Required User Role:** tns user

#### **Required User Role:** Root user

Tenable Security Center ships with a default server certificate that is valid for two years. After the certificate expires, you must regenerate the SSL certificate.

To regenerate the Tenable Security Center SSL certificate:

- 1. Log in to Tenable Security Center via the command line interface (CLI).
- 2. In the CLI in Tenable Security Center, run the following command to switch to the tns user:

```
su - tns
```
3. As the tns user, run the following command:

/opt/sc/support/bin/php /opt/sc/src/tools/installSSLCertificate.php

(Optional) If you want to suppress the self-signed warning or specify a Common Name, include an optional argument.

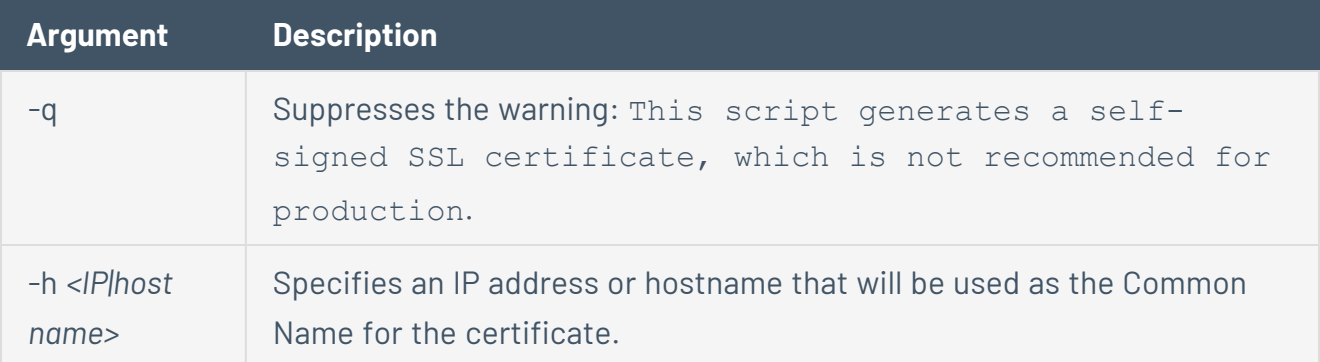

Tenable Security Center generates a new certificate.

4. Run the following command to exit the tns user:

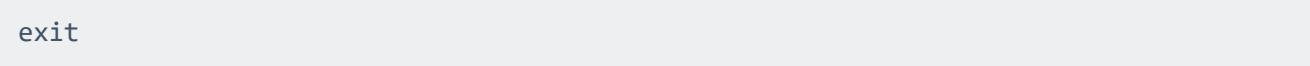

5. As the root user, run the following command to restart the Tenable Security Center service:

#### # service SecurityCenter restart

The service restarts and Tenable Security Center applies the new certificate.

# Trust a Custom CA

#### **Required User Role:** tns user

You can configure Tenable Security Center to trust a custom CA for certificate authentication or other uses.

To configure Tenable Security Center to trust a custom CA:

- 1. Log in to Tenable Security Center via the user interface.
- 2. Copy the required PEM-encoded CA certificate (and intermediate CA certificate, if needed) to the Tenable Security Center server's /tmp directory.

In this example, the file is named ROOTCA2.cer.

3. Run the installCA.php script to create the required files for each CA in /opt/sc/data/CA:

# /opt/sc/support/bin/php /opt/sc/src/tools/installCA.php /tmp/ROOTCA2.cer

Tenable Security Center processes all the CAs in the file.

4. Restart Tenable Security Center, as described in Start, Stop, or Restart Tenable [Security](#page-803-0) [Center.](#page-803-0)

# System Settings

The **System** menu in the left navigation and the **Username** menus in the top navigation bar contain several options to configure Tenable Security Center system settings. Administrator users can configure more options than organizational users.

- **[Configuration](#page-183-0) Settings**
- [Tenable](#page-201-0) One Data
- [Diagnostics](#page-207-0) Settings
- Job Queue [Events](#page-215-0)
- [System](#page-215-1) Logs
- [Publishing](#page-216-0) Sites Settings
- Keys [Settings](#page-217-0)
- <span id="page-183-0"></span>• User Profile Menu [Settings](#page-220-0)

# Configuration Settings

The configuration menu includes the following settings:

- Data [Expiration](#page-183-1) Settings
- **External [Schedules](#page-184-0) Settings**
- Mail [Settings](#page-185-0)
- [Miscellaneous](#page-185-1) Settings
- License [Settings](#page-189-0)
- [Plugins/Feed](#page-189-1) Settings
- [SAML Settings](#page-191-0)
- Security [Settings](#page-191-1)
- Tenable One [Settings](#page-196-0)

### <span id="page-183-1"></span>**Data Expiration Settings**

Data expiration determines how long Tenable Security Center retains closed tickets, scan results, and report results.

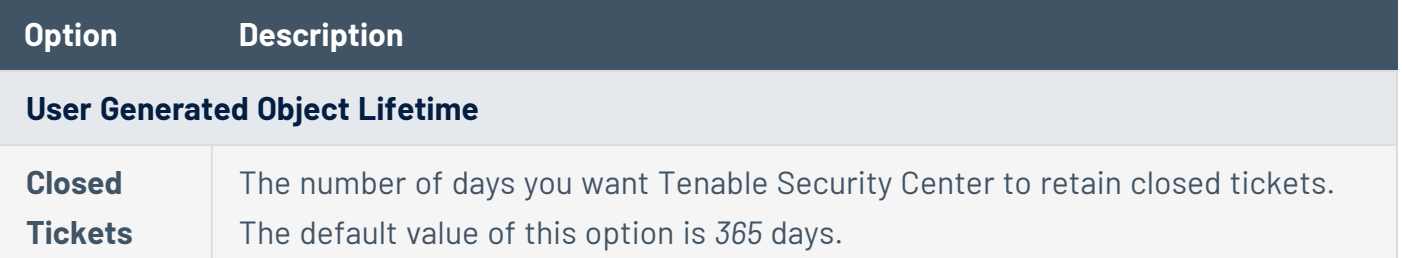

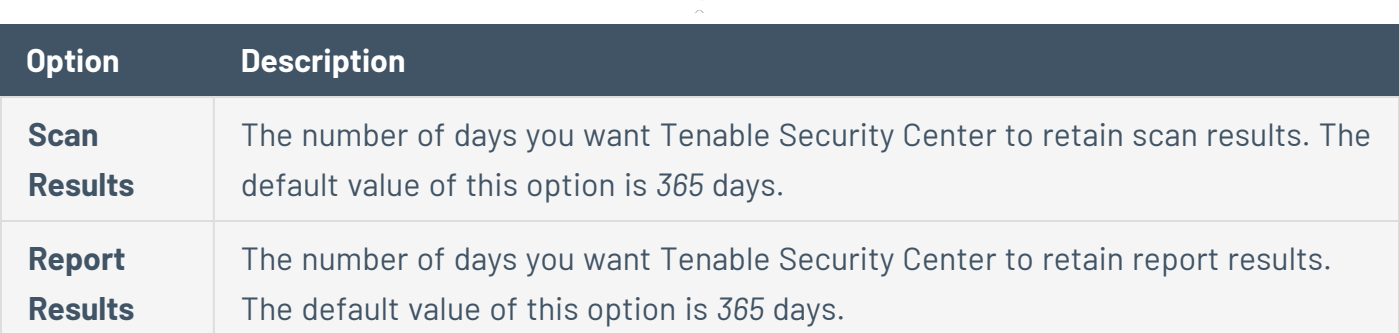

**Tip:** You can configure vulnerability data expiration for individual IPv4, IPv6, agent, and universal repositories. For more information, see IPv4/IPv6 [Repositories,](#page-313-0) Agent Repositories, and [Universal](#page-315-0) [Repositories.](#page-315-0)

### <span id="page-184-0"></span>**External Schedules Settings**

The Tenable Security Center external schedule settings determine the update schedule for the common tasks of pulling Tenable Nessus Network Monitor data, IDS signature updates, and IDS correlation updates.

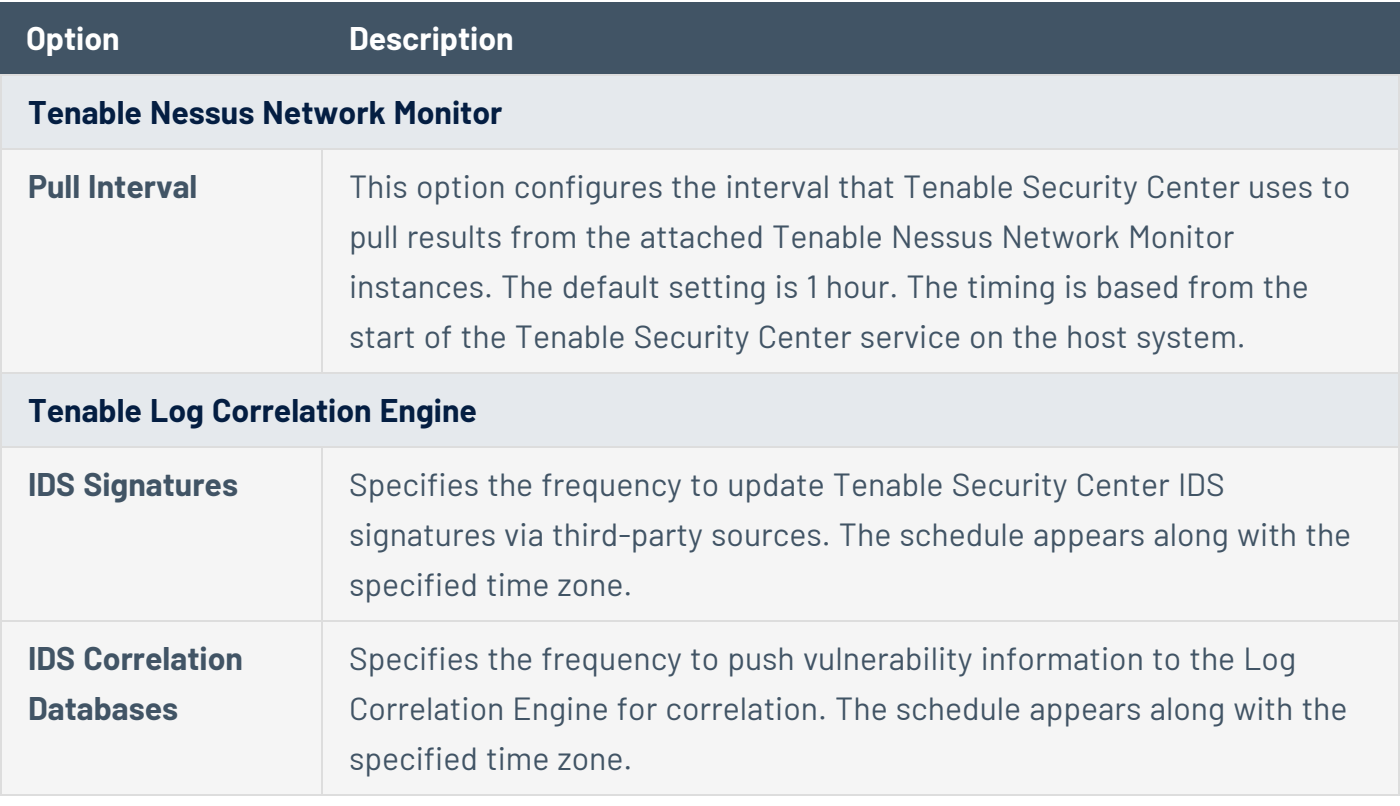

You can also configure each of the update schedule times to occur by time in a particular time zone using the **Time Zone** link next to each hour selection.

### <span id="page-185-0"></span>**Mail Settings**

The **Mail** option designates SMTP settings for all email-related Tenable Security Center functions. Available options include SMTP host, port, authentication method, encryption, and return address. In addition, you can use the **Test SMTP Settings** in the upper left corner of the page to validate the settings.

**Note:** The **Return Address** defaults to *noreply@localhost*. Use a valid return email address for this option. If this option is empty or the email server requires emails from valid accounts, the email server cannot send the email.

**Note:** Type the **Username** in a format supported by your SMTP server (for example, *username@domain.com* or *domain\username*).

#### <span id="page-185-1"></span>**Miscellaneous Settings**

The **Miscellaneous Configuration** section offers options to configure settings for web proxy, syslog, notifications, and enable or disable some report types.

## Web Proxy

From this configuration page, you can configure a web proxy by entering the host URL (proxy hostname or IP address), port, authentication type, username, and password. The hostname used must resolve properly from the Tenable Security Center host.

## Syslog

In the **Syslog** section, you can configure options to allow Tenable Security Center to send administrative log events to the local syslog service. For more information about the types of Tenable Security Center logs, see the [knowledge](https://community.tenable.com/s/article/An-overview-of-Tenable-sc-application-logs) base article.

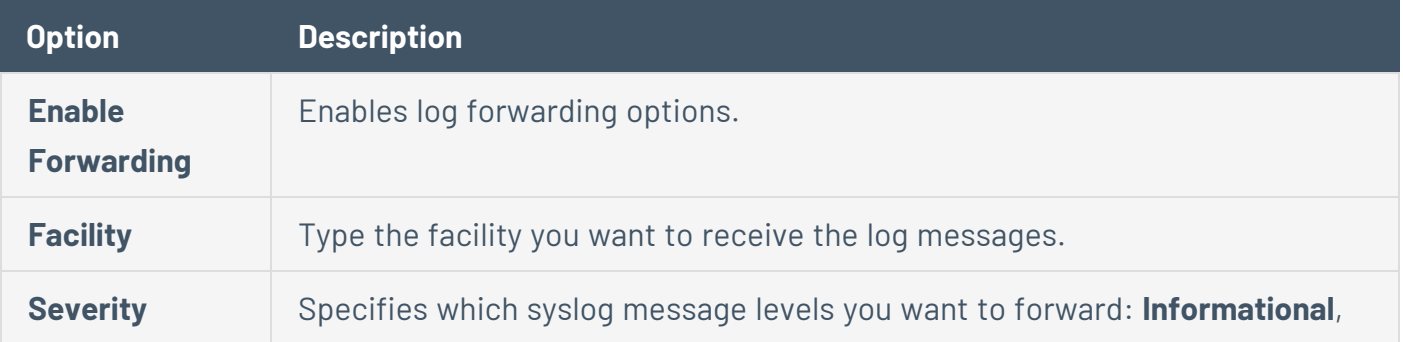

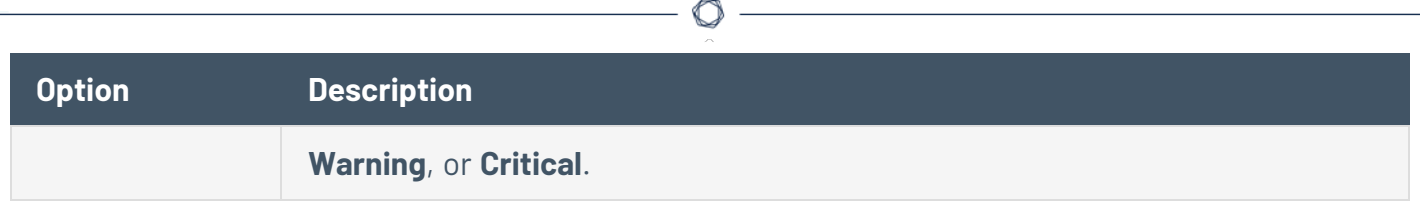

## **Scanning**

The **IP Randomization** option specifies how you want Tenable Security Center to send active scan target lists to Tenable Nessus and Tenable Vulnerability Management scanners.

You enable or disable IP randomization for all configured active scans; you cannot configure IP randomization on a per-scan basis.

• When enabled, Tenable Security Center randomizes the targets in the active scan before sending the target list to the scanners to reduce strain on network devices during large active scans.

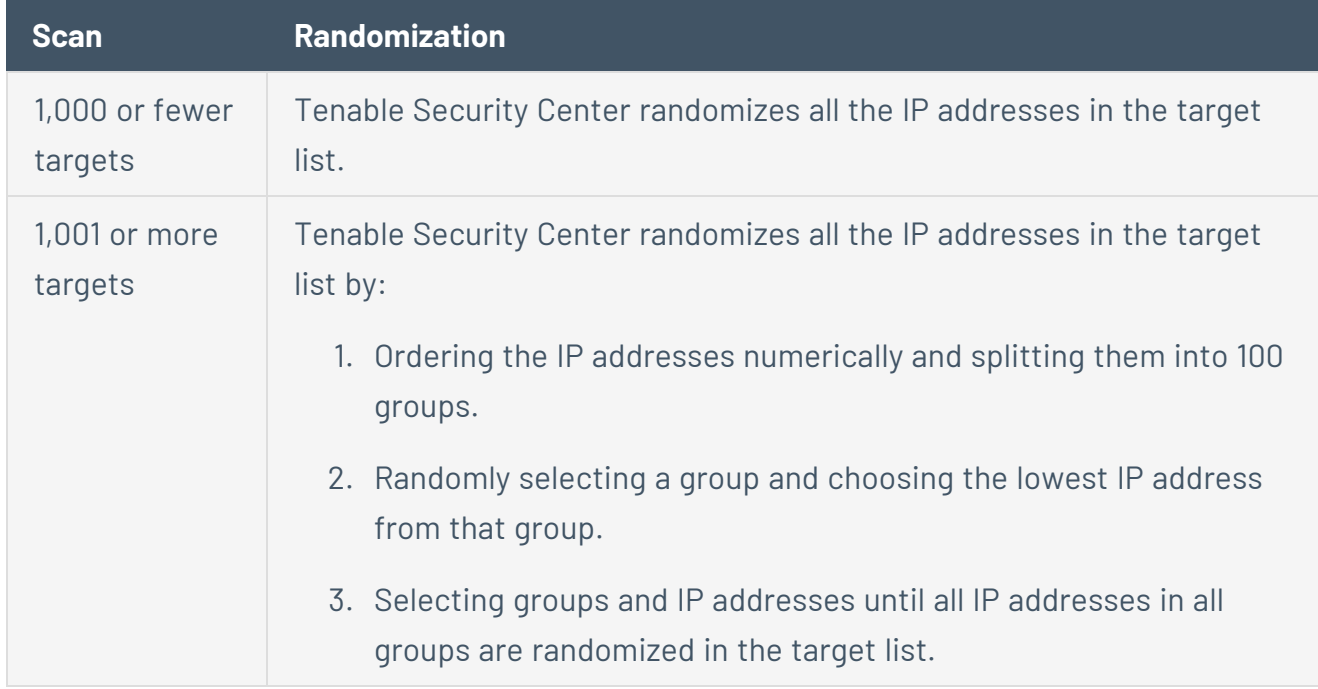

If the active scan includes a Tenable Vulnerability Management scanner, Tenable Security Center breaks the target list into smaller lists (256 IP addresses each) before sending to Tenable Vulnerability Management.

**Note:** Some randomized target lists (such as small target lists) may still contain sequences of increasing IP addresses. This is a possible outcome of randomization, not an indication that randomization failed.

• When disabled, Tenable Security Center organizes the target list by increasing IP address. Then, scanners scan targets, starting with the lowest IP address and finishing with the highest IP address.

**Tip:** The **Max simultaneous hosts per scan** scan policy option specifies how many IP addresses Tenable Security Center sends to each scanner at a time. For more information, see Scan Policy [Options](#page-476-0).

## **Notifications**

In the **Notifications** section, you can configure options for Tenable Security Center notifications. For more information, see [Notifications.](#page-220-1)

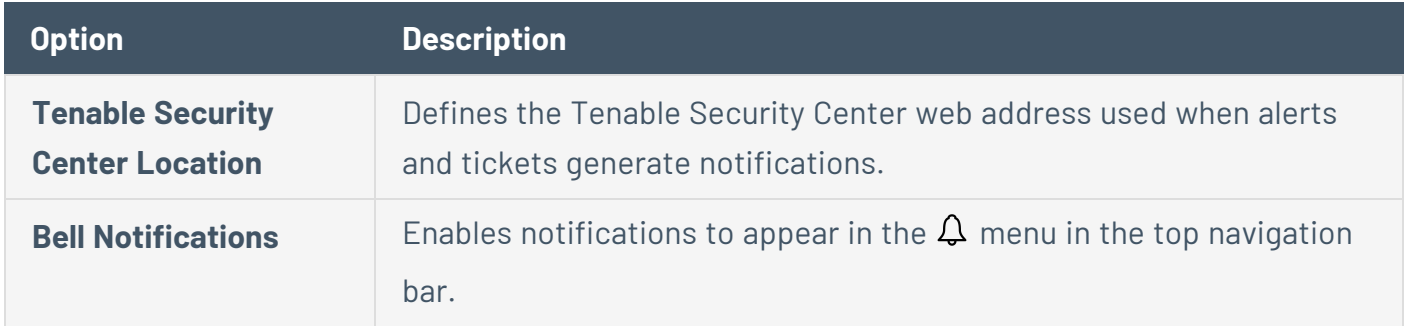

## Report Generation

If your organization requires specialized reporting formats, such as DISA or CyberScope, you can enable **Report Generation** options based on your organization's needs.

- Defense Information Systems Agency (DISA) reporting standards include the Assessment Summary Results (ASR), Assessment Results Format (ARF), and Consolidated Assessment Results Format (CARF) styles.
- CyberScope reports utilize Lightweight Asset Summary Results Schema (LASR) style reports, which are used by some segments of governments and industry.

To allow users to choose these reports during report creation, you must enable the corresponding toggles. For more information about reports in Tenable Security Center, see [Reports.](#page-694-0)

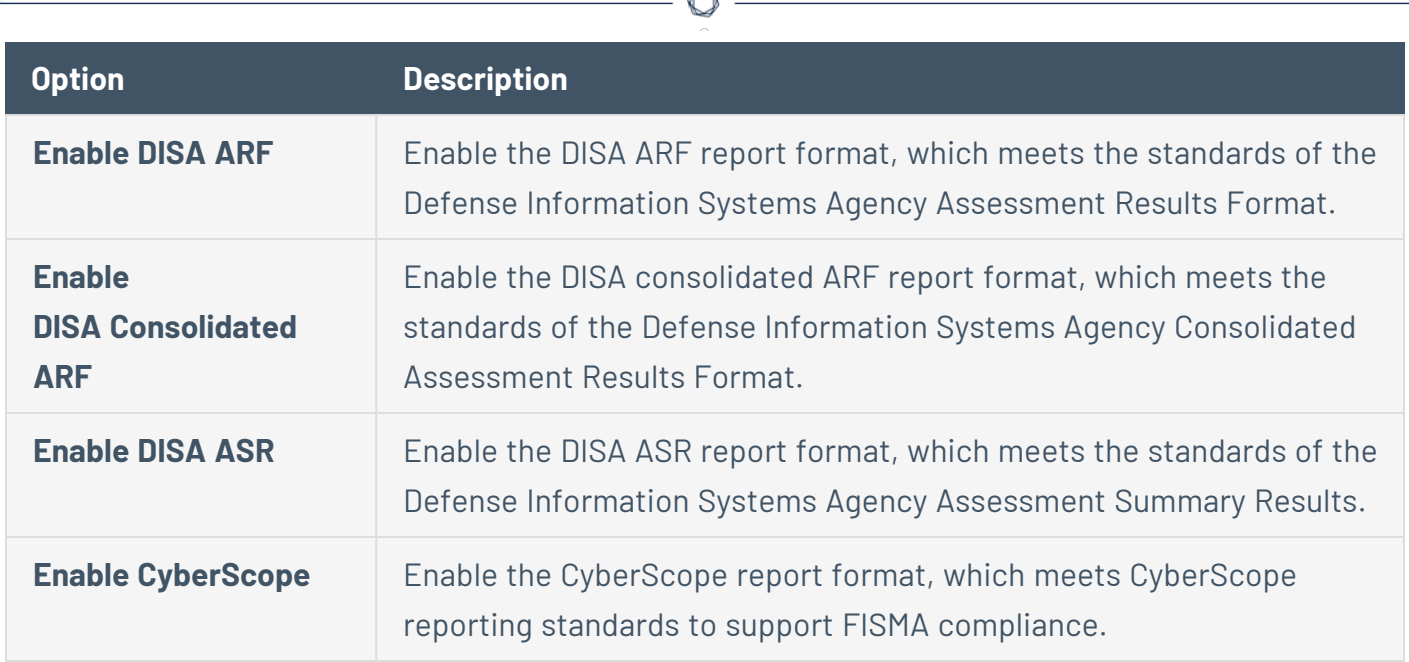

## Risk Rule Comments

You can enable the **Recast and Accept Risk Rule Comments** option to display accept risk rule comments and recast risk rule comments in reports and vulnerability analysis views.

For more information about recast risk rules and accept risk rules, see [Recast](#page-798-0) Risk Rules and [Accept](#page-795-0) Risk Rules.

For more information about vulnerability analysis views, see View [Vulnerability](#page-655-0) Instance Details and View [Vulnerabilities](#page-652-0) by Plugin.

## **Privacy**

The **Enable Usage Statistics** option specifies whether Tenable collects anonymous telemetry data about your Tenable Security Center deployment.

When enabled, Tenable collects usage statistics that cannot be attributed to a specific user or customer. Tenable does not collect personal data or personally identifying information (PII).

Usage statistics include, but are not limited to, data about your visited pages, your used reports and dashboards, your Tenable Security Center license, and your configured features. Tenable uses the data to improve your user experience in future Tenable Security Center releases. You can disable this option at any time to stop sharing usage statistics with Tenable.

After you enable or disable this option, all Tenable Security Center users must refresh their browser window for the changes to take effect.

#### <span id="page-189-0"></span>**License Settings**

The **License Configuration** section allows you to configure licensing and activation code settings for Tenable Security Center and all attached Tenable products.

For information about the Tenable Security Center license count, see License [Requirements](#page-46-0). To add or update a license, see Apply a New [License](#page-53-0) or Update an [Existing](#page-54-0) License.

#### <span id="page-189-1"></span>**Plugins/Feed Settings**

The **Plugins/Feed Configuration** page displays the **Plugin Detail Locale** for Tenable Security Center and the feed and plugin update (scanner update) schedules.

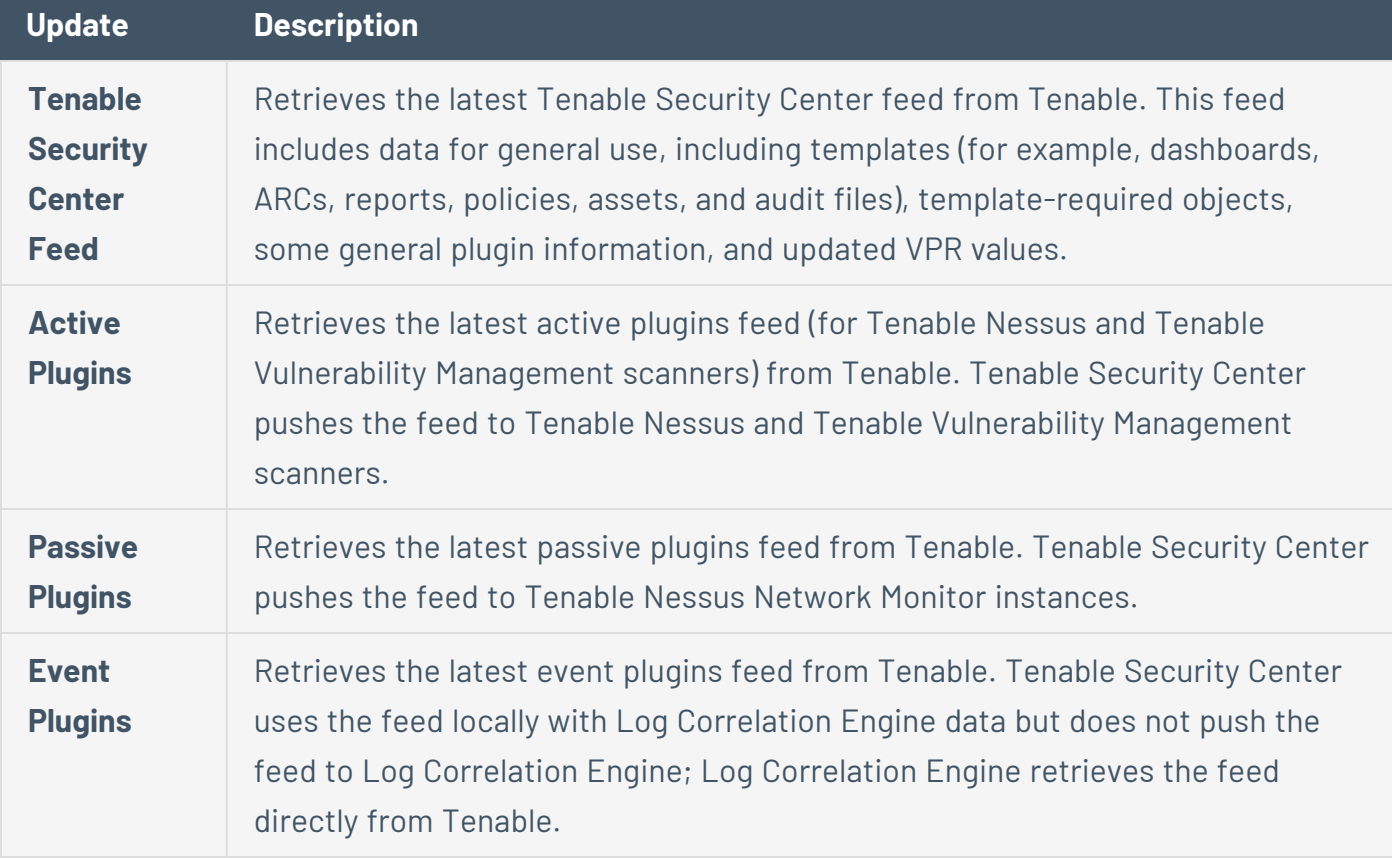

For more information, see Edit Plugin and Feed Settings and [Schedules.](#page-196-1)

For information about Tenable Security Center-Tenable plugins server communications encryption, see [Encryption](#page-804-0) Strength.

## Plugin Detail Locale

The local language plugin feature allows you to display portions of plugin data in local languages. When available, translated text displays on all pages where plugin details appear.

Select **Default** to display plugin data in English.

**Note:** Tenable Security Center cannot translate text within custom files. Upload a translated **Active Plugins**.xml file to display the file content in a local language.

For more information, see Configure Plugin Text [Translation](#page-197-0).

## Schedules

Tenable Security Center automatically updates Tenable Security Center feeds, active plugins, passive plugins, and event plugins. If you upload a custom feed or plugin file, the system merges the custom file data with the data contained in the associated automatically updating feed or plugin.

You can upload tar.gz files with a maximum size of 1500 MB.

For more information, see Edit Plugin and Feed Settings and [Schedules.](#page-196-1)

## Security Center Software Updates

The **Security Center Software Updates** section includes options for applying updates and patches for Tenable Security Center.

In the **Authorization Token** box, enter your authorization token. You can generate an authorization token on the Tenable [Downloads](https://www.tenable.com/downloads/api-docs) API page.

If you enable the **Automatically Update Through the Security Center Feed** option, then Tenable Security Center automatically applies any available Tenable Security Center patches during scheduled feed updates.

**Note:** Some patches cannot be applied through the feed, and must be installed manually.

## Available Software Updates

New updates and patches for Tenable Security Center appear in the **Available Software Updates** section of the **Plugins/Feed Configuration** page.

The **Install Now** tab displays available software updates for download. You can install them immediately by selecting the check box and clicking **Install Now**. If you enable the **Automatically Update Through the Security Center Feed** option in the **Security Center Software Updates** section, then Tenable Security Center will automatically apply these updates and patches during scheduled feed updates.

The **Install Manually** tab includes software updates that must be installed manually. You can download the files for these updates and patches from the Tenable [Downloads](https://www.tenable.com/downloads/security-center) page.

If you install a software update but the installation fails, the update will appear in the **Available Software Updates** section with a warning icon. Click the software update in the table to view details about the error.

## Installed Software Updates

When you install a software update, it moves from the **Available Software Updates** section to the **Installed Software Updates** section. If a software update requires a restart to finish installing, the status for the update in the **Installed Software Updates** section will be **Needs Restart**. After you complete a software update, the status for the update will be **Installed**.

### <span id="page-191-0"></span>**SAML Settings**

Use the SAML section to configure SAML 2.0-based SAML authentication (for example, Okta, OneLogin, Shibboleth 2.0, etc.) for Tenable Security Center users. For more information, see [SAML Authentication.](#page-152-0)

#### <span id="page-191-1"></span>**Security Settings**

Use the Security section to define the Tenable Security Center user interface login parameters and options for account logins. You can also configure banners, headers, and classification headers and footers.

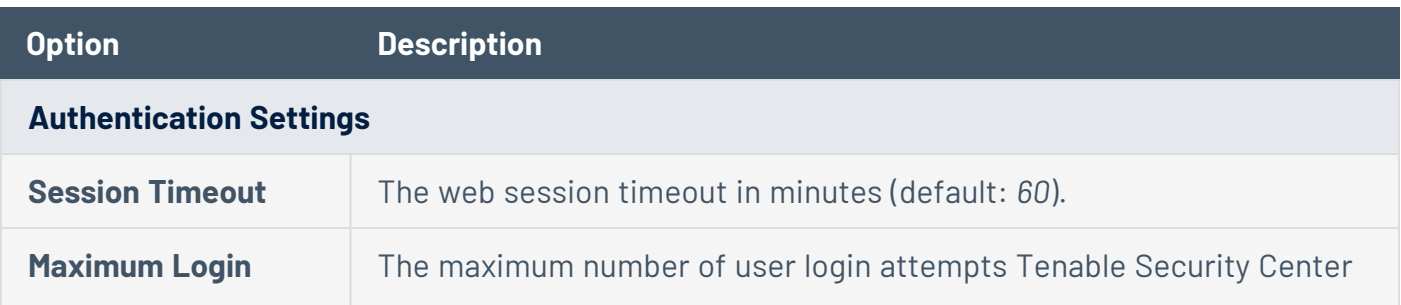

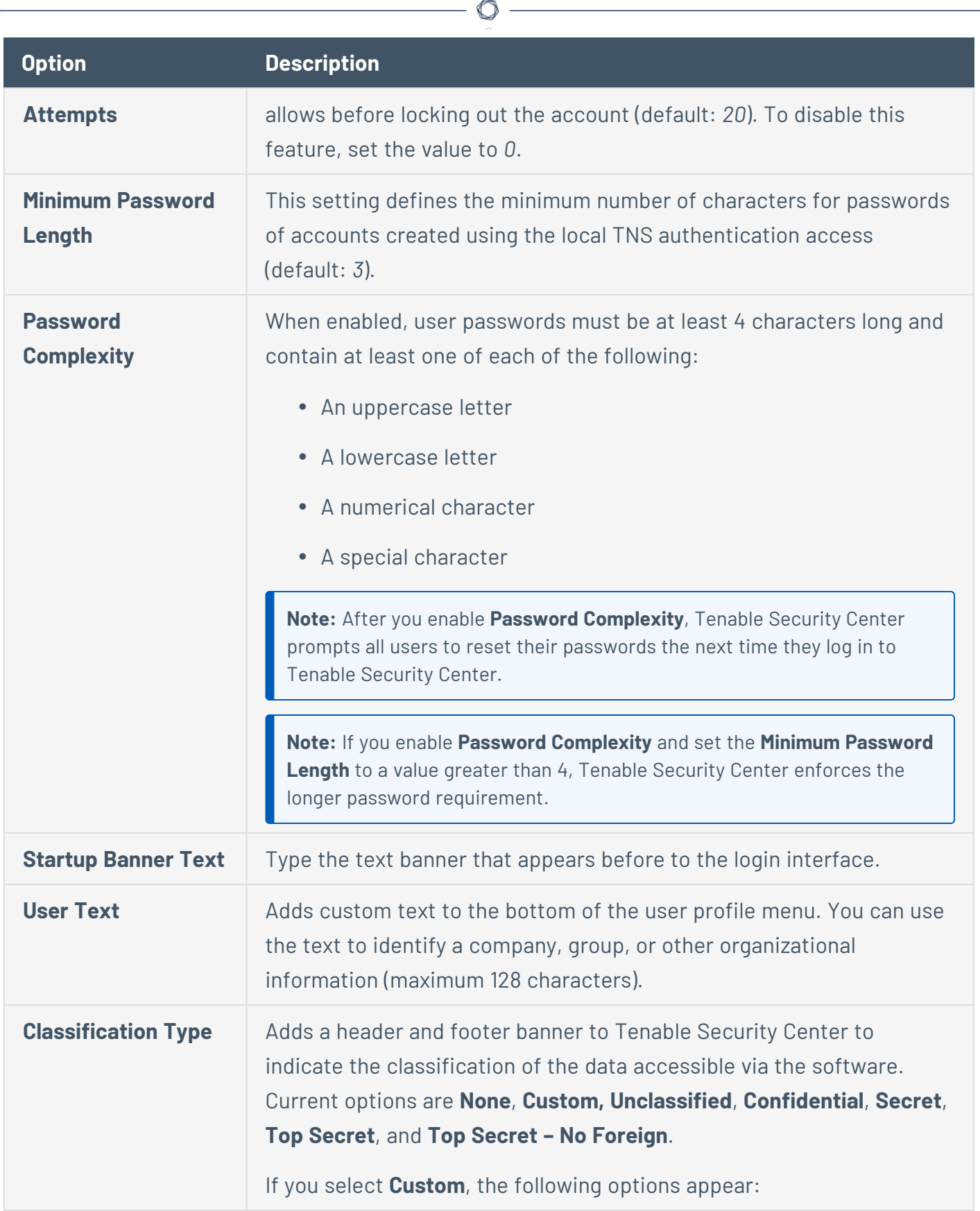

٦

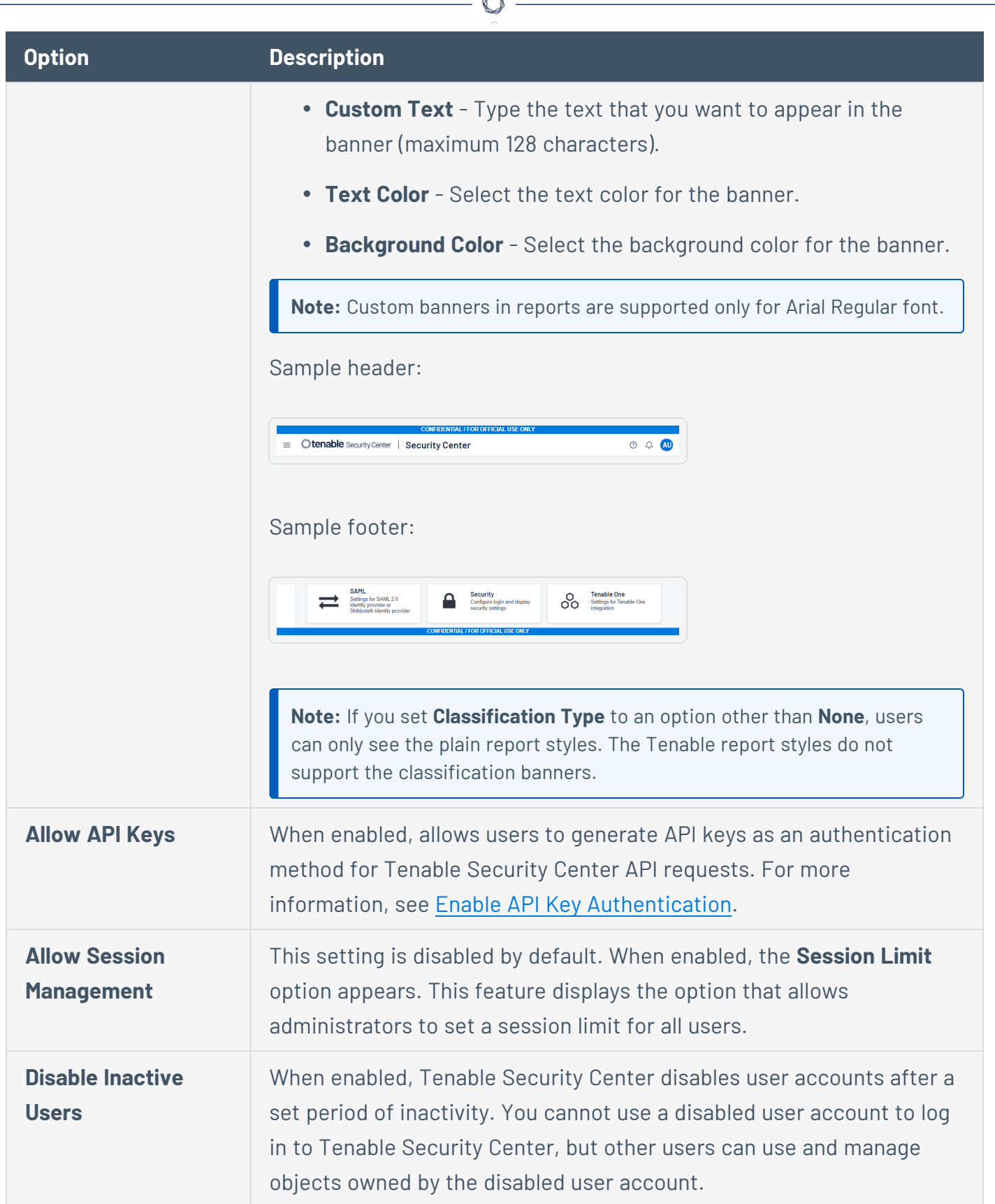

A

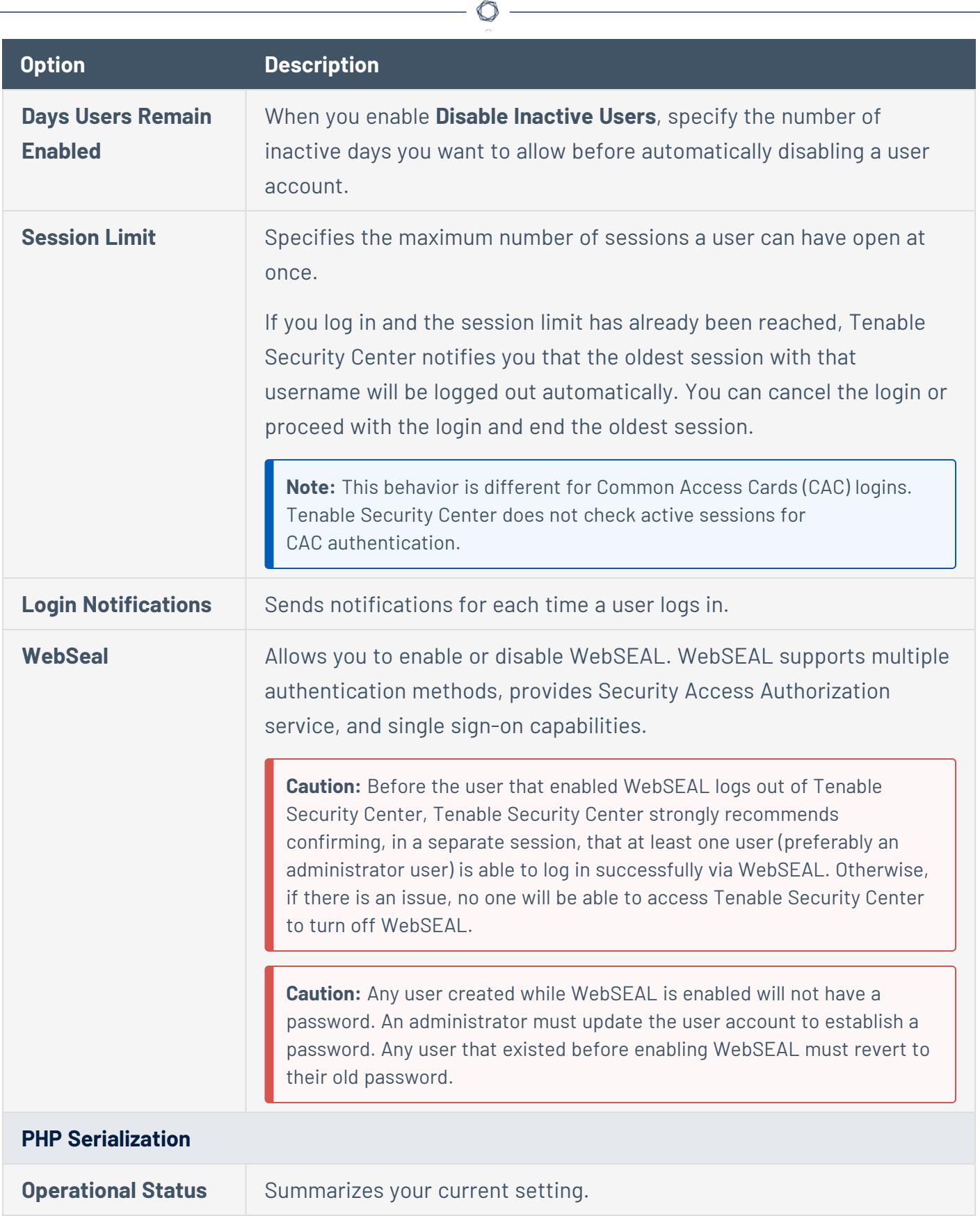

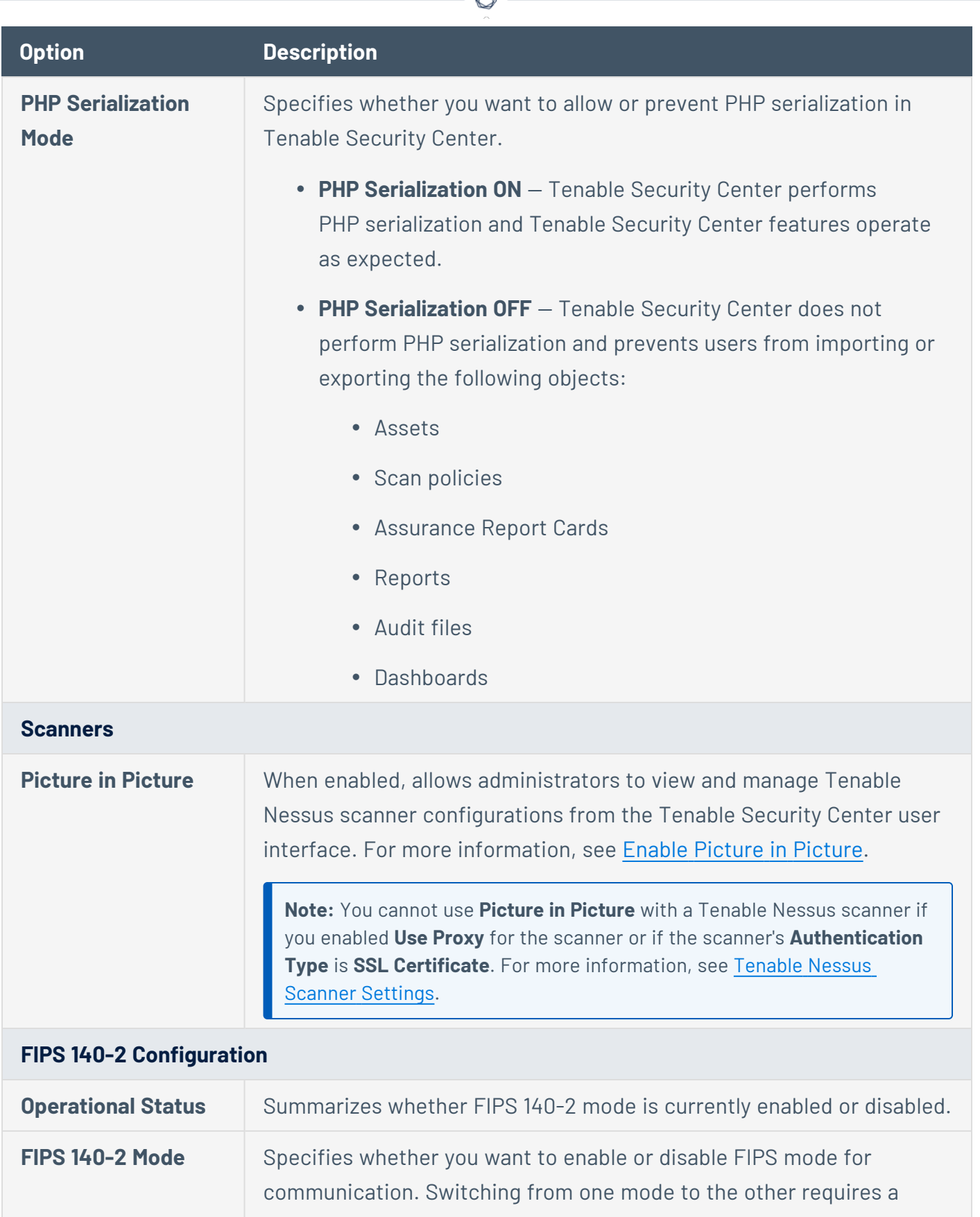

₫

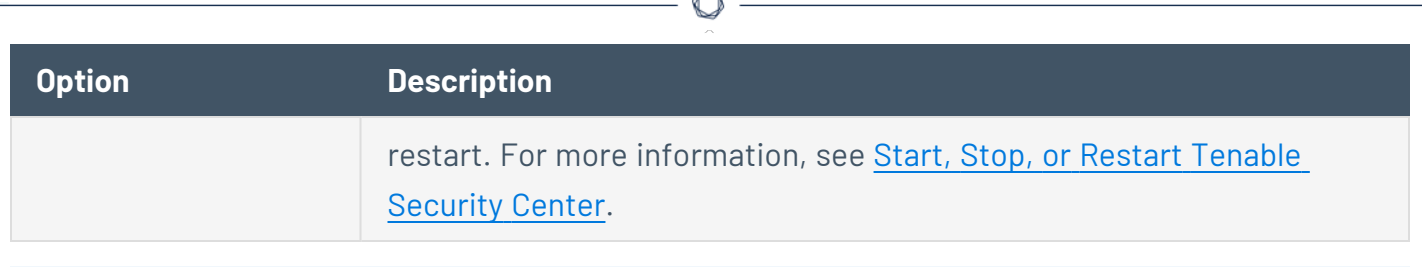

#### <span id="page-196-0"></span>**Tenable Lumin Settings**

If you have a Tenable Vulnerability Management license to use Tenable Lumin with Tenable Security Center, you can configure your Tenable Security Center data to synchronize to Tenable Vulnerability Management for Tenable Lumin analysis.

<span id="page-196-1"></span>For more information, see Tenable Lumin Synchronization.

## Edit Plugin and Feed Settings and Schedules

**Required User Role:** Administrator or organizational user with appropriate permissions. For more information, see User [Roles](https://docs.tenable.com/security-center/Content/UserRoles.htm).

For more information, see [Configuration](#page-183-0) Settings.

To view and edit plugin and feed settings and schedules as an administrator user:

- 1. Log in to Tenable Security Center via the user interface.
- 2. In the left navigation, click **System** > **Configuration**.

The **Configuration** page appears.

3. Click the **Plugins/Feed** tile.

The **Plugins/Feed Configuration** page appears.

- 4. View the **Plugin Detail Locale** section to see the local language configured for Tenable Security Center.
- 5. Expand the **Schedules** section to show the settings for the **Tenable Security Center Feed**, **Active Plugins**, **Passive Plugins**, or **Event Plugins** schedule.
	- a. If you want to update a plugin or feed on demand, click **Update**. You cannot update feeds with invalid activation codes.
- **.** If there is an update available, the **Update** link will be active.
- **.** If your plugins or feed are already up to date, the **Update** link will be inactive.
- b. If you want to upload a custom feed file, click **Choose File**.
- c. Click **Submit**.

Tenable Security Center saves your configuration.

To view and edit plugin and feed settings and schedules as an organizational user:

- 1. Log in to Tenable Security Center via the user interface.
- 2. In the top navigation bar, click your user profile  $\infty$  icon > **Feeds**.

The **Plugins/Feed Configuration** page appears.

- 3. View the **Plugin Detail Locale** section to see the local language configured for Tenable Security Center.
- 4. Expand the **Schedules** section to show the settings for the **Tenable Security Center Feed**, **Active Plugins**, **Passive Plugins**, or **Event Plugins** schedule.
- 5. If you want to update a plugin or feed on demand, click **Update**. You cannot update feeds with invalid activation codes.
- 6. If you want to upload a custom feed file, click **Choose File**.
- 7. Click **Submit**.

Tenable Security Center saves your configuration.

<span id="page-197-0"></span>Configure Plugin Text Translation

**Required User Role:** Administrator

For more information, see [Configuration](#page-183-0) Settings.

To configure plugin text translation:

- 1. Log in to Tenable Security Center via the user interface.
- 2. In the left navigation, click **System** > **Configuration**.

The **Configuration** page appears.

3. Click the **Plugins/Feed** tile.

The **Plugins/Feed Configuration** page appears.

- 4. If you want plugin text to display in a local language, select a language from the **Locale List** box.
- 5. Click **Apply**.

Tenable Security Center saves your configuration.

6. In the **Schedules** section, in the **Active Plugins** row, click **Update**.

Tenable Security Center updates active plugins to obtain available translations.

## <span id="page-198-0"></span>API Key Authentication

You can enable API key authentication to allow users to use API keys as an authentication method for Tenable Security Center API requests. Without API keys, users must use the /token endpoint to log in to the Tenable Security Center API and establish a token for subsequent requests, as described in [Token](https://docs.tenable.com/security-center/api/Token.htm) in the *Tenable Security Center API Guide*.

Tenable Security Center attributes actions performed with API keys to the user account associated with the API keys. You can only perform actions allowed by the privileges granted to the user account associated with the API keys.

You can enable the **Allow API Keys** toggle in your Security Settings to allow users to perform API key authentication. Then, users can generate API keys for themselves or for other users. API keys include an access key and secret key that must be used together for API key authentication. For more information, see Enable API Key [Authentication](#page-199-0) and [Generate](#page-129-0) API Keys.

A user can use API keys for Tenable Security Center API request authentication by including the **xapikey** header element in your HTTP request messages, as described in API Key [Authorization](https://docs.tenable.com/security-center/best-practices/api/Content/APIKeyAuthorization.htm) in the *Tenable Security Center API Best Practices Guide*.

Deleting API keys prevents users from authenticating Tenable Security Center API requests with the deleted keys. For more information, see Delete [API Keys.](#page-130-0)

For more information about the Tenable Security Center API, see the *Tenable [Security](https://docs.tenable.com/security-center/api/index.htm) Center API [Guide](https://docs.tenable.com/security-center/api/index.htm)* and the *Tenable Security Center API Best [Practices](https://docs.tenable.com/security-center/best-practices/api/Content/AboutScApiBestPrac.htm) Guide*.

<span id="page-199-0"></span>Enable API Key Authentication

**Required User Role:** Administrator or organizational user with appropriate permissions. For more information, see User [Roles](https://docs.tenable.com/security-center/Content/UserRoles.htm).

You can enable API key authentication to allow users to use API keys as an authentication method for Tenable Security Center API requests. For more information, see API Key [Authentication.](#page-198-0)

To allow users to authenticate to the Tenable Security Center API using API keys:

- 1. Log in to Tenable Security Center via the user interface.
- 2. In the left navigation, click **System** > **Configuration**.

The **Configuration** page appears.

3. Click the **Security** tile.

The **Security Configuration** page appears.

- 4. In the **Authentication Settings** section, click **Allow API Keys** to enable the toggle.
- 5. Click **Submit**.

Tenable Security Center saves your configuration.

What to do next:

• [Generate](#page-129-0) API keys for a user, as described in Generate API Keys.

Disable API Key Authentication

**Required User Role:** Administrator or organizational user with appropriate permissions. For more information, see User [Roles](https://docs.tenable.com/security-center/Content/UserRoles.htm).

**Caution:** Disabling API keys prevents users from authenticating API requests with API keys. Disabling API keys does not delete existing API keys. If you re-enable API keys, Tenable Security Center reauthorizes any API keys they were active before you disabled API key authentication.

For more information, see API Key [Authentication](#page-198-0).

To disable API key authentication:

- 1. Log in to Tenable Security Center via the user interface.
- 2. In the left navigation, click **System** > **Configuration**.

The **Configuration** page appears.

3. Click the **Security** tile.

The **Security Configuration** page appears.

- 4. In the **Authentication Settings** section, click **Allow API Keys** to disable the toggle.
- 5. Click **Submit**.

Tenable Security Center saves your configuration.

## <span id="page-200-0"></span>Enable Picture in Picture

**Required User Role:** Administrator

You can enable **Picture in Picture** to allow administrators to view and manage Tenable Nessus scanner configurations from the Tenable Security Center user interface.

**Note:** You cannot use **Picture in Picture** with a Tenable Nessus scanner if you enabled **Use Proxy** for the scanner or if the scanner's **Authentication Type** is **SSL Certificate**. For more information, see [Tenable](#page-258-0) Nessus Scanner [Settings](#page-258-0).

#### To enable **Picture in Picture**:

- 1. Log in to Tenable Security Center via the user interface.
- 2. Click **System** > **Configuration**.

The **Configuration** page appears.

3. Click the **Security** tile.

The **Security Configuration** page appears.

- 4. In the **Scanners** section, click **Picture in Picture** to enable the toggle.
- 5. Click **Submit**.

Tenable Security Center saves your configuration.

What to do next:

• View and manage your Tenable Nessus instances in Tenable Security Center, as described in View Tenable Nessus [Instances](#page-274-0) in Tenable Security Center.

Disable Picture in Picture

**Required User Role:** Administrator

For more information, see Tenable Nessus [Scanners](#page-257-0).

### To disable **Picture in Picture**:

- 1. Log in to Tenable Security Center via the user interface.
- 2. Click **System** > **Configuration**.

The **Configuration** page appears.

3. Click the **Security** tile.

The **Security Configuration** page appears.

- 4. In the **Scanners** section, click **Picture in Picture** to disable the toggle.
- 5. Click **Submit**.

Tenable Security Center saves your configuration.

## <span id="page-201-0"></span>Tenable One Data

After you configure Tenable Security Center data synchronization to Tenable One in Tenable Vulnerability Management, you can monitor information about your Tenable One metrics and past synchronizations. For general information about Tenable One synchronization, see [Configure](#page-246-0) Tenable One [Synchronization.](#page-246-0)

Tenable Security Center logs all Tenable One synchronization activity. For more information about the log contents, see View Tenable One Data [Synchronization](#page-203-0) Logs.

Tenable Security Center retrieves your latest Cyber Exposure Score (CES), Assessment Maturity grade, and Remediation Maturity grade daily from Tenable One in Tenable Vulnerability Management. For more information about the metrics and timing, see View [Tenable](#page-201-1) One Metrics.

## <span id="page-201-1"></span>View Tenable One Metrics

**Required Additional License:** Tenable Lumin

#### **Required User Role:** Administrator

After you configure Tenable Security Center data synchronization to Tenable One in Tenable Vulnerability Management, you can view information about your Tenable One metrics.

Every day at 11:00 PM UTC, Tenable Security Center retrieves data from Tenable One in Tenable Vulnerability Management.

**Note:** Newly transferred data does not immediately impact your Tenable Lumin metrics (for example, your CES). Tenable requires 4 to 6 hours to recalculate your metrics. Recalculated metrics appear in Tenable Security Center after the next daily retrieval.

For more information, see How long does [synchronization](#page-244-0) take to complete?.

**Tip:** To view all Tenable Lumin data and take advantage of full Tenable Lumin functionality, see [Tenable](https://docs.tenable.com/Tenable-One.htm) [Lumin](https://docs.tenable.com/Tenable-One.htm).

To view Tenable One metrics in Tenable Security Center:

- 1. Log in to Tenable Security Center via the user interface.
- 2. To view your Cyber Exposure Score, Assessment Maturity grade, and Remediation Maturity grade, do the following:
	- a. In the left navigation, click **System** > **Tenable One Data**.

The **Tenable One Data** page appears.

- b. In the **Metrics** section, view data about your Tenable One metrics.
	- An updated Cyber [Exposure](https://docs.tenable.com/vulnerability-management/Content/Lumin/LuminMetrics.htm#CES) Score (CES) for the data you synchronized to Tenable One. High CES values indicate higher risk.
	- An updated [Assessment](https://docs.tenable.com/vulnerability-management/Content/Lumin/LuminMetrics.htm#assessmentmaturity) Maturity grade for the data you synchronized to Tenable One. A high grade indicates you are assessing your assets frequently and thoroughly.

• An updated [Remediation](https://docs.tenable.com/vulnerability-management/Content/Lumin/LuminMetrics.htm#Remediation-Maturity-Grade) Maturity grade for the data you synchronized to Tenable One. A high grade indicates you are remediating the vulnerabilities on your assets quickly and thoroughly.

If a metric changed since the last retrieval, Tenable Security Center identifies if the value increased  $\left( \bigodot \right)$  or decreased  $\left( \bigodot \right)$ .

**Tip:** If you performed an initial synchronization, Tenable requires up to 48 hours to calculate your Tenable Lumin metrics. Then, metrics appear in Tenable Security Center after the next daily retrieval.

For more information, see How long does [synchronization](#page-244-0) take to complete?.

- 3. (Requires Tenable Security Center+ license) To view the Asset Criticality Rating for a host, view details for the host, as described in View [Hosts](#page-360-0). For more information, see [Asset](https://docs.tenable.com/vulnerability-management/Content/Lumin/LuminMetrics.htm#Asset-Criticality-Rating-(ACR)) [Criticality](https://docs.tenable.com/vulnerability-management/Content/Lumin/LuminMetrics.htm#Asset-Criticality-Rating-(ACR)) Rating in the *Tenable Vulnerability Management User Guide*.
- 4. (Requires Tenable Security Center+ license) To view the Asset Exposure Score for a host, view details for the host, as described in View [Hosts.](#page-360-0) For more information, see Asset [Exposure](https://docs.tenable.com/vulnerability-management/Content/Lumin/LuminMetrics.htm#AES) [Score](https://docs.tenable.com/vulnerability-management/Content/Lumin/LuminMetrics.htm#AES) in the *Tenable Vulnerability Management User Guide*.

## <span id="page-203-0"></span>View Tenable One Data Synchronization Logs

**Required Additional License:** Tenable Lumin

#### **Required User Role:** Administrator

After you configure Tenable Security Center data synchronization to Tenable One in Tenable Vulnerability Management, you can view the logs for past synchronizations.

For information about monitoring Tenable One synchronization status, see View [Tenable](#page-251-0) One [Synchronization](#page-251-0) Status.

To view Tenable One synchronization logs:

- 1. Log in to Tenable Security Center via the user interface.
- 2. In the left navigation, click **System** > **Tenable One Data**.

The **Tenable One Data** page appears.

3. In the **History** section, view data about your logged activity.

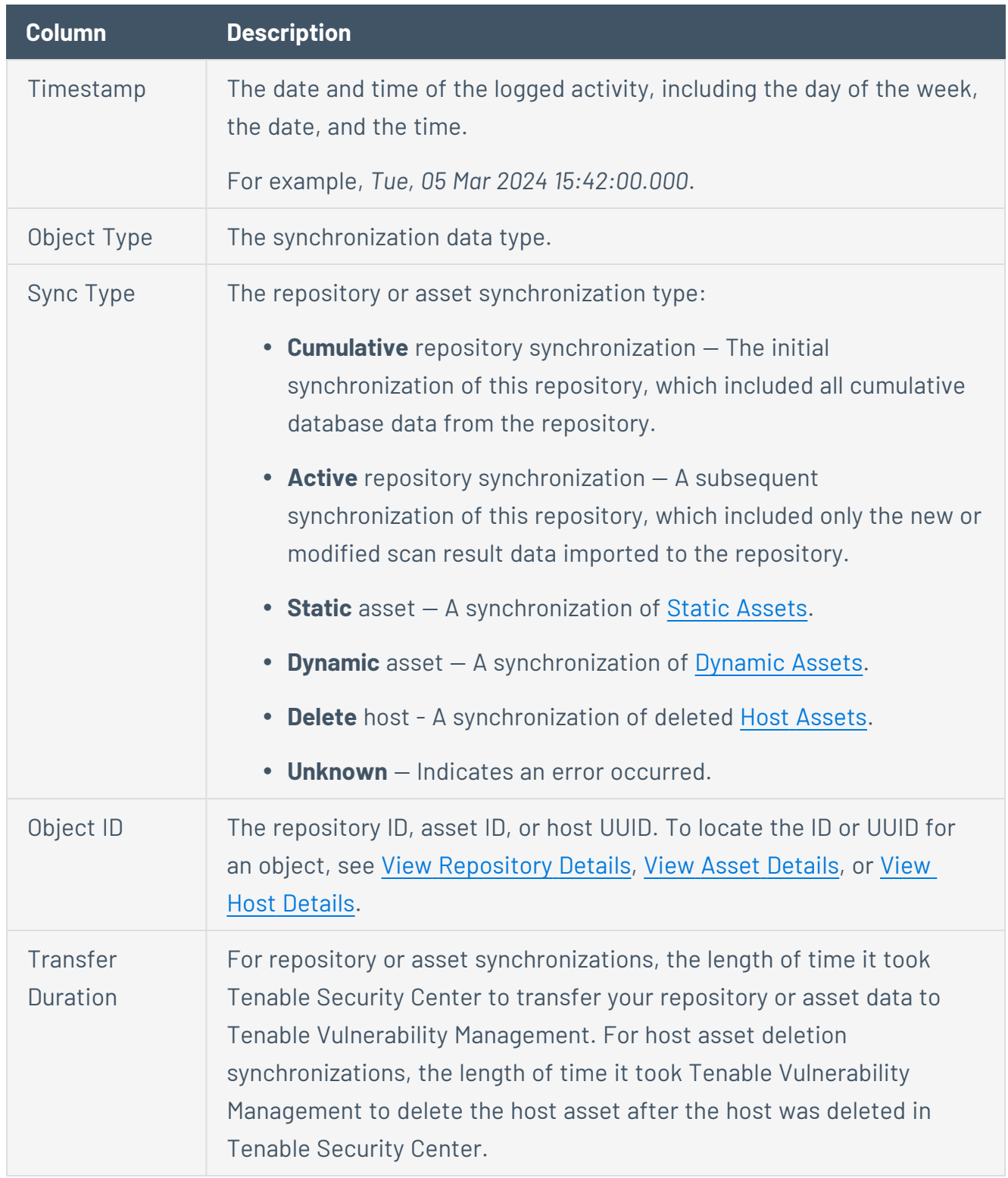

 $\circledcirc$ 

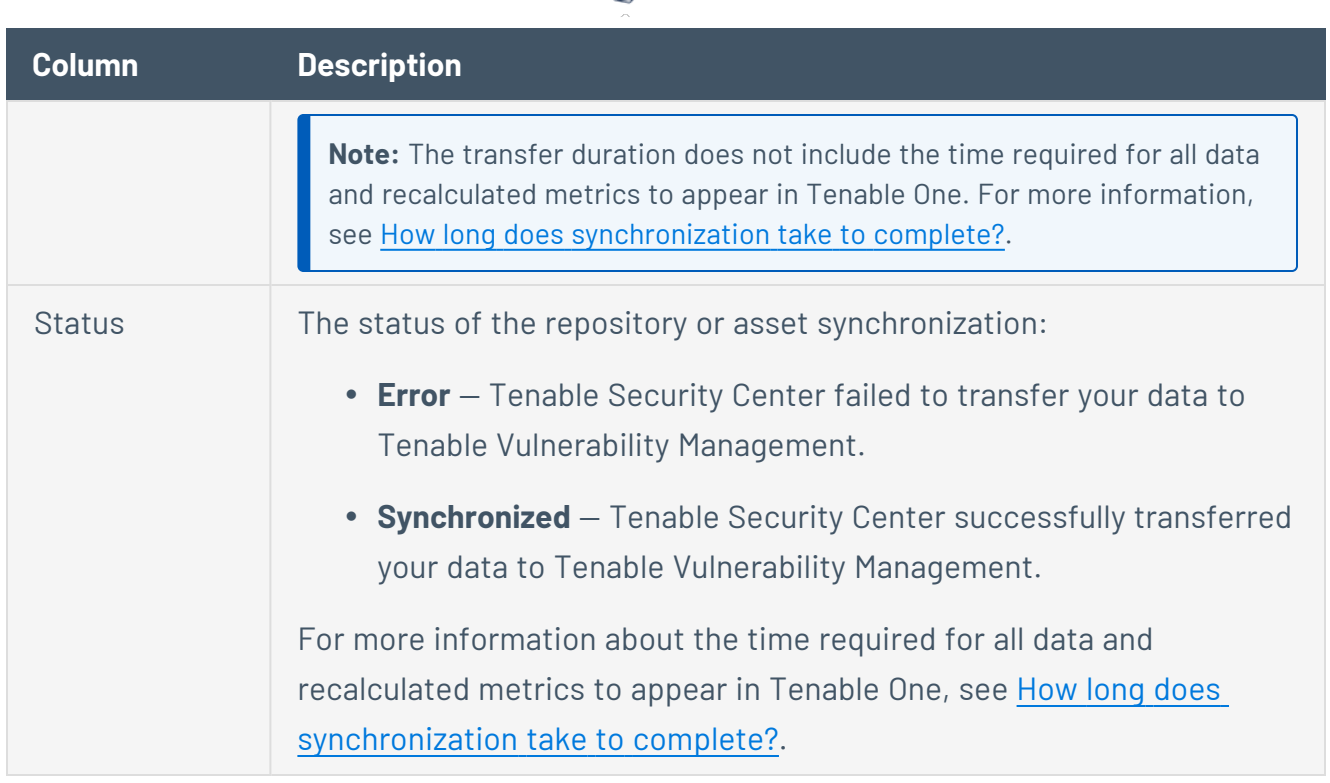

 $\circ$ 

4. To view additional details about your logged activity, click a row in the table.

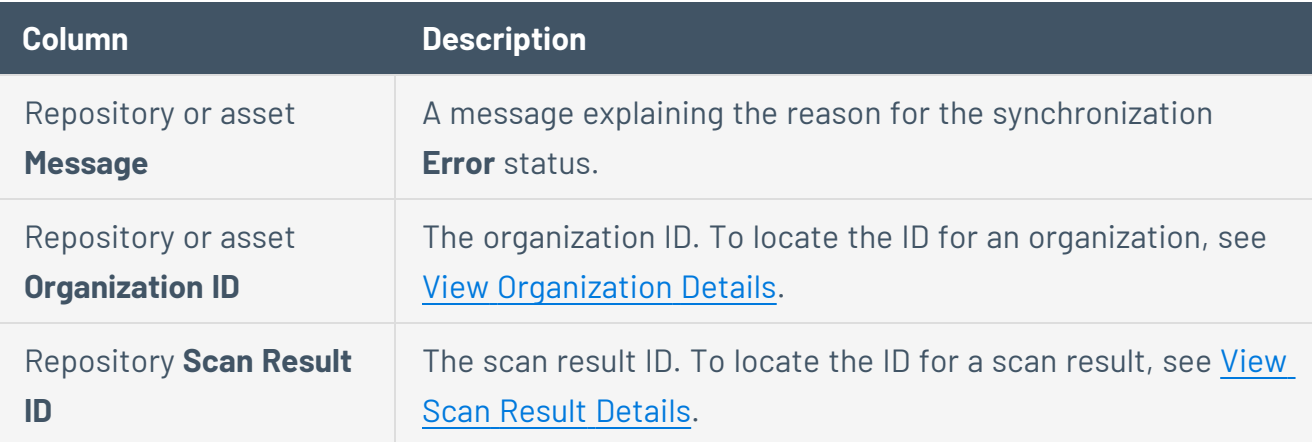

## Edit an ACR Manually

**Required License:** Tenable Security Center+

**Required User Role:** Organizational user with appropriate permissions. For more information, see [User](https://docs.tenable.com/security-center/Content/UserRoles.htm) [Roles](https://docs.tenable.com/security-center/Content/UserRoles.htm).

You can customize an individual host's Asset Criticality Rating (ACR) value to reflect the unique infrastructure or needs of your organization.

For more information about ACR values, see Asset [Criticality](https://docs.tenable.com/vulnerability-management/Content/Lumin/LuminMetrics.htm#Asset-Criticality-Rating-(ACR)) Rating in the *Tenable Vulnerability Management User Guide*.

**Tip:** If you want to edit the ACR for a host you imported using a remote repository or by connecting a managed Tenable Security Center instance to Tenable Security Center Director, log in to the Tenable Security Center instance that contains the host's data.

**Tip:** Changes to an ACR value (and recalculations for your ACR values) take effect within 24 hours.

To edit the ACR for a host:

- 1. Log in to Tenable Security Center via the user interface.
- 2. Click **Assets** > **Host Assets**.

The **Host Assets** page appears.

- 3. In the host assets table, do one of the following:
	- Click the row for the host.

The **Host Asset Details** page appears.

In the Asset Criticality Rating section, click the *button*.

• Right-click the row for the host for which you want to edit the ACR.

The actions menu appears.

Click **Edit ACR**.

• Select the check box for the host for which you want to edit the ACR.

The available actions appear at the top of the table.

Click **Edit ACR**.

#### The **Edit Asset Criticality Rating** plane appears.

- 4. Do one of the following:
	- To modify the ACR value, click the Asset Criticality Rating slider to increase or decrease the ACR.
- **•** To reset an existing ACR value to the Tenable-provided ACR value, click Reset to **Tenable ACR**.
- 5. In the **Overwrite Reasoning** section, select one or more options to include a justification for your ACR change. For example, if a host in your development lab environment received a Tenable-assigned ACR appropriate for a public host but not the development host, you can select **Dev Only**. If you modify the ACR from the Tenable-provided value, this option is required.
- 6. In the **Notes** box, type a note about your ACR change. If you select **Other** in the **Overwrite Reasoning** section, you must type a note for the change.
- 7. Click **Submit**.

Tenable Security Center saves the ACR.

What to do next:

<span id="page-207-0"></span>• View the ACR for each host, as described in View [Hosts.](#page-360-0)

# Diagnostics Settings

This page displays and creates information that assists in troubleshooting issues that may arise while using Tenable Security Center.

# System Status

You can use this section to view the current status of system functions.

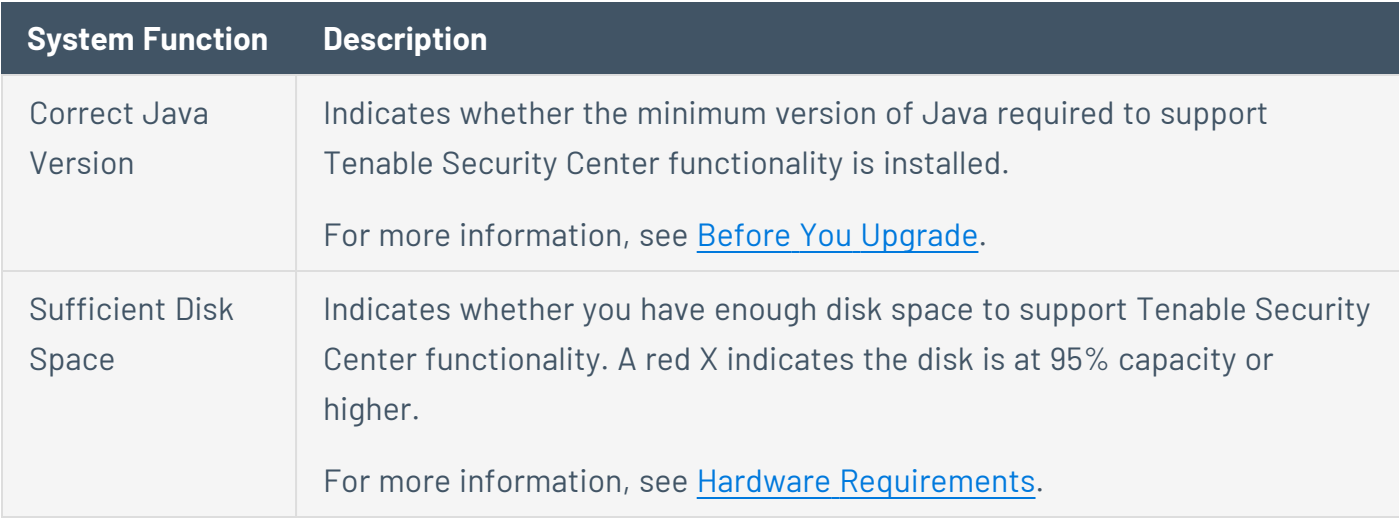

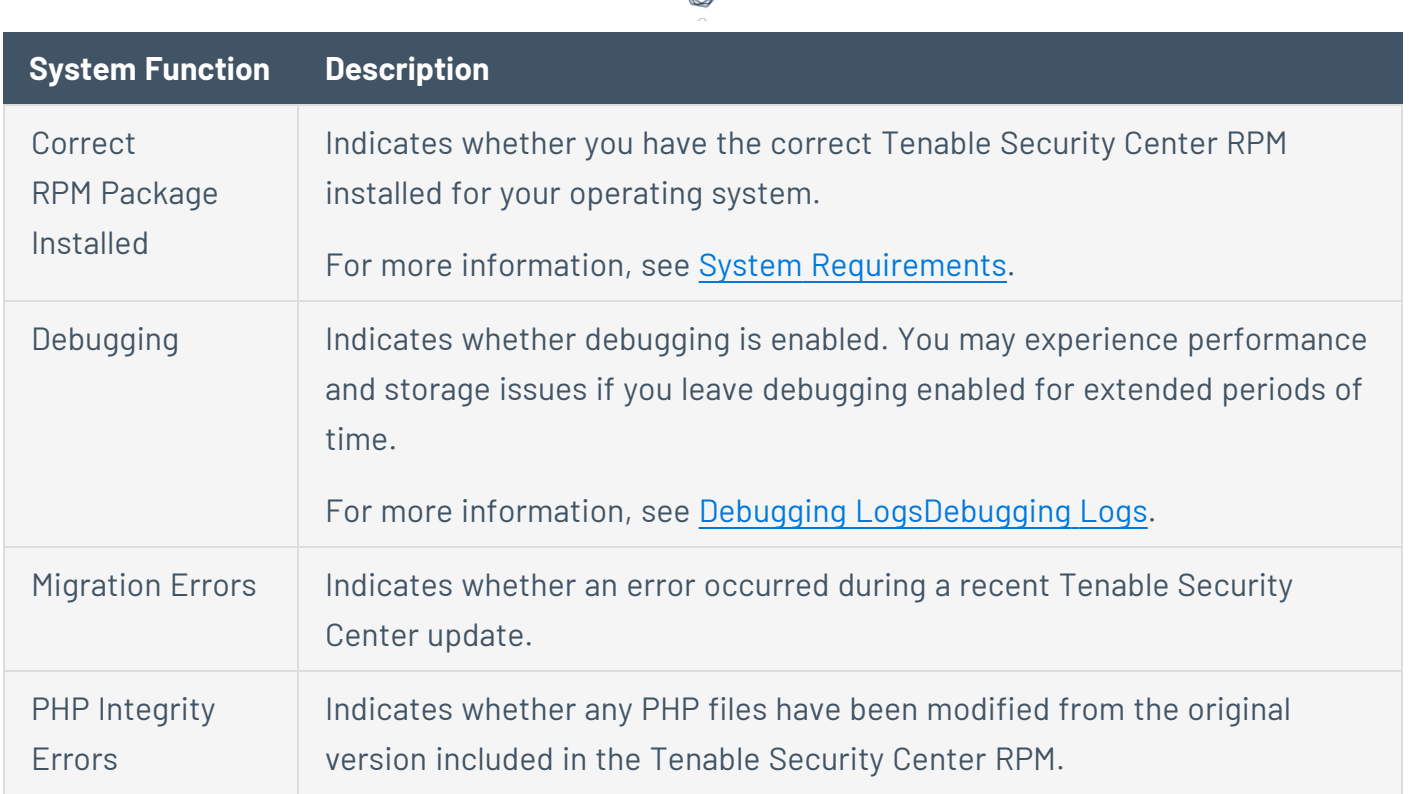

# Diagnostics File

<span id="page-208-0"></span>You can use this section to generate a diagnostics file for troubleshooting with Tenable Support. For more information, see Generate a [Diagnostics](#page-208-1) File.

# Debugging Logs

You can use this section to enable or disable debugging logs for troubleshooting with Tenable Support. For more information, see Enable [Debugging](#page-212-0) Logs and Disable [Debugging](#page-214-0) Logs.

**Note:** Tenable does not recommend leaving debugging enabled on Tenable Security Center after you send the log files to Tenable Support. You may experience performance and storage issues if you leave debugging enabled for extended periods of time.

# <span id="page-208-1"></span>Generate a Diagnostics File

### **Required User Role:** Administrator

Tenable Support may ask you to generate a diagnostics file to assist with troubleshooting. The debug. zip diagnostics file contains files related to the selected chapters. For more information about diagnostics file options, see [Diagnostics](#page-209-0) File Options.

For more information about Tenable Security Center diagnostics, see [Diagnostics](#page-207-0) Settings.

To generate a diagnostics file for Tenable Support:

- 1. Log in to Tenable Security Center via the user interface.
- 2. In the left navigation, click **System** > **Diagnostics**.

The **Diagnostics** page appears.

3. In the **Diagnostics File** section, click **Create Diagnostics File**.

The page updates with options to configure the diagnostics file.

- 4. In the **General** section, if you want to omit IP addresses from the diagnostics file, click to enable the **Strip IPs from Chapters** toggle.
- 5. In the **Chapters** section, click the toggles to enable or disable the chapters you want to include in the diagnostics file.
- 6. Click **Generate File**.

Tenable Security Center generates the diagnostics file.

7. Click **Download Diagnostics File**.

The debug.zip file downloads.

What to do next:

<span id="page-209-0"></span>• Share the debug.zip file with Tenable Support for troubleshooting.

Diagnostics File Options

For more information, see [Diagnostics](#page-207-0) Settings and Generate a [Diagnostics](#page-208-1) File.

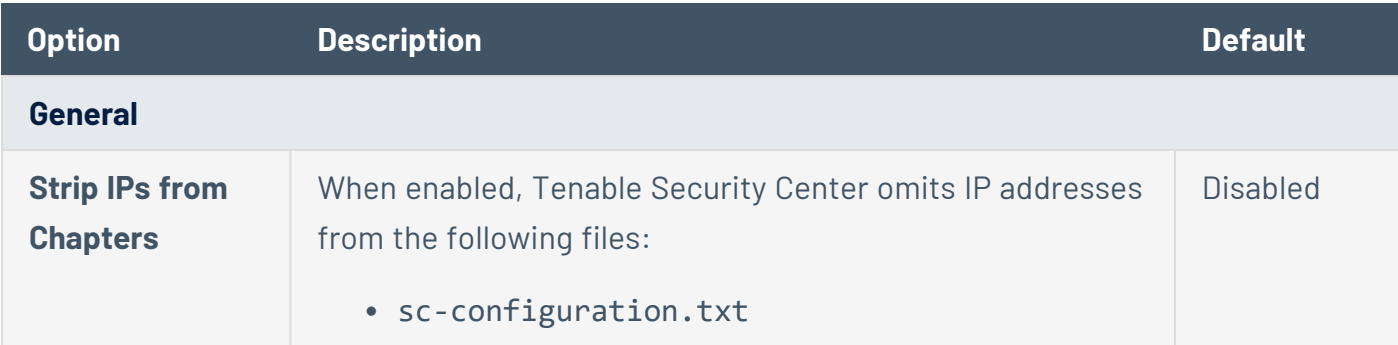

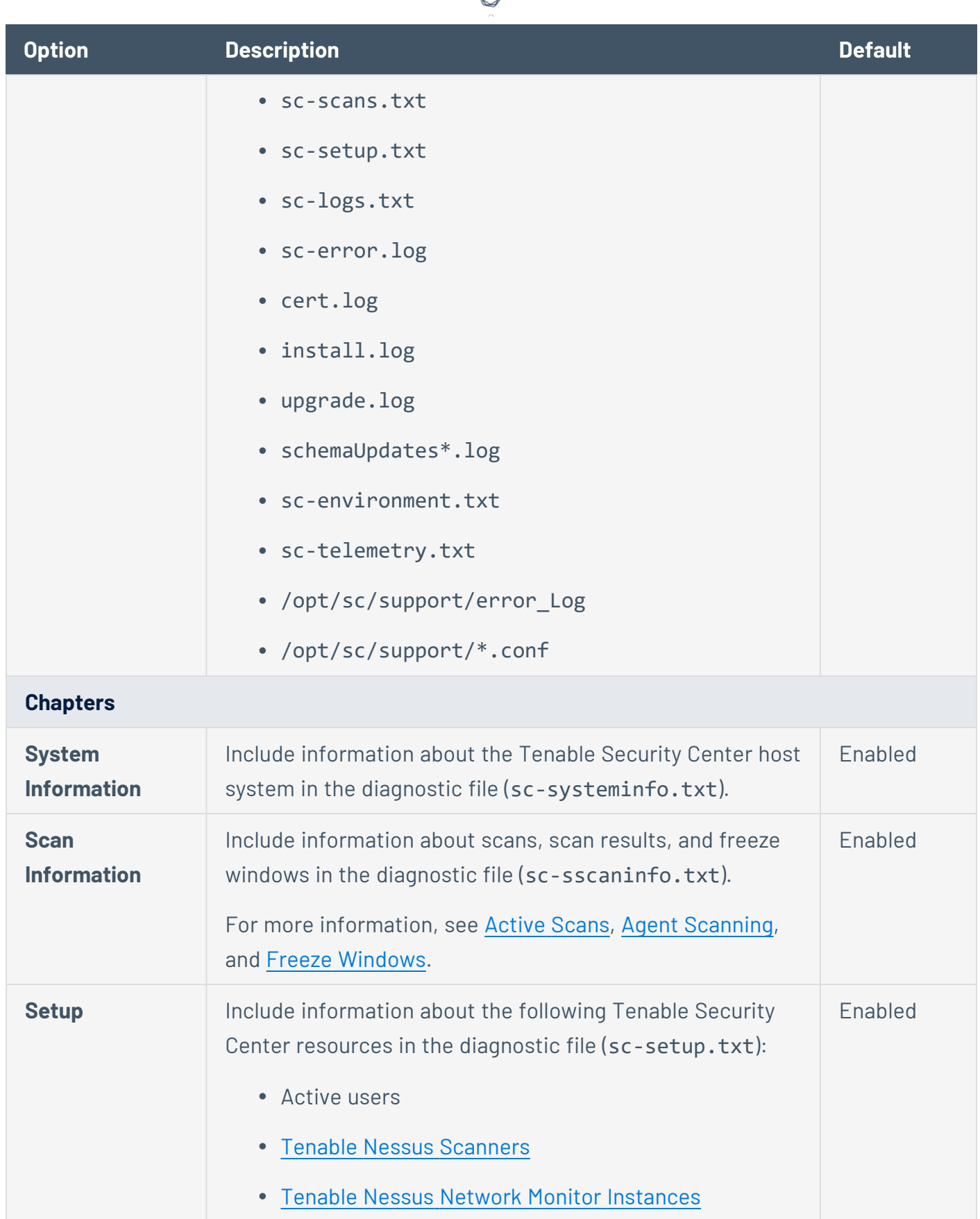

А

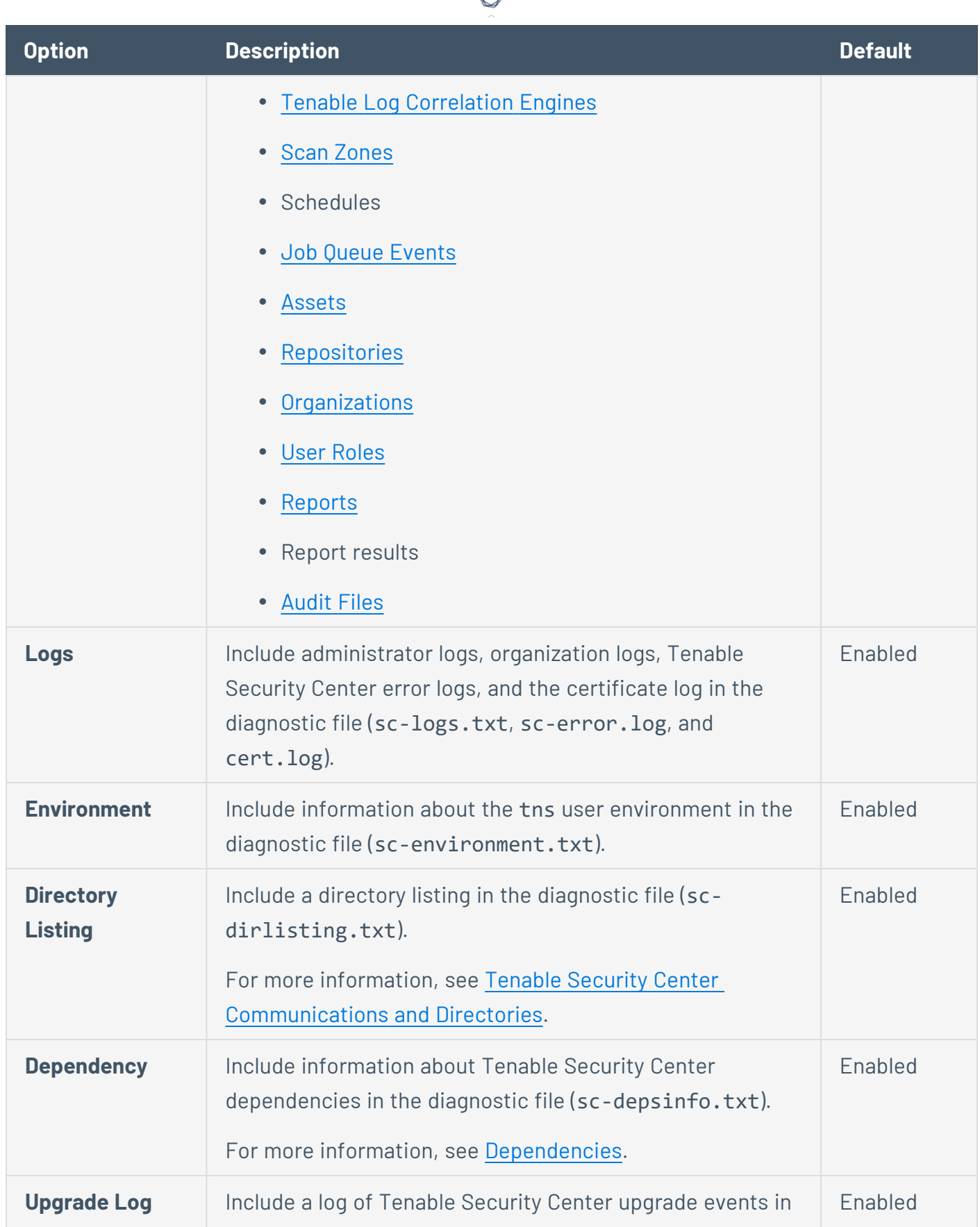

А Г

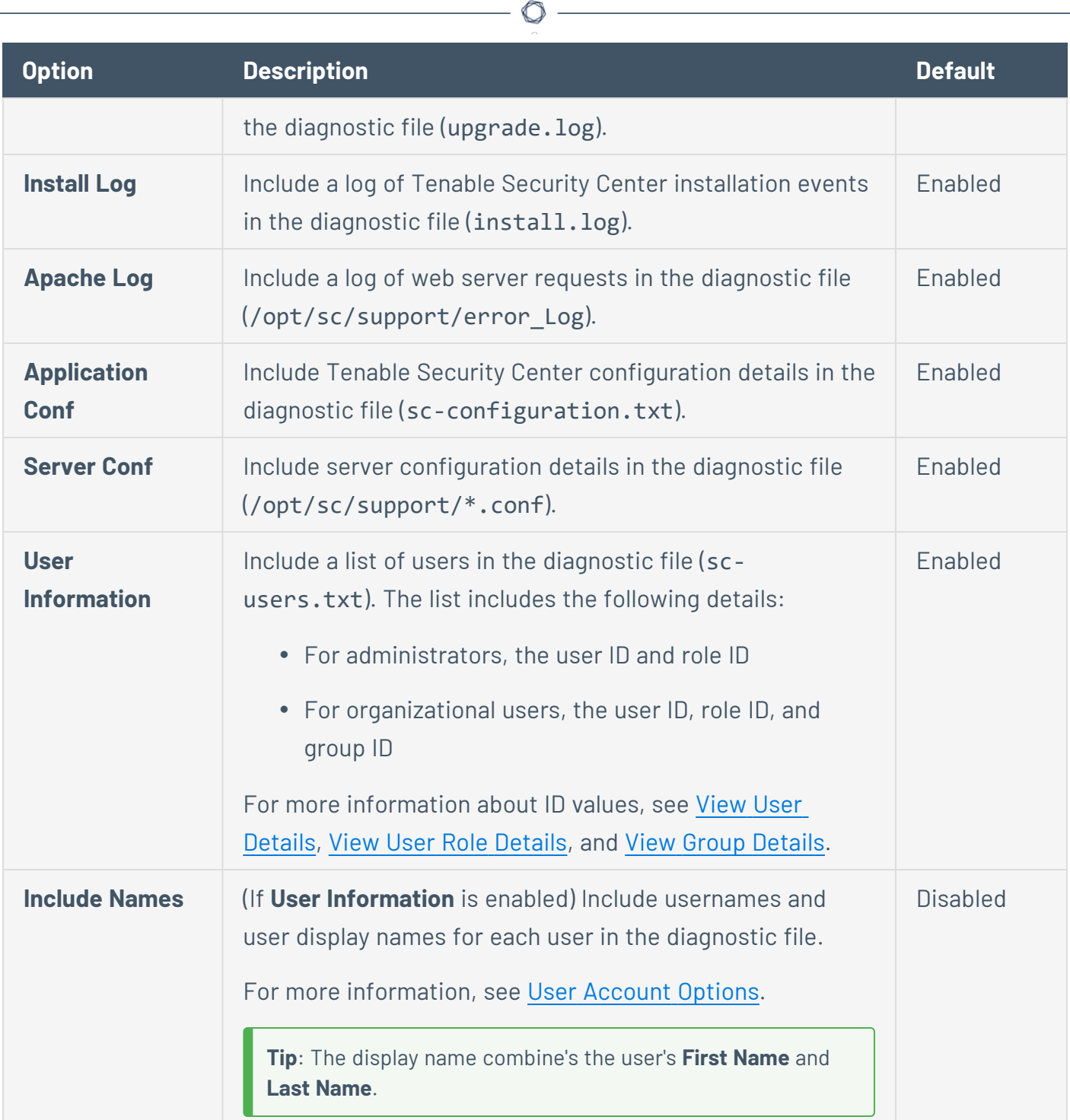

# <span id="page-212-0"></span>Enable Debugging Logs

**Required User Role:** Administrator

You can enable debugging to generate logs for troubleshooting with Tenable Support.

To enable debugging:

- 1. Log in to Tenable Security Center via the user interface.
- 2. In the left navigation, click **System** > **Diagnostics**.

The **Diagnostics** page appears.

- 3. In the **Debugging Logs** section, select one or more debugging logs Tenable Support asked you to enable.
- 4. Click **Save Debug Settings**.

Tenable Security Center enables the debugging logs you selected and saves the corresponding log files to /opt/sc/admin/logs.

What to do next:

- Download the debugging logs, as described in Download [Debugging](#page-213-0) Logs.
- Share the debugging log files with Tenable Support.
- Disable any unneeded debugging logs, as described in Disable [Debugging](#page-214-0) Logs.

**Note:** Tenable does not recommend leaving debugging enabled on Tenable Security Center after you send the log files to Tenable Support. You may experience performance and storage issues if you leave debugging enabled for extended periods of time.

**Note:** Collected debug logs contained in the debug archive are automatically deleted during the scheduled nightly cleanup.

## <span id="page-213-0"></span>Download Debugging Logs

**Required User Role:** Administrator

You can download debugging logs for troubleshooting with Tenable Support.

Before you begin:

• Enable debugging logs, as described in Enable [Debugging](#page-212-0) Logs.

To download debugging logs:

- 1. Log in to Tenable Security Center via the user interface.
- 2. In the left navigation, click **System** > **Diagnostics**.

The **Diagnostics** page appears.

3. In the **Download Debugging Logs** section, click **Collect Log Files**.

Tenable Security Center generates the debugging log files you selected.

4. Click **Download Debug File**.

The debugging logs download.

#### What to do next:

- Share the files with Tenable Support.
- Disable any debugging logs as needed, as described in Disable [Debugging](#page-214-0) Logs.

**Note:** Tenable does not recommend leaving debugging enabled on Tenable Security Center after you send the log files to Tenable Support. You may experience performance and storage issues if you leave debugging enabled for extended periods of time.

**Note:** Collected debug logs contained in the debug archive are automatically deleted during the scheduled nightly cleanup.

## <span id="page-214-0"></span>Disable Debugging Logs

#### **Required User Role:** Administrator

Tenable does not recommend leaving debugging enabled on Tenable Security Center after you send the log files to Tenable Support. You may experience performance and storage issues if you leave debugging enabled for extended periods of time.

For more information about debugging logs, see [Debugging](#page-208-0) Logs.

To disable debugging:

- 1. Log in to Tenable Security Center via the user interface.
- 2. In the left navigation, click **System** > **Diagnostics**.

The **Diagnostics** page appears.

- 3. In the **Debugging Logs** section:
	- To disable individual debugging logs, deselect the logs.
	- **•** To disable all debugging logs, click **Deselect All**.
- 4. Click **Save Debug Settings**.

Tenable Security Center disables the debugging logs you deselected.

What to do next:

• Follow Tenable Support's instructions to manually remove old debugging log files from /opt/sc/admin/logs.

# <span id="page-215-0"></span>Job Queue Events

### Path: **System** > **Job Queue**

Job Queue is a Tenable Security Center feature that displays specified events in a list for review.

You can view and sort Job Queue notifications in several ways by clicking on the desired sort column. Using the  $\bullet$  menu next to an item, that item may be viewed for more detail or, if the job is running, the process may be killed. Killing a process should be done only as a last resort, as killing a process may have undesirable effects on other Tenable Security Center processes.

# <span id="page-215-1"></span>System Logs

Tenable Security Center logs contain detailed information about functionality to troubleshoot unusual system or user activity. You can use the system logs for debugging and for maintaining an audit trail of users who access Tenable Security Center or perform basic functions (for example, changing passwords, recasting risks, or running Nessus scans).

To view system logs:

- 1. Log in to Tenable Security Center via the user interface.
- 2. Click **System** > **System Logs** (Administrator users) or **Username** > **System Logs** (Organizational users).

The **System Logs** page appears.
3. To filter the logs, see [Apply](#page-766-0) a Filter.

The page updates to reflect the filter you applied.

#### View System Logs

**Required User Role:** Administrator or organizational user with appropriate permissions. For more information, see User [Roles](https://docs.tenable.com/security-center/Content/UserRoles.htm).

For more information, see [System](#page-215-0) Logs.

To view system logs:

- 1. Log in to Tenable Security Center via the user interface.
- 2. Click **System** > **System Logs** (Administrator users) or **Username** > **System Logs** (Organizational users).

The **System Logs** page appears.

3. To filter the logs, see [Apply](#page-766-0) a Filter.

The page updates to reflect the filter you applied.

### <span id="page-216-0"></span>Publishing Sites Settings

#### Path: **System** > **Publishing Sites**

Organizations may configure publishing sites as targets to send report results to a properly configured web server or a Defense Information Systems Agency (DISA) Continuous Monitoring and Risk Scoring (CMRS) site.

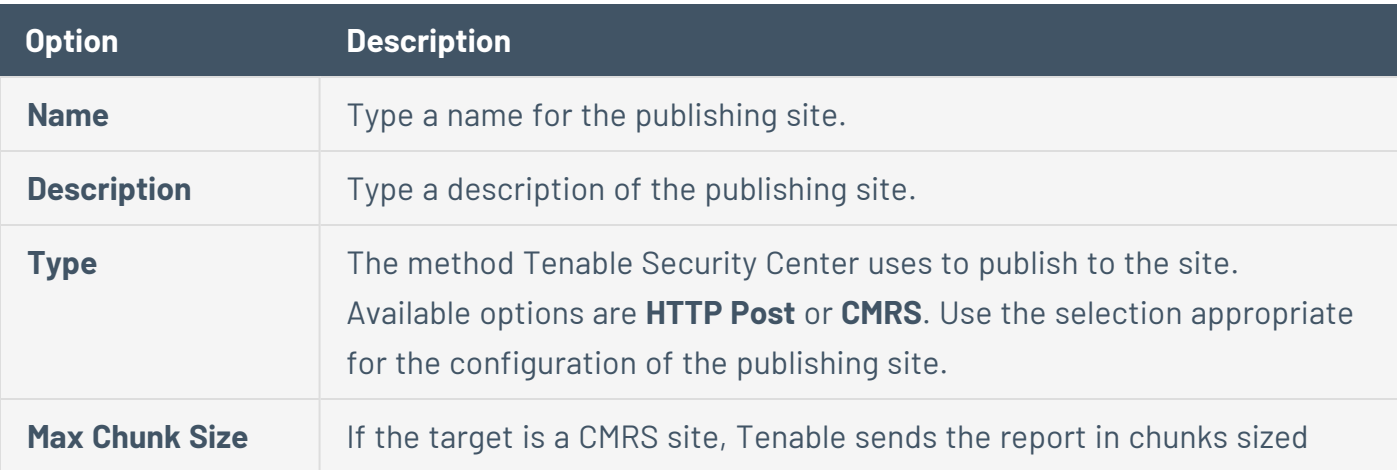

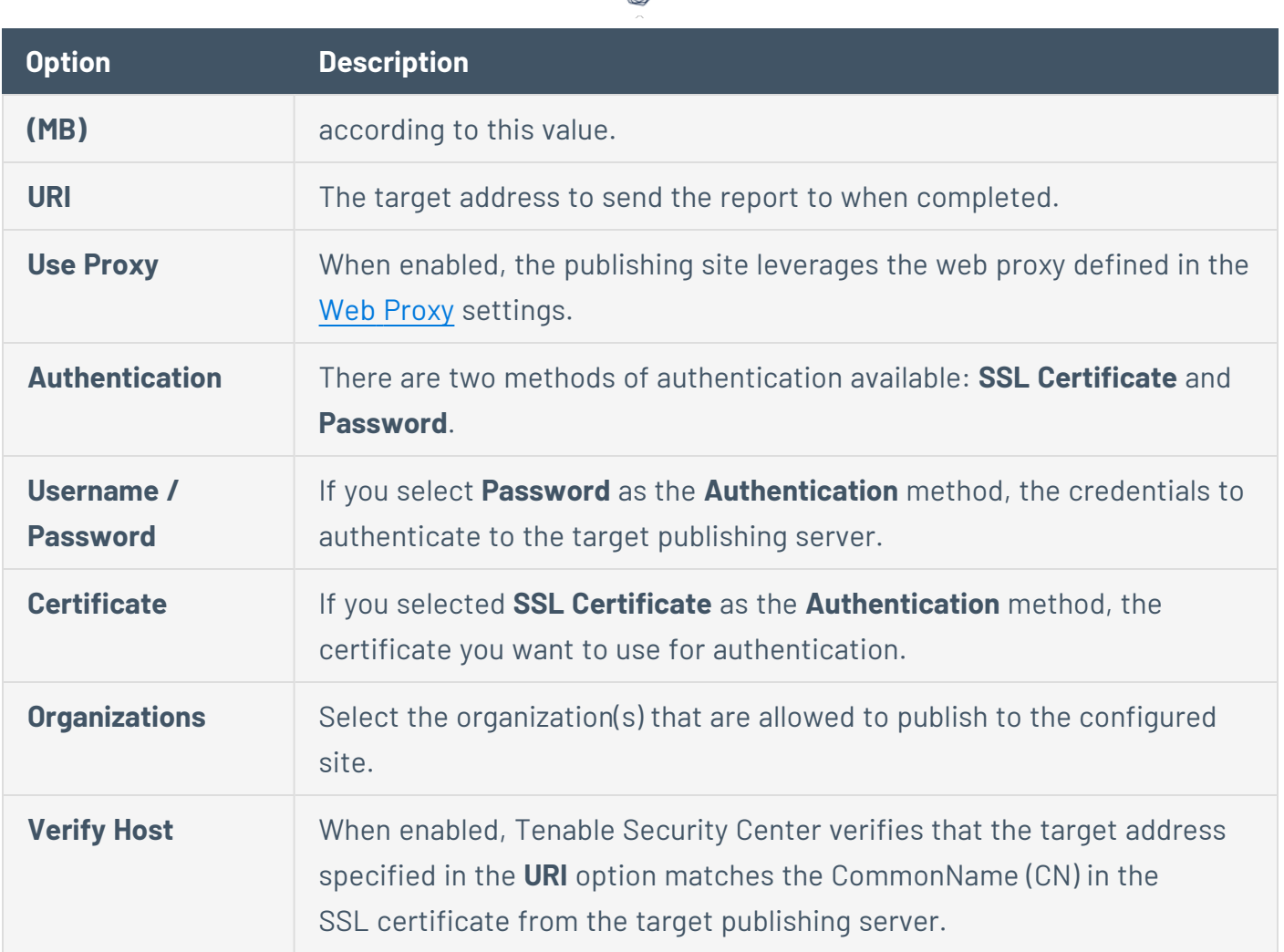

## <span id="page-217-0"></span>Keys Settings

Keys allow administrator users to use key-based authentication with a remote Tenable Security Center (remote repository) or between a Tenable Security Center and a Tenable Log Correlation Engine server. This also removes the need for Tenable Security Center administrators to know the administrator login or password of the remote system.

**Note:** The public key from the local Tenable Security Center must be added to the **Keys** section of the Tenable Security Center from which you wish to retrieve a repository. If the keys are not added properly, the remote repository add process prompts for the root username and password of the remote host to perform a key exchange before the repository add/sync occurs.

For more information, see [Add](#page-218-0) a Key, [Delete](#page-218-1) a Key, and [Download](#page-219-0) the Tenable Security Center [SSH Key.](#page-219-0)

Remote Tenable Log Correlation Engine Key Exchange

A manual key exchange between the Tenable Security Center and the Tenable Log Correlation Engine is normally not required; however, in some cases where remote root login is prohibited or key exchange debugging is required, you must manually exchange the keys.

For the remote Tenable Log Correlation Engine to recognize the Tenable Security Center, you need to copy the SSH public key of the Tenable Security Center and append it to the /opt/lce/.ssh/authorized\_keys file. The /opt/lce/daemons/lce-install-key.sh script performs this function. For more information, see Manual Log [Correlation](#page-809-0) Engine Key Exchange.

<span id="page-218-0"></span>Add a Key

**Required User Role:** Administrator

For more information, see Keys [Settings.](#page-217-0)

To add a new key:

- 1. Log in to Tenable Security Center via the user interface.
- 2. Click **System** > **Keys**.

The **Keys** page appears.

3. At the top of the table, click **Add**.

The **Add Key** page appears.

- 4. In the **Type** drop-down, select **DSA** or **RSA**.
- 5. In the **Comment** box, add a description or note about the key.
- 6. In the **Public Key** box, type the text of your public key from your remote Tenable Security Center.
- 7. Click **Submit**.

Tenable Security Center saves your configuration.

### <span id="page-218-1"></span>Delete a Key

**Required User Role:** Administrator

For more information, see Keys [Settings.](#page-217-0)

To delete a key:

- 1. Log in to Tenable Security Center via the user interface.
- 2. Click **System** > **Keys**.
- 3. Select the key you want to delete:

To delete a single key:

a. In the table, right-click the row for the key you want to delete.

The actions menu appears.

b. Click **Delete**.

To delete multiple keys:

a. In the table, select the check box for each key you want to delete.

The available actions appear at the top of the table.

b. At the top of the table, click **Delete**.

A confirmation window appears.

4. Click **Delete**.

Tenable Security Center deletes the key.

<span id="page-219-0"></span>Download the Tenable Security Center SSH Key

**Required User Role:** Administrator

For more information, see Keys [Settings.](#page-217-0)

To download the Tenable Security Center SSH key:

- 1. Log in to Tenable Security Center via the user interface.
- 2. Click **System** > **Keys**.
- 3. At the top of the table, click **Download Tenable Security Center Key**.

The Tenable Security Center SSH key downloads.

### <span id="page-220-0"></span>**Notifications**

To view your Tenable Security Center notifications, in the top navigation bar, click your user profile  $\mathbf{S}^{\mathbf{C}}$  icon > **Notifications***or*  $\mathbf{\mathbf{\mathcal{L}}}$  icon > **Show More**. Notifications are cleared after 30 days.

**Note:** If you upgrade from a previous version of Tenable Security Center to version 6.4.0 or later, all existing notifications will be deleted.

In Tenable Security Center, certain events can display a pop-up in the lower right-hand corner of the Tenable Security Center user interface. When you click on a notification, the **Notifications** page appears.

The **Notifications** page displays a list of notifications for your Tenable Security Center instance. You can filter these notifications by time frame. For general information about using filters, see [Filters](#page-765-0).

### User Profile Menu Settings

The user profile  $\infty$  icon in the top navigation bar opens a menu with options to manage your user account.

**Note:** Depending on the screen resolution, the username may not appear next to the user icon in the top navigation bar.

### About

Path: Your user profile <sup>sc</sup> icon > About

The **About** menu item displays the Tenable Security Center version, Server Build ID, and copyright information.

## System Logs (Organizational Users Only)

Path: Your user profile <sup>SC</sup> icon > System Logs

For a complete discussion about system logs, see [System](#page-215-0) Logs.

## Profile (Organizational Users Only)

Path: Your user profile **SC** icon > **Profile** 

The **Profile** option launches the **Edit User Profile** page, where you can modify some of your user account information and permissions. For more information about user account options, see [User](#page-131-0) [Account](#page-131-0) Options.

## Feeds (Organizational Users Only)

Path: Your user profile <sup>sc</sup> icon > **Feeds** 

The **Feeds** option displays information about the Tenable Security Center feeds and plugin sets and, if permitted, a link to update the plugins either through Tenable Security Center or by manually uploading plugins. The displayed feeds are for Tenable Security Center Feed, Active Plugins, Passive Plugins, and Event Plugins. You can only update feeds with valid Activation Codes.

Plugins are scripts used by the Tenable Nessus, Tenable Nessus Network Monitor, and Log Correlation Engine servers to interpret vulnerability data. For ease of operation, Tenable Security Center centrally manages Tenable Nessus and Tenable Nessus Network Monitor plugins and pushes the plugins out to their respective scanners. Log Correlation Engine servers download their own event plugins and Tenable Security Center downloads event plugins for its local reference. Tenable Security Center does not currently push event plugins to Log Correlation Engine servers.

For more information about plugin/feed settings, see [Configuration](#page-183-0) Settings and Edit [Plugin](#page-196-0) and Feed Settings and [Schedules.](#page-196-0)

## **Notifications**

Path: Your user profile  $\infty$  icon > **Notifications** *or*  $\infty$  icon > **Show More** 

In Tenable Security Center, specified events can display a pop-up in the lower right-hand corner of the Tenable Security Center user interface.

Some events in Tenable Security Center will cause a notification to appear in the  $\mathcal Q$  icon in the top navigation bar.

For more information, see [Notifications.](#page-220-0)

### Plugins

Path: Your user profile **sc** icon > **Plugins** 

Plugins are scripts used by the Tenable Nessus, Tenable Nessus Network Monitor, and Log Correlation Engine servers to interpret vulnerability data. For ease of operation, Tenable Nessus and Tenable Nessus Network Monitor plugins are managed centrally by Tenable Security Center and pushed out to their respective scanners. Log Correlation Engine servers download their own event plugins and Tenable Security Center downloads event plugins for its local reference. Tenable Security Center does not currently push event plugins to Log Correlation Engine servers.

Within the Plugins interface, click the information icon next to the Plugin ID and search for specific plugins utilizing the filtering tools to view plugin details/source.

For more information about custom plugins, see Custom Plugin Packages for [NASL and](#page-227-0) CA [Certificate](#page-227-0) Upload.

## Help

Path: Your user profile <sup>sc</sup> icon > **Help** 

The **Help** option opens the *Tenable Security Center User Guide* section for your page. To access other Tenable documentation, see <https://docs.tenable.com/>.

## Logout

To end your session in Tenable Security Center, click Your user profile <sup>se</sup> icon > Logout. Tenable recommends closing your browser window after logging out.

### Plugin Filter Components

For general information about using filters, see [Filters](#page-765-0).

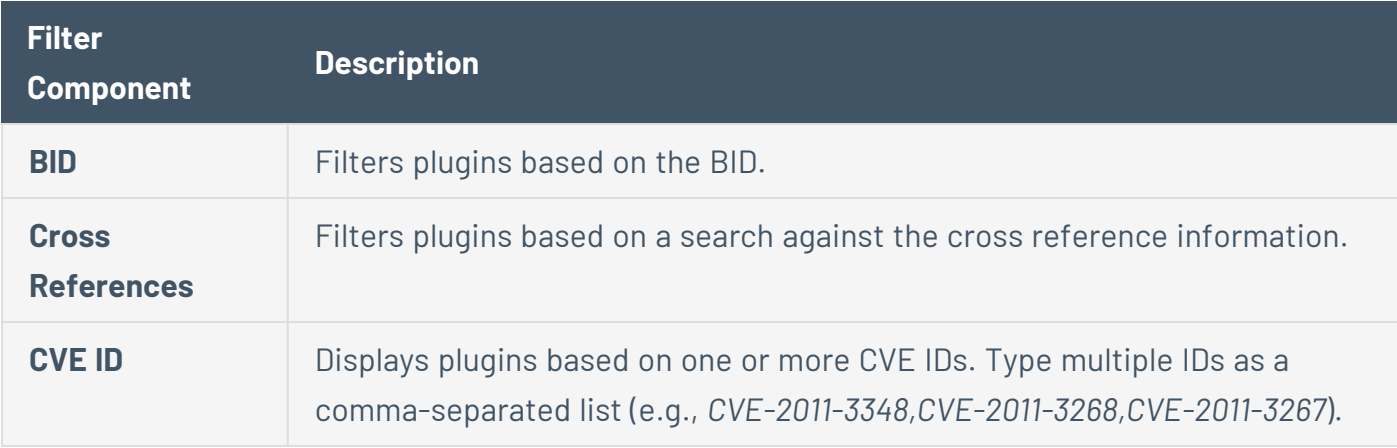

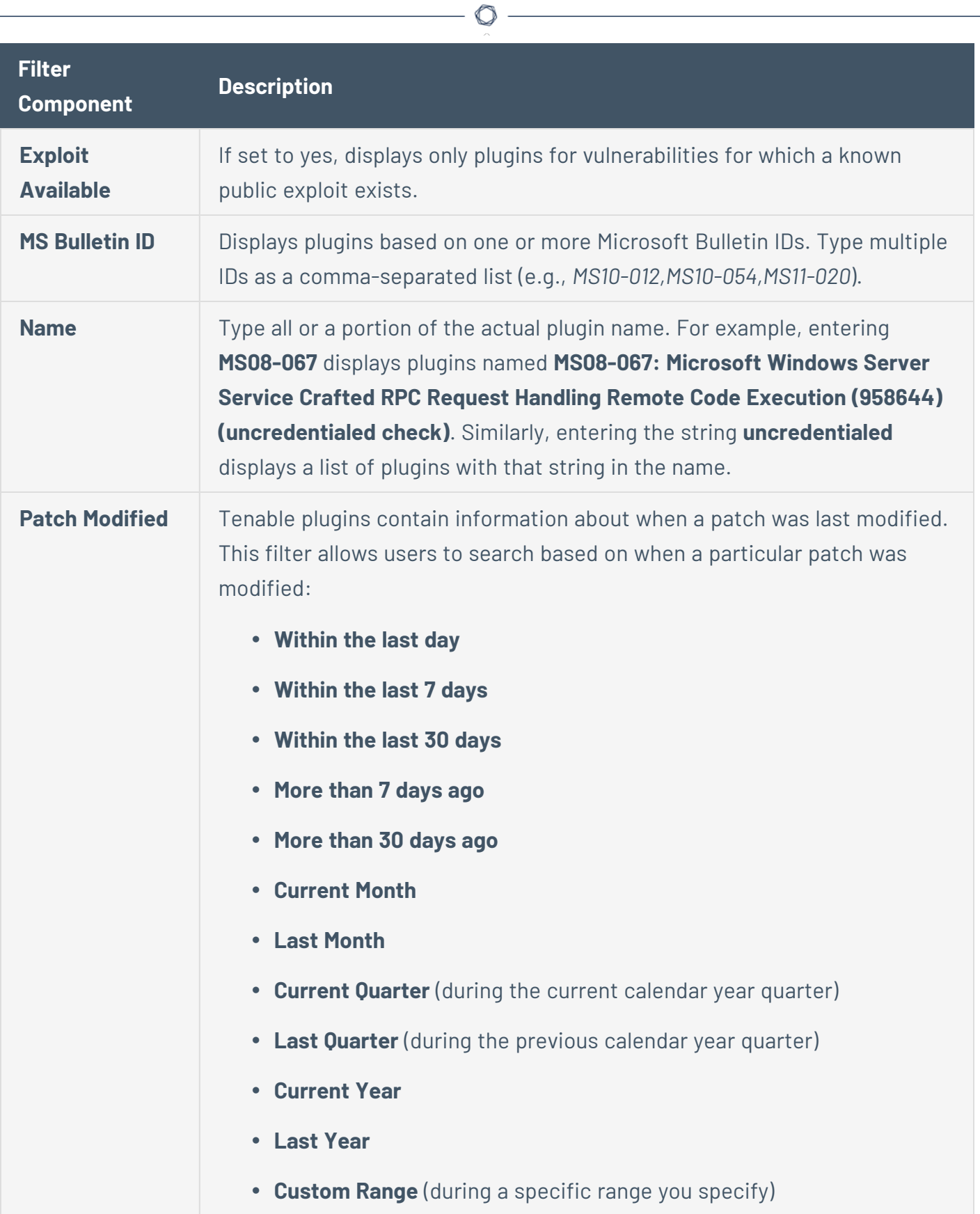

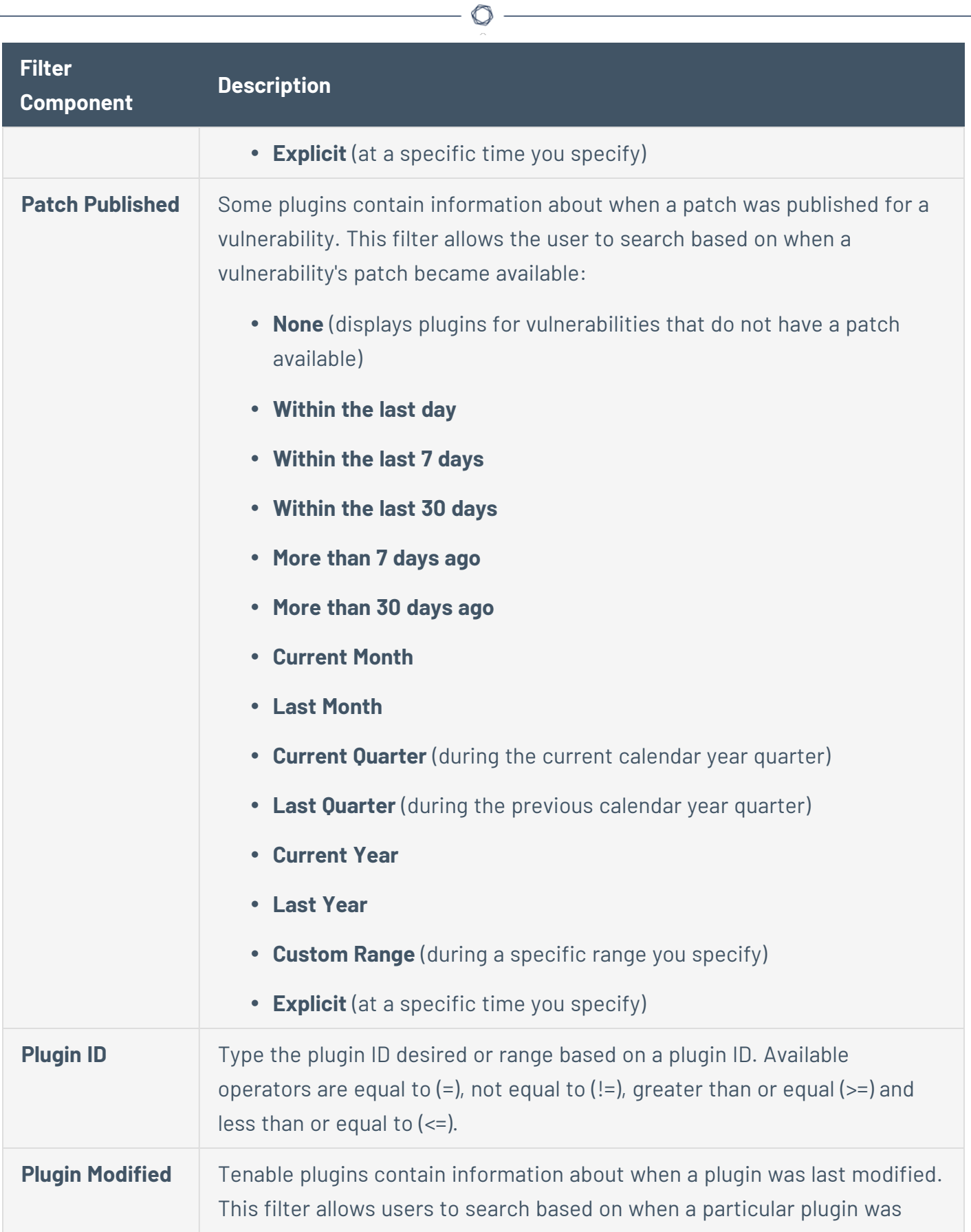

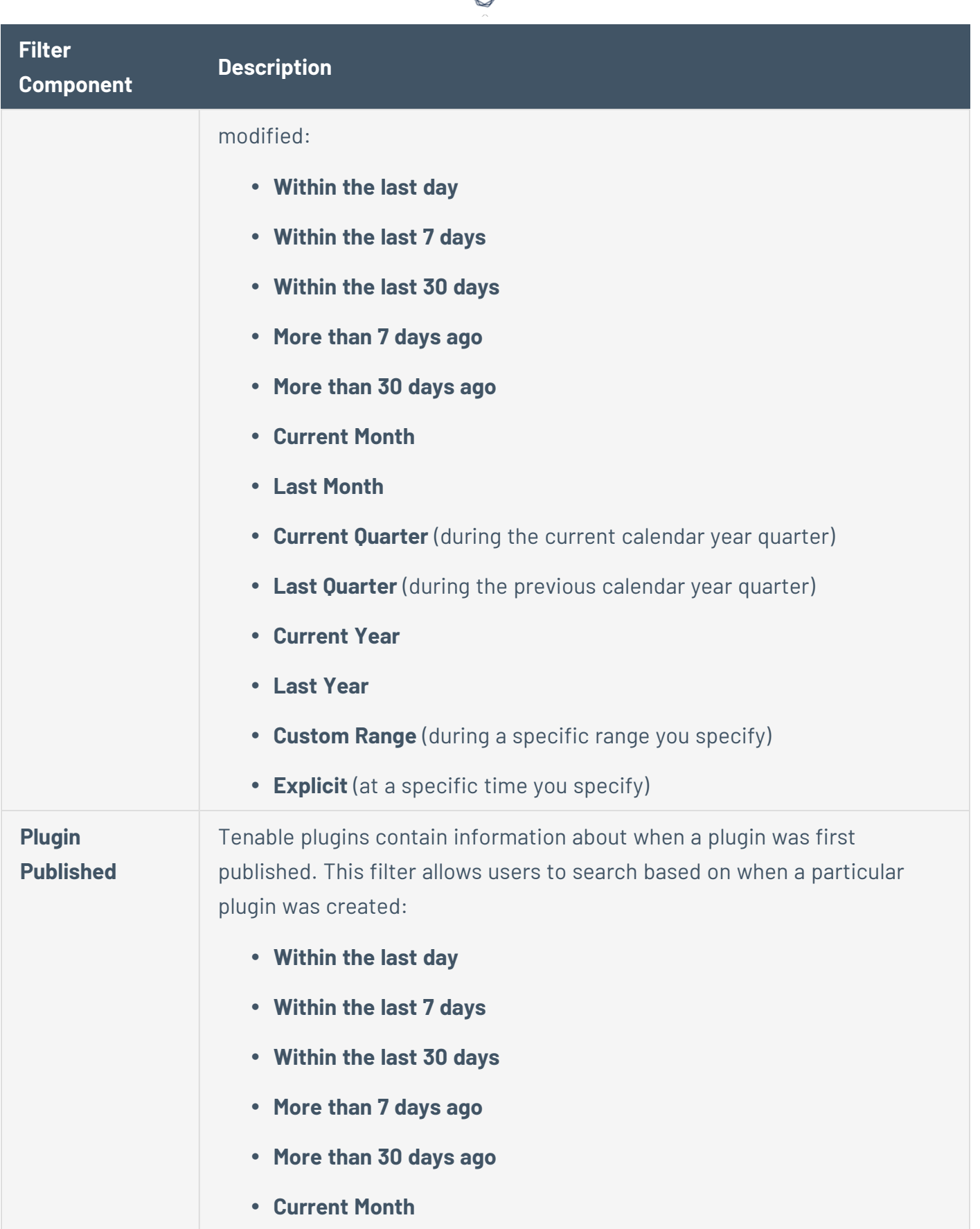

₫

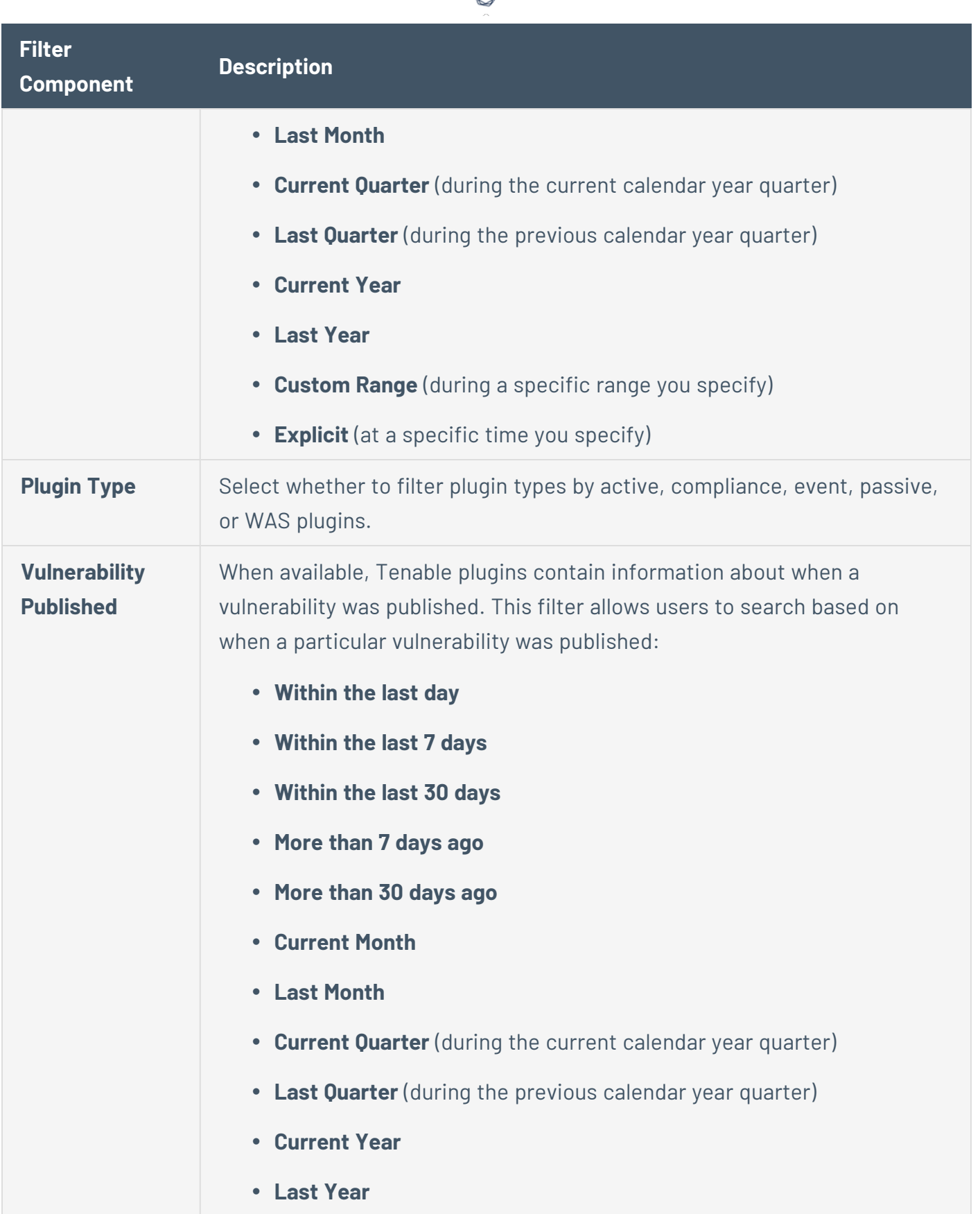

∩

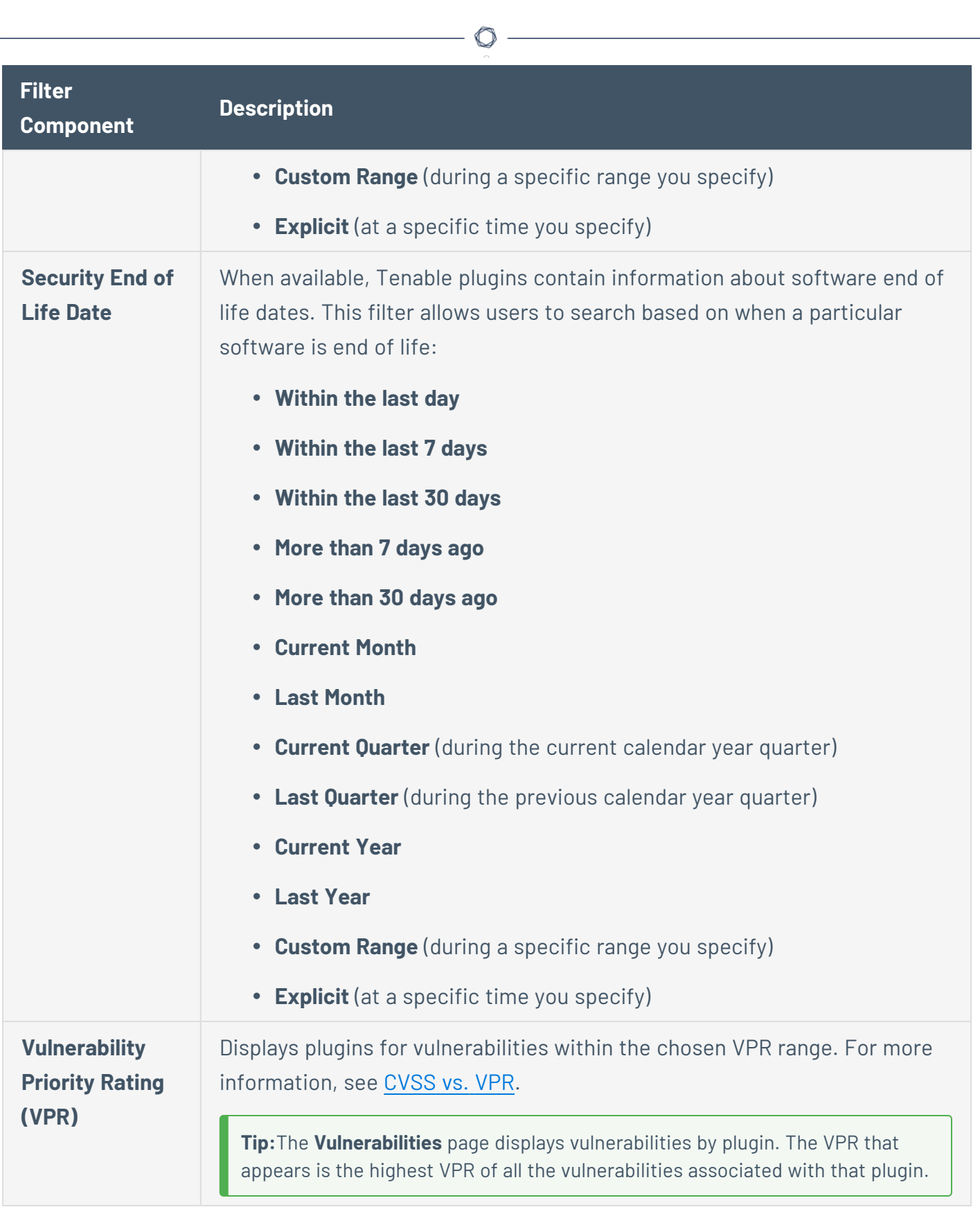

<span id="page-227-0"></span>Custom Plugin Packages for NASL and CA Certificate Upload

**Note:** Tenable does not support troubleshooting custom plugin packages for NASL.

You can upload a custom plugin package as a .tar.gz or .tgz file. Depending on your needs, you must include a combination of the following files:

- A custom feed info.inc file. Always include this file to time stamp your upload to Tenable Security Center.
- (Optional) A custom nasl archive.tar.gz or custom nasl archive.tgz file. Include this file if you are uploading one or more custom plugins.
- (Optional) A custom CA.inc file. Include this file if you are uploading one or more CA certificates to solve a Tenable Nessus scanning issue.

After you Create the Custom Plugin [Package](#page-229-0) and Upload the Custom Plugin [Package](#page-230-0), Tenable Security Center pushes the package to Tenable Nessus for use when scanning.

**Note:** The system untars the files within your custom plugin package and overwrites any identically named files already in Tenable Security Center or Tenable Nessus.

### custom\_feed\_info.inc Guidelines

Always include this file to time stamp your upload to Tenable Security Center. This text file must contain the following lines:

```
PLUGIN_SET = "YYYYMMDDHHMM";
PLUGIN_FEED = "Custom";
```
The PLUGIN SET variable *YYYYMMDDHHMM* is the date and time 2 minutes in the future from when you plan to upload the file to Tenable Security Center.

# custom nasl archive.tar.gz or custom nasl archive.tgz Guidelines

Include this file if you are uploading one or more custom plugins. This package must contain one or more custom plugin NASL files.

All custom plugins must have unique Plugin ID numbers and have family associations based on existing Tenable Security Center families.

<span id="page-229-1"></span>**Note:** Tenable Support does not assist with creating custom plugin NASL files.

### custom\_CA.inc Guidelines

Include this file if you are uploading one or more CA certificates to solve a Tenable Nessus scanning issue. This text file must contain PEM-encoded (Base64) CA certificate text.

For troubleshooting information, see [Troubleshooting](#page-231-0) Issues with the custom\_CA.inc File.

#### One CA Certificate

If you need to include a single CA certificate, paste the PEM-encoded (Base64) certificate directly into the file.

```
-----BEGIN CERTIFICATE-----
certificatetext
certificatetext
certificatetext
certificatetext
-----END CERTIFICATE-----
```
#### Multiple CA Certificates

If you need to include two or more CA certificates, include the PEM-encoded (Base64) certificates back-to-back.

```
-----BEGIN CERTIFICATE-----
certificate1text
certificate1text
certificate1text
certificate1text
-----END CERTIFICATE-----
-----BEGIN CERTIFICATE-----
certificate2text
certificate2text
certificate2text
certificate2text
-----END CERTIFICATE-----
```
<span id="page-229-0"></span>Create the Custom Plugin Package

**Required User Role:** Administrator

For complete information, see Custom Plugin Packages for NASL and CA [Certificate](#page-227-0) Upload.

To create the .tar.gz or .tgz custom plugin package:

- 1. Prepare the individual text files you want to include in the custom plugins package.
	- custom nasl archive.tar.gz or custom nasl archive.tgz
	- custom feed info.inc
	- custom CA.inc

Confirm the files meet the requirements described in Custom Plugin Packages for [NASL and](#page-227-0) CA [Certificate](#page-227-0) Upload.

**Note:** After upload, the system untars the files within your custom plugin package and overwrites any identically named files already in Tenable Security Center or Tenable Nessus.

2. In the command line interface (CLI), tar and compress the files together. (7-Zip or running tar on a Mac does not work for this.) For example:

# tar -zcvf *upload\_this*.tar.gz custom\_feed\_info.inc custom\_CA.inc

The system generates a .tar.gz or .tgz file.

What to do next:

<span id="page-230-0"></span>• Upload the .tar.gz or .tgz file, as described in Upload the Custom Plugin [Package.](#page-230-0)

Upload the Custom Plugin Package

**Required User Role:** Administrator

For complete information, see Custom Plugin Packages for NASL and CA [Certificate](#page-227-0) Upload.

Before you begin:

• Create the .tar.gz or .tgz custom plugin file, as described in Create the [Custom](#page-229-0) Plugin [Package.](#page-229-0)

Upload the .tar.gz or .tgz file to Tenable Security Center:

- 1. Log in to Tenable Security Center via the user interface.
- 2. Click **Username** > **Plugins**.

The **Plugins** page appears.

- 3. Click **Upload Custom Plugins** and select the .tar.gz or .tgz file.
- 4. Click **Submit**.

Tenable Security Center uploads the package and pushes it to Tenable Nessus.

What to do next:

- <sup>l</sup> To verify the upload succeeded, click **System** > **System Logs**.
- To verify the upload resolved a validation issue, run another scan that includes plugin 51192. Verify that Nessus has the custom plugin bundle by checking its plugin directory.

<span id="page-231-0"></span>Troubleshooting Issues with the custom\_CA.inc File

If uploading a custom CA.inc file does not resolve your issue, confirm your file meets the requirements described in [custom\\_CA.inc](#page-229-1) Guidelines. Then, use these tips to continue troubleshooting.

## The /opt/sc/data/customNasl/custom\_CA.inc file

If the Tenable Security Center installation is not on the Appliance, check the uploaded custom\_ CA.inc with the following command: # cat /opt/sc/data/customNasl/custom CA.inc.

The output should match the custom  $CA$ . inc file that you checked in a text editor in step T1 above. If the file does not exist, the upload was not successful. If the file does not match, the most recent upload may not have been successful. Go over the steps above for creating and uploading upload\_ this.tar.gz and ensure it is done correctly.

The /opt/nessus/lib/nessus/plugins/custom\_CA.inc or \ProgramData\Tenable\Nessus\nessus\plugins\custom\_CA.inc file

If Nessus is not on the Appliance, navigate to the plugins folder and cat or type custom\_CA.inc to verify it exists and matches the custom\_CA.inc file contents verified in steps 1 and 2 above. If custom\_CA.inc does not exist in the plugins folder, or does not match the most recent custom\_ CA.inc in Tenable Security Center, it has not propagated to the scanner. Check **Resources** > **Nessus Scanners** in Tenable Security Center to see if the scanner is still updating plugins. If it is in a Working state, try updating the active plugins in Tenable Security Center to prompt a plugin push. If the plugin feed version has not incremented and the customer must push plugins immediately, see the following article: Force plugin update on scanner managed by Tenable Security Center (Comparable to nessus-update-plugins -f).

## The plugin 51192 output details

Adding the custom CA certificate to custom\_CA.inc does not resolve the issue if the service is missing intermediate certificate(s). If the service has a self-signed or default certificate (if not selfsigned with the server name, it may be issued by a vendor name like Nessus Certification Authority) and not a certificate signed by their custom CA at all, the certificate is expired, etc.

Look at the detailed plugin output of 51192 to see exactly why the certificate is untrusted. If custom\_CA.inc can fix it, the output states that the certificate at the top of the certificate chain is unrecognized, and the certificate it shows is either issued by the custom CA (matching the name exactly) or the actual custom CA self-signed certificate.

## <span id="page-232-0"></span>Backup and Restore

Tenable recommends performing regular backups of the Tenable Security Center data in your /opt/sc directory. When you restore a backup, the file overwrites the content in your /opt/sc directory.

Data backup requirements:

- You must restore a backup file to a Tenable Security Center running the same version. For example, you cannot restore a backup file created on version 6.0.0 to a Tenable Security Center running Tenable Security Center 6.1.0.
- You must restore a backup file to the same Tenable Security Center where you created the backup file. The hostname associated with the backup file must match the hostname on the receiving Tenable Security Center. For example, you cannot restore a backup file created on a

Tenable Security Center with the hostname *Example1* to a Tenable Security Center with the hostname *Example2*.

For more information, see [Perform](#page-234-0) a Backup and [Restore](#page-236-0) a Backup.

## Configuration Backups

Tenable recommends performing regular backups of your Tenable Security Center configuration in addition to your Tenable Security Center data. You can restore a configuration backup to quickly resume normal Tenable Security Center operation as part of your disaster recovery plan.

Configuration backups do not include data (such as vulnerability data, trend data, licenses, or secure connection settings). When your repositories contain new vulnerability data, you can use your dashboards, reports, and analysis tools to assess your network.

**Note:** After you restore a configuration backup, Tenable recommends performing discovery scans to repopulate your repositories with vulnerability data. For more information, see [Scanning](#page-255-0) Overview.

Configuration backup requirements:

• You must restore a backup file to a Tenable Security Center running the same version. For example, you cannot restore a backup file created on version 5.20.0 to a Tenable Security Center running Tenable Security Center 5.21.0.

**Note:** For best performance, after restoring a configuration backup, ensure the hostname associated with the configuration backup file matches the hostname on the receiving Tenable Security Center.

For more information, see Perform a [Configuration](#page-237-0) Backup and Restore a [Configuration](#page-239-0) Backup.

Configurations Included in a Configuration Backup

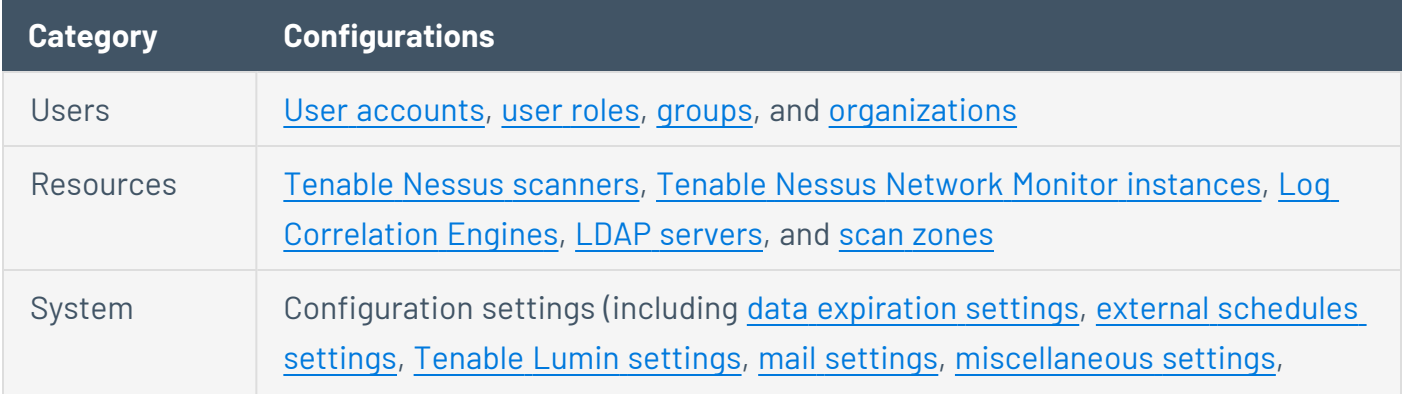

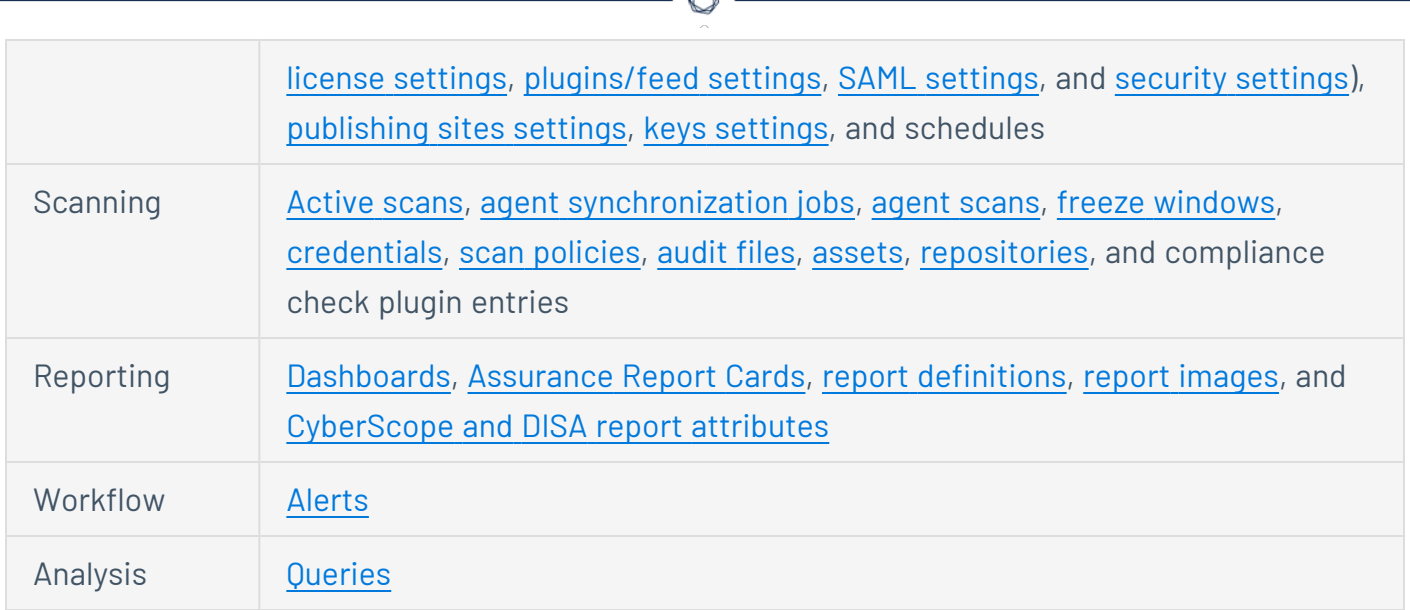

## Automatic Backups

Tenable Security Center performs automatic nightly backups of the following databases:

- /opt/sc/application.db
- /opt/sc/hosts.db
- /opt/sc/jobqueue.db
- /opt/sc/plugins.db
- /opt/sc/remediationHierarchy.db
- /opt/sc/orgs/<orgID>/organization.db (for each organization in your Tenable Security Center)
- /opt/sc/orgs/<orgID>/assets.db (for each organization in your Tenable Security Center)

Automatic backups run nightly at 1:20 AM local time. This schedule cannot be changed.

<span id="page-234-0"></span>Tenable Security Center stores backups in the same directory as the database.

### Perform a Backup

**Required User Role:** Root user

For more information about the backup and restore process, see Backup and [Restore.](#page-232-0)

To perform a backup of Tenable Security Center data:

- 1. Log in to Tenable Security Center via the command line interface (CLI).
- 2. Stop Tenable Security Center, as described in Start, Stop, or Restart Tenable [Security](#page-803-0) Center.

Tenable Security Center stops.

3. In the CLI in Tenable Security Center, run the following command to view all running processes:

# ps -fu tns

4. If any processes are listed, run the following commands to stop them:

# killall -u tns

# killall httpd

**Note:** These commands stop all jobs (including scans) running on Tenable Security Center.

- 5. If necessary, repeat step 4 to confirm all processes stopped.
- 6. Run the following command to create a .tar file for your /opt/sc directory:

# tar -pzcf sc\_backup.tar.gz /opt/sc

**Note:** The.tar file switches are case-sensitive.

Tenable Security Center creates the backup file.

7. Run the following command to confirm the backup file is not corrupted:

# tar -tvf sc\_backup.tar.gz

- 8. Move the backup file to a secure location.
- 9. Start Tenable Security Center, as described in Start, Stop, or Restart Tenable [Security](#page-803-0) Center. Tenable Security Center starts.

What to do next:

<span id="page-236-0"></span>• (Optional) [Restore](#page-236-0) the backup file, as described in Restore a Backup.

### Restore a Backup

**Required User Role:** Root user

For more information about the backup and restore process, see Backup and [Restore.](#page-232-0)

Before you begin:

- [Perform](#page-234-0) a backup of your Tenable Security Center, as described in Perform a Backup.
- Confirm your receiving Tenable Security Center meets the requirements described in [Backup](#page-232-0) and [Restore.](#page-232-0)
- Move the backup file to your receiving Tenable Security Center's / tmp directory.

To restore a backup file:

- 1. Log in to Tenable Security Center via the command line interface (CLI).
- 2. Stop Tenable Security Center, as described in Start, Stop, or Restart Tenable [Security](#page-803-0) Center. Tenable Security Center stops.
- 3. In the CLI in Tenable Security Center, run the following command to view all running processes:

```
# ps -fu tns
```
4. If any processes are listed, run the following commands to stop them:

# killall -u tns

# killall httpd

**Note:** These commands stop all jobs (including scans) running on Tenable Security Center.

- 5. If necessary, repeat step 4 to confirm all processes are stopped.
- 6. Run the following commands to decompress the .tar file and overwrite the existing /opt/sc directory:

# cd /

# tar -xvf /tmp/sc\_backup.tar.gz

**Note:** The.tar file switches are case-sensitive.

The restore finishes.

7. Start Tenable Security Center, as described in Start, Stop, or Restart Tenable [Security](#page-803-0) Center. Tenable Security Center starts.

### <span id="page-237-0"></span>Perform a Configuration Backup

**Required User Role:** Root user

For more information about the backup and restore process and the configurations included in a configuration backup, see Backup and [Restore](#page-232-0).

Before you begin:

• If you uploaded custom plugins, save a copy of your custom plugins in a safe location.

To perform a backup of your Tenable Security Center configuration:

- 1. Log in to Tenable Security Center via the command line interface (CLI).
- 2. Stop Tenable Security Center, as described in Start, Stop, or Restart Tenable [Security](#page-803-0) Center. Tenable Security Center stops.
- 3. In the CLI in Tenable Security Center, do one of the following:

• To save the configuration backup file to a local directory, run the following command, where [*local directory path*] is the local directory where you want to save the backup file:

/opt/sc/support/bin/php /opt/sc/src/tools/backupSCConfiguration.php -l [*local directory path*]

For example:

/opt/sc/support/bin/php /opt/sc/src/tools/backupSCConfiguration.php -l /tmp/

• To save the configuration backup file to a remote directory, run the following command, where [*remote directory absolute path*] is the absolute path to the remote directory where you want to save the backup file:

/opt/sc/support/bin/php /opt/sc/src/tools/backupSCConfiguration.php -r [*user*]@[*host*]:[*remote absolute path to configuration backups directory*]

For example:

/opt/sc/support/bin/php /opt/sc/src/tools/backupSCConfiguration.php -r tns@100.100.100.100:/tmp/

Tenable Security Center creates the configuration backup file and saves it to the specified directory.

**Tip:** The configuration backup file name includes the backup date and time, the Tenable Security Center hostname, and the Tenable Security Center version (for example, SC-config-20211101- 165111-sc-hostname-5\_20\_0.tar.gz).

4. Start Tenable Security Center, as described in Start, Stop, or Restart Tenable [Security](#page-803-0) Center.

Tenable Security Center starts.

What to do next:

• (Optional) Restore the configuration backup file, as described in Restore a [Configuration](#page-239-0) [Backup](#page-239-0).

### <span id="page-239-0"></span>Restore a Configuration Backup

**Required User Role:** Root user

For more information about the backup and restore process and the configurations included in a configuration backup, see Backup and [Restore](#page-232-0).

**Note:** For best performance, after restoring a configuration backup, ensure the hostname associated with the configuration backup file matches the hostname on the receiving Tenable Security Center.

Before you begin:

- 1. Perform a configuration backup of your Tenable Security Center, as described in [Perform](#page-237-0) a [Configuration](#page-237-0) Backup.
- 2. Confirm your receiving Tenable Security Center meets the requirements described in [Backup](#page-232-0) and [Restore.](#page-232-0)

To restore a configuration backup file:

- 1. Log in to Tenable Security Center via the command line interface (CLI).
- 2. Stop Tenable Security Center, as described in Start, Stop, or Restart Tenable [Security](#page-803-0) Center.

Tenable Security Center stops.

3. In the CLI in Tenable Security Center, run the following command to restore the configuration backup, where [*path to backup file*] is the path to the backup file you want to restore:

/opt/sc/support/bin/php /opt/sc/src/tools/restoreSCConfiguration.php -l [*path to backup file*]

For example:

/opt/sc/support/bin/php /opt/sc/src/tools/restoreSCConfiguration.php -l /tmp/SCconfig-20211101-165111-sc-hostname-5\_20\_0.tar.gz

Tenable Security Center restores the configuration backup.

4. Start Tenable Security Center, as described in Start, Stop, or Restart Tenable [Security](#page-803-0) Center. Tenable Security Center starts.

#### What to do next:

- 1. If you uploaded custom plugins before restoring your Tenable Security Center configuration, re-upload the custom plugins. For more information, see Custom Plugin [Packages](#page-227-0) for NASL and CA [Certificate](#page-227-0) Upload.
- <span id="page-240-0"></span>2. Perform discovery scans to re-populate your repositories with vulnerability data. For more information, see Scanning [Overview.](#page-255-0)

## Tenable One Synchronization

You can use Tenable One to quickly and accurately assess your Cyber Exposure risk and compare your health and remediation performance to other Tenable customers in your Salesforce industry and the larger population. Tenable Lumin correlates raw vulnerability data with asset business criticality and threat context data to support faster, more targeted analysis workflows than traditional vulnerability management tools. For more information about Tenable One, see [Tenable](https://docs.tenable.com/Tenable-One.htm) [One.](https://docs.tenable.com/Tenable-One.htm)

After you acquire a Tenable Lumin license for use with Tenable Security Center, you can configure Tenable Security Center synchronization to send limited Tenable Security Center data to Tenable Vulnerability Management for use in Tenable One analysis. Tenable Security Center communicates with Tenable Vulnerability Management using an encrypted connection, as described in [Encryption](#page-804-0) [Strength](#page-804-0).

When you send data to Tenable Vulnerability Management, the system does not remove the data from your Tenable Security Center. You can continue normal operation of Tenable Security Center.

For more information, see:

- Plan Your Tenable One [Synchronization](#page-242-0)
- **Configure Tenable One [Synchronization](#page-246-0)**
- View Tenable One [Synchronization](#page-251-0) Status
- View Tenable One Data [Synchronization](#page-203-0) Logs
- View [Tenable](#page-201-0) One Metrics
- <span id="page-241-0"></span>**• Disable Tenable One [Synchronization](#page-253-0)**

# Tenable One Synchronization Options

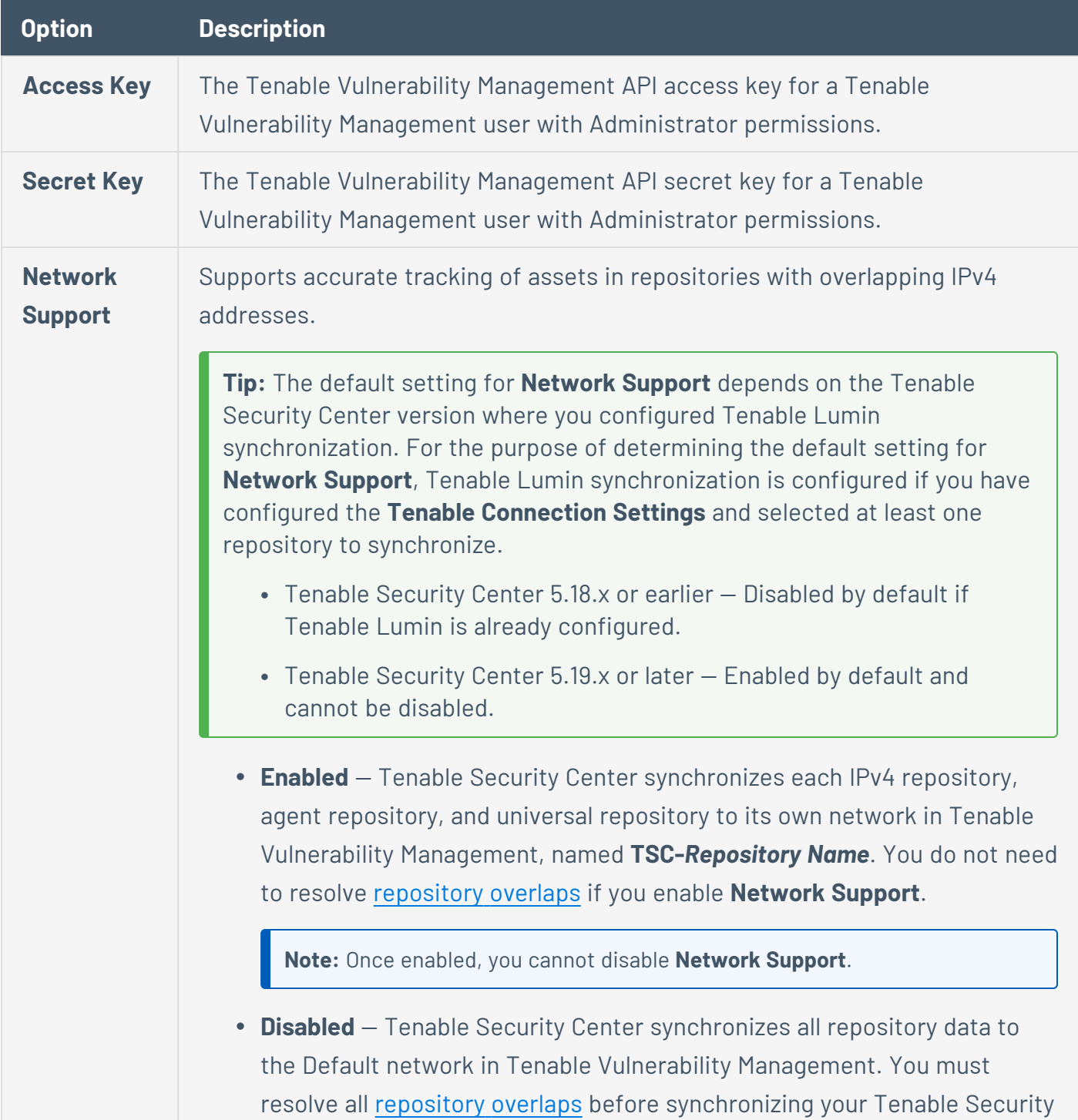

 $\circledcirc$ 

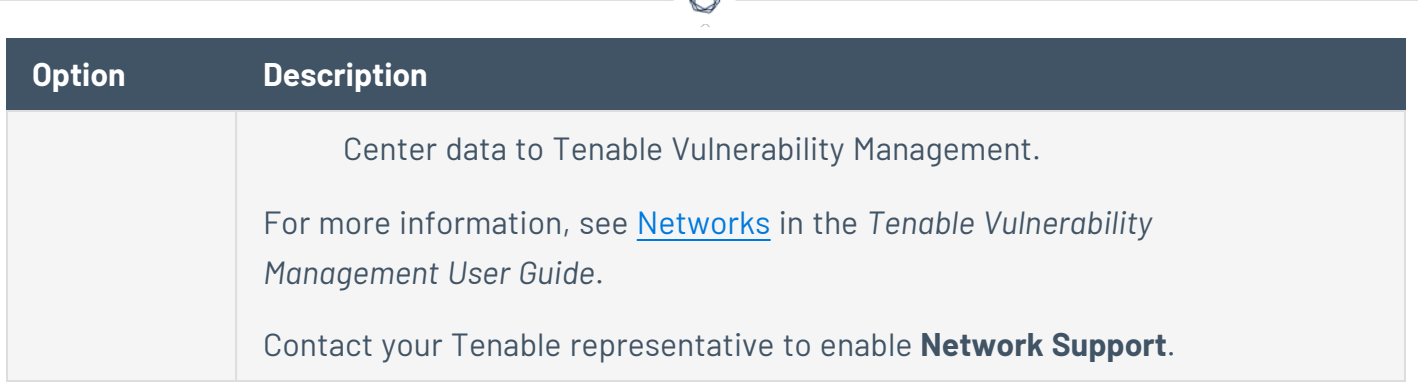

## <span id="page-242-0"></span>Plan Your Tenable One Synchronization

Tenable recommends planning your synchronization strategy to accommodate synchronization limitations and limit data duplication in Tenable Vulnerability Management.

# Can I communicate with Tenable Vulnerability Management through a proxy?

To use the proxy configured for your Tenable Security Center instance for communications with your Tenable Vulnerability Management instance, contact Tenable Support.

## Can I synchronize multiple Tenable Security Center instances?

You can synchronize data from one Tenable Security Center to one Tenable Vulnerability Management instance. You cannot synchronize data from multiple Tenable Security Center instances to a single Tenable Vulnerability Management instance.

If you purchase multiple Tenable Vulnerability Management instances, you can synchronize one Tenable Security Center to each Tenable Vulnerability Management instance.

## What data does synchronization include?

Tenable Security Center supports synchronizing:

• IPv4 addresses within dynamic assets and IPv4 addresses within static assets.

**Note:** You cannot synchronize IPv6 addresses within static assets. If an asset contains a mix of IPv4 and IPv6 addresses, Tenable Security Center synchronizes only the IPv4 addresses.

**Note:** You cannot synchronize non-IPv4 assets within dynamic assets. If a dynamic asset contains other asset types, Tenable Security Center synchronizes only the IPv4 addresses.

**Note:** You cannot synchronize DNS name list assets, LDAP query assets, combination assets, watchlist assets, or import assets.

• Active or agent cumulative database and scan result vulnerability data stored in IPv4, IPv6, agent, and universal repositories.

The initial synchronization includes all cumulative database data from the repository. All subsequent synchronizations include only the new or modified scan result data imported to the repository.

**Note:** You cannot synchronize passive scan result vulnerability data. Tenable Security Center identifies vulnerability data by plugin family and excludes Tenable Nessus Network Monitor and LCE plugin families from synchronization.

**Caution:** To avoid data merge issues in Tenable Vulnerability Management, Tenable recommends enabling **Network Support** or resolving all repository overlaps before synchronizing data to Tenable Vulnerability Management. You cannot resolve data merge issues after synchronizing a repository with Tenable Vulnerability Management; you must enable **Network Support** or resolve overlapping repositories in Tenable Security Center before synchronizing a repository for the first time. For more information, see Network Support and [Repository](#page-245-0) Overlap.

## Do I need to synchronize both data types (repositories and assets)?

Yes. In order to accurately assess your Cyber Exposure risk with Tenable Lumin, you must synchronize one or more asset lists and one or more repositories containing vulnerability data for those assets.

## Should I resolve repository overlaps or enable **Network Support**?

If you first configured Tenable Lumin synchronization in Tenable Security Center 5.19.x or later, **Network Support** is enabled by default and cannot be disabled.

If you first configured Tenable Lumin synchronization in Tenable Security Center 5.18.x or earlier and upgraded to Tenable Security Center 5.19.x or later, you can decide to enable **Network Support** instead of resolving repository overlaps in the Tenable Security Center repositories you synchronize with Tenable Vulnerability Management. Contact your Tenable representative to enable **Network Support**.

**Tip:** For the purpose of determining the default setting for **Network Support**, Tenable Lumin synchronization is configured if you have configured the **Tenable Connection Settings** and selected at least one repository to synchronize.

<span id="page-244-0"></span>For more information, see Network Support and [Repository](#page-245-0) Overlap and [Tenable](#page-240-0) One [Synchronization.](#page-240-0)

## How long does synchronization take to complete?

Vulnerability and asset data synchronize differently to Tenable Vulnerability Management.

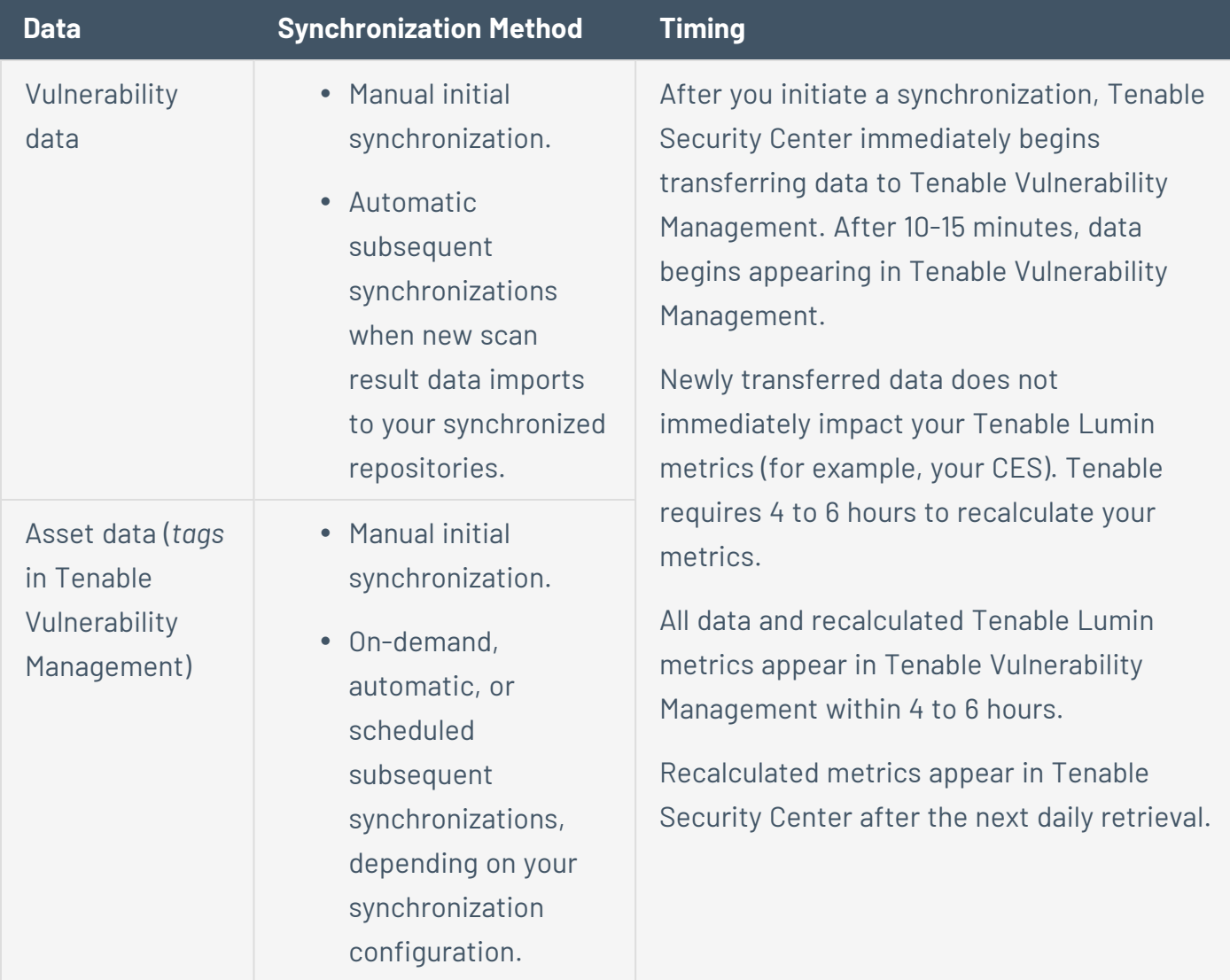

To monitor the success or failure of synchronizations, see View Tenable One [Synchronization](#page-251-0) Status and View Tenable One Data [Synchronization](#page-203-0) Logs.

# Which of my synchronized assets count toward my Tenable Vulnerability Management license?

<span id="page-245-1"></span>Synchronized assets that count toward your Tenable Security Center license also count toward your Tenable Vulnerability Management license. For more information about Tenable Security Center asset counting, see License [Requirements.](#page-46-0)

# Where will I see synchronized data in Tenable Vulnerability Management?

You can view your synchronized data in both the Vulnerability Management and Tenable Lumin areas of Tenable Vulnerability Management.

#### **Vulnerability Management**

View your synchronized data on the **Assets** page. For more information, see View Assets in [Tenable](https://docs.tenable.com/vulnerability-management/Content/Explore/Assets/ExploreAssets.htm) Vulnerability [Management.](https://docs.tenable.com/vulnerability-management/Content/Explore/Assets/ExploreAssets.htm)

#### **Tenable One**

View your synchronized data on any Tenable One page. For more information, see [Tenable](https://docs.tenable.com/Tenable-One.htm) Lumin.

**Tip:** To view limited metrics Tenable Security Center retrieves from Tenable Lumin in Tenable Vulnerability Management, see View [Tenable](#page-201-0) One Metrics.

### <span id="page-245-0"></span>Network Support and Repository Overlap

Two or more IPv4 repositories *overlap* if their specified **IP Ranges** contain intersecting IP addresses. To avoid data merge issues in Tenable Vulnerability Management, Tenable recommends enabling **Network Support** or resolving all repository overlaps before synchronizing data to Tenable Vulnerability Management.

While both methods avoid data merge issues, Tenable recommends enabling **Network Support** to support accurate tracking of assets in repositories with overlapping IPv4 addresses without manually resolving repository overlaps.

# Synchronize Repositories to Individual Tenable Vulnerability Management Networks

**Tip:** The default setting for **Network Support** depends on the Tenable Security Center version where you configured Tenable Lumin synchronization. For the purpose of determining the default setting for **Network Support**, Tenable Lumin synchronization is configured if you have configured the **Tenable Connection Settings** and selected at least one repository to synchronize.

- Tenable Security Center 5.18.x or earlier Disabled by default if Tenable Lumin is already configured.
- Tenable Security Center 5.19.x or later Enabled by default and cannot be disabled.

Because **Network Support** synchronizes each IPv4 and agent repository to its own individual network in Tenable Vulnerability Management, repositories with overlap do not cause data merge issues in Tenable Vulnerability Management.

For more information, see Tenable One [Synchronization](#page-241-0) Options.

## Resolve Repository Overlaps

If **Network Support** is disabled and you do not plan to enable it, you must resolve repository overlaps before synchronizing new repositories to Tenable Vulnerability Management.

To resolve an overlap between two repositories, edit the repository configurations and reconfigure the **IP Ranges** to avoid intersecting IP addresses, as described in IPv4/IPv6 [Repositories.](#page-300-0)

**Caution:** You cannot resolve data merge issues after synchronizing a repository with Tenable Vulnerability Management; you must enable **Network Support** or resolve overlapping repositories in Tenable Security Center before synchronizing a repository for the first time.

If you cannot resolve all overlaps and you do not want to enable **Network Support**, plan to synchronize a limited number of repositories to avoid conflicts. For example, to avoid a conflict between two repositories, synchronize one repository but not the other repository.

## <span id="page-246-0"></span>Configure Tenable One Synchronization

**Required Additional License:** Tenable Lumin

#### **Required Tenable Security Center User Role:** Administrator

**Required Tenable Vulnerability Management User Role:** Administrator

You can configure Tenable Security Center to send limited Tenable Security Center data to Tenable Vulnerability Management for use in Tenable One analysis. For more information, see [Tenable](#page-240-0) One [Synchronization.](#page-240-0)

Before you begin:

- License and enable Tenable Lumin in Tenable Vulnerability Management, as described in License and Enable [Tenable](https://docs.tenable.com/vulnerability-management/Content/Analysis/LuminGetStarted.htm#License-and-Enable) Lumin in the *Tenable Vulnerability Management User Guide*.
- Plan your synchronization strategy and review known limitations and dependencies, as described in Plan Your Tenable One [Synchronization.](#page-242-0)
- Note that Tenable Security Center repositories are not case-sensitive, but networks in Tenable Vulnerability Management are case-sensitive. When you synchronize a repository, ensure that the name is unique from any existing Tenable Vulnerability Management networks.
- Plan your strategy for avoiding data merge issues and perform any required cleanup, as described in Network Support and [Repository](#page-245-0) Overlap.

**Caution:**You cannot resolve data merge issues after synchronizing a repository with Tenable Vulnerability Management; you must enable **Network Support** or resolve overlapping repositories in Tenable Security Center before synchronizing a repository for the first time.

- Generate Tenable Vulnerability Management API keys for a Tenable Vulnerability Management user with Administrator permissions, as described in [Generate](https://docs.tenable.com/vulnerability-management/Content/Settings/GenerateAPIKey.htm) API Keys in the *Tenable Vulnerability Management User Guide*.
- Share any assets you want to synchronize with the **Full Access** group, as described in [Groups](#page-102-0). You cannot synchronize assets with more limited sharing.

To configure data synchronization between Tenable Security Center and Tenable One in Tenable Vulnerability Management:

- 1. Log in to Tenable Security Center via the user interface.
- 2. Click **System** > **Configuration**.

The **Configuration** page appears.

3. Click the **Tenable One** tile.

The **Tenable One Configuration** page appears.

4. In the **Tenable Vulnerability Management Connection Settings** section, type an **Access Key** and **Secret Key** for the Tenable Vulnerability Management user you want to have full access to your data in Tenable Vulnerability Management. For more information, see [Tenable](#page-241-0) One [Synchronization](#page-241-0) Options.

Tenable Security Center validates the connection to Tenable Vulnerability Management and locks the key configuration.

5. (Optional) To test the connection to Tenable Vulnerability Management, click **Test Connection**.

Tenable Security Center tests the connection to Tenable Vulnerability Management using the access key and secret key you provided.

Tenable Security Center displays a notification indicating the status of the connection to Tenable Vulnerability Management.

- 6. In the **Vulnerability Data Synchronization** section:
	- a. (Optional) If you did not enable **Network Support** and you want to synchronize each Tenable Security Center repository to its own network in Tenable Vulnerability Management, contact your Tenable representative to enable **Network Support**. For more information, see Tenable One [Synchronization](#page-241-0) Options.

**Note:** Once enabled, you cannot disable **Network Support**.

b. Select one or more repositories that contain the scan result data you want to synchronize with Tenable Vulnerability Management.

The initial synchronization includes all cumulative database data from the repository. All subsequent synchronizations include only the new or modified scan result data imported to the repository.

**Note:** You cannot synchronize passive scan result vulnerability data. Tenable Security Center identifies vulnerability data by plugin family and excludes Tenable Nessus Network Monitor and LCE plugin families from synchronization.

**Caution:** To avoid data merge issues in Tenable Vulnerability Management, Tenable recommends enabling **Network Support** or resolving all repository overlaps before synchronizing data to Tenable Vulnerability Management. You cannot resolve data merge issues after synchronizing a repository with Tenable Vulnerability Management; you must enable **Network Support** or resolve overlapping repositories in Tenable Security Center before synchronizing a repository for the first time. For more information, see [Network](#page-245-0) Support and [Repository](#page-245-0) Overlap.

**Tip:** Hover over the **t** to view [details](#page-252-0) for a repository (including information about unresolved repository overlaps).

#### c. Click **Synchronize**.

A confirmation window appears.

#### d. Click **Synchronize**.

Tenable Security Center begins synchronizing your vulnerability data to Tenable Vulnerability Management.

#### 7. In the **Asset to Tag Synchronization** section:

- a. If you want to synchronize asset data at a scheduled time:
	- i. Click to enable the **Custom Schedule** slider.
	- ii. Next to the schedule link, click the  $\mathscr D$  button.
	- iii. Modify the **Time** and **Timezone** options to specify when you want synchronizations to occur.

**Tip:** You cannot modify the **Frequency** or **Repeat Every** options; all Tenable One synchronizations occur once daily.

If you do not schedule your asset synchronizations, Tenable Security Center automatically synchronizes once daily, after business hours for your local time zone.

- b. If you want to filter the assets that appear in the **Unstaged Assets** section, do any of the following:
	- <sup>l</sup> Select an organization from the **Organization Filter** drop-down list and click **Apply Filters**.
	- **•** Select an asset type from the **Asset Type Filter** drop-down list and click **Apply Filters**.
	- <sup>l</sup> Type an asset name in the **Search Name** box and press **Enter**.

**Note:** You can synchronize any assets shared with the **Full Access** group. You cannot synchronize assets with more limited sharing.

Tenable Security Center applies your filter to the **Unstaged Assets** section.

- c. To stage one or more assets for synchronization, do one of the following:
	- **Click the Add All** button to stage all visible assets for synchronization.

Tenable Security Center stages all visible assets for synchronization and displays them in the **Staged Assets** section.

In the rows for individual assets you want to stage for synchronization, click the  $\blacktriangleright$ button.

Tenable Security Center stages your selected assets for synchronization and displays them in the **Staged Assets** section.

**Note:** You cannot synchronize IPv6 addresses within static assets. If an asset contains a mix of IPv4 and IPv6 addresses, Tenable Security Center synchronizes only the IPv4 addresses.

**Note:** You cannot synchronize non-IPv4 assets within dynamic assets. If a dynamic asset contains other asset types, Tenable Security Center synchronizes only the IPv4 addresses.

**Note:** You cannot synchronize DNS name list assets, LDAP query assets, combination assets, watchlist assets, or import assets.

**Tip:** Click an asset row to view [details](#page-252-0) for an asset.

d. Click **Synchronize Staged Assets**.

A confirmation window appears.

e. Click **Synchronize**.

Tenable Security Center begins synchronizing your assets to Tenable Vulnerability Management.

- 8. Wait for data transfer and Tenable One data calculations to complete. For more information, see How long does [synchronization](#page-244-0) take to complete?.
- 9. Monitor the synchronization and confirm there were no errors, as described in View [Tenable](#page-251-0) One [Synchronization](#page-251-0) Status or View Tenable One Data [Synchronization](#page-203-0) Logs.

What to do next:

- Begin using Tenable Vulnerability Management and Tenable One, as described in [Where](#page-245-1) will I see synchronized data in Tenable Vulnerability [Management?.](#page-245-1)
- [View](#page-201-0) Tenable One metrics information within Tenable Security Center, as described in View [Tenable](#page-201-0) One Metrics.
- By default, synchronized data is visible to the Tenable Vulnerability Management Administrator account used for synchronization and to all other users in Tenable Vulnerability Management. If you want to restrict privileges for synchronized data, configure access groups as described in [Access](https://docs.tenable.com/vulnerability-management/Content/Settings/access-groups/AccessGroups.htm) Groups in the *Tenable Vulnerability Management User Guide*.

### <span id="page-251-0"></span>View Tenable One Synchronization Status

**Required Additional License:** Tenable Lumin

**Required User Role:** Administrator

After you configure Tenable Security Center data synchronization to Tenable One in Tenable Vulnerability Management, you can view the status of your synchronizations.

For information about viewing logs for past synchronizations, see View [Tenable](#page-203-0) One Data [Synchronization](#page-203-0) Logs.

Before you begin:
• [Configure](#page-246-0) Tenable One synchronization, as described in Configure Tenable One [Synchronization.](#page-246-0)

To monitor the status of your data synchronization between Tenable Security Center and Tenable One in Tenable Vulnerability Management:

- 1. Log in to Tenable Security Center via the user interface.
- 2. Click **System** > **Configuration**.

The **Configuration** page appears.

3. Click the Tenable One tile.

The **Tenable One Configuration** page appears.

- 4. In the **Vulnerability Data Synchronization** section:
	- **.** View the Last Successful Sync date and time for data from any repository.
	- $\bullet$  View details for a repository by hovering over the  $\bullet$  that appears when you hover over a repository name:

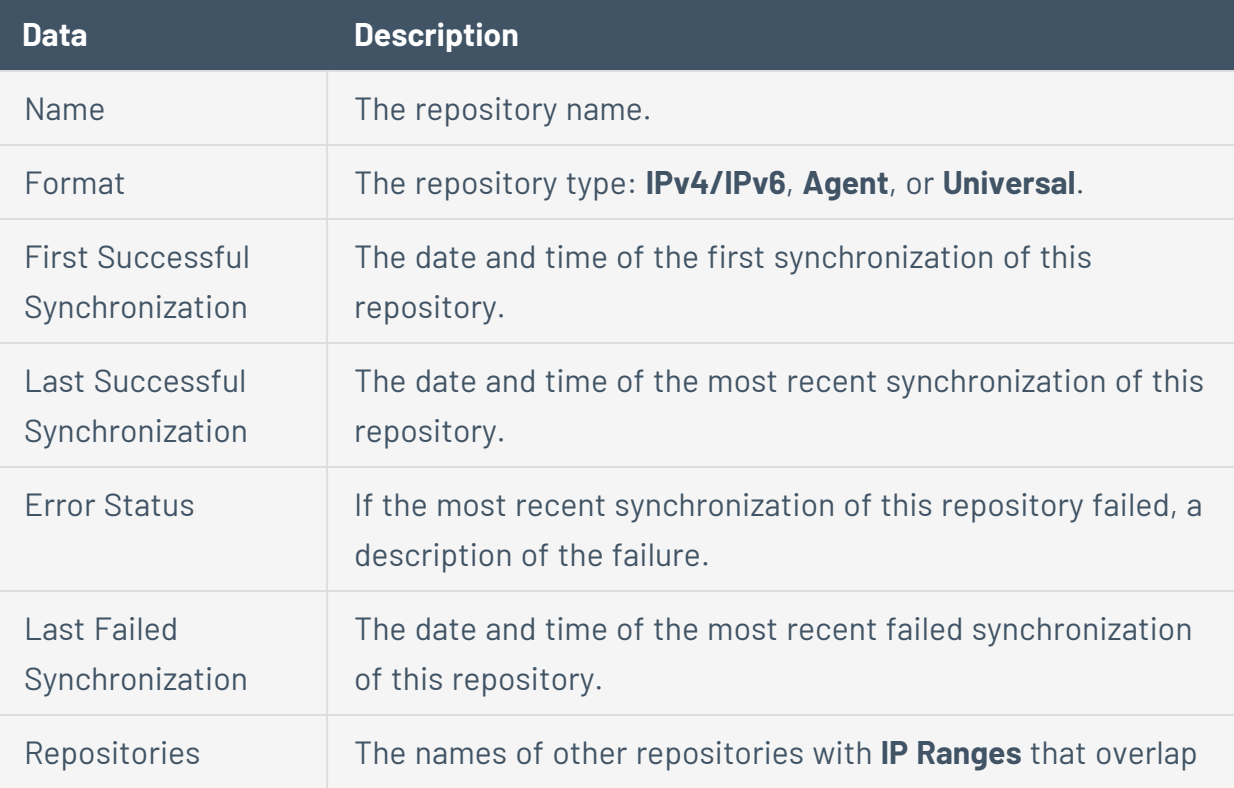

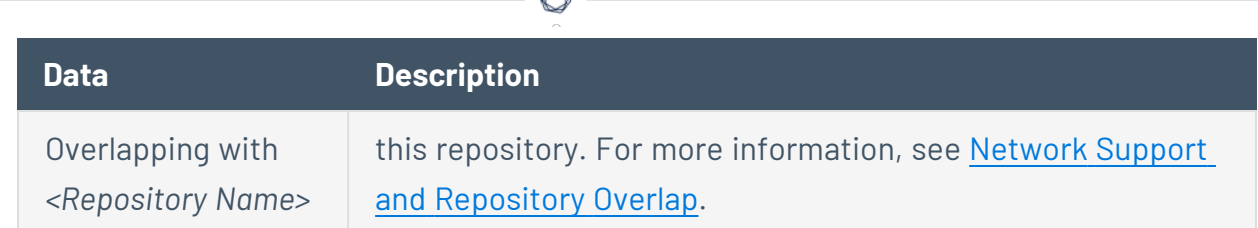

#### 5. In the **Asset to Tag Synchronization** section:

**• In the Unstaged Assets** or **Staged Assets** section, click an asset row to view details for an asset:

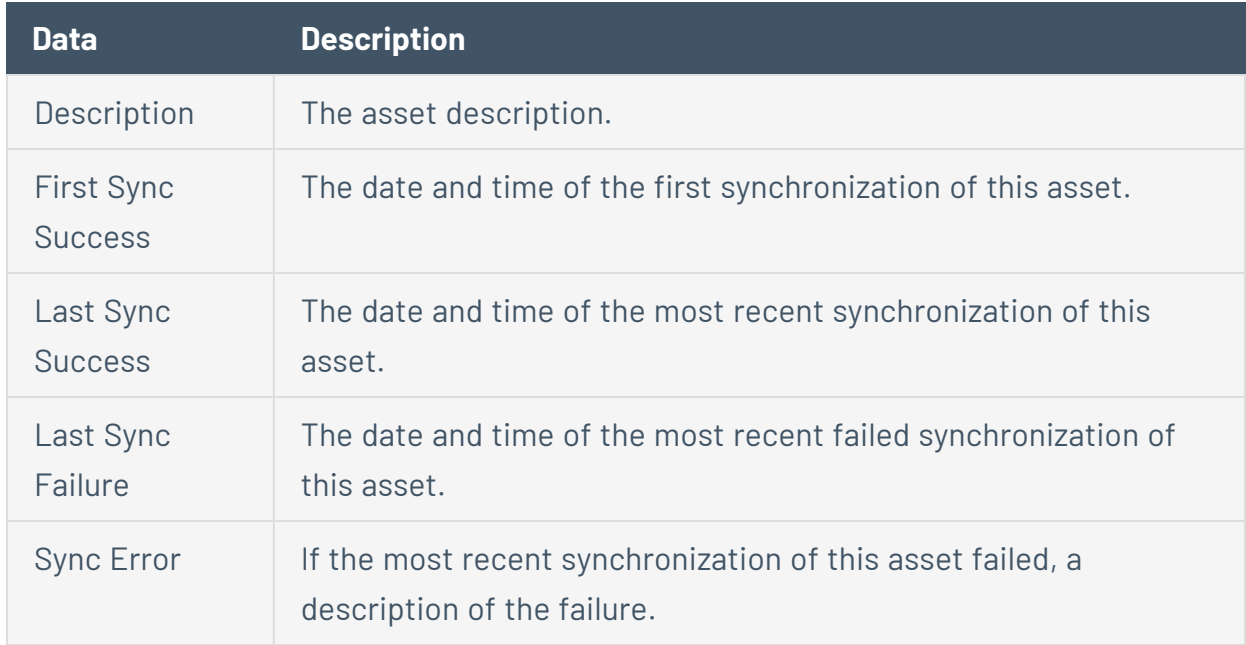

**.** View the Last Successful Sync date and time for any asset data.

## Disable Tenable One Synchronization

**Required Additional License:** Tenable Lumin

#### **Required User Role:** Administrator

When you disable Tenable One synchronization, Tenable Security Center stops synchronizing new or updated scan result and asset data with Tenable One in Tenable Vulnerability Management. Existing Tenable Security Center data remains visible in Tenable Vulnerability Management.

To stop synchronizing data with Tenable One in Tenable Vulnerability Management:

- 1. Log in to Tenable Security Center via the user interface.
- 2. Click **System** > **Configuration**.

The **Configuration** page appears.

3. Click the **Tenable One** tile.

The **Tenable One Configuration** page appears.

- 4. In the **Vulnerability Data Synchronization** section:
	- a. Deselect all of your repositories.
	- b. Click **Synchronize**.

Tenable Security Center stops synchronizing vulnerability data to Tenable Vulnerability Management. Existing Tenable Security Center data remains visible in Tenable Vulnerability Management.

#### 5. In the **Asset to Tag Synchronization** section:

a. In the **Staged Assets** section, click **Remove All**.

All staged assets move to the **Unstaged Assets** section.

b. Click **Synchronize Staged Assets**.

Tenable Security Center stops synchronizing asset data to Tenable Vulnerability Management. Existing Tenable Security Center data remains visible in Tenable Vulnerability Management.

# **Configure Scans**

See the following sections to configure Tenable Security Center scans.

- [Scanning](#page-255-0) Overview
- [Resources](#page-257-0)
- [Repositories](#page-288-0)
- [Active](#page-323-0) Scans
- Active Scan [Objects](#page-346-0)
- Agent [Scans](#page-540-0)
- Agent [Scanning](#page-538-0)
- Freeze [Windows](#page-563-0)
- <span id="page-255-0"></span>• Patch [Management](#page-521-0)

# Scanning Overview

You can perform two types of scans using Tenable products: *discovery scans* and *assessment scans*. Tenable recommends performing discovery scans to get an accurate picture of the assets on your network and assessment scans to understand the vulnerabilities on your assets.

Configuring both methods provides a comprehensive view of the organization's security posture and reduces false positives. For more information about Tenable Security Center scanning strategies, see the Tenable [Security](https://docs.tenable.com/quick-reference/tenable-security-center-scan-tuning/) Center Scan Tuning Guide.

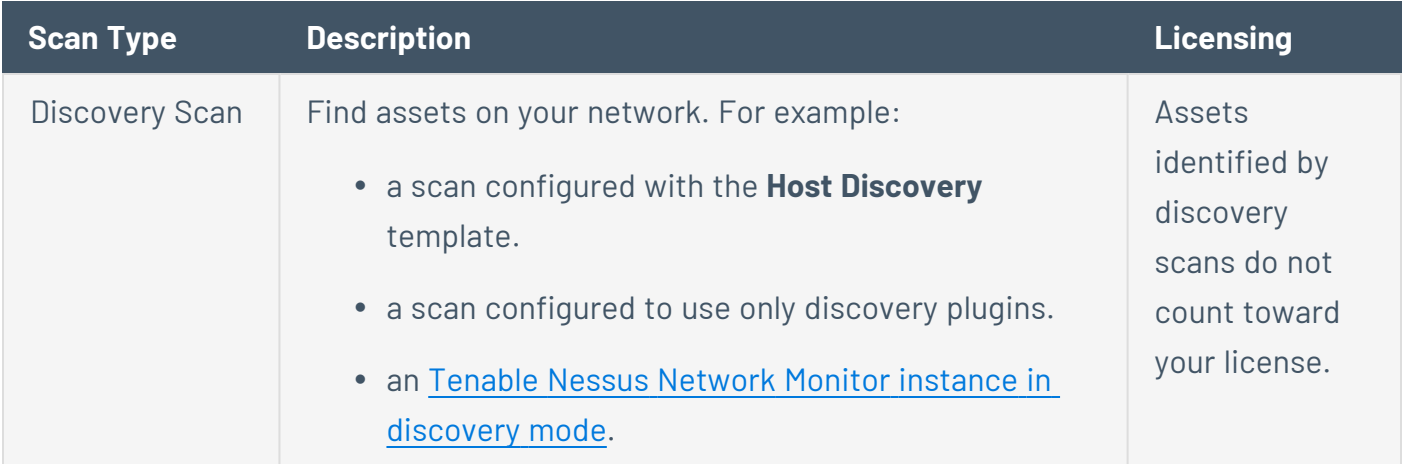

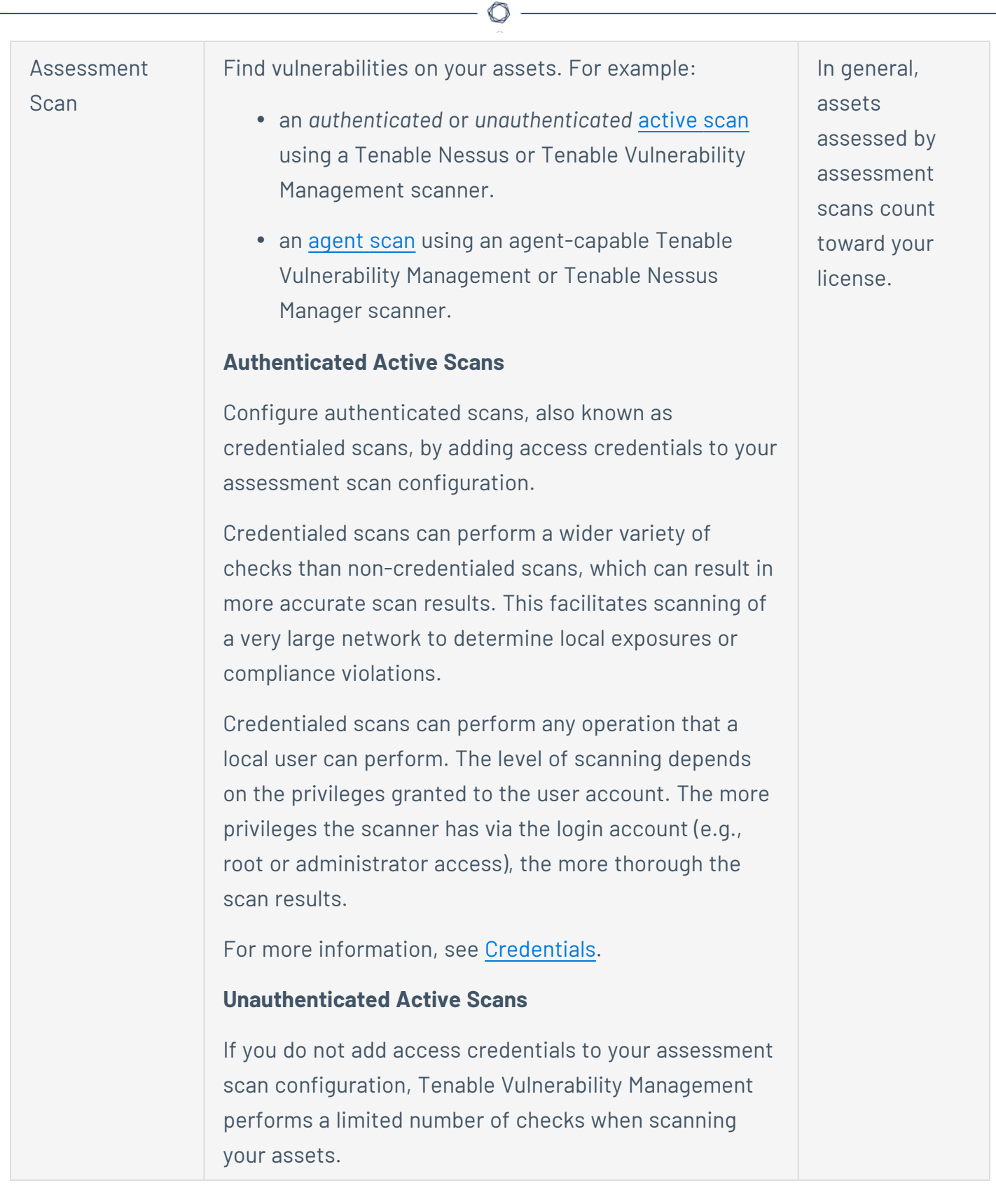

For more information about how discovered and assessed assets are counted towards your license, see License [Requirements.](#page-46-0)

## <span id="page-257-0"></span>Resources

Administrator users can configure supporting resources.

- Tenable Nessus [Scanners](#page-257-1)
- **Tenable Nessus Network Monitor [Instances](#page-277-0)**
- Tenable Log [Correlation](#page-282-0) Engines
- **Tenable Log [Correlation](#page-286-0) Engine Clients**
- **Tenable Log [Correlation](#page-287-0) Engine Client Policies**
- [OT Security](#page-287-1) Instances

Scan zone resources are considered active scan objects. For more information, see [Active](#page-346-0) Scan [Objects](#page-346-0) and Scan [Zones](#page-462-0).

<span id="page-257-1"></span>LDAP server resources are part of user account configuration. For more information, see [User](#page-106-0) [Accounts](#page-106-0) and LDAP [Authentication](#page-140-0).

### Tenable Nessus Scanners

For high level information about active and agent scanning, see [Active](#page-323-0) Scans and Agent [Scans.](#page-540-0)

In the Tenable Security Center framework, the Tenable Nessus scanner behaves as a server, while Tenable Security Center serves as a client that schedules and initiates scans, retrieves results, reports results, and performs a wide variety of other important functions.

You can add one or more Tenable Nessus or Tenable Vulnerability Management deployments to Tenable Security Center as Tenable Nessus scanners in Tenable Security Center:

• Managed or unmanaged Tenable Nessus scanners

**Note:** Tenable Security Center cannot perform scans with or update plugins for scanners running unsupported versions of Tenable Nessus. For minimum Tenable Nessus scanner version requirements, see the Tenable [Security](https://docs.tenable.com/releasenotes/Content/tenablesc/tenablesc.htm) Center Release Notes for your version.

• Tenable Nessus Manager instances

**Note:** If you enabled clustering on Tenable Nessus Manager, add the parent node of the cluster to Tenable Security Center. For more information, see [Clustering](https://docs.tenable.com/nessus/Content/Clustering.htm) in the *Tenable Nessus User Guide*.

• Tenable Vulnerability Management instances

For more information, see:

- Add a Tenable Nessus [Scanner](#page-261-0)
- Add a Tenable Vulnerability [Management](#page-263-0) Scanner
- Manage Nessus [Scanners](#page-269-0)
- View Your Nessus [Scanners](#page-270-0)
- View Details for a Nessus [Scanner](#page-272-0)
- Delete a Nessus [Scanner](#page-276-0)
- View Tenable Nessus [Instances](#page-274-0) in Tenable Security Center

<span id="page-258-0"></span>For information about Tenable Security Center-Tenable Nessus and Tenable Security Center-Tenable Vulnerability Management communications encryption, see [Encryption](#page-804-0) Strength.

## Tenable Nessus Scanner Settings

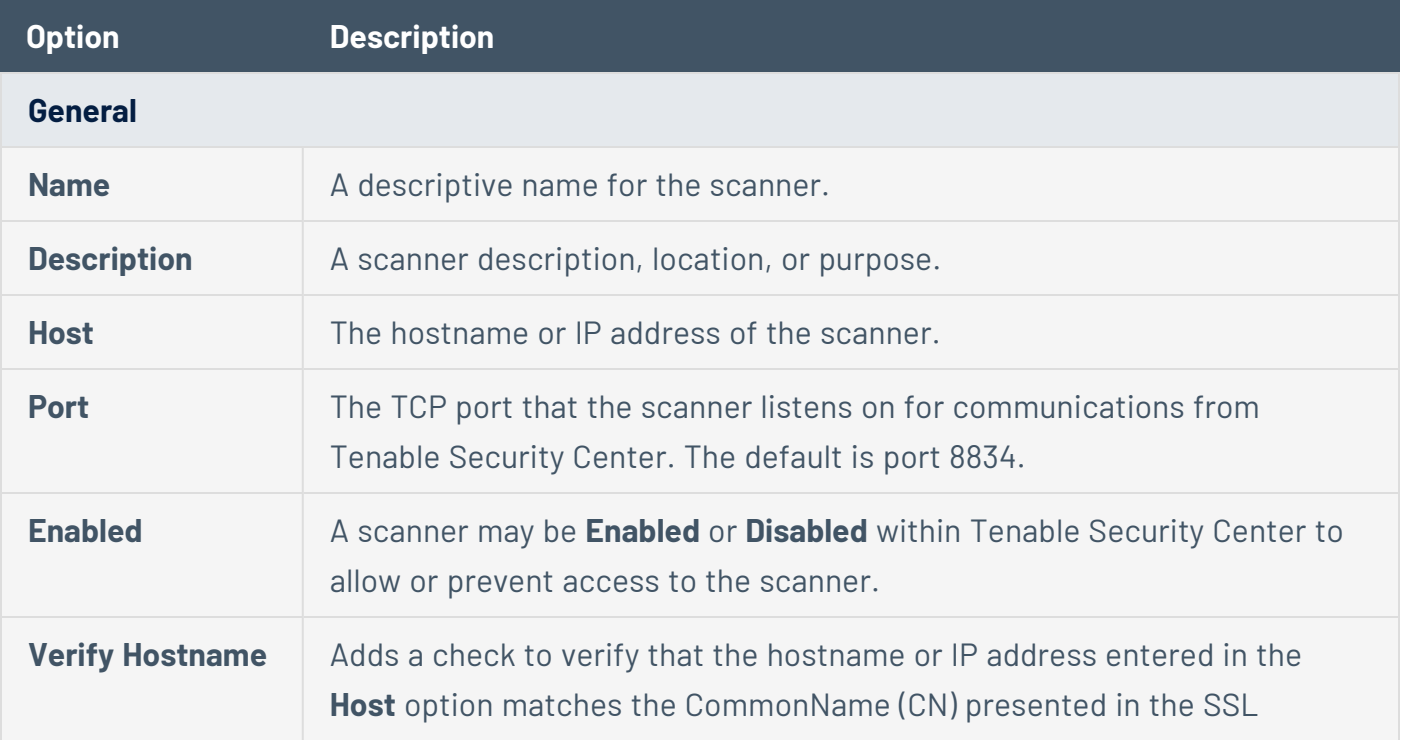

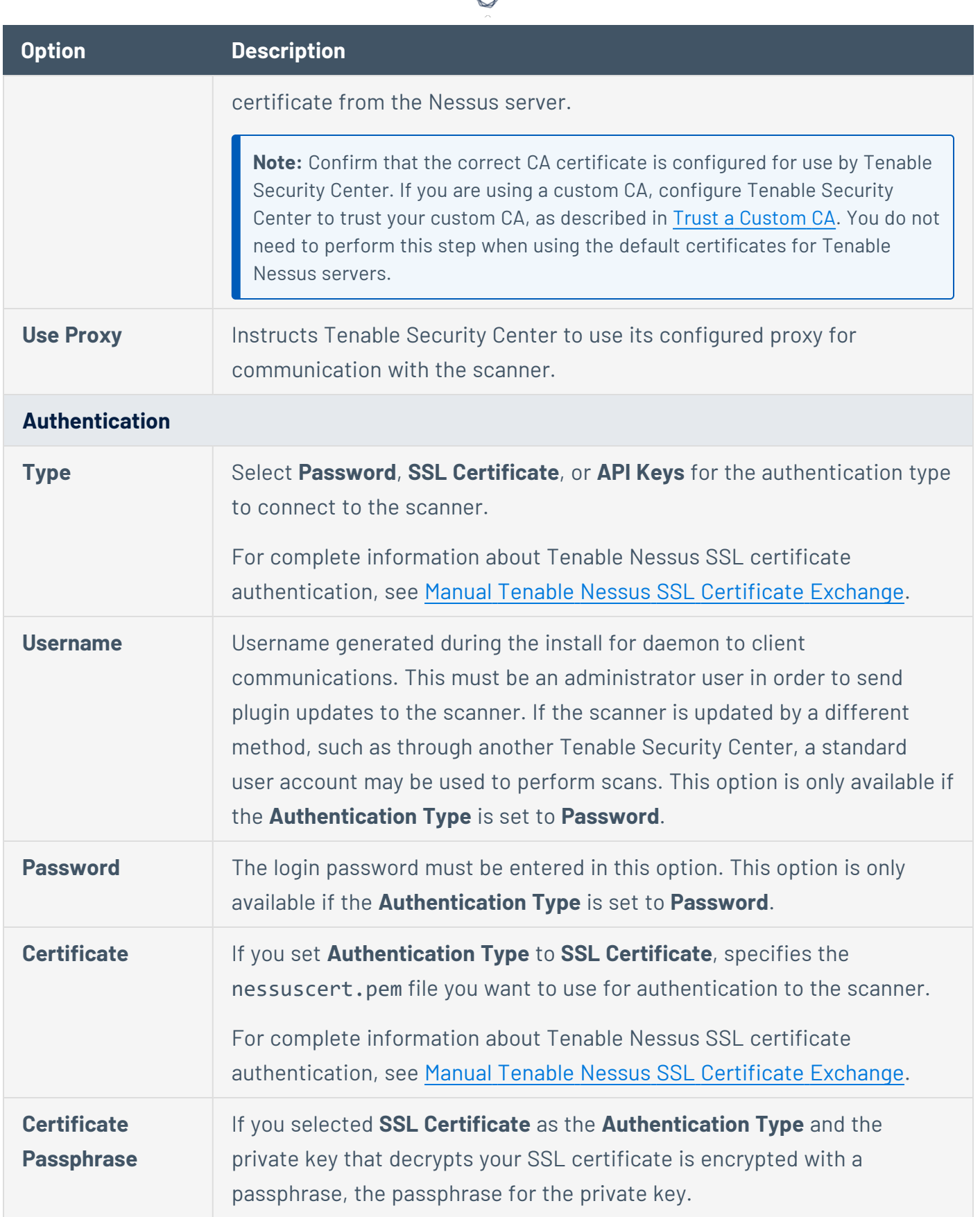

₫

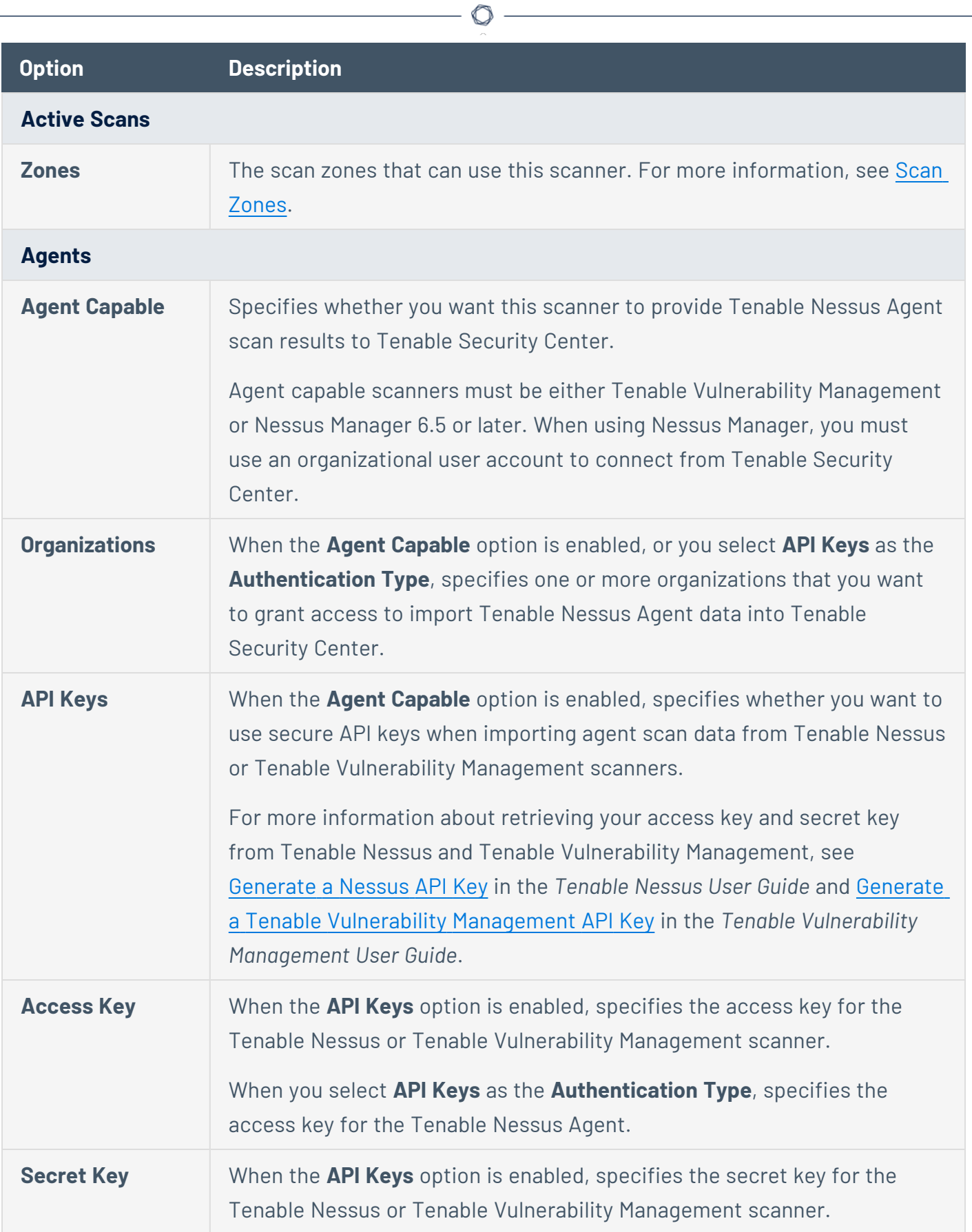

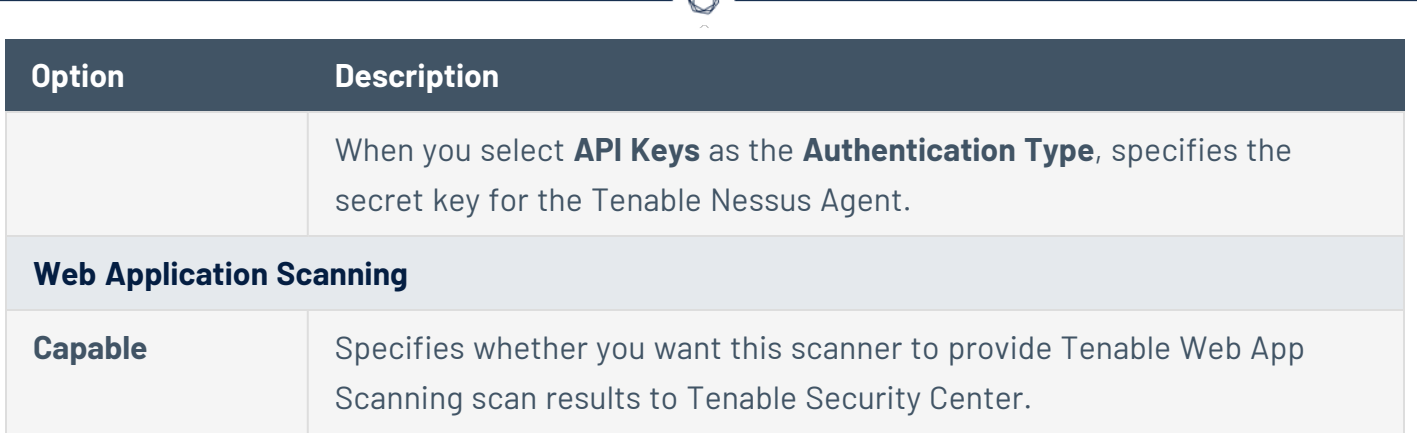

### <span id="page-261-0"></span>Add a Tenable Nessus Scanner

**Required User Role:** Administrator

For more information, see Tenable Nessus [Scanners](#page-257-1).

**Note:** Tenable Security Center cannot perform scans with or update plugins for scanners running unsupported versions of Tenable Nessus. For minimum Tenable Nessus scanner version requirements, see the Tenable [Security](https://docs.tenable.com/releasenotes/Content/tenablesc/tenablesc.htm) Center Release Notes for your version.

**Note:**Tenable Security Center does not send plugins to linked Nessus Managers. Nessus Manager pulls plugins directly from Tenable's plugin sites. Therefore, to update plugin sets, Nessus Manager needs access to the internet and Tenable's plugin sites (for more information, see the Which [Tenable](https://community.tenable.com/s/article/Which-Tenable-sites-should-I-whitelist) sites should I [allow?](https://community.tenable.com/s/article/Which-Tenable-sites-should-I-whitelist) community article). If your Nessus Manager does not have internet access, you can manually update its version and plugins offline (for more information, see [Manage](https://docs.tenable.com/nessus/Content/ManageNessusOffline.htm) Nessus Offline in the *Nessus User Guide*).

To add a Tenable Nessus scanner to Tenable Security Center:

- 1. Log in to Tenable Security Center via the user interface.
- 2. Click **Resources** > **Tenable Nessus Scanners**.

The **Tenable Nessus Scanners** page appears.

3. At the top of the table, click **Add**.

The **Add Tenable Nessus Scanner** page appears.

4. Configure Tenable Nessus scanner options, as described in Tenable Nessus [Scanners](#page-257-1).

- a. In the **Name** box, type a name for the scanner.
- b. In the **Description** box, type a description for the scanner.
- c. In the **Host** box, type the hostname or IP address for the scanner.
- d. In the **Port** box, view the default (**8834**) and modify, if necessary.
- e. If you want to disable this scanner's connection to Tenable Security Center, click **Enabled** to disable the connection.
- f. If you want to verify that the hostname or IP address entered in the **Host** option matches the CommonName (CN) presented in the SSL certificate from the Tenable Nessus scanner, click **Verify Hostname** to enable the toggle.
- g. If you want to use the proxy configured in Tenable Nessus for communication with the scanner, click **Use Proxy** to enable the toggle.
- h. In the **Type** drop-down box, select the authentication type.
- i. If you selected **Password** as the **Type**:
	- i. In the **Username** box, type the username for the account generated during the Tenable Nessus installation for daemon-to-client client communications.
	- ii. In the **Password** box, type the password associated with the username you provided.
- j. If you selected **SSL Certificate** as the **Type**:
	- i. Click **Choose File** to upload the nessuscert.pem file you want to use for authentication to the scanner. For more information, see Manual [Tenable](#page-811-0) Nessus SSL [Certificate](#page-811-0) Exchange.
	- ii. (Optional) If the private key that decrypts your SSL certificate is encrypted with a passphrase, in the **Certificate Passphrase** box, type the passphrase for the private key.
- k. Check the box for all active scan zones you want to use this scanner.
- l. If you want this scanner to provide Tenable Nessus Agent scan results to Tenable Security Center:
	- i. Click **Agent Capable** to enable the toggle.
	- ii. Check the box for one or more **Organizations** that you want to grant access to import Tenable Nessus Agent data into Tenable Security Center.
	- iii. If you want to use secure API keys when importing agent scan data from Tenable Nessus scanners:
		- a. Click **API Keys** to enable the toggle.
		- b. In the **Access Key** box, type the access key.
		- c. In the **Secret Key** box, type the secret key.

#### 5. Click **Submit**.

Tenable Security Center saves your configuration.

#### What to do next:

<span id="page-263-0"></span>• Configure a scan zone, repository, and active scan objects, as described in [Active](#page-323-0) Scans.

### Add a Tenable Vulnerability Management Scanner

#### **Required User Role:** Administrator

Tenable Security Center supports the use of Tenable Vulnerability Management as a Tenable Nessus scanner within Tenable Security Center. Tenable Vulnerability Management is an enterprise-class remote vulnerability scanning service you can use to audit internet-facing IP addresses for both network and web application vulnerabilities from the cloud. While Tenable Security Center does not manage Tenable Vulnerability Management scanners (for example, Tenable Security Center does not push plugins to the scanner), you can add Tenable Vulnerability Management scanners to Tenable Security Center the same way you add internal, local, or remote Tenable Nessus scanners.

#### Before you begin:

• Confirm that you have a valid, active Tenable Vulnerability Management subscription.

To add Tenable Vulnerability Management to Tenable Security Center as a Tenable Nessus scanner:

- 1. Log in to Tenable Security Center via the user interface.
- 2. Click **Resources** > **Tenable Nessus Scanners**.
- 3. At the top of the table, click **Add**.

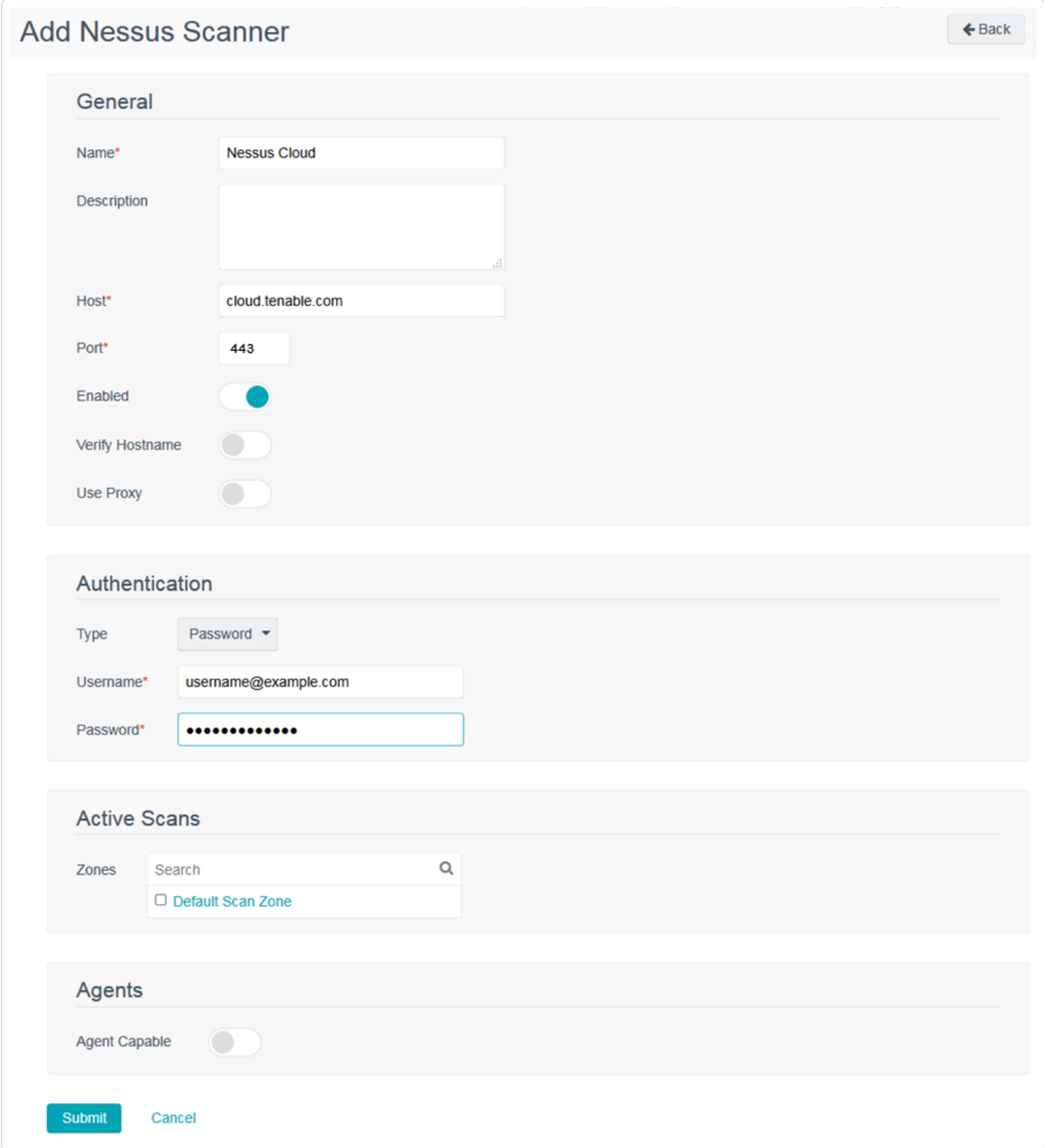

 $\circledcirc$ 

4. Configure Tenable Nessus scanner options, as described in Tenable Nessus [Scanners](#page-257-1). You use Tenable Vulnerability Management-specific values for some settings.

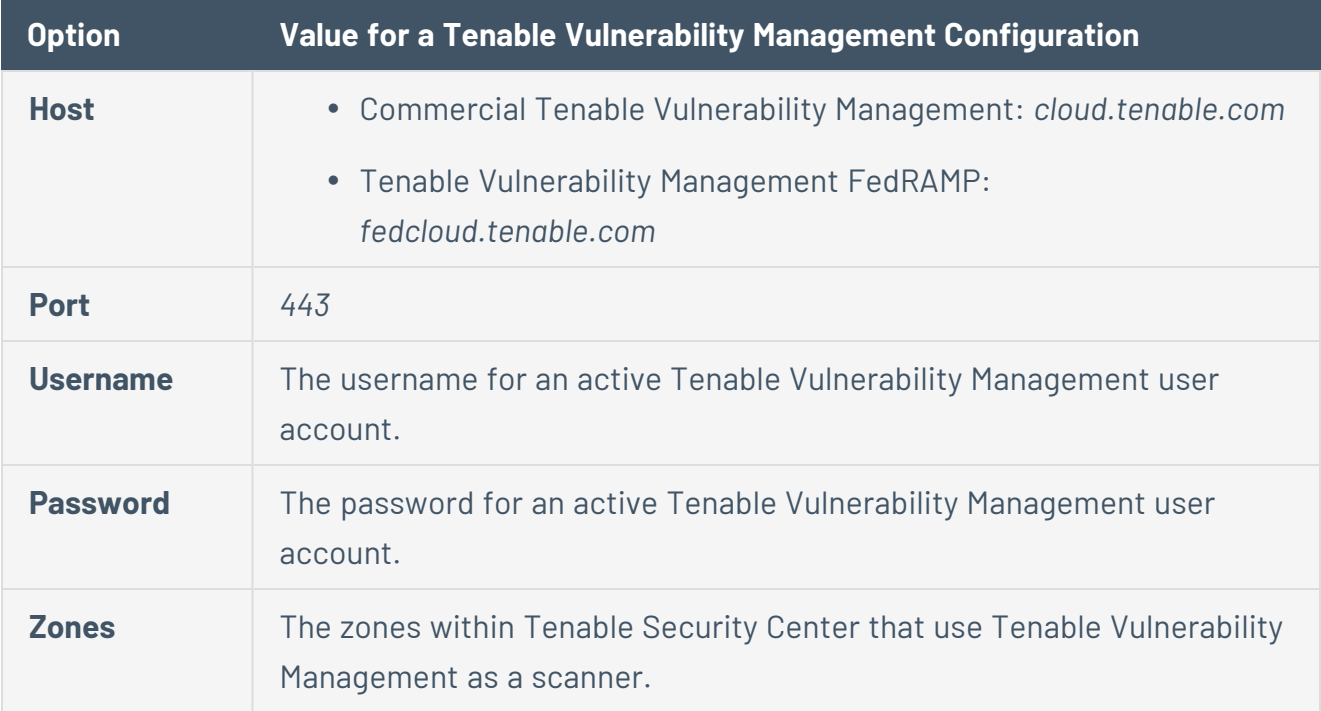

#### 5. Click **Submit**.

**Note:** Existing scan reports from Tenable Vulnerability Management are not automatically available in Tenable Security Center. However, you can manually download and import them into Tenable Security Center.

**Note:** By default, Tenable Vulnerability Management selects the regional scanner that corresponds with the location of your Tenable Vulnerability Management user account. For example, if you run a scan from a user account located in the United States, Tenable Vulnerability Management selects the United States scanner. If you run a scan from a user account in Germany, Tenable Vulnerability Management selects the Germany scanner.

#### What to do next:

<span id="page-265-0"></span>• Configure a scan zone, repository, and active scan objects, as described in [Active](#page-323-0) Scans.

#### Tenable Nessus Scanner Statuses

You can view the status for scanners, as described in View Your Nessus [Scanners](#page-270-0).

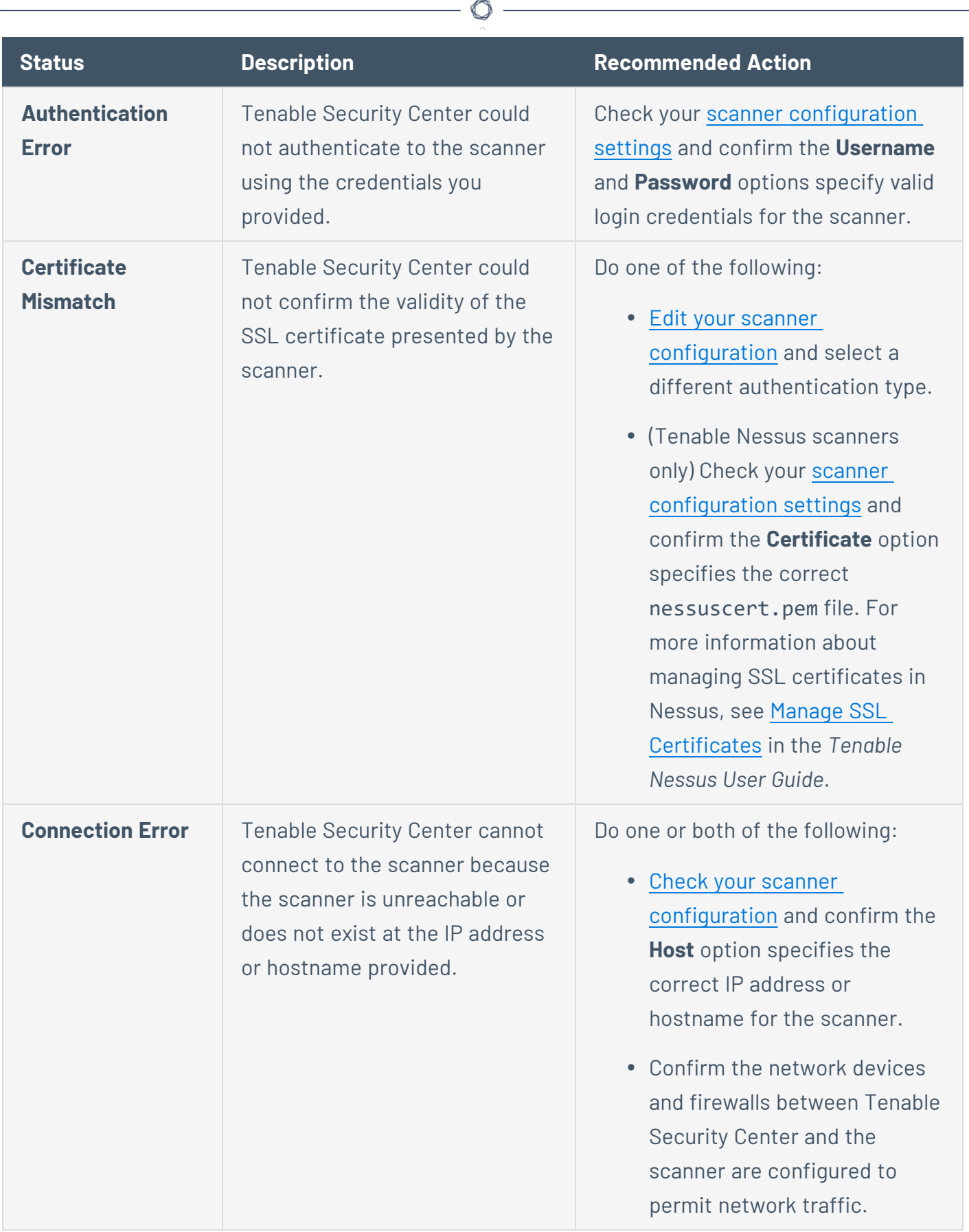

Y

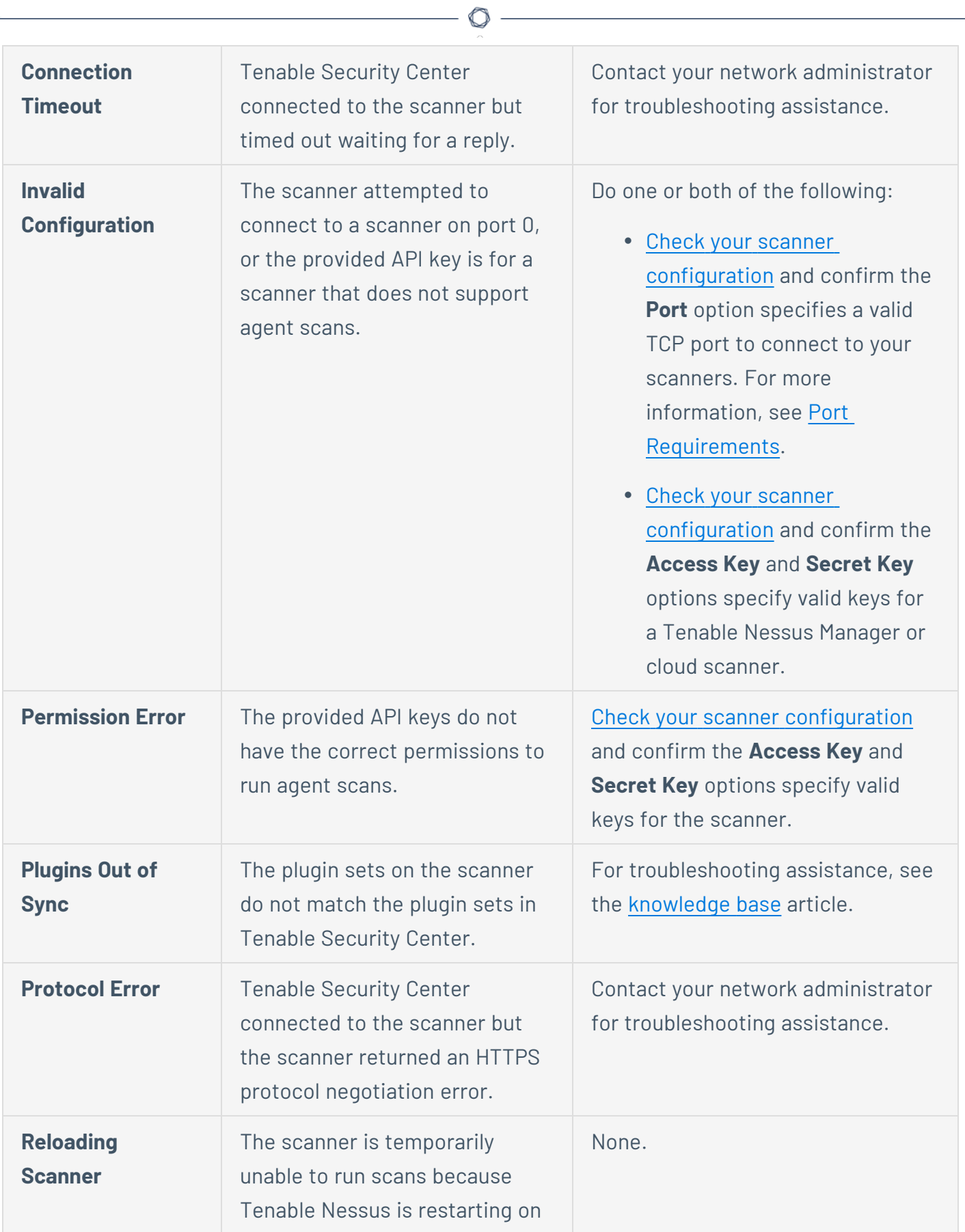

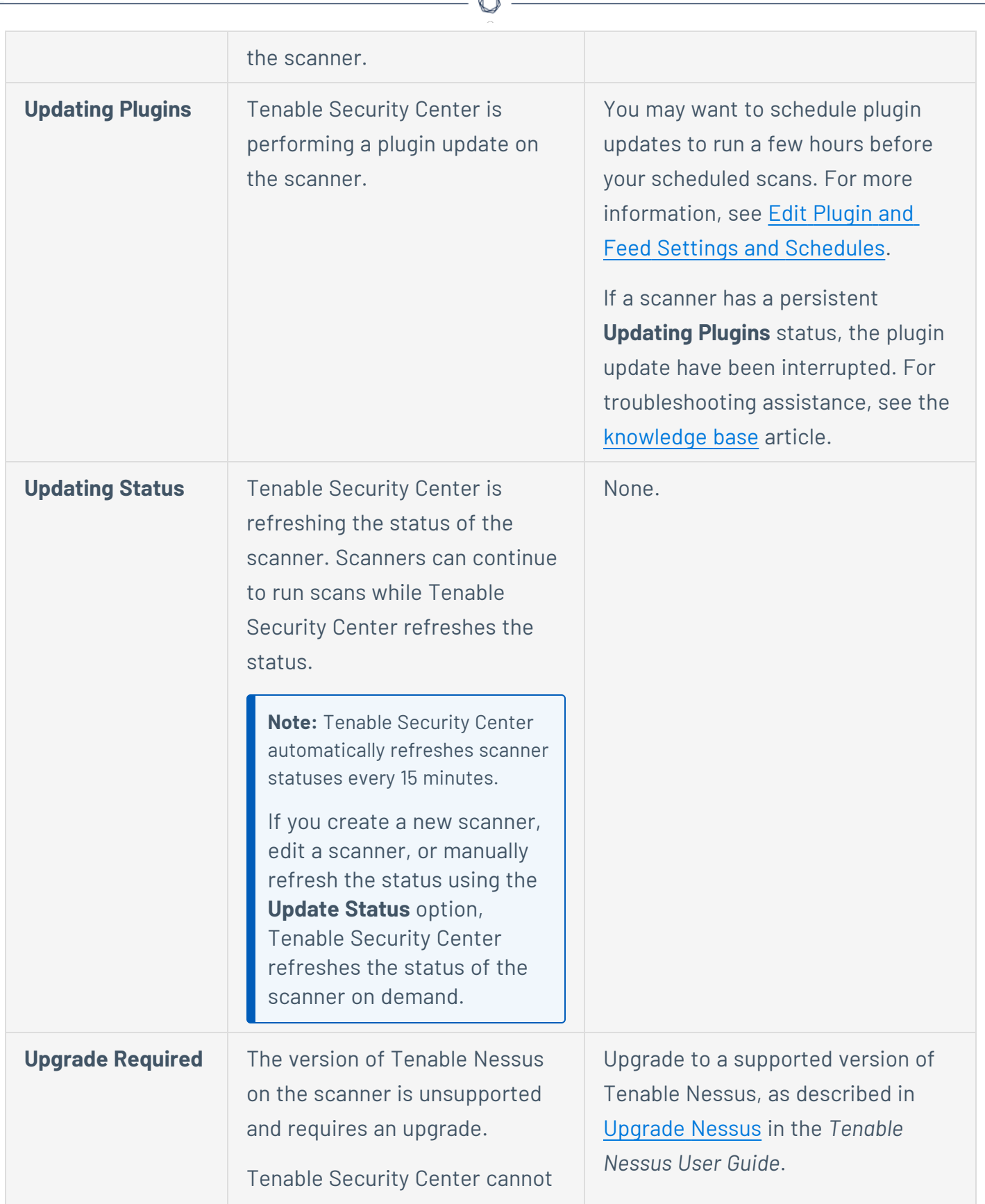

A

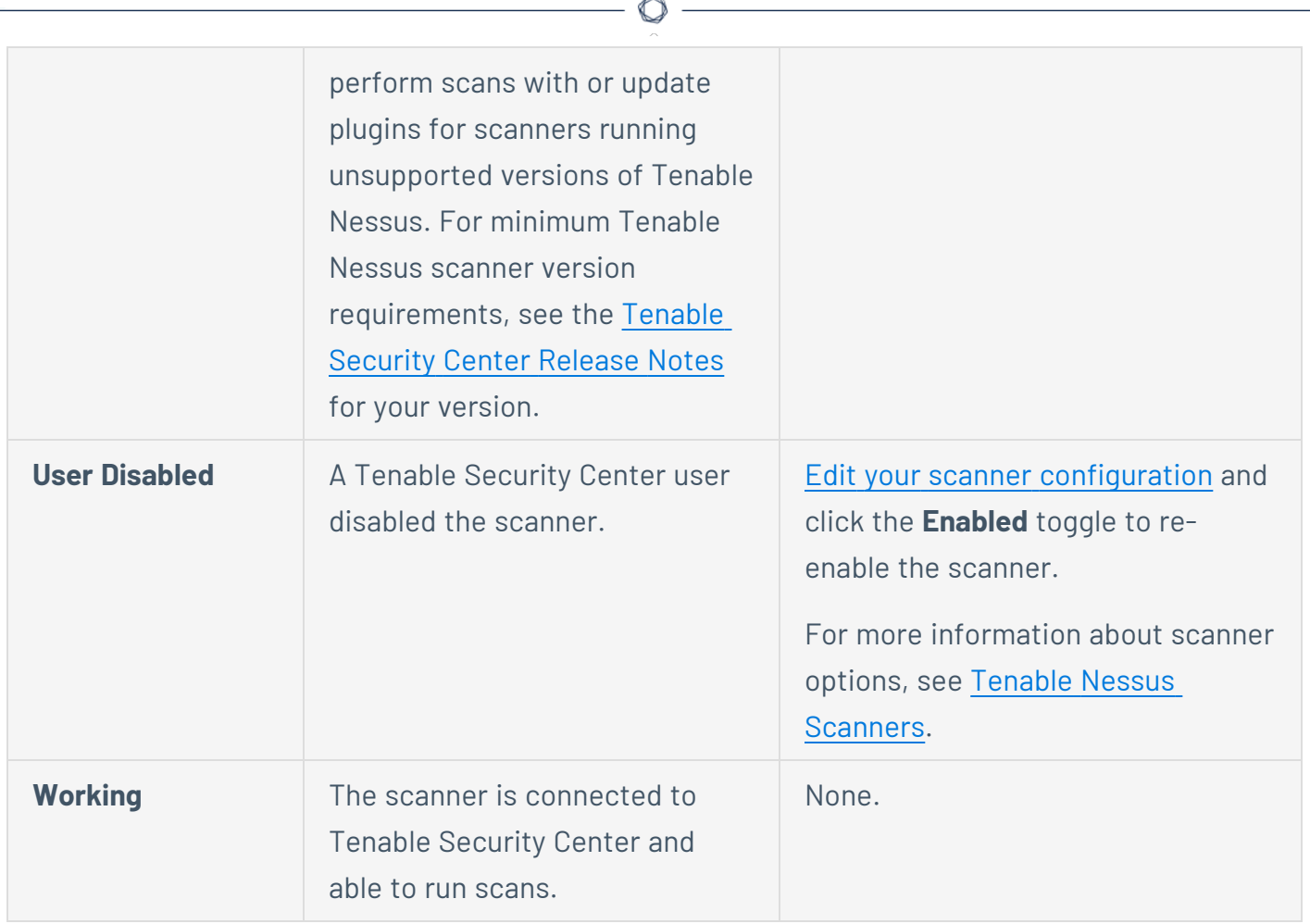

## <span id="page-269-0"></span>Manage Nessus Scanners

### **Required User Role:** Administrator

For more information, see Tenable Nessus [Scanners](#page-257-1).

To manage your Tenable Nessus scanners:

- 1. Log in to Tenable Security Center via the user interface.
- 2. Click **Resources** > **Tenable Nessus Scanners**.

The **Tenable Nessus Scanners** page appears.

- 3. To filter the scanners that appear on the page, apply a filter as described in [Apply](#page-766-0) a Filter.
- 4. To view the list of configured scanners, see View Your Nessus [Scanners.](#page-270-0)
- 5. To view details for a scanner, see View Details for a Nessus [Scanner](#page-272-0).
- 6. To edit a scanner:
	- a. Right-click the row for the scanner.

The actions menu appears.

 $-0r-$ 

Select the check box for the scanner.

The available actions appear at the top of the table.

b. Click **More** > **Edit**.

The **Edit Tenable Nessus Scanner** page appears.

- c. Modify the scanner options. For more information about scanner options, see [Tenable](#page-257-1) Nessus [Scanners.](#page-257-1)
- d. Click **Submit**.
- 7. To download logs for a scanner, see [Download](#page-275-0) Tenable Nessus Scanner Logs.
- <span id="page-270-0"></span>8. To delete a scanner, see Delete a Nessus [Scanner](#page-276-0).

View Your Nessus Scanners

**Required User Role:** Administrator

For more information, see Tenable Nessus [Scanners](#page-257-1).

To view a list of configured Tenable Nessus scanners:

- 1. Log in to Tenable Security Center via the user interface.
- 2. Click **Resources** > **Tenable Nessus Scanners**.

The **Tenable Nessus Scanners** page appears.

3. View details about each Tenable Nessus scanner.

- **Name** The name for the scanner.
- <sup>l</sup> **Features** Specifies whether the scanner is a **Standard** scanner or an **Agent Capable** scanner. Agent capable scanners provide Tenable Nessus Agent scan results to Tenable Security Center.
- **Status** The status of the scanner. For more information, see Tenable [Nessus Scanner](#page-265-0) [Statuses.](#page-265-0)
- **Host** The IP address or hostname of the scanner.
- **Version** The scanner's Tenable Nessus version.
- **Type** The type of scanner connection.

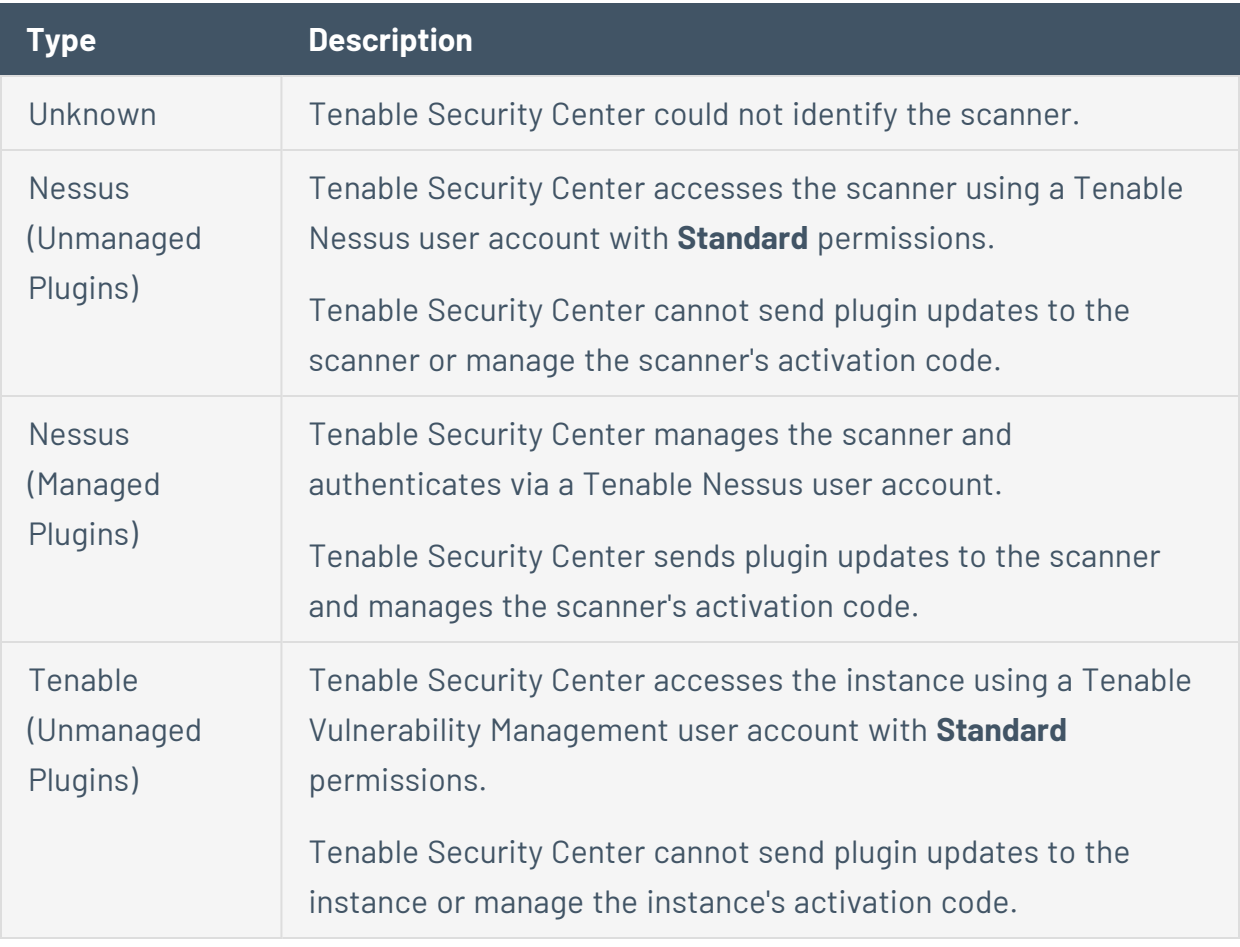

- **Uptime** The length of time, in days, that the scanner has been running.
- **Last Modified** The date and time the scanner was last modified.
- 4. To view details of a specific Tenable Nessus scanner, see View Details for a Nessus [Scanner](#page-272-0).
- 5. To filter the scanners that appear on the page, apply a filter as described in [Apply](#page-766-0) a Filter.
- 6. To manually refresh the **Status** data, at the top of the table, click **Update Status**.

Tenable Security Center refreshes the **Status** data.

<span id="page-272-0"></span>View Details for a Nessus Scanner

**Required User Role:** Administrator

For more information, see Tenable Nessus [Scanners](#page-257-1).

To view details for a Tenable Nessus scanner:

- 1. Log in to Tenable Security Center via the user interface.
- 2. Click **Resources** > **Tenable Nessus Scanners**.

The **Tenable Nessus Scanners** page appears.

3. Right-click the row for the scanner you want to view.

The actions menu appears.

-or-

Select the check box for the scanner you want to view.

The available actions appear at the top of the table.

4. Click **View**.

The **View Tenable Nessus Scanner** page appears.

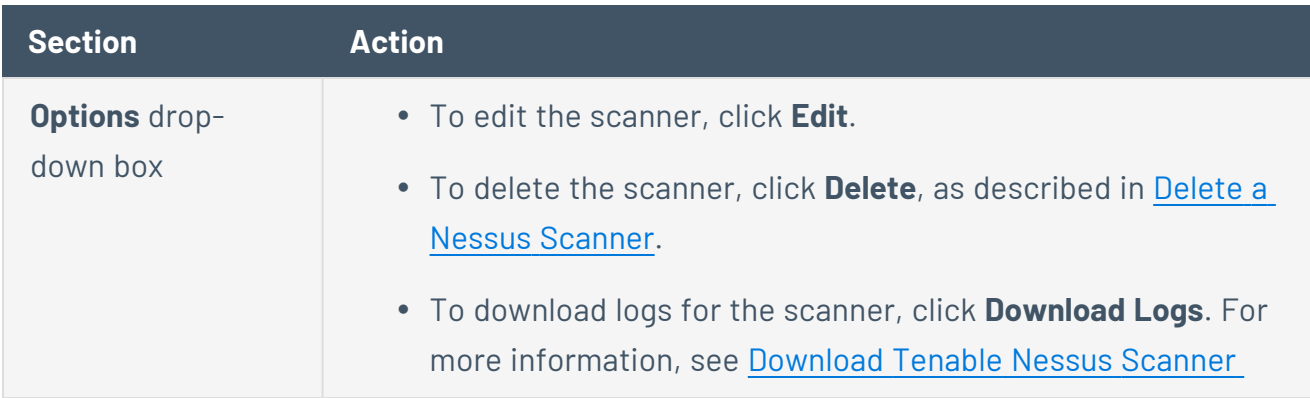

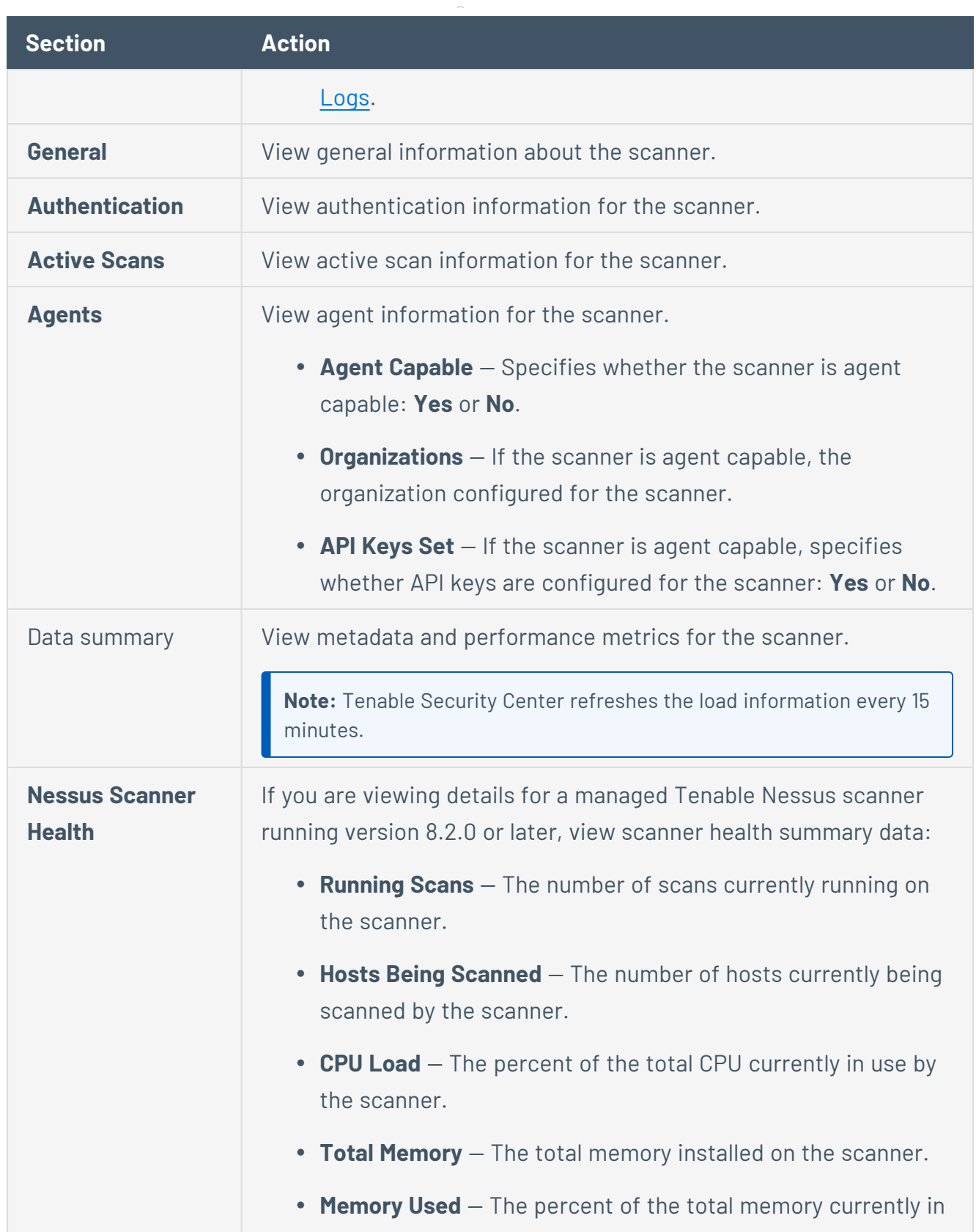

 $\circledcirc$ 

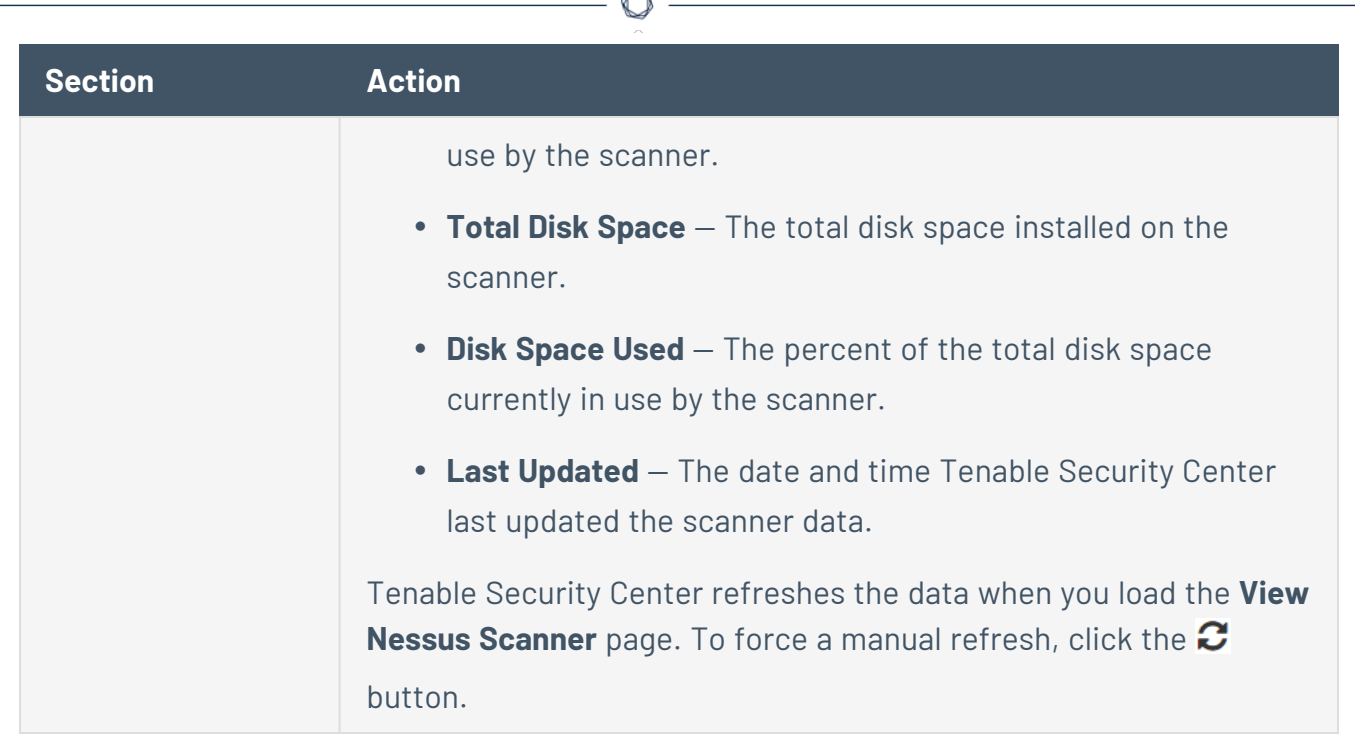

<span id="page-274-0"></span>View Tenable Nessus Instances in Tenable Security Center

**Required User Role:** Administrator

Administrators can view and manage Tenable Nessus scanner configurations from the Tenable Security Center user interface. For more information about Tenable Nessus scanners in Tenable Security Center, see Tenable Nessus [Scanners.](#page-257-1)

**Note:** You cannot use **Picture in Picture** with a Tenable Nessus scanner if you enabled **Use Proxy** for the scanner or if the scanner's **Authentication Type** is **SSL Certificate**. For more information, see [Tenable](#page-258-0) Nessus Scanner [Settings](#page-258-0).

Before you begin:

**Enable Picture in Picture**, as described in Enable Picture in [Picture.](#page-200-0)

To view Tenable Nessus instances inside the Tenable Security Center user interface:

- 1. Log in to Tenable Security Center via the user interface.
- 2. Click **Resources** > **Tenable Nessus Scanners**.

The **Tenable Nessus Scanners** page appears.

3. Right-click the row for the Tenable Nessus scanner.

The actions menu appears.

-or-

Select the check box for the Tenable Nessus scanner.

The available actions appear at the top of the table.

4. Click **Manage System**.

The Tenable Nessus instance opens inside the Tenable Security Center user interface.

What to do next:

- Manage your Tenable Nessus scanner configurations using the picture in picture window in Tenable Security Center. For more information about Tenable Nessus and Tenable Nessus settings, see the *Tenable Nessus User Guide*.
- <span id="page-275-0"></span>**•** To exit the Picture in Picture view, in the upper-right corner, click **Back**.

#### Download Tenable Nessus Scanner Logs

**Required User Role:** Administrator

You can download a log file for Tenable Nessus scanners managed by Tenable Security Center. The Tenable Nessus scanner must be running version 8.0.0 or later to send logs to Tenable Security Center for download.

All Tenable Nessus scanner logs include:

- Recent Tenable Nessus log data
- System information (operating system version, CPU statistics, available memory, available disk space, etc.)
- Troubleshooting data

If you include extended logs, the system also downloads recent Tenable Nessus web server log records, system log data, and network configuration information.

To download logs for a Tenable Nessus scanner:

- 1. Log in to Tenable Security Center via the user interface.
- 2. Click **Resources** > **Nessus Scanners**.

The **Nessus Scanners** page appears.

3. Right-click the row for the scanner for which you want to download logs.

The actions menu appears.

 $-0r-$ 

Select the check box for the scanner for which you want to download logs.

The available actions appear at the top of the table.

4. Click **Download Logs**.

The **Download Nessus Scanner Logs** window appears.

- 5. To include recent Tenable Nessus web server log records, system log data, and network configuration information, click to enable the **Extended Logs** toggle.
- 6. To hide the first two octets of IPv4 addresses within the logs, click to enable the **Sanitize IPs** toggle.
- 7. Click **Download**.

Tenable Security Center downloads the tar.gz file in your browser.

**Tip:** If you use 7-Zip to extract the tar.gz file, you may see the following error message: There are some data after the end of the payload data. You can safely ignore this error.

#### <span id="page-276-0"></span>Delete a Nessus Scanner

**Required User Role:** Administrator

For more information, see Tenable Nessus [Scanners](#page-257-1).

To delete a Tenable Nessus scanner:

- 1. Log in to Tenable Security Center via the user interface.
- 2. Click **Resources** > **Nessus Scanners**.

#### The **Nessus Scanners** page appears.

3. Select the scanner you want to delete:

To delete a single scanner:

a. In the table, right-click the row for the scanner you want to delete.

The actions menu appears.

b. Click **Delete**.

To delete multiple scanners:

a. In the table, select the check box for each scanner you want to delete.

The available actions appear at the top of the table.

b. At the top of the table, click **More** > **Delete**.

A confirmation window appears.

4. Click **Delete**.

Tenable Security Center deletes the scanner.

## <span id="page-277-0"></span>Tenable Nessus Network Monitor Instances

Tenable Nessus Network Monitor (Tenable Nessus Network Monitor) is a patented network discovery and vulnerability analysis software solution that delivers real-time network profiling and monitoring for continuous assessment of an organization's security posture in a non-intrusive manner. Tenable Nessus Network Monitor monitors network traffic at the packet layer to determine topology, services, and vulnerabilities. Where an active scanner takes a snapshot of the network in time, Tenable Nessus Network Monitor behaves like a security motion detector on the network.

Tenable Security Center communicates with Tenable Nessus Network Monitor utilizing the XMLRPC protocol on port 8835 by default. For information about Tenable Security Center-Tenable Nessus Network Monitor communications encryption, see [Encryption](#page-804-0) Strength.

**Note:** It is important for you to restrict the data Tenable Nessus Network Monitor collects to only the desired IP address ranges. For example, if your attached Tenable Nessus Network Monitor collects information on 1100 hosts and Tenable Security Center is licensed for 1000 hosts, Tenable Security Center imports all of the Tenable Nessus Network Monitor data and indicates that you exceeded your host count. For more information, see License [Requirements](#page-46-0).

Tenable Security Center will ask Tenable Nessus Network Monitor for the latest (if any) vulnerability report once every hour by default. The pull interval may be changed under the System Configuration page under the Update tab.

To fully configure passive scan data retrieval from Tenable Nessus Network Monitor:

- 1. Configure Tenable Nessus Network Monitor, as described in Get [Started](https://docs.tenable.com/nessus-network-monitor/Content/GetStarted.htm) in the *Tenable Nessus Network Monitor User Guide*.
- 2. Add your Tenable Nessus Network Monitor license to Tenable Security Center, as described in Apply a New [License.](#page-53-0)
- 3. Add an IPv4, IPv6, or Universal repository for Tenable Nessus Network Monitor data in Tenable Security Center, as described in Add a [Repository](#page-291-0).
- 4. Add an Tenable Nessus Network Monitor instance in Tenable Security Center, as described in Add an Tenable Nessus Network Monitor [Instance.](#page-279-0)
- 5. (Optional) Configure Tenable Nessus Network Monitor plugin import schedules, as described in Edit Plugin and Feed Settings and [Schedules.](#page-196-0) By default, Tenable Security Center checks for new passive vulnerability plugins every 24 hours and pushes them to your attached Tenable Nessus Network Monitor instances.

What to do next:

• View vulnerability data filtered by your Tenable Nessus Network Monitor repository, as described in [Vulnerability](#page-626-0) Analysis.

# Considerations for Licensing

If you want Tenable Security Center to push plugin updates to Tenable Nessus Network Monitor, you must add the product activation code to Tenable Security Center. For more information, see [Apply](#page-53-0) a New [License.](#page-53-0)

For detailed information about plugins counted toward the Tenable Security Center license count, see License [Requirements.](#page-46-0)

# Considerations for Tenable Nessus Network Monitor Discovery Mode

Your Tenable Nessus Network Monitor instances can run in two modes: discovery mode disabled and discovery mode enabled. For more information, see NNM [Settings](https://docs.tenable.com/nessus-network-monitor/Content/ConfigurationNNMSettingsSection.htm) in the *Tenable Nessus Network Monitor User Guide*.

If discovery mode is enabled on an Tenable Nessus Network Monitor instance, Tenable Security Center stores discovery mode asset data to Tenable Security Center repositories. Since discovery mode only discovers limited asset data, the repository data appears incomplete.

<span id="page-279-0"></span>Tenable Security Center does not count IP addresses present only from Tenable Nessus Network Monitor instances in discovery mode toward your license count.

### Add an Tenable Nessus Network Monitor Instance

**Required User Role:** Administrator

#### Before you begin:

• Confirm you understand the complete scanning configuration process, as described in Tenable Nessus Network Monitor [Instances.](#page-277-0)

To add an Tenable Nessus Network Monitor instance to Tenable Security Center:

- 1. Log in to Tenable Security Center via the user interface.
- 2. Click **Resources** > **Tenable Nessus Network Monitors**.

The **Tenable Nessus Network Monitor Scanners** page appears.

3. At the top of the table, click **Add**.

The **Add Tenable Nessus Network Monitor Scanner** page appears.

- 4. Configure the settings, as described in Tenable Nessus Network Monitor [Instance](#page-281-0) Settings.
	- a. In the **Name** box, type a name for the scanner.
	- b. In the **Description** box, type a description for the scanner.
	- c. In the **Host** box, type the hostname or IP address for the scanner.
	- d. In the **Port** box, view the default (**8835**) and modify, if necessary.
- e. If you want to disable this scanner's connection to Tenable Security Center, click **Enabled** to disable the connection.
- f. If you want to verify that the hostname or IP address entered in the **Host** option matches the CommonName (CN) presented in the SSL certificate from the Tenable Nessus Network Monitor server, click **Verify Hostname** to enable the toggle.
- g. If you want to use the proxy configured in Tenable Nessus Network Monitor for communication with the scanner, click **Use Proxy** to enable the toggle.
- h. In the **Type** drop-down box, select the authentication type.
- i. If you selected **Password** as the **Type**:
	- i. In the **Username** box, type the username for the account generated during the Tenable Nessus Network Monitor installation for daemon-to-client client communications.
	- ii. In the **Password** box, type the password for the account generated during the Tenable Nessus Network Monitor installation for daemon-to-client client communications
- j. If you selected **SSL Certificate** as the **Type**, click **Choose File** to upload a certificate.
- k. If you selected **SSL Certificate** as the **Type**:
	- i. Click **Choose File** to upload a certificate.
	- ii. (Optional) If the private key that decrypts your SSL certificate is encrypted with a passphrase, in the **Certificate Passphrase** box, type the passphrase for the private key.
- l. In the **Repositories** list, select one or more repositories where you want Tenable Security Center to store the scanner data.
- 5. Click **Submit**.

Tenable Security Center saves your configuration.

#### View Your Tenable Nessus Network Monitor Instances

**Required User Role:** Administrator

For more information, see Tenable Nessus Network Monitor [Instances.](#page-277-0)

To view your Tenable Nessus Network Monitor instances in Tenable Security Center:

- 1. Log in to Tenable Security Center via the user interface.
- 2. Click **Resources** > **Nessus Network Monitors**.

The **Nessus Network Monitor Scanners** page appears.

- 3. View details about each Tenable Nessus Network Monitor instance.
	- **Name** The name for the instance.
	- **Status** The status of the instance.
	- **Host** The IP address of the instance.
	- **Version** The instance's Tenable Nessus Network Monitor version.
	- **Uptime** The length of time, in days, that the instance has been running.
	- **Last Report** The date and time Tenable Nessus Network Monitor most recently reported data to Tenable Security Center.
- 4. (Optional) To manually refresh the **Status** data, at the top of the table, click **Update Status**.

Tenable Security Center refreshes the **Status** data.

### <span id="page-281-0"></span>Tenable Nessus Network Monitor Instance Settings

Use the following options to configure Tenable Nessus Network Monitor instances in Tenable Security Center, as described in Add an Tenable Nessus Network Monitor [Instance](#page-279-0).

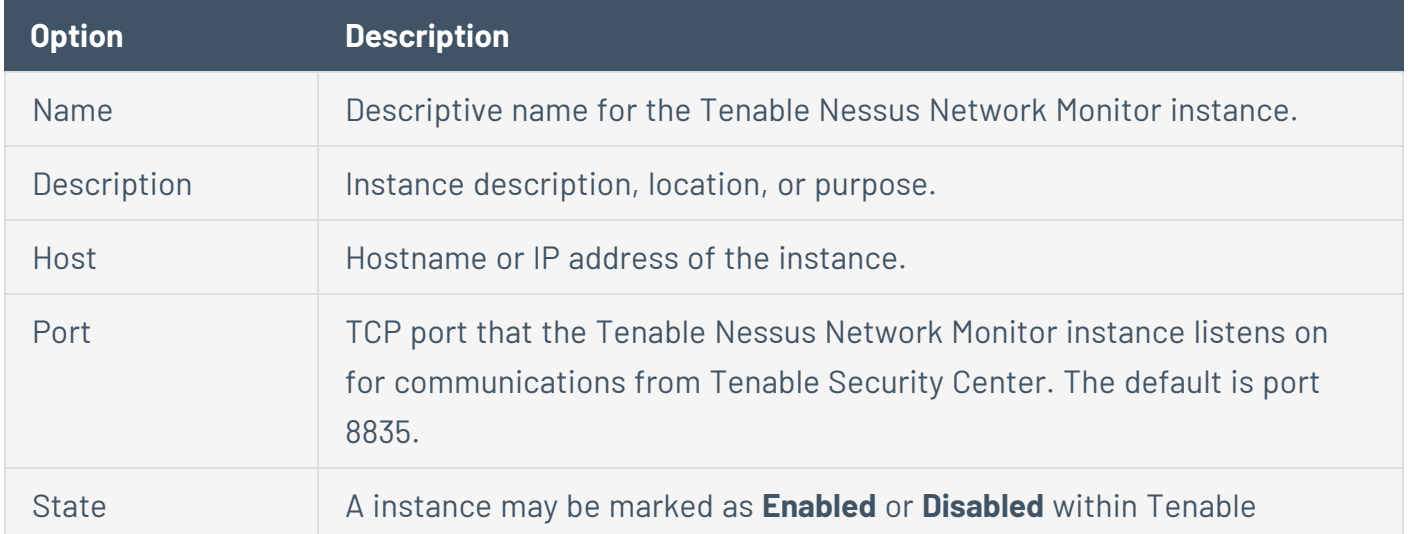

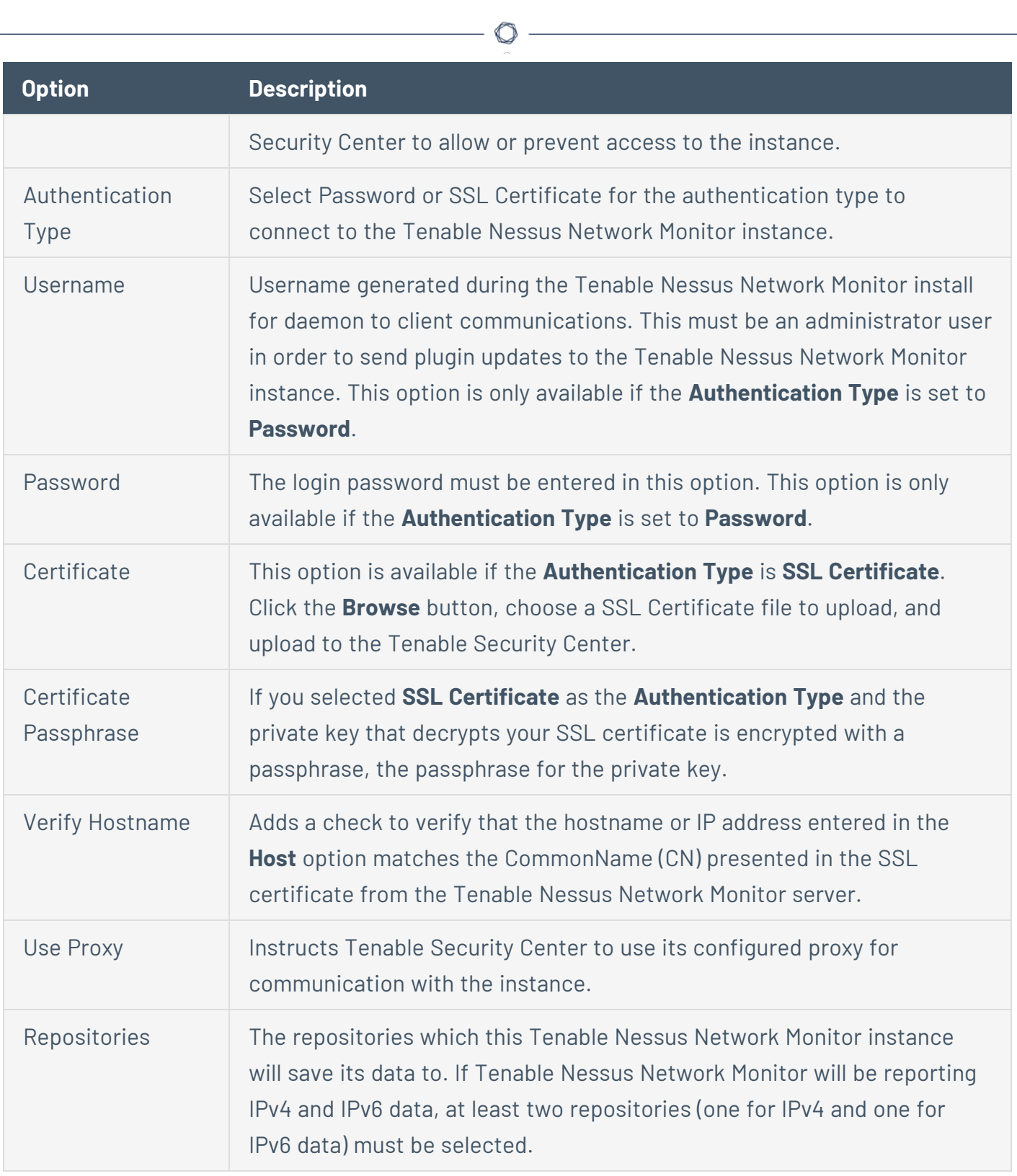

 $\overline{\phantom{a}}$ 

# <span id="page-282-0"></span>Tenable Log Correlation Engines

Tenable Tenable Log Correlation Engine (Log Correlation Engine) is a software module that aggregates, normalizes, correlates, and analyzes event log data from the myriad of devices within the infrastructure. Log Correlation Engine also has the ability to analyze logs for vulnerabilities.

Tenable Security Center performs vulnerability, compliance, and event management, but without Log Correlation Engine integration it does not directly receive logs or IDS/IPS events. With Log Correlation Engine integration, Log Correlation Engine processes the events and passes the results to Tenable Security Center.

Log Correlation Engine's close integration with Tenable Security Center allows you to centralize log analysis and vulnerability management for a complete view of your organization's security posture.

**Note:** If you add an Log Correlation Engine server to Tenable Security Center and enable **Import Vulnerabilities**, Log Correlation Engine data counts against your Tenable Security Center license. For more information, see License [Requirements](#page-46-0).

For more information, see Add a Tenable Log [Correlation](#page-284-0) Engine Server.

If remote root or root equivalent user login is prohibited in your environment, you can add the Log Correlation Engine server using SSH key authentication. For more information, see [Manual](#page-809-0) Log [Correlation](#page-809-0) Engine Key Exchange.

For information about Tenable Security Center-Tenable Log Correlation Engine communications encryption, see **[Encryption](#page-804-0) Strength.** 

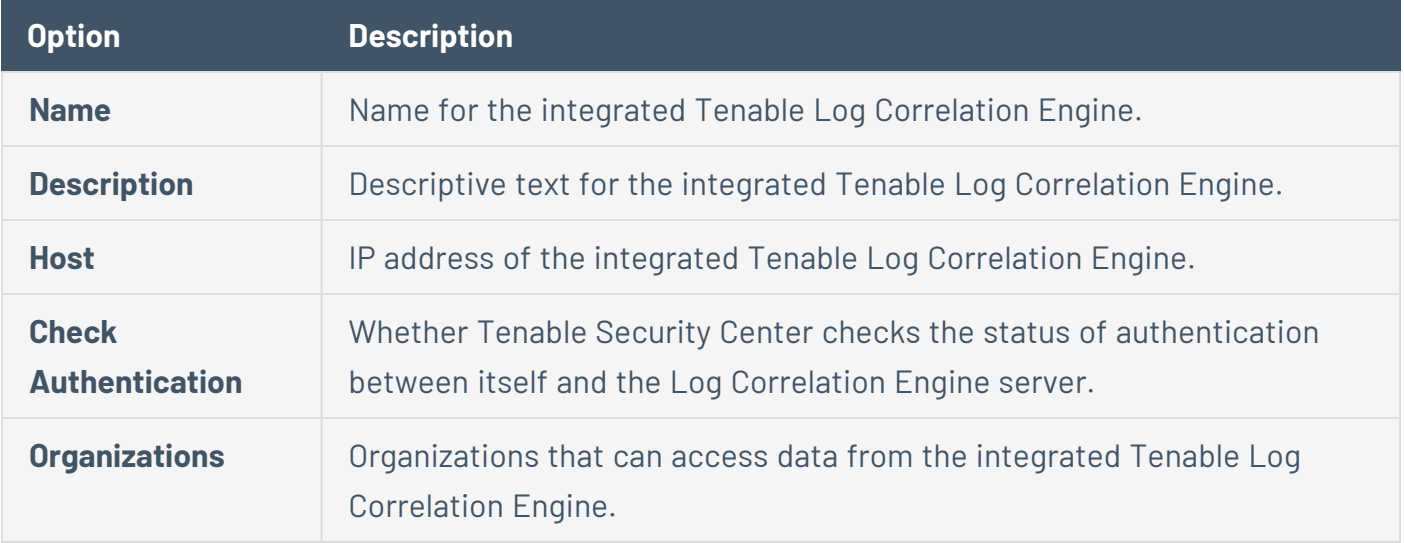

# Tenable Log Correlation Engine Options

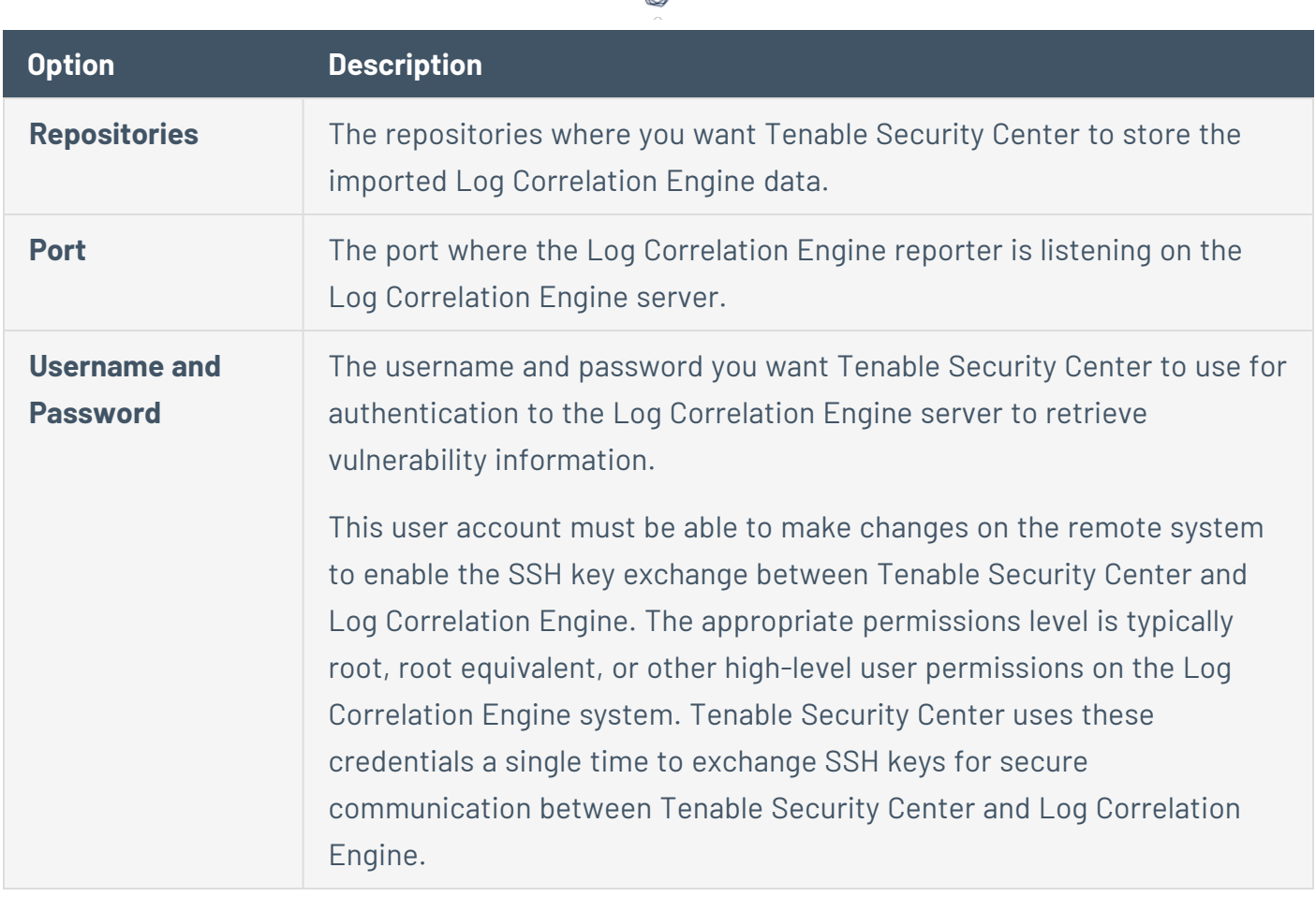

∩

## <span id="page-284-0"></span>Add a Tenable Log Correlation Engine Server

#### **Required User Role:** Administrator

**Tip:** You can configure more than one Tenable Log Correlation Engine to work with Tenable Security Center.

#### Before you begin:

• Confirm you understand the complete scanning configuration process, as described in Tenable Log [Correlation](#page-282-0) Engines.

To add an Log Correlation Engine server to Tenable Security Center:

- 1. Log in to Tenable Security Center via the user interface.
- 2. Click **Resources** > **Log Correlation Engines**.

The **LCE Servers** page appears.

3. At the top of the table, click **Add**.

The **Add LCE Server** window appears.

- 4. Configure the **General** options, as described in Tenable Log [Correlation](#page-282-0) Engines.
	- a. In the **Name** box, type a name for the Log Correlation Engine server.
	- b. In the **Description** box, type a description for the Log Correlation Engine server.
	- c. In the **Host** box, type the hostname or IP address for the Log Correlation Engine server.
	- d. In the **Port** box, view the default (**1243**) and modify, if necessary.
- 5. (Optional) To allow Tenable Security Center to log in to the Log Correlation Engine server and retrieve vulnerability information:
	- a. Enable **Import Vulnerabilities**.

**Note:** If you use an Log Correlation Engine server with Tenable Security Center, Tenable Security Center counts the IP addresses associated with each imported instance against your license. For more information, see License [Requirements](#page-46-0).

- b. Select a **Repository** for the event vulnerability data.
- c. Type a **Username** and **Password** you want Tenable Security Center to use for access to the Log Correlation Engine server.
- 6. Click **Submit**.

Tenable Security Center saves your configuration.

- 7. (Optional) If you enabled the **Check Authentication** option above, Tenable Security Center checks its ability to authenticate with the Log Correlation Engine server.
	- If authentication is successful, Tenable Security Center displays a message to acknowledge that fact.
	- If authentication fails, Tenable Security Center prompts you for credentials to the Log Correlation Engine server:
- a. Type a username and password.
- b. Click **Push Key** to initiate the transfer of the SSH Key.

If the transfer is successful, Tenable Security Center displays a message to acknowledge that fact.

## <span id="page-286-0"></span>Tenable Log Correlation Engine Clients

The Log Correlation Engine server manages configuration files for Log Correlation Engine 5.x clients remotely from the command line. Tenable Security Center manages the configuration files for Tenable Log Correlation Engine 5.x clients via a graphical interface.

The default view for the Log Correlation Engine Clients page displays all of the available clients for the selected Tenable Log Correlation Engine server in the **Filters** section, and may be changed by updating the Log Correlation Engine Server filter. Use the other filter options, to narrow down the displayed clients for the selected server by a mix of criteria based on combinations of the displayed columns.

Current Log Correlation Engine Client versions display information in the table including their name, host address, authorization status, client type, host OS, assigned policy file, date last updated, and client version. Log Correlation Engine Client configurations can be managed from Tenable Security Center.

**Tip:** Configured clients prior to version 5.x appear in the list without OS and policy information. However, these clients cannot have their policy files centrally managed from Tenable Security Center.

Each client may have a name assigned to it to help easily identify the client. The currently assigned name appears in the **Name** column. To change the name, click on the client to edit from the list, and type the name. Client names may not contain spaces. Click the **Submit** button to save the change.

Log Correlation Engine Clients are initially configured to send their data to a particular Log Correlation Engine server, but must be authorized by the Log Correlation Engine sever for the server to accept the data. The client's authorization status appears in the left-side column. If there is no icon, the client is authorized to send data to the Log Correlation Engine server. If there is a broken link icon, the client is not authorized to send data to the Log Correlation Engine server. To do this, right-click the row for the client or select the check box for the client, then click **Authorize** or **Revoke Authorization**.

Each client must have a policy assigned to it that specifies the appropriate data to send. The currently assigned policy appears in the **Policy** column. To change the assigned policy, select the client to edit and click the appropriate policy from the drop-down box. Search client policies by name by entering text into the Policy box. Click the **Submit** button to save the change. The policy updates on the client on its next connection.

# <span id="page-287-0"></span>Tenable Log Correlation Engine Client Policies

The **Log Correlation Engine Client Policies** page contains a list of all the client policies currently available for use by Log Correlation Engineclients. The list contains the name of the policy, the operating system it is configured for use on, and the type of client the policy can be applied to.

Example policy files are available for use with the names default and beginning with **TNS-**. You can use these policy files as is or export them to be used as a basis for custom policy files. Tenable may update or change these example policy files without notice, so using them as is may return different results at a later time.

Use the **Add** button to add customized Log Correlation EngineClient policy files to the Log Correlation Engine server and make them available for use. The **Name** option is appended to the beginning of the file name and offers a description of the function or use of the policy file. The **OS Type** is used in the file name to easily identify the OS for which the policy is designed. The **Client Type** indicates the LCE Client for which the policy is written. The **Source** option is used to select and upload the custom policy file or type the policy file into the box. Click the **Submit** button to save the policy file and send it to the Log Correlation Engine server.

**Note:** The default and **TNS** prefixes should only be used by policies supplied by Tenable. If you use default or **TNS** as a prefix for custom policy files, they may be overwritten or manipulated.

Right-click or select the check box for a policy, then click **Export** to save the policy to a local drive. The file is in XML format, which you can edit with standard text or XML editors.

Right-click or select the check box for a policy, then click **View** to display the policy name and source of the policy in a window within Tenable Security Center. You cannot edit the information from within this window.

**Note:** For more information on creating Log Correlation Engine Client policy files, see the *Tenable Log Correlation Engine Client Guide*.

# <span id="page-287-1"></span>OT Security Instances
OT Security protects industrial networks by providing industrial and critical infrastructure operations with visibility, security, and control to ensure safe facility operation while reducing overall risk. You can use Tenable Security Center to analyze OT Security asset and vulnerability data alongside your data from other scanners.

When you configure data synchronization from OT Security to Tenable Security Center, OT Security sends asset and vulnerability data to an agent repository in Tenable Security Center. OT Security communicates with Tenable Security Center using the Tenable Security Center API.

**Note:** It is important to restrict the data OT Security collects to only the desired host IP address ranges. For example, if OT Security collects information on 1100 hosts and Tenable Security Center is licensed for 1000 hosts, OT Security sends all of the data to Tenable Security Center and Tenable Security Center will indicate that you exceeded your host count. For more information, see License [Requirements](#page-46-0).

Before you begin:

- <sup>l</sup> Deploy OT Security, as described in the *OT Security User Guide*.
- <sup>l</sup> Begin vulnerability assessment in OT Security, as described in the *OT Security User Guide*.

To fully configure data synchronization from OT Security to Tenable Security Center:

- 1. Add a designated agent repository for OT Security data in Tenable Security Center, as described in Add a [Repository](#page-291-0).
- 2. Using the OT Security API, configure the Tenable Security Center integration to specify the sync schedule, import repository, and authentication.

What to do next:

- View scan results from OT Security, as described in View Scan [Results.](#page-614-0)
- <span id="page-288-0"></span>• View vulnerability data filtered by your OT Security repository, as described in [Vulnerability](#page-626-0) [Analysis](#page-626-0).

# Repositories

*Repositories* are databases within Tenable Security Center that contain vulnerability data. You can share repositories with users and organizations based on admin-defined assets. Repositories provide scalable and configurable data storage. Optionally, you can share repository data between multiple Tenable Security Centers.

**Note:** The maximum repository size is 64 GB. For best performance, Tenable recommends splitting repositories larger than 32 GB.

When adding a *local repository*, you designate storage within Tenable Security Center for different types of vulnerability data (identified by IPv4 addresses, IPv6 addresses, agents, or mobile scanners). Scanners attached to a Tenable Security Center populate your local repositories with vulnerability data. For more information, see Local [Repositories.](#page-300-0)

When adding an *external repository*, you access a local repository from another Tenable Security Center:

- Remote repositories allow you to share repository data from one Tenable Security Center deployment to your primary Tenable Security Center deployment via an SSH session.
- Offline repositories allow you to share repository data from one Tenable Security Center deployment to your primary Tenable Security Center deployment via manual export and import (a .tar.gz archive file). You can combine data from several repository files into a single offline repository by importing multiple files to the offline repository.

External repository data is static and used solely for reporting purposes. For more information, see External [Repositories](#page-317-0).

For more information, see Add a [Repository](#page-291-0) and Manage [Repositories](#page-289-0). For information about Tenable Security Center repository data encryption, see [Encryption](#page-804-0) Strength.

<span id="page-289-0"></span>**Tip:** If you need to remove data from a repository (for example, to remove retired asset data or to resolve a license issue), see the [knowledge](https://community.tenable.com/s/article/Remove-IPs-from-repositories-in-Tenable-sc-Formerly-SecurityCenter) base article.

## Manage Repositories

**Required User Role:** Administrator

For more information, see [Repositories.](#page-288-0)

To manage your repositories:

- 1. Log in to Tenable Security Center via the user interface.
- 2. Click **Repositories** > **Repositories**.

The **Repositories** page appears.

- 3. To filter the repositories that appear on the page, apply a filter as described in [Apply](#page-766-0) a Filter.
- 4. To view details for a repository:
	- a. Right-click the row for the repository you want to view.

The actions menu appears.

-or-

Select the check box for the repository you want to view.

The available actions appear at the top of the table.

b. Click **View**.

The **View Repository** page appears. For more information, see [Repository](#page-293-0) Details.

- 5. To edit a repository:
	- a. Right-click the row for the repository you want to edit.

The actions menu appears.

 $-0r-$ 

Select the check box for the repository you want to edit.

The available actions appear at the top of the table.

b. Click **More** > **Edit**.

The **Edit Repository** page appears.

- c. Modify the repository options, as described in IPv4/IPv6 [Repositories,](#page-300-1) [Mobile](#page-303-0) [Repositories,](#page-303-0) Agent [Repositories](#page-313-0), Universal [Repositories](#page-315-0), Remote [Repositories,](#page-320-0) or Offline [Repositories](#page-318-0).
- d. Click **Submit**.

Tenable Security Center saves your configuration.

6. To export a repository, see Export a [Repository](#page-296-0).

- 7. To import a repository file into an offline repository, see Import a [Repository](#page-298-0).
- <span id="page-291-0"></span>8. To delete a repository, see Delete a [Repository.](#page-299-0)

#### Add a Repository

**Required User Role:** Administrator

For more information about repositories, see [Repositories](#page-288-0).

To add a repository:

- 1. Log in to Tenable Security Center via the user interface.
- 2. Click **Repositories** > **Repositories**.

The Repositories page appears.

3. At the top of the table, click **Add**.

The **Add Repository** page appears.

4. Click the tile for the repository type you want to add.

The **Add Repository** page appears.

- 5. Configure the options for your repository type:
	- IPv4/IPv6 [Repositories](#page-300-1)
	- Mobile [Repositories](#page-303-0)
	- Agent [Repositories](#page-313-0)
	- **Universal [Repositories](#page-315-0)**
	- Remote [Repositories](#page-320-0)
	- Offline [Repositories](#page-318-0)
- 6. Click **Submit**.

Tenable Security Center saves your configuration.

What to do next:

- If you added an offline repository, export one or more repositories from your other Tenable Security Center as described in Export a [Repository](#page-296-0).
- If you added an offline repository, import one or more exported repository files as described in Import a [Repository.](#page-298-0)

#### View Your Repositories

#### **Required User Role:** Administrator

You can view a list of all repositories on your Tenable Security Center. For more information, see [Repositories.](#page-288-0)

To view a list of your repositories:

1. Log in to Tenable Security Center via the user interface.

#### 2. Click **Repositories** > **Repositories**.

The **Repositories** page appears.

- 3. View details about each repository.
	- **Name** The name of the repository.
	- **Vulnerability Count** The total number of vulnerability instances in the repository.

**Tip:** A vulnerability instance is a single instance of a vulnerability appearing on an asset, identified uniquely by plugin ID, port, and protocol.

- **IP/Device Count** The total number of assets for which the repository contains vulnerability data.
- **Type** The repository type.
- **Capacity** (IPv4, IPv6, Agent, and Universal repositories only) The percentage of maximum available repository space you are currently using. The maximum repository size is 64 GB.

**Tip:** For best performance, Tenable recommends splitting repositories larger than 32 GB.

**Last Updated** – The date and time the repository was last updated.

## <span id="page-293-1"></span>View Repository Details

**Required User Role:** Administrator

You can view details for any repository. For more information, see [Repositories.](#page-288-0)

To view repository details:

- 1. Log in to Tenable Security Center via the user interface.
- 2. Click **Repositories** > **Repositories**.

The **Repositories** page appears.

3. Right-click the row for the repository you want to view.

The actions menu appears.

-or-

Select the check box for the repository you want to view.

The available actions appear at the top of the table.

4. Click **View**.

<span id="page-293-0"></span>The **View Repository** page appears.

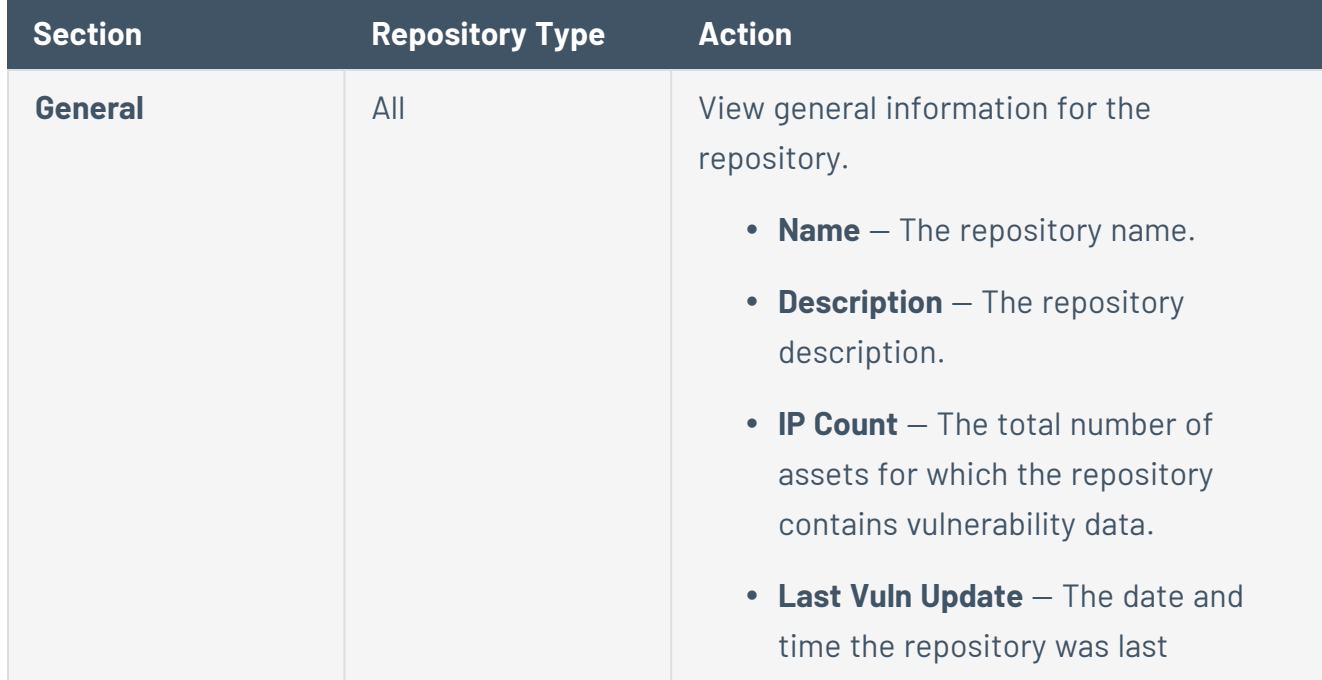

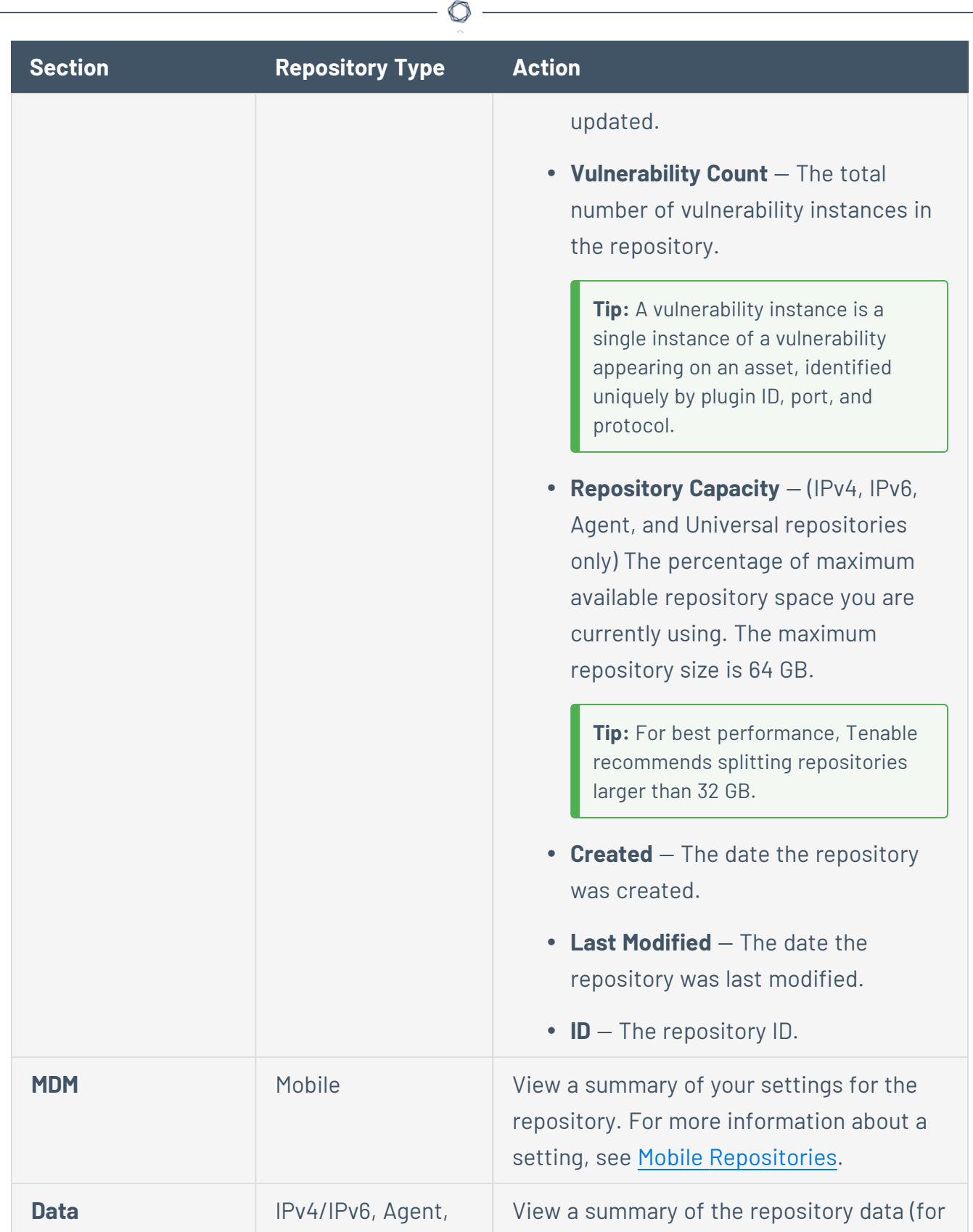

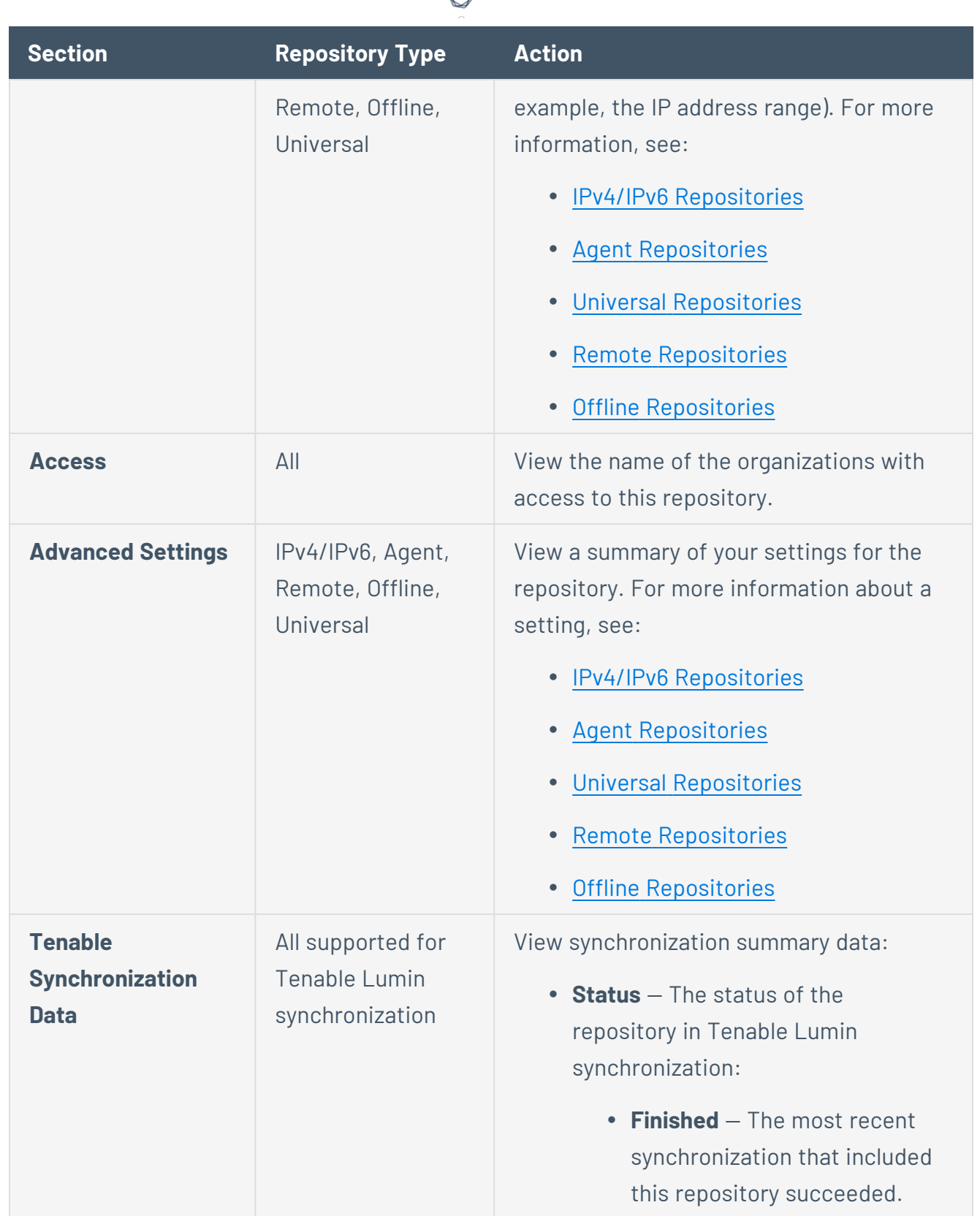

А ٩

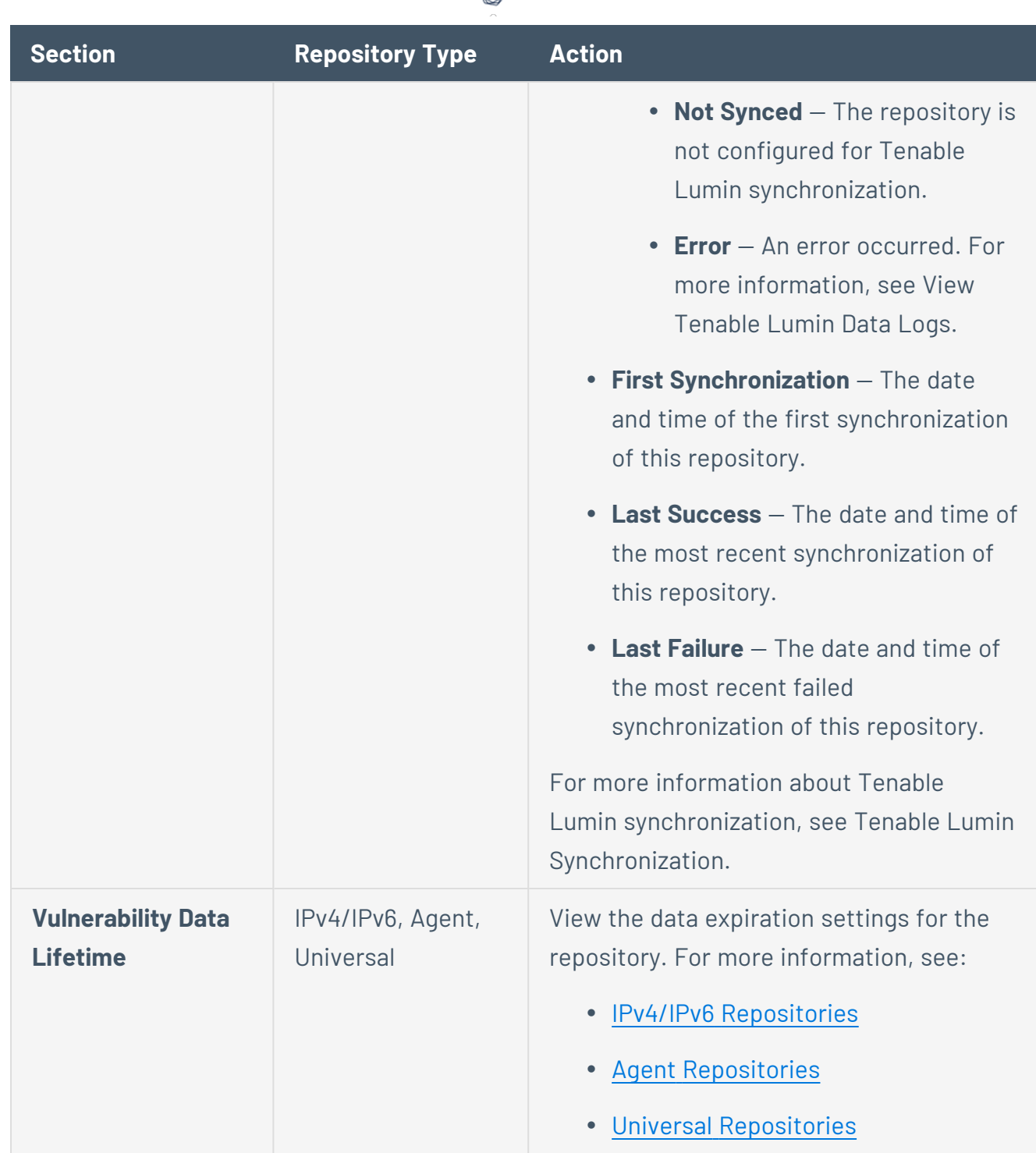

₫

# <span id="page-296-0"></span>Export a Repository

**Required User Role:** Administrator

You can export a repository from one Tenable Security Center and import it as an offline repository on another Tenable Security Center. You can export repositories via the Tenable Security Center user interface or the CLI. For more information, see Offline [Repositories](#page-318-0).

**Note:** Depending on the size of the repository database, this file can be quite large. It is important to save the file to a location with sufficient free disk space.

**Tip:** If the repository you want to export has trend data enabled and you want to include trend data in your repository export, export the repository via the CLI. Repositories that you export via the user interface do not include trend data. For more information about trend data, see IPv4/IPv6 [Repositories](#page-300-1), [Agent](#page-313-0) [Repositories,](#page-313-0) and Universal [Repositories](#page-315-0).

To export a repository via the user interface:

- 1. Log in to Tenable Security Center via the user interface.
- 2. Click **Repositories** > **Repositories**.

The **Repositories** page appears.

3. Right-click the row for the repository you want to export.

The actions menu appears.

 $-0r-$ 

Select the check box for the repository you want to export.

The available actions appear at the top of the table.

4. Click **Export**.

Tenable Security Center exports the repository.

To export a repository via the CLI:

- 1. Log in to Tenable Security Center via the command line interface (CLI).
- 2. Prepare the command you want to run.

/opt/sc/customer-tools/exportRepository.sh [*repID*] [*trendingDays*] [*trendWithRaw*]

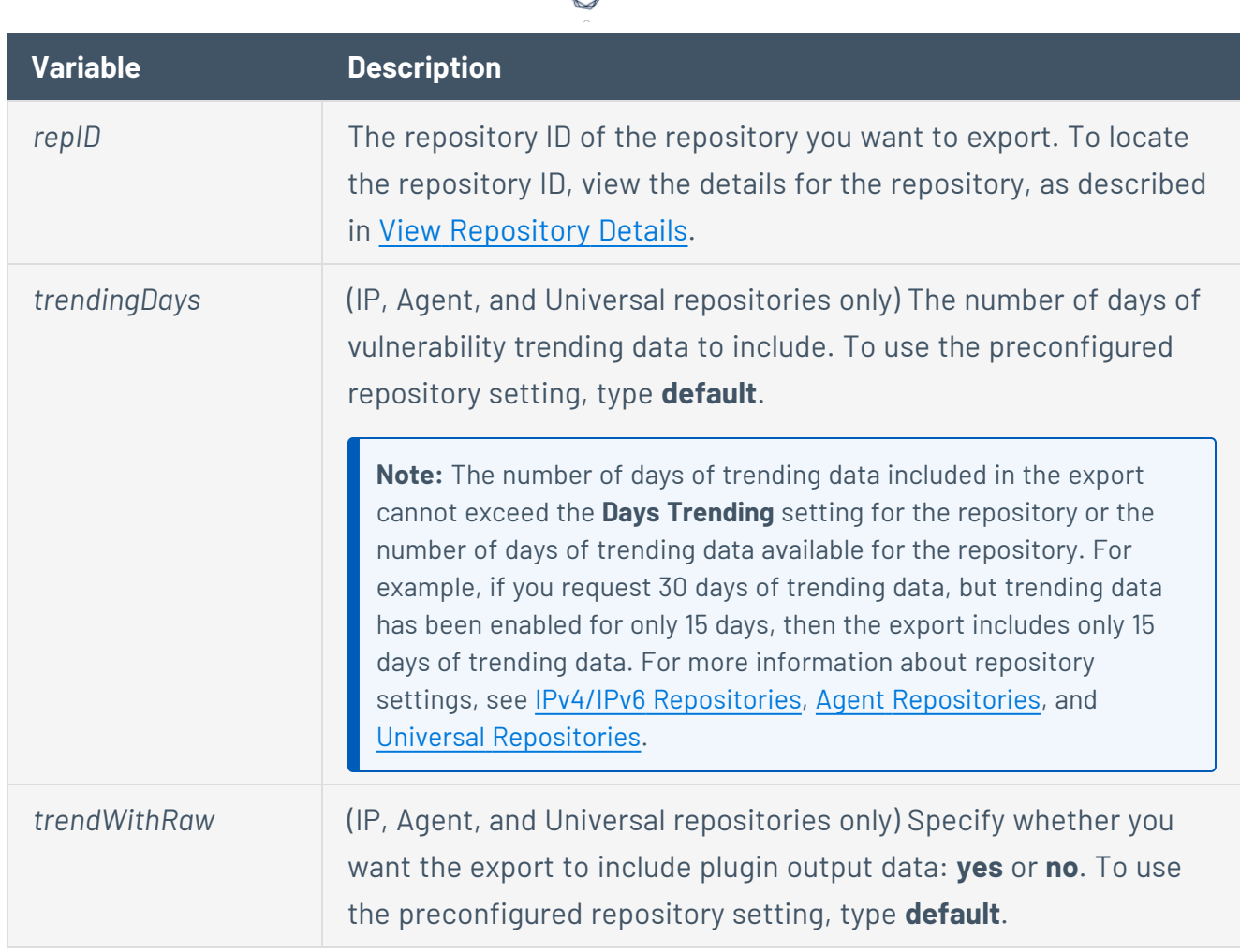

(Optional) To automatically overwrite an existing repository file with the same name, include the optional argument -f.

3. In the CLI in Tenable Security Center, run the export command.

For example:

/opt/sc/customer-tools/exportRepository.sh 1 default default -f

Tenable Security Center exports the repository.

#### What to do next:

• To import the repository to another Tenable Security Center, add an offline repository to that Tenable Security Center, as described in Add a [Repository.](#page-291-0)

<span id="page-298-0"></span>Import a Repository

#### **Required User Role:** Administrator

You can import one or more repository files to an offline repository. For more information, see Offline [Repositories](#page-318-0).

**Note:** When importing the repository archive, the default maximum file import size is 360MB. This is specified by the **post\_max\_size** directive in /opt/sc/support/etc/php.ini. If larger file uploads are required, increase the default value.

#### Before you begin:

- Export one or more repository files from your other Tenable Security Center, as described in Export a [Repository](#page-296-0).
- Add an offline repository, as described in Add a [Repository.](#page-291-0)

To import an exported repository to an offline repository:

- 1. Log in to Tenable Security Center via the user interface.
- 2. Click **Repositories** > **Repositories**.

The **Repositories** page appears.

3. Right-click the row for the offline repository you created.

The actions menu appears.

 $-0r-$ 

Select the check box for the offline repository you created.

The available actions appear at the top of the table.

4. Click **Upload** and browse to the file you want to upload.

Tenable Security Center imports the repository.

#### <span id="page-299-0"></span>Delete a Repository

**Required User Role:** Administrator

To delete a repository:

- 1. Log in to Tenable Security Center via the user interface.
- 2. Click **Repositories** > **Repositories**.

The **Repositories** page appears.

3. Select the repository you want to delete:

To delete a single repository:

a. In the table, right-click the row for the repository you want to delete.

The actions menu appears.

b. Click **Delete**.

To delete multiple repositories:

a. In the table, select the check box for each repository you want to delete.

The available actions appear at the top of the table.

b. At the top of the table, click **More** > **Delete**.

A confirmation window appears.

4. Click **Delete**.

Tenable Security Center deletes the repository.

## <span id="page-300-0"></span>Local Repositories

When adding *local repositories*, you designate storage within Tenable Security Center for different types of vulnerability data. Scanners attached to a Tenable Security Center populate your local repositories with vulnerability data.

Tenable Security Center supports four types of local repositories: IPv4/IPv6 [Repositories](#page-300-1), [Mobile](#page-303-0) [Repositories,](#page-303-0) Agent [Repositories](#page-313-0), and Universal [Repositories](#page-315-0).

<span id="page-300-1"></span>For more information, see [Repositories](#page-288-0) and Add a [Repository](#page-291-0).

IPv4/IPv6 Repositories

These are the most common types of repositories used with Tenable Security Center. They store IPv4 and IPv6 data from active and passive scans. Data stored in local repositories can be shared between organizations and includes the full range of event and vulnerability metadata.

**Caution:** When creating Tenable Security Center IPv4 or IPv6 repositories, Log Correlation Engine event source IP address ranges must be included along with the vulnerability IP address ranges or the event data and event vulnerabilities are not accessible from the Tenable Security Center user interface.

For more information, see Add a [Repository.](#page-291-0)

# IP Repository Options

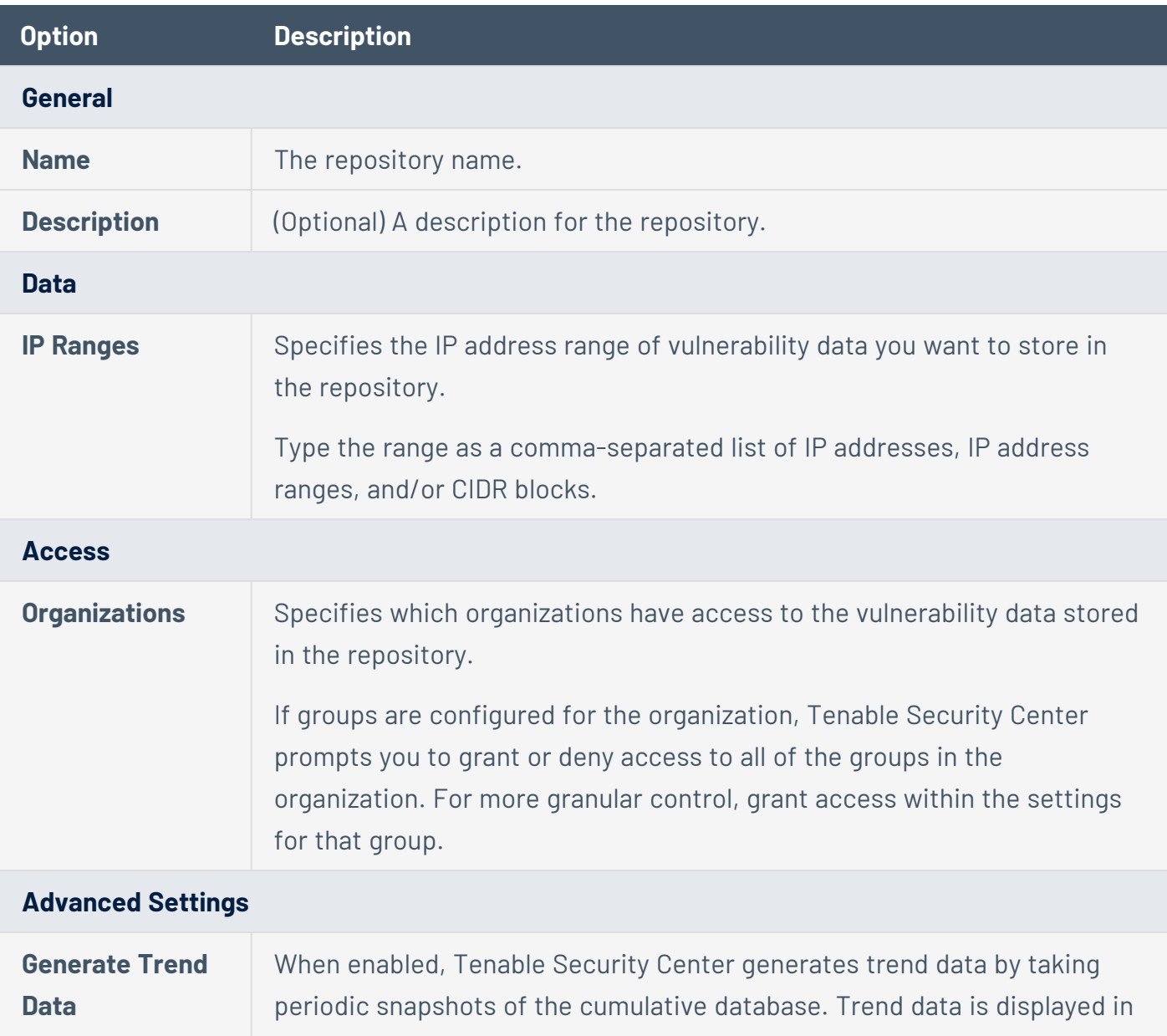

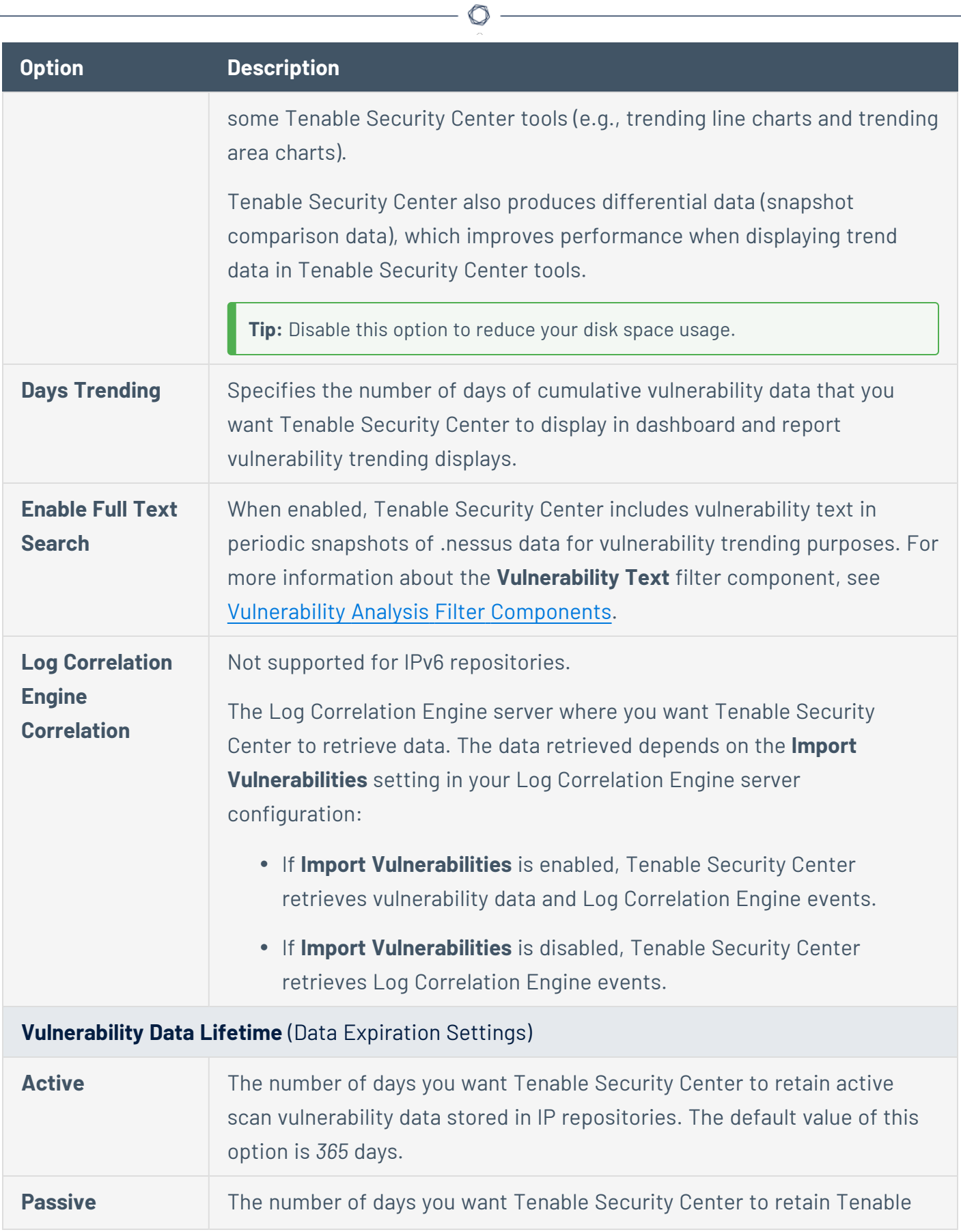

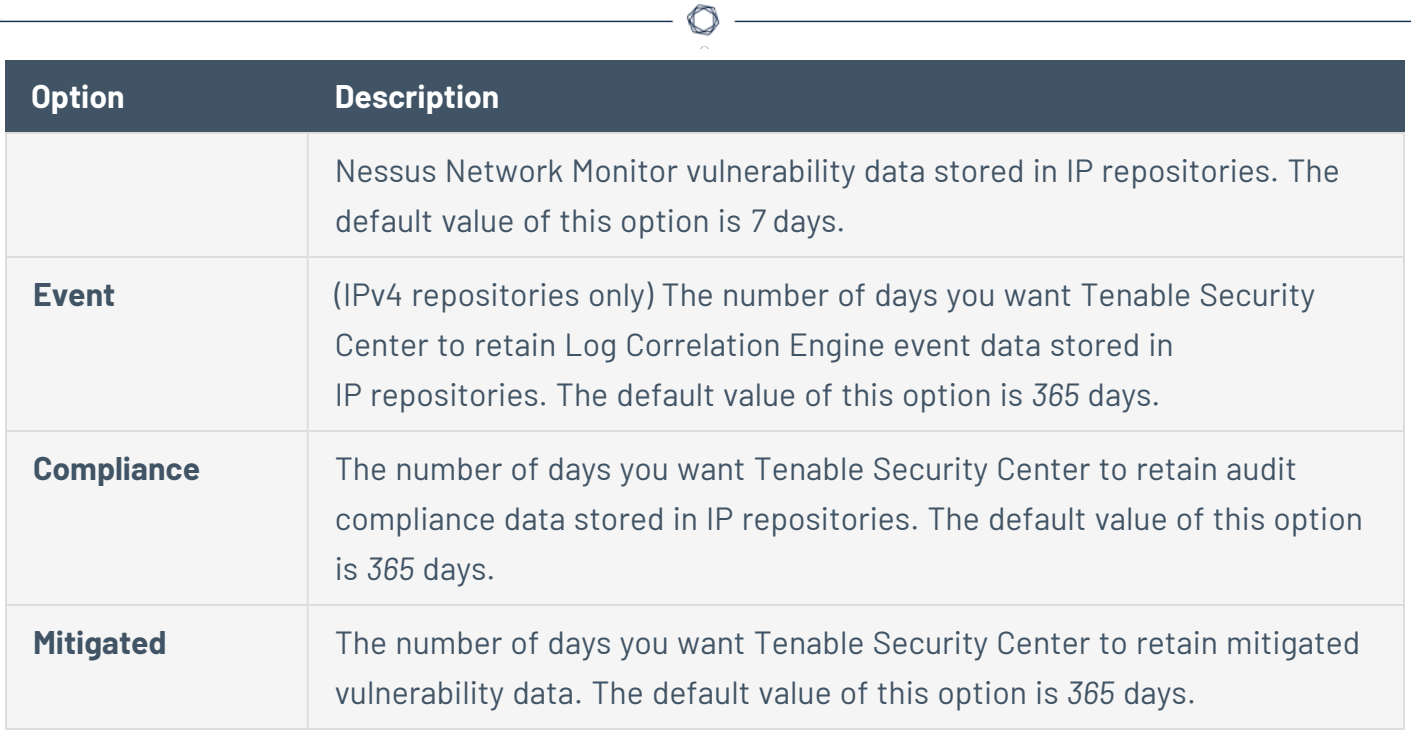

# <span id="page-303-0"></span>Mobile Repositories

The mobile repository is a local type that stores data from various servers. For more information, see Add a [Repository](#page-291-0).

#### **General Options**

Configure the following options for all mobile repository types.

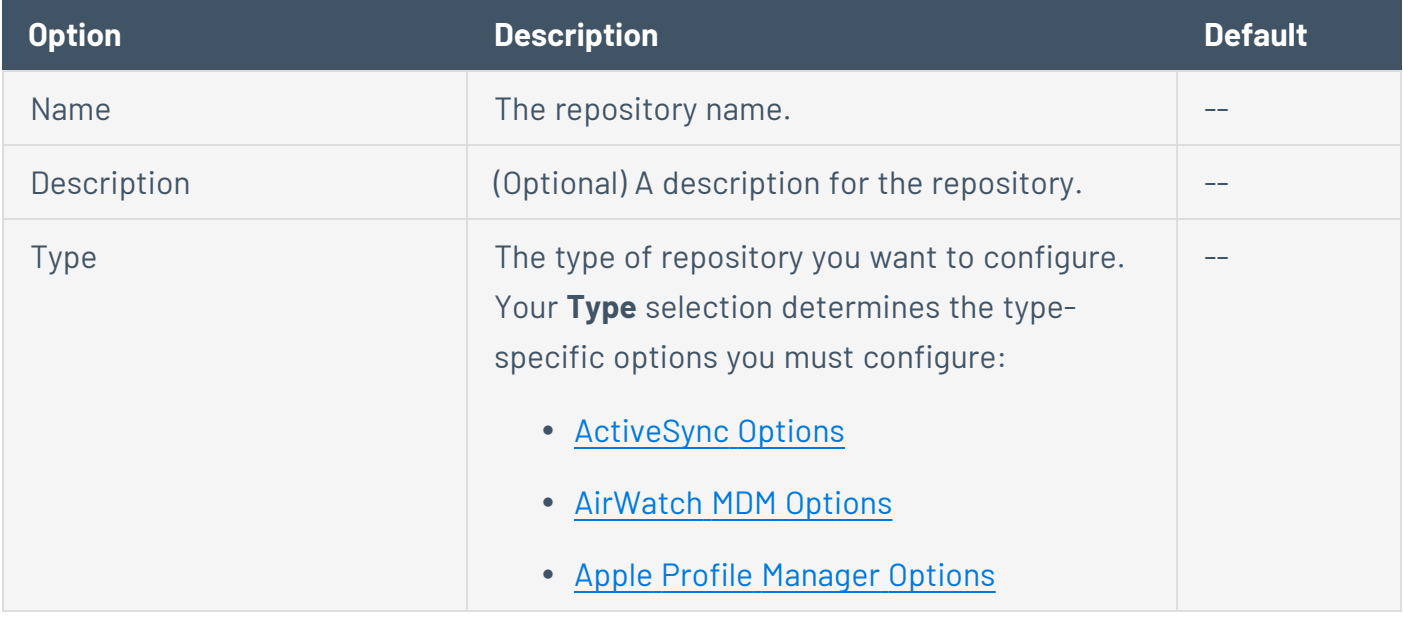

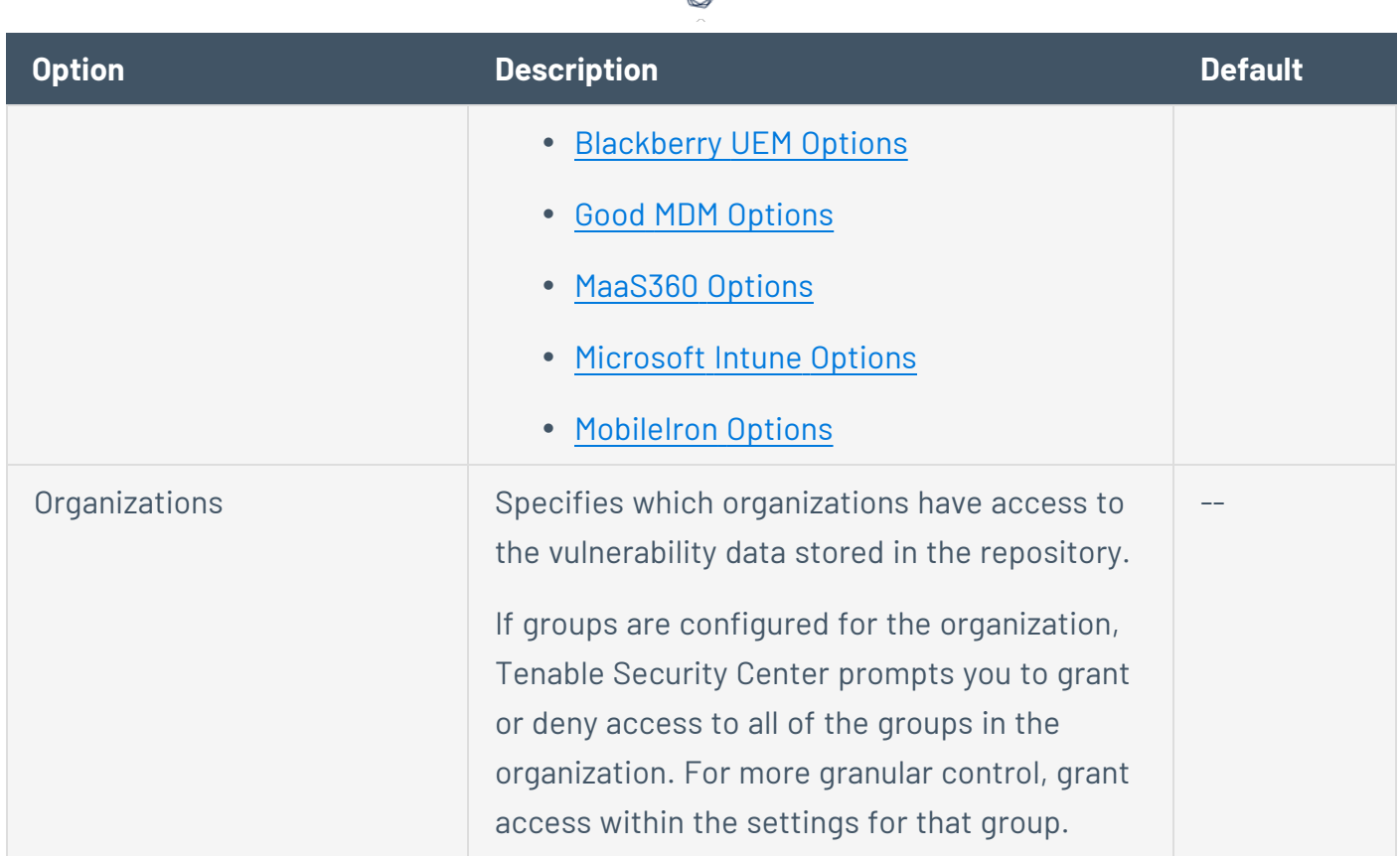

₫

## <span id="page-304-0"></span>**ActiveSync Options**

The following table describes the additional options to configure when creating an **ActiveSync** mobile repository.

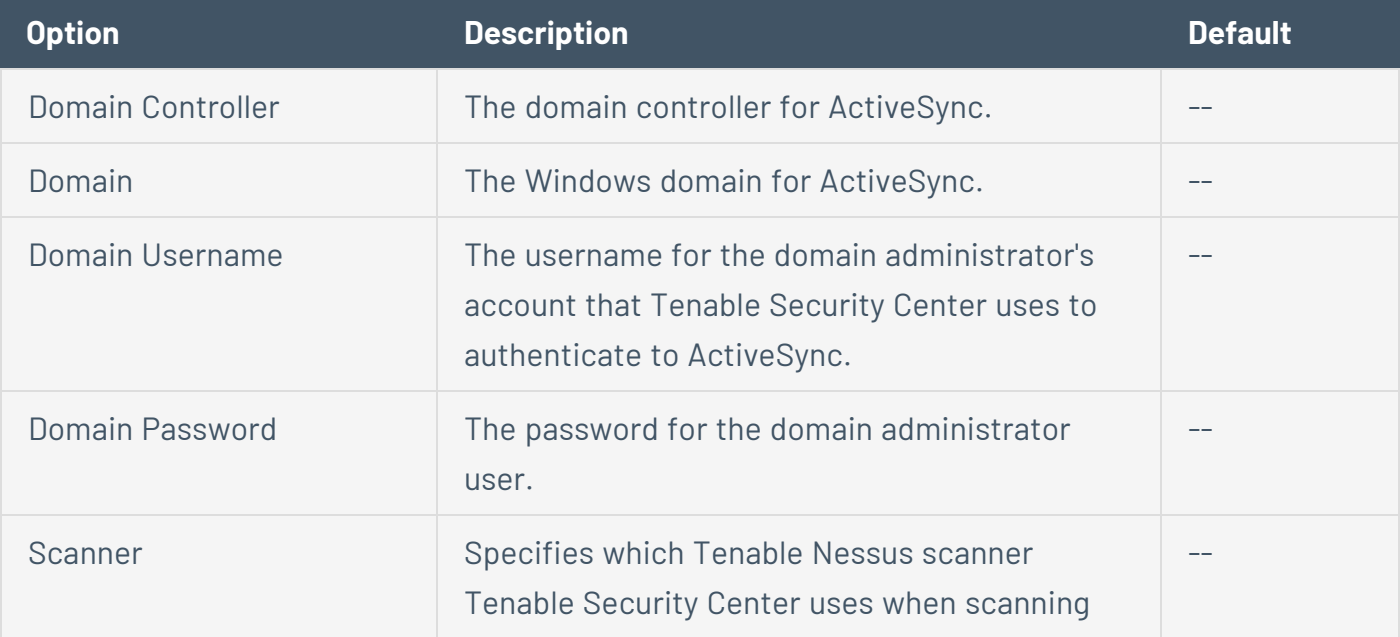

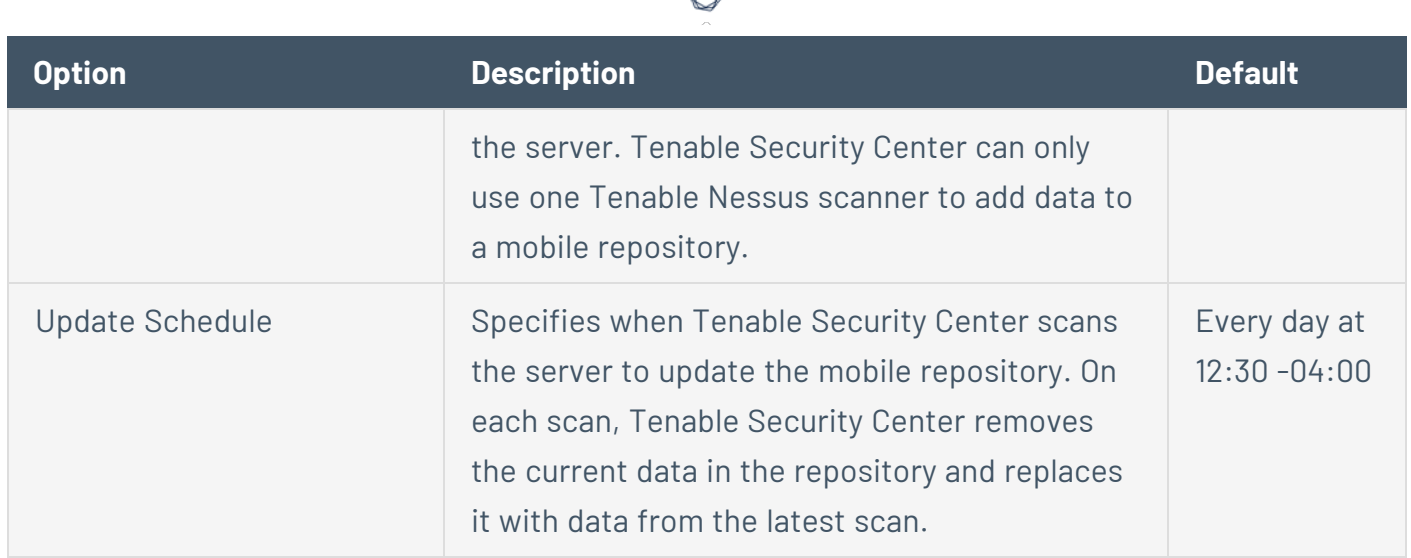

## <span id="page-305-0"></span>**AirWatch MDM Options**

The following table describes the additional options to configure when creating an **AirWatch MDM** mobile repository.

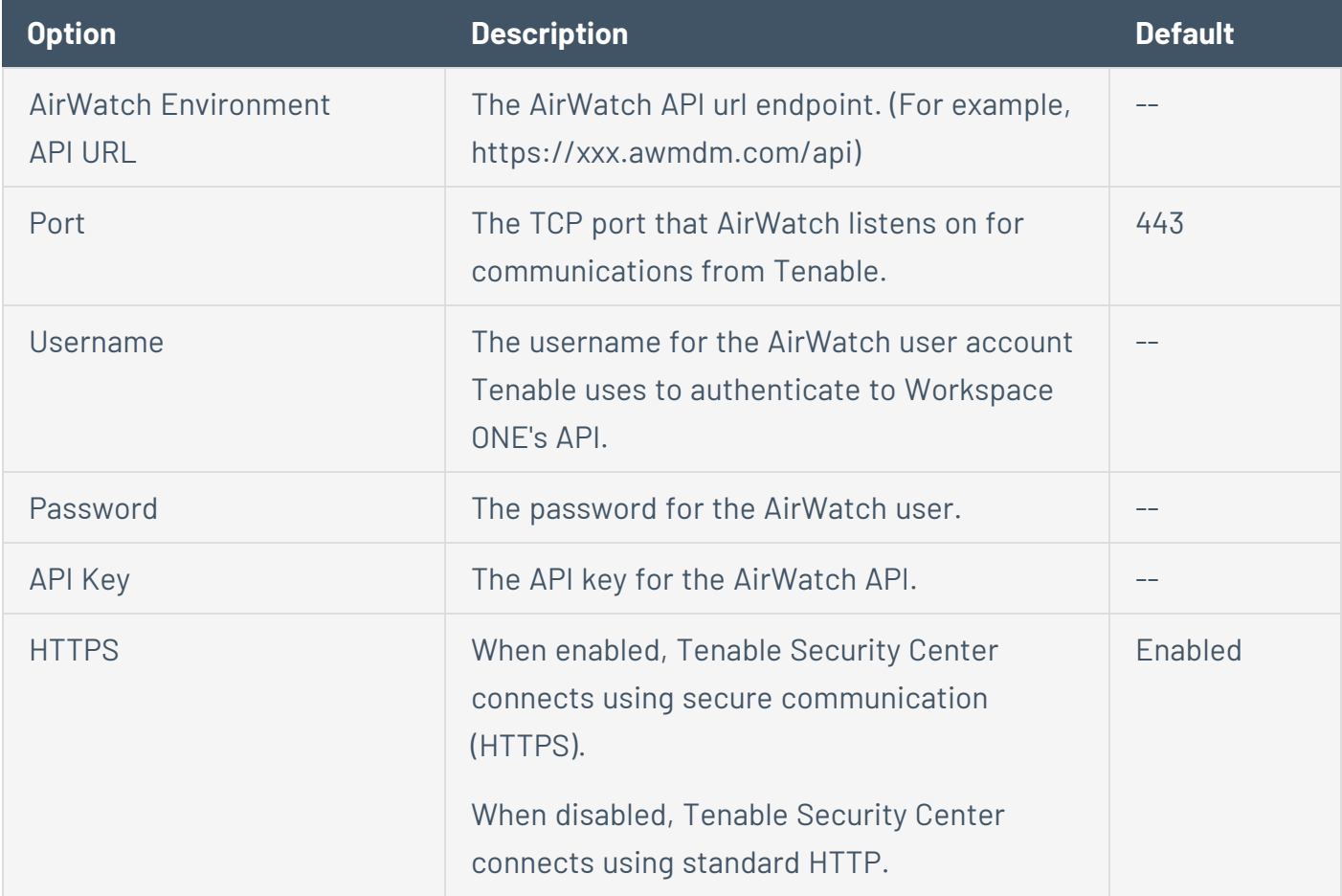

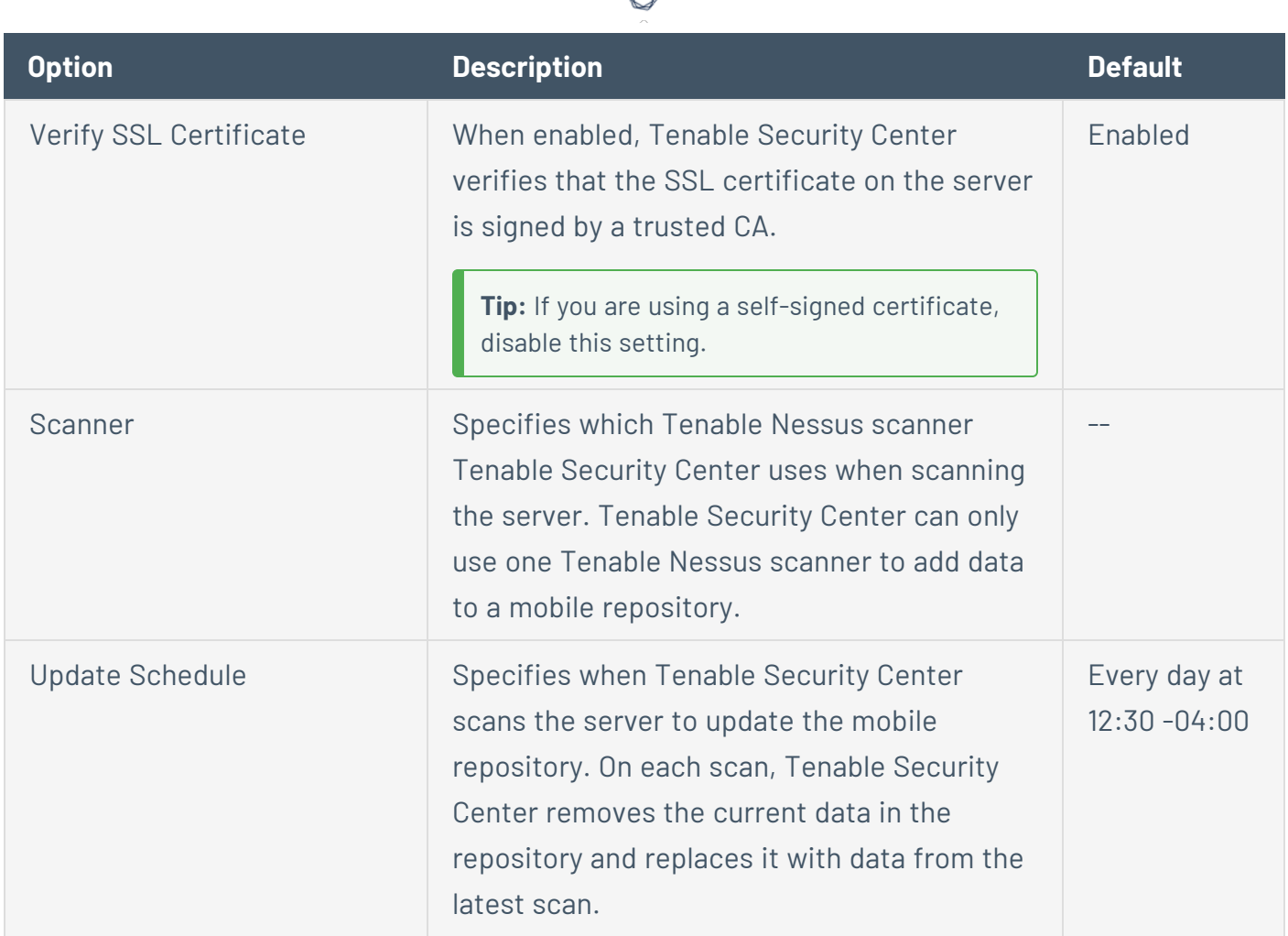

## <span id="page-306-0"></span>**Apple Profile Manager Options**

The following table describes the additional options to configure when creating an **Apple Profile Manager** mobile repository.

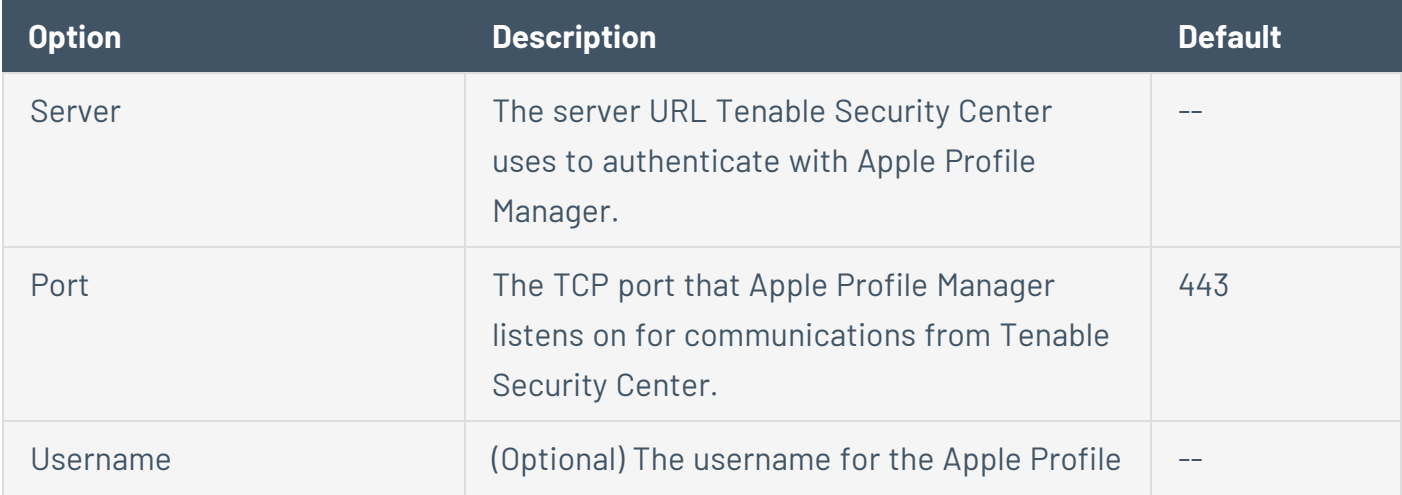

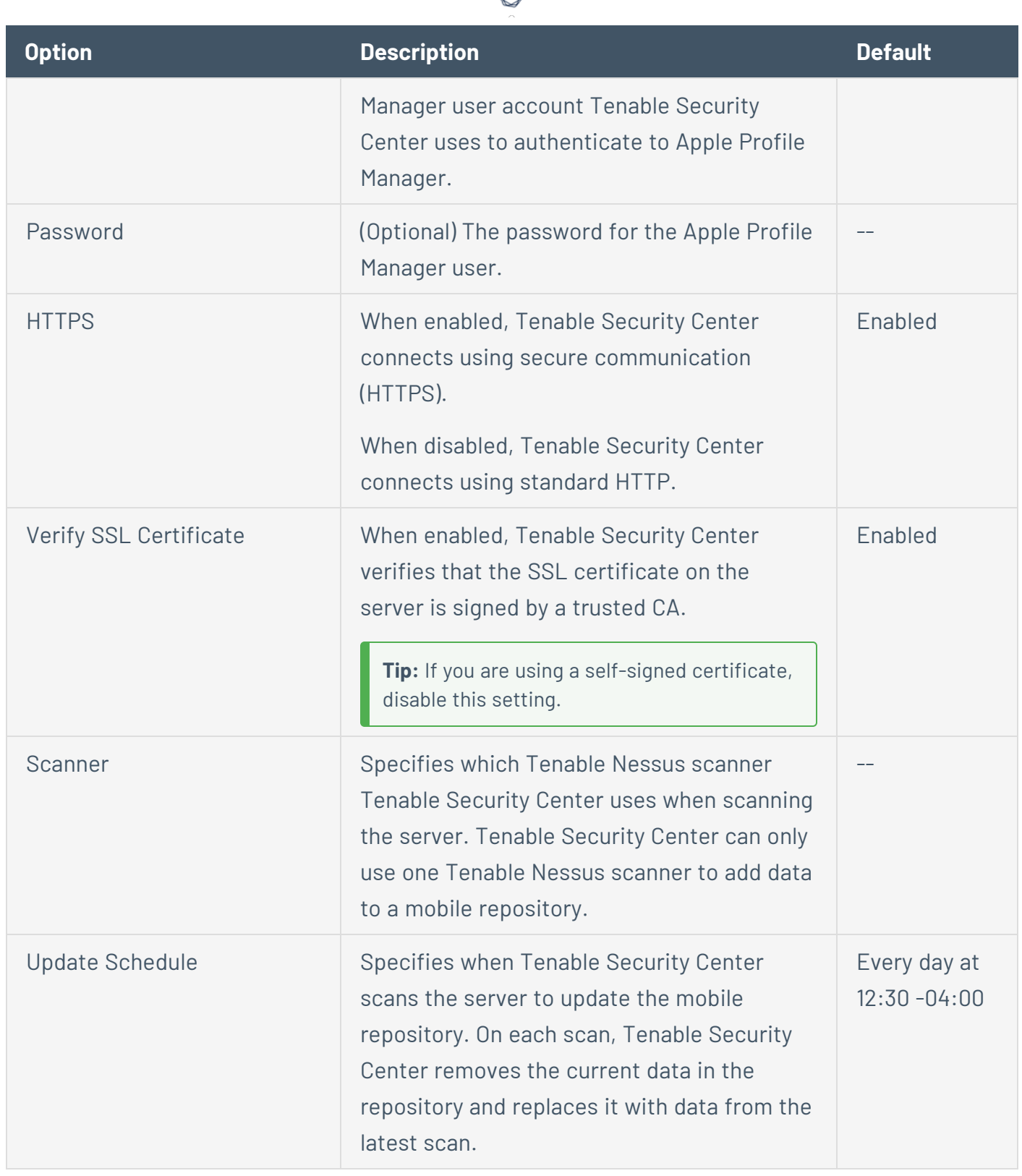

## **Blackberry UEM Options**

<span id="page-308-0"></span>The following table describes the additional options to configure when creating a **Blackberry UEM** mobile repository.

 $\circledcirc$  -

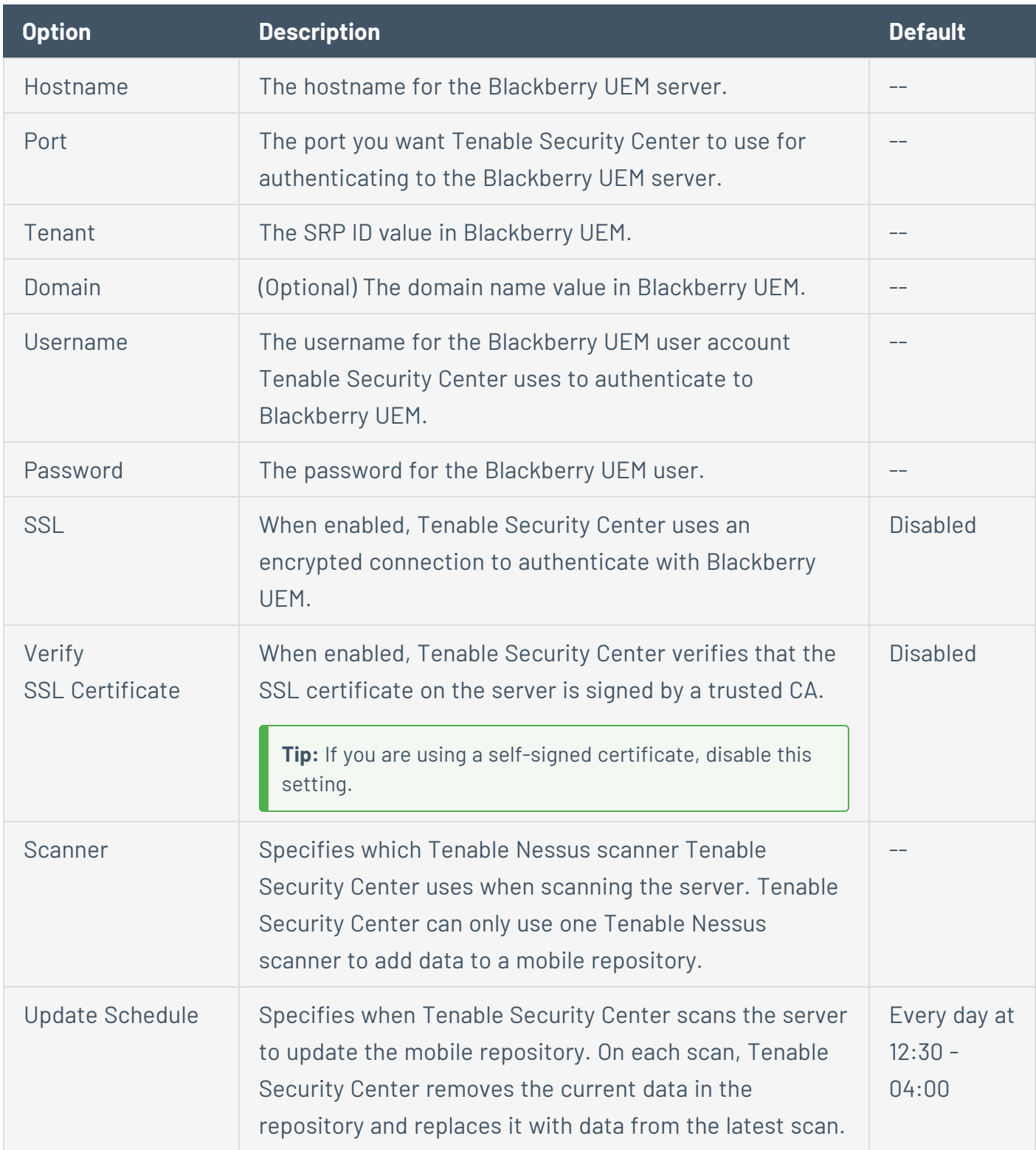

## <span id="page-309-0"></span>**Good MDM Options**

The following table describes the additional options to configure when creating a **Good MDM** mobile repository.

 $\mathbb{O}$ 

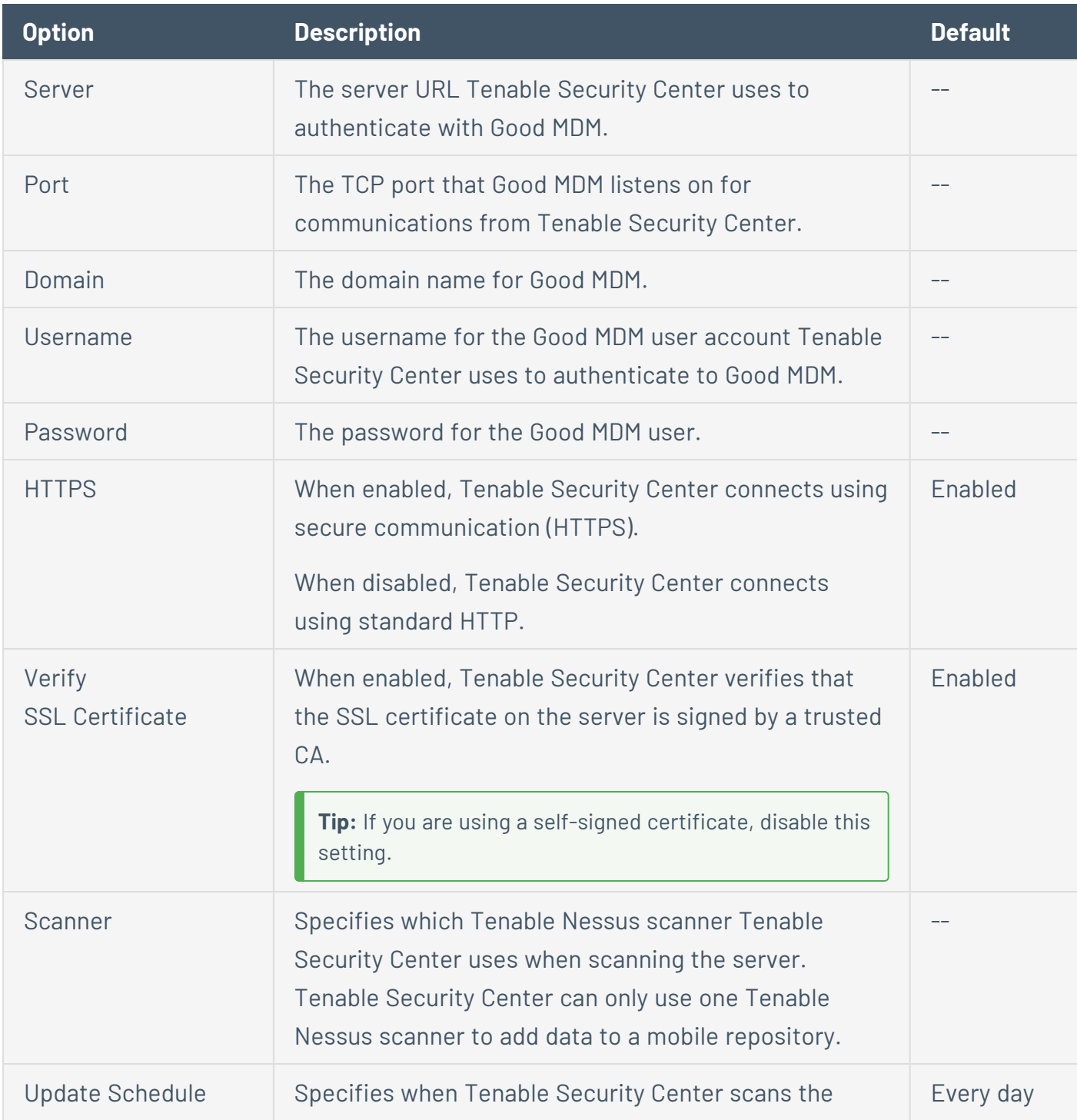

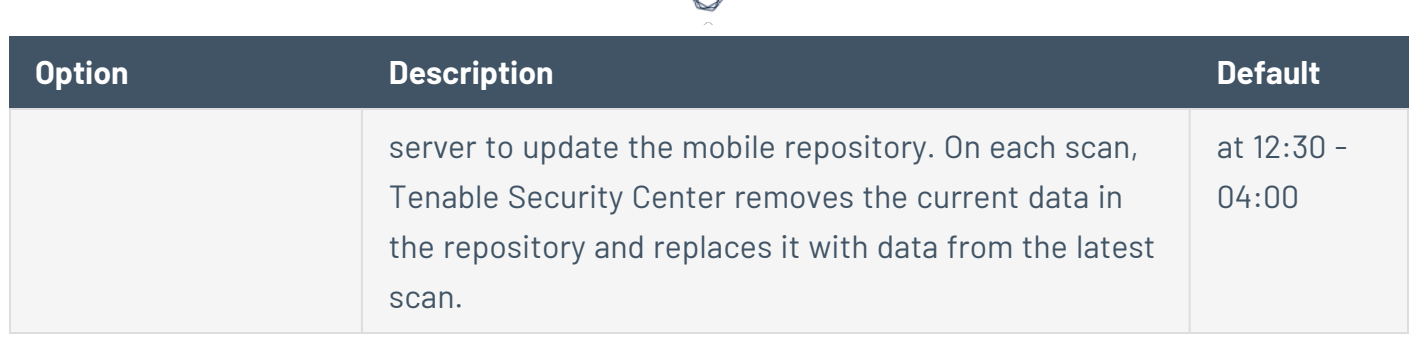

## <span id="page-310-0"></span>**MaaS360 Options**

The following table describes the additional options to configure when creating a **MaaS360** mobile repository.

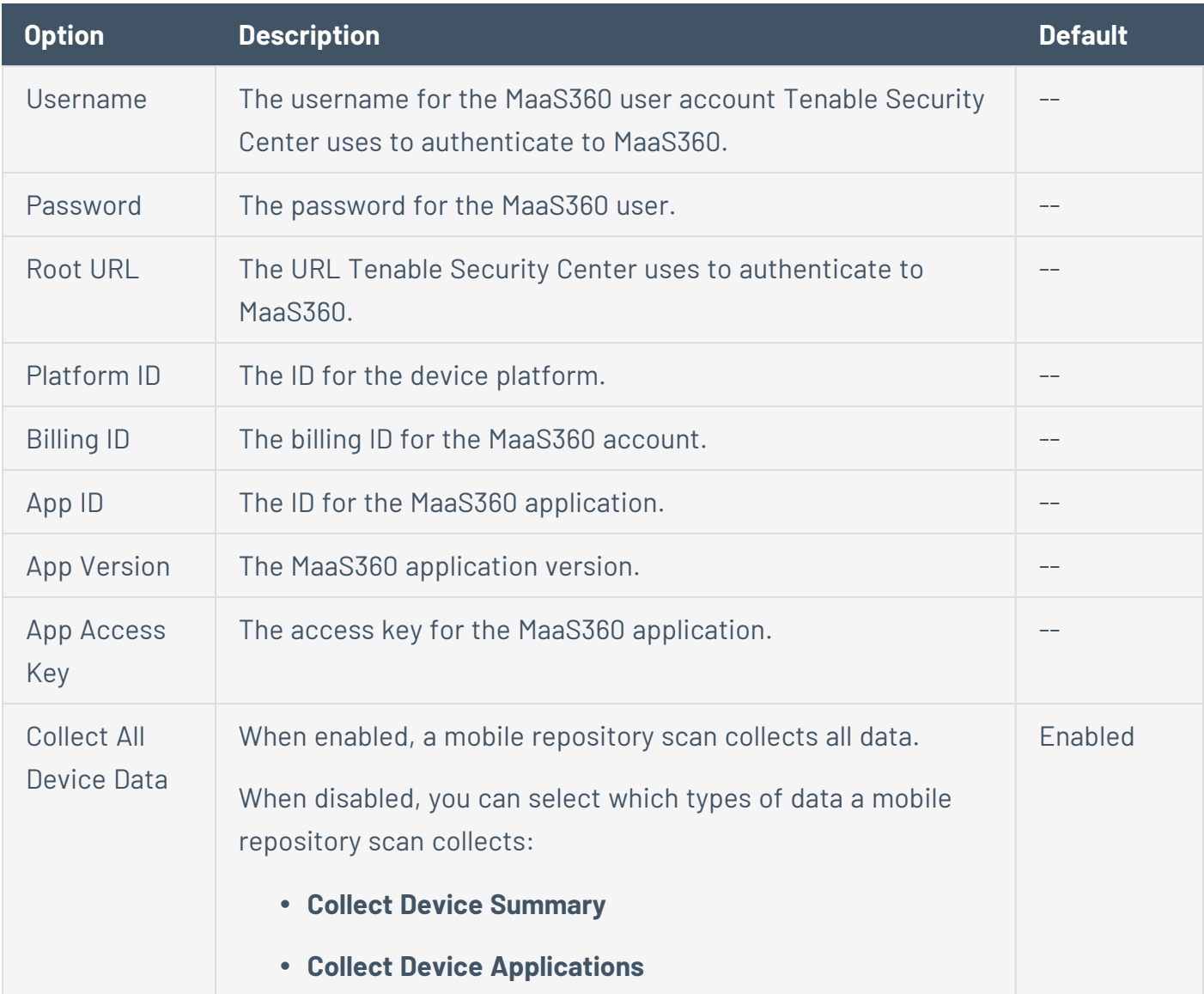

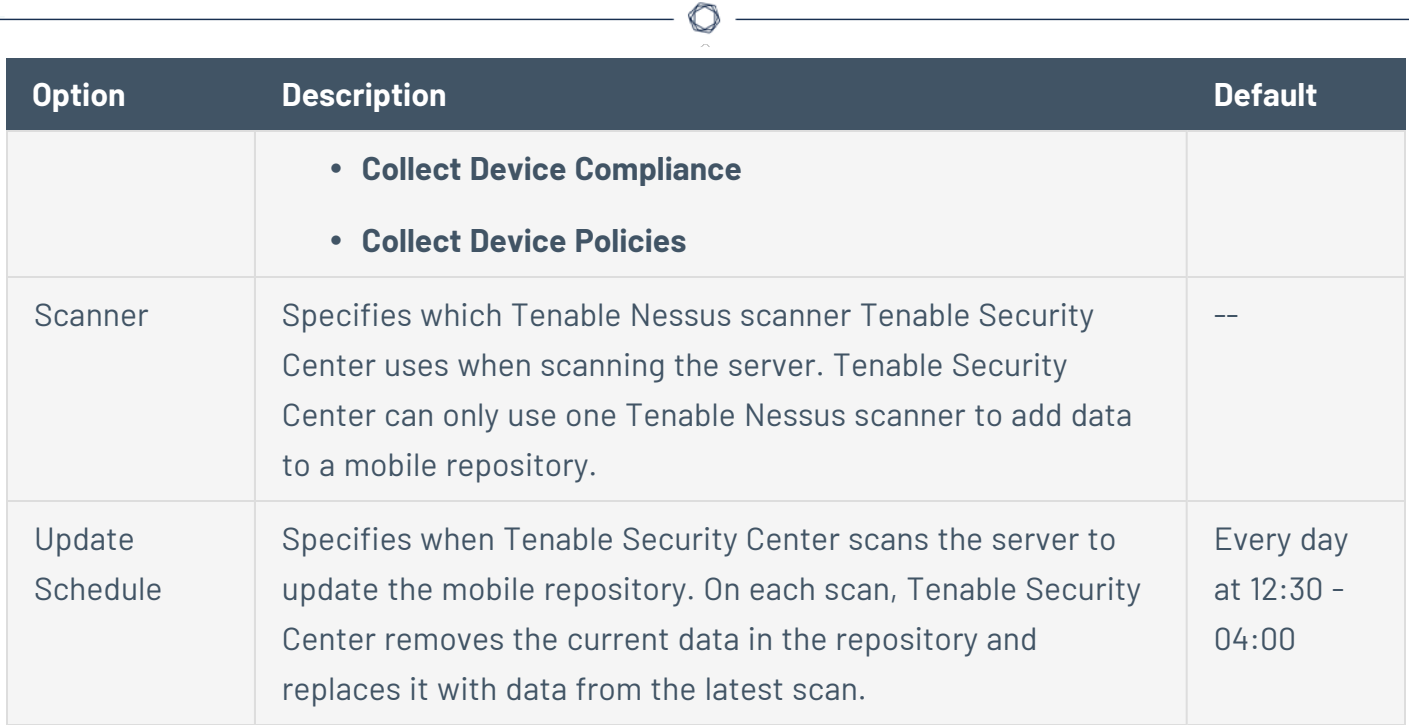

## <span id="page-311-0"></span>**Intune Options**

The following table describes the additional options to configure when creating a **Microsoft Intune** mobile repository.

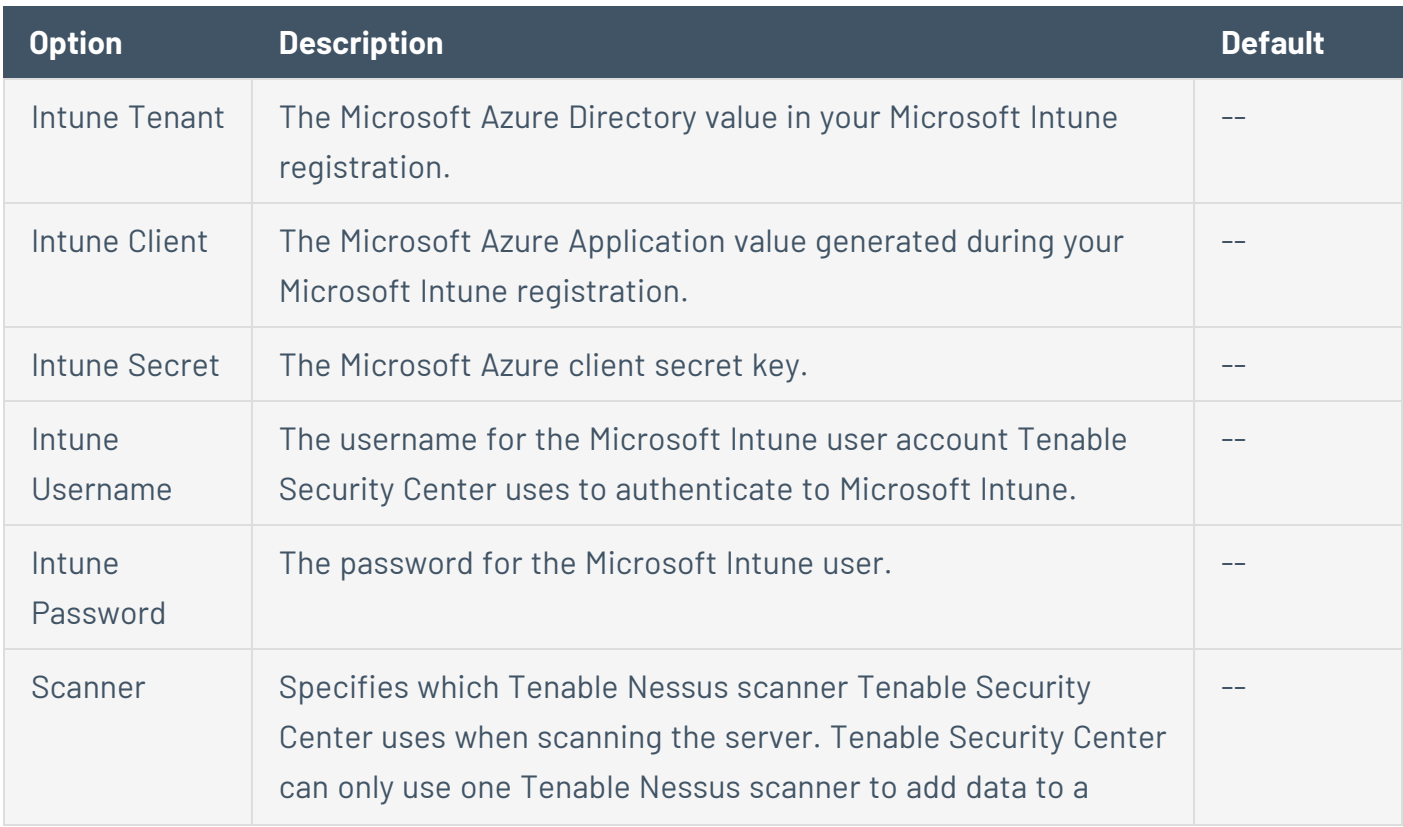

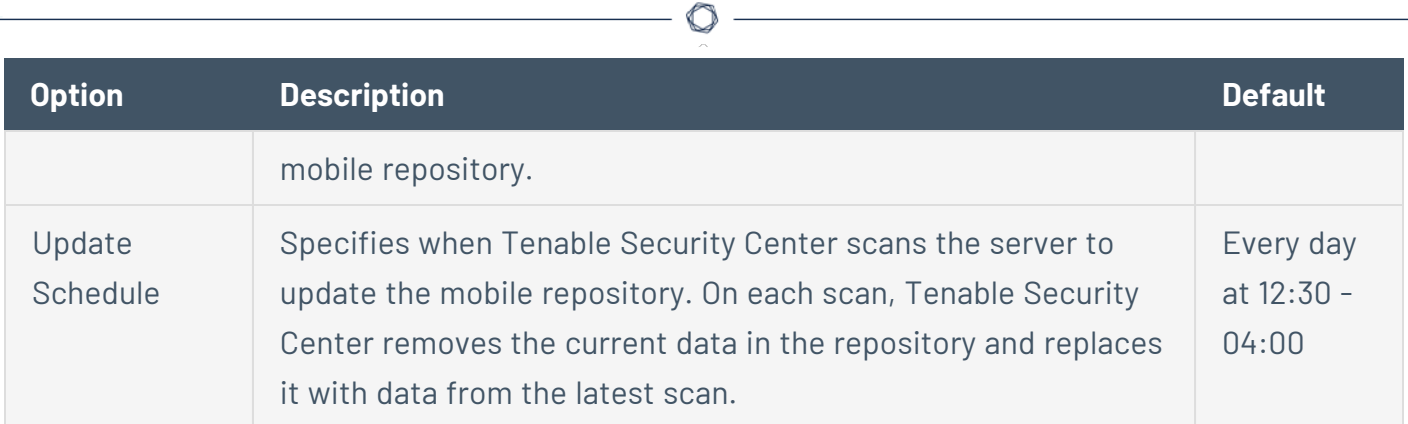

## <span id="page-312-0"></span>**MobileIron Options**

The following table describes the additional options to configure when creating a **MobileIron** mobile repository.

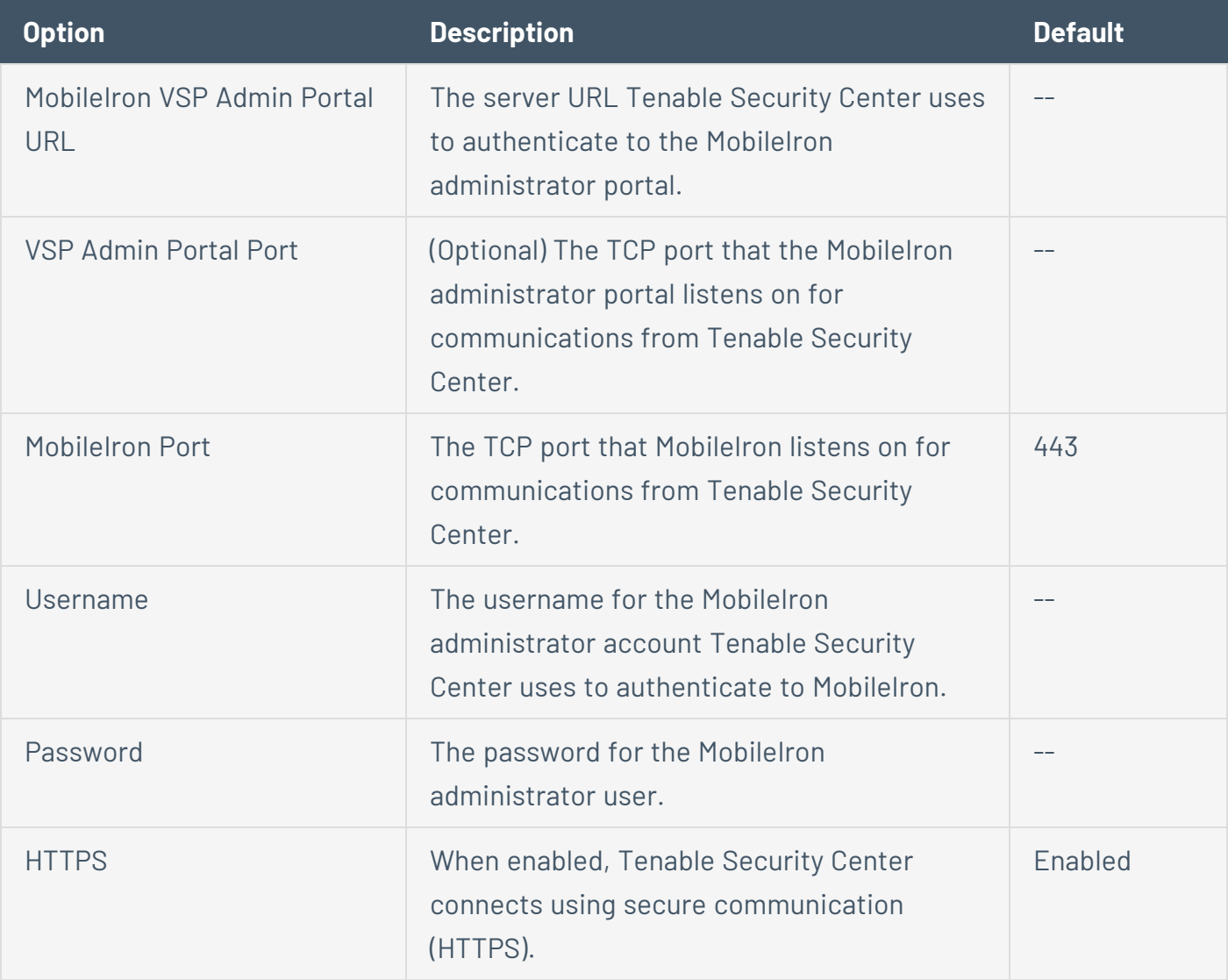

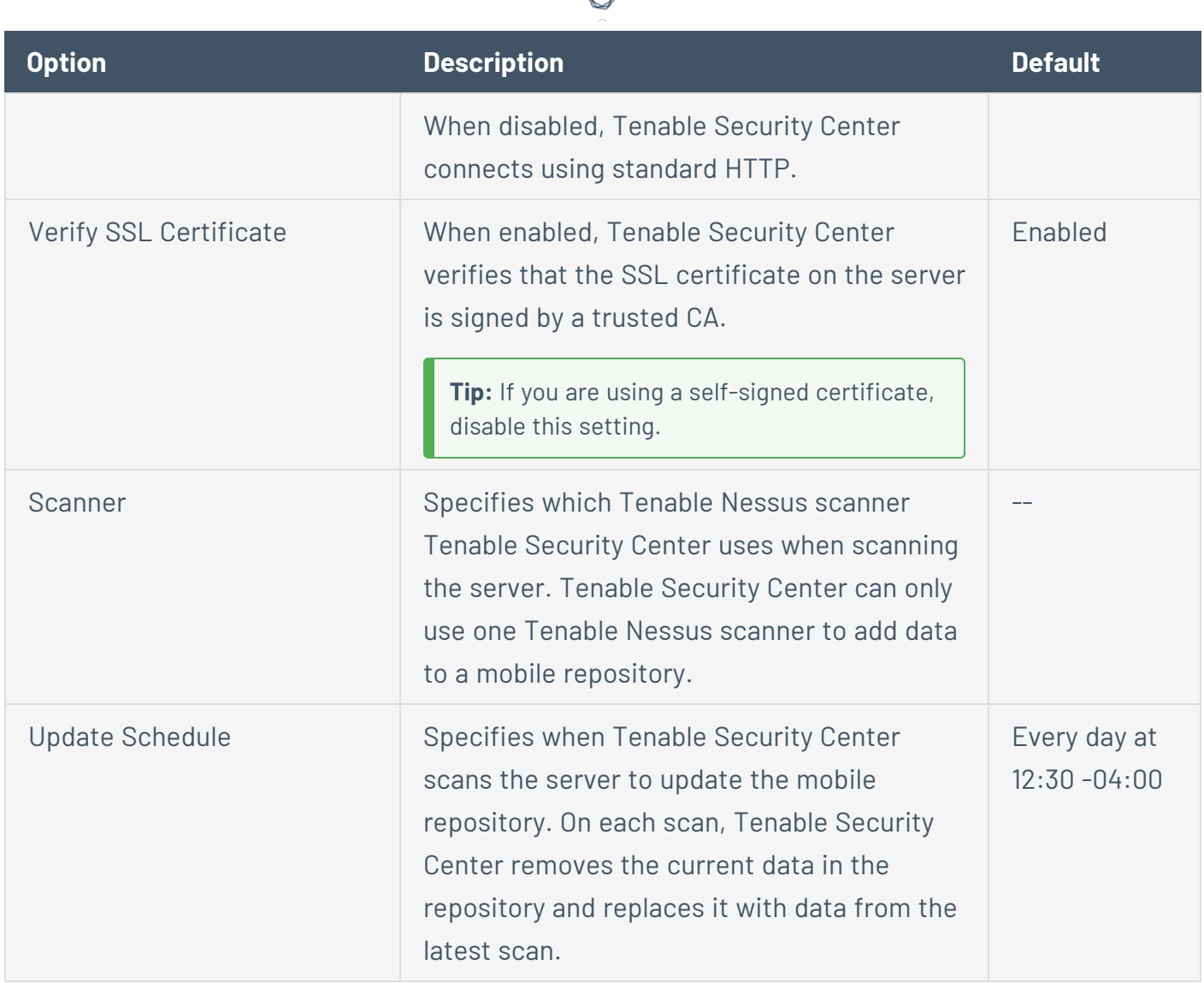

## <span id="page-313-0"></span>Agent Repositories

Agent repositories can store data from Tenable Nessus Agents (identified by agent ID) or OT Security (identified by OT Security UUID).

An agent ID uniquely identifies agent-detected assets that may share a common IP address.

OT Security assigns UUIDs to assets to uniquely identify them, since not all operational technology assets have IP addresses. Then, Tenable Security Center uses the UUIDs to uniquely identify OT Security data in Tenable Security Center. For more information about viewing OT Security data in Tenable Security Center, see [OT Security](#page-287-0) Instances.

For more information, see Add a [Repository.](#page-291-0)

# Agent Repository Options

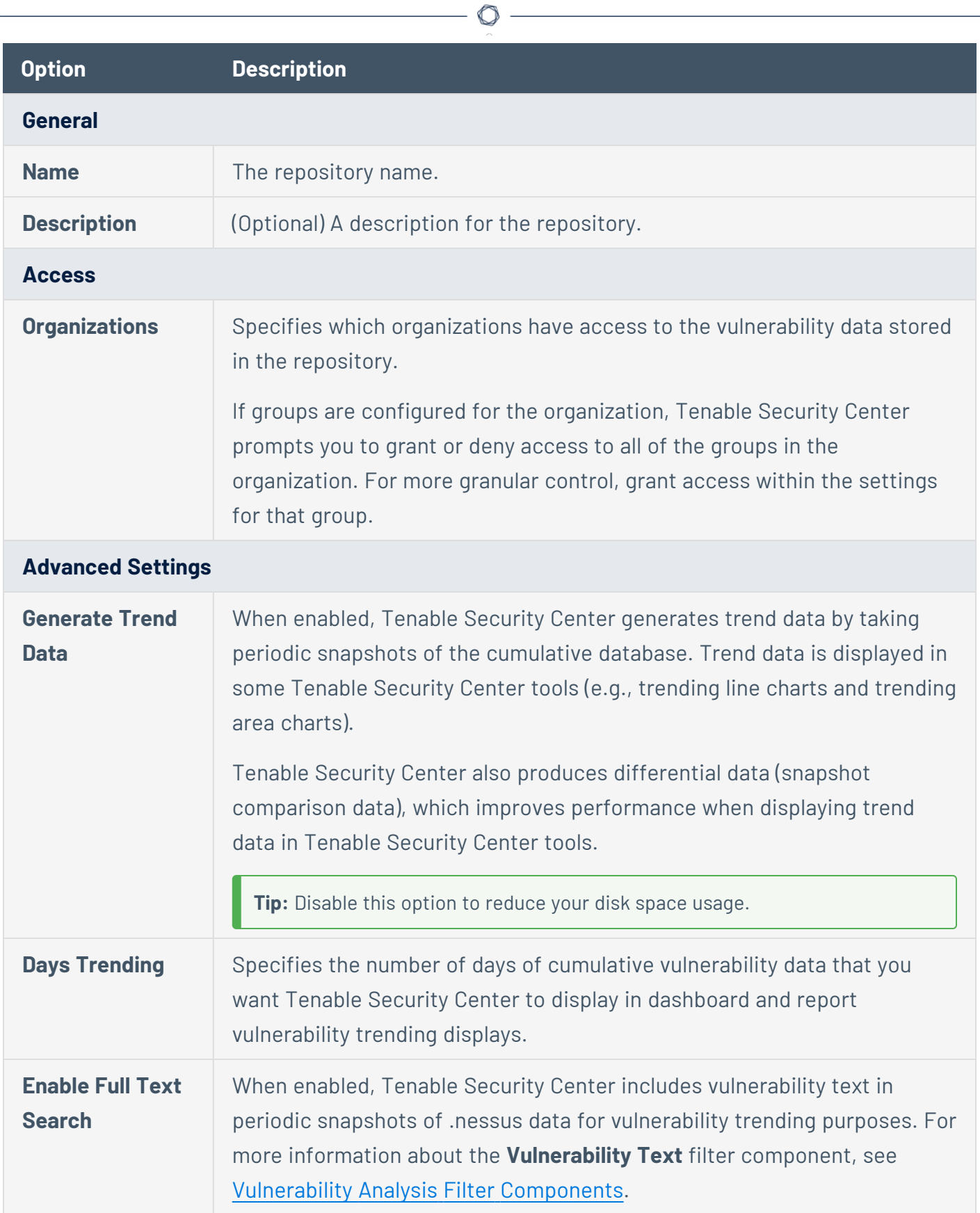

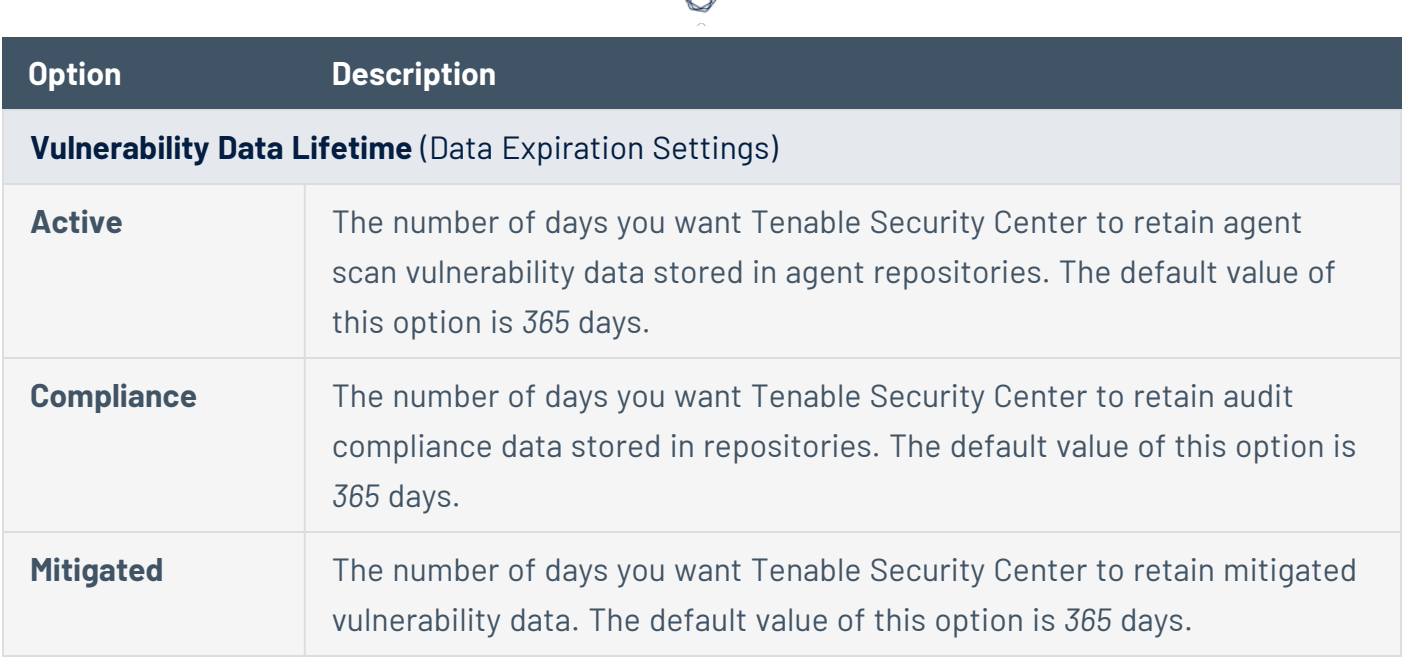

## <span id="page-315-0"></span>Universal Repositories

Universal repositories can store data from Tenable Nessus, Tenable Nessus Agent, and Tenable OT Security scans, as well as IPv4 and IPv6 data from Tenable Nessus Network Monitor, and Log Correlation Engine scans.

Tenable Security Center assigns UUIDs to assets to uniquely identify vulnerability data in universal repositories, since not all operational technology assets have IP addresses or Tenable UUIDs.

For more information, see Add a [Repository.](#page-291-0)

# Universal Repository Options

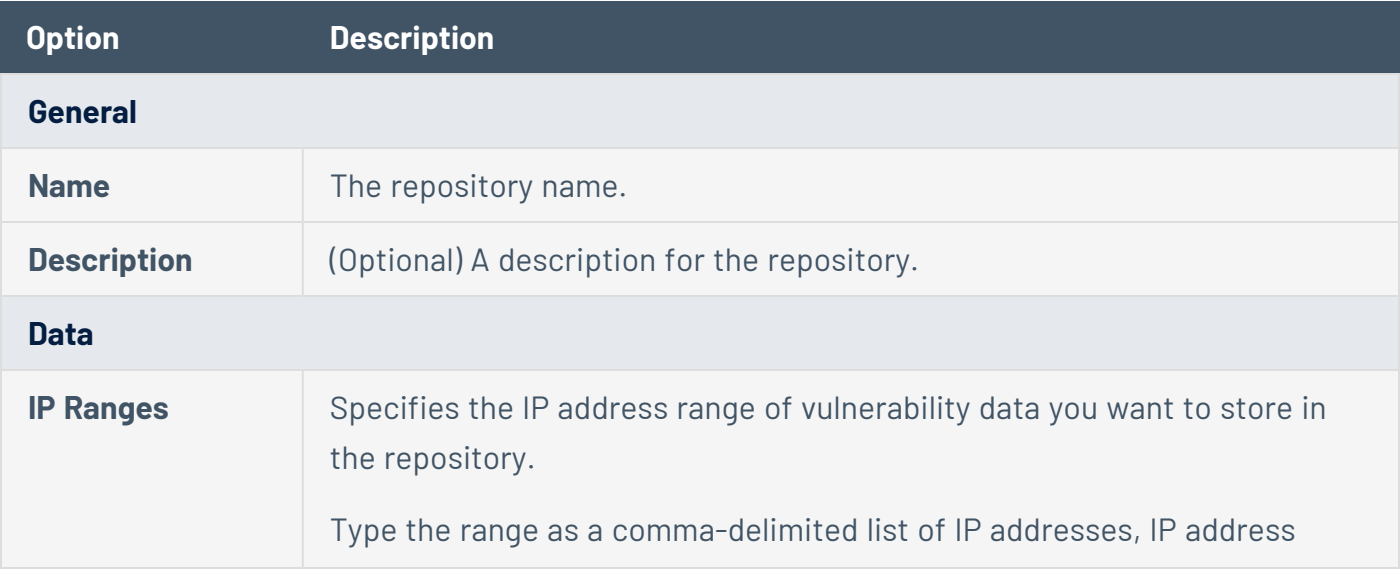

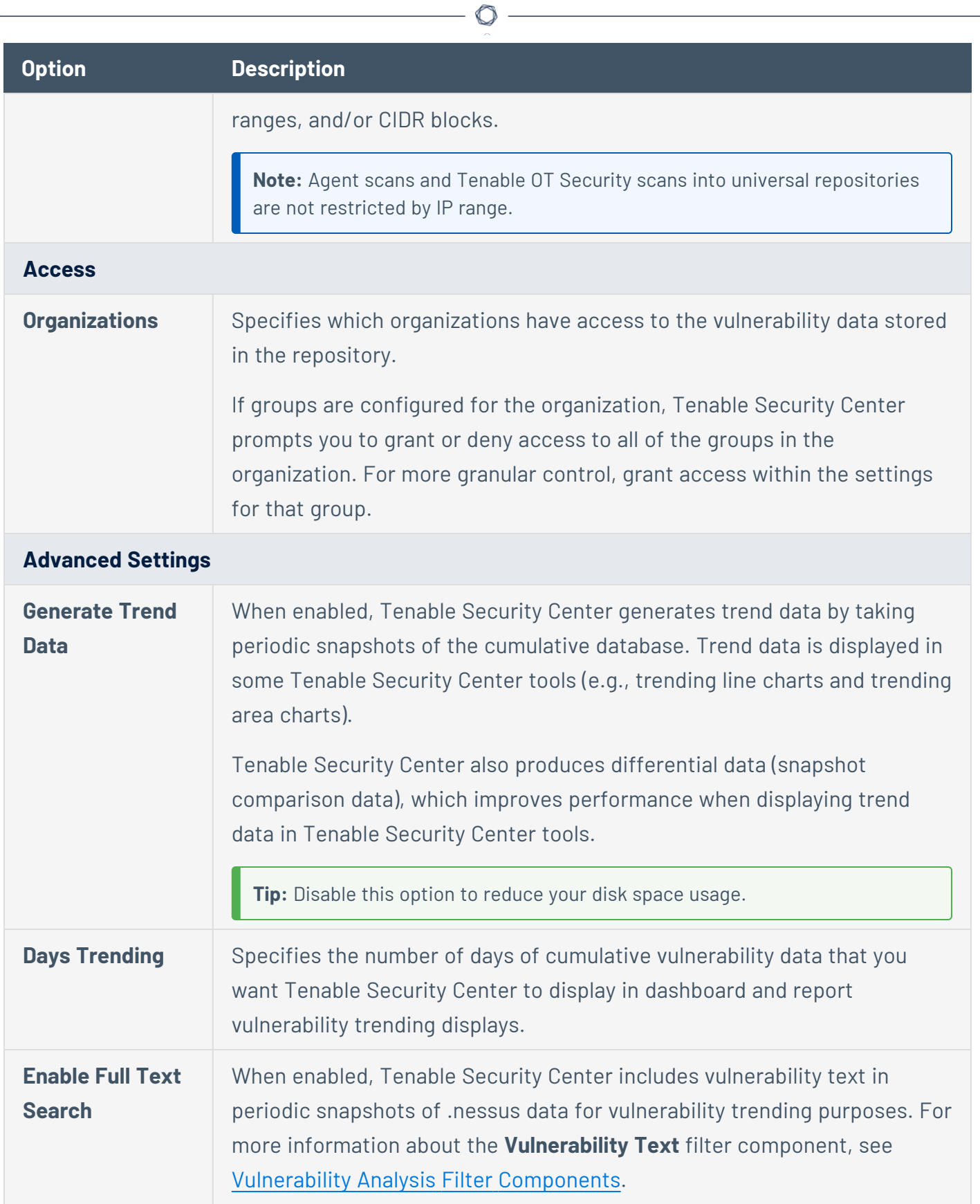

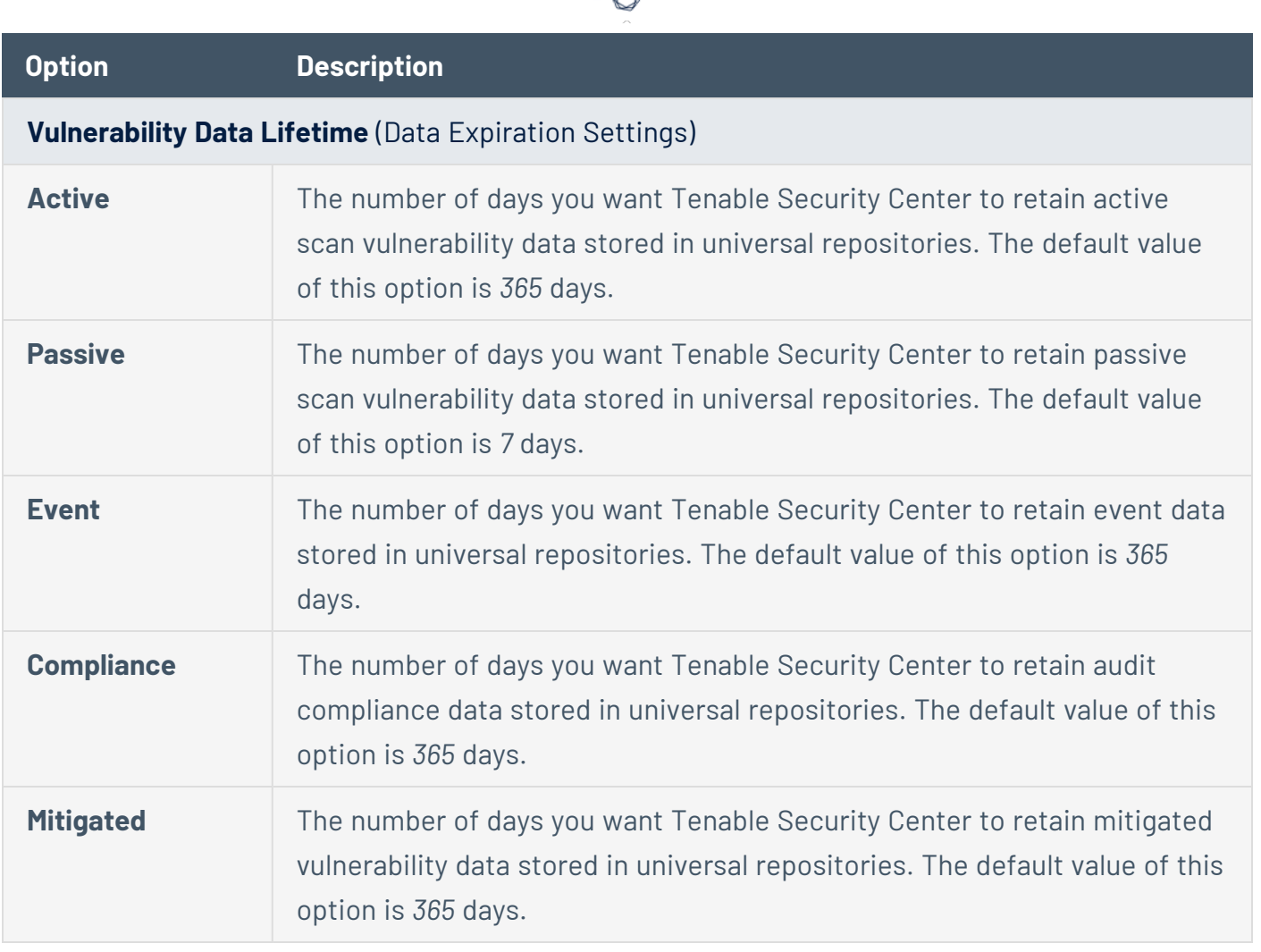

## <span id="page-317-0"></span>External Repositories

When adding an *external repository*, you access a local repository from another Tenable Security Center:

- Offline repositories allow you to share repository data from one Tenable Security Center deployment to your primary Tenable Security Center deployment via manual export and import (a .tar.gz archive file). You can combine data from several repository files into a single offline repository by importing multiple files to the offline repository.
- Remote repositories allow you to share repository data from one Tenable Security Center deployment to your primary Tenable Security Center deployment via an SSH session.

External repository data is static and used solely for reporting purposes. For more information, see Offline [Repository](#page-318-1) Options and Remote [Repositories.](#page-320-0)

For more information, see [Repositories](#page-288-0) and Add a [Repository](#page-291-0).

## <span id="page-318-0"></span>Offline Repositories

Offline repositories allow you to share repository data from one Tenable Security Center deployment to your primary Tenable Security Center deployment via manual export and import (a .tar.gz archive file). You can combine data from several repository files into a single offline repository by importing multiple files to the offline repository.

Offline repositories are particularly useful to export data from air-gapped instances of Tenable Security Center. For more information, see [Considerations](#page-25-0) for Air-Gapped Environments.

**Note:** You cannot set an offline repository as the **Import Repository** for active scans. You can only use offline repository data for reporting purposes.

To fully configure an offline repository:

- 1. Add an offline [repository](#page-291-0) to your primary Tenable Security Center deployment.
- 2. [Export](#page-296-0) one or more repositories from your other Tenable Security Center deployment.
- <span id="page-318-1"></span>3. [Import](#page-298-0) one or more repositories to the offline repository on your primary Tenable Security Center deployment.

# Offline Repository Options

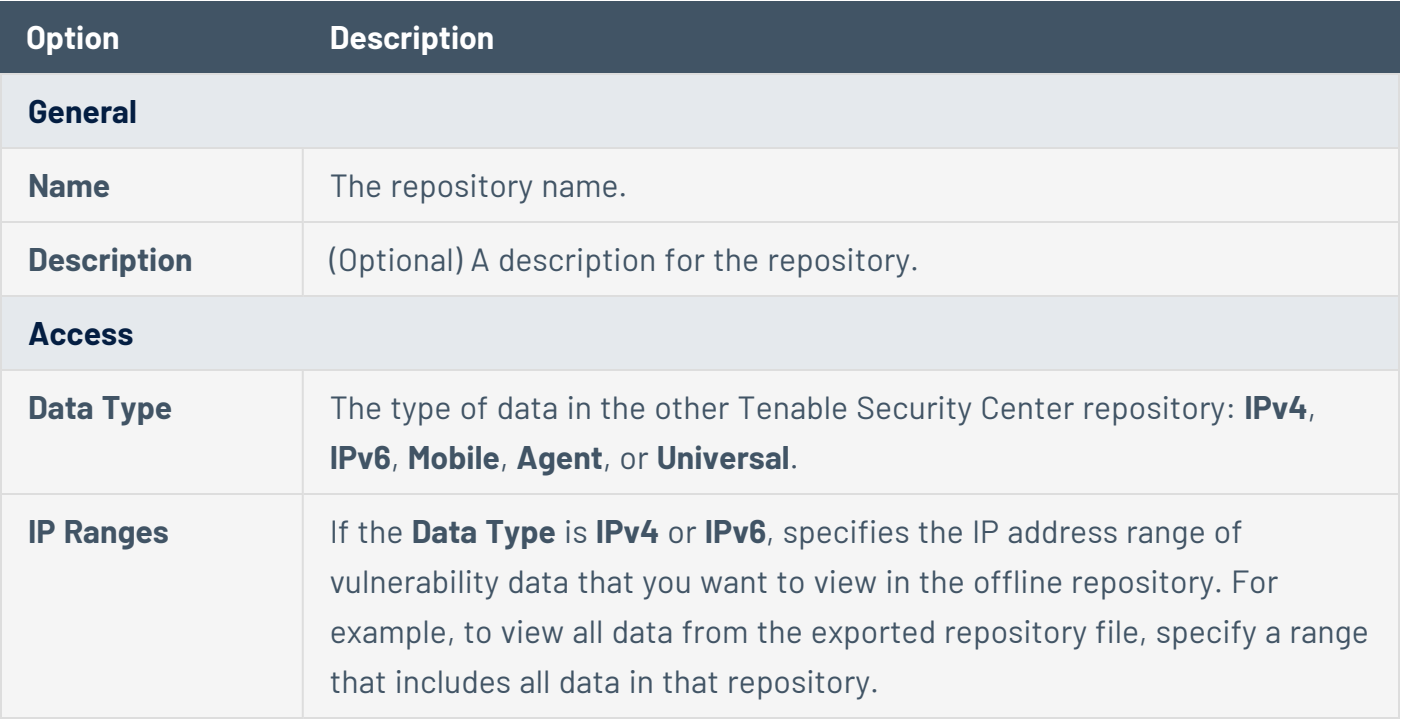

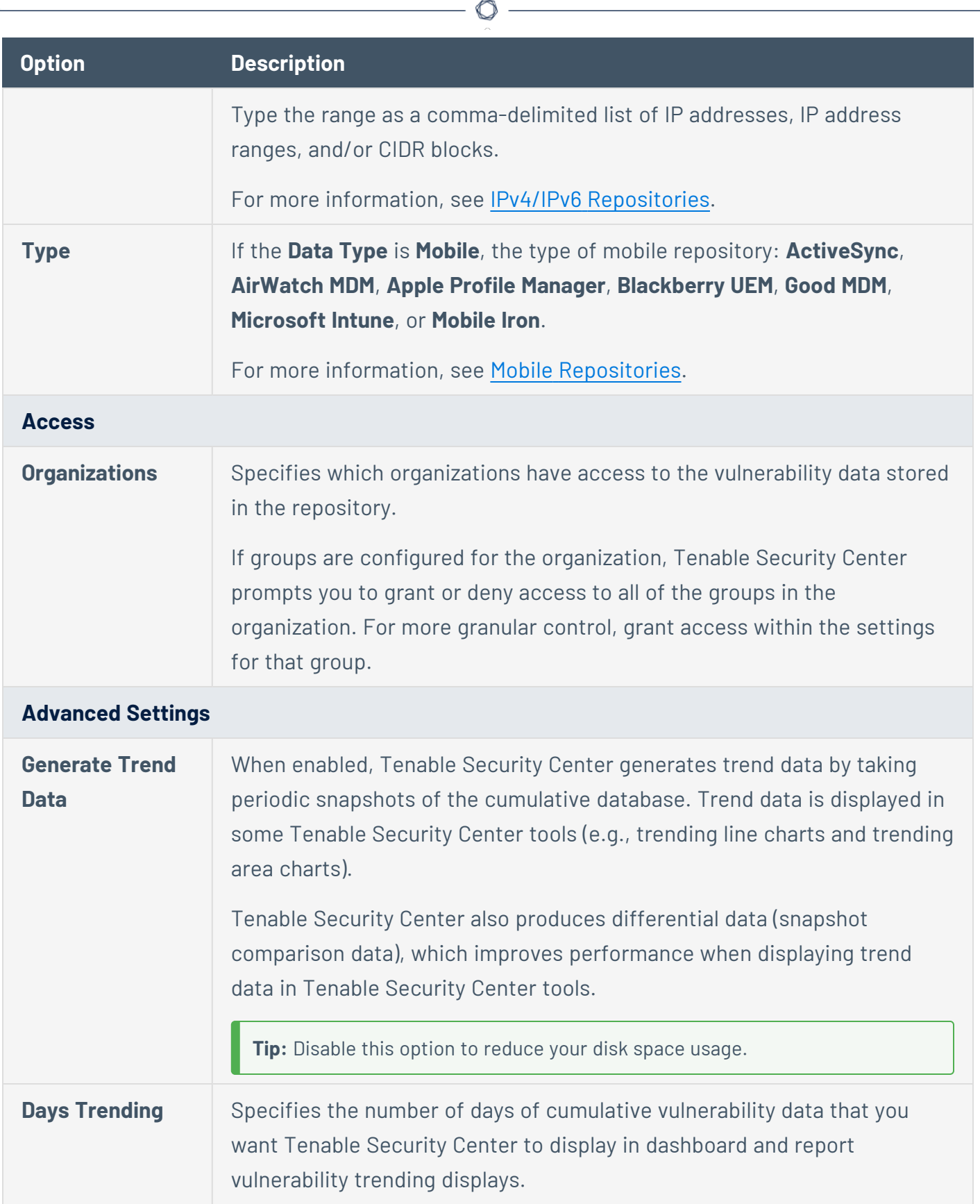

Y

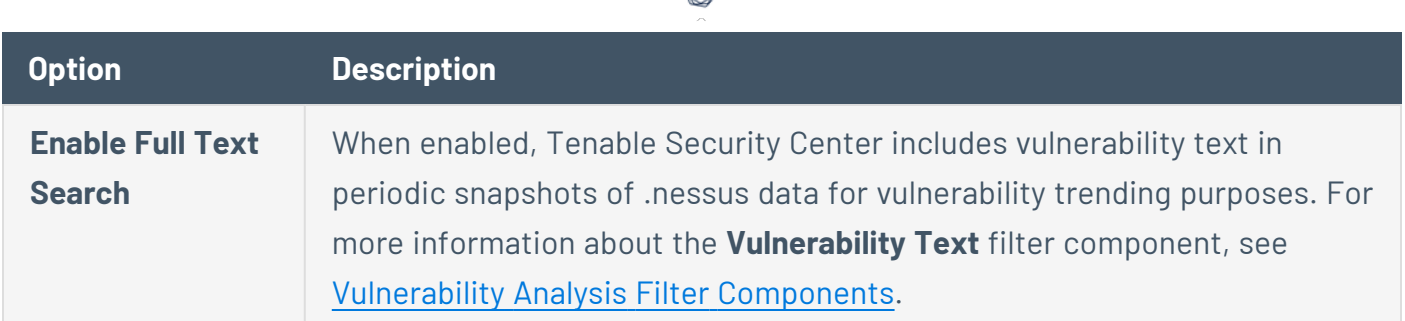

## <span id="page-320-0"></span>Remote Repositories

Remote repositories allow you to share repository data from one Tenable Security Center deployment to your primary Tenable Security Center deployment via an SSH session.

**Note:** You cannot set a remote repository as the **Import Repository** for active scans. You can use remote repository data only for reporting purposes.

**Note:** Ensure all your Tenable Security Center deployments are running the same version. For example, if your remote repository exists on a Tenable Security Center running a later version than your primary Tenable Security Center deployment, upgrade your primary Tenable Security Center deployment to the same version.

For more information, see Add a [Repository.](#page-291-0)

To use tiered remote repositories for large enterprise deployments of Tenable Security Center, see Tiered Remote [Repositories](https://docs.tenable.com/security-center/best-practices/large-enterprise-deployment/Content/TieredDeployments.htm).

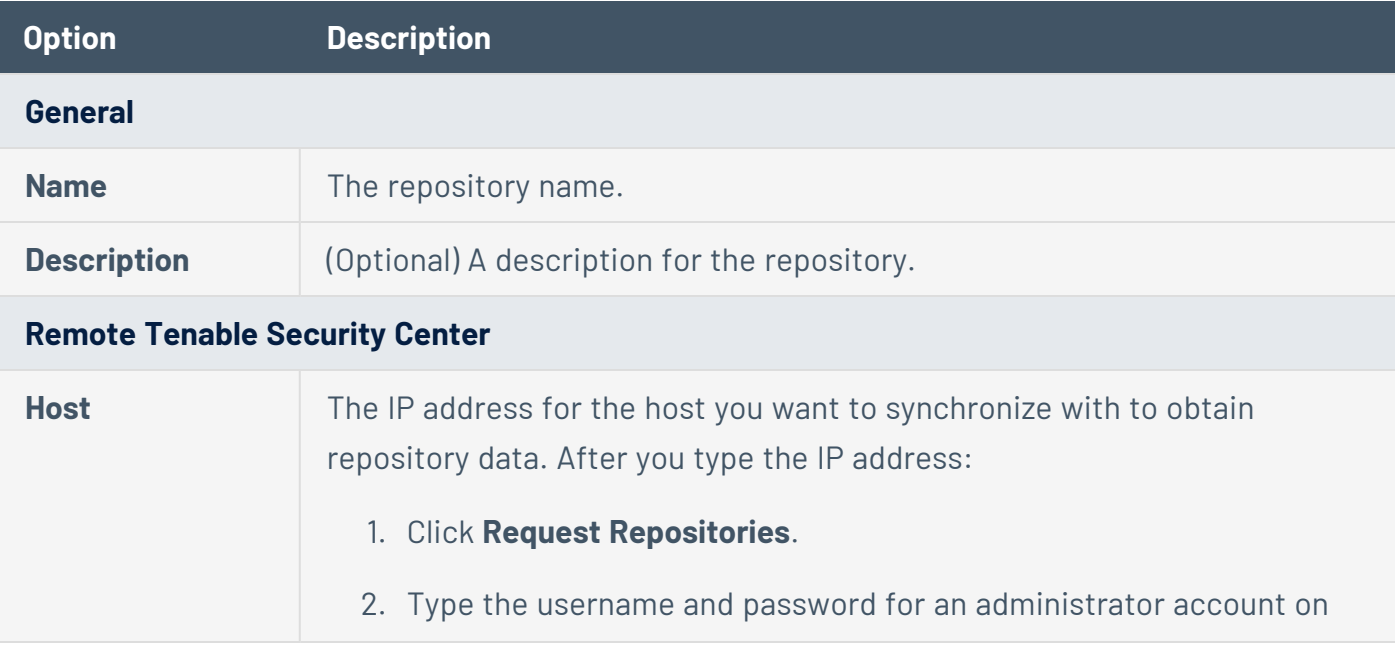

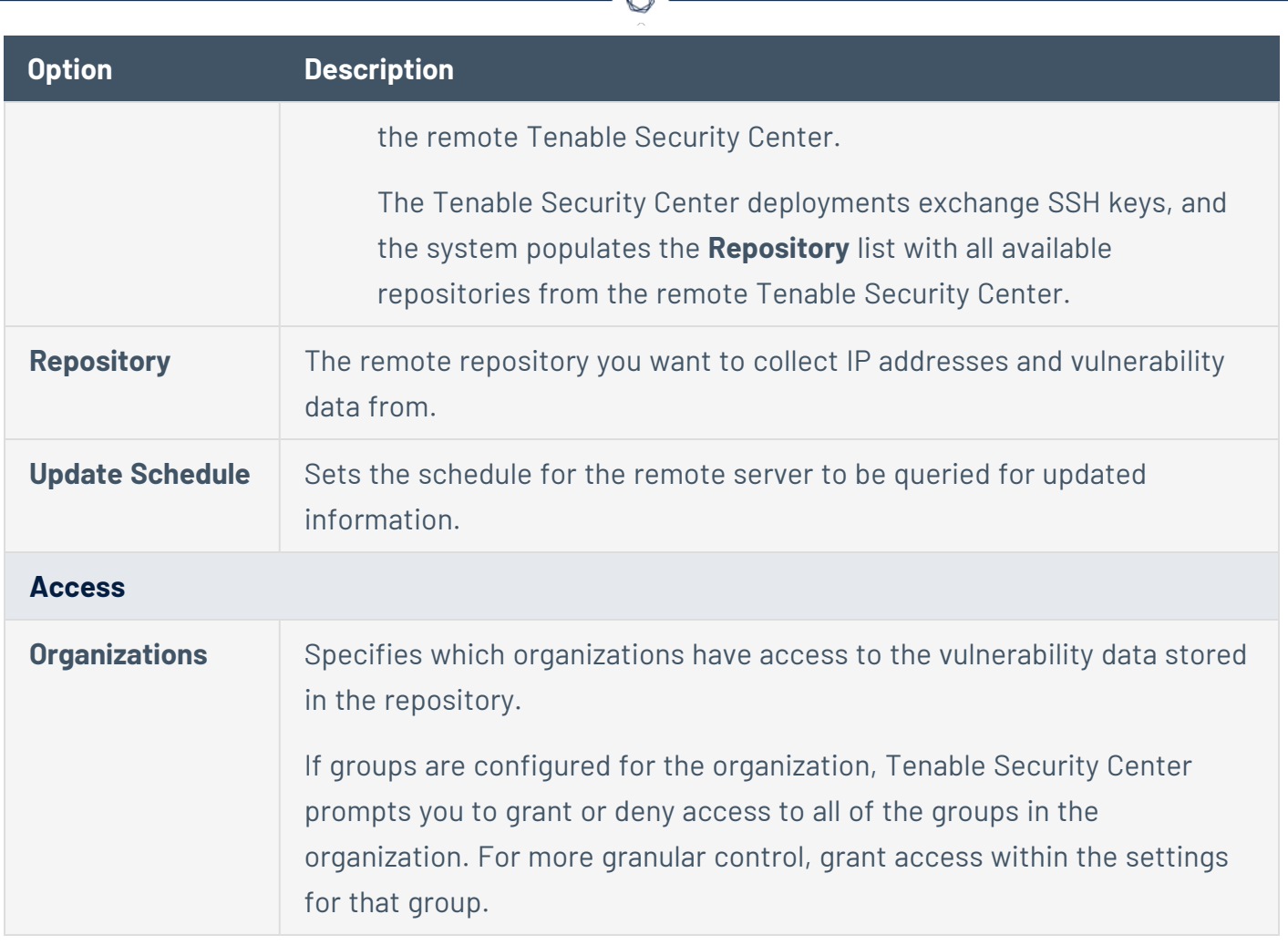

## <span id="page-321-0"></span>Tiered Remote Repositories

Remote repositories allow you to share repository data from one Tenable Security Center deployment to your primary Tenable Security Center deployment via an SSH session.

A *tiered remote repository* configuration uses remote repositories to share data between multiple Tenable Security Center instances.

- If you plan to support 100,000-249,999 hosts, Tenable recommends a tiered remote repository configuration.
- If you plan to support 250,000 or more hosts, Tenable **requires** a tiered remote repository configuration.

Tiered Tenable Security Center instances perform informal roles in your overall Tenable Security Center deployment. Tenable recommends at least one designated reporting Tenable Security

Center and an additional Tenable Security Center instance for every 100,000 to 150,000 hosts on your network.

- A scanning *tier* Tenable Security Center optimizes scanning by managing scan jobs across your attached scanners. Scanning tier Tenable Security Center instances prioritize efficient collection of scan data.
- A *reporting tier* Tenable Security Center optimizes dashboards and reporting by centralizing the data collected by scanning tier Tenable Security Center instances.

**Note:** Your scanning tier and reporting tier Tenable Security Center instances must be running the same Tenable Security Center version.

Without a tiered remote repository configuration, enterprise-scale scanning and analysis may cause performance issues on a single Tenable Security Center. Tiered remote repositories optimize your analysis and report generation without negatively impacting scanning performance.

For more information, see Configure Tiered Remote [Repositories.](#page-322-0)

**Tip:** Configuring tiered remote repositories does not allow you to monitor the status of scanning tier Tenable Security Center instances. To monitor the status of multiple Tenable Security Center instances, connect your Tenable Security Center instances to Tenable Security Center Director. For more information about Tenable Security Center Director, see the *Tenable Security Center Director User Guide*.

#### <span id="page-322-0"></span>Configure Tiered Remote Repositories

You may want to configure tiered remote repositories in large deployments of Tenable Security Center. For more information, see Tiered Remote [Repositories](#page-321-0).

To configure a tiered remote repository deployment:

1. On the scanning tier Tenable Security Center instance, create one or more [repositories](https://docs.tenable.com/security-center/Content/AddRepository.htm) for storing scan result data.

**Note:** To view trend data for scanning tier Tenable Security Center instances on your reporting tier Tenable Security Center instance, enable the **Generate Trend Data** option for each repository on your scanning tier Tenable Security Center instances. For more information, see Agent [Repositories](https://docs.tenable.com/security-center/Content/AgentRepositories.htm) and IPv4/IPv6 [Repositories](https://docs.tenable.com/security-center/Content/IPRepositories.htm).

- 2. On the scanning tier Tenable Security Center instance, run [scans](https://docs.tenable.com/security-center/Content/ScanningOverview.htm) to populate the repositories with data.
- 3. On the reporting tier Tenable Security Center instance, create a remote [repository](https://docs.tenable.com/security-center/Content/AddRepository.htm) for each repository on your scanning tier Tenable Security Center instance.

The reporting tier Tenable Security Center syncs scan result data from the scanning tier Tenable Security Center repositories.

## Active Scans

In active scanning, the scanner sends packets to a remote target to provide a snapshot of network services and applications. Tenable Security Center compares this data to a plugin database to determine if any vulnerabilities are present. Tenable Security Center can also use a scanner located outside the local network to simulate what an external entity might see.

For more information about supported active scanner types (Tenable Nessus and Tenable Vulnerability Management deployments) in Tenable Security Center, see Tenable Nessus [Scanners.](#page-257-0)

You can use credentialed Tenable Nessus scans, a type of active scanning, to perform highly accurate and rapid patch, configuration, and vulnerability audits on Unix, Windows, Cisco, and database systems by actually logging in to the target system with provided credentials. Credentialed scans can also enumerate all UDP and TCP ports in just a few seconds. Tenable Security Center can manage these credentials securely across thousands of different systems and also share the results of these audits only with users who need to access them.

For more information, see [Manage](#page-330-0) Active Scans and Active Scan [Settings.](#page-335-0)

To fully configure active scans using a Tenable Nessus or Tenable Vulnerability Management scanner:

1. If you are configuring a Tenable Nessus scanner (not a Tenable Vulnerability Management deployment), configure scanning in Tenable Nessus, as described in [Scans](https://docs.tenable.com/nessus/Content/Scans.htm) in the *Tenable Nessus User Guide*.

**Note:** For information about credentialed scanning in Tenable Nessus, see [Credentialed](https://docs.tenable.com/nessus/Content/NessusCredentialedChecks.htm) Checks in the *Tenable Nessus User Guide*.
- 2. Add the Tenable Nessus scanner or your Tenable Vulnerability Management deployment in Tenable Security Center, as described in Tenable Nessus [Scanners](#page-257-0).
- 3. Add a scan zone in Tenable Security Center, as described in Add a Scan [Zone.](#page-464-0)
- 4. Add a repository for the scan data in Tenable Security Center, as described in [Add](#page-291-0) a [Repository](#page-291-0).
- 5. Create active scan objects in Tenable Security Center, as described in:
	- a. Add a [Template-Based](#page-356-0) Asset or Add a [Custom](#page-357-0) Asset.
	- b. Add [Credentials](#page-367-0).
	- c. Add a [Template-Based](#page-456-0) Audit File or Add a [Custom](#page-457-0) Audit File.
	- d. Add a Scan [Zone](#page-464-0).
	- e. Add a Scan [Policy](#page-469-0).
- 6. Add an active scan in Tenable Security Center, as described in Add an [Active](#page-325-0) Scan.

What to do next:

- View scan results, as described in Scan [Results.](#page-607-0)
- View vulnerability data by IP address, as described in [Vulnerability](#page-626-0) Analysis.

### Special Active Scans

#### **Diagnostic Scans**

If you experience issues with an active scan, Tenable Support may ask you to run a diagnostic scan to assist with troubleshooting. After Tenable Security Center runs the diagnostic scan, download the diagnostic file and send it to Tenable Support.

For more information, see Run a [Diagnostic](#page-334-0) Scan.

#### **Remediation Scans**

You can run a remediation scan to run a followup active scan against existing active scan results. A remediation scan evaluates a specific plugin against a specific target or targets where the related vulnerability was present in your earlier active scan.

For more information, see Launch a [Remediation](#page-342-0) Scan.

## <span id="page-325-0"></span>Add an Active Scan

**Required User Role:** Organizational user with appropriate permissions. For more information, see [User](https://docs.tenable.com/security-center/Content/UserRoles.htm) [Roles](https://docs.tenable.com/security-center/Content/UserRoles.htm).

For more information about active scan options, see Active Scan [Settings.](#page-335-0)

### Before you begin:

- Confirm you are running Tenable Nessus 6.3.6 or later.
- Confirm you understand the complete scanning configuration process, as described in [Active](#page-323-0) [Scans](#page-323-0).

### To add an active scan:

- 1. Log in to Tenable Security Center via the user interface.
- 2. Click **Scans** > **Active Scans**.

The **Active Scans** page appears.

3. Click **Add**.

The **Add Active Scan** page appears.

- 4. Click **General**.
- 5. Type a **Name** for the scan.
- 6. (Optional) Type a **Description** for the scan.
- 7. Select a **Policy** for the scan.
- 8. (Optional) If you want to schedule the scan to run automatically, select a **Schedule** for the scan.
- 9. Click **Settings**.

The **Settings** tab appears.

- 10. If prompted, select a preconfigured **Scan Zone** for the scan.
- 11. Select an **Import Repository** for the scan.
- 12. Select a **Scan Timeout Action** for the scan.
- 13. Select a **Rollover Schedule** for the scan.
- 14. Enable or disable the **Advanced** options.
- 15. Click **Targets**.

The **Targets** tab appears.

- 16. Select a **Target Type** for the scan.
- 17. Select one or more **Assets** and **IPs / DNS Names** for the scan.
- 18. (Optional) To configure credentialed scanning, do the following:
	- a. Click **Credentials**.

The **Credentials** tab appears.

- b. Click **Add Credential**.
- c. In the drop-down boxes, select a credential type and a preconfigured credential.
- d. Click the check mark to save your selection.
- 19. (Optional) If you want to configure multiple credentials for the active scan, repeat step 19.

**Note:** When running an active scan, Tenable Security Center attempts authentication using the newest credentials added by an Administrator user. If the newest Administratoradded credentials do not match, Tenable Security Center attempts authentication with older Administrator-added credentials.

Then, if no Administrator-added credentials match, Tenable Security Center attempts to authenticate using the newest credentials added by an organizational user. If the newest organizational user-added credentials do not match, Tenable Security Center attempts authentication with older organizational user-added credentials.

If no credentials match, the scan runs without credentialed access.

- 20. (Optional) To configure post-scan options, do the following:
	- a. Click **Post Scan**.

The **Post Scan** tab appears.

- b. To configure automatic report generation, click **Add Report**.
- c. Select the report you want to run after the scan completes, as described in Add a [Report](#page-743-0) to a [Scan.](#page-743-0)
- 21. Click **Submit**.

Tenable Security Center saves your configuration.

### Configure vSphere Scanning

**Required User Role:** Administrator or organizational user with appropriate permissions. For more information, see User [Roles](https://docs.tenable.com/security-center/Content/UserRoles.htm).

You can configure a scan policy to scan the following virtual environments:

- ESXi/vSphere that vCenter manages
- ESXi/vSphere that vCenter does not manage
- Virtual machines

**Note:** You must provide an IPv4 address when scanning an ESXi host. Otherwise, the scan fails.

# Scanning ESXi/vSphere Not Managed by vCenter

To configure an ESXi/vSphere scan that vCenter does not manage:

- 1. Begin configuring a scan policy that supports credentialed access, as described in Add a [Scan](#page-469-0) [Policy.](#page-469-0) For more information about authentication options in scan policies, see [The](#page-503-0) [Authentication](#page-503-0) tab specifies authentication options during a scan..
- 2. In the left navigation menu, click **Authentication**.

The **Authentication** tab appears.

3. Click **Add Authentication Settings**.

The authentication options appear.

- 4. In the first **Type** drop-down box, select **Miscellaneous**.
- 5. In the second **Type** drop-down box, select **VMware ESX SOAP API**.

6. Click **Select**.

The VMware ESX SOAP API options appear. For more information, see [VMware](#page-515-0) ESX SOAP API.

- 7. In the **Username** box, type the username associated with the local ESXi account.
- 8. In the **Password** box, type the password associated with the username you provided.
- 9. If your vCenter host includes an SSL certificate (not a self-signed certificate), disable the **Do not verify SSL Certificate** toggle.
- 10. Click the  $\blacktriangleright$  button.

Tenable Security Center applies the VMware ESX SOAP API authentication options to the scan policy.

What to do next:

• Reference the scan policy in an active scan configuration, as described in Add an [Active](#page-325-0) Scan.

# Scanning vCenter Managed ESXi/vSpheres

**Note:** The SOAP API requires a vCenter admin account with read and write permissions. The REST API requires a vCenter admin account with read permissions, and a VMware vSphere Lifecycle manager account with read permissions.

To configure an ESXi/vSphere scan managed by vCenter:

- 1. Begin configuring a scan policy that supports credentialed access, as described in Add a [Scan](#page-469-0) [Policy.](#page-469-0) For more information about authentication options in scan policies, see [The](#page-503-0) [Authentication](#page-503-0) tab specifies authentication options during a scan..
- 2. In the left navigation menu, click **Authentication**.

The **Authentication** tab appears.

3. Click **Add Authentication Settings**.

The authentication options appear.

- 4. In the first **Type** drop-down box, select **Miscellaneous**.
- 5. In the second **Type** drop-down box, select **VMware vCenter SOAP API**.

6. Click **Select**.

The VMware vCenter SOAP API options appear. For more information, see [VMware](#page-516-0) vCenter [SOAP](#page-516-0) API.

- 7. In the **vCenter Host** box, type the IP address of the vCenter host.
- 8. In the **vCenter Port** box, type the port for the vCenter host.
- 9. In the **Username** box, type the username associated with the local ESXi account.
- 10. In the **Password** box, type the password associated with the username you provided.
- 11. If the vCenter host is not SSL enabled, disable the **HTTPS** toggle.
- 12. If your vCenter host includes an SSL certificate (not a self-signed certificate), enable the **Verify SSL Certificate** toggle.
- 13 Click the  $\blacktriangleright$  button.

Tenable Security Center applies the VMware vCenter SOAP API authentication options to the scan policy.

**Note:** When scanning vCenter-managed ESXis with API credentials, the Nessus Scan information plugin always shows Credentialed Checks: No in the vCenter scan results. To verify that the authentication was successful, check to see that the Nessus Scan Information plugin shows Credentialed Checks: Yes in the scan results of the ESXis.

What to do next:

• Reference the scan policy in an active scan configuration, as described in Add an [Active](#page-325-0) Scan.

# Scanning Virtual Machines

You can scan virtual machines just like any other host on the network. Be sure to include the IP addresses of virtual machines you want to scan in your scan targets. For more information, see [Add](#page-325-0) an [Active](#page-325-0) Scan.

# VMware vCenter Support Matrix

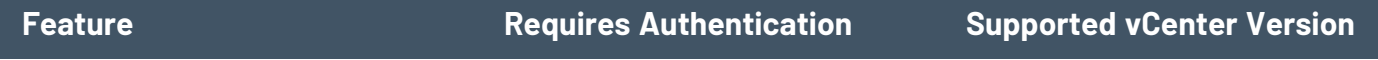

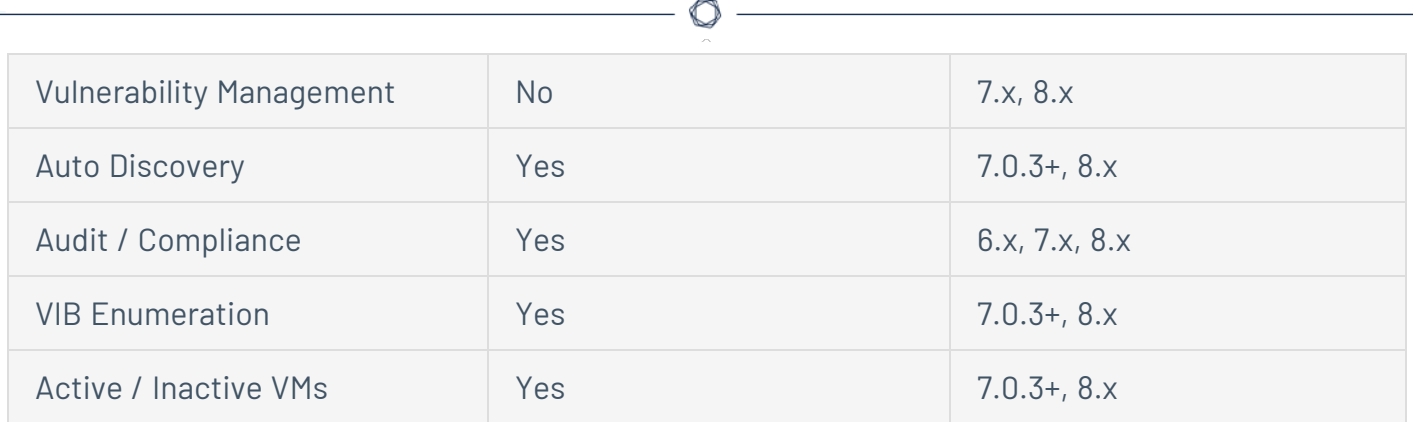

## Manage Active Scans

**Required User Role:** Organizational user with appropriate permissions. For more information, see [User](https://docs.tenable.com/security-center/Content/UserRoles.htm) [Roles](https://docs.tenable.com/security-center/Content/UserRoles.htm).

For more information about active scans, see [Active](#page-323-0) Scans.

To manage active scans:

- 1. Log in to Tenable Security Center via the user interface.
- 2. Click **Scans** > **Active Scans**.

The **Active Scans** page appears.

- 3. To filter the scans that appear on the page, apply a filter as described in [Apply](#page-766-0) a Filter.
- 4. To start or pause a scan, see Start or [Pause](#page-332-0) a Scan.
- 5. To suspend or resume a scheduled scan, see Suspend or Resume a [Scheduled](#page-333-0) Active Scan.
- 6. To view details for a scan:
	- a. Right-click the row for the scan.

The actions menu appears.

 $-0r-$ 

Select the check box for the scan.

The available actions appear at the top of the table.

b. Click **View**.

#### The **View Active Scan** page appears.

- 7. To edit a scan:
	- a. Right-click the row for the scan.

The actions menu appears.

 $-0r-$ 

Select the check box for the scan.

The available actions appear at the top of the table.

b. Click **Edit**.

The **Edit Active Scan** page appears.

- c. Modify the scan options.
- d. Click **Submit**.

Tenable Security Center saves your configuration.

### 8. To copy a scan:

a. Right-click the row for the scan.

The actions menu appears.

 $-0r-$ 

Select the check box for the scan.

The available actions appear at the top of the table.

b. Click **Copy**.

Tenable Security Center creates a copy of the scan.

#### To copy multiple scans:

a. In the table, select the check box for each scan you want to copy.

The available actions appear at the top of the table.

b. At the top of the table, click **Copy**.

A confirmation window appears.

c. Click **Copy**.

Tenable Security Center creates a copy of the scan.

- 9. To run a diagnostic scan, see Run a [Diagnostic](#page-334-0) Scan.
- 10. To delete a scan:
	- a. In the table, right-click the row for the scan.

The actions menu appears.

b. Click **Delete**.

A confirmation window appears.

c. Click **Delete**.

Tenable Security Center deletes the scan.

### To delete multiple scans:

a. In the table, select the check box for each scan you want to delete.

The available actions appear at the top of the table.

b. At the top of the table, click **Delete**.

A confirmation window appears.

c. Click **Delete**.

Tenable Security Center deletes the scans.

## <span id="page-332-0"></span>Start or Pause a Scan

**Required User Role:** Organizational user with appropriate permissions. For more information, see [User](https://docs.tenable.com/security-center/Content/UserRoles.htm) [Roles](https://docs.tenable.com/security-center/Content/UserRoles.htm).

To start or pause a scan or synchronization job:

- 1. Log in to Tenable Security Center.
- 2. Click one of the following:
	- **Scans** > Active Scans (to manage active scans)
	- **Scans** > Agent Synchronization Jobs (to manage agent synchronization jobs)
	- **Scans** > Agent Scans (to manage agent scans)

**Note:** You cannot pause agent scans in Tenable Security Center.

- **Scans** > **Scan Results** (to manage a scan from the results page).
- 3. Do one of the following:
	- To pause the scan or synchronization job, select the check box for the scan or synchronization job, and click **Pause** at the top of the table.
	- To start the scan or synchronization job, select the check box for the scan or synchronization job, and click **Launch** at the top of the table.

### <span id="page-333-0"></span>Suspend or Resume a Scheduled Active Scan

**Required User Role:** Organizational user with appropriate permissions. For more information, see [User](https://docs.tenable.com/security-center/Content/UserRoles.htm) [Roles](https://docs.tenable.com/security-center/Content/UserRoles.htm).

If you suspend a scheduled active scan, Tenable Security Center stops launching new scans for that active scan configuration. Tenable Security Center does not disrupt scans already in progress or prevent users from launching scans on demand.

If you resume a suspended active scan, Tenable Security Center resumes launching scans on the schedule configured for that active scan.

For more information, see [Active](#page-323-0) Scans.

Before you begin:

• Configure a scheduled active scan, as described in Add an [Active](#page-325-0) Scan.

To suspend or resume a scheduled active scan:

- 1. Log in to Tenable Security Center via the user interface.
- 2. Click **Scans** > **Active Scans**.

The **Active Scans** page appears.

3. Right-click the row for the scheduled scan you want to suspend or resume.

The actions menu appears.

 $-0r-$ 

Select the check box for the scheduled scan you want to suspend or resume.

The available actions appear at the top of the table.

4. Click **Suspend Schedule** or **Resume Schedule**.

The page updates to reflect the scan schedule status. When a scan is suspended, Tenable Security Center displays a line through the **Start Time** and **Schedule** values.

#### <span id="page-334-0"></span>Run a Diagnostic Scan

**Required User Role:** Organizational user with appropriate permissions. For more information, see [User](https://docs.tenable.com/security-center/Content/UserRoles.htm) [Roles](https://docs.tenable.com/security-center/Content/UserRoles.htm).

If you experience issues with an active scan, Tenable Support may ask you to run a diagnostic scan to assist with troubleshooting. After Tenable Security Center runs the diagnostic scan, download the diagnostic file and send it to Tenable Support.

#### Before you begin:

- Add an active scan, as described in Add an [Active](#page-325-0) Scan.
- Confirm the scanner associated with the active scan is running a supported version of Tenable Nessus. For minimum Tenable Nessus scanner version requirements, see the [Tenable](https://docs.tenable.com/release-notes/Content/security-center/tenablesc.htm) [Security](https://docs.tenable.com/release-notes/Content/security-center/tenablesc.htm) Center Release Notes for your version.

To run a diagnostic scan:

- 1. Click **Scans** > **Active Scans**.
- 2. Right-click the row for the scan where you want to run a diagnostic scan.

The actions menu appears.

-or-

Select the check box for the scan where you want to run a diagnostic scan.

The available actions appear at the top of the table.

3. Click **Run Diagnostic Scan**.

**Note:** You must resolve repository errors before running a diagnostic scan.

- 4. In the **Diagnostic Target** box, type a target as a single IPv4 address, IPv6 address, or hostname. The target must also be specified in the active scan's **Targets**.
- 5. In the **Diagnostic Password** box, type a password to secure the diagnostic file.

#### 6. Click **Submit**.

The diagnostic scan runs and finishes.

- 7. Click **Scans** > **Scan Results**.
- 8. Locate the diagnostic scan and confirm that the scan finished without errors.
- 9. Right-click the row for the diagnostic scan result.

The actions menu appears.

 $-0r-$ 

Select the check box for the diagnostic scan result.

The available actions appear at the top of the table.

10. Click **Download Diagnostic Info**.

The diagnostic scan file downloads.

## <span id="page-335-0"></span>Active Scan Settings

For more information, see Add an [Active](#page-325-0) Scan.

- [Parameter](#page-336-0)
- [Parameter](#page-337-0)
- The Targets section [identifies](#page-340-0) the devices Tenable Security Center scans.
- The Credentials section allows users to select [pre-configured](#page-341-0) credential sets for [authenticated](#page-341-0) scanning. For more information, see Credentials.
- These options determine what actions occur [immediately](#page-341-1) before and after the active scan [completes.](#page-341-1)

#### **General Options**

<span id="page-336-0"></span>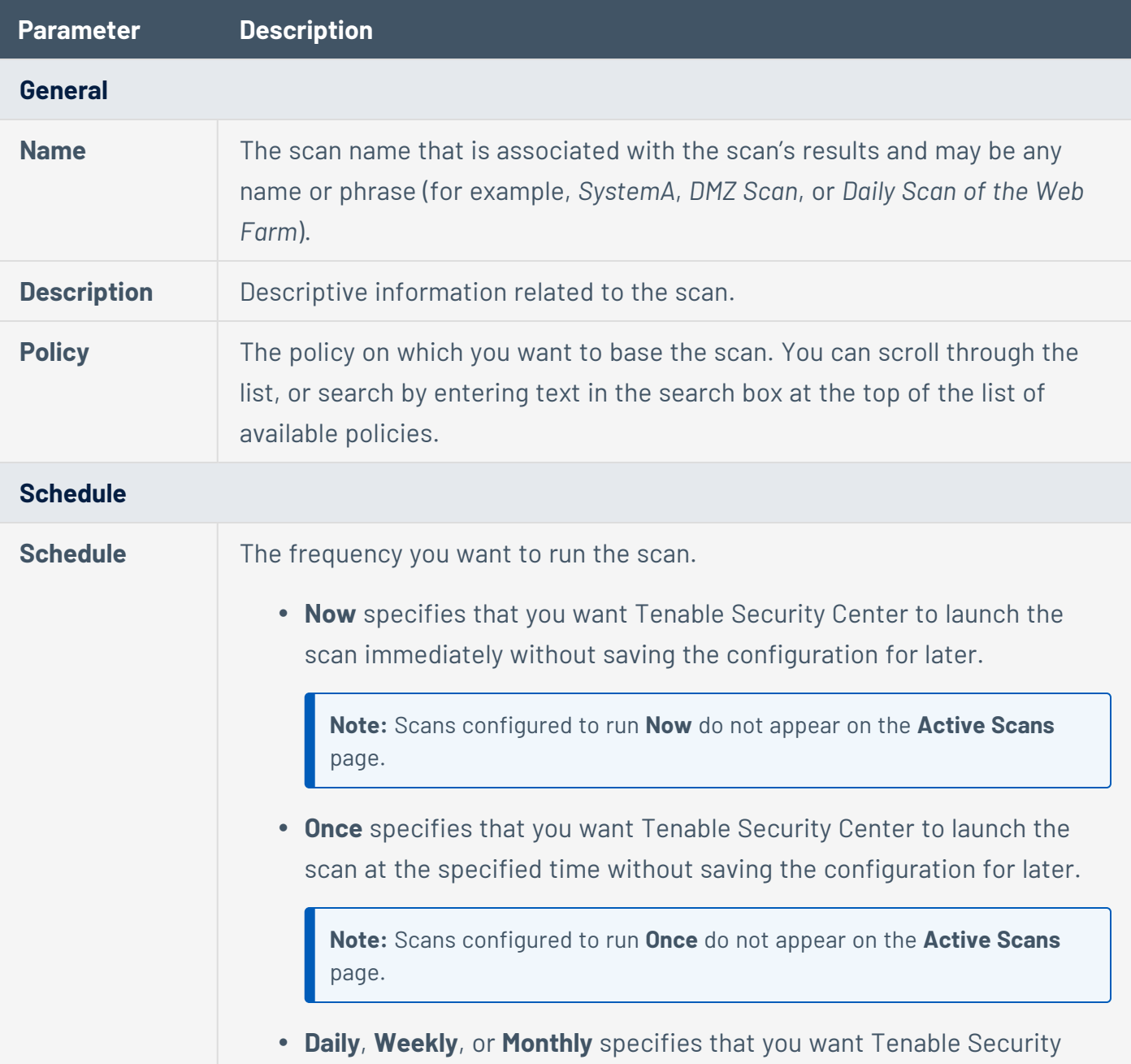

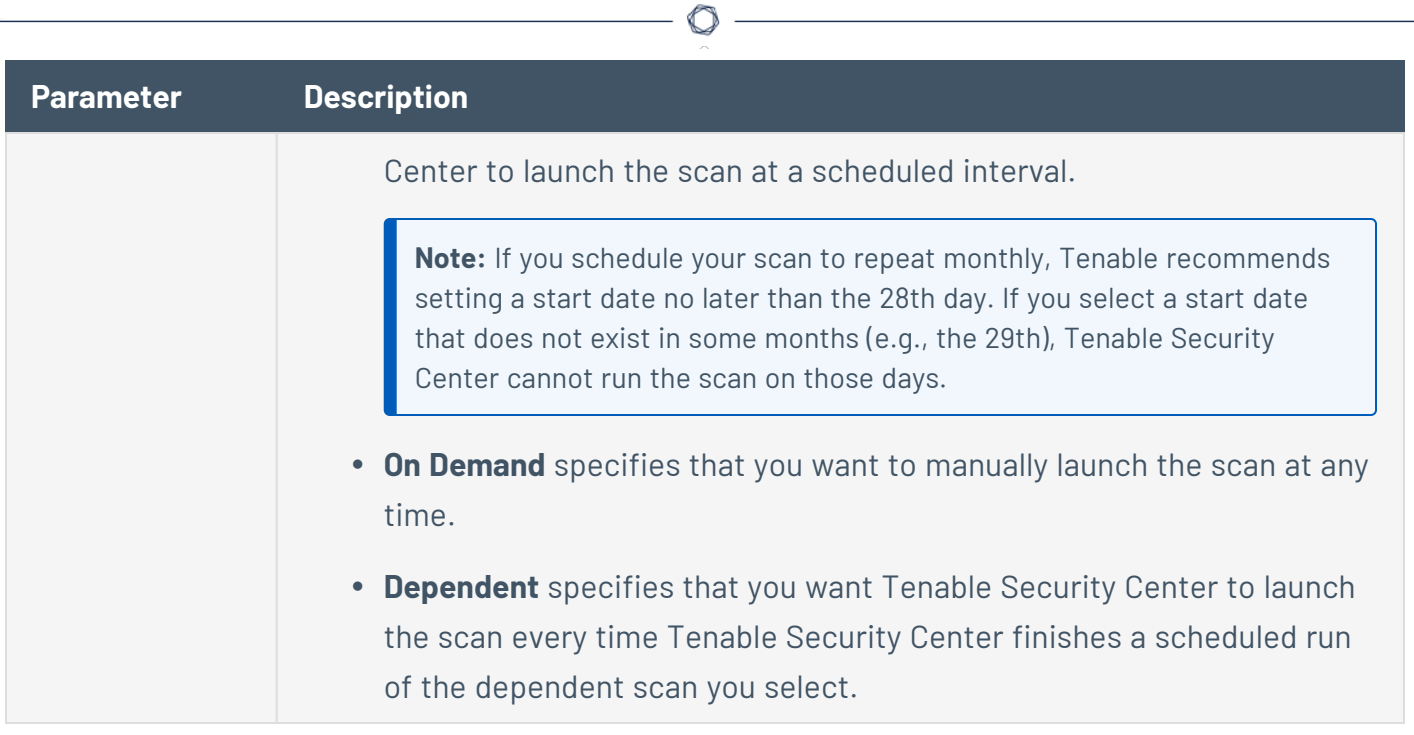

# **Settings Options**

<span id="page-337-0"></span>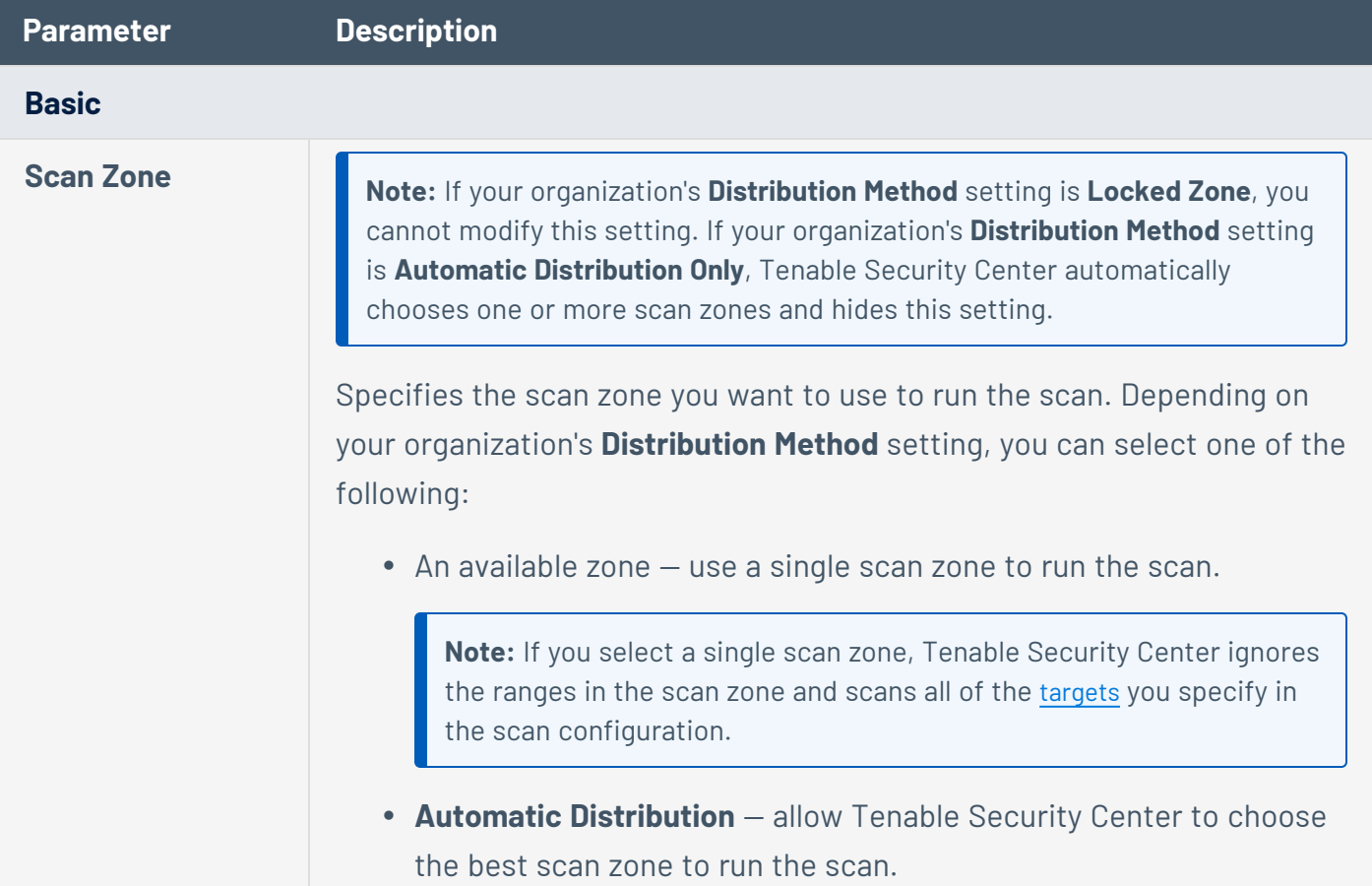

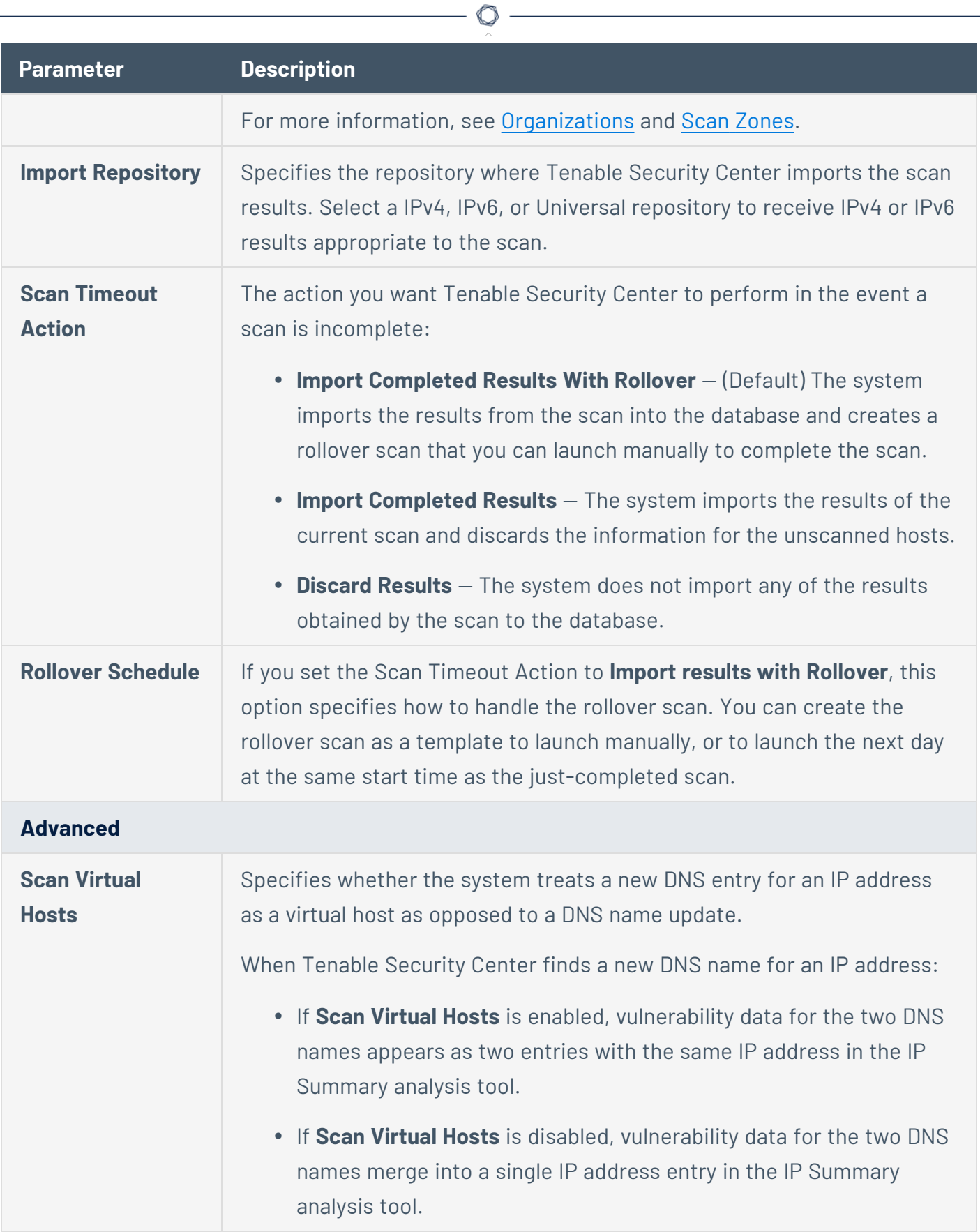

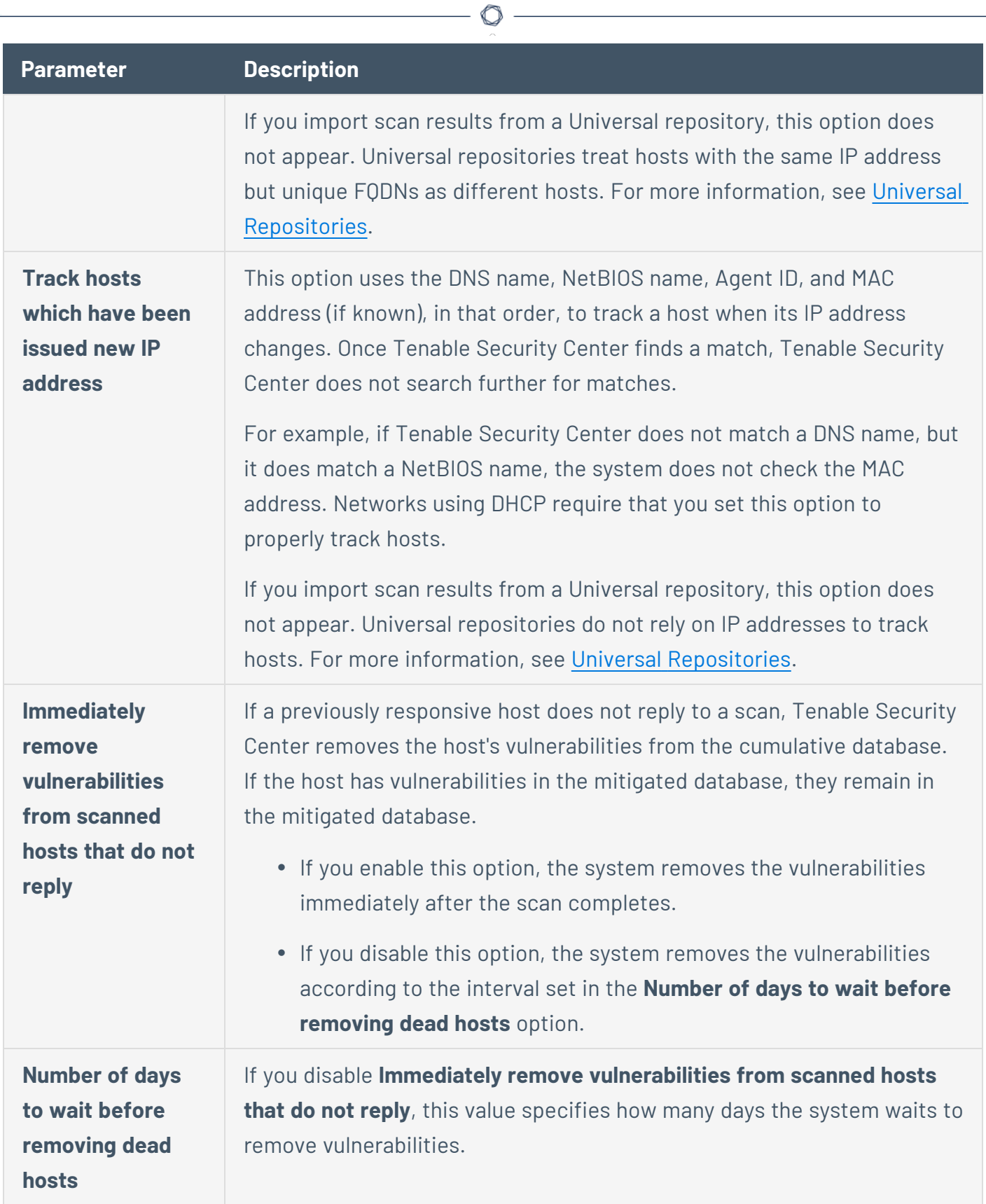

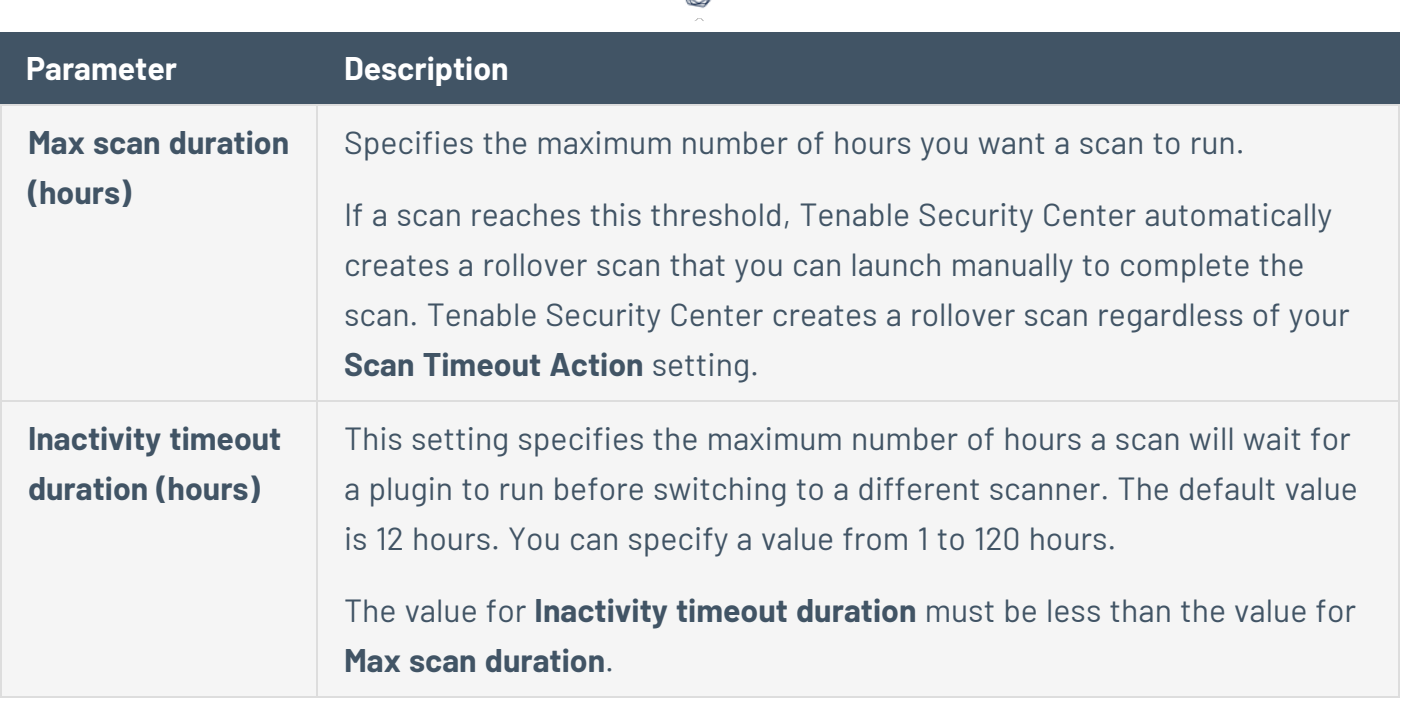

₫

## <span id="page-340-0"></span>**Targets Options**

The **Targets** section identifies the devices Tenable Security Center scans.

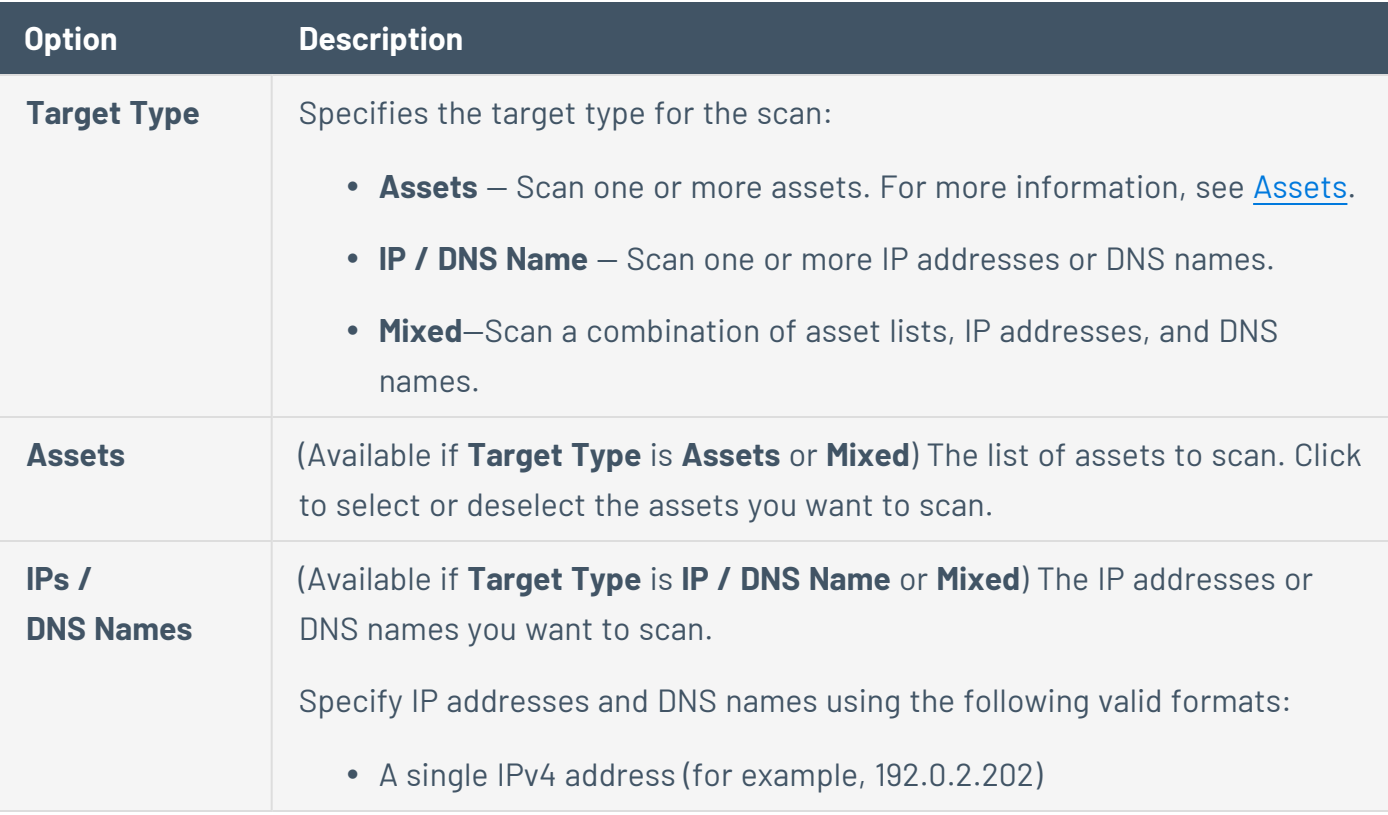

- A single IPv6 address (for example, 2001:db8:d54e:cca6:4109:ac02:2fbe:134e)
- An IP address range in dot-decimal or CIDR notation (for example, 192.0.2.0-192.0.2.255 or 192.0.2.0/24)
- A resolvable hostname (for example, www.yourdomain.com)

**Note:** You cannot scan both IPv4 and IPv6 addresses in the same scan, because you can only select one Import Repository.

#### <span id="page-341-2"></span><span id="page-341-0"></span>**Credentials Options**

The **Credentials** section allows users to select pre-configured credential sets for authenticated scanning. For more information, see [Credentials.](#page-341-2)

Tenable Security Center active scans support the following credential types:

- Windows [Credentials](#page-428-0)
- SSH [Credentials](#page-398-0)
- SNMP [Credentials](#page-397-0)
- Database [Credentials](#page-373-0)
- API Gateway [Credentials](#page-372-0)
- [Miscellaneous](#page-368-0) Credentials

#### <span id="page-341-1"></span>**Post Scan Options**

These options determine what actions occur immediately before and after the active scan completes.

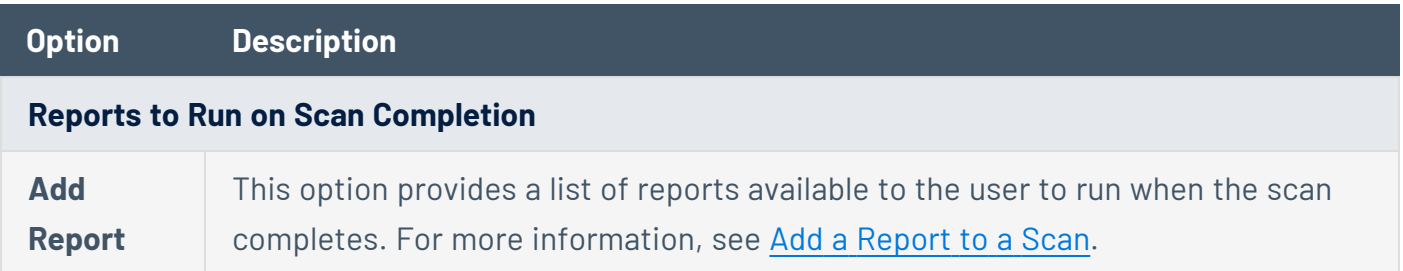

## <span id="page-342-0"></span>Launch a Remediation Scan

**Required User Role:** Organizational user with appropriate permissions. For more information, see [User](https://docs.tenable.com/security-center/Content/UserRoles.htm) [Roles](https://docs.tenable.com/security-center/Content/UserRoles.htm).

You can run a remediation scan to run a followup active scan against existing active scan results. A remediation scan evaluates a specific plugin against a specific target or targets where the related vulnerability was present in your earlier active scan.

Remediation scans allow you to validate whether your vulnerability remediation actions on the targets have been successful. If a remediation scan cannot identify a vulnerability on targets where it was previously identified, the system changes the status of the vulnerability to mitigated. For more information, see Cumulative vs. Mitigated [Vulnerabilities.](#page-626-1)

Note the following:

- You can perform remediation scans only for active scan results.
- You cannot perform remediation scans for agent repository scan results.
- You cannot perform remediation scans for Tenable OT Security scan results.
- If the selected plugin requires dependent plugins, the system automatically includes those plugins in the remediation scan.
- Remediation scans only evaluate plugins against the port you specify. Keep this in mind when launching a remediation scan for a plugin that typically targets multiple ports.
- Remediation scans work best for un-credentialed network scan results. Use caution when running a remediation scan for a plugin that requires scan credentials. If you neglect to add scan credentials when required for a specific plugin, or if you mis-enter the credentials, the system may identify the related vulnerabilities as mitigated, not because they are mitigated, but because the system could not complete the credentialed scan.

To launch a remediation scan:

- 1. Log in to Tenable Security Center via the user interface.
- 2. Click **Analysis** > **Vulnerabilities**.

The **Vulnerabilities** page appears.

3. In the analysis tools drop-down box, select **Vulnerability Summary**.

The page refreshes to show the analysis tool view you selected.

4. Right-click the row for the vulnerability for which you want to launch a remediation scan and click **Launch Remediation Scan**.

The **Launch Remediation Scan** page appears.

**Note:** A remediation scan inherits certain settings from the vulnerability or vulnerability instance you selected. The **Launch Remediation Scan** page:

- Automatically populates the relevant plugin information.
- Provides an editable scan name in the format "Remediation Scan of Plugin # *number*".
- Populates the target IP address based on the asset where the previous scan identified the vulnerability.
- 5. Configure the settings for the scan, as described in Active Scan [Settings.](#page-335-0)

**Note:** You do not need to associate the remediation scan with a scan policy.

**Note:** You cannot schedule a remediation scan. The scan launches as soon as you submit it.

6. Click **Submit**.

<span id="page-343-0"></span>Tenable Security Center launches the remediation scan.

## Attack Surface Domain Discovery

On the **Attack Surface Domain Discovery** page, you can manage your domains. When you add a domain, Tenable Security Center identifies internet-accessible assets associated with the domain that may not otherwise be visible to your organization. Tenable Security Center uses DNS records, IP addresses, and Autonomous System Numbers (ASN) to identify assets.

To view a list of assets identified on your domain, see the **Domain [Inventory](#page-363-0) Assets** page.

For more information about domain inventory assets, see:

- View Domain [Inventory](#page-363-0) Assets
- Export Domain [Inventory](#page-365-0) Assets

To view your domains:

- 1. Log in to Tenable Security Center via the user interface.
- 2. In the left navigation, click **Scans** > **Attack Surface Domain Discovery**.

The **Attack Surface Domain Discovery** page appears.

- 3. (Optional) Add your [organization's](#page-344-0) domain to begin identifying assets.
- 4. Click **Submit**.

<span id="page-344-0"></span>Tenable Security Center saves your configuration.

### Add a Domain

**Required User Role:** Organizational user with appropriate permissions. For more information, see [User](https://docs.tenable.com/security-center/Content/UserRoles.htm) [Roles](https://docs.tenable.com/security-center/Content/UserRoles.htm).

**Note:** You can add a maximum of two domains across your system.

When you add a domain, Tenable Security Center identifies internet-accessible assets associated with the domain. For more information, see Attack Surface Domain [Discovery.](#page-343-0)

To add a domain:

- 1. Log in to Tenable Security Center via the user interface.
- 2. In the left navigation, click **Scans** > **Attack Surface Domain Discovery**.

The **Attack Surface Domain Discovery** page appears.

3. At the top of the table, click **Add**.

The **Add Domain** panel appears.

- 4. In the **Add a Domain to Your Inventory** box, type your organization's domain.
- 5. Click **Submit**.

Tenable Security Center saves your configuration.

What to do next:

- View the assets associated with your domain, as described in View Domain [Inventory](#page-363-0) Assets.
- Export a CSV file of the assets associated with your domain, as described in Export [Domain](#page-365-0) [Inventory](#page-365-0) Assets.

### View Domain Details

**Required User Role:** Organizational user with appropriate permissions. For more information, see [User](https://docs.tenable.com/security-center/Content/UserRoles.htm) [Roles](https://docs.tenable.com/security-center/Content/UserRoles.htm).

For more information about domains, see Attack Surface Domain [Discovery](#page-343-0).

To view domain details:

- 1. Log in to Tenable Security Center via the user interface.
- 2. In the left navigation, click **Scans** > **Attack Surface Domain Discovery**.

The **Attack Surface Domain Discovery** page appears.

3. In the table, select the domain you want to view.

The **View Domain** panel appears, with details about the domain:

- **Domain Name** The name of the domain.
- **Created Time** When the domain was added to Tenable Security Center.
- **Last Refresh** The last time the list of [domain](#page-363-0) assets was updated.
- <span id="page-345-0"></span>4. (Optional) Delete the [domain](#page-345-0).

### Delete a Domain

**Required User Role:** Organizational user with appropriate permissions. For more information, see [User](https://docs.tenable.com/security-center/Content/UserRoles.htm) [Roles](https://docs.tenable.com/security-center/Content/UserRoles.htm).

For more information about domains, see Attack Surface Domain [Discovery](#page-343-0).

To delete a domain:

- 1. Log in to Tenable Security Center via the user interface.
- 2. In the left navigation, click **Scans** > **Attack Surface Domain Discovery**.

The **Attack Surface Domain Discovery** page appears.

3. In the table, select the domain you want to delete.

The **View Domain** panel appears.

4. Click **Delete Domain**.

A dialog box appears, confirming your selection to delete the domain.

5. Click **Delete**.

The domain and related domain [inventory](#page-363-0) assets are deleted.

# Active Scan Objects

Complete Tenable Security Center scan configurations rely on the following scan objects. For information about active scans, see [Active](#page-323-0) Scans.

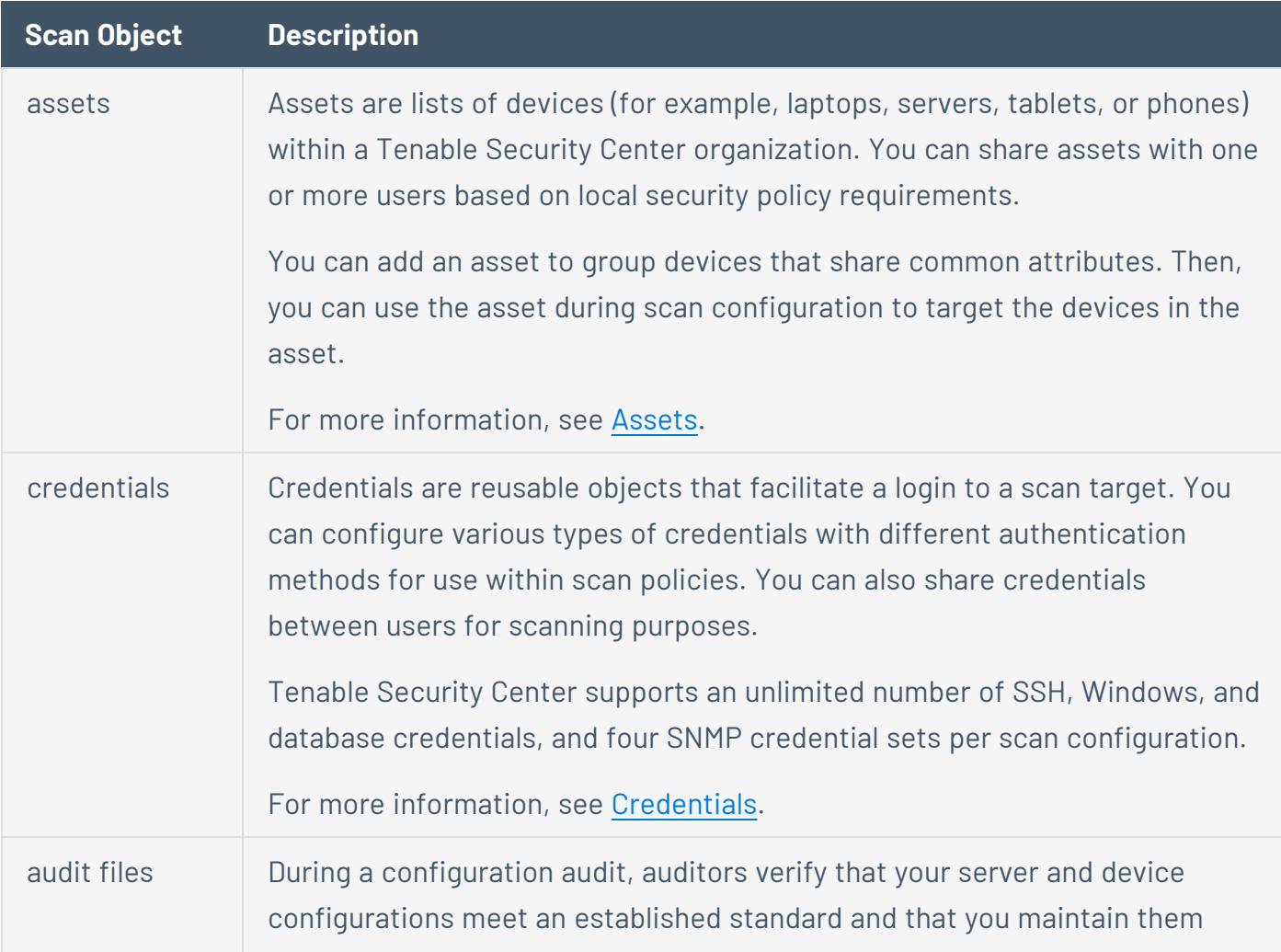

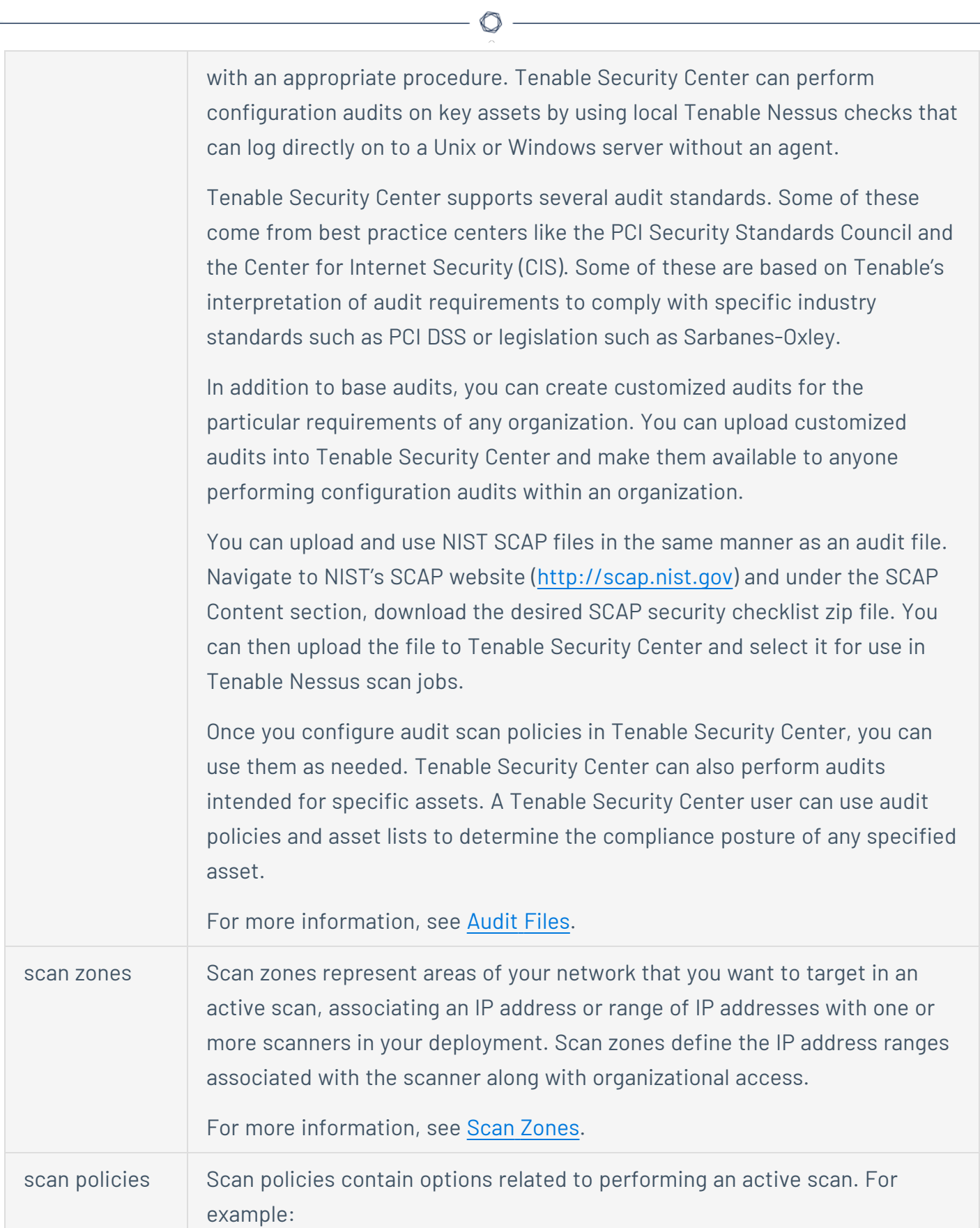

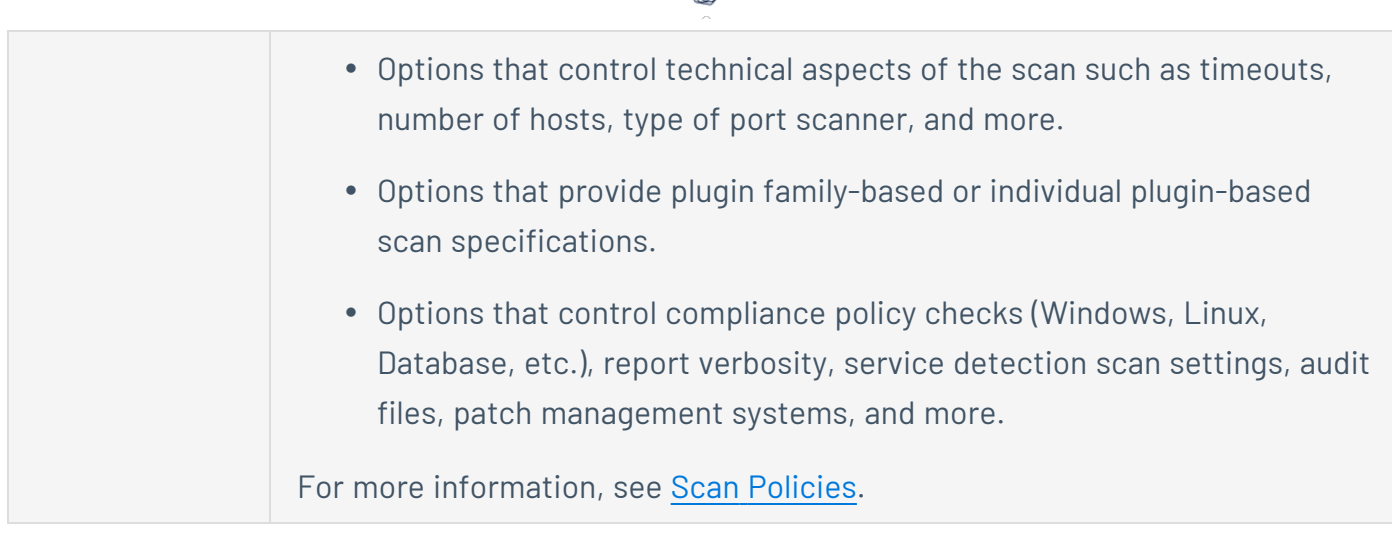

∩

## <span id="page-348-0"></span>Assets

Tenable Security Center *assets* are lists of devices (for example, laptops, servers, tablets, or phones) within a Tenable Security Center organization. Assets can be shared with one or more users based on local security policy requirements.

You can add an asset to group devices that share common attributes. Then, you can use the asset during scan configuration to target the devices in the asset. Examples of common attributes include:

- IP address ranges
- hardware types
- vulnerabilities
- outdated software versions
- operating systems

Tenable Security Center supports template-based and custom assets. For more information, see Add a [Template-Based](#page-356-0) Asset and Add a [Custom](#page-357-0) Asset. To view details for any of your assets, see View Asset [Details](#page-358-0).

To view details about individual hosts that appear in your assets, see View [Hosts](#page-360-0) and [View](#page-657-0) Host [Details](#page-657-0).

## Template-Based Assets

Tenable provides asset templates that you can customize for your environment. Tenable-provided asset templates are updated via the Tenable Security Center feed and visible depending on other configurations.

# Custom Assets

Tenable Security Center supports the following custom assets types: Static [Assets](#page-349-0), DNS [Name](#page-349-1) List [Assets,](#page-349-1) LDAP Query [Assets,](#page-350-0) [Combination](#page-350-1) Assets, [Dynamic](#page-351-0) Assets, [Watchlist](#page-355-0) Assets, and [Import](#page-356-1) [Assets.](#page-356-1)

# <span id="page-349-0"></span>Static Assets

Static assets are lists of IP addresses. You can use static assets immediately after configuration.

For example, if your organization assigns laptops within a defined IP address range, you can create a custom static asset for laptops using that IP address range.

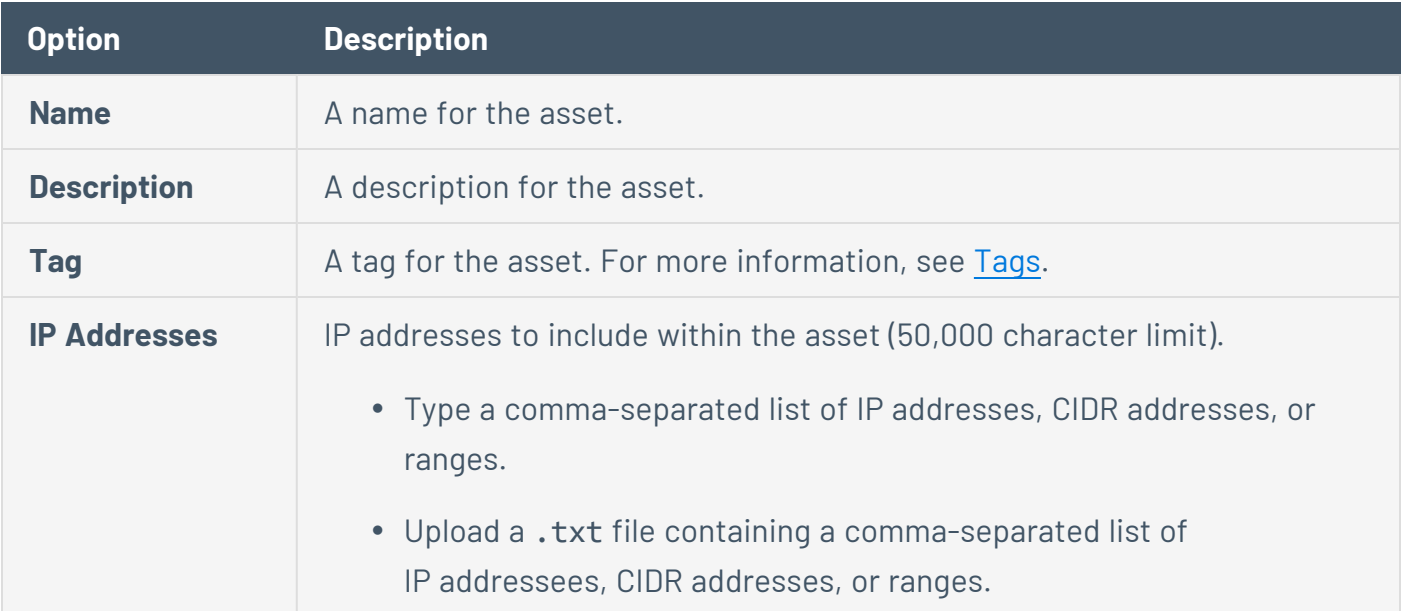

# <span id="page-349-1"></span>DNS Name List Assets

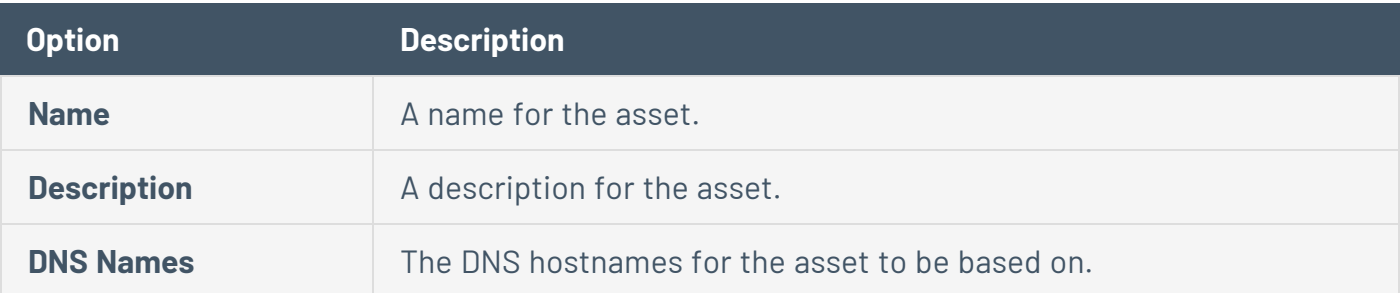

# <span id="page-350-0"></span>LDAP Query Assets

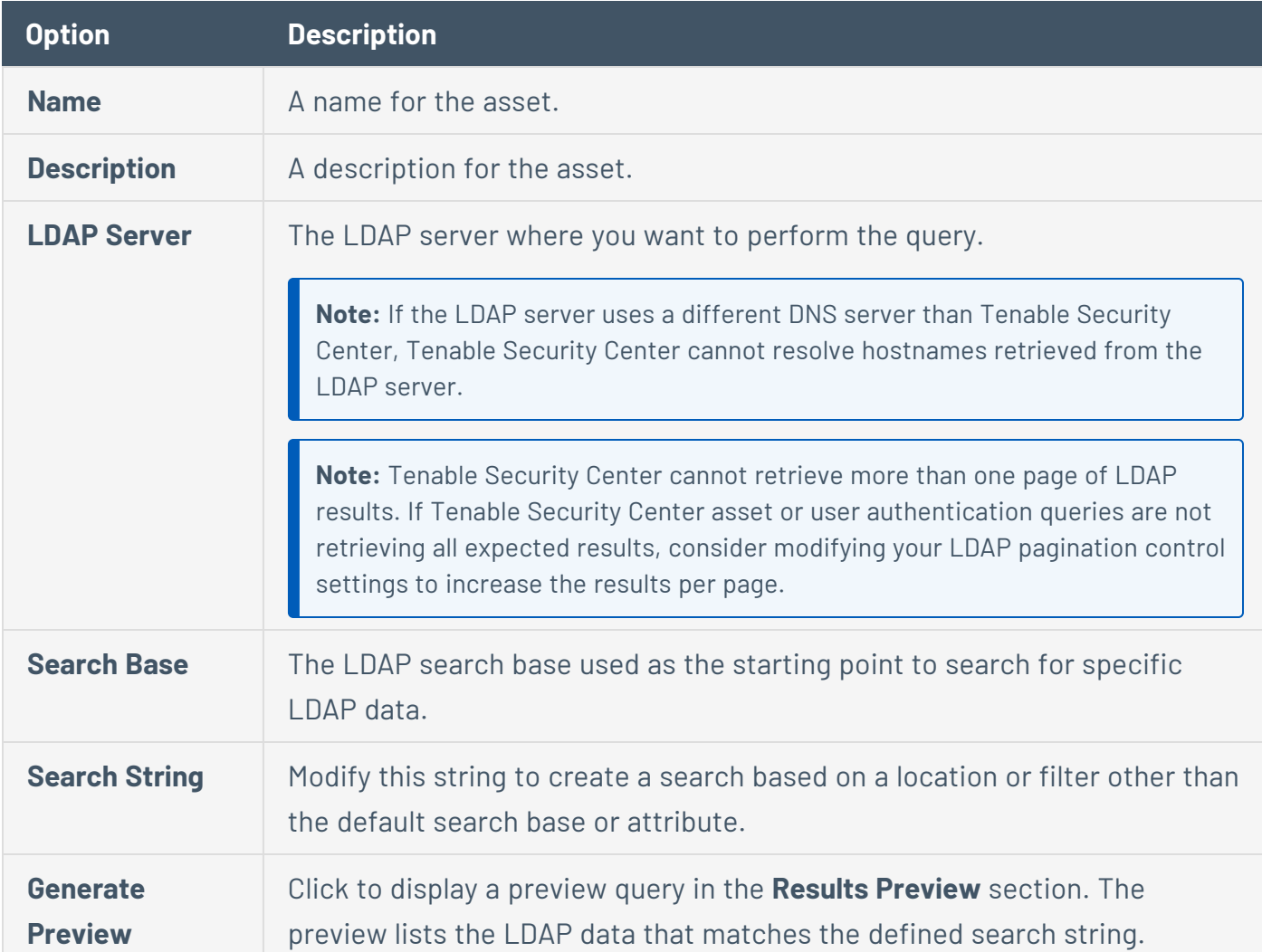

The LDAP query asset type appears if your organization includes a configured LDAP server.

## <span id="page-350-1"></span>Combination Assets

Combination assets allow you to create an asset based on existing assets and the AND, OR, and NOT operators.

Combination assets can include agent IDs if the asset contains exclusively dynamic assets. You may experience unexpected asset behavior if your combination asset contains other asset types and interacts with agent repository data.

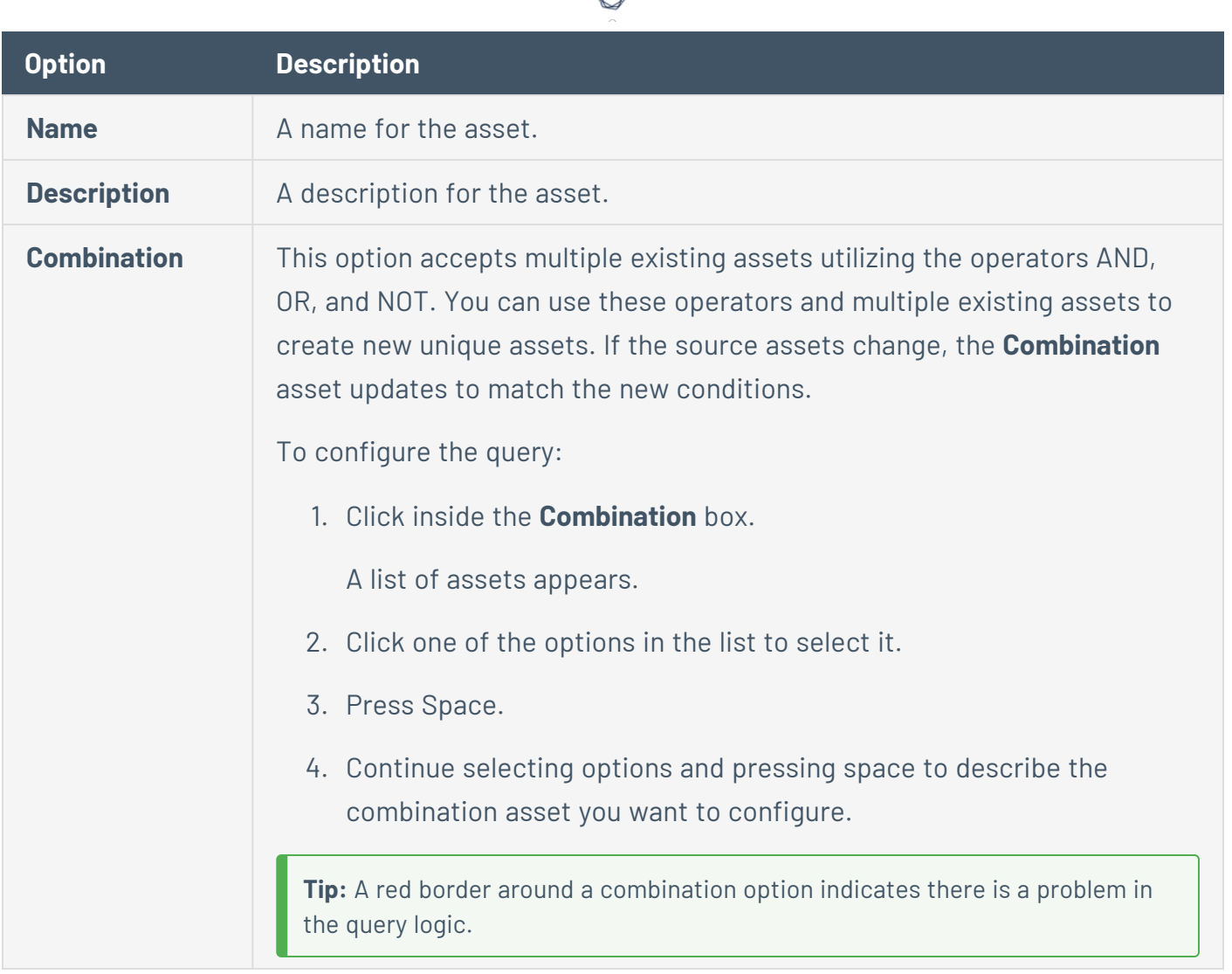

# <span id="page-351-0"></span>Dynamic Assets

Dynamic assets are flexible groups of condition statements that Tenable Security Center uses to retrieve a list of devices meeting the conditions. Tenable Security Center refreshes dynamic asset lists using the results from Tenable Security Center scans. You cannot use dynamic assets until after Tenable Security Center performs an initial discovery scan and retrieves a list of devices.

**Note:** If a dependent scan uses a dynamic asset list, the asset list will update before the scan runs.

Dynamic assets can include agent IDs.

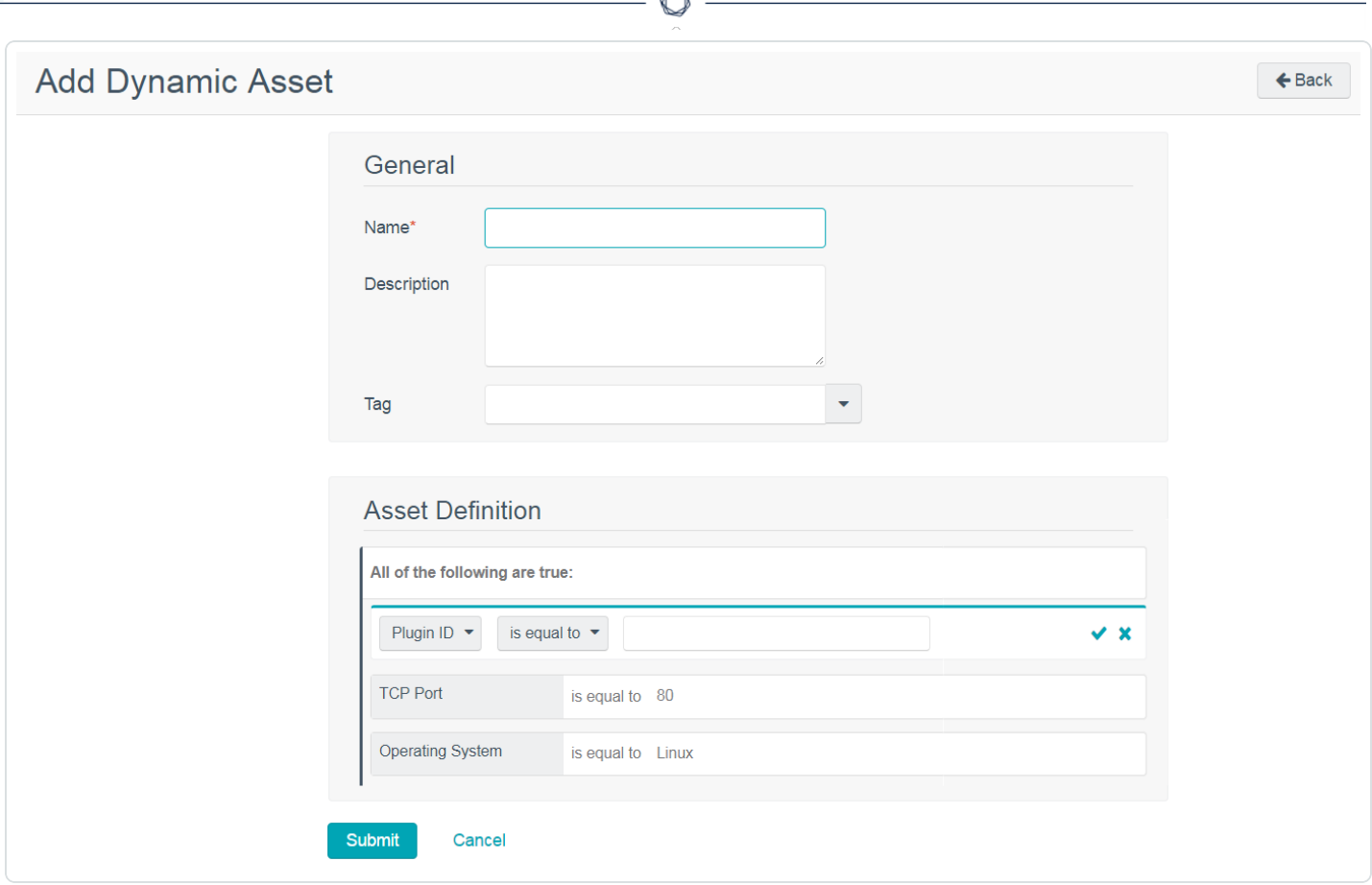

À

For example, in the asset above, Tenable Security Center retrieves a list of Linux systems listening on TCP Port 80. For more information about using dynamic asset conditions, see [Dynamic](#page-351-0) Assets.

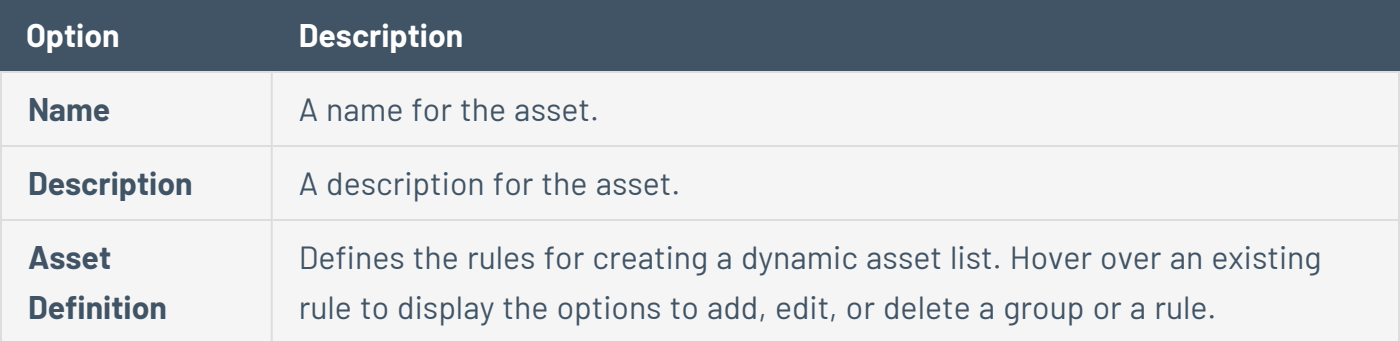

## Dynamic Asset Rule Logic

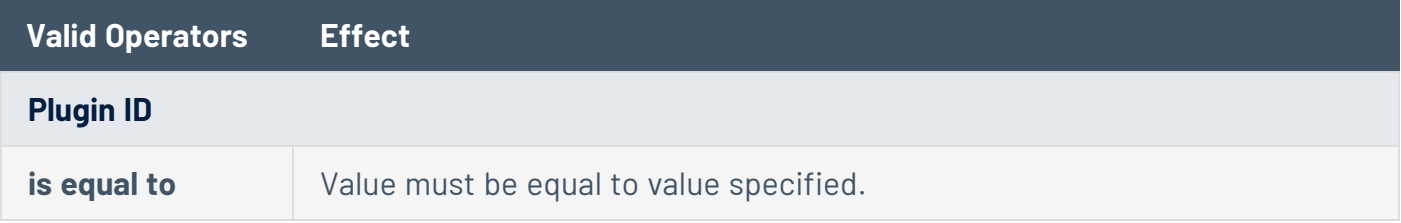

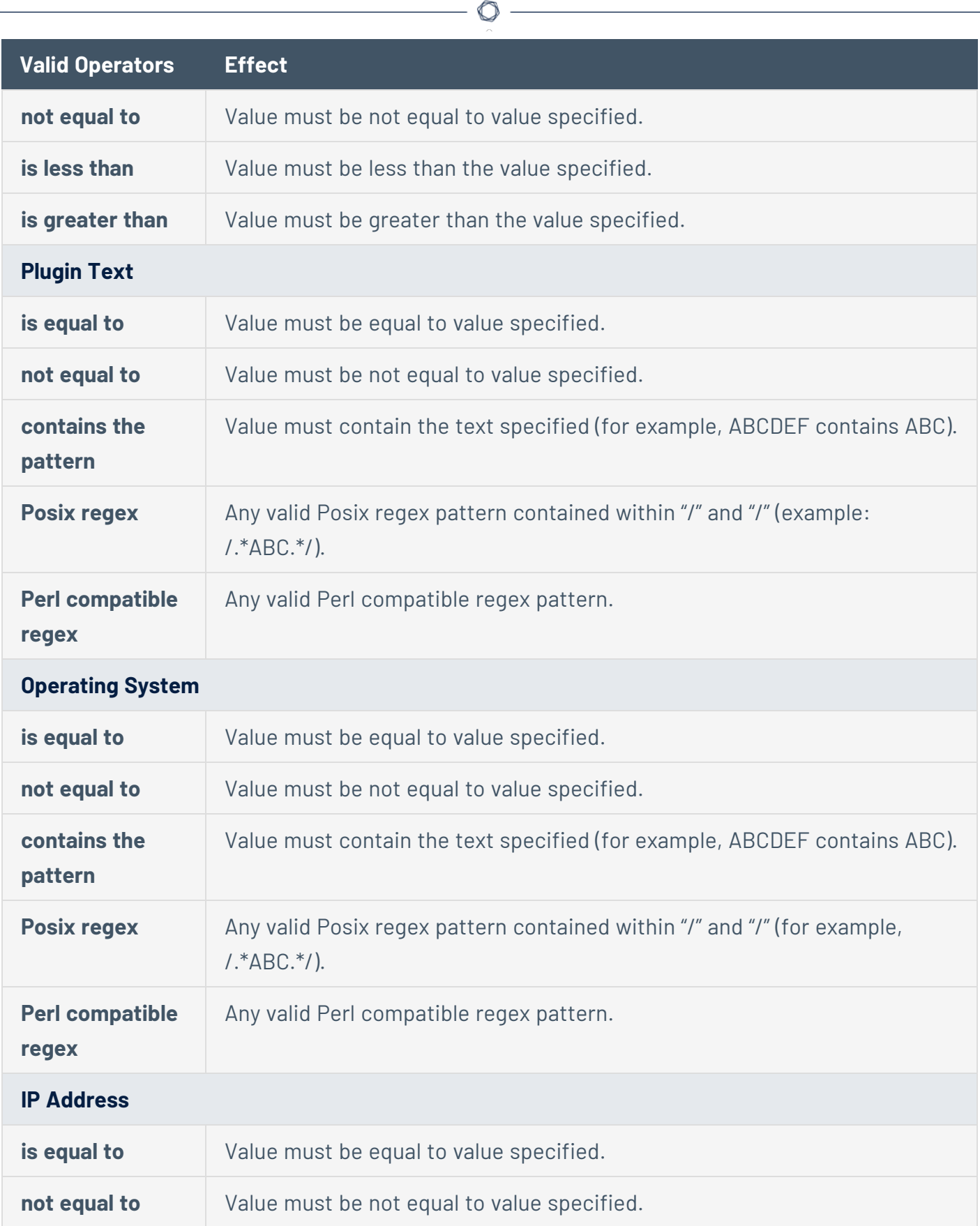

P

### **Valid Operators Effect**

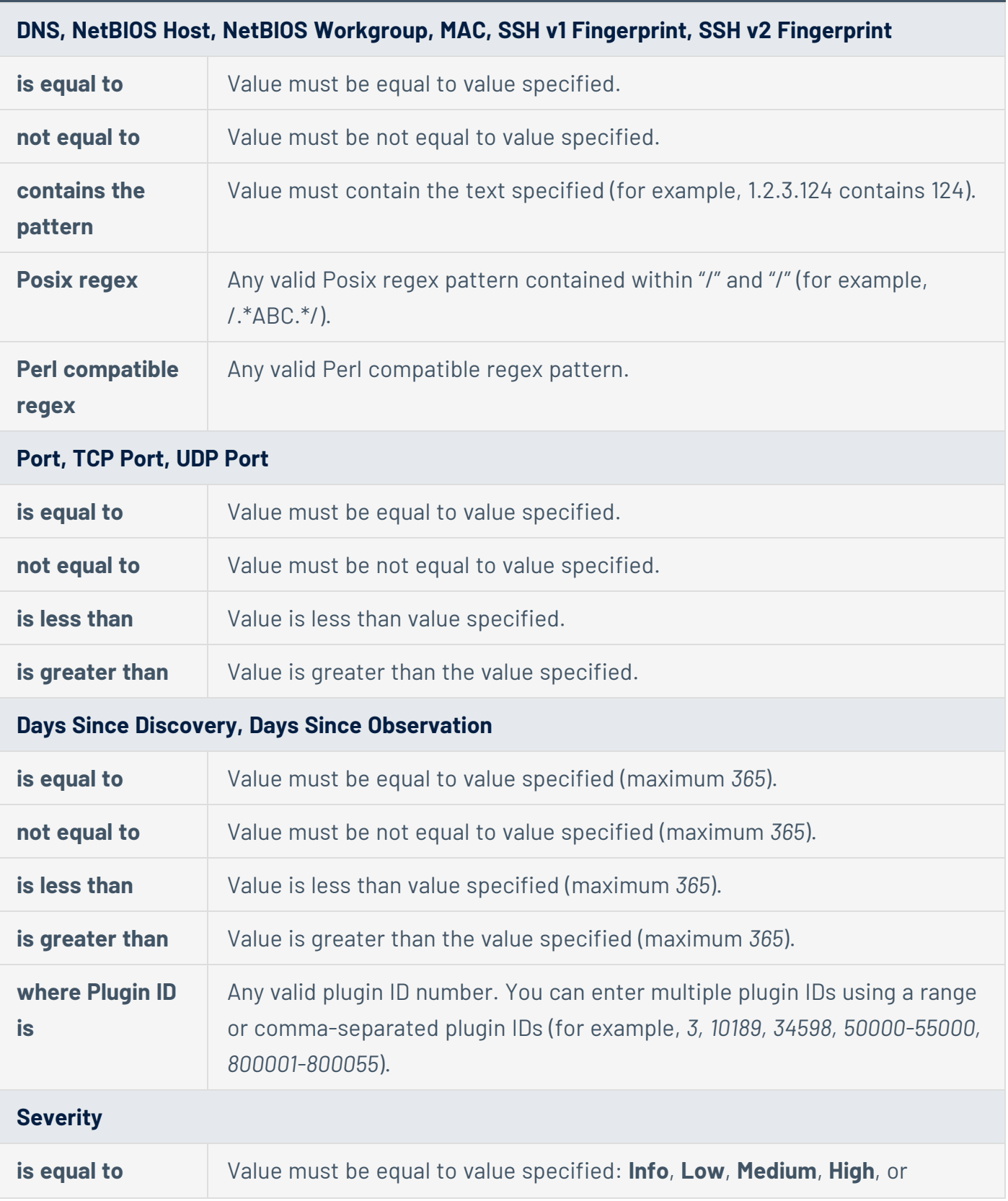

 $\circ$ 

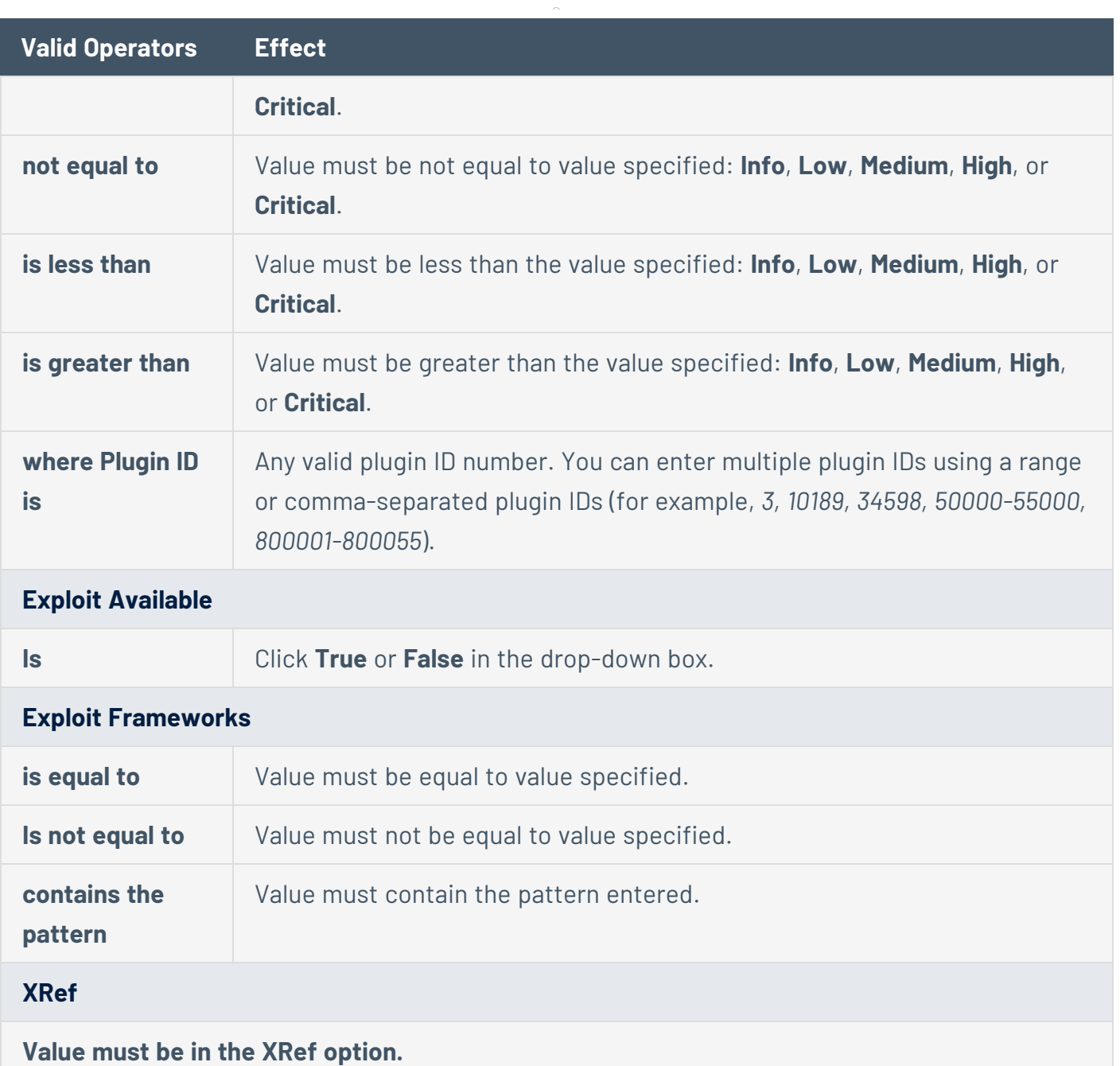

## <span id="page-355-0"></span>Watchlist Assets

You can use a watchlist asset to maintain lists of IPs that are not in the user's managed range of IP addresses. You can filter for IPs from a watchlist regardless of your IP address range configuration to help analyze event activity originating outside of the user's managed range. For example, if a block of IP addresses is a known source of malicious activity, you could add it to a Malicious IPs watchlist and added to a custom query.

**Note:** Watchlists only use event data to create the asset list.

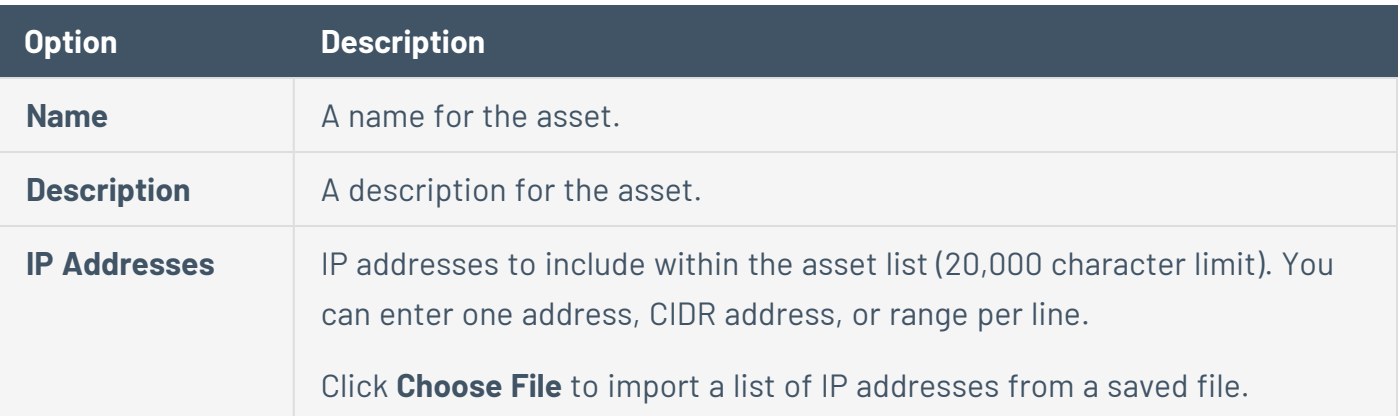

### <span id="page-356-1"></span>Import Assets

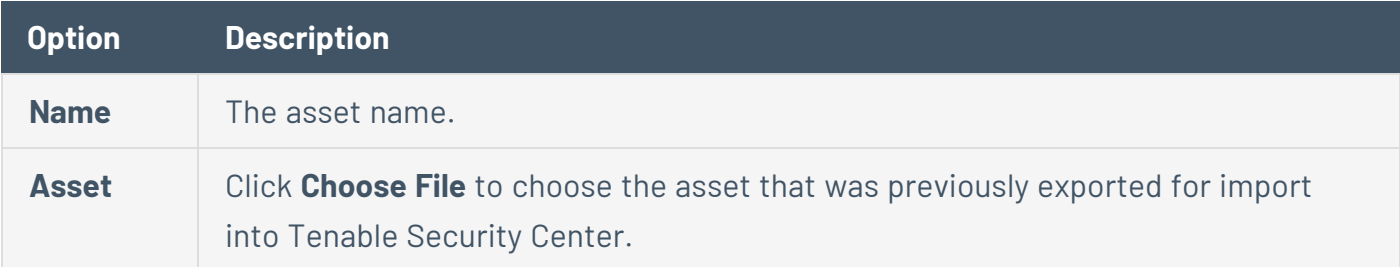

### <span id="page-356-0"></span>Add a Template-Based Asset

**Required User Role:** Organizational user with appropriate permissions. For more information, see [User](https://docs.tenable.com/security-center/Content/UserRoles.htm) [Roles](https://docs.tenable.com/security-center/Content/UserRoles.htm).

For information, see [Assets.](#page-348-0)

To add an asset from a Tenable-provided template:

- 1. Log in to Tenable Security Center via the user interface.
- 2. In the left navigation, click **Assets** > **Assets**.

The **Assets** page appears.

3. Click **Add**.

The **Asset Templates** page appears.

- 4. (Optional) If you want to search for a specific asset template, type a search phrase in the **Search Templates** box.
- 5. In the **Common** section, click a template type.

The **Add Asset Template** page for the template type appears.

- 6. View the available templates.
	- The four square icon  $($ ...) on the left side indicates a collection of several assets.
	- The data icons ( $\mathbb{R}$   $\mathbb{R}$   $\mathbb{R}$   $\mathbb{R}$ ) on the right side indicate the data required to build the asset. The Tenable Nessus Network Monitor (PVS), Log Correlation Engine, and NS icons indicate you must have Tenable Nessus Network Monitor, Log Correlation Engine, or Tenable Nessus data. The key icon  $(\mathbb{N})$  indicates you must have credentials for the device. The notepad icon  $(\mathbf{E})$  indicates you must have compliance data.
- 7. (Optional) If you want to search for a specific asset template, type a search phrase in the **Search Templates** box or select a category from the **All** drop-down box.
- 8. Click the row for the template you want to use.

The detail page for the template type appears.

9. Click **Add**.

The **Assets** page appears.

10. Click the row for the asset you just added.

The **Edit** page appears.

- 11. View the details for the asset.
- 12. (Optional) If necessary, edit the asset to customize it for your environment. For more information about asset options, see [Assets.](#page-348-0)
- 13. Click **Submit**.

Tenable Security Center saves your configuration.

### <span id="page-357-0"></span>Add a Custom Asset

**Required User Role:** Organizational user with appropriate permissions. For more information, see [User](https://docs.tenable.com/security-center/Content/UserRoles.htm) [Roles](https://docs.tenable.com/security-center/Content/UserRoles.htm).

For information, see [Assets.](#page-348-0)

To add a custom asset:

- 1. Log in to Tenable Security Center via the user interface.
- 2. In the left navigation, click **Assets** > **Assets**.

The **Assets** page appears.

3. At the top of the table, click **Add**.

The **Asset Templates** page appears.

4. In the **Other** section, click an asset type.

The **Add Assets** page for the asset type appears.

- 5. Configure the required options for the asset type, as described in [Assets.](#page-348-0)
- 6. Click **Submit**.

Tenable Security Center saves your configuration.

### <span id="page-358-0"></span>View Asset Details

**Required User Role:** Organizational user with appropriate permissions. For more information, see [User](https://docs.tenable.com/security-center/Content/UserRoles.htm) [Roles](https://docs.tenable.com/security-center/Content/UserRoles.htm).

You can view details for any asset. For more information, see [Assets.](#page-348-0)

To view asset details:

- 1. Log in to Tenable Security Center via the user interface.
- 2. In the left navigation, click **Assets** > **Assets**.

The **Assets** page appears.

3. Right-click the row for the asset you want to view.

The actions menu appears.

-or-

Select the check box for the asset you want to view.

The available actions appear at the top of the table.

4. Click **View**.

The **View Asset** page appears.

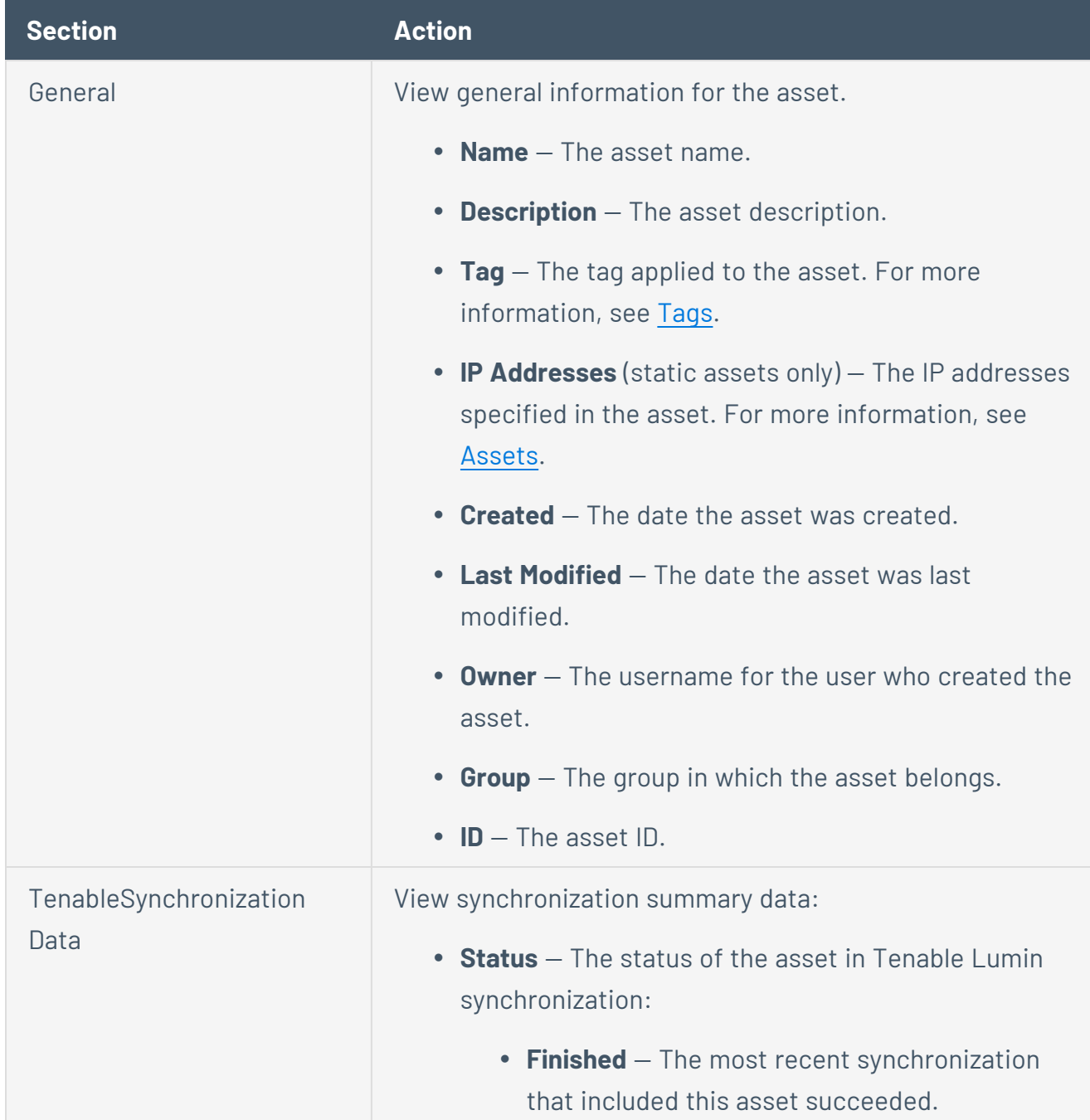

O
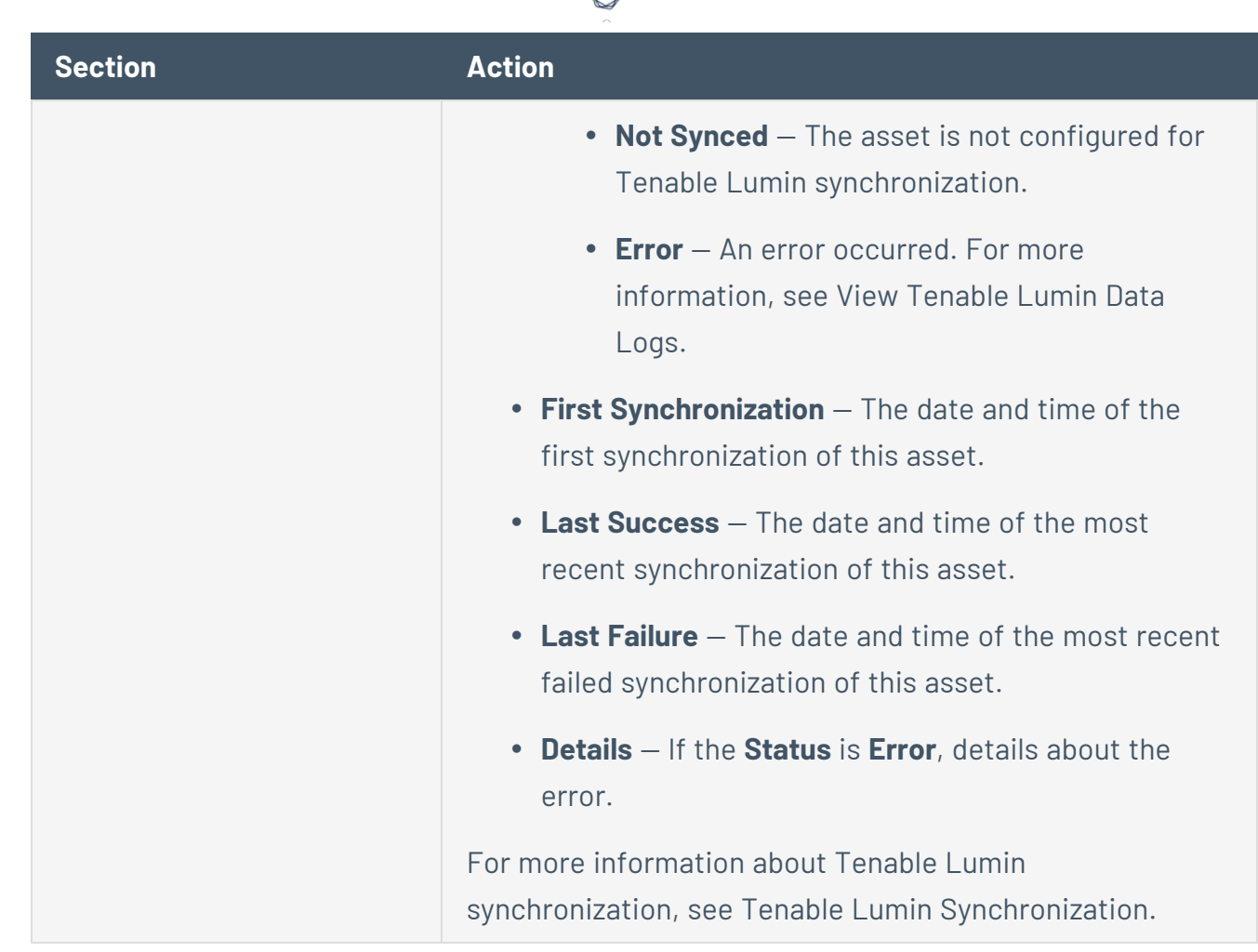

# View Hosts

**Required User Role:** Organizational user with appropriate permissions. For more information, see [User](https://docs.tenable.com/security-center/Content/UserRoles.htm) [Roles](https://docs.tenable.com/security-center/Content/UserRoles.htm).

You can view a list of hosts associated with asset lists. For more information, see [Assets.](#page-348-0)

To view details for an individual host, see View Host [Details](#page-657-0).

To view the list of hosts:

- 1. Log in to Tenable Security Center via the user interface.
- 2. Click **Assets** > **Host Assets**.

The **Host Assets** page appears.

3. (Optional) To show or hide columns on the **Host Assets** page:

a. In the table, click the  $\equiv$  button next to a column header.

A drop-down menu appears with a list of column names.

- b. Check or uncheck the boxes to show or hide columns.
- 4. View details about each host asset.
	- **Name** The name of the host.
	- **AES** (Requires Tenable Security Center+ license) The host's Asset Exposure Score. For more information, see Asset [Exposure](https://docs.tenable.com/vulnerability-management/Content/Lumin/LuminMetrics.htm#AES) Score in the *Tenable Vulnerability Management User Guide*.
	- **ACR** (Requires Tenable Security Center+ license) The host's Asset Criticality Rating. For more information, see Asset [Criticality](https://docs.tenable.com/vulnerability-management/Content/Lumin/LuminMetrics.htm#Asset-Criticality-Rating-(ACR)) Rating in the *Tenable Vulnerability Management User Guide*.
	- **IP Address** The host's IP address, if available.
	- **Repository** The repository that contains vulnerability data associated with the host.
	- **OS** The operating system running on the host, if available.
	- **System Type** The host's device type, as determined by plugin 54615.
	- **Net BIOS** The host's NetBIOS name, if available.
	- **DNS** The host's DNS name, if available.
	- **Last Seen** The date and time last Tenable Security Center detected the host on your network.
	- $\cdot$  **Asset ID**  $-$  The ID of the host.
	- <sup>l</sup> **Source** The type of scan that discovered the host on your network: **Tenable Nessus Scan**, **Tenable Nessus Network Monitor**, **Log Correlation Engine**, **Agent Scan**, or **Tenable OT Security Scan**.

**Tip:** The following columns are hidden by default: **System Type**, **Net BIOS**, **DNS**, and **Asset ID**.

### Export Hosts

**Required User Role:** Organizational user with appropriate permissions. For more information, see [User](https://docs.tenable.com/security-center/Content/UserRoles.htm) [Roles](https://docs.tenable.com/security-center/Content/UserRoles.htm).

You can export a list of hosts in a .csv file to share the data with others in your organization. For more information, see [Assets](#page-348-0).

To view details for an individual host, see View Host [Details](#page-657-0).

To view the list of hosts:

- 1. Log in to Tenable Security Center via the user interface.
- 2. Click **Assets** > **Host Assets**.

The **Host Assets** page appears.

- 3. (Optional) To filter the list of hosts, [apply](#page-766-0) a filter. For more information, see Host [Asset](#page-362-0) Filter [Components.](#page-362-0)
- 4. At the top of the table, click **Export**.

Tenable Security Center exports the host assets in a CSV file.

# <span id="page-362-0"></span>Host Asset Filter Components

For general information about using filters, see [Filters](#page-765-0).

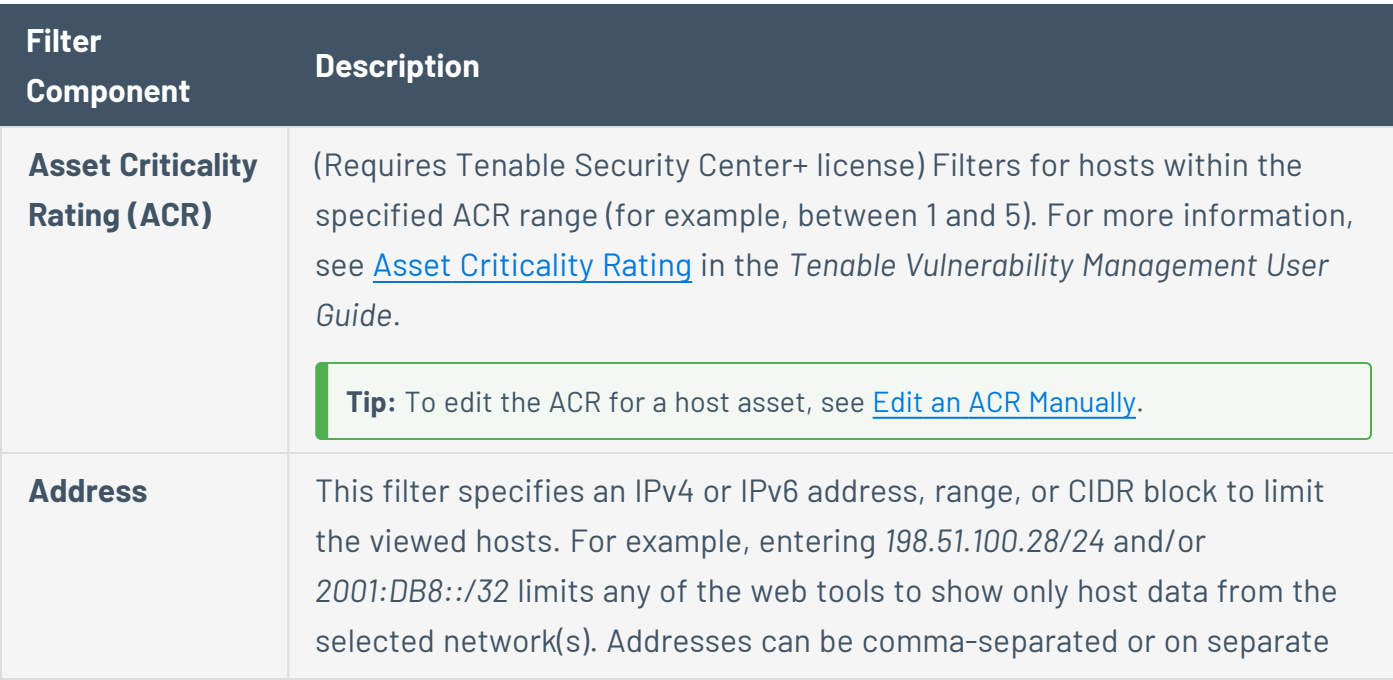

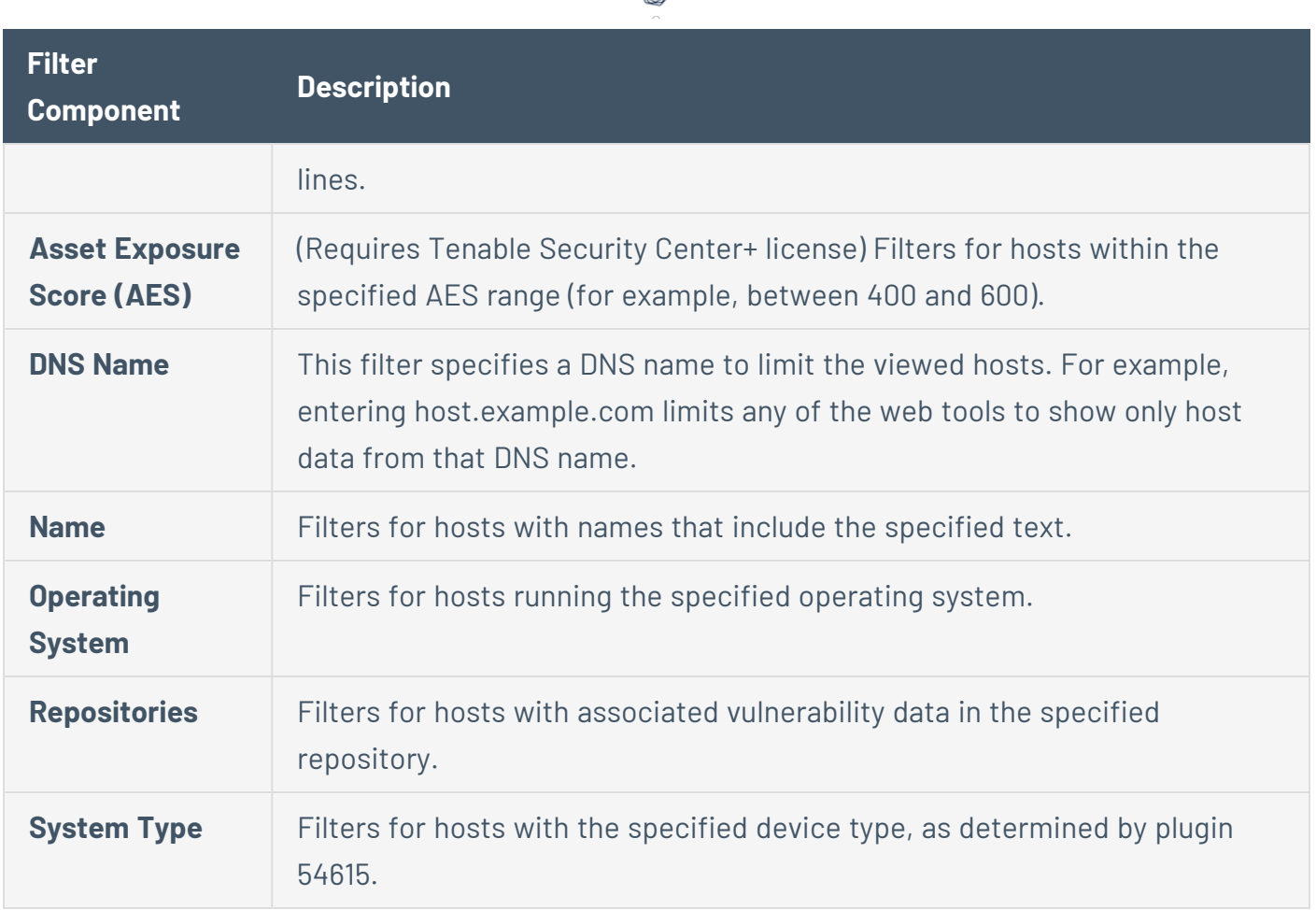

∩

# View Domain Inventory Assets

**Required User Role:** Organizational user with appropriate permissions. For more information, see [User](https://docs.tenable.com/security-center/Content/UserRoles.htm) [Roles](https://docs.tenable.com/security-center/Content/UserRoles.htm).

You can view a list of assets identified in your organization's domains. For more information, see Attack Surface Domain [Discovery](#page-343-0).

To view the list of domain inventory assets:

- 1. Log in to Tenable Security Center via the user interface.
- 2. Click **Assets** > **Domain Inventory**.

The **Domain Inventory** page appears.

3. (Optional) To filter the list of domain inventory assets, [apply](#page-766-0) a filter. For more information, see Domain Inventory Filter [Components](#page-366-0).

- 4. (Optional) To create a domain inventory asset list, see Create a Domain [Inventory](#page-364-0) Asset List.
- 5. (Optional) To show or hide columns on the **Domain Inventory** page:
	- a. In the table, click the  $\equiv$  button next to a column header.

A drop-down menu appears with a list of column names.

- b. Check or uncheck the boxes to show or hide columns.
- 6. View details about each domain inventory asset.
	- **Host** The host associated with the asset.
	- **Record Type** The asset type.

**Note:** The value in this column is determined by DNS messages associated with the asset.

- **Record Value** The name of the asset.
- **IP** The asset's IP address, if available.
- **ASN** The asset's Autonomous System Number.
- **Ports** The ports to which the asset connects.

#### <span id="page-364-0"></span>Create a Domain Inventory Asset List

**Required User Role:** Organizational user with appropriate permissions. For more information, see [User](https://docs.tenable.com/security-center/Content/UserRoles.htm) [Roles](https://docs.tenable.com/security-center/Content/UserRoles.htm).

You can create an asset list from your domain inventory assets to use in active scans.

For more information about your domain inventory, see Attack Surface Domain [Discovery](#page-343-0).

To create an asset list from your domain inventory assets:

- 1. Log in to Tenable Security Center via the user interface.
- 2. Click **Assets** > **Domain Inventory**.

The **Domain Inventory** page appears.

- 3. (Optional) To filter the list of domain inventory assets, [apply](#page-766-0) a filter. For more information, see Domain Inventory Filter [Components](#page-366-0).
- 4. Right-click the row for the domain inventory asset you want to include in the asset list.

The actions menu appears.

 $-0r-$ 

Select the check box for the domain inventory asset you want to include in the asset list.

The available actions appear at the top of the table.

5. Click **Create Asset**.

The **Create Asset** pane appears.

- 6. In the **Name** box, type a name for the asset list.
- 7. (Optional) In the **Description** box, type a description for the asset list.
- 8. (Optional) In the **Tag** drop-down box, select a tag for the asset list. For more information about tags, see [Tags](#page-567-0).
- 9. Click **Submit**.

What to do next:

• Create an active scan using the domain inventory asset list. For more information, see [Add](#page-325-0) an [Active](#page-325-0) Scan.

#### Export Domain Inventory Assets

**Required User Role:** Organizational user with appropriate permissions. For more information, see [User](https://docs.tenable.com/security-center/Content/UserRoles.htm) [Roles](https://docs.tenable.com/security-center/Content/UserRoles.htm).

You can export a list of assets identified in your organization's domains. For more information, see Attack Surface Domain [Discovery](#page-343-0).

To export a list of domain inventory assets:

- 1. Log in to Tenable Security Center via the user interface.
- 2. Click **Assets** > **Domain Inventory**.

#### The **Domain Inventory** page appears.

- 3. (Optional) To the left of the table, click a domain to filter the list of assets.
- 4. At the top of the table, click **Export All**.

Tenable Security Center exports the domain inventory assets in a CSV file.

# <span id="page-366-0"></span>Domain Inventory Filter Components

For general information about using filters, see [Filters](#page-765-0). For more information about domains, see Attack Surface Domain [Discovery](#page-343-0).

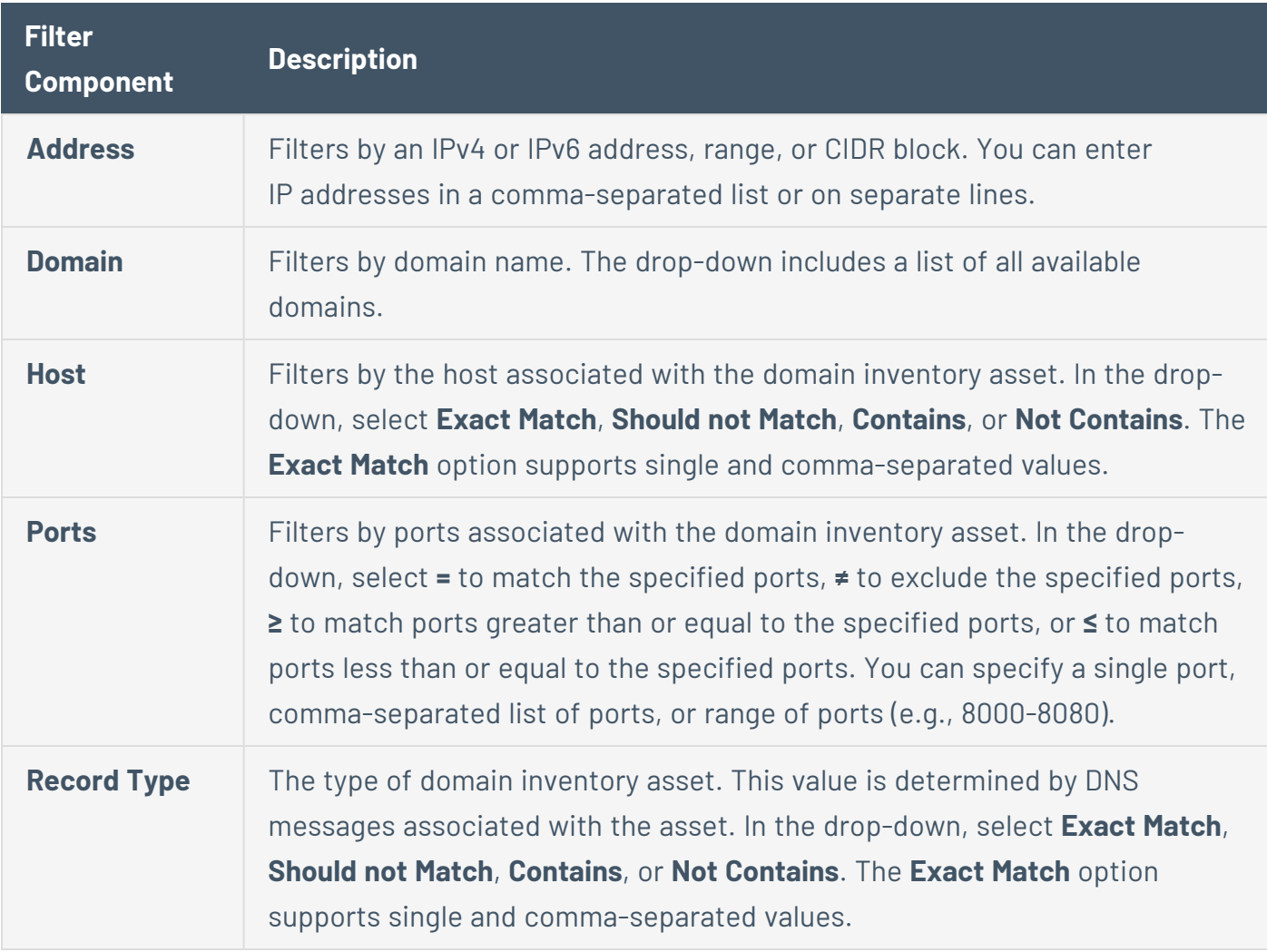

# **Credentials**

Credentials are reusable objects that facilitate scan target login.

Administrators can add credentials available to all organizations. Organizational users can add credentials available to other users in the same organization. For information about user access in Tenable Security Center, see User [Access.](#page-79-0)

Users can share credentials with other users, allowing them to scan remote hosts without knowing the credentials of the host. For information about Tenable Security Center credential data encryption, see [Encryption](#page-804-0) Strength.

Tenable Security Center supports the following credential types:

- [Miscellaneous](#page-368-0) Credentials
- API Gateway [Credentials](#page-372-0)
- Database [Credentials](#page-373-0)
- SNMP [Credentials](#page-397-0)
- SSH [Credentials](#page-398-0)
- Windows [Credentials](#page-428-0)
- Web [Authentication](#page-450-0) Credentials

If a scan contains multiple instances of one type of credential, Tenable Security Center tries the credentials on each scan target in the order you added the credentials to Tenable Security Center.

**Note:** Tenable Security Center uses the first credential that allows successful login to perform credentialed checks on the target. After a credential allows a successful login, Tenable Security Center does not try any of the other credentials in the list, even if a different credential has greater privileges.

<span id="page-367-0"></span>To add credentials, see Add [Credentials.](#page-367-0)

# Add Credentials

**Required User Role:** Administrator or organizational user with appropriate permissions. For more information, see User [Roles](https://docs.tenable.com/security-center/Content/UserRoles.htm).

For more information about credentials, see [Credentials.](#page-341-0)

**Note:** You can add up to 1000 SSH credentials in a single scan. For best performance, Tenable recommends adding no more than 10 SSH credentials per scan.

To add credentials:

- 1. Log in to Tenable Security Center.
- 2. Click **Scanning** > **Credentials** (administrator users) or **Scans** > **Credentials** (organizational users).

The **Credentials** page appears.

3. Click **Add**.

The **Credential Templates** page appears.

4. In the **Miscellaneous**, **API Gateway**, **Database**, **SNMP**, **SSH**, **Windows**, or **Web Authentication** sections, click the tile for the specific method you want to configure.

The **Add Credentials** configuration page appears.

- 5. In the **Name** box, type a name for the credentials.
- 6. In the **Description** box, type a description for the credentials.
- 7. (Optional) Type or select a **Tag**. For more information, see [Tags.](#page-567-0)
- 8. Configure the options, as described in:
	- [Miscellaneous](#page-368-0) Credentials
	- API Gateway [Credentials](#page-372-0)
	- Database [Credentials](#page-373-0)
	- SNMP [Credentials](#page-397-0)
	- SSH [Credentials](#page-398-0)
	- Windows [Credentials](#page-428-0)
	- Web [Authentication](#page-450-0) Credentials
- 9. Click **Submit**.

Tenable Security Center saves your configuration.

<span id="page-368-0"></span>Miscellaneous Credentials

Configure the following options for all miscellaneous credentials, including options specific for your authentication method:

- The following table describes the additional options to configure for Citrix [credentials.](#page-369-0)
- The following table describes the [additional](#page-370-0) options to configure for Nutanix Prism Central [credentials.](#page-370-0)
- The following table describes the additional options to configure for [OpenShift](#page-371-0) Container Platform [credentials.](#page-371-0)
- The following table describes the [additional](#page-371-1) options to configure for VMware vCenter API [credentials.](#page-371-1)

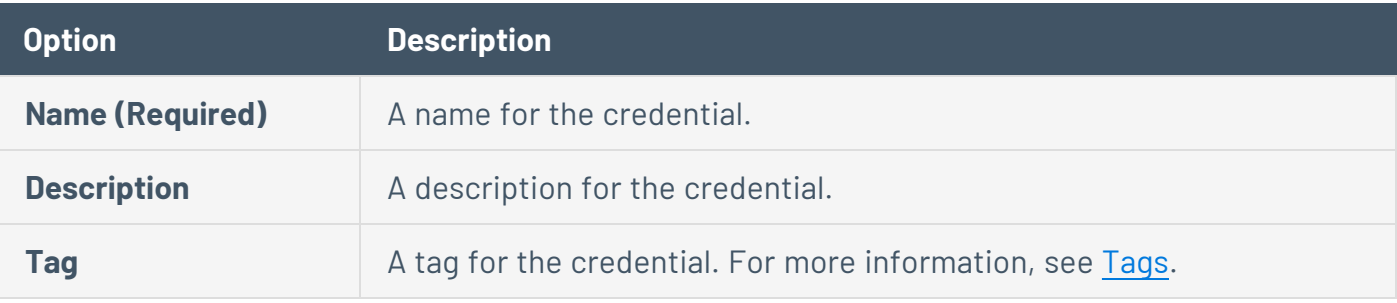

#### <span id="page-369-0"></span>**Citrix Options**

The following table describes the additional options to configure for **Citrix** credentials.

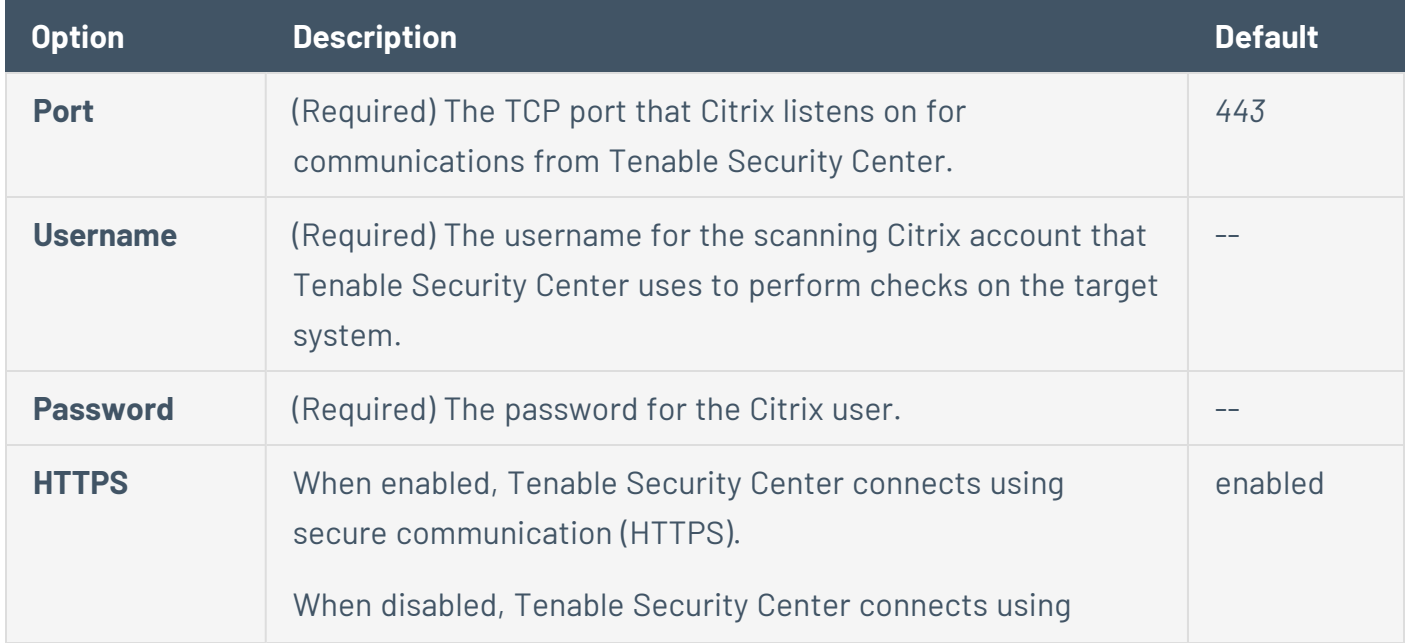

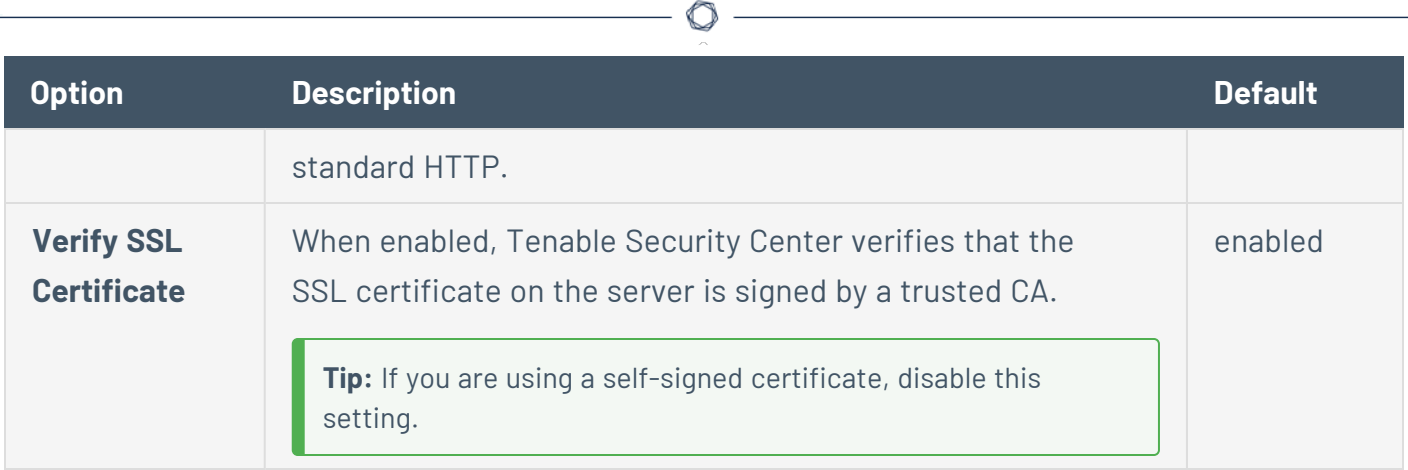

#### <span id="page-370-0"></span>**Nutanix Prism Central Options**

The following table describes the additional options to configure for **Nutanix Prism Central** credentials.

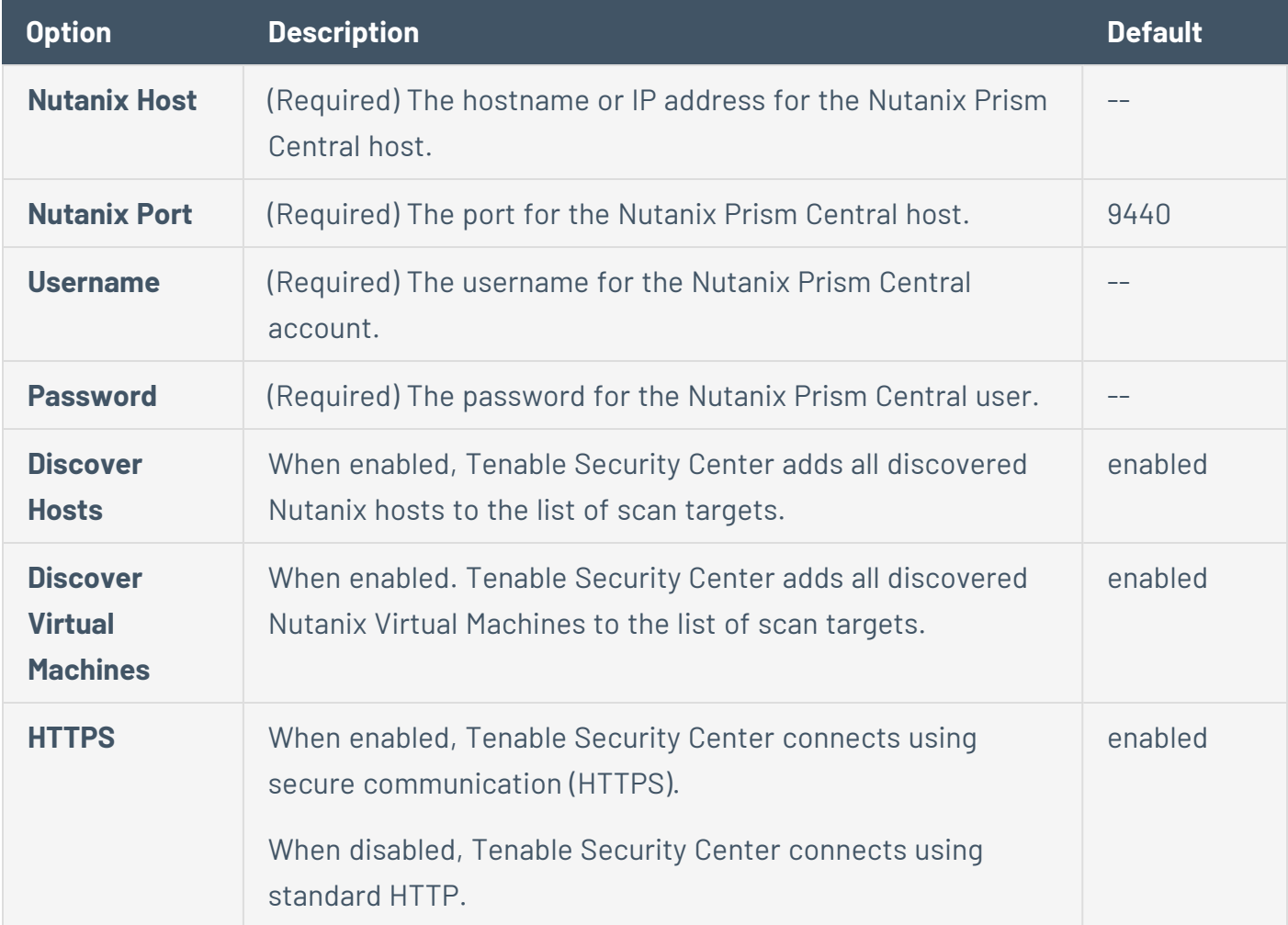

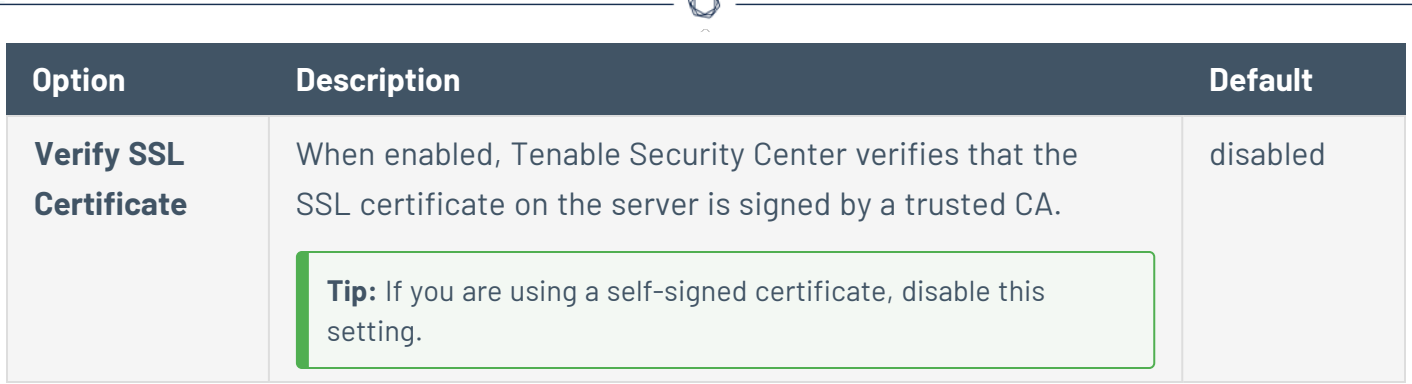

### <span id="page-371-0"></span>**OpenShift Container Platform Options**

The following table describes the additional options to configure for **OpenShift Container Platform** credentials.

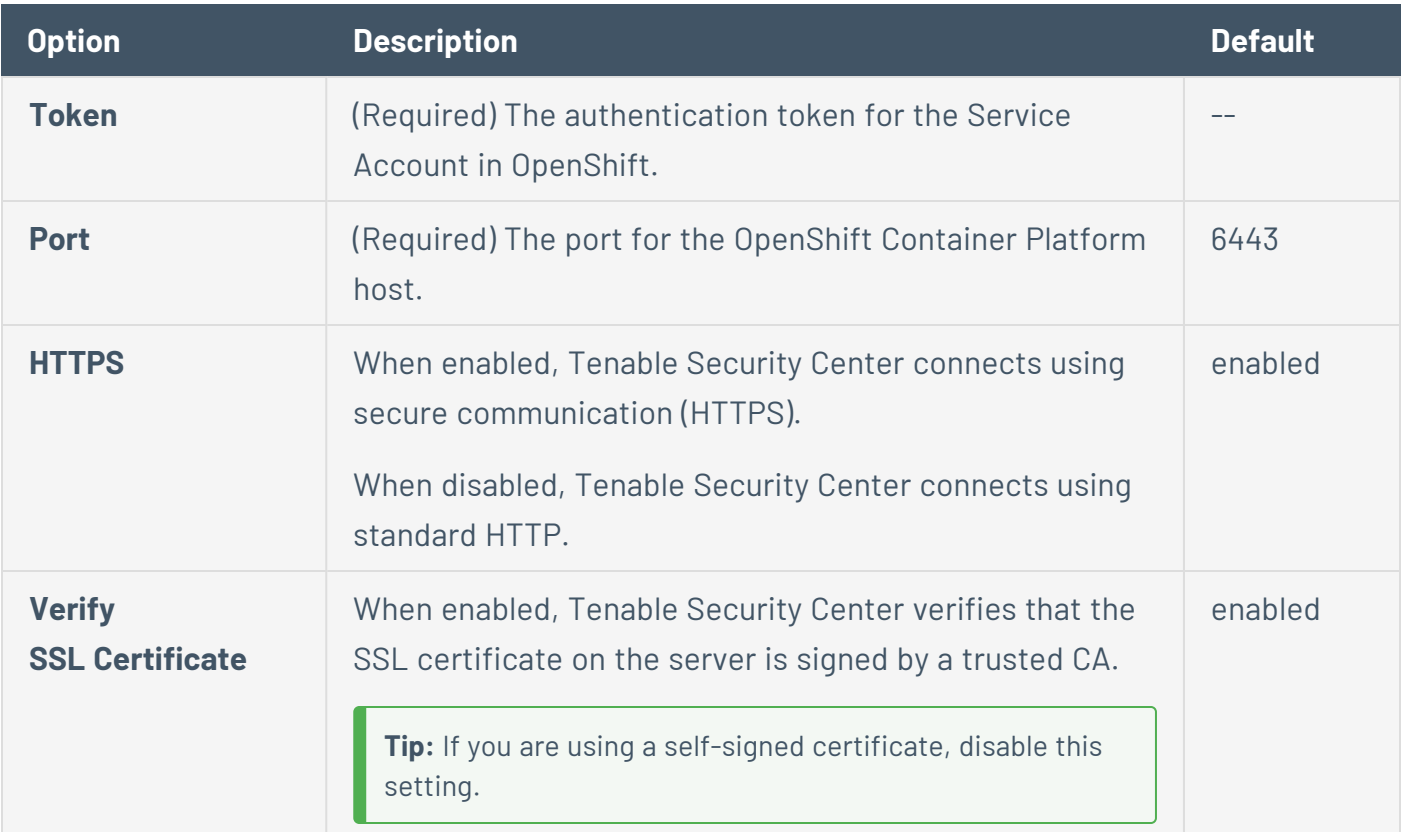

## <span id="page-371-1"></span>**VMware vCenter API Options**

The following table describes the additional options to configure for **VMware vCenter API** credentials.

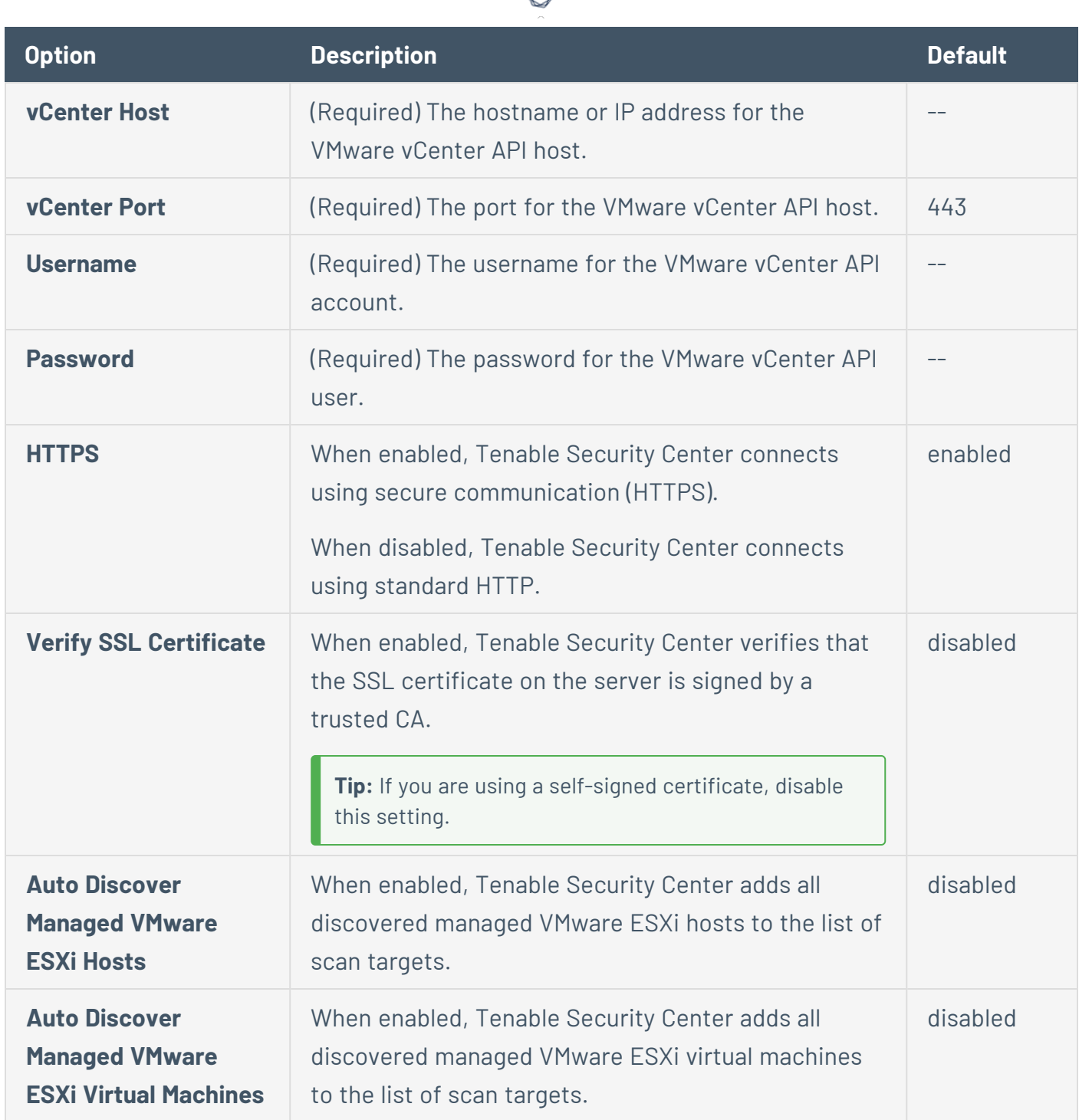

d

# <span id="page-372-0"></span>API Gateway Credentials

Configure the following options for all API gateway credentials.

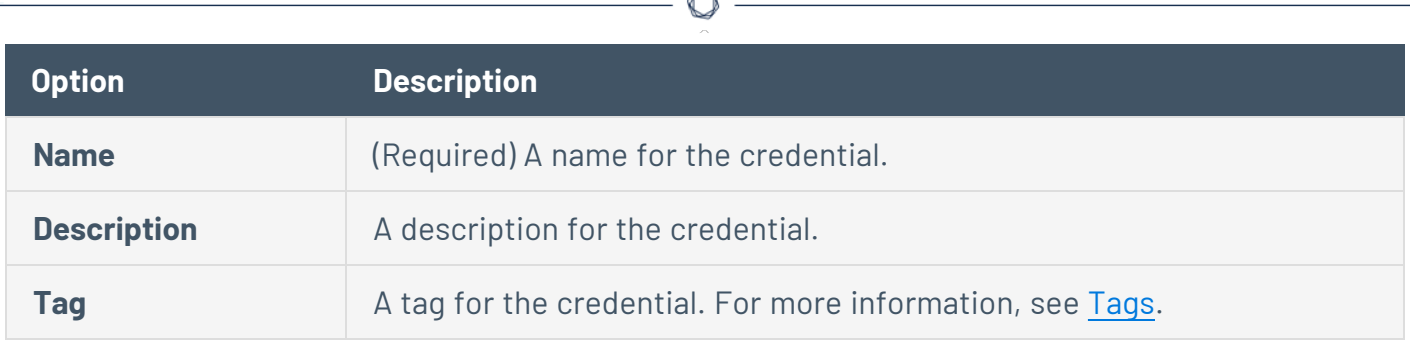

Á

# IBM DataPower Options

The following table describes the additional options to configure for **IBM DataPower** credentials.

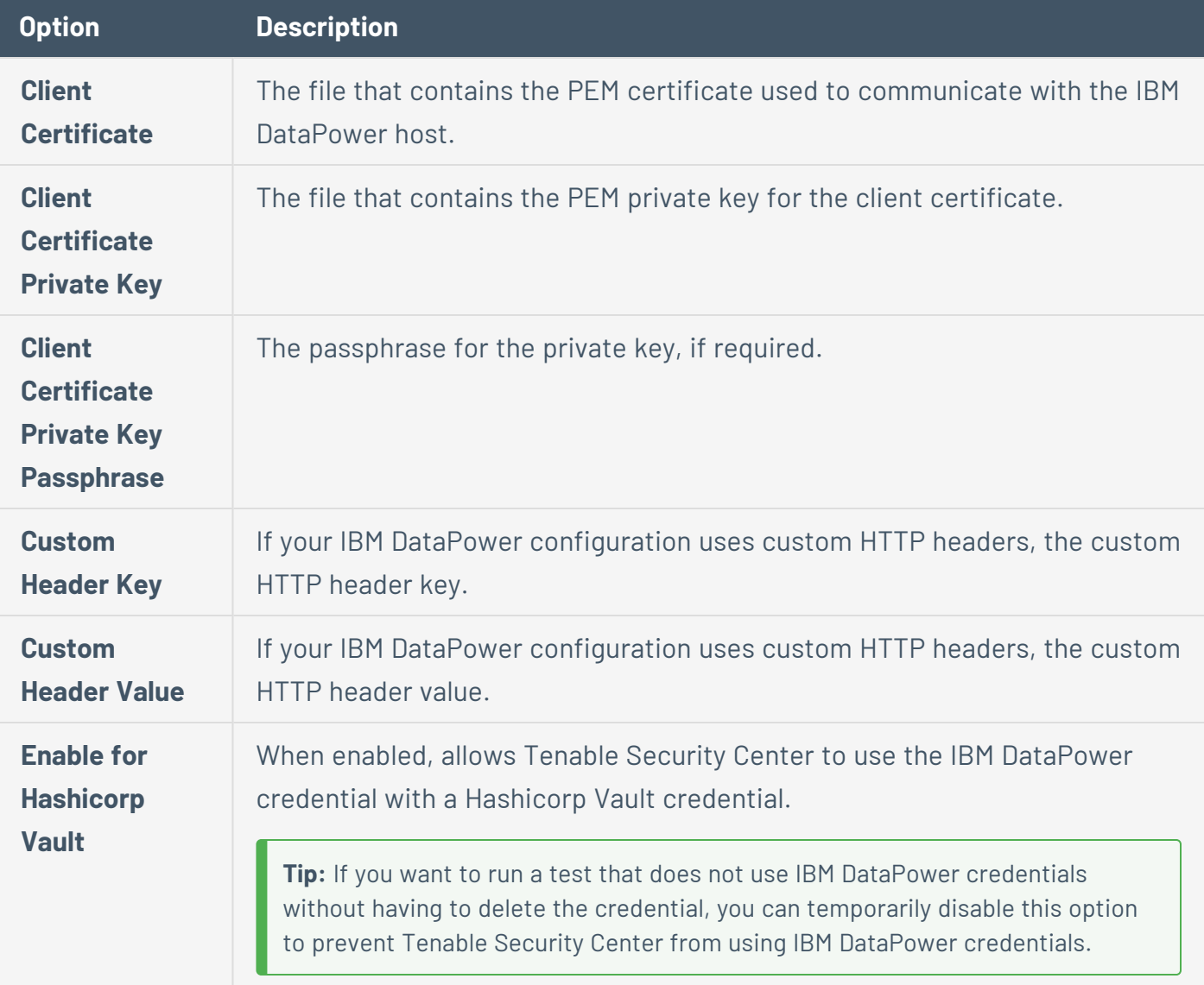

# <span id="page-373-0"></span>Database Credentials

The following topic describes the available **Database** credentials.

**Note:** Aspects of credential options are based on Nessus plugin options. Therefore, specific credential options may differ from the descriptions documented here.

Configure the following options for all database credentials:

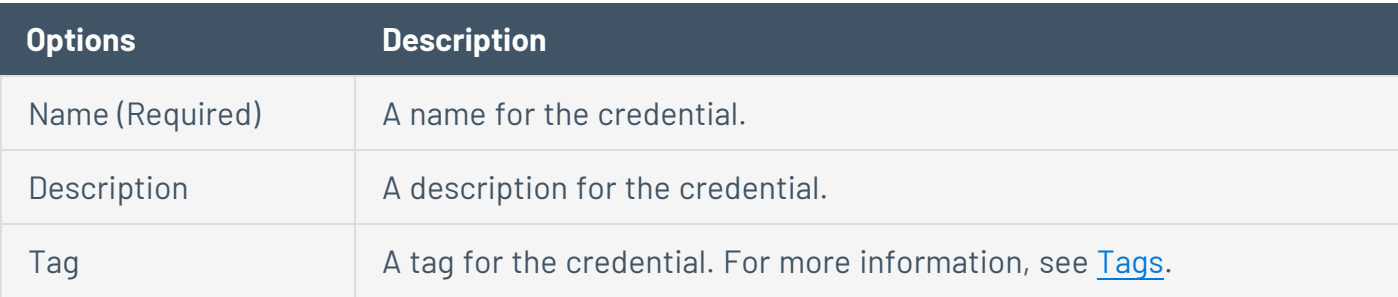

### IBM DB2

The following table describes the additional options to configure for **IBM DB2** credentials.

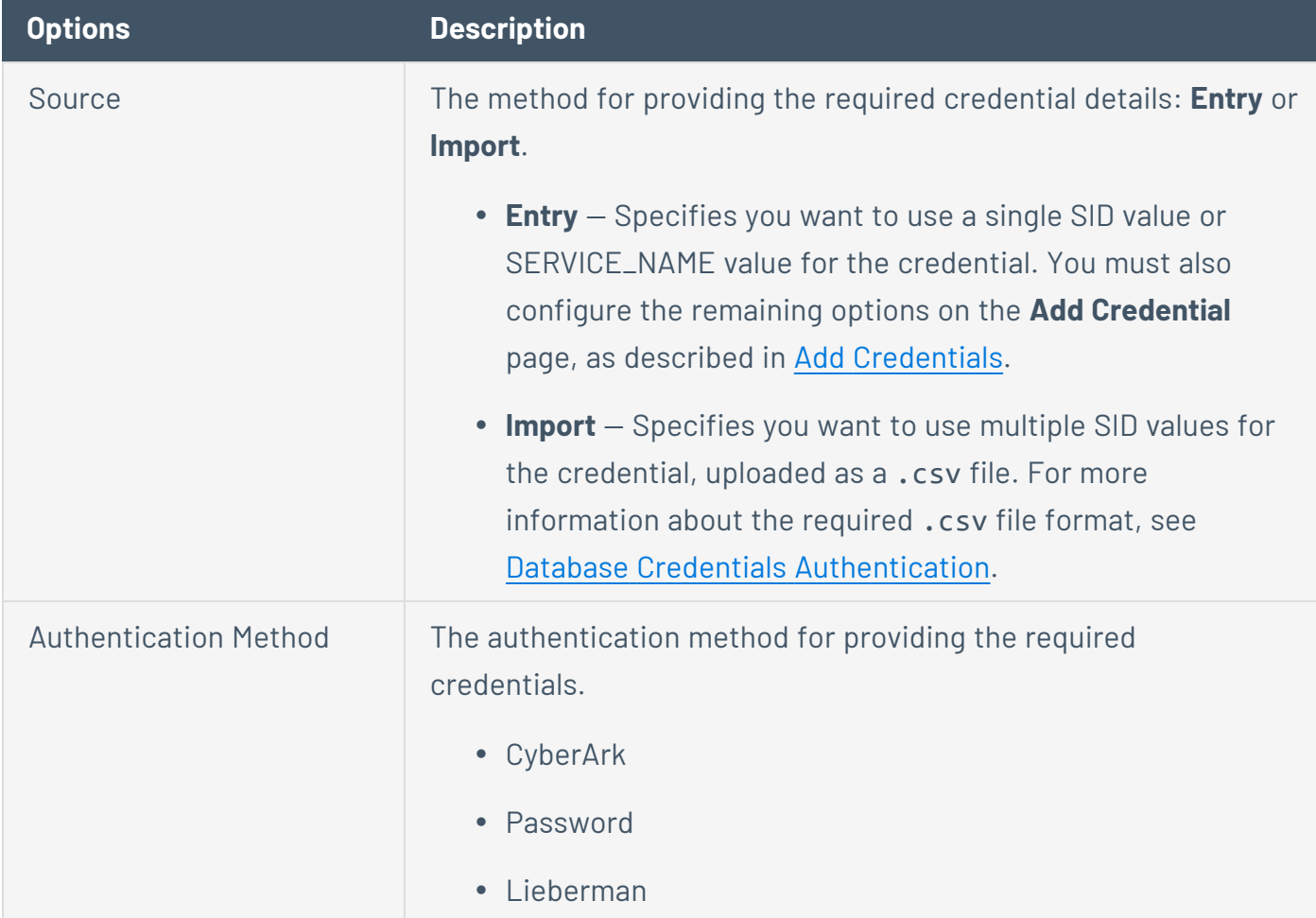

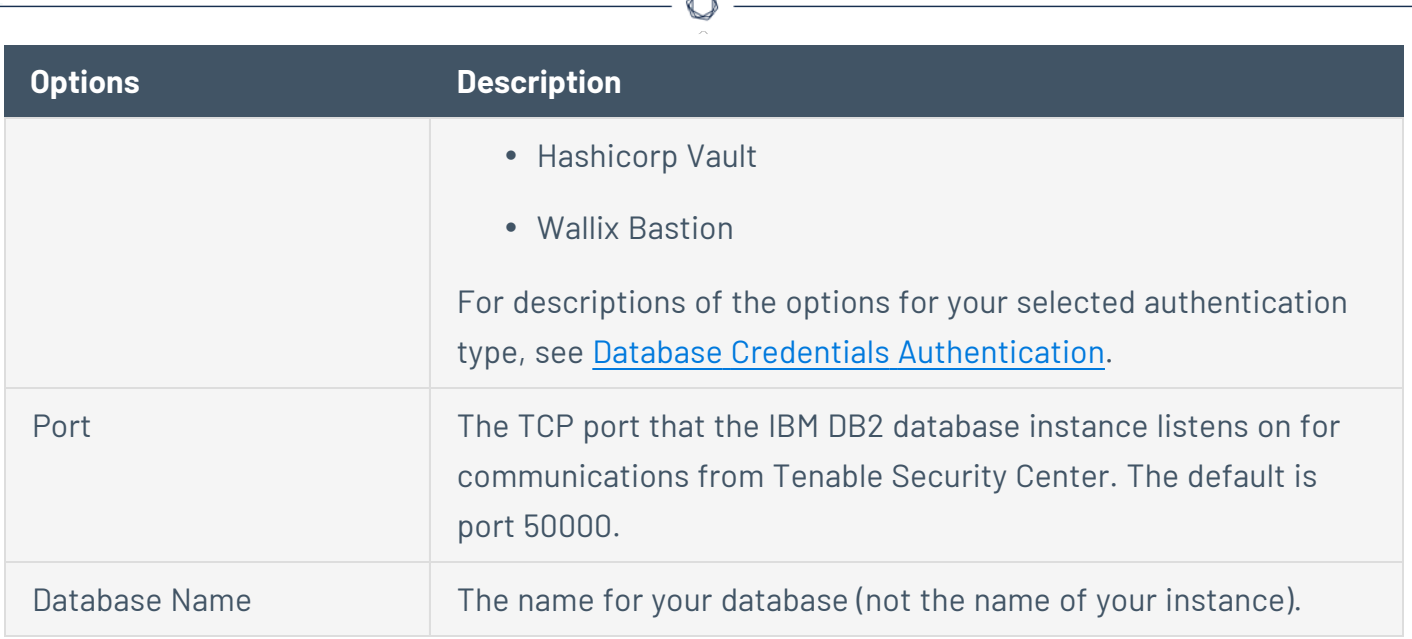

# Informix/DRDA

The following table describes the additional options to configure for **Informix/DRDA** credentials.

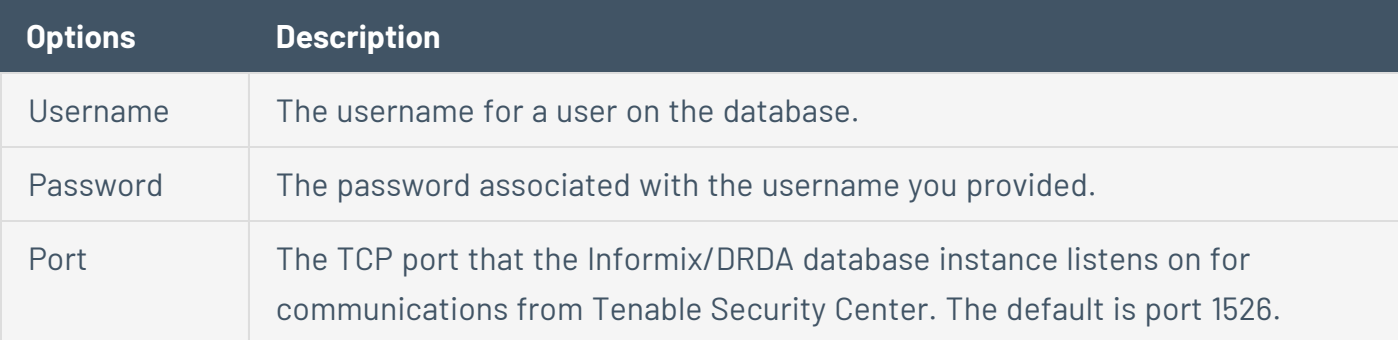

# MySQL

The following table describes the additional options to configure for **MySQL** credentials.

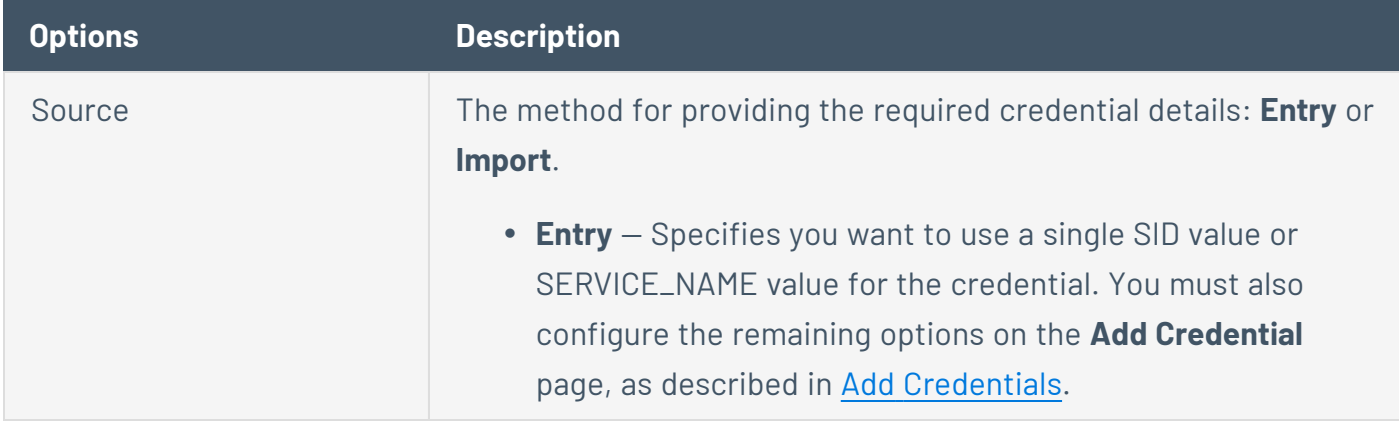

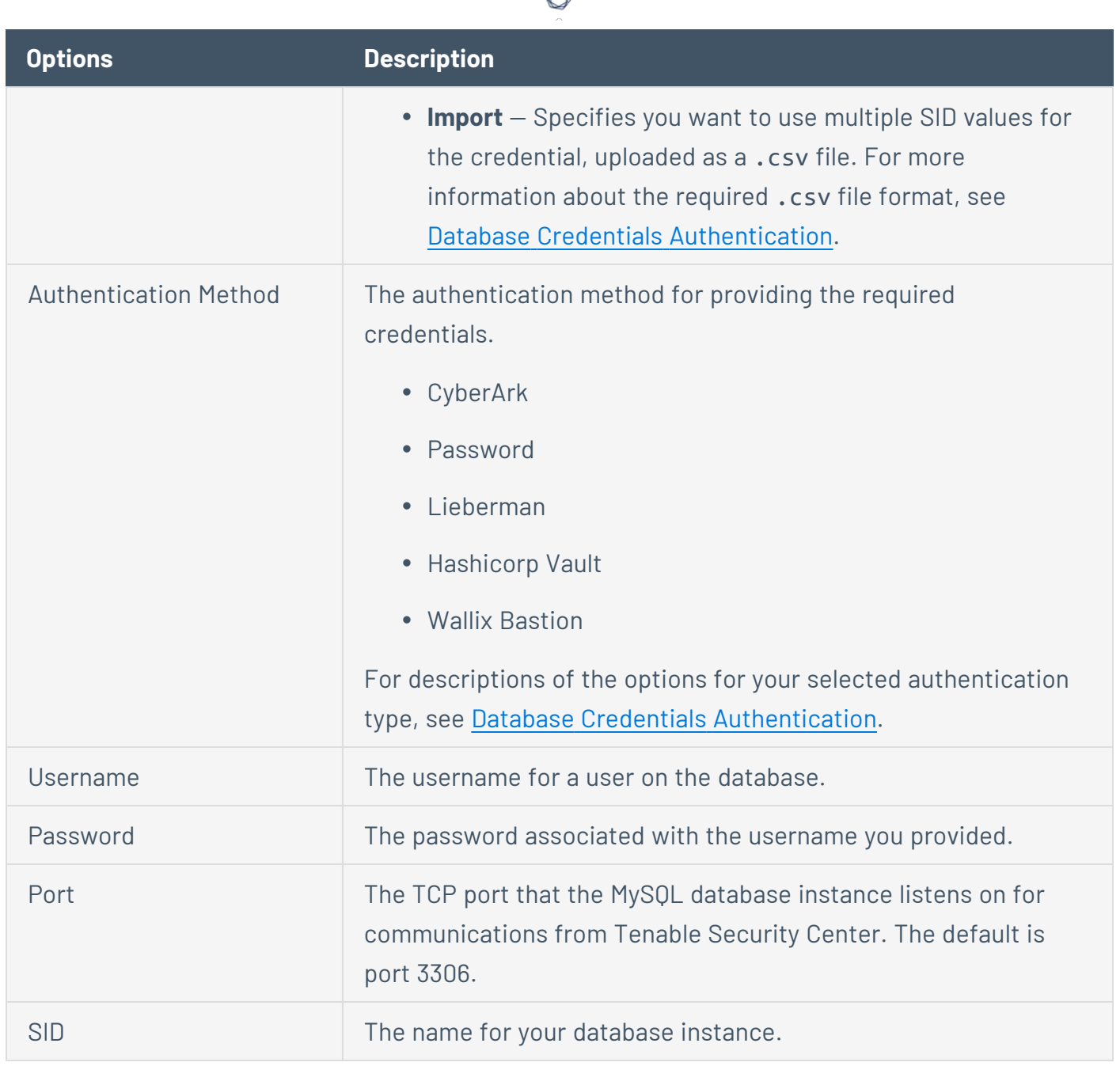

d

# Oracle Database

The following table describes the additional options to configure for **Oracle Database** credentials.

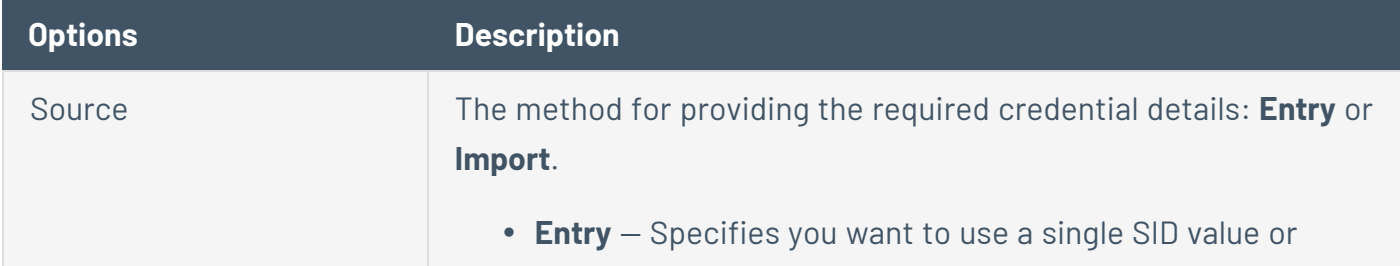

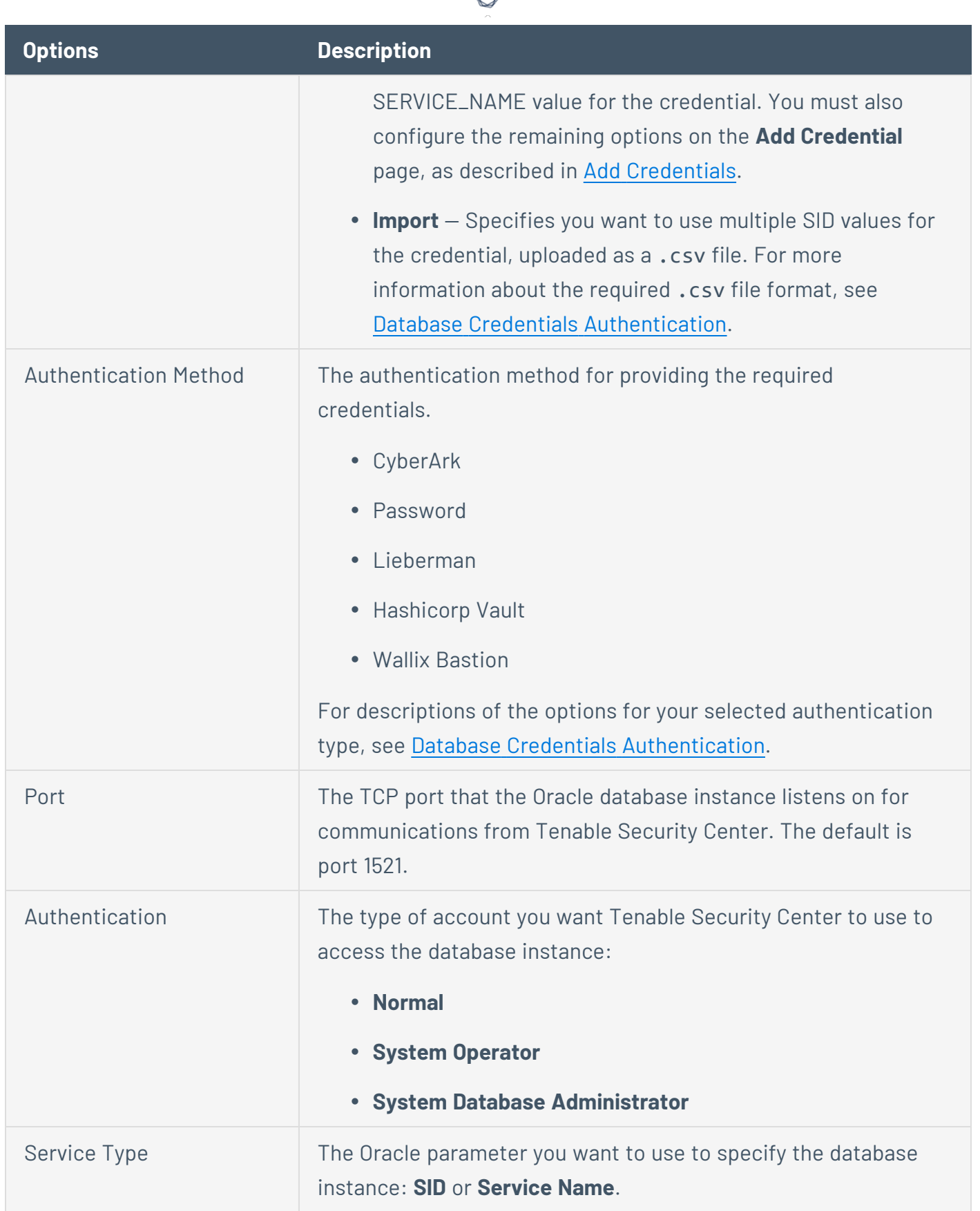

₫

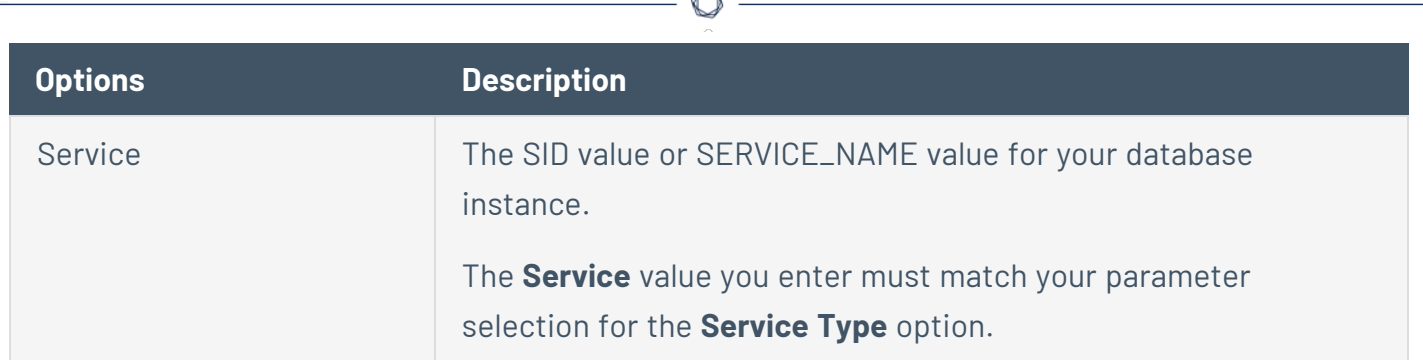

# PostgreSQL

The following table describes the additional options to configure for **PostgreSQL** credentials.

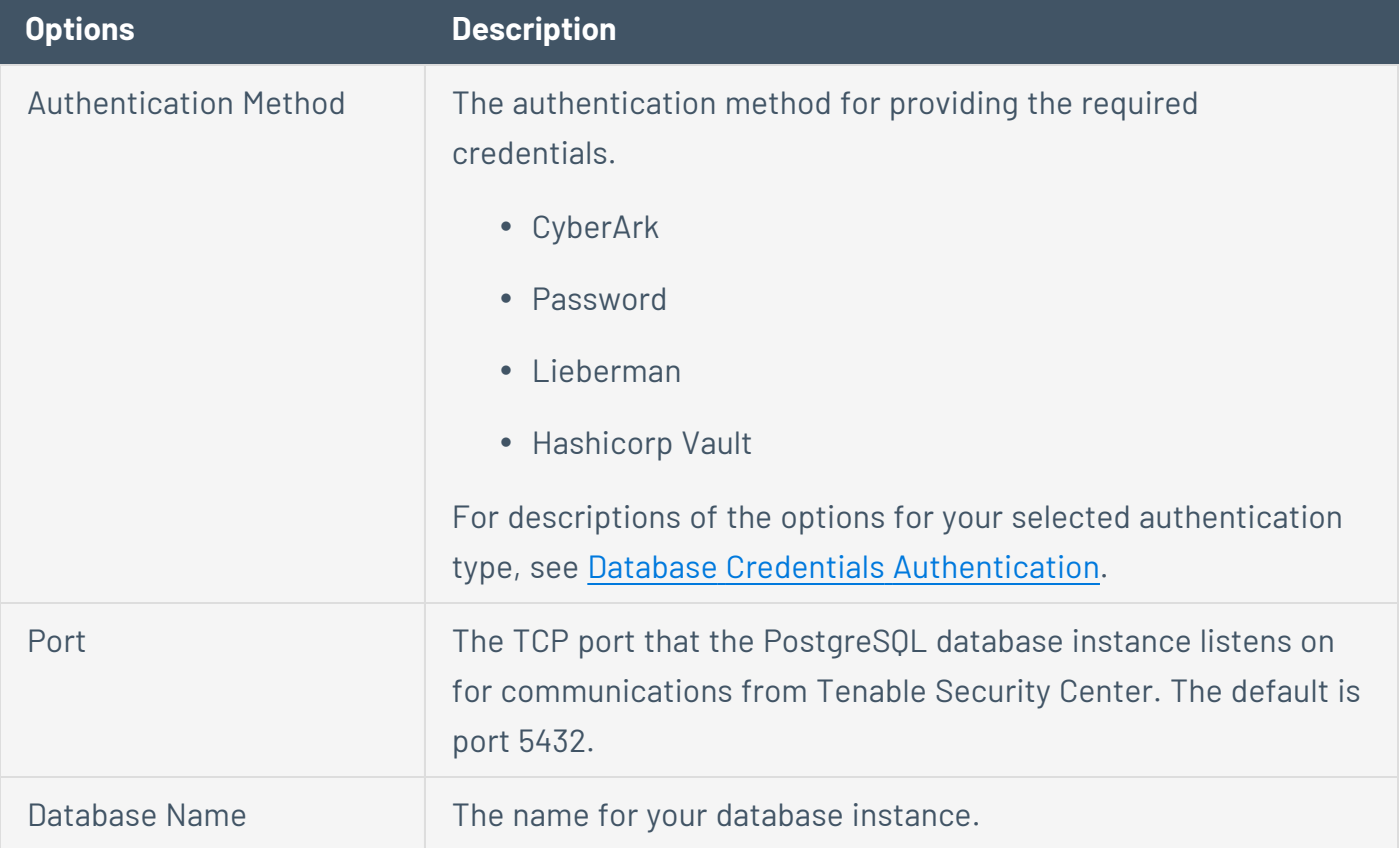

# SQL Server

The following table describes the additional options to configure for **SQL Server** credentials.

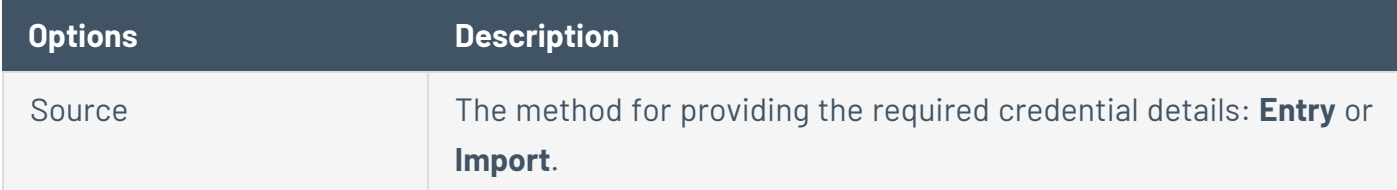

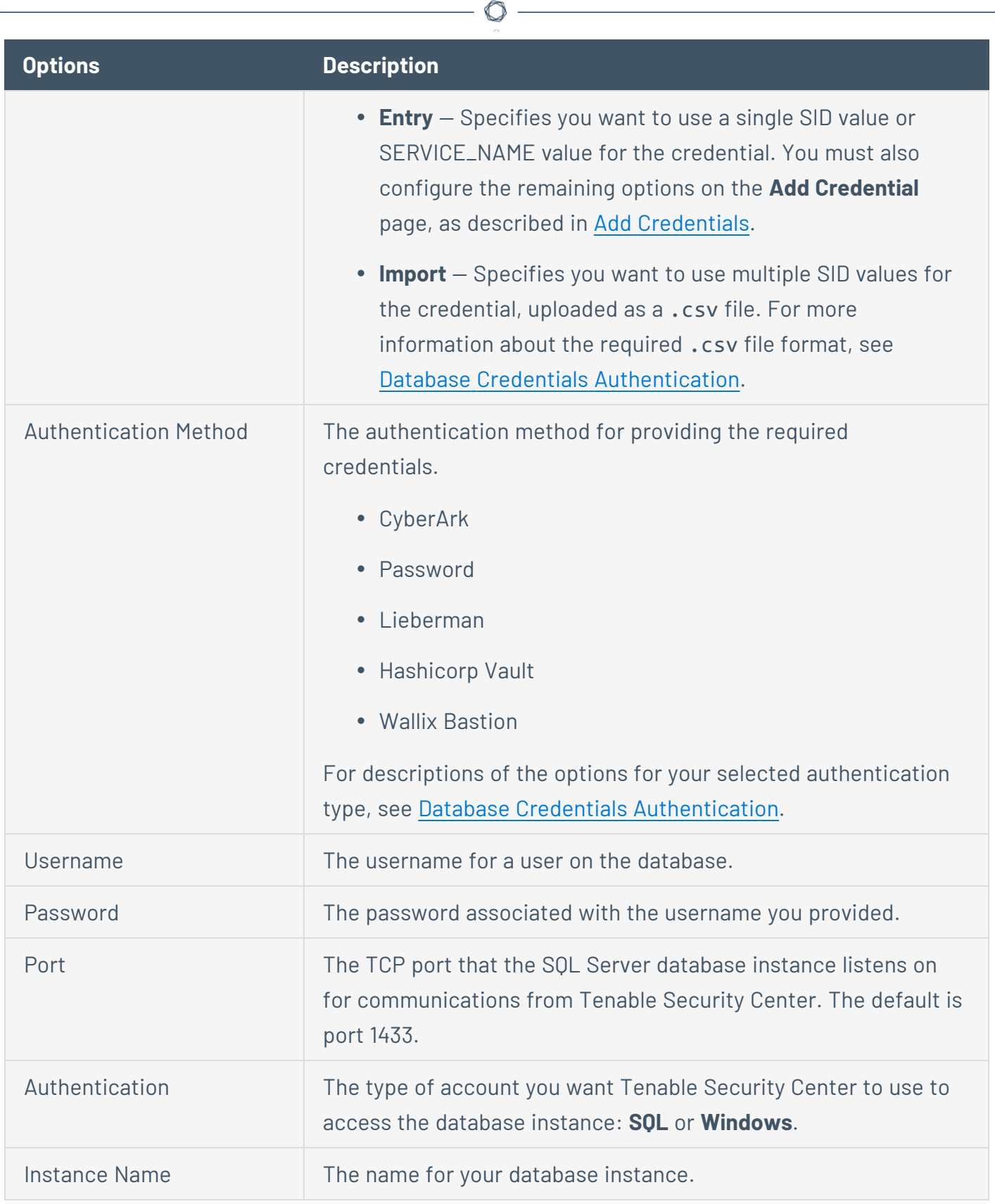

Sybase ASE

The following table describes the additional options to configure for **Sybase ASE** credentials.

 $\circ$  -

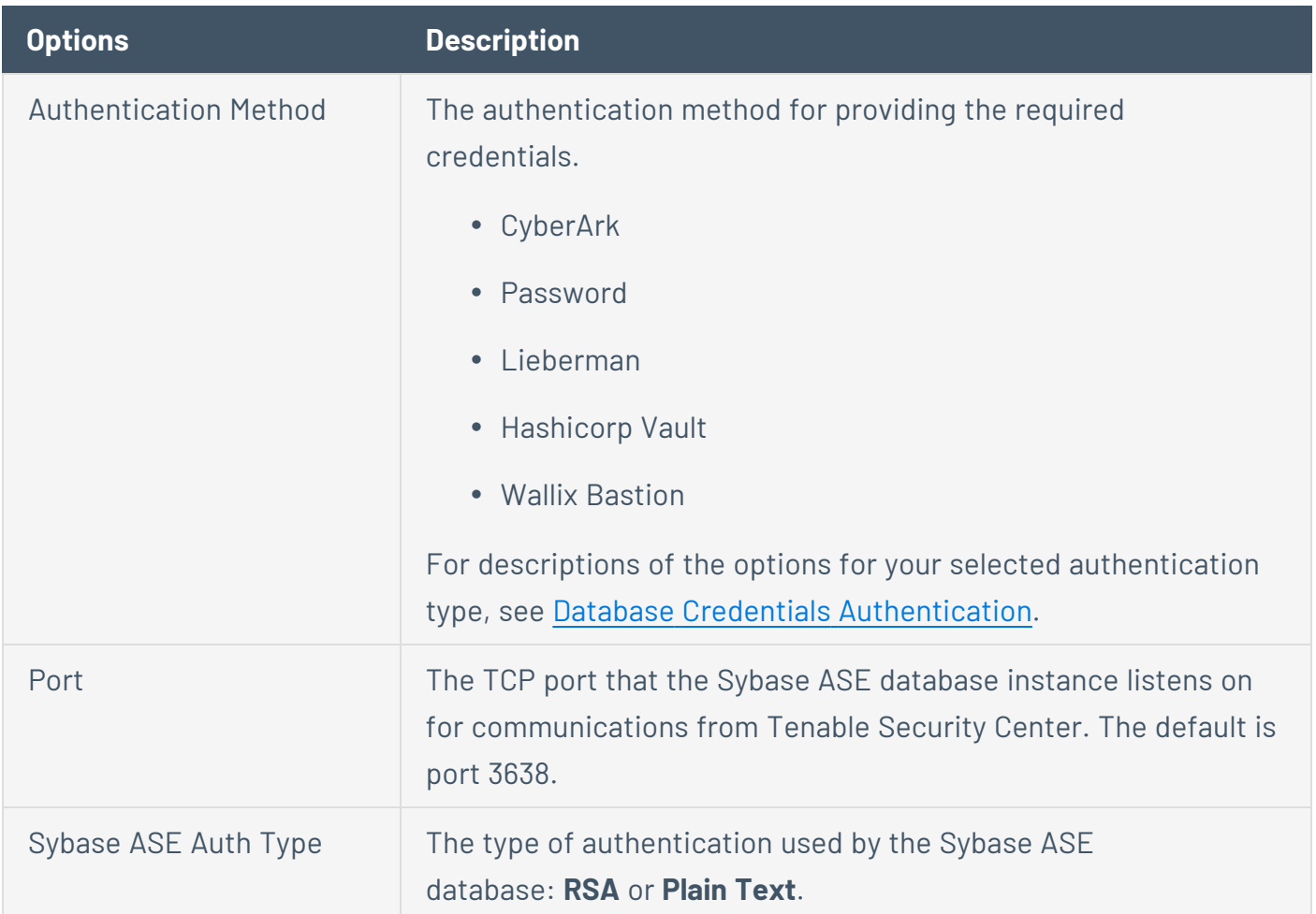

# Apache Cassandra

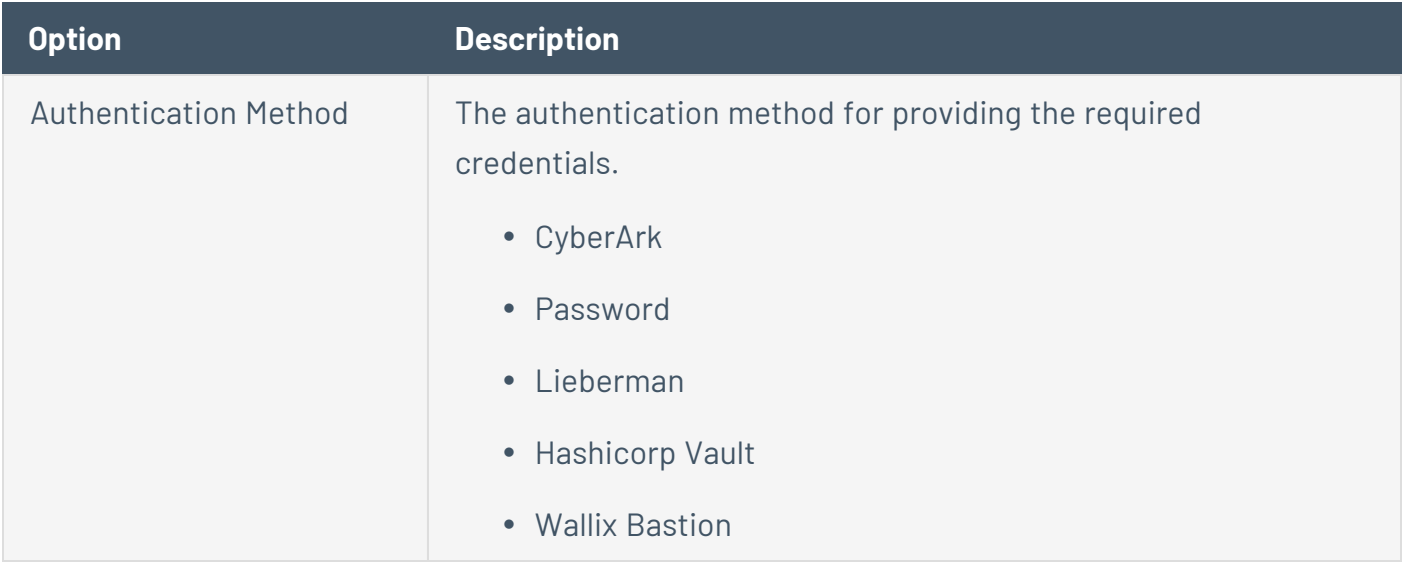

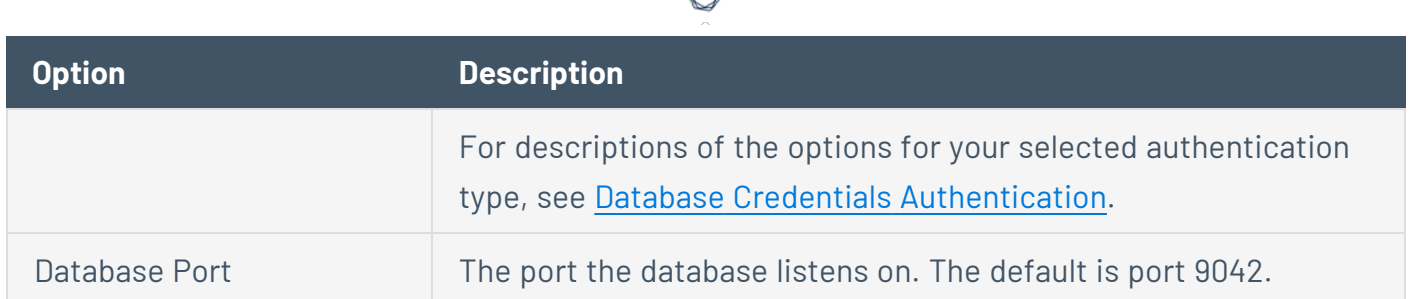

# MongoDB

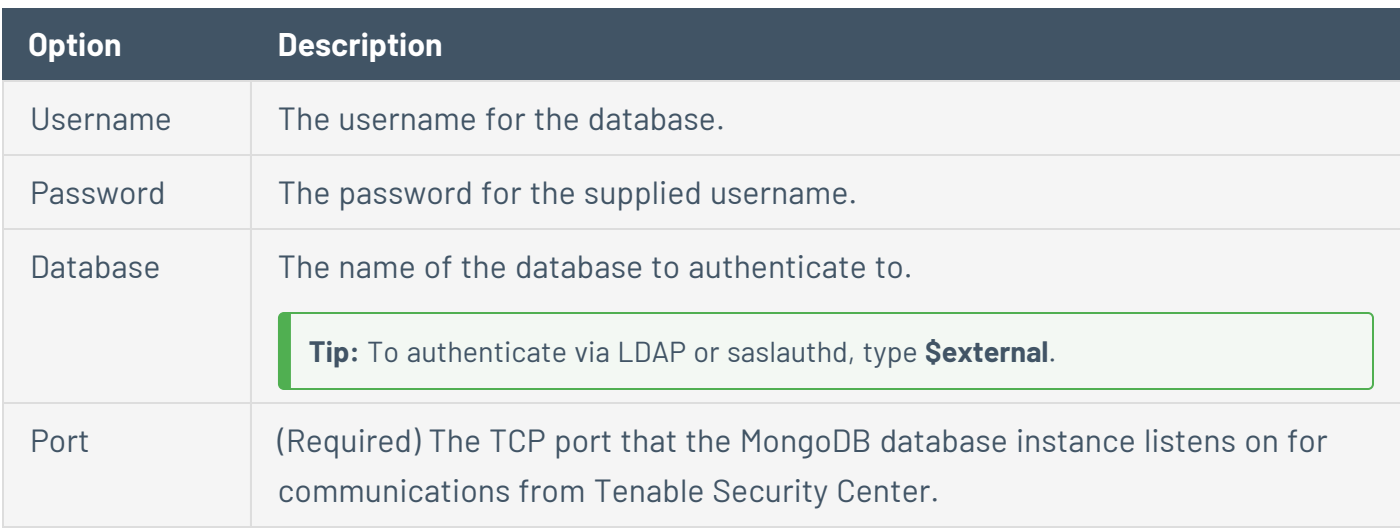

# <span id="page-381-0"></span>Database Credentials Authentication Method Settings

Depending on the authentication type you select for your database credentials, you must configure the following options. For more information about database credential settings, see [Database](#page-373-0) [Credentials](#page-373-0).

- Import [Credentials](#page-382-0)
- Arcon [Options](#page-382-1)
- [CyberArk](#page-384-0) Options
- [CyberArk](#page-385-0) (Legacy) Options
- **CyberArk Database [Auto-Discovery](#page-389-0) Options**
- [Hashicorp](#page-391-0) Vault Options
- [Lieberman](#page-395-0) Options
- [Password](#page-390-0) Options
- [WALLIX](#page-396-0) Bastion Options

#### <span id="page-382-0"></span>**Import**

Upload a .csv file with the credentials entered in the specified format. For descriptions of valid values to use for each item, see Database [Credentials](#page-373-0).

You must configure either CyberArk or Hashicorp credentials for a database credential in the same scan so that Tenable Security Center can retrieve the credentials.

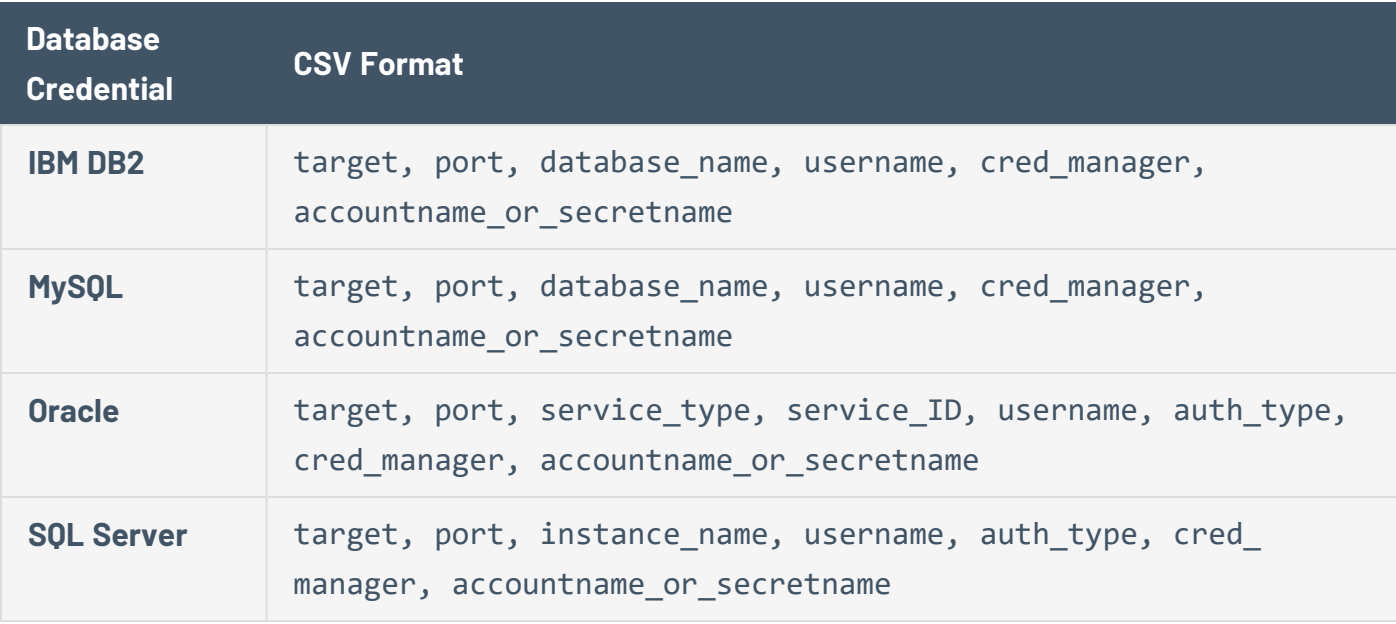

**Note:** Include the required data in the specified order, with commas between each value, without spaces. For example, for Oracle with CyberArk: 192.0.2.255,1521,SID,*service\_ id*,*username*,SYSDBA,CyberArk,Database-Oracle-SYS.

**Note:** The value for cred\_manager must be either *CyberArk* or *Hashicorp*.

#### <span id="page-382-1"></span>**Arcon Options**

The following table describes the additional options to configure when using Arcon as the **Authentication Method** for **IBM DB2**, **SQL Server**, **MySQL**, **Oracle Database**, **PostgreSQL**, or **Sybase ASE** database credentials.

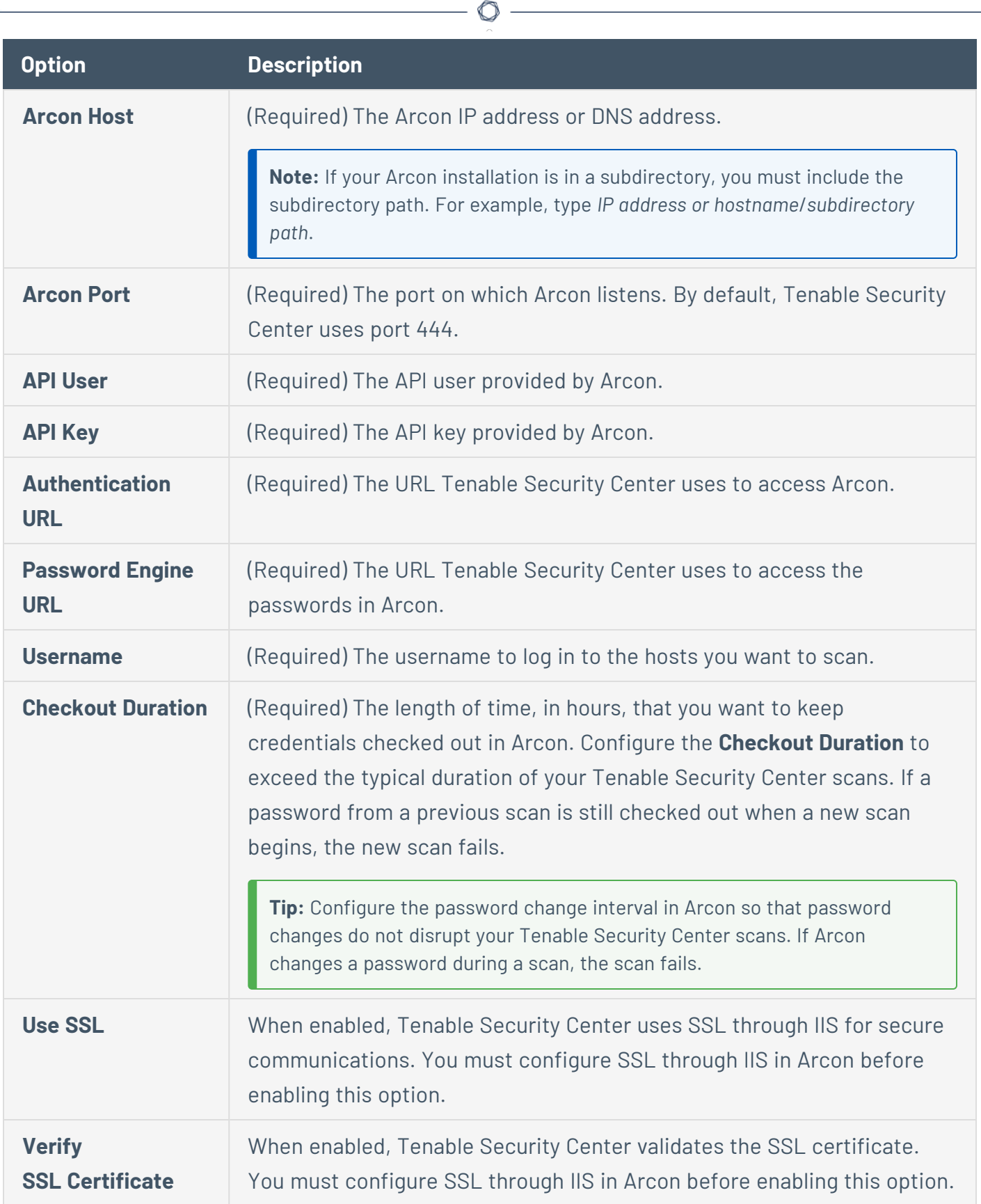

Y

#### <span id="page-384-0"></span>**CyberArk Options**

The following table describes the additional options to configure when using CyberArk as the **Authentication Method** for **Apache Cassandra**, **IBM DB2**, **MySQL**, **Oracle Database**, **PostgreSQL**, **SQL Server**, or **Sybase ASE** database credentials.

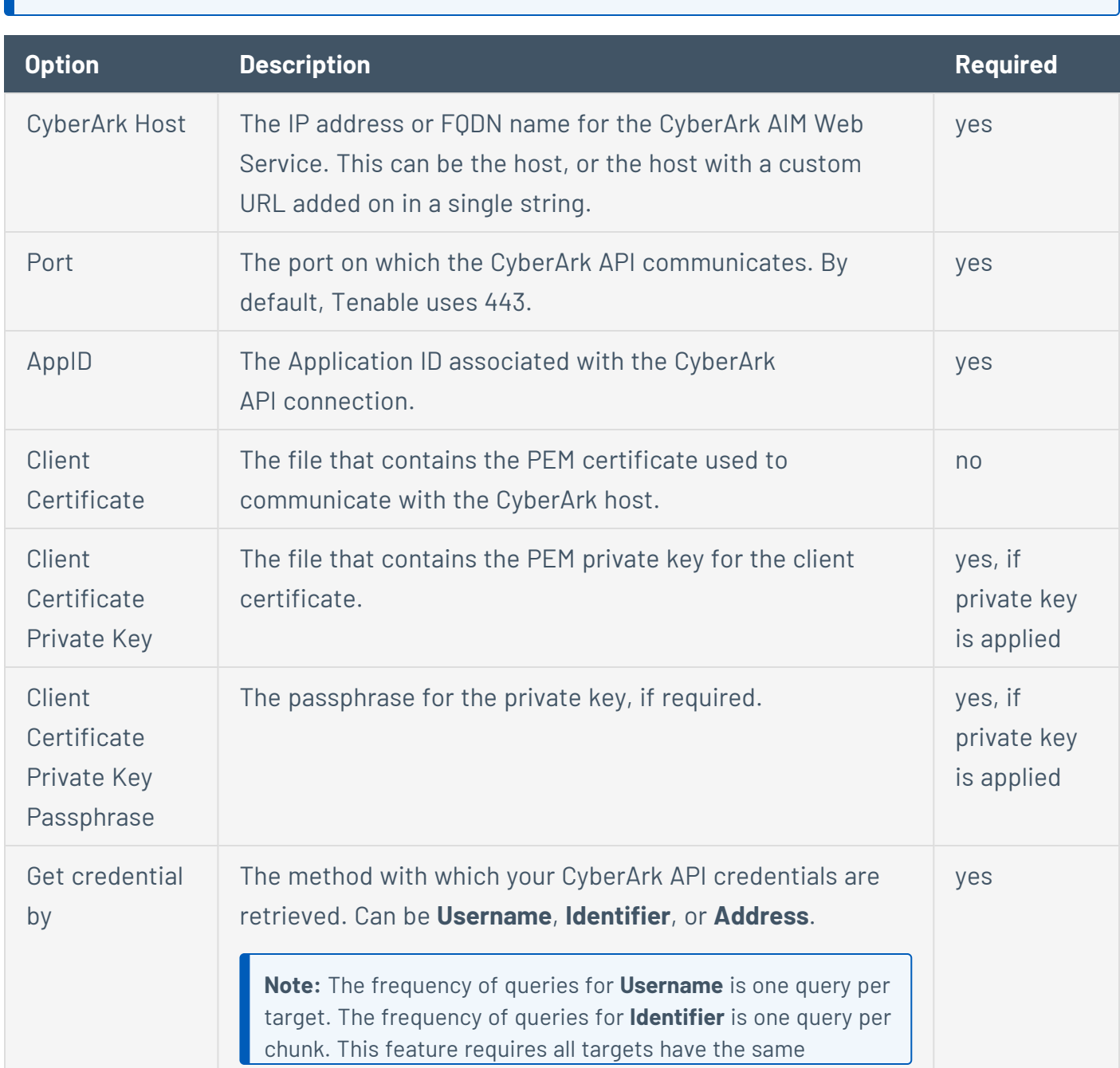

**Note:** You must be running Tenable Nessus 7.0.0 or later to configure CyberArk credentials.

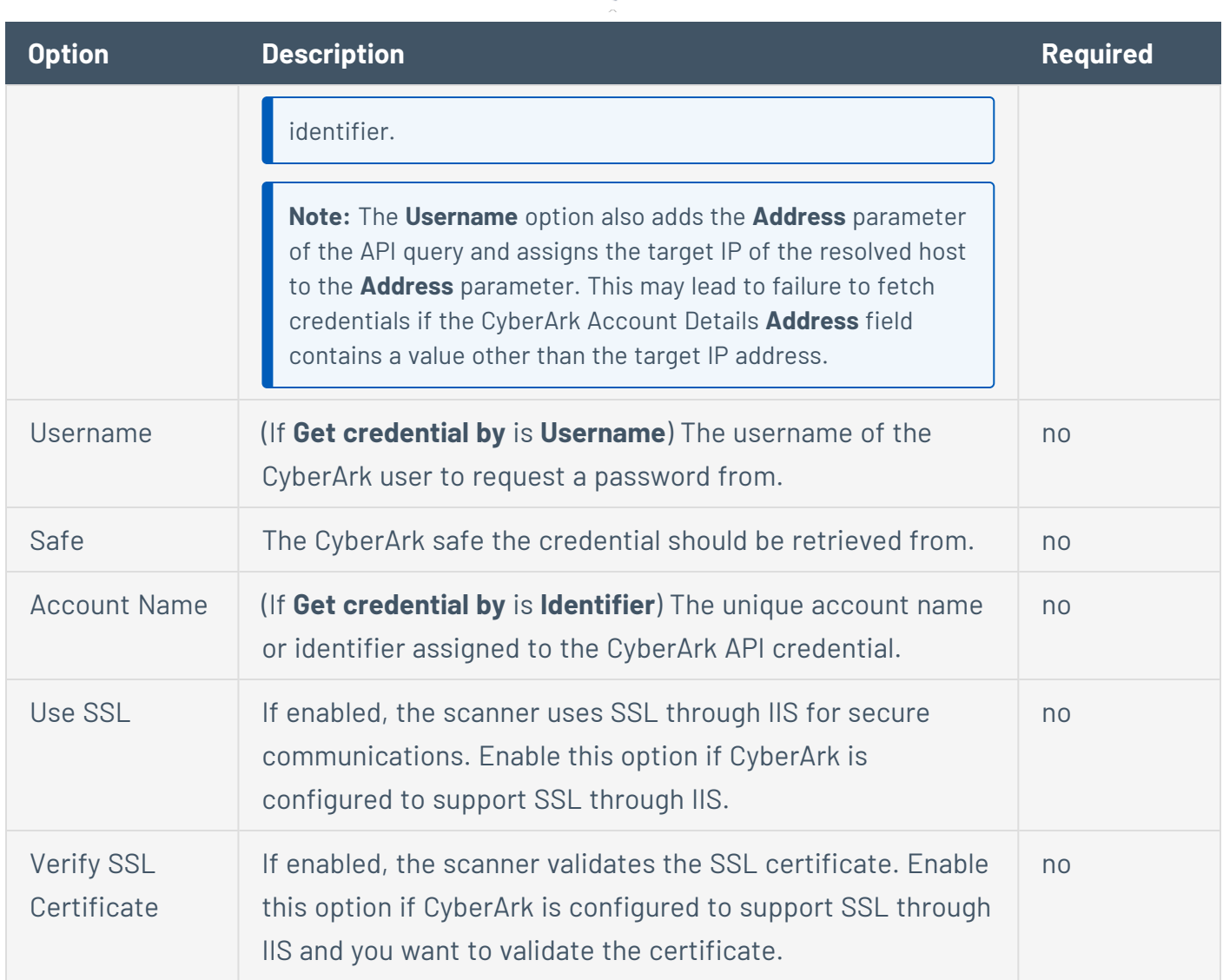

◯

## <span id="page-385-0"></span>**CyberArk (Legacy) Options**

The following table describes the additional options to configure when using CyberArk (Legacy) as the **Authentication Method** for **Apache Cassandra**, **IBM DB2**, **MySQL**, **Oracle Database**, **PostgreSQL**, **SQL Server**, or **Sybase ASE** database credentials.

**Note:** You must be running Tenable Nessus 7.0.0 or later to configure CyberArk credentials.

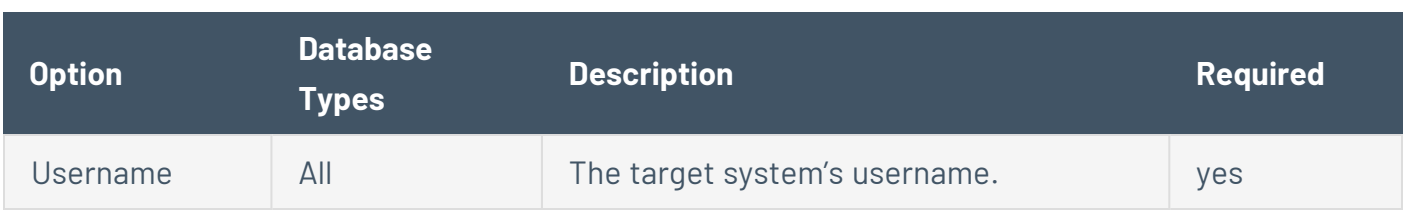

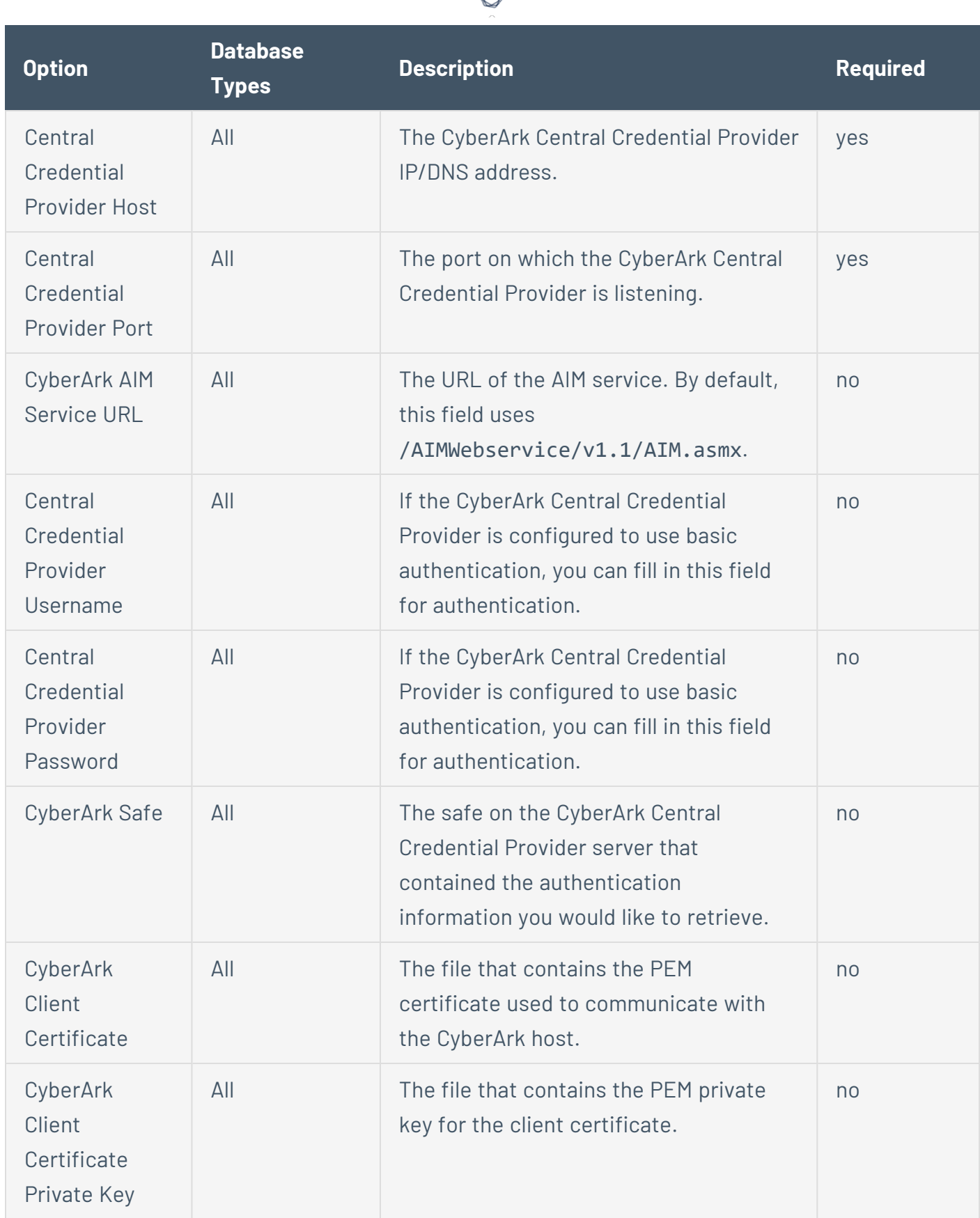

₫

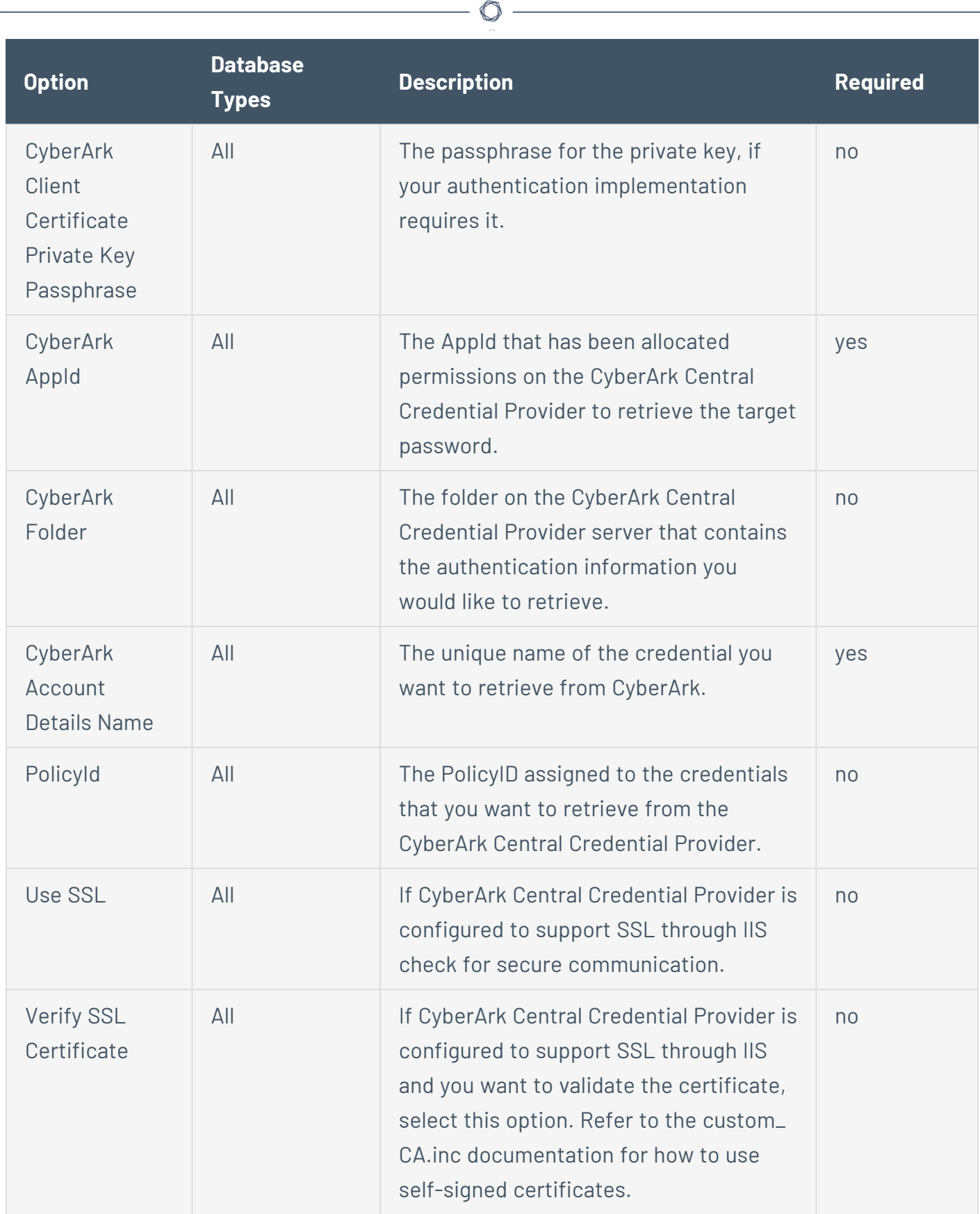

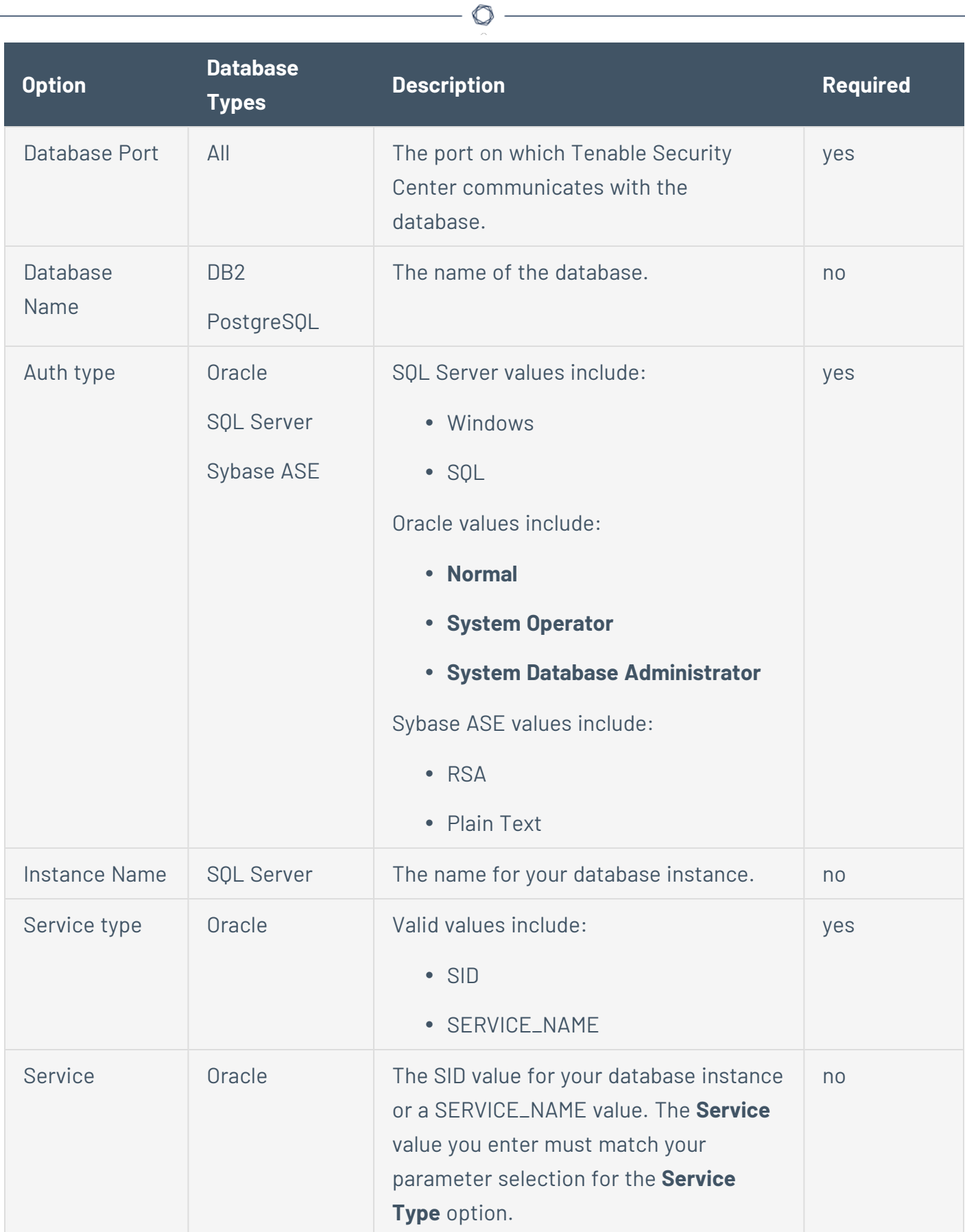

#### <span id="page-389-0"></span>**CyberArk Database Auto-Discovery Options**

The following table describes the additional options to configure when using CyberArk Database Auto-Discovery as the **Authentication Method** for **Apache Cassandra**, **IBM DB2**, **MySQL**, **Oracle Database**, **PostgreSQL**, **SQL Server**, or **Sybase ASE** database credentials.

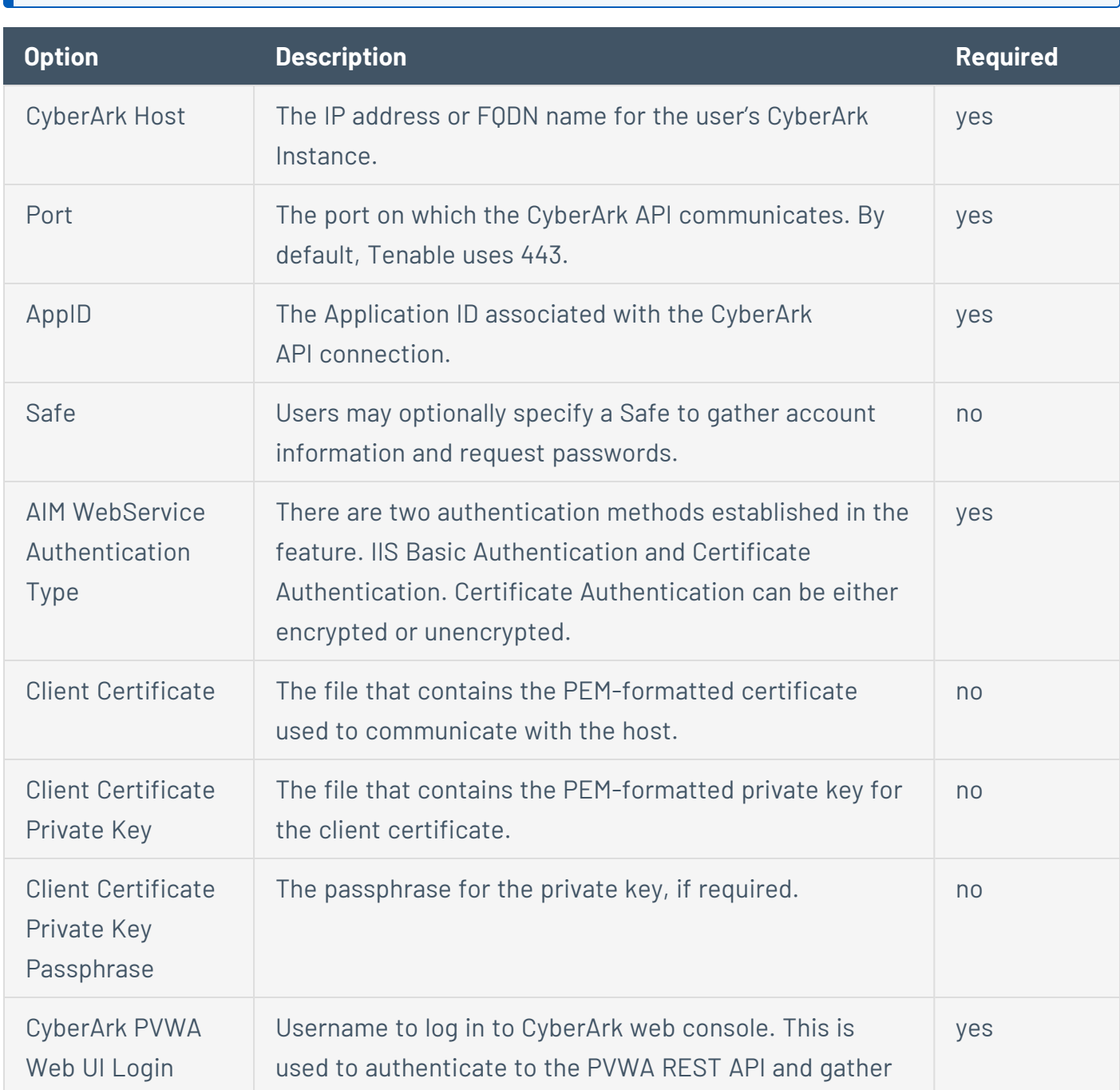

**Note:** You must be running Tenable Nessus 7.0.0 or later to configure CyberArk credentials.

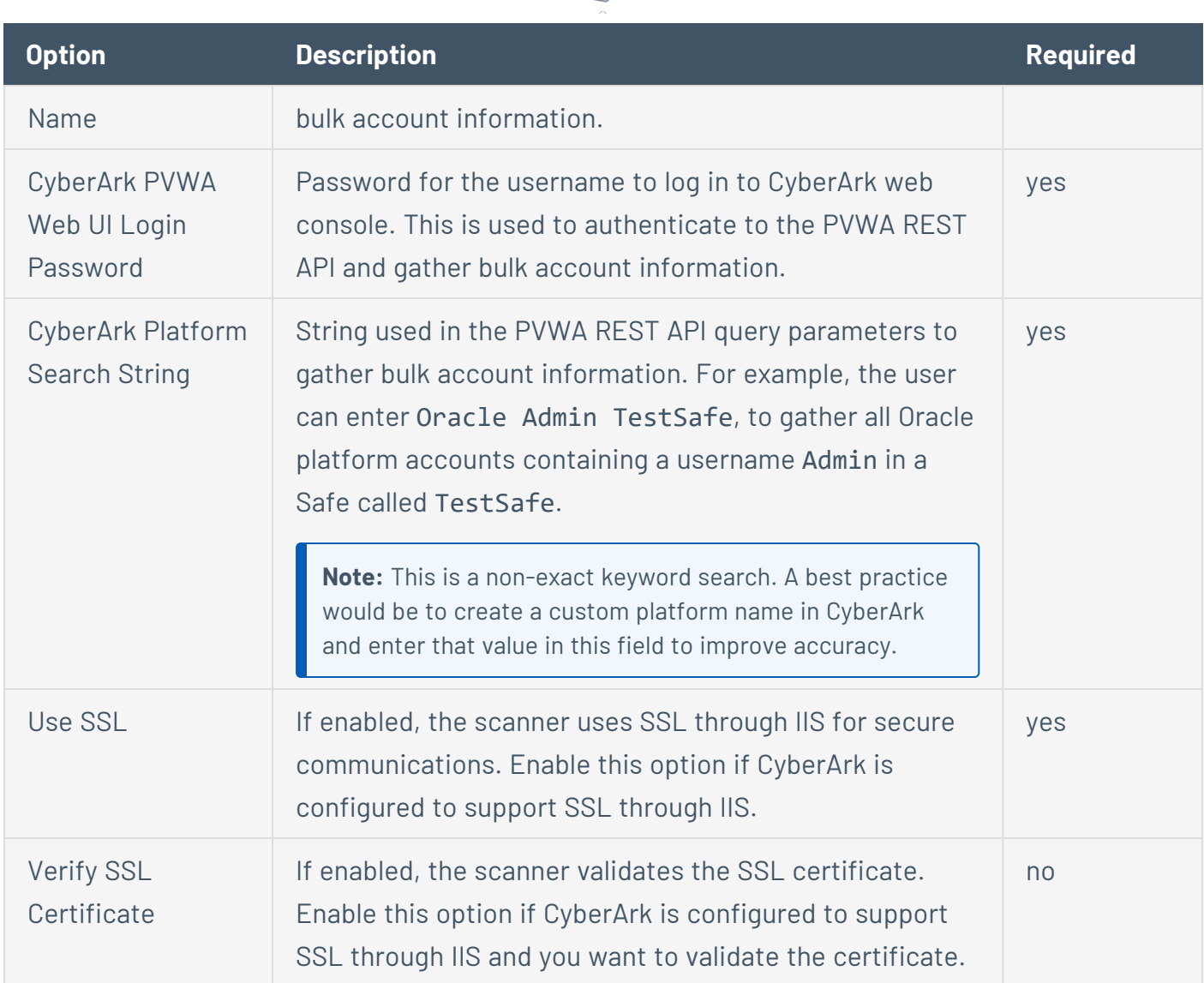

 $\circ$ 

#### <span id="page-390-0"></span>**Password Options**

The following table describes the additional options to configure when using Password as the **Authentication Method** for **Apache Cassandra**, **IBM DB2**, **SQL Server**, **MySQL**, **Oracle Database**, **PostgreSQL**, or **Sybase ASE** database credentials.

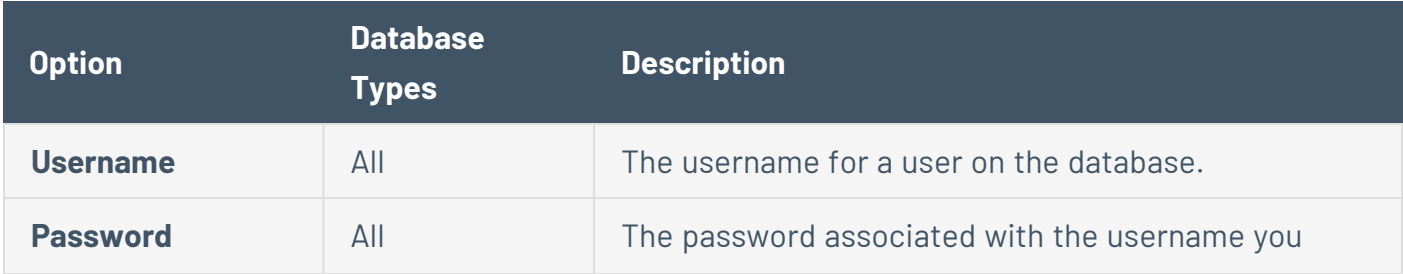

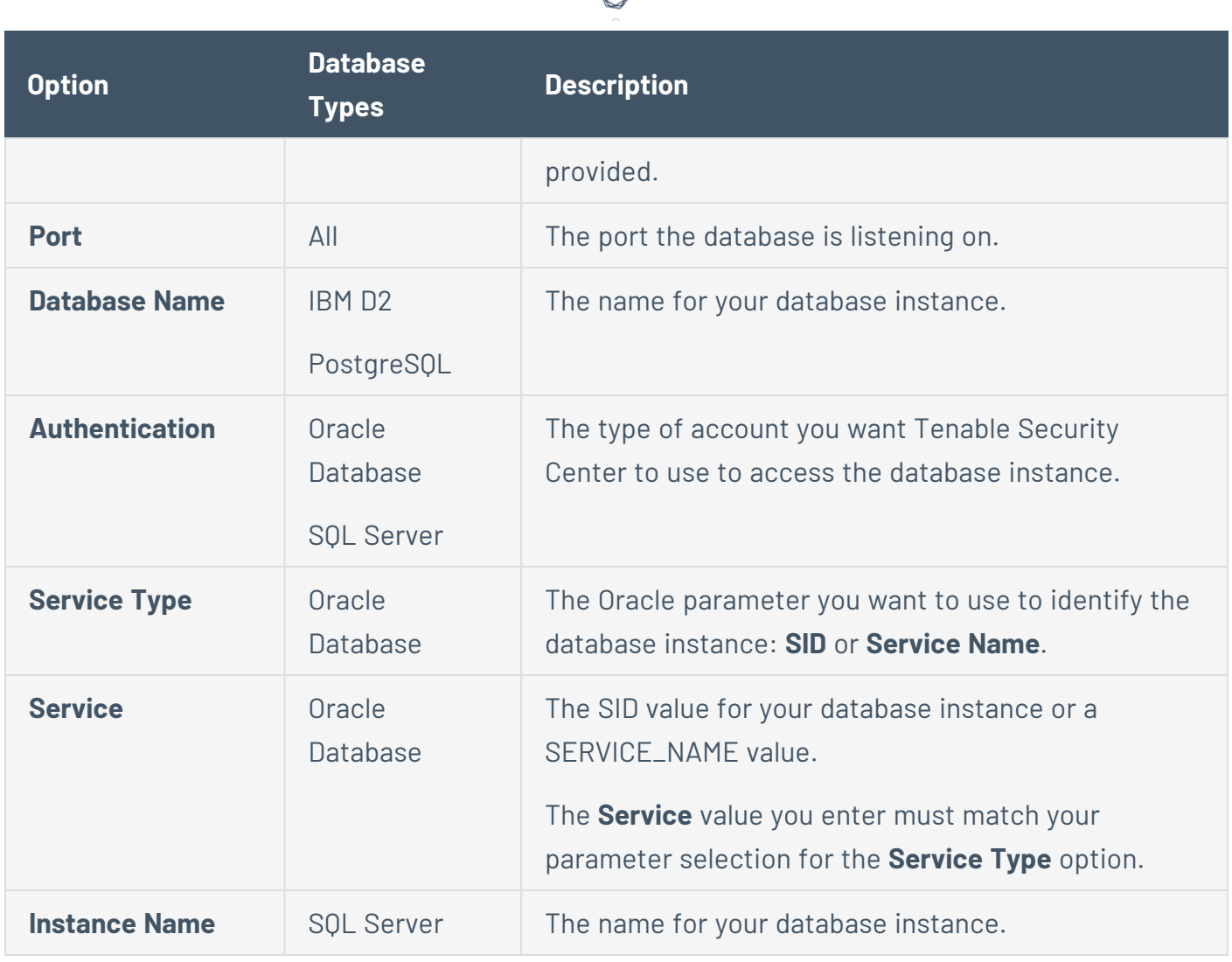

### <span id="page-391-0"></span>**Hashicorp Vault Options**

The following table describes the additional options to configure when using Hashicorp Vault as the **Authentication Method** for **Apache Cassandra**, **IBM DB2**, **SQL Server**, **MySQL**, **Oracle Database**, **PostgreSQL**, or **Sybase ASE** database credentials.

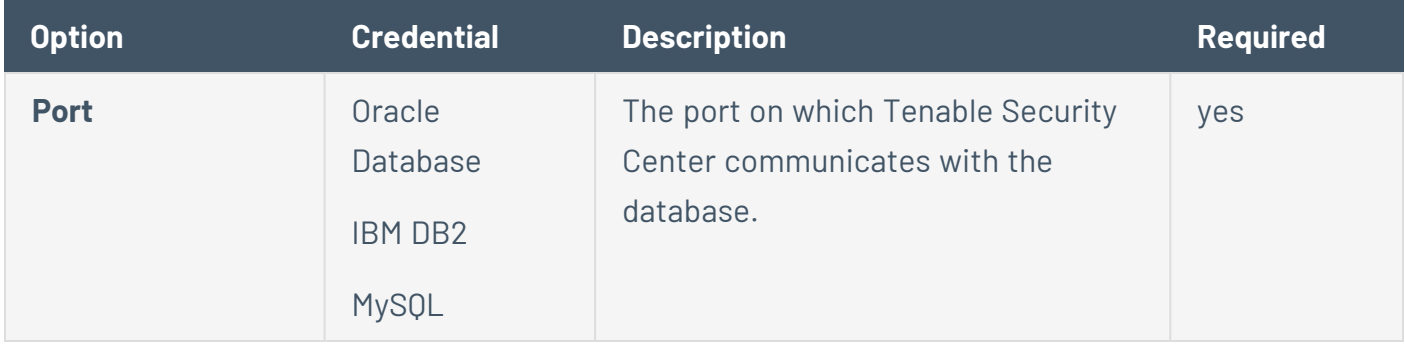

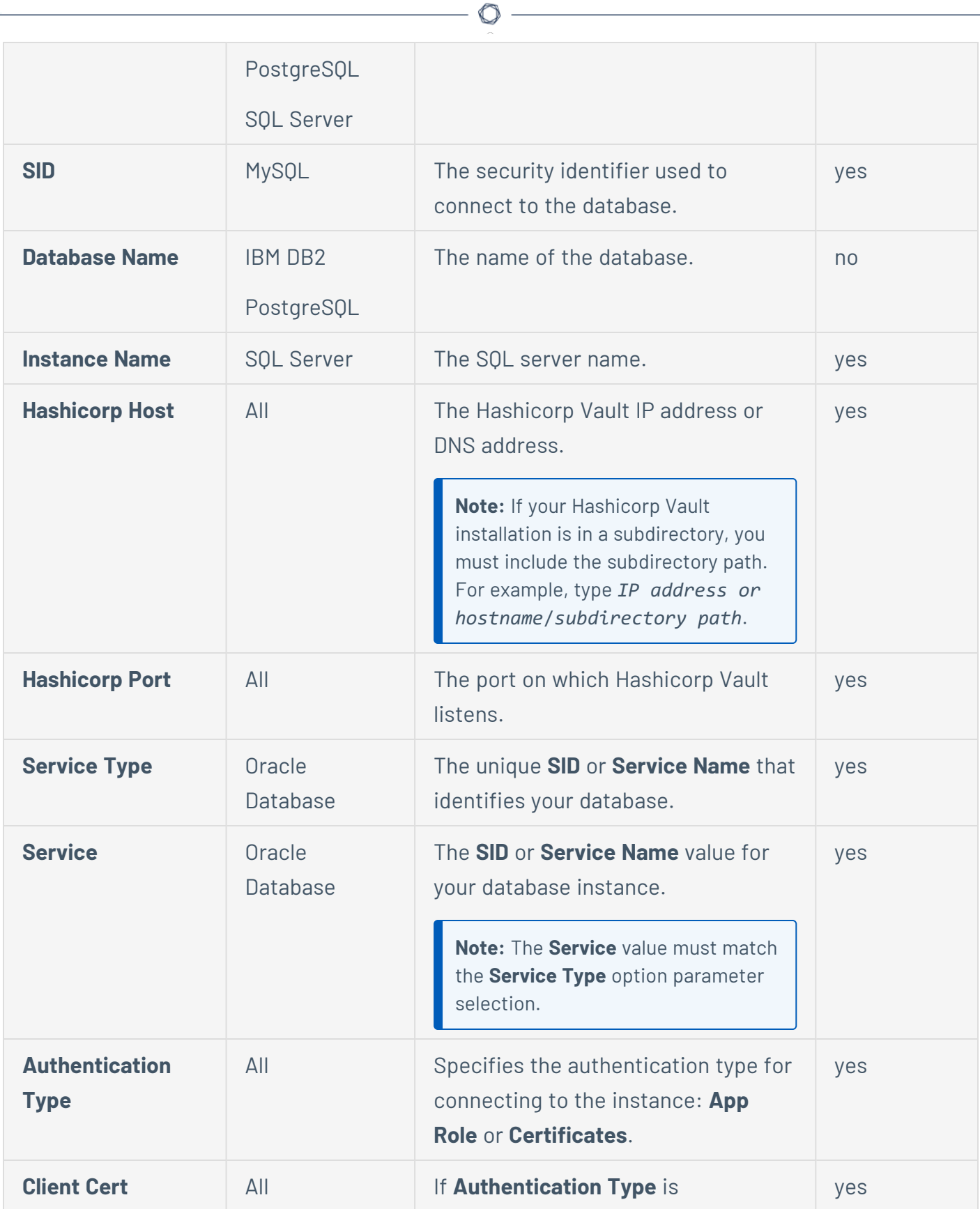

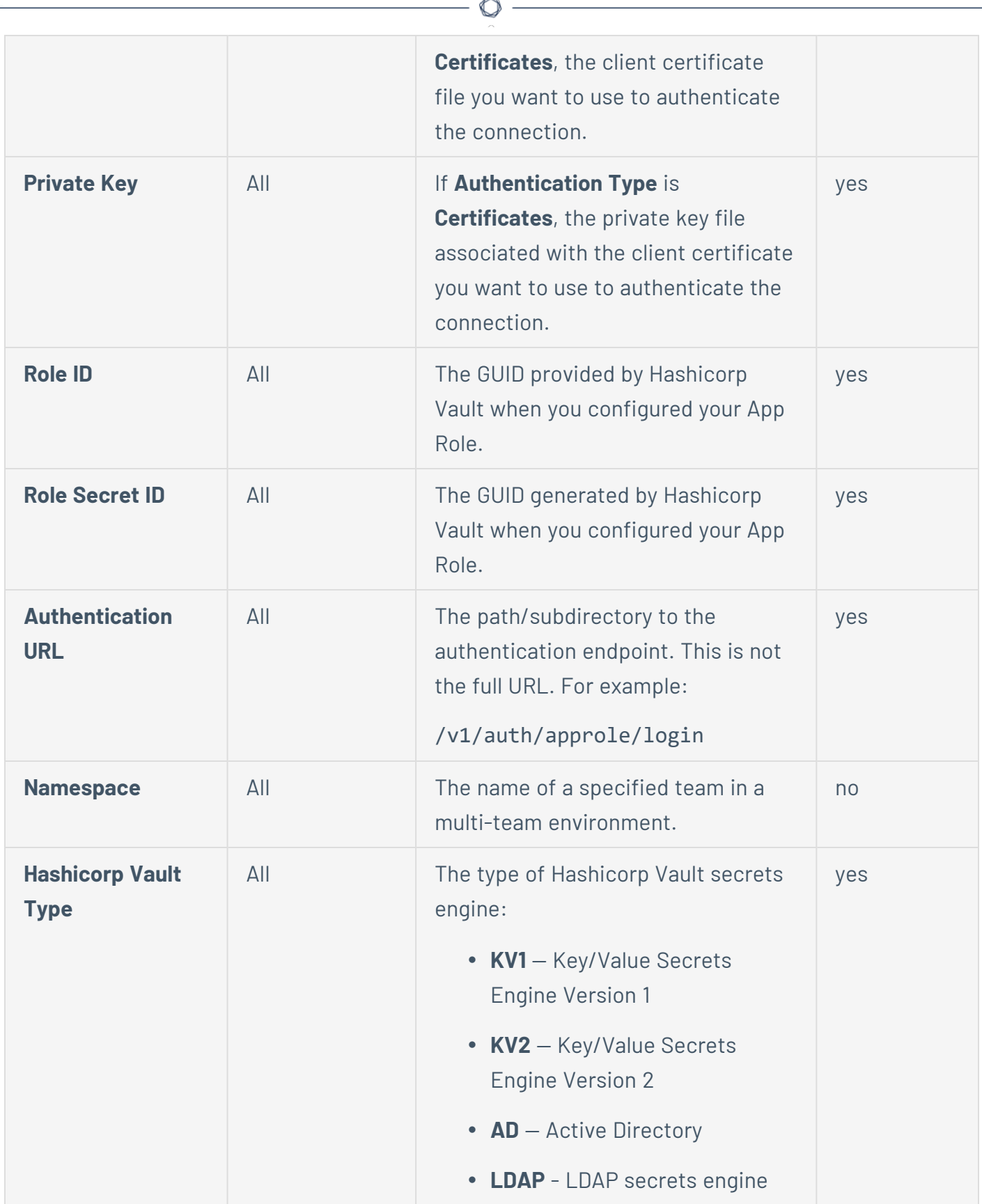

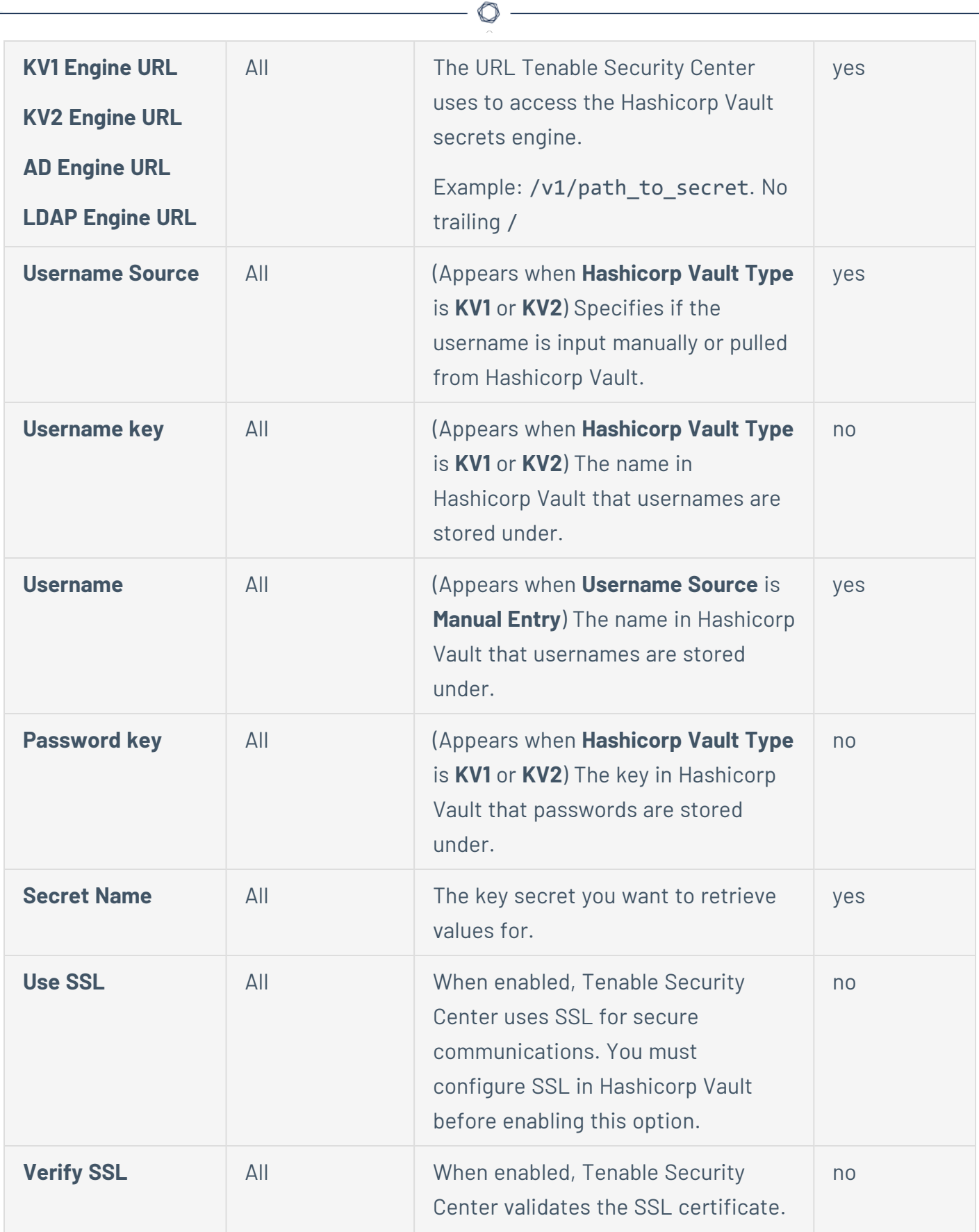

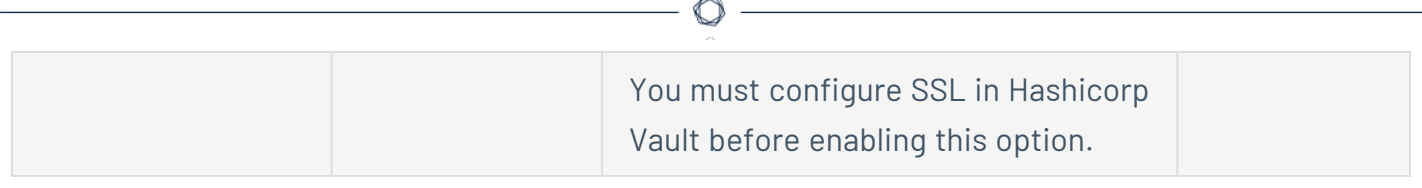

#### <span id="page-395-0"></span>**Lieberman Options**

The following table describes the additional options to configure when using Lieberman as the **Authentication Method** for **Apache Cassandra**, **IBM DB2**, **SQL Server**, **MySQL**, **Oracle Database**, **PostgreSQL**, or **Sybase ASE** database credentials.

**Note:** You must meet the version requirements specified in Tenable Integrated Product [Compatibility](#page-61-0).

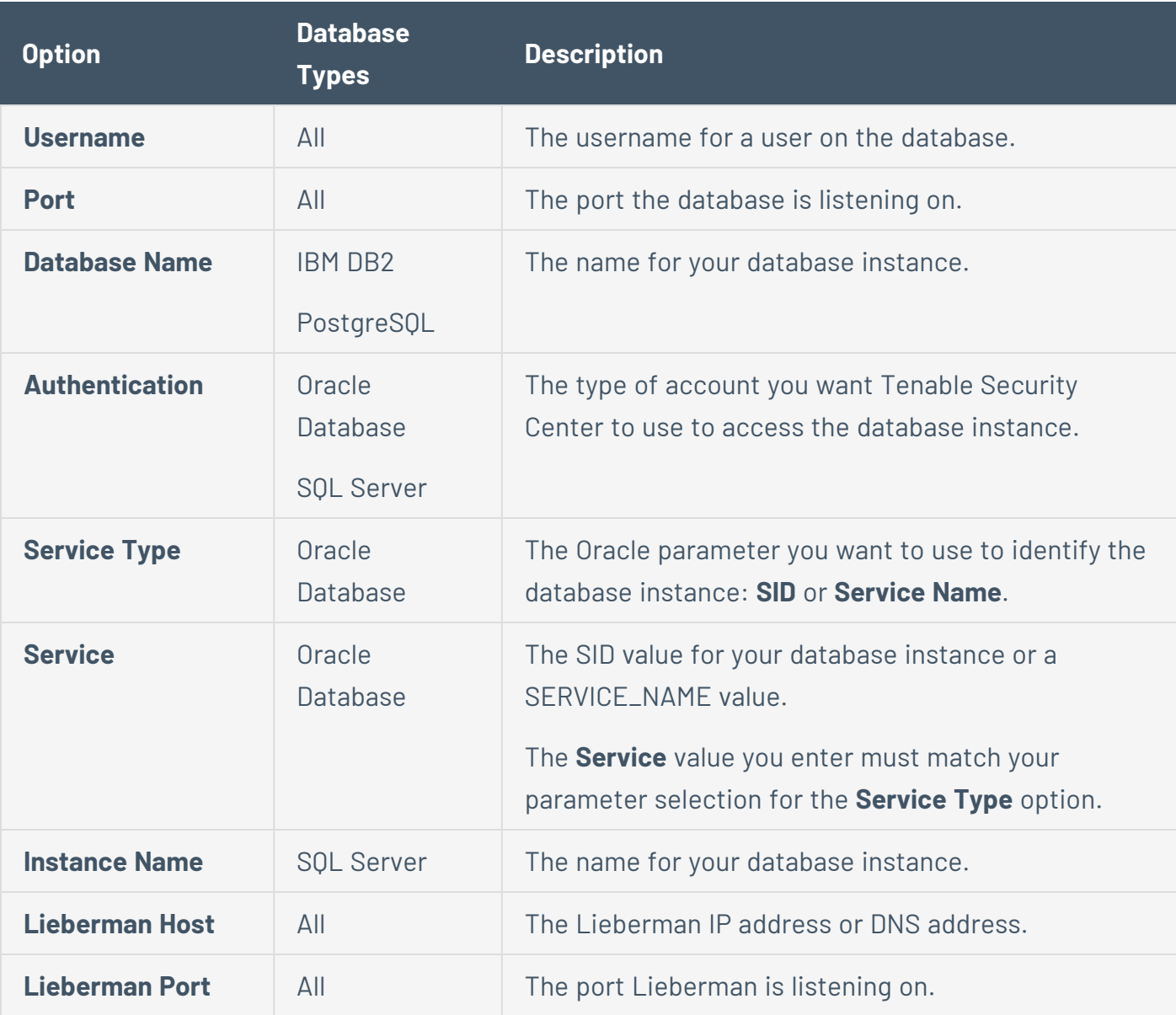
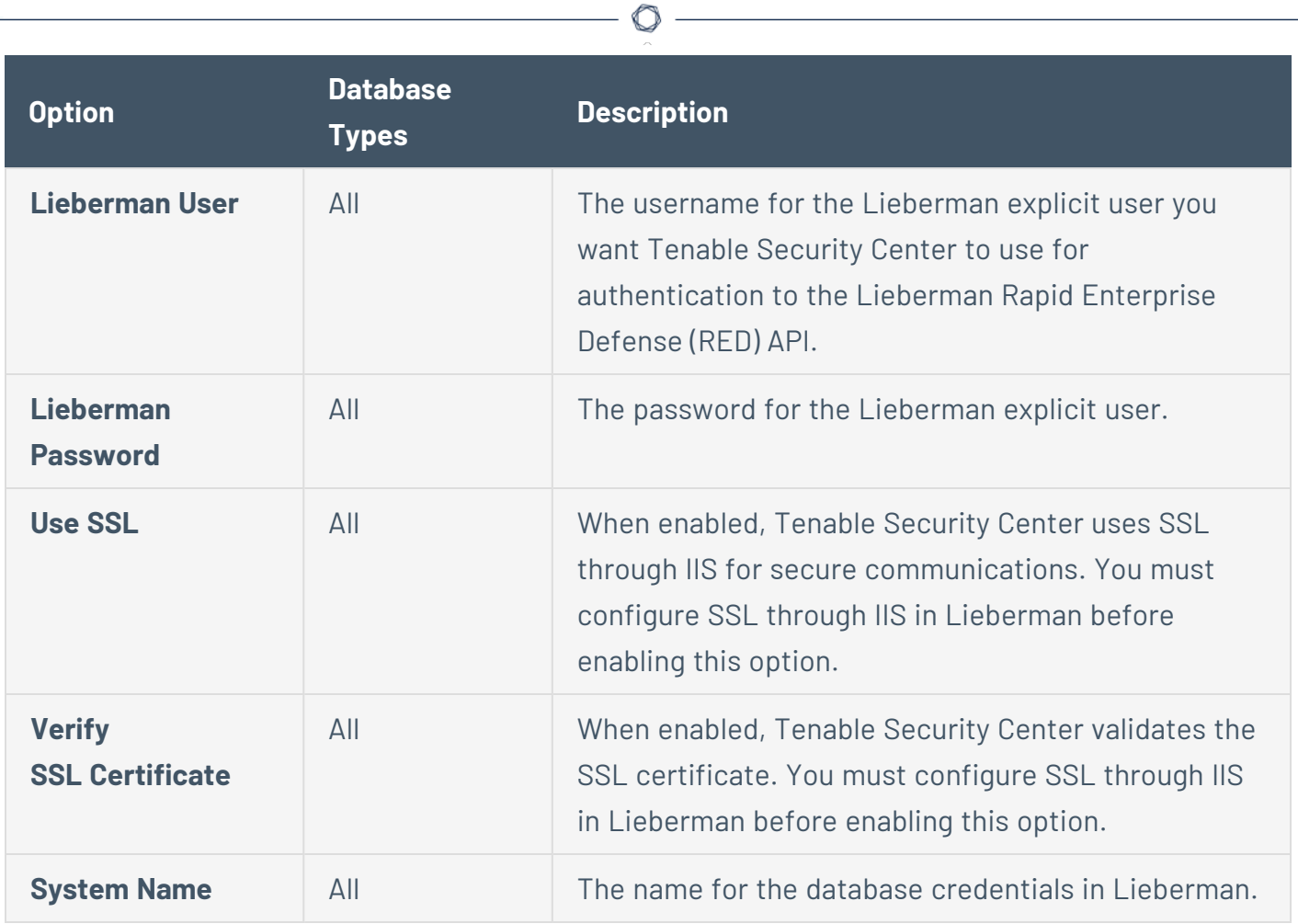

### **WALLIX Bastion Options**

The following table describes the additional options to configure when using WALLIX Bastion as the **Authentication Method** for **Apache Cassandra**, **IBM DB2**, **MySQL**, **Oracle Database**, **SQL Server**, or **Sybase ASE** database credentials.

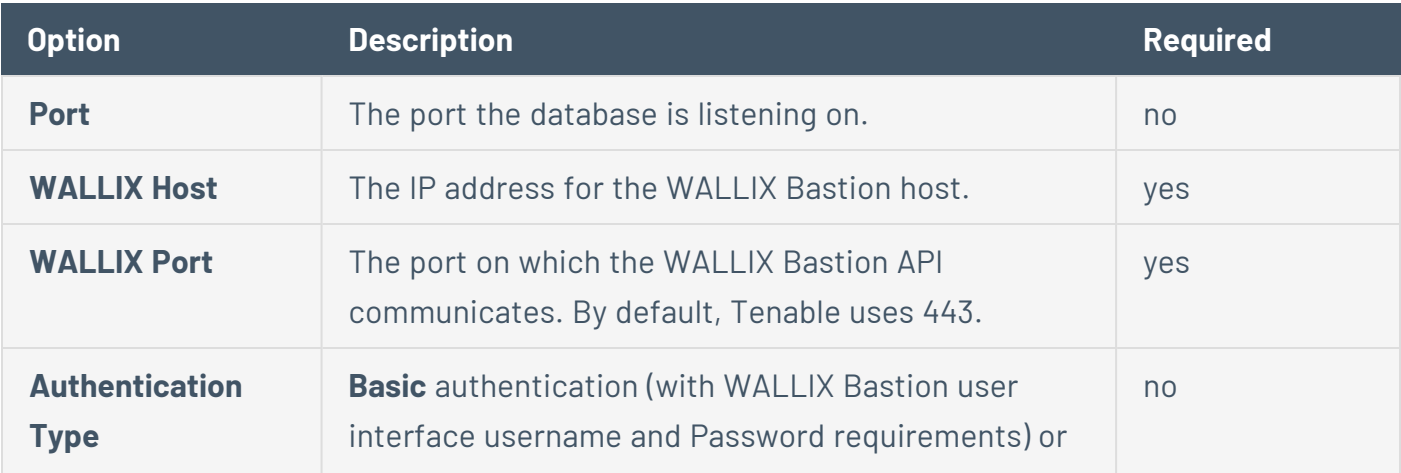

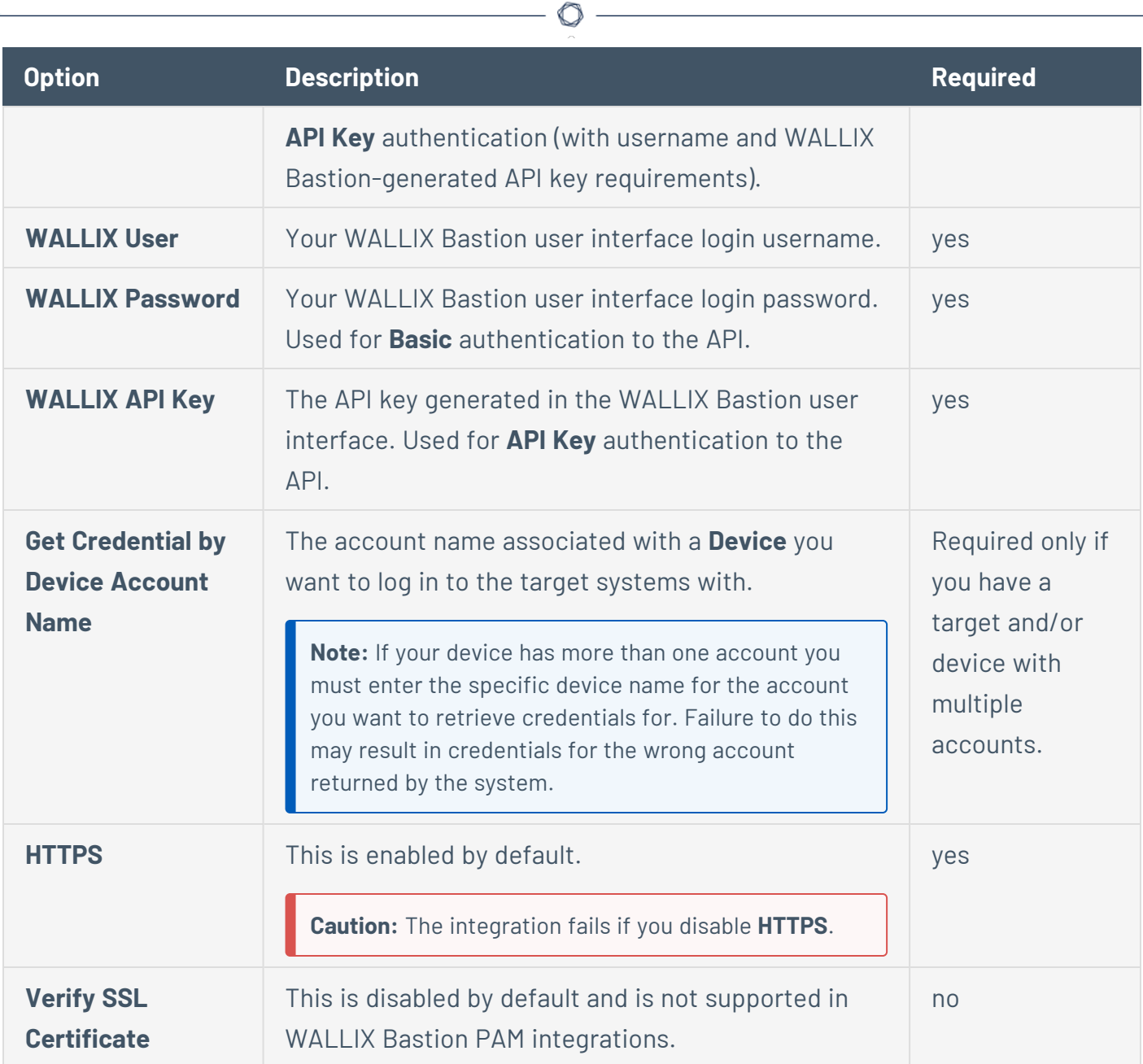

### SNMP Credentials

Configure the following options for SNMP credentials. Tenable Security Center supports SNMPv1 for authentication via a community string.

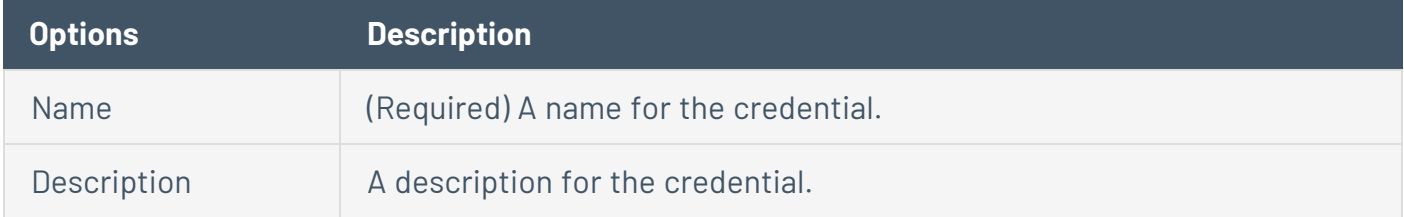

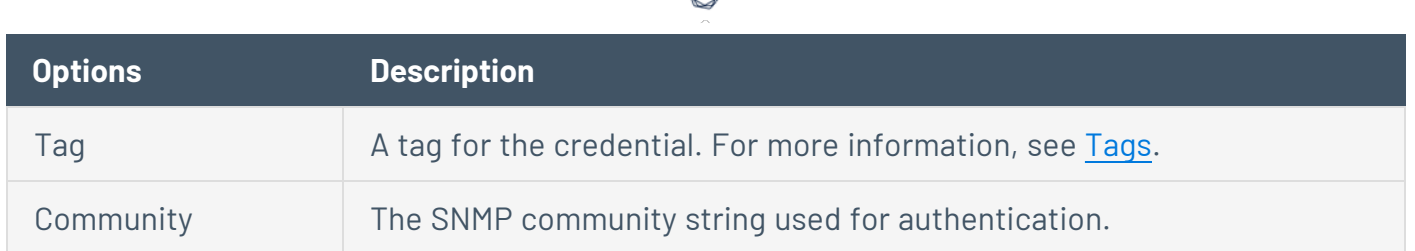

### SSH Credentials

Use SSH credentials for host-based checks on Unix systems and supported network devices. Tenable Security Center uses these credentials to obtain local information from remote Unix systems for patch auditing or compliance checks. Tenable Security Center uses Secure Shell (SSH) protocol version 2 based programs (e.g., OpenSSH, Solaris SSH, etc.) for host-based checks.

Tenable Security Center encrypts the data using the AES-256-CBC algorithm to protect it from being viewed by sniffer programs.

**Note:** Non-privileged users with local access on Linux systems can determine basic security issues, such as patch levels or entries in the /etc/passwd file. For more comprehensive information, such as system configuration data or file permissions across the entire system, an account with root privileges is required.

**Note:** You can add up to 1000 SSH credentials in a single scan. For best performance, Tenable recommends adding no more than 10 SSH credentials per scan.

Configure the following options for SSH credentials, including options specific for your authentication method:

- The following table describes the [additional](#page-400-0) options to configure when using Arcon as the [authentication](#page-400-0) method for SSH credentials.
- The following table describes the additional options to configure when using [BeyondTrust](#page-401-0) as the [authentication](#page-401-0) method for SSH credentials.
- [Centrify](#page-402-0) Options
- The following table describes the additional options to configure when using [Certificate](#page-404-0) as the [authentication](#page-404-0) method for SSH credentials.
- The following table describes the [additional](#page-404-1) options to configure when using CyberArk [SSH Auto-Discovery](#page-404-1) as the authentication method for SSH credentials.
- The following table describes the [additional](#page-406-0) options to configure when using CyberArk Vault as the [authentication](#page-406-0) method for SSH credentials.
- The following table describes the [additional](#page-409-0) options to configure when using CyberArk Vault (Legacy) as the [authentication](#page-409-0) method for SSH credentials.
- The following table describes the [additional](#page-411-0) options to configure when using Delinea Secret Server as the [authentication](#page-411-0) method for SSH credentials.
- The following table describes the additional options to configure when using [Hashicorp](#page-412-0) Vault as the [authentication](#page-412-0) method for SSH credentials.
- The following table describes the [additional](#page-415-0) options to configure when using Kerberos as the [authentication](#page-415-0) method for SSH credentials.
- The following table describes the additional options to configure when using [Lieberman](#page-416-0) as the [authentication](#page-416-0) method for SSH credentials.
- The most effective [credentialed](#page-416-1) scans are those with root privileges (enable privileges, for Cisco IOS). Since many sites do not permit a remote login as root for security [reasons,](#page-416-1) a Nessus user account can invoke a variety of privilege [escalation](#page-416-1) options including: su, sudo, su+sudo, [DirectAuthorize](#page-416-1) (dzdo), PowerBroker (pbrun), k5login, and Cisco Enable.
- The following table describes the [additional](#page-417-0) options to configure when using Public Key as the [authentication](#page-417-0) method for SSH credentials.
- QiAnXin [Options](#page-417-1)
- The following table describes the additional options to configure when using [Senhasegura](#page-419-0) as the [authentication](#page-419-0) method for SSH credentials.
- The following table describes the [additional](#page-421-0) options to configure when using Thycotic Secret Server as the [authentication](#page-421-0) method for SSH credentials.
- The following table describes the [additional](#page-422-0) options to configure when using WALLIX Bastion as the [authentication](#page-422-0) method for SSH credentials.

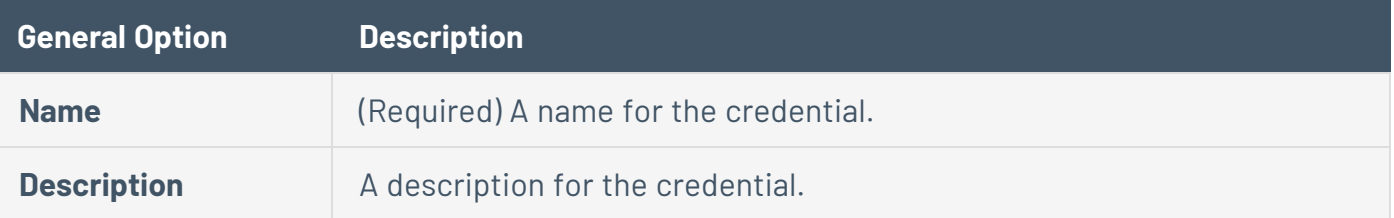

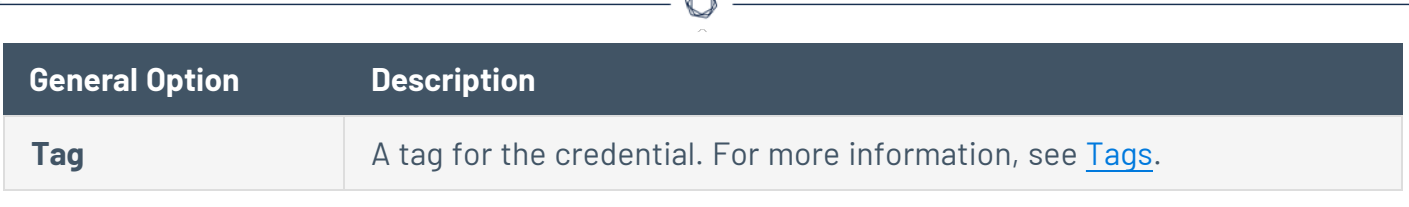

Á

### <span id="page-400-0"></span>**Arcon Options**

The following table describes the additional options to configure when using **Arcon** as the authentication method for SSH credentials.

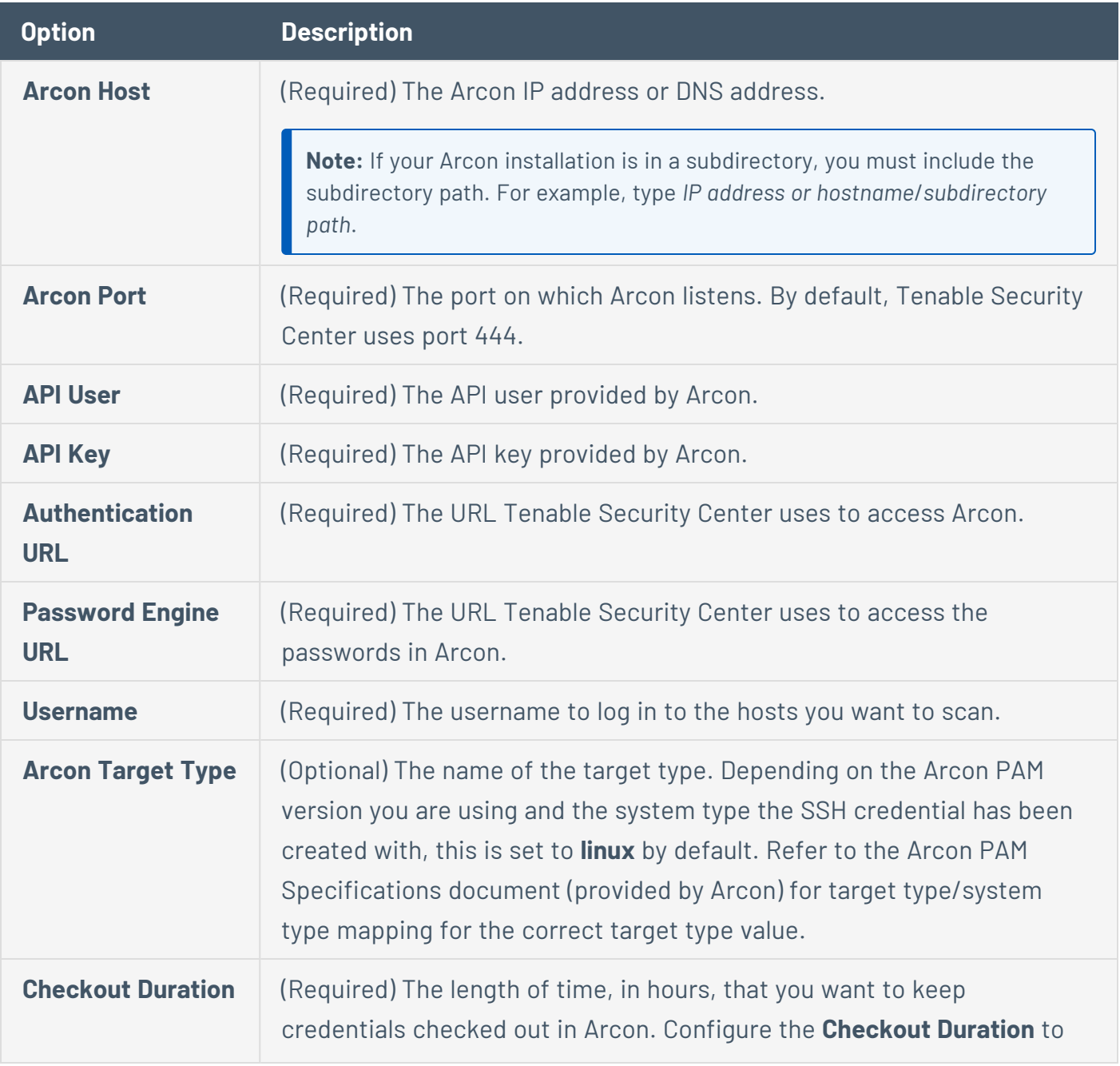

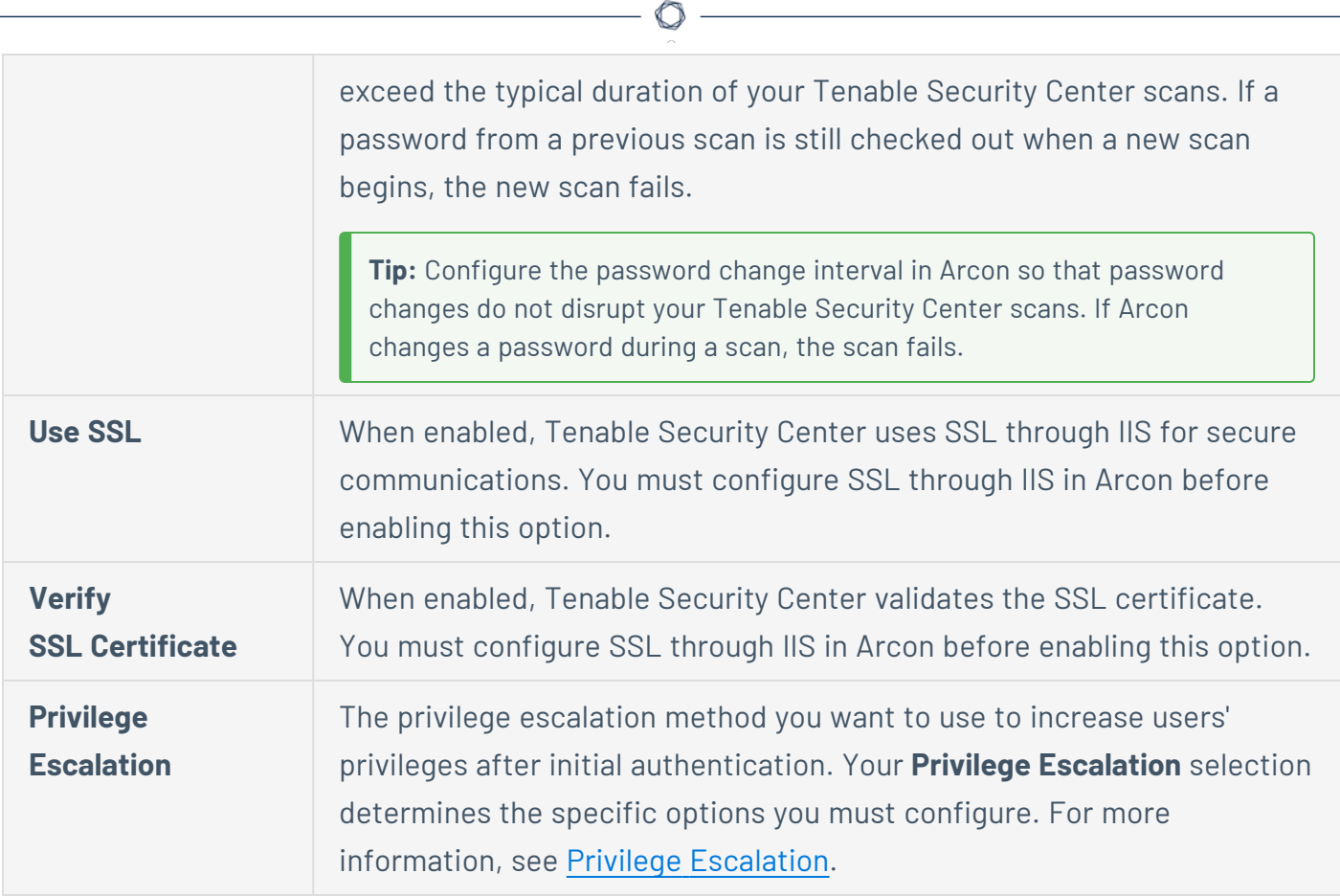

### <span id="page-401-0"></span>**BeyondTrust Options**

The following table describes the additional options to configure when using **BeyondTrust** as the authentication method for SSH credentials.

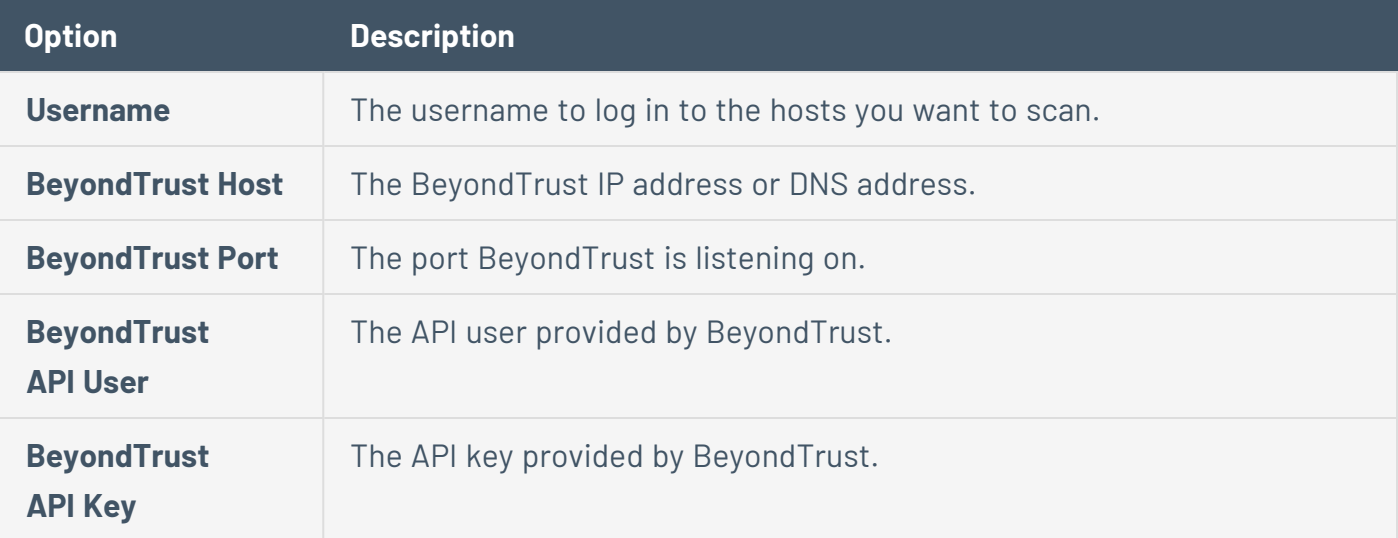

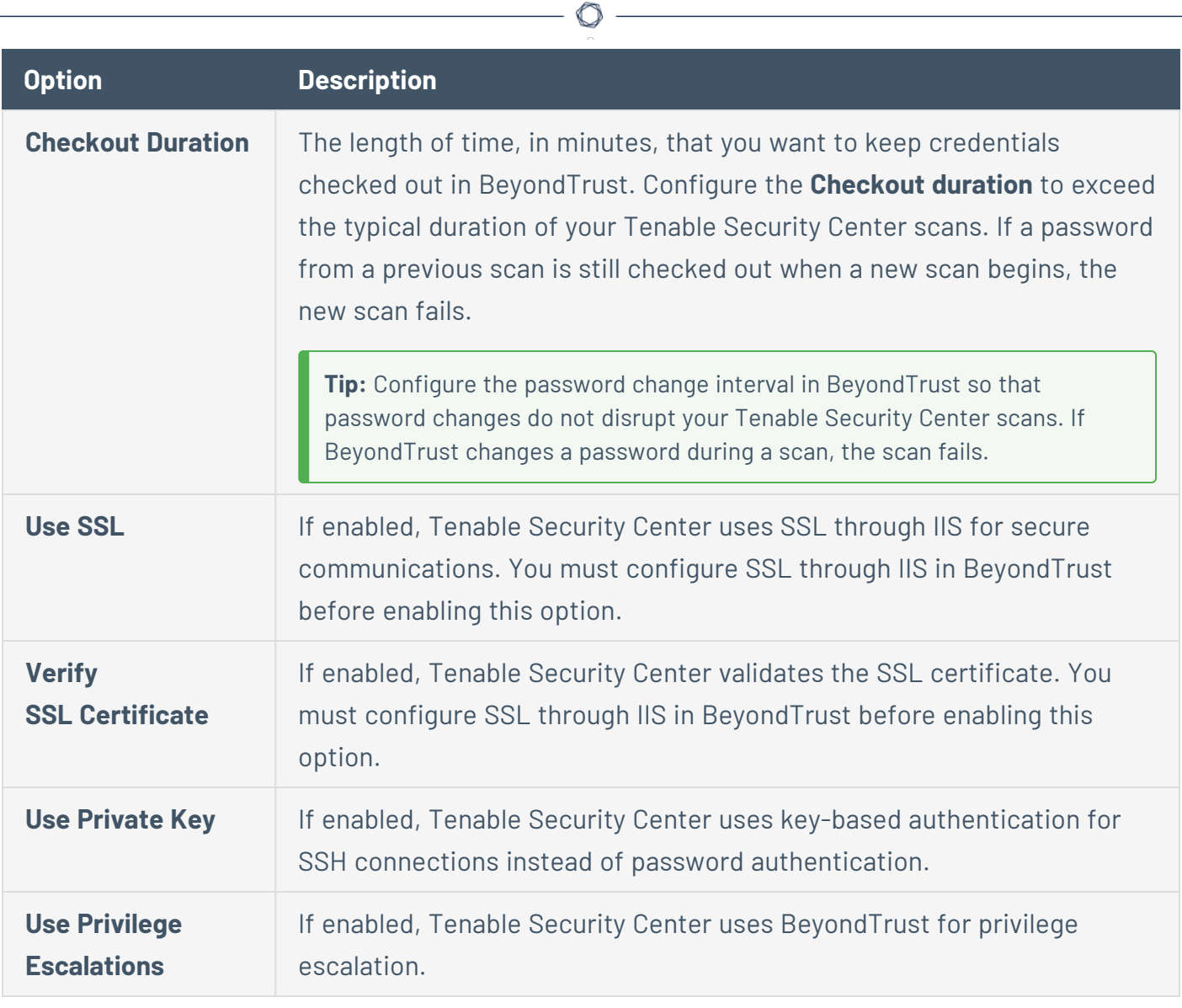

# <span id="page-402-0"></span>**Centrify Options**

The following table describes the additional options to configure when using **Centrify** as the authentication method for SSH credentials.

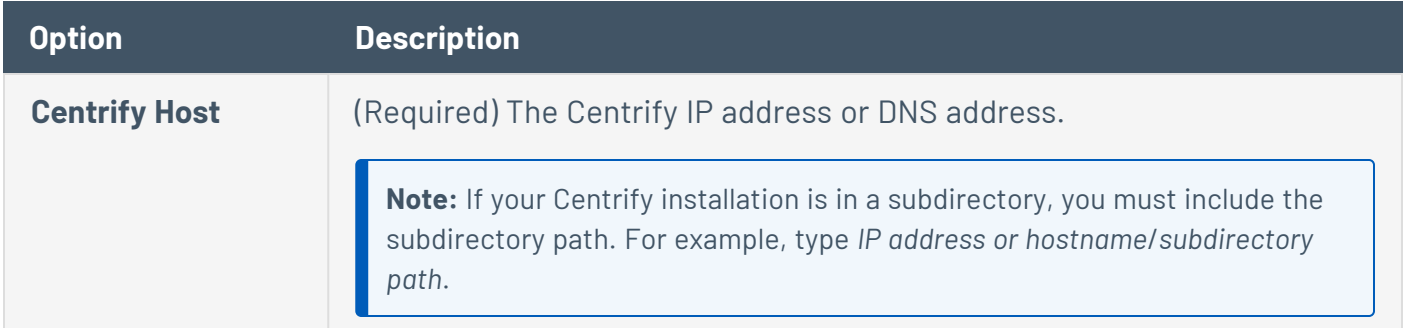

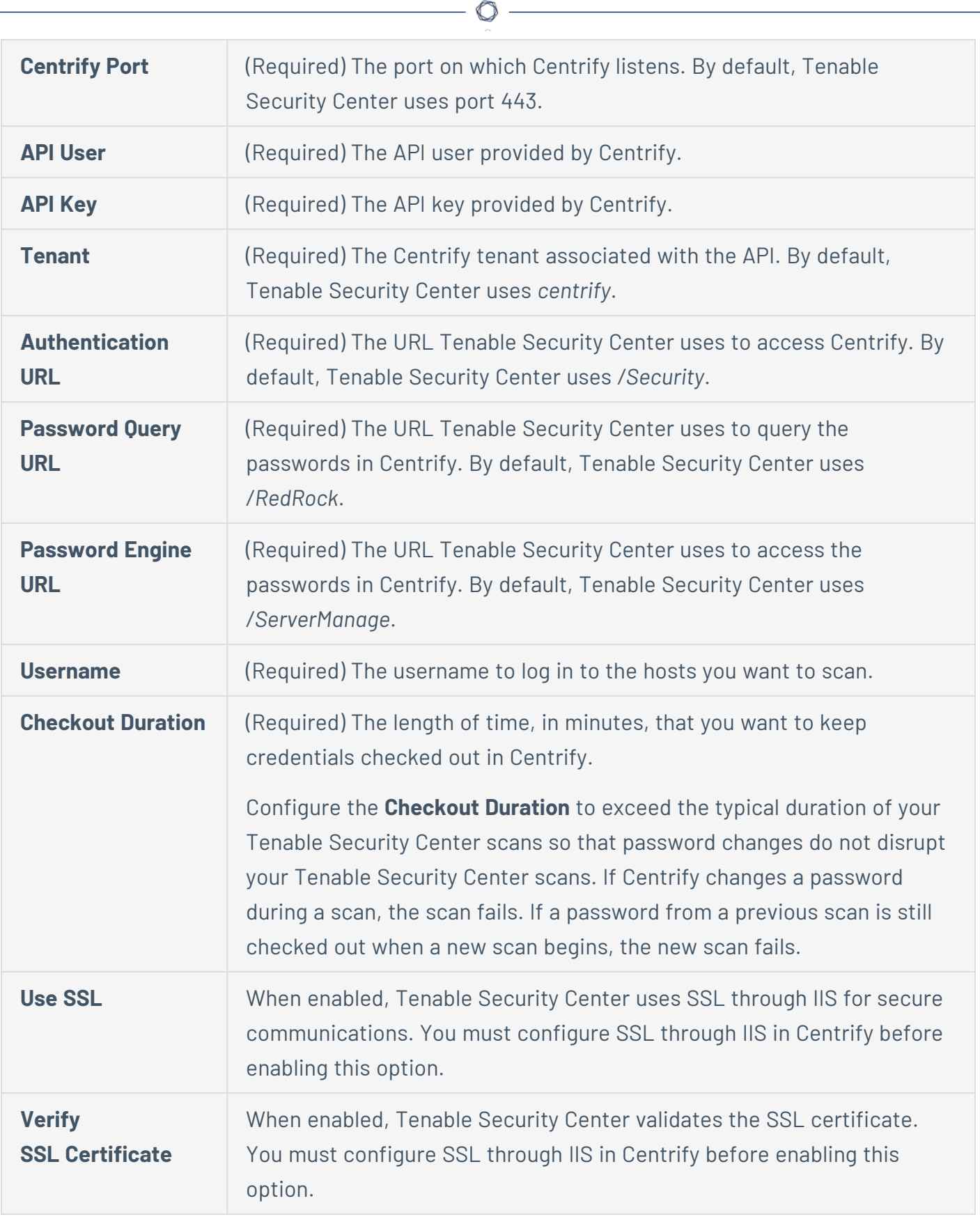

Y

#### <span id="page-404-0"></span>**Certificate Options**

The following table describes the additional options to configure when using **Certificate** as the authentication method for SSH credentials.

 $\mathbb O$ 

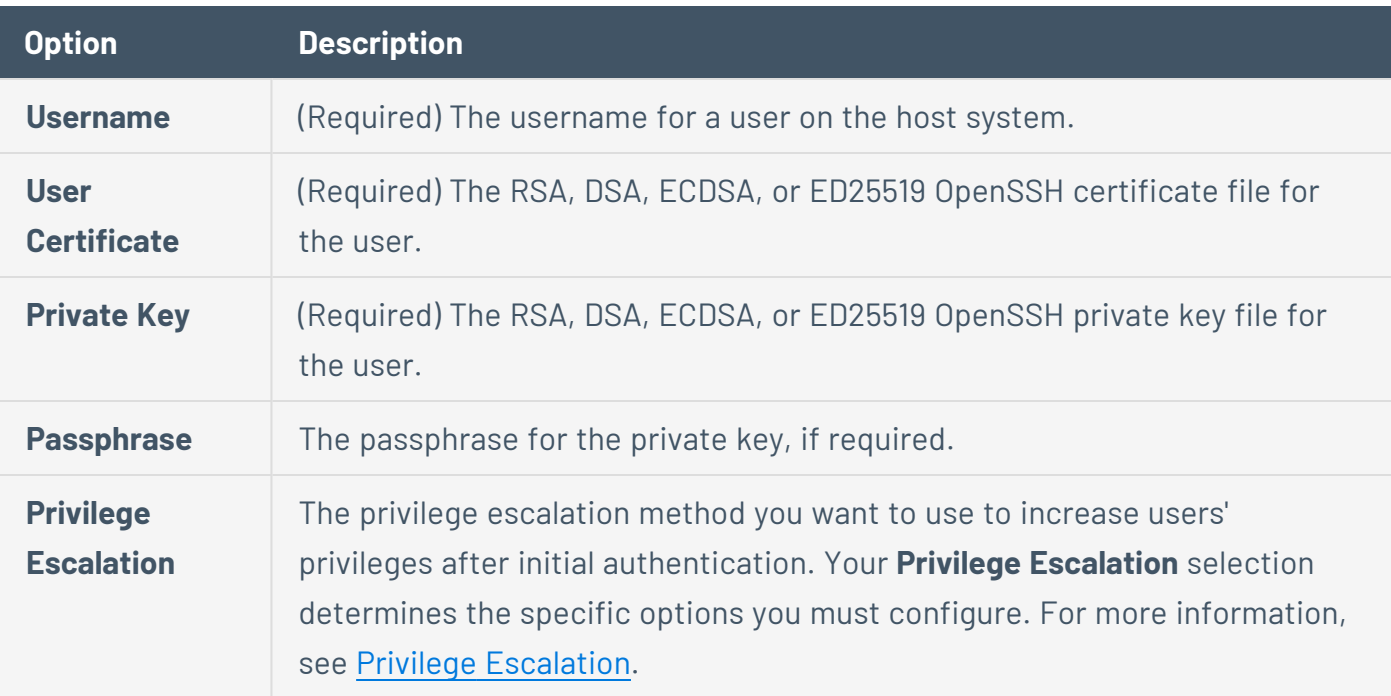

#### <span id="page-404-1"></span>**CyberArk SSH Auto-Discovery Options**

The following table describes the additional options to configure when using **CyberArk SSH Auto-Discovery** as the authentication method for SSH credentials.

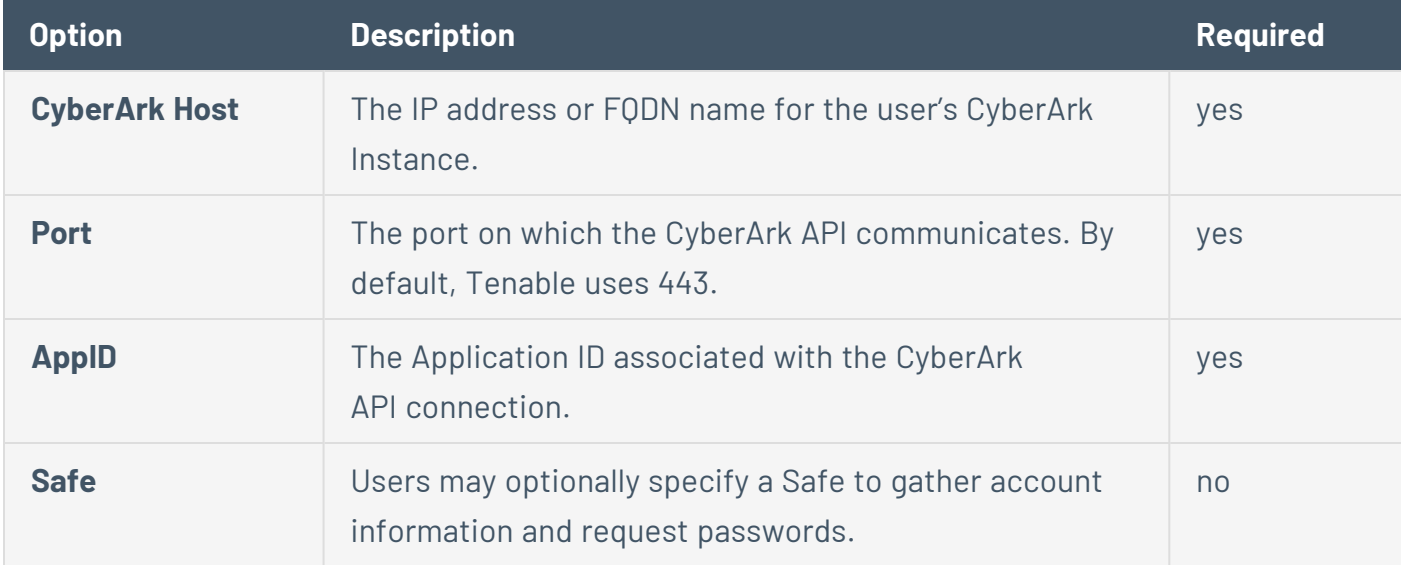

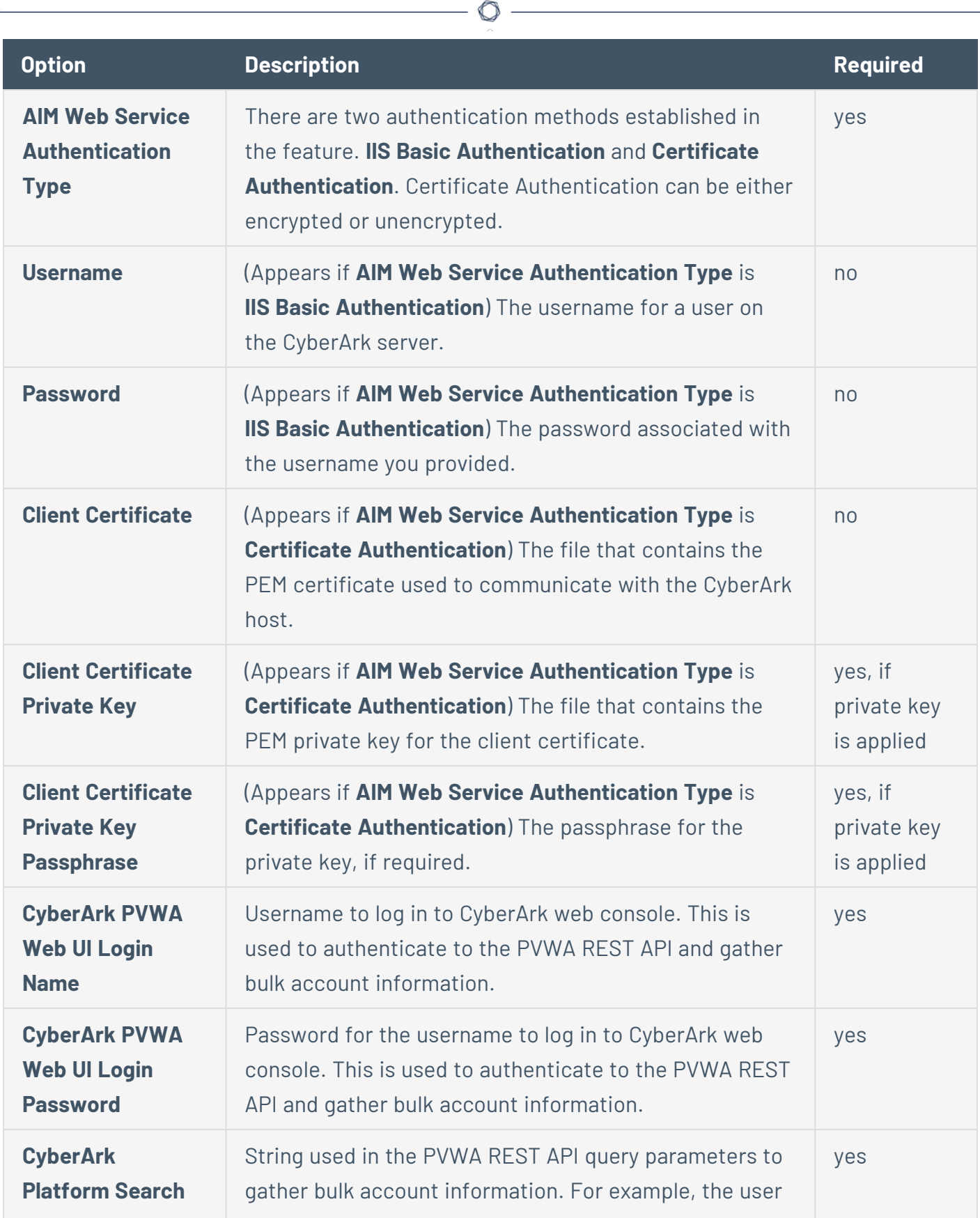

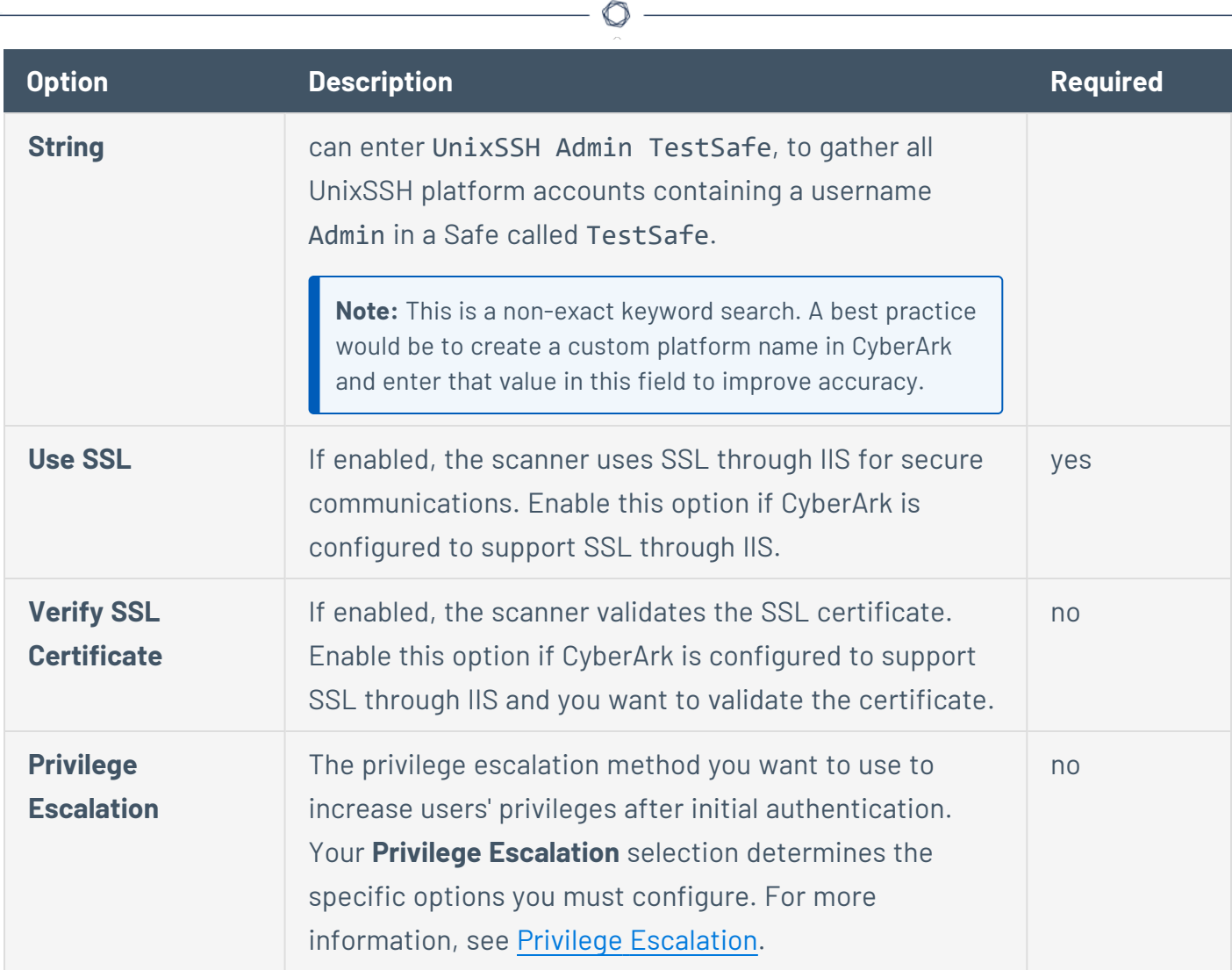

# <span id="page-406-0"></span>**CyberArk Vault Options**

The following table describes the additional options to configure when using **CyberArk Vault** as the authentication method for SSH credentials.

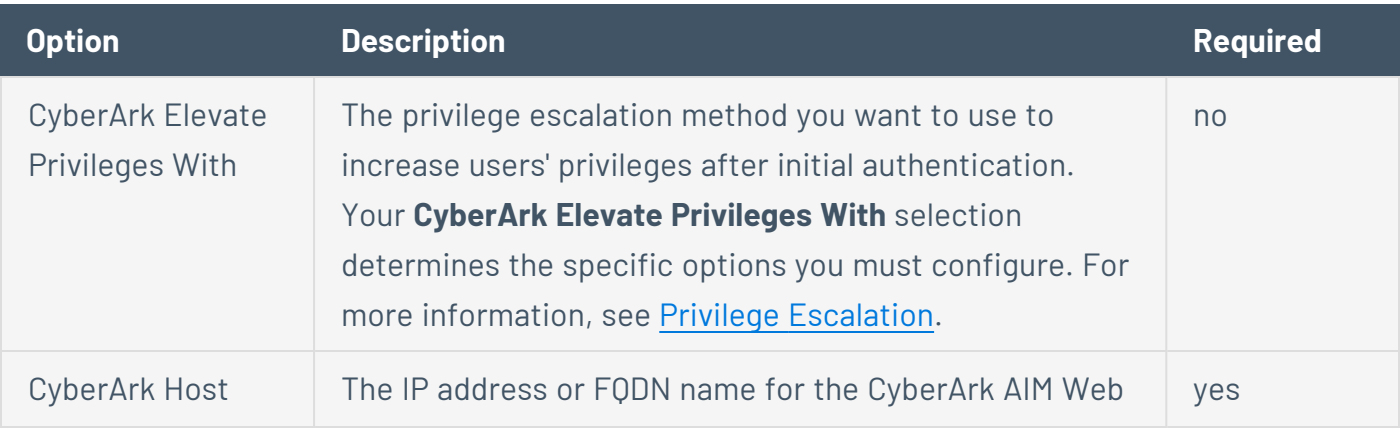

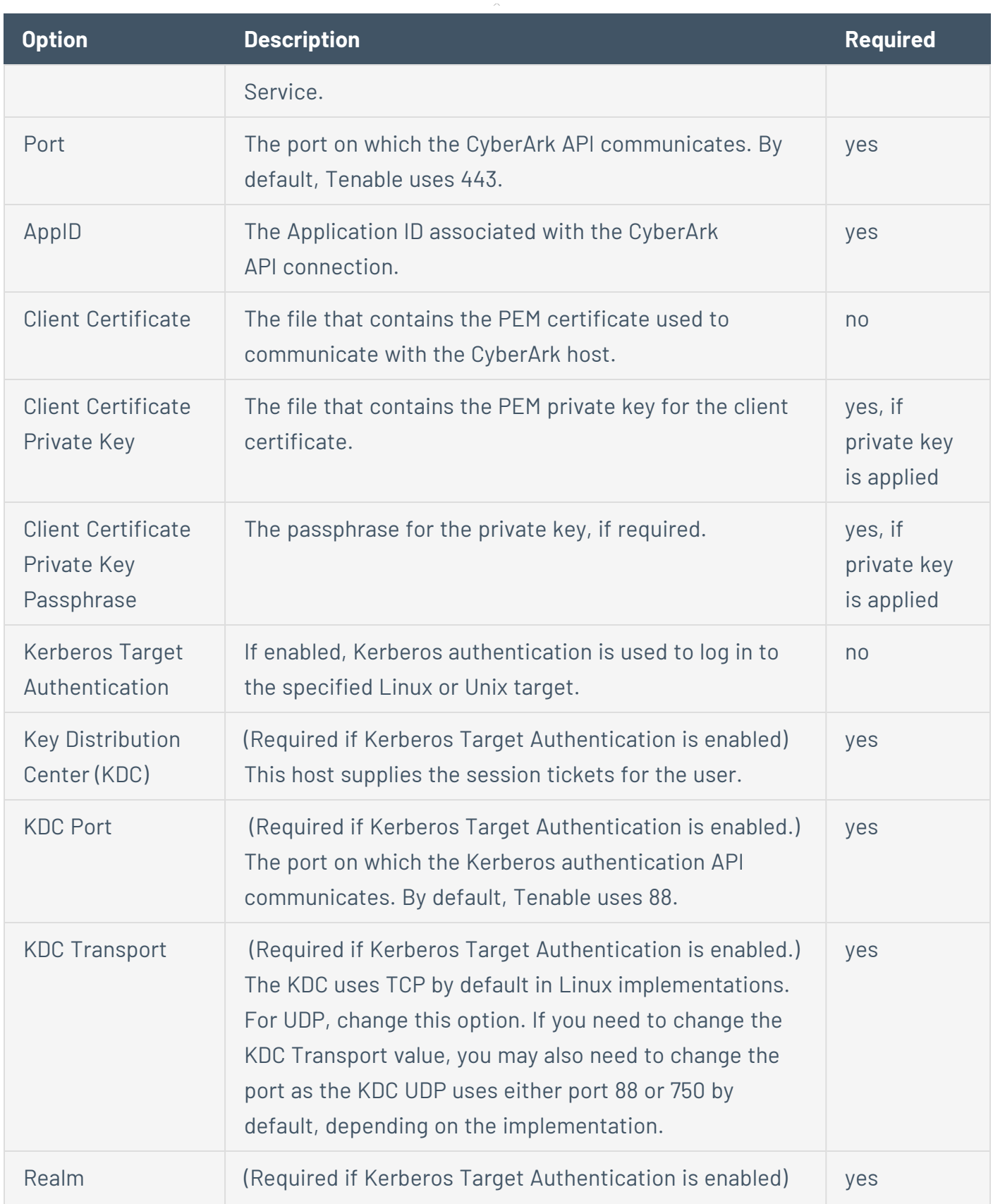

 $\circledcirc$  $\overline{a}$ 

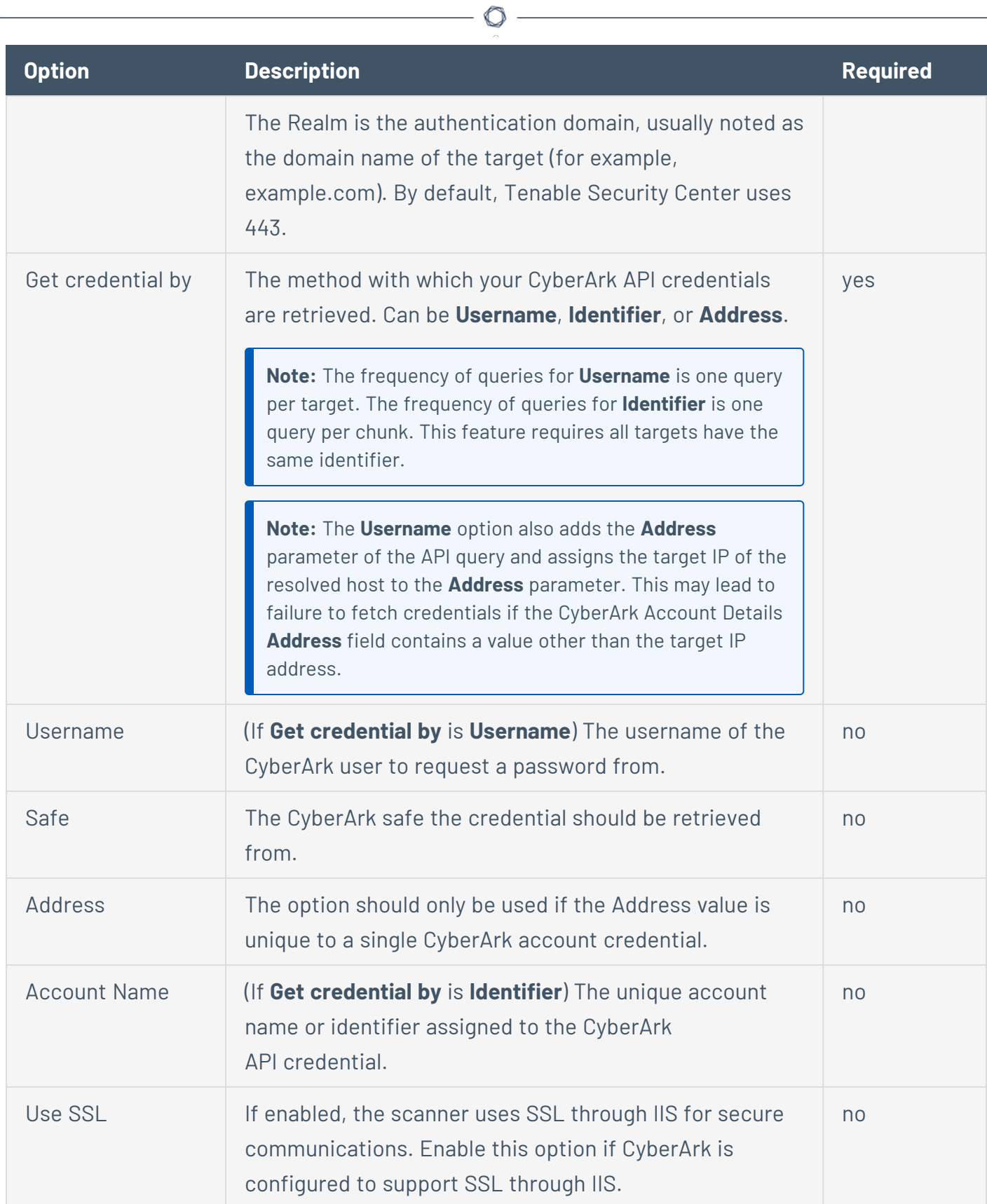

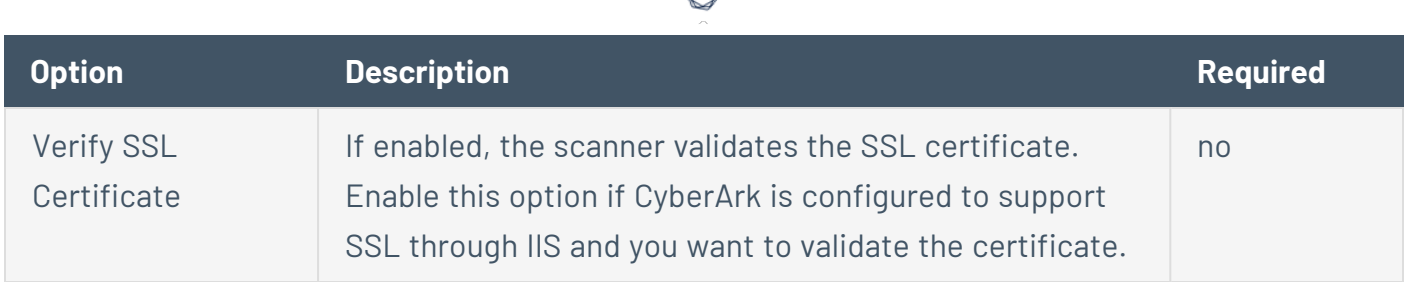

### <span id="page-409-0"></span>**CyberArk Vault (Legacy) Options**

The following table describes the additional options to configure when using **CyberArk Vault (Legacy)** as the authentication method for SSH credentials.

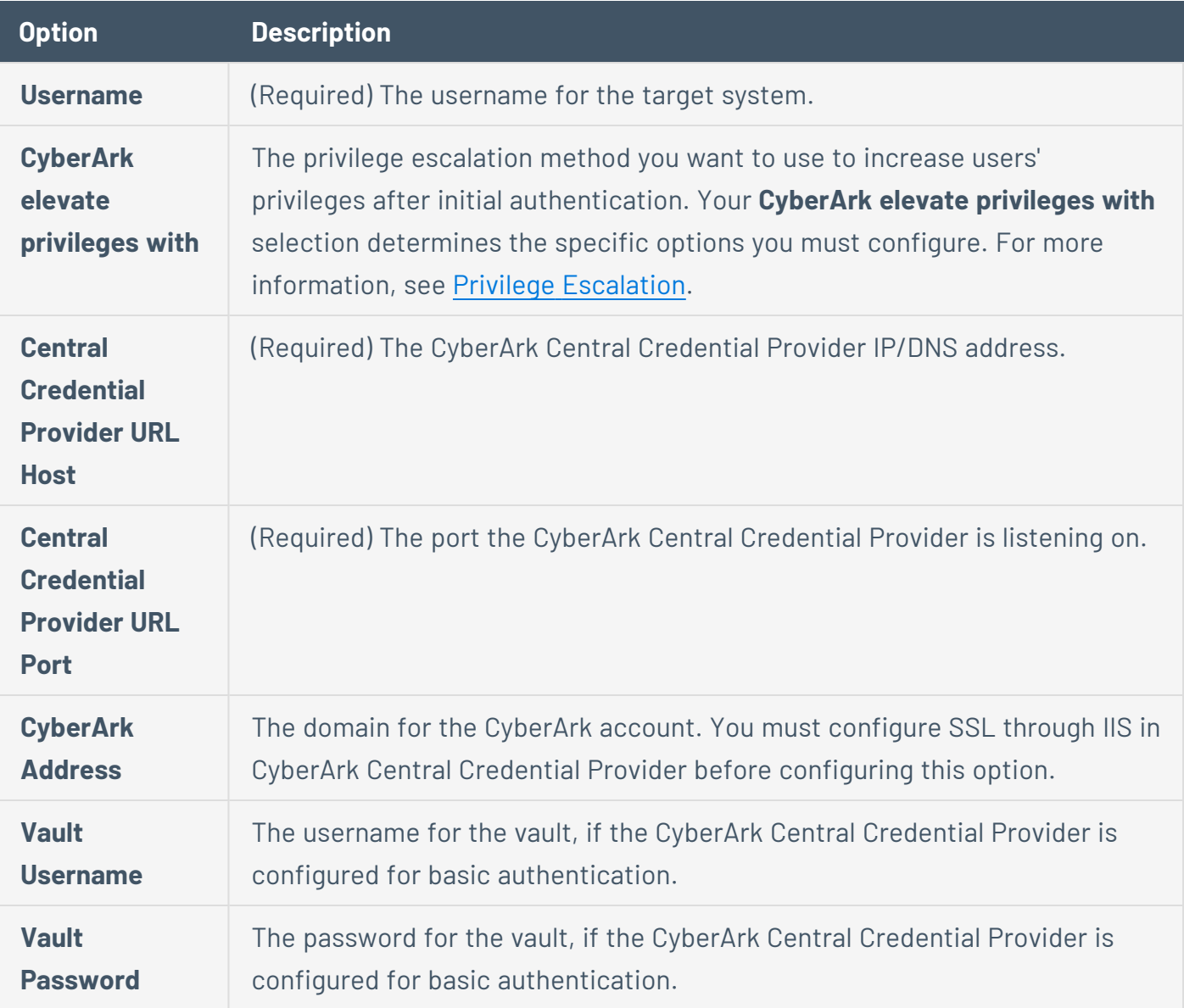

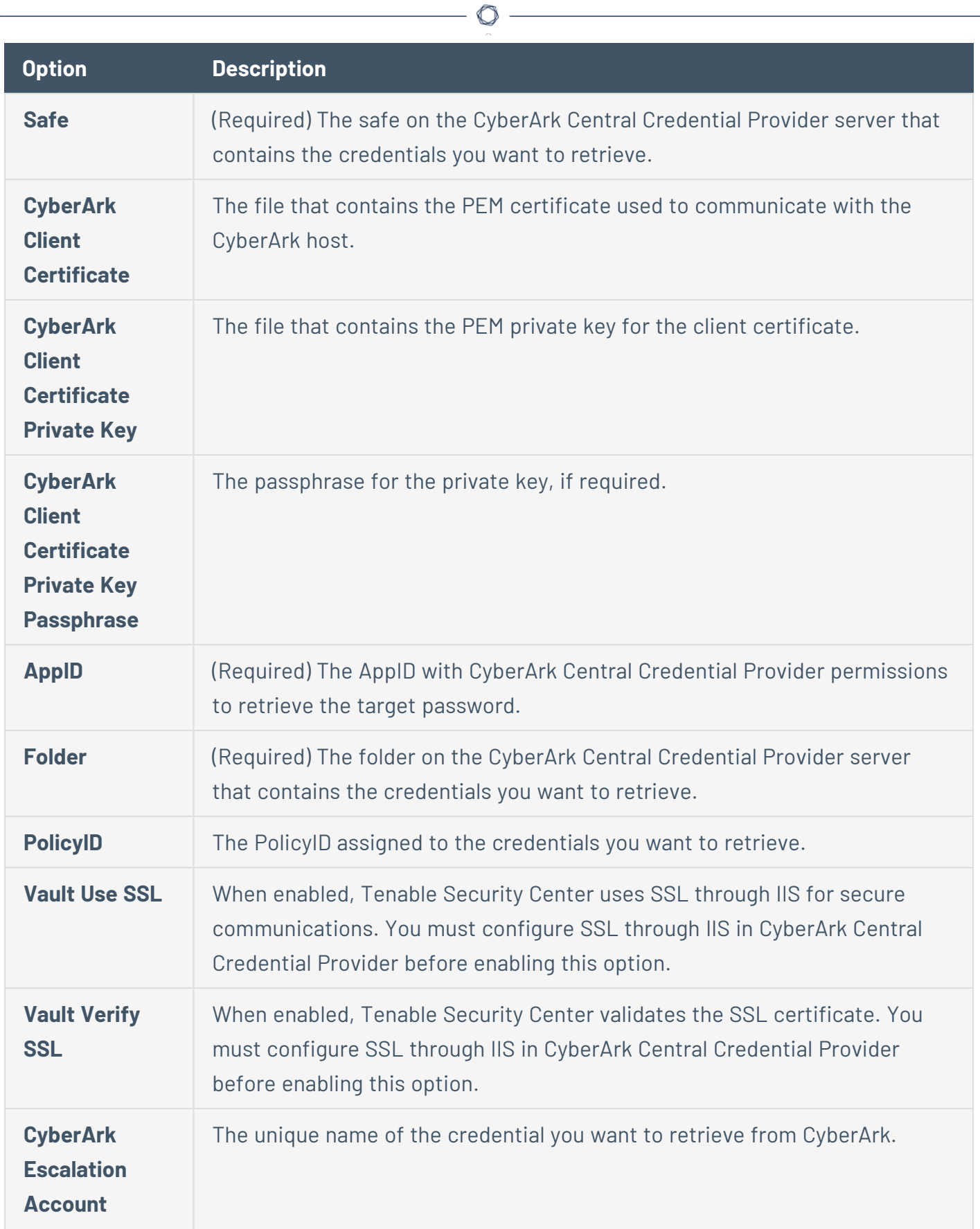

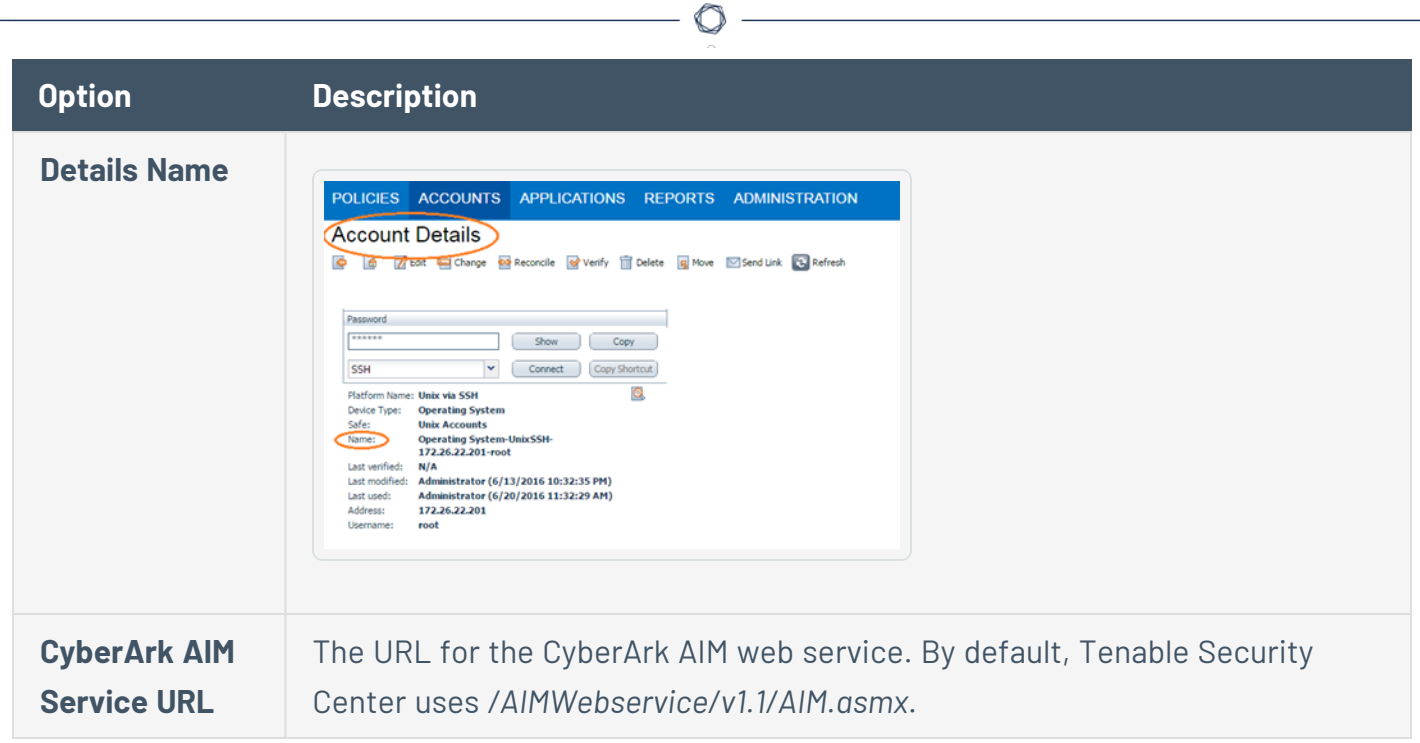

#### <span id="page-411-0"></span>**Delinea Secret Server Options**

The following table describes the additional options to configure when using **Delinea Secret Server** as the authentication method for SSH credentials.

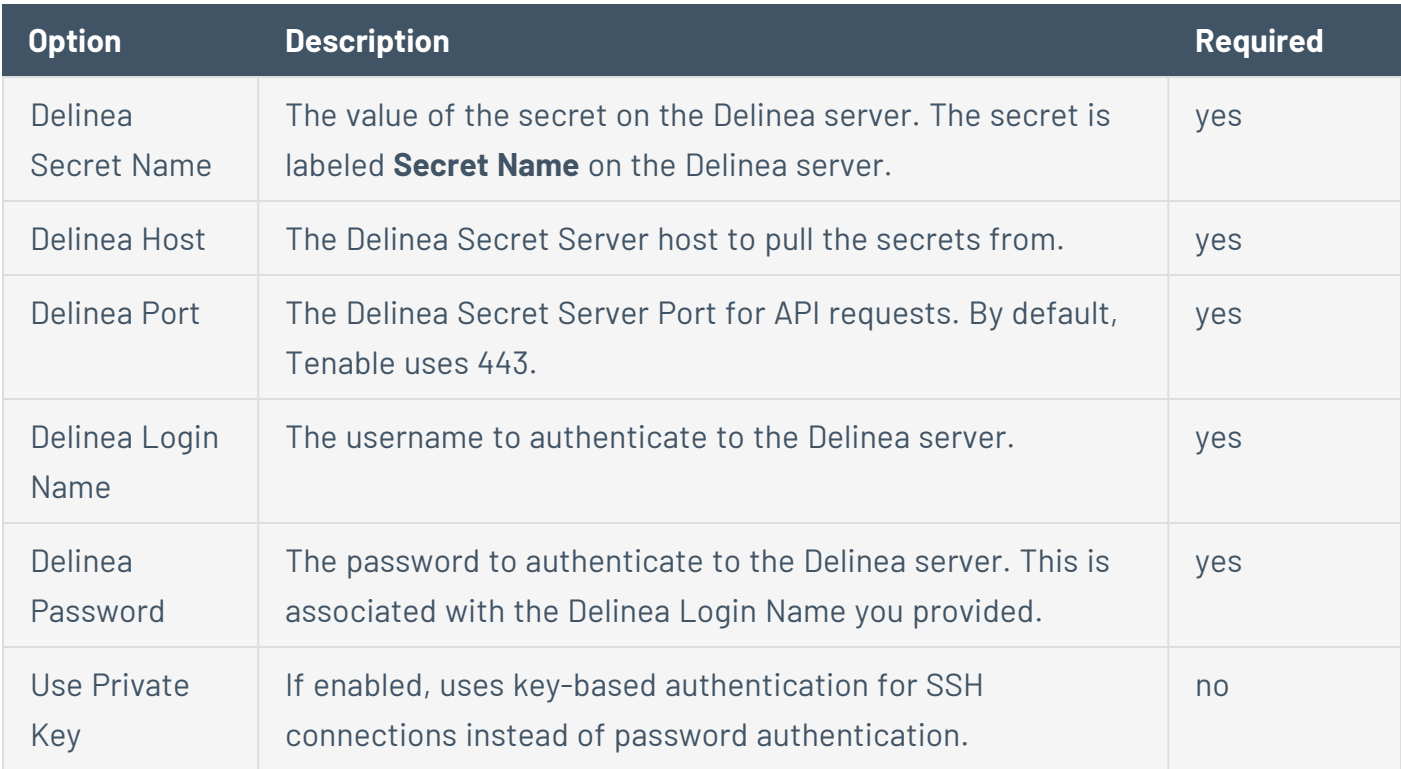

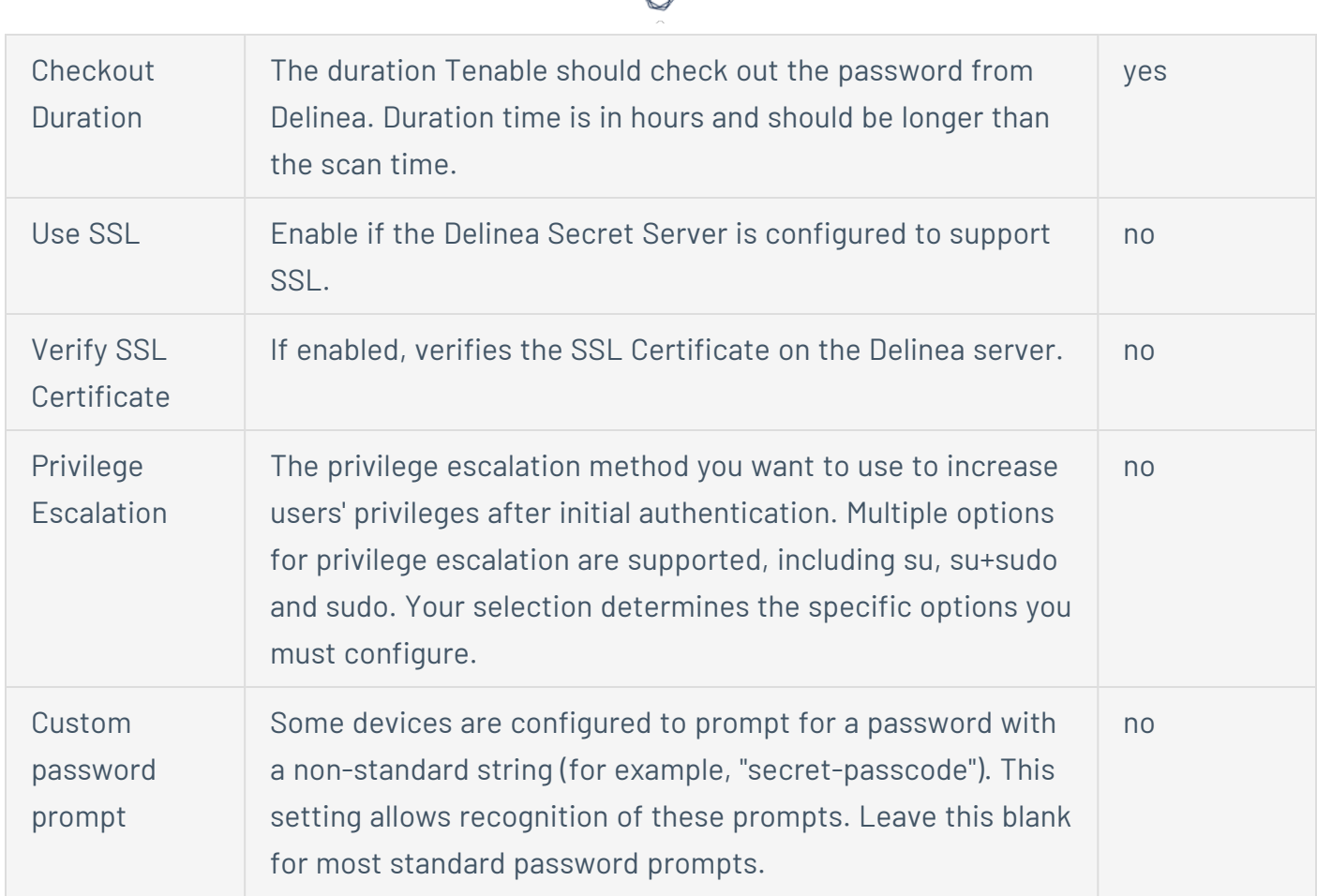

#### <span id="page-412-0"></span>**Hashicorp Vault Options**

The following table describes the additional options to configure when using **Hashicorp Vault** as the authentication method for SSH credentials.

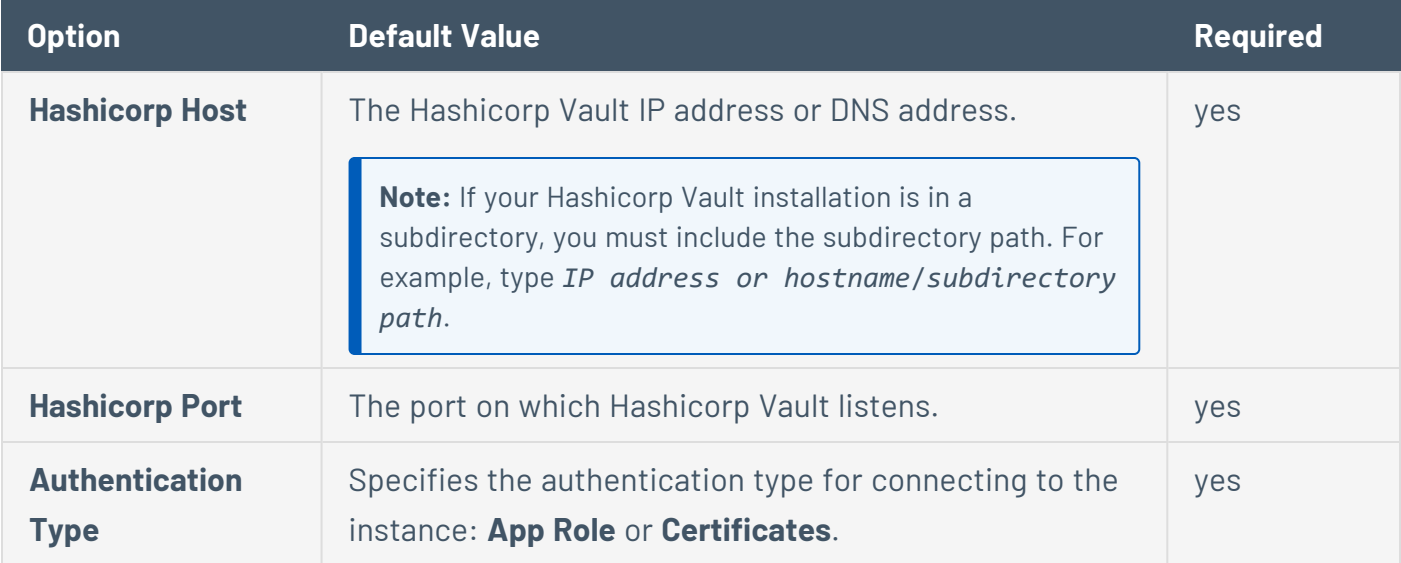

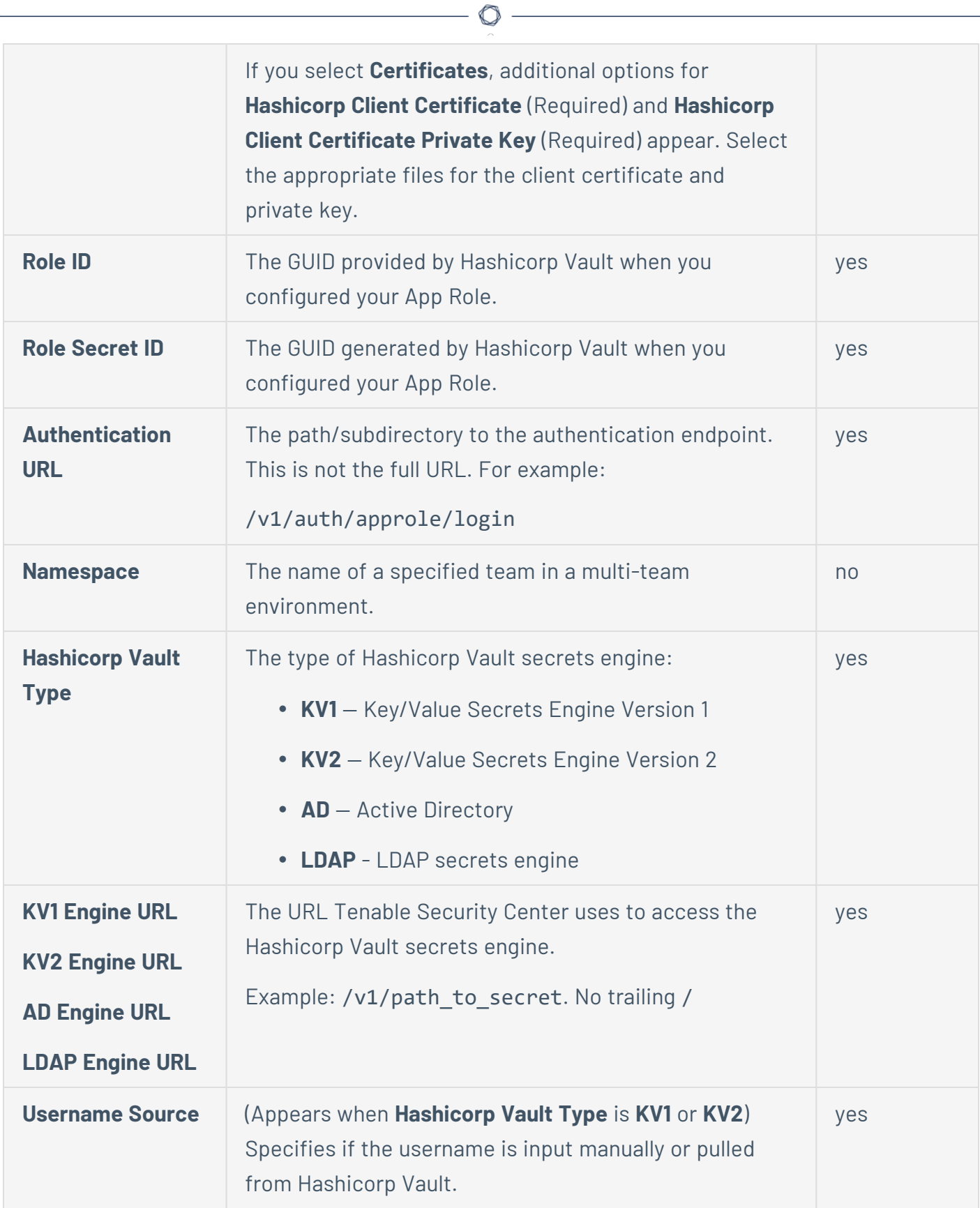

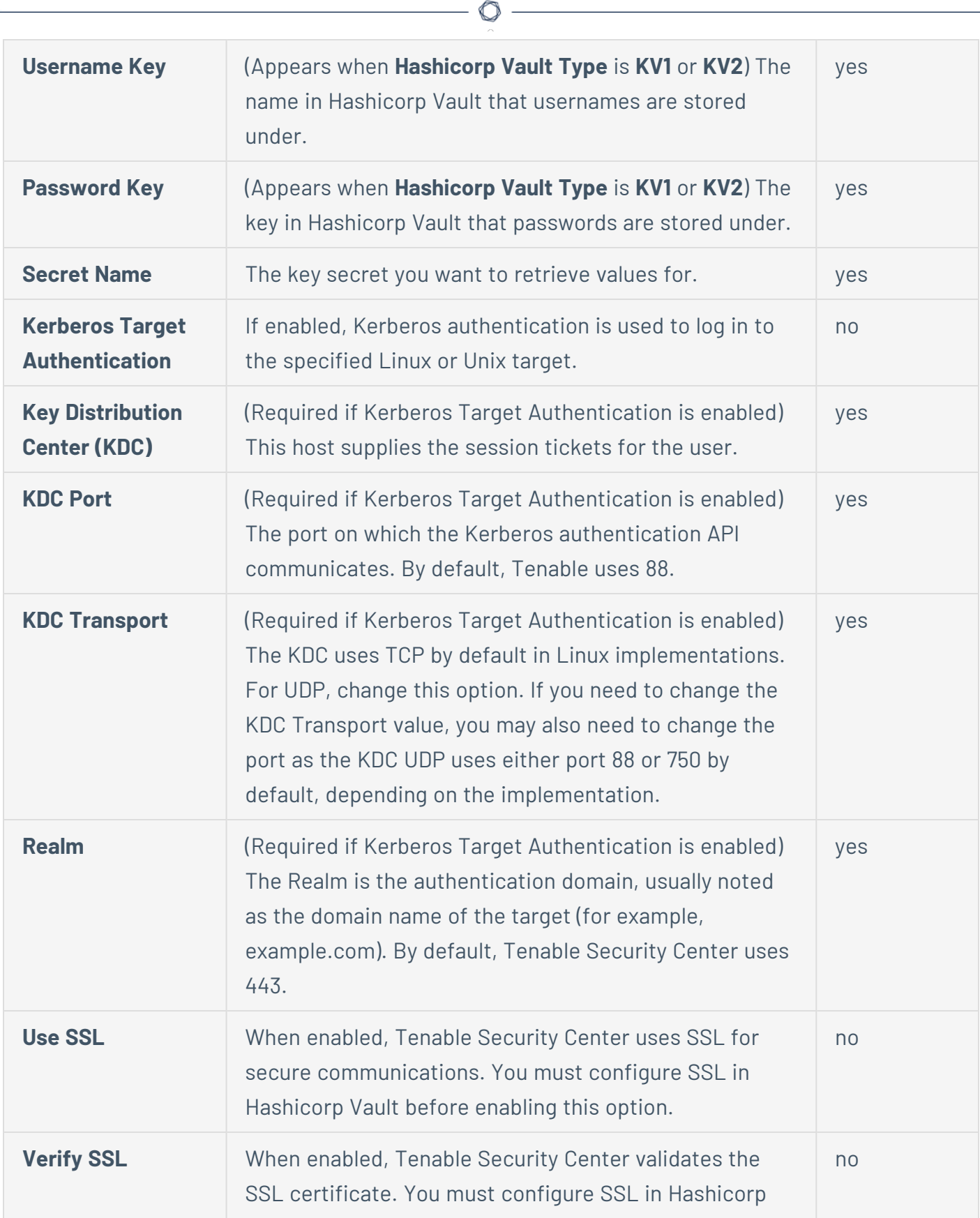

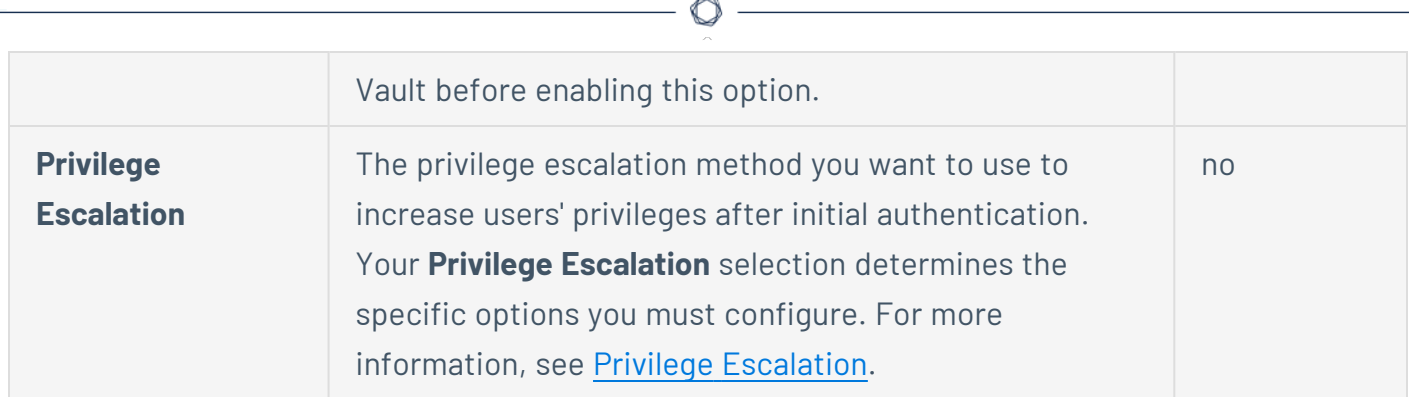

### <span id="page-415-0"></span>**Kerberos Options**

The following table describes the additional options to configure when using **Kerberos** as the authentication method for SSH credentials.

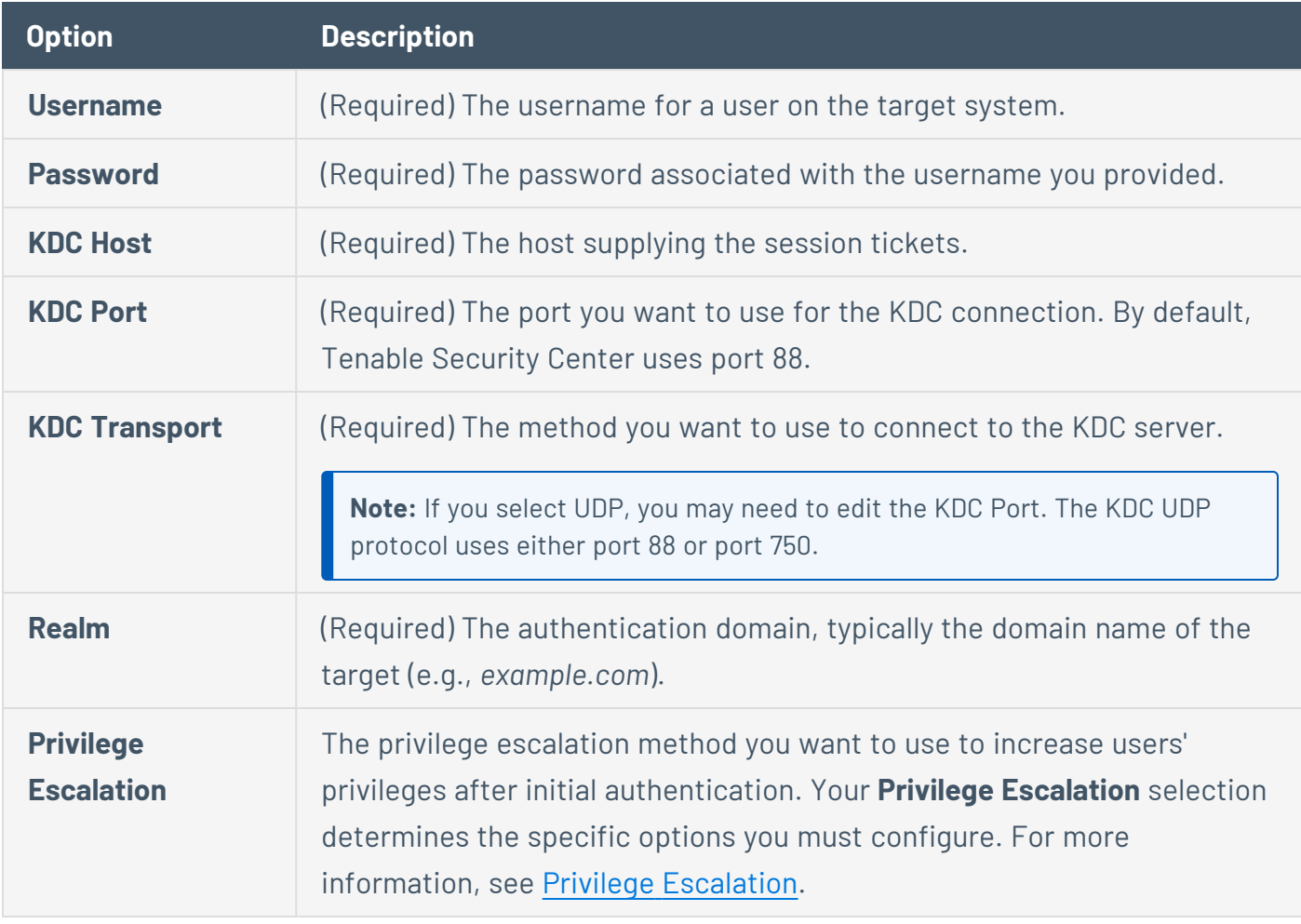

### **Lieberman Options**

<span id="page-416-0"></span>The following table describes the additional options to configure when using **Lieberman** as the authentication method for SSH credentials.

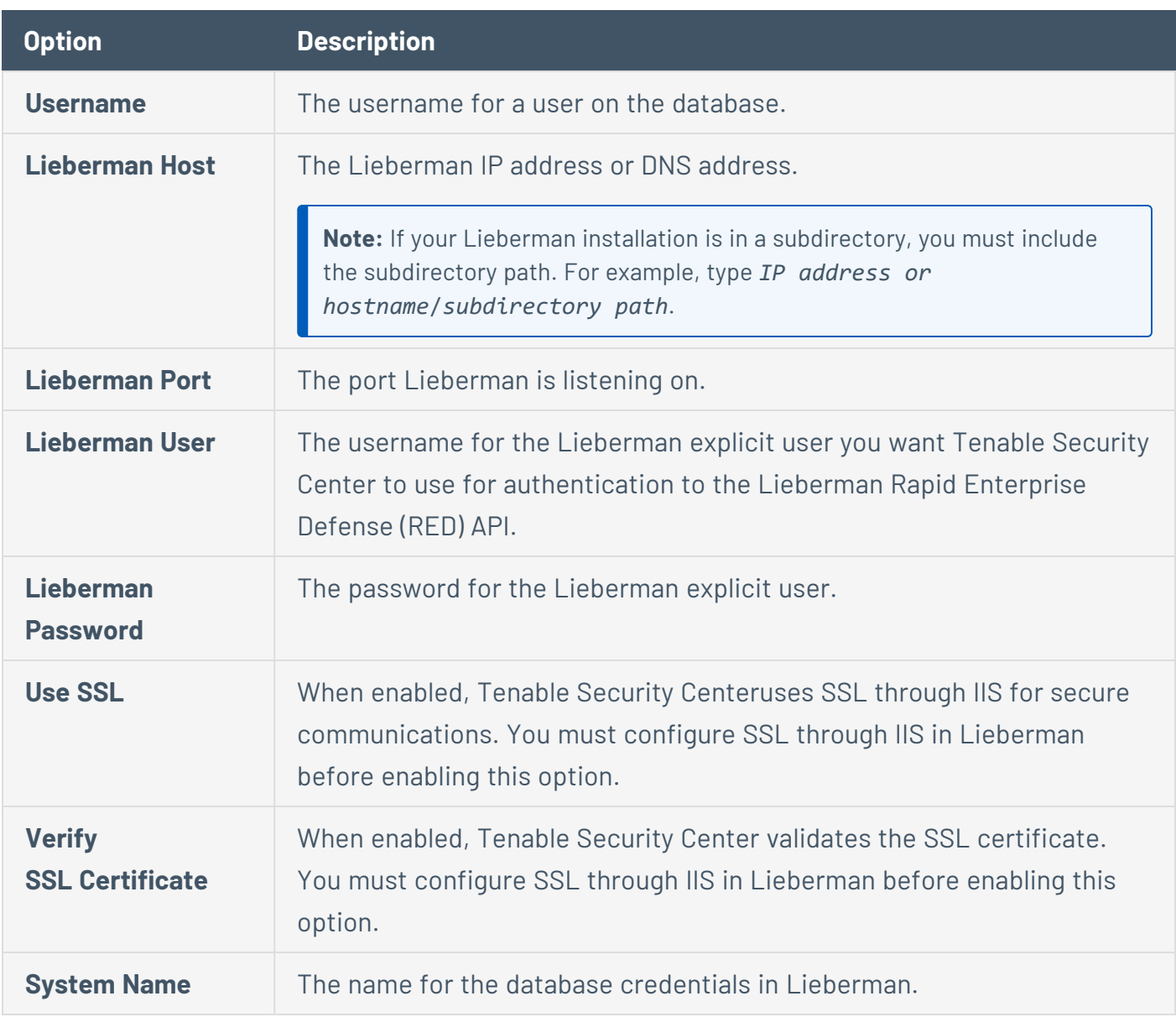

#### <span id="page-416-1"></span>**Password Options**

The most effective credentialed scans are those with root privileges (enable privileges, for Cisco IOS). Since many sites do not permit a remote login as root for security reasons, a Nessus user account can invoke a variety of privilege escalation options including: su, sudo, su+sudo, DirectAuthorize (dzdo), PowerBroker (pbrun), k5login, and Cisco Enable.

The following table describes the additional options to configure when using **Password** as the authentication method for SSH credentials.

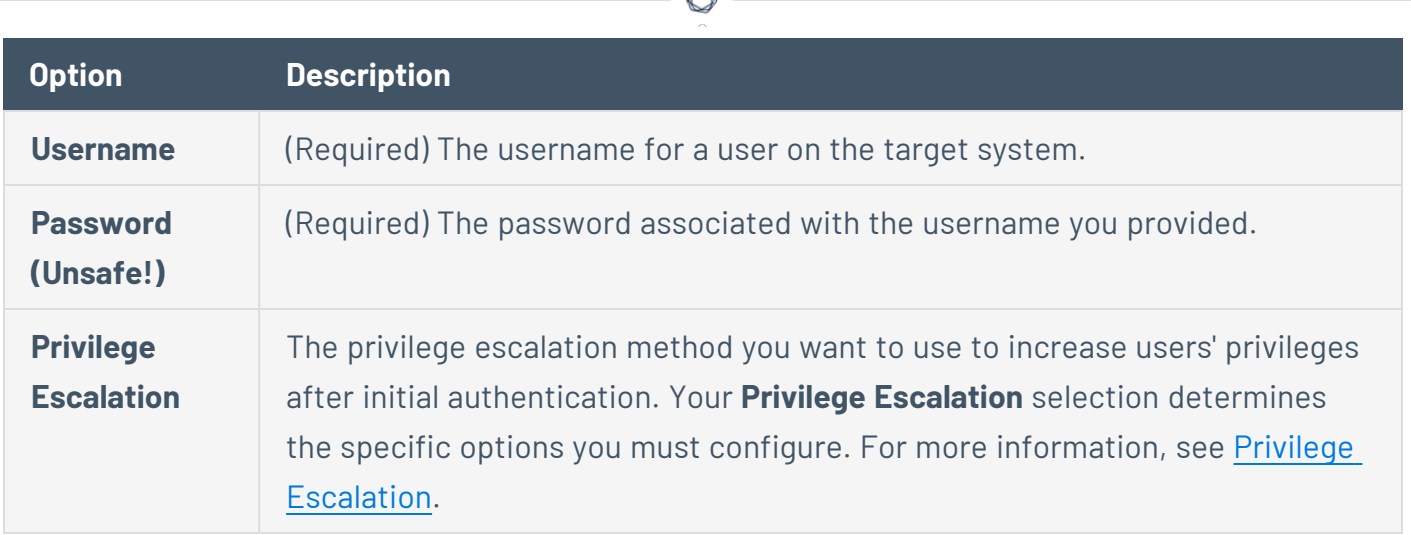

#### <span id="page-417-0"></span>**Public Key Options**

The following table describes the additional options to configure when using **Public Key** as the authentication method for SSH credentials.

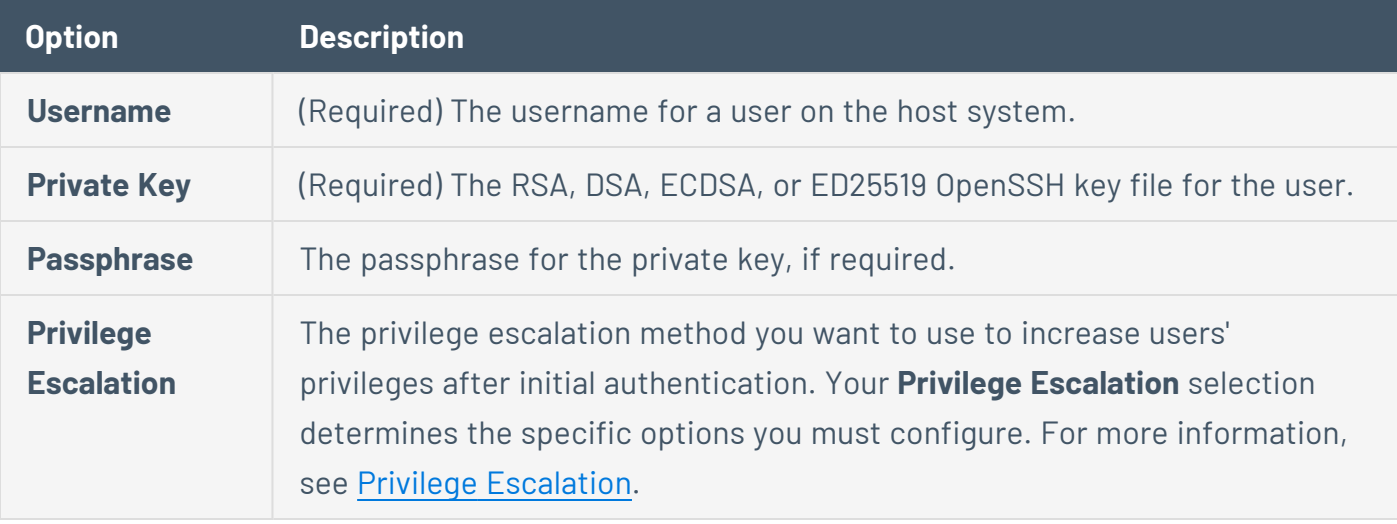

#### <span id="page-417-1"></span>**QiAnXin Options**

The following table describes the additional options to configure when using **QiAnXin** as the authentication method for SSH credentials.

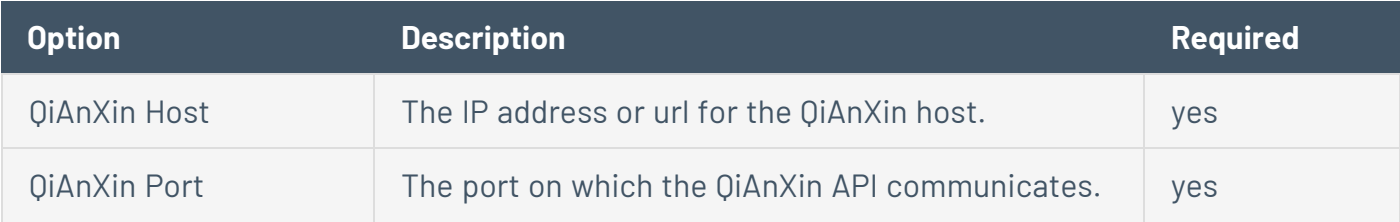

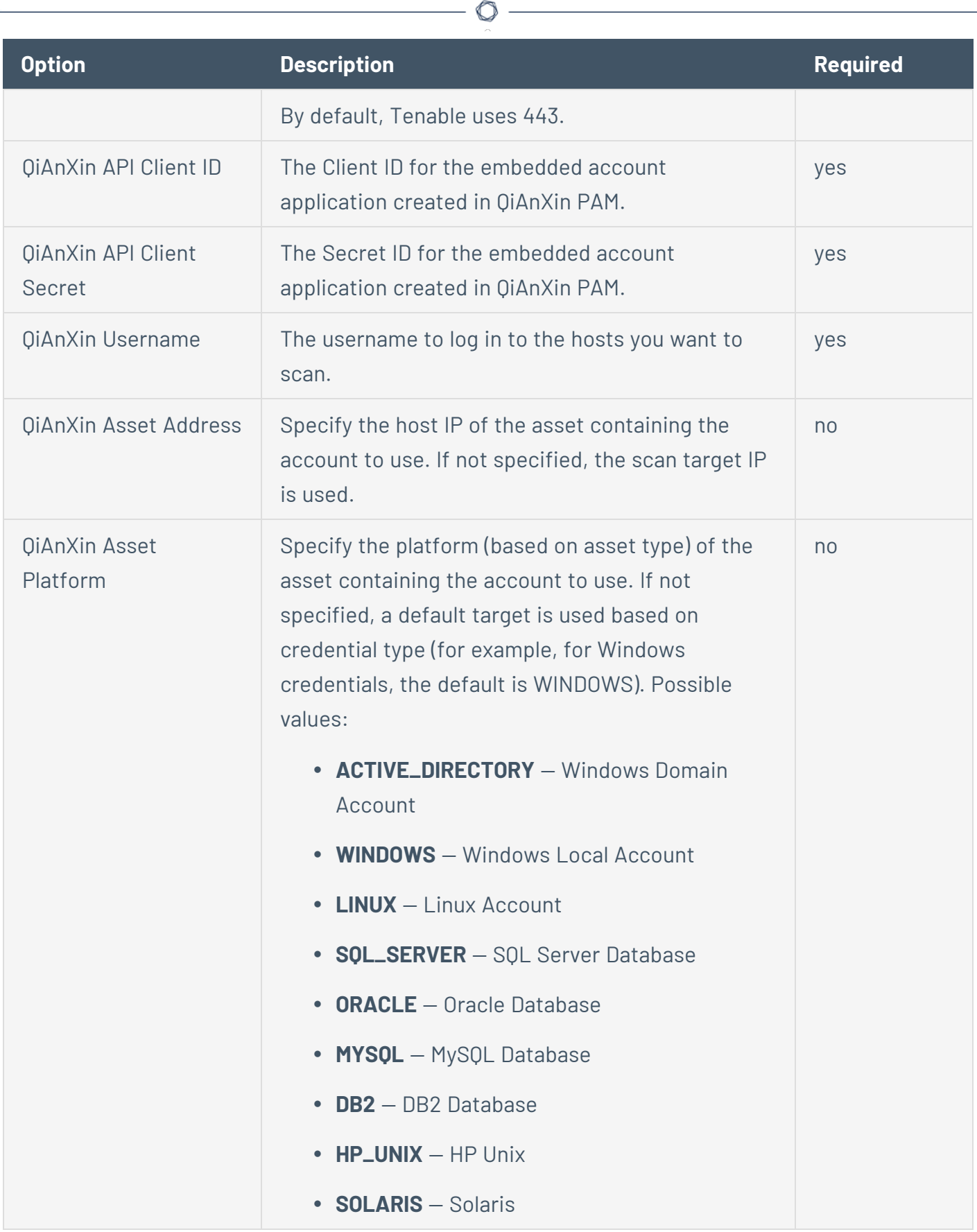

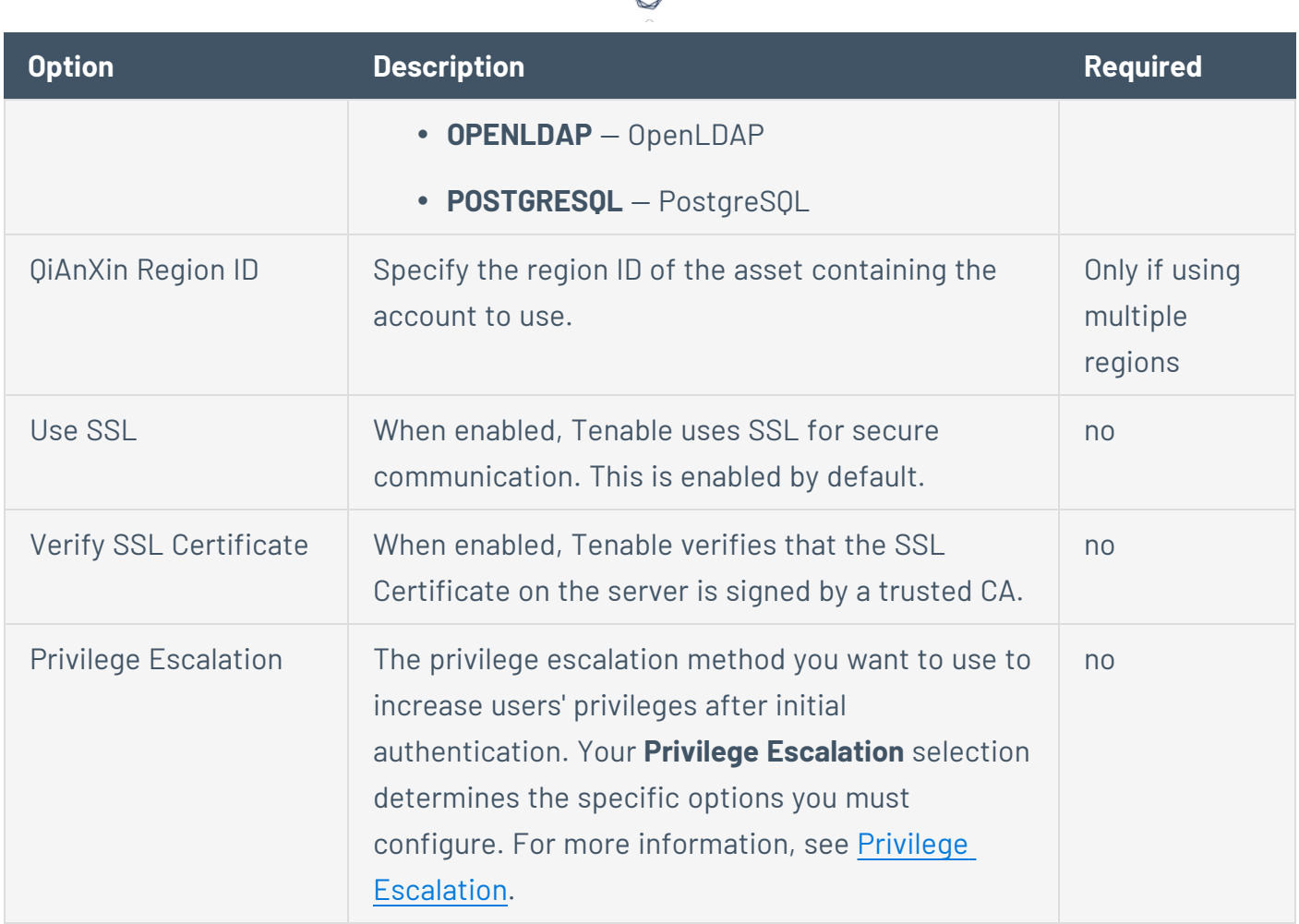

### <span id="page-419-0"></span>**Senhasegura Options**

The following table describes the additional options to configure when using **Senhasegura** as the authentication method for SSH credentials.

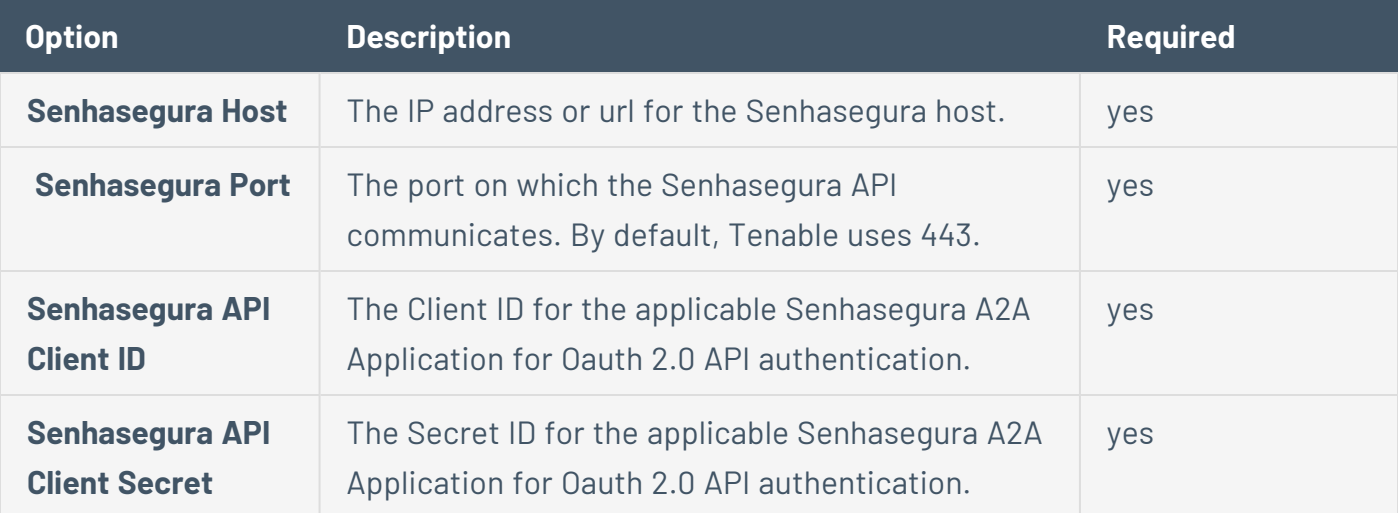

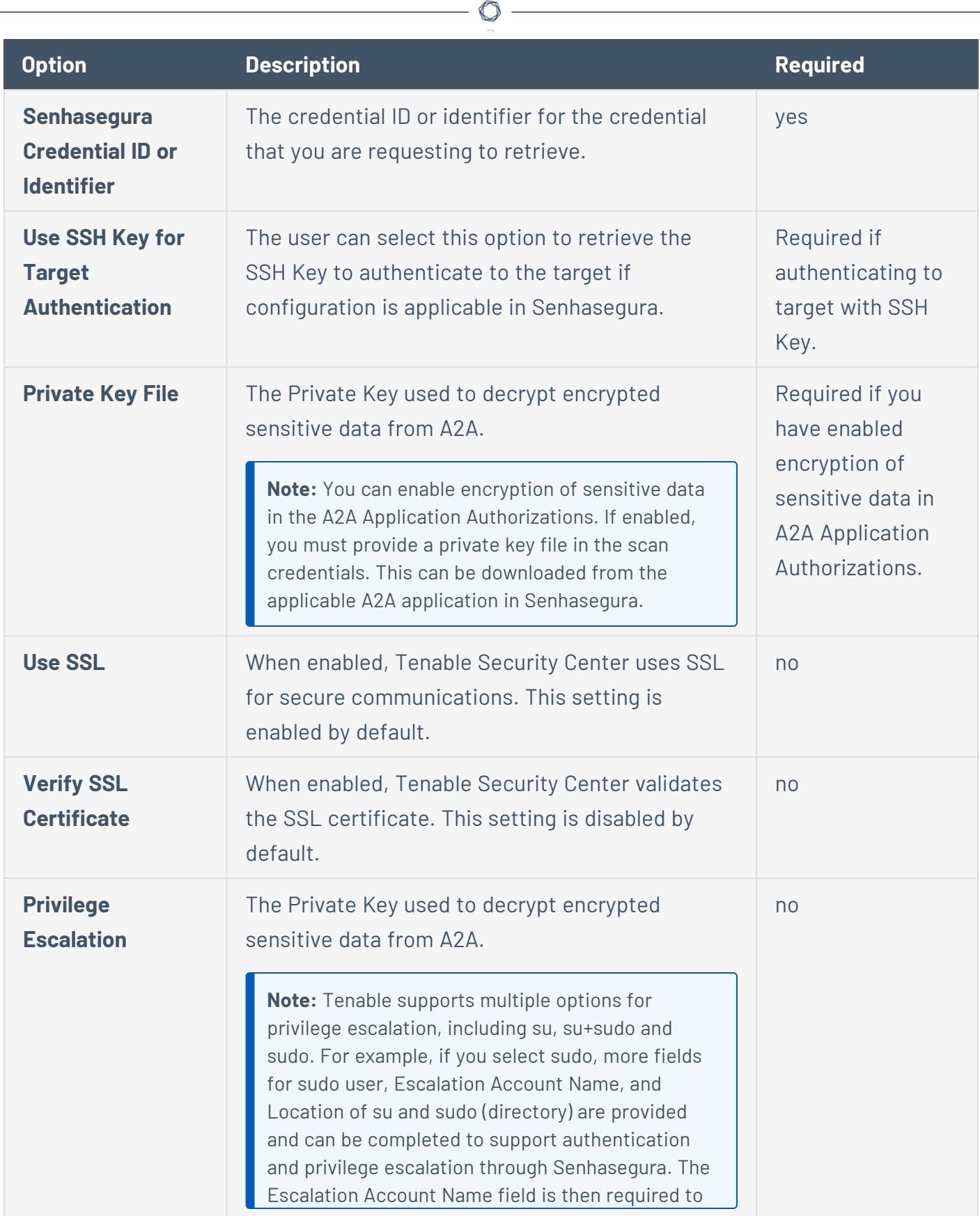

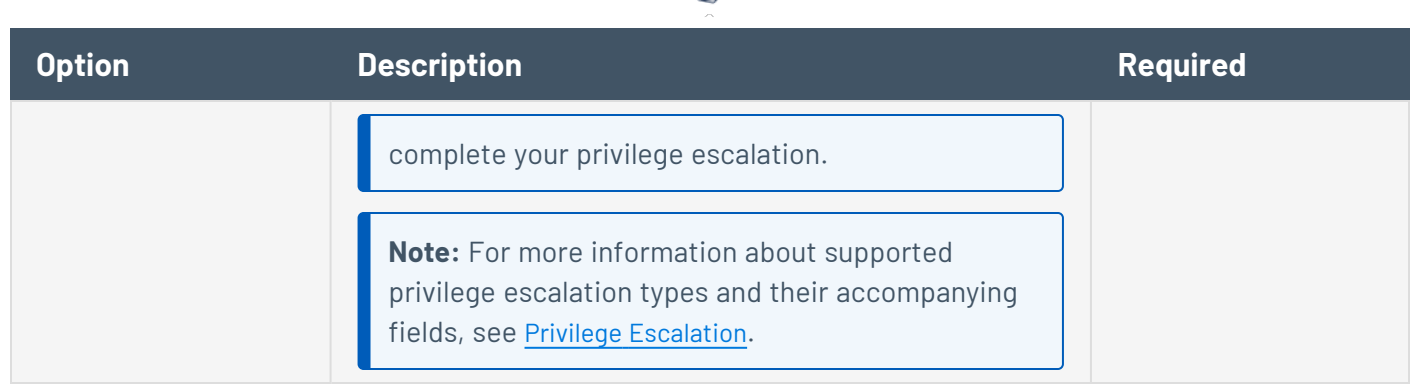

 $\circ$ 

# <span id="page-421-0"></span>**Thycotic Secret Server Options**

The following table describes the additional options to configure when using **Thycotic Secret Server** as the authentication method for SSH credentials.

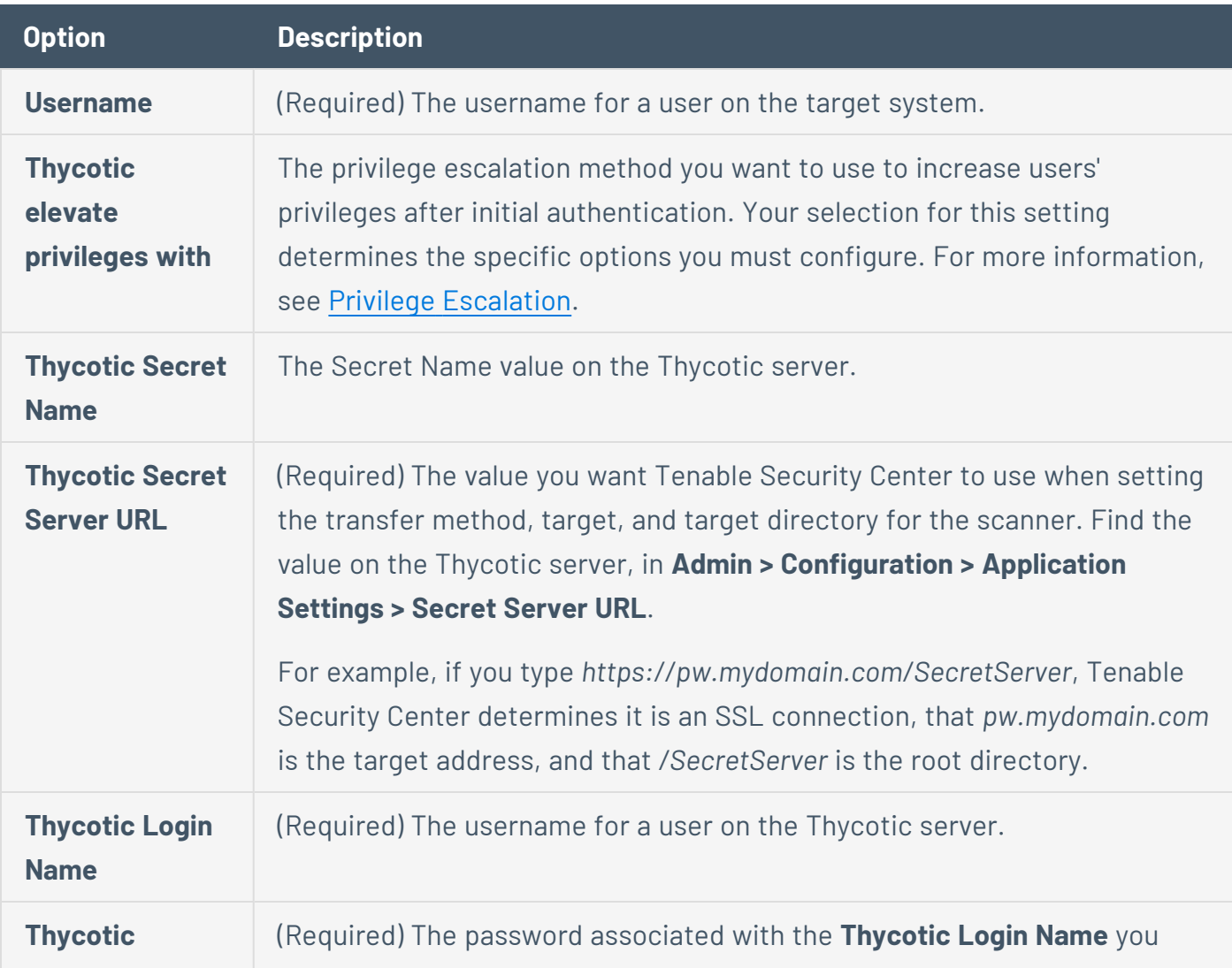

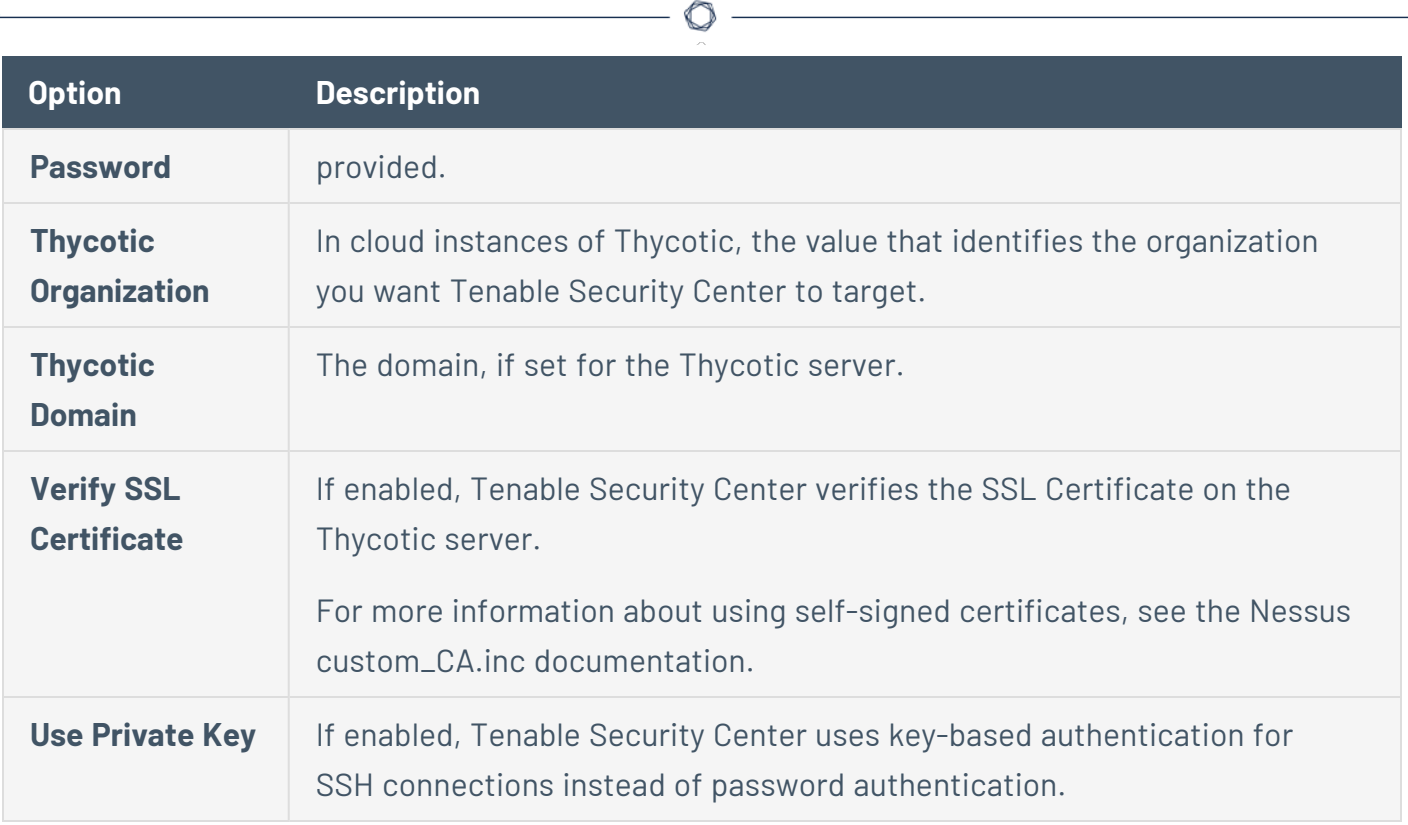

### <span id="page-422-0"></span>**WALLIX Bastion Options**

The following table describes the additional options to configure when using **WALLIX Bastion** as the authentication method for SSH credentials.

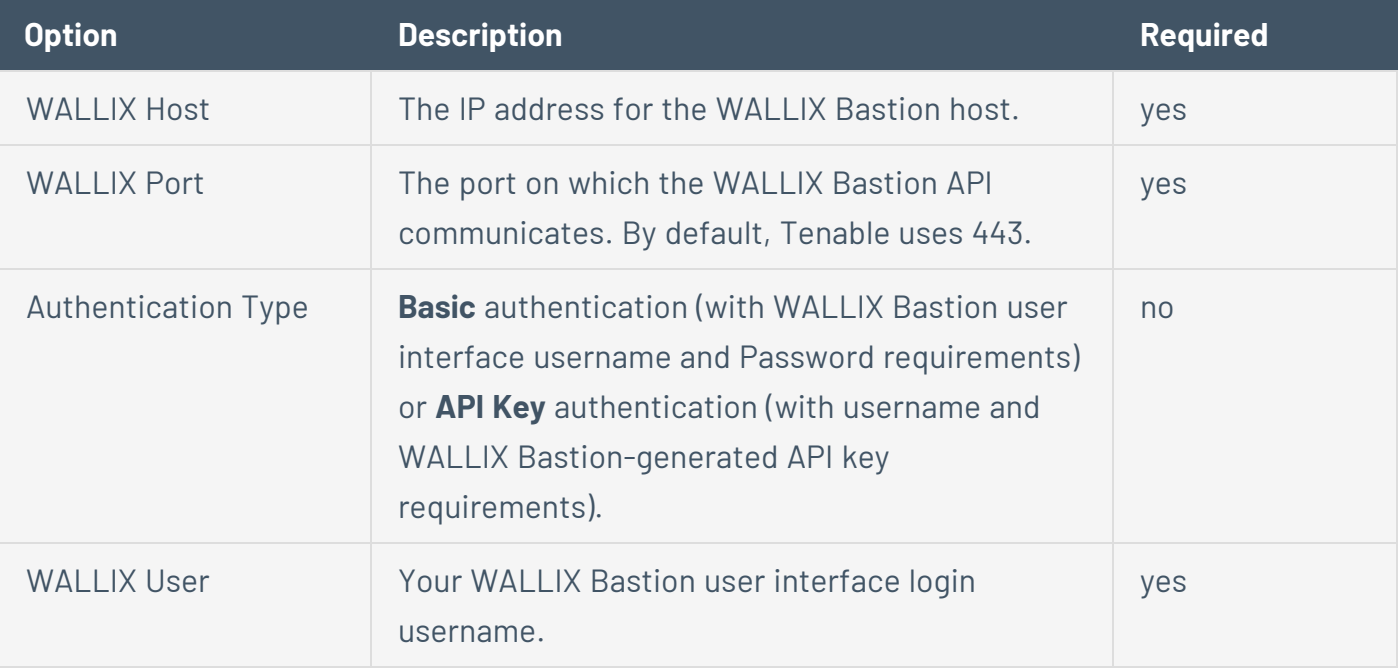

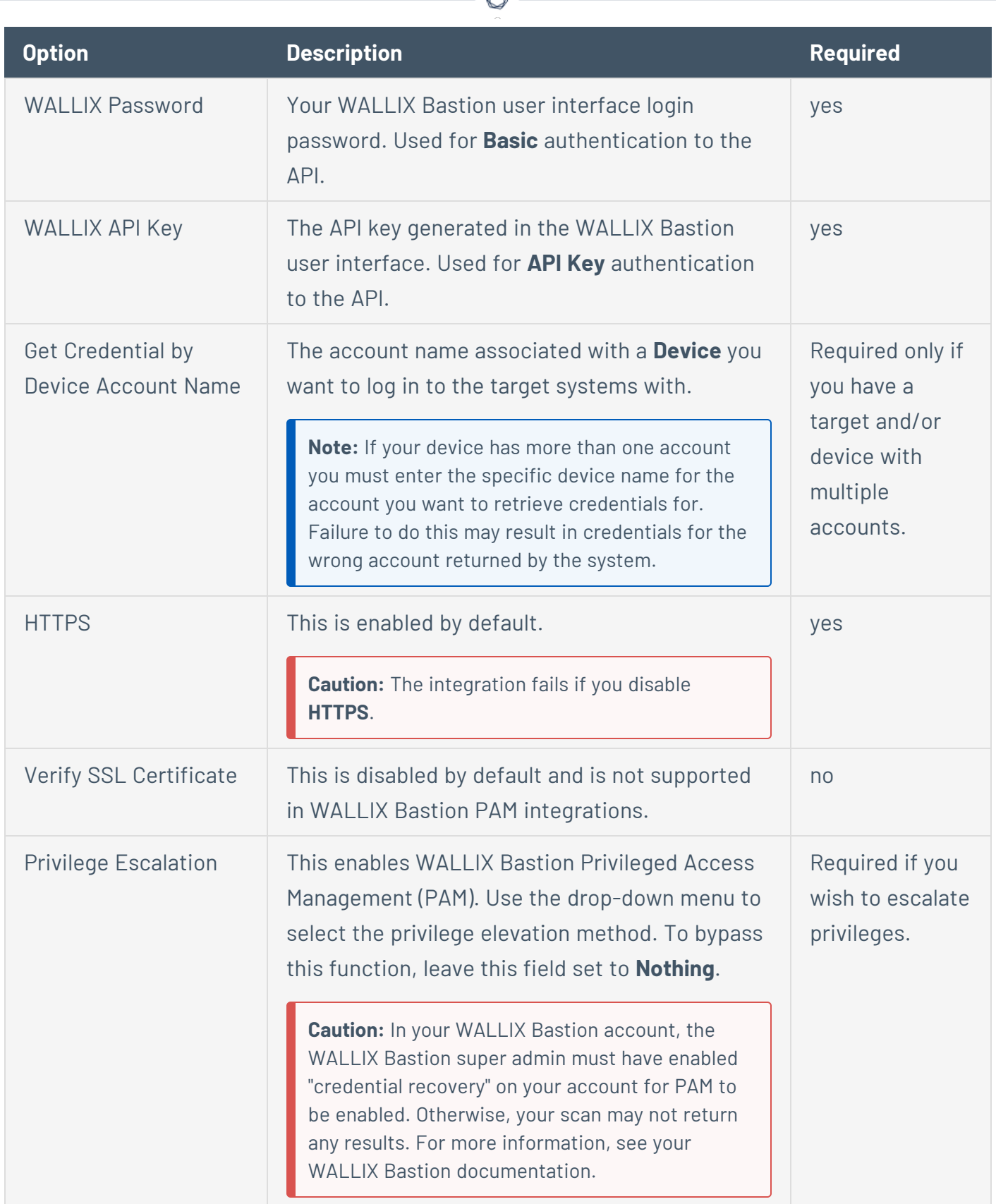

₫ F

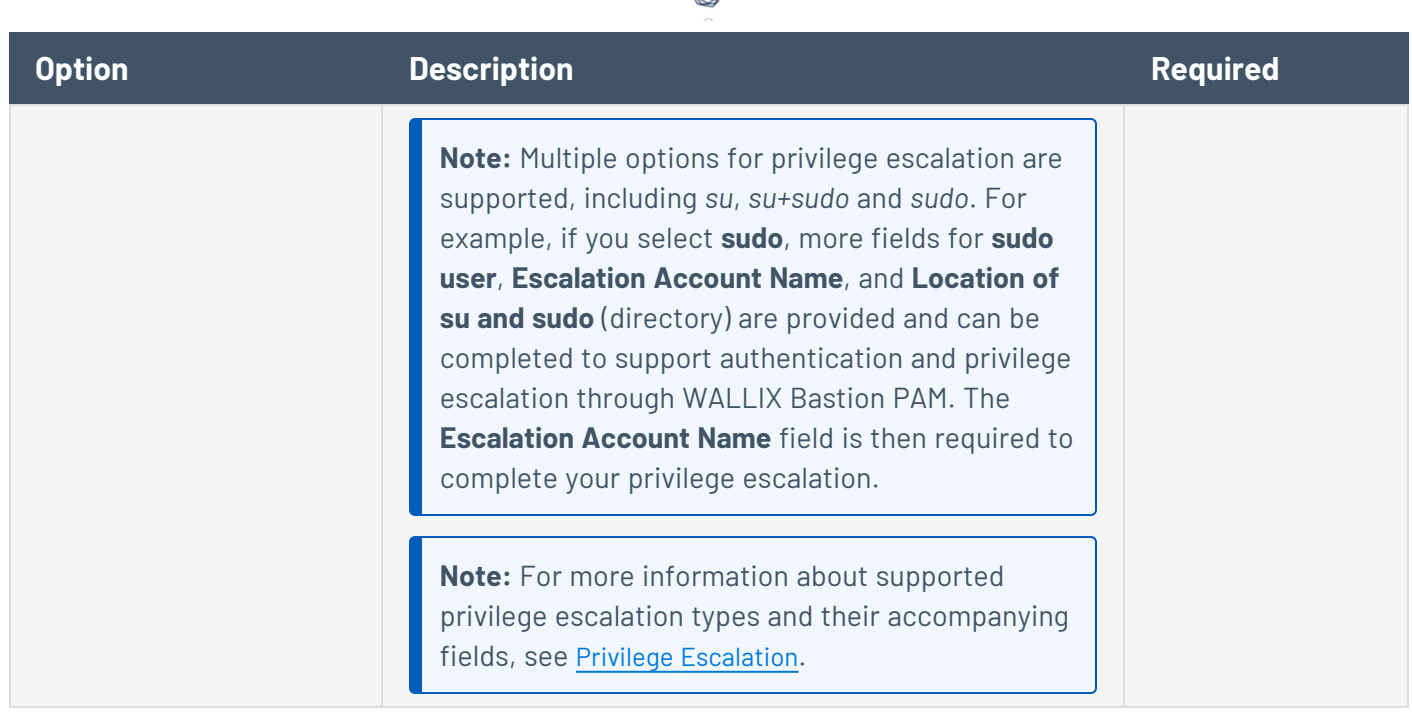

#### <span id="page-424-0"></span>Privilege Escalation

Some SSH credential types support privilege escalation.

**Note:** BeyondTrust's PowerBroker (pbrun) and Centrify's DirectAuthorize (dzdo) are proprietary root task delegation methods for Unix and Linux systems.

**Tip:** Scans run using su+sudo allow the user to scan with a non-privileged account and then switch to a user with sudo privileges on the remote host. This is important for locations where remote privileged login is prohibited.

**Note:** Scans run using sudo vs. the root user do not always return the same results because of the different environmental variables applied to the sudo user and other subtle differences. For more information, see <https://www.sudo.ws/docs/man/sudo.man/>.

The following table describes the additional options to configure for privilege escalation.

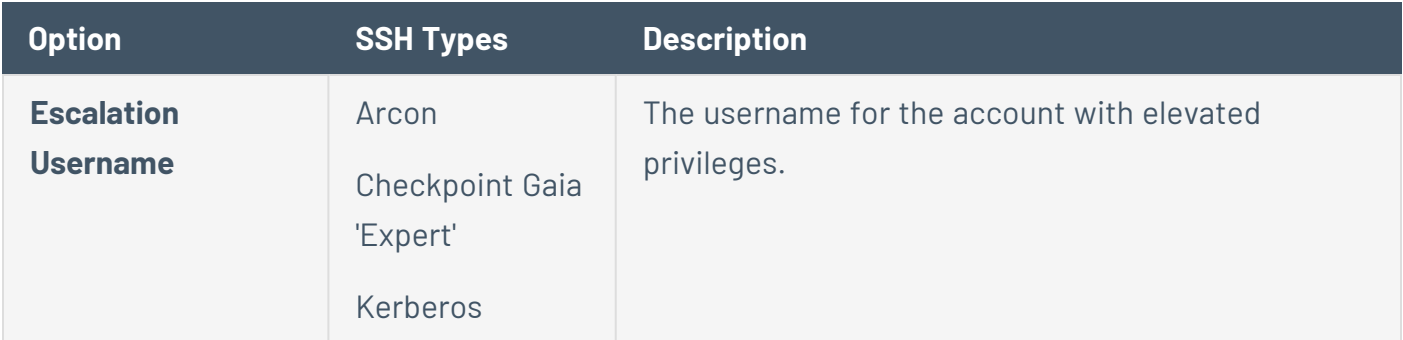

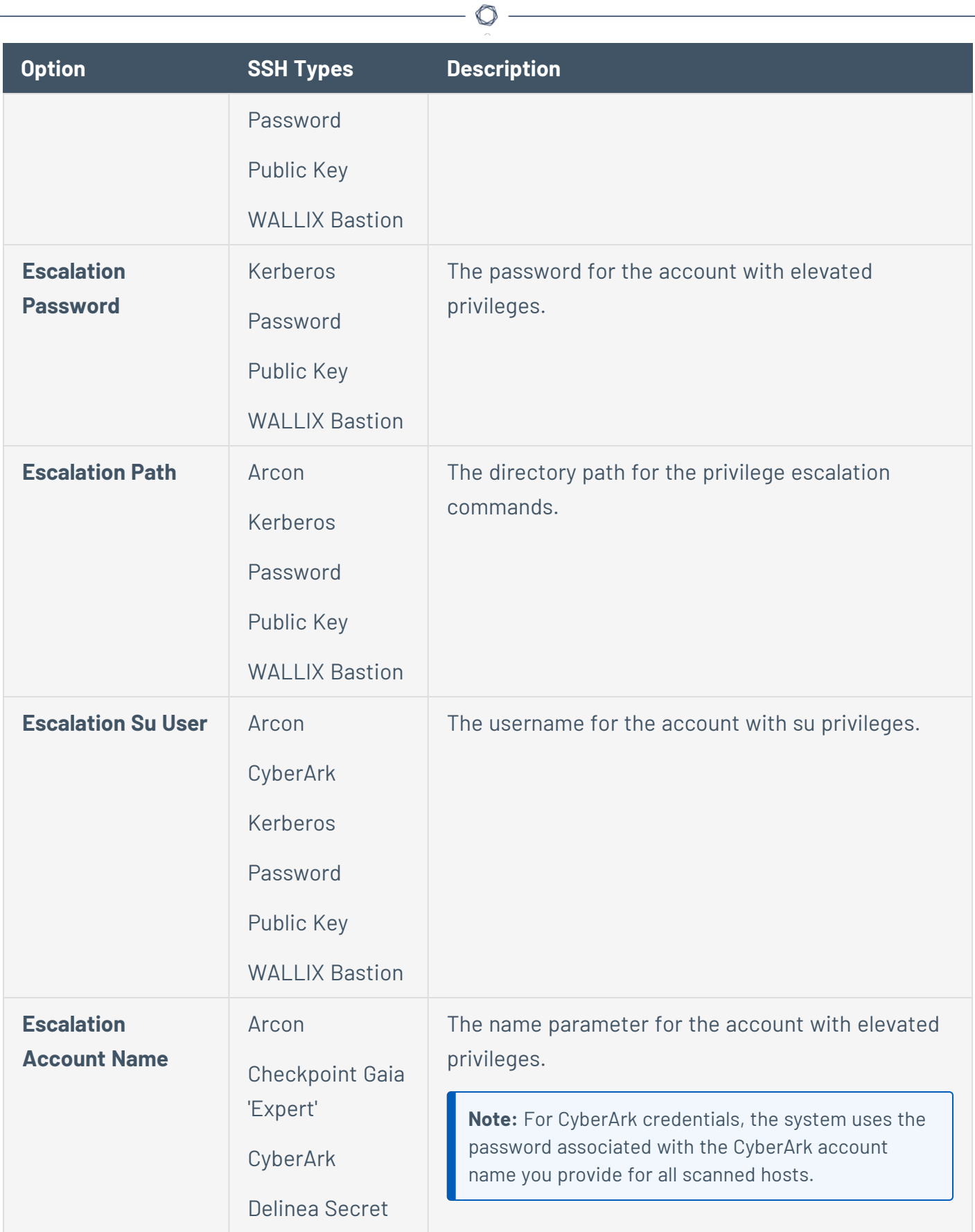

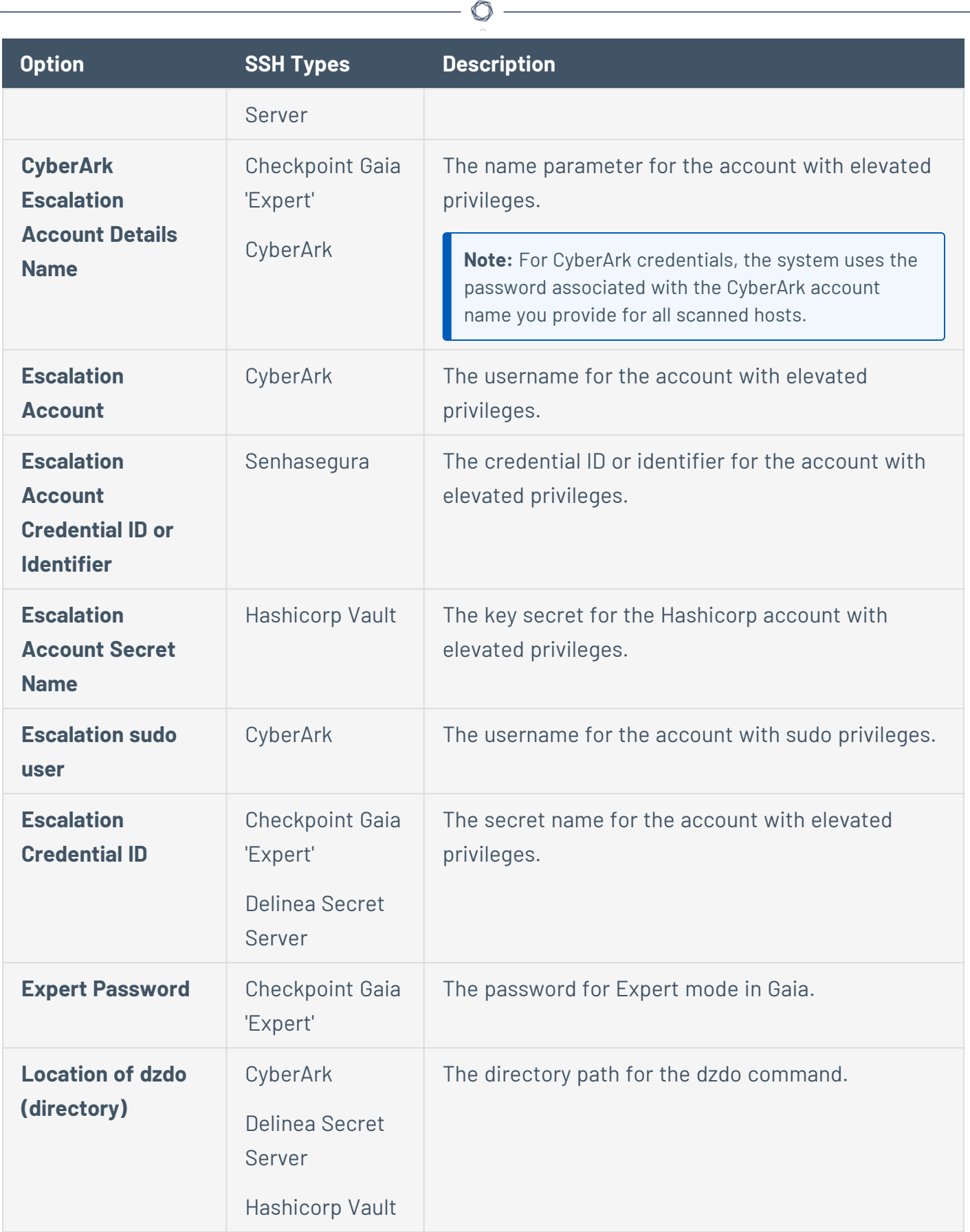

Y

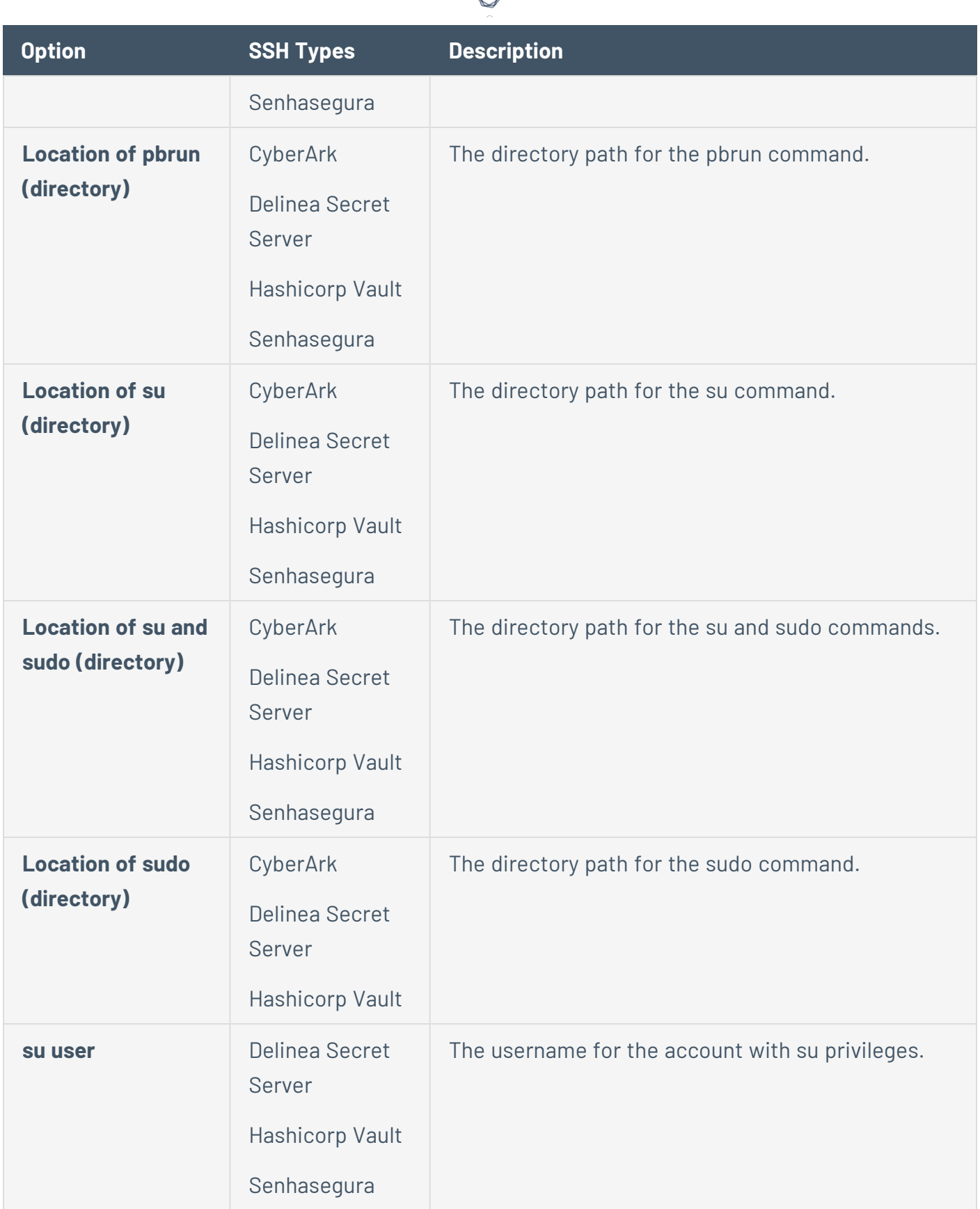

А Г

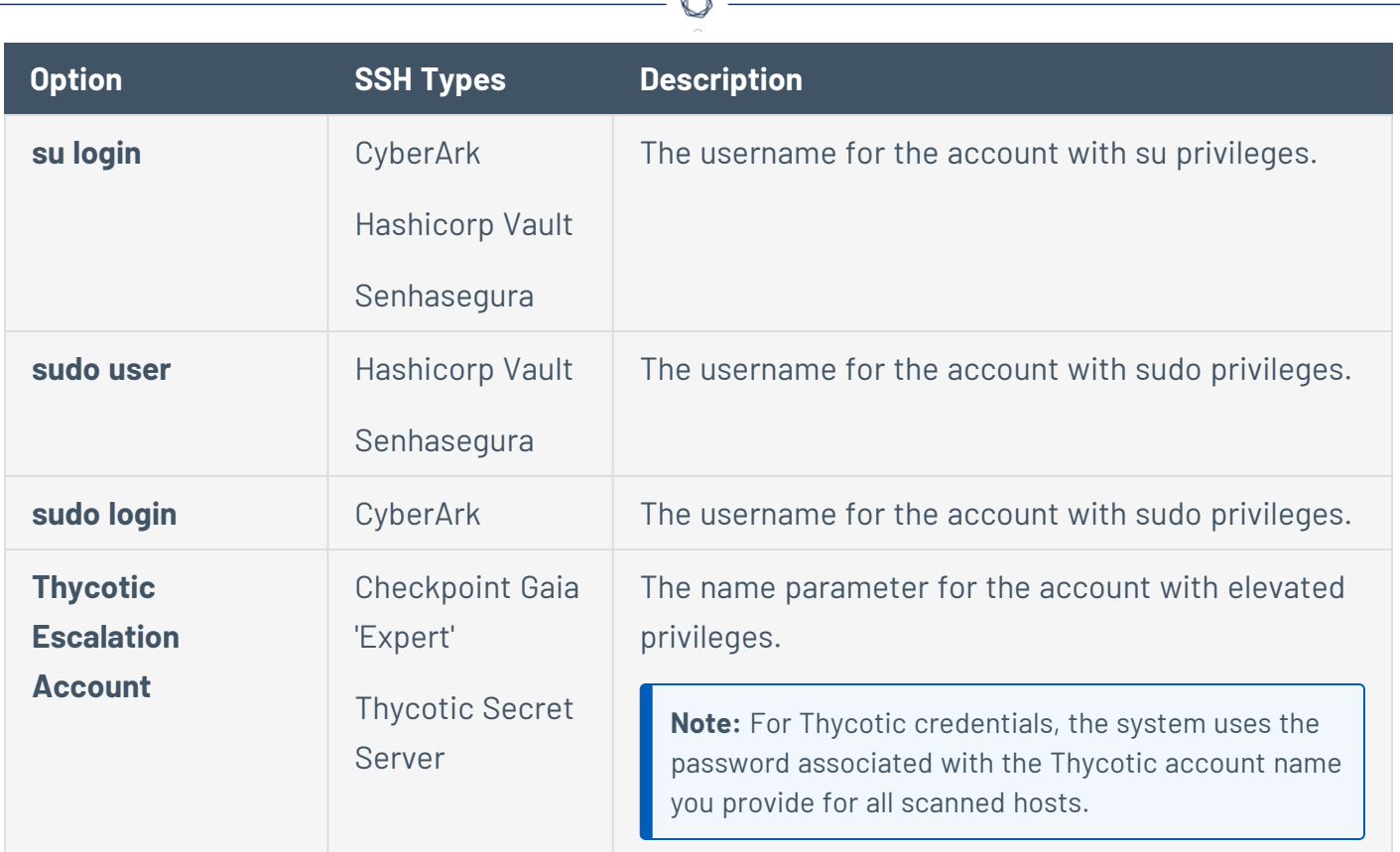

### Windows Credentials

Tenable Security Center has vulnerability checks that can use a Microsoft Windows domain account to find local information from a remote Windows host. For example, using credentials enables Tenable Security Center to determine if important security patches have been applied.

**Tip:** Using a non-administrator account will greatly affect the quality of the scan results. Often it makes sense to create a special Tenable Security Center user with administrative privileges that is used solely for scheduled scanning.

Configure the following options for Windows credentials, including options specific for your authentication method:

- The following table describes the [additional](#page-430-0) options to configure when using Arcon as the [authentication](#page-430-0) method for Windows credentials.
- The following table describes the options to configure when using [BeyondTrust](#page-431-0) as the [authentication](#page-431-0) method for Windows credentials.
- [Centrify](#page-432-0) Options
- The following table [describes](#page-433-0) the options to configure when using CyberArk Vault (Legacy) as the [authentication](#page-433-0) method for Windows credentials.
- The following table describes the [additional](#page-435-0) options to configure when using CyberArk Windows [Auto-Discovery](#page-435-0) as the authentication method for Windows credentials.
- The following table describes the [additional](#page-437-0) options to configure when using CyberArk Vault as the [authentication](#page-437-0) method for Windows credentials.
- The following table describes the [additional](#page-439-0) options to configure when using Delinea Secret Server as the [authentication](#page-439-0) method for Windows credentials.
- The following table describes the additional options to configure when using [Hashicorp](#page-440-0) Vault as the [authentication](#page-440-0) method for Windows credentials.
- The following table [describes](#page-443-0) the options to configure when using Kerberos as the [authentication](#page-443-0) method for Windows credentials.
- The following table describes the additional options to configure when using [Lieberman](#page-443-1) as the [authentication](#page-443-1) method for Windows credentials.
- The following table [describes](#page-444-0) the options to configure when using LM Hash as the [authentication](#page-444-0) method for Windows credentials.
- The following table describes the options to configure when using [NTLM Hash](#page-445-0) as the [authentication](#page-445-0) method for Windows credentials.
- The following table [describes](#page-445-1) the options to configure when using Password as the [authentication](#page-445-1) method for Windows credentials.
- QiAnXin [Options](#page-445-2)
- The following table describes the options to configure when using [Senhasegura](#page-447-0) as the [authentication](#page-447-0) method for Windows credentials.
- The following table [describes](#page-448-0) the options to configure when using Thycotic Secret Server as the [authentication](#page-448-0) method for Windows credentials.
- The following table describes the [additional](#page-449-0) options to configure when using WALLIX Bastion as the [authentication](#page-449-0) method for Windows credentials.

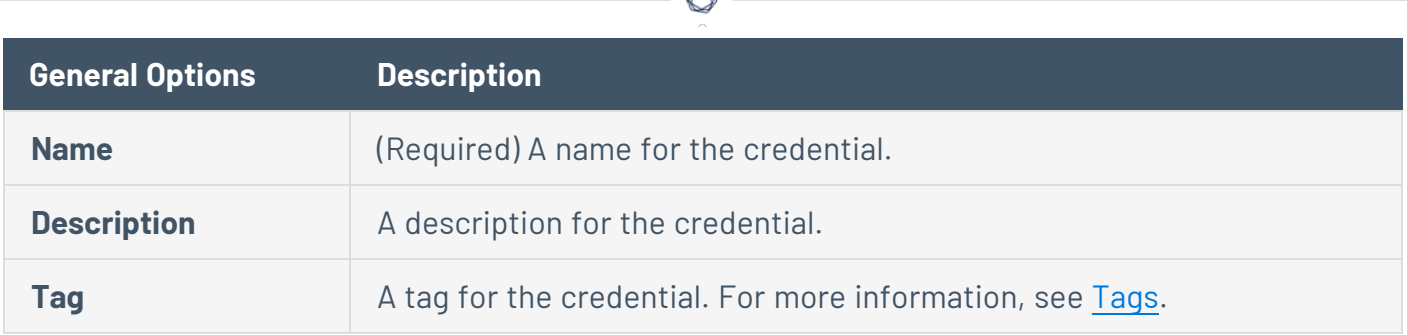

A

### <span id="page-430-0"></span>**Arcon Options**

The following table describes the additional options to configure when using **Arcon** as the authentication method for Windows credentials.

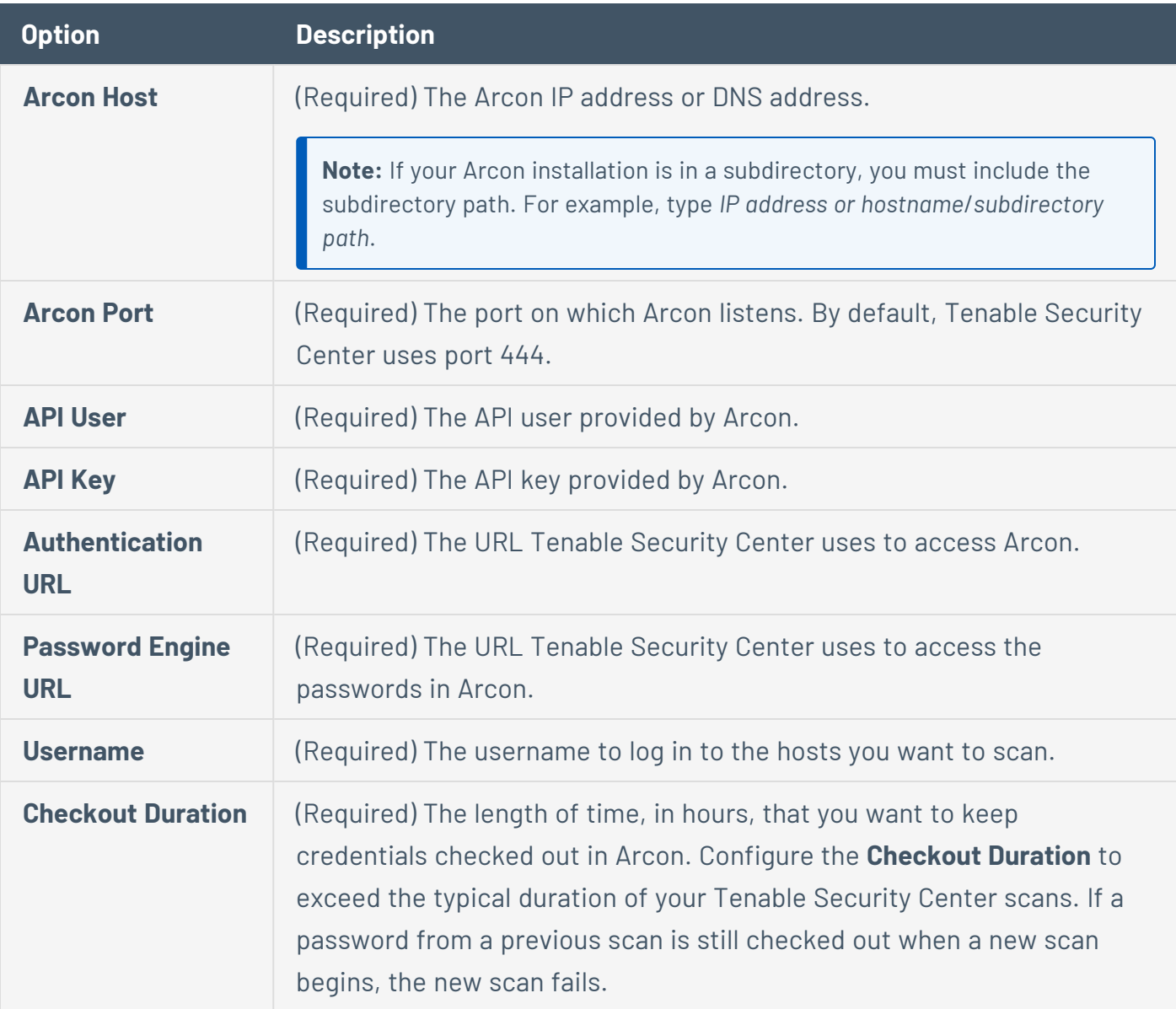

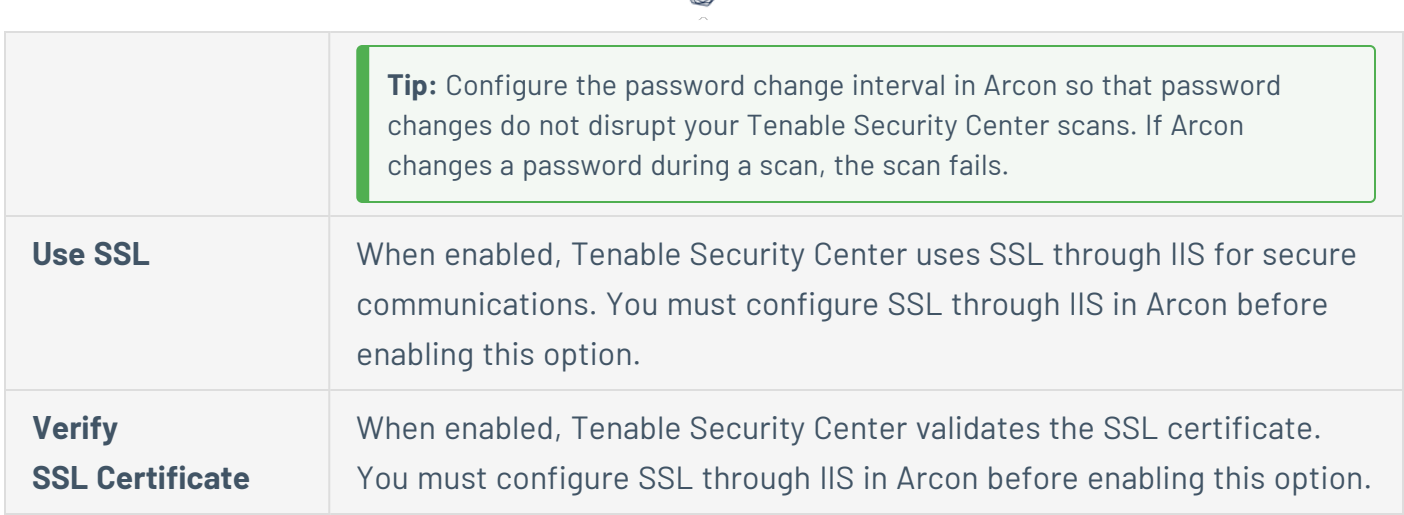

 $\circ$  -

#### <span id="page-431-0"></span>**BeyondTrust Options**

The following table describes the options to configure when using **BeyondTrust** as the authentication method for Windows credentials.

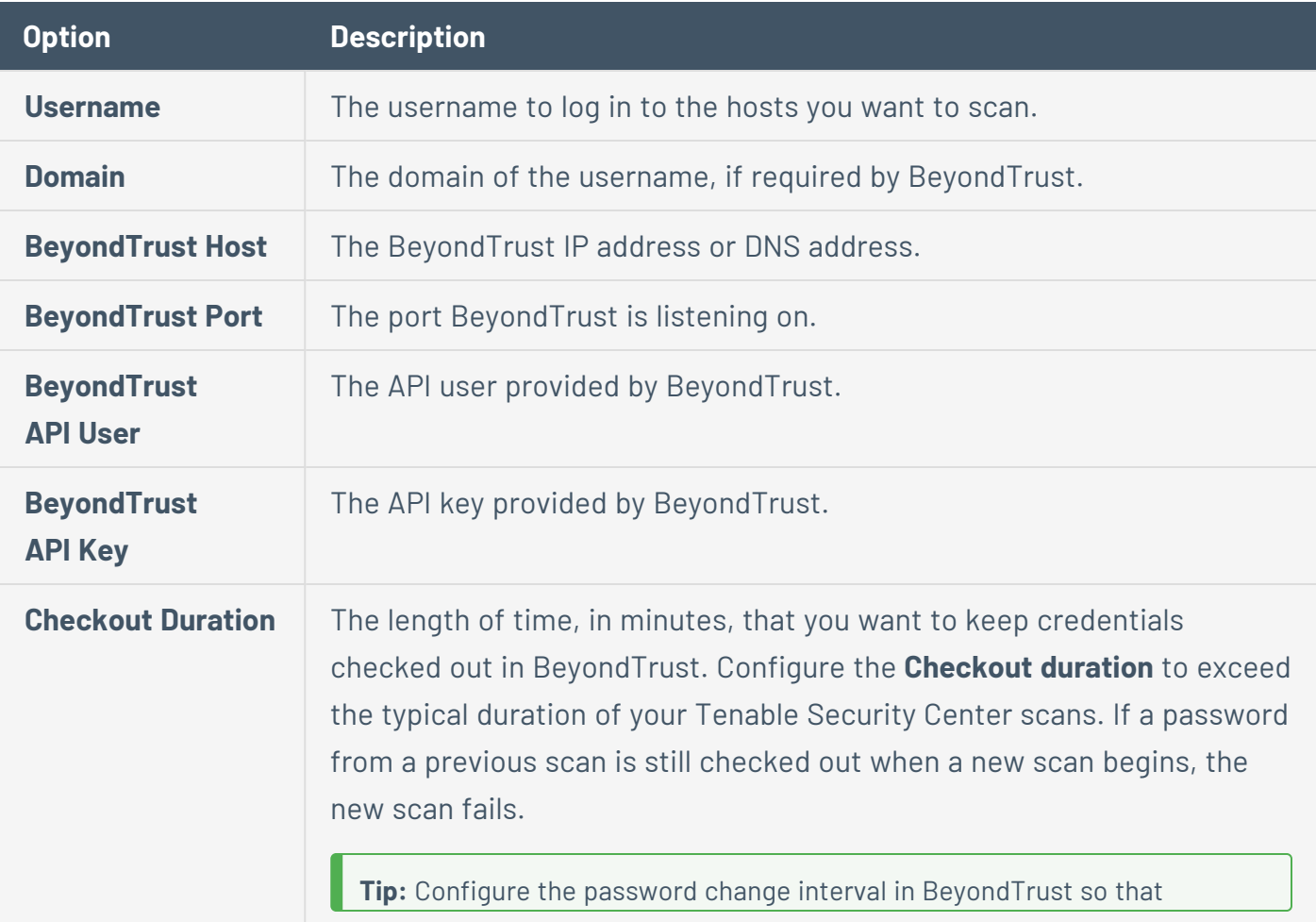
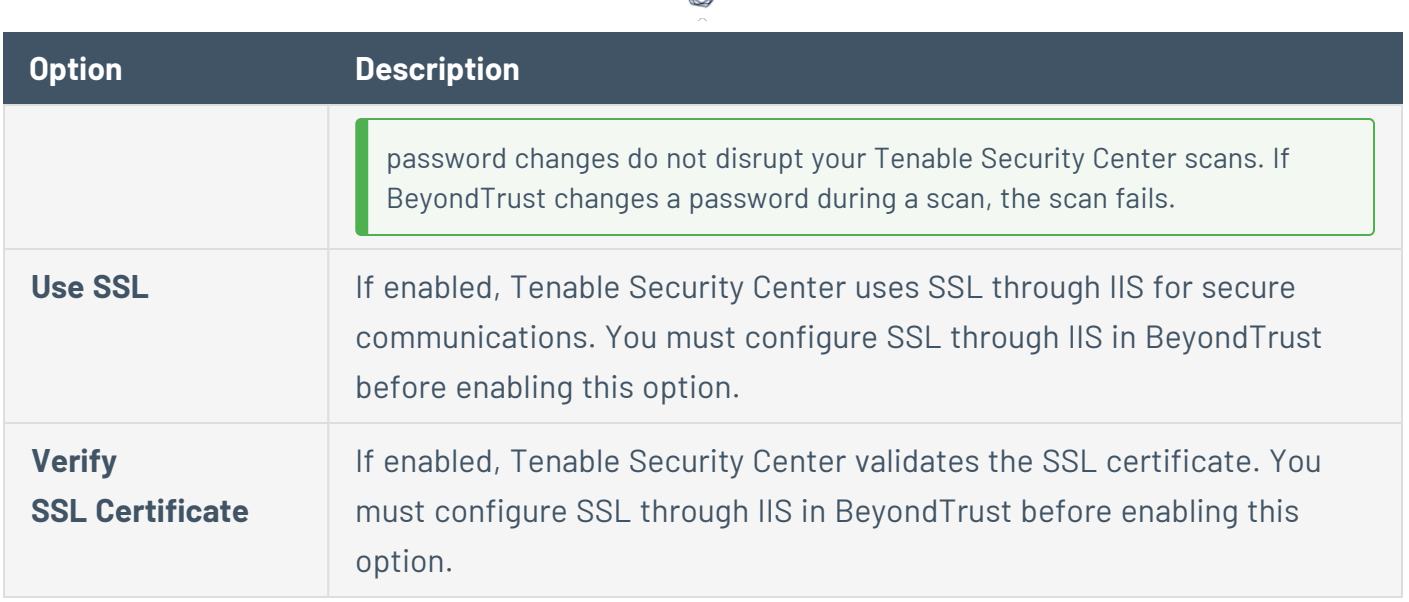

₫

## **Centrify Options**

The following table describes the additional options to configure when using **Centrify** as the authentication method for Windows credentials.

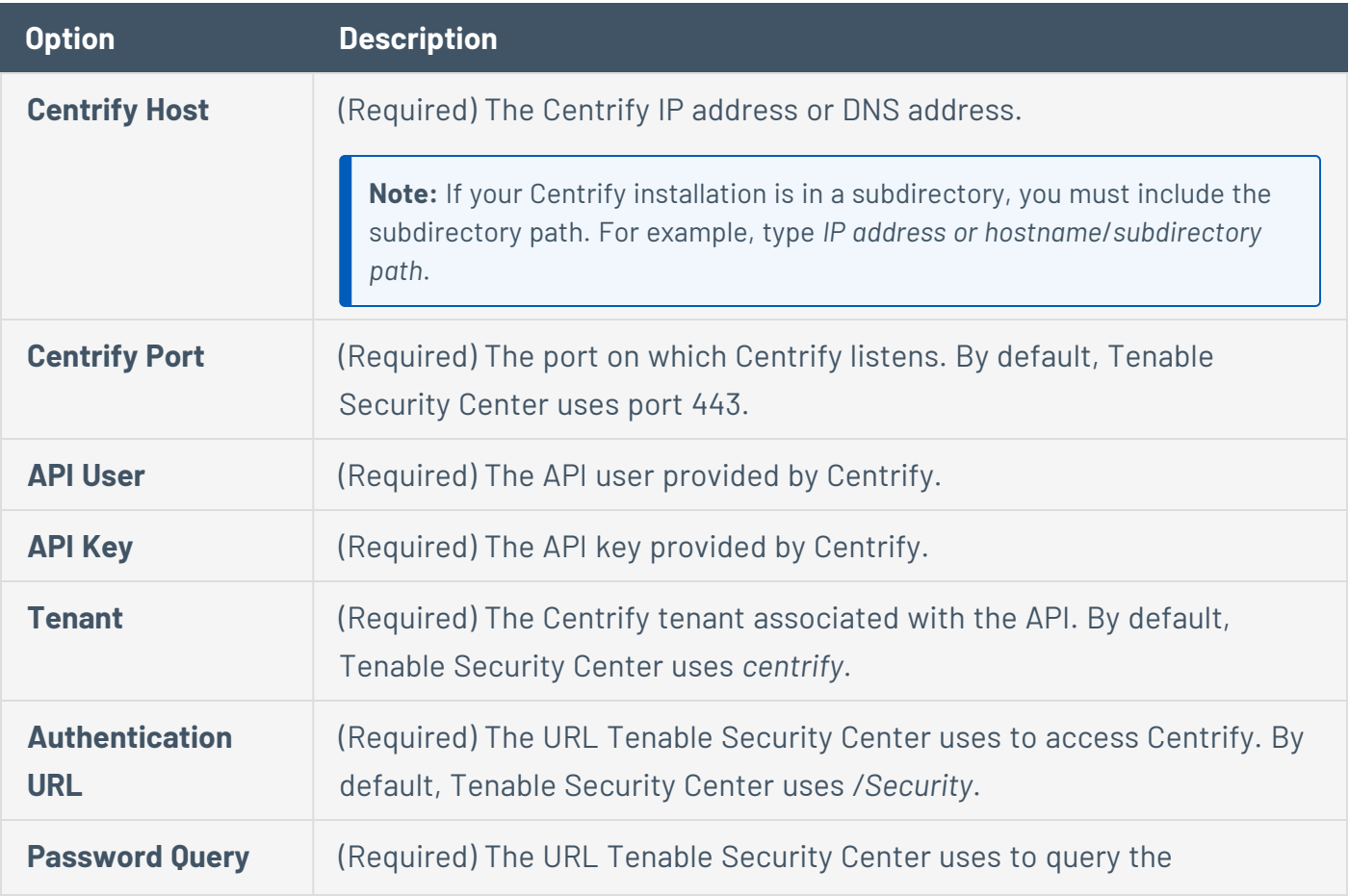

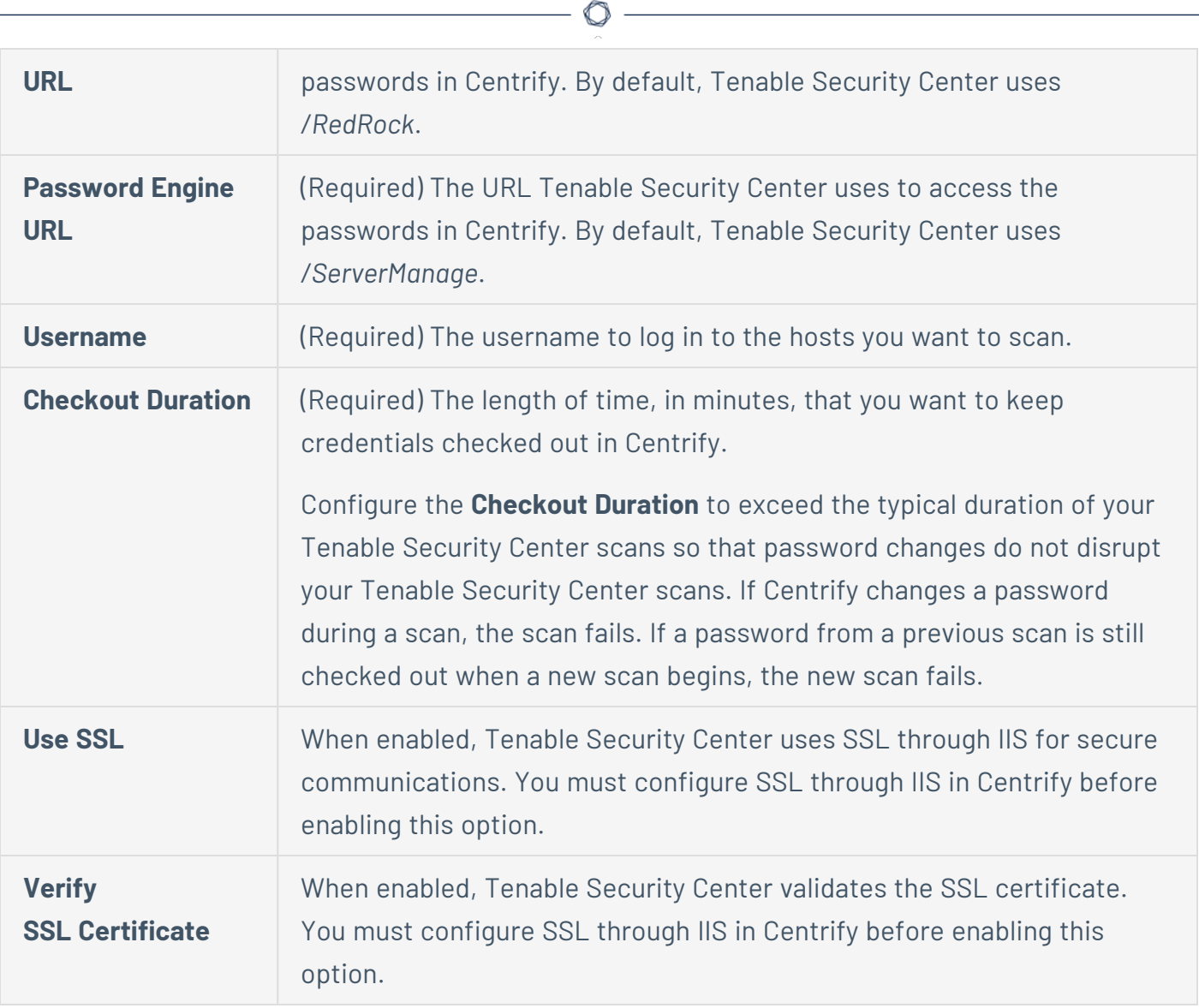

## **CyberArk Vault (Legacy) Options**

The following table describes the options to configure when using **CyberArk Vault (Legacy)** as the authentication method for Windows credentials.

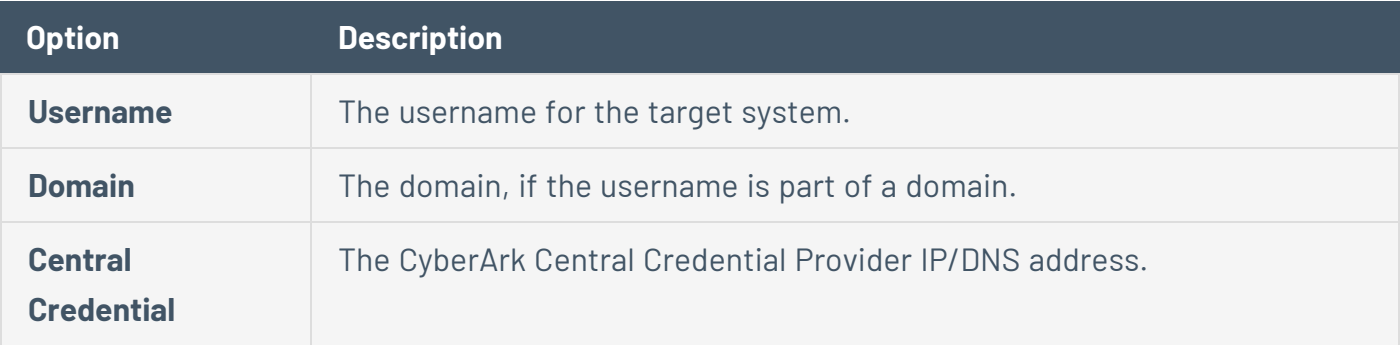

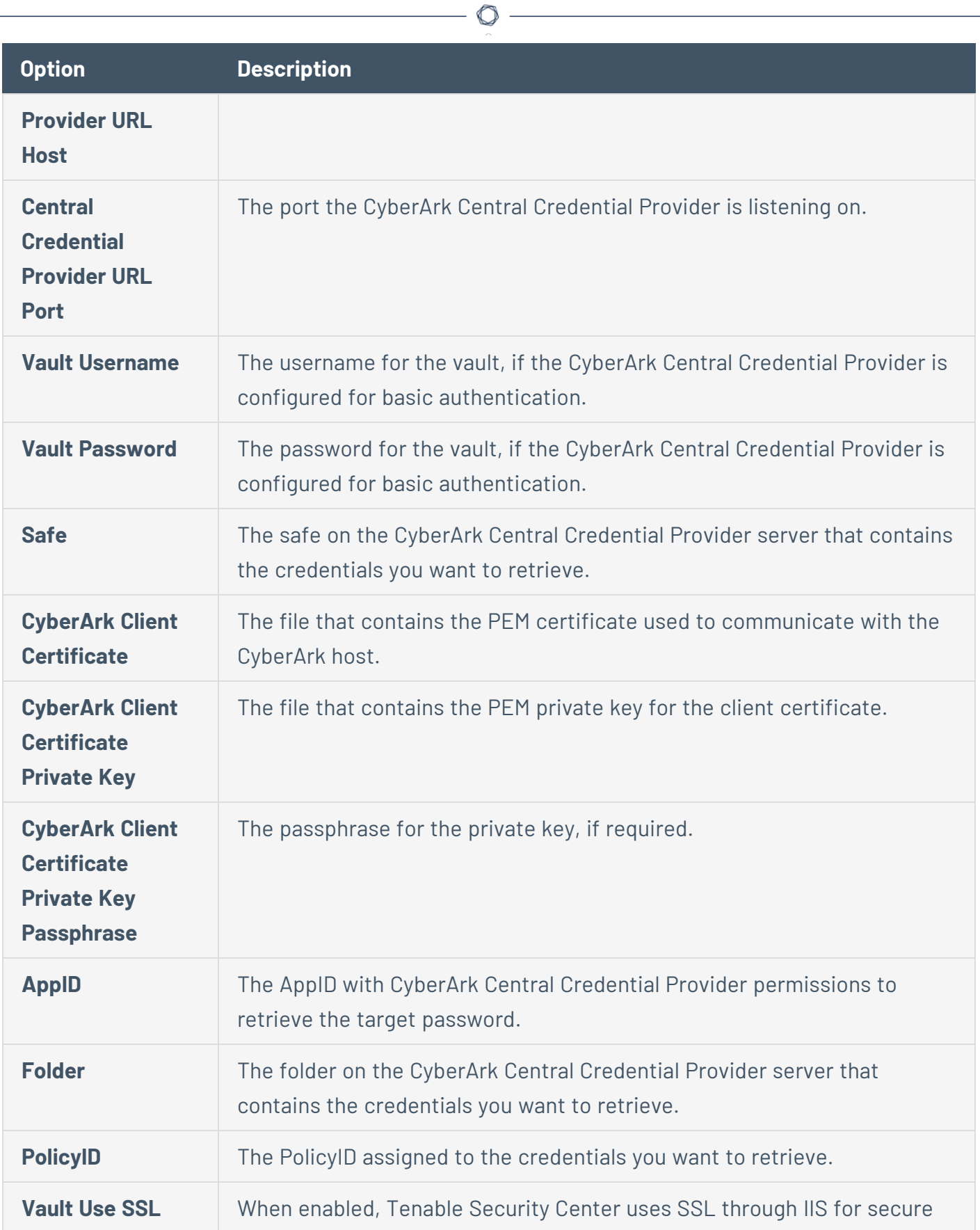

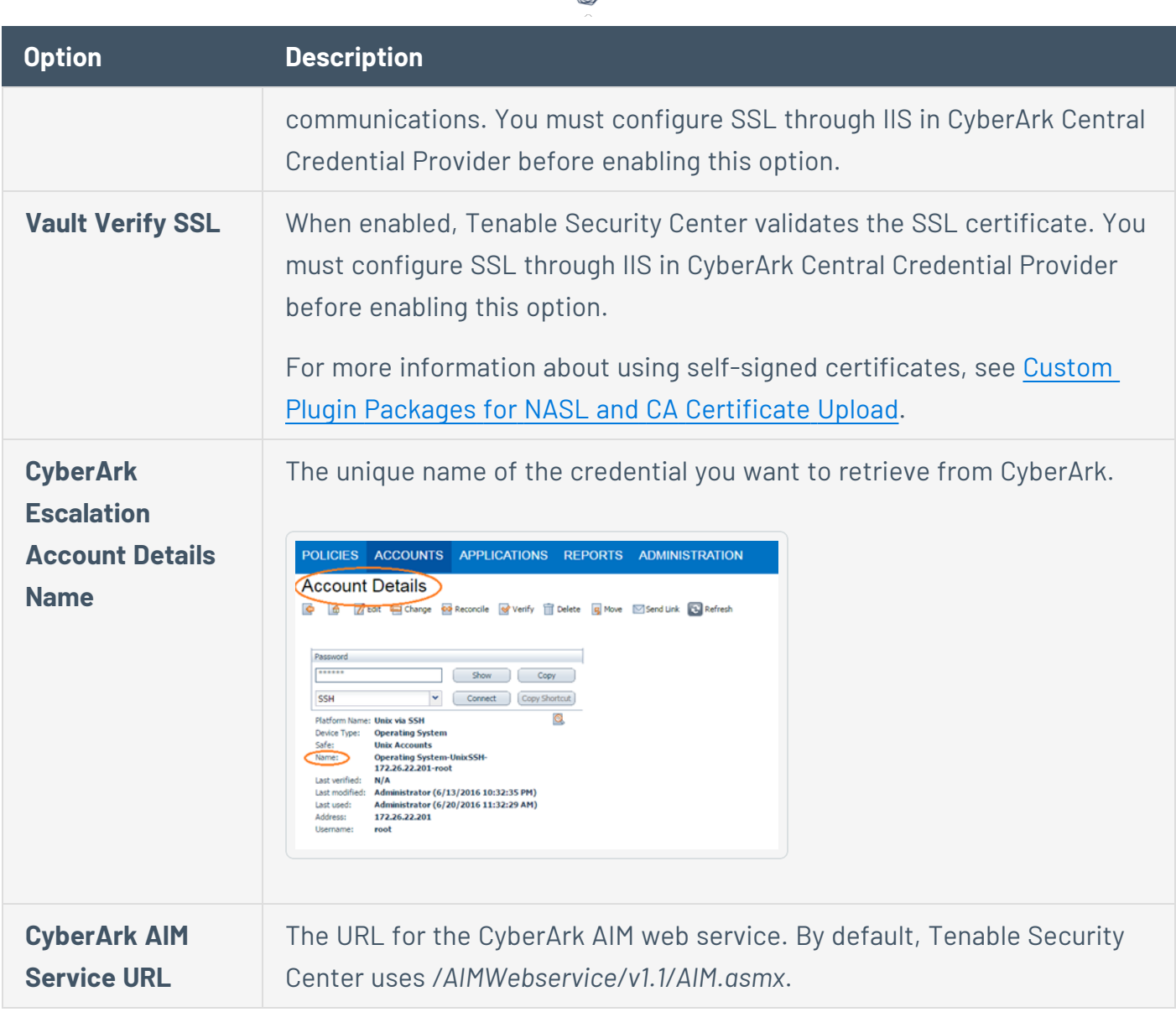

∩

## **CyberArk Windows Auto-Discovery Options**

The following table describes the additional options to configure when using **CyberArk Windows Auto-Discovery** as the authentication method for Windows credentials.

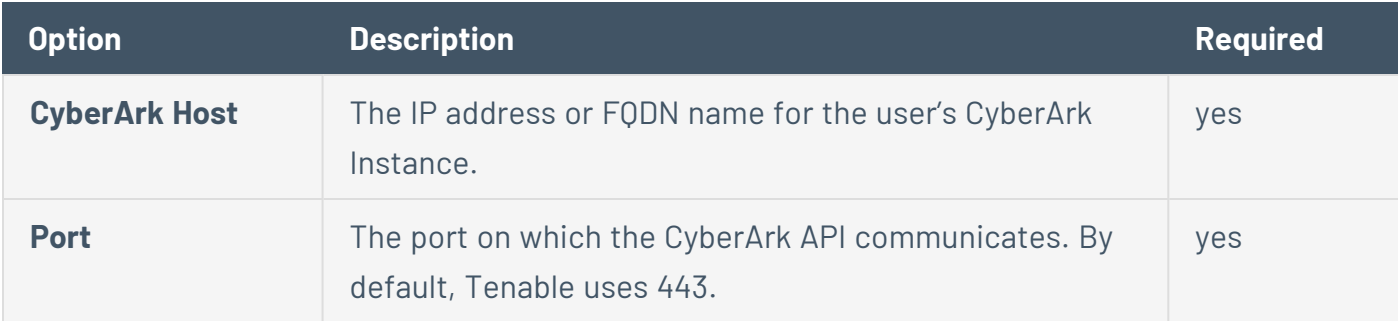

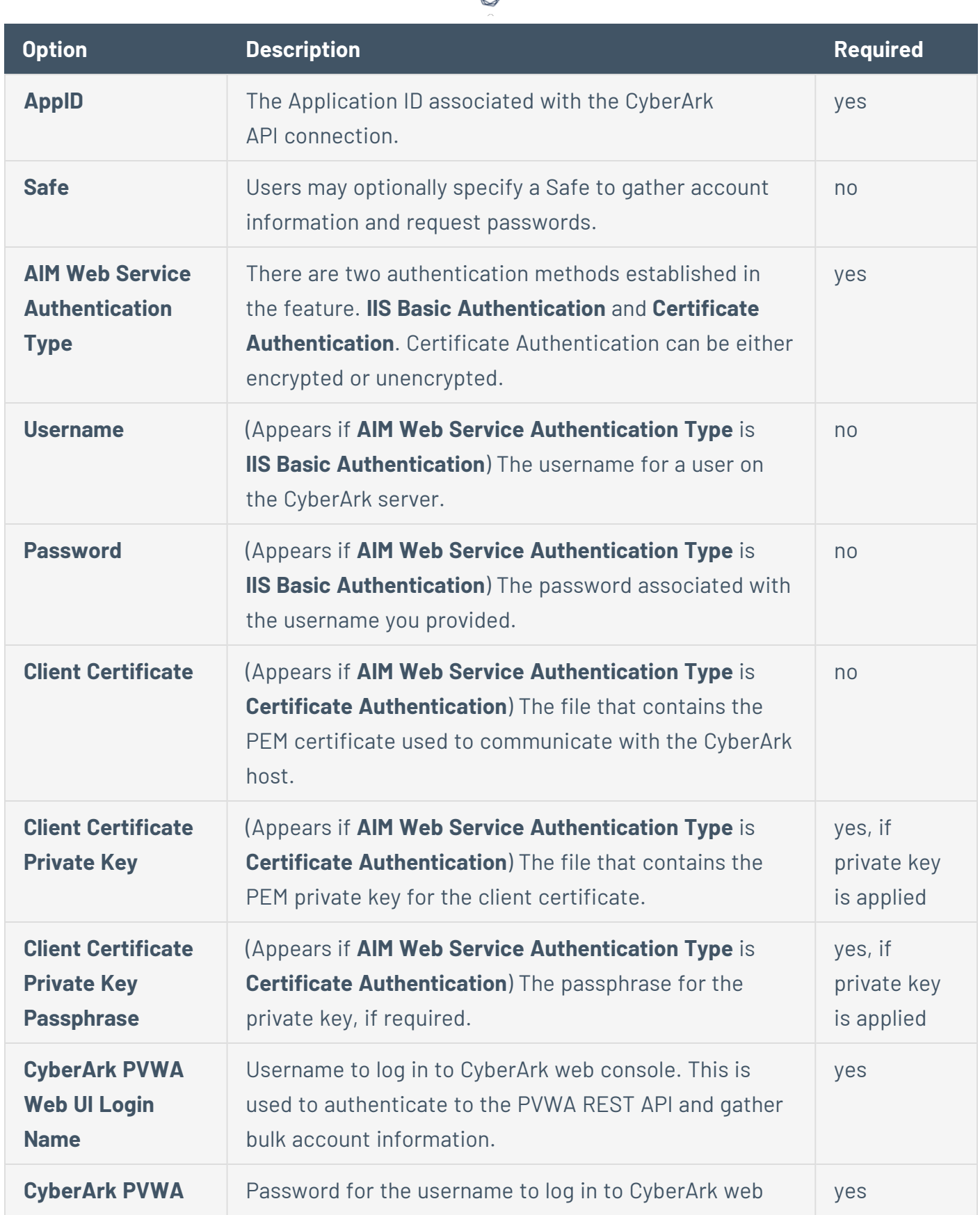

₫

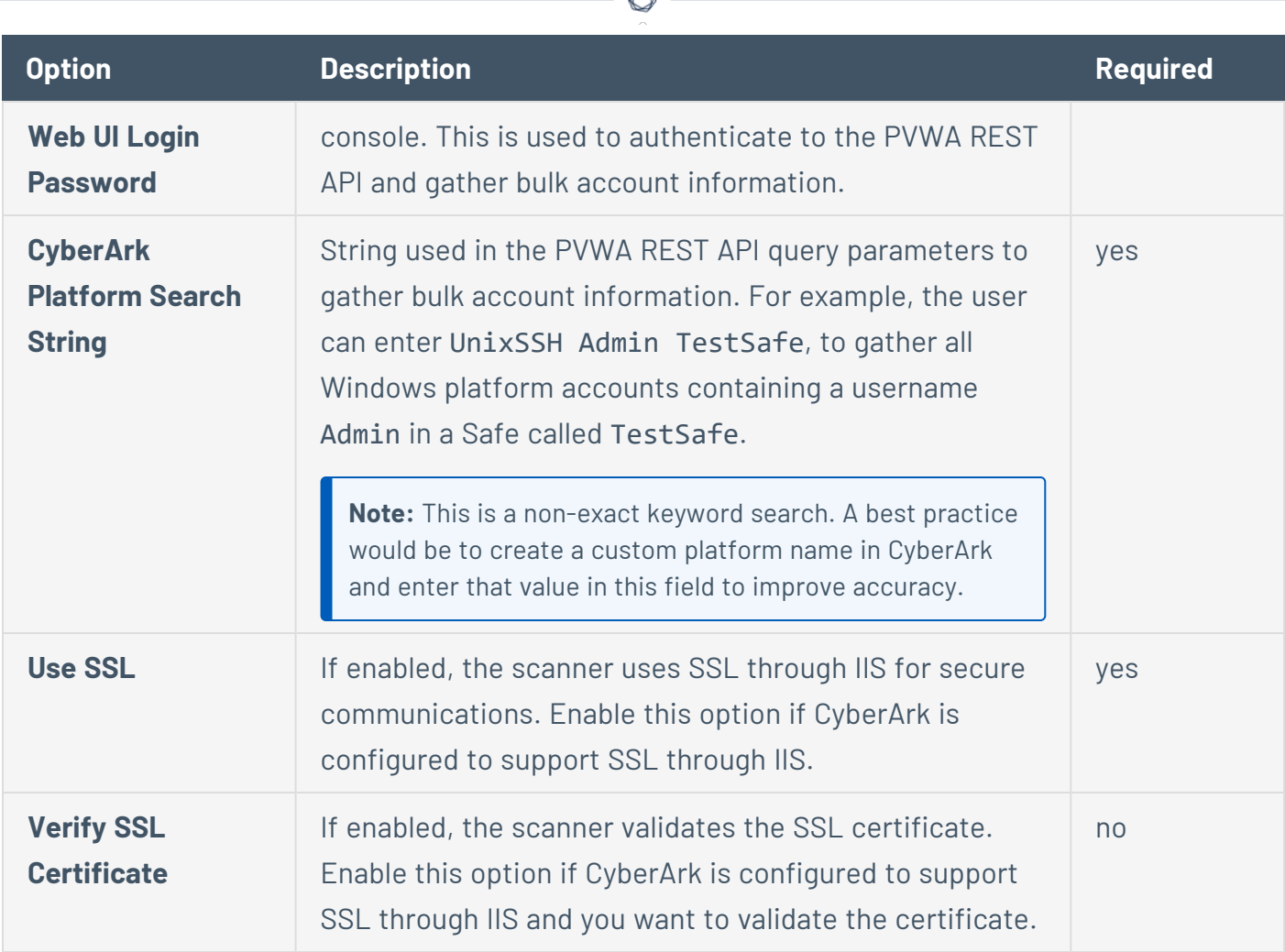

# **CyberArk Vault Options**

The following table describes the additional options to configure when using **CyberArk Vault** as the authentication method for Windows credentials.

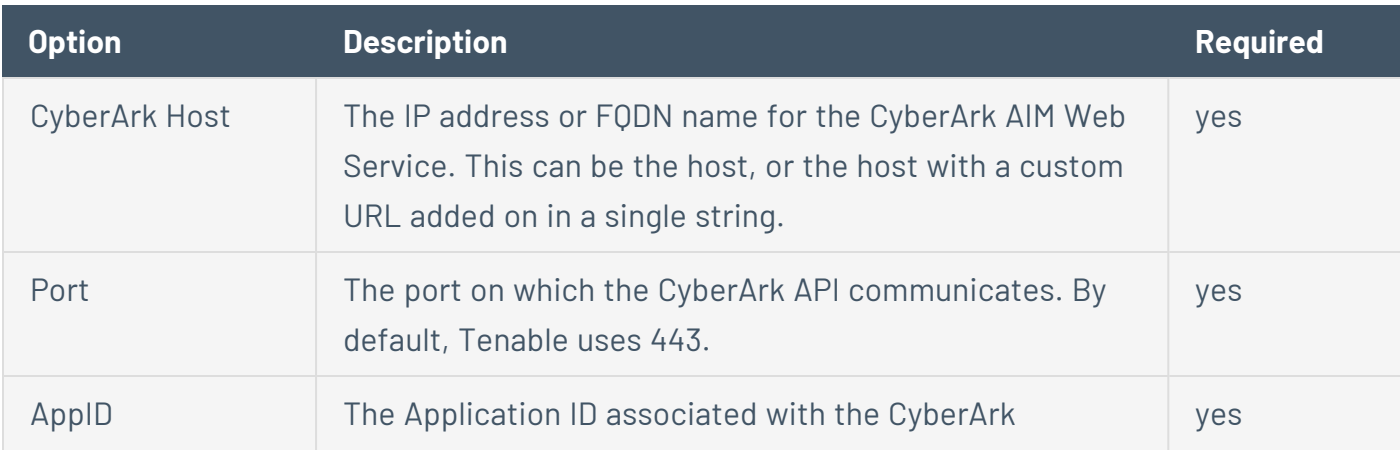

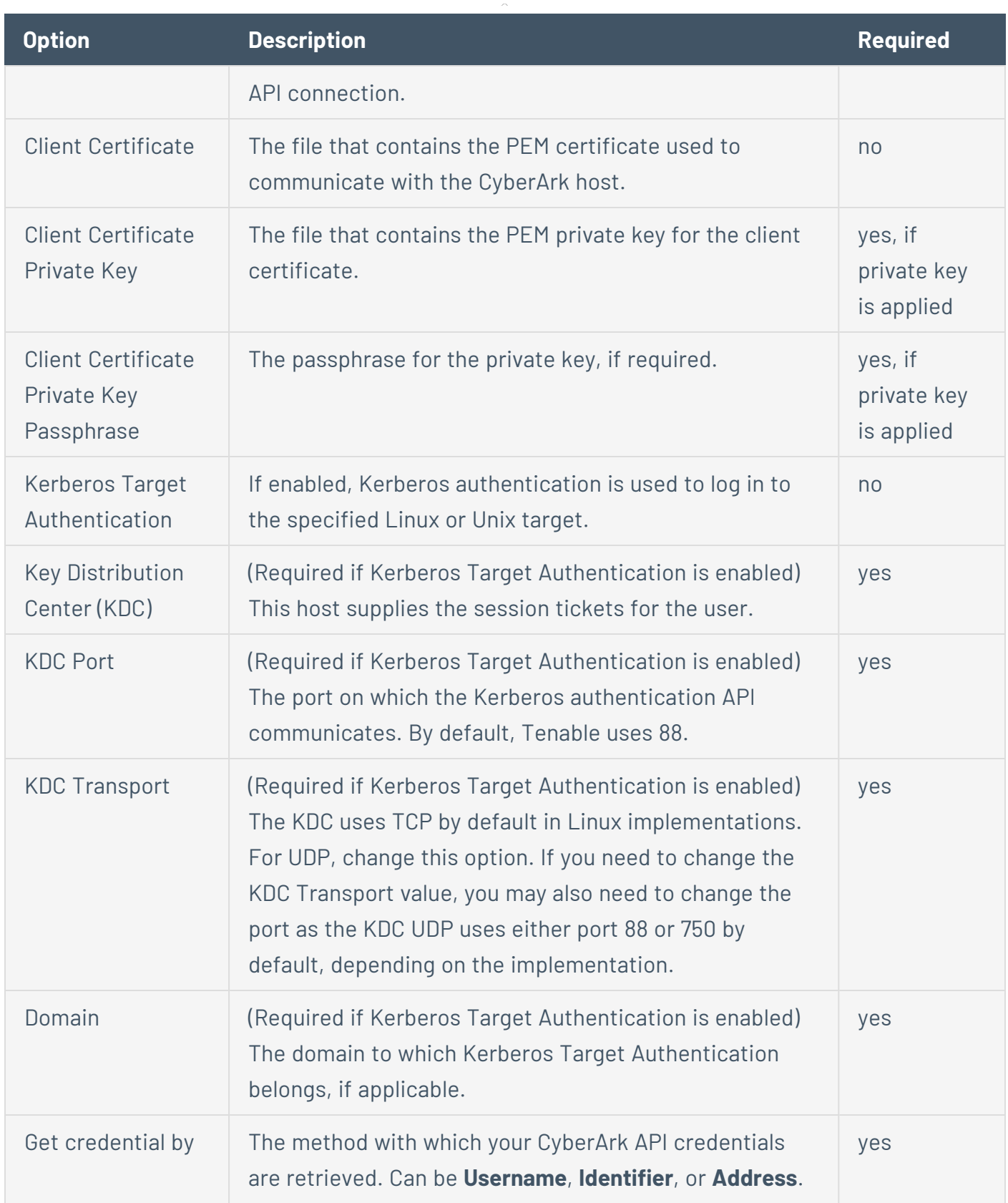

 $\circledcirc$ 

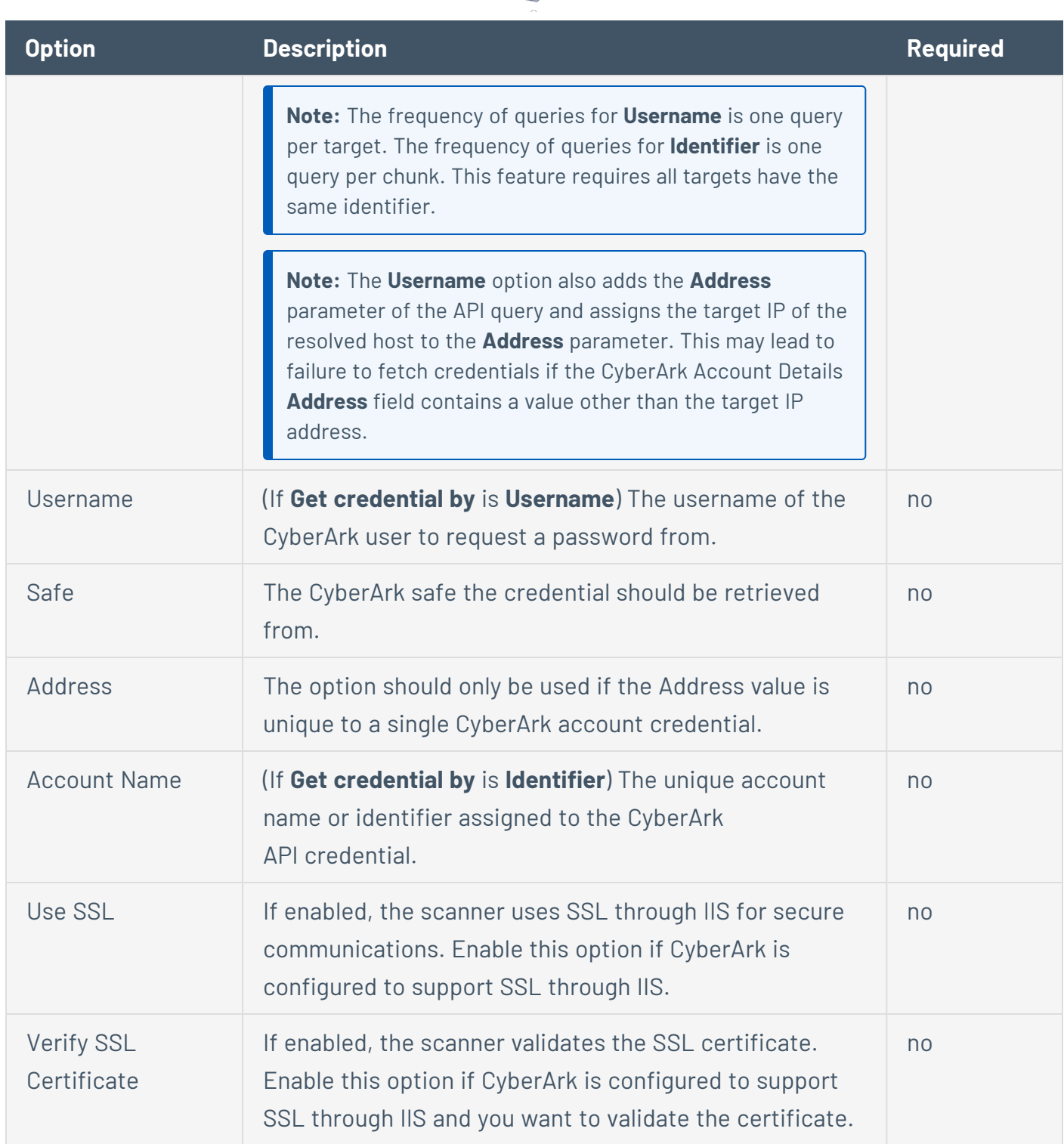

 $\circ$ 

## **Delinea Secret Server Options**

The following table describes the additional options to configure when using **Delinea Secret Server** as the authentication method for Windows credentials.

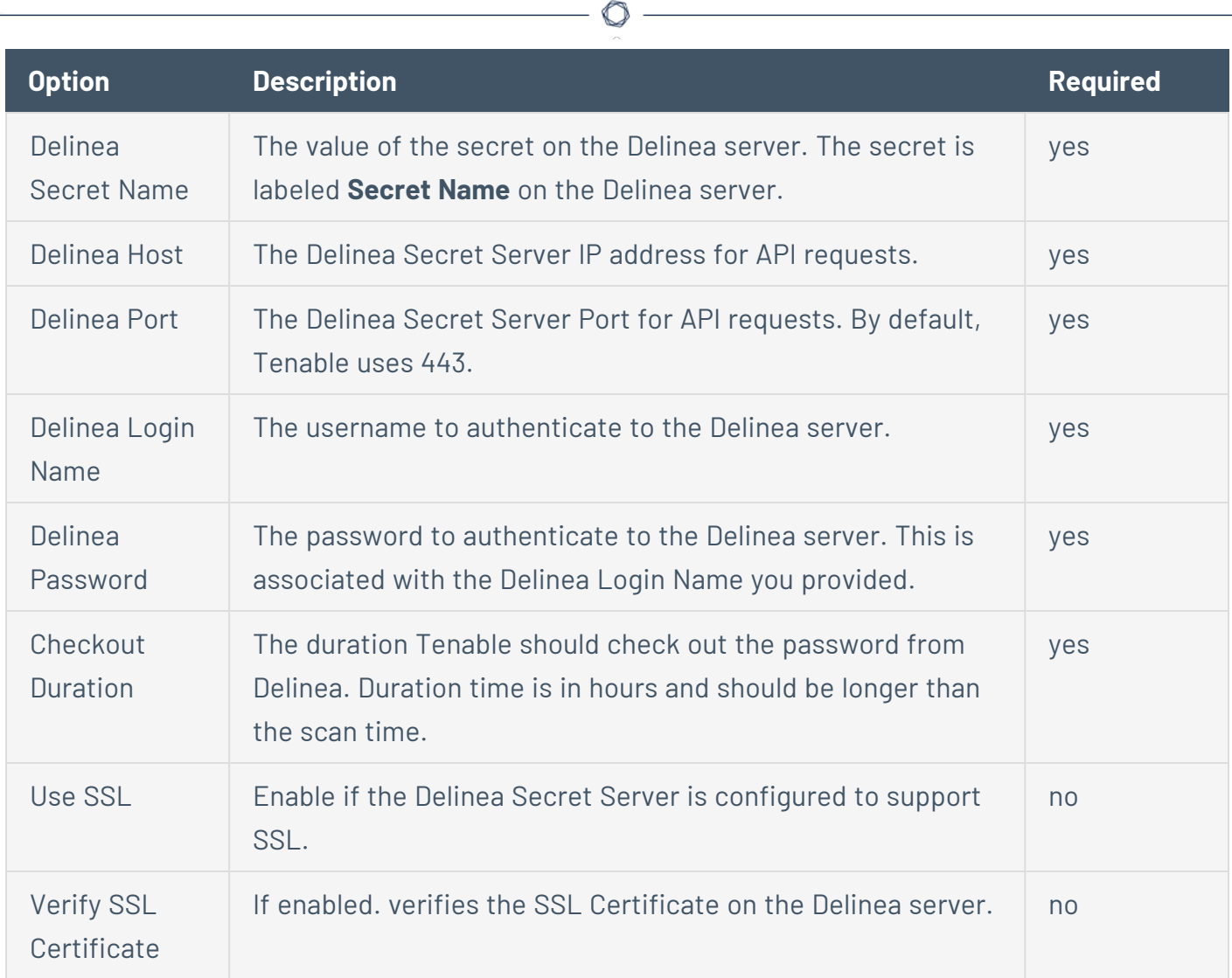

### **Hashicorp Vault Options**

The following table describes the additional options to configure when using **Hashicorp Vault** as the authentication method for Windows credentials.

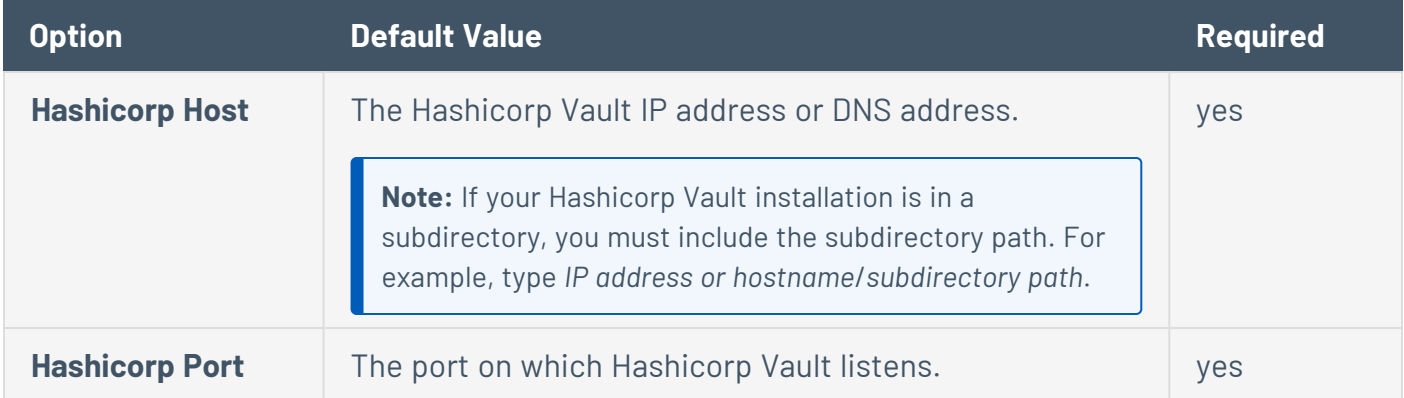

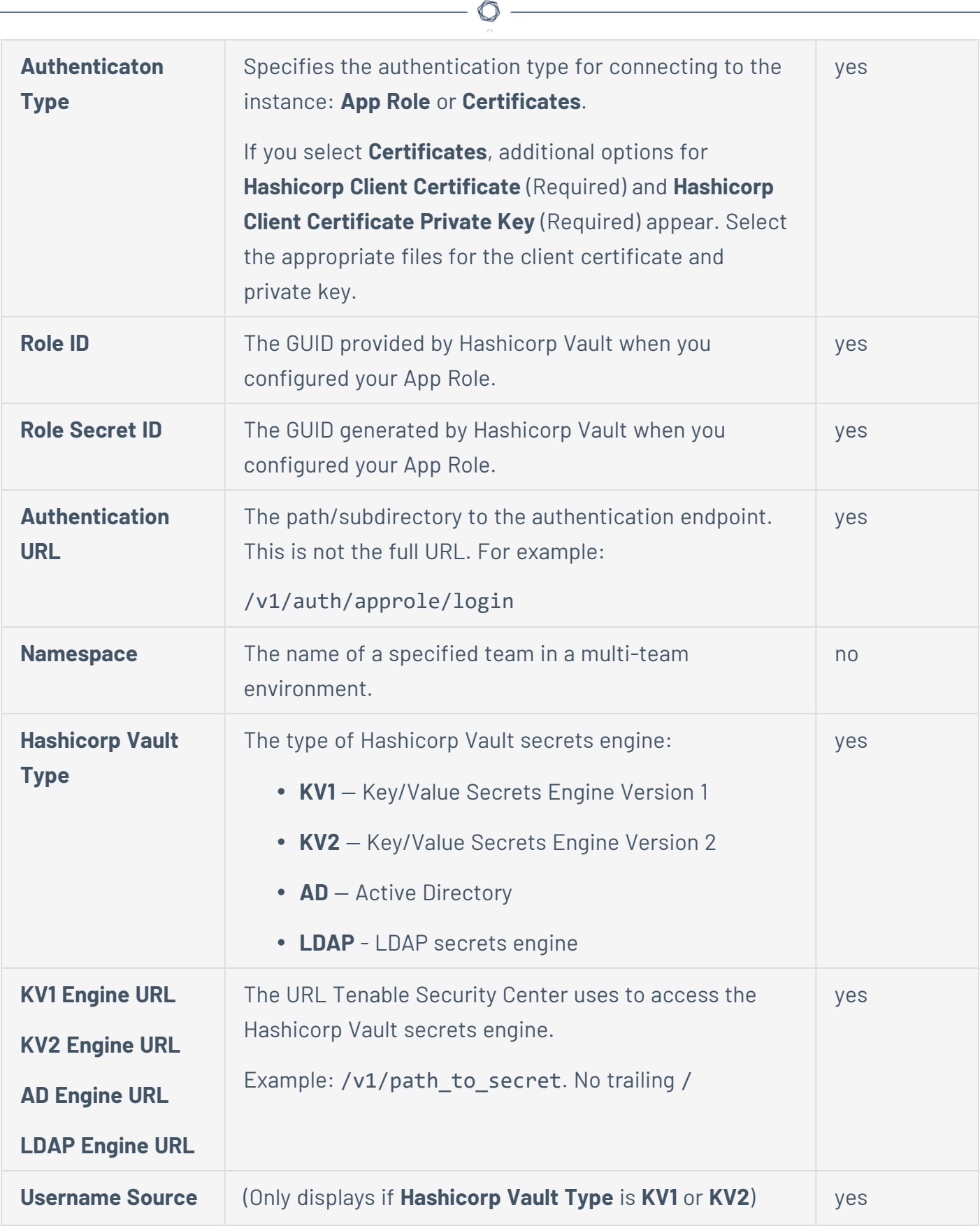

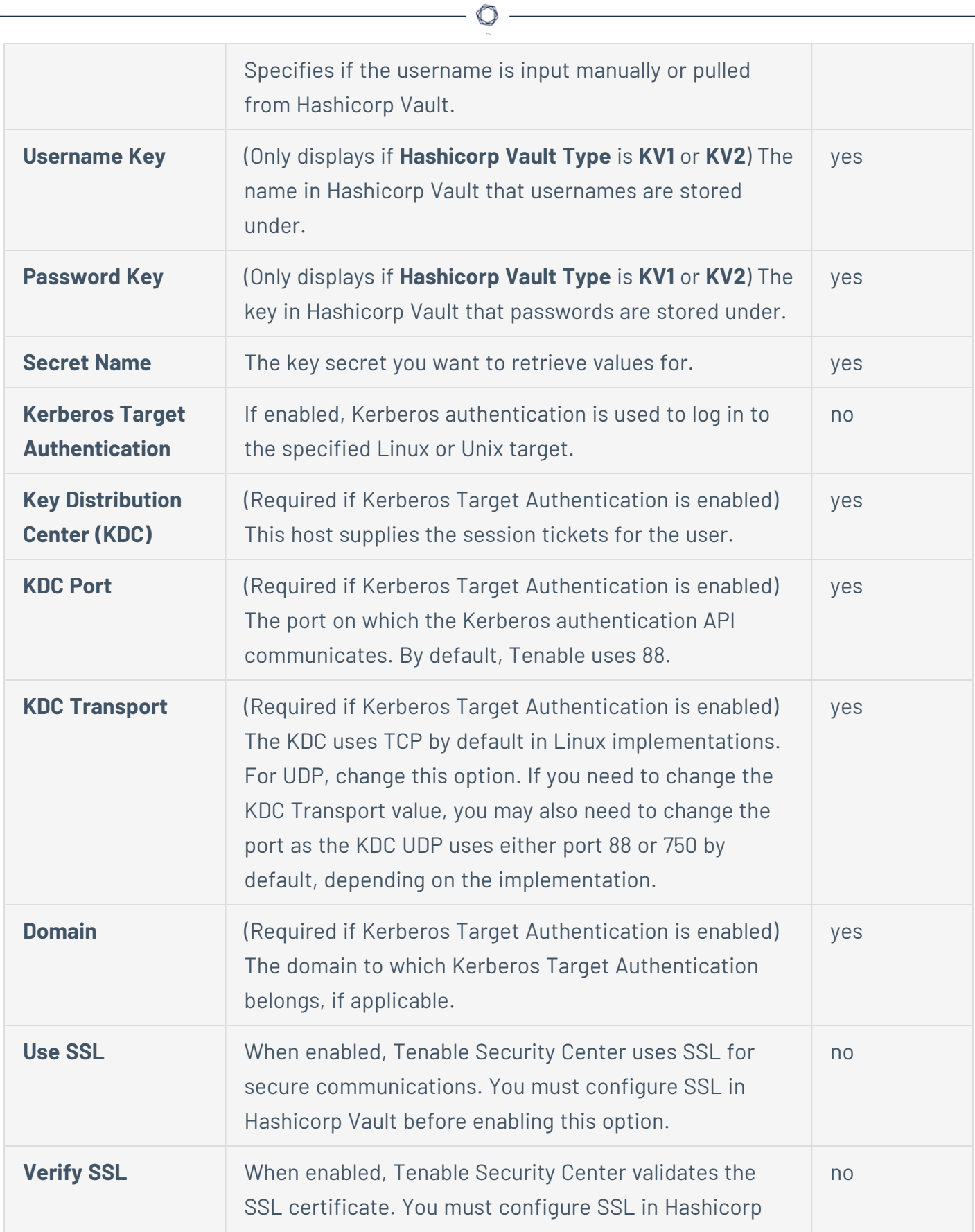

Vault before enabling this option.

#### **Kerberos Options**

The following table describes the options to configure when using **Kerberos** as the authentication method for Windows credentials.

O

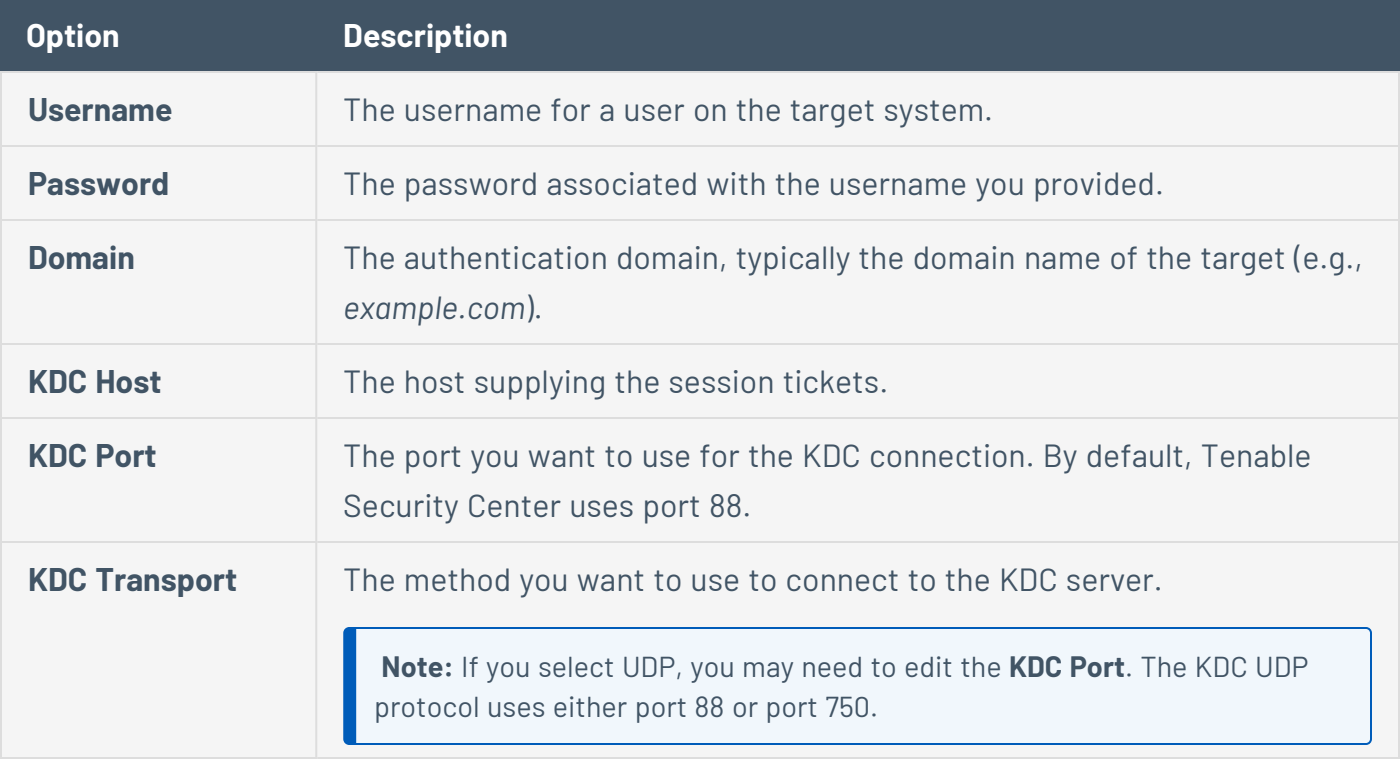

### **Lieberman Options**

The following table describes the additional options to configure when using **Lieberman** as the authentication method for Windows credentials.

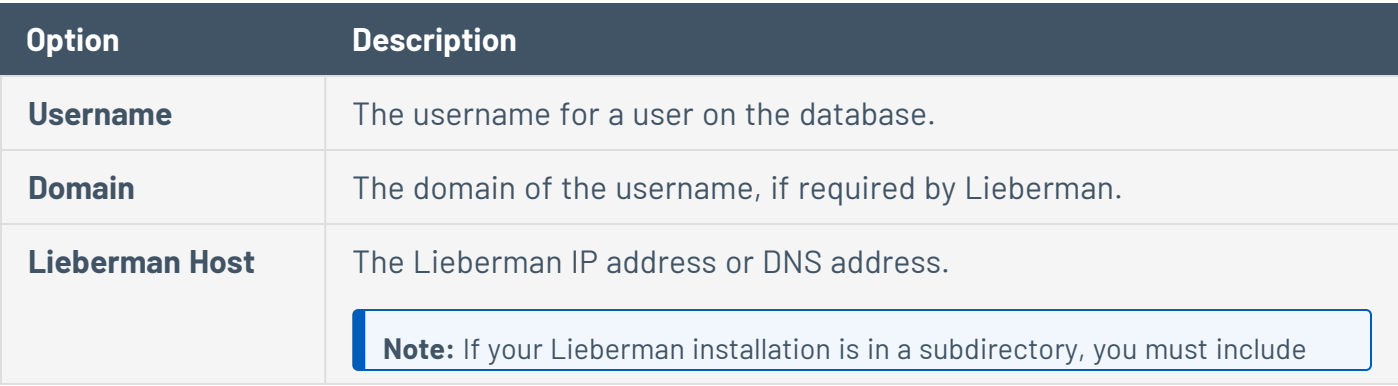

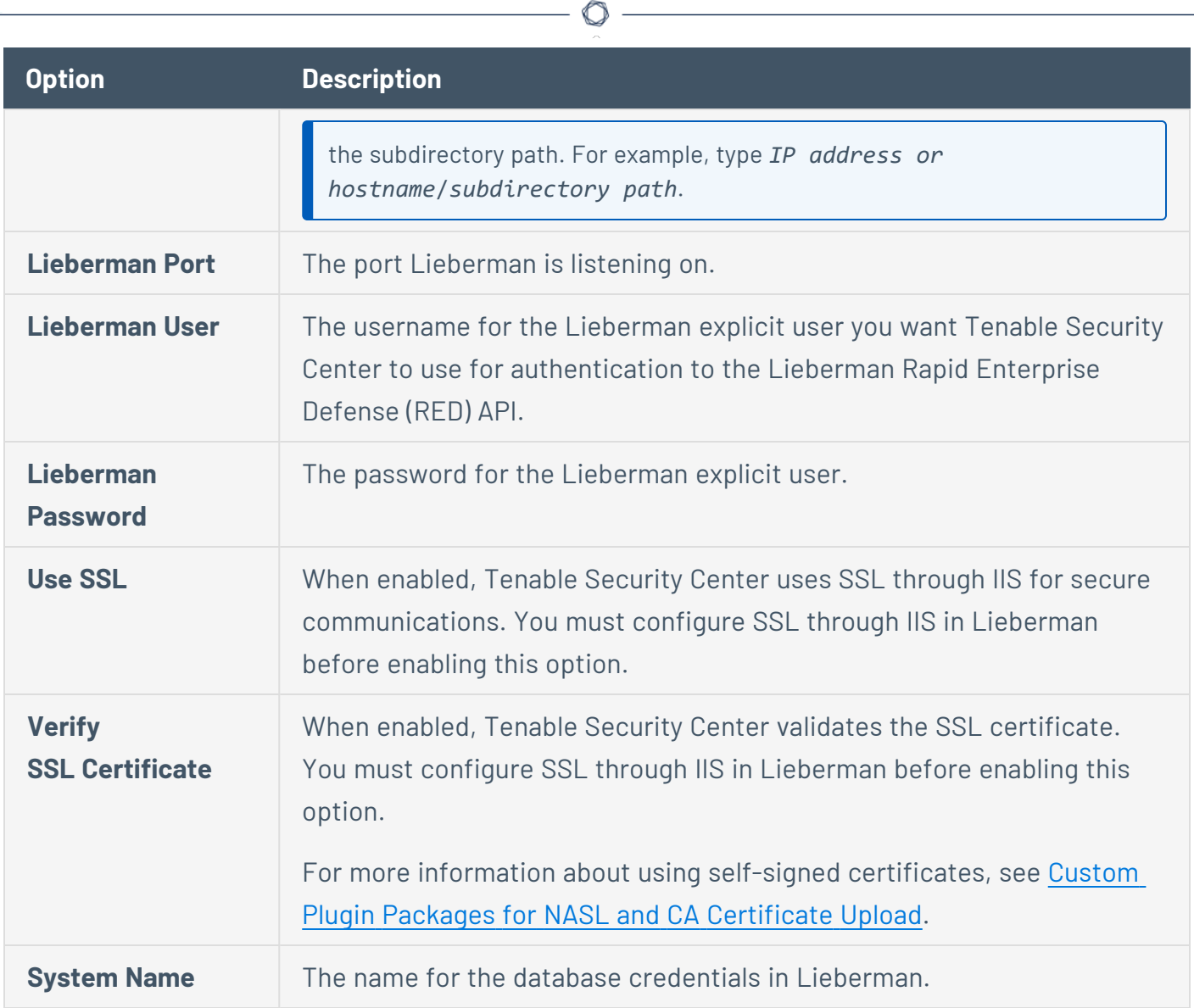

### **LM Hash Options**

The following table describes the options to configure when using **LM Hash** as the authentication method for Windows credentials.

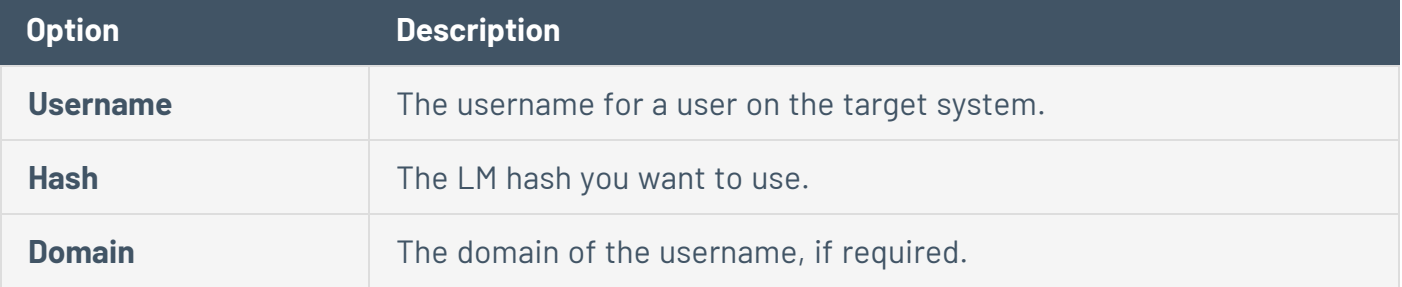

### **NTLM Hash Options**

The following table describes the options to configure when using **NTLM Hash** as the authentication method for Windows credentials.

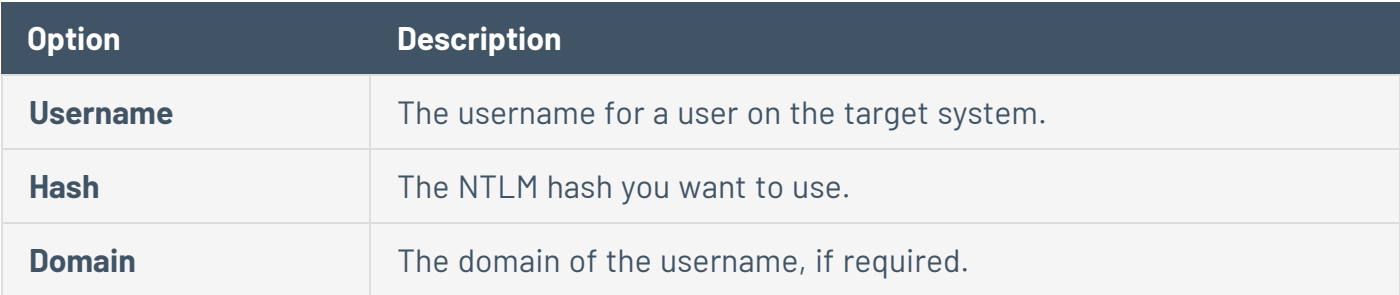

#### **Password Options**

The following table describes the options to configure when using **Password** as the authentication method for Windows credentials.

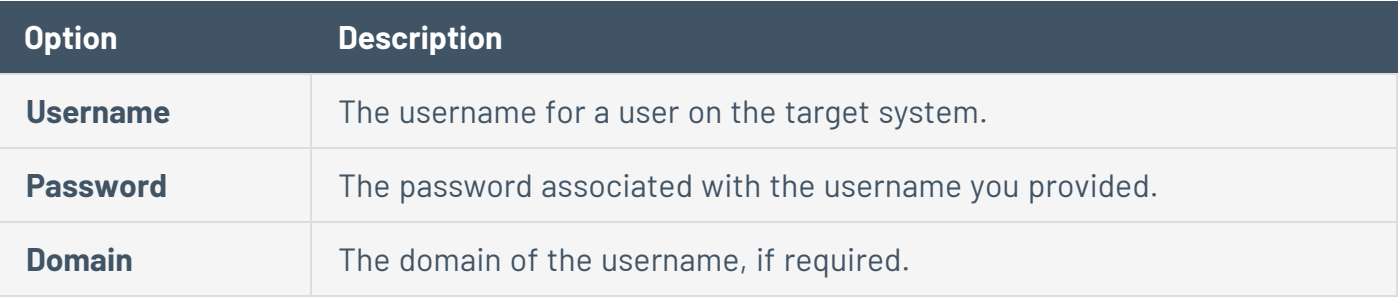

### **QiAnXin Options**

The following table describes the options to configure when using **QiAnXin** as the authentication method for Windows credentials.

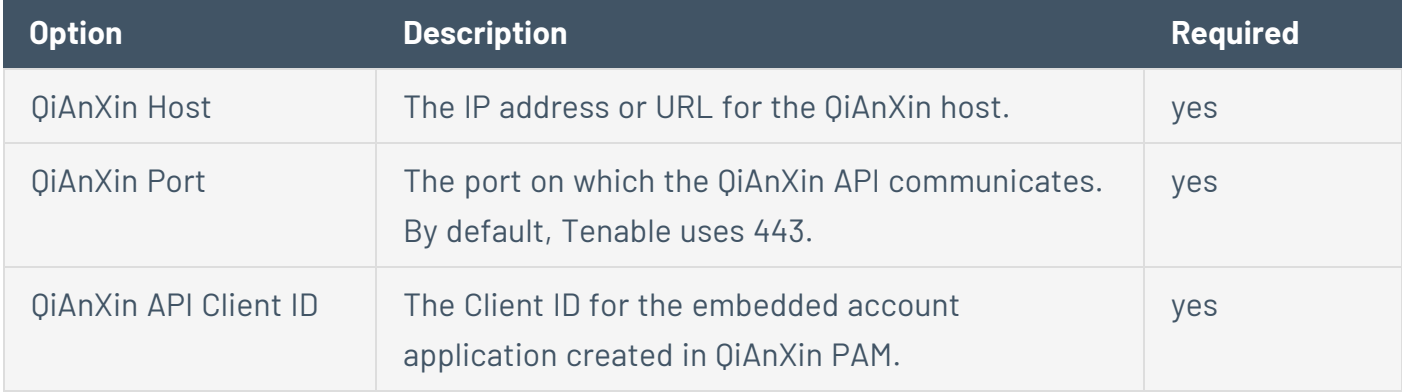

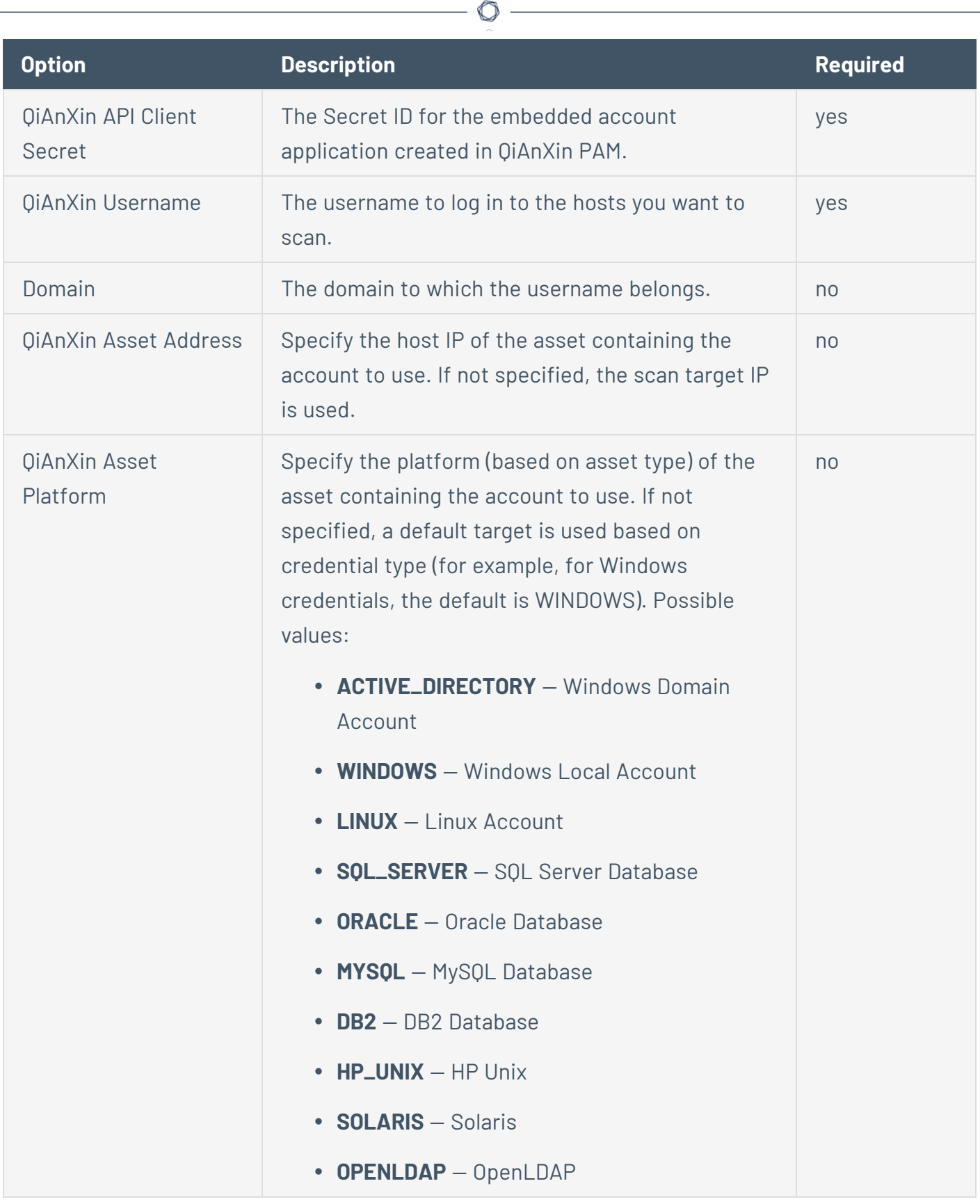

٦

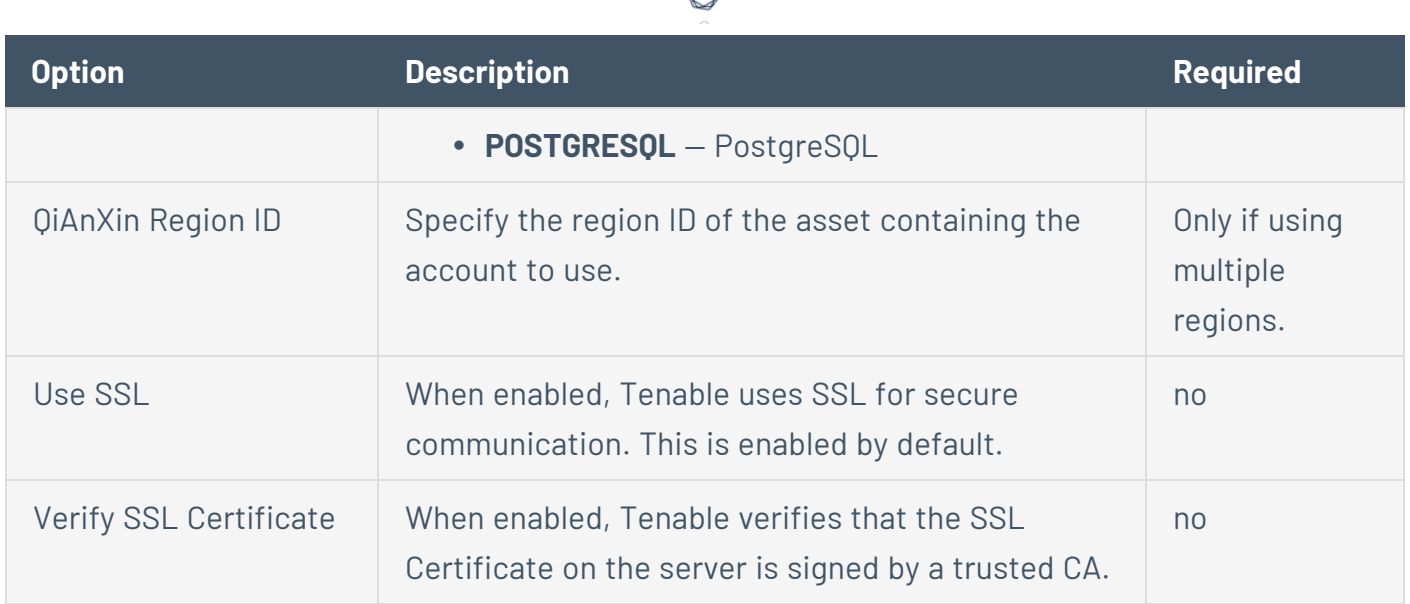

### **Senhasegura Options**

The following table describes the options to configure when using **Senhasegura** as the authentication method for Windows credentials.

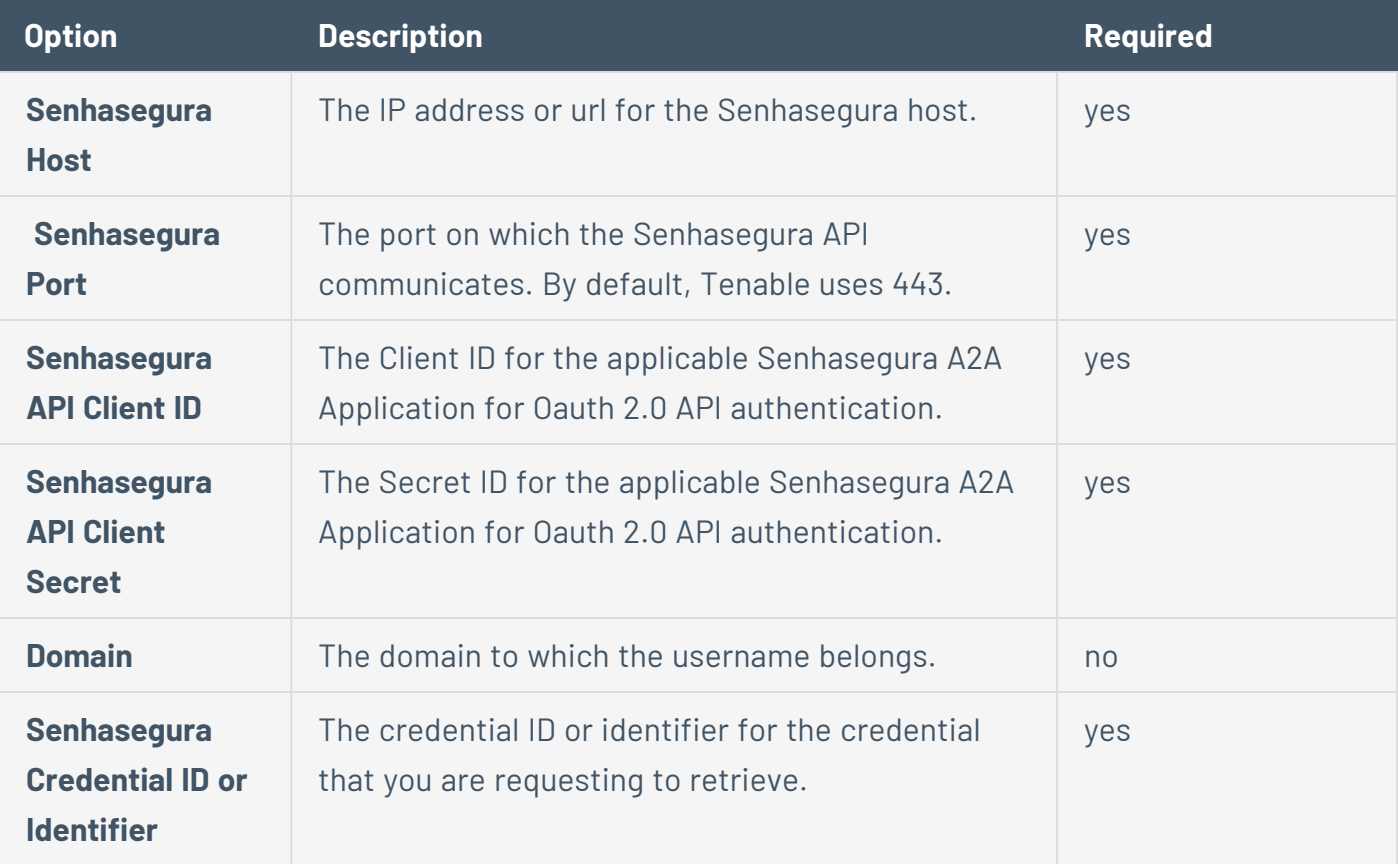

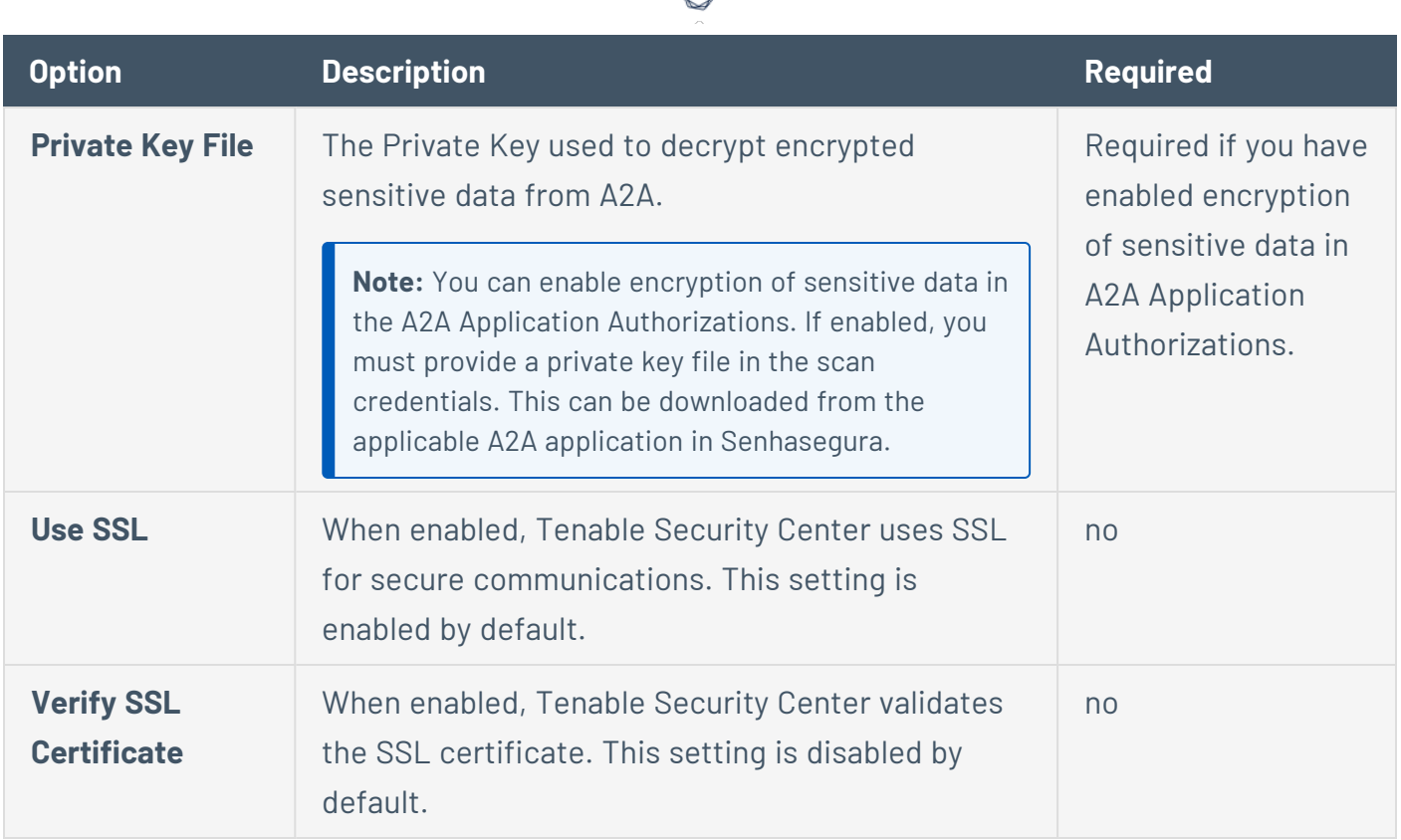

### **Thycotic Secret Server Options**

The following table describes the options to configure when using **Thycotic Secret Server** as the authentication method for Windows credentials.

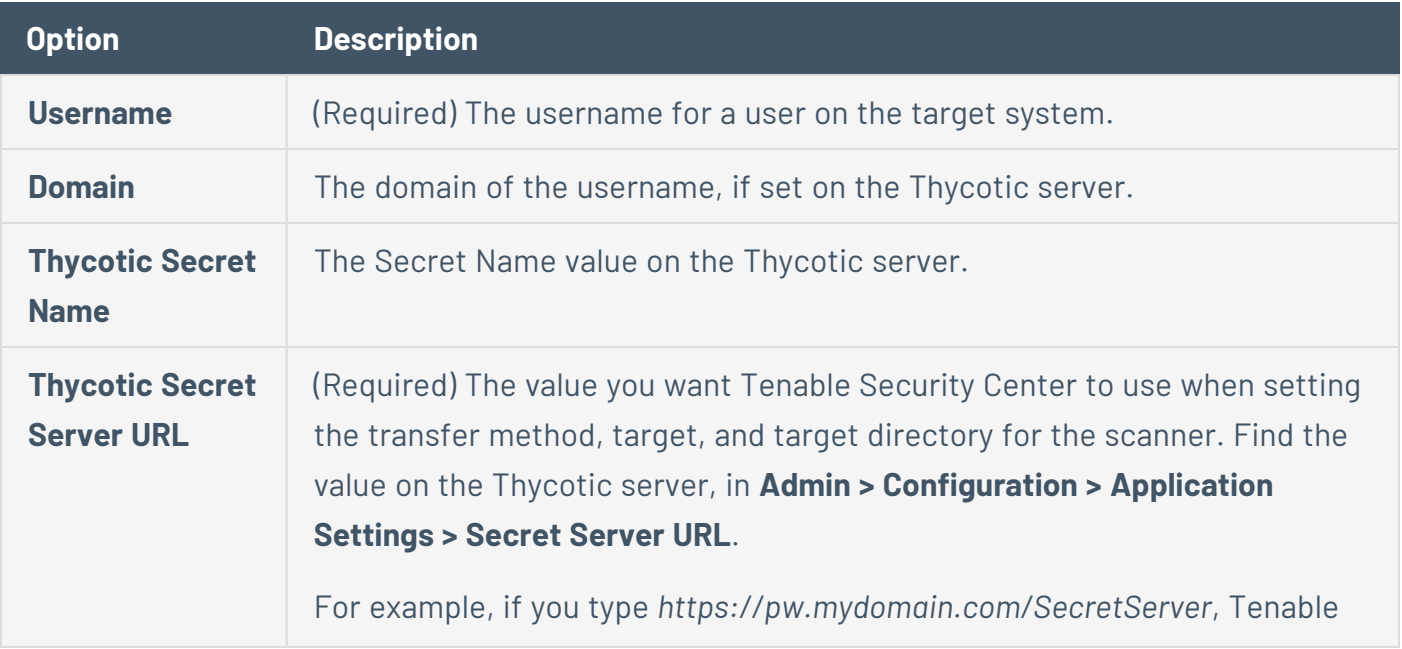

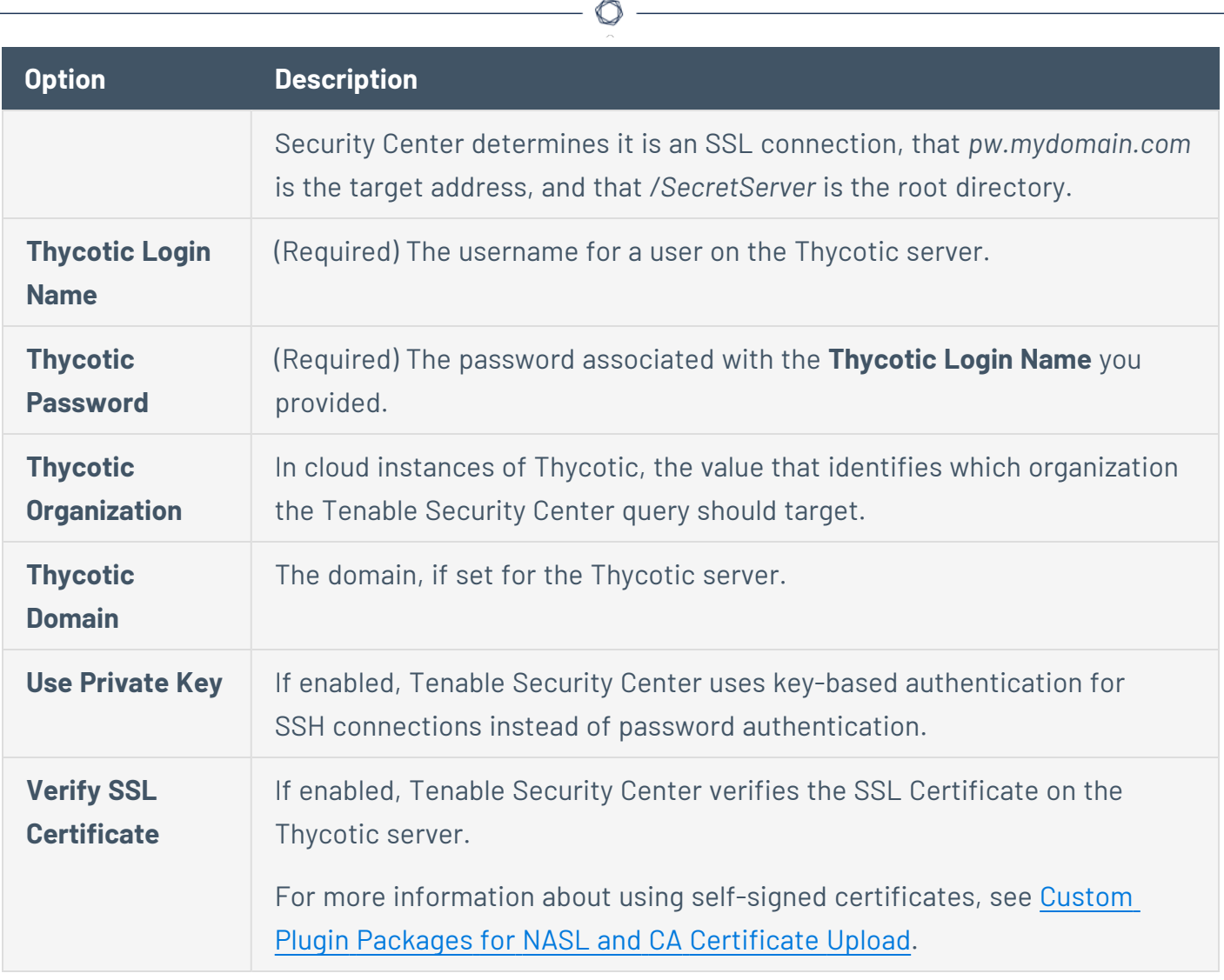

## **WALLIX Bastion Options**

The following table describes the additional options to configure when using **WALLIX Bastion** as the authentication method for Windows credentials.

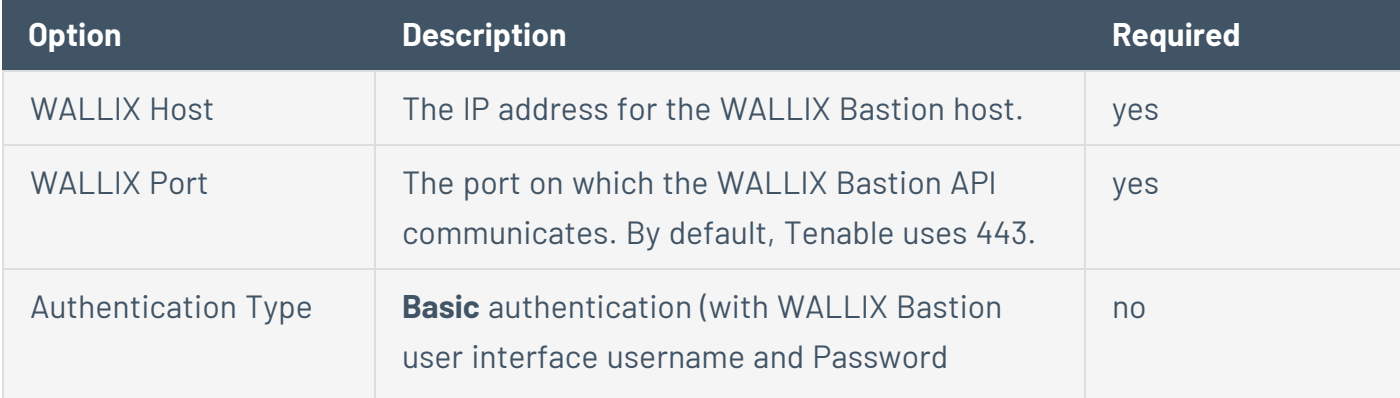

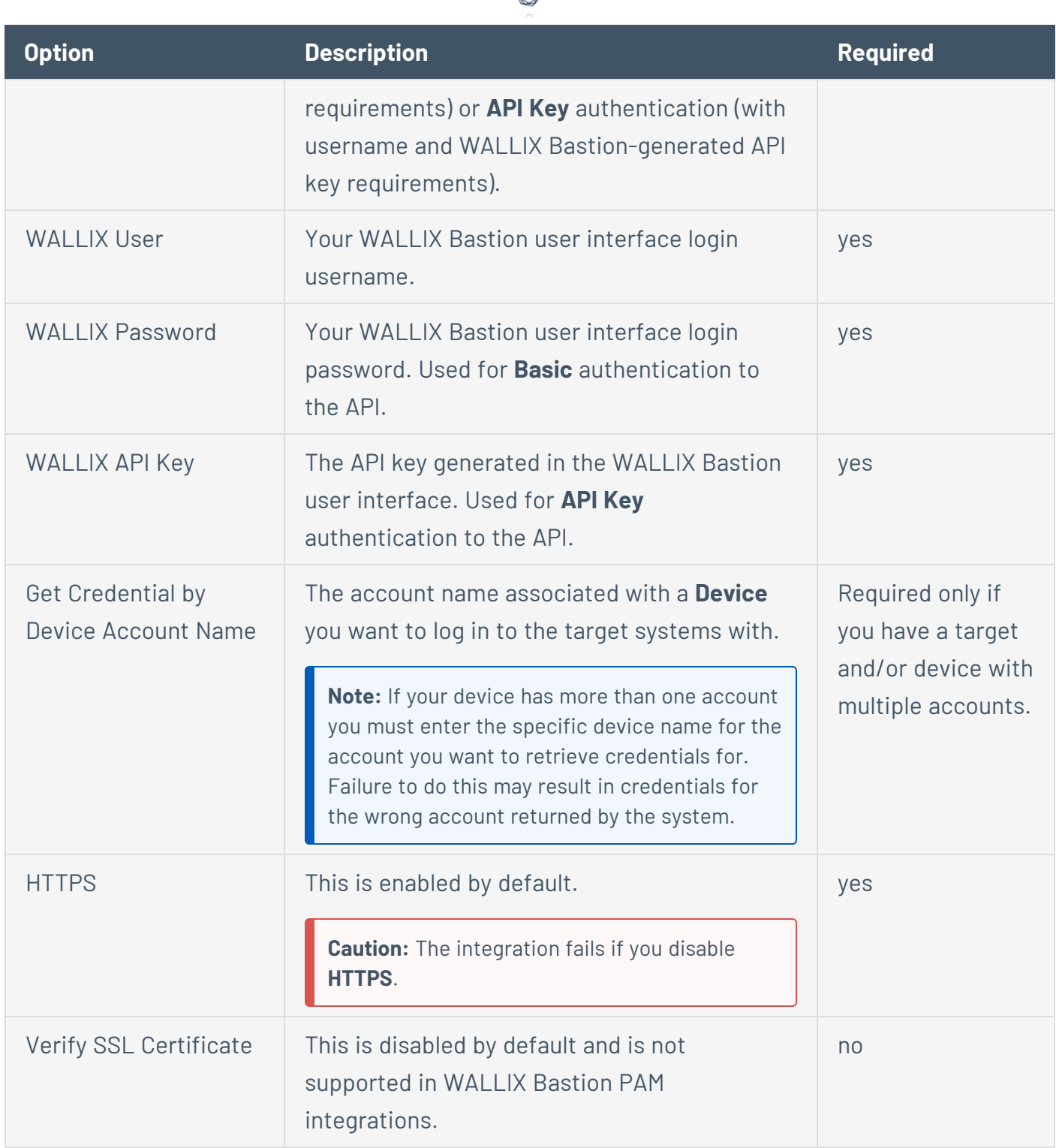

# Web Authentication Credentials

**Required Additional License:** Tenable Web App Scanning

**Required Tenable Nessus Version:** 10.6.1 or later

Configure the following options for Web Authentication credentials, including options specific for your authentication method: Client Certificate [Authentication](#page-451-0) Options, HTTP Server [Authentication](#page-451-1) [Options,](#page-451-1) and Web Application [Authentication](#page-452-0) Options.

For information about web app scans, see Web App [Scans.](#page-553-0)

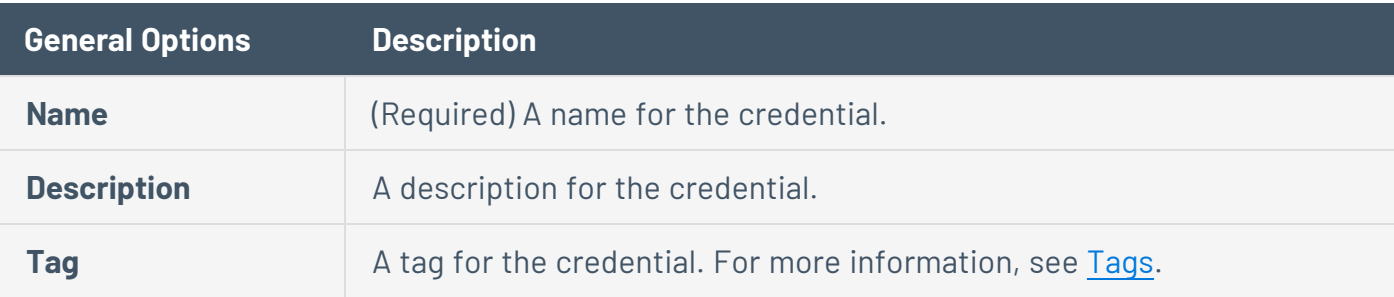

# <span id="page-451-0"></span>Client Certificate Authentication Options

The following table describes the additional options to configure when using **Client Certificate Authentication** as the authentication method for Web Authentication credentials.

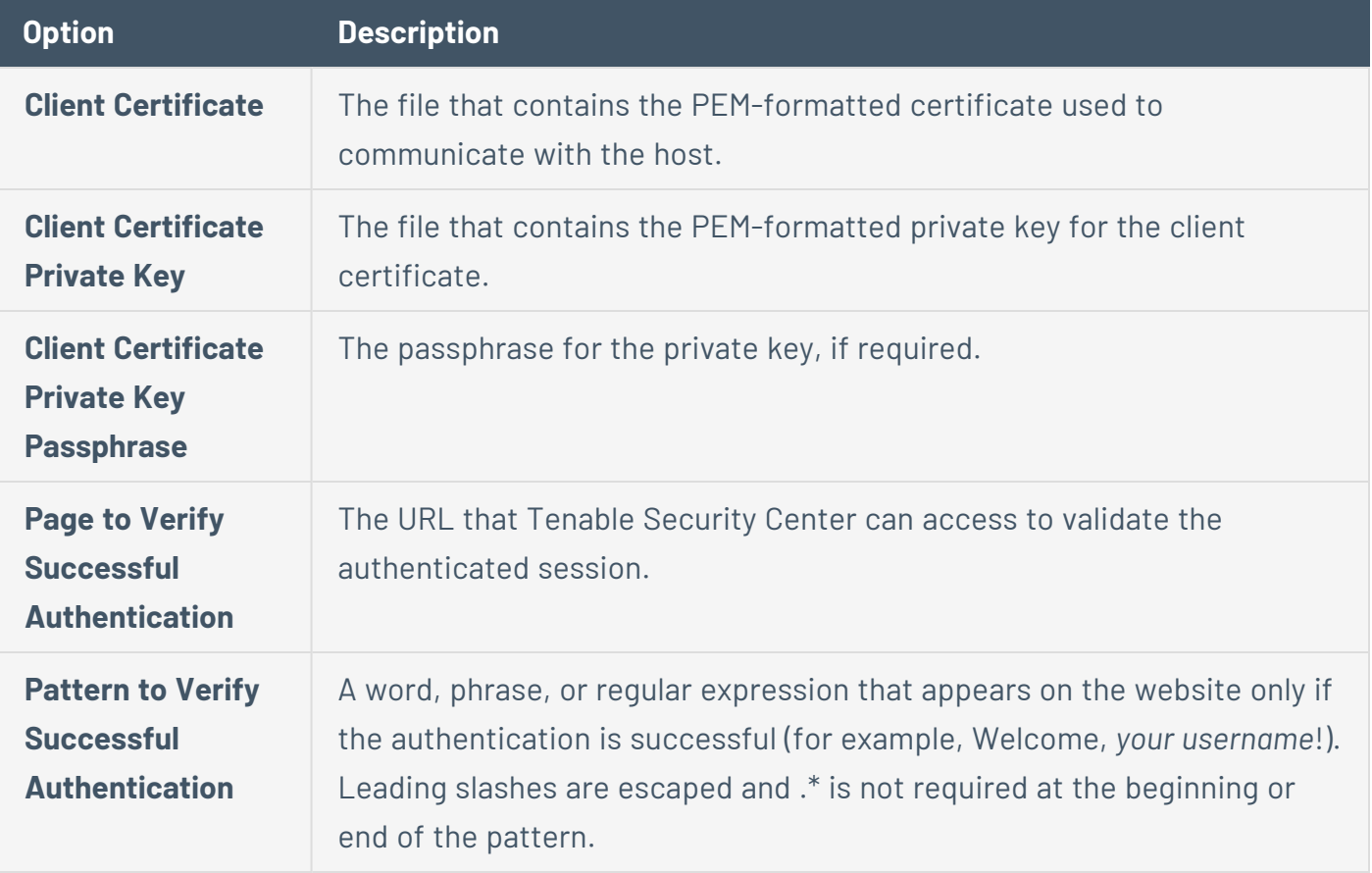

# <span id="page-451-1"></span>HTTP Server Authentication Options

The following table describes the additional options to configure when using **HTTP Server Authentication** as the authentication method for Web Authentication credentials.

◯

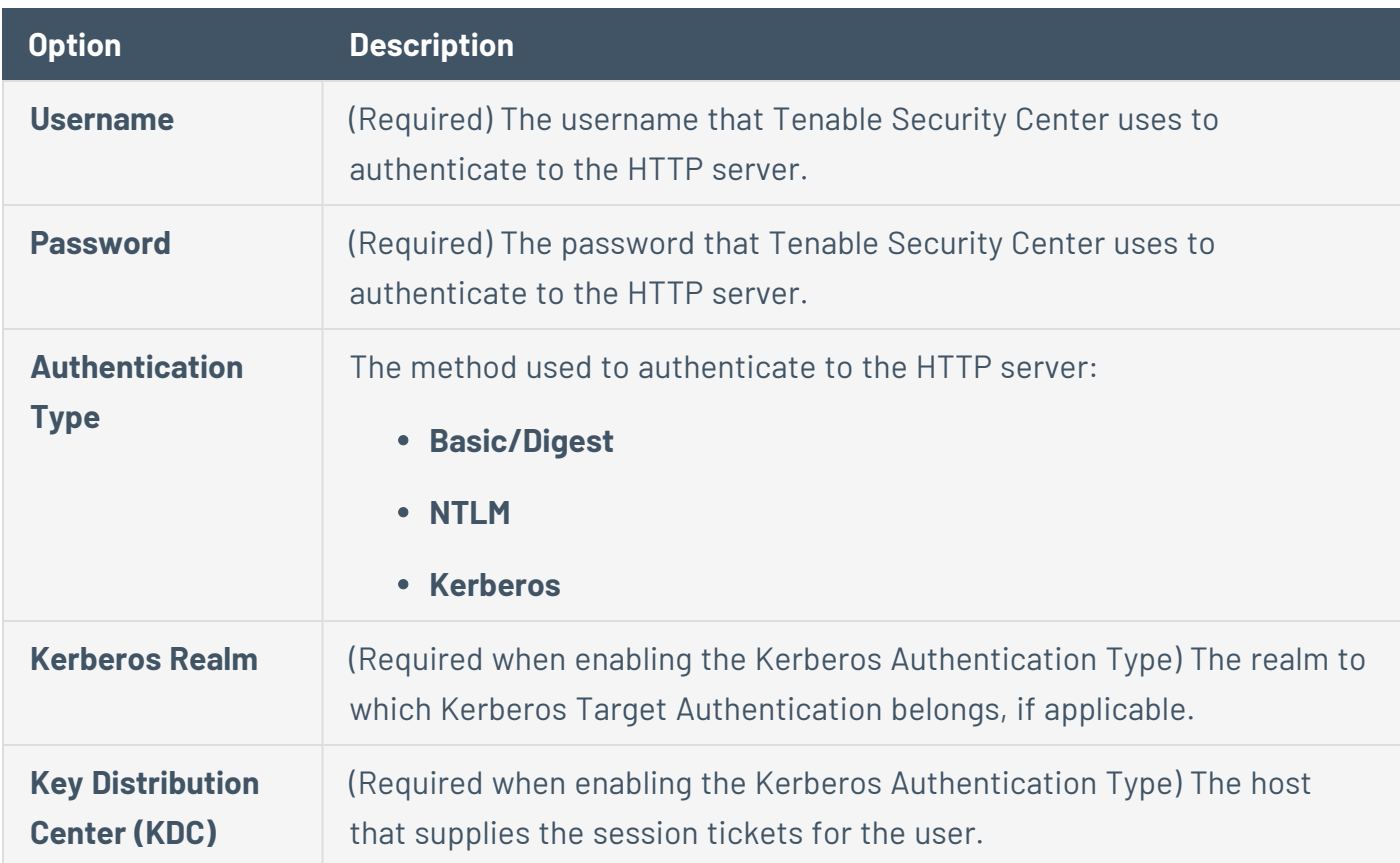

# <span id="page-452-0"></span>Web Application Authentication Options

The following table describes the additional options to configure when using **Web Application Authentication** as the authentication method for Web Authentication credentials.

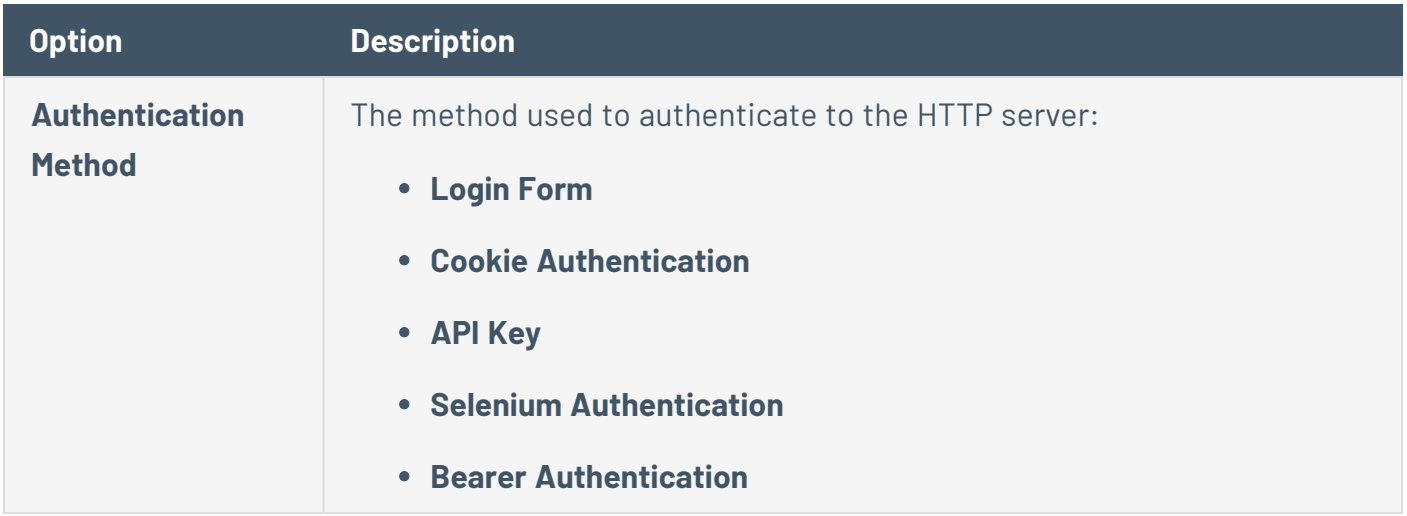

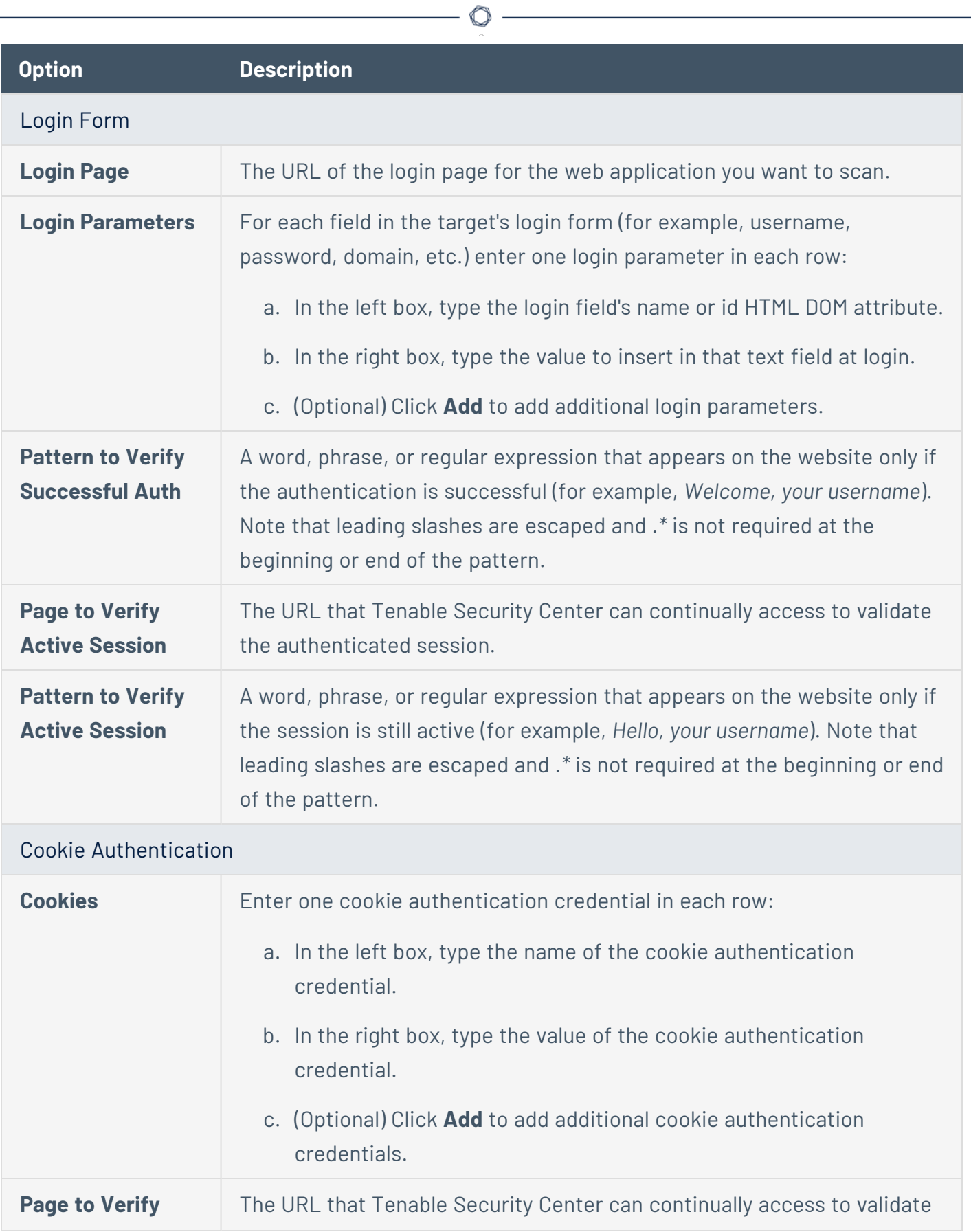

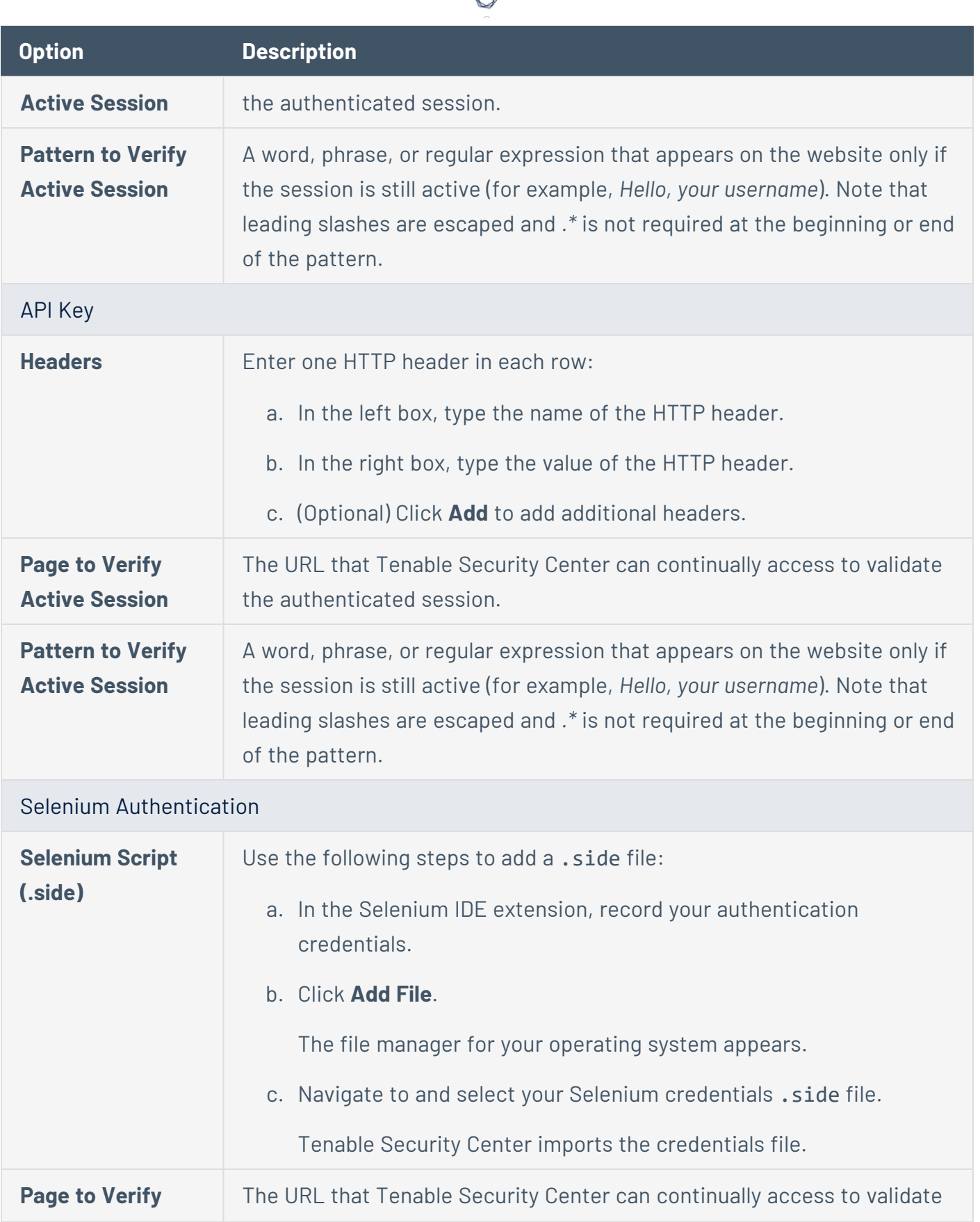

А Г

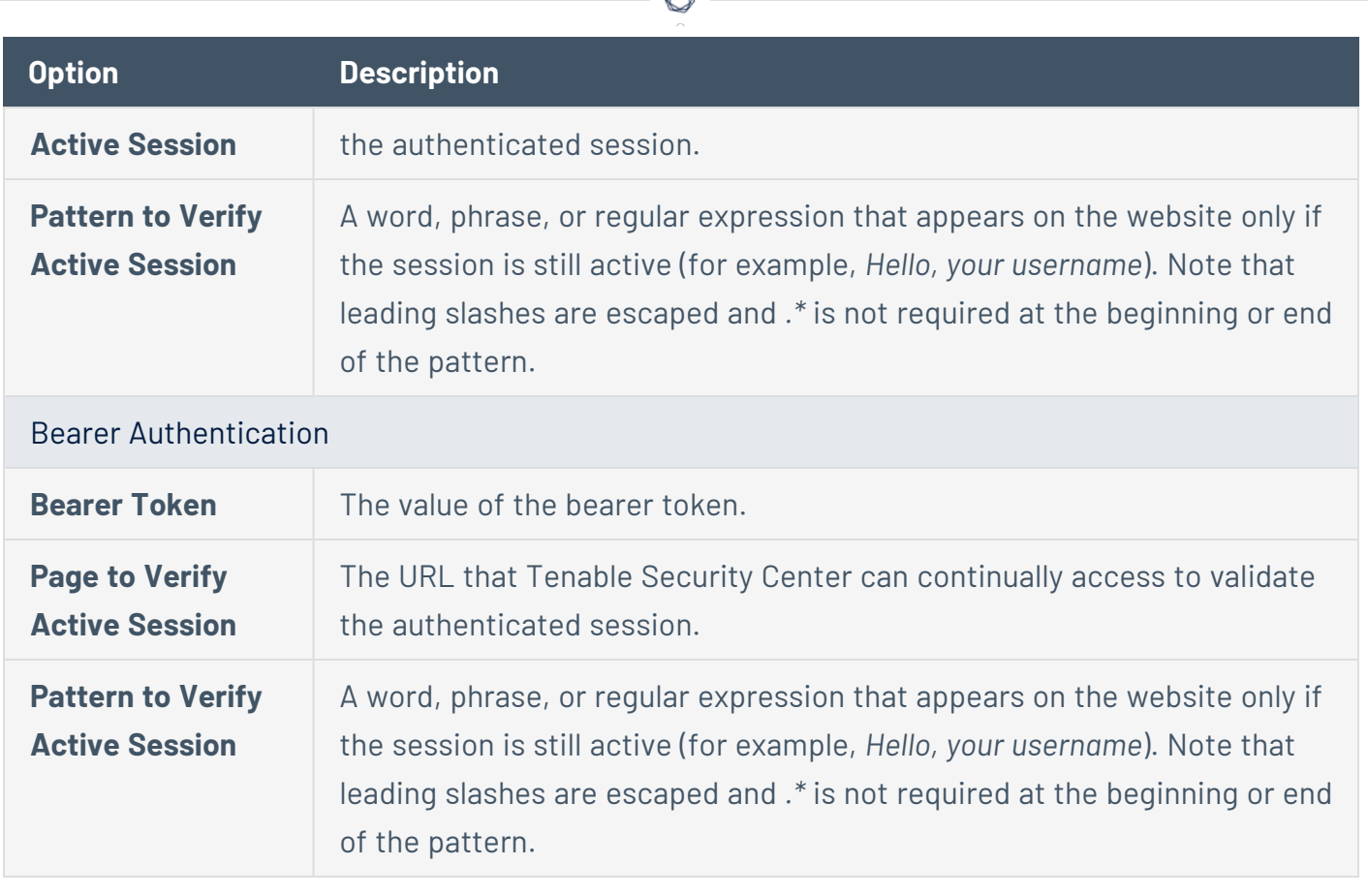

## <span id="page-455-0"></span>Audit Files

The Tenable Nessus vulnerability scanner allows you to perform compliance audits of numerous platforms including (but not limited to) databases, Cisco, Unix, and Windows configurations as well as sensitive data discovery based on regex contained in audit files. Audit files are XML-based text files that contain the specific configuration, file permission, and access control tests to be performed. For more information, see [Manage](#page-459-0) Audit Files.

After you create an audit file, you can reference the audit file in a template-based Policy Compliance Auditing scan policy or a custom scan policy. For more information about compliance options in custom scan policies, see The [Compliance](#page-506-0) tab specifies compliance the audit files to [reference](#page-506-0) in a scan policy. The options available depend on the type of audit file selected..

For more information on compliance checks and creating custom audits, see the [Compliance](https://docs.tenable.com/nessus/compliance-checks-reference/Content/GettingStarted.htm) Checks [Reference](https://docs.tenable.com/nessus/compliance-checks-reference/Content/GettingStarted.htm).

**Note:** The maximum number of audit files you can include in a single **Policy Compliance Auditing** scan is limited by the total runtime and memory that the audit files require. Exceeding this limit may lead to

incomplete or failed scan results. To limit the possible impact, Tenable recommends that audit selection in your scan policies be targeted and specific for the scan's scope and compliance requirements.

# Template-Based Audit Files

You can add template-based audit files using templates embedded within Tenable Security Center. Tenable updates these templates regularly through the Tenable Security Center feed.

For more information, see Add a [Template-Based](#page-456-0) Audit File.

# Custom Audit Files

You can add custom audit files to upload any of the following:

- a Tenable-created audit file downloaded from the Tenable [downloads](https://www.tenable.com/downloads/audit) page.
- a Security Content Automation Protocol (SCAP) Data Stream file downloaded from a SCAP repository (e.g., <https://nvd.nist.gov/ncp/repository>).

The file must contain full SCAP content (Open Vulnerability and Assessment Language (OVAL) and Extensible Configuration Checklist Description Format (XCCDF) content) or OVAL standalone content.

**Note:** XCCDF standalone content audit files lack automated checks and do not return scan results in Tenable Security Center.

• a custom audit file created or customized for a specific environment. For more information, see the [knowledge](https://community.tenable.com/s/article/How-do-I-create-my-own-audit-policies) base article.

<span id="page-456-0"></span>For more information, see Add a [Custom](#page-457-0) Audit File.

### Add a Template-Based Audit File

**Required User Role:** Administrator or organizational user with appropriate permissions. For more information, see User [Roles](https://docs.tenable.com/security-center/Content/UserRoles.htm).

You can add template-based audit files using templates embedded within Tenable Security Center. Tenable updates these templates regularly through the Tenable Security Center feed.

For more information, see [Audit](#page-455-0) Files.

**Note:** The maximum number of audit files you can include in a single **Policy Compliance Auditing** scan is limited by the total runtime and memory that the audit files require. Exceeding this limit may lead to incomplete or failed scan results. To limit the possible impact, Tenable recommends that audit selection in your scan policies be targeted and specific for the scan's scope and compliance requirements.

To add a template-based audit file:

- 1. Log in to Tenable Security Center via the user interface.
- 2. Click **Scanning** > **Audit Files** (administrator users) or **Scans** > **Audit Files** (organizational users).

The **Audit Files** page appears.

3. Click **Add**

The **Audit File Templates** page appears.

4. In the **Common** section, click a template category tile.

The **Add Audit Template** page appears.

- 5. In the **Name** box, type a name for the audit file.
- 6. (Optional) In the **Description** box, type a description for the audit file.
- 7. (Optional) Edit the template-specific options if you do not want to use the default values.
- 8. Click **Submit**.

Tenable Security Center saves your configuration.

What to do next:

• Reference the audit file in a template-based Policy Compliance Auditing scan policy or a custom scan policy. For more information about compliance options in custom scan policies, see The [Compliance](#page-506-0) tab specifies compliance the audit files to reference in a scan policy. The options available depend on the type of audit file [selected.](#page-506-0).

<span id="page-457-0"></span>Add a Custom Audit File

**Required User Role:** Administrator or organizational user with appropriate permissions. For more information, see User [Roles](https://docs.tenable.com/security-center/Content/UserRoles.htm).

You can add custom audit files to upload any of the following:

- a Tenable-created audit file downloaded from the Tenable [downloads](https://www.tenable.com/downloads/audit) page.
- a Security Content Automation Protocol (SCAP) Data Stream file downloaded from a SCAP repository (e.g., <https://nvd.nist.gov/ncp/repository>).

The file must contain full SCAP content (Open Vulnerability and Assessment Language (OVAL) and Extensible Configuration Checklist Description Format (XCCDF) content) or OVAL standalone content.

**Note:** XCCDF standalone content audit files lack automated checks and do not return scan results in Tenable Security Center.

• a custom audit file created or customized for a specific environment. For more information, see the [knowledge](https://community.tenable.com/s/article/How-do-I-create-my-own-audit-policies) base article.

For more information, see [Audit](#page-455-0) Files.

**Note:** The maximum number of audit files you can include in a single **Policy Compliance Auditing** scan is limited by the total runtime and memory that the audit files require. Exceeding this limit may lead to incomplete or failed scan results. To limit the possible impact, Tenable recommends that audit selection in your scan policies be targeted and specific for the scan's scope and compliance requirements.

Before you begin:

• Download or prepare the file you intend to upload.

To add a custom audit file or SCAP Data Stream file:

- 1. Log in to Tenable Security Center via the user interface.
- 2. Click **Scanning** > **Audit Files** (administrator users) or **Scans** > **Audit Files** (organizational users).

The **Audit Files** page appears.

3. Click **Add**

The **Audit File Templates** page appears.

- 4. In the **Other** section, click the **Advanced** tile.
- 5. In the **Name** box, type a descriptive name for the audit file.
- 6. In the **Description** box, type a description for the audit file.
- 7. Click **Choose File** and browse to the **Audit File** you want to upload.

The system uploads the file. If you uploaded a SCAP Data Stream file, additional options appear.

- 8. If you uploaded a Data Stream file with full SCAP content, continue configuring options for the file:
	- a. If you uploaded SCAP 1.2 content or later, in the **Data Stream Name** box, select the Data Stream identifier found in the SCAP 1.2 Data Stream content.
	- b. In the **Benchmark Type** box, select the operating system that the SCAP content targets.
	- c. In the **Benchmark Name** box, select the benchmark identifier found in the SCAP XCCDF component.
	- d. In the **Profile** box, select the benchmark profile identifier found in the SCAP XCCDF component.
- 9. Click **Submit**.

Tenable Security Center saves your configuration.

What to do next:

• Reference the audit file in a template-based Policy Compliance Auditing scan policy or a custom scan policy. For more information about compliance options in custom scan policies, see The [Compliance](#page-506-0) tab specifies compliance the audit files to reference in a scan policy. The options available depend on the type of audit file [selected.](#page-506-0).

### <span id="page-459-0"></span>Manage Audit Files

**Required User Role:** Administrator or organizational user with appropriate permissions. For more information, see User [Roles](https://docs.tenable.com/security-center/Content/UserRoles.htm).

For more information, see [Audit](#page-455-0) Files.

To manage your audit files:

- 1. Log in to Tenable Security Center via the user interface.
- 2. Click **Scans** > **Audit Files**.

The **Audit Files** page appears.

- 3. To filter the audit files that appear on the page, apply a filter as described in [Apply](#page-766-0) a Filter.
- 4. To add an audit file, see Add a [Template-Based](#page-456-0) Audit File or Add a [Custom](#page-457-0) Audit File.
- 5. To view details for an audit file:
	- a. Right-click the row for the audit file.

The actions menu appears.

 $-0r-$ 

Select the check box for the audit file.

The available actions appear at the top of the table.

b. Click **View**.

The **View Audit File** page appears.

- 6. To edit or replace an audit file:
	- a. Right-click the row for the audit file.

The actions menu appears.

-or-

Select the check box for the audit file.

The available actions appear at the top of the table.

b. Click **Edit**.

The **Edit Audit File** page appears.

- c. To edit the name or description, type a new **Name** or **Description**.
- d. To replace the audit file, click the delete button  $(x)$  next to the file and upload a new audit file.

#### e. Click **Submit**.

Tenable Security Center saves your configuration.

- 7. To share or revoke access to an audit file:
	- a. Right-click the row for the audit file.

The actions menu appears.

 $-0r-$ 

Select the check box for the audit file.

The available actions appear at the top of the table.

- b. Click **Share**.
- c. Share or revoke access for each group in your organization.
- d. Click **Submit**.

Tenable Security Center saves your configuration.

#### 8. To export an audit file:

a. Right-click the row for the audit file.

The actions menu appears.

 $-0r-$ 

Select the check box for the audit file.

The available actions appear at the top of the table.

b. Click **Export**.

Tenable Security Center exports the audit file.

#### 9. To delete an audit file:

a. Right-click the row for the audit file.

The actions menu appears.

-or-

Select the check box for the audit file.

The available actions appear at the top of the table.

b. Click **Delete**.

A confirmation window appears.

c. Click **Delete**.

Tenable Security Center deletes the audit file.

## <span id="page-462-0"></span>Scan Zones

*Scan zones* are areas of your network that you want to target in an active scan, associating an IP address or range of IP addresses with one or more scanners in your deployment. You must create scan zones in order to run active scans in Tenable Security Center.

For more information, see Add a [Scan](#page-464-0) Zone, View Your Scan [Zones](#page-465-0), Edit a Scan [Zone](#page-466-0), and [Delete](#page-467-0) a Scan [Zone](#page-467-0).

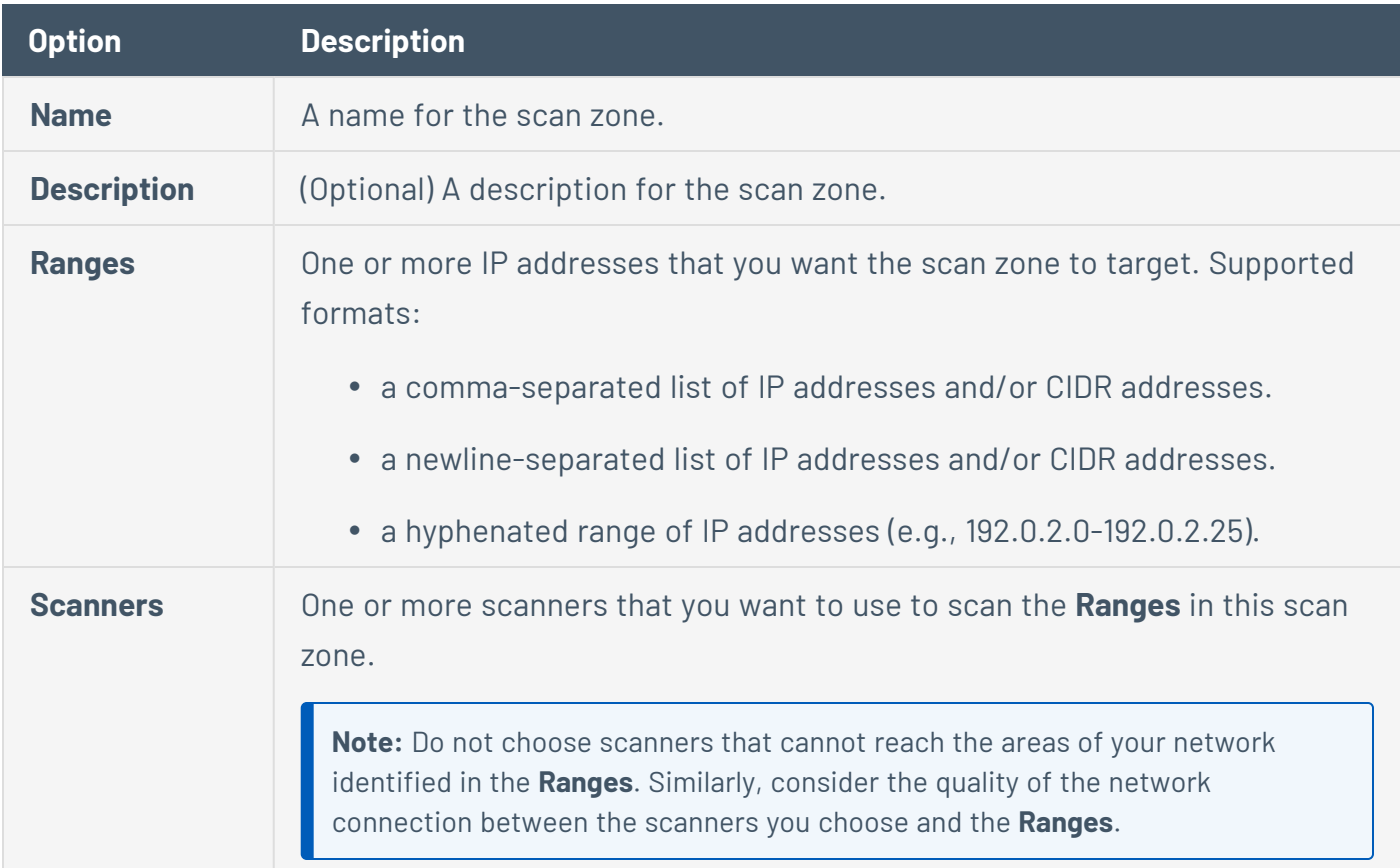

# Best Practices

Tenable recommends pre-planning your scan zone strategy to efficiently target discrete areas of your network. If configured improperly, scan zones prevent scanners from reaching their targets. Consider the following best practices:

- It is simplest to configure and manage a small number of scan zones with large ranges.
- It is simplest to target ranges (versus large lists of individual IP addresses).
- If you use Nessus Manager for agent management, do not target Nessus Manager in any scan zone ranges.

## Overlapping Scan Zones

In some cases, you may want to configure overlapping scan zones to ensure scanning coverage or redundancy.

**Note:** Do not configure overlapping scan zones without pre-planning your scan zone and **Distribution Method** strategy.

Two or more scan zones are redundant if they target the same area of your network. If Tenable Security Center executes a scan with redundant scan zones, it first attempts the scan using the narrowest, most specific scan zone.

In this example, the red numbers represent specific IP addresses on your network. The grey circles represent the network coverage of individual scan zones.

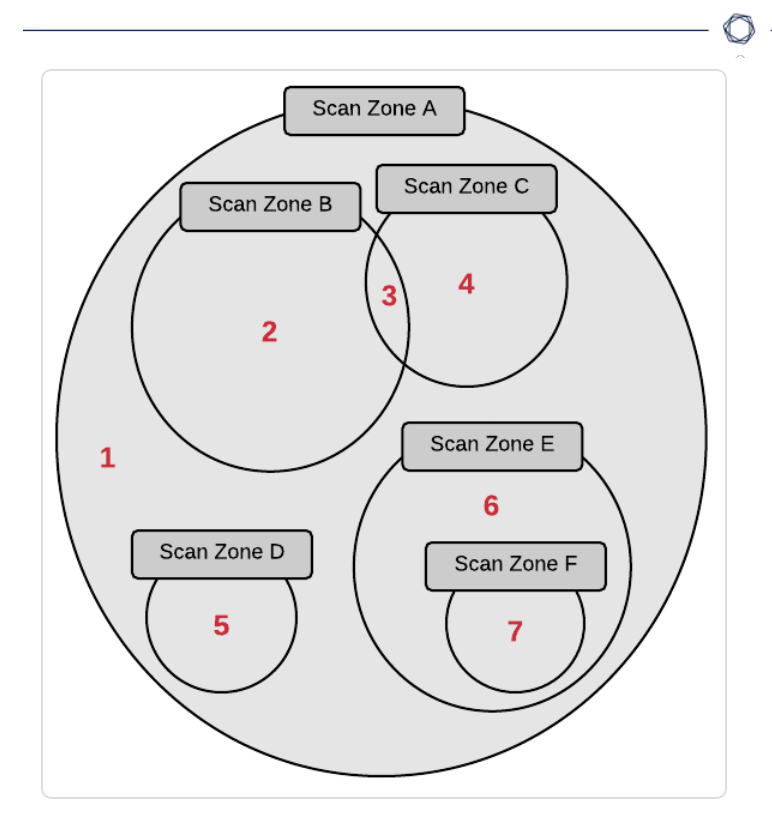

See the following table to understand the primary and redundant scan zones for the IP addresses in this example.

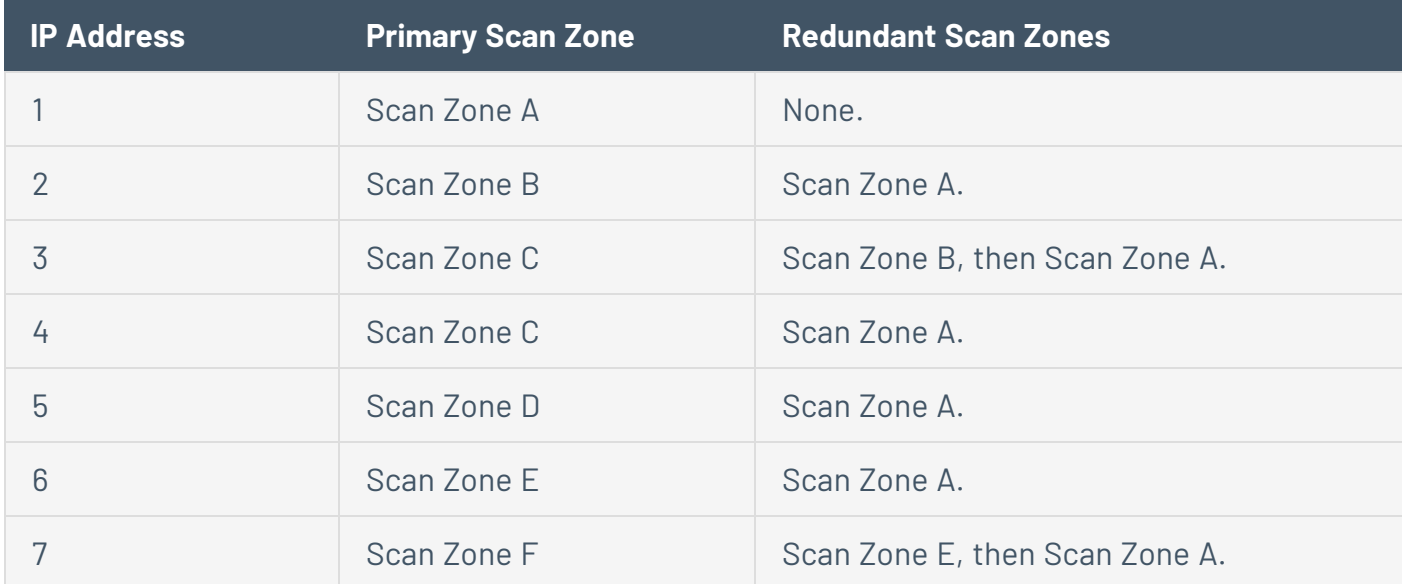

## <span id="page-464-0"></span>Add a Scan Zone

**Required User Role:** Administrator

For more information about scan zone options, see Scan [Zones](#page-462-0).

To add a scan zone:

- 1. Log in to Tenable Security Center via the user interface.
- 2. Click **Resources** > **Scan Zones**.

The **Scan Zones** page appears.

3. At the top of the table, click **Add**.

The **Add Scan Zone** page appears.

- 4. In the **Name** box, type a name for the scan zone.
- 5. In the **Description** box, type a description for the scan zone.
- 6. In the **Ranges** box, type one or more IP addresses, CIDR addresses, or ranges to target with the scan zone.
- 7. In the **Scanners** box, choose one or more scanners to associate with the scan zone.
- 8. Click **Submit**.

Tenable Security Center saves your configuration.

What to do next:

- Configure scan zone-related organization settings, as described in [Organizations.](#page-93-0)
- <span id="page-465-0"></span>• Configure an active scan that targets your scan zone, as described in Add an [Active](#page-325-0) Scan.

View Your Scan Zones

**Required User Role:** Administrator

For more information, see Scan [Zones](#page-462-0).

To view a list of configured scan zones:

- 1. Log in to Tenable Security Center via the user interface.
- 2. Click **Resources** > **Scan Zones**.

The **Scan Zones** page appears.

- 3. View details about each scan zone.
	- **Name** The name of the scan zone.
	- **Status** The status of the scan zone.

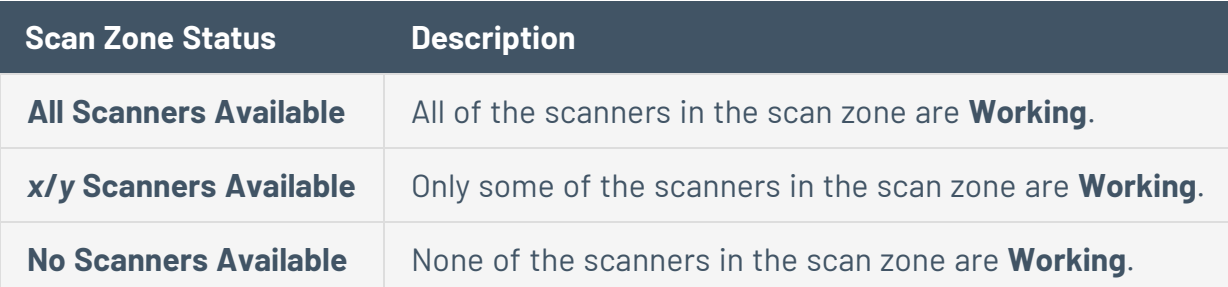

For information about **Working** and other scanner statuses, see [Tenable](#page-265-0) [Nessus Scanner](#page-265-0) Statuses.

- **Scanners** The number of Tenable Nessus scanners in the scan zone.
- **Last Modified** The date and time the scan zone was last modified.

### <span id="page-466-0"></span>Edit a Scan Zone

**Required User Role:** Administrator

For more information about scan zone options, see Scan [Zones](#page-462-0).

To edit a scan zone:

- 1. Log in to Tenable Security Center via the user interface.
- 2. Click **Resources** > **Scan Zones**.

The **Scan Zones** page appears.

3. Right-click the row for the scan zone you want to edit.

The actions menu appears.

-or-

Select the check box for the scan zone you want to edit.

The available actions appear at the top of the table.

4. Click **Edit**.

The **Edit Scan Zone** page appears.

- 5. Modify the following scan zone options. For more information, see Scan [Zones.](#page-462-0)
	- <sup>l</sup> **Name**
	- **Description**
	- <sup>l</sup> **Ranges**
	- <sup>l</sup> **Scanners**
- 6. Click **Submit**.

Tenable Security Center saves your configuration.

### <span id="page-467-0"></span>Delete a Scan Zone

**Required User Role:** Administrator

For more information, see Scan [Zones](#page-462-0).

Before you begin:

• Confirm that no scans target the scan zone you want to delete. Tenable Security Center scans may fail if you delete an actively targeted scan zone.

To delete a scan zone:

- 1. Log in to Tenable Security Center via the user interface.
- 2. Click **Resources** > **Scan Zones**.

The **Scan Zones** page appears.

3. Select the scan zone you want to delete:

To delete a single scan zone:

a. In the table, right-click the row for the scan zone you want to delete.

The actions menu appears.
b. Click **Delete**.

To delete multiple scan zones:

a. In the table, select the check box for each scan zone you want to delete.

The available actions appear at the top of the table.

b. At the top of the table, click **Delete**.

A confirmation window appears.

4. Click **Delete**.

Tenable Security Center deletes the scan zone.

## <span id="page-468-0"></span>Scan Policies

*Scan policies* contain plugin settings and advanced directives for active scans.

When an administrator user creates a scan policy, the policy is available to all organizations. When an organizational user creates a scan policy, the scan policy is available only to their organization. Users with the appropriate permissions can use scan policies in an active scan, modify policy options, and more. For more information about user permissions, see User [Roles](#page-83-0).

For more information, see:

- Add a Scan [Policy](#page-469-0)
- Scan Policy [Templates](#page-470-0)
- Scan Policy [Options](#page-476-0)
- View Your Scan [Policies](#page-530-0)
- View Scan Policy [Details](#page-530-1)
- Edit a Scan [Policy](#page-532-0)
- Share or [Revoke](#page-532-1) Access to a Scan Policy
- [Export](#page-533-0) a Scan Policy
- [Import](#page-535-0) a Scan Policy
- Copy a Scan [Policy](#page-536-0)
- <span id="page-469-0"></span>• [Delete](#page-537-0) a Scan Policy

#### Add a Scan Policy

**Required User Role:** Administrator or organizational user with appropriate permissions. For more information, see User [Roles](https://docs.tenable.com/security-center/Content/UserRoles.htm).

You can create template-based or custom scan policies for your active scans. When you create a custom scan policy, you can configure any scan policy option. When you configure a templatebased scan policy, you can configure the options included for the template type. For more information about Tenable-provided scan policy templates, see Scan Policy [Templates](#page-470-0).

For more information, see Scan [Policies](#page-468-0) and [Active](#page-323-0) Scans.

To add a template-based scan policy:

- 1. Log in to Tenable Security Center via the user interface.
- 2. Click **Scanning** > **Policies** (administrator users) or **Scans** > **Policies** (organizational users).

The **Policies** page appears.

3. At the top of the table, click **Add**.

The **Add Policy** page appears.

4. In the **Template** section, click a policy template. For more information, see Scan [Policy](#page-470-0) [Templates.](#page-470-0)

The policy template page appears.

- 5. Configure the options described in Scan Policy [Options.](#page-476-0)
- 6. Click **Submit**.

Tenable Security Center saves your configuration.

To add a custom scan policy:

- 1. Log in to Tenable Security Center via the user interface.
- 2. Click **Scanning** > **Policies** (administrator users) or **Scans** > **Policies** (organizational users).

The **Policies** page appears.

3. At the top of the table, click **Add**.

The **Add Policy** page appears.

4. In the **Custom** section, click **Advanced Scan**.

The **Advanced Scan** page appears.

- 5. Configure the options described in Scan Policy [Options.](#page-476-0)
- 6. Click **Submit**.

Tenable Security Center saves your configuration.

What to do next:

<span id="page-470-0"></span>• Reference the scan policy in an active scan configuration, as described in Add an [Active](#page-325-0) Scan.

#### Scan Policy Templates

Tenable Security Center provides scan policy templates with pre-configured plugin settings and advanced directives for active scans. You can configure a Tenable-provided template or you can create a fully customized scan policy from all of the available scan policy options in Tenable Security Center.

Each Tenable-provided scan policy template contains a different set of scan policy options. You can only modify the settings included for that scan policy template type.

Custom scan policies, such as Advanced Scan, contain all scan policy options. You can modify any scan policy options for custom scans.

For more information, see Scan [Policies](#page-468-0) and Scan Policy [Options](#page-476-0).

**Note:** If there is a Tenable-provided template that does not appear in this list, it may be a scan policy that is not supported by Tenable Security Center.

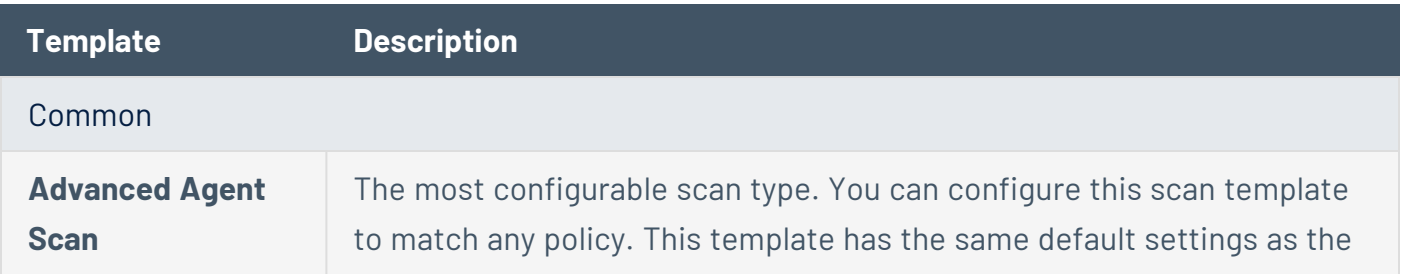

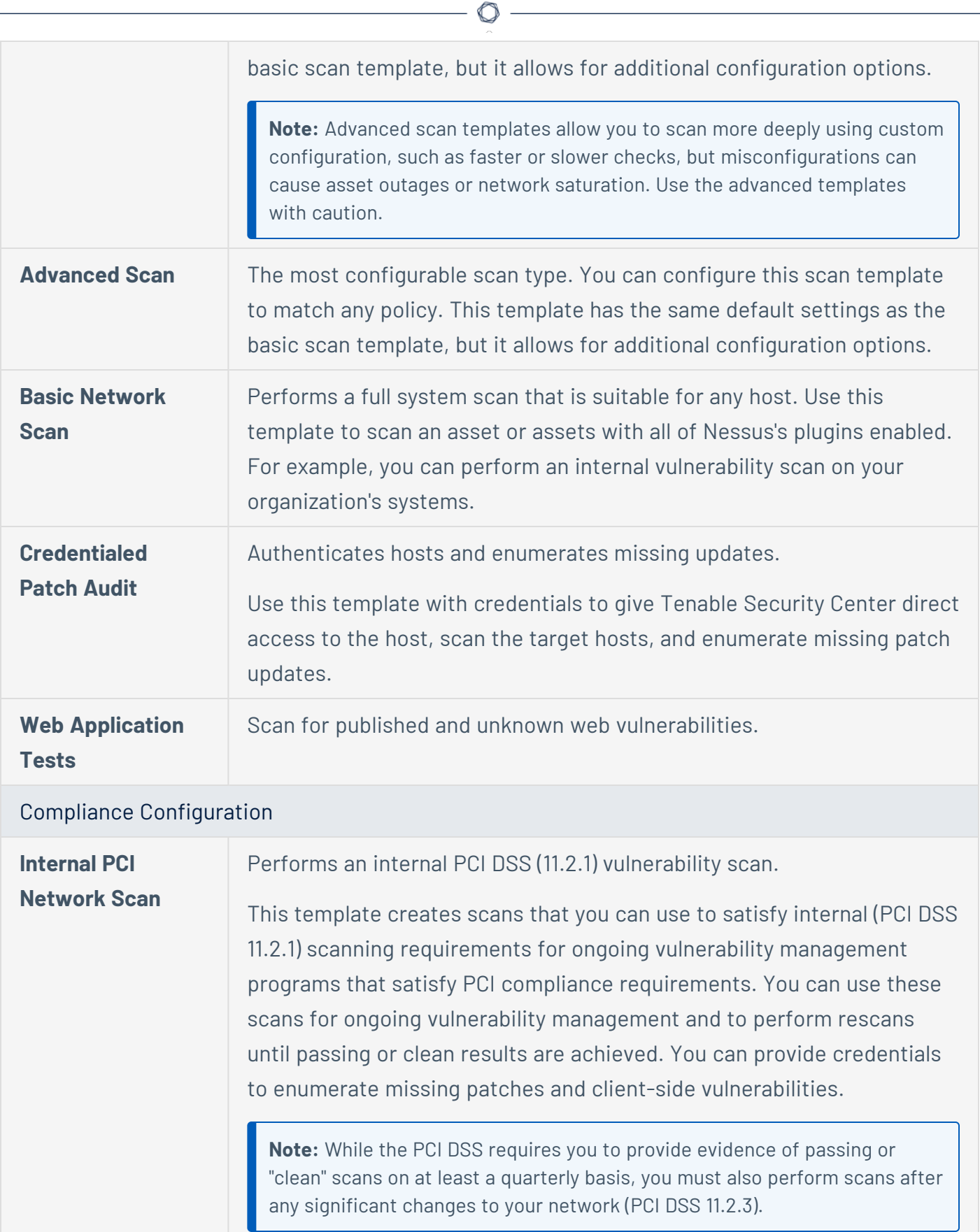

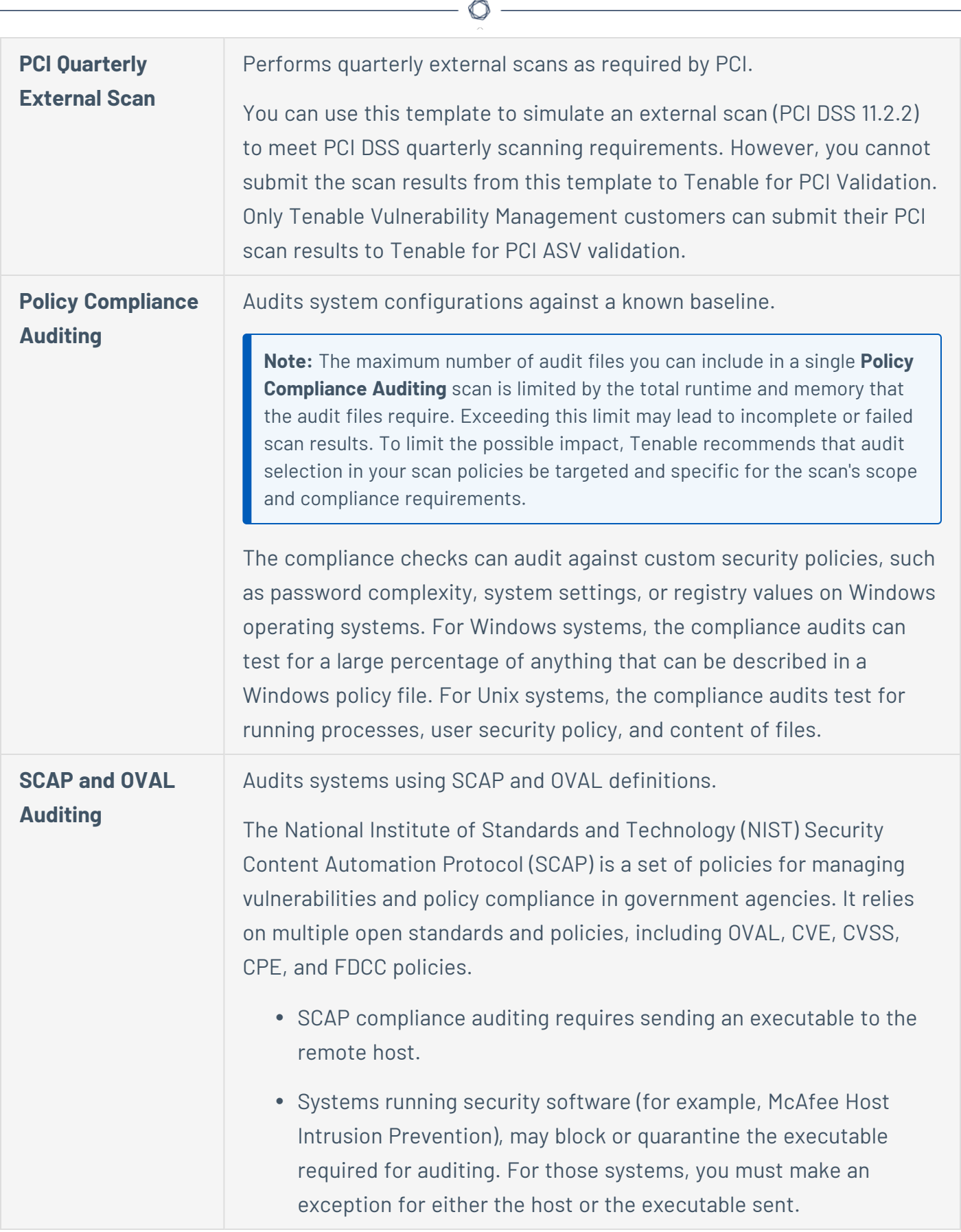

Y

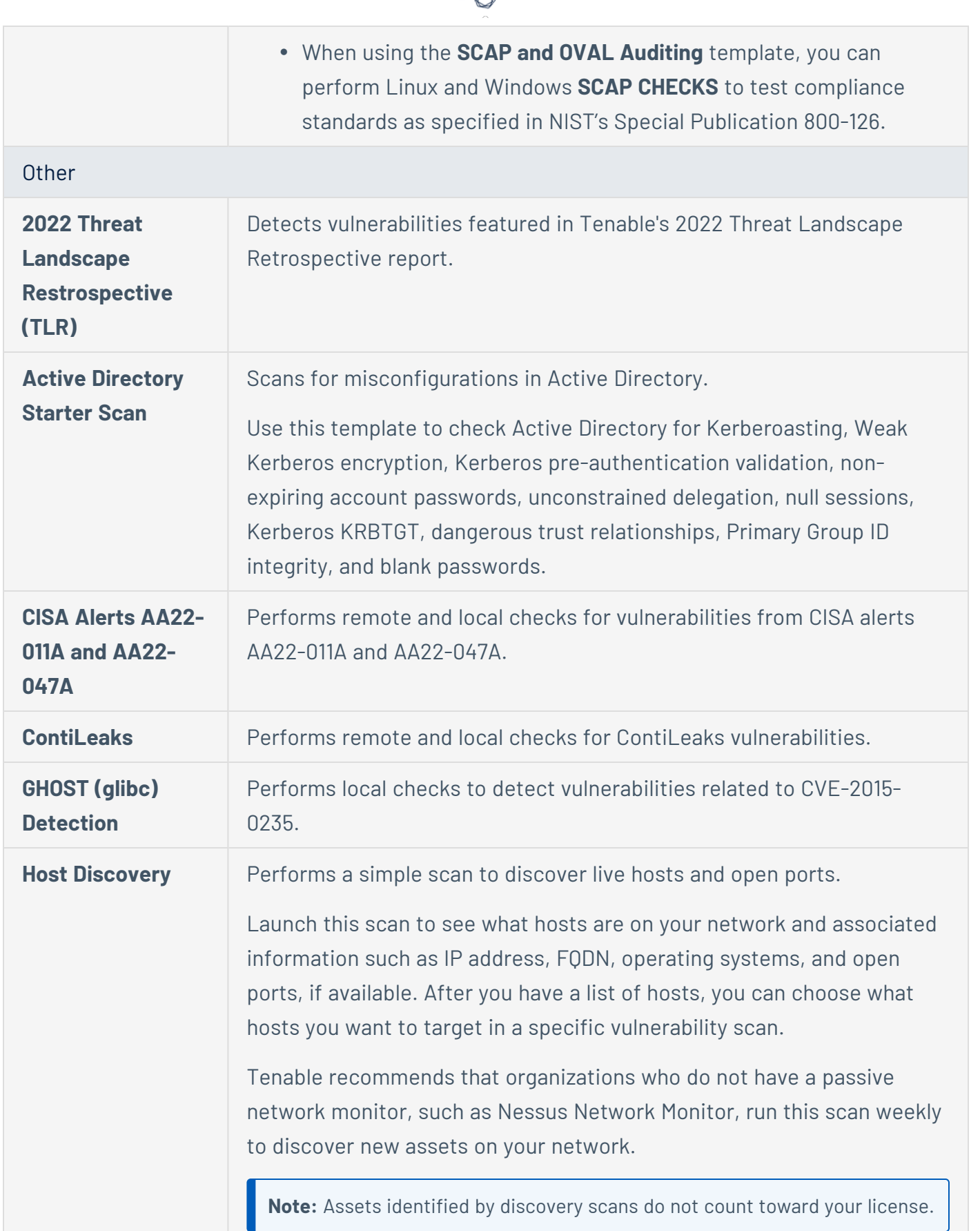

d

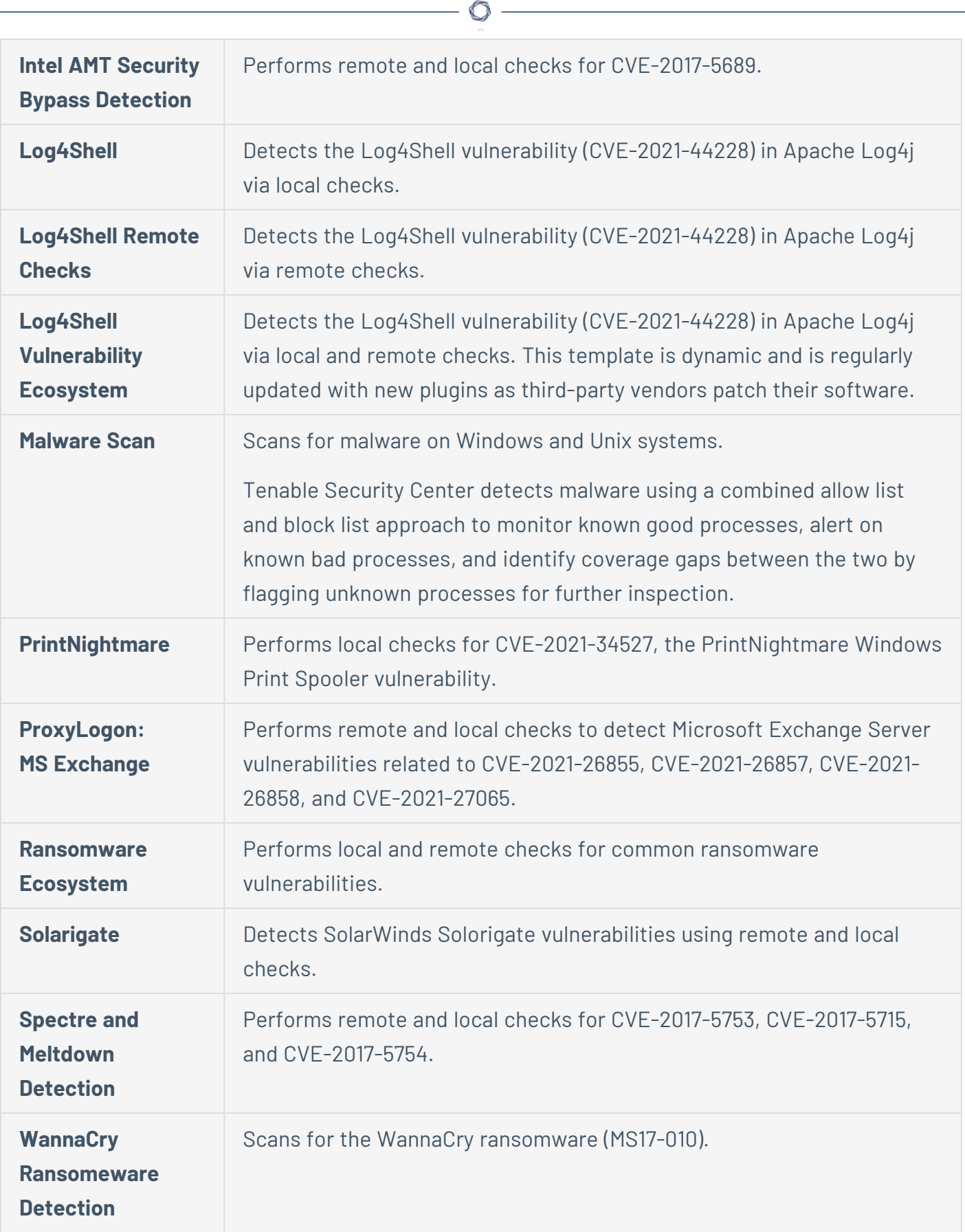

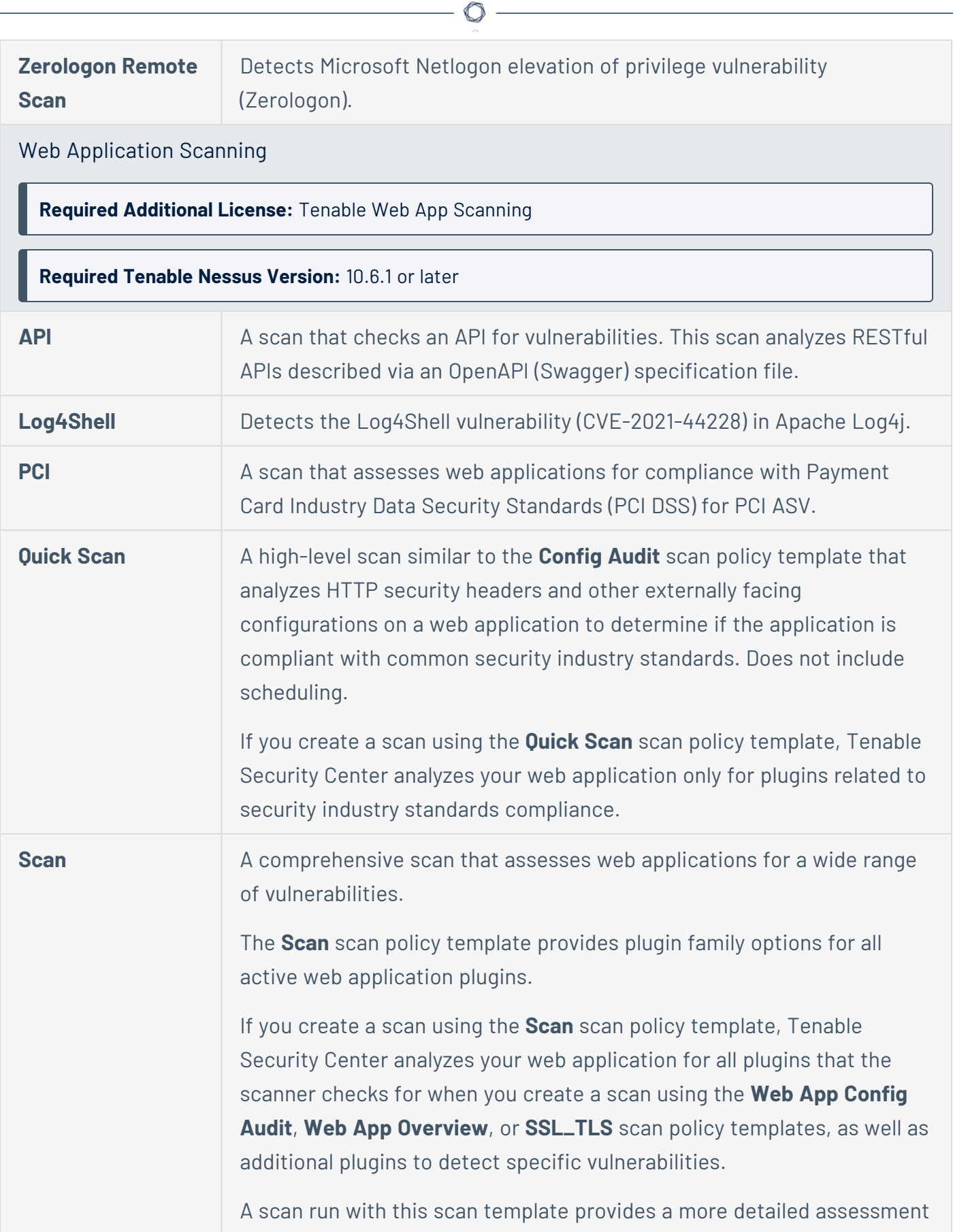

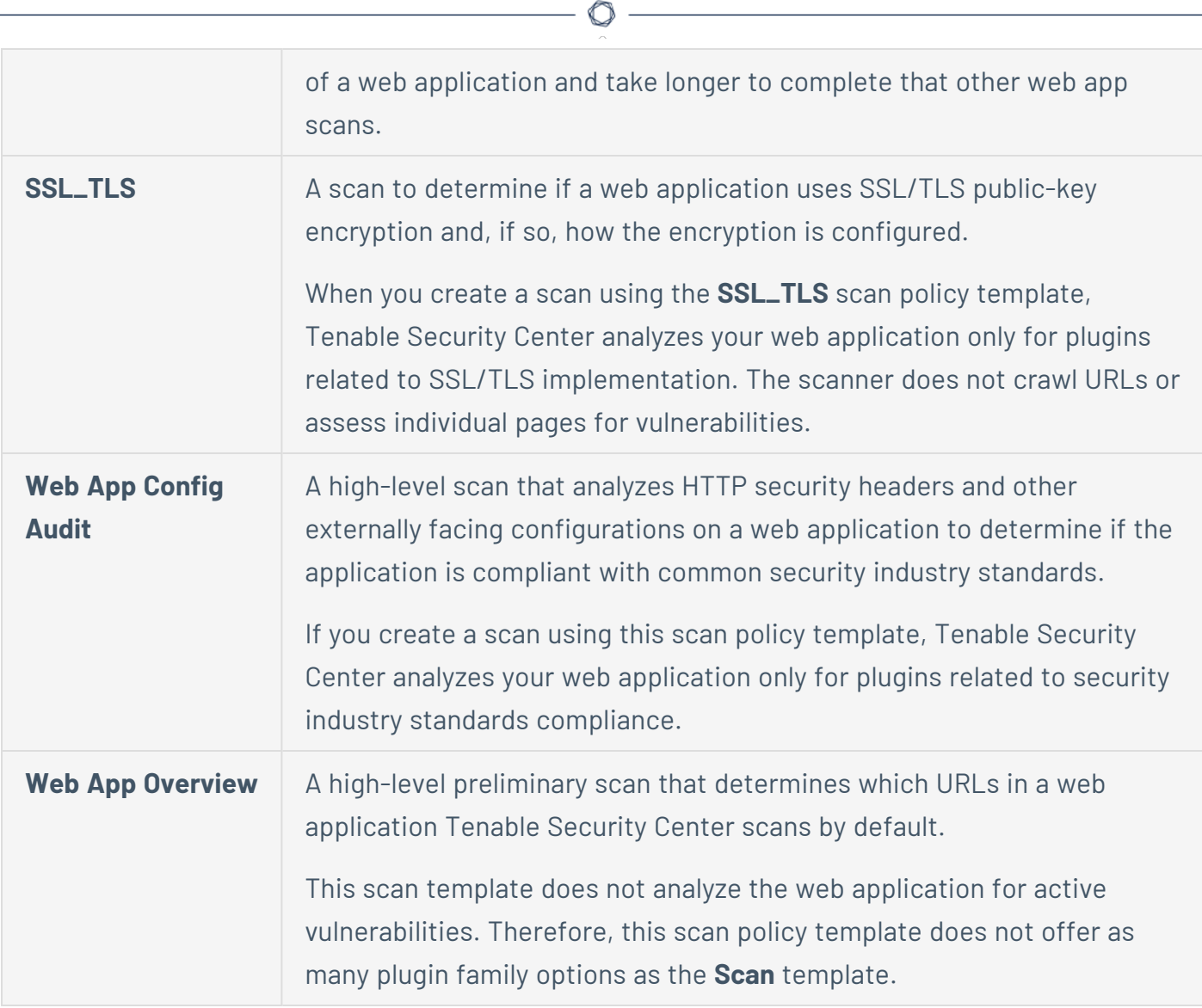

## <span id="page-476-0"></span>Scan Policy Options

Scan policy options specify granular configurations for your active scans.

When you create a custom scan policy, you can configure any scan policy option. When you configure a template-based scan policy, you can configure the options included for the template type. For more information about Tenable-provided scan policy templates, see Scan [Policy](#page-470-0) [Templates.](#page-470-0)

- Setup [Options](#page-477-0)
- [Advanced](#page-477-1) Options
- Host [Discovery](#page-484-0) Options
- Port [Scanning](#page-486-0) Options
- Service [Discovery](#page-489-0) Options
- [Assessment](#page-490-0) Options
- Brute Force [Options](#page-491-0)
- [Malware](#page-494-0) Options
- [SCADA Options](#page-495-0)
- Web [Applications](#page-496-0) Options
- [Windows](#page-500-0) Options
- Report [Options](#page-501-0)
- [Authentication](#page-503-0) Options
- [Compliance](#page-506-0) Options
- Plugins [Options](#page-507-0)

#### **Setup Options**

<span id="page-477-0"></span>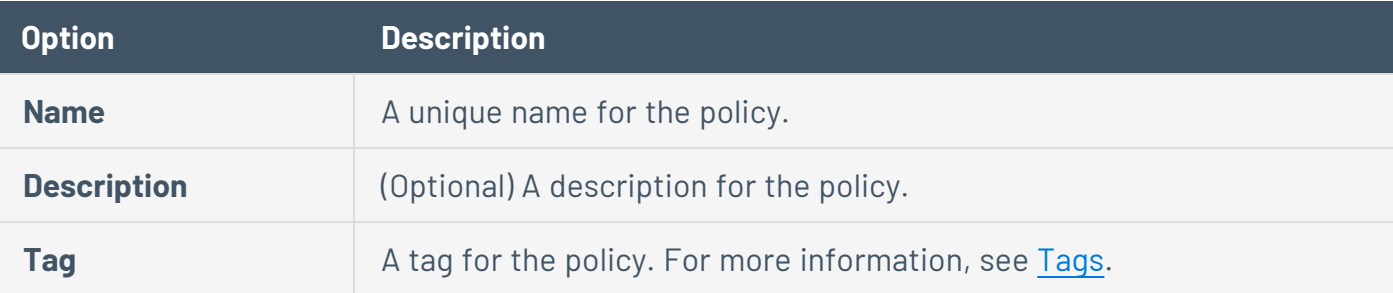

 $\mathbb O$ 

#### **Advanced Options**

<span id="page-477-1"></span>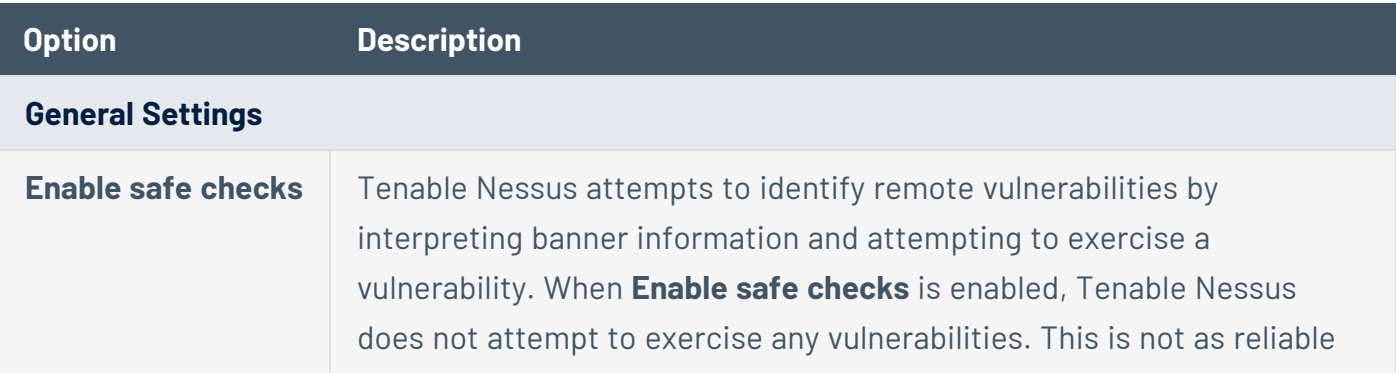

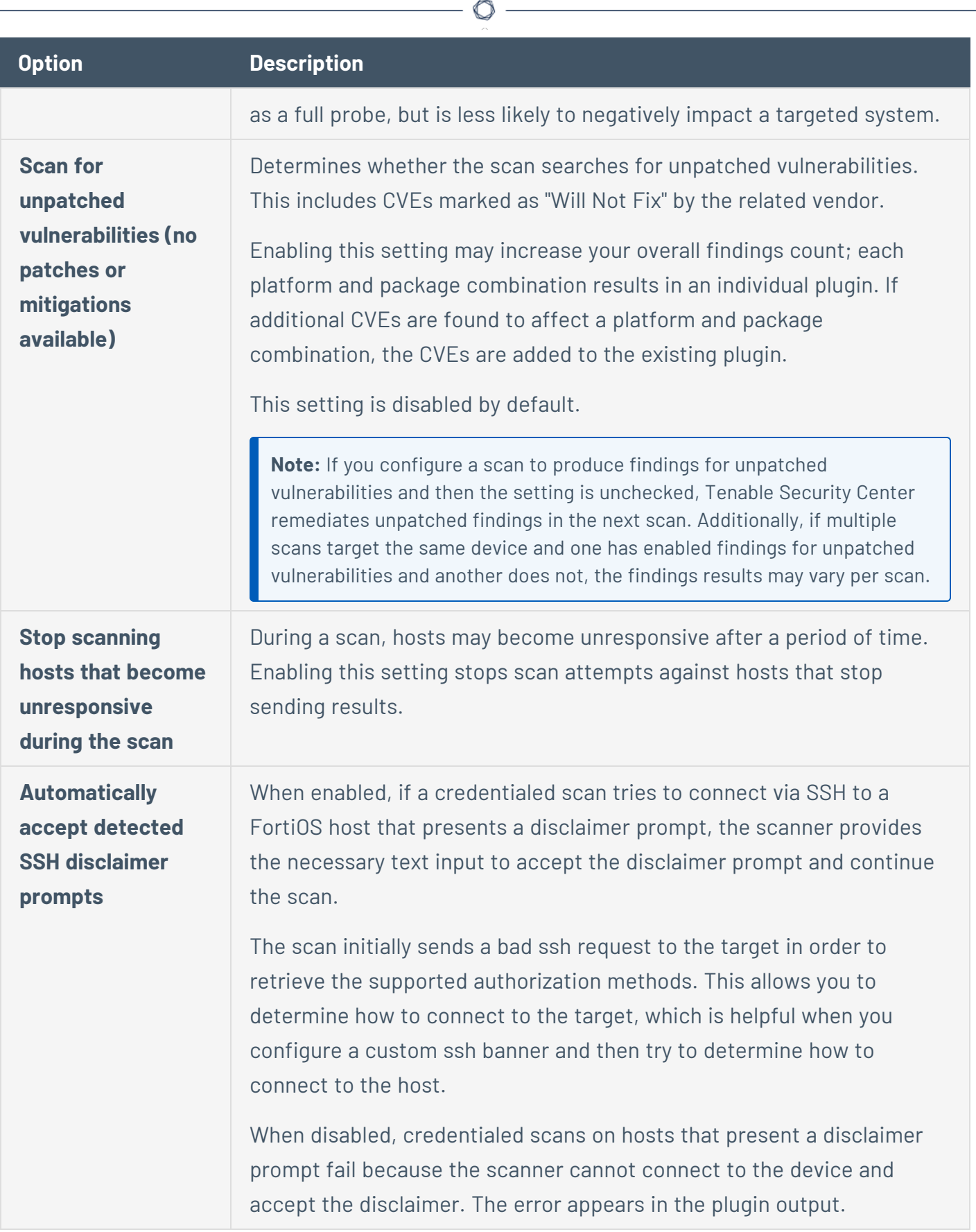

٦

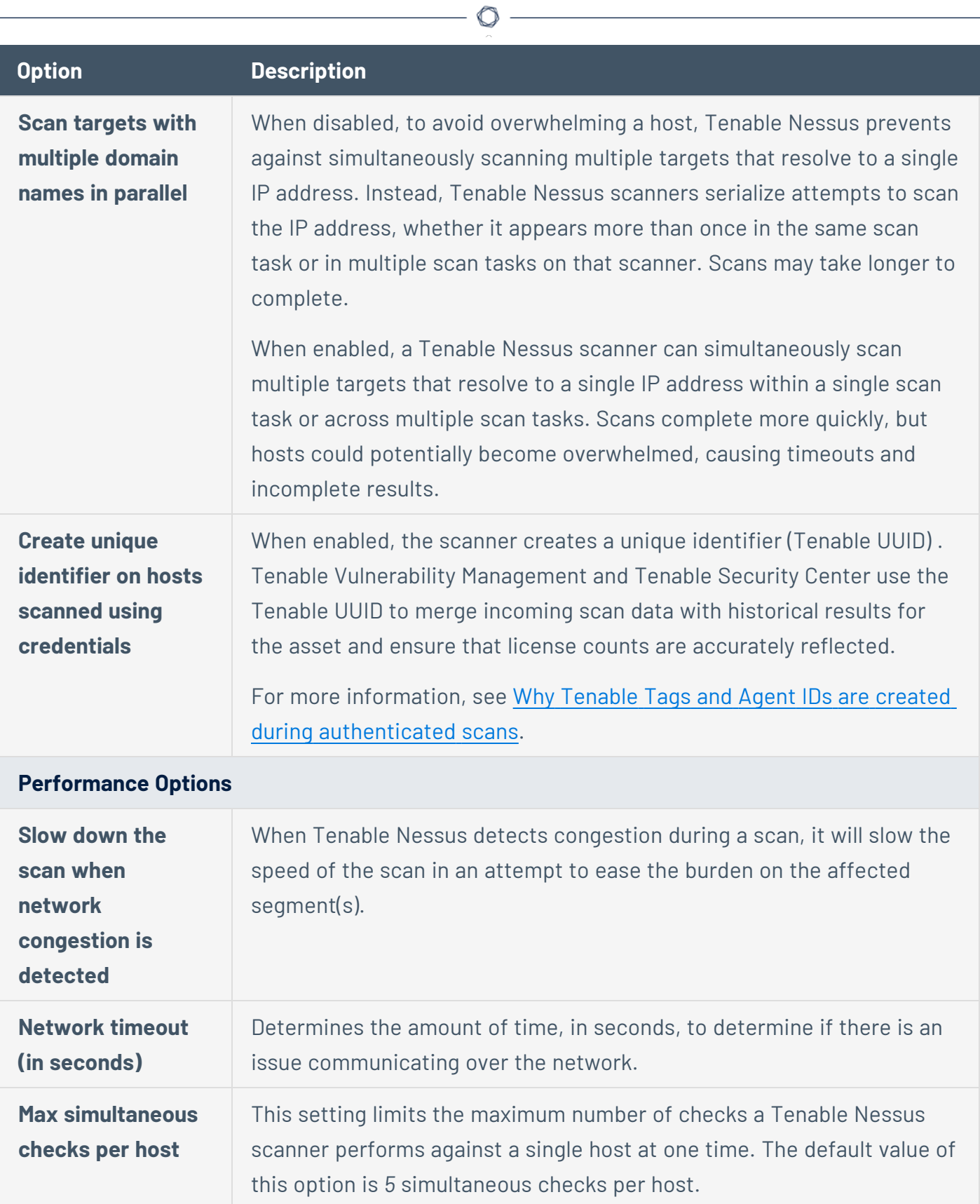

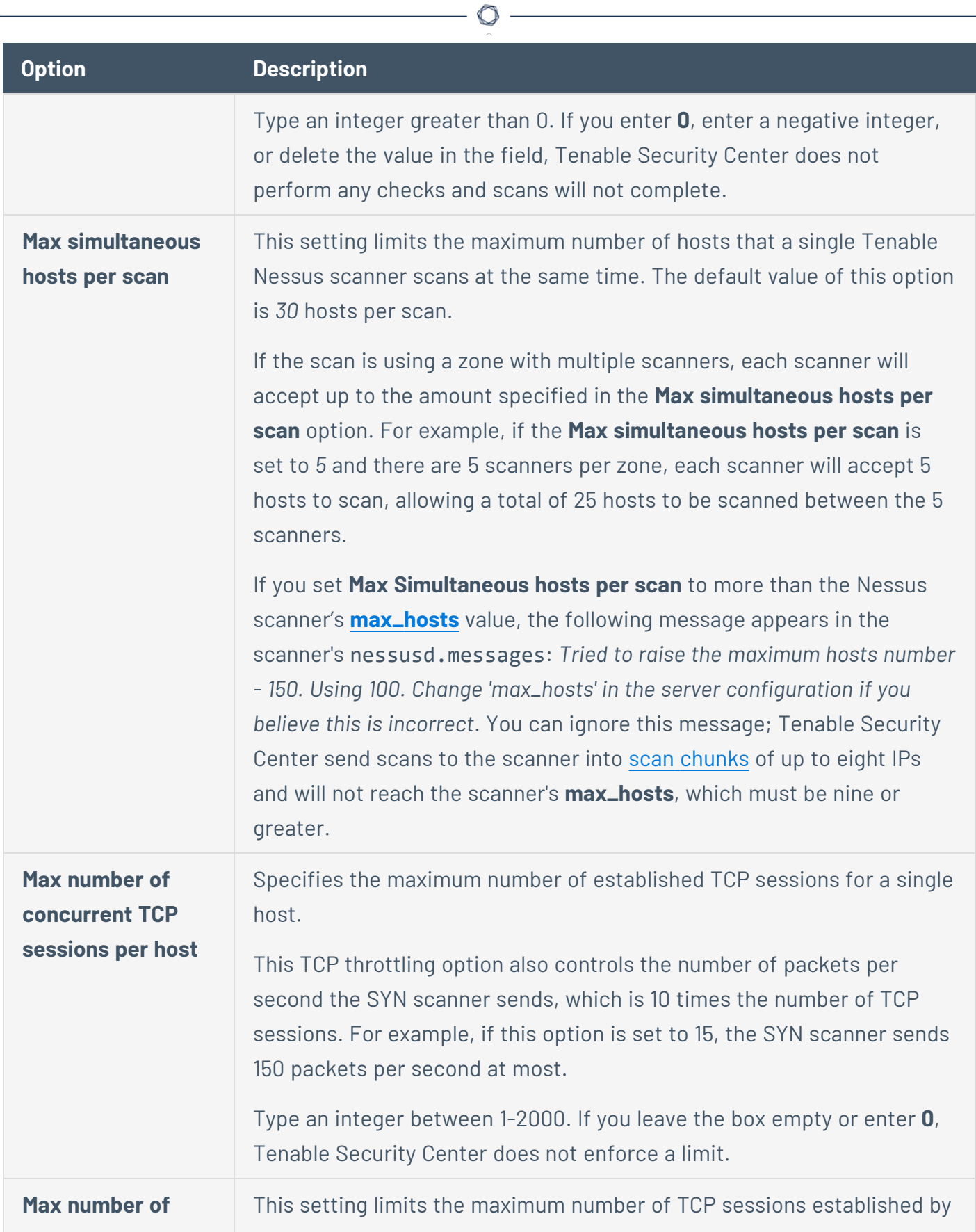

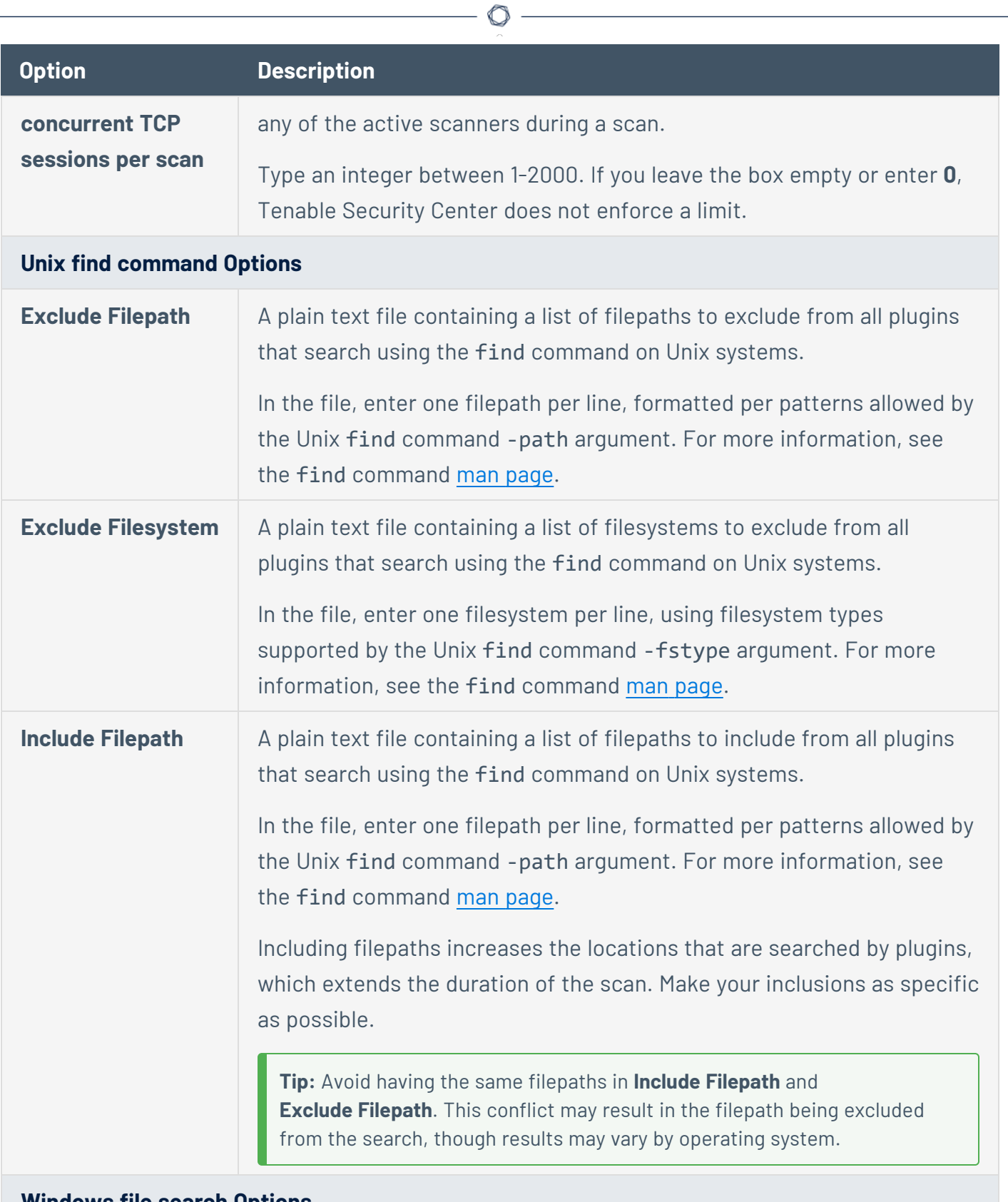

#### **Windows file search Options**

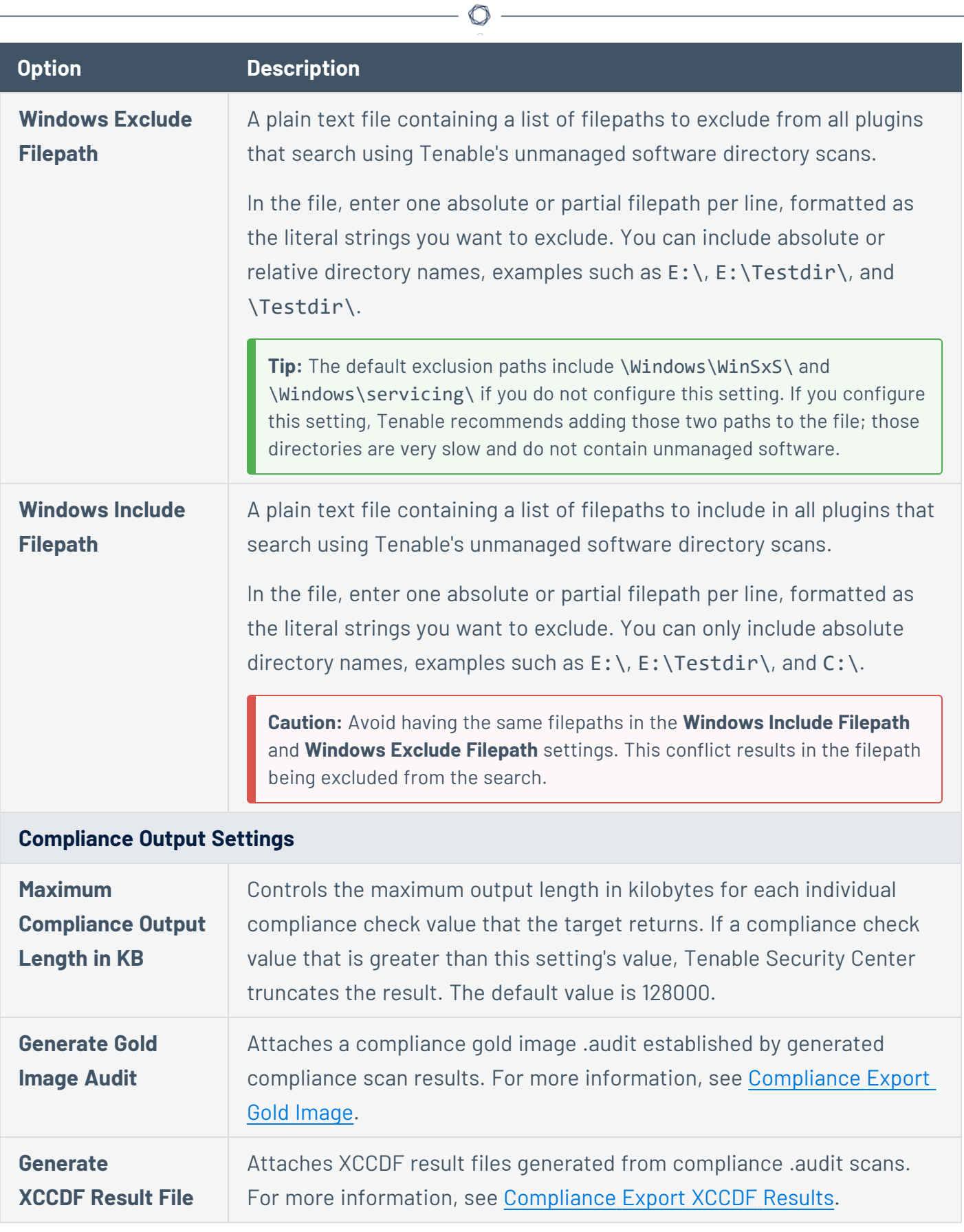

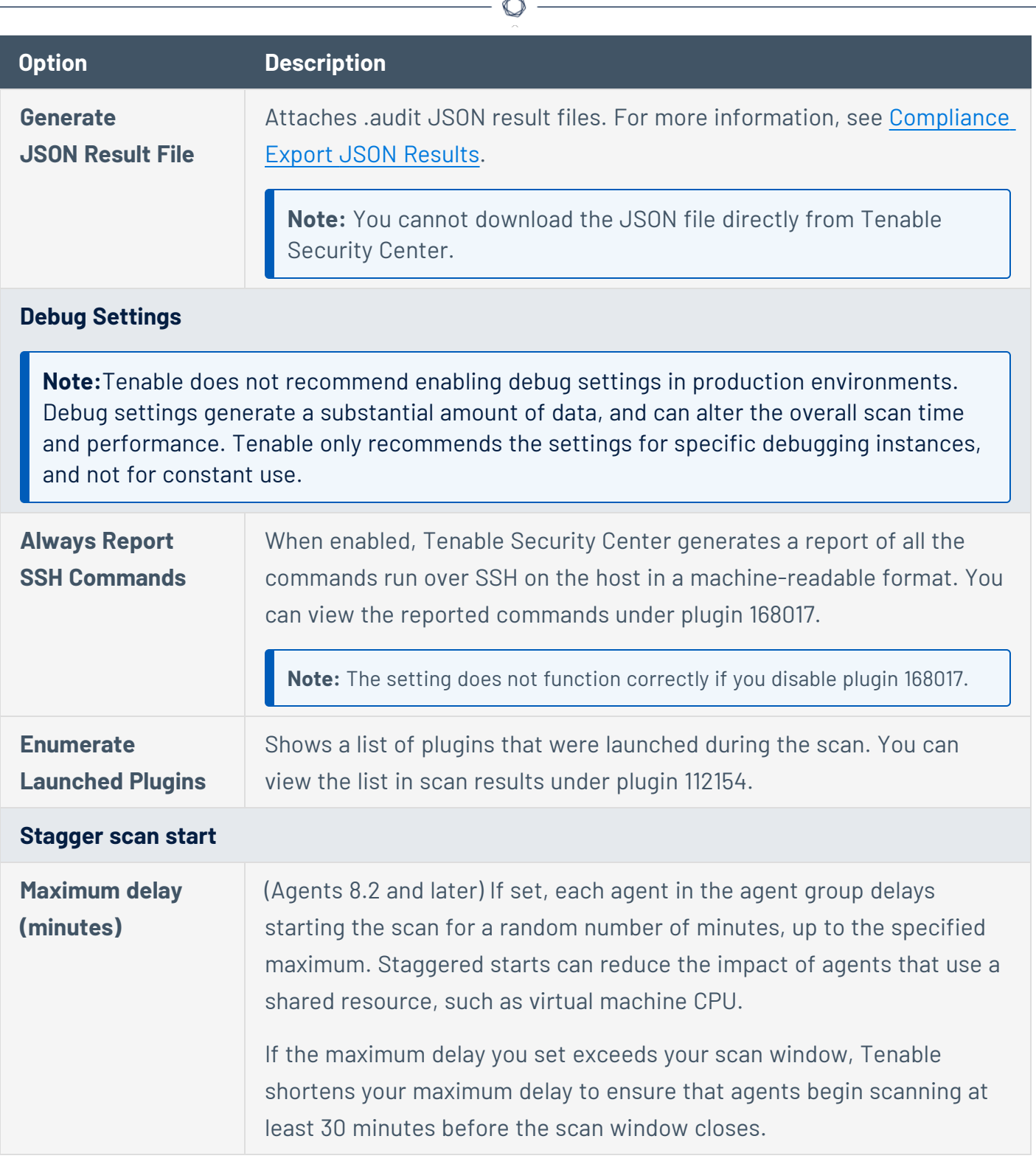

æ

# **Host Discovery Options**

<span id="page-484-0"></span>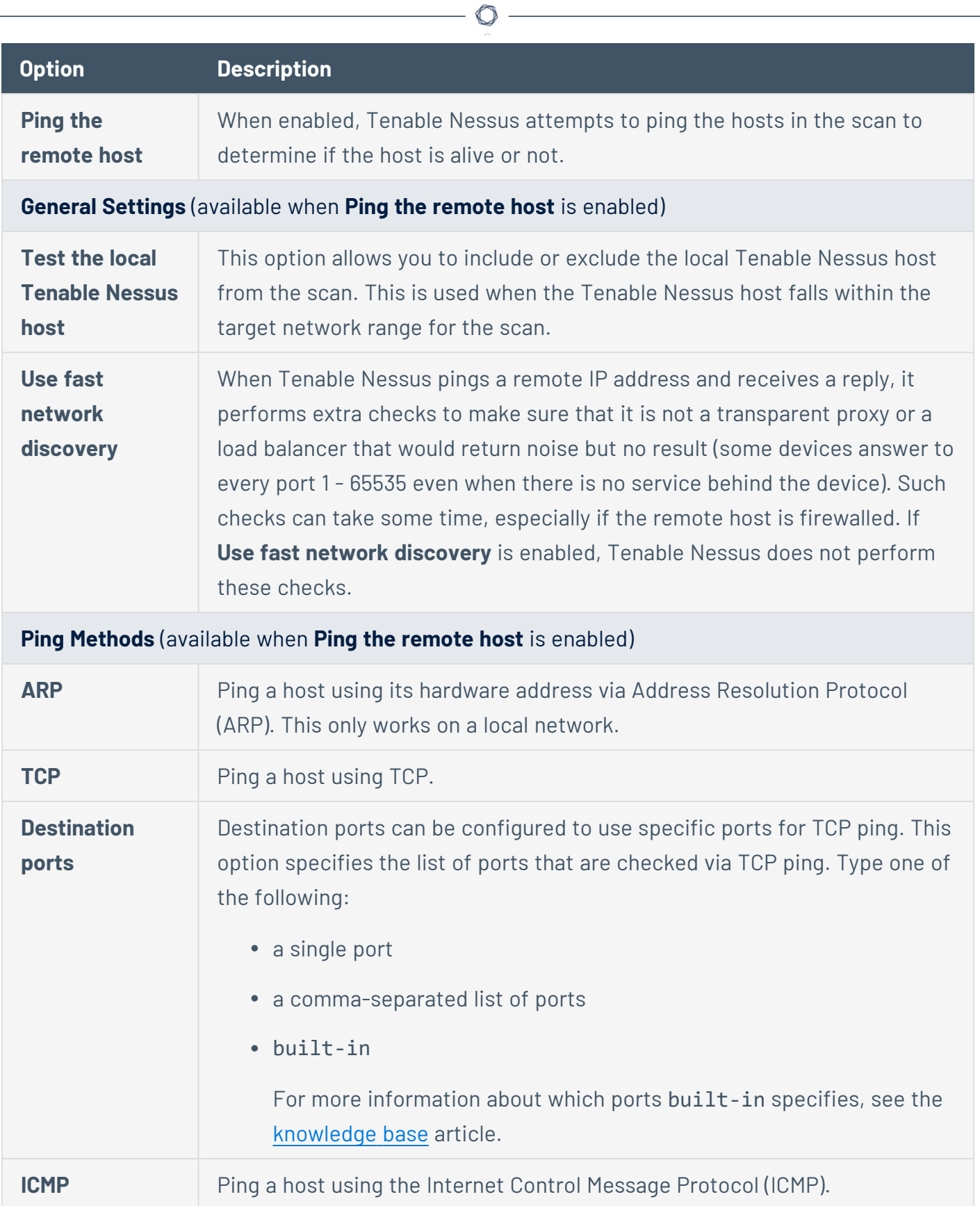

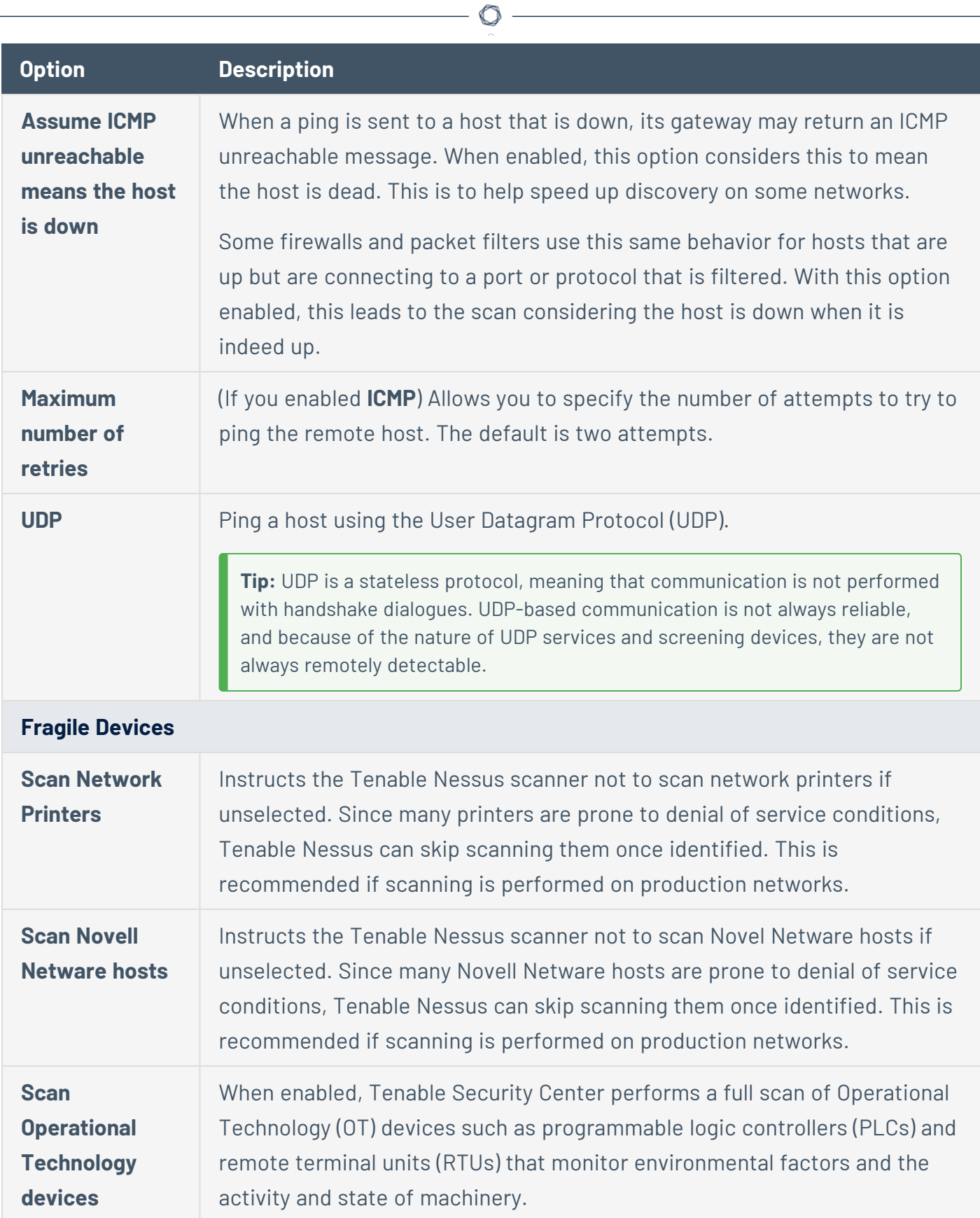

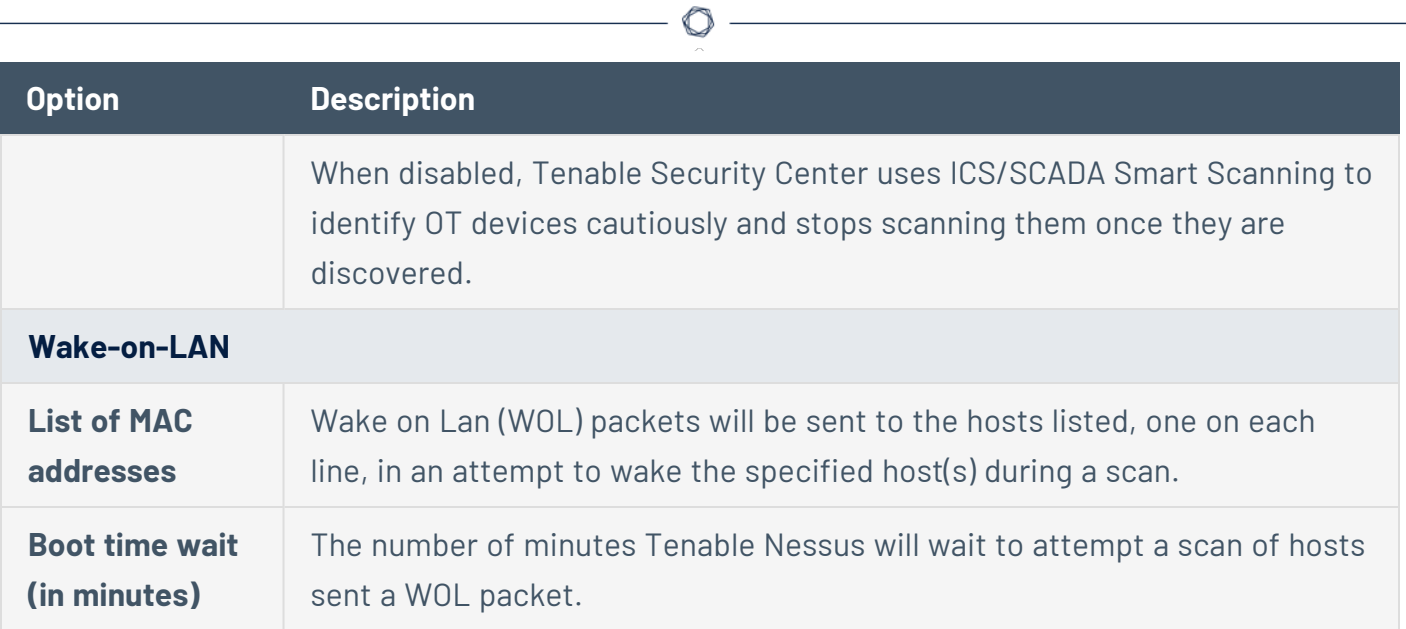

# **Port Scanning Options**

<span id="page-486-0"></span>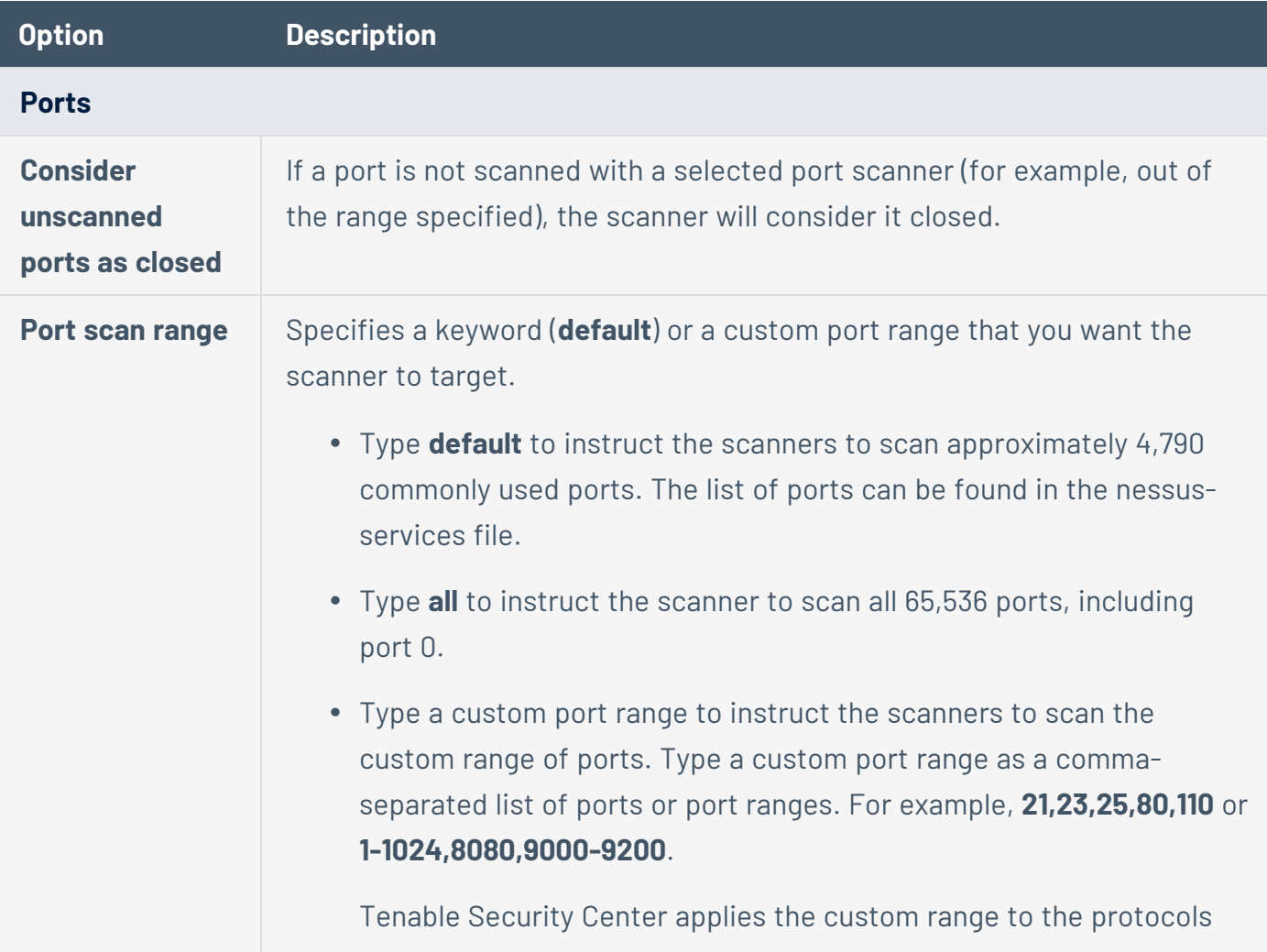

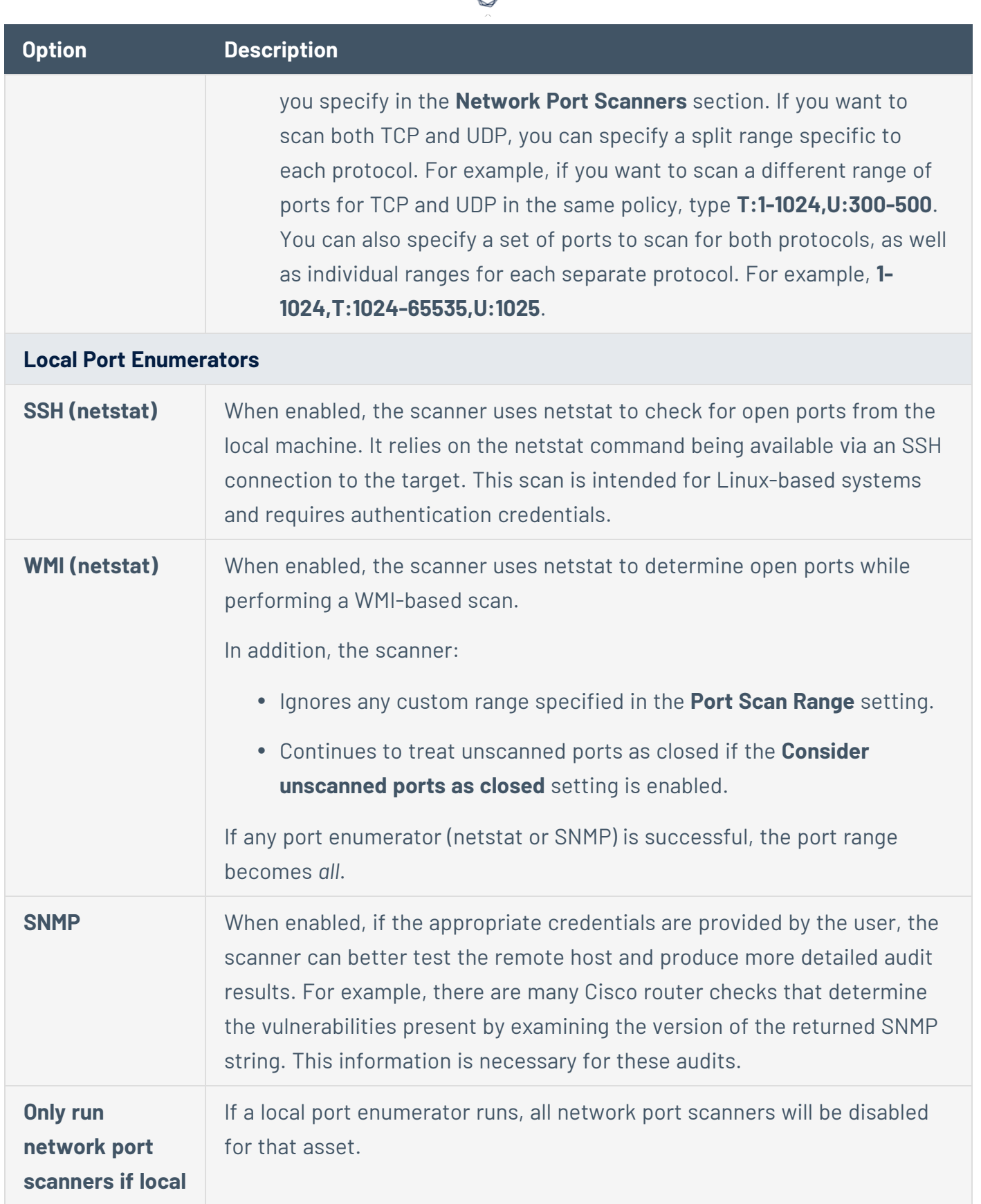

А ٦

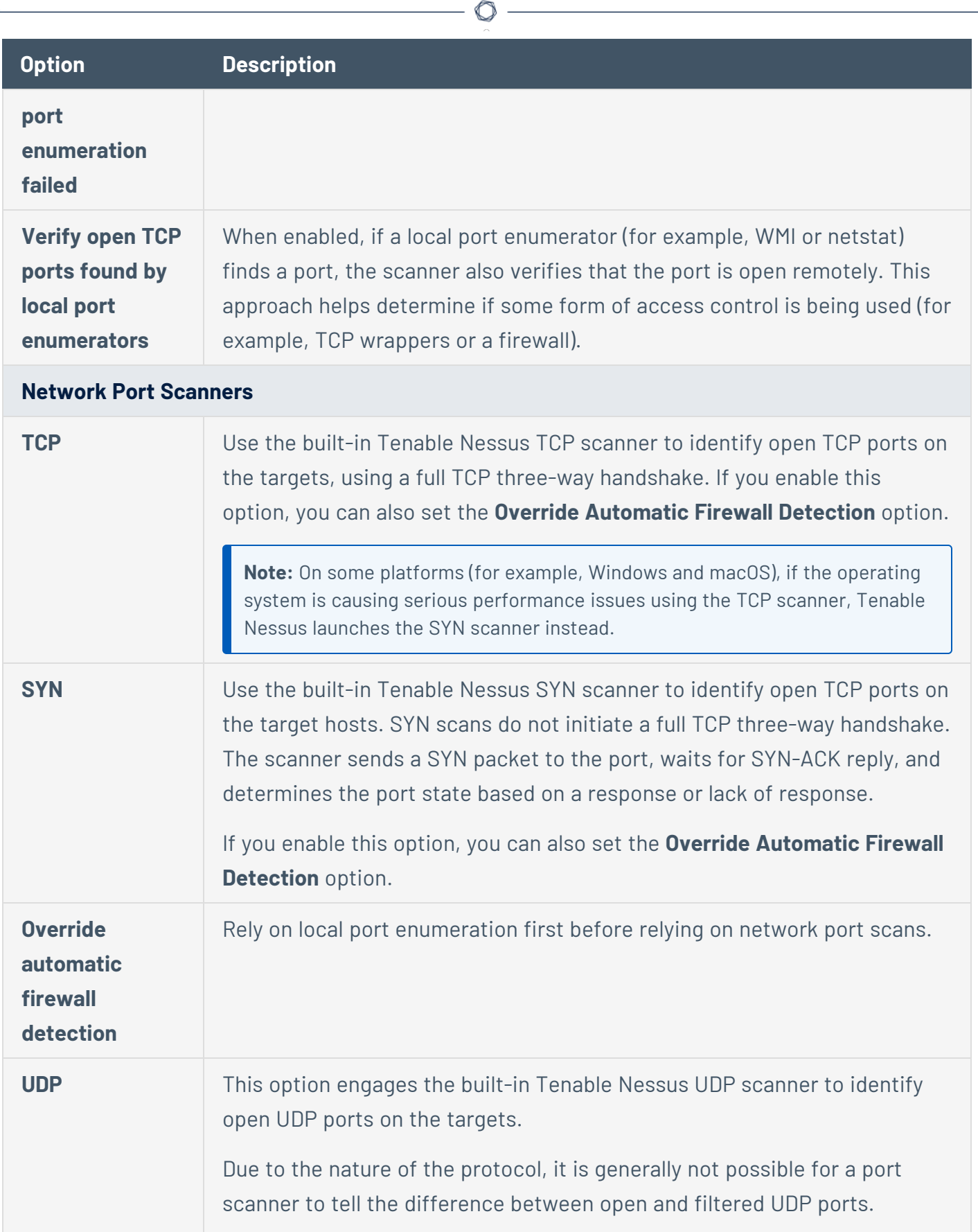

Y

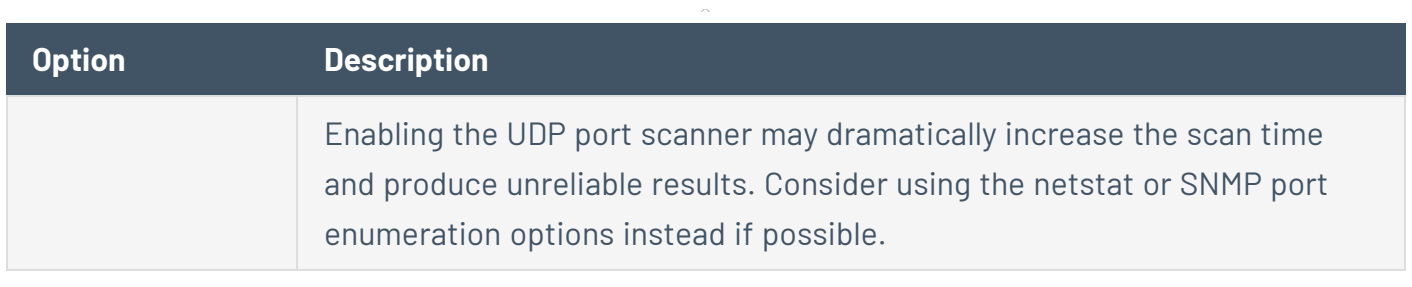

 $\circledcirc$ 

# <span id="page-489-0"></span>**Service Discovery Options**

The **Service Discovery** tab specifies how the scanner looks for services running on the target's ports.

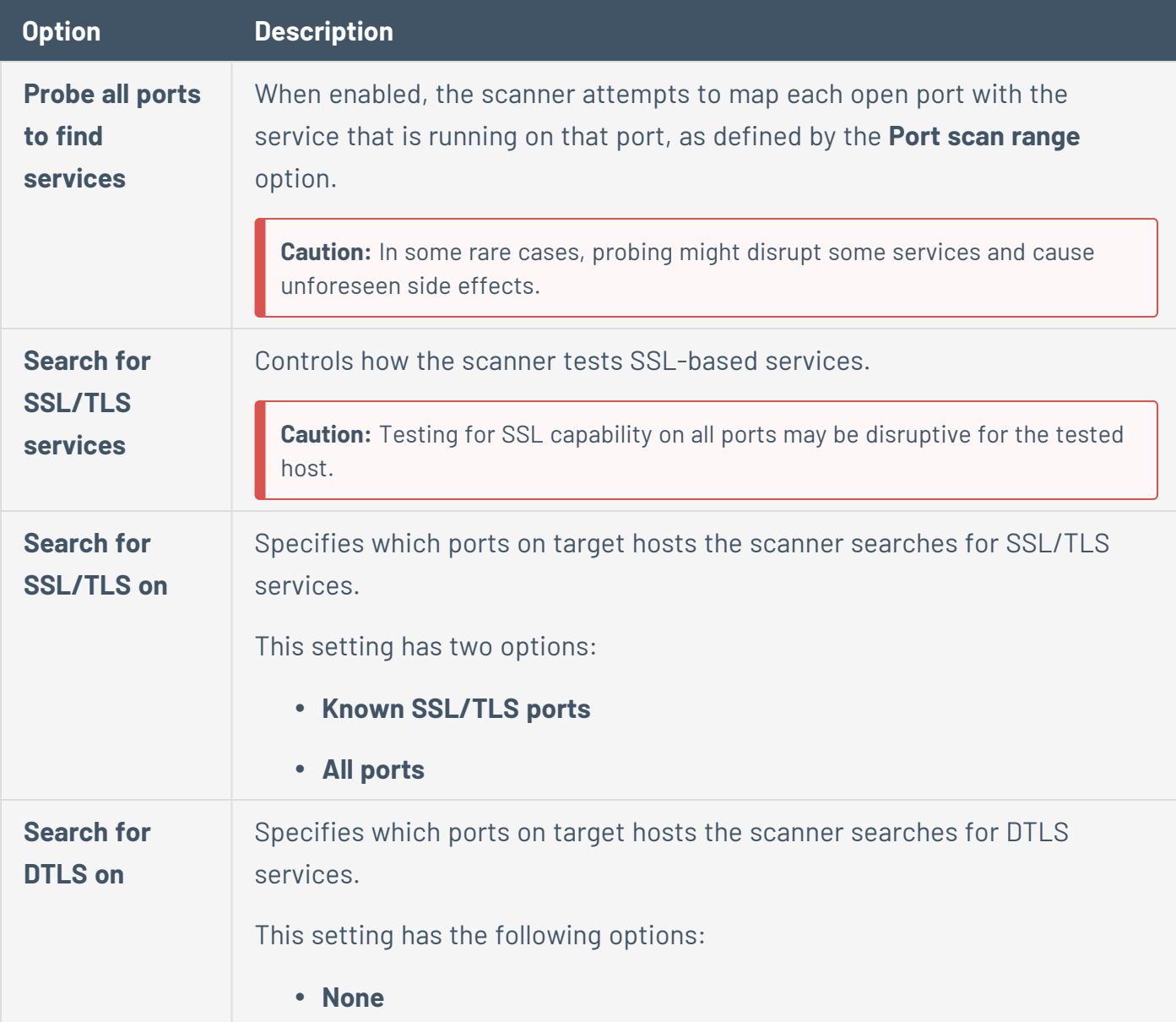

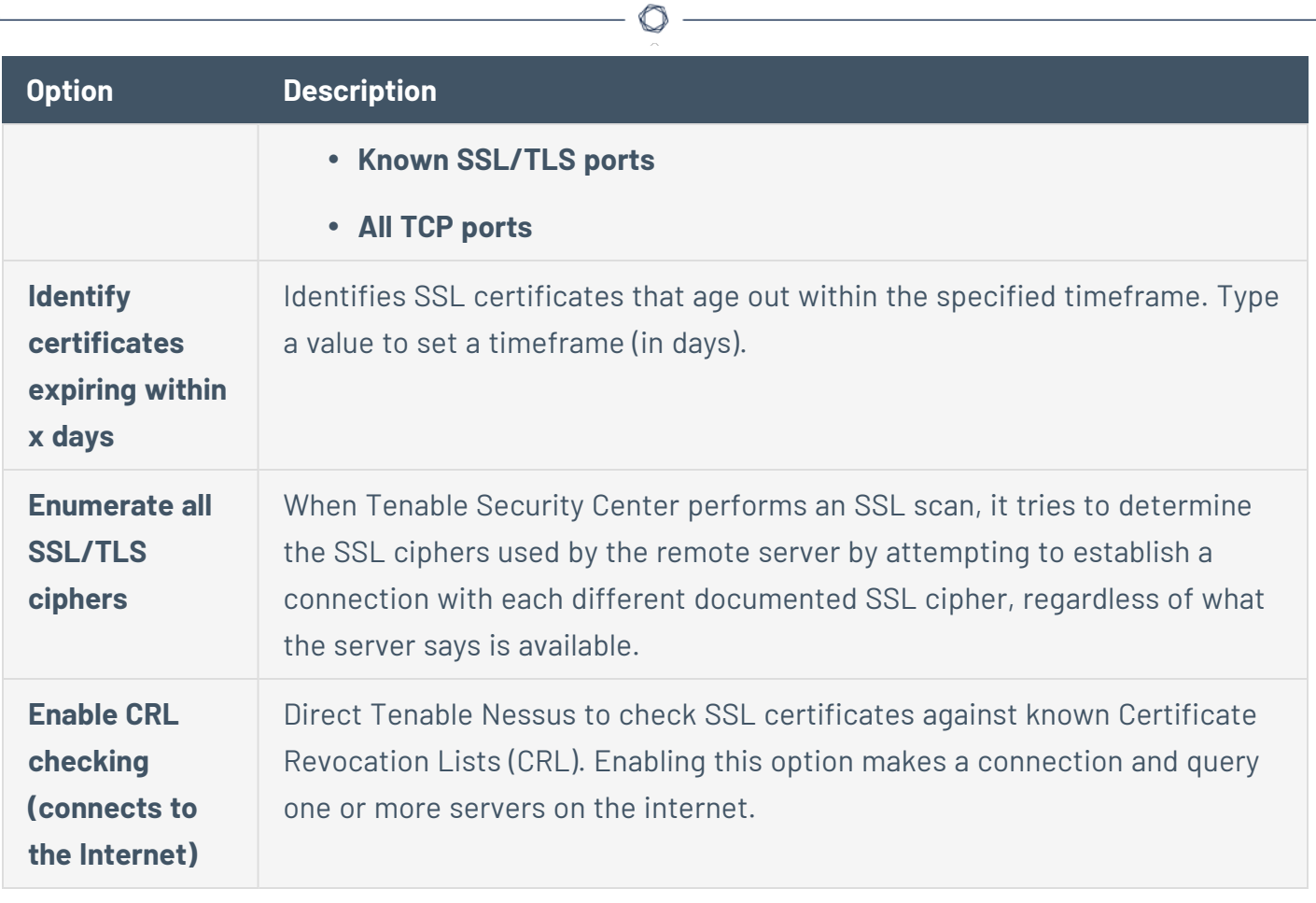

### <span id="page-490-0"></span>**Assessment Options**

The **Assessment** tab specifies how the scanner tests for information during the scan.

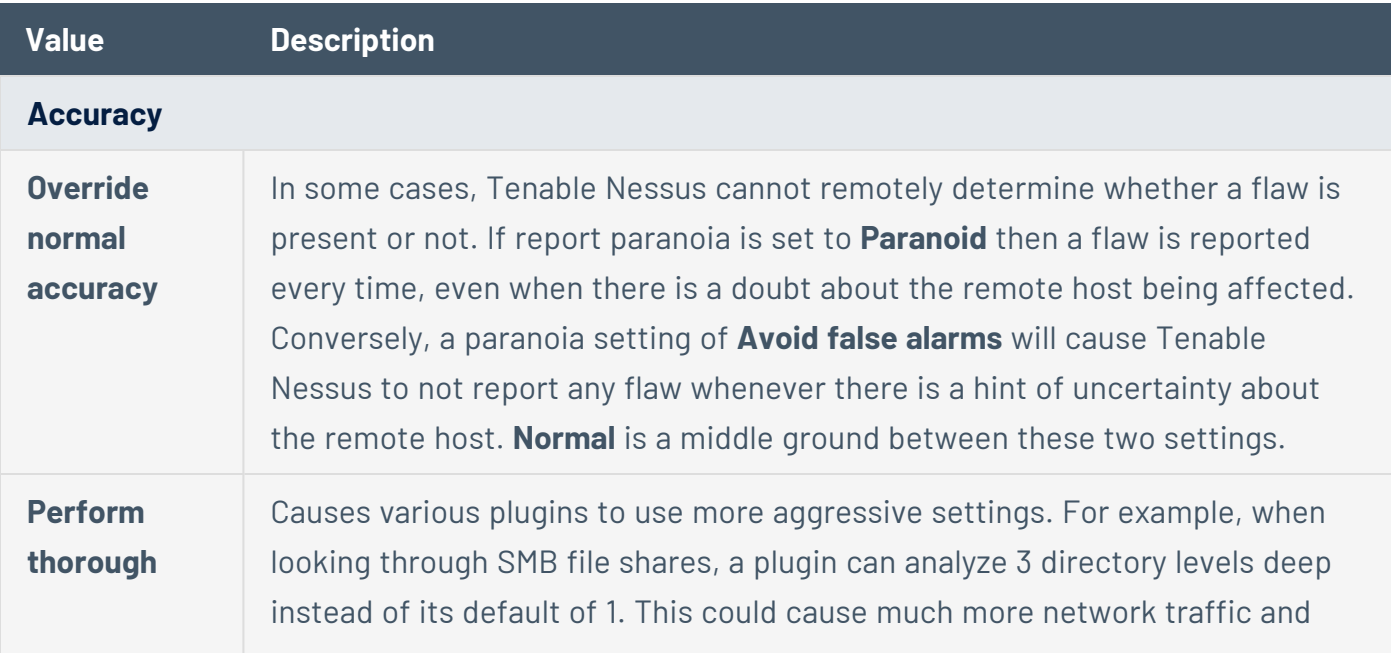

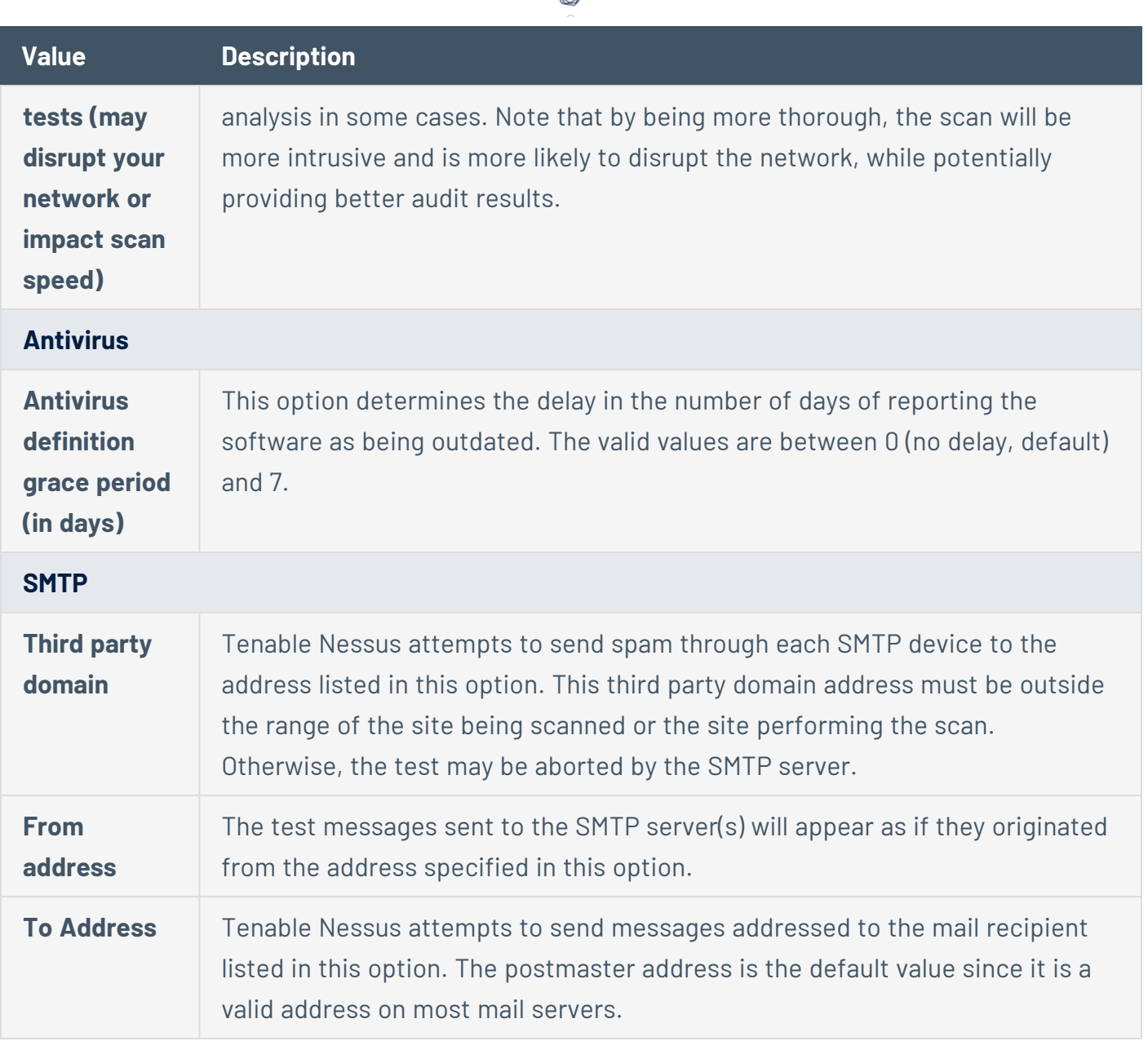

#### <span id="page-491-0"></span>**Brute Force Options**

The **Brute Force** tab specifies how the scanner tests for information against SCADA systems.

Additionally, if Hydra is installed on the same host as a Tenable Nessus server linked to Tenable Security Center, the Hydra section is enabled. Hydra extends brute force login testing for the following services: Asterisk, AFP, Cisco AAA, Cisco auth, Cisco enable, CVS, Firebird, FTP, HTTP-FORM-GET, HTTP-FORM-POST, HTTP-GET, HTTP-HEAD, HTTP-PROXY, HTTPS-FORM-GET, HTTPS-FORM-POST, HTTPS-GET, HTTPS-HEAD, HTTP-Proxy, ICQ, IMAP, IRC, LDAP, MS-SQL, MYSQL, NCP, NNTP, Oracle Listener, Oracle SID, Oracle, PC-Anywhere, PCNFS, POP3, POSTGRES, RDP, Rexec,

Rlogin, Rsh, S7-300, SAP/R3, SIP, SMB, SMTP, SMTP Enum, SNMP, SOCKS5, SSH (v1 and v2), Subversion, Teamspeak (TS2), Telnet, VMware-Auth, VNC and XMPP.

 $\circlearrowright$ 

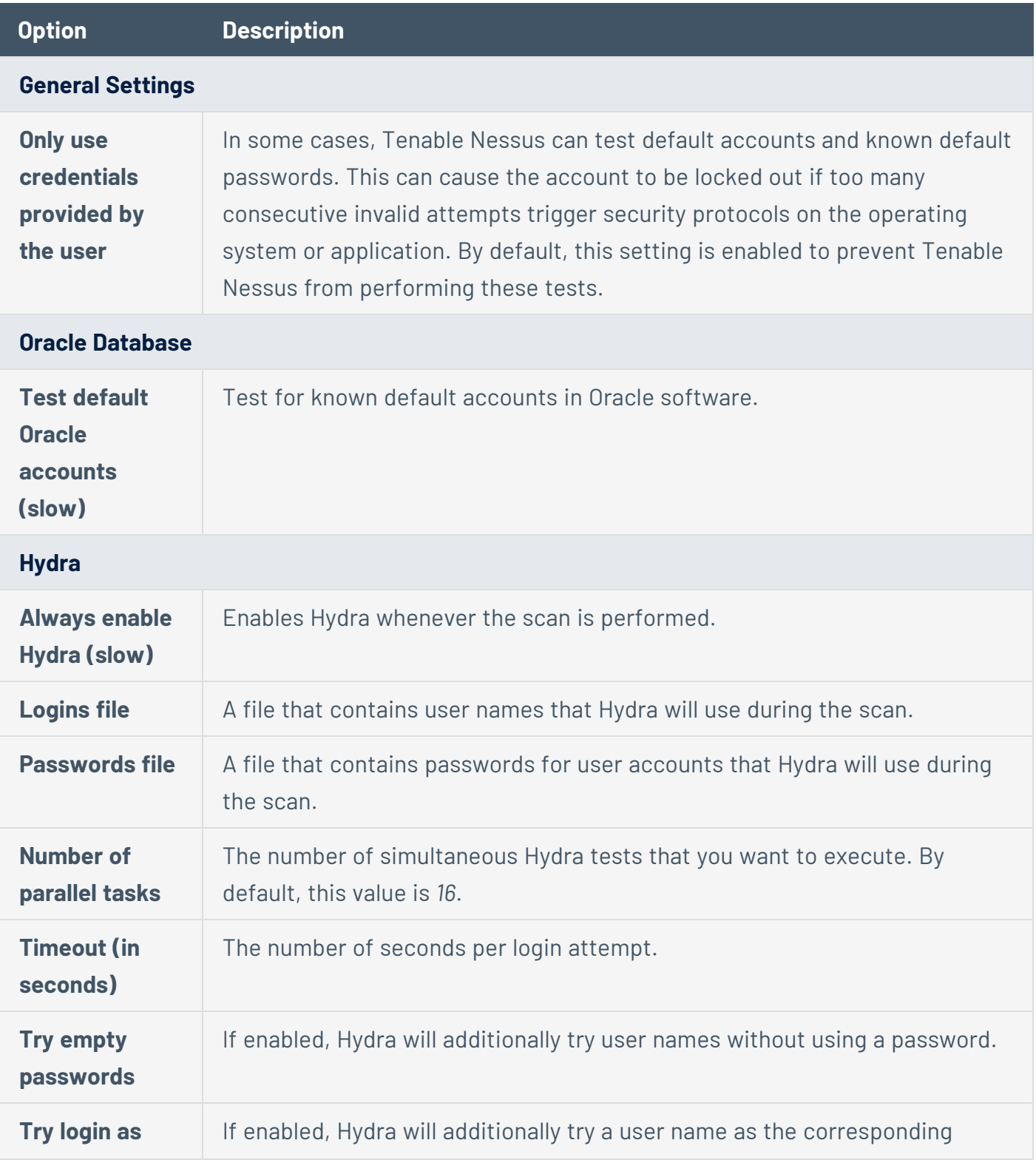

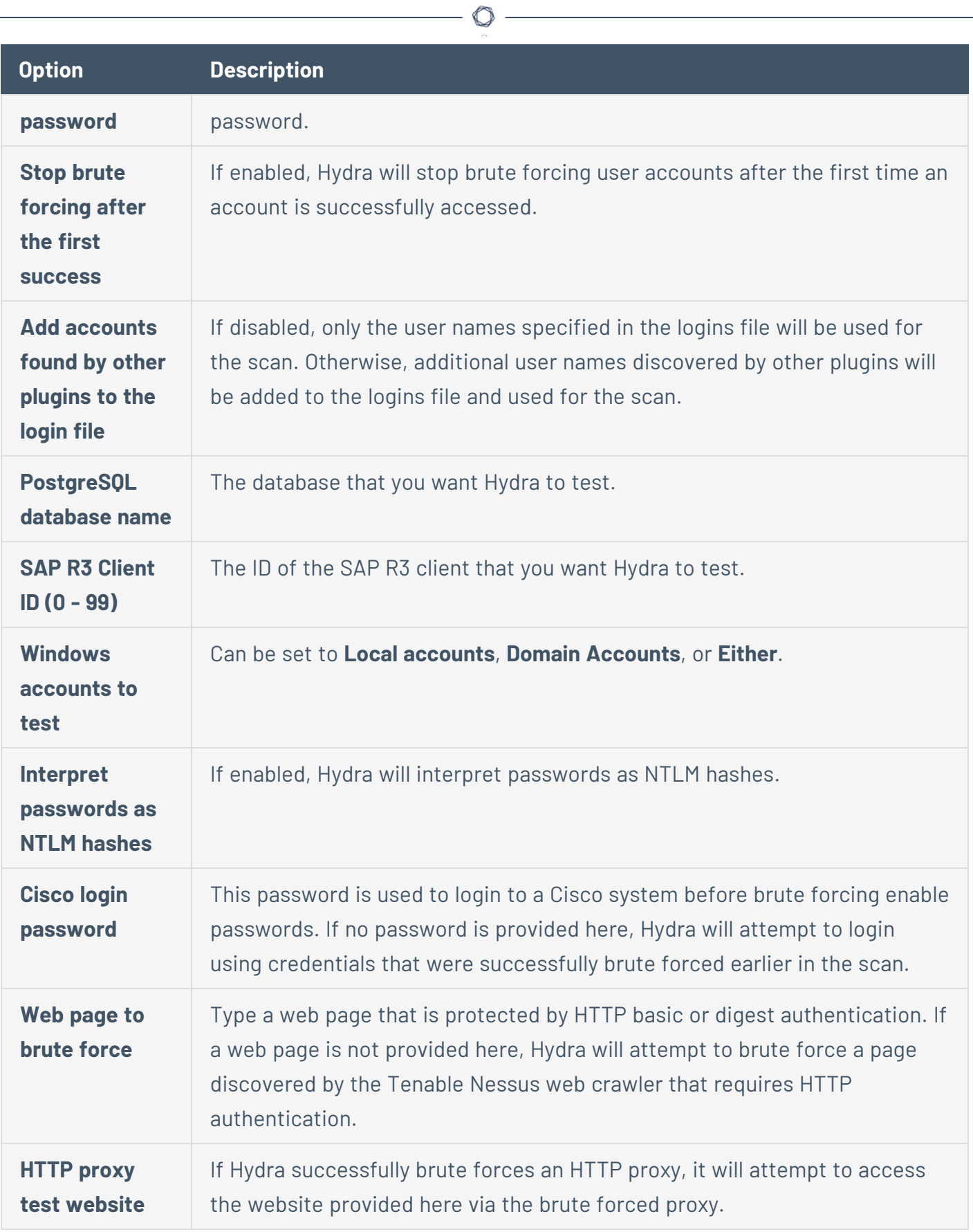

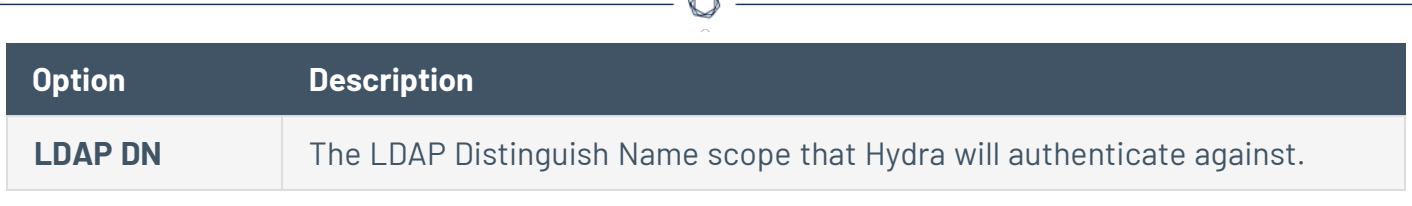

### <span id="page-494-0"></span>**Malware Options**

The **Malware** tab specifies options for DNS Resolution, hash, and allowlist files and file system scanning.

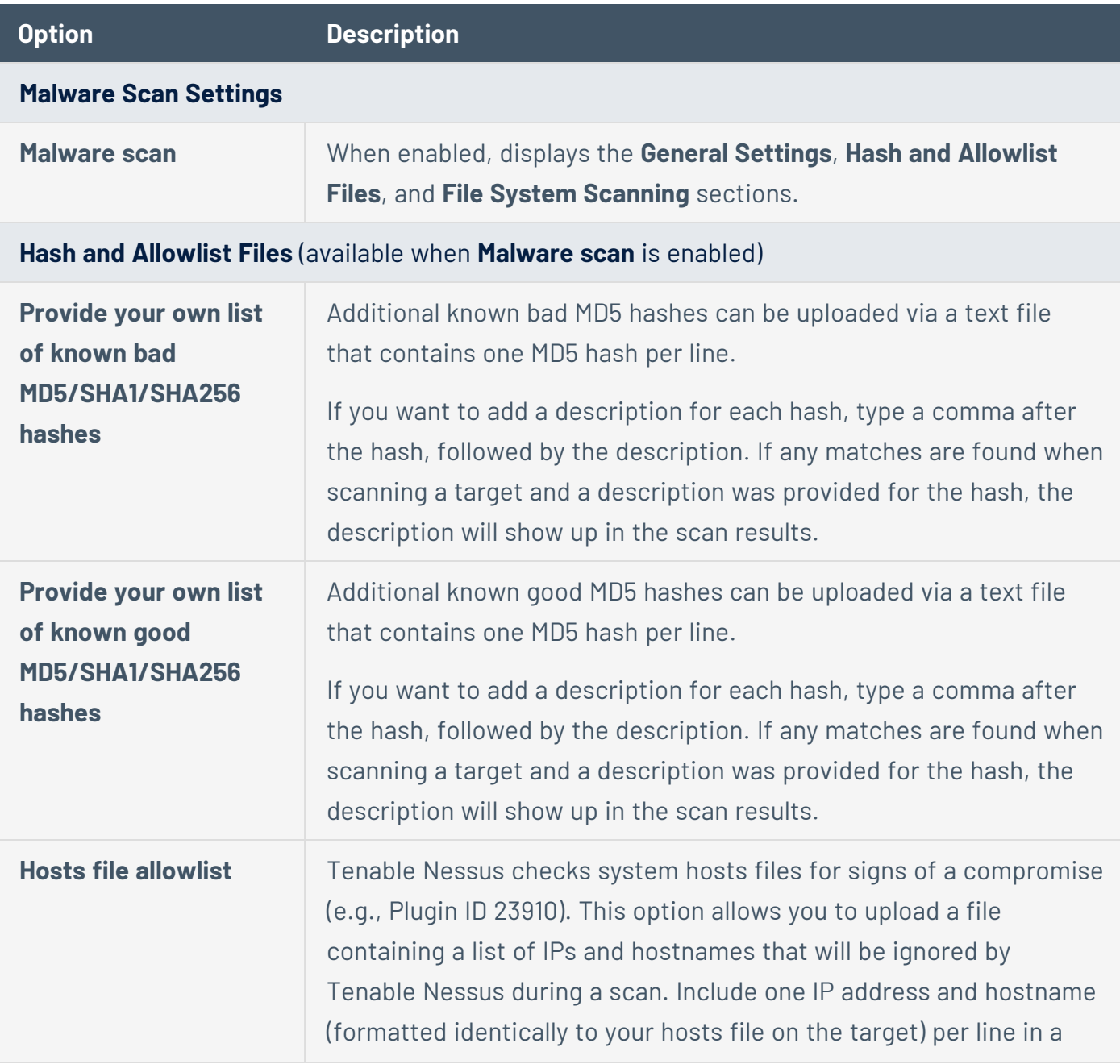

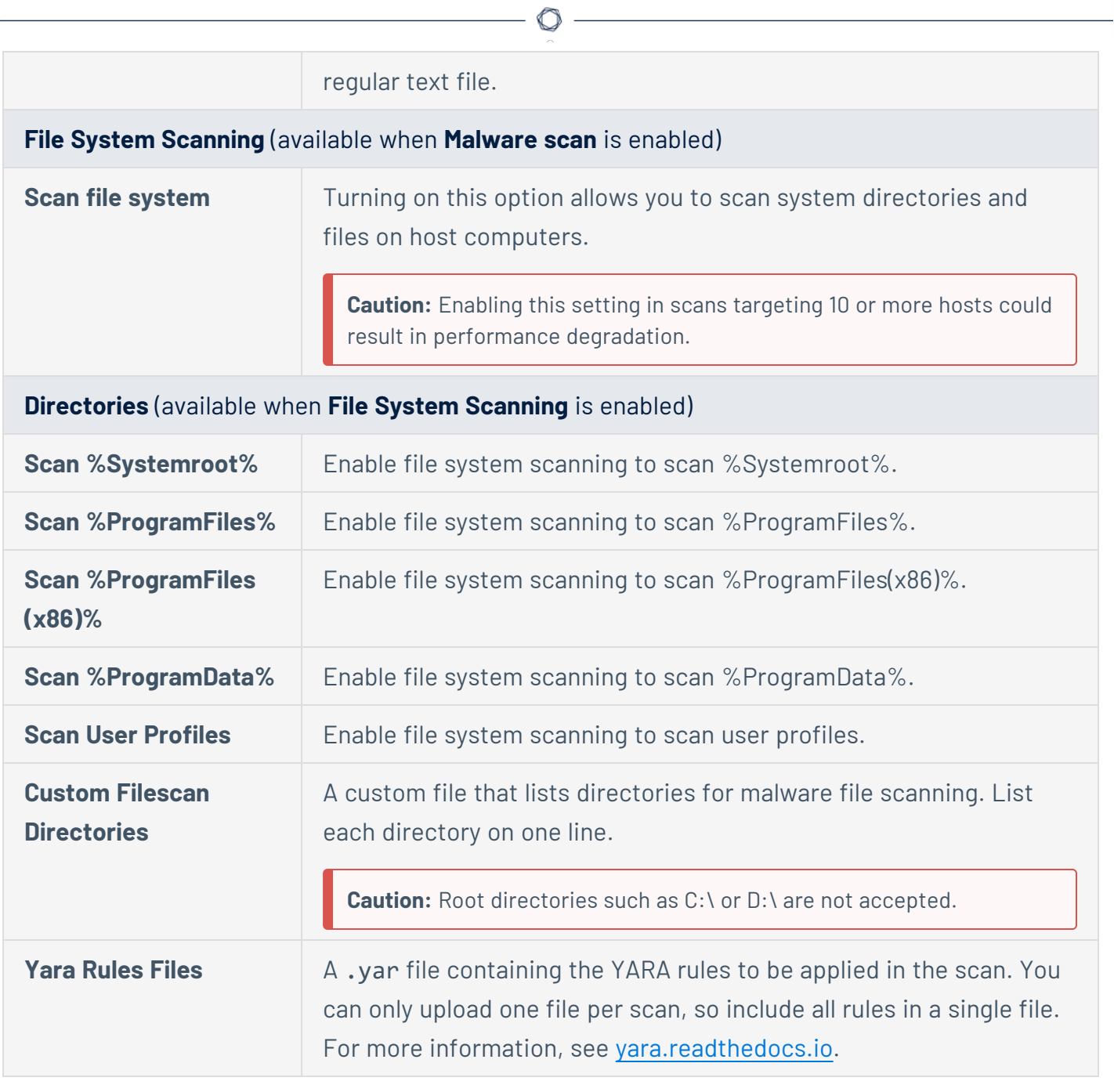

# <span id="page-495-0"></span>**SCADA Options**

The **SCADA** tab specifies how the scanner tests for information against SCADA systems.

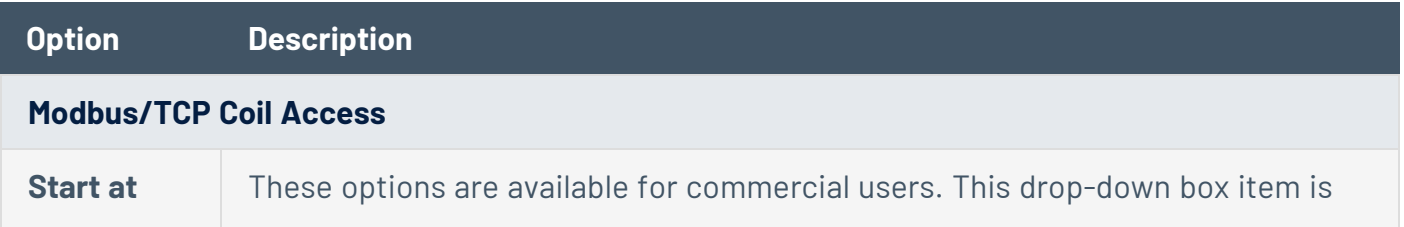

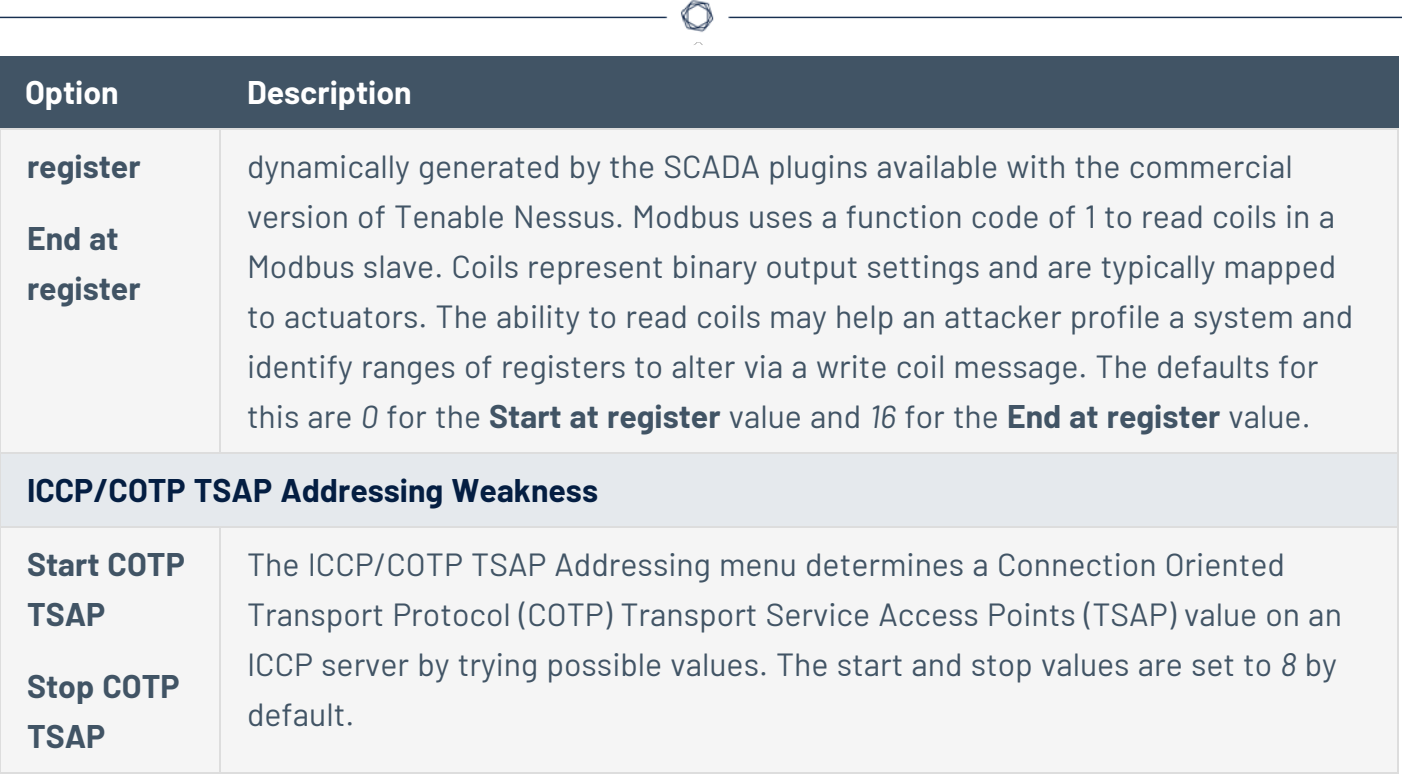

### <span id="page-496-0"></span>**Web Applications Options**

The **Web Applications** tab specifies how the scanner tests for information against web server applications.

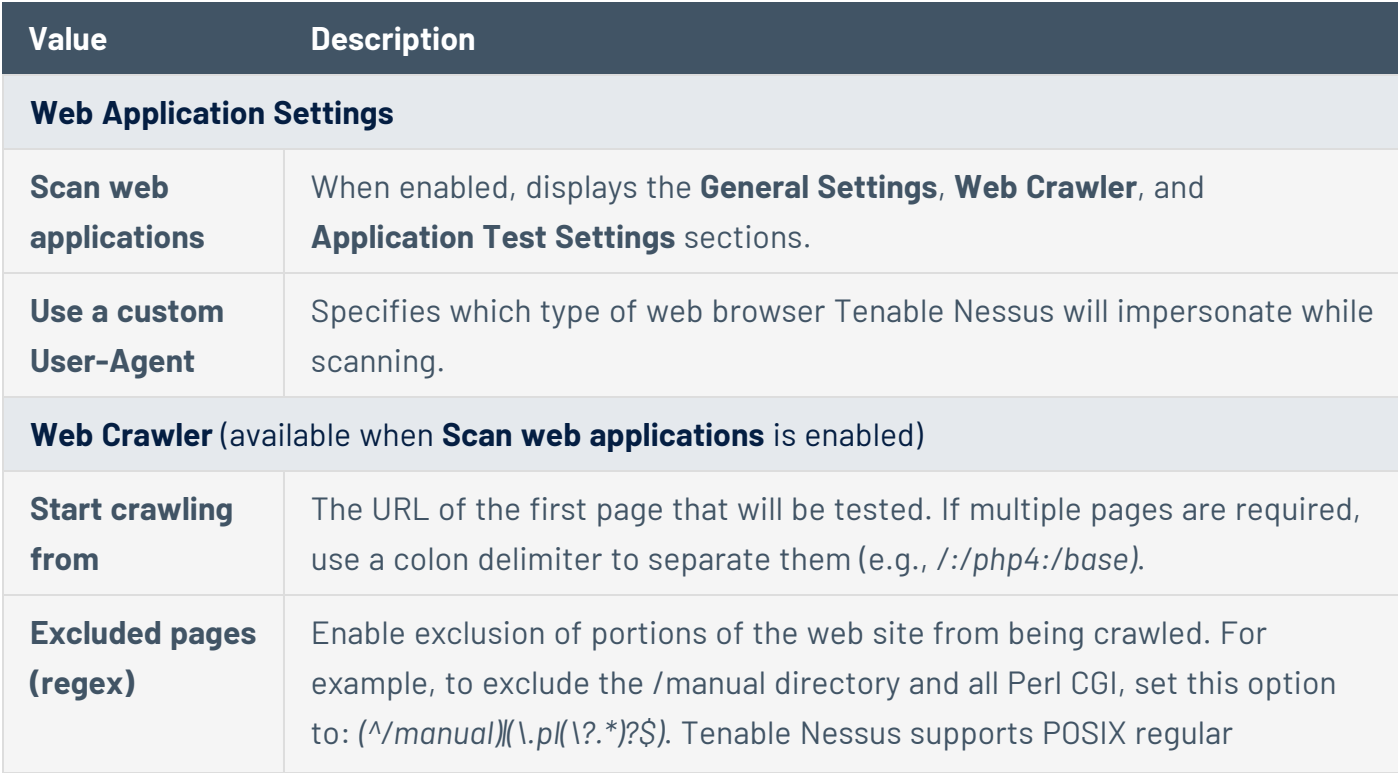

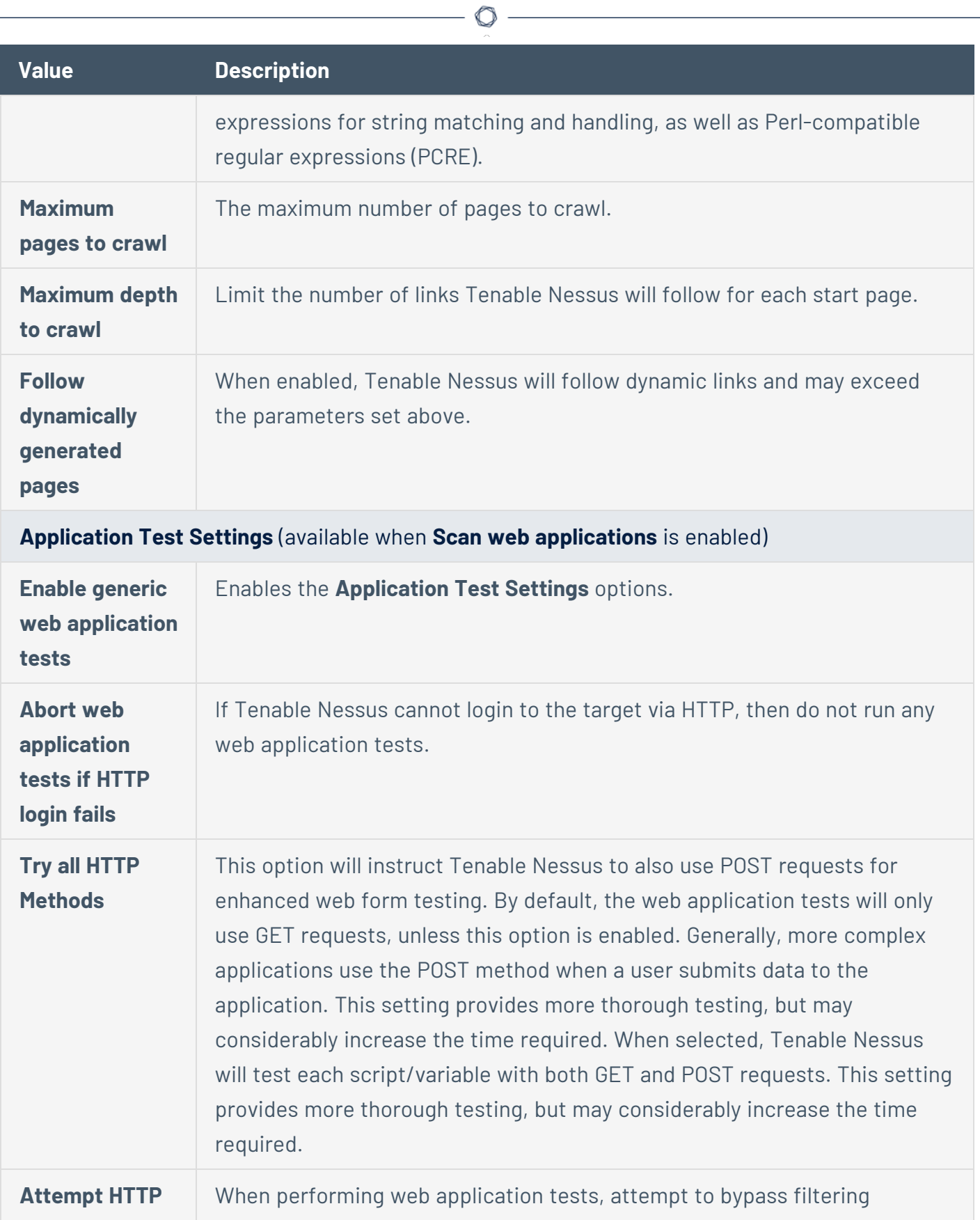

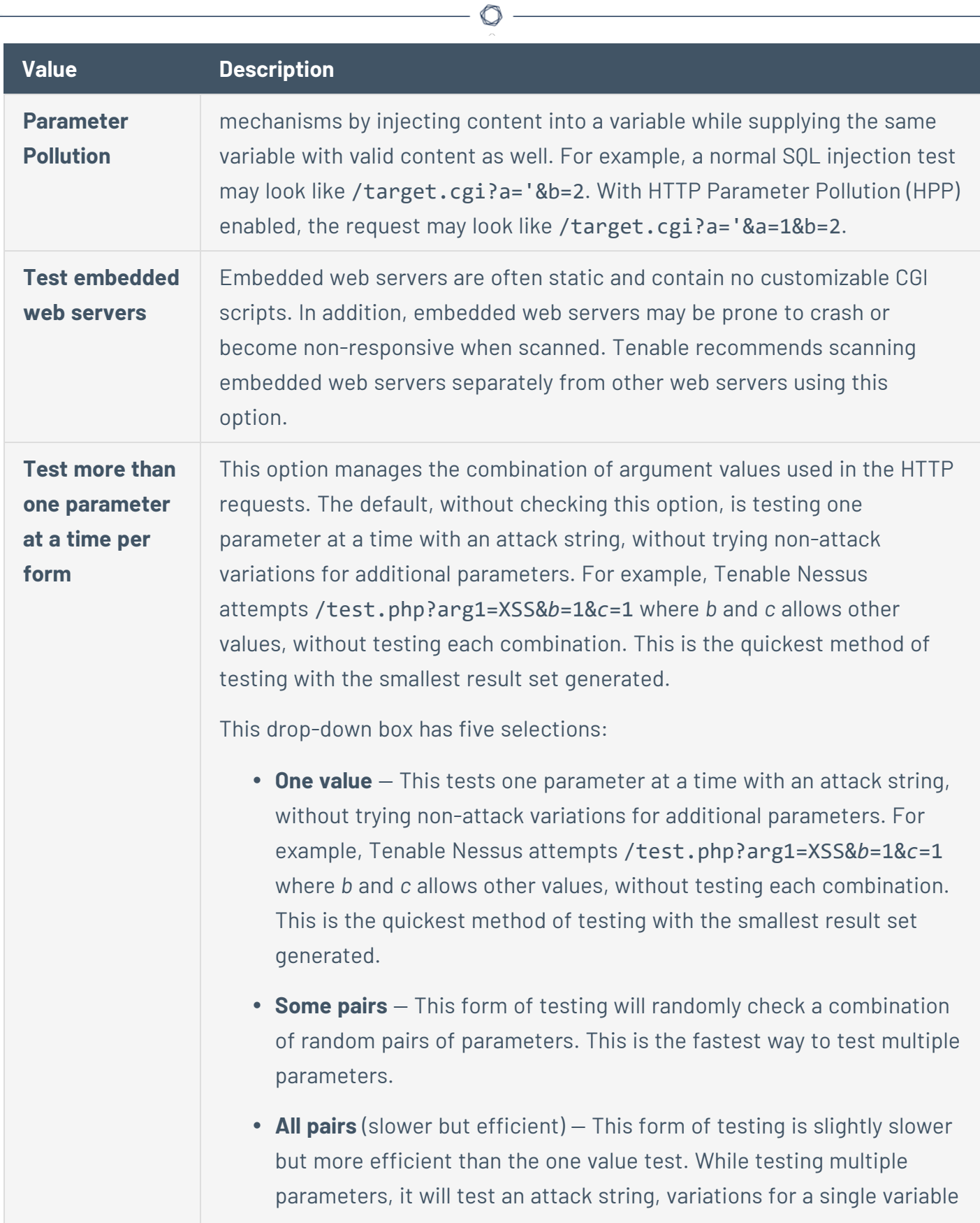

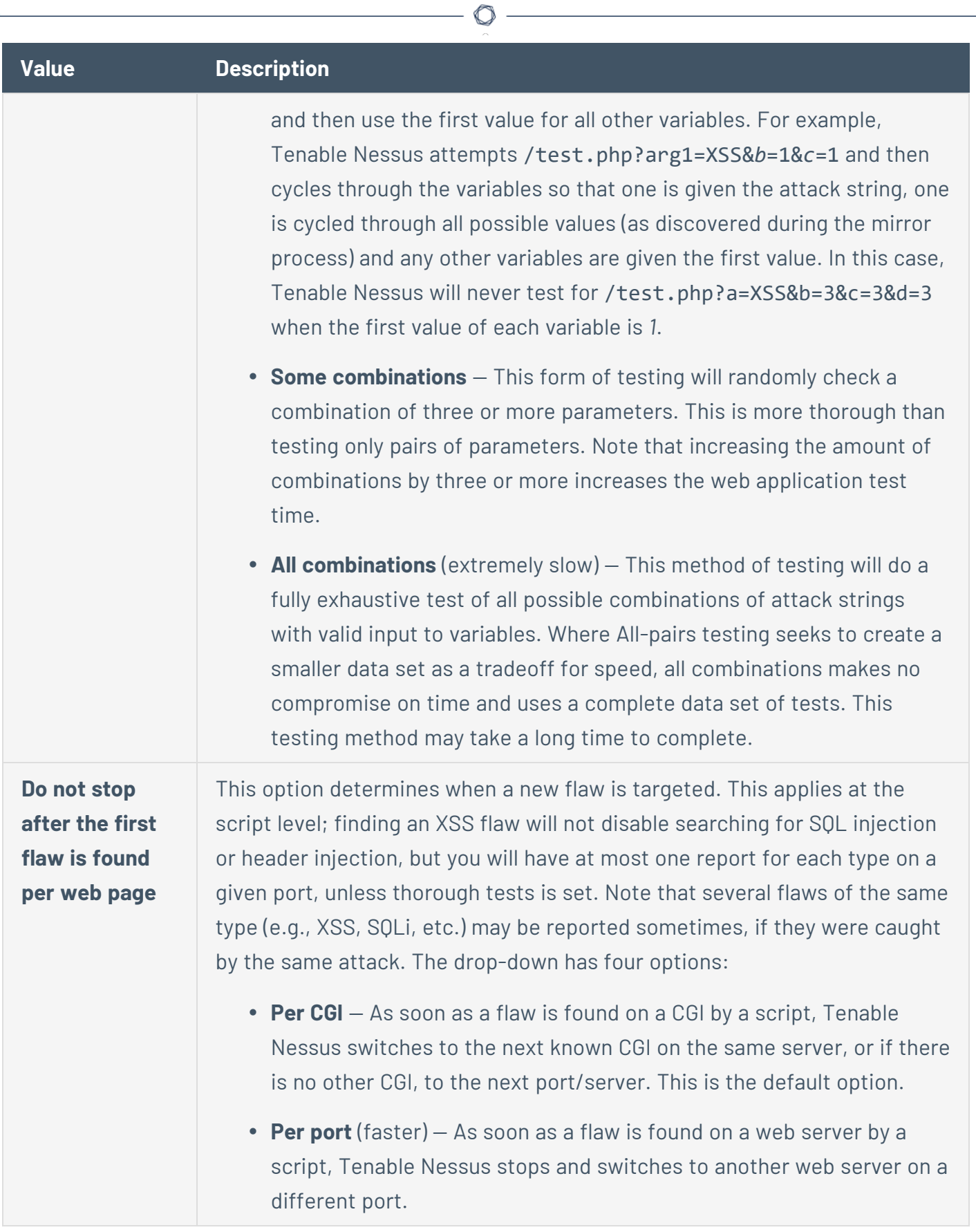

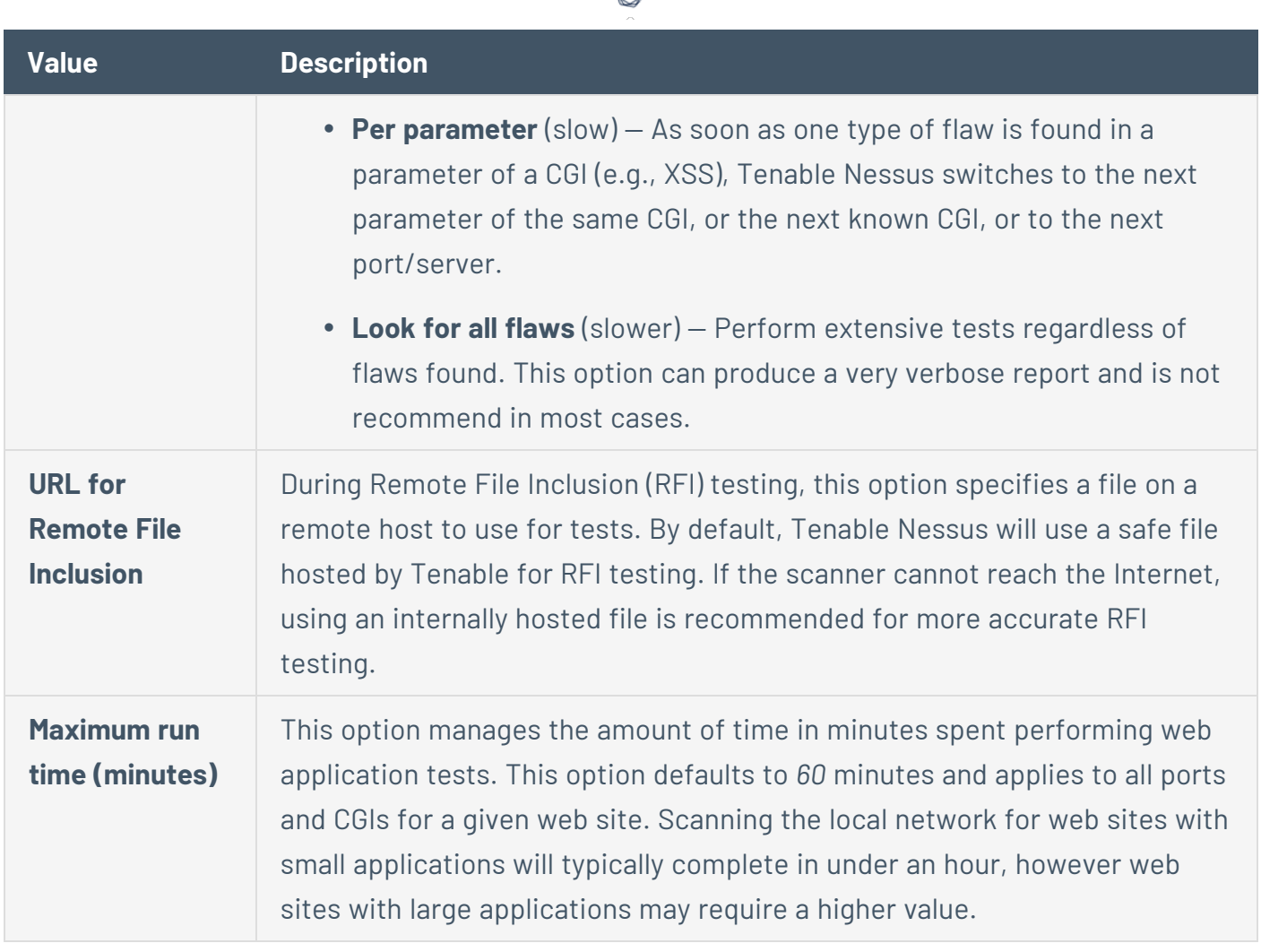

₫

# <span id="page-500-0"></span>**Windows Options**

The **Windows** tab specifies basic Windows SMB domain options.

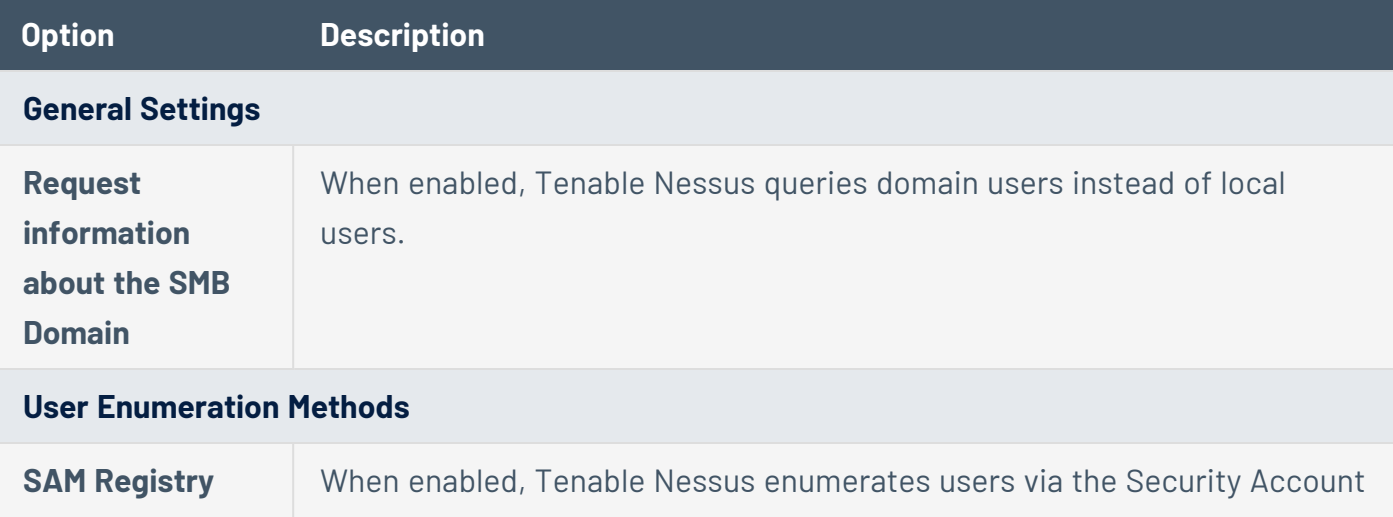

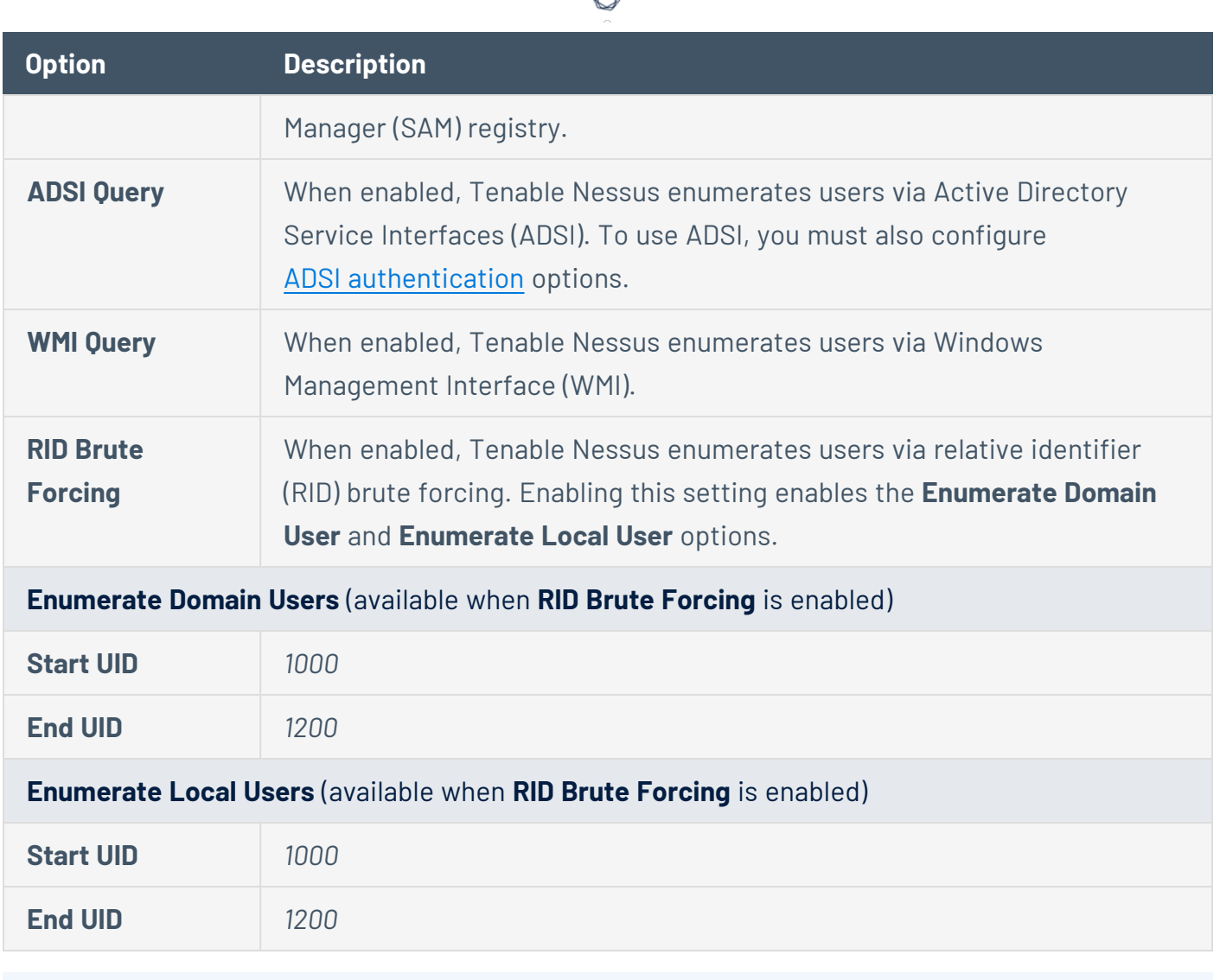

# <span id="page-501-0"></span>**Report Options**

The **Report** tab specifies information to include in the scan's report.

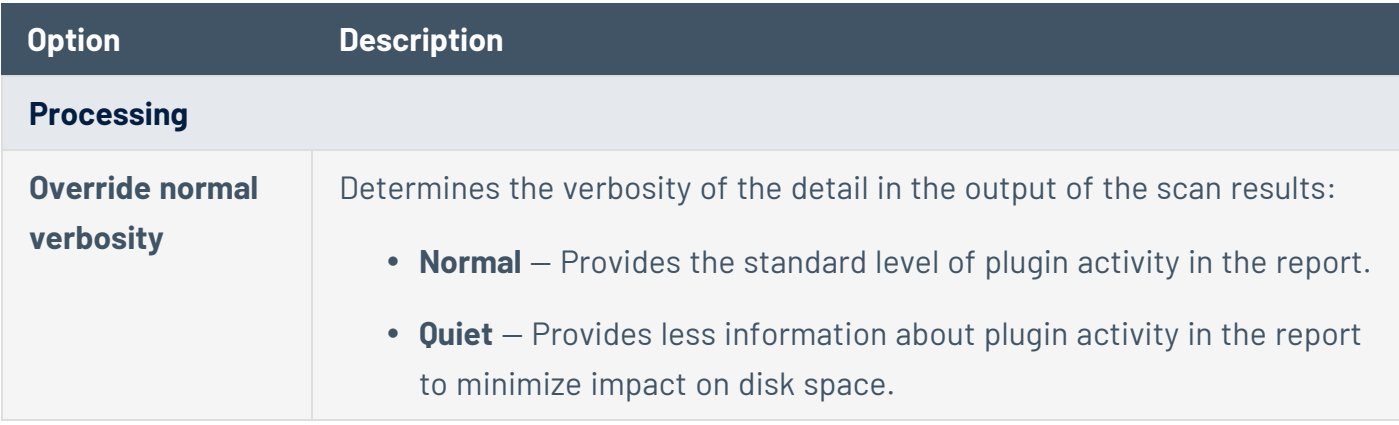

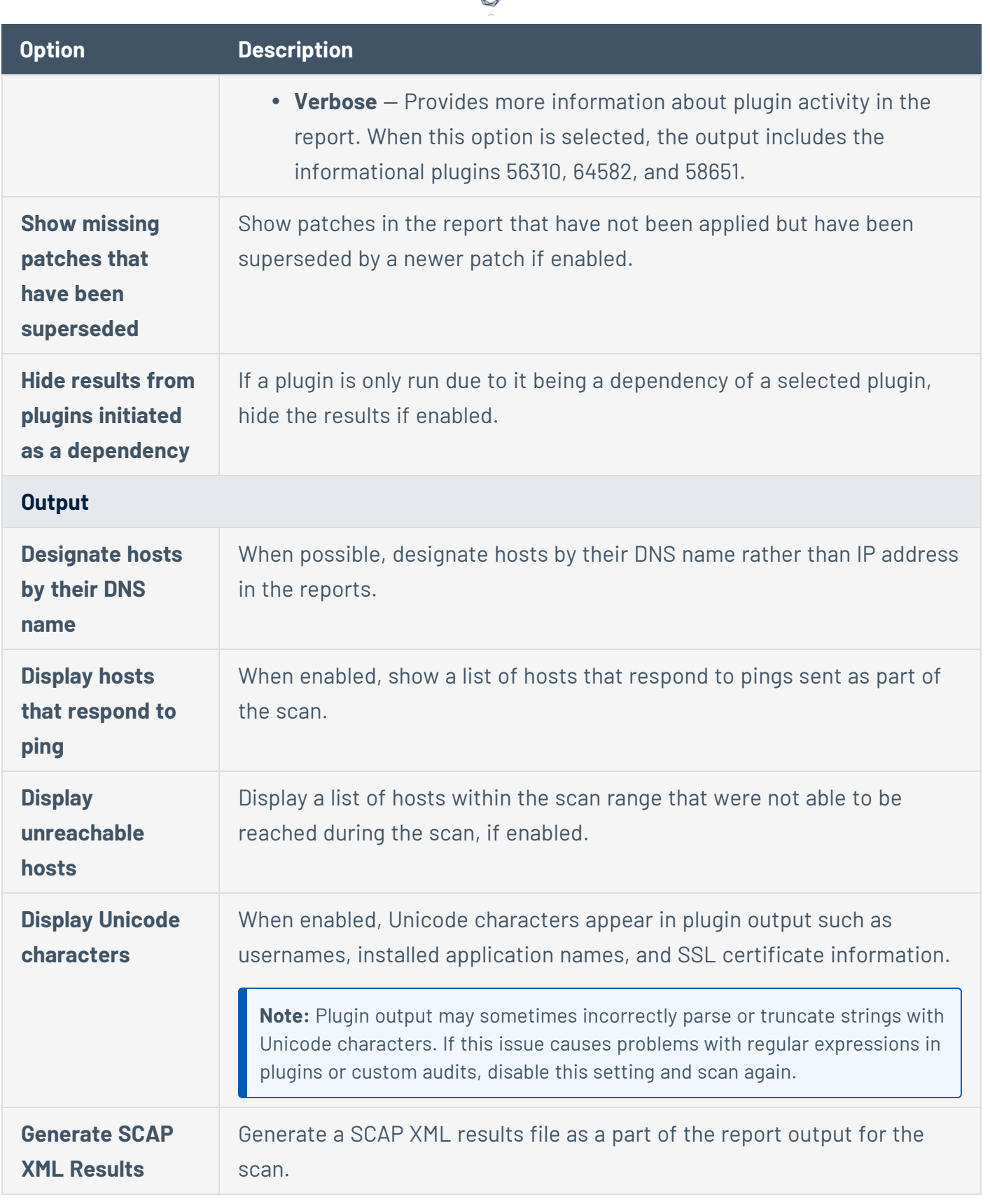

d

**Authentication Options**

<span id="page-503-0"></span>The **Authentication** tab specifies authentication options during a scan.

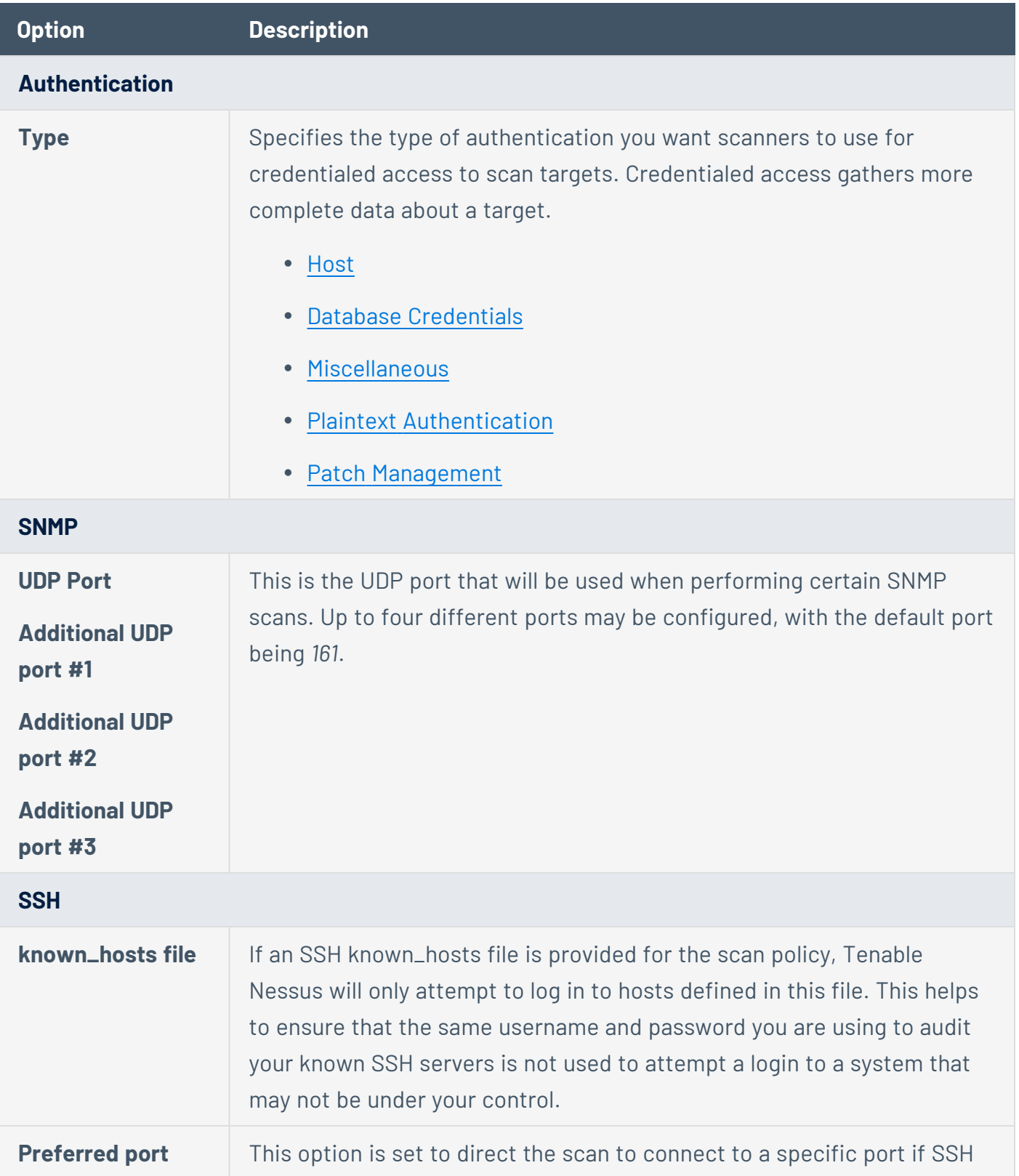

 $\overline{O}$
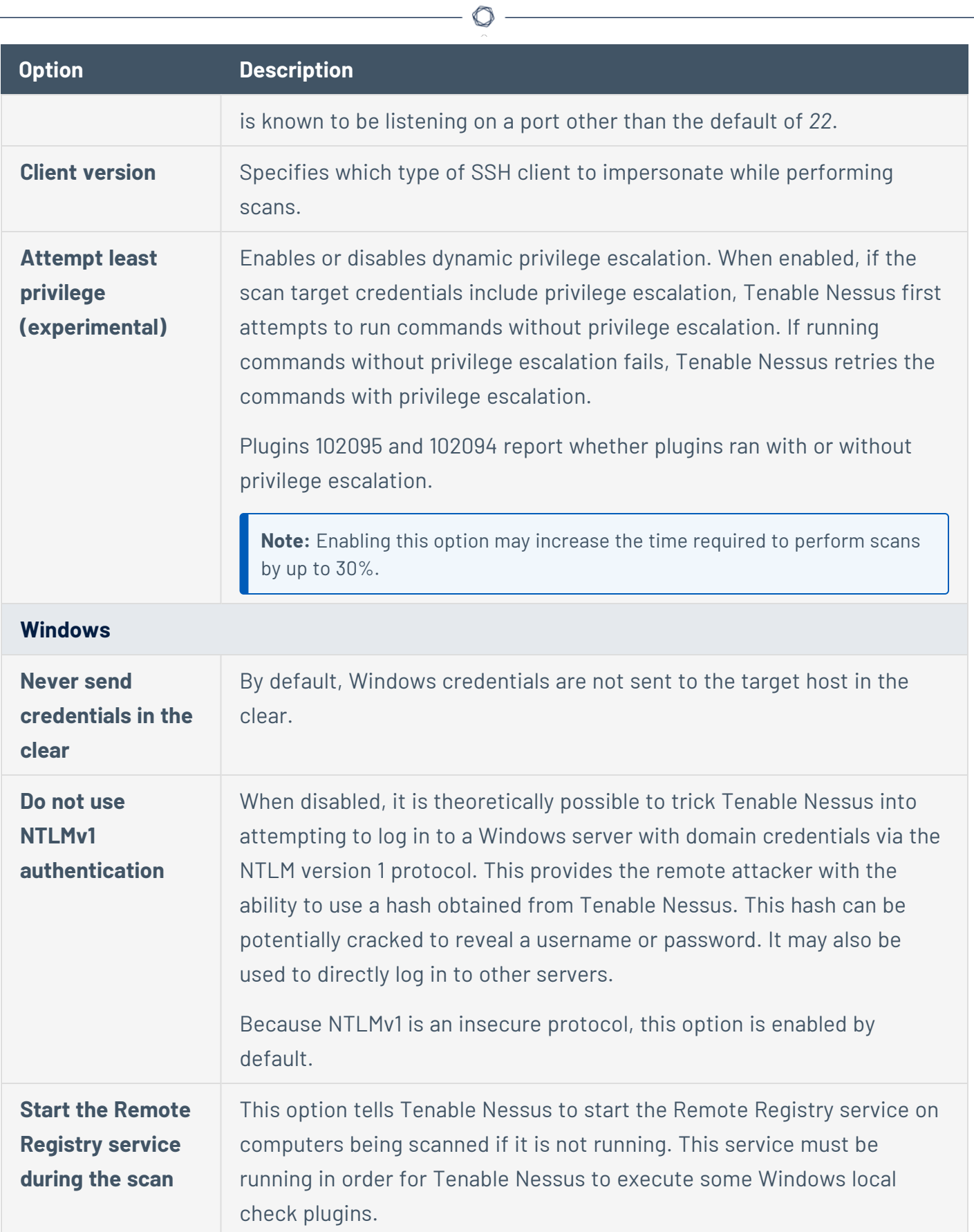

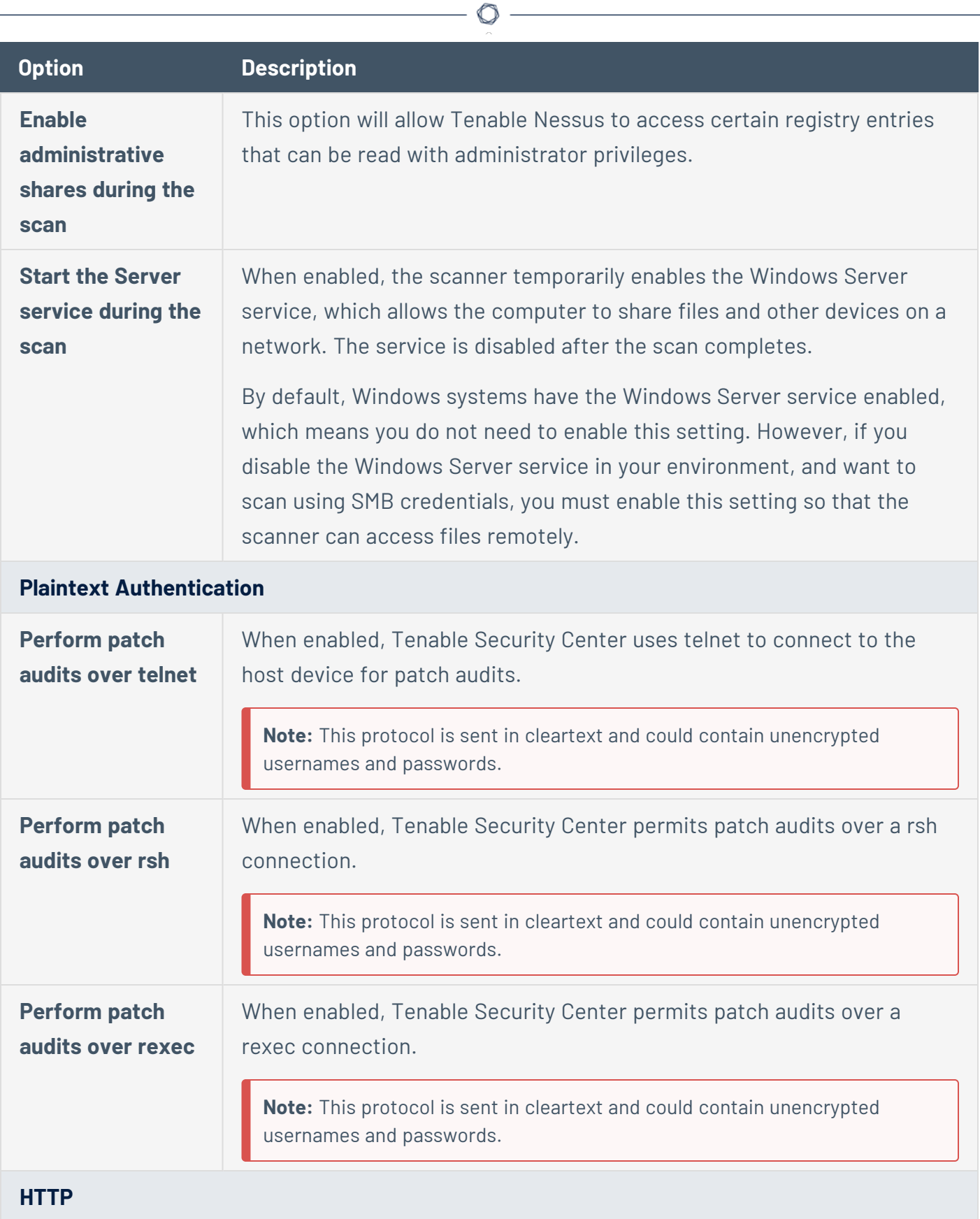

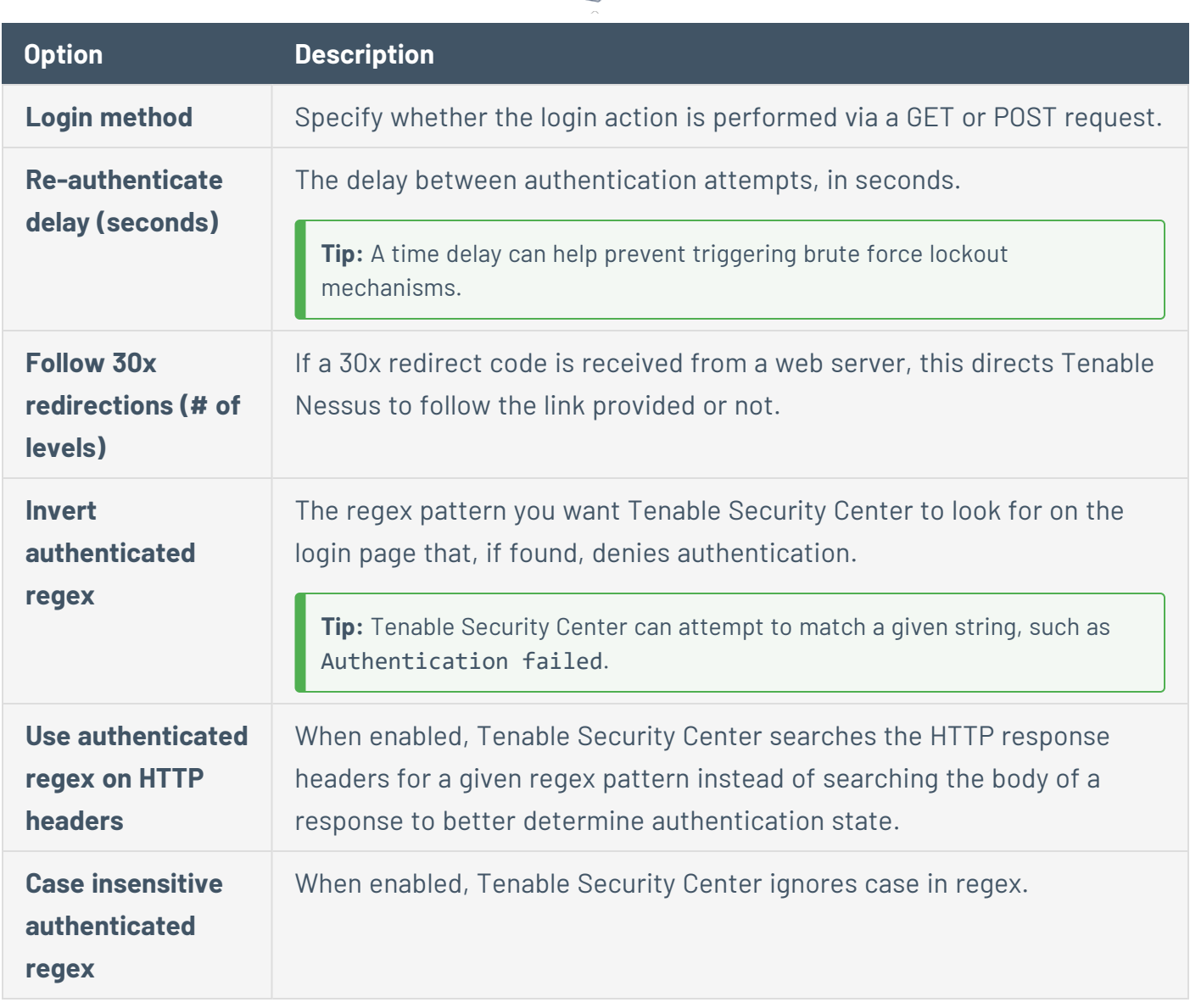

 $\circlearrowright$ 

### <span id="page-506-0"></span>**Compliance Options**

The **Compliance** tab specifies compliance the audit files to reference in a scan policy. The options available depend on the type of audit file selected.

For more information, see [Audit](#page-455-0) Files and Configure [Compliance](#page-507-0) Options.

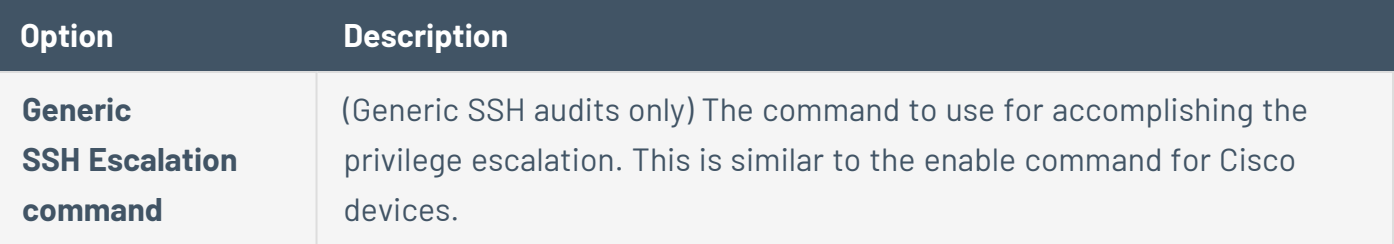

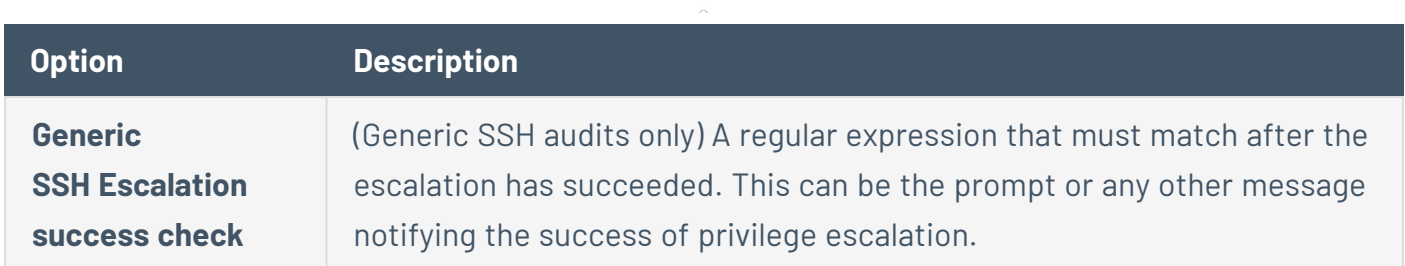

#### **Plugins Options**

The **Plugins** tab specifies which plugins are used during the policy's Tenable Nessus scan. You can enable or disable plugins in the plugin family view or in the plugin view for more granular control.

For more information, see [Configure](#page-508-0) Plugin Options.

**Caution:** The Denial of Service plugin family contains plugins that could cause outages on network hosts if the **Safe Checks** option is not enabled, but it also contains useful checks that do not cause any harm. The Denial of Service plugin family can be used in conjunction with **Safe Checks** to ensure that any potentially dangerous plugins are not run. However, Tenable does not recommend enabling the Denial of Service plugin family in production environments.

### <span id="page-507-0"></span>Configure Compliance Options

**Required User Role:** Administrator or organizational user with appropriate permissions. For more information, see User [Roles](https://docs.tenable.com/security-center/Content/UserRoles.htm).

You can configure compliance options within a scan policy to reference one or more audit files in a template-based **Policy Compliance Auditing** scan policy or a custom scan policy.

For more information, see [Audit](#page-455-0) Files, Scan [Policies](#page-468-0), and Scan Policy [Options](#page-476-0).

**Note:** The maximum number of audit files you can include in a single **Policy Compliance Auditing** scan is limited by the total runtime and memory that the audit files require. Exceeding this limit may lead to incomplete or failed scan results. To limit the possible impact, Tenable recommends that audit selection in your scan policies be targeted and specific for the scan's scope and compliance requirements.

To configure compliance options for a scan policy:

- 1. Begin configuring a scan policy, as described in Add a Scan [Policy](#page-469-0).
- 2. In the left navigation bar, click **Compliance**.

The **Compliance** options appear.

3. Click **+ Add Audit File**.

The **Select a Type** drop-down box appears.

4. In the **Select a Type** drop-down box, select the type of audit file you want to reference in the scan policy.

The **Select an Audit File** drop-down box appears.

- 5. In the **Select an Audit File** drop-down box, select the name of the audit file you want to reference in the scan policy.
- 6. Click the  $\blacktriangledown$  button.

Tenable Security Center applies the audit file to the scan policy.

7. If required, configure additional options for the audit file you applied to the scan policy. For more information, see The [Compliance](#page-506-0) tab specifies compliance the audit files to reference in a scan policy. The options available depend on the type of audit file [selected..](#page-506-0)

#### <span id="page-508-0"></span>Configure Plugin Options

**Required User Role:** Administrator or organizational user with appropriate permissions. For more information, see User [Roles](https://docs.tenable.com/security-center/Content/UserRoles.htm).

You can configure plugin options within a scan policy to enable or disable plugins at the plugin family level or individual plugin level.

**Note:** When Tenable adds new plugins to Tenable Security Center, Tenable Security Center automatically enables the new plugins if the entire plugin family they belong to is enabled in your scan policy template.

To configure plugin options at the plugin family level:

- 1. Begin configuring a scan, policy as described in Add a Scan [Policy](#page-469-0).
- 2. In the left navigation bar, click **Plugins**.

The **Plugins** page appears with the plugin family view displayed.

3. In the **Status** column, view the plugin family status and the number of enabled plugins within the plugin family:

- **Enabled** All plugins in the family are enabled. The scan targets the parameters in the plugins.
- **Disabled** All plugins in the family are disabled. The scan does not target the parameters in the plugins.

**Note:** Disabling a plugin family reduces the time and resources required to run the scan.

- **Mixed** The plugin family contains a combination of **Enabled** and **Disabled** plugins. Mixed plugin families have a padlock icon that is locked or unlocked:
	- **Locked** New plugins added to the plugin family via plugin feed updates will be *disabled* automatically in the policy.
	- **Unlocked** New plugins added to the plugin family via plugin feed updates will be *enabled* automatically in the policy.
- 4. In the **Total** column, view the number of plugins in the family.
- 5. To enable or disable all plugins in the family, select the **Enabled** or **Disabled** slider in the **Status** column.
- 6. To filter the plugin families listed on the page, use the **Select a Filter** drop-down box to build and apply a filter.

The **Total** column becomes the **Matched** column and indicates the number of plugins in the family that match the current filter.

- 7. To view only enabled or disabled plugin families, click the **Enabled** or **Disabled** tab above the table.
- 8. To sort the plugin families listed on the page, click the **Status**, **Plugin Family**, or **Total** column title.
- 9. To lock or unlock all mixed plugin families displayed on the page, click **Lock All Mixed** or **Unlock All Mixed**.
- 10. To enable or disable all of the plugin families displayed on the page, click **Enable Shown** or **Disable Shown**.

Tenable Security Center enables or disables all plugins within the plugin families shown on the page, not just the number of plugins in the **Total** or **Matched** column. For more granular control, set plugin statuses in the plugin view.

11. To enable or disable individual plugins within a family, click the plugin family name to access the plugin view.

The plugin view appears.

To configure plugin options at the individual plugin level:

- 1. Begin configuring a scan policy as described in Add a Scan [Policy](#page-469-0).
- 2. Click **Plugins** in the left navigation bar.

The **Plugins** page appears.

3. Click the plugin family name.

The plugin view appears.

- 4. In the **Status** column, view the plugin status:
	- **Enabled** The plugin is enabled. The scan targets the parameters in the plugins.
	- **Disabled** The plugin is disabled. The scan does not target the parameters in the plugins.

Disabling a plugin family reduces the time and resources required to run the scan.

- 5. In the **Plugin ID** column, click the information icon to display the plugin details.
- 6. To enable or disable a plugin, click the **Status** box.
- 7. To filter the plugins listed on the page, use the **Select a Filter** drop-down box to build and apply a filter.
- 8. To view only enabled or disabled plugins, click the **Enabled** or **Disabled** tab above the table.
- 9. To sort the plugins listed on the page, click the **Status**, **Plugin Name**, or **Plugin ID** column title.
- 10. To enable or disable all of the plugins displayed on the page, click **Enable Shown** or **Disable Shown**.

Tenable Security Center enables or disables all plugins shown on the page.

- 11. To return to the plugin family view, click the **Back** option.
- 12. To view the plugins in a different family, click the drop-down box and select a different plugin family.

### Host

Tenable Security Center can use SNMPv3 credentials to scan remote systems that use an encrypted network management protocol (including network devices). Tenable Security Center uses these credentials to scan for patch auditing or compliance checks.

You can configure SNMPv3 options in scan policies, as described in The [Authentication](#page-503-0) tab specifies [authentication](#page-503-0) options during a scan. and Add a Scan [Policy.](#page-469-0)

## SNMPv3 Options

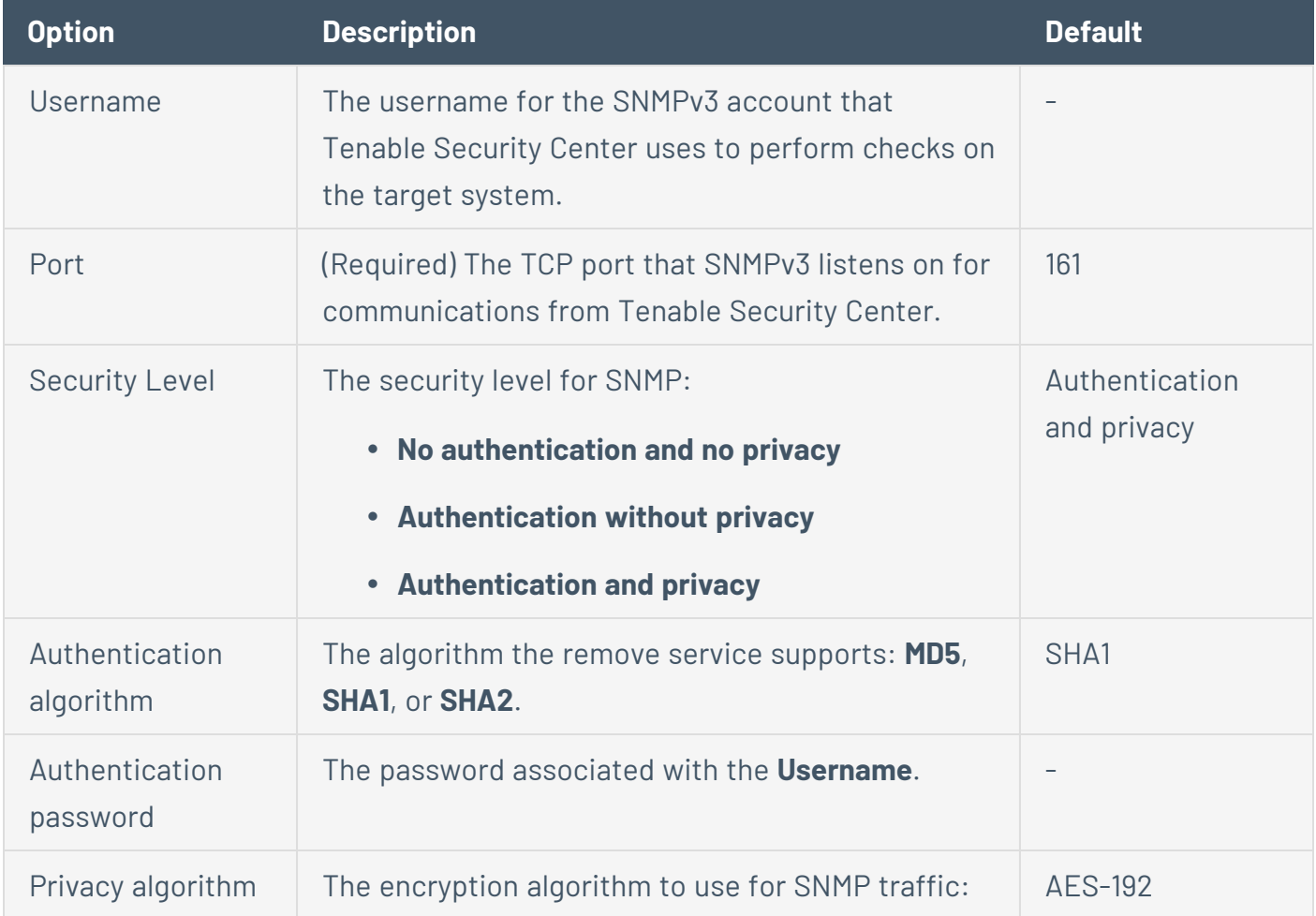

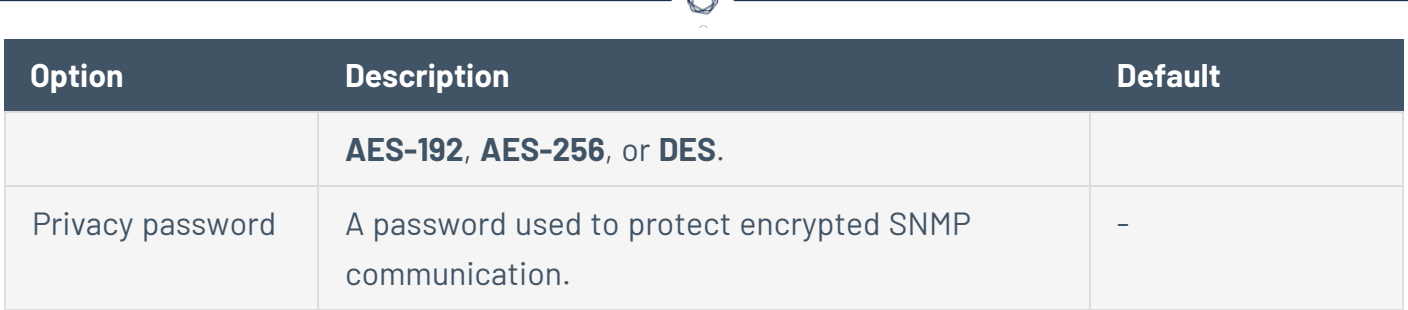

### Miscellaneous

Tenable Security Center supports the following additional authentication methods:

- [ADSI](#page-512-0)
- $\cdot$  [F5](#page-513-0)
- IBM [iSeries](#page-513-1)
- Red Hat Enterprise [Virtualization](#page-514-0) (RHEV)
- [Netapp](#page-514-1) API
- Palo Alto [Networks](#page-515-0) PAN-OS
- [VMware](#page-515-1) ESX SOAP API
- VMware [vCenter](#page-516-0) SOAP API
- $\cdot$  [X.509](#page-516-1)

<span id="page-512-0"></span>You can configure these authentication methods in scan policies, as described in [The](#page-503-0) [Authentication](#page-503-0) tab specifies authentication options during a scan. and Add a Scan [Policy](#page-469-0).

## ADSI

ADSI allows Tenable Security Center to query an ActiveSync server to determine if any Android or iOS-based devices are connected. Using the credentials and server information, Tenable Security Center authenticates to the domain controller (not the Exchange server) to directly query it for device information. These settings are required for mobile device scanning and Active Directory Starter Scans.

Tenable Security Center supports obtaining the mobile information from Exchange Server 2010 and 2013 only.

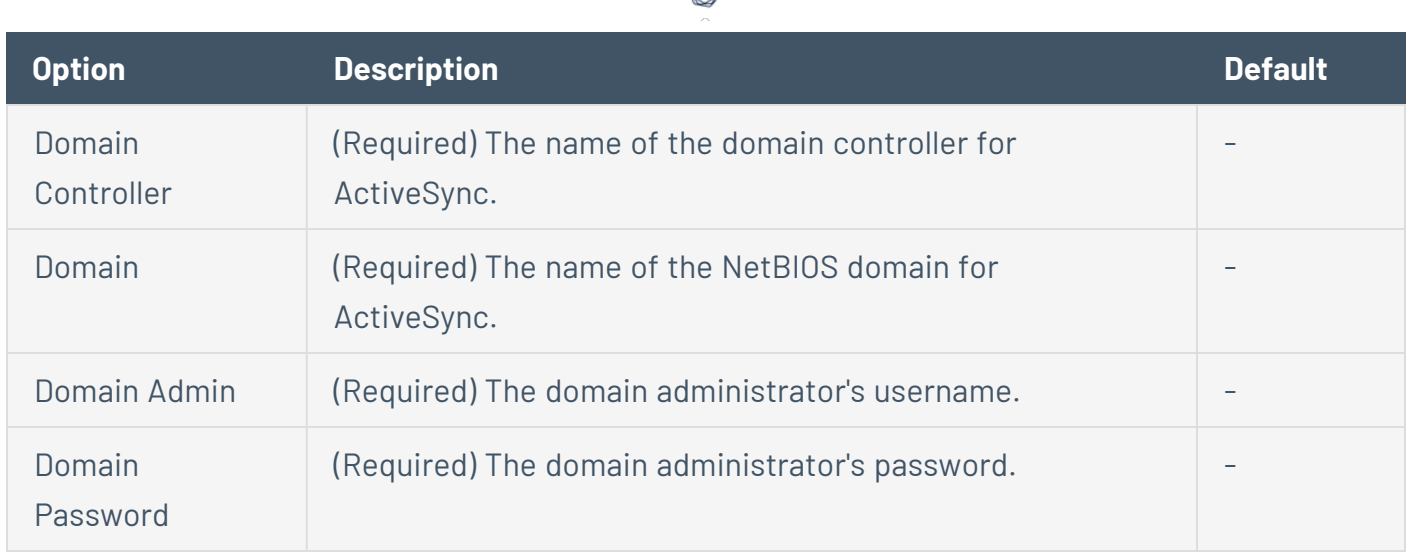

ℰ P

## <span id="page-513-0"></span>F5

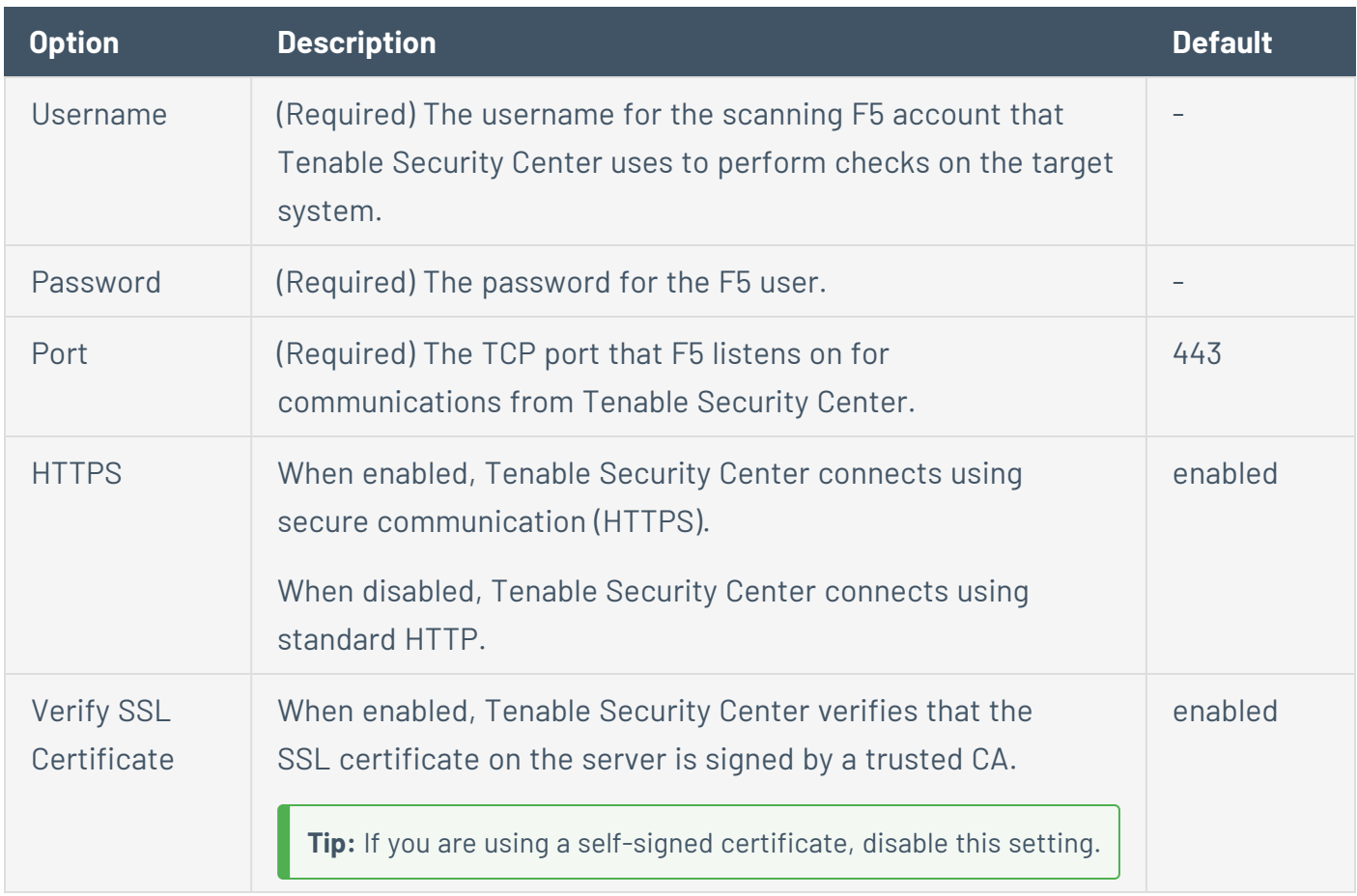

# <span id="page-513-1"></span>IBM iSeries

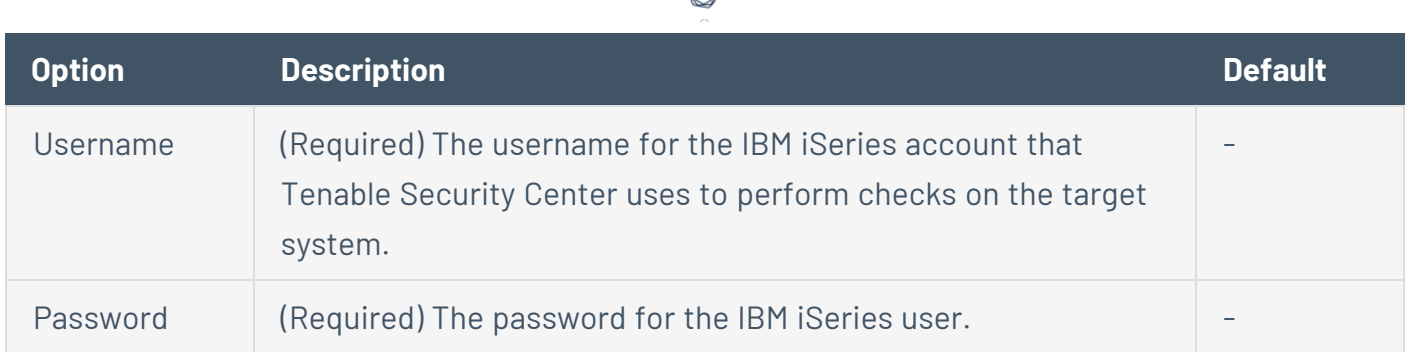

А

# <span id="page-514-0"></span>Red Hat Enterprise Virtualization (RHEV)

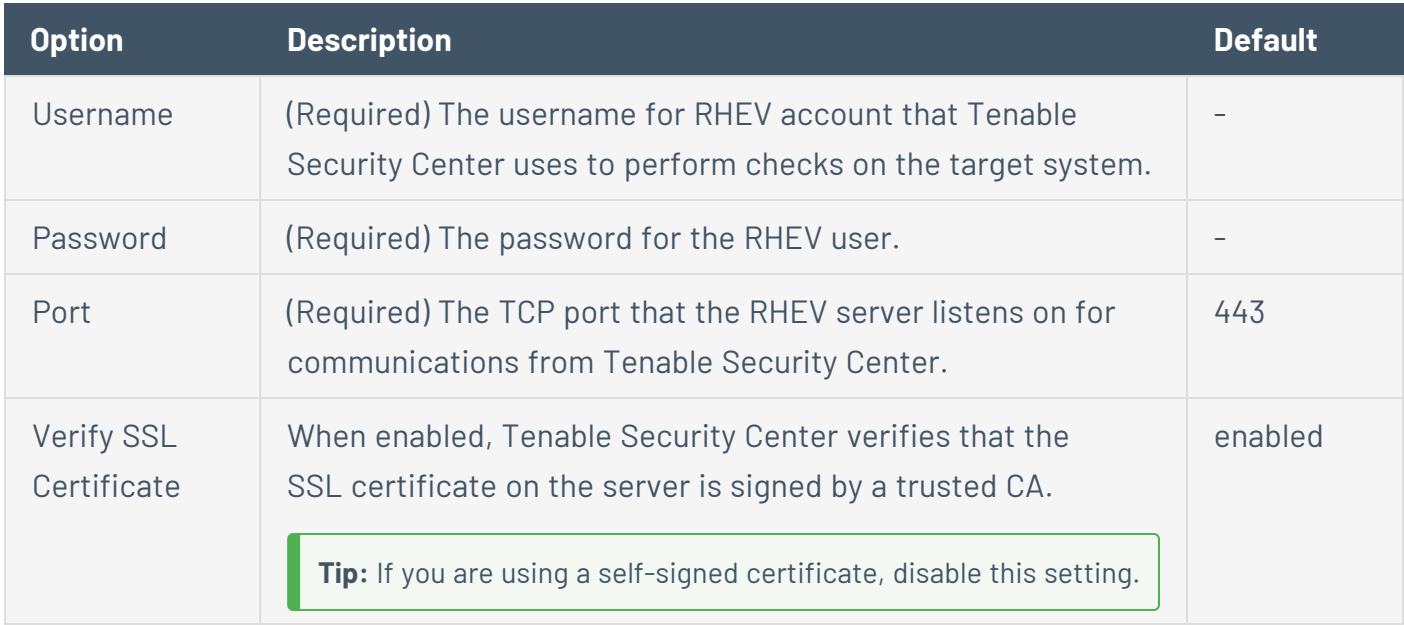

# <span id="page-514-1"></span>Netapp API

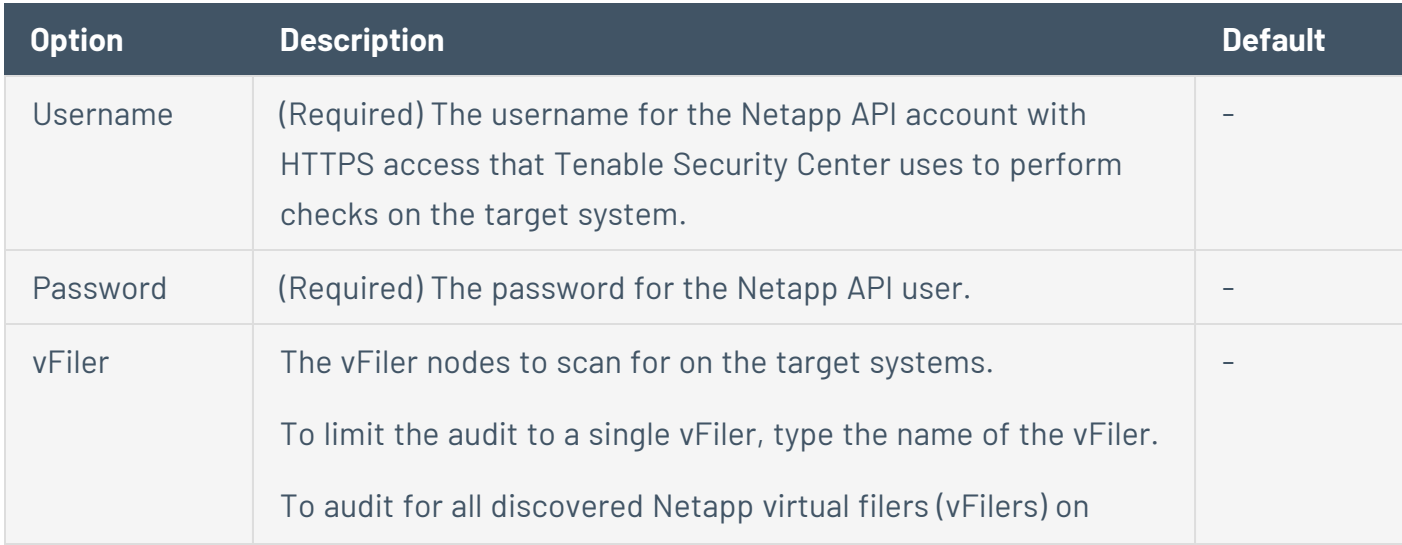

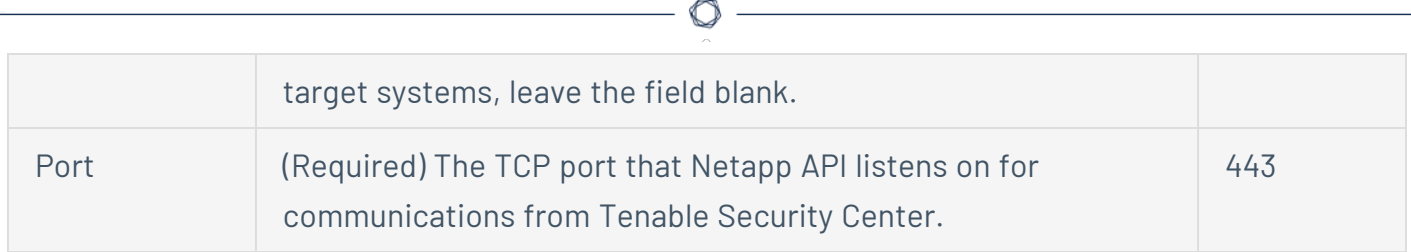

## <span id="page-515-0"></span>Palo Alto Networks PAN-OS

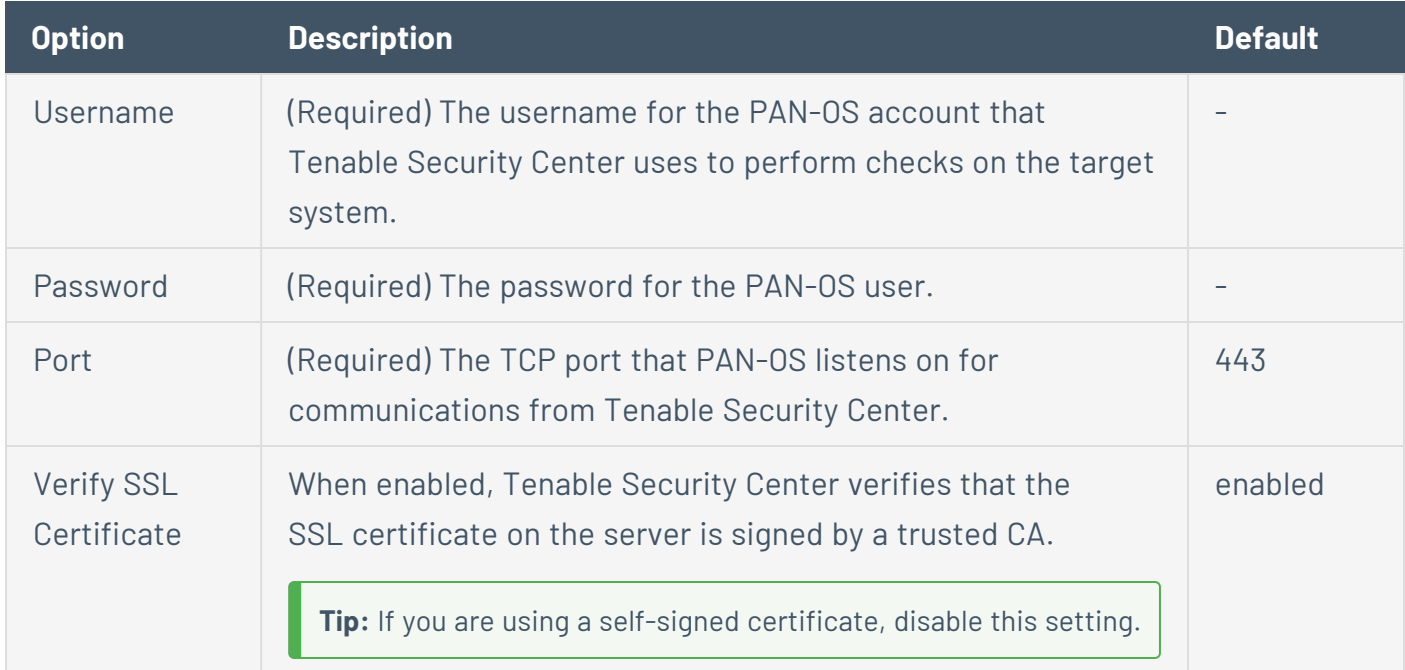

## <span id="page-515-1"></span>VMware ESX SOAP API

For more information about configuring VMWare ESX SOAP API, see [Configure](#page-327-0) vSphere Scanning.

Tenable Security Center can access VMware servers through the native VMware SOAP API.

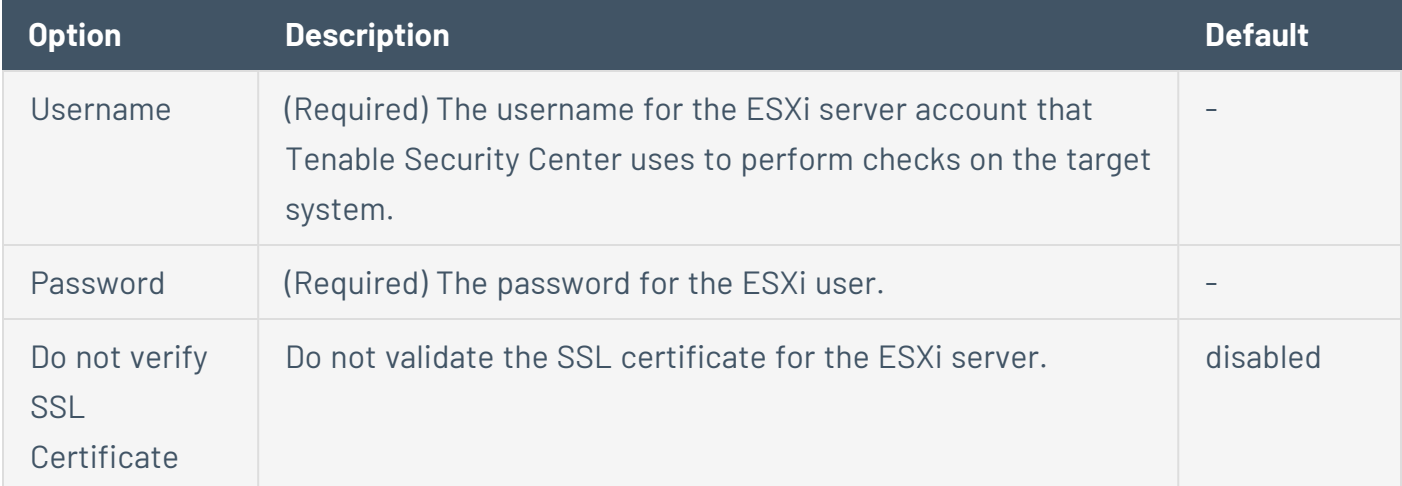

## <span id="page-516-0"></span>VMware vCenter SOAP API

For more information about configuring VMWare vCenter SOAP API, see [Configure](#page-327-0) vSphere [Scanning.](#page-327-0)

Tenable Security Center can access vCenter through the native VMware vCenter SOAP API. If available, Tenable Security Center uses the vCenter REST API to collect data in addition to the SOAP API.

**Note:** Tenable supports VMware vCenter/ESXi versions 7.0.3 and later for authenticated scans. This does not impact vulnerability checks for VMware vCenter/ESXi, which do not require authentication.

**Note:** The SOAP API requires a vCenter account with read permissions and settings privileges. The REST API requires a vCenter admin account with general read permissions and required Lifecycle Manager privileges to enumerate VIBs.

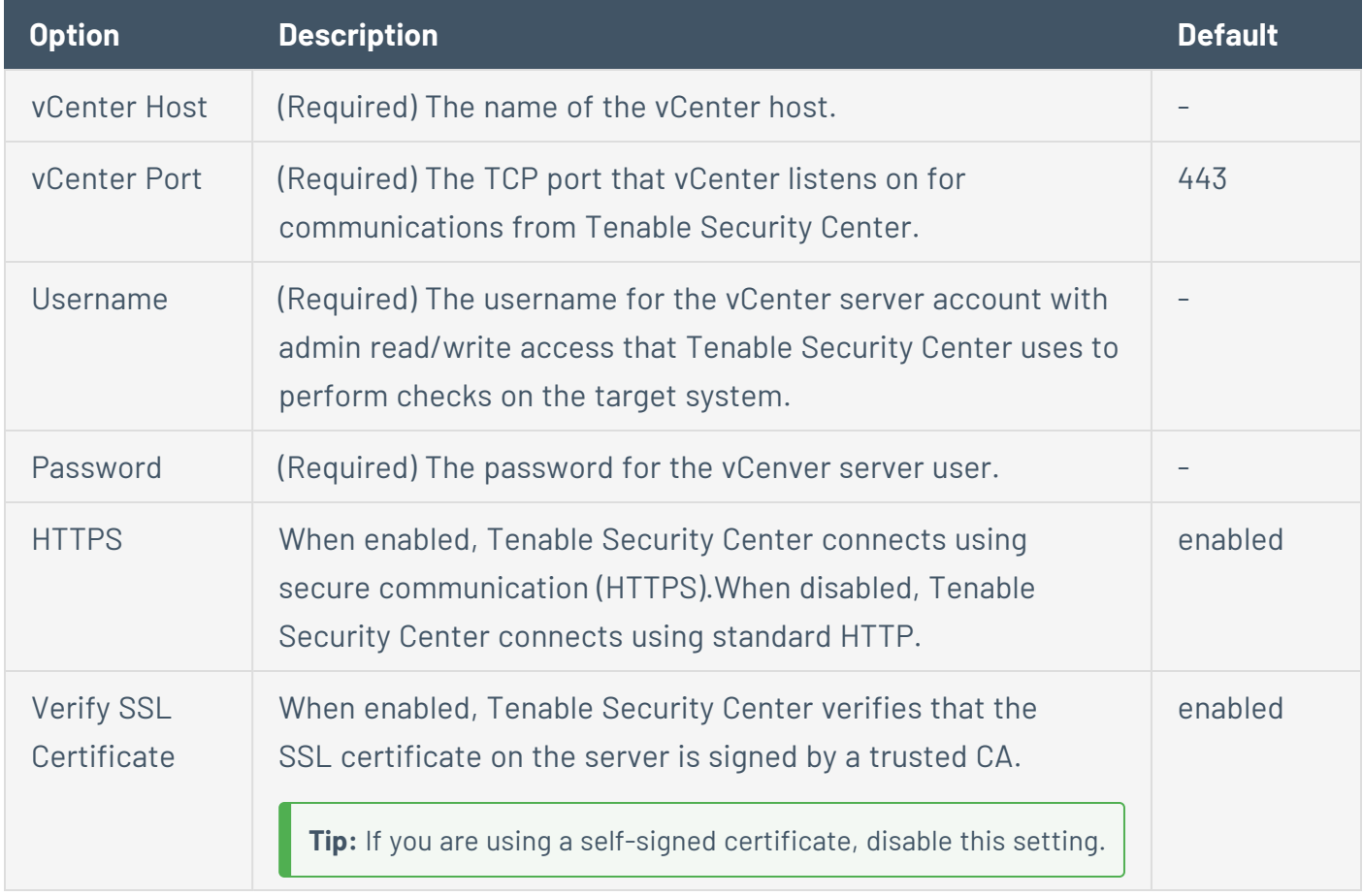

<span id="page-516-1"></span>X.509

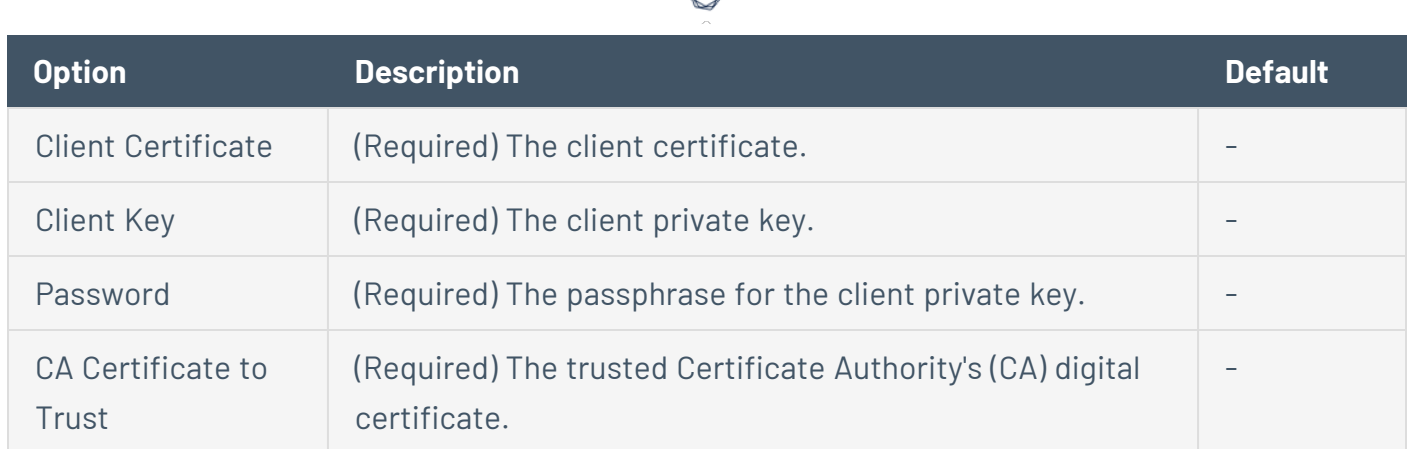

### Plaintext Authentication

**Caution:** Tenable does not recommend plaintext credentials. Instead, use encrypted authentication methods when possible.

If a secure method of performing credentialed checks is not available, you can configure Tenable Security Center to perform checks over unsecure protocols using plaintext authentication settings.

Tenable Security Center supports the following plaintext authentication methods:

- [telnet/rsh/rexec](#page-517-0)
- [NNTP](#page-518-0)
- <sup>l</sup> [FTP](#page-518-1)
- $\cdot$  [POP2](#page-518-2)
- $\cdot$  [POP3](#page-518-3)
- $\cdot$  [IMAP](#page-519-0)
- [IPMI](#page-519-1)
- [HTTP](#page-519-2)

<span id="page-517-0"></span>You can configure plaintext authentication options in scan policies, as described in [The](#page-503-0) [Authentication](#page-503-0) tab specifies authentication options during a scan. and Add a Scan [Policy](#page-469-0).

### telnet/rsh/rexec

Tenable Security Center performs patch auditing on non-Windows targets only.

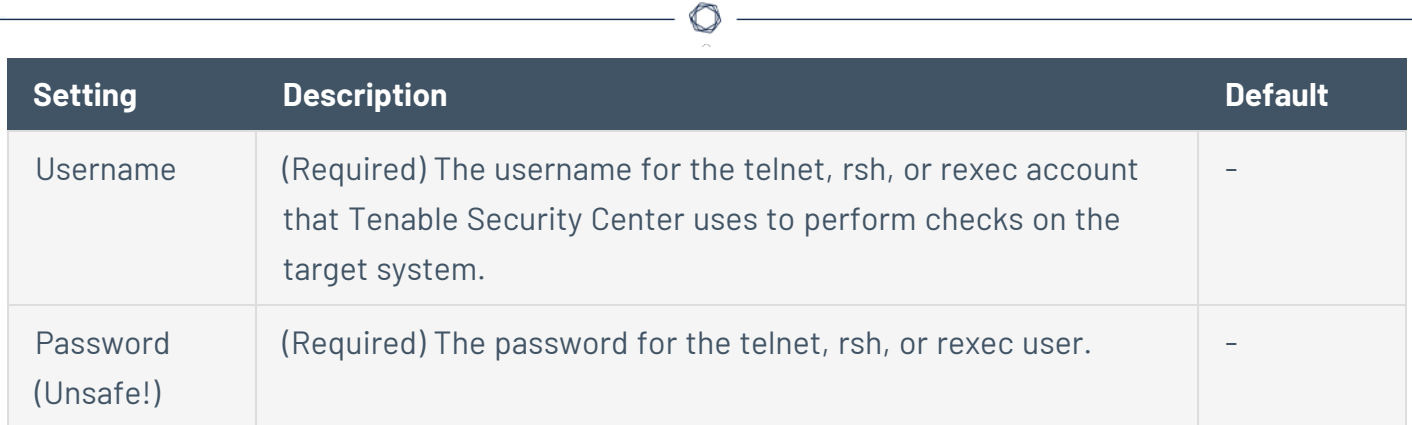

# <span id="page-518-0"></span>NNTP

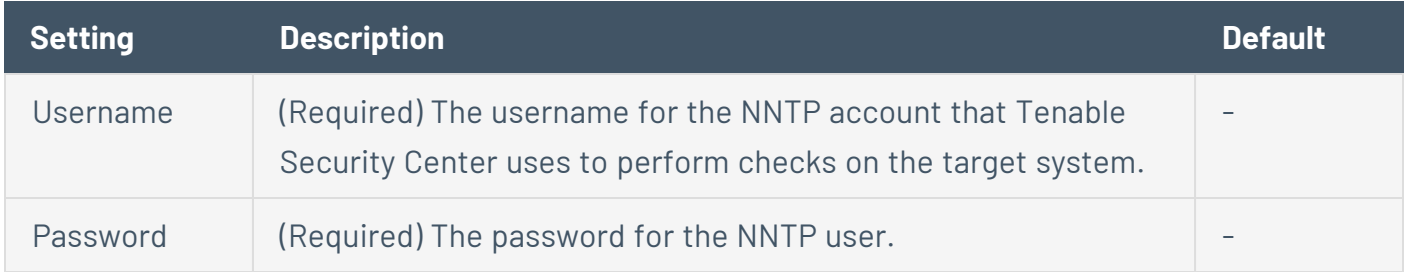

# <span id="page-518-1"></span>FTP

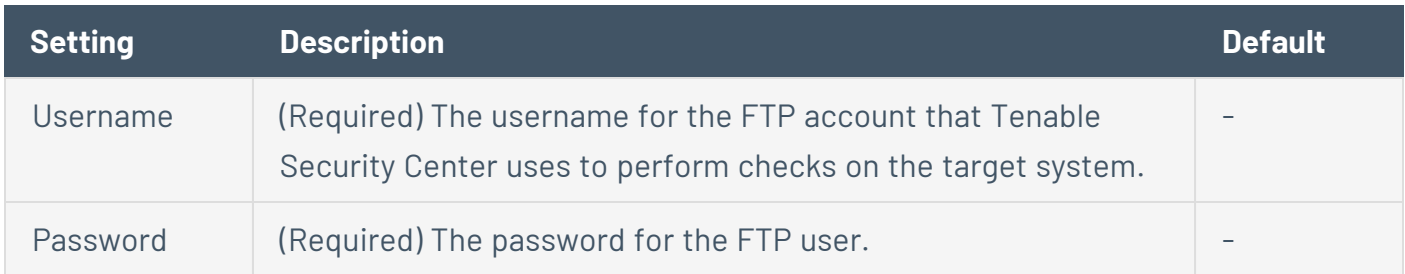

# <span id="page-518-2"></span>POP2

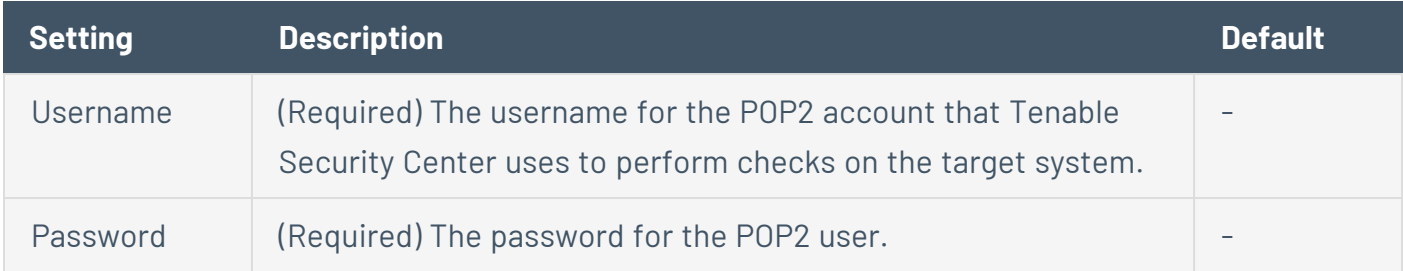

# <span id="page-518-3"></span>POP3

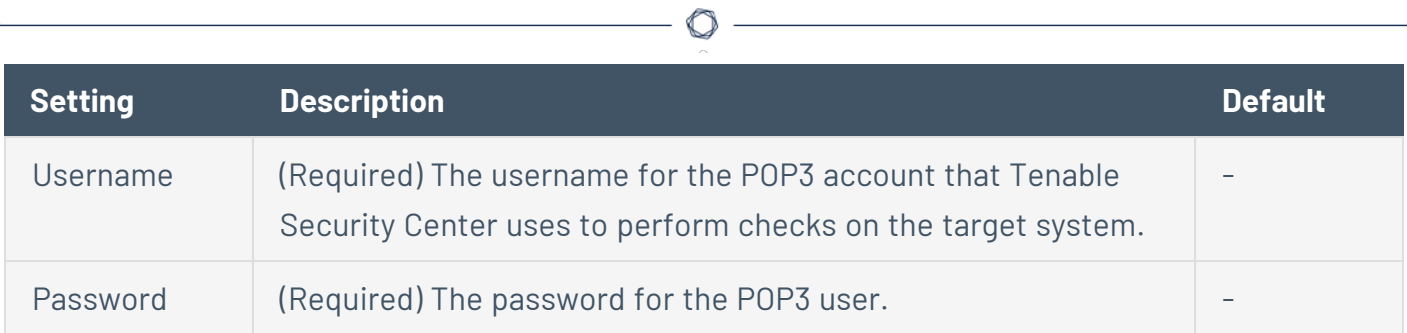

# <span id="page-519-0"></span>IMAP

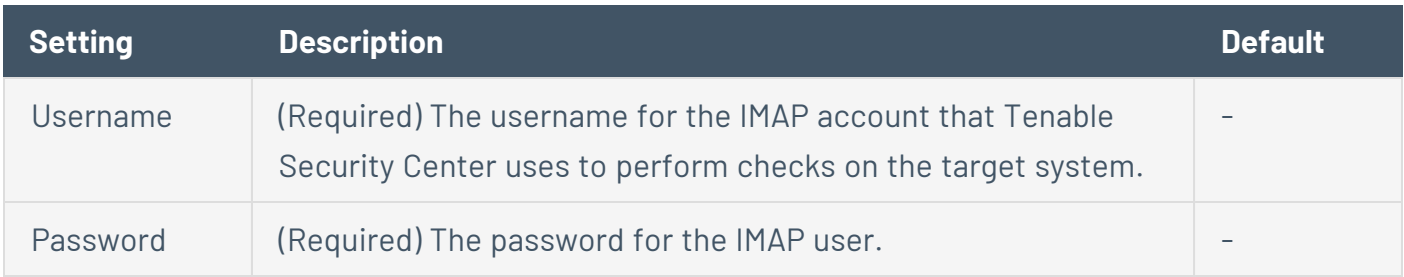

# <span id="page-519-1"></span>IPMI

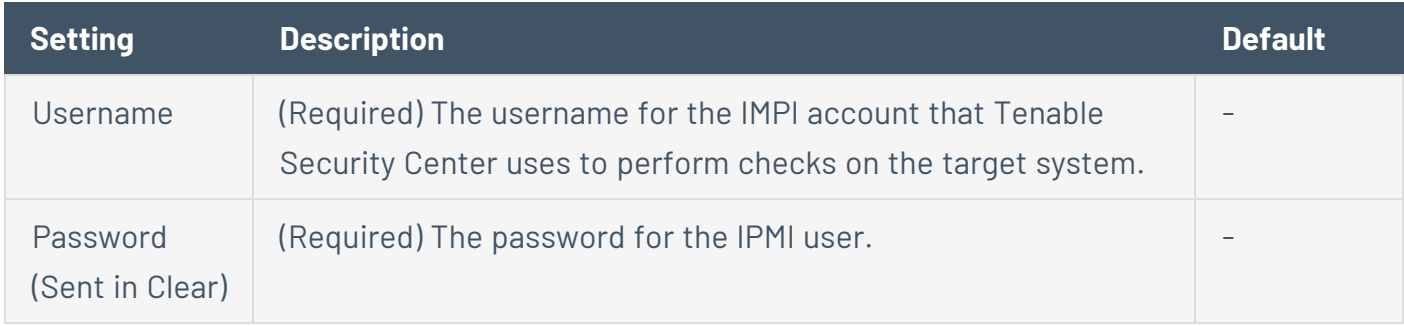

# <span id="page-519-2"></span>HTTP

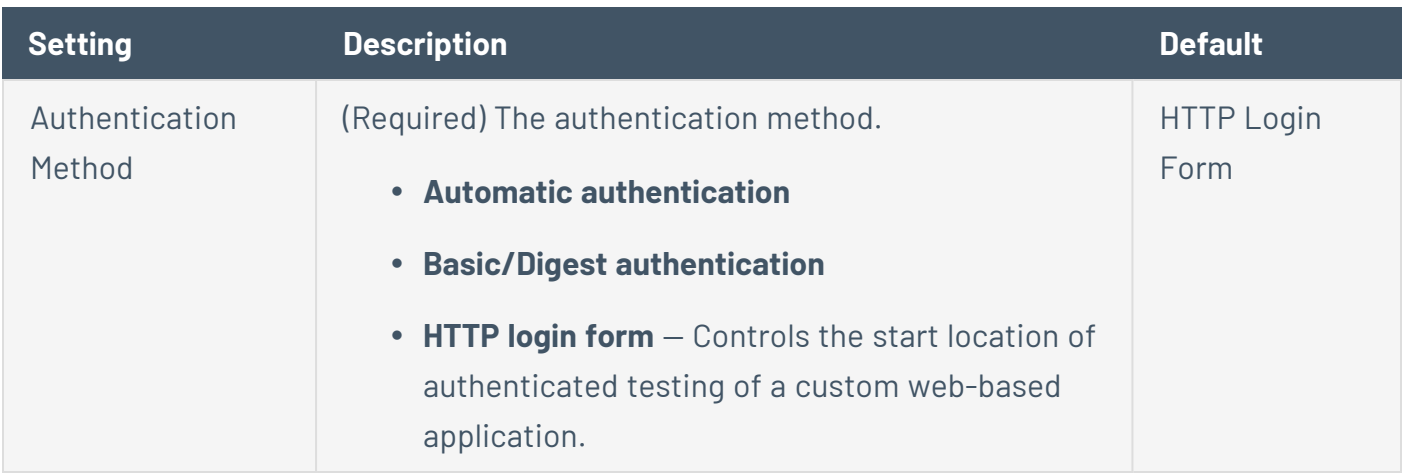

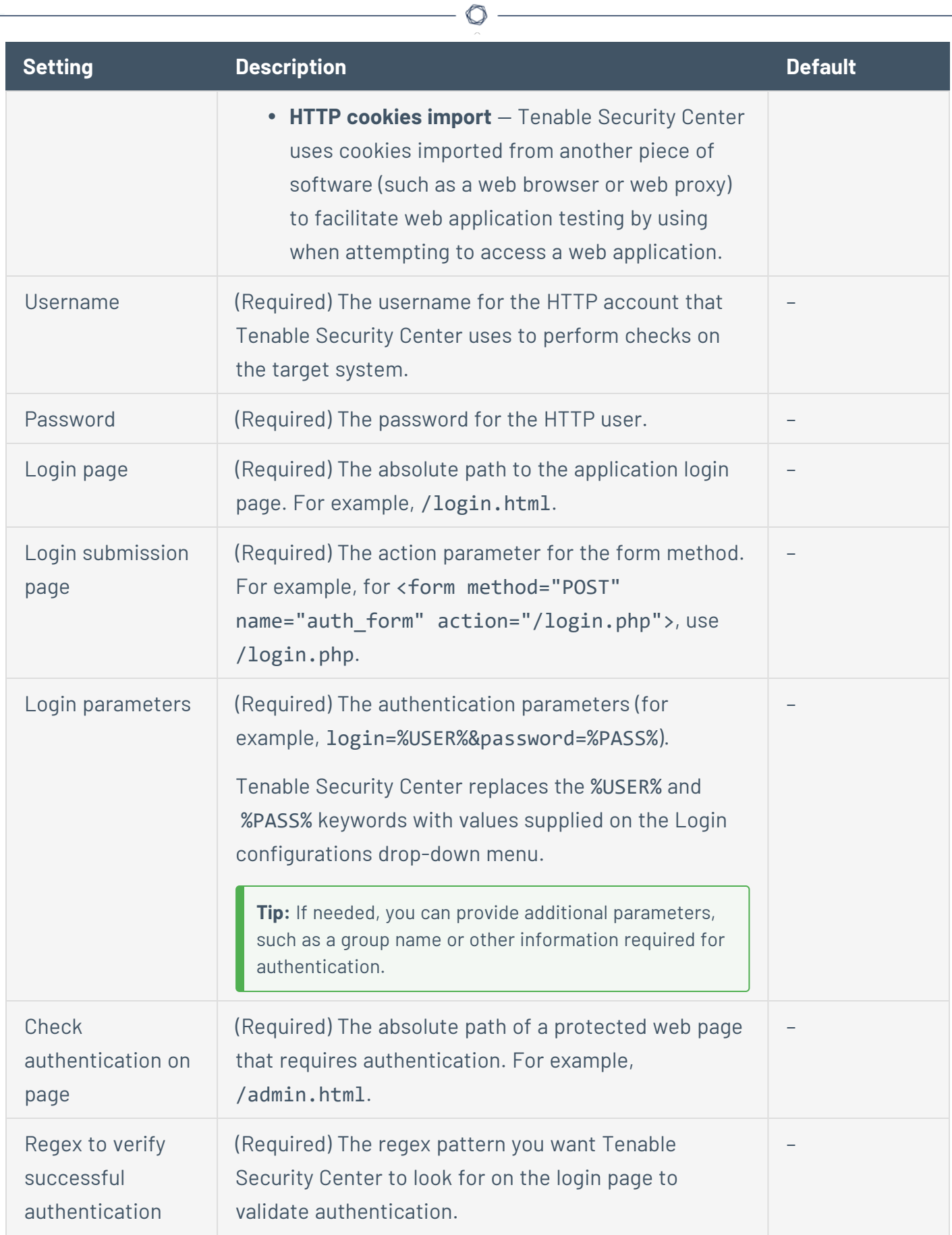

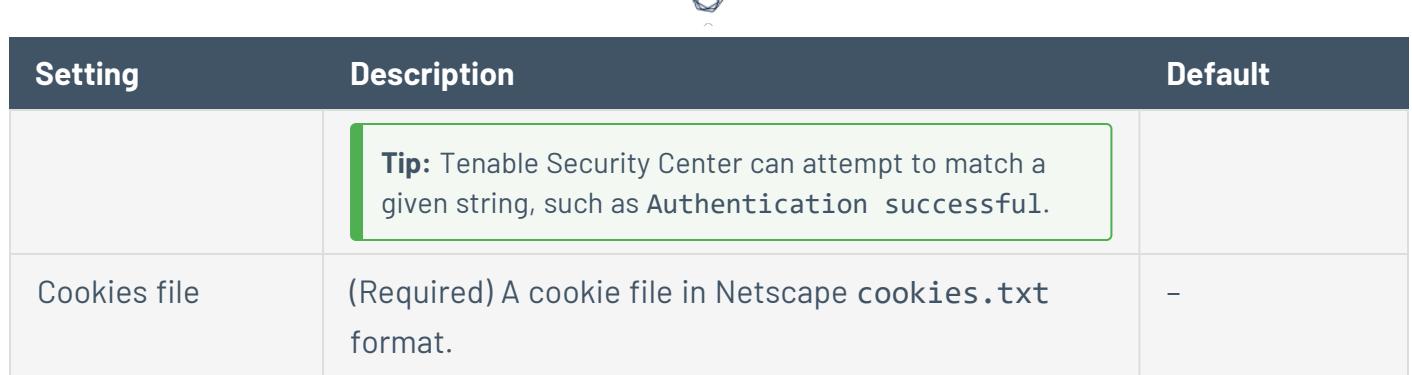

### Patch Management

Tenable Security Center can leverage credentials for patch management systems to perform patch auditing on systems for which credentials may not be available.

Tenable Security Center supports:

- Dell KACE [K1000](#page-522-0)
- HCL [BigFix](#page-522-1)
- Microsoft System Center [Configuration](#page-525-0) Manager (SCCM)
- [Microsoft](#page-526-0) Windows Server Update Services (WSUS)
- Red Hat [Satellite](#page-527-0) Server
- [Symantec](#page-529-0) Altiris

You can configure patch management options in scan policies, as described in [Authentication](#page-503-0) [Options](#page-503-0) and Add a Scan [Policy.](#page-469-0)

IT administrators are expected to manage the patch monitoring software and install any agents required by the patch management system on their systems.

**Note:** If the credential check sees a system but it is unable to authenticate against the system, it uses the data obtained from the patch management system to perform the check. If Tenable Security Center is able to connect to the target system, it performs checks on that system and ignores the patch management system output.

**Note:** The data returned to Tenable Security Center by the patch management system is only as current as the most recent data that the patch management system has obtained from its managed hosts.

Scanning with Multiple Patch Managers

If you provide multiple sets of credentials to Tenable Security Center for patch management tools, Tenable Security Center uses all of them.

If you provide credentials for a host and for one or more patch management systems, Tenable Security Center compares the findings between all methods and report on conflicts or provide a satisfied finding. Use the Patch Management Windows Auditing Conflicts plugins to highlight patch data differences between the host and a patch management system.

## <span id="page-522-0"></span>Dell KACE K1000

KACE K1000 is available from Dell to manage the distribution of updates and hotfixes for Linux, Windows, and macOS systems. Tenable Security Center can query KACE K1000 to verify whether or not patches are installed on systems managed by KACE K1000 and display the patch information through the Tenable Security Center user interface.

Tenable Security Center supports KACE K1000 versions 6.x and earlier.

KACE K1000 scanning uses the following Tenable plugins: 76867, 76868, 76866, and 76869.

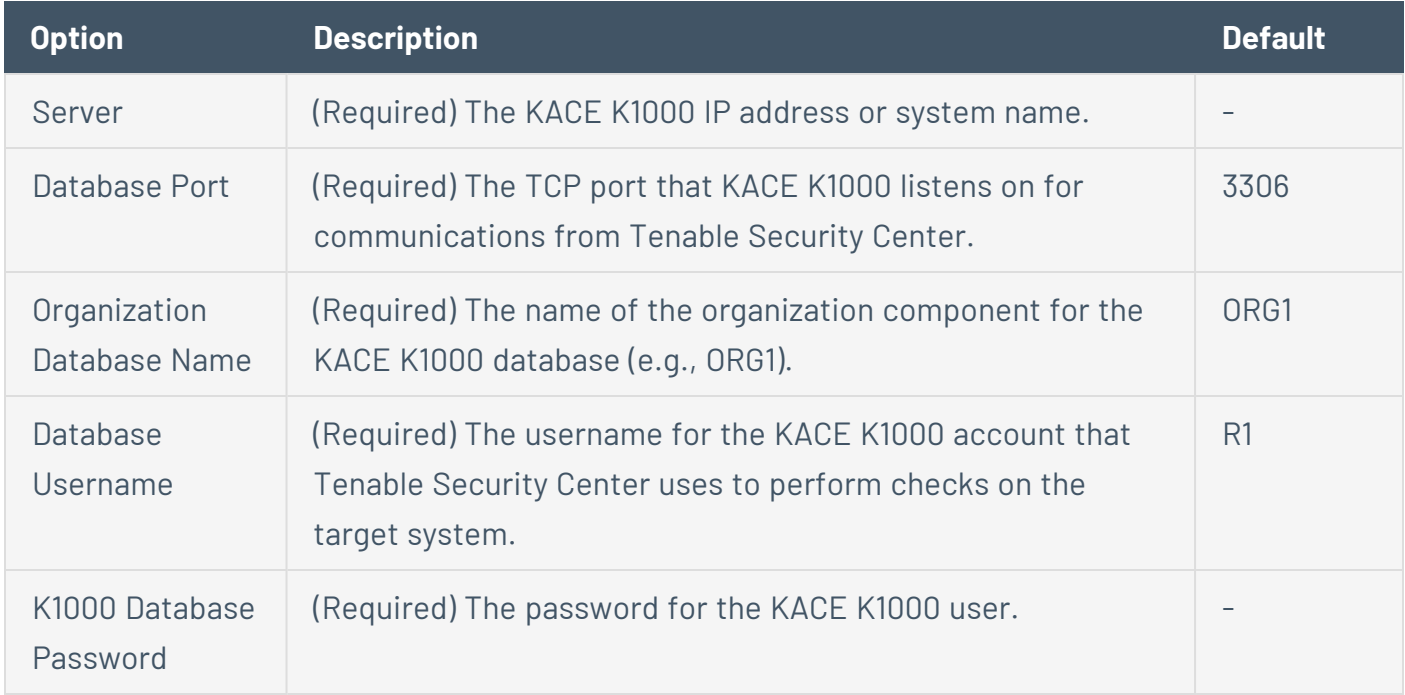

## <span id="page-522-1"></span>HCL BigFix

HCL Bigfix is available to manage the distribution of updates and hotfixes for desktop systems.Tenable Security Center can query HCL Bigfix to verify whether or not patches are installed on systems managed by HCL Bigfix and display the patch information.

Package reporting is supported by RPM-based and Debian-based distributions that HCL Bigfix officially supports. This includes Red Hat derivatives such as RHEL, CentOS, Scientific Linux, and Oracle Linux, as well as Debian and Ubuntu. Other distributions may also work, but unless HCL Bigfix officially supports them, there is no support available.

O

For local check plugins to trigger, only RHEL, CentOS, Scientific Linux, Oracle Linux, Debian, Ubuntu, and Solaris are supported. Plugin 160250 must be enabled.

Tenable Security Center supports HCL Bigfix 9.5 and later and 10.x and later.

HCL Bigfix scanning uses the following Tenable plugins: 160247, 160248, 160249, 160250, and 160251.

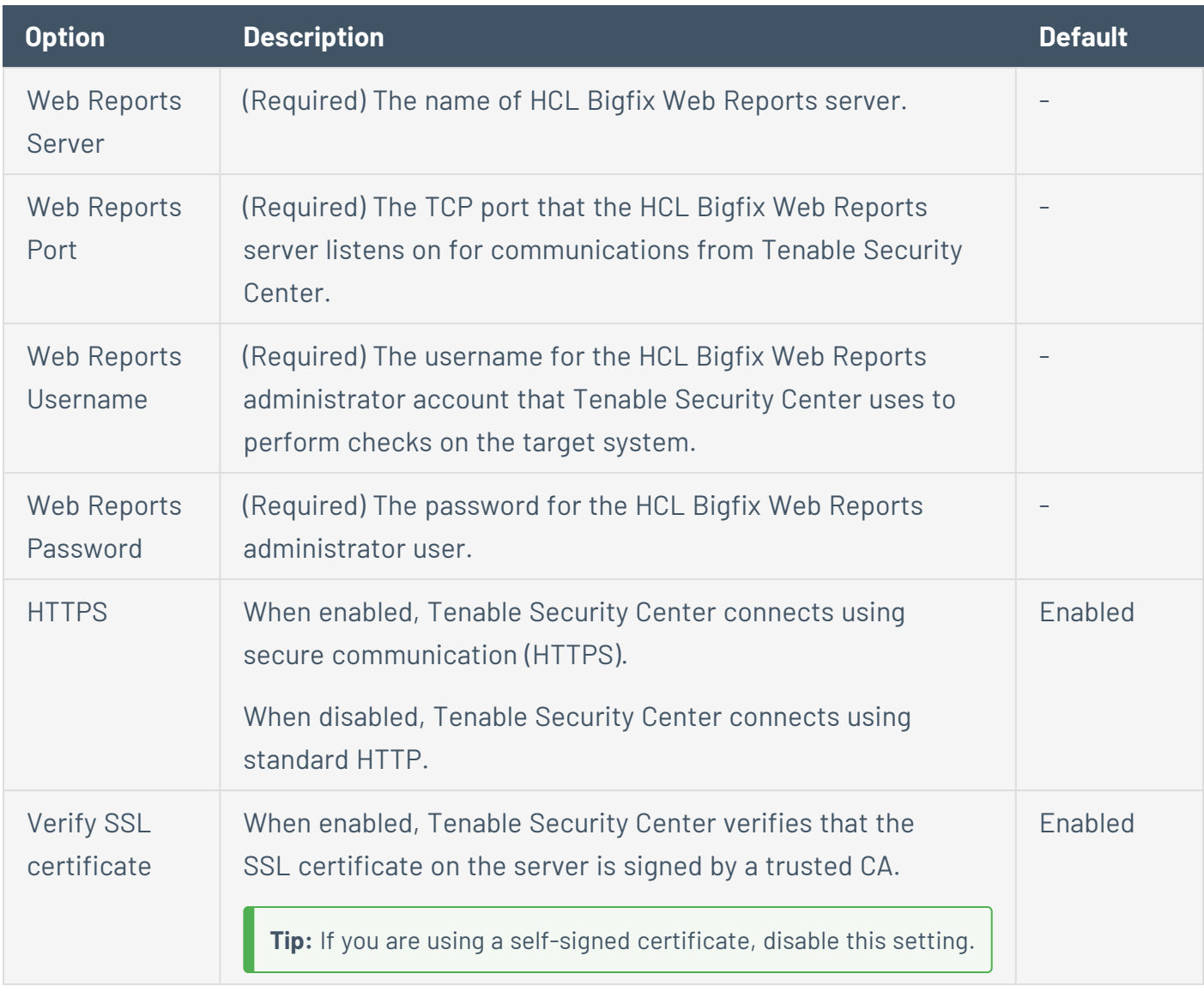

### HCL Bigfix Server Configuration

In order to use these auditing features, you must make changes to the HCL Bigfix server. You must import a custom analysis into HCL Bigfix so that detailed package information is retrieved and made available to Tenable Security Center.

From the HCL BigFix Console application, import the following .bes files.

BES file:

```
<?xml version="1.0" encoding="UTF-8"?>
<BES xmlns:xsi="http://www.w3.org/2001/XMLSchema-instance" xsi:noNamespaceSchemaLocation="BES.xsd">
    <Analysis>
        <Title>Tenable</Title>
        <Description>This analysis provides SecurityCenter with the data it needs for vulnerability reporting. </Description>
        <Relevance>true</Relevance>
        <Source>Internal</Source>
        <SourceReleaseDate>2013-01-31</SourceReleaseDate>
        <MIMEField>
            <Name>x-fixlet-modification-time</Name>
            <Value>Thu, 13 May 2021 21:43:29 +0000</Value>
        </MIMEField>
        <Domain>BESC</Domain>
        <Property Name="Packages - With Versions (Tenable)" ID="74"><![CDATA[if (exists true whose (if true then
repository) else false)) then unique values of (lpp_name of it & "|" & version of it as string & "|" & "fileset"
architecture of operating system) of filesets of products of object repository else if (exists true whose (if tr
debianpackage) else false)) then unique values of (name of it & "|" & version of it as string & "|" & "deb" & "|" &
architecture of it & "|" \& architecture of operating system) of packages whose (exists version of it) of debianp
(exists true whose (if true then (exists rpm) else false)) then unique values of (name of it & "|" & version of
"|" & "rpm" & "|" & architecture of it & "|" & architecture of operating system) of packages of rpm else if (exi
(if true then (exists ips image) else false)) then unique values of (full name of it & "|" & version of it as st
"pkg" & "|" & architecture of operating system) of latest installed packages of ips image else if (exists true w
then (exists pkgdb) else false)) then unique values of(pkginst of it & "|" & version of it & "|" & "pkg10") of p
pkgdb else "<unsupported>"]]></Property>
        <Property Name="Tenable AIX Technology Level" ID="76">current technology level of operating system</Prop
        <Property Name="Tenable Solaris - Showrev -a" ID="77"><![CDATA[if ((operating system as string as lowerd
"SunOS 5.10" as lowercase) AND (exists file "/var/opt/BESClient/showrev_patches.b64")) then lines of file
"/var/opt/BESClient/showrev_patches.b64" else "<unsupported>"]]></Property>
    </Analysis>
</BES>
```
#### BES file:

```
<?xml version="1.0" encoding="UTF-8"?>
<BES xmlns:xsi="http://www.w3.org/2001/XMLSchema-instance" xsi:noNamespaceSchemaLocation="BES.xsd">
    <Task>
        <Title>Tenable - Solaris 5.10 - showrev -a Capture</Title>
        <Description><![CDATA[&lt;enter a description of the task here&gt; ]]></Description>
        <GroupRelevance JoinByIntersection="false">
            <SearchComponentPropertyReference PropertyName="OS" Comparison="Contains">
                <SearchText>SunOS 5.10</SearchText>
                <Relevance>exists (operating system) whose (it as string as lowercase contains "SunOS
5.10" as lowercase)</Relevance>
            </SearchComponentPropertyReference>
        </GroupRelevance>
        <Category></Category>
```

```
<Source>Internal</Source>
        <SourceID></SourceID>
        <SourceReleaseDate>2021-05-12</SourceReleaseDate>
        <SourceSeverity></SourceSeverity>
        <CVENames></CVENames>
        <SANSID></SANSID>
        <MIMEField>
            <Name>x-fixlet-modification-time</Name>
            <Value>Thu, 13 May 2021 21:50:58 +0000</Value>
        </MIMEField>
        <Domain>BESC</Domain>
        <DefaultAction ID="Action1">
           <Description>
               <PreLink>Click </PreLink>
                <Link>here</Link>
                <PostLink> to deploy this action.</PostLink>
            </Description>
            <ActionScript MIMEType="application/x-sh"><![CDATA[#!/bin/sh
/usr/bin/showrev -a > /var/opt/BESClient/showrev_patches
/usr/sfw/bin/openssl base64 -in /var/opt/BESClient/showrev_patches -out /var/opt/BESClient/showrev_
patches.b64
]]></ActionScript>
       </DefaultAction>
   </Task>
</BES>
```
### <span id="page-525-0"></span>Microsoft System Center Configuration Manager (SCCM)

Microsoft System Center Configuration Manager (SCCM) is available to manage large groups of Windows-based systems. Tenable Security Center can query the SCCM service to verify whether or not patches are installed on systems managed by SCCM and display the patch information through the scan results.

Tenable Security Center connects to the server that is running the SCCM site (e.g., credentials must be valid for the SCCM service, so the selected user must have privileges to query all the data in the SCCM MMC). This server may also run the SQL database, or the database and the SCCM repository can be on separate servers. When leveraging this audit, Tenable Security Center must connect to the SCCM server via WMI and HTTPS.

**Note:** SCCM scanning with Tenable products requires one of the following roles: **Read-only Analyst**, **Operations Administrator**, or **Full Administrator**. For more information, see Setting Up SCCM Scan [Policies](https://community.tenable.com/s/article/Setting-Up-SCCM-Scan-Policies).

SCCM scanning uses the following Tenable plugins: 57029, 57030, 73636, and 58186.

**Note:** SCCM patch management plugins support versions from SCCM 2007 up to and including Configuration Manager version 2309.

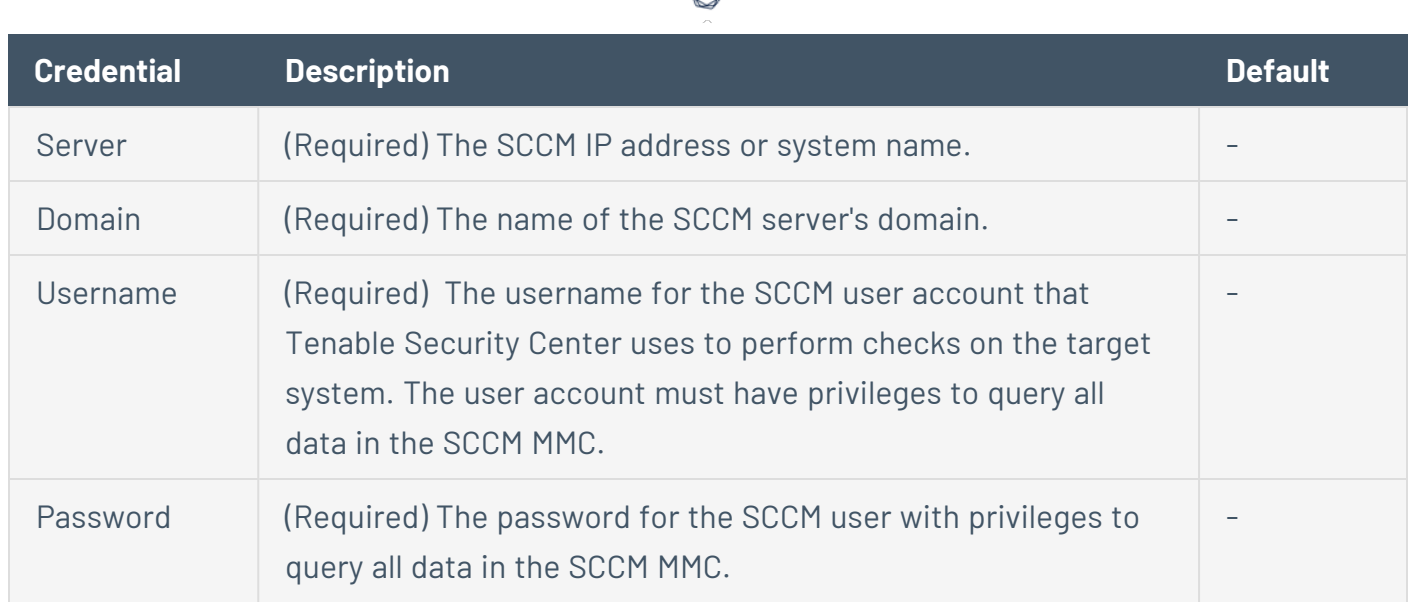

## <span id="page-526-0"></span>Windows Server Update Services (WSUS)

Windows Server Update Services (WSUS) is available from Microsoft to manage the distribution of updates and hotfixes for Microsoft products. Tenable Security Center can query WSUS to verify whether or not patches are installed on systems managed by WSUS and display the patch information through the Tenable Security Center user interface.

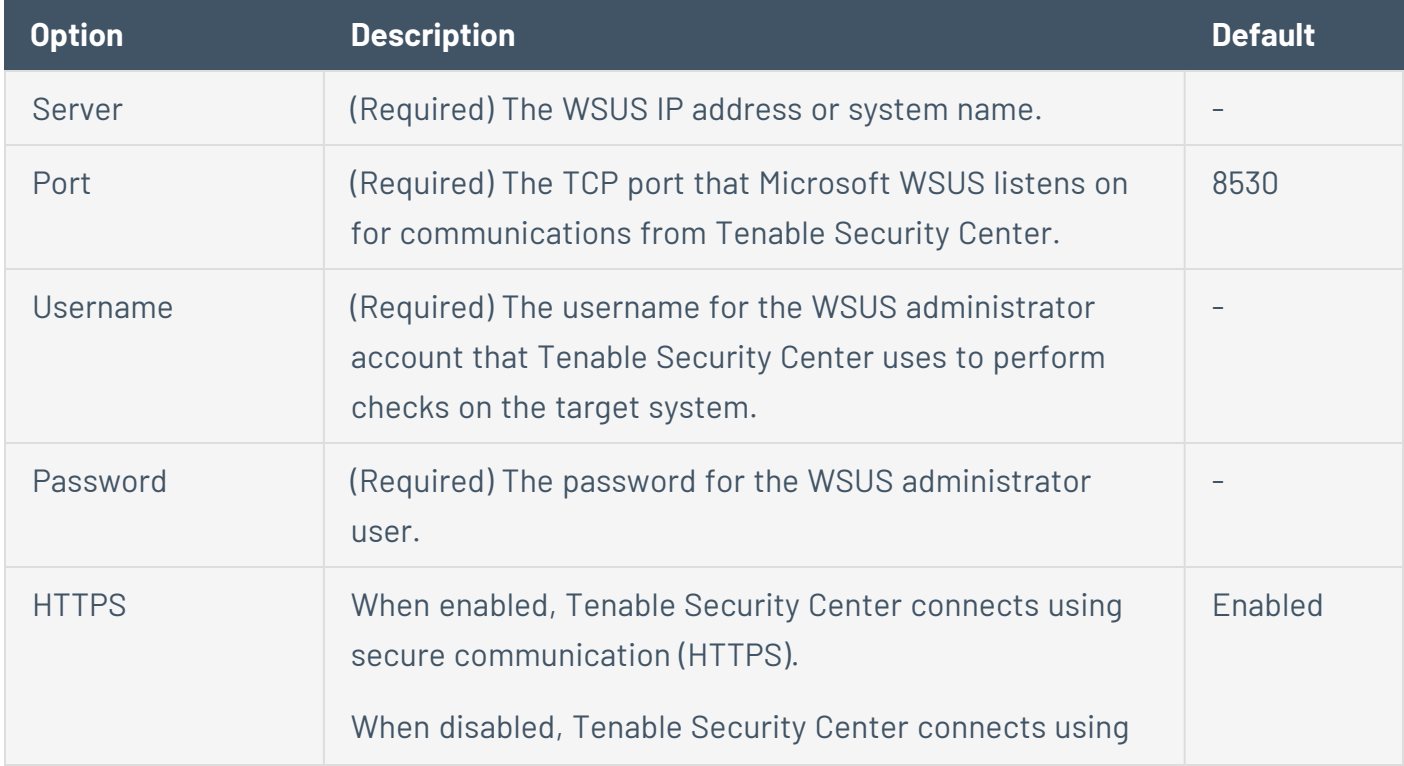

WSUS scanning uses the following Tenable plugins: 57031, 57032, and 58133.

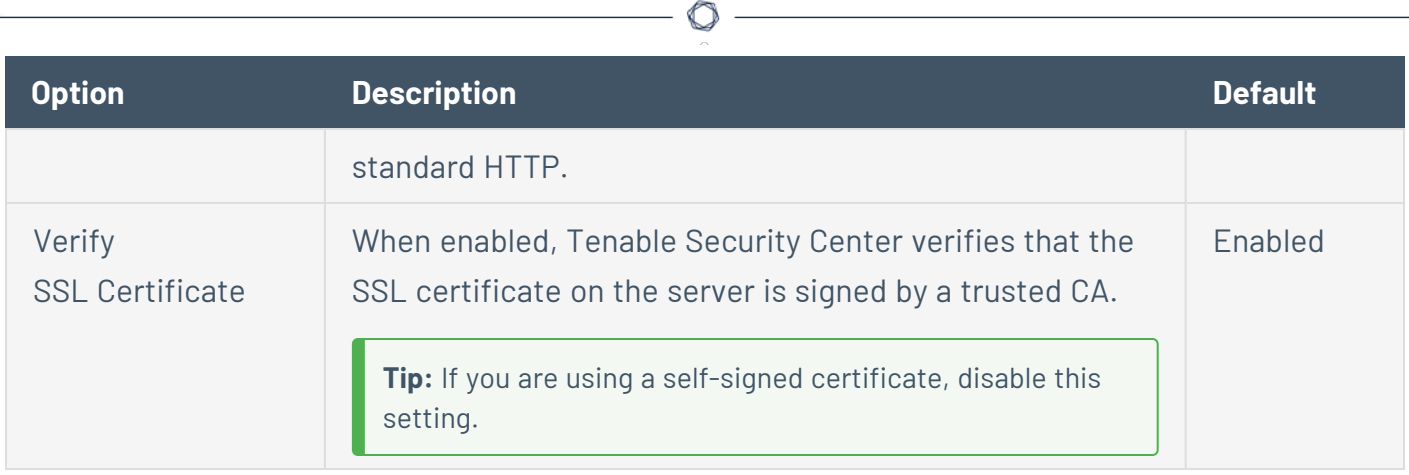

### <span id="page-527-0"></span>Red Hat Satellite Server

Red Hat Satellite is a systems management platform for Linux-based systems. Tenable Security Center can query Satellite to verify whether or not patches are installed on systems managed by Satellite and display the patch information.

Although not supported by Tenable, the Red Hat Satellite plugin also works with Spacewalk Server, the Open Source Upstream Version of Red Hat Satellite. Spacewalk can manage distributions based on Red Hat (RHEL, CentOS, Fedora) and SUSE. Tenable supports the Satellite server for Red Hat Enterprise Linux.

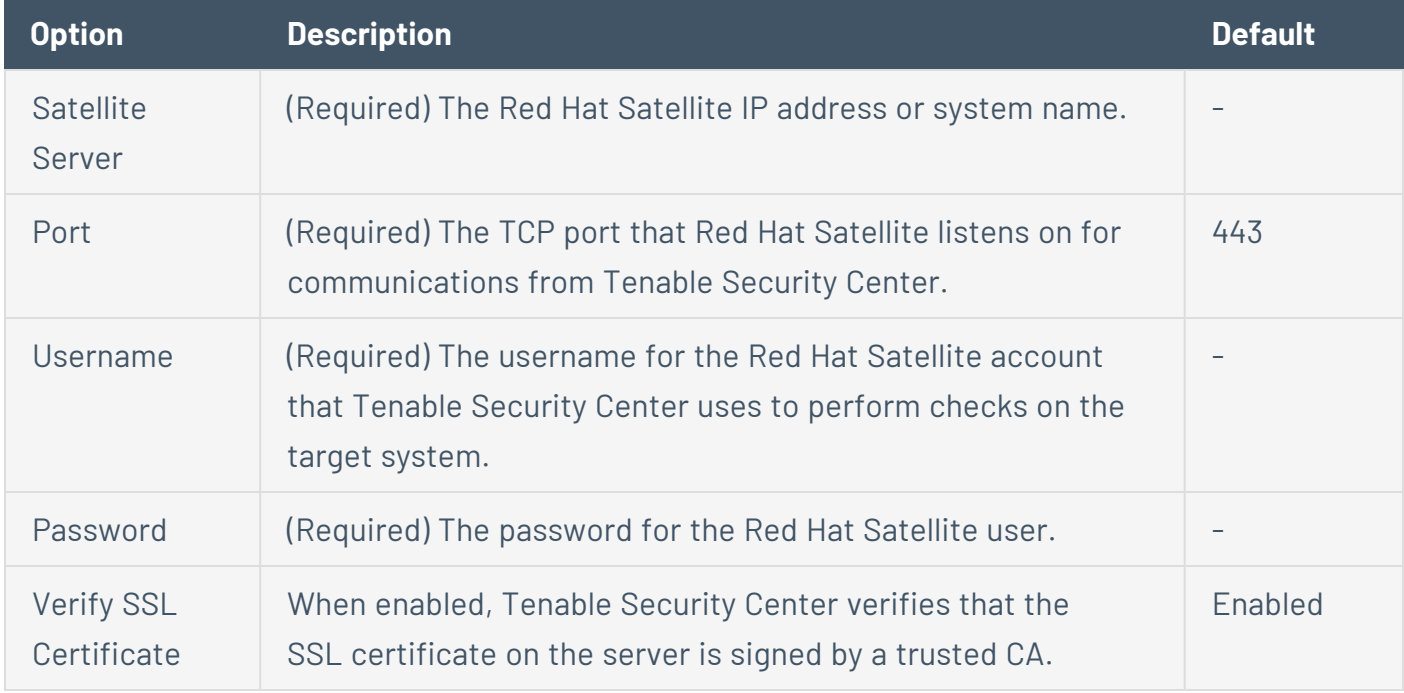

Satellite scanning uses the following Tenable plugins: 84236, 84235, 84234, 84237, and 84238.

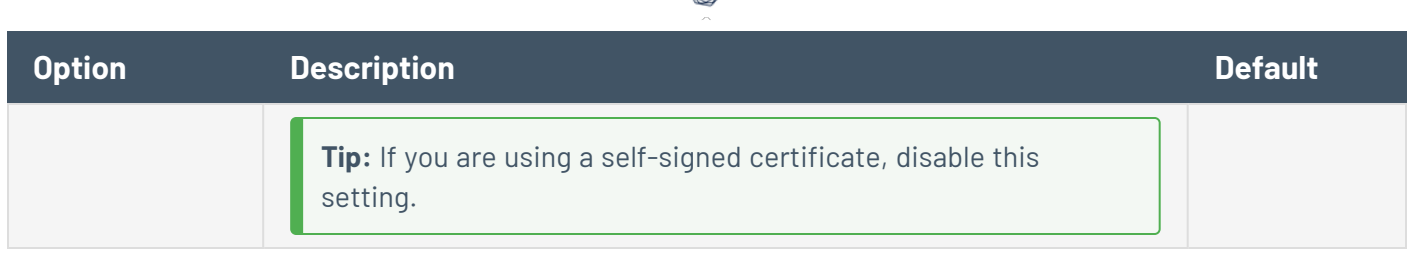

∩

### Red Hat Satellite 6 Server

Red Hat Satellite 6 is a systems management platform for Linux-based systems. Tenable Security Center can query Satellite to verify whether or not patches are installed on systems managed by Satellite and display the patch information.

Although not supported by Tenable, the Red Hat Satellite 6 plugin also works with Spacewalk Server, the Open Source Upstream Version of Red Hat Satellite. Spacewalk can manage distributions based on Red Hat (RHEL, CentOS, Fedora) and SUSE. Tenable supports the Satellite server for Red Hat Enterprise Linux.

Red Hat Satellite 6 scanning uses the following Tenable plugins: 84236, 84235, 84234, 84237, 84238, 84231, 84232, and 84233.

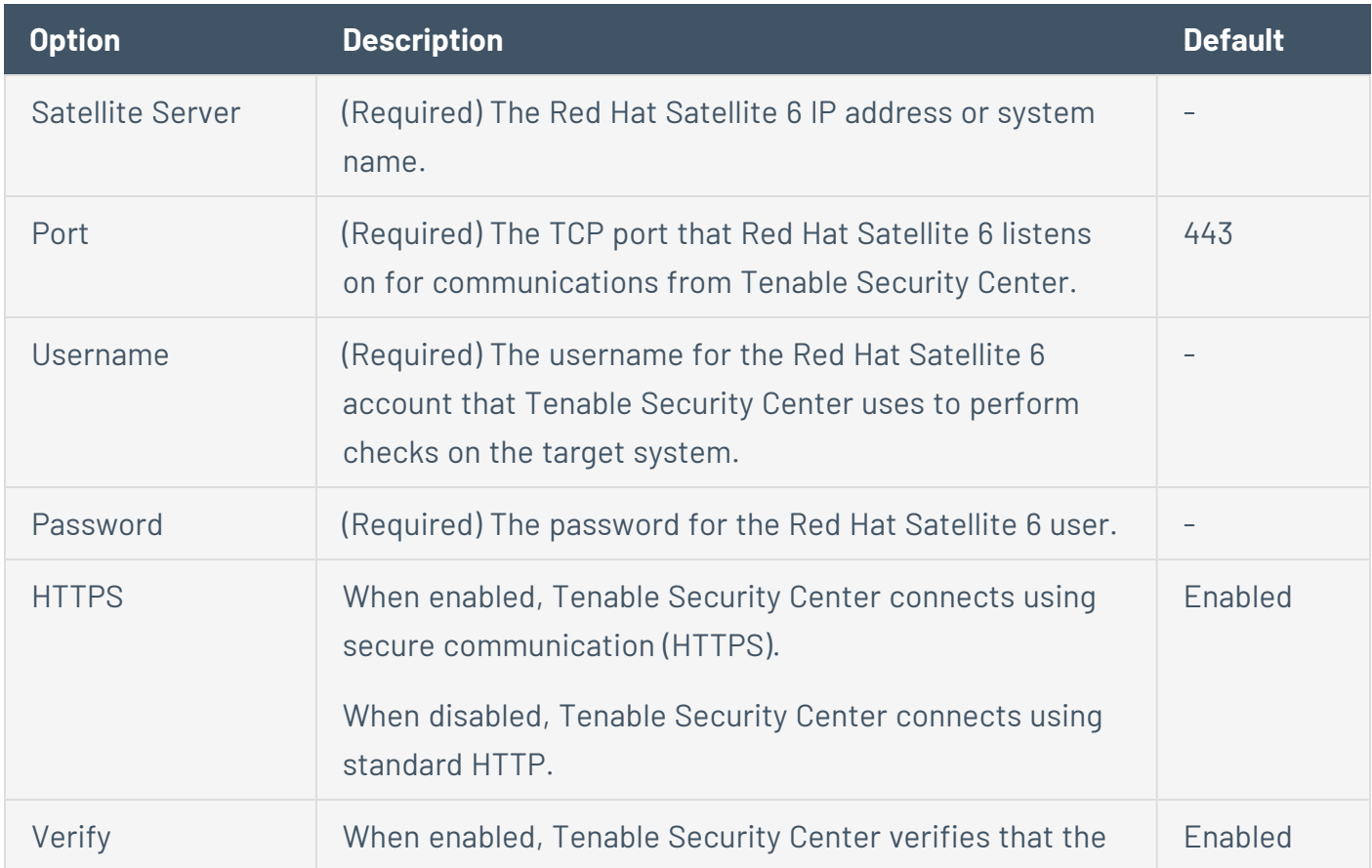

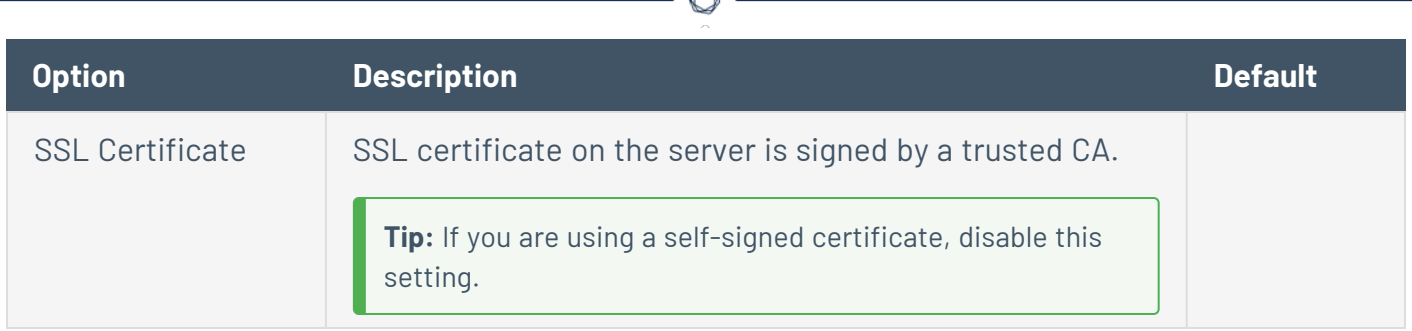

A

## <span id="page-529-0"></span>Symantec Altiris

Altiris is available from Symantec to manage the distribution of updates and hotfixes for Linux, Windows, and macOS systems. Tenable Security Center has the ability to use the Altiris API to verify whether or not patches are installed on systems managed by Altiris and display the patch information through the Tenable Security Center user interface.

Tenable Security Center connects to the Microsoft SQL server that is running on the Altiris host. When leveraging this audit, if the MSSQL database and Altiris server are on separate hosts, Tenable Security Center must connect to the MSSQL database, not the Altiris server.

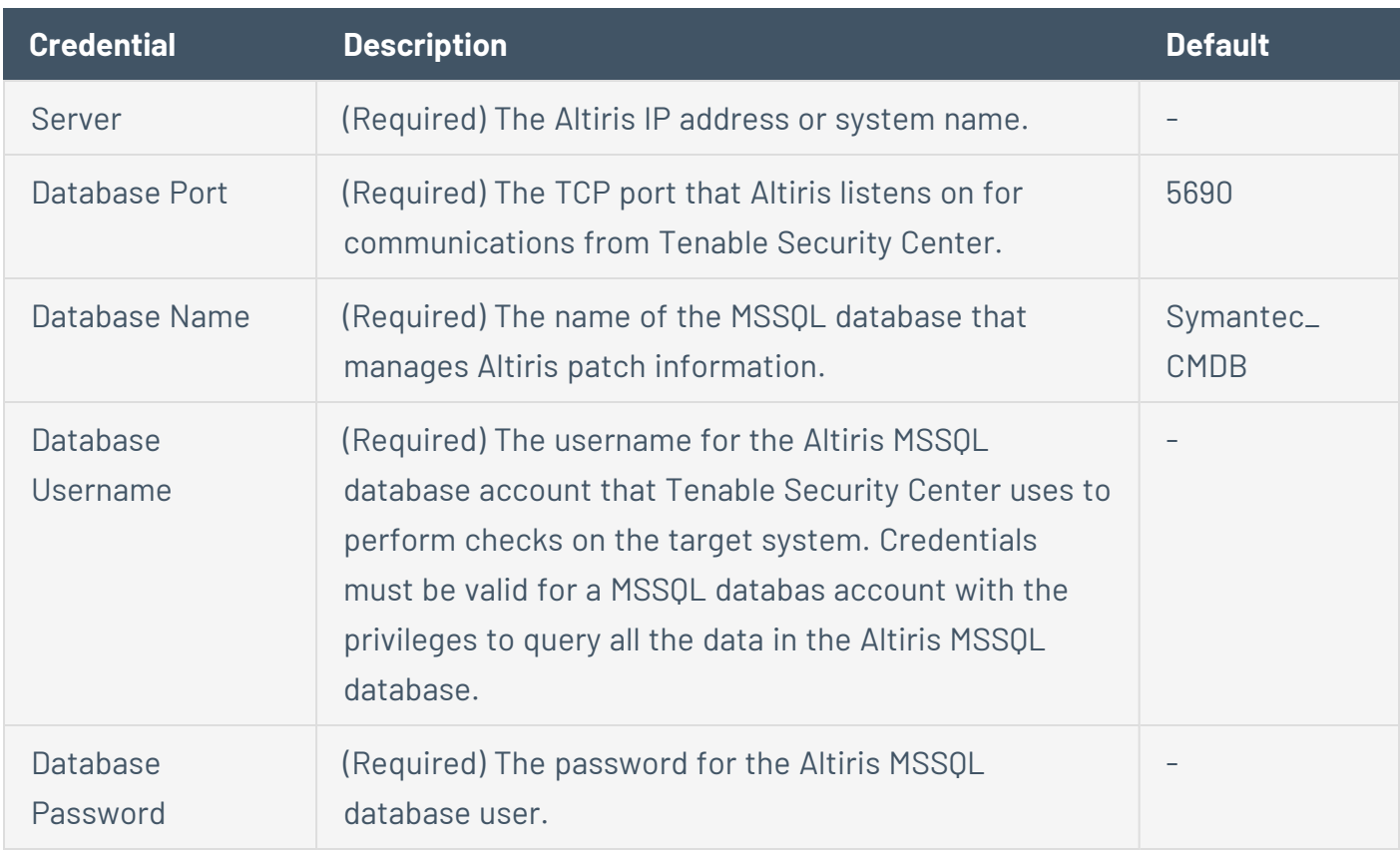

Altiris scanning uses the following Tenable plugins: 78013, 78012, 78011, and 78014.

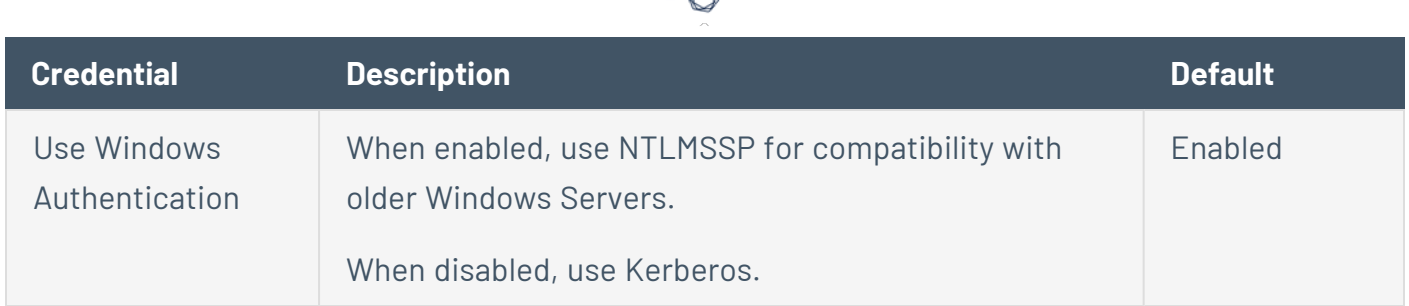

### View Your Scan Policies

**Required User Role:** Administrator or organizational user with appropriate permissions. For more information, see User [Roles](https://docs.tenable.com/security-center/Content/UserRoles.htm).

For more information, see Scan [Policies](#page-468-0).

To view a list of configured scan policies:

- 1. Log in to Tenable Security Center via the user interface.
- 2. Click **Scanning** > **Policies** (administrator users) or **Scans** > **Policies** (organizational users).

The **Policies** page appears.

- 3. View details about each scan policy.
	- **Name** The name of the scan policy.
	- **Tag** The tag applied to the scan policy.
	- **Type** The name of the template used to add the scan policy.
	- **Group** The group associated with the scan policy.
	- **Owner** The username for the user associated with the scan policy.
	- **Last Modified** The date and time the scan policy was last modified.

### View Scan Policy Details

**Required User Role:** Administrator or organizational user with appropriate permissions. For more information, see User [Roles](https://docs.tenable.com/security-center/Content/UserRoles.htm).

You can view details for individual scan policies. For more information, see Scan [Policies.](#page-468-0)

To view details of a scan policy:

- 1. Log in to Tenable Security Center via the user interface.
- 2. Click **Scanning** > **Policies** (administrator users) or **Scans** > **Policies** (organizational users).

 $\circ$ 

The **Policies** page appears.

3. Right-click the row for the scan policy you want to view.

The actions menu appears.

-or-

Select the check box for the scan policy you want to view.

The available actions appear at the top of the table.

4. Click **View**.

The **View Policy** page appears.

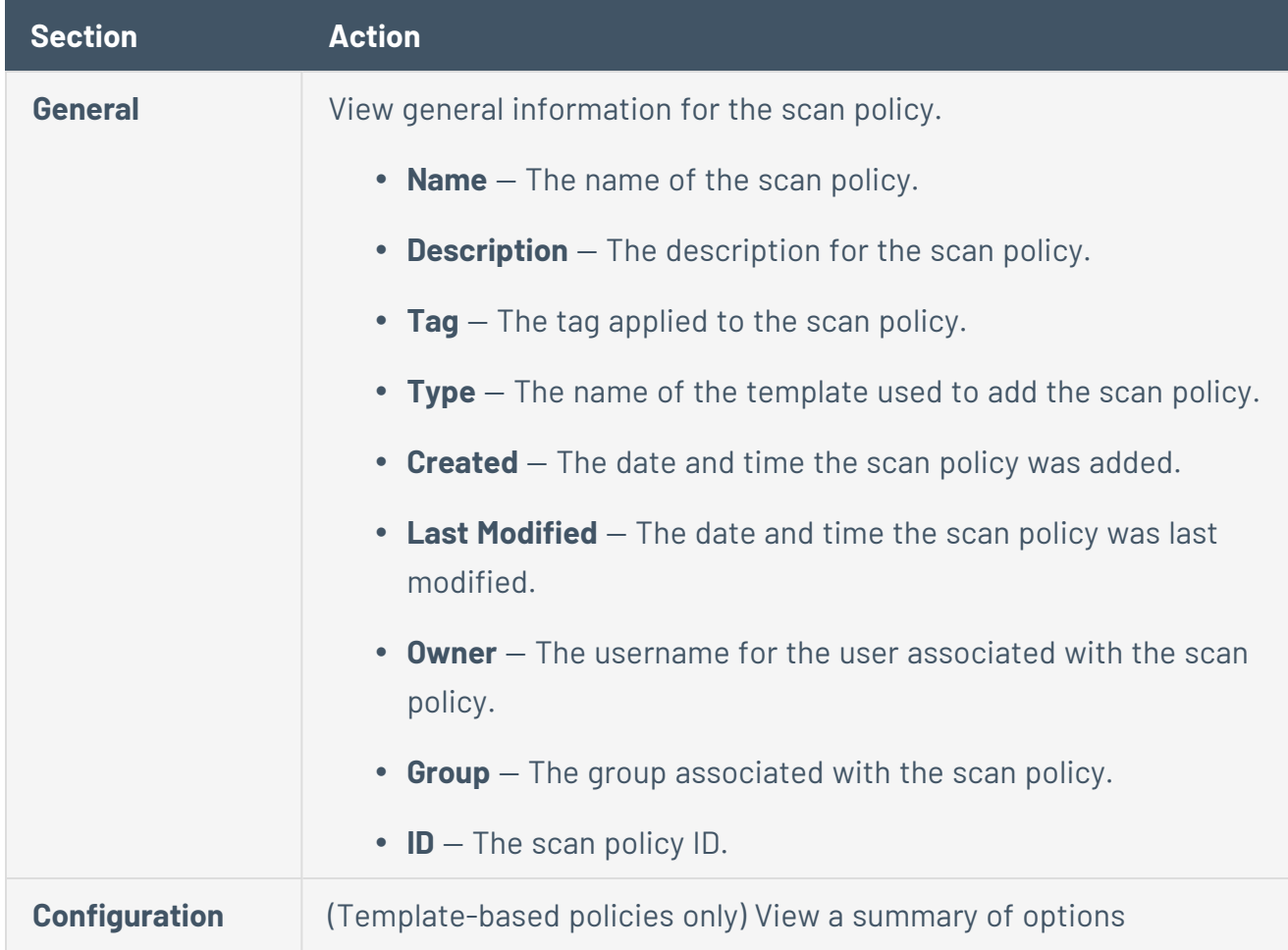

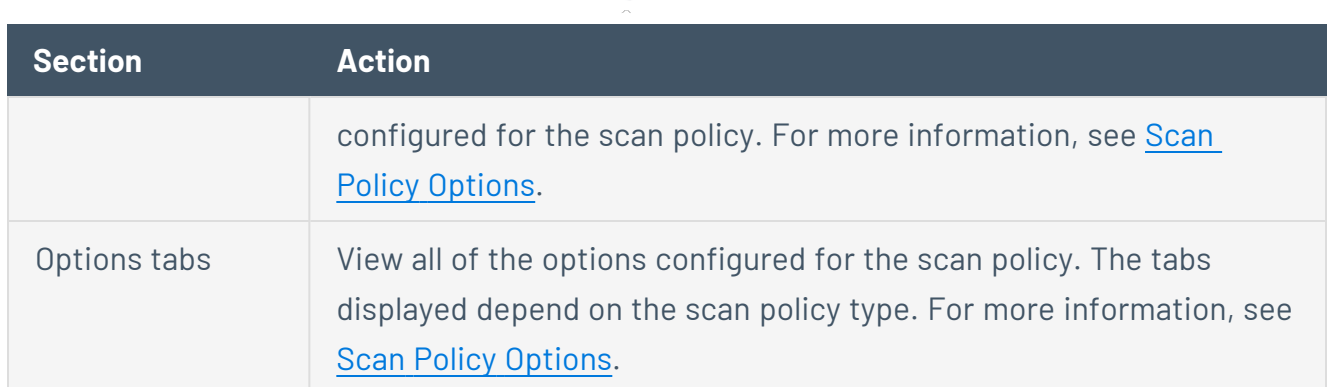

### <span id="page-532-0"></span>Edit a Scan Policy

**Required User Role:** Administrator or organizational user with appropriate permissions. For more information, see User [Roles](https://docs.tenable.com/security-center/Content/UserRoles.htm).

For more information, see Scan [Policies](#page-468-0).

To edit a scan policy:

- 1. Log in to Tenable Security Center via the user interface.
- 2. Click **Scanning** > **Policies** (administrator users) or **Scans** > **Policies** (organizational users).

The **Policies** page appears.

3. Right-click the row for the scan policy you want to edit.

The actions menu appears.

-or-

Select the check box for the scan policy you want to edit.

The available actions appear at the top of the table.

4. Click **More** > **Edit**.

The **Edit Policy** page appears.

- 5. Modify the scan policy. For more information, see Scan Policy [Options.](#page-476-0)
- 6. Click **Submit**.

Tenable Security Center saves your configuration.

### Share or Revoke Access to a Scan Policy

**Required User Role:** Organizational user with appropriate permissions. For more information, see [User](https://docs.tenable.com/security-center/Content/UserRoles.htm) [Roles](https://docs.tenable.com/security-center/Content/UserRoles.htm).

You can share or revoke access to a scan policy to allow or restrict access to a user group. When you share a scan policy with a user group, users in the group with the appropriate permissions can use the policy in an active scan, modify policy options, and more.

For more information, see Scan [Policies](#page-468-0). For more information about user groups, see [Groups](#page-102-0).

To share or revoke access to a scan policy:

- 1. Log in to Tenable Security Center via the user interface.
- 2. Click **Scanning** > **Policies** (administrator users) or **Scans** > **Policies** (organizational users).

The **Policies** page appears.

3. Right-click the row for the scan policy for which you want to share or revoke access.

The actions menu appears.

-or-

Select the check box for the scan policy for which you want to share or revoke access.

The available actions appear at the top of the table.

4. Click **Share**.

The **Share Policy** window appears.

- 5. In the **Share Policy** window, select the groups for which you want to share or revoke access to the scan policy.
- 6. Click **Submit**.

Tenable Security Center saves your configuration.

### <span id="page-533-0"></span>Export a Scan Policy

**Required User Role:** Administrator or organizational user with appropriate permissions. For more information, see User [Roles](https://docs.tenable.com/security-center/Content/UserRoles.htm).

**Note:** Exported scan policies are not backwards-compatible. If you are running Tenable Security Center 6.0.0 or later and you export a scan policy, you can only import the scan policy into another instance of Tenable Security Center 6.0.0 or later.

You can export a scan policy as a .nessus file and import it to another Tenable Security Center to use in an active scan configuration.

In some cases, Tenable Support may also ask you to export a scan policy for troubleshooting.

**Note:** Exported scan policy files do not include audit files or credentials. You can re-configure audit files and credentials you want to use with the scan policy on the Tenable Security Center where you import the scan policy. For more information, see [Audit](#page-455-0) Files and [Credentials.](#page-341-0)

For more information, see Scan [Policies](#page-468-0).

#### Before you begin:

- Add a scan policy, as described in Add a Scan [Policy](#page-469-0).
- <sup>l</sup> Confirm your **PHP Serialization Mode** setting is set to **PHP Serialization ON**. For more information, see Use the Security section to define the Tenable Security Center user [interface](#page-191-0) login [parameters](#page-191-0) and options for account logins. You can also configure banners, headers, and [classification](#page-191-0) headers and footers..

To export a scan policy:

- 1. Log in to Tenable Security Center via the user interface.
- 2. Click **Scanning** > **Policies** (administrator users) or **Scans** > **Policies** (organizational users).

The **Policies** page appears.

- 3. To export a single scan policy:
	- a. In the table, right-click the row for the scan policy you want to export.

The actions menu appears.

To export multiple scan policies:

a. In the table, select the check box for each scan policy you want to export.

The available actions appear at the top of the table.

#### 4. Click **Export**.

Tenable Security Center exports the scan policy as a .xml file.

### What to do next:

- Do any of the following:
	- <sup>o</sup> [Import](#page-535-0) the scan policy into another Tenable Security Center, as described in Import a Scan [Policy.](#page-535-0)
	- If Tenable Support requested a scan policy file for troubleshooting, share the scan policy file with Tenable Support.

### <span id="page-535-0"></span>Import a Scan Policy

**Required User Role:** Administrator or organizational user with appropriate permissions. For more information, see User [Roles](https://docs.tenable.com/security-center/Content/UserRoles.htm).

You can import a .nessus scan policy file from Tenable Nessus or from another Tenable Security Center to use in an active scan configuration. For more information, see Scan [Policies](#page-468-0).

**Note:** Imported scan policies do not include audit files or credentials. For more information, see [Audit](#page-455-0) Files and [Credentials.](#page-341-0)

Before you begin:

- <sup>l</sup> Ensure your **PHP Serialization Mode** setting is **PHP Serialization ON**. For more information, see Use the Security section to define the Tenable Security Center user [interface](#page-191-0) login [parameters](#page-191-0) and options for account logins. You can also configure banners, headers, and [classification](#page-191-0) headers and footers..
- Do one of the following:
	- [Export](#page-533-0) a scan policy from another Tenable Security Center, as described in Export a Scan [Policy.](#page-533-0)
	- <sup>o</sup> Export a scan policy from Tenable Nessus. For more information, see [Policies](https://docs.tenable.com/nessus/Content/Policies.htm) in the *Tenable Nessus User Guide*.

To import a scan policy:

- 1. Log in to Tenable Security Center via the user interface.
- 2. Click **Scanning** > **Policies** (administrator users) or **Scans** > **Policies** (organizational users). The **Policies** page appears.
- 3. At the top of the table, click **Upload Policy**.

The **Upload Policy** page appears.

- 4. In the **Name** box, type a name for the scan policy.
- 5. (Optional) In the **Description** box, type a description for the scan policy.
- 6. (Optional) In the **Tag** box, type or select a tag for the scan policy.
- 7. Click **Choose File** and browse to the .nessus scan policy file you want to import.
- 8. Click **Submit**.

Tenable Security Center imports the scan policy.

What to do next:

- (Optional) Modify the scan policy settings, as described in Edit a Scan [Policy.](#page-532-0)
- <sup>l</sup> (Optional) Configure audit files and credentials you wish to reference with the scan policy, as described in Add a [Custom](#page-457-0) Audit File and Add [Credentials](#page-367-0).
- Reference the scan policy in an active scan configuration, as described in Add an [Active](#page-325-0) Scan.

### Copy a Scan Policy

**Required User Role:** Administrator or organizational user with appropriate permissions. For more information, see User [Roles](https://docs.tenable.com/security-center/Content/UserRoles.htm).

For more information, see Scan [Policies](#page-468-0).

To create a copy of a scan policy:

- 1. Log in to Tenable Security Center via the user interface.
- 2. Click **Scanning** > **Policies** (administrator users) or **Scans** > **Policies** (organizational users).

The **Policies** page appears.

- 3. To copy a single scan policy:
	- a. In the table, right-click the row for the scan policy you want to copy.

The actions menu appears.

To copy multiple scan policies:

a. In the table, select the check box for each scan policy you want to copy.

The available actions appear at the top of the table.

4. Click **Copy**.

Tenable Security Center copies the scan policy. The copy appears, named **Copy of** *PolicyName*.

### Delete a Scan Policy

**Required User Role:** Administrator or organizational user with appropriate permissions. For more information, see User [Roles](https://docs.tenable.com/security-center/Content/UserRoles.htm).

For more information, see Scan [Policies](#page-468-0).

**Note:** If you delete a scan policy referenced by an active scan, Tenable Security Center disables the scan. For more information, see Scan Result [Statuses](#page-608-0).

Before you begin:

• If any active scans reference the scan policy you intend to delete, update the active scans to use a different scan policy, as described in [Manage](#page-330-0) Active Scans.

To delete a scan policy:

- 1. Log in to Tenable Security Center via the user interface.
- 2. Click **Scanning** > **Policies** (administrator users) or **Scans** > **Policies** (organizational users).

The **Policies** page appears.

3. In the table, right-click the row for the scan policy you want to delete.

The actions menu appears.

### 4. Click **Delete**.

A confirmation window appears.

5. Click **Delete**.

Tenable Security Center deletes the scan policy.

To delete multiple scan policies:

- 1. Log in to Tenable Security Center via the user interface.
- 2. Click **Scanning** > **Policies** (administrator users) or **Scans** > **Policies** (organizational users).

The **Policies** page appears.

3. In the table, select the check box for each scan policy you want to delete.

The available actions appear at the top of the table.

4. At the top of the table, click **Delete**.

A confirmation window appears.

5. Click **Delete**.

Tenable Security Center deletes the scan policies.

## Agent Scanning

To perform agent scanning, Tenable Security Center fetches agent scan results from agent-capable Tenable Nessus Manager or Tenable Vulnerability Management instances. Using Tenable Nessus Agents for scanning reduces network usage and allows devices to maintain their scan schedules even when disconnected from the network. Tenable Security Center fetches these results for review with other acquired information about the host and network.

You can configure one or both methods of fetching agent scan results in Tenable Security Center:

• Agent scans fetch results from agent scans you add and launch in Tenable Security Center. When you add an agent scan in Tenable Security Center, Tenable Security Center creates a corresponding agent scan in an instance of Tenable Nessus Manager or Tenable Vulnerability Management that you linked to Tenable Security Center. When you launch an agent scan in Tenable Security Center, Tenable Security Center launches the corresponding scan in Tenable Nessus Manager or Tenable Vulnerability Management, then imports the results into Tenable Security Center.

You can create agent scans in Tenable Security Center using the Advanced Agent Scan template. For more information, see Scan Policy [Templates](#page-470-0).

For more information, see Agent [Scans](#page-540-0).

• Agent synchronization jobs fetch results from agent scans you previously created and launched in Tenable Nessus Manager or Tenable Vulnerability Management.

Agent synchronization jobs can fetch results from agent scans configured in Tenable Nessus Manager or Tenable Vulnerability Management using any agent scan template.

For more information, see Agent [Synchronization](#page-546-0) Jobs.

To configure agent scanning:

- 1. Configure Tenable Nessus Agents in either Tenable Nessus Manager or Tenable Vulnerability Management, as described in [Deployment](https://docs.tenable.com/nessus-agent/Content/AgentDeploymentWorkflow.htm) Workflow in the *Tenable Nessus Agent Deployment and User Guide*.
- 2. Add your agent-capable Tenable Nessus Manager or Tenable Vulnerability Management instance as a Tenable Nessus scanner in Tenable Security Center, as described in [Tenable](#page-257-0) Nessus [Scanners.](#page-257-0)
- 3. Add one or more agent repositories in Tenable Security Center, as described in [Add](#page-291-0) a [Repository](#page-291-0).
- 4. Do one or both of the following:
	- Add an agent scan using the Basic Agent Scan or Advanced Agent Scan template in Tenable Security Center, as described in Add an [Agent](#page-540-1) Scan.
	- [Add](#page-547-0) an agent synchronization job in Tenable Security Center, as described in Add an Agent [Synchronization](#page-547-0) Job.

What to do next:
- View scan results, as described in Scan [Results.](#page-607-0)
- <span id="page-540-1"></span>• View vulnerability data by unique Agent ID, as described in [Vulnerability](#page-626-0) Analysis.

# Agent Scans

*Agent scans* fetch results from agent scans you add and launch in Tenable Security Center. When you add an agent scan in Tenable Security Center, Tenable Security Center creates a corresponding agent scan in an instance of Tenable Nessus Manager or Tenable Vulnerability Management that you linked to Tenable Security Center. When you launch an agent scan in Tenable Security Center, Tenable Security Center launches the corresponding scan in Tenable Nessus Manager or Tenable Vulnerability Management, then imports the results into Tenable Security Center.

You can create agent scans in Tenable Security Center using the Advanced Agent Scan template. For more information, see Scan Policy [Templates](#page-470-0).

For more information about agent scanning in Tenable Security Center, see Agent [Scanning.](#page-538-0)

The **Agent Scans** page displays a list of all available agent scans. Tenable Security Center shares newly created agent scan import schedules to everyone within the same user group when users have the appropriate permissions.

When more than one agent scan result is ready on Tenable Vulnerability Management or Tenable Nessus Manager, the scan results queue for import to Tenable Security Center.

For more information about agent scans, see:

- Add an [Agent](#page-540-0) Scan
- Agent Scan [Settings](#page-544-0)
- <span id="page-540-0"></span>• [Manage](#page-542-0) Agent Scans

### Add an Agent Scan

**Required User Role:** Organizational user with appropriate permissions. For more information, see [User](https://docs.tenable.com/security-center/Content/UserRoles.htm) [Roles](https://docs.tenable.com/security-center/Content/UserRoles.htm).

You can create agent scans in Tenable Security Center using the Advanced Agent Scan template. For more information, see Scan Policy [Templates](#page-470-0).

For more information, see Agent [Scans](#page-540-1) and Agent Scan [Settings](#page-544-0).

Before you begin:

- Confirm you understand the complete agent scanning configuration process, as described in Agent [Scanning.](#page-538-0)
- (Optional) Configure an Advanced Agent [Scan](#page-469-0) policy template, as described in Add a Scan [Policy.](#page-469-0)

To add an agent scan:

- 1. Log in to Tenable Security Center via the user interface.
- 2. Click **Scans** > **Agent Scans**.

The **Agent Scans** page appears.

3. At the top of the table, click **Add**.

The **Add Agent Scan** page appears.

- 4. Click **General**.
- 5. Type a **Name** for the scan.
- 6. (Optional) Type a **Description** for the scan.
- 7. (Optional) To reference an Advanced Agent Scan policy in the scan:
	- a. Click **Custom Policy** to enable the toggle.
	- b. In the **Policy** drop-down menu, select the Advanced Agent Scan policy.
- 8. Select an **Agent Scanner**.
- 9. Select one or more **Agent Groups**.
- 10. Select a **Scan Window**.
- 11. (Optional) Select a **Schedule** for the scan.
- 12. Click **Settings**.
- 13. Select an **Import Repository** for the scan.
- 14. (Optional) Click **Post Scan**.
- If you want to configure automatic report generation, click **Add Report**. For more information, see Add a [Report](#page-743-0) to a Scan.
- 15. Click **Submit**.

Tenable Security Center saves your configuration.

What to do next:

- View scan results, as described in Scan [Results.](#page-607-0)
- <span id="page-542-0"></span>• View vulnerability data by unique Agent ID, as described in [Vulnerability](#page-626-0) Analysis.

#### Manage Agent Scans

**Required User Role:** Organizational user with appropriate permissions. For more information, see [User](https://docs.tenable.com/security-center/Content/UserRoles.htm) [Roles](https://docs.tenable.com/security-center/Content/UserRoles.htm).

For more information about agent scans, see Agent [Scans.](#page-540-1)

To manage agent scans:

- 1. Log in to Tenable Security Center via the user interface.
- 2. Click **Scans** > **Agent Scans**.

The **Agent Scans** page appears.

- 3. To filter the scans that appear on the page, apply a filter as described in [Apply](#page-766-0) a Filter.
- 4. To start an agent scan, see Start or [Pause](#page-332-0) a Scan.
- 5. To view details for a scan:
	- a. Right-click the row for the scan.

The actions menu appears.

-or-

Select the check box for the scan.

The available actions appear at the top of the table.

b. Click **View**.

The **View Agent Scan** page appears.

- 6. To edit a scan:
	- a. Right-click the row for the scan.

The actions menu appears.

 $-0r-$ 

Select the check box for the scan.

The available actions appear at the top of the table.

b. Click **Edit**.

The **Edit Agent Scan** page appears.

- c. Modify the scan options. For more information, see Agent Scan [Settings.](#page-544-0)
- d. Click **Submit**.

Tenable Security Center saves your configuration.

#### 7. To delete a scan:

a. Right-click the row for the scan.

The actions menu appears.

 $-0r-$ 

Select the check box for the scan.

The available actions appear at the top of the table.

b. Click **Delete**.

Tenable Security Center deletes the scan.

#### 8. To delete multiple scans:

a. In the table, select the check box for each scan you want to delete.

The available actions appear at the top of the table.

b. At the top of the table, click **Delete**.

A confirmation window appears.

c. Click **Delete**.

Tenable Security Center deletes the scans.

## <span id="page-544-0"></span>Agent Scan Settings

For more information, see Agent [Scans](#page-540-1).

- General [Options](#page-544-1)
- [Settings](#page-546-0) Options
- <span id="page-544-1"></span>• Post Scan [Options](#page-546-1)

# General Options

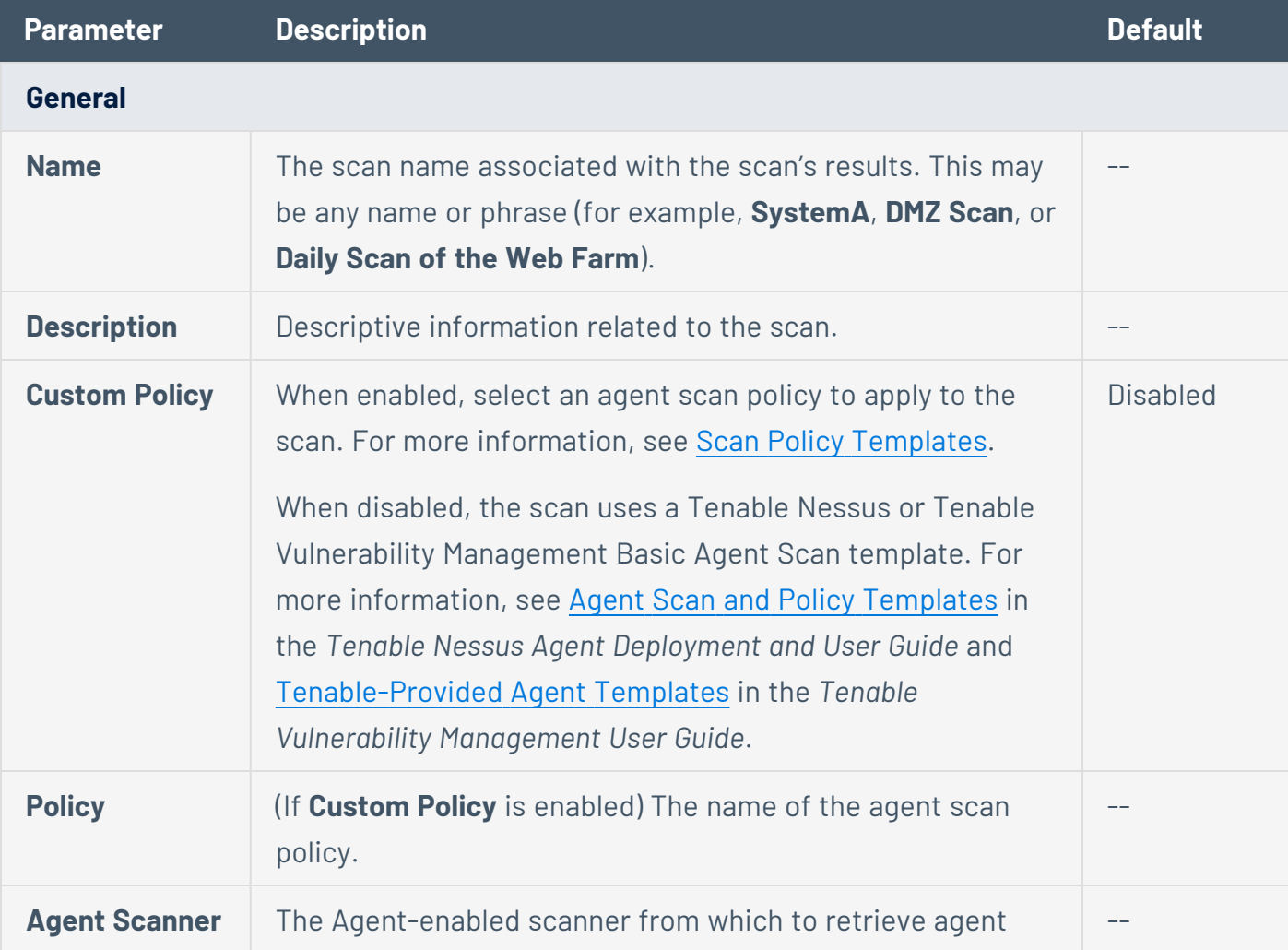

 $\circledcirc$ 

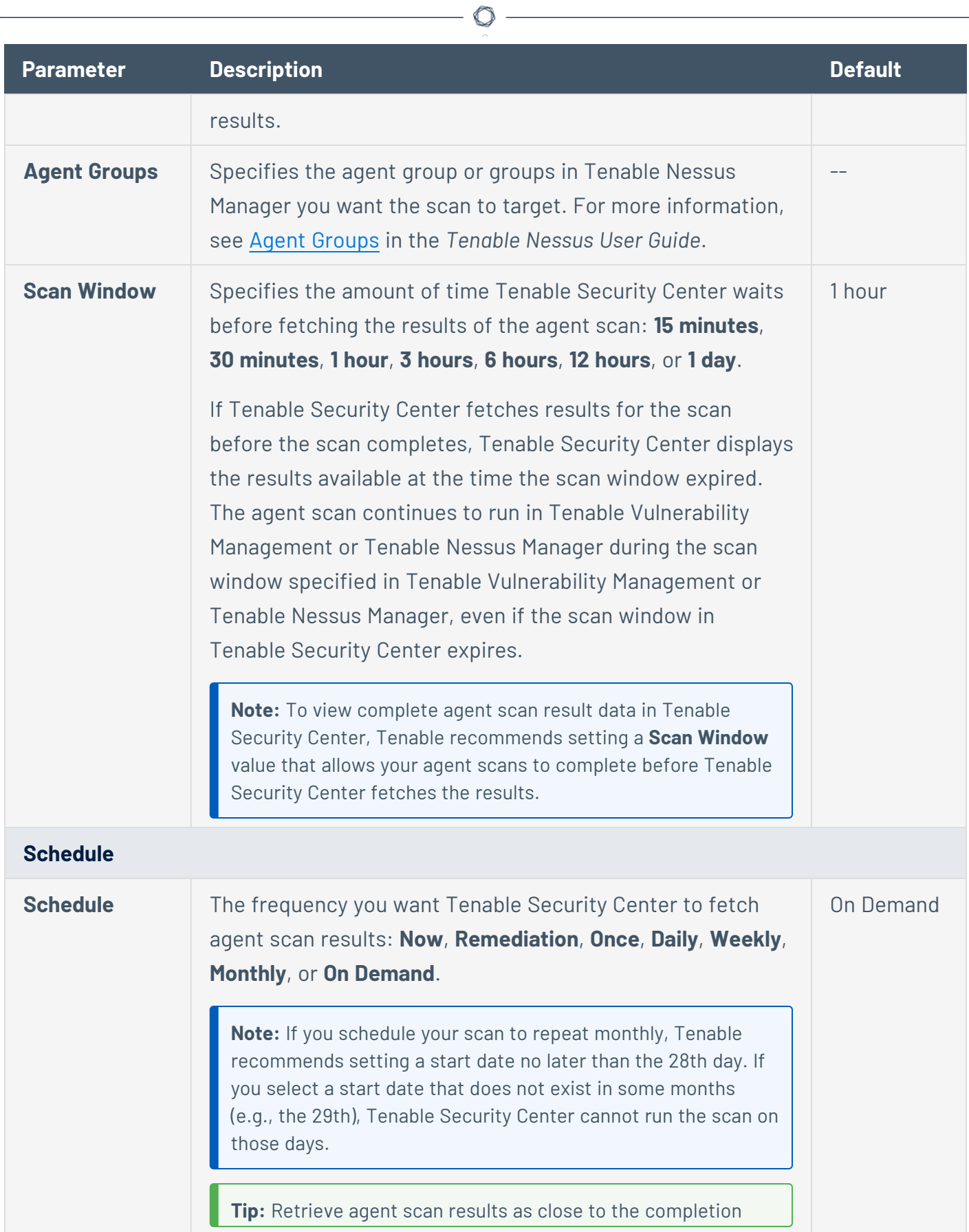

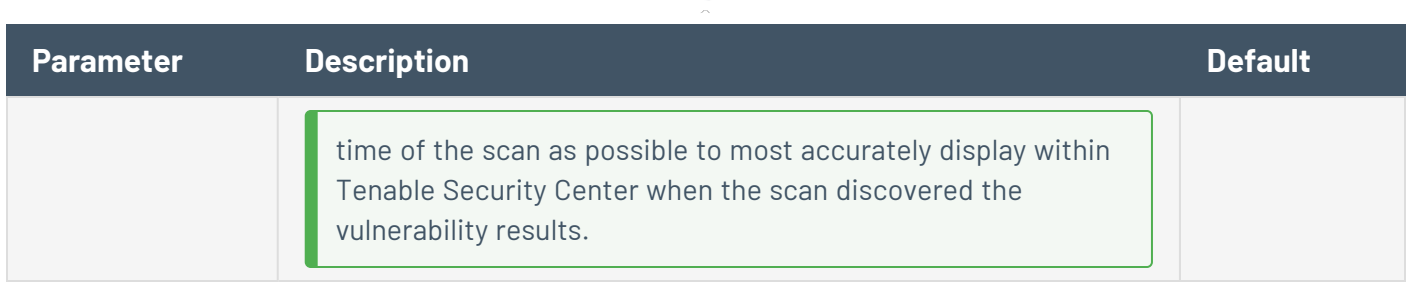

# <span id="page-546-0"></span>Settings Options

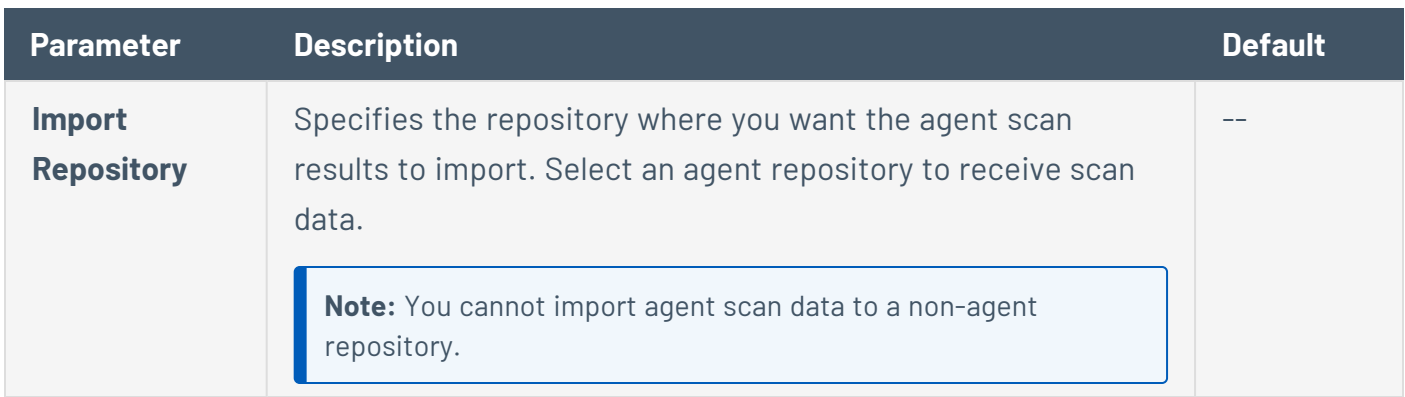

# <span id="page-546-1"></span>Post Scan Options

These options determine what actions occur immediately before and after the agent scan completes.

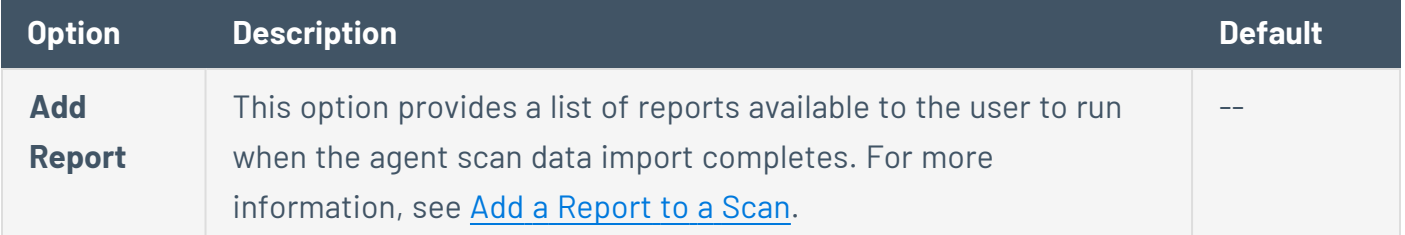

# <span id="page-546-2"></span>Agent Synchronization Jobs

*Agent synchronization jobs* fetch results from agent scans you previously created and launched in Tenable Nessus Manager or Tenable Vulnerability Management. Agent synchronization jobs can fetch results from agent scans configured in Tenable Nessus Manager or Tenable Vulnerability Management using any agent scan template. For more information about agent scanning in Tenable Security Center, see Agent [Scanning](#page-538-0).

The **Agent Synchronization Jobs** page displays a list of all available agent synchronization jobs. Tenable Security Center shares newly created agent scan import schedules to everyone within the same user group when users have the appropriate permissions.

When more than one agent scan result is ready on Tenable Nessus Manager, the scan results queue for import to Tenable Security Center.

For more information about agent synchronization jobs, see:

- Add an Agent [Synchronization](#page-547-0) Job
- Agent [Synchronization](#page-551-0) Job Settings
- <span id="page-547-0"></span>• Manage Agent [Synchronization](#page-548-0) Jobs

### Add an Agent Synchronization Job

**Required User Role:** Organizational user with appropriate permissions. For more information, see [User](https://docs.tenable.com/security-center/Content/UserRoles.htm) [Roles](https://docs.tenable.com/security-center/Content/UserRoles.htm).

For more information about agent synchronization jobs, see Agent [Synchronization](#page-546-2) Jobs. For more information about agent synchronization job options, see Agent [Synchronization](#page-551-0) Job Settings.

#### Before you begin:

• Confirm you understand the complete agent scanning configuration process, as described in Agent [Scanning.](#page-538-0)

To add an agent synchronization job:

- 1. Log in to Tenable Security Center via the user interface.
- 2. Click **Scans** > **Agent Synchronization Jobs**.

The **Agent Synchronization Jobs** page appears.

3. At the top of the table, click **Add**.

The **Add Agent Synchronization Job** page appears.

- 4. Click **General**.
- 5. Type a **Name** for the agent synchronization job.

- 6. (Optional) Type a **Description** for the agent synchronization job.
- 7. Select an **Agent Scanner**.
- 8. Type an **Agent Scan Name Filter**.
- 9. (Optional) If you want to limit the scan results fetched by Tenable Security Center, enable **Scan Result Threshold** and select a date and time to specify the oldest scan results you want Tenable Security Center to fetch.
- 10. (Optional) Select a **Schedule** for the agent synchronization job.
- 11. Click **Settings**.
- 12. Select an **Import Repository** for the agent synchronization job.
- 13. (Optional) Click **Post Scan**.
	- If you want to configure automatic report generation, click **Add Report**. For more information, see Add a [Report](#page-743-0) to a Scan.
	- If you previously added an email address to your account profile and you want to configure email notifications, enable or disable **E-Mail Me on Launch** or **E-Mail Me on Completion**.
- 14. Click **Submit**.

Tenable Security Center saves your configuration.

#### What to do next:

- View scan results, as described in Scan [Results.](#page-607-0)
- <span id="page-548-0"></span>• View vulnerability data by unique Agent ID, as described in [Vulnerability](#page-626-0) Analysis.

### Manage Agent Synchronization Jobs

**Required User Role:** Organizational user with appropriate permissions. For more information, see [User](https://docs.tenable.com/security-center/Content/UserRoles.htm) [Roles](https://docs.tenable.com/security-center/Content/UserRoles.htm).

For more information, see Agent [Synchronization](#page-546-2) Jobs.

To manage agent synchronization jobs:

- 1. Log in to Tenable Security Center via the user interface.
- 2. Click **Scans** > **Agent Synchronization Jobs**.

The **Agent Synchronization Jobs** page appears.

- 3. To filter the agent synchronization jobs that appear on the page, apply a filter as described in [Apply](#page-766-0) a Filter.
- 4. To start or pause an agent synchronization job, see Start or [Pause](#page-332-0) a Scan.
- 5. To view details for an agent synchronization job:
	- a. Right-click the row for the agent synchronization job.

The actions menu appears.

-or-

Select the check box for the agent synchronization job.

The available actions appear at the top of the table.

b. Click **View**.

The **View Agent Synchronization Job** page appears.

- 6. To edit an agent synchronization job:
	- a. Right-click the row for the agent synchronization job.

The actions menu appears.

-or-

Select the check box for the agent synchronization job.

The available actions appear at the top of the table.

b. Click **Edit**.

The **Edit Agent Synchronization Job** page appears.

c. Modify the agent synchronization job options. For more information, see [Agent](#page-551-0) [Synchronization](#page-551-0) Job Settings.

d. Click **Submit**.

Tenable Security Center saves your configuration.

- 7. To copy an agent synchronization job:
	- a. Right-click the row for the agent synchronization job.

The actions menu appears.

 $-0r-$ 

Select the check box for the agent synchronization job.

The available actions appear at the top of the table.

b. Click **Copy**.

Tenable Security Center creates a copy of the agent synchronization job.

To copy multiple agent synchronization jobs:

- a. In the table, select the check box for each agent synchronization job you want to copy. The available actions appear at the top of the table.
- b. At the top of the table, click **Copy**.

Tenable Security Center creates a copy of the agent synchronization job.

#### 8. To delete an agent synchronization job:

a. Right-click the row for the agent synchronization job.

The actions menu appears.

-or-

Select the check box for the agent synchronization job.

The available actions appear at the top of the table.

b. Click **Delete**.

Tenable Security Center deletes the agent synchronization job.

To delete multiple agent synchronization jobs:

a. In the table, select the check box for each agent synchronization job you want to delete. The available actions appear at the top of the table.

O

b. At the top of the table, click **Delete**.

A confirmation window appears.

c. Click **Delete**.

Tenable Security Center deletes the scans.

<span id="page-551-0"></span>Agent Synchronization Job Settings

For more information, see Agent [Synchronization](#page-546-2) Jobs.

- General [Options](#page-551-1)
- [Settings](#page-552-0) Options
- <span id="page-551-1"></span>• Post Scan [Options](#page-553-0)

# General Options

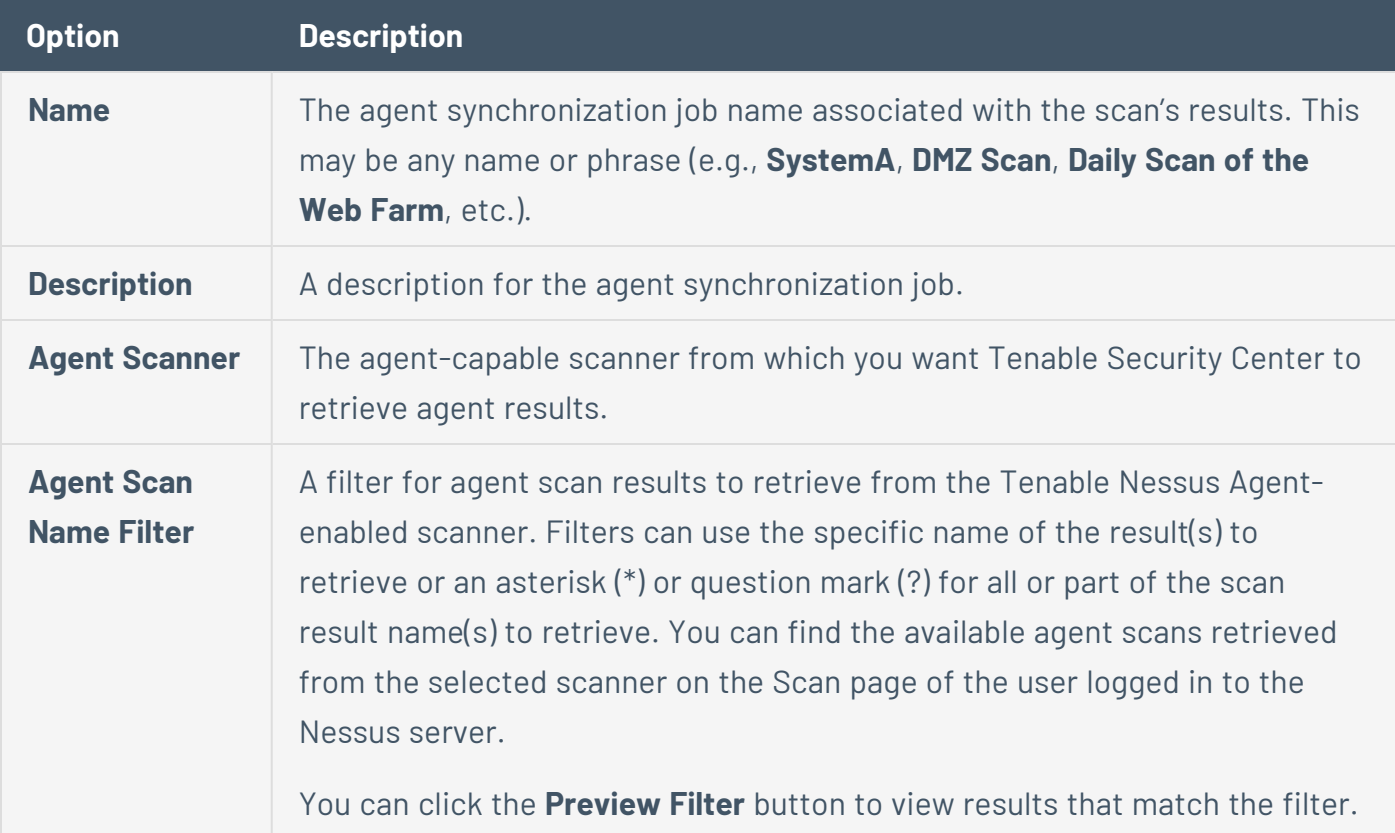

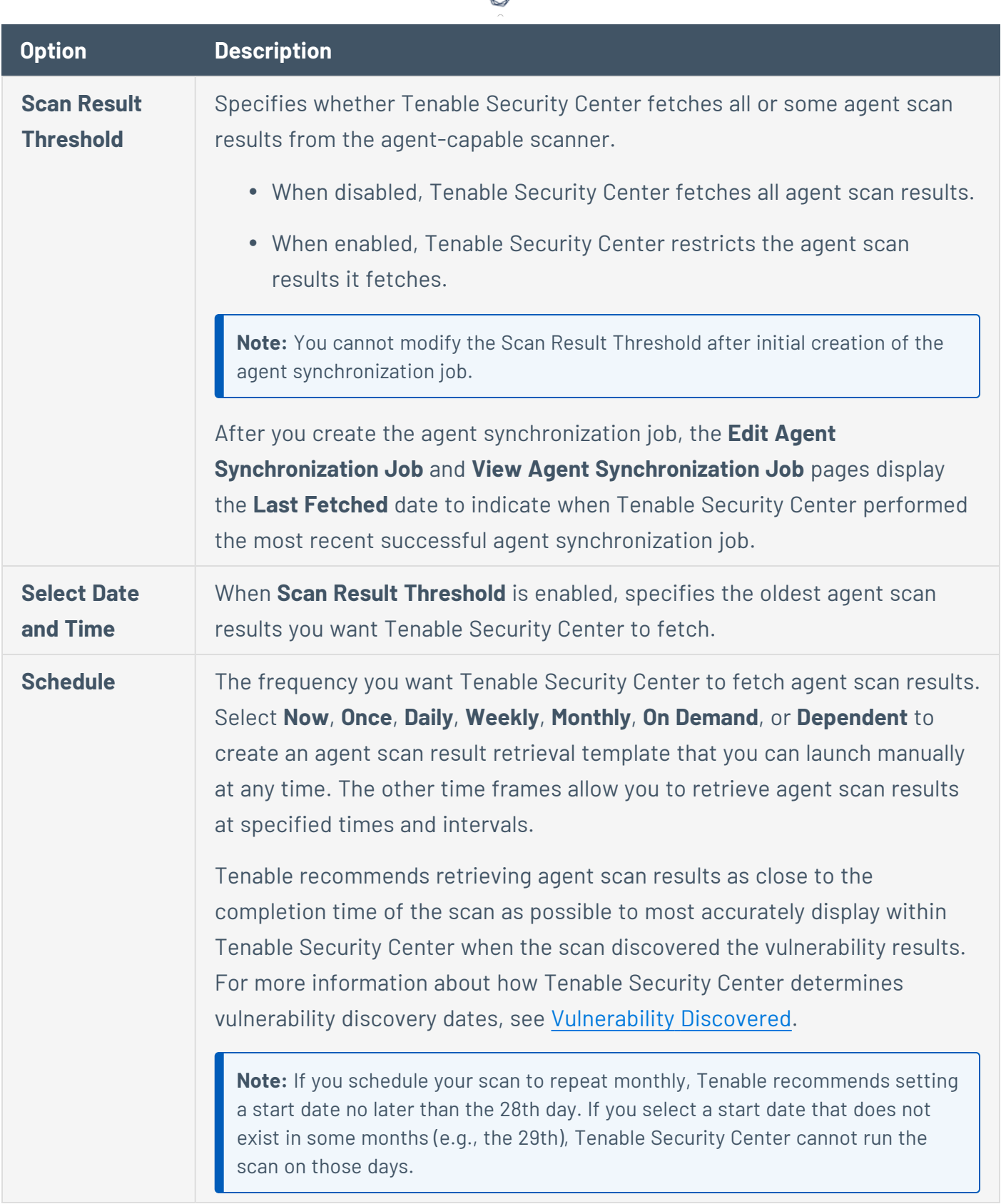

₫

# <span id="page-552-0"></span>Settings Options

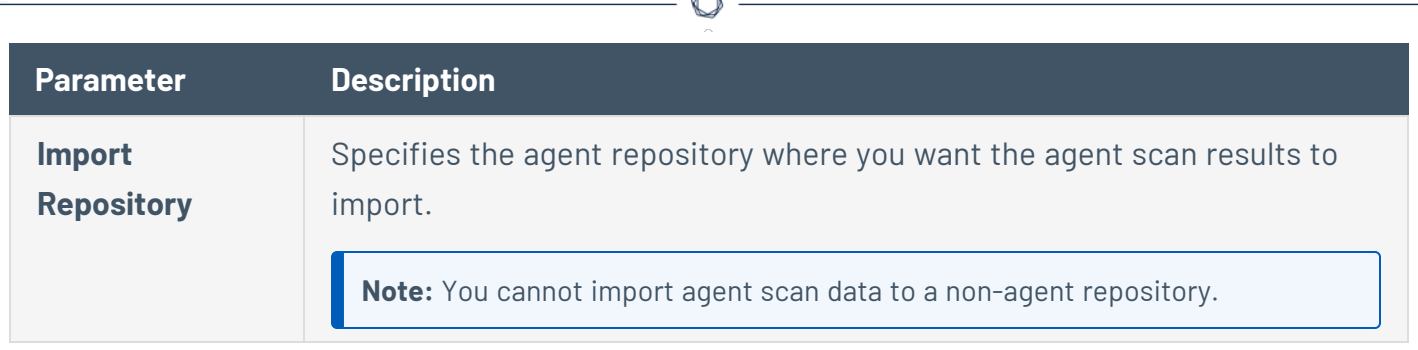

# <span id="page-553-0"></span>Post Scan Options

These options determine what actions occurs immediately before and after the agent synchronization job completes. The table below describes the post agent synchronization job options available to users:

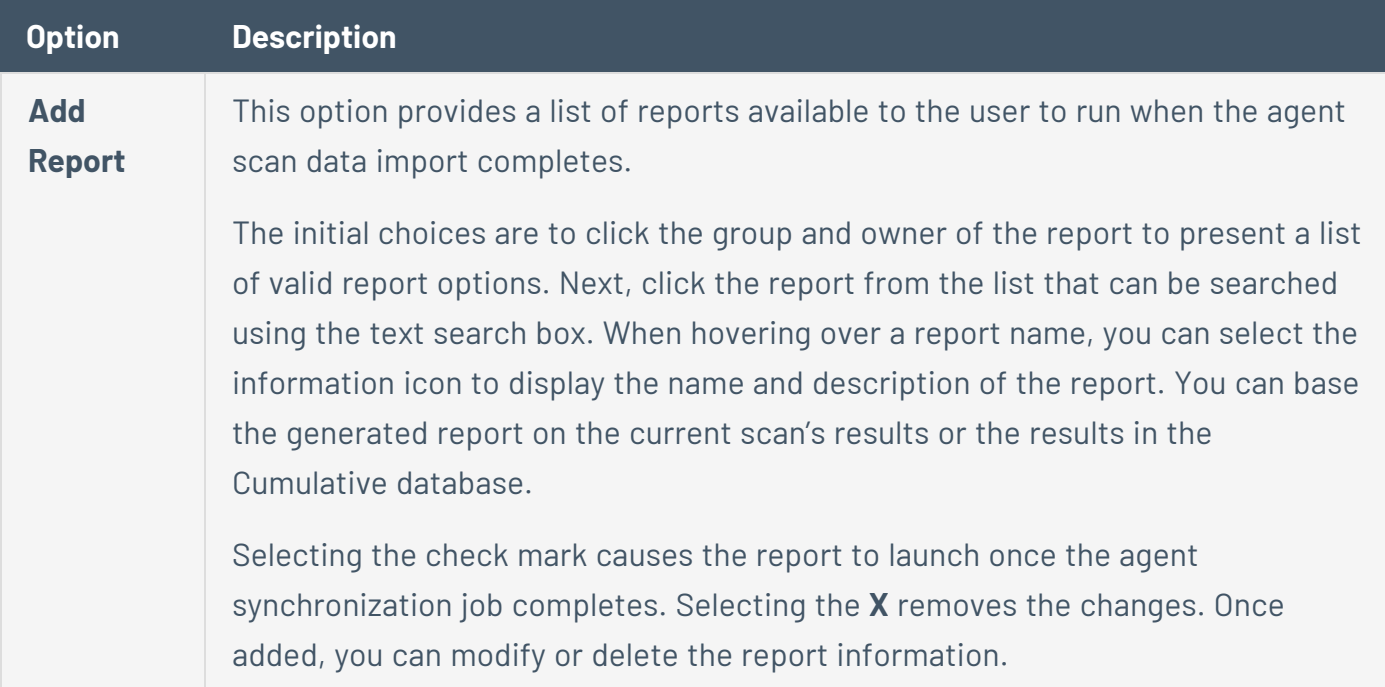

# <span id="page-553-1"></span>Web App Scans

**Required Additional License:** Tenable Web App Scanning for Tenable Security Center

Web application scanning in Tenable Security Center allows you to scan and address web application vulnerabilities that traditional scanners cannot scan.

You can use a Tenable Nessus scanner to perform web app scans. For more information about Tenable Nessus scanners, see Tenable Nessus [Scanners.](#page-257-0)

For more information about web app scans in Tenable Security Center, see [Manage](#page-557-0) Web App Scans and Web App Scan [Settings.](#page-559-0)

For more information about your Tenable Web App Scanning for Tenable Security Center license, see License [Requirements.](#page-46-0)

**Note:** Tenable Security Center allows only one concurrent web app scan per configured Tenable Nessus scanner at a time.

To fully configure web app scans using a Tenable Nessus scanner:

- 1. Apply the Tenable Web App Scanning for Tenable Security Center license, as described in Update an [Existing](#page-54-0) License.
- 2. Ensure the Tenable Web App Scanning plugins are updated, as described in [Plugin/Feed](#page-189-0) [Settings](#page-189-0). The plugins automatically update when the license is updated.
- 3. If you are configuring a Tenable Nessus scanner,
	- a. Ensure you are running Docker version 20.0.0 or later on your Tenable Nessus host. Tenable recommends the official Docker builds and install [packages.](https://docs.docker.com/engine/install/)
	- b. Ensure you are running Tenable Nessus version 10.6.1 or later.
	- c. Ensure your system meets the hardware [requirements](https://docs.tenable.com/nessus/10_6/Content/HardwareRequirements.htm#Tenable-Nessus-with-Web-Application-Scanning-Enabled) for Tenable Nessus with Tenable Web App Scanning enabled.

**Note:** The following platforms do not support web app scanning in Tenable Nessus:

- Any host system that does not support official Docker builds.
- Any host that uses an ARM-based processor (for example, AArch64 Linux distributions and macOS M1 and M2 systems).
- Tenable Core + Tenable Nessus, or any instance of Tenable Nessus that already runs within a Docker image.

For more information about Docker support on virtualized hosts, see the [Docker](https://docs.docker.com/desktop/vm-vdi/) [documentation.](https://docs.docker.com/desktop/vm-vdi/)

4. Enable the Tenable Web App Scanning **Capable** option for the Tenable Nessus scanner in Tenable Security Center, as described in Tenable Nessus [Scanners](#page-257-0).

- 5. Add a scan zone in Tenable Security Center, as described in Add a Scan [Zone.](#page-464-0)
- 6. Add a universal repository for the scan data in Tenable Security Center, as described in [Add](#page-291-0) a [Repository](#page-291-0).
- 7. Configure your Tenable Web App Scanning credentials, as described in Add [Credentials](#page-367-0).
- 8. Create a Web App Scanning scan policy, as described in Add a Scan [Policy](#page-469-0).
- 9. Add a web app scan in Tenable Security Center, as described in Add a Web App [Scan](#page-555-0).

#### What to do next:

- View scan results, as described in Scan [Results.](#page-607-0)
- <span id="page-555-0"></span>• View web app scan vulnerability data, as described in Web App [Scanning](#page-665-0) Analysis.

### Add a Web App Scan

**Required Additional License:** Tenable Web App Scanning

**Required Tenable Nessus Version:** 10.6.1 or later

**Required User Role:** Organizational user with appropriate permissions. For more information, see [User](https://docs.tenable.com/security-center/Content/UserRoles.htm) [Roles](https://docs.tenable.com/security-center/Content/UserRoles.htm).

You can create web app scans in Tenable Security Center using Web Application Scanning templates. For more information, see Scan Policy [Templates](#page-470-0).

For more information, see Web App [Scans](#page-553-1) and Web App Scan [Settings.](#page-559-0)

Before you begin:

- Confirm you understand the complete web app scanning configuration process, as described in Web App [Scans.](#page-553-1)
- Configure a Web App Scanning scan policy, as described in Add a Scan [Policy](#page-469-0).

To add a web app scan:

- 1. Log in to Tenable Security Center via the user interface.
- 2. Click **Scans** > **Web App Scans**.

The **Web App Scans** page appears.

3. At the top of the table, click **Add**.

The **Add Web App Scan** page appears.

- 4. Click **General**.
	- a. Type a **Name** for the scan.
	- b. (Optional) Type a **Description** for the scan.
	- c. In the **Policy** drop-down menu, select the Web App Scanning scan policy.
	- d. (Optional) Select a **Schedule** for the scan.

#### 5. Click **Settings**.

- a. Select a **Scan Zone** for the scan.
- b. Select an **Import Repository** for the scan.

#### 6. Click **Targets**.

a. Type a target **URL** for the scan.

#### 7. Click **Credentials**.

- a. Click **Add Credential**.
- b. In the drop-down boxes, select a credential type and a preconfigured credential.
- c. Click the check mark to save your selection.
- 8. (Optional) Click **Post Scan**.
	- a. If you want to configure automatic report generation, click **Add Report**. For more information, see Add a [Report](#page-743-0) to a Scan.
- 9. Click **Submit**.

Tenable Security Center saves your configuration.

#### What to do next:

- View scan results, as described in Scan [Results.](#page-607-0)
- View web app scan vulnerability data, as described in Web App [Scanning](#page-665-0) Analysis.

### <span id="page-557-0"></span>Manage Web App Scans

**Required Additional License:** Tenable Web App Scanning

**Required Tenable Nessus Version:** 10.6.1 or later

**Required User Role:** Organizational user with appropriate permissions. For more information, see [User](https://docs.tenable.com/security-center/Content/UserRoles.htm) [Roles](https://docs.tenable.com/security-center/Content/UserRoles.htm).

For more information about web app scans, see Web App [Scans.](#page-553-1)

To manage web app scans:

- 1. Log in to Tenable Security Center via the user interface.
- 2. Click **Scans** > **Web App Scans**.

The **Web App Scans** page appears.

- 3. To filter the scans that appear on the page, apply a filter as described in [Apply](#page-766-0) a Filter.
- 4. To start a scan, see Start or [Pause](#page-332-0) a Scan.

**Note:** Pausing is not supported for web app scans.

- 5. To view details for a scan:
	- a. Right-click the row for the scan.

The actions menu appears.

 $-0r-$ 

Select the check box for the scan.

The available actions appear at the top of the table.

b. Click **View**.

The **View Web App Scan** page appears.

6. To edit a scan:

a. Right-click the row for the scan.

The actions menu appears.

-or-

Select the check box for the scan.

The available actions appear at the top of the table.

b. Click **Edit**.

The **Edit Web App Scan** page appears.

- c. Modify the scan options. For more information, see Web App Scan [Settings.](#page-559-0)
- d. Click **Submit**.

Tenable Security Center saves your configuration.

#### 7. To delete a scan:

a. Right-click the row for the scan.

The actions menu appears.

 $-0r-$ 

Select the check box for the scan.

The available actions appear at the top of the table.

b. Click **Delete**.

Tenable Security Center deletes the scan.

#### 8. To delete multiple scans:

a. In the table, select the check box for each scan you want to delete.

The available actions appear at the top of the table.

b. At the top of the table, click **Delete**.

A confirmation window appears.

c. Click **Delete**.

Tenable Security Center deletes the scans.

# <span id="page-559-0"></span>Web App Scan Settings

**Required Additional License:** Tenable Web App Scanning

**Required Tenable Nessus Version:** 10.6.1 or later

For more information, see Web App [Scans](#page-553-1).

- [Parameter](#page-559-1)
- [Parameter](#page-561-0)
- [Option](#page-562-0)
- The Credentials section allows users to select [pre-configured](#page-562-1) credential sets for [authenticated](#page-562-1) scanning. For more information, see Credentials.
- These options determine what actions occur [immediately](#page-562-2) before and after the web app scan [completes.](#page-562-2)

#### **General Options**

<span id="page-559-1"></span>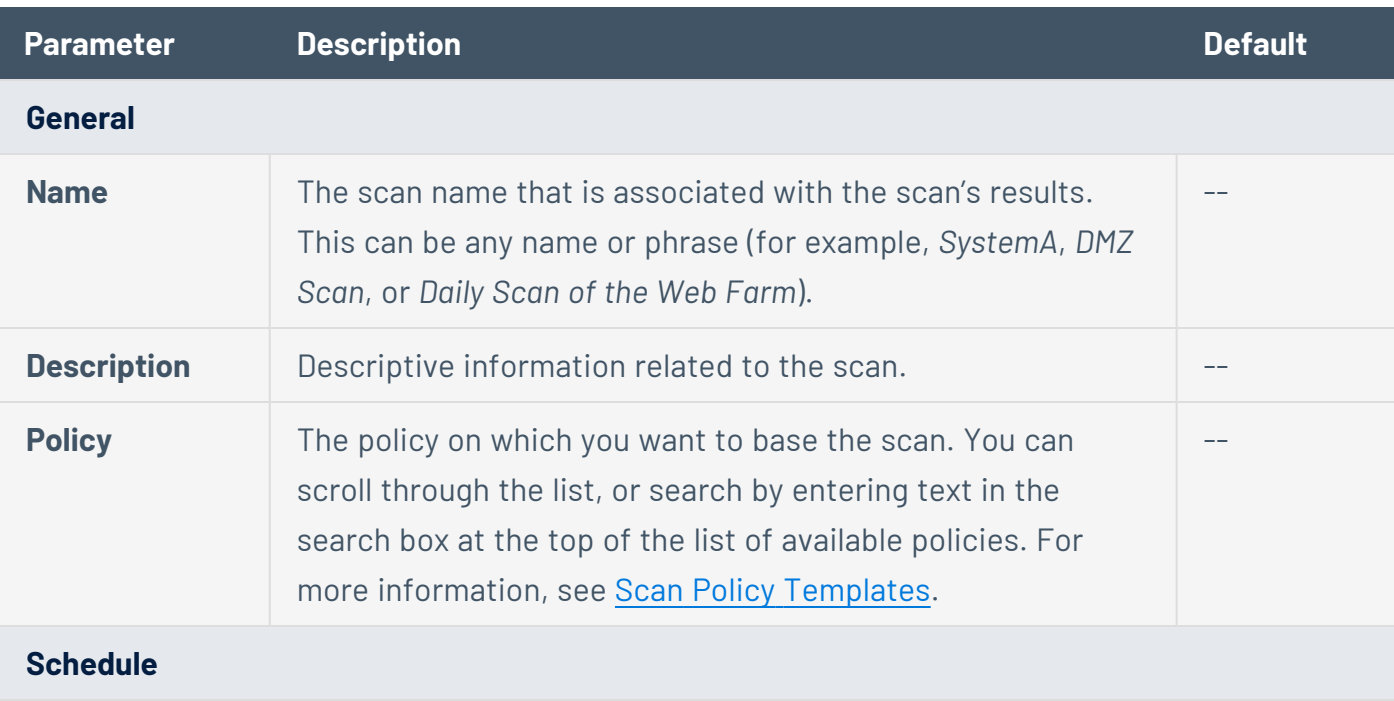

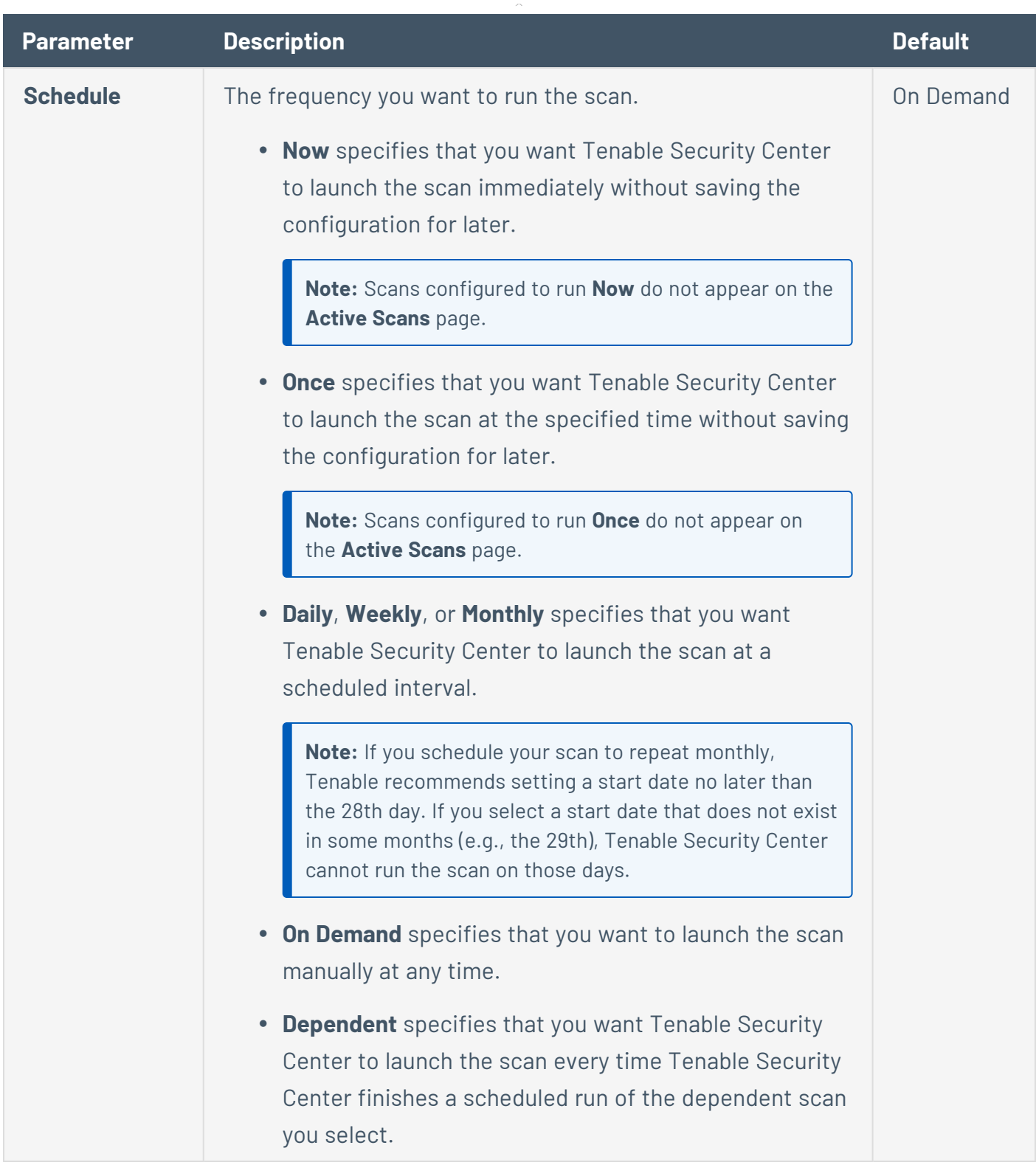

 $\circledcirc$ 

# **Settings Options**

<span id="page-561-0"></span>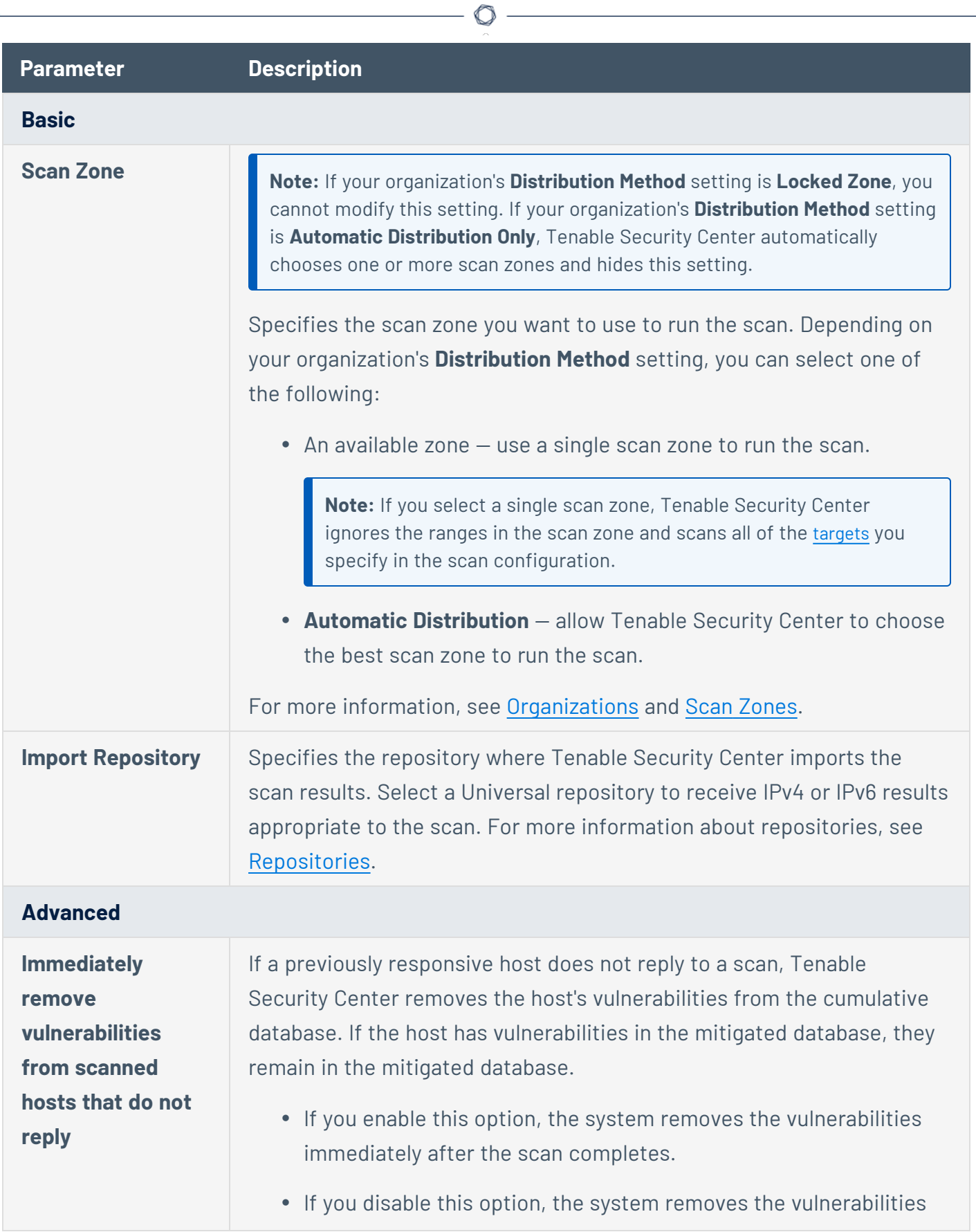

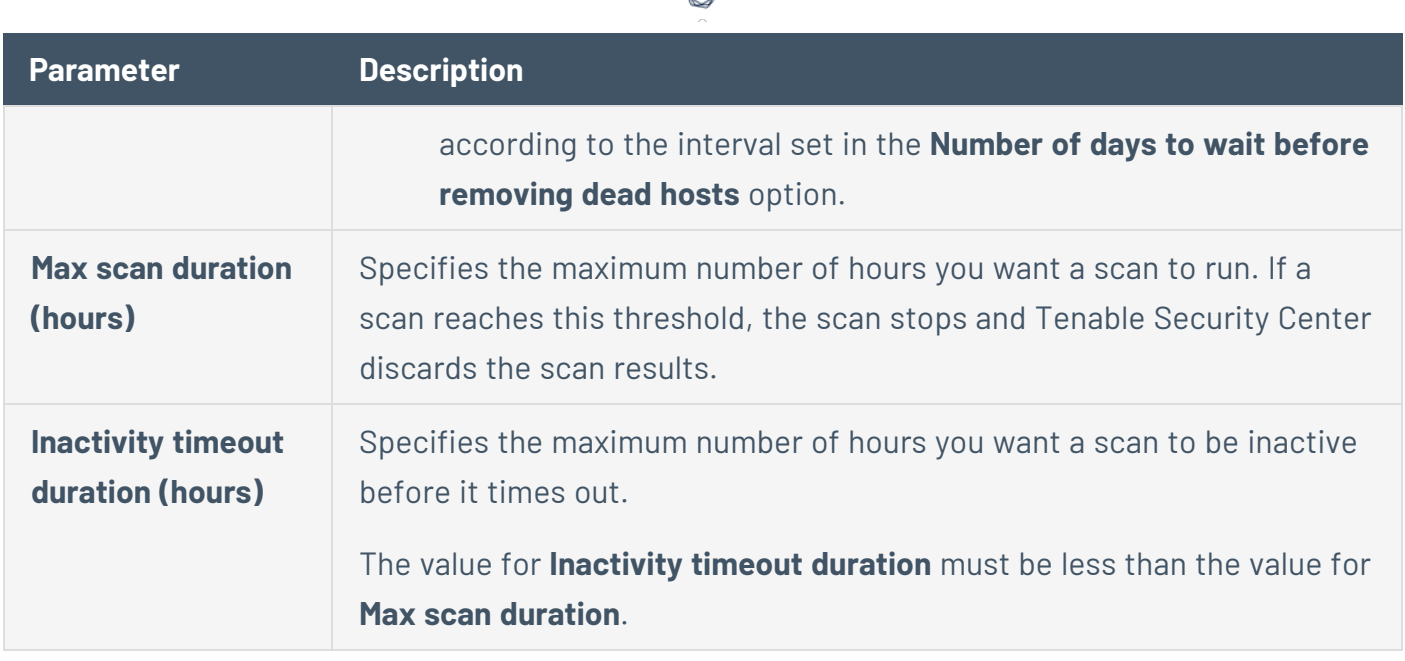

#### **Targets Options**

<span id="page-562-0"></span>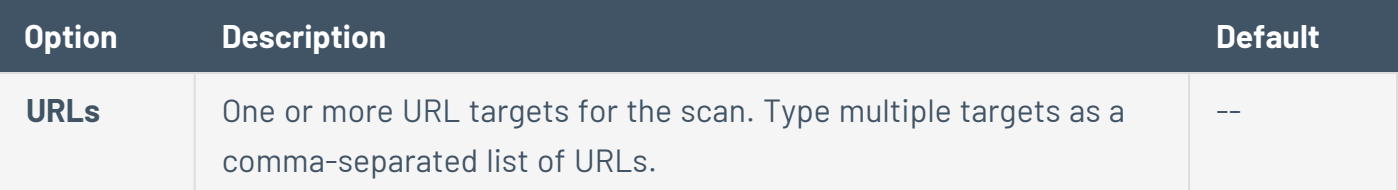

### <span id="page-562-1"></span>**Credentials Options**

The **Credentials** section allows users to select pre-configured credential sets for authenticated scanning. For more information, see [Credentials.](#page-341-0)

Tenable Security Center web app scans support Web [Authentication](#page-450-0) Credentials.

**Note:** You cannot add credentials to web app scans that have multiple targets.

### <span id="page-562-2"></span>**Post Scan Options**

These options determine what actions occur immediately before and after the web app scan completes.

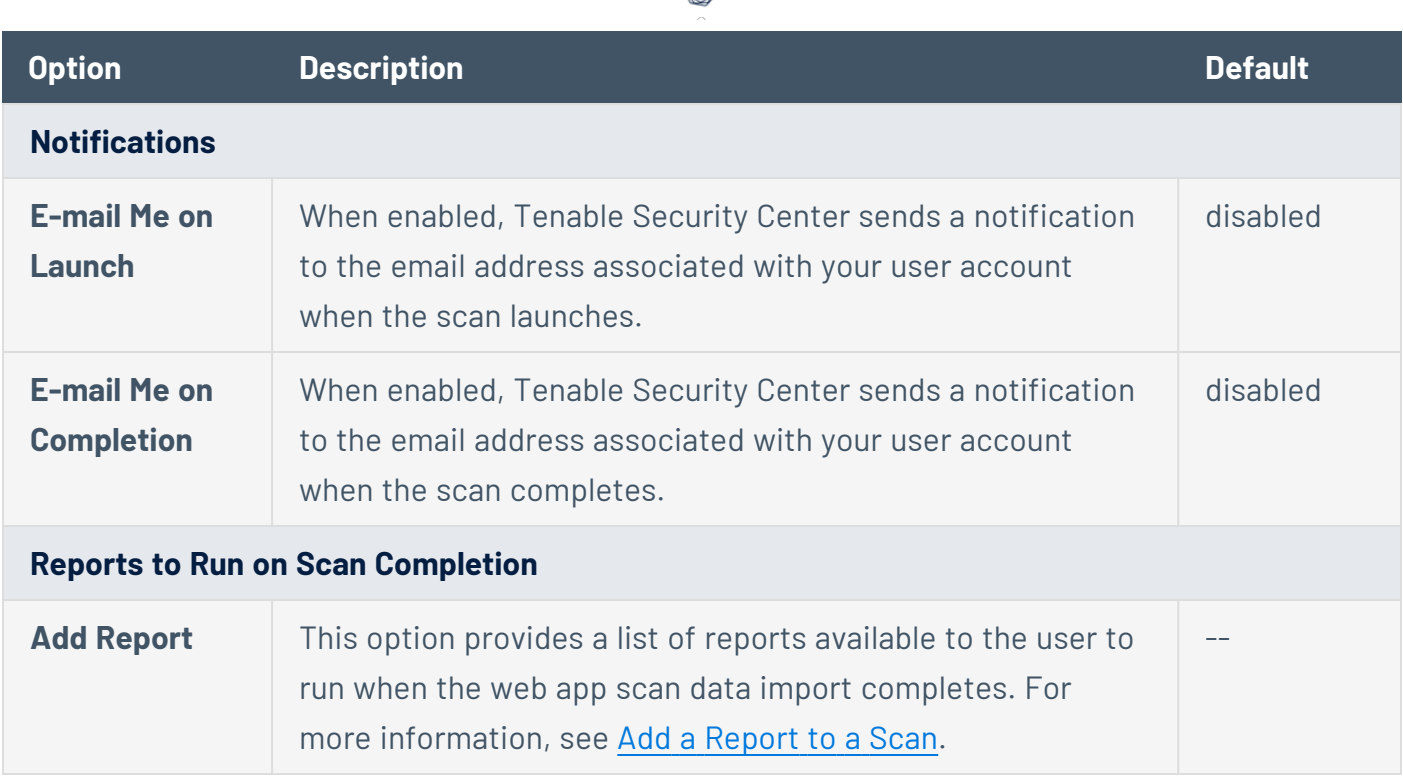

# <span id="page-563-0"></span>Freeze Windows

You can set a freeze window in Tenable Security Center to specify a time frame when you do not want Tenable Security Center to scan specific targets. This prevents remediation or ad-hoc scans from scanning assets during undesired time frames, such as during production hours. For more information about what happens to in-progress scans at the start of a freeze window, see the [knowledge](https://community.tenable.com/s/article/What-happens-to-in-progress-scans-when-a-Blackout-Window-begins) base article.

Freeze windows are organizational and affect all scans in the creating user's organization. Only users with the Manage Freeze Windows permission can add, edit, or delete freeze windows.

**Note**: If a freeze window becomes active in Tenable Security Center after an Agent scan or a web app scan launches, the freeze window will not stop any Agent scans or web app scans that are currently in progress. However, if you launch a web app scan while a freeze window is already active, and the freeze window applies to any of the web app scan targets, then those web app scan targets will not be scanned.

To stop Agent scans, configure a freeze window in each Tenable Nessus Manager.

For more information, see Add a Freeze [Window,](#page-565-0) Edit a Freeze [Window](#page-566-0), and Delete a [Freeze](#page-567-0) [Window](#page-567-0).

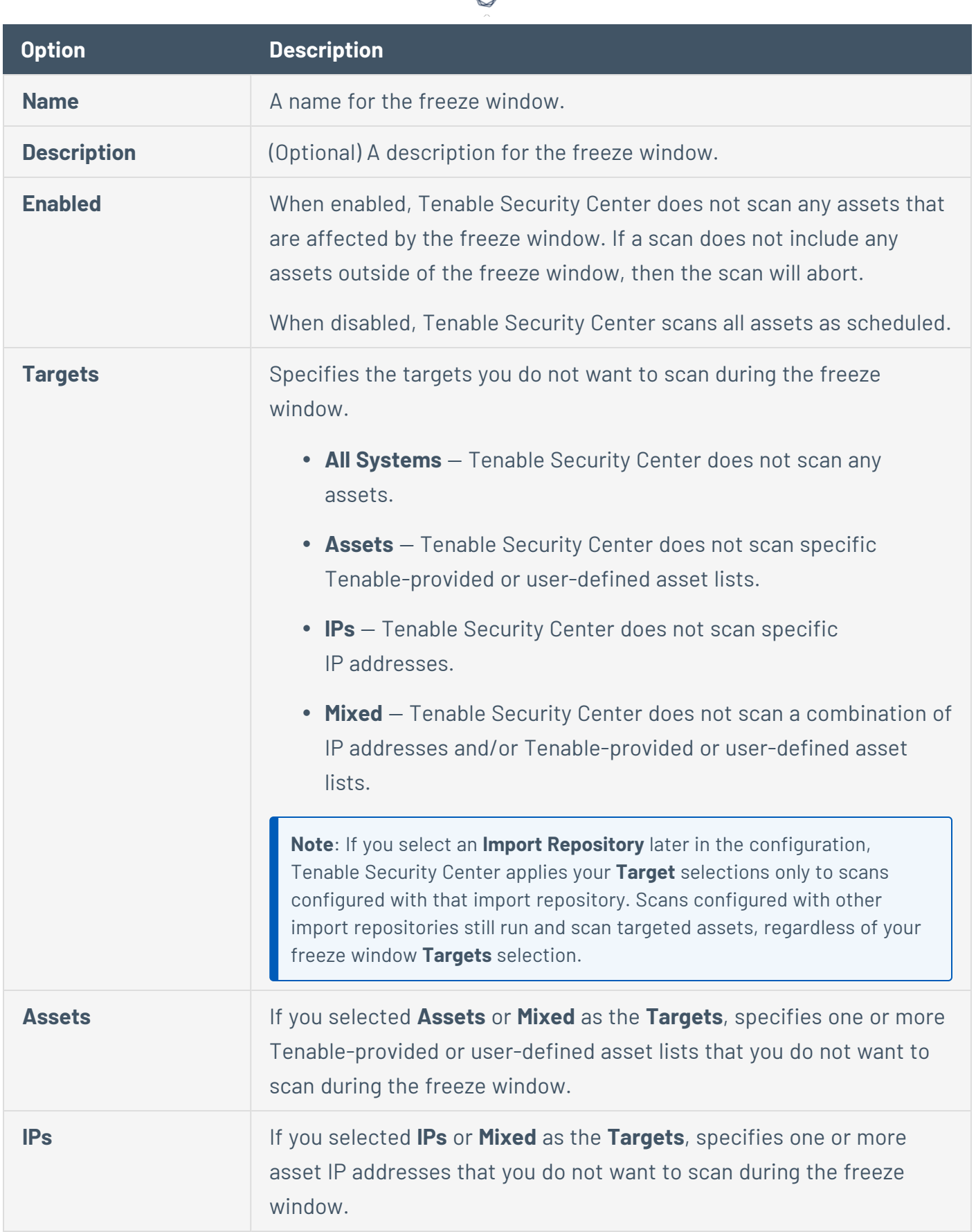

А

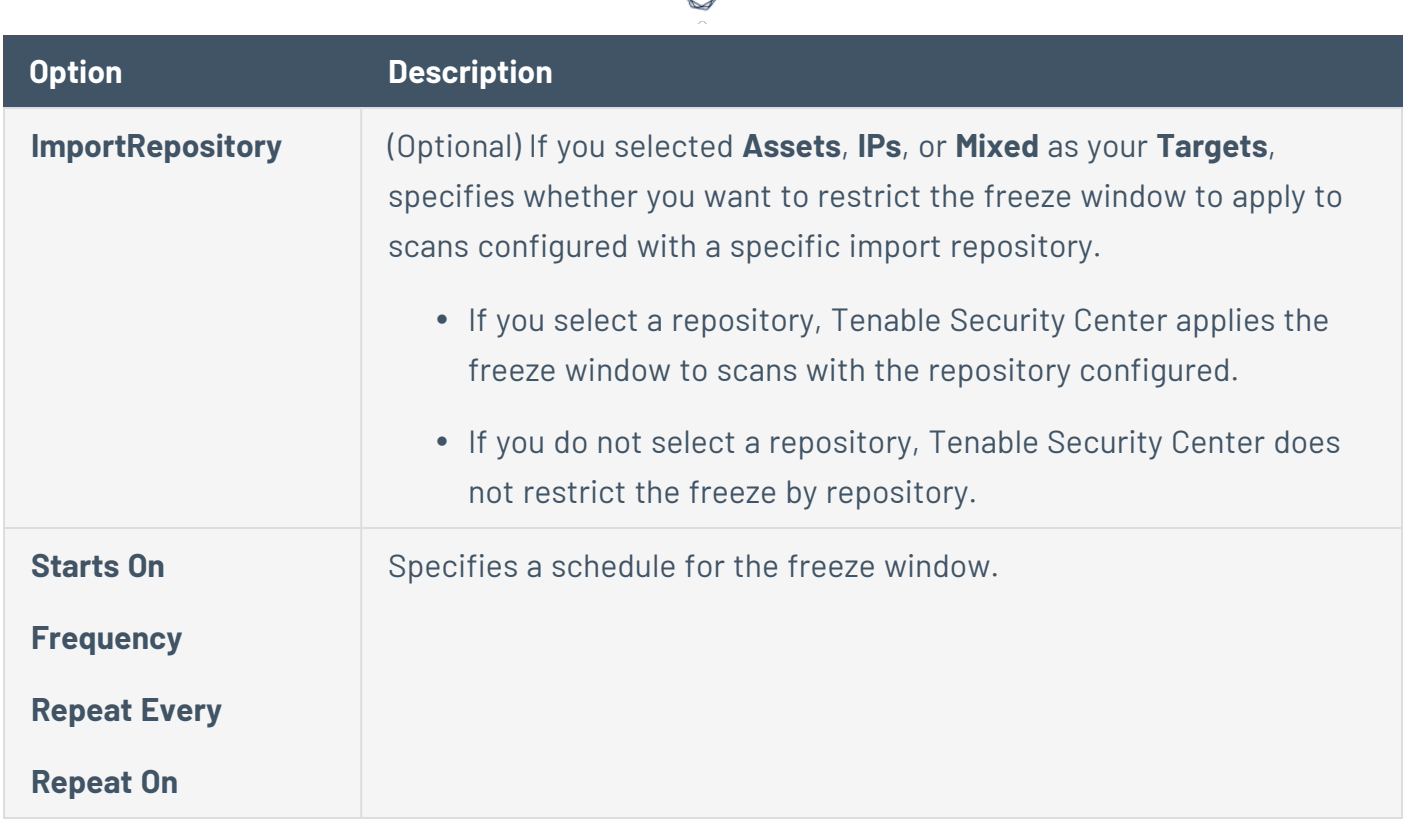

### <span id="page-565-0"></span>Add a Freeze Window

**Required User Role:** Organizational user with appropriate permissions. For more information, see [User](https://docs.tenable.com/security-center/Content/UserRoles.htm) [Roles](https://docs.tenable.com/security-center/Content/UserRoles.htm).

For more information about configuration options, see Freeze [Windows.](#page-563-0)

To add a freeze window:

- 1. Log in to Tenable Security Center via the user interface.
- 2. Click **Scans** > **Freeze Windows**.

The **Freeze Windows** page appears.

3. At the top of the table, click **Add**.

The **Add Freeze Window** page appears.

- 4. In the **Name** box, type a name for the freeze window.
- 5. In the **Description** box, type a description for the freeze window.
- 6. Confirm the **Enabled** toggle is enabled.

7. In the **Targets** drop-down box, select a target: **All Systems**, **Assets**, **IPs**, or **Mixed**.

Additional options appear based on the targets you specified.

- 8. In the **Assets** and/or **IPs** boxes, select or type targets for the freeze window.
- 9. (Optional) If you selected **Assets** or **Mixed** as the **Targets** and you want to restrict the freeze window by scan repository, in the **Repository** section, select a repository.
- 10. Modify the **Starts On**, **Frequency**, **Repeat Every**, and **Repeat On** options to set the schedule for the freeze window.
- 11. Click **Submit**.

Tenable Security Center saves your configuration.

### <span id="page-566-0"></span>Edit a Freeze Window

**Required User Role:** Organizational user with appropriate permissions. For more information, see [User](https://docs.tenable.com/security-center/Content/UserRoles.htm) [Roles](https://docs.tenable.com/security-center/Content/UserRoles.htm).

For more information, see Freeze [Windows.](#page-563-0)

To edit a freeze window:

- 1. Log in to Tenable Security Center via the user interface.
- 2. Click **Scans** > **Freeze Windows**.

The **Freeze Windows** page appears.

3. Right-click the row for the freeze window you want to edit.

The actions menu appears.

 $-0r-$ 

Select the check box for the freeze window you want to edit.

The available actions appear at the top of the table.

4. Click **Edit**.

The **Edit Freeze Window** page appears.

5. To disable the freeze window, click the **Enabled** slider.

- 6. To edit the freeze window settings, modify options described in Edit a Freeze [Window.](#page-566-0)
- 7. Click **Submit**.

Tenable Security Center saves your configuration.

### <span id="page-567-0"></span>Delete a Freeze Window

**Required User Role:** Organizational user with appropriate permissions. For more information, see [User](https://docs.tenable.com/security-center/Content/UserRoles.htm) [Roles](https://docs.tenable.com/security-center/Content/UserRoles.htm).

For more information, see Freeze [Windows.](#page-563-0)

To delete a freeze window:

- 1. Log in to Tenable Security Center via the user interface.
- 2. Click **Scans** > **Freeze Windows**.

The **Freeze Windows** page appears.

- 3. To delete a single freeze window:
	- a. In the table, right-click the row for the freeze window you want to delete.

The actions menu appears.

To delete multiple freeze windows:

a. In the table, select the check box for each freeze window you want to delete.

The available actions appear at the top of the table.

4. Click **Delete**.

A confirmation window appears.

5. Click **Delete**.

<span id="page-567-1"></span>Tenable Security Center deletes the freeze window.

Tags

You can use tags in Tenable Security Center to label assets, policies, credentials, or queries with a custom descriptor to improve filtering and object management. For example, you could add a tag named **East Coast Employees** to label all of your assets in that geographic area.

After you create a tag and apply it to an object, the tag is visible to all users who can view or modify that object. However, tags are not shared across object types.

<span id="page-568-0"></span>For more information, see [Add](#page-568-0) a Tag and [Remove](#page-569-0) or Delete a Tag.

### Add a Tag

**Required User Role:** Administrator or organizational user with appropriate permissions. For more information, see User [Roles](https://docs.tenable.com/security-center/Content/UserRoles.htm).

For more information, see [Tags.](#page-567-1)

#### To add a tag:

- 1. Log in to Tenable Security Center.
- 2. Navigate to the assets, policies, credentials, or queries page:
	- <sup>l</sup> Click **Assets** > **Assets**.
	- <sup>l</sup> Click **Scanning** > **Policies** (administrator users) or **Scans** > **Policies** (organizational users).
	- <sup>l</sup> Click **Scanning** > **Credentials** (administrator users) or **Scans** > **Credentials** (organizational users).
	- <sup>l</sup> Click **Analysis** > **Queries**.
- 3. Right-click the row for the asset, policy, credential, or query you want to tag.

The actions menu appears.

 $-0r-$ 

Select the check box for the asset, policy, credential, or query you want to tag.

The available actions appear at the top of the table.

4. Click **Edit**.

- 5. In the **Tag** drop-box, select an existing tag or type a new tag.
- 6. Click **Submit**.

The tag appears, applied to the asset, policy, credential, or query.

### <span id="page-569-0"></span>Remove or Delete a Tag

**Required User Role:** Administrator or organizational user with appropriate permissions. For more information, see User [Roles](https://docs.tenable.com/security-center/Content/UserRoles.htm).

You can remove a tag from an asset, policy, credential, or query to stop associating that object with the tag. To completely delete a tag from Tenable Security Center, you must remove the tag from all assets, policies, credentials, or queries. For more information, see [Tags](#page-567-1).

To remove a tag or completely delete a tag from Tenable Security Center:

- 1. Log in to Tenable Security Center via the user interface.
- 2. Navigate to the assets, policies, credentials, or queries page:
	- <sup>l</sup> Click **Assets** > **Assets**.
	- <sup>l</sup> Click **Scanning** > **Policies** (administrator users) or **Scans** > **Policies** (organizational users).
	- <sup>l</sup> Click **Scanning** > **Credentials** (administrator users) or **Scans** > **Credentials** (organizational users).
	- <sup>l</sup> Click **Analysis** > **Queries**.
- 3. In the table, right-click the row for the asset, policy, credential, or query where you want to remove the tag.

The actions menu appears.

- 4. Click **Edit**.
- 5. In the **Tag** drop-box, remove the tag from the asset, policy, credential, or query.
- 6. Click **Submit**.

Tenable Security Center removes the tag from the asset, policy, credential, or query.

7. (Optional) If you want to delete the tag from Tenable Security Center, repeat steps 2 through 6 until you have removed all uses of the tag for the object type.

 $\circledcirc$ 

Tenable Security Center deletes the tag.

# **Analyze Data**

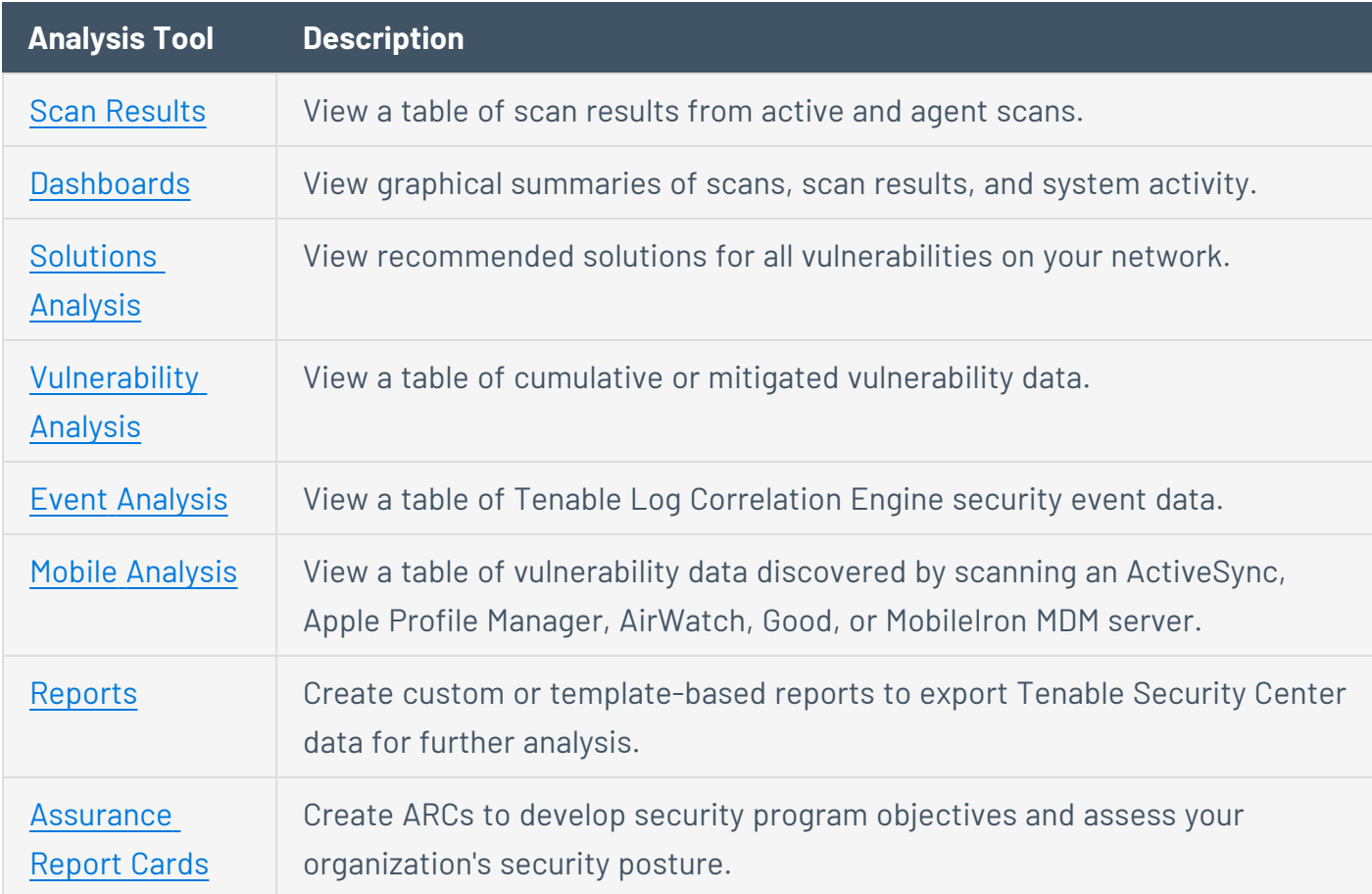

See the following sections to analyze and respond to Tenable Security Center data.

You can use [Filters](#page-765-0) and [Queries](#page-771-0) to manipulate the data you see in analysis tools and save views for later access. You can perform [Workflow](#page-778-0) Actions (alerting, ticketing, accepting risk, recasting risk) from some analysis tools.

If you are licensed for Tenable Lumin, you can synchronize Tenable Security Center with Tenable Lumin to take advantage of Cyber Exposure features, as described in Tenable Lumin Synchronization. For more information, contact your Tenable representative.

# <span id="page-571-0"></span>**Dashboards**

**Required User Role:** Administrator or organizational user with appropriate permissions. For more information, see User [Roles](https://docs.tenable.com/security-center/Content/UserRoles.htm).

Administrator users can view Tenable-provided **Overview** , **LCE Overview**, and **Health Overview** dashboards. For more information, see Overview [Dashboard](#page-574-0) , LCE Overview [Dashboard](#page-579-0), and [Health](#page-576-0) Overview [Dashboard](#page-576-0).

Organizational users can configure custom or template-based *dashboards* that contain *dashboard components*, which display vulnerability, event, ticket, user, and alert data for analysis. When viewing vulnerability or event data, you can drill into the underlying dataset for further evaluation.

**Tip:** Tenable provides many dashboard templates (for example, the VPR Summary dashboard). For a complete index of Tenable-provided dashboard templates, see the Tenable [Security](http://www.tenable.com/sc-dashboards) Center [Dashboards](http://www.tenable.com/sc-dashboards) blog.

Dashboards allow you to organize similar dashboard components to streamline your analysis. Instead of creating a single dashboard with several dozen dashboard components, you can create several dashboards that group similar dashboard components together. For example, you can create two separate dashboards to view active scanning data and passive scanning data.

**Note:** Dashboards display vulnerability, event, and other scan data. Tenable recommends configuring several data sources to optimize the data you see in dashboards. For more information, see [Scanning](#page-255-0) Overview.

**Tip:** Tenable Security Center automatically refreshes dashboard data once per day. To refresh all dashboard components on demand as an organizational user, click **Refresh All**.

For more information, see:

- View a [Dashboard](#page-573-0)
- Add a [Template-Based](#page-581-0) Dashboard
- Add a Custom [Dashboard](#page-582-0)
- Import a [Dashboard](#page-584-0)
- Manage [Dashboards](#page-585-0)
- Manage Dashboard [Components](#page-589-0)

# Dashboard Options

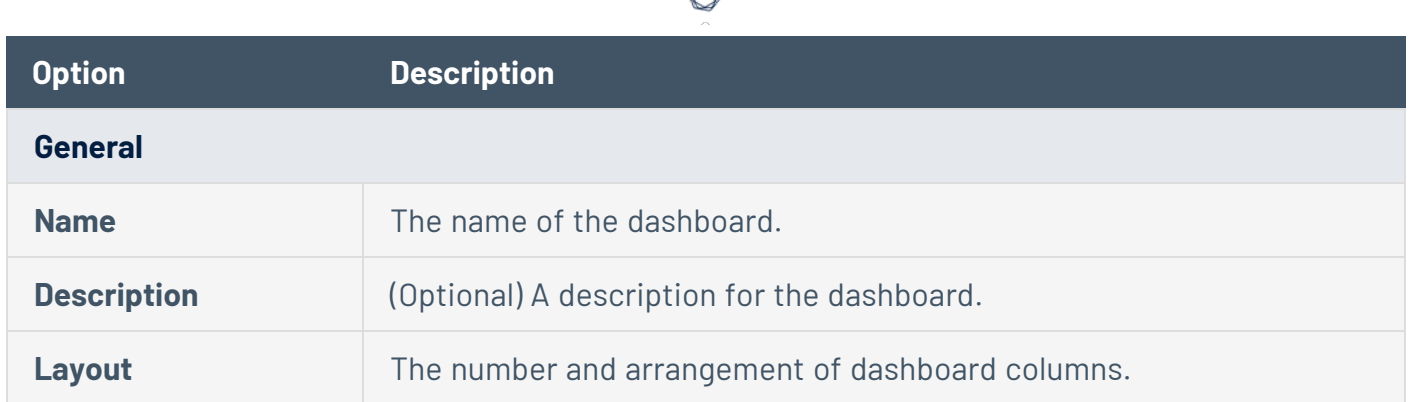

### <span id="page-573-0"></span>View a Dashboard

**Required User Role:** Administrator or organizational user with appropriate permissions. For more information, see User [Roles](https://docs.tenable.com/security-center/Content/UserRoles.htm).

For more information, see [Dashboards](#page-571-0).

To view a dashboard:

- 1. Log in to Tenable Security Center via the user interface.
- 2. Click **Dashboard** > **Dashboard**.

The **Dashboards** page appears, displaying your default dashboard.

- 3. If you want to switch to a different dashboard:
	- a. In the upper-right corner of the page, click the **Switch Dashboard** drop-down box.
	- b. Click the dashboard you want to view.

The dashboard appears.

If you are an organizational user, you can:

- [Add](#page-591-0) a dashboard component to the dashboard in view, as described in Add a [Template-Based](#page-591-0) Dashboard Component or Add a Custom Dashboard [Component](#page-592-0).
- [Manage](#page-589-0) dashboard components on the dashboard in view, as described in Manage Dashboard [Components.](#page-589-0)
- [Edit](#page-586-0) the dashboard settings for the dashboard in view, as described in Edit Settings for a [Dashboard.](#page-586-0)
- Share or revoke access to the dashboard in view, as described in Share or [Revoke](#page-587-0) Access to a [Dashboard](#page-587-0).
- Create a report from the dashboard in view:
	- a. In the upper-right corner of the page, click the **Options** drop-down box.
	- b. Click **Send to Report**.

For more information about reports, see [Reports.](#page-694-0)

- Delete the dashboard in view, as described in Delete a [Dashboard.](#page-588-0)
- Customize the table, as described in Interact with a [Customizable](#page-606-0) Table.

### <span id="page-574-0"></span>Overview Dashboard

Tenable provides the **Overview** dashboard to administrator users by default. For more information, see View a [Dashboard](#page-573-0).

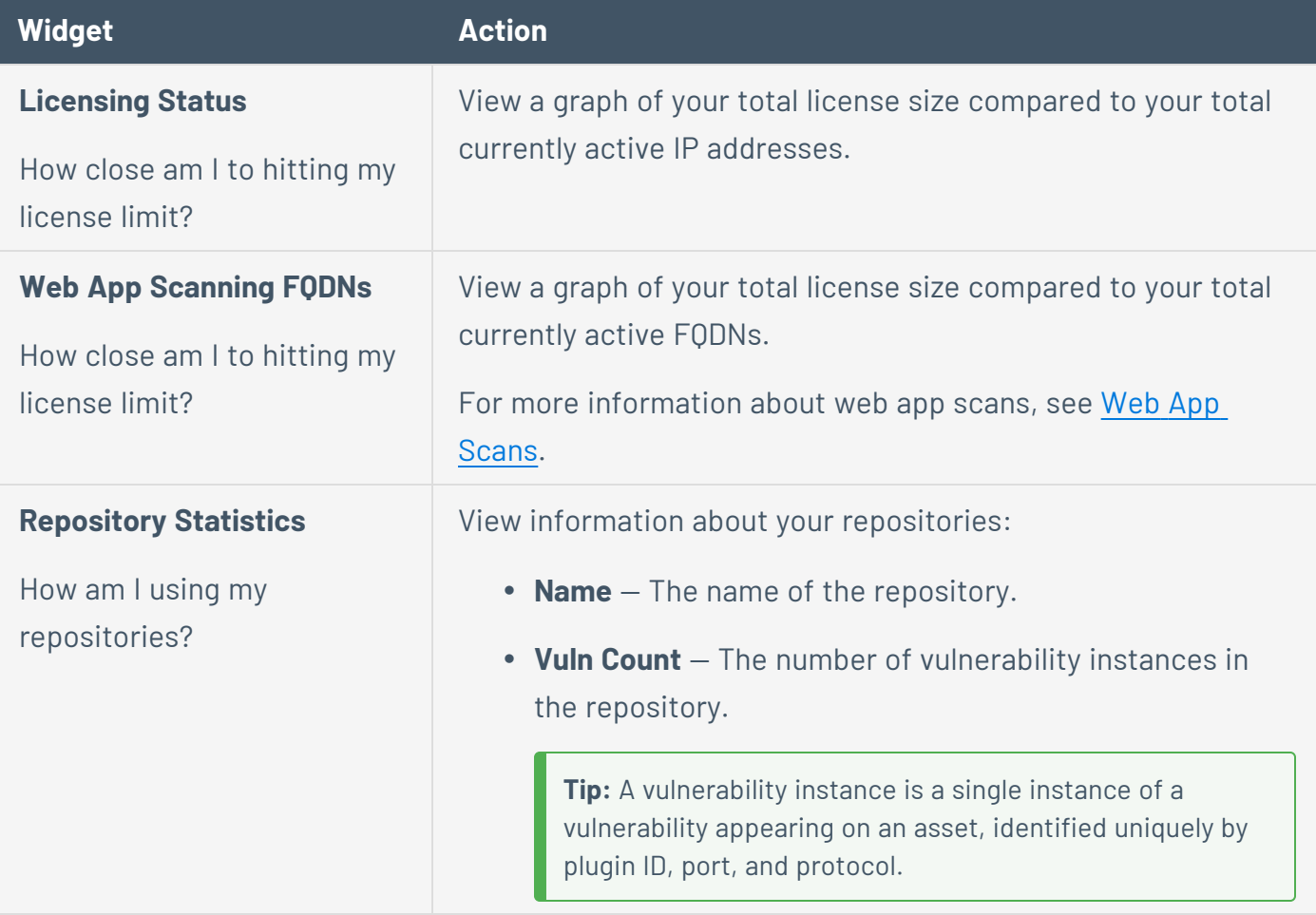

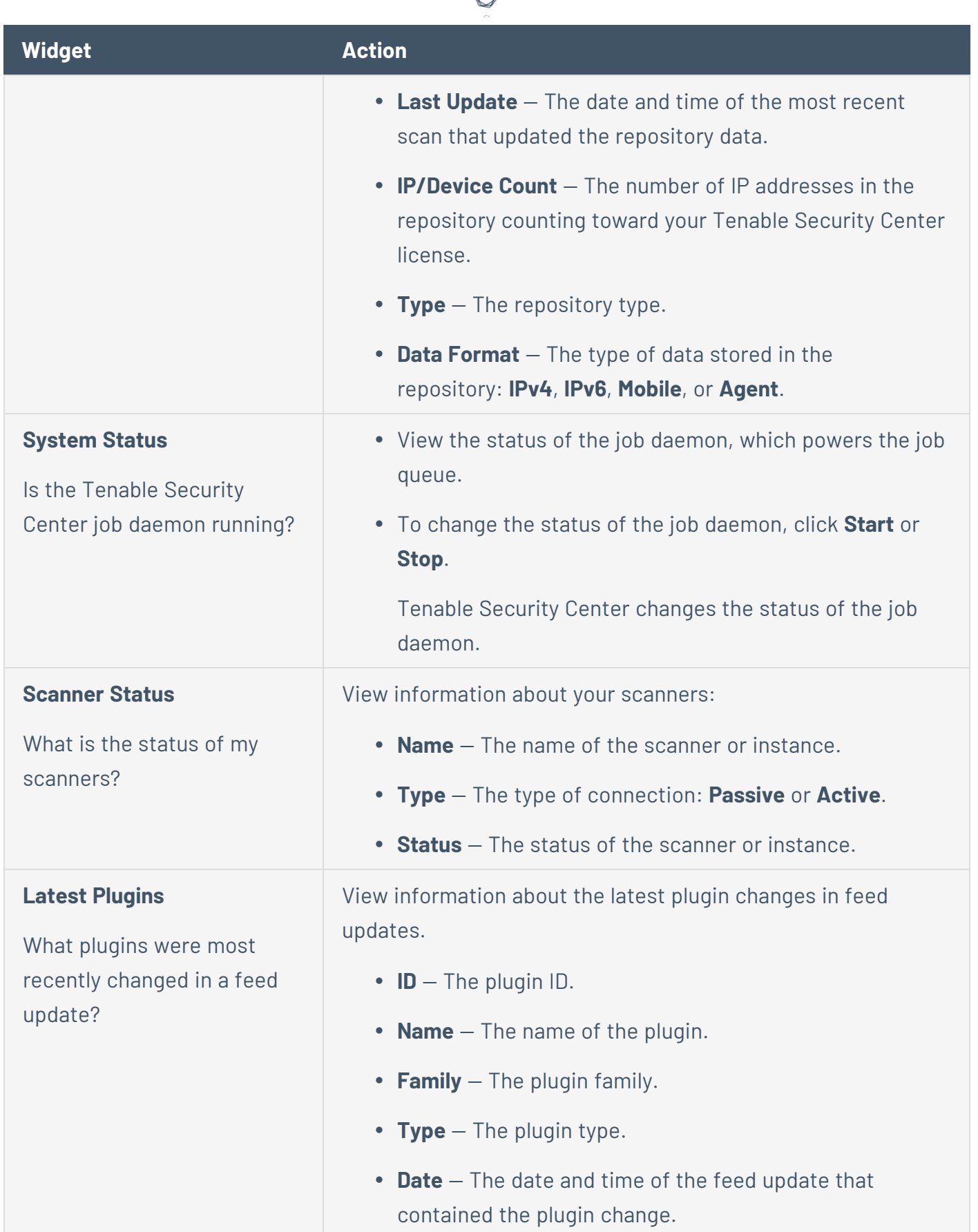

₫
### Health Overview Dashboard

Tenable provides the **Health Overview** dashboard to administrator users by default. For more information, see View a [Dashboard.](#page-573-0)

 $\circledcirc$ 

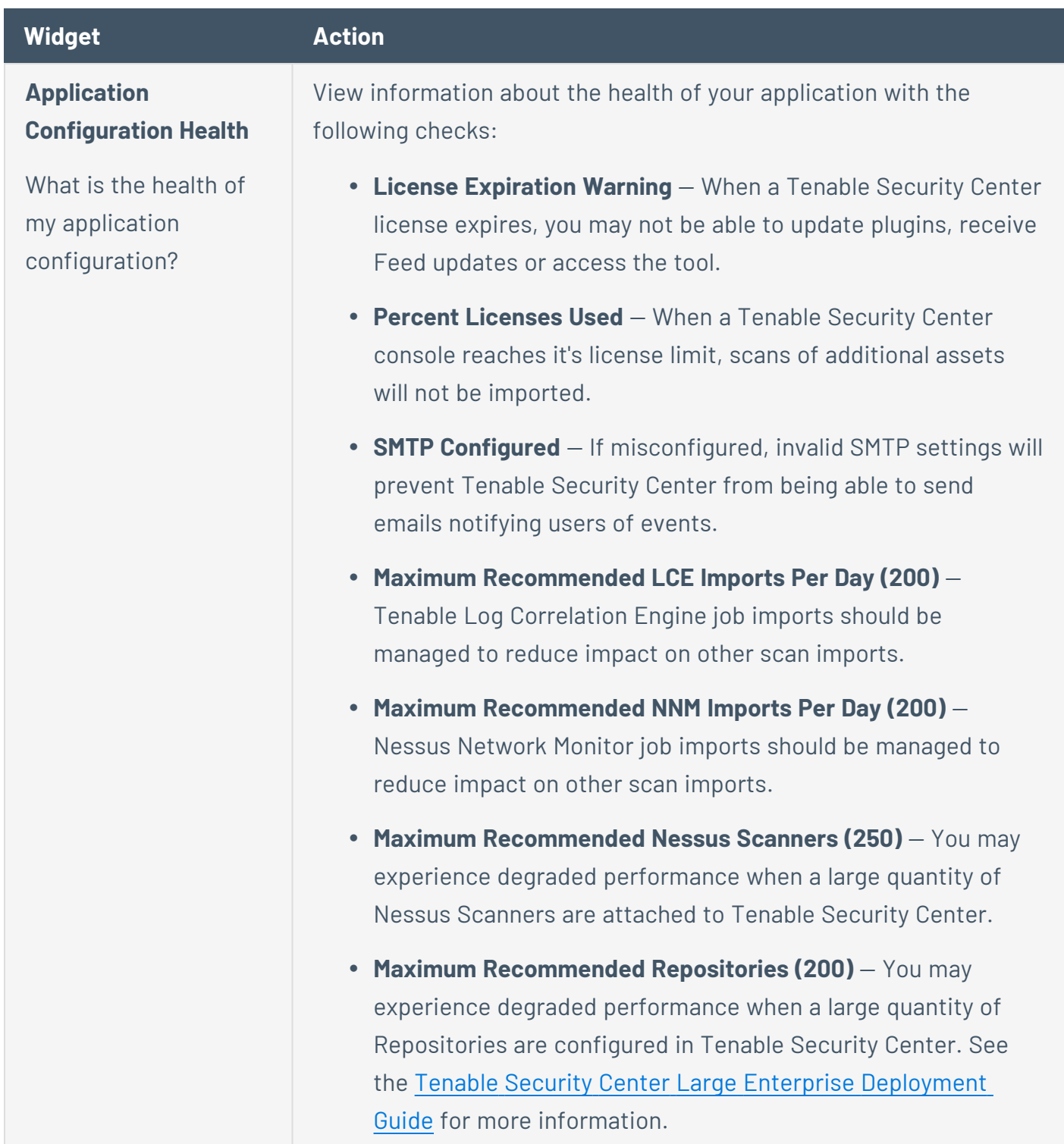

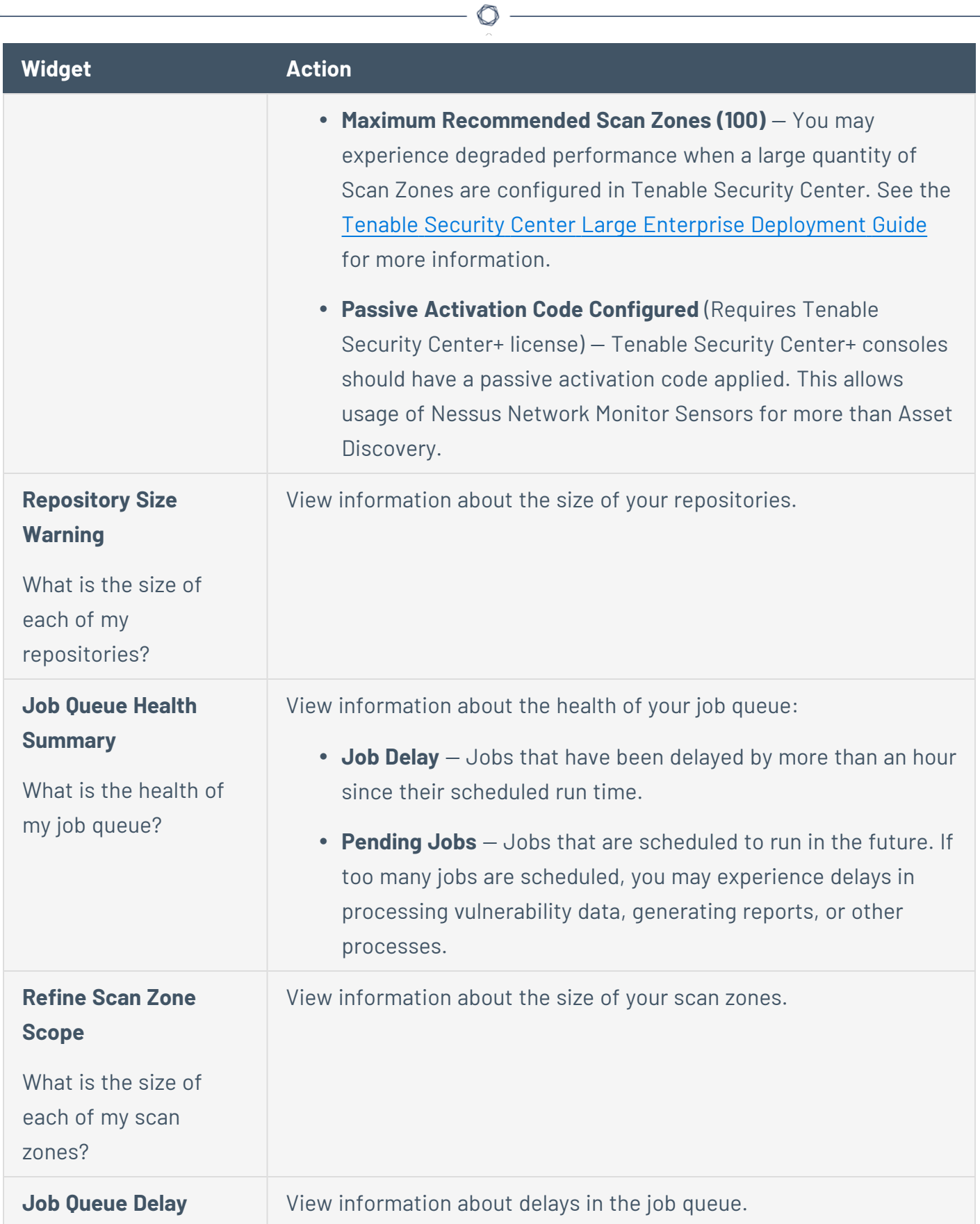

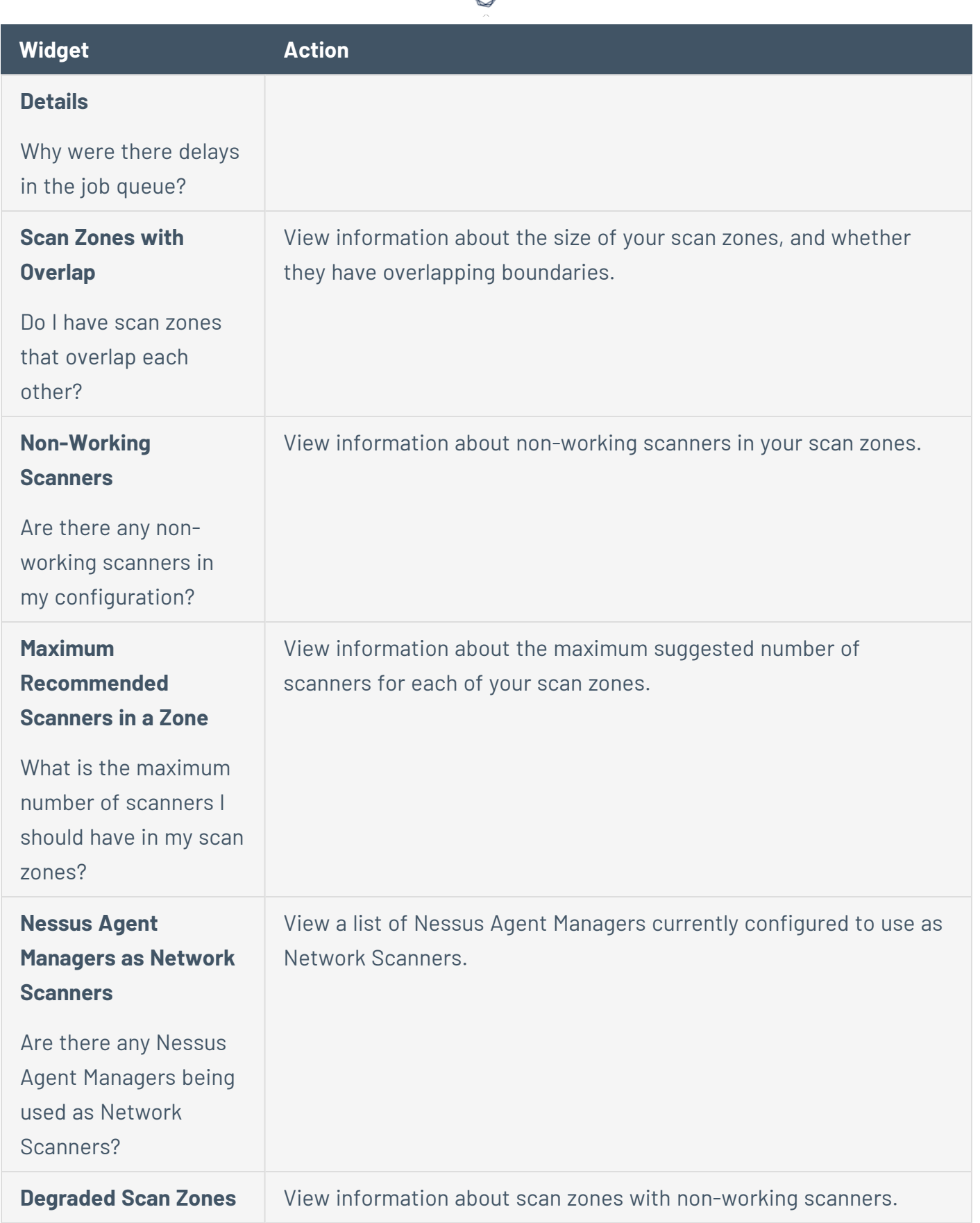

А ٦

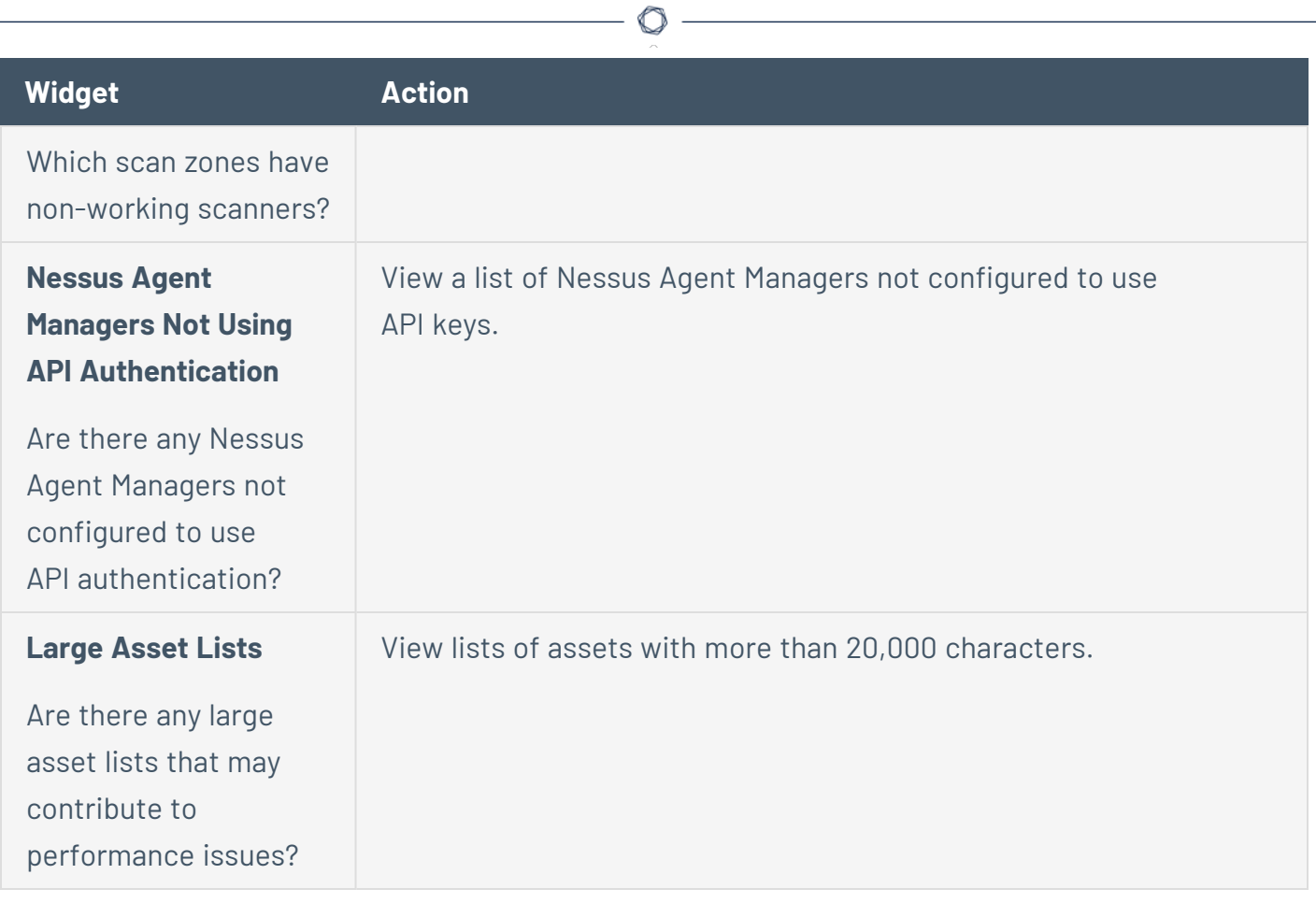

# LCE Overview Dashboard

Tenable provides the **LCE Overview** dashboard to administrator users by default. For more information, see View a [Dashboard.](#page-573-0)

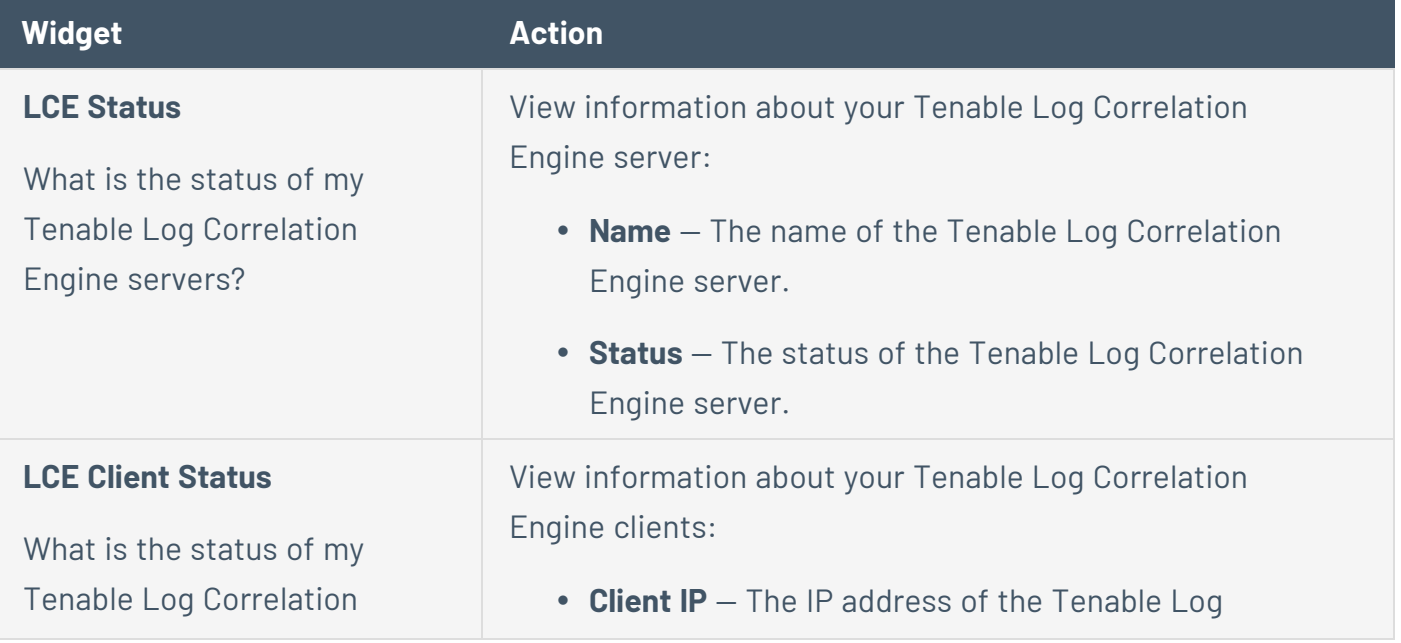

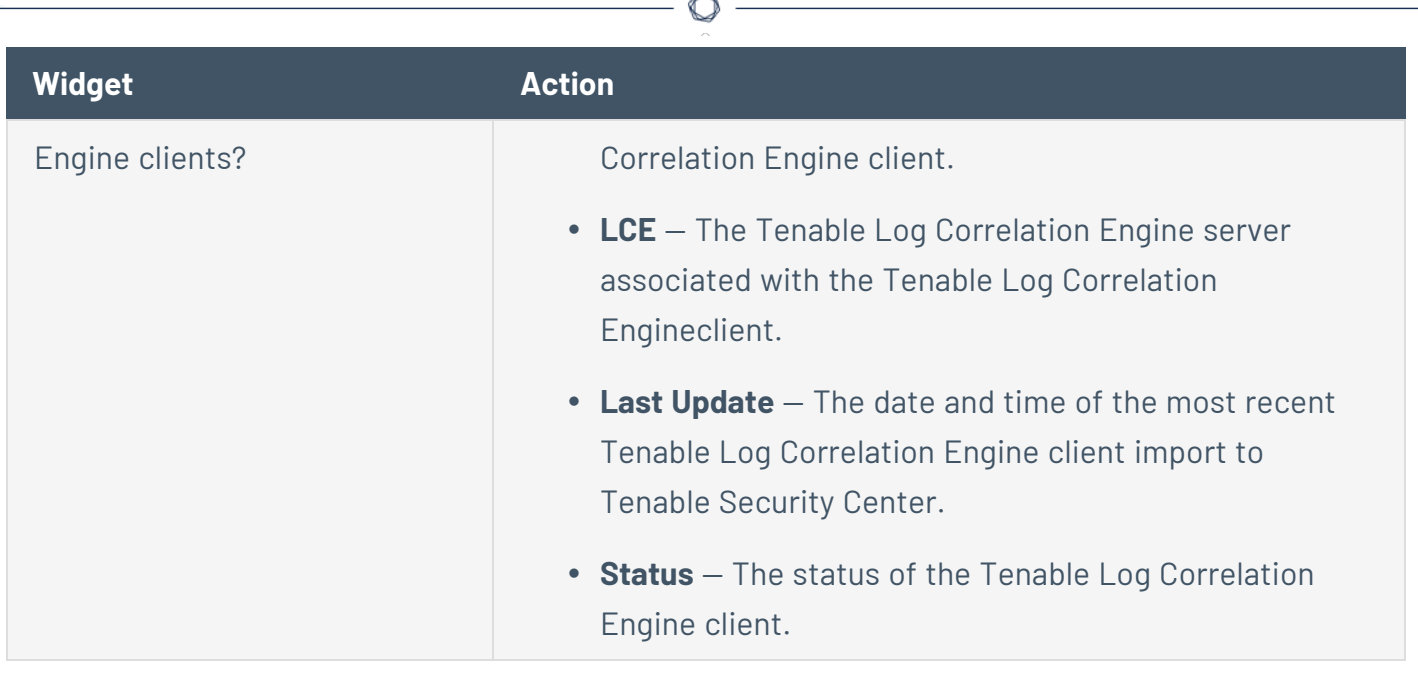

### Set a Dashboard as Your Default Dashboard

**Required User Role:** Organizational user with appropriate permissions. For more information, see [User](https://docs.tenable.com/security-center/Content/UserRoles.htm) [Roles](https://docs.tenable.com/security-center/Content/UserRoles.htm).

For more information, see [Dashboards](#page-571-0).

To set a dashboard as your default dashboard:

- 1. Log in to Tenable Security Center via the user interface.
- 2. Click **Dashboard** > **Dashboard**.

The **Dashboards** page appears, displaying your default dashboard.

- 3. If you want to switch to a different dashboard:
	- a. In the upper-right corner of the page, click the **Switch Dashboard** drop-down box.
	- b. Click the dashboard you want to view.

The dashboard appears.

- 4. In the upper-right corner of the page, click the **Options** drop-down box.
- 5. Click **Set as Default**.

The system sets the dashboard as your default.

# <span id="page-581-0"></span>Add a Template-Based Dashboard

**Required User Role:** Organizational user with appropriate permissions. For more information, see [User](https://docs.tenable.com/security-center/Content/UserRoles.htm) [Roles](https://docs.tenable.com/security-center/Content/UserRoles.htm).

You can add a dashboard by configuring a Tenable-provided dashboard template. To add a custom dashboard instead, see Add a Custom [Dashboard](#page-582-0). To import a dashboard, see Import a [Dashboard](#page-584-0).

For more information, see [Dashboards](#page-571-0) and Dashboard and [Component](#page-583-0) Templates.

To add a template-based dashboard:

- 1. Log in to Tenable Security Center via the user interface.
- 2. Click **Dashboard** > **Dashboard**.

The **Dashboards** page appears.

- 3. In the upper-right corner of the page, click the **Options** drop-down button.
- 4. Click **Add Dashboard**

The **Dashboard Templates** page appears.

5. In the **Common** section, click a template category tile.

The **Add Dashboard Template** page appears.

6. Click a template.

The **Add Dashboard Template** page updates to reflect the template you selected.

- 7. Modify the dashboard template:
	- To edit the dashboard name, click the name box and edit the name.
	- To edit the dashboard description, click the **Description** box and edit the description.
	- To restrict the target data displayed in the dashboard, click the Targets drop-down box.
	- **•** To edit the dashboard refresh schedule, click the **Schedule** link.
- 8. Click **Add**.

Tenable Security Center saves your configuration and the **Dashboards** page appears.

- 9. In the upper-right corner of the page, click the **Switch Dashboard** drop-down box.
- 10. Click the name of the dashboard you just created.

The page for the dashboard appears.

#### What to do next:

• Add dashboard components, as described in Add a [Template-Based](#page-591-0) Dashboard Component or Add a Custom Dashboard [Component](#page-592-0).

### <span id="page-582-0"></span>Add a Custom Dashboard

**Required User Role:** Organizational user with appropriate permissions. For more information, see [User](https://docs.tenable.com/security-center/Content/UserRoles.htm) [Roles](https://docs.tenable.com/security-center/Content/UserRoles.htm).

You can add a fully customized dashboard. To add a dashboard from a Tenable-provided template instead, see Add a [Template-Based](#page-581-0) Dashboard.

For more information, see [Dashboards](#page-571-0).

To add a custom dashboard:

- 1. Log in to Tenable Security Center via the user interface.
- 2. Click **Dashboard** > **Dashboard**.

The **Dashboards** page appears.

- 3. In the upper-right corner of the page, click the **Options** drop-down button.
- 4. Click **Add Dashboard**

The **Dashboard Templates** page appears.

- 5. In the **Other** section, click the **Advanced** tile.
- 6. In the **Name** box, type a name for the dashboard.
- 7. In the **Description** box, type a description for the dashboard.
- 8. In the **Layout** section, select the layout you want to use for the dashboard.
- 9. Click **Submit**.

Tenable Security Center saves your configuration and the **Dashboards** page appears.

- 10. In the upper-right corner of the page, click the **Switch Dashboard** drop-down box.
- 11. Click the name of the dashboard you just created.

The page for the dashboard appears.

What to do next:

• Add dashboard components, as described in Add a [Template-Based](#page-591-0) Dashboard Component or Add a Custom Dashboard [Component](#page-592-0).

### <span id="page-583-0"></span>Dashboard and Component Templates

Tenable Security Center provides a selection of dashboards and dashboard component templates. You can configure a Tenable-provided dashboard template or you can create a fully customized dashboard. For more information, see [Dashboards](#page-571-0) and Custom Dashboard [Component](#page-593-0) Options.

For a complete index of Tenable-provided report templates, see the Tenable [Security](http://www.tenable.com/sc-dashboards) Center [Dashboards](http://www.tenable.com/sc-dashboards) blog.

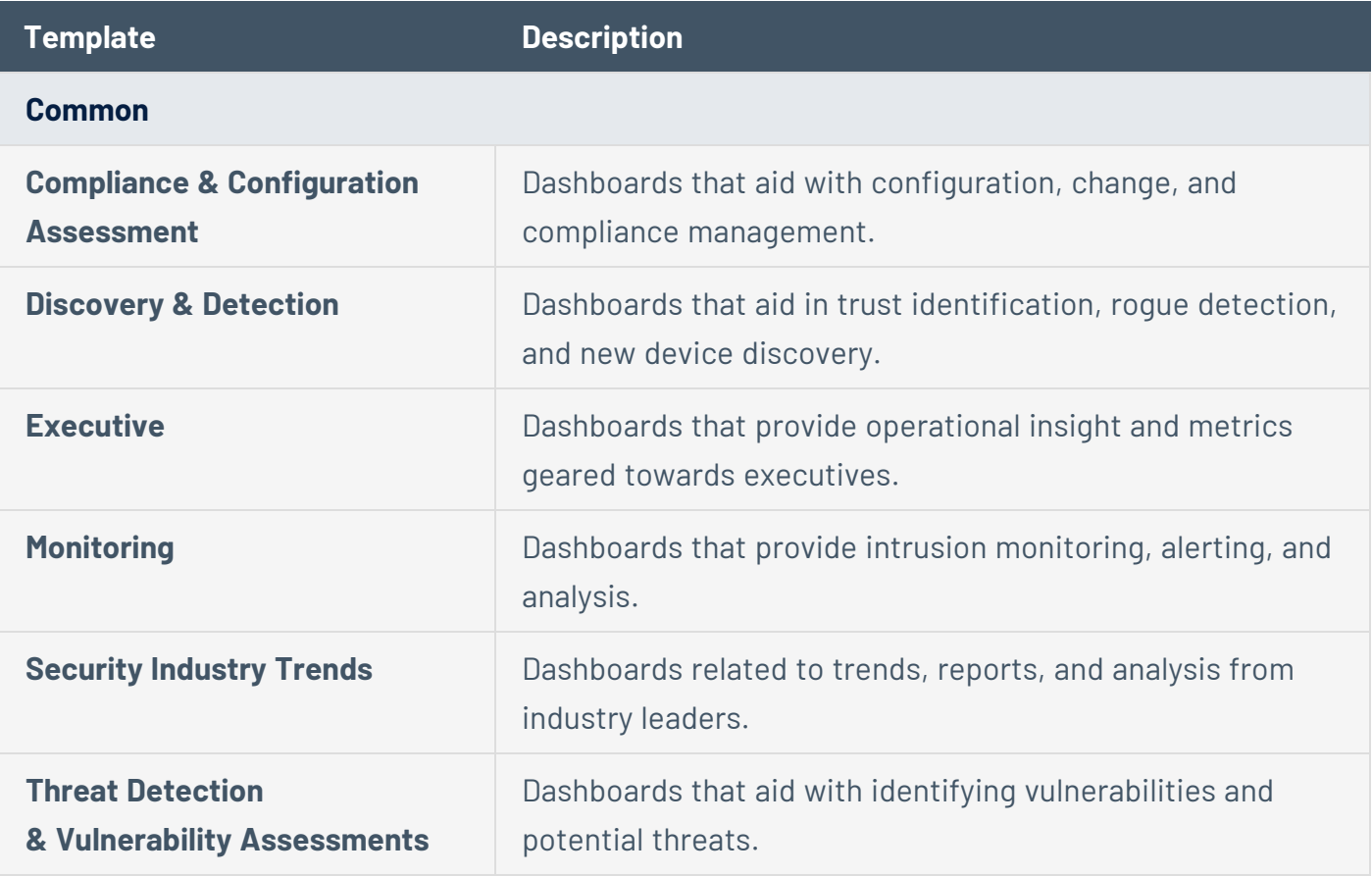

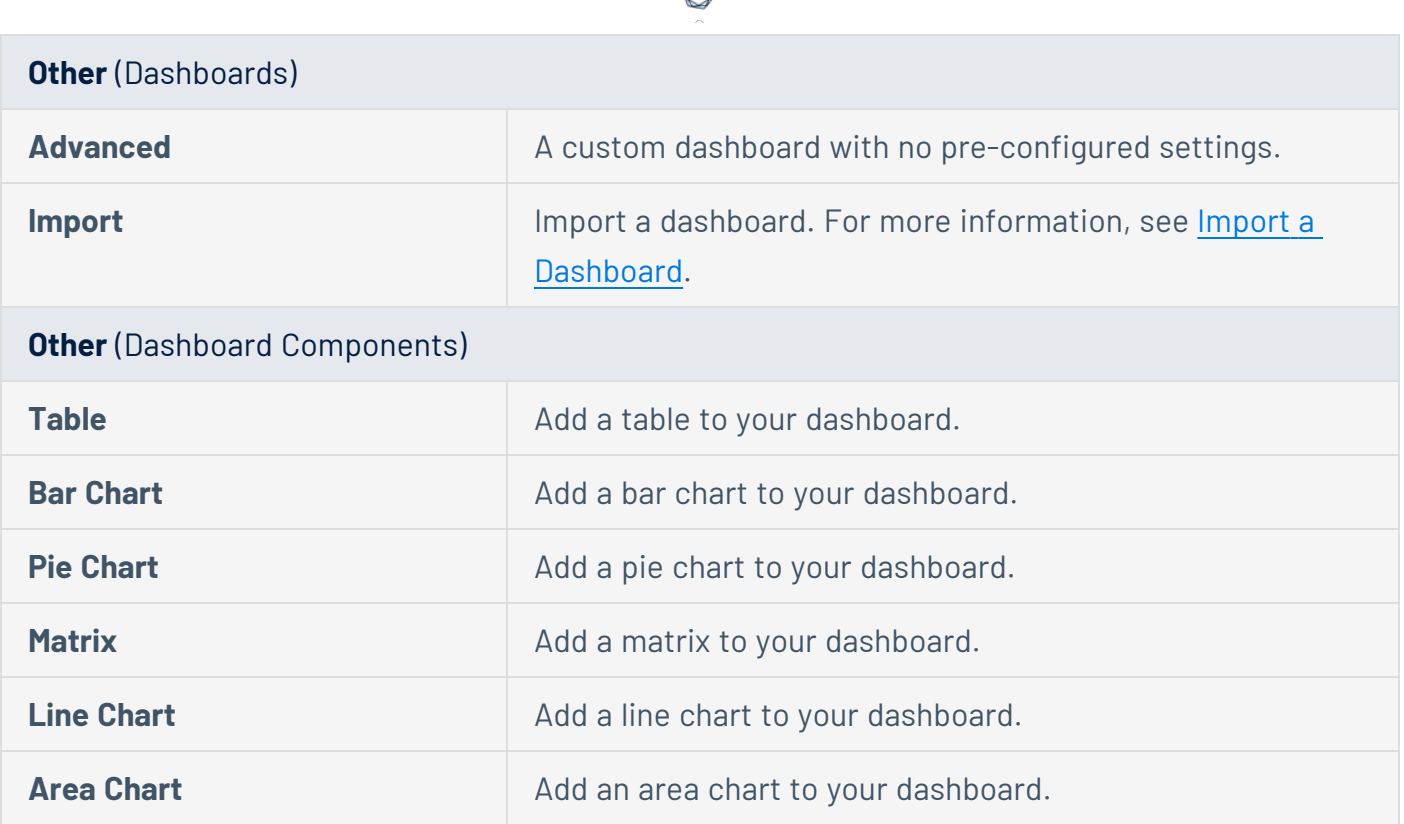

### <span id="page-584-0"></span>Import a Dashboard

**Required User Role:** Organizational user with appropriate permissions. For more information, see [User](https://docs.tenable.com/security-center/Content/UserRoles.htm) [Roles](https://docs.tenable.com/security-center/Content/UserRoles.htm).

For more information, see [Dashboards](#page-571-0).

To import a dashboard:

- 1. Log in to Tenable Security Center via the user interface.
- 2. Click **Dashboard**.

The **Dashboards** page appears.

- 3. In the upper-right corner of the page, click the **Options** drop-down button.
- 4. Click **Add Dashboard**

The **Dashboard Templates** page appears.

5. In the **Other** section, click **Import**.

The **Import Dashboard** page appears.

- 6. In the **Name** box, type a name for the dashboard.
- 7. Click **Choose File** and browse to the dashboard file you want to import.
- 8. Click **Submit**.

Tenable Security Center imports the dashboard.

### Manage Dashboards

**Required User Role:** Organizational user with appropriate permissions. For more information, see [User](https://docs.tenable.com/security-center/Content/UserRoles.htm) [Roles](https://docs.tenable.com/security-center/Content/UserRoles.htm).

For more information, see [Dashboards](#page-571-0).

To manage dashboards:

- 1. Log in to Tenable Security Center via the user interface.
- 2. Click **Dashboard** > **Dashboard**.

The **Dashboards** page appears.

- 3. In the upper-right corner of the page, click the **Options** drop-down button.
- 4. Click **Manage Dashboards**

The **Manage Dashboards** page appears.

- 5. To add a dashboard, click **Add**. For more information, see Add a [Template-Based](#page-581-0) Dashboard or Add a Custom [Dashboard](#page-582-0).
- 6. To filter the dashboards in the table, see [Apply](#page-766-0) a Filter.
- 7. To manage a single dashboard, right-click the dashboard.

 $-0r-$ 

To manage multiple dashboards, select the check box for the dashboard.

The actions menu appears.

From this menu, you can:

- **Click View** to view details for the dashboard.
- **Click Share** to share or revoke access to the dashboard.
- **Click Export** to download an XML version of the dashboard.
- **Click Copy** to copy the dashboard.
- **Click Fdit** to edit the dashboard
- <sup>l</sup> Click **Hide from Dashboard** to hide the dashboard from the **Switch Dashboard** dropdown on the **Dashboards** page.
- <sup>l</sup> Click **Show on Dashboard** to show the dashboard on the **Switch Dashboard** drop-down on the **Dashboards** page.
- **Click Delete** to delete the dashboard.

To export the dashboard as an XML file:

- a. Click **Export**.
- b. Then, identify how you want Tenable Security Center to handle object references:
	- <sup>o</sup> **Remove All References** all object references are removed, altering the definitions of the components. Importing users do not need to make any changes for components to be useable.
	- <sup>o</sup> **Keep All References** object references are kept intact. Importing users must be in the same organization and have access to all relevant objects for the components to be useable.
	- <sup>o</sup> **Replace With Placeholders** object references are removed and replaced with their respective names. Importing users see the name of the reference object, but need to replace it with an applicable object within their organization before the component is useable.

**Note:** Due to version-specific changes in dashboard XML file formats, exported dashboards are not always compatible for import between Tenable Security Center versions.

### Edit Settings for a Dashboard

**Required User Role:** Organizational user with appropriate permissions. For more information, see [User](https://docs.tenable.com/security-center/Content/UserRoles.htm) [Roles](https://docs.tenable.com/security-center/Content/UserRoles.htm).

For more information, see [Dashboards](#page-571-0).

To edit the settings for a dashboard:

- 1. Log in to Tenable Security Center via the user interface.
- 2. Click **Dashboard** > **Dashboard**.

The **Dashboards** page appears, displaying your default dashboard.

- 3. If you want to switch to a different dashboard:
	- a. In the upper-right corner of the page, click the **Switch Dashboard** drop-down box.
	- b. Click the dashboard you want to view.

The dashboard appears.

- 4. In the upper-right corner of the page, click the **Options** drop-down box.
- 5. Click **Edit Dashboard**.

The **Edit Dashboard** page appears.

- 6. Edit the **Name**, **Description**, or **Layout**.
- 7. Click **Submit**.

Tenable Security Center saves your configuration.

Share or Revoke Access to a Dashboard

**Required User Role:** Organizational user with appropriate permissions. For more information, see [User](https://docs.tenable.com/security-center/Content/UserRoles.htm) [Roles](https://docs.tenable.com/security-center/Content/UserRoles.htm).

You can share access to a dashboard to give users in a group the ability to view the dashboard. The user's role and custom permissions determine if they can drill down into other pages with more information. For more information, see [Dashboards.](#page-571-0)

To share or revoke access to a dashboard:

### 1. Log in to Tenable Security Center via the user interface.

2. Click **Dashboard** > **Dashboard**.

The **Dashboards** page appears, displaying your default dashboard.

- 3. If you want to switch to a different dashboard:
	- a. In the upper-right corner of the page, click the **Switch Dashboard** drop-down box.
	- b. Click the dashboard you want to view.

The dashboard appears.

- 4. In the upper-right corner of the page, click the **Options** drop-down box.
- 5. Click **Share**.

The **Share Dashboard** window appears.

- 6. In the box, search for and select the groups for which you want to share or revoke access.
- 7. Click **Submit**.

Tenable Security Center saves your configuration.

#### Delete a Dashboard

**Required User Role:** Organizational user with appropriate permissions. For more information, see [User](https://docs.tenable.com/security-center/Content/UserRoles.htm) [Roles](https://docs.tenable.com/security-center/Content/UserRoles.htm).

For more information, see [Dashboards](#page-571-0).

To delete a dashboard:

- 1. Log in to Tenable Security Center via the user interface.
- 2. Click **Dashboard** > **Dashboard**.

The **Dashboards** page appears, displaying your default dashboard.

3. If you want to switch to a different dashboard:

- a. In the upper-right corner of the page, click the **Switch Dashboard** drop-down box.
- b. Click the dashboard you want to view.

The dashboard appears.

- 4. In the upper-right corner of the page, click the **Options** drop-down box.
- 5. Click **Delete**.

A confirmation window appears.

6. Click **Delete**.

The system deletes the dashboard.

### Manage Dashboard Components

**Required User Role:** Organizational user with appropriate permissions. For more information, see [User](https://docs.tenable.com/security-center/Content/UserRoles.htm) [Roles](https://docs.tenable.com/security-center/Content/UserRoles.htm).

For more information, see [Dashboards](#page-571-0).

To manage dashboard components:

- 1. Log in to Tenable Security Center via the user interface.
- 2. Click **Dashboard** > **Dashboard**.

The **Dashboards** page appears.

To edit a dashboard component:

- 1. Hover over the dashboard component.
- 2. Click the \*\*\* menu.

The actions menu appears.

- 3. Click **Edit**.
- 4. Edit the dashboard component options. For more information, see Custom [Dashboard](#page-593-0) [Component](#page-593-0) Options.

To view the data behind a dashboard component:

- 1. Hover over the dashboard component.
- 2. In the lower right corner, click **View Data**.

The analysis page appears.

**Note:** Only dashboard components that display vulnerability analysis or event analysis data support viewing the data behind a dashboard component.

To reorder a dashboard component:

- 1. Click the title of a dashboard component.
- 2. Drag the dashboard component around the page.

To copy a dashboard component to the dashboard in view or a different dashboard:

- 1. Hover over the dashboard component.
- 2. Click the \*\*\* menu.

The actions menu appears.

- 3. Click **Copy**.
- 4. In the **Name** box, edit the name for the copied dashboard component.
- 5. In the **Dashboard** drop-down box, click the name of the dashboard where you want to copy the dashboard component.
- 6. Click **Copy**.

Tenable Security Centercopies the dashboard component.

### To refresh the dashboard component data:

- 1. Hover over the dashboard component.
- 2. Click the ••• menu.

The actions menu appears.

3. Click **Refresh**.

Tenable Security Centerrefreshes the dashboard component data.

To delete the dashboard component:

- 1. Hover over the dashboard component.
- 2. Click the ••• menu.

The actions menu appears.

3. Click **Delete**.

A confirmation window appears.

4. Click **Delete**.

Tenable Security Center deletes the dashboard component.

### <span id="page-591-0"></span>Add a Template-Based Dashboard Component

**Required User Role:** Organizational user with appropriate permissions. For more information, see [User](https://docs.tenable.com/security-center/Content/UserRoles.htm) [Roles](https://docs.tenable.com/security-center/Content/UserRoles.htm).

You can add a dashboard component by configuring a Tenable-provided dashboard component template. To add a custom dashboard component instead, see Add a Custom [Dashboard](#page-592-0) [Component](#page-592-0).

For more information, see [Dashboards](#page-571-0) and Dashboard and [Component](#page-583-0) Templates.

### Before you begin:

• Add a dashboard, as described in Add a [Template-Based](#page-581-0) Dashboard, Add a [Custom](#page-582-0) [Dashboard](#page-582-0), or Import a [Dashboard.](#page-584-0)

To add a template-based dashboard component to a dashboard:

- 1. Log in to Tenable Security Center via the user interface.
- 2. Click **Dashboard**.

#### The **Dashboards** page appears.

- 3. In the upper-right corner of the page, click the **Switch Dashboard** drop-down box.
- 4. Click the name of the dashboard for which you want to add a component.

The dashboard appears.

- 5. In the upper-right corner of the page, click the **Options** drop-down box.
- 6. Click **Add Component**.

The **Component Templates** page appears.

7. In the **Common** section, click the template you want to use for the dashboard component.

The **Add Component Template** page updates to reflect the template you selected.

- 8. Modify the dashboard component template:
	- To edit the dashboard component name, click the name box and edit the name.
	- **•** To edit the dashboard component description, click the **Description** box and edit the description.
	- To restrict the target data displayed in the dashboard component, click the Targets drop-down box.
	- **•** To edit the dashboard component refresh schedule, click the **Schedule** link.
- 9. Click **Add**.

Tenable Security Center saves your configuration and the **Dashboards** page appears.

### <span id="page-592-0"></span>Add a Custom Dashboard Component

**Required User Role:** Organizational user with appropriate permissions. For more information, see [User](https://docs.tenable.com/security-center/Content/UserRoles.htm) [Roles](https://docs.tenable.com/security-center/Content/UserRoles.htm).

You can configure a custom dashboard component to add a table, bar chart, pie chart, line chart, area chart, or matrix to a dashboard. For more information, see [Dashboards](#page-571-0) and [Dashboard](#page-583-0) and [Component](#page-583-0) Templates.

For an example matrix component configuration, see Configure a Simple Matrix [Dashboard](#page-603-0) [Component](#page-603-0).

Before you begin:

• Add a dashboard, as described in Add a [Template-Based](#page-581-0) Dashboard, Add a [Custom](#page-582-0) [Dashboard](#page-582-0), or Import a [Dashboard.](#page-584-0)

To add a custom dashboard component to a dashboard:

- 1. Log in to Tenable Security Center via the user interface.
- 2. Click **Dashboard**.

The **Dashboards** page appears.

- 3. In the upper-right corner of the page, click the **Switch Dashboard** drop-down box.
- 4. Click the name of the dashboard for which you want to add a component.

The dashboard page appears.

- 5. In the upper-right corner of the page, click the **Options** drop-down box.
- 6. Click **Add Component**.

### The **Component Templates** page appears.

7. In the **Other** section, click the type of component you want to configure.

The component configuration page appears.

- 8. Configure the options for your component type, as described in Custom [Dashboard](#page-593-0) [Component](#page-593-0) Options.
- 9. Click **Submit**.

Tenable Security Center saves your configuration.

### <span id="page-593-0"></span>Custom Dashboard Component Options

Use the following options to configure custom dashboard components. For more information about dashboard component types, see Dashboard and [Component](#page-583-0) Templates.

Tenable Security Center supports the following custom dashboard components:

- Table [Component](#page-594-0) Options
- Bar Chart [Component](#page-596-0) Options
- Pie Chart [Component](#page-597-0) Options
- Matrix [Component](#page-598-0) Options
- Line and Area Chart [Component](#page-601-0) Options

# General Options

Configure the following options for all custom dashboard component types.

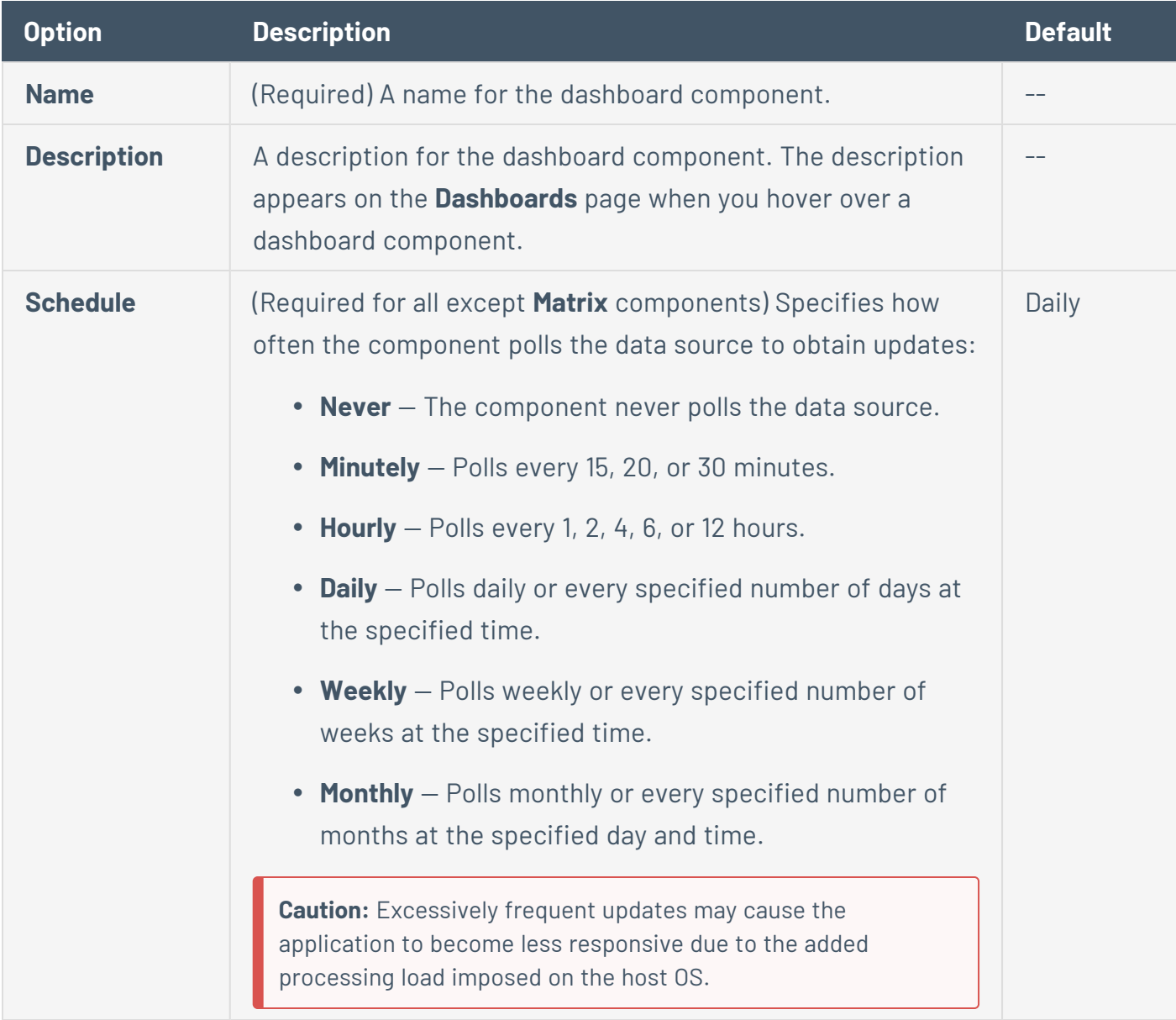

 $\mathbb{O}$ 

# <span id="page-594-0"></span>Table Component Options

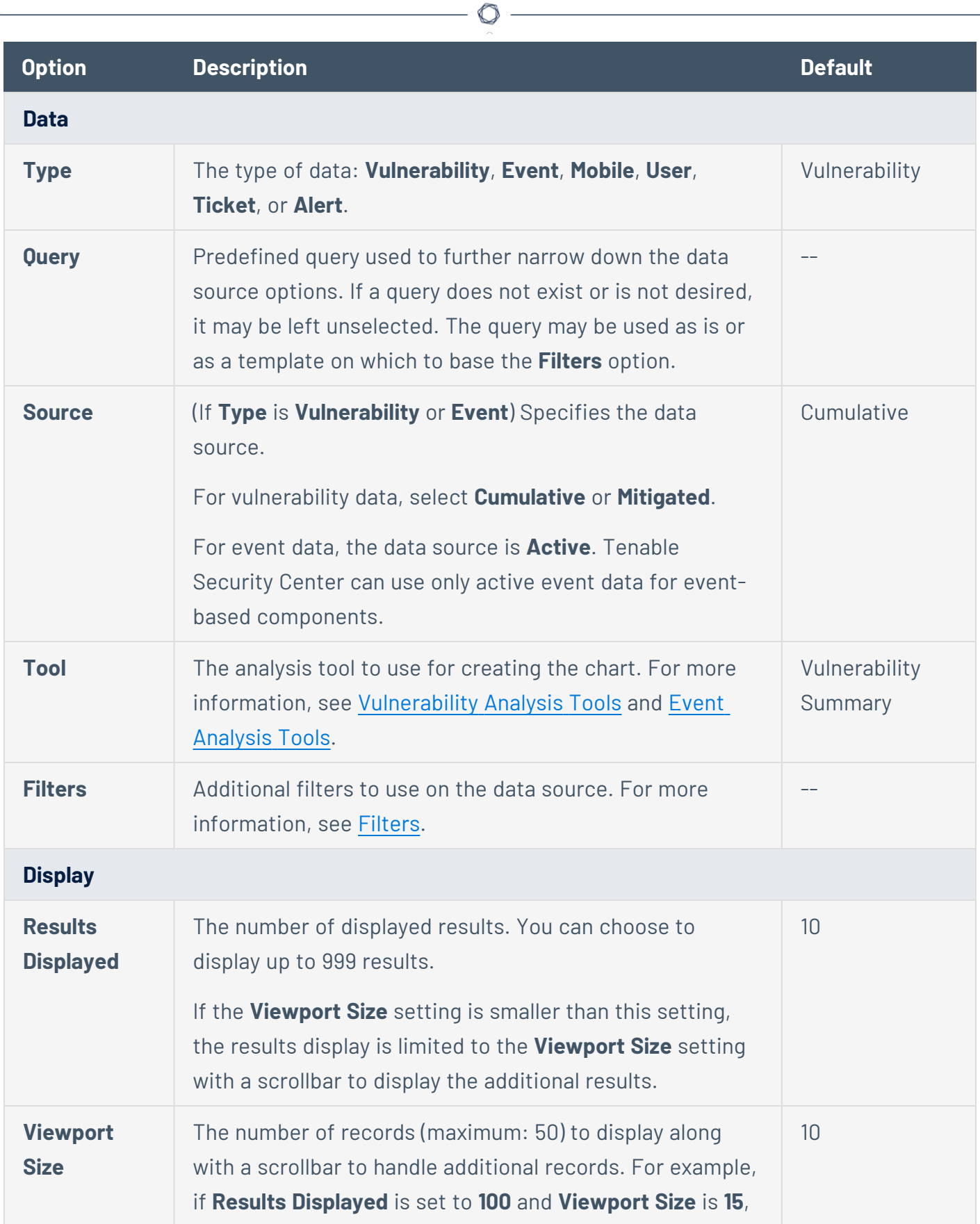

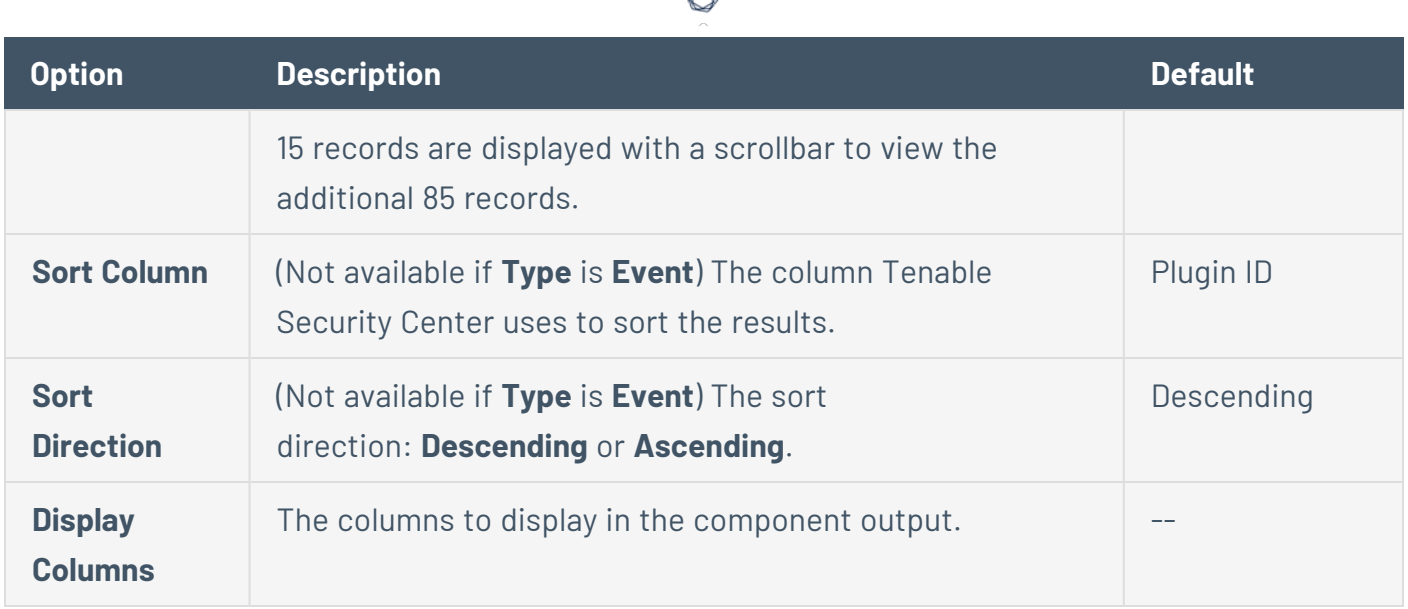

# <span id="page-596-0"></span>Bar Chart Component Options

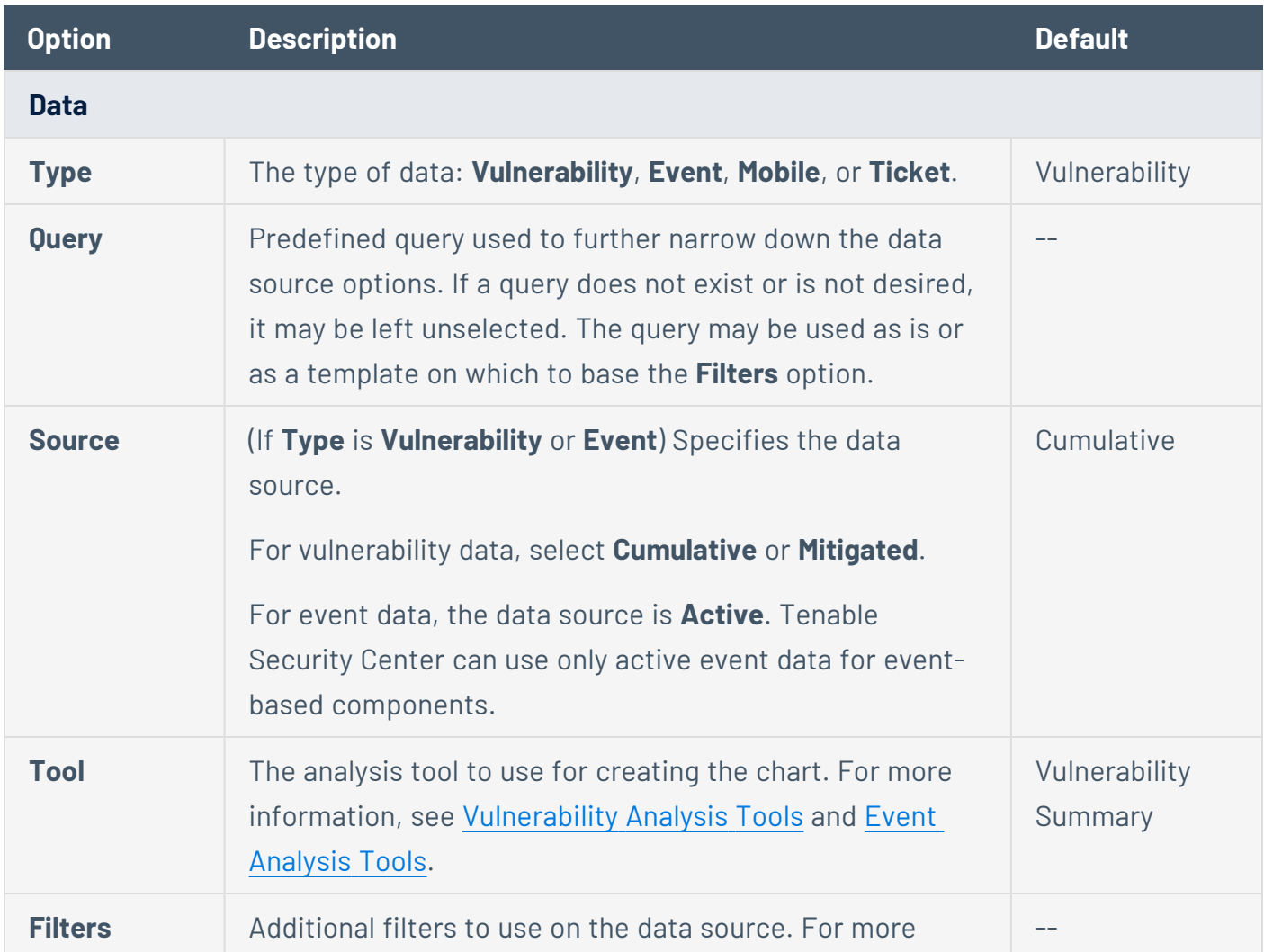

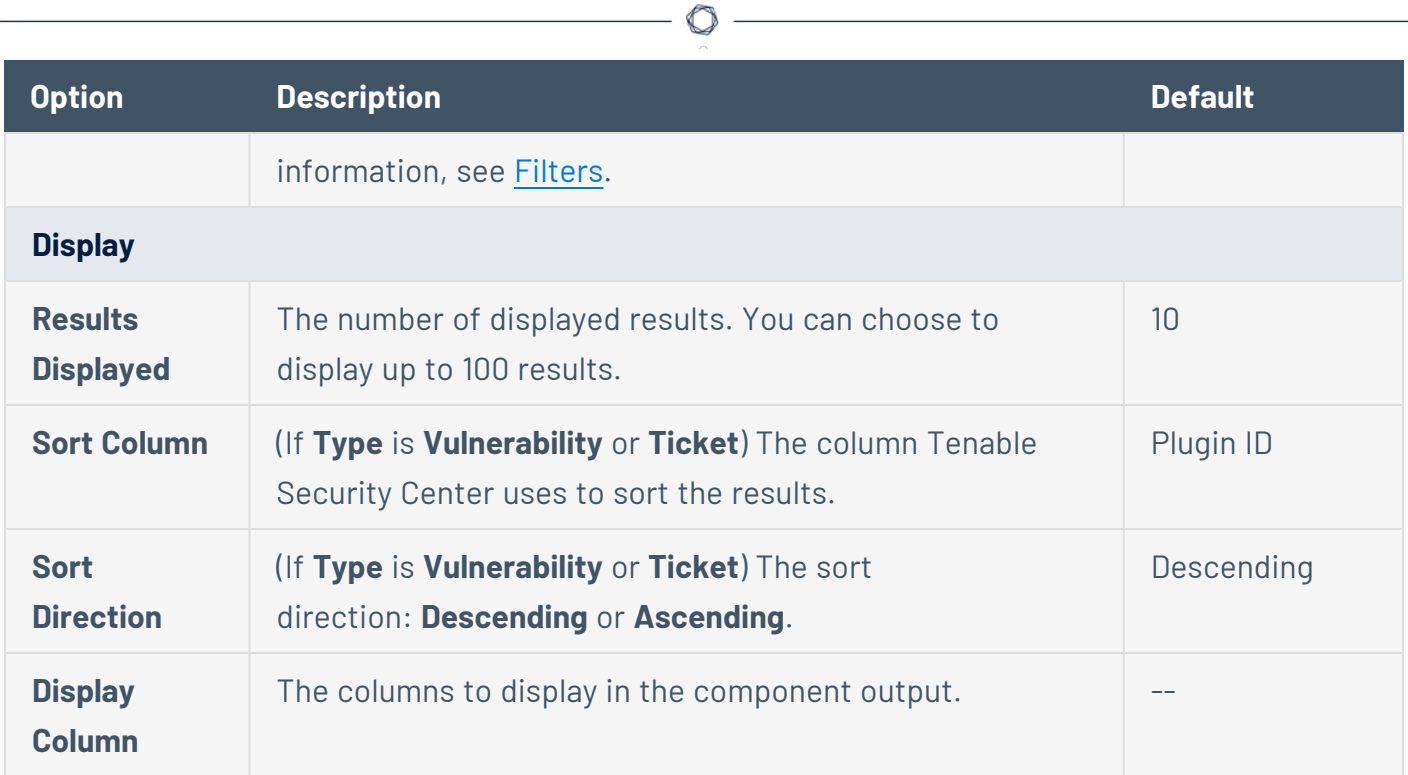

# <span id="page-597-0"></span>Pie Chart Component Options

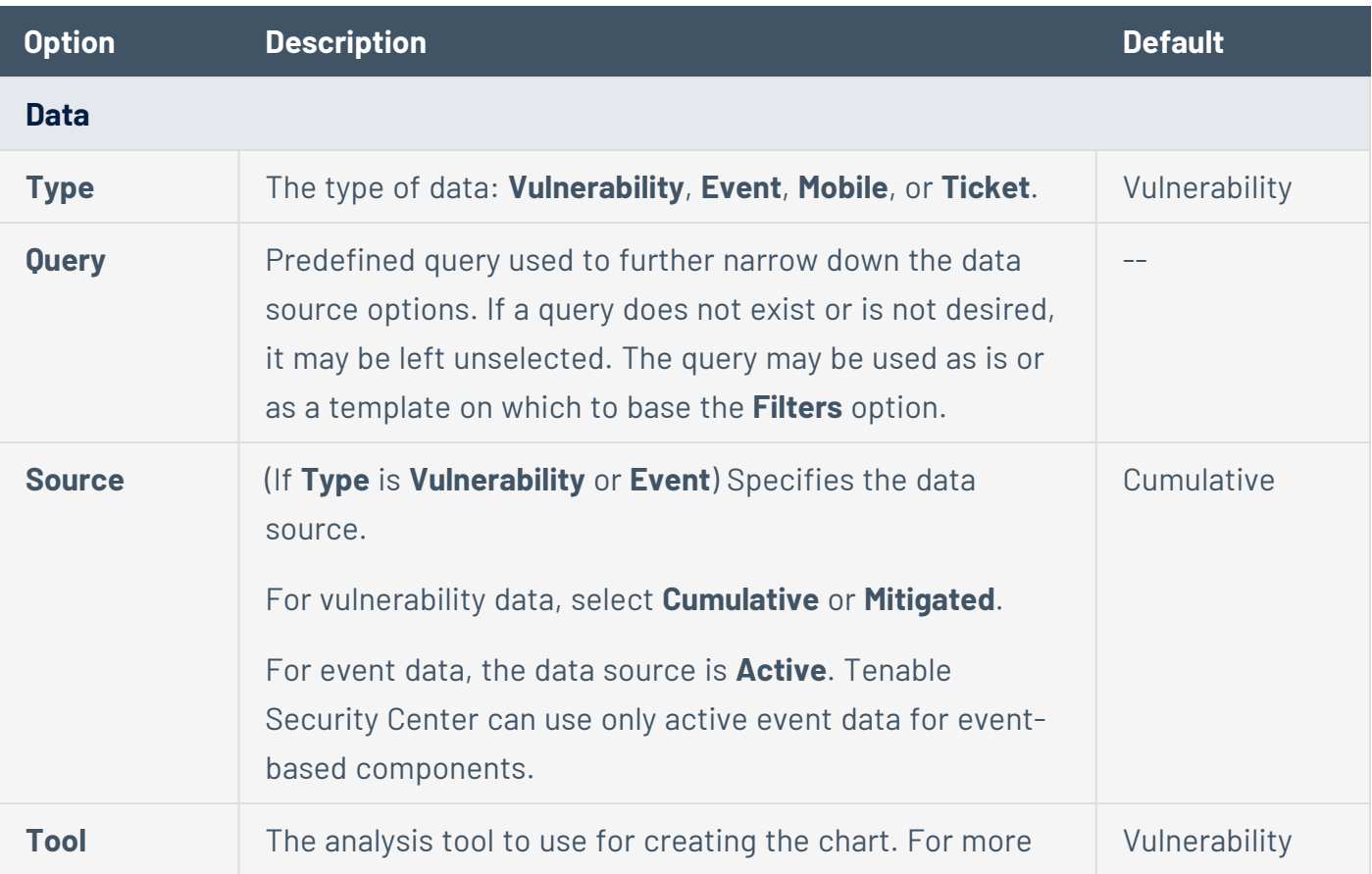

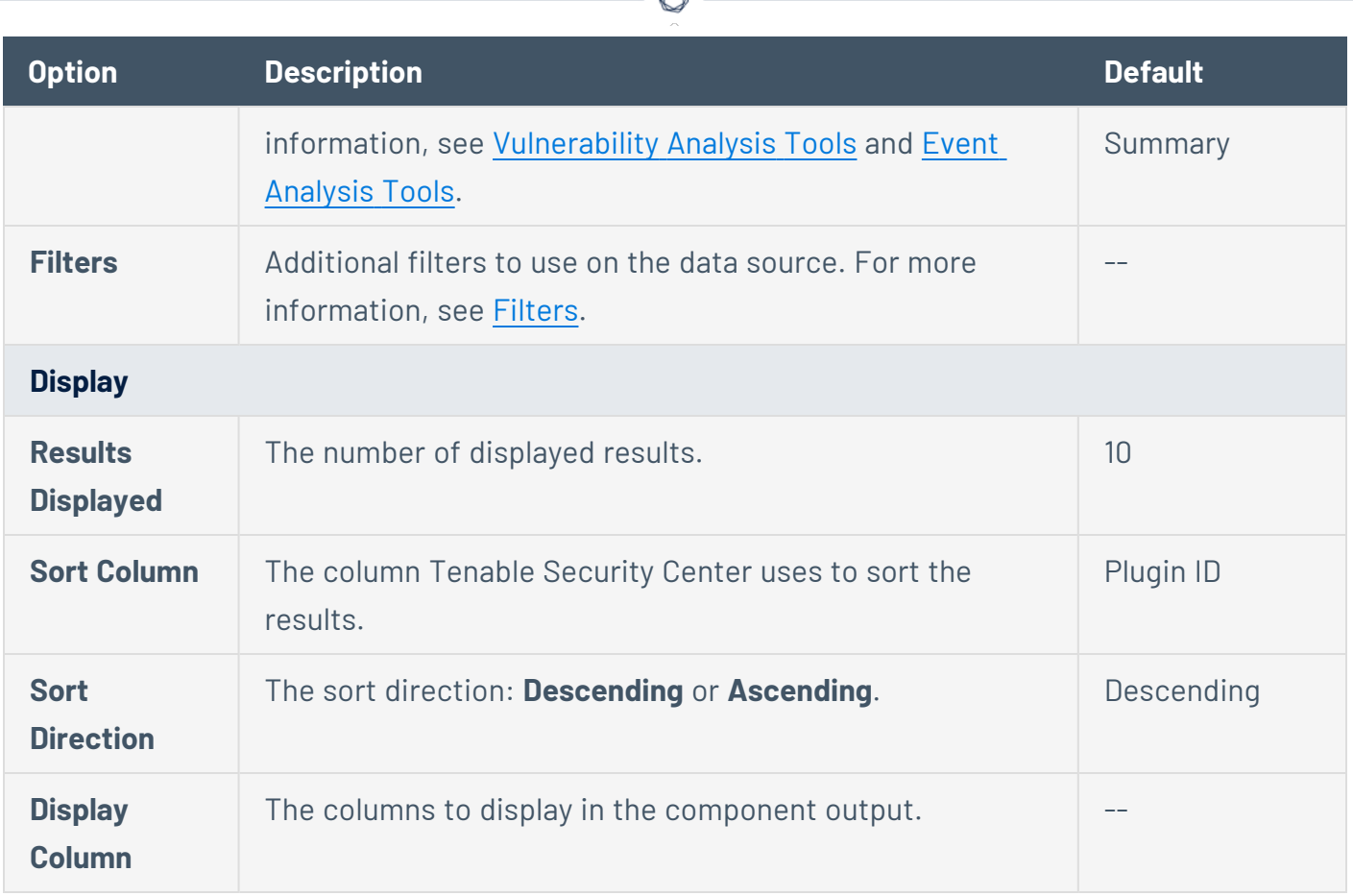

# <span id="page-598-0"></span>Matrix Component Options

For information about configuring matrix components and to download samples, visit the [Tenable](http://www.tenable.com/sc-dashboards) Security Center [Dashboards](http://www.tenable.com/sc-dashboards) blog. For an example matrix component, see [Configure](#page-603-0) a Simple Matrix Dashboard [Component](#page-603-0).

When you create a matrix component, you define rules to determine what displays in each cell in a table of customizable columns and rows.

- Use columns to define a group of vulnerability, mobile, event, ticket, user, or alert data. For example, you could create columns for critical, high, medium, low, and informational vulnerabilities.
- Use rows to define the operations performed against each column element for that row. For example, if each column determines the vulnerability type (critical, high, medium, low, and informational), you can create a row to calculate the ratio of the particular vulnerability type count against the total vulnerability count.

By default, each cell definition includes a single customizable rule that defines what appears in the cell if no other conditions have been defined or triggered.

 $\circ$ 

Tenable Security Center reviews each rule in a cell from top to bottom and triggers the display rule on the first rule match. Once a rule triggers, Tenable Security Center stops reviewing rules for the cell. If none of the added rules match, Tenable Security Center performs the default rule.

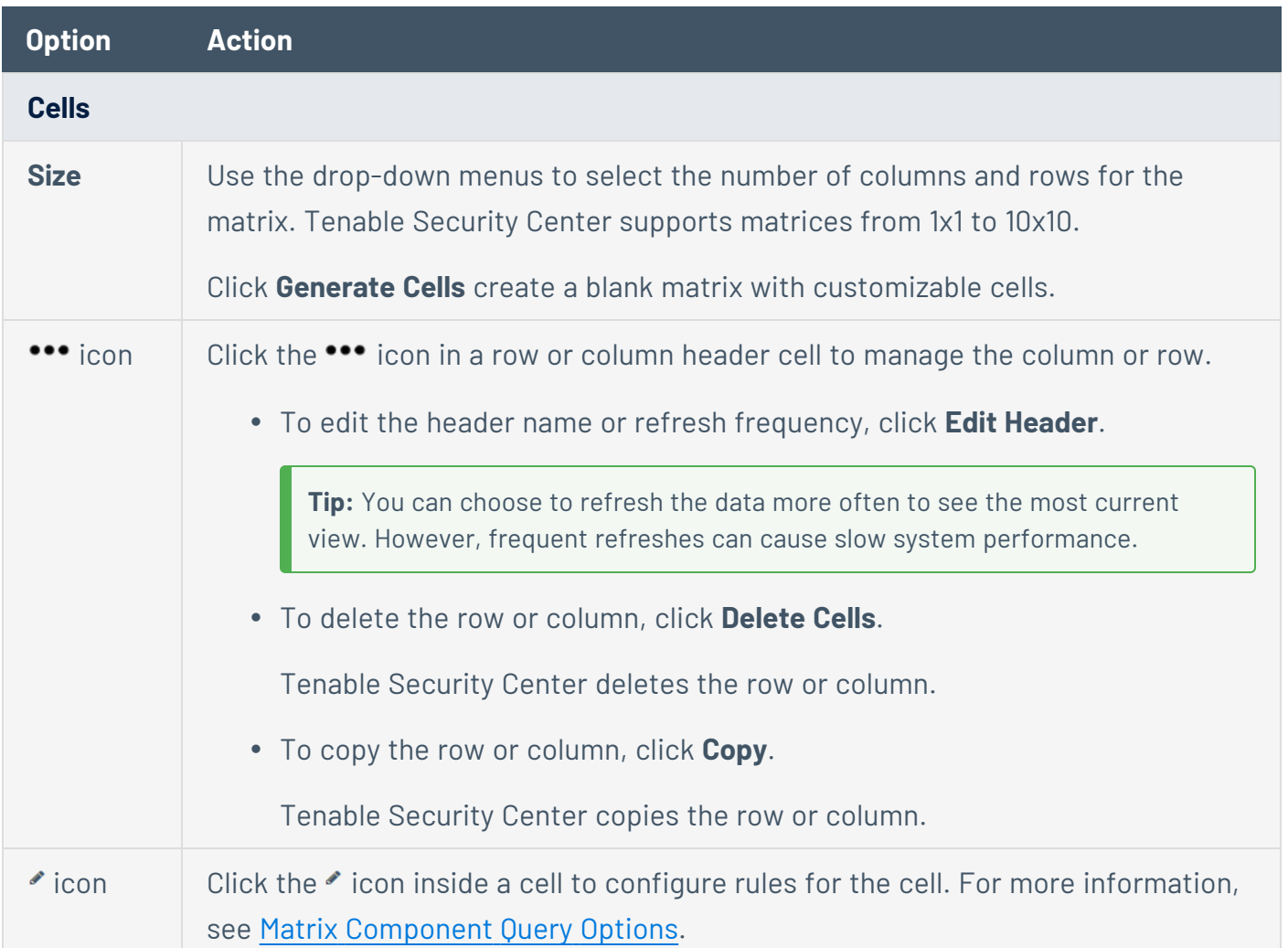

### <span id="page-599-0"></span>Matrix Component Query Options

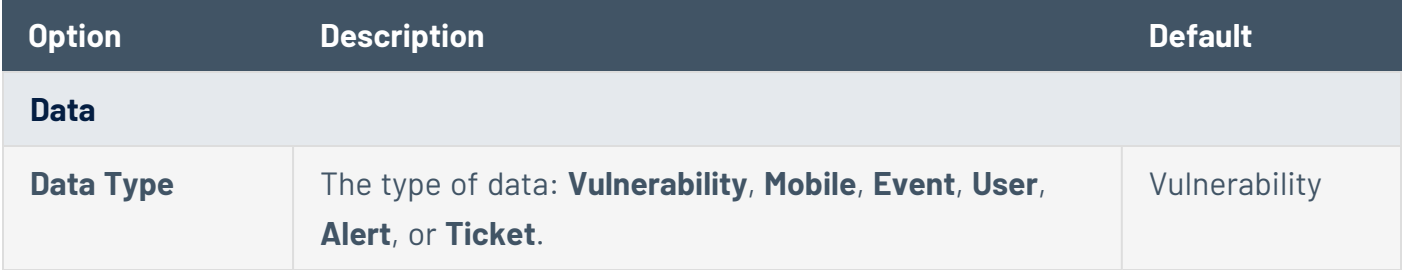

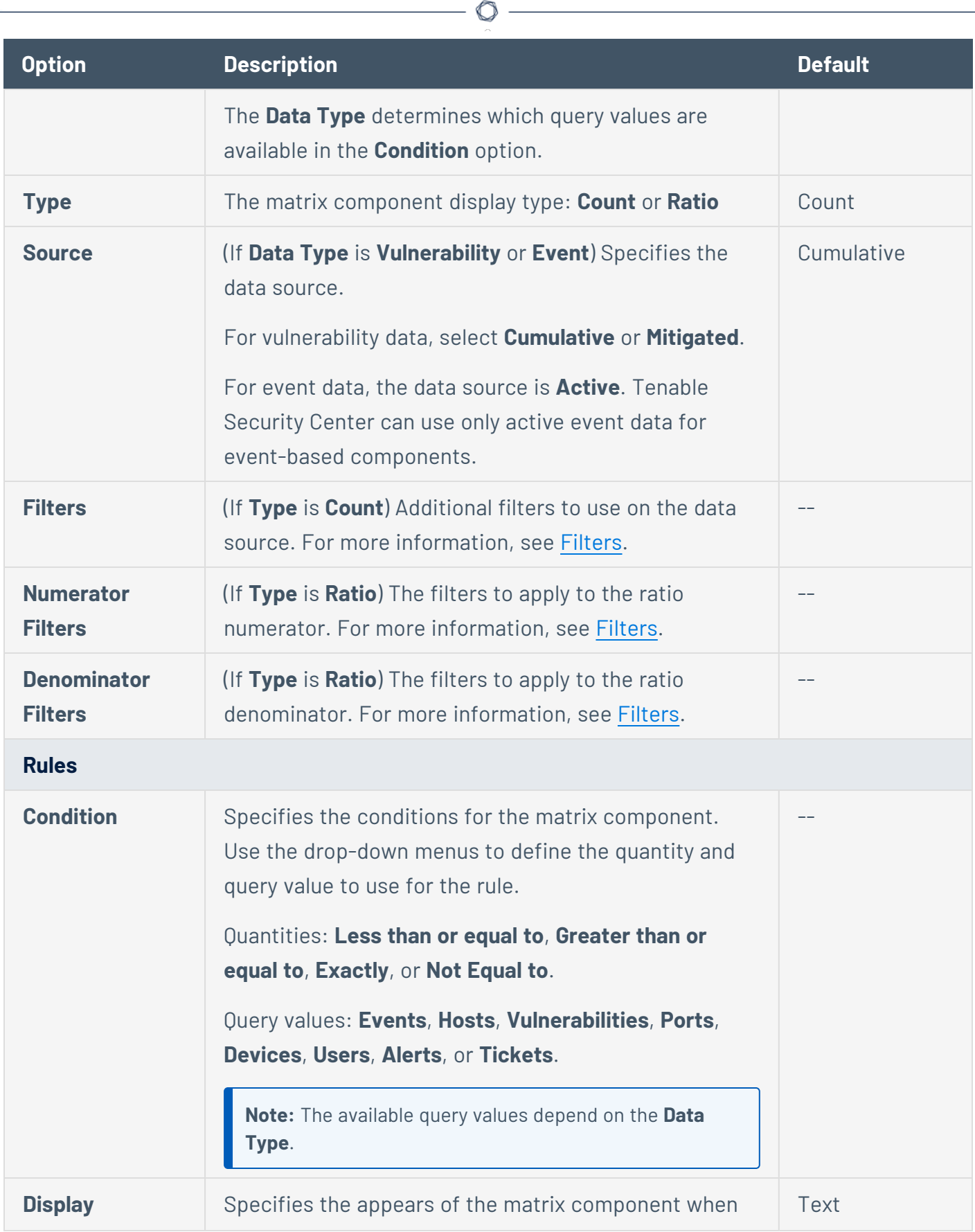

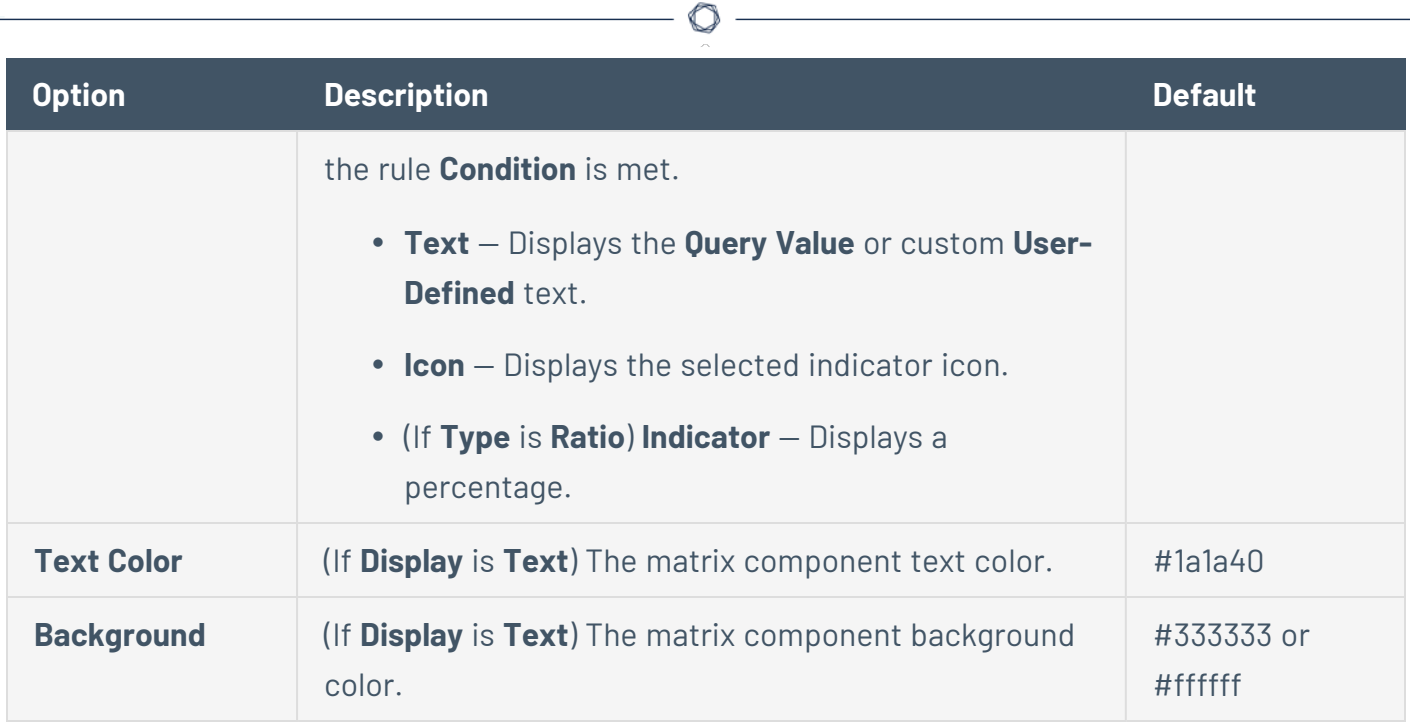

# <span id="page-601-0"></span>Line and Area Chart Component Options

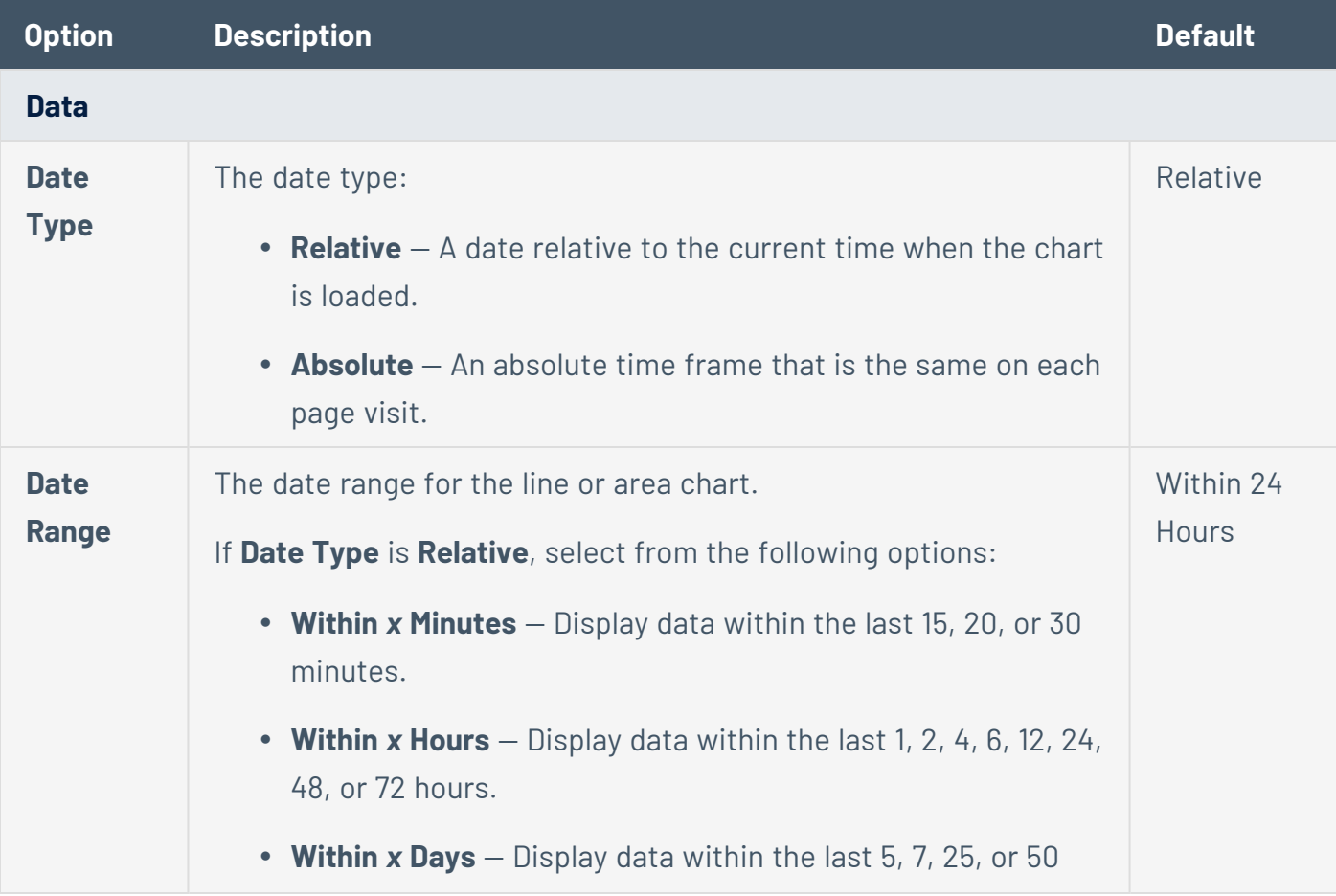

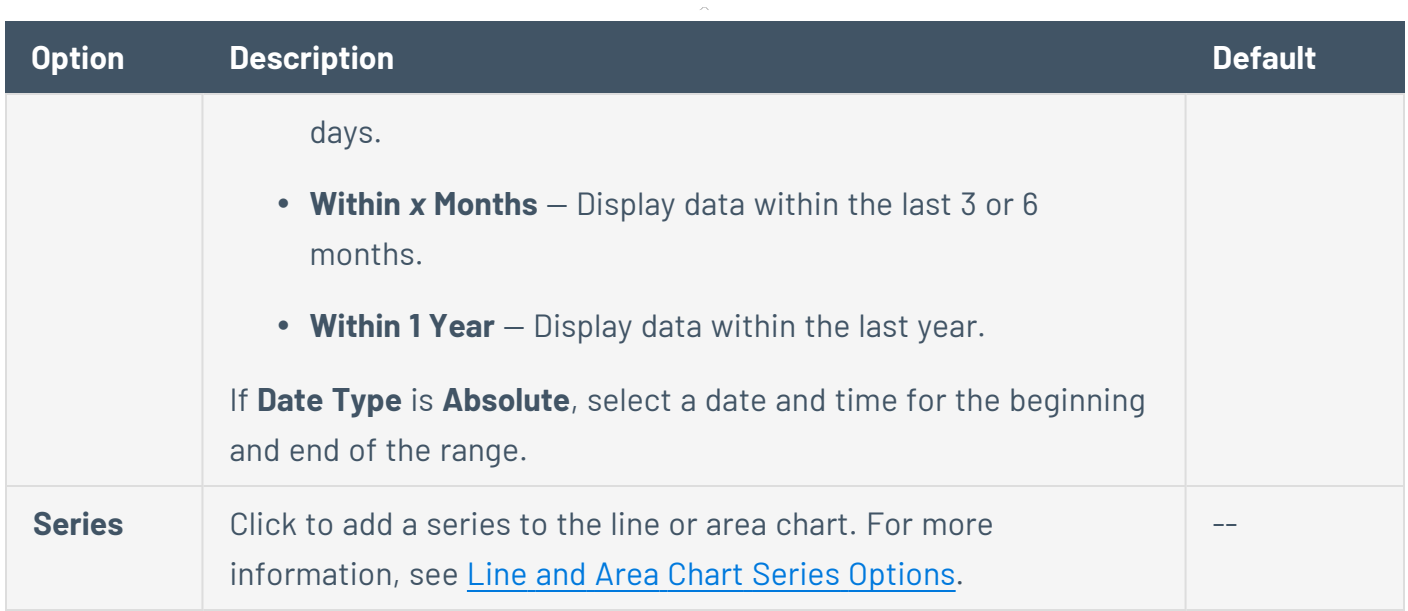

 $\circ$  - $\overline{\phantom{a}}$ 

# <span id="page-602-0"></span>Line and Area Chart Series Options

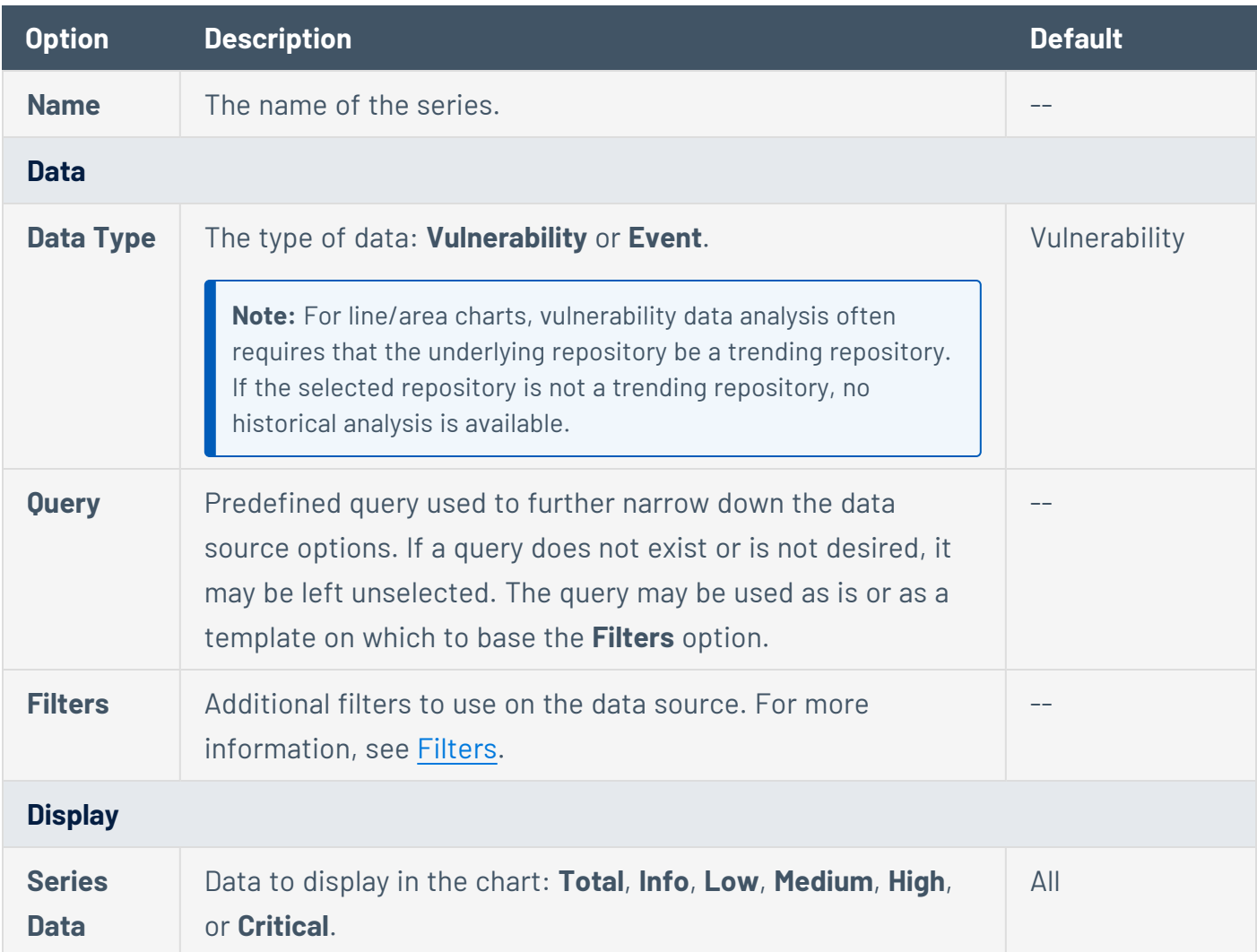

<span id="page-603-0"></span>Configure a Simple Matrix Dashboard Component

**Required User Role:** Organizational user with appropriate permissions. For more information, see [User](https://docs.tenable.com/security-center/Content/UserRoles.htm) [Roles](https://docs.tenable.com/security-center/Content/UserRoles.htm).

For more information, see [Dashboards](#page-571-0) and Matrix [Component](#page-598-0) Options.

Before you begin:

• Begin adding a custom matrix dashboard component, as described in Add a [Custom](#page-592-0) Dashboard [Component](#page-592-0).

To construct a simple matrix dashboard component:

- 1. On the **Add Matrix Component** page, in the **Name** box, type a name for the dashboard component.
- 2. Type a **Description** for the dashboard component.
- 3. In the **Cells** section, select the number of **Columns** and **Rows** for the matrix.

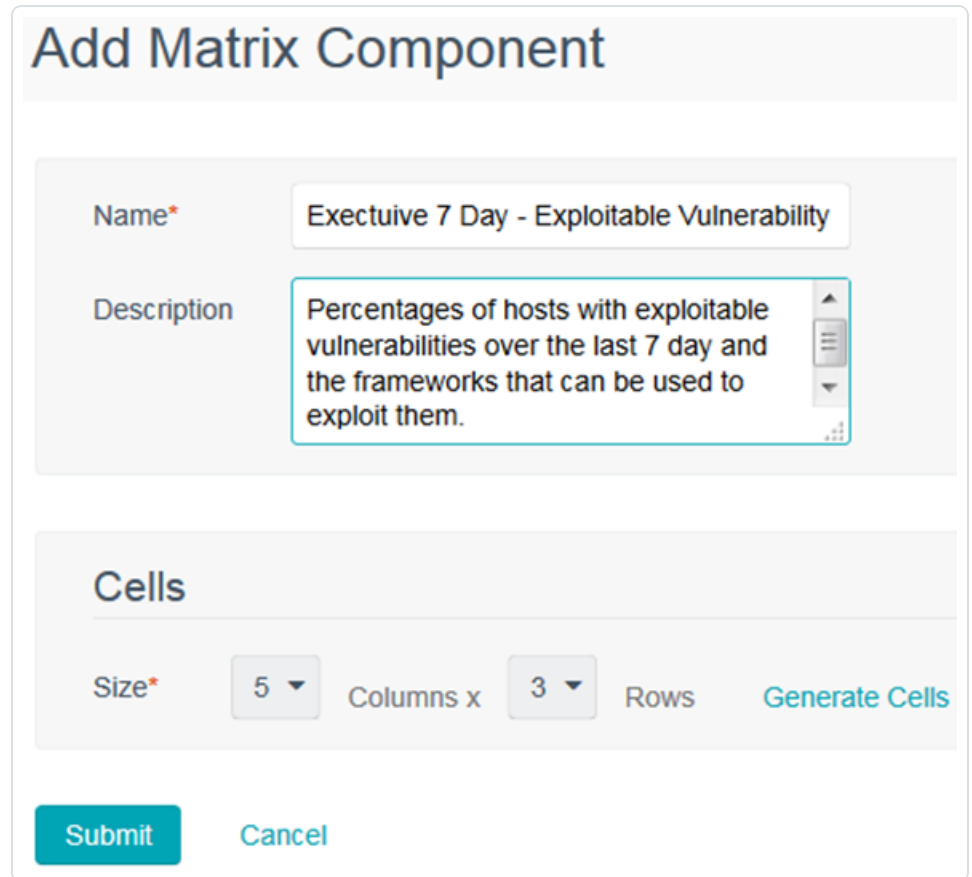

For example, 5 columns and 3 rows.

4. Click **Generate Cells**.

The matrix editor appears.

5. Next to the header label, click the \*\*\* menu.

The actions menu appears.

- 6. Click **Edit Header**.
- 7. Type a **Label** for the column or row header.
- 8. Click **Submit**.

The matrix editor appears, with the new header label displayed.

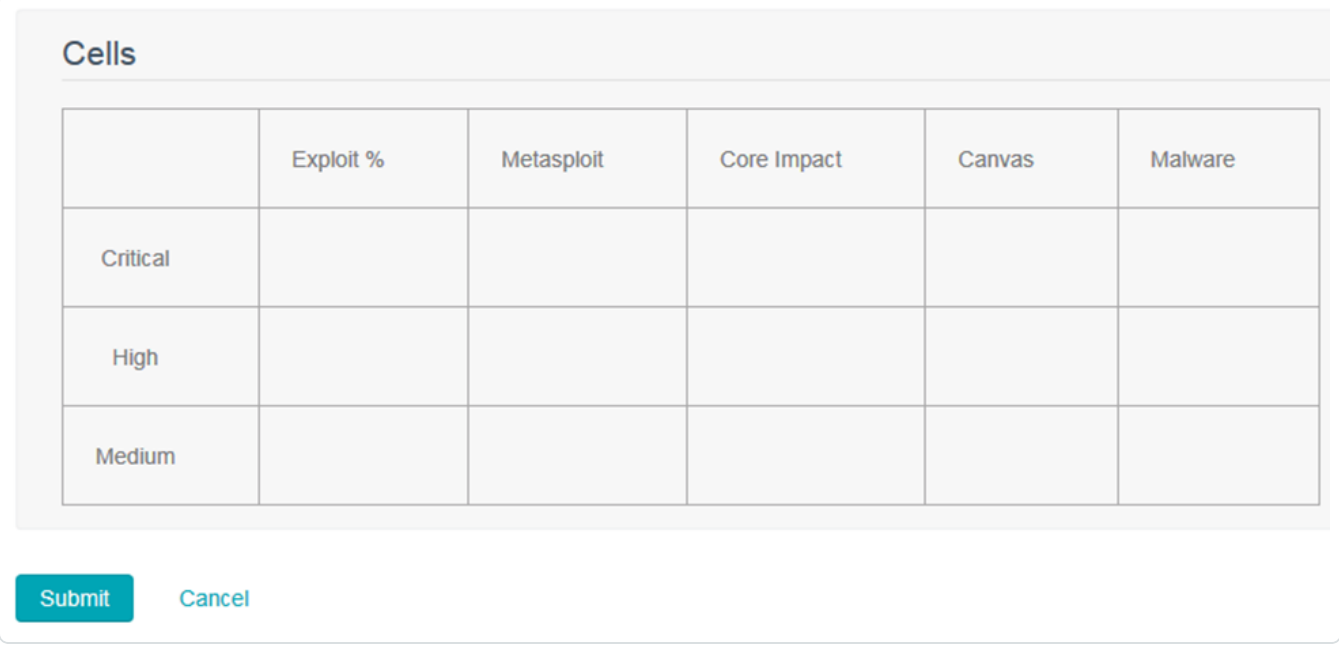

- 9. Repeat the header label steps for the other header cells.
- 10. Hover over the body cells and click the edit icon.

The **Add Matrix Component** page appears.

11. Customize the matrix component options.

For example, this matrix component displays Vulnerability data by a ratio from the Cumulative database. The numerator filters are looking for vulnerabilities that have an exploit available with a Critical severity discovered within the last 7 days. The Denominator filters are for vulnerabilities that have a Critical severity discovered within the last 7 days. The rules are looking for percentages of the vulnerabilities that match and designate the ratio value with the corresponding color based on the percentages found.

 $\circlearrowright$ 

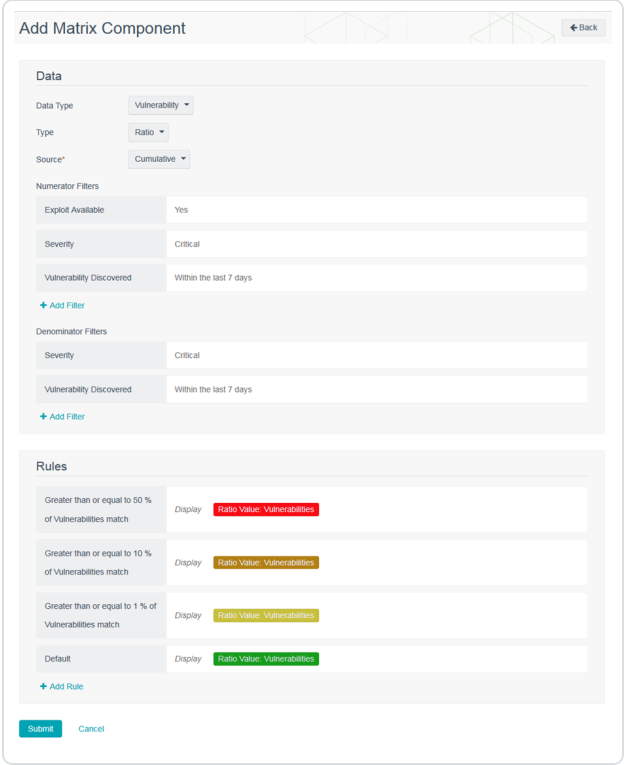

12. Repeat the body cell steps for the other body cells.

In the example above, the other cells are similar with many of the same rules. The differences are adding a Numerator filter to include the Exploit Framework we are looking for and a Denominator filter for the Exploit Available option.

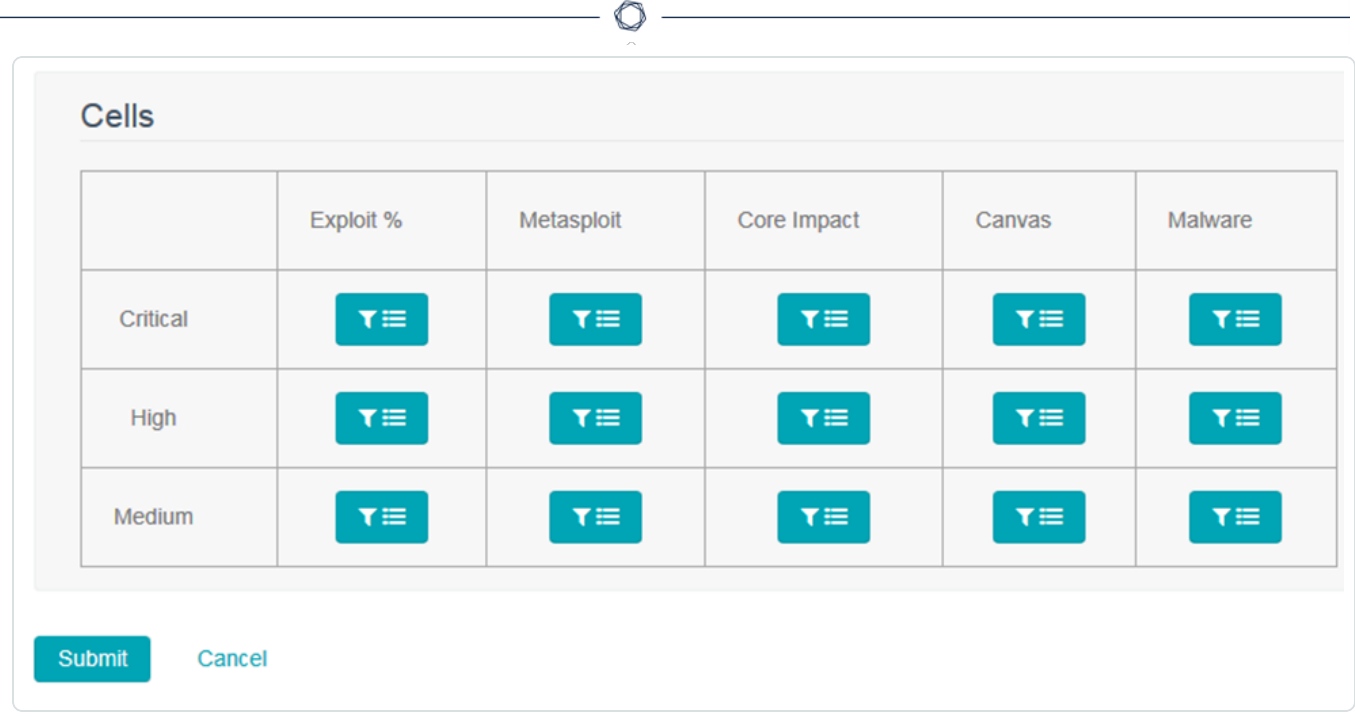

### 13. Click **Submit**.

The matrix element appears.

## Interact with a Customizable Table

To interact with a customizable table:

- 1. Log in to Tenable Security Center via the user interface.
- 2. View a customizable table.
- 3. Do any of the following:

Navigate the table:

• To adjust the sort order, click a column title.

Tenable Security Center sorts all pages of the table by the data in the column that you selected.

• To view all action buttons available in a single row, right-click the row:

A drop-down menu appears with all the available actions.

• To navigate to another page of the table, click the arrows:

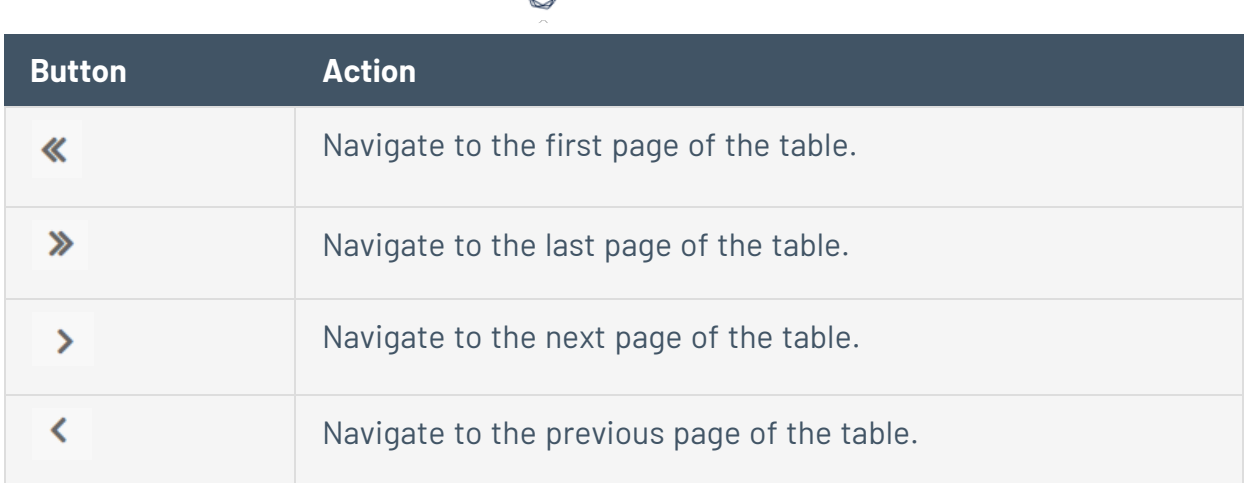

- o Click any row to navigate to another page to view more details.
- <sup>o</sup> On the **Dashboard** page, click any plugin ID to view the **Plugin ID** pane.
- To change the column order, drag and drop a column header to another position in the table.
- Remove or add columns:
	- 1. Roll over any column.

The  $\equiv$  appears in the header.

2 Click the  $\equiv$  button.

A column selection box appears.

3. Select or clear the check box for any column you want to show or hide in the table.

Tenable Security Center updates the table based on your selection.

- Adjust column width:
	- a. Roll over the header between two columns until the resize cursor appears.

Click and drag the column width to the desired width.

• To sort data in the table, click a column header.

Tenable Security Center sorts all pages of the table by the data in the column you selected.

# <span id="page-607-0"></span>Scan Results

The **Scan Results** page displays scan results and statuses from active scans, agent scans, and agent synchronization jobs .

**Note:** Tenable Security Center does not include all agent scans in the scan results table. If an agent scan imports scan results identical to the previous agent scan, Tenable Security Center omits the most recent agent scan from the scan results table.

**Note:** If you added the parent node of a Tenable Nessus Manager cluster as a scanner in Tenable Security Center, Tenable Security Center displays scan results for all child nodes. For more information, see [Clustering](https://docs.tenable.com/nessus/Content/Clustering.htm) in the *Tenable Nessus User Guide*.

**Note:** For each agent synchronization job result for a child node, Tenable Security Center imports a metadata record containing no vulnerability data. This metadata record appears as a second result on the **Scan Results** page. To prevent Tenable Security Center from importing the metadata file, configure and launch agent scans from Tenable Security Center, as described in Agent [Scans.](#page-540-0)

<span id="page-608-0"></span>For more information, see [Manage](#page-610-0) Scan Results and Scan Result [Statuses](#page-608-0).

### Scan Result Statuses

You can view the scan status and the import status for all scan results, as described in View [Scan](#page-615-0) Result [Details.](#page-615-0)

- Scan [Status](#page-608-1)
- <span id="page-608-1"></span>• [Import](#page-609-0) Status

# Scan Status

The scan status specifies the status of the scan.

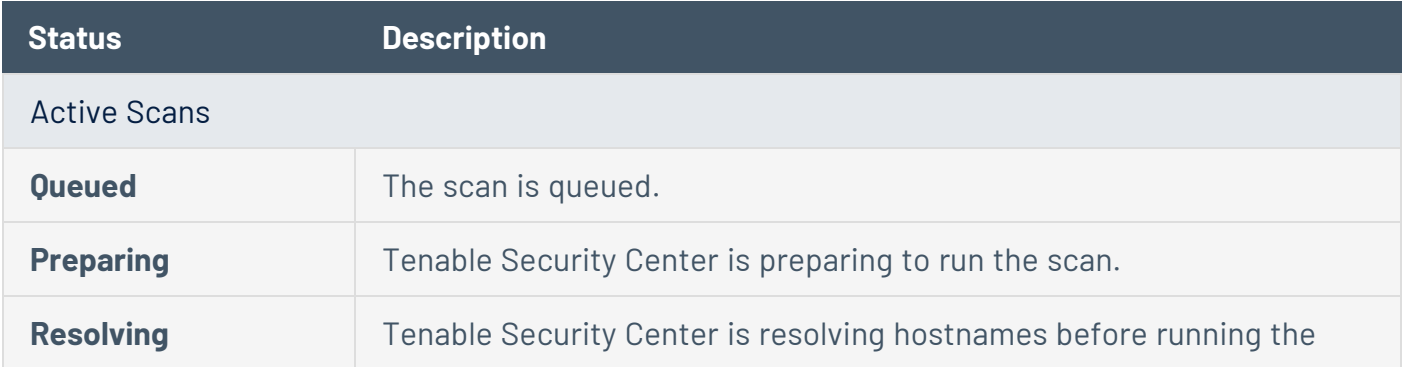

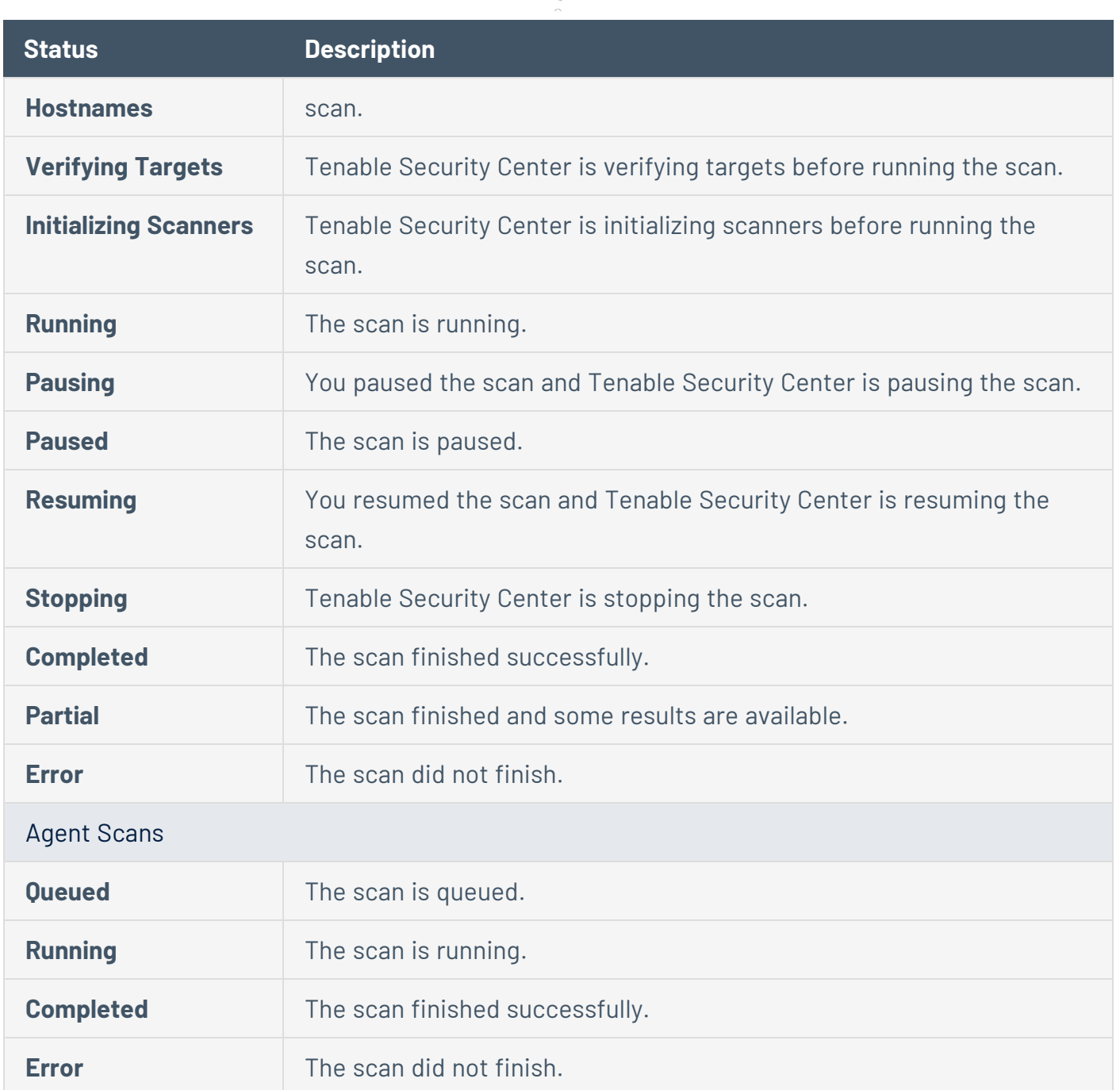

 $\circledcirc$  .

# <span id="page-609-0"></span>Import Status

The scan status specifies the status of the scan result import to Tenable Security Center.

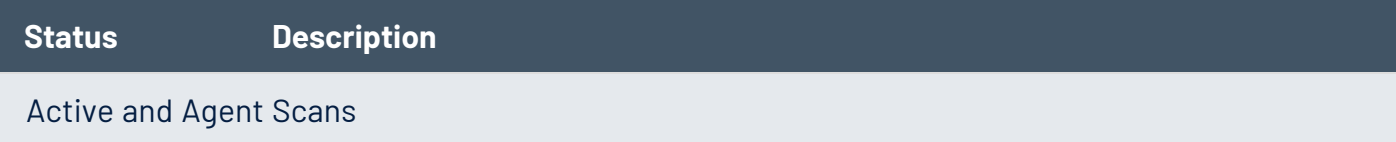

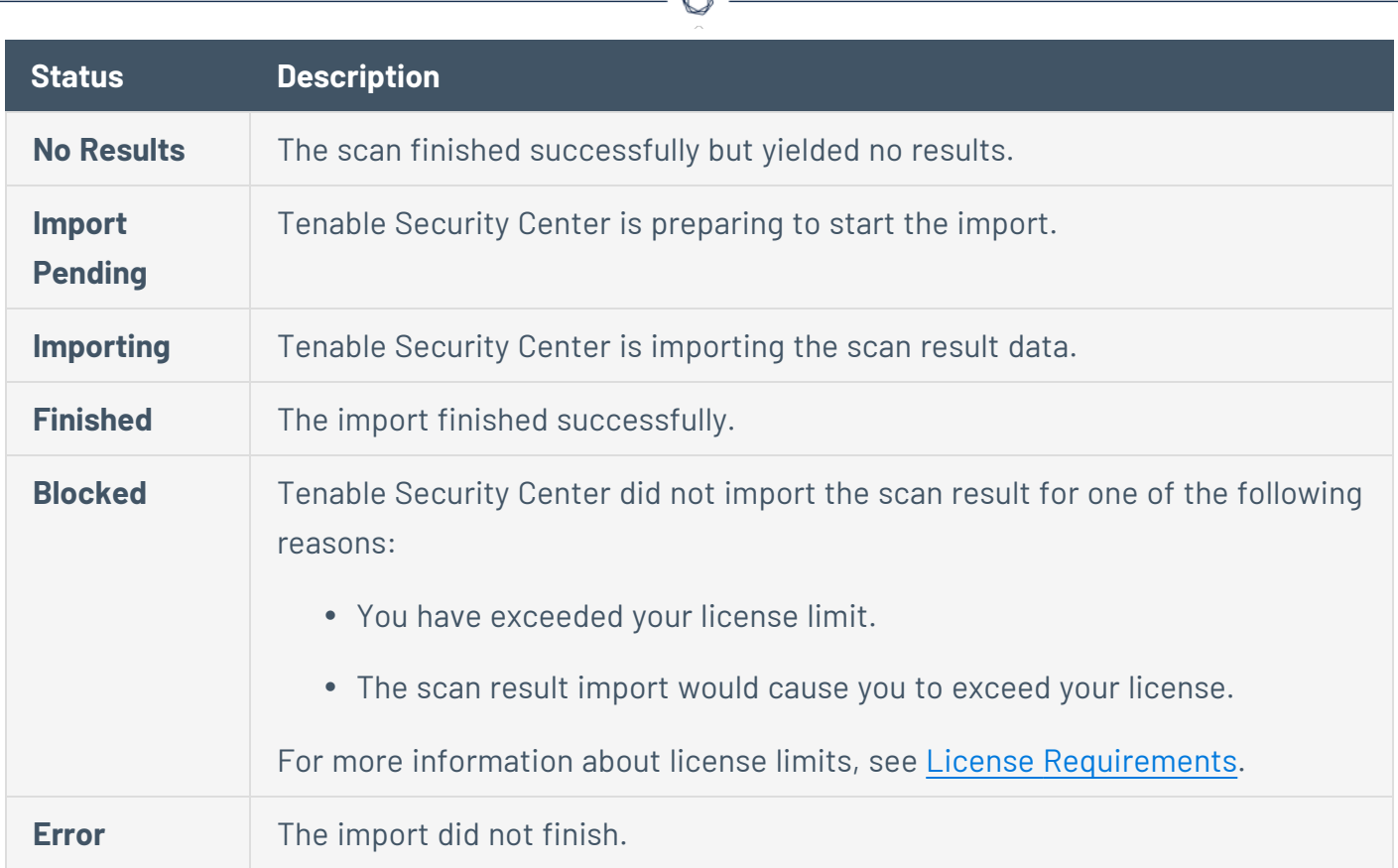

### <span id="page-610-0"></span>Manage Scan Results

**Required User Role:** Organizational user with appropriate permissions. For more information, see [User](https://docs.tenable.com/security-center/Content/UserRoles.htm) [Roles](https://docs.tenable.com/security-center/Content/UserRoles.htm).

Depending on the state of a scan result, you can perform different management actions (for example, you cannot download results for a scan with errors).

For more information, see Scan [Results](#page-607-0).

To manage scan results:

- 1. Log in to Tenable Security Center via the user interface.
- 2. Click **Scans** > **Scan Results**.

The **Scan Results** page appears.

3. Manage the results:

To filter the scan results:

• Click the filter icon.

Filters allow you to view only desired scan results. Filter parameters include:

- **Access** filters by whether the scan is manageable or usable.
- **Group** filters by the groups that can access the scans.
- **Name** filters by the scan name.
- **Owner** filters by the scan owner.
- **Scan Policy** filters by the scan policy.
- **Status** filters by the scan status.
- **Time (Created)** filters by when the scan result was created.
- **Time (Finished)** filters by when the scan finished running.
- **Type** filters by the type of scan.

#### To remove all filters:

**•** Under the filter options, click **Clear Filters**.

**Note:** To return to the default filter for your user account, refresh your browser window. The number in grey next to the filter displays how many filters are currently in use.

#### To view a set of scan results:

a. Right-click the row for the scan.

The actions menu appears.

 $-0r-$ 

Select the check box for the scan.

The available actions appear at the top of the table.

b. Select **Browse**.

The Vulnerability Summary analysis tool appears, populated with data from the scan.

To view scan result details for a set of scan results:
a. Right-click the row for the scan.

The actions menu appears.

-or-

Select the check box for the scan.

The available actions appear at the top of the table.

b. Click **View**.

The **View Scan Result** page appears. For more information, see Scan Result [Details](#page-616-0).

To download the results of a scan:

a. Right-click the row for the scan.

The actions menu appears.

-or-

Select the check box for the scan.

The available actions appear at the top of the table.

b. Select **Download**.

**Tip:** On a standard scan, you can download a Tenable Nessus results file. If the scan contains SCAP results, you can use an additional option to download the SCAP results.

To manually import scans listed on the scan results page:

a. Right-click the row for the scan.

The actions menu appears.

 $-0r-$ 

Select the check box for the scan.

The available actions appear at the top of the table.

b. Select **Import**.

**Tip:** This option is useful for cases where a scan may have not fully imported after completion. For example, if Tenable Security Center blocked a scan because importing it would have exceeded the licensed IP address count, you can increase the IP address count, then import the scan results previously not imported.

To share scan results with other users:

a. Right-click the row for the scan.

The actions menu appears.

 $-0r-$ 

Select the check box for the scan.

The available actions appear at the top of the table.

b. Select **Copy**.

Selecting a **Group** from the drop-down box displays a list of users from that group. You can select one or more users from the list.

To send a copy of the scan results to users without access to Tenable Security Center:

a. Right-click the row for the scan.

The actions menu appears.

-or-

Select the check box for the scan.

The available actions appear at the top of the table.

b. Select **Email**.

To generate a report for the scan results based off a preconfigured report:

a. Right-click the row for the scan.

The actions menu appears.

-or-

Select the check box for the scan.

The available actions appear at the top of the table.

b. Select **Send to Report**.

Tenable Security Center sends the scan results to a report.

To upload Tenable Nessus scan results performed by other systems:

• See Upload Scan [Results.](#page-618-0)

To pause or resume a running scan:

• In the row for the scan, click the pause or play button, as described in Start or [Pause](#page-332-0) a [Scan](#page-332-0).

To delete a set of scan results from Tenable Security Center:

a. Right-click the row for the scan.

The actions menu appears.

 $-0r-$ 

Select the check box for the scan.

The available actions appear at the top of the table.

b. Select **Delete**.

Tenable Security Center deletes the scan results.

### View Scan Results

**Required User Role:** Organizational user with appropriate permissions. For more information, see [User](https://docs.tenable.com/security-center/Content/UserRoles.htm) [Roles](https://docs.tenable.com/security-center/Content/UserRoles.htm).

For more information, see Scan [Results](#page-607-0).

**Note:** Tenable Security Center does not include all agent scans in the scan results table. If an agent scan imports scan results identical to the previous agent scan, Tenable Security Center omits the most recent agent scan from the scan results table.

**Note:** If you added the parent node of a Tenable Nessus Manager cluster as a scanner in Tenable Security Center, Tenable Security Center displays scan results for all child nodes. For more information, see [Clustering](https://docs.tenable.com/nessus/Content/Clustering.htm) in the *Tenable Nessus User Guide*.

**Note:** For each agent synchronization job result for a child node, Tenable Security Center imports a metadata record containing no vulnerability data. This metadata record appears as a second result on the **Scan Results** page. To prevent Tenable Security Center from importing the metadata file, configure and launch agent scans from Tenable Security Center, as described in Agent [Scans.](#page-540-0)

To view a list of scan results:

- 1. Log in to Tenable Security Center via the user interface.
- 2. Click **Scans** > **Scan Results**.

The **Scan Results** page appears.

- 3. View details about each scan result.
	- **Name** The name for the scan associated with the result.
	- **Type** The type of scan that generated the scan result.
	- **Scan Policy** The name of the scan policy that generated the scan result.
	- **Scanned IPs** The number of IP addresses scanned.
	- **Group** The group associated with the scan.
	- **Owner** The username for the user who added the scan.
	- **Duration** The total time elapsed while running the scan.
	- **Import Time** The date and time Tenable Security Center completed the scan result import.
	- **Status** The status of the scan that generated the scan result. For more information, see Scan [Status](#page-608-0).
- <span id="page-615-0"></span>4. To view additional details for a scan result, see View Scan Result [Details.](#page-615-0)

View Scan Result Details

**Required User Role:** Organizational user with appropriate permissions. For more information, see [User](https://docs.tenable.com/security-center/Content/UserRoles.htm) [Roles](https://docs.tenable.com/security-center/Content/UserRoles.htm).

 $\circ$ 

You can view details for any scan result. For more information, see Scan [Results.](#page-607-0)

To view scan result details:

- 1. Log in to Tenable Security Center via the user interface.
- 2. Click **Scans** > **Scan Results**.

The **Scan Results** page appears.

3. Right-click the row for the scan result.

The actions menu appears.

 $-$ or $-$ 

Select the check box for the scan result.

The available actions appear at the top of the table.

4. Click **View**.

<span id="page-616-0"></span>The **View Scan Result** page appears.

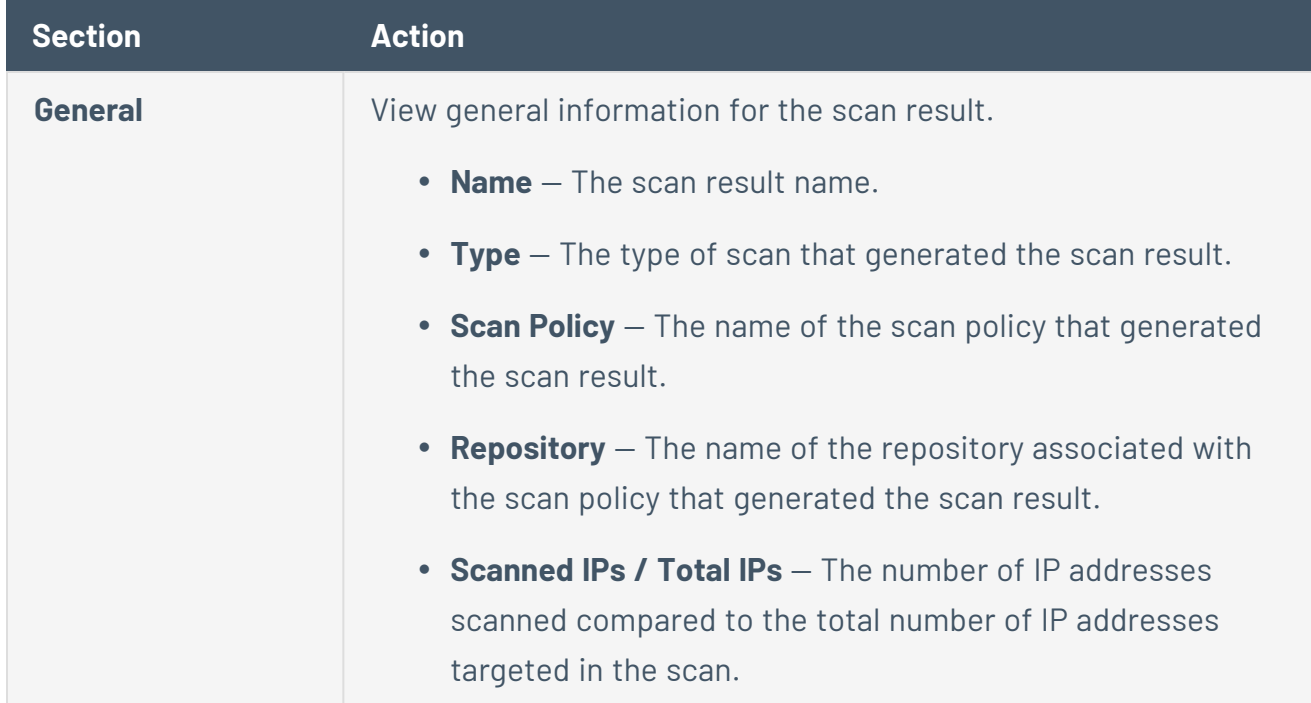

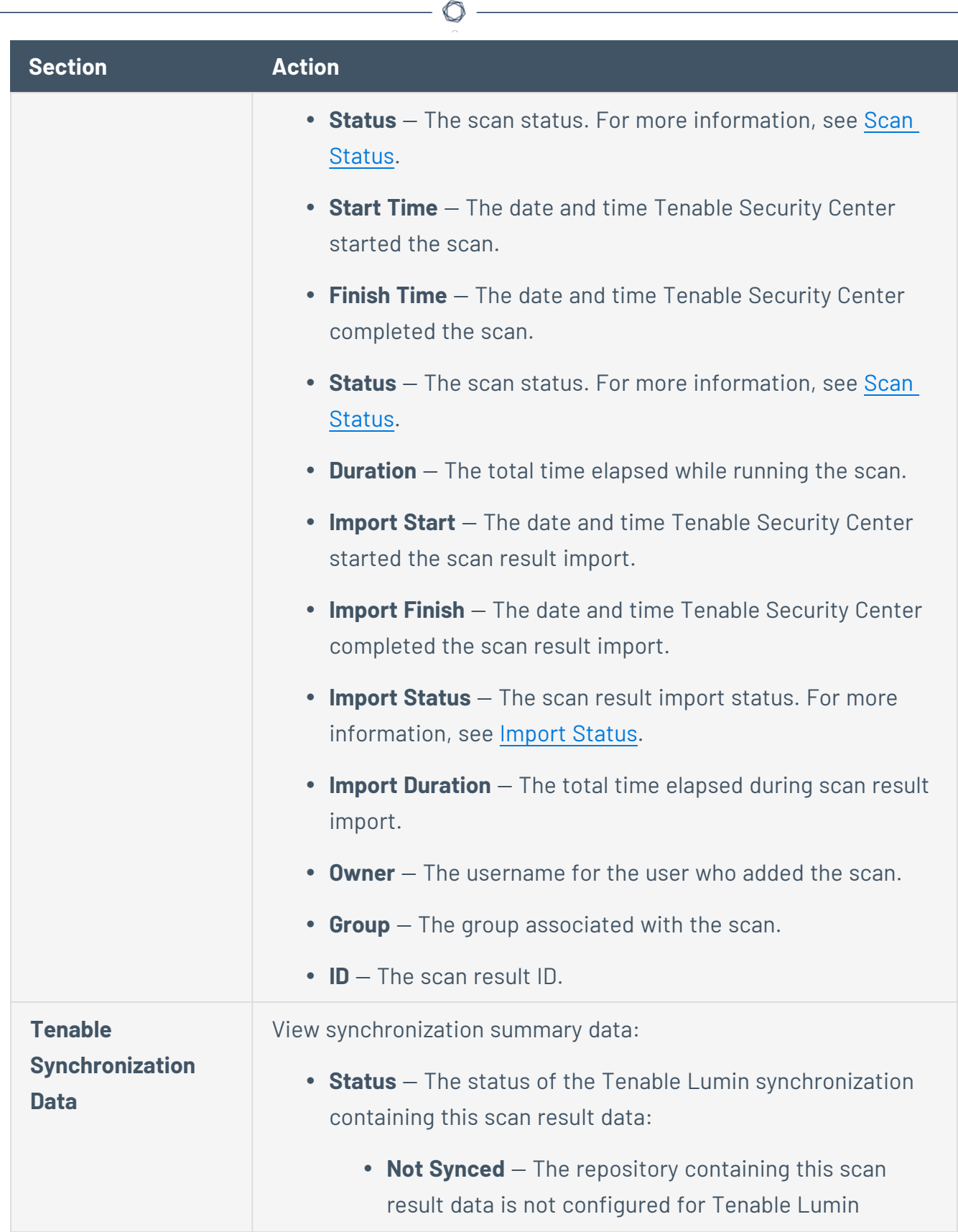

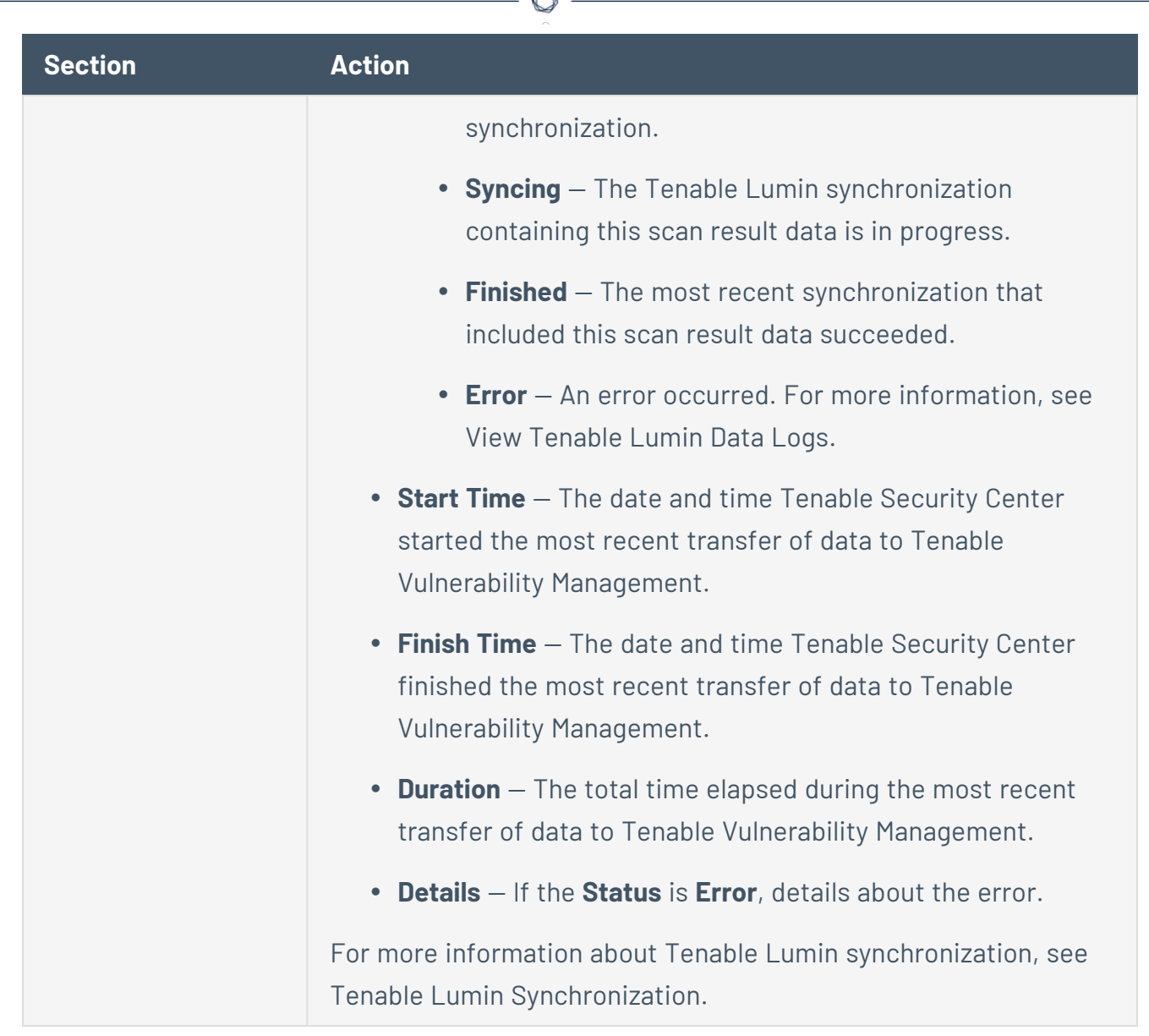

### <span id="page-618-0"></span>Upload Scan Results

**Required User Role:** Organizational user with appropriate permissions. For more information, see [User](https://docs.tenable.com/security-center/Content/UserRoles.htm) [Roles](https://docs.tenable.com/security-center/Content/UserRoles.htm).

You can upload active or agent scan results from scans performed by other systems. Tenable Security Center supports either raw (.nessus) or compressed (.zip) files, with one .nessus file per archive before uploading. This allows you to import scan results from scans run in remote locations without network connectivity to Tenable Security Center.

**Note:** To upload files greater than 300 MB to Tenable Security Center, you must modify upload\_max\_ filesize in /opt/sc/support/etc/php.ini to accommodate the larger uploads.

Scan Result-Repository Incompatibility

**Caution:** Tenable does not recommend importing scan results to incompatible repositories since data may be omitted.

If you upload agent scan results to a non-agent repository, Tenable Security Center omits all vulnerabilities without **IP Address** data for the host. Non-agent repositories cannot uniquely identify hosts without **IP Address** data for the host.

If you upload non-agent scan results to an agent repository, Tenable Security Center omits all vulnerabilities without **Agent ID** data for the host. Agent repositories cannot uniquely identify hosts without **Agent ID** data for the host.

To upload scan results:

- 1. Log in to Tenable Security Center via the user interface.
- 2. Click **Scans** > **Scan Results**.

The **Scan Results** page appears.

- 3. At the top of the table, click **Upload Scan Results**.
- 4. In the **Scan File** option, click **Choose File**.

The file uploads to Tenable Security Center.

- 5. In the **Import Repository** drop-down box, select a repository.
- 6. If you selected an IPv4, IPv6, or Universal repository, enable or disable the **Advanced** options: **Track hosts which have been issued new IP address**, **Scan Virtual Hosts**, and **Immediately remove vulnerabilities from scanned hosts that do not reply**.

For more information about the advanced options, see Active Scan [Settings.](#page-335-0)

7. Click **Submit**.

<span id="page-619-0"></span>Tenable Security Center saves your configuration.

# Solutions Analysis

Tenable provides recommended solutions for all vulnerabilities on your network. You can perform the recommended action in a solution to lower the risk on your network.

For more information, see:

- View [Solutions](#page-620-0)
- <span id="page-620-0"></span>• View [Solution](#page-621-0) Details

# View Solutions

**Required User Role:** Organizational user with appropriate permissions. For more information, see [User](https://docs.tenable.com/security-center/Content/UserRoles.htm) [Roles](https://docs.tenable.com/security-center/Content/UserRoles.htm).

You can use the **Solutions** page to view solutions for specific assets on your network or drill into solution details.

To view solutions for assets on your network:

- 1. Log in to Tenable Security Center via the user interface.
- 2. Click **Solutions**.

The **Solutions** page appears.

3. To filter the solutions in the table by an asset list, in the **Targeted Assets** drop-down box, click an asset list name.

The system refreshes the page and filters the table by the asset list you selected. For more information about asset lists, see [Assets](#page-348-0).

- 4. To customize the table, see Interact with a [Customizable](#page-606-0) Table.
- 5. View information about each solution.
	- **Solution** A description for the solution.
	- **Risk Reduction** The percent you would reduce your risk by addressing the vulnerability in the solution. Tenable Security Center calculates the risk reduction percentage by dividing the score of the vulnerabilities in the solution by the score of all of the vulnerabilities on your network.
	- **Hosts Affected** The number of devices affected by the solution.
	- **Vulnerabilities** The number of vulnerability instances included in the solution.

**Tip:** A vulnerability instance is a single instance of a vulnerability appearing on an asset, identified uniquely by plugin ID, port, and protocol.

- **VPR** The highest VPR for a vulnerability included in the solution.
- **CVSSv3 Base Score** The highest CVSSv3 score for a vulnerability included in the solution. If only CVSSv2 is available, the column is blank.
- 6. To view details for a solution, click a row.

The **Solution Details** page appears. For more information, see [Solution](#page-621-1) Details.

# <span id="page-621-0"></span>View Solution Details

**Required User Role:** Organizational user with appropriate permissions. For more information, see [User](https://docs.tenable.com/security-center/Content/UserRoles.htm) [Roles](https://docs.tenable.com/security-center/Content/UserRoles.htm).

You can use the **Solution Details** page to view details for a specific solution. To export the details for a solution, see Export Hosts [Affected](#page-623-0) by a Solution.

To view details for a specific solution:

- 1. Log in to Tenable Security Center via the user interface.
- 2. Click **Solutions**.

The **Solutions** page appears.

3. Click a solution row.

<span id="page-621-1"></span>The **Solution Details** page appears.

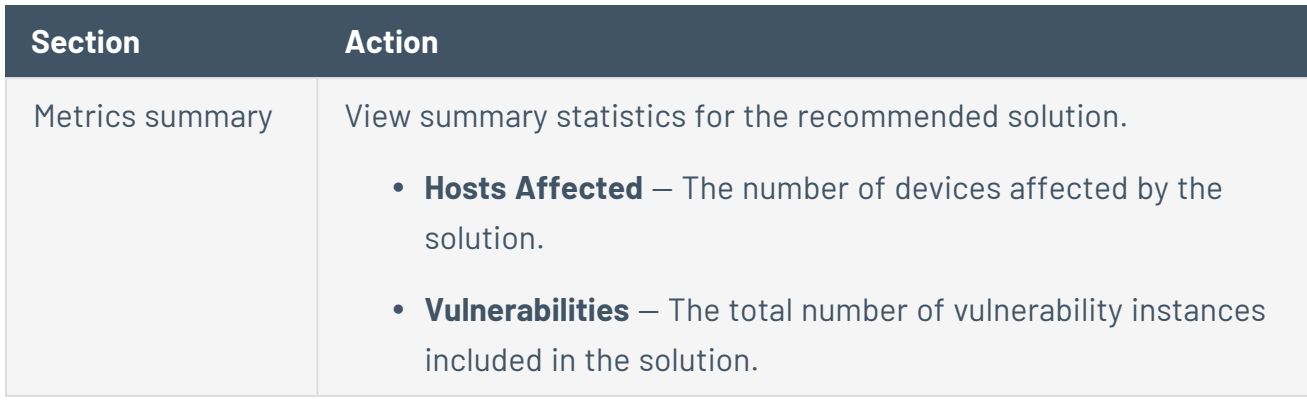

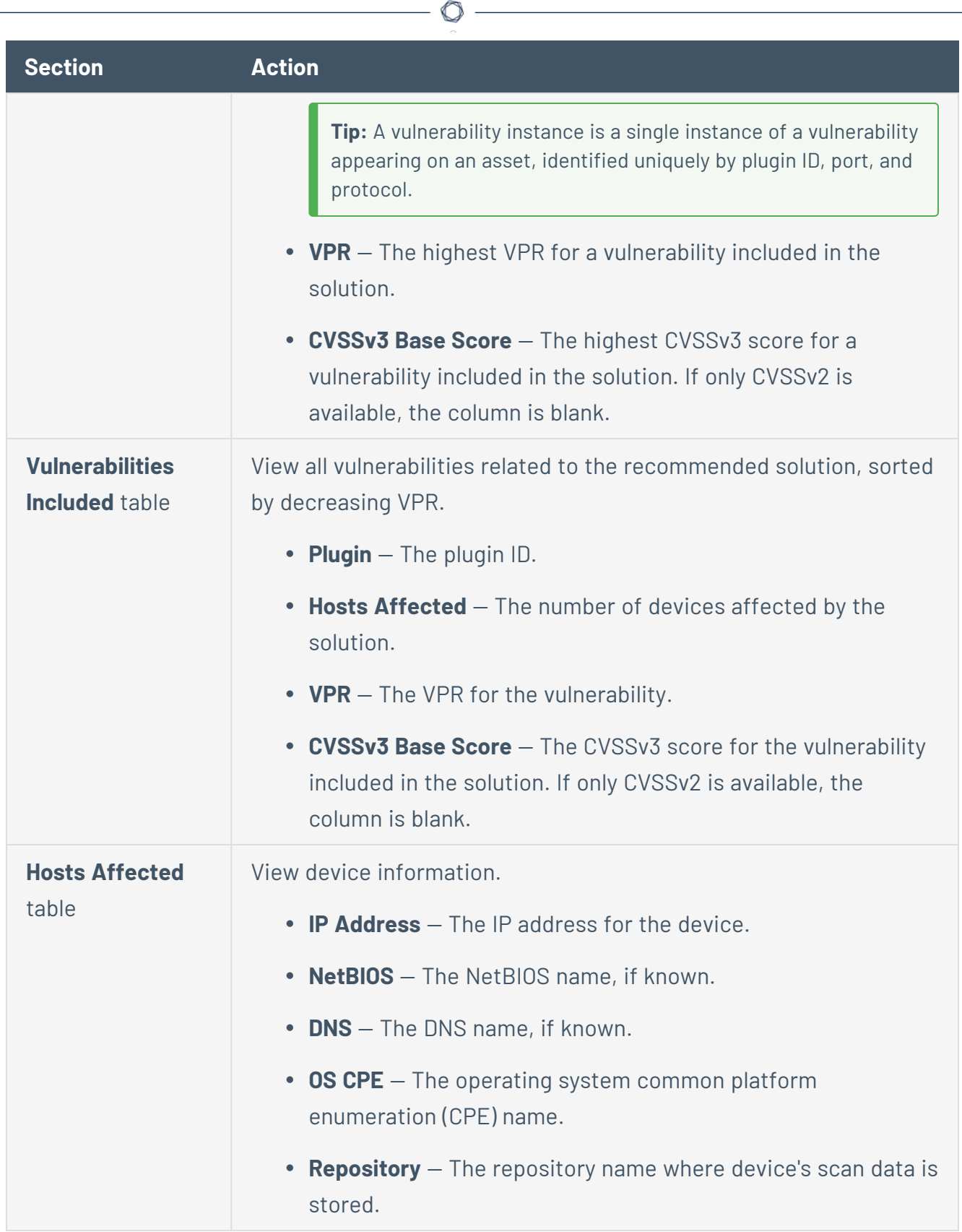

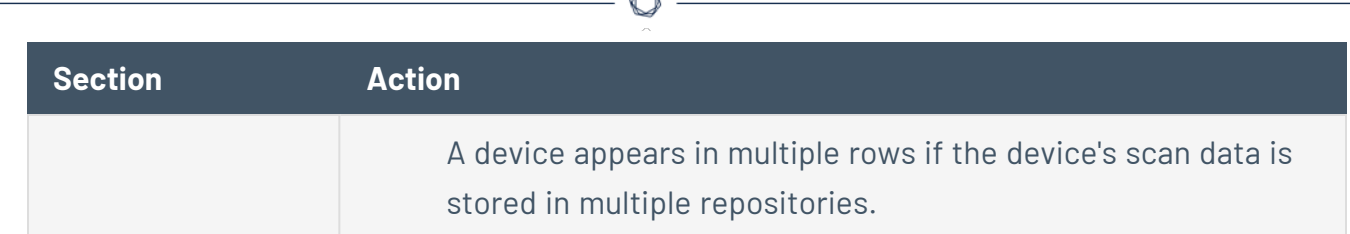

What to do next:

• (Optional) Export the hosts affected by the solution to share with others in your organization, as described in Export Hosts [Affected](#page-623-0) by a Solution.

### <span id="page-623-0"></span>Export Hosts Affected by a Solution

**Required User Role:** Organizational user with appropriate permissions. For more information, see [User](https://docs.tenable.com/security-center/Content/UserRoles.htm) [Roles](https://docs.tenable.com/security-center/Content/UserRoles.htm).

You can export a list of hosts affected by a solution as a .csv file to share the data with others in your organization. For more information, see [Solutions](#page-619-0) Analysis.

To export hosts affected by a solution:

- 1. Log in to Tenable Security Center via the user interface.
- 2. Click **Solutions**.

The **Solutions** page appears.

3. Click the row for the solution for which you want to export a list of affected hosts.

The **Solution Details** page appears.

4. In the upper-right corner, click **Export as CSV**.

A confirmation window appears.

**Note:** If the number of affected hosts is greater than 1,000, Tenable Security Center prompts you to type a name for the CSV report result you want to generate. After generation, you can download the report result, as described in [Download](#page-745-0) a Report Result.

5. Select or clear the check boxes to indicate which columns you want to appear in the exported file.

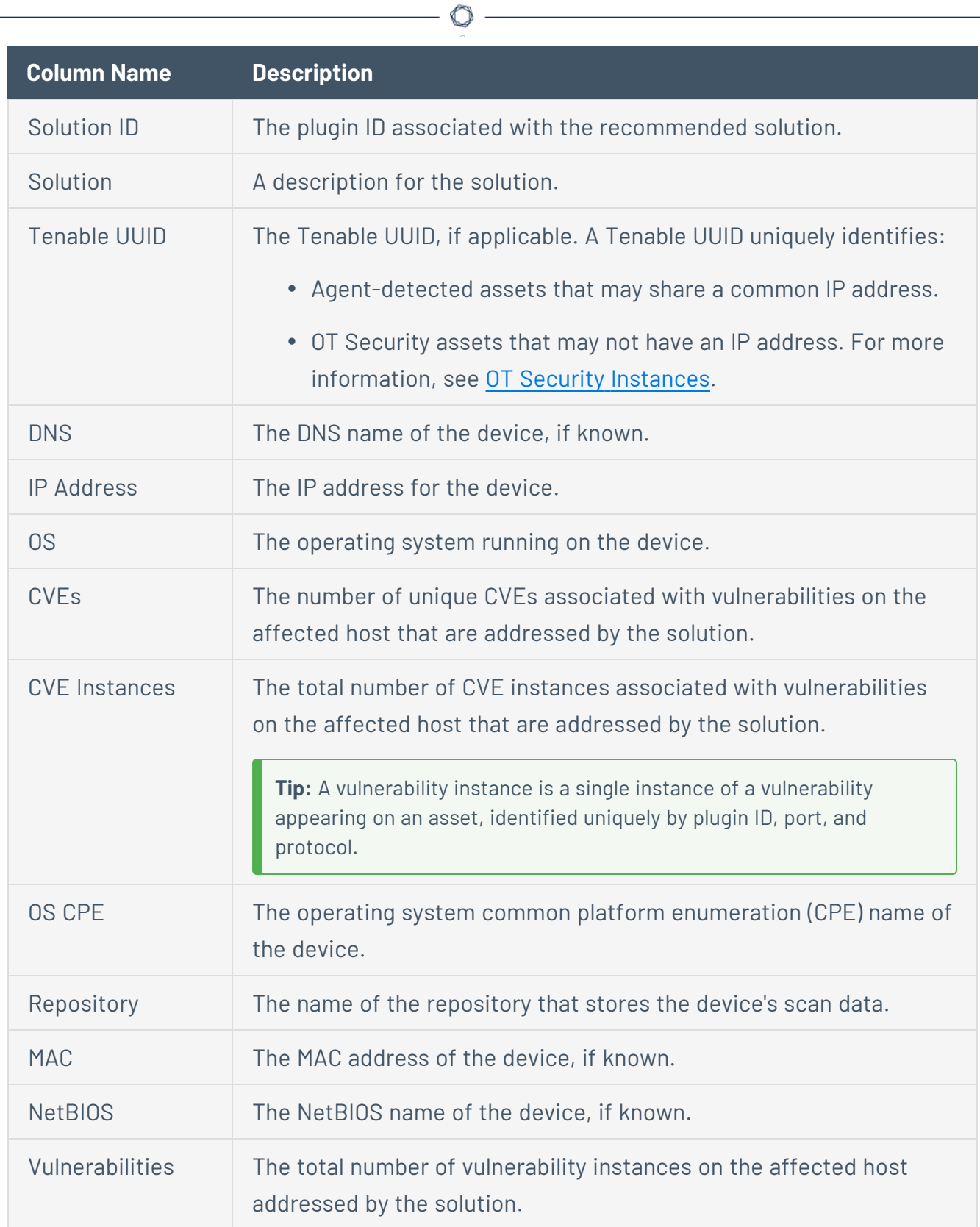

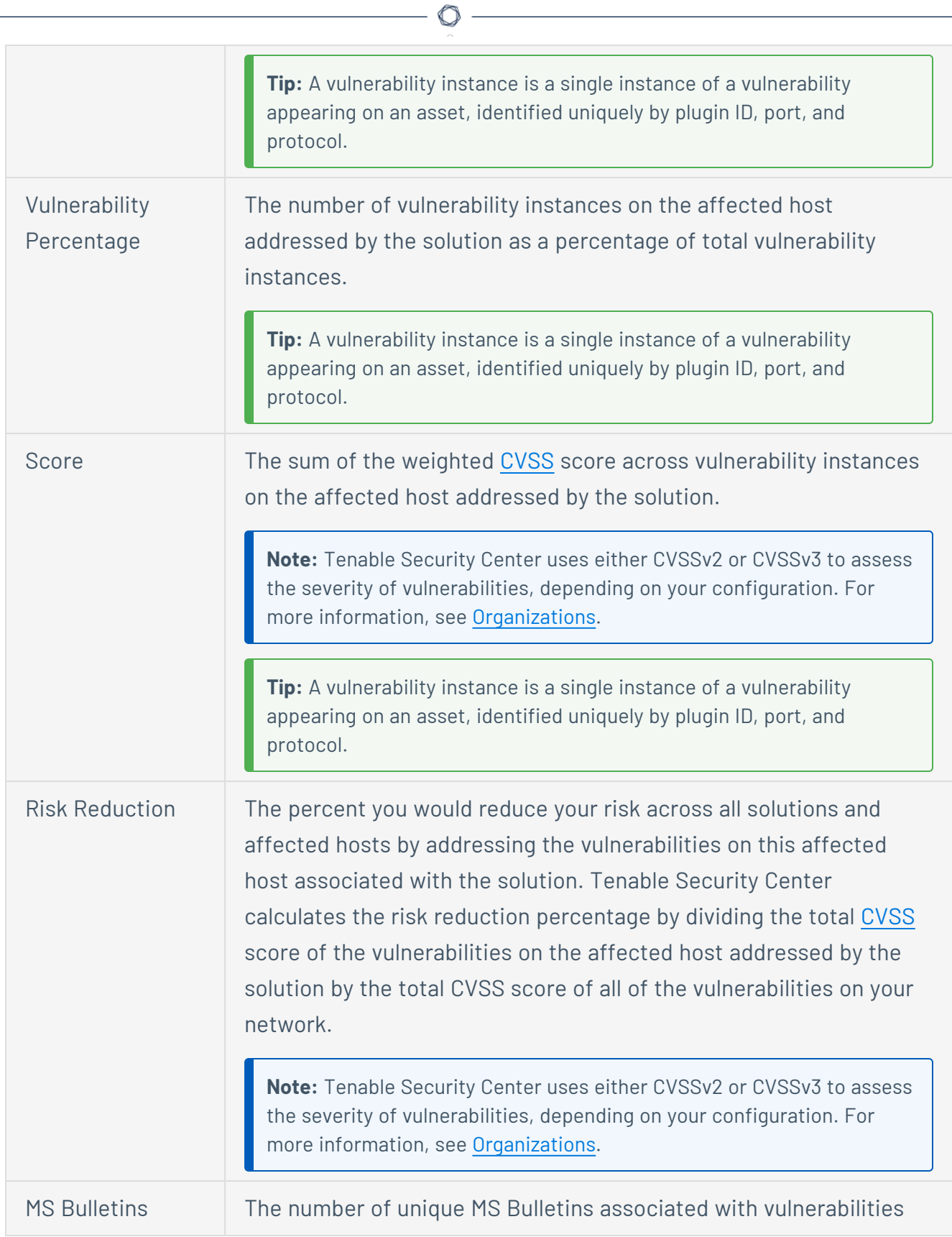

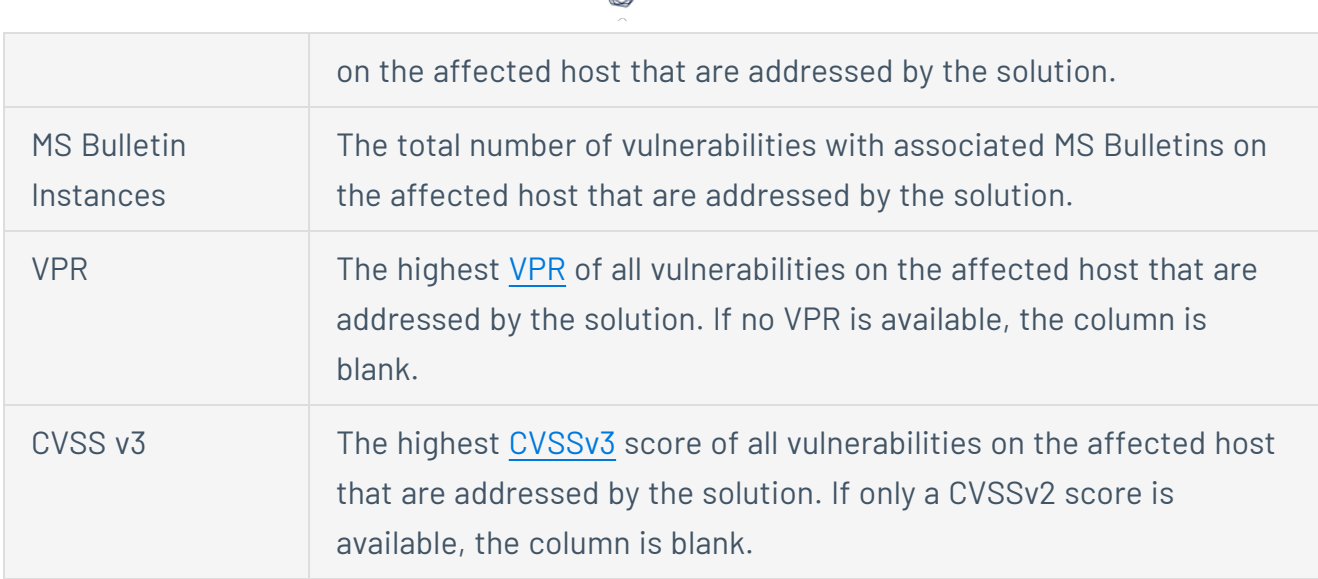

#### 6. Click **Download**.

Tenable Security Center exports the list of hosts affected by the solution.

# Vulnerability Analysis

The **Vulnerabilities** page displays vulnerabilities from either the cumulative or mitigated vulnerability database. For more information, see Cumulative vs. Mitigated [Vulnerabilities.](#page-626-0)

**Note:** If multiple vulnerabilities share the same **IP Address** or **Agent ID** data, Tenable Security Center assumes they are from the same host.

To perform a common type of vulnerability analysis, see View [Vulnerabilities](#page-652-0) by Plugin or [View](#page-650-0) [Vulnerabilities](#page-650-0) by Host.

<span id="page-626-0"></span>To view a specific vulnerability analysis tool, see [Vulnerability](#page-631-0) Analysis Tools.

### Cumulative vs. Mitigated Vulnerabilities

Tenable Security Center stores vulnerabilities in two databases: the cumulative database and the mitigated database. You can choose to view cumulative vulnerabilities or mitigated vulnerabilities in any vulnerability analysis tool. For more information, see View [Cumulative](#page-627-0) or Mitigated [Vulnerabilities](#page-627-0).

# Cumulative Vulnerabilities

<span id="page-627-1"></span>The cumulative database contains currently vulnerable vulnerabilities, including recast, accepted, or previously mitigated vulnerabilities.

# Mitigated Vulnerabilities

The mitigated database contains vulnerabilities that Tenable Security Center determines are not vulnerable, based on the scan definition, the results of the scan, the current state of the cumulative view, and authentication information.

A vulnerability is mitigated if:

- The IP address of the vulnerability was in the target list of the scan.
- The plugin ID of the vulnerability was in the list of scanned plugins.
- The port of the vulnerability was in the list of scanned ports.
- The vulnerability with that IP address/port/plugin ID combination was not in the scan result.

To start, the vulnerability must appear in the cumulative view to be considered for mitigation. The import process then looks at each vulnerability in the import repository. The import process also verifies that authentication was successful before mitigating any local check vulnerabilities that meet the above criteria.

**Note:** Mitigation logic works with scans using policies defined by templates, advanced policies, and remediation scans. These policies are set up to take advantage of this new mitigation logic.

<span id="page-627-0"></span>For more information about mitigation, see the [knowledge](https://community.tenable.com/s/article/How-Tenable-sc-determines-when-a-vulnerability-is-mitigated-Formerly-SecurityCenter) base article.

### View Cumulative or Mitigated Vulnerabilities

**Required User Role:** Organizational user with appropriate permissions. For more information, see [User](https://docs.tenable.com/security-center/Content/UserRoles.htm) [Roles](https://docs.tenable.com/security-center/Content/UserRoles.htm).

For general information about cumulative vulnerabilities and mitigated vulnerabilities, see Cumulative vs. Mitigated [Vulnerabilities.](#page-626-0)

To switch between viewing mitigated or cumulative vulnerabilities:

- 1. Log in to Tenable Security Center via the user interface.
- 2. Click **Analysis** > **Vulnerabilities**.

The **Vulnerabilities** page appears.

3. In the upper-right corner, click **Cumulative** or **Mitigated**.

The page updates to display data from the mitigated or cumulative vulnerability database.

### <span id="page-628-0"></span>CVSS vs. VPR

Tenable uses CVSS scores and a dynamic Tenable-calculated Vulnerability Priority Rating (VPR) to quantify the risk and urgency of a vulnerability.

**Note:** When you view these metrics on an analysis page organized by plugin (for example, the **Vulnerabilities** page), the metrics represent the highest value assigned or calculated for a vulnerability associated with the plugin.

### **CVSS**

Tenable uses and displays third-party Common Vulnerability Scoring System (CVSS) values retrieved from the National Vulnerability Database (NVD) to describe risk associated with vulnerabilities.

Tenable assigns all vulnerabilities a severity (**Info**, **Low**, **Medium**, **High**, or **Critical**) based on the vulnerability's static CVSS score (the CVSS version depends on your configuration). For more information, see [Organizations](https://docs.tenable.com/security-center/Content/Organizations.htm).

Tenable Security Center analysis pages provide summary information about vulnerabilities using the following CVSS categories.

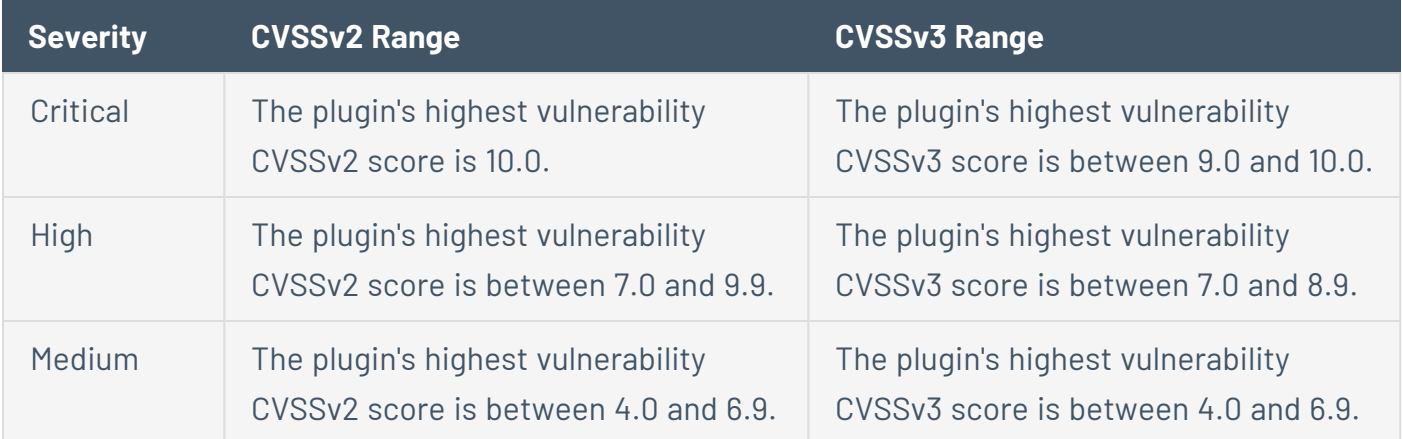

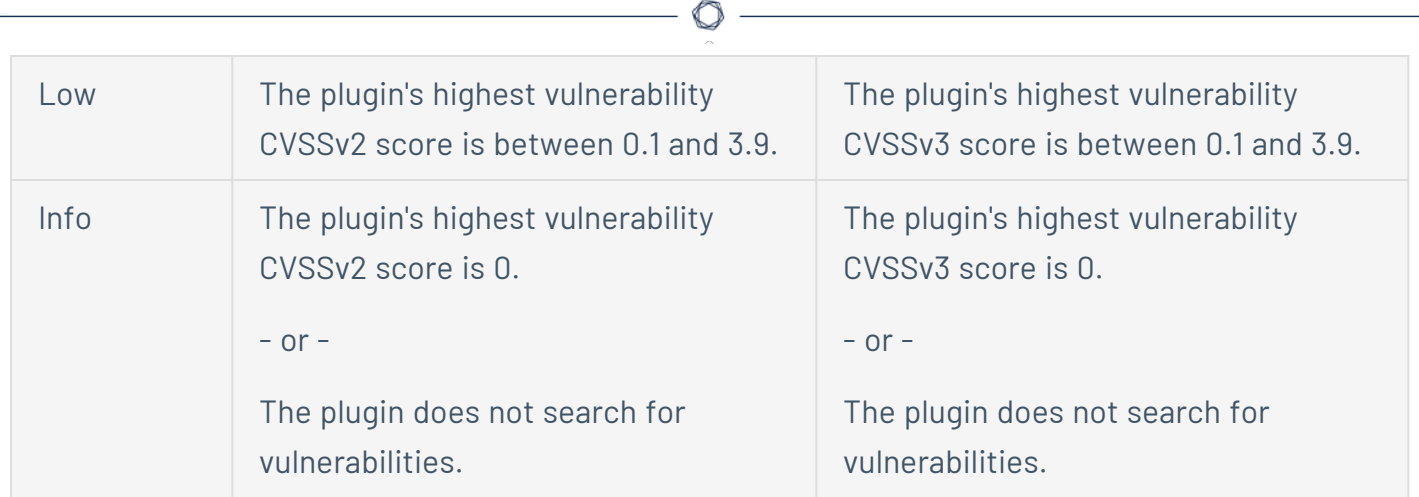

## Vulnerability Priority Rating

Tenable calculates a dynamic VPR for most vulnerabilities. The VPR is a dynamic companion to the data provided by the vulnerability's CVSS score, since Tenable updates the VPR to reflect the current threat landscape. VPR values range from 0.1-10.0, with a higher value representing a higher likelihood of exploit.

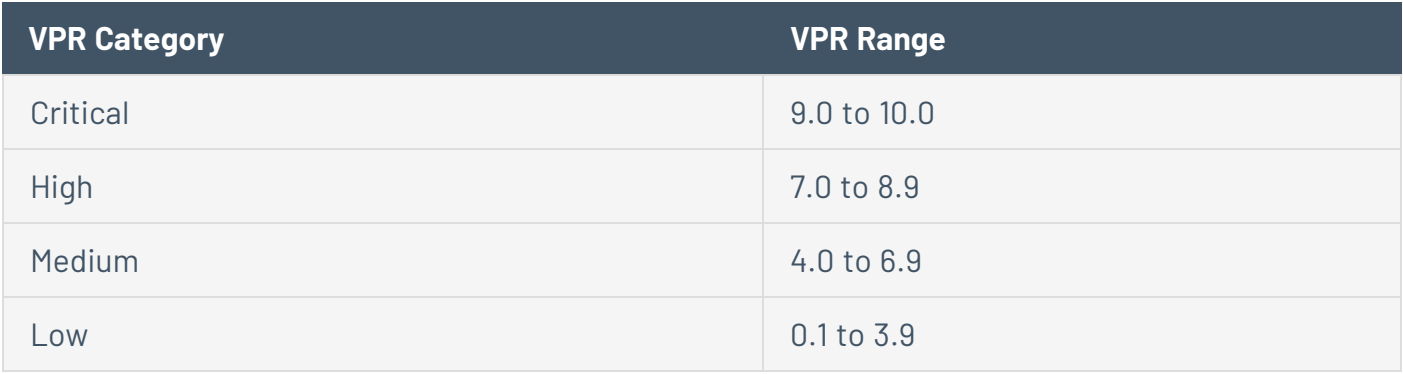

**Note:** Vulnerabilities without CVEs in the National Vulnerability Database (NVD) (for example, many vulnerabilities with the **Info** severity) do not receive a VPR. Tenable recommends remediating these vulnerabilities according to their CVSS-based severity.

**Note:** You cannot edit VPR values.

Tenable Security Center provides new and updated VPR values through the Tenable Security Center feed. For more information, see Edit Plugin and Feed [Schedules.](https://docs.tenable.com/security-center/Content/EditPluginsFeeds.htm)

Tenable recommends resolving vulnerabilities with the highest VPRs first. You can view VPR scores and summary data in:

- <sup>l</sup> The Tenable-provided **Vulnerability Priority Rating (VPR) Summary** dashboard, described in [Dashboards](https://docs.tenable.com/security-center/Content/Dashboards.htm).
- <sup>l</sup> The **Vulnerability Summary**, **Vulnerability List**, and **Vulnerability Detail List** tools, described in View [Vulnerabilities](https://docs.tenable.com/security-center/Content/ViewVulnerabilitiesbyPlugin.htm) by Plugin.

#### VPR Key Drivers

You can view the following key drivers to explain a vulnerability's VPR.

**Note:**Tenable does not customize these values for your organization; VPR key drivers reflect a vulnerability's global threat landscape.

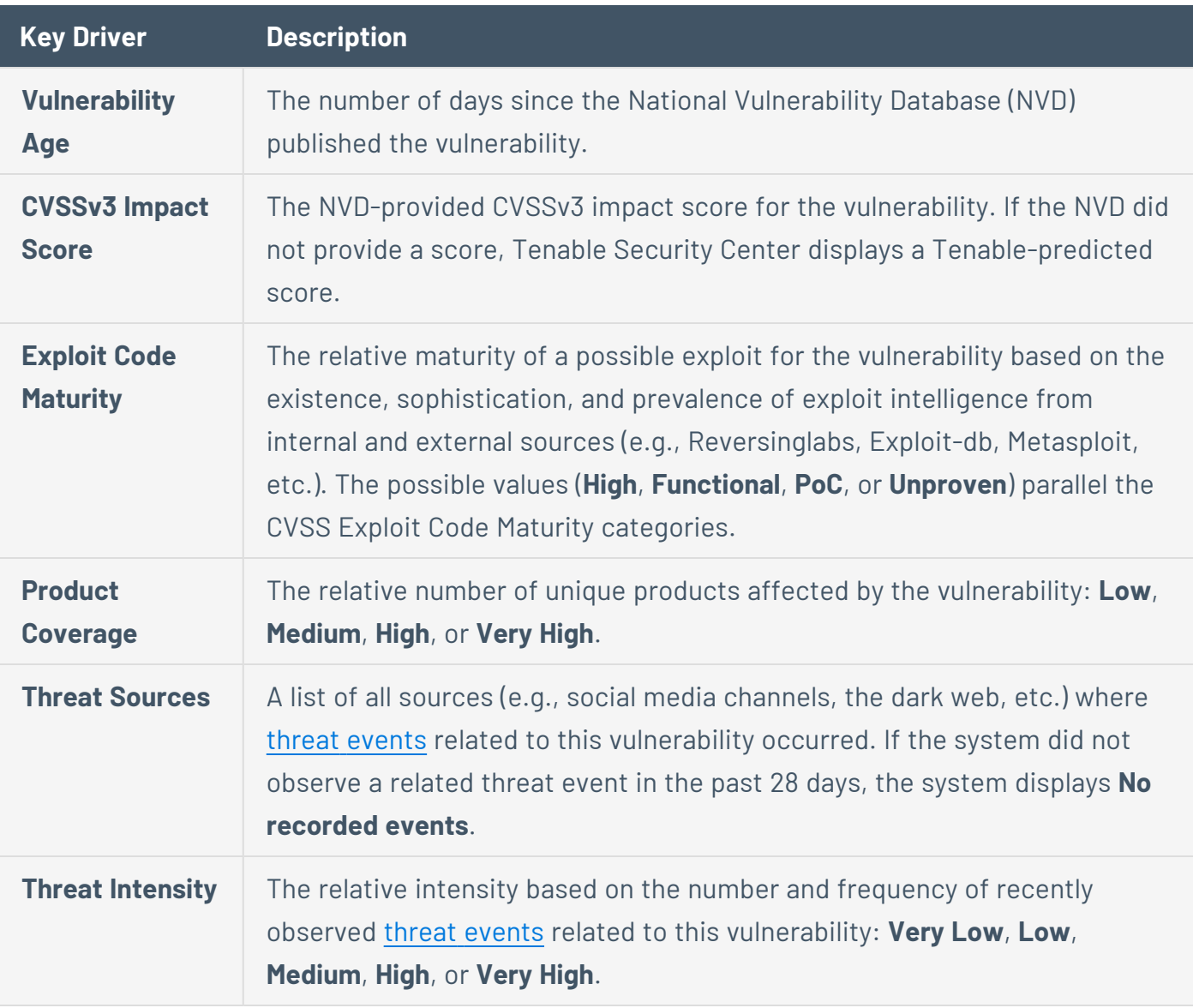

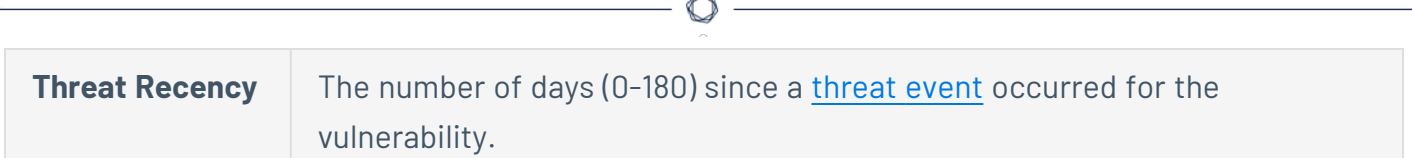

### <span id="page-631-1"></span>Threat Event Examples

Common threat events include:

- An exploit of the vulnerability
- A posting of the vulnerability exploit code in a public repository
- A discussion of the vulnerability in mainstream media
- Security research about the vulnerability
- A discussion of the vulnerability on social media channels
- A discussion of the vulnerability on the dark web and underground
- <span id="page-631-0"></span>• A discussion of the vulnerability on hacker forums

## Vulnerability Analysis Tools

On the **Vulnerabilities** page, you can use the drop-down box to select the vulnerability analysis tool you want to view.

To perform a common type of vulnerability analysis, see View [Vulnerabilities](#page-652-0) by Plugin or [View](#page-650-0) [Vulnerabilities](#page-650-0) by Host.

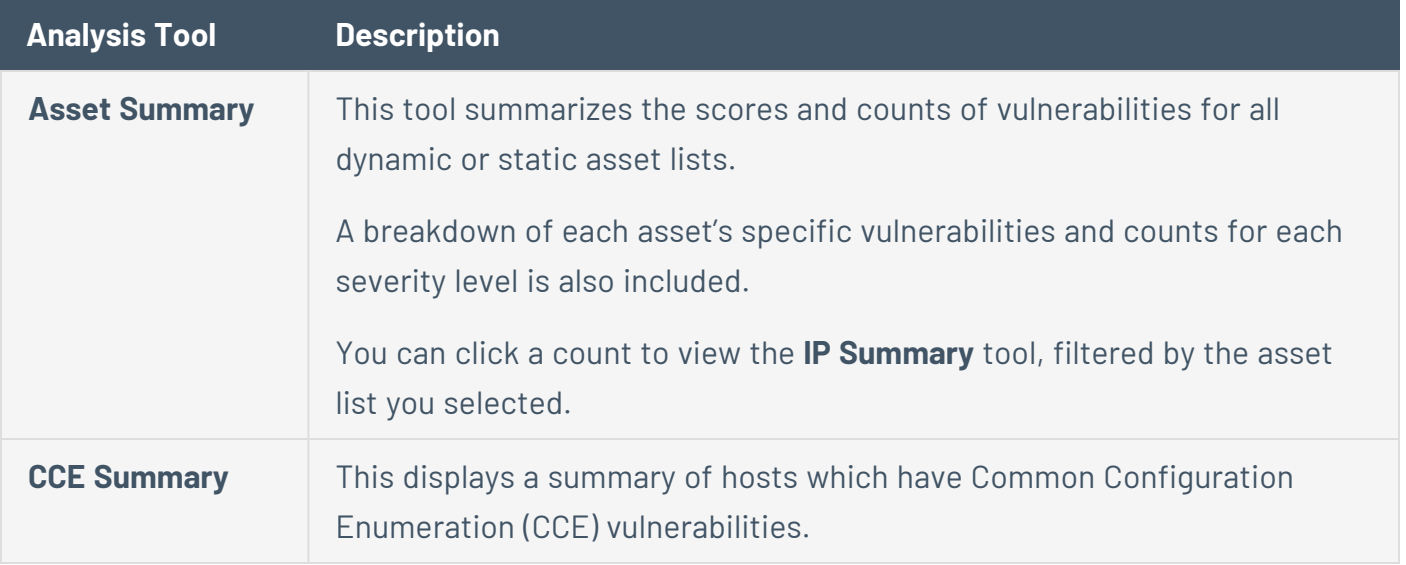

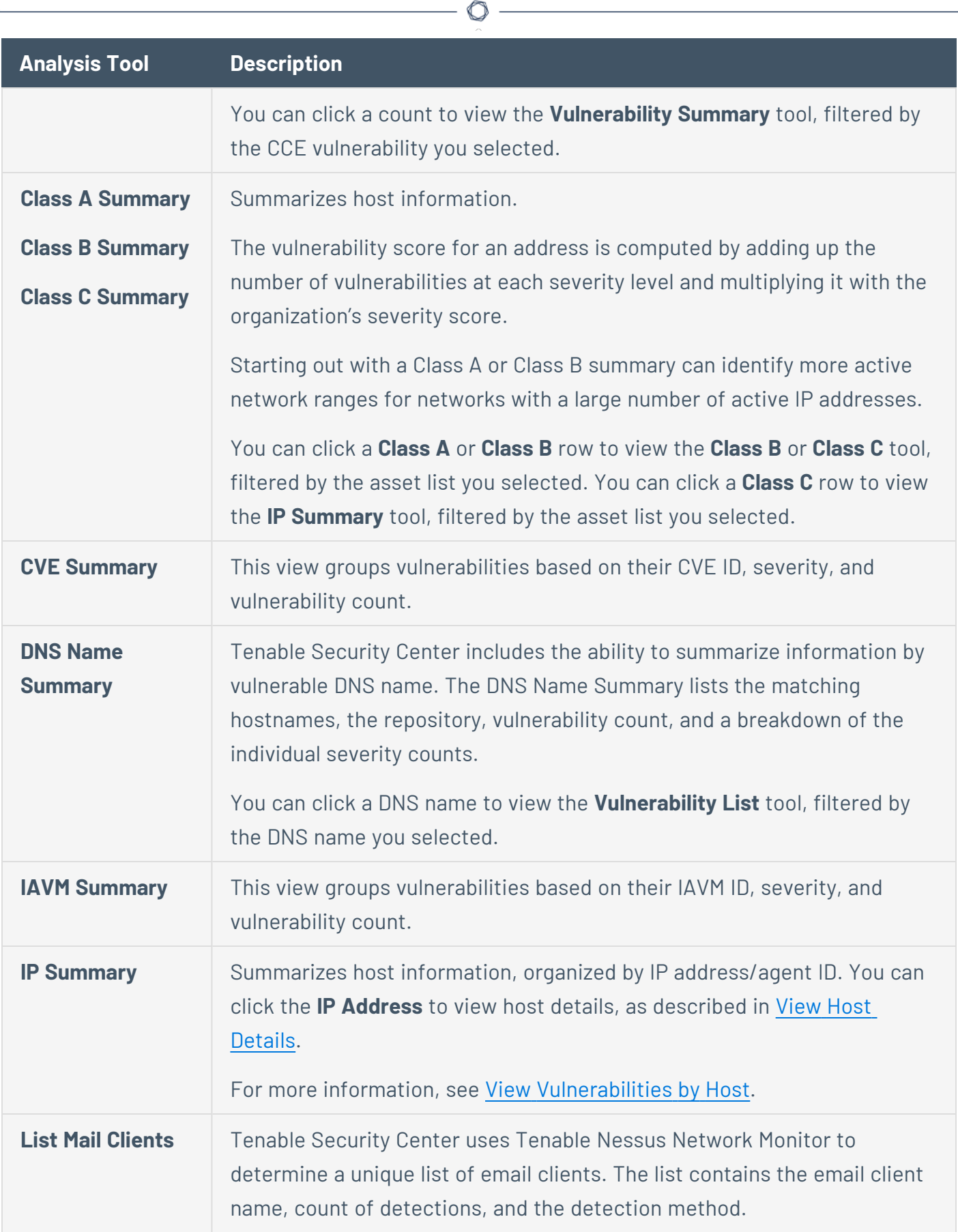

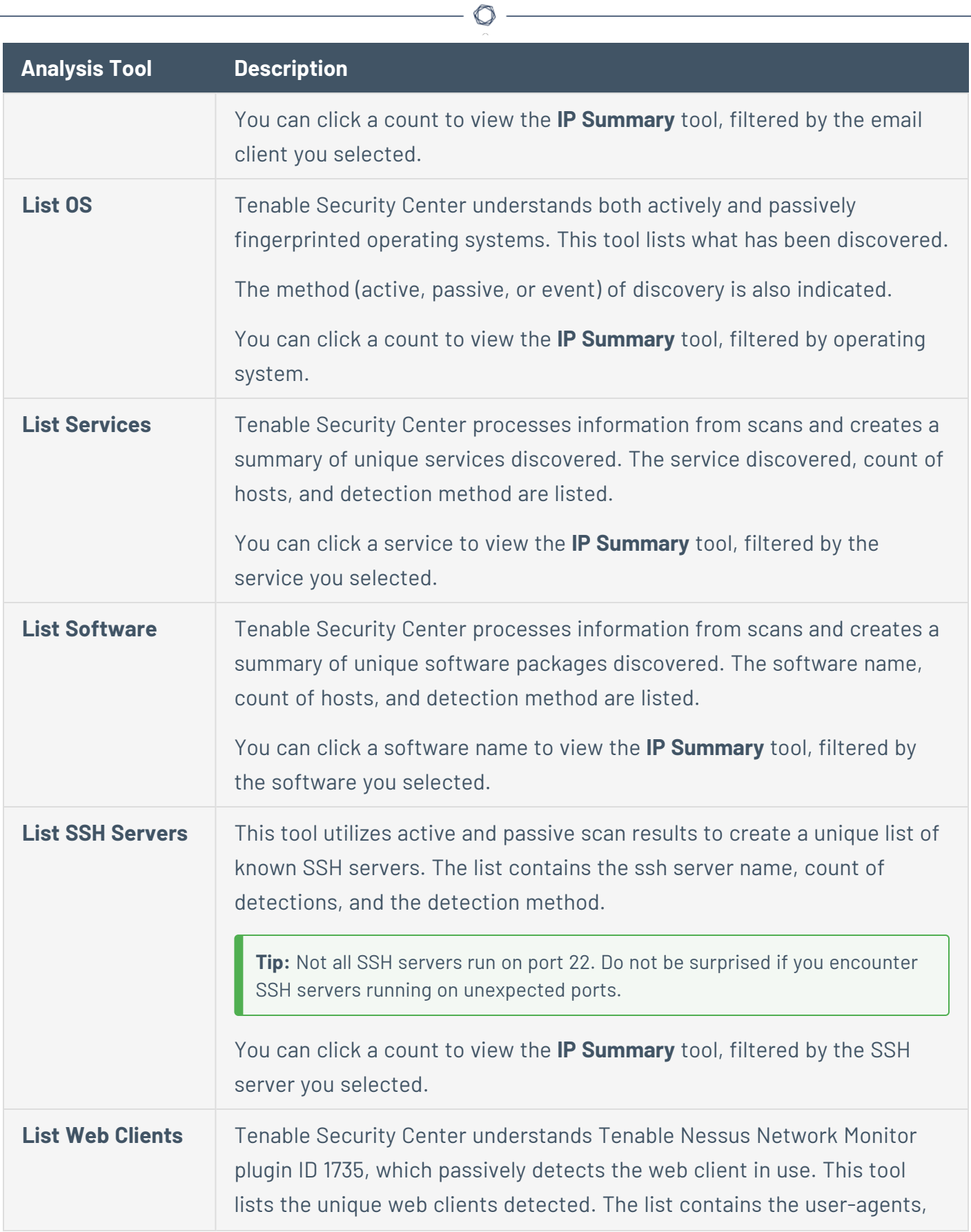

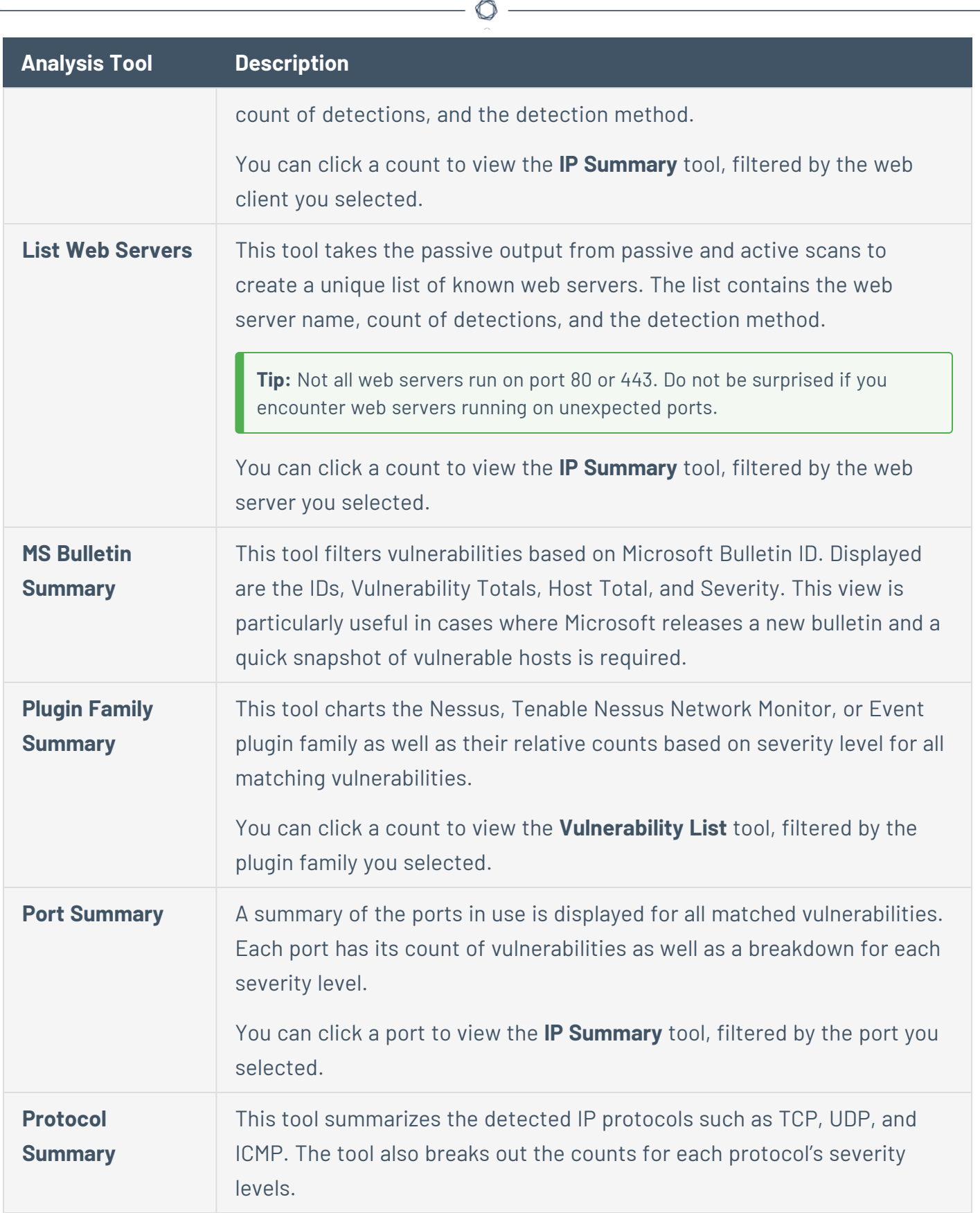

٦

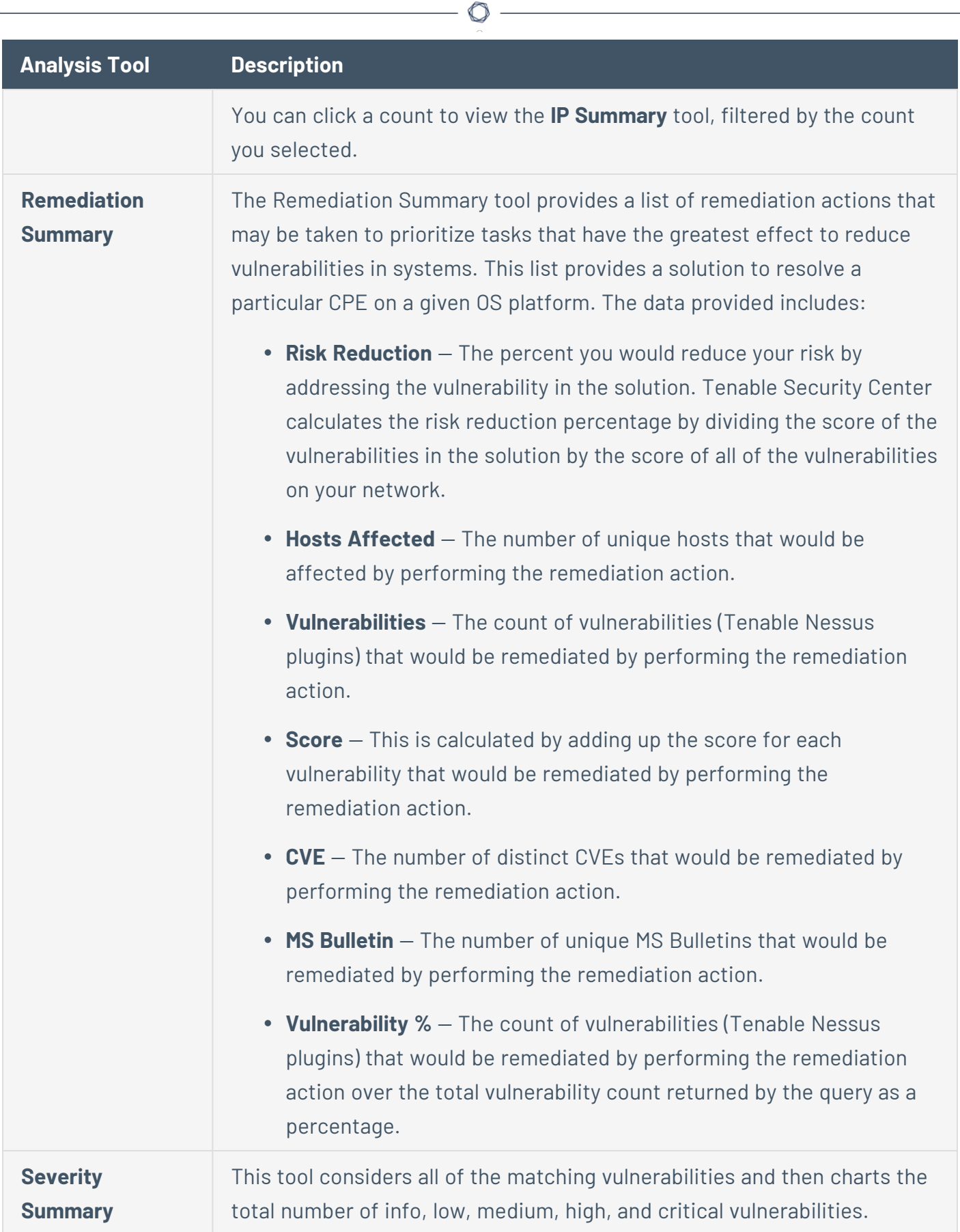

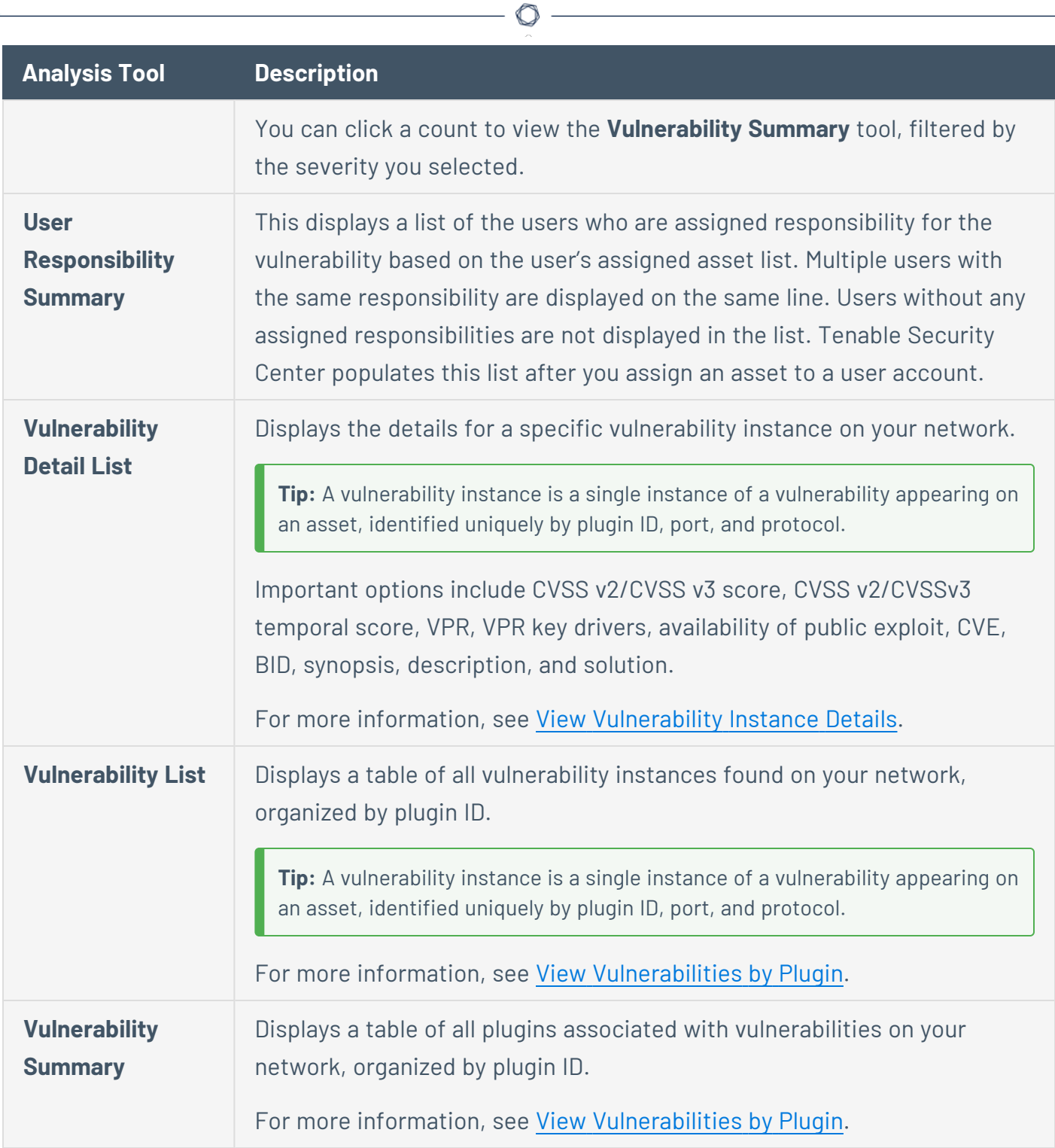

# Vulnerability Analysis Filter Components

For general information about using filters, see **[Filters](#page-765-0)**.

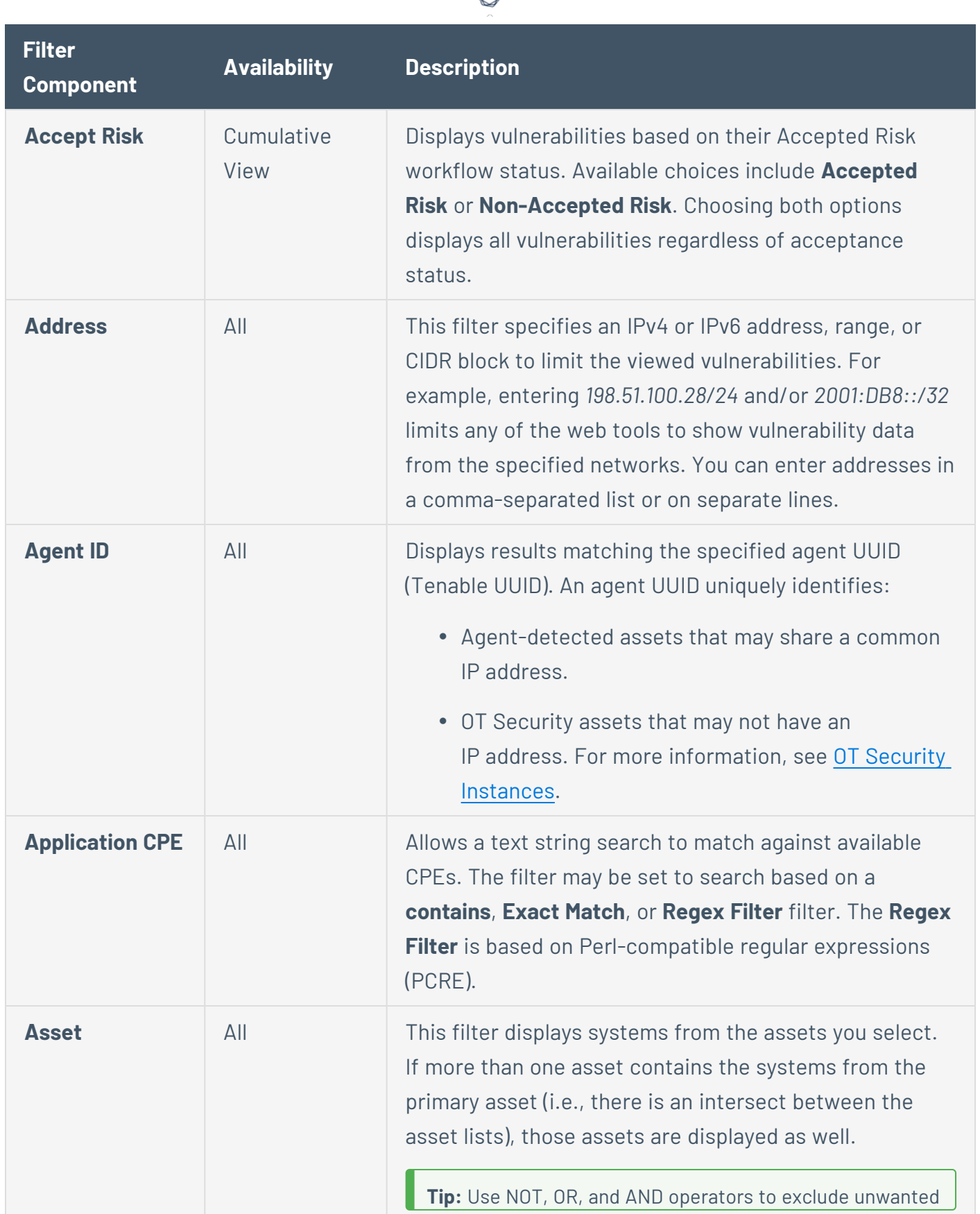

₫

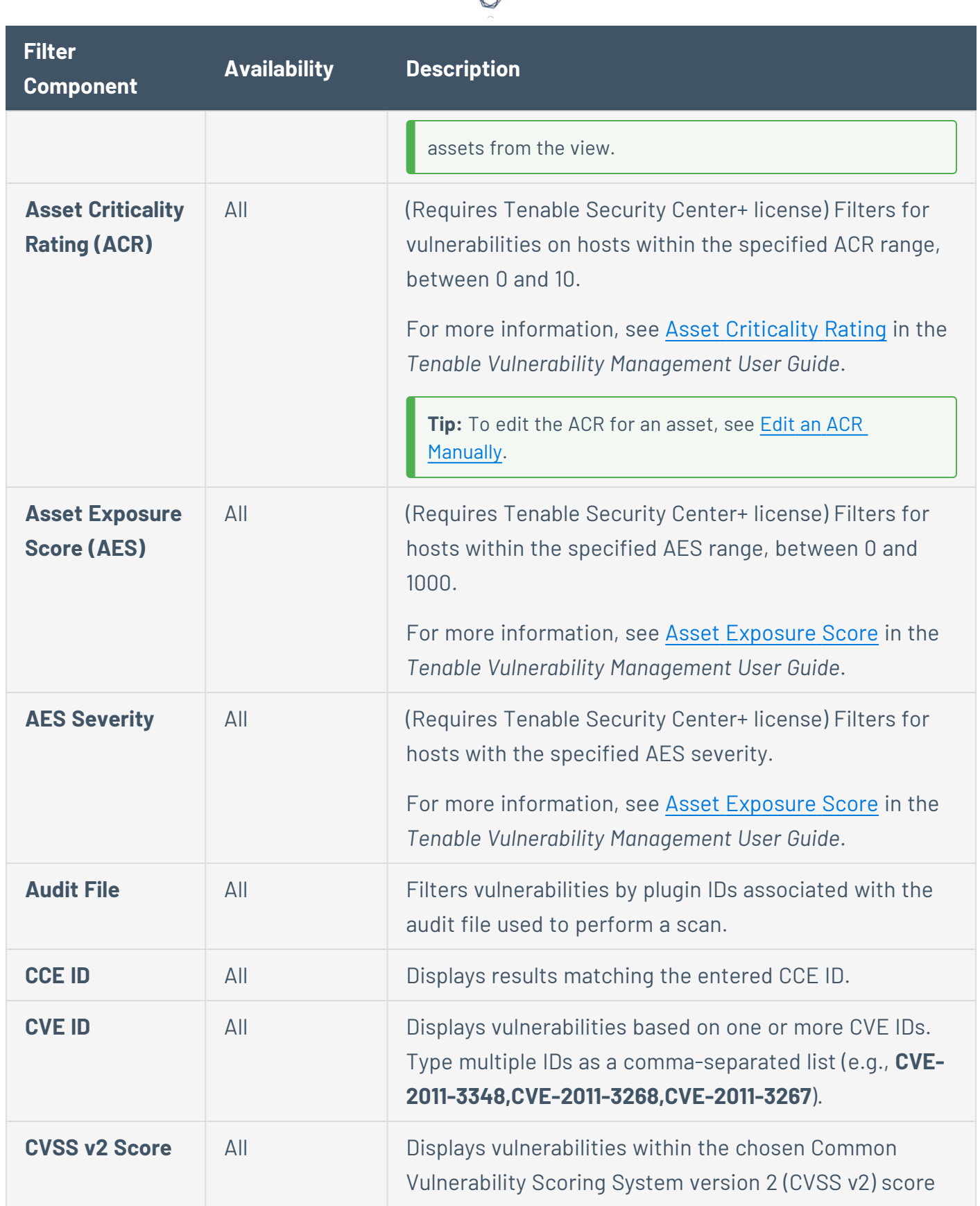

⊀ Г

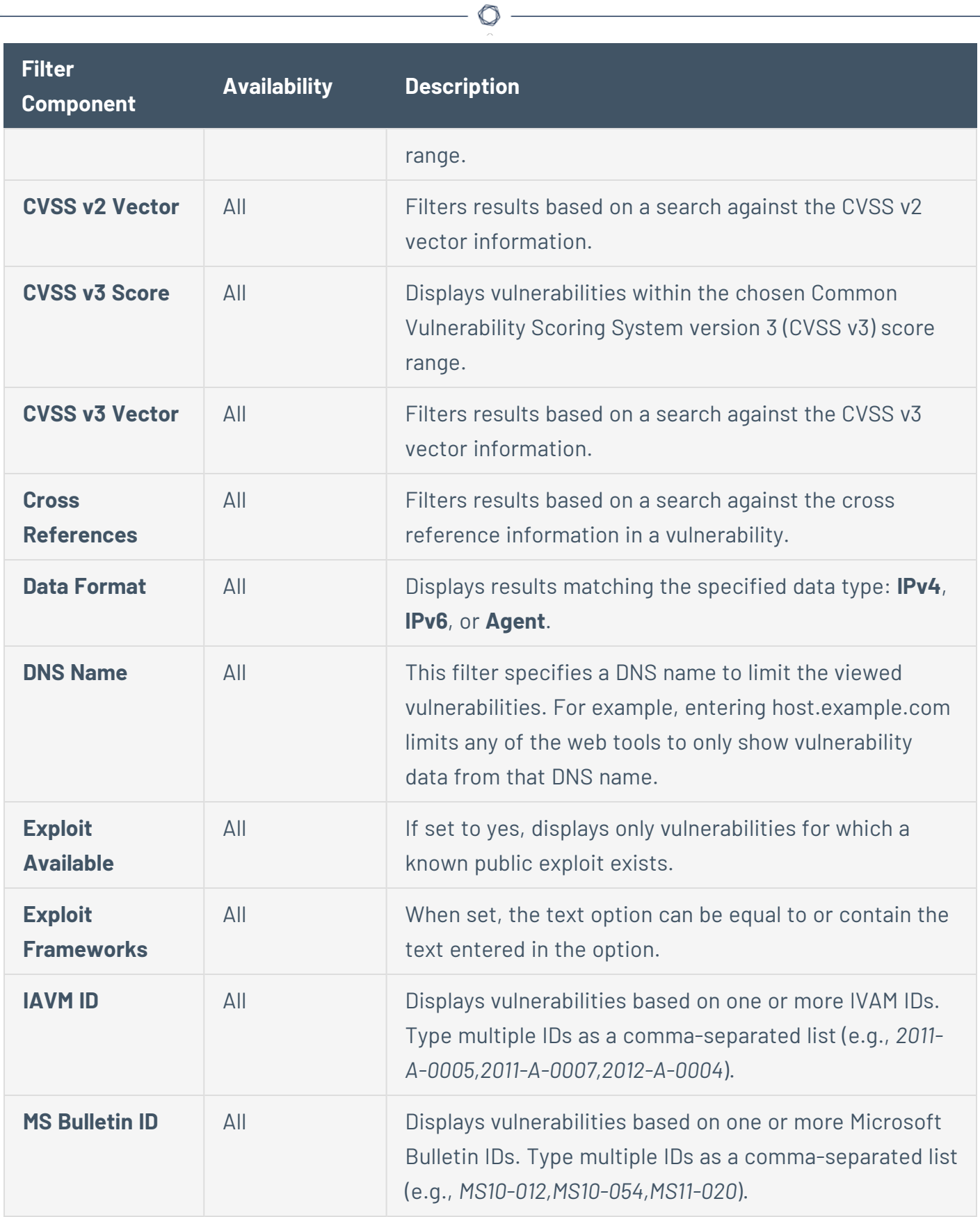

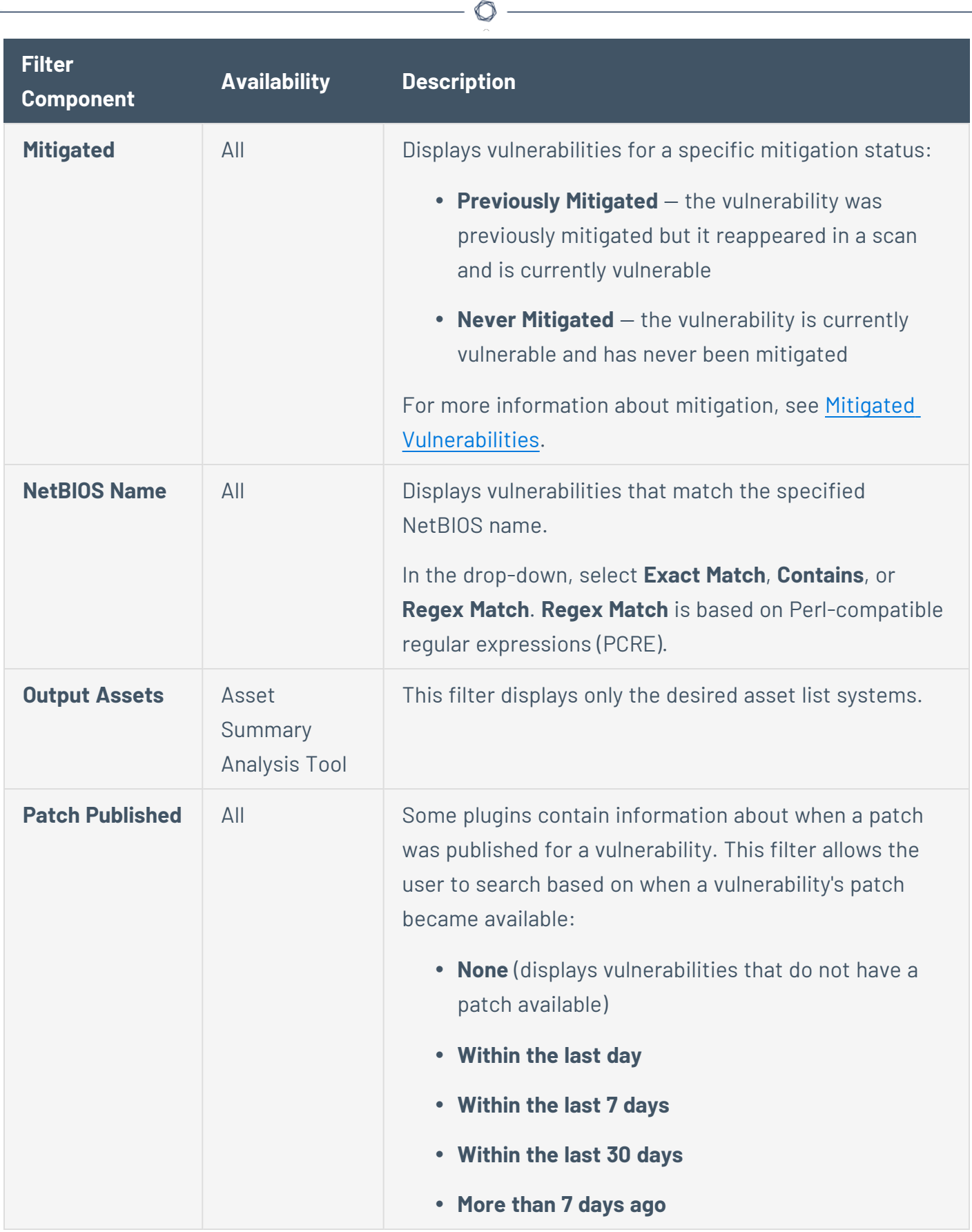

Y

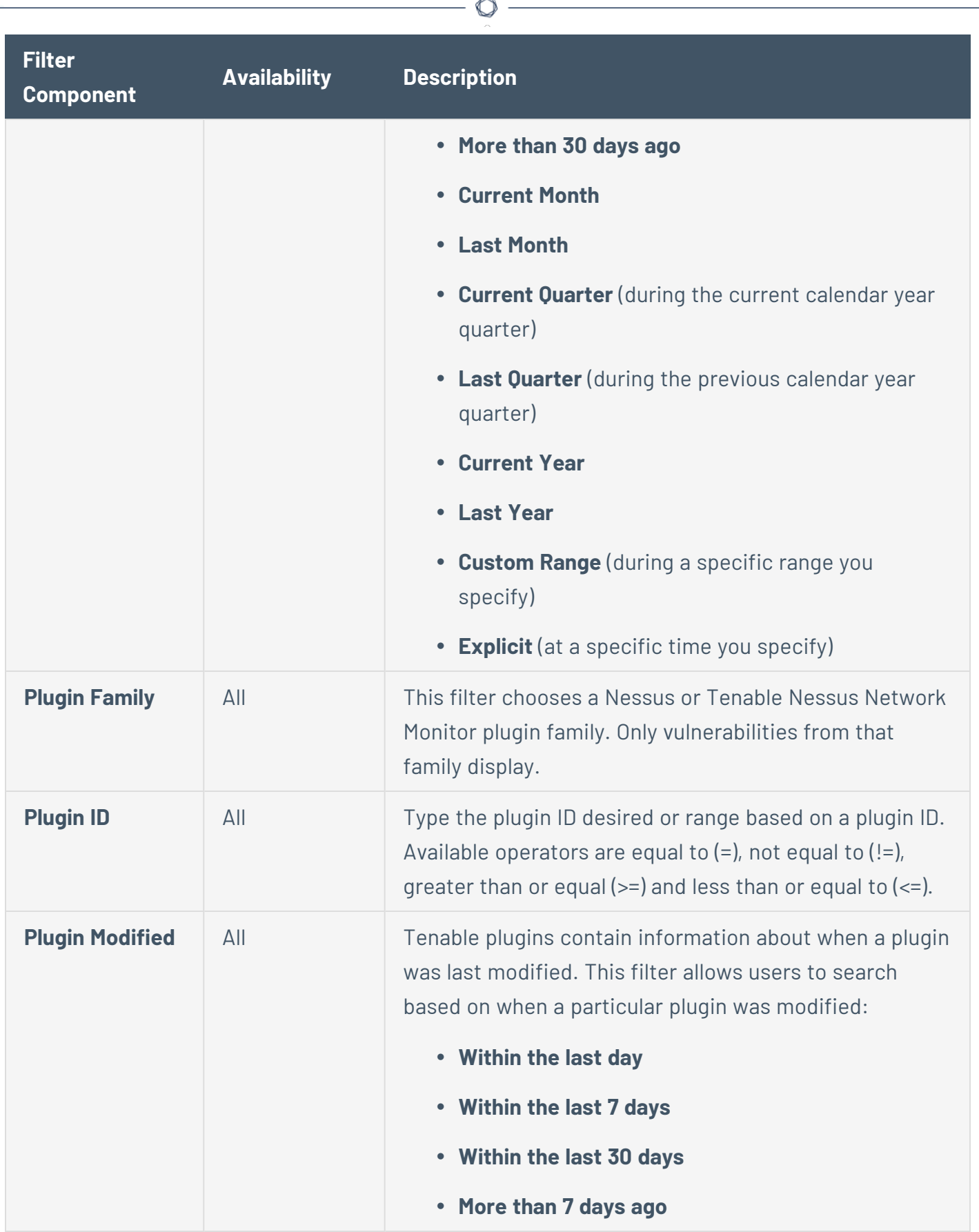

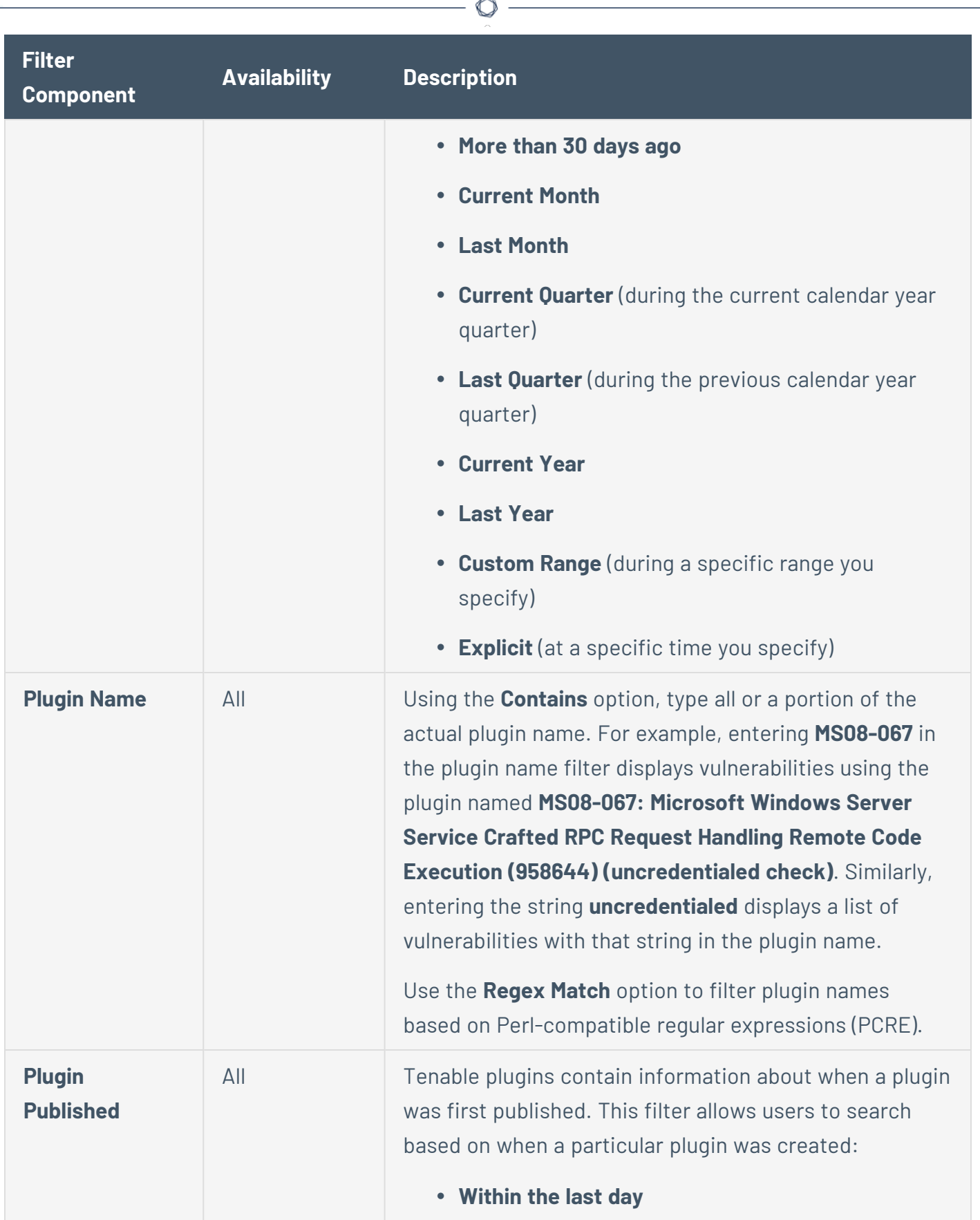

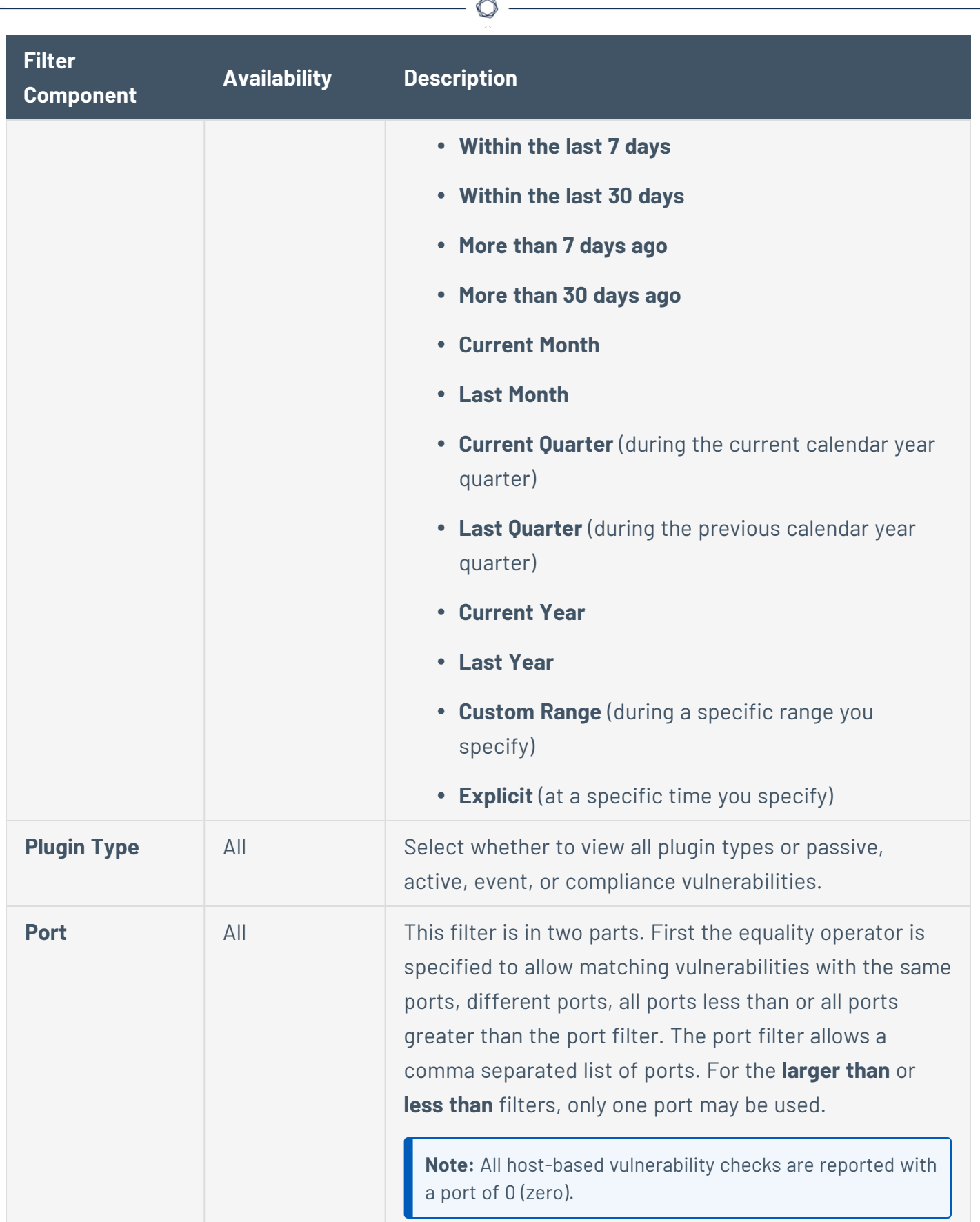

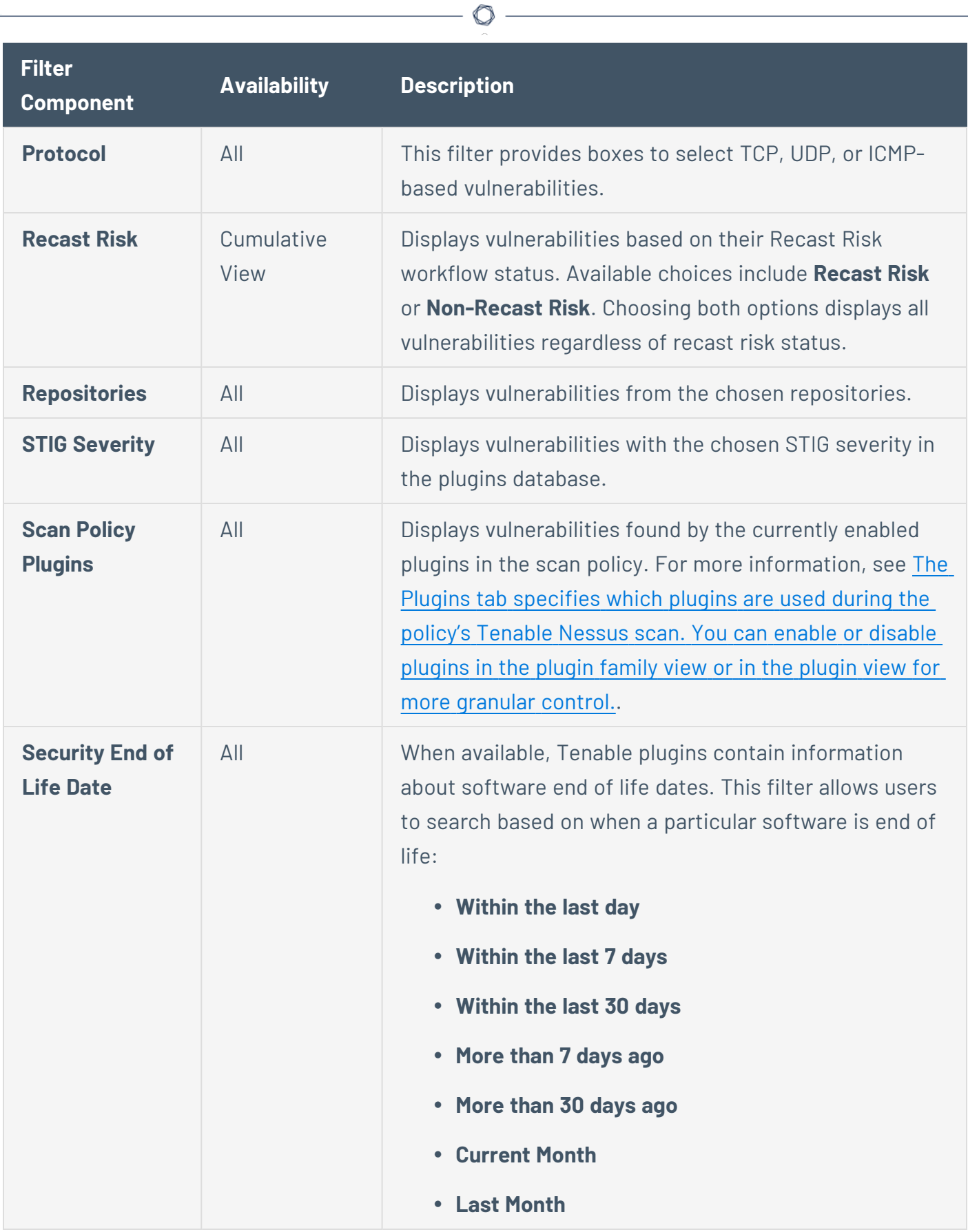

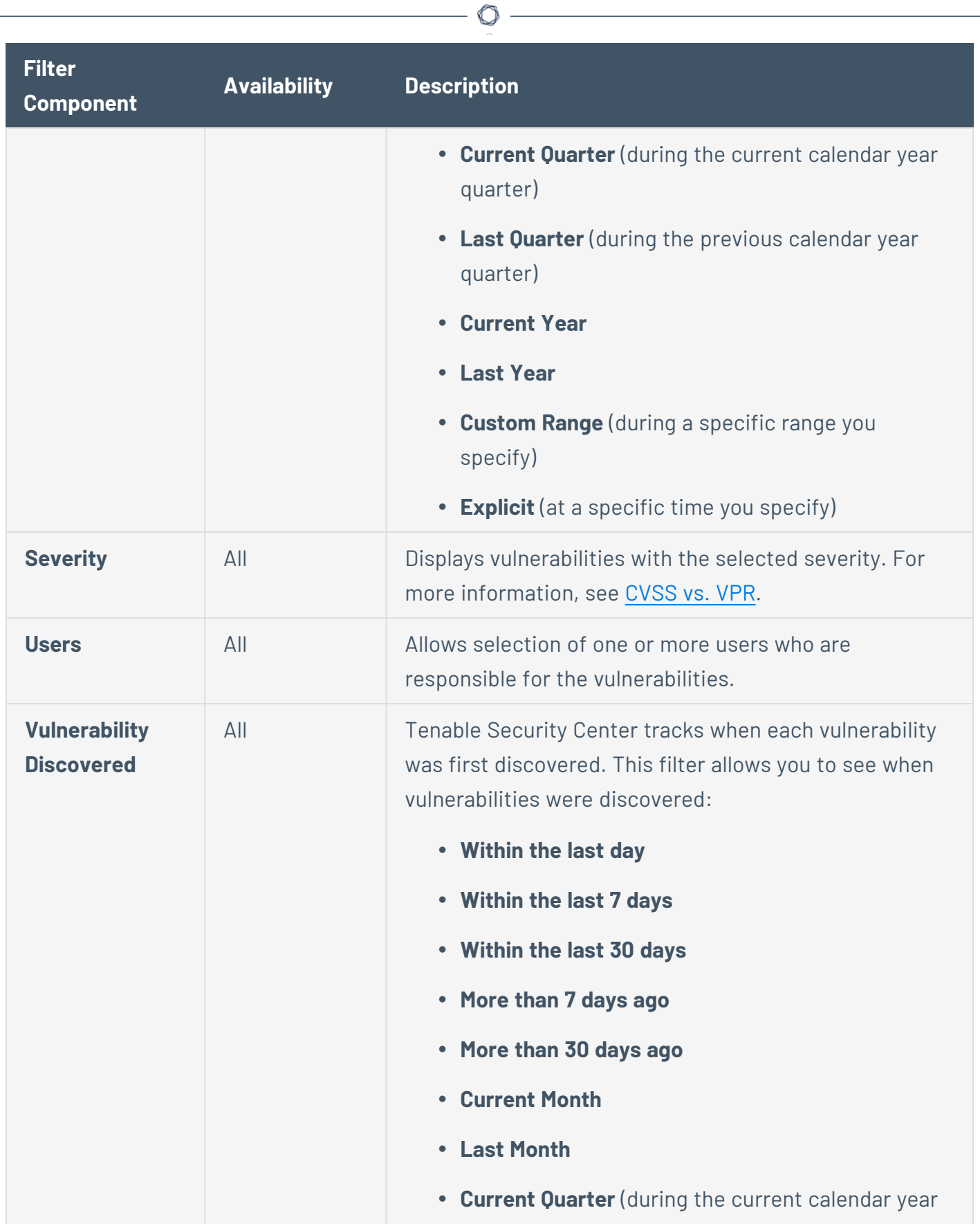

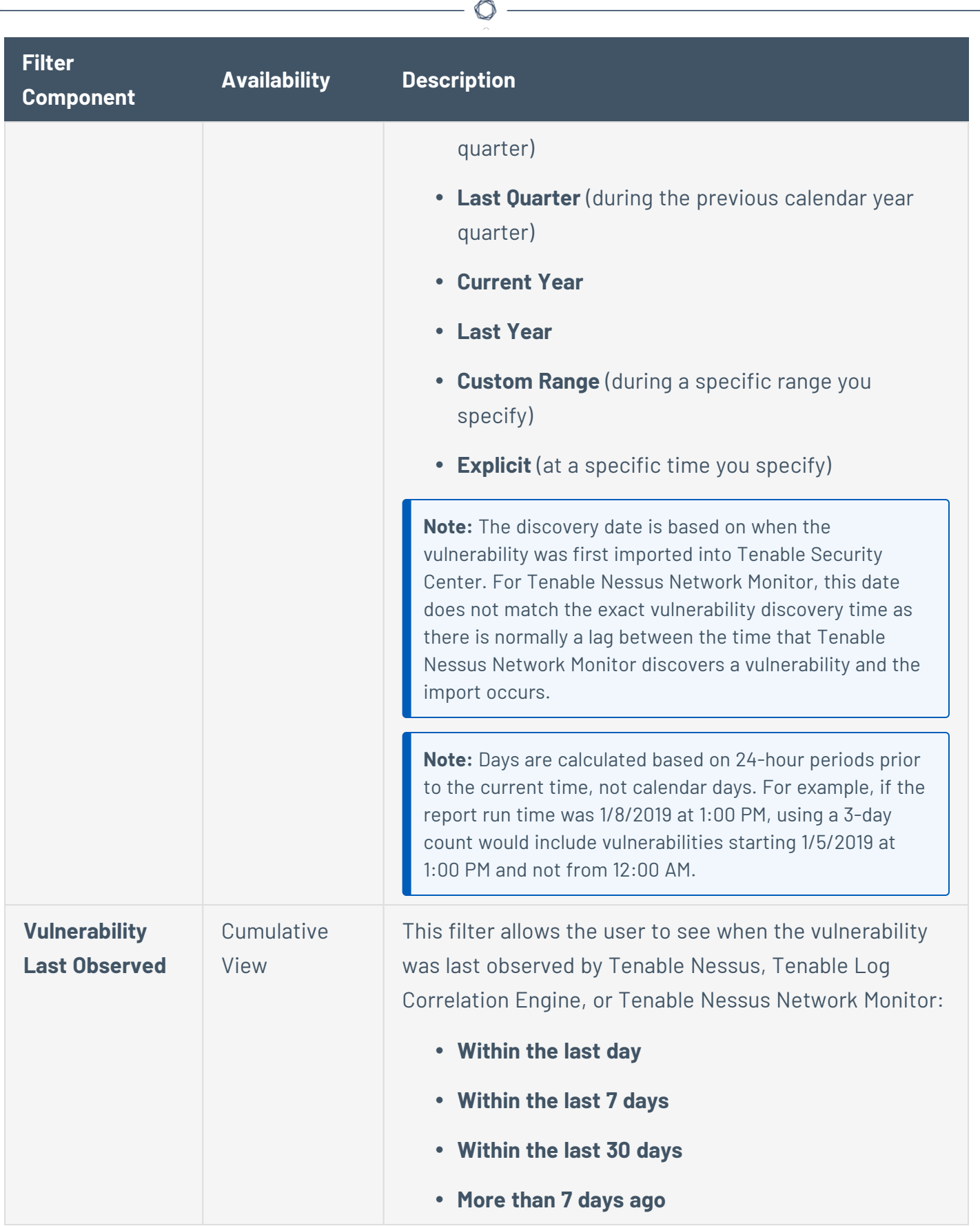

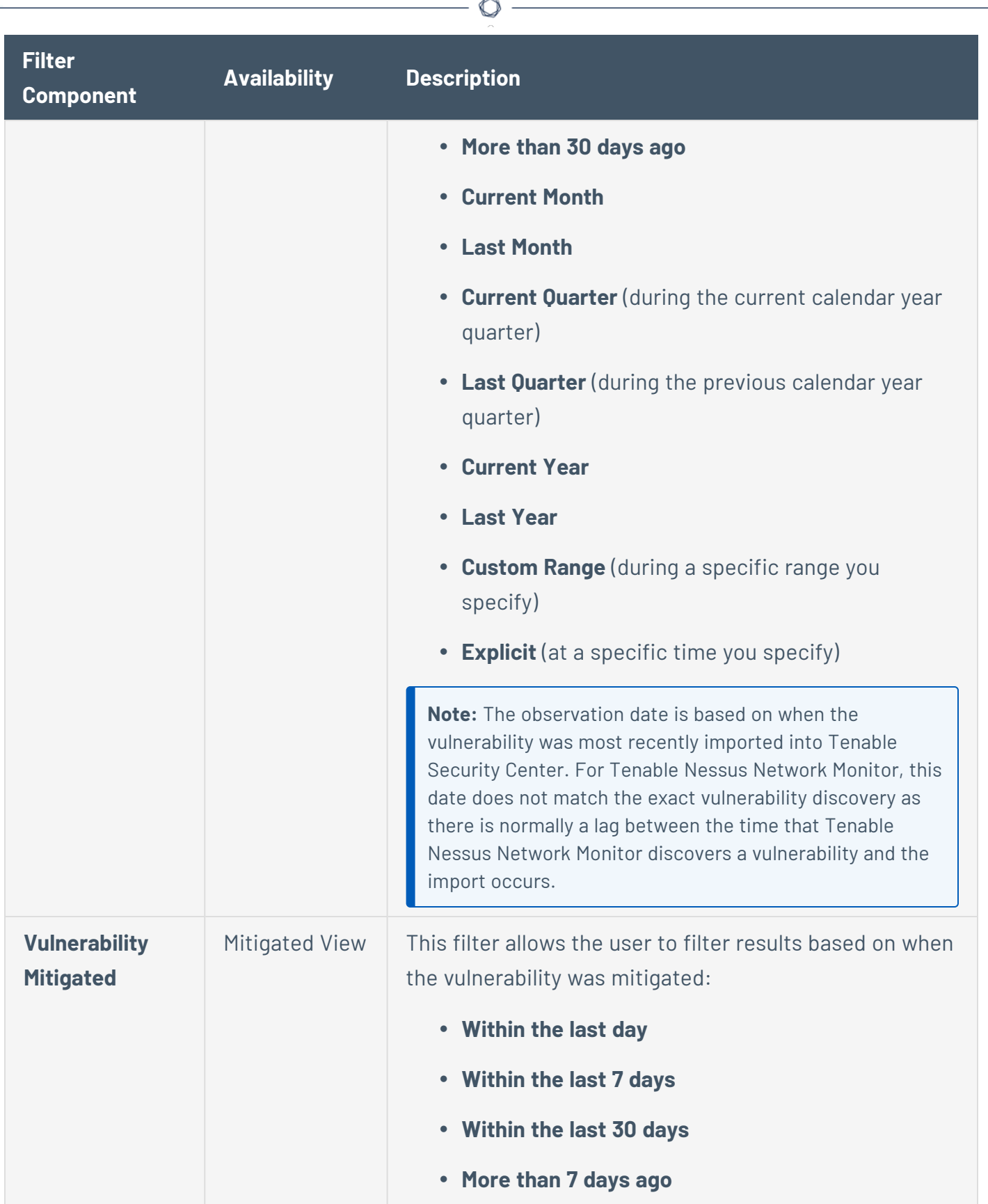
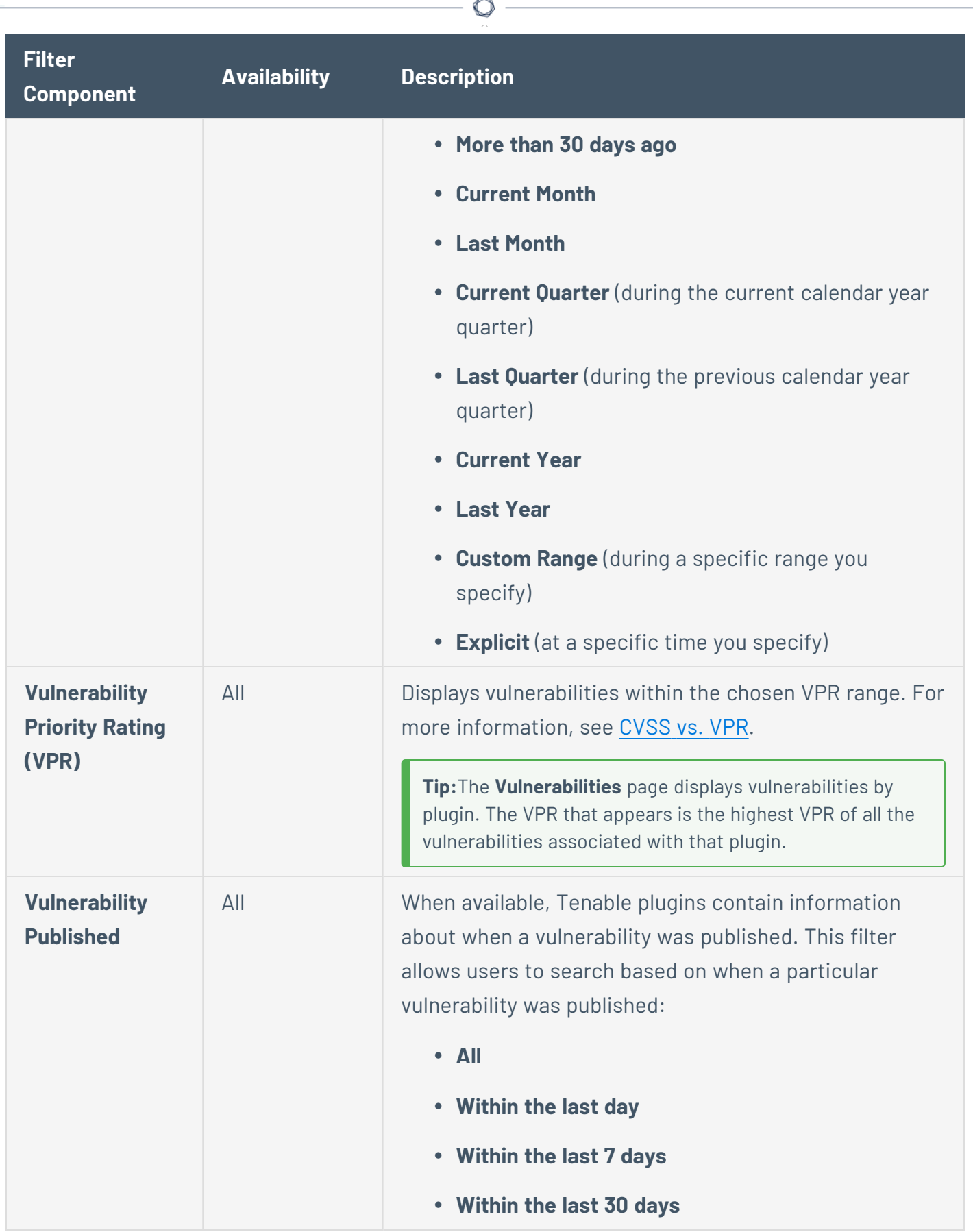

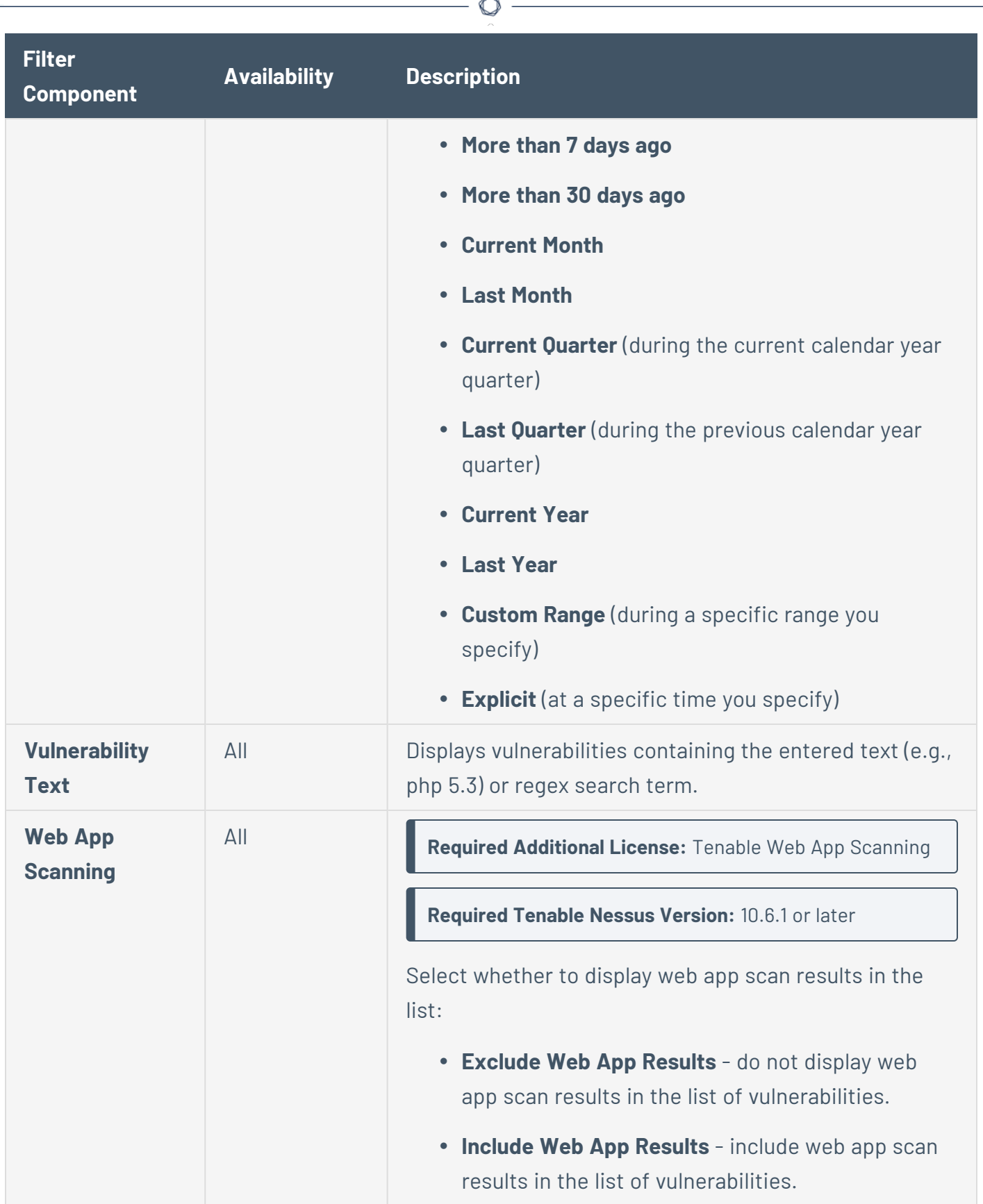

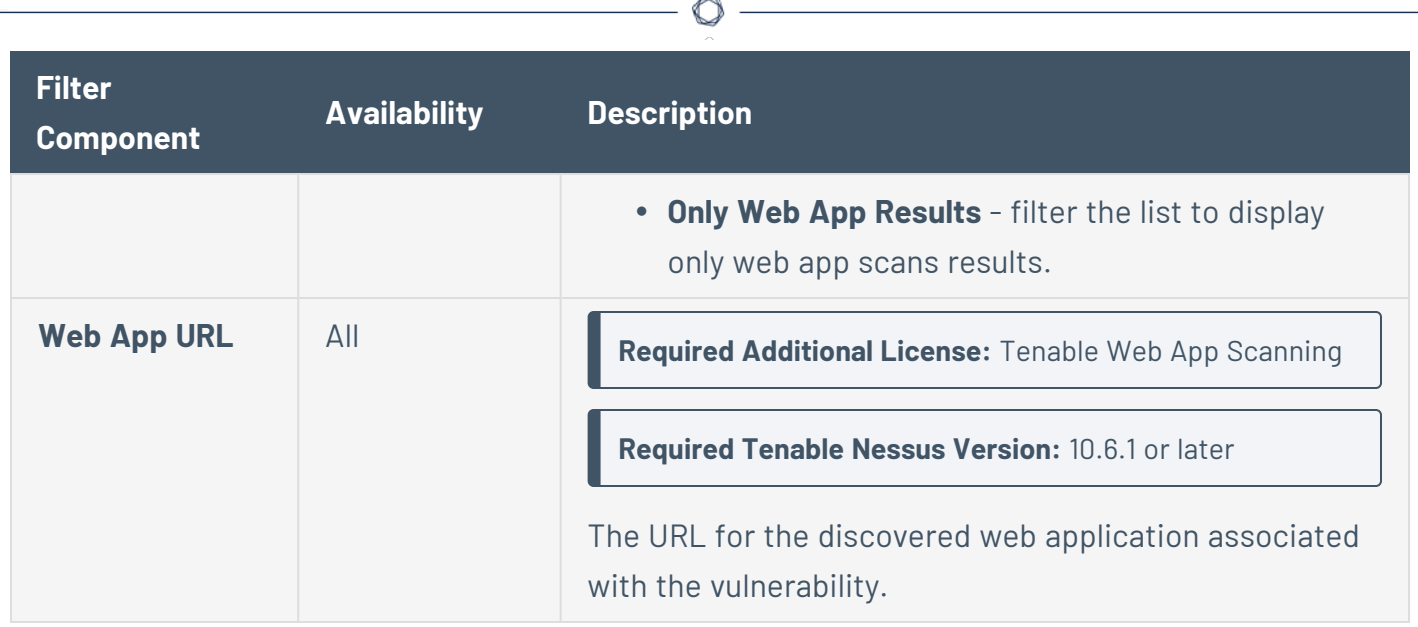

#### <span id="page-650-0"></span>View Vulnerabilities by Host

**Required User Role:** Organizational user with appropriate permissions. For more information, see [User](https://docs.tenable.com/security-center/Content/UserRoles.htm) [Roles](https://docs.tenable.com/security-center/Content/UserRoles.htm).

You can drill into analysis views, filtering by host, to view vulnerabilities and vulnerability instances on a host.

To view vulnerabilities and vulnerability instances associated with a host:

- 1. Log in to Tenable Security Center via the user interface.
- 2. Click **Analysis** > **Vulnerabilities**.

The **Vulnerabilities** page appears.

3. In the drop-down box, click **IP Summary**.

The **IP Summary** tool appears.

- 4. Filter the tool to locate the host where you want to view vulnerability instance details, as described in [Filters](#page-765-0) and Vulnerability Analysis Filter [Components.](#page-636-0)
- 5. To customize the table, see Interact with a [Customizable](#page-606-0) Table.
- 6. To view details of a vulnerability instance:

a. Click the row for the vulnerability instance for which you want to view the details.

 $\circledcirc$  -

The **Vulnerability List** tool appears, filtered by the vulnerability instance you selected.

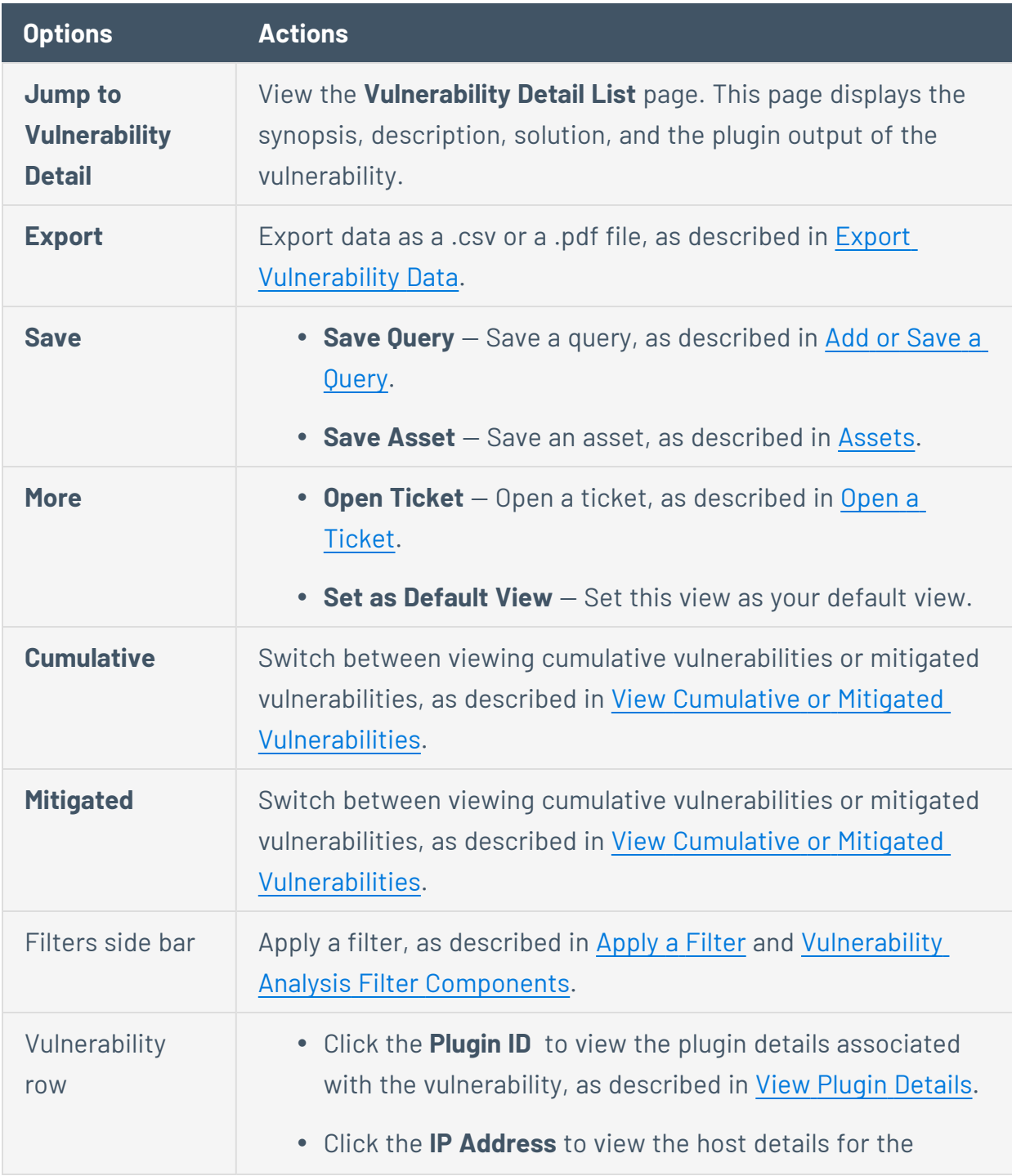

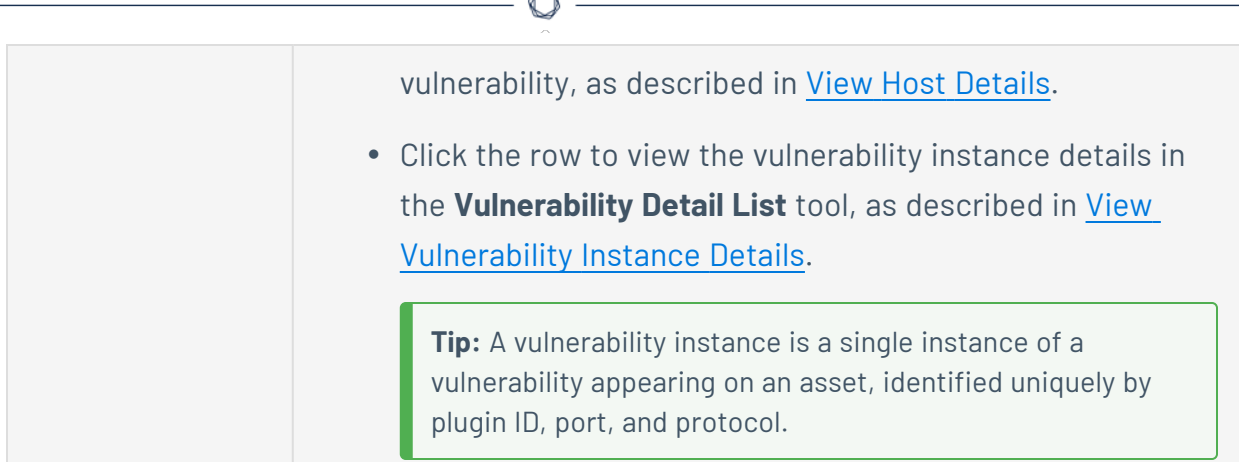

- 7. To view the host details of an instance:
	- a. Click the **IP Address** link.

The **System Information** pane appears. For more information, see View Host [Details.](#page-657-0)

## <span id="page-652-0"></span>View Vulnerabilities by Plugin

**Required User Role:** Organizational user with appropriate permissions. For more information, see [User](https://docs.tenable.com/security-center/Content/UserRoles.htm) [Roles](https://docs.tenable.com/security-center/Content/UserRoles.htm).

You can drill into analysis views, filtering by plugin, to view vulnerabilities and vulnerability instances related to that plugin.

To view vulnerabilities and vulnerability instances associated with a plugin:

- 1. Log in to Tenable Security Center via the user interface.
- 2. Click **Analysis** > **Vulnerabilities**.

The **Vulnerabilities** page appears.

3. In the drop-down box, click **Vulnerability Summary**.

The **Vulnerability Summary** tool appears.

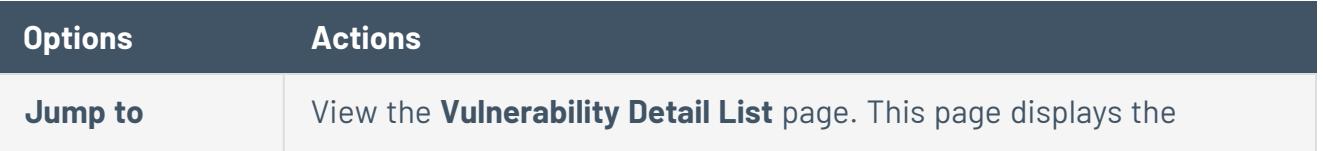

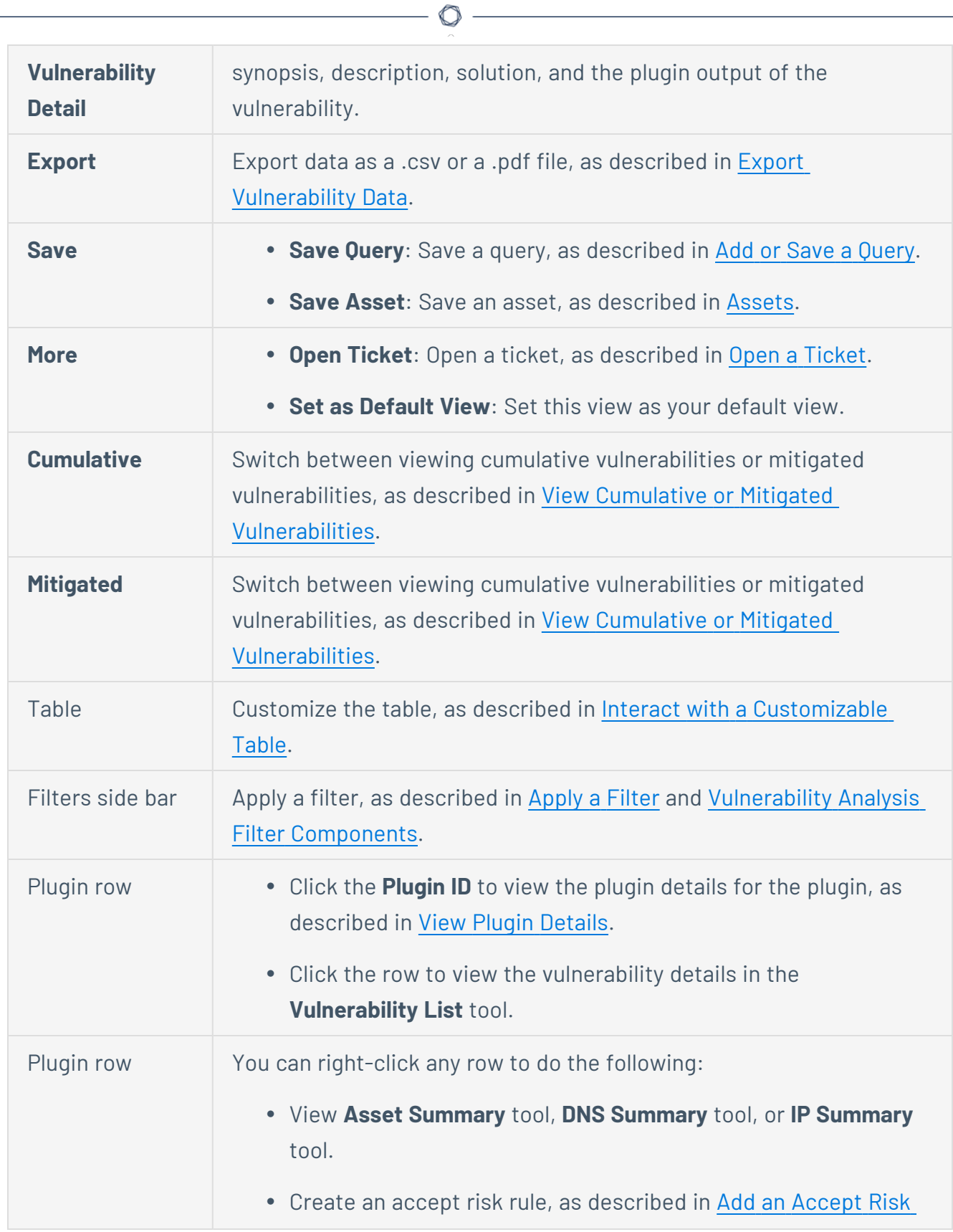

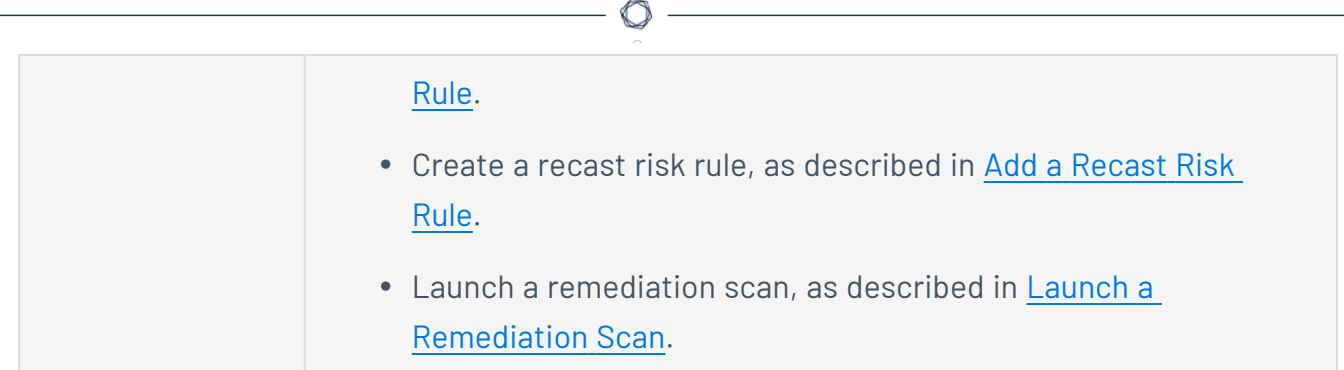

4. Click the row for the plugin where you want to view vulnerability instance details.

The **Vulnerability List** tool appears, filtered by the plugin you selected.

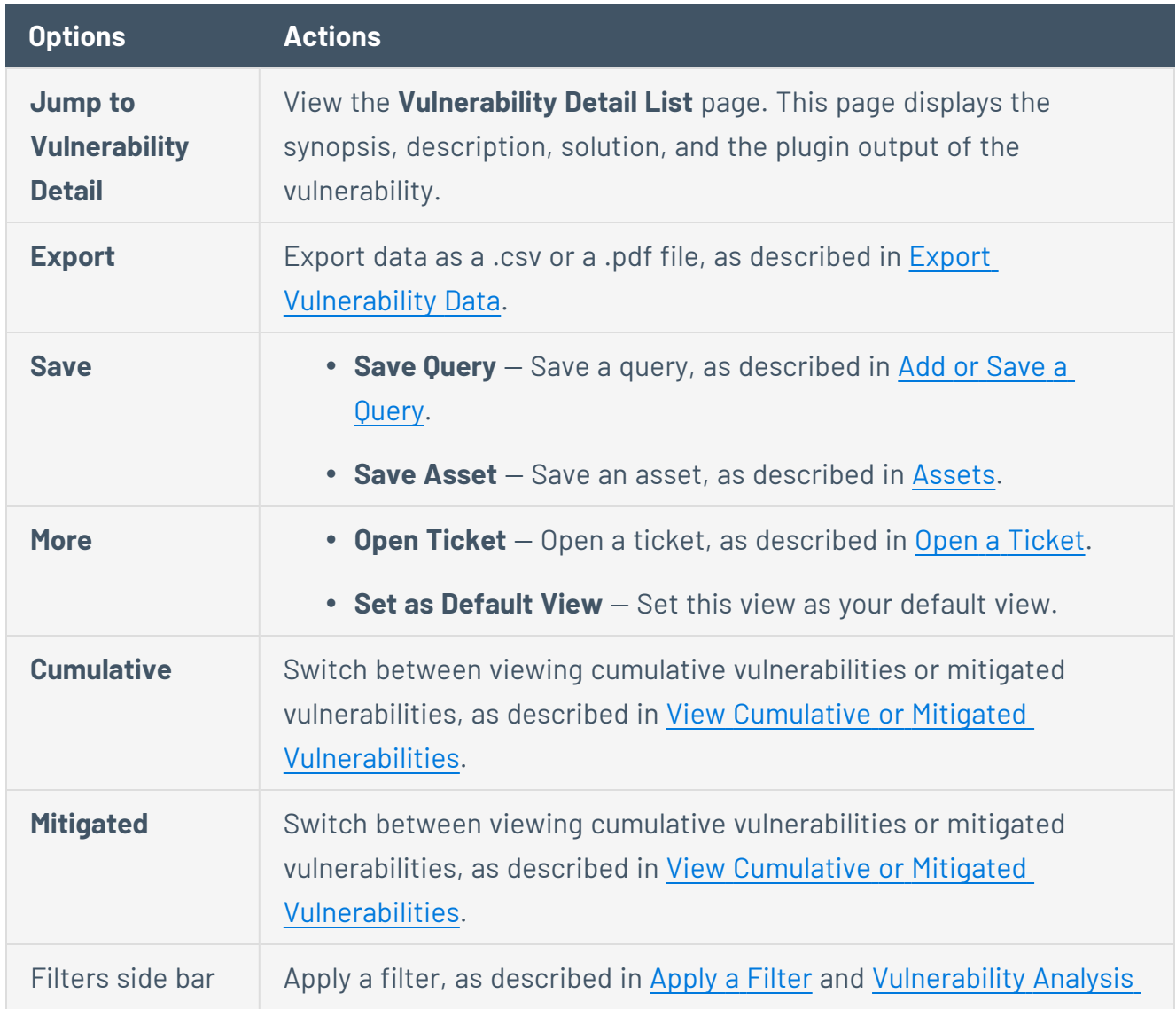

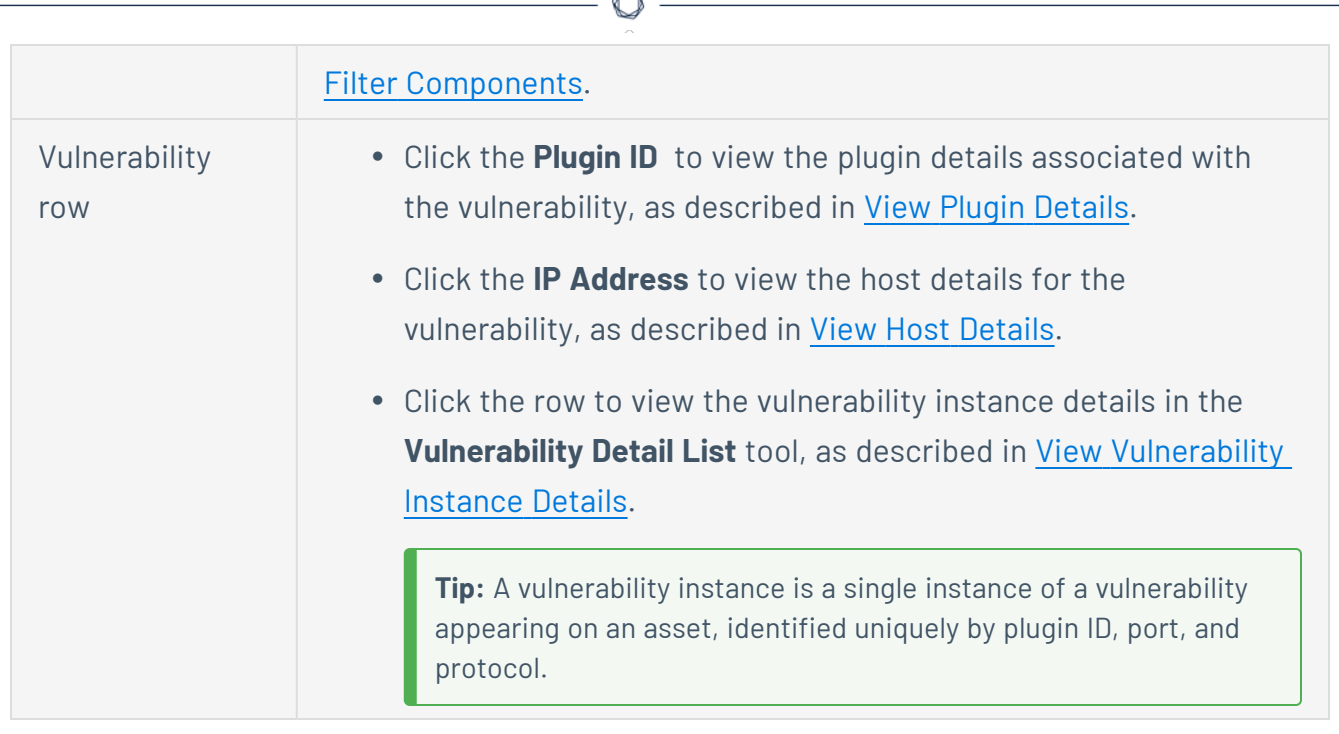

#### <span id="page-655-0"></span>View Vulnerability Instance Details

**Required User Role:** Organizational user with appropriate permissions. For more information, see [User](https://docs.tenable.com/security-center/Content/UserRoles.htm) [Roles](https://docs.tenable.com/security-center/Content/UserRoles.htm).

You can drill into analysis views to view details for a specific instance of a vulnerability found on your network.

**Tip:** A vulnerability instance is a single instance of a vulnerability appearing on an asset, identified uniquely by plugin ID, port, and protocol.

To view vulnerability instance details:

- 1. Log in to Tenable Security Center via the user interface.
- 2. Click **Analysis** > **Vulnerabilities**.

The **Vulnerabilities** page appears.

3. In the drop-down box, click **Vulnerability Detail List**.

The **Vulnerability Detail List** tool appears.

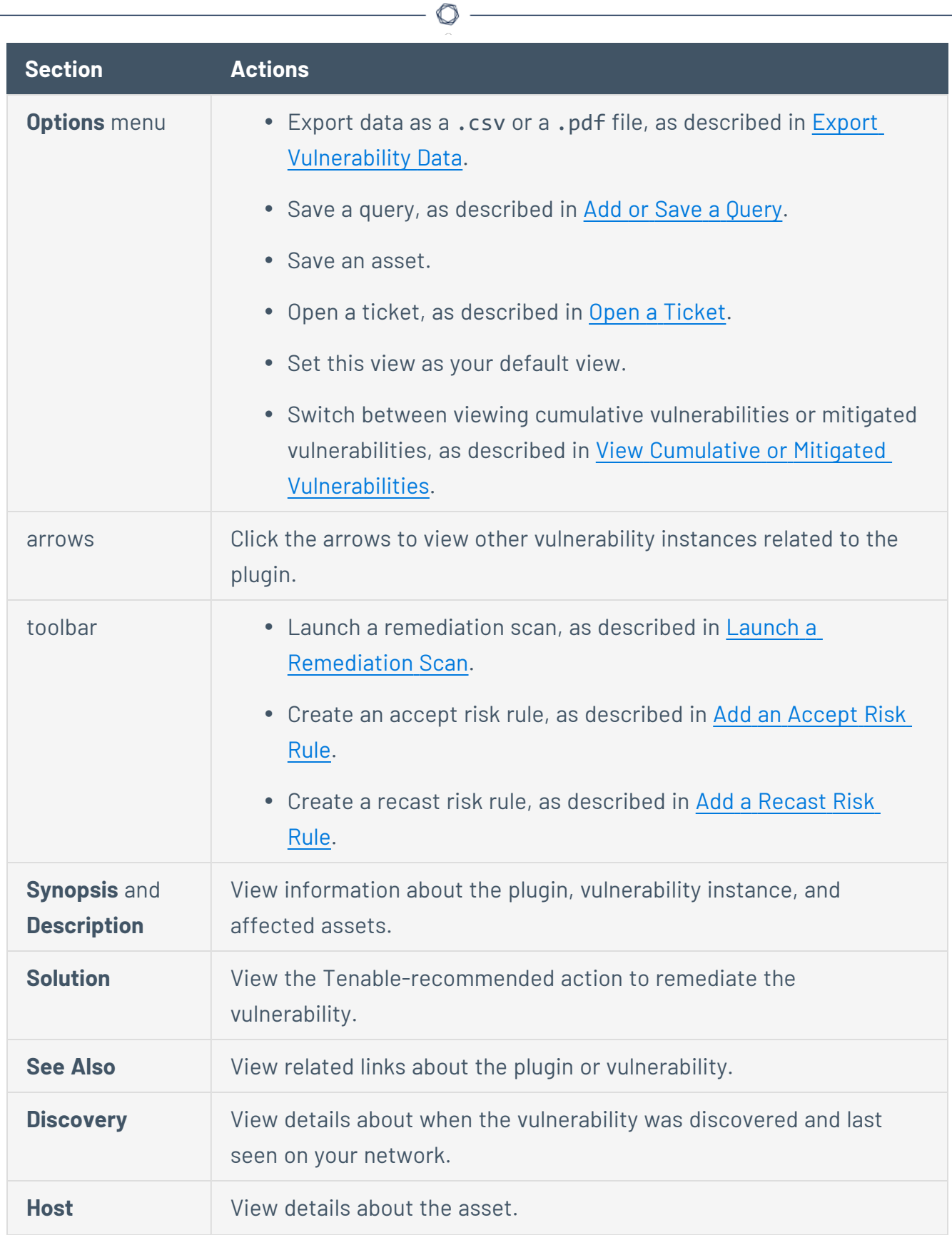

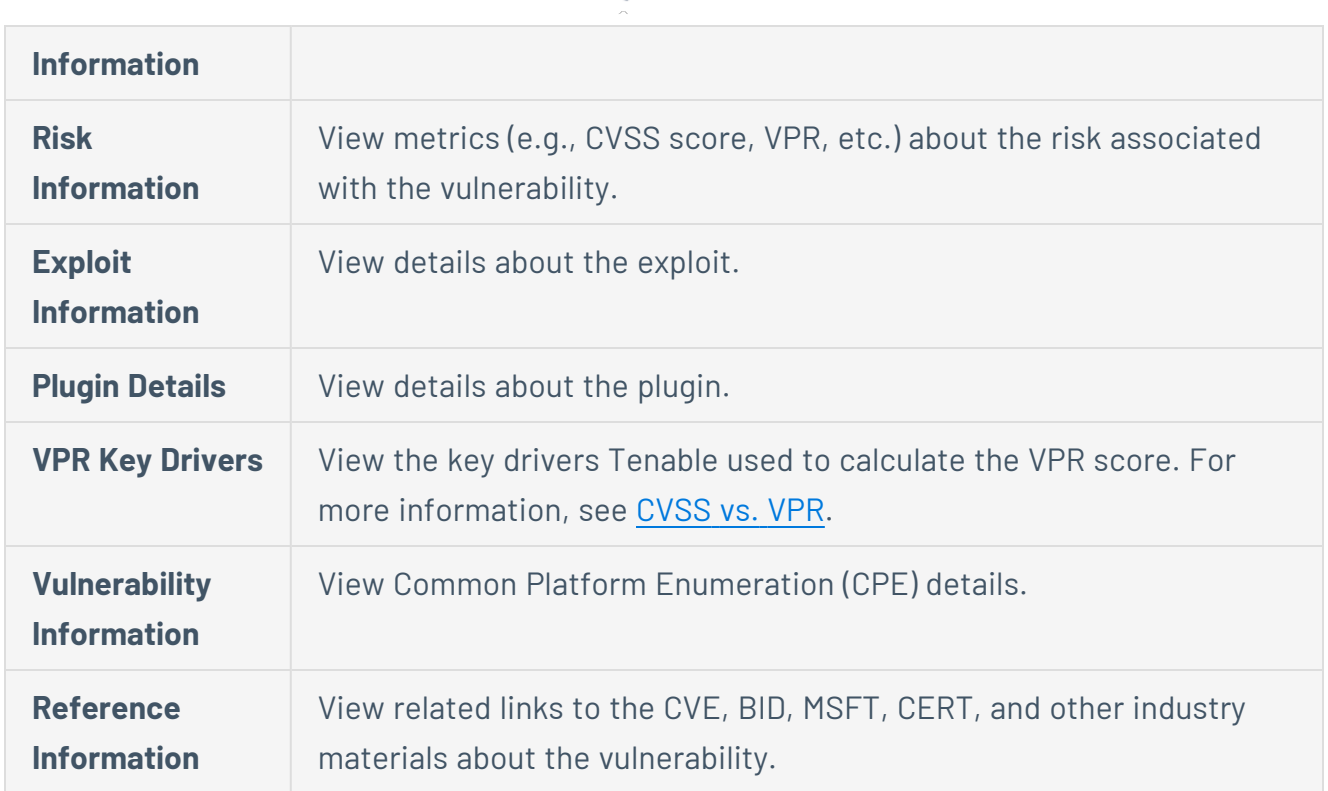

#### <span id="page-657-0"></span>View Host Details

**Required User Role:** Organizational user with appropriate permissions. For more information, see [User](https://docs.tenable.com/security-center/Content/UserRoles.htm) [Roles](https://docs.tenable.com/security-center/Content/UserRoles.htm).

You can drill into analysis views to view details for a specific host on your network.

To view host details from the **Vulnerabilities** page:

- 1. Log in to Tenable Security Center via the user interface.
- 2. Click **Analysis** > **Vulnerabilities**.

The **Vulnerabilities** page appears.

3. In the drop-down box, click **Vulnerability List**.

The **Vulnerability List** tool appears.

4. In the **IP Address** column, click the IP address link to view host details for a specific vulnerability instance.

**Tip:** A vulnerability instance is a single instance of a vulnerability appearing on an asset, identified uniquely by plugin ID, port, and protocol.

 $\circledcirc$ 

The host details panel appears.

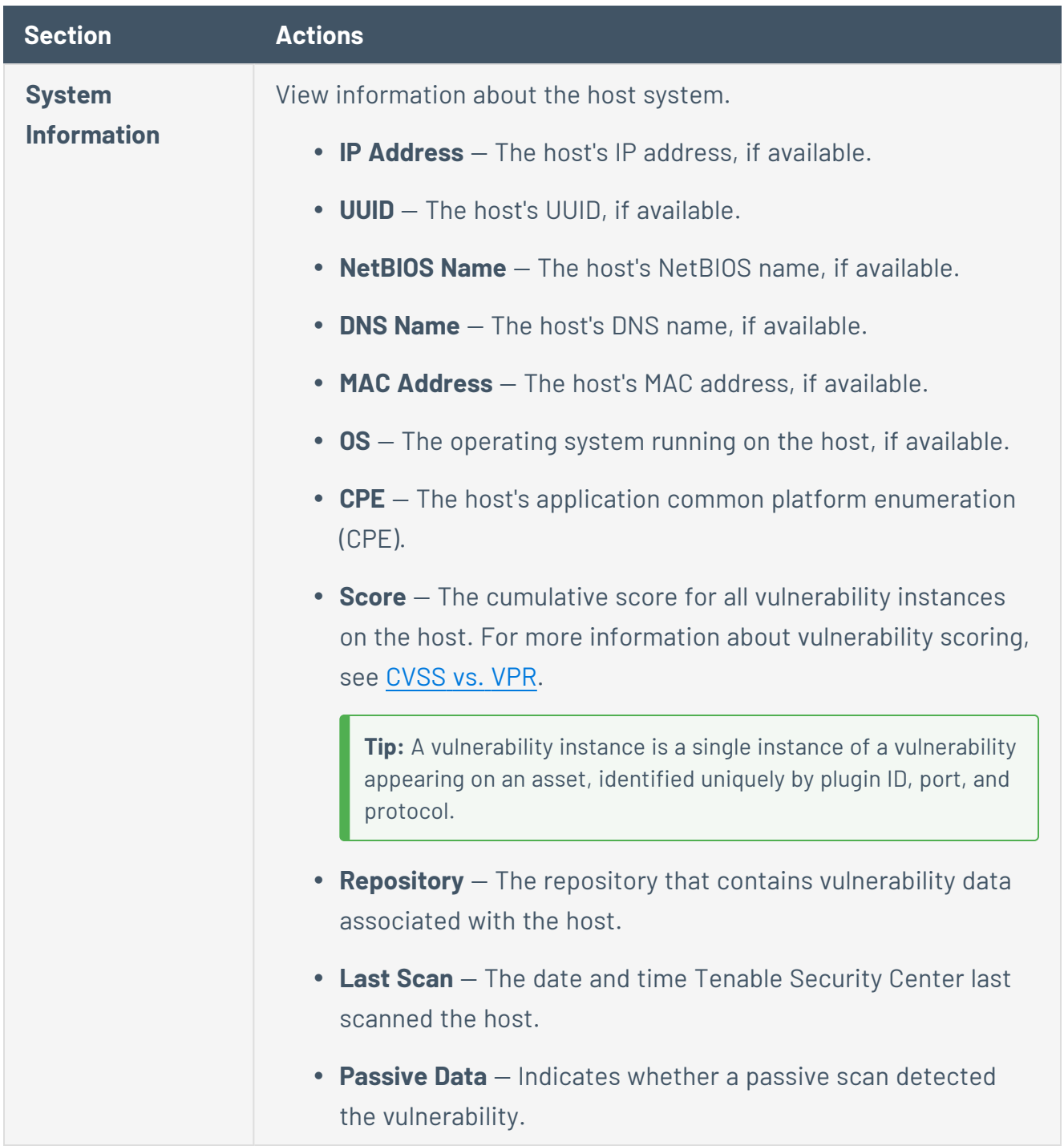

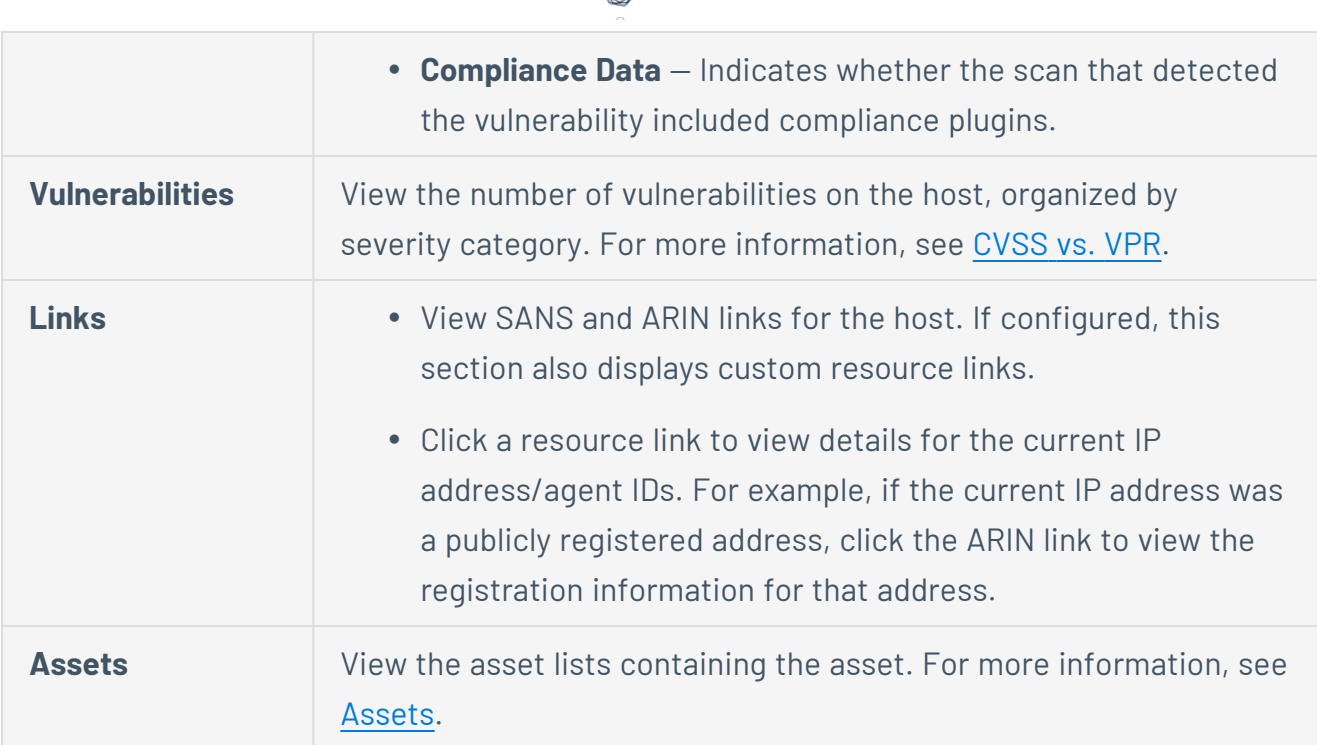

 $\circ$ 

To view host details from the **Host Assets** page:

- 1. Log in to Tenable Security Center via the user interface.
- 2. Click **Assets** > **Host Assets**.

The **Host Assets** page appears.

3. Click the row for the host.

The **Host Asset Details** page appears.

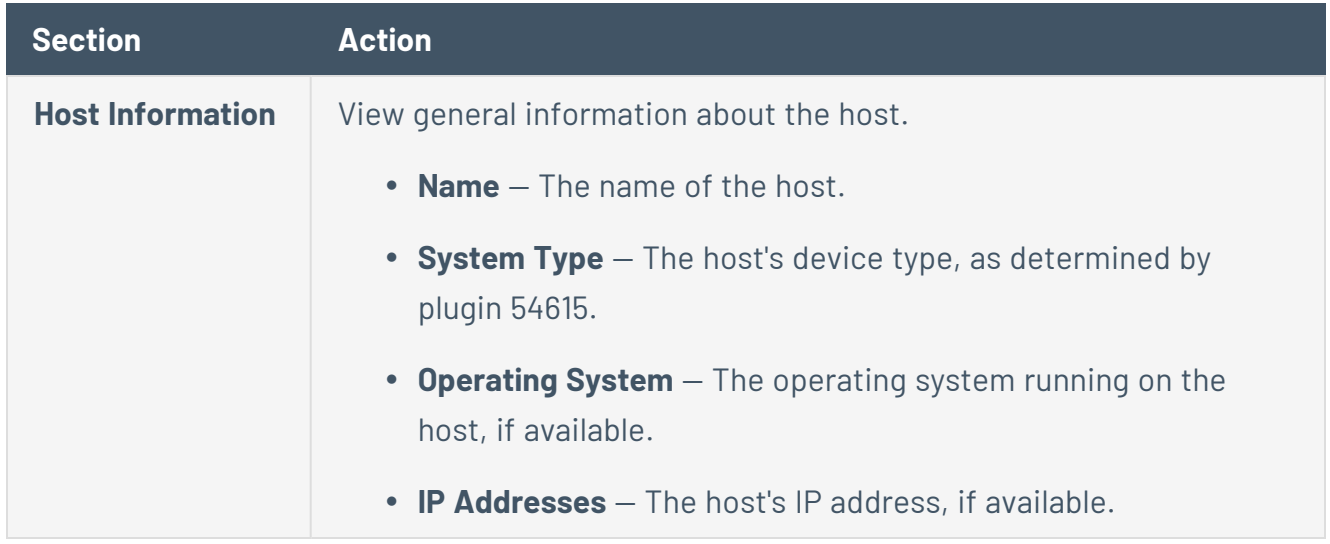

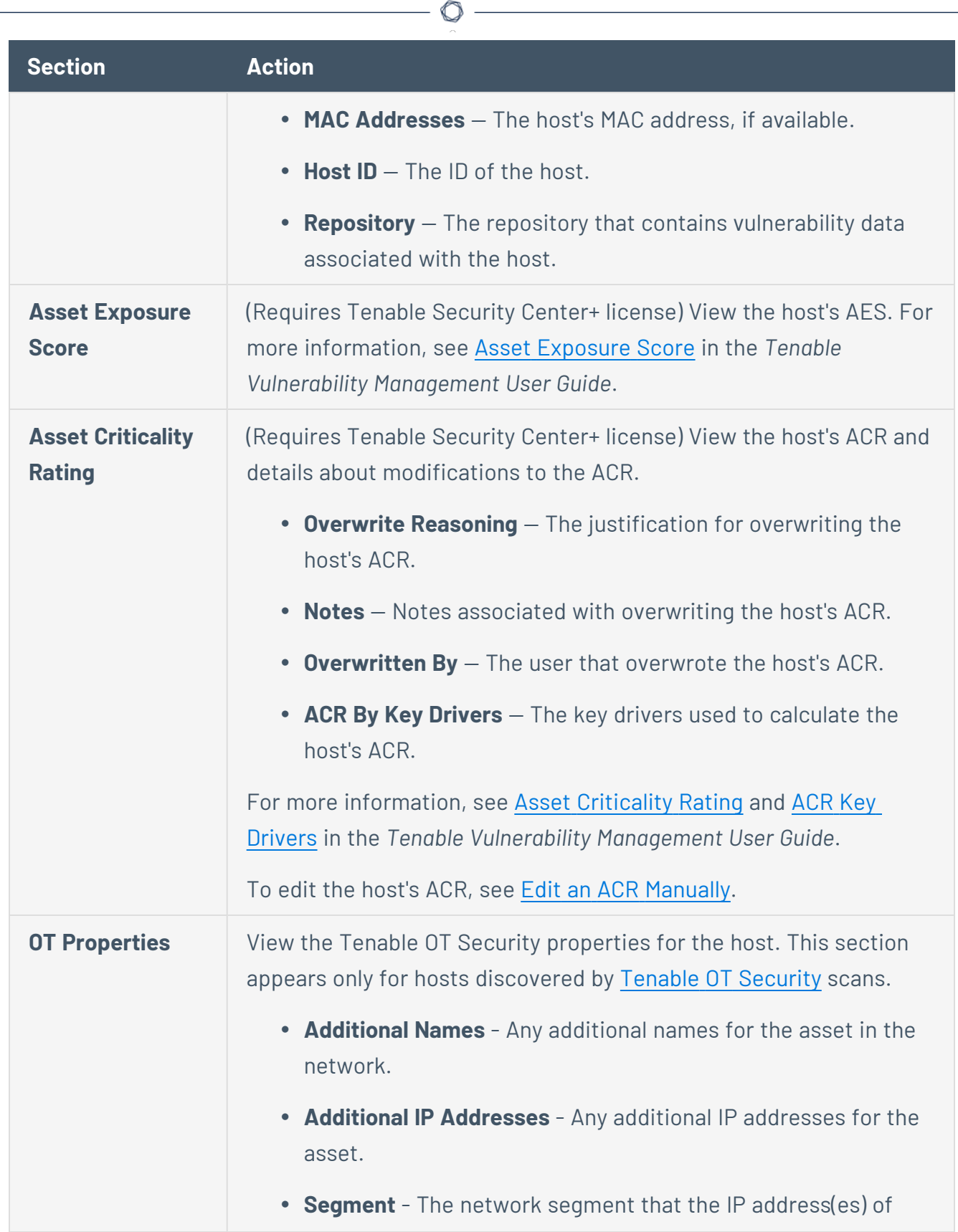

Y

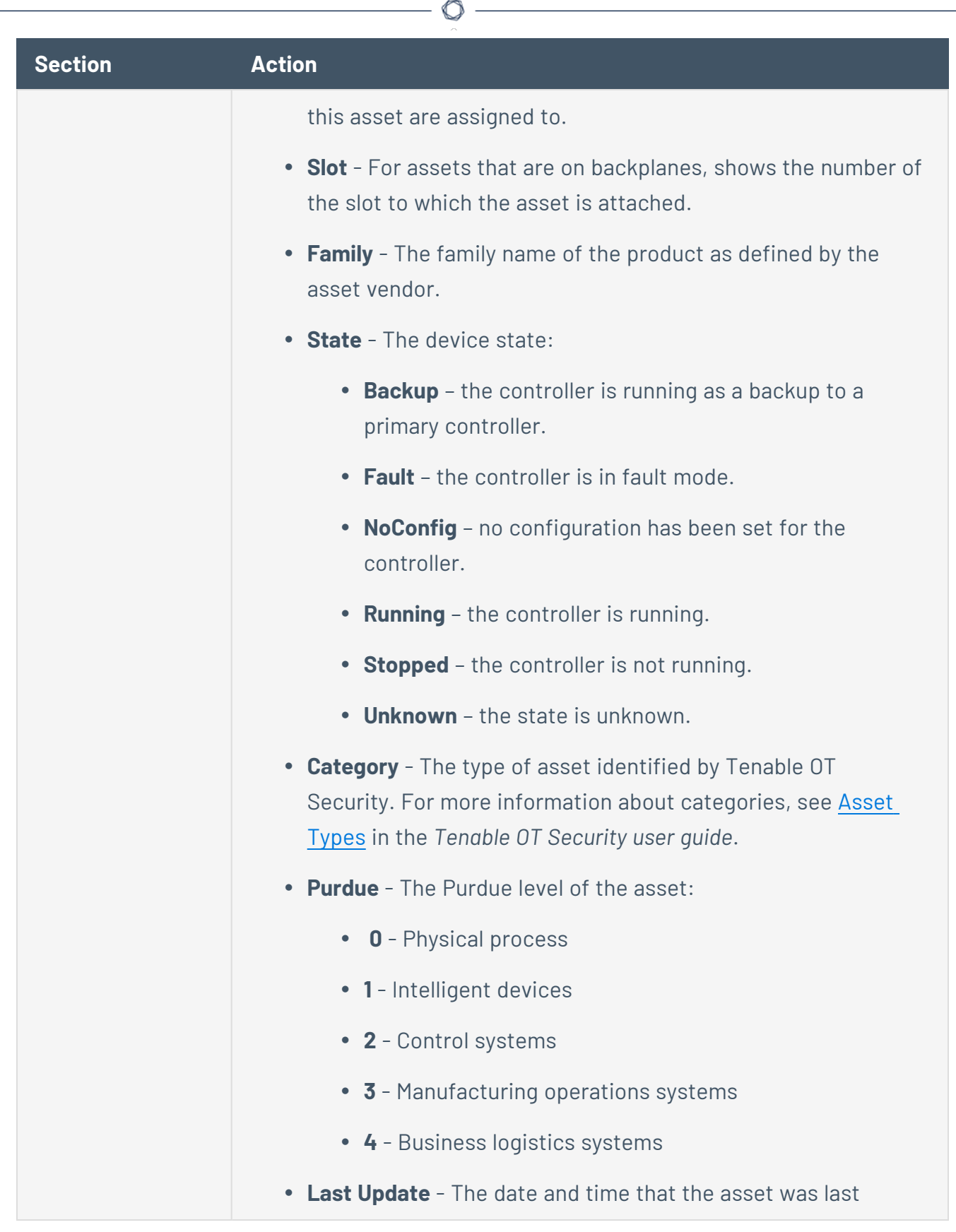

Y

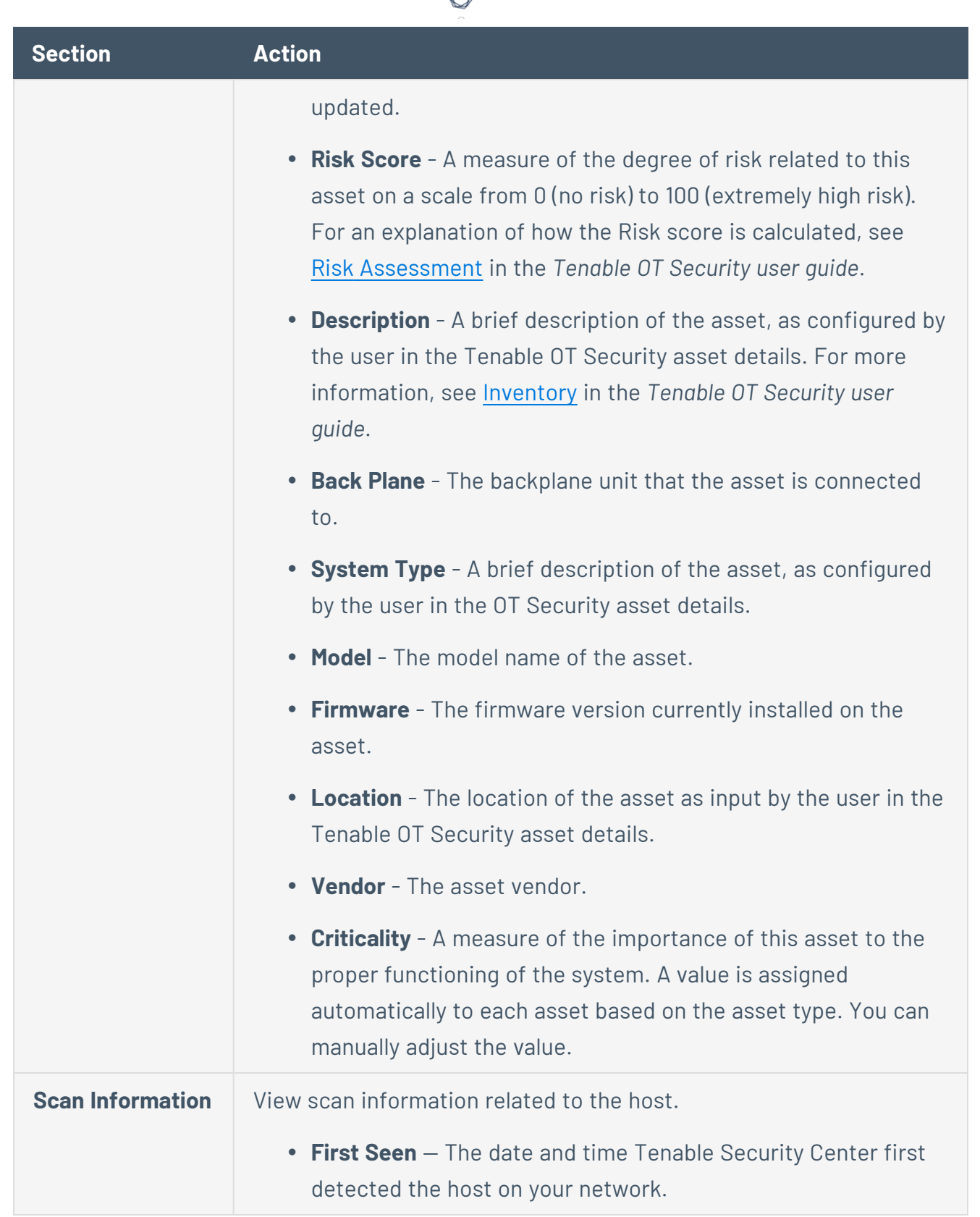

₫

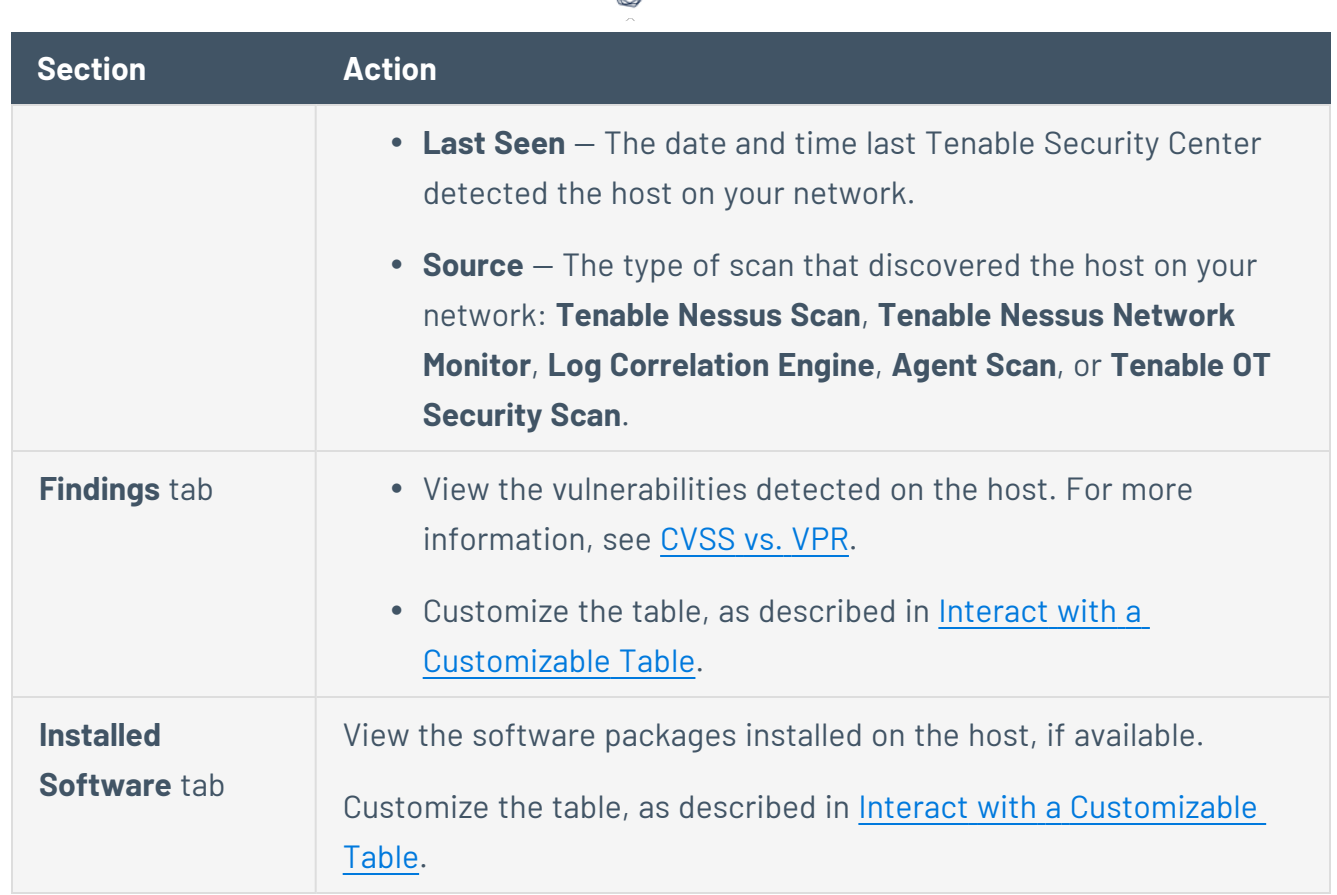

## <span id="page-663-0"></span>View Plugin Details

**Required User Role:** Organizational user with appropriate permissions. For more information, see [User](https://docs.tenable.com/security-center/Content/UserRoles.htm) [Roles](https://docs.tenable.com/security-center/Content/UserRoles.htm).

You can drill into analysis views to view details for a specific instance of a vulnerability found on your network.

**Tip:** A vulnerability instance is a single instance of a vulnerability appearing on an asset, identified uniquely by plugin ID, port, and protocol.

To view plugin details:

- 1. Log in to Tenable Security Center via the user interface.
- 2. Click **Analysis** > **Vulnerabilities**.

The **Vulnerabilities** page appears.

3. In the drop-down box, click **Vulnerability Summary**.

The **Vulnerability Summary** tool appears.

- 4. To customize the table, see Interact with a [Customizable](#page-606-0) Table.
- 5. In the **Plugin ID** column, click the plugin ID to view plugin details for a specific plugin.

The **Plugin Details** panel appears.

In this panel, you can:

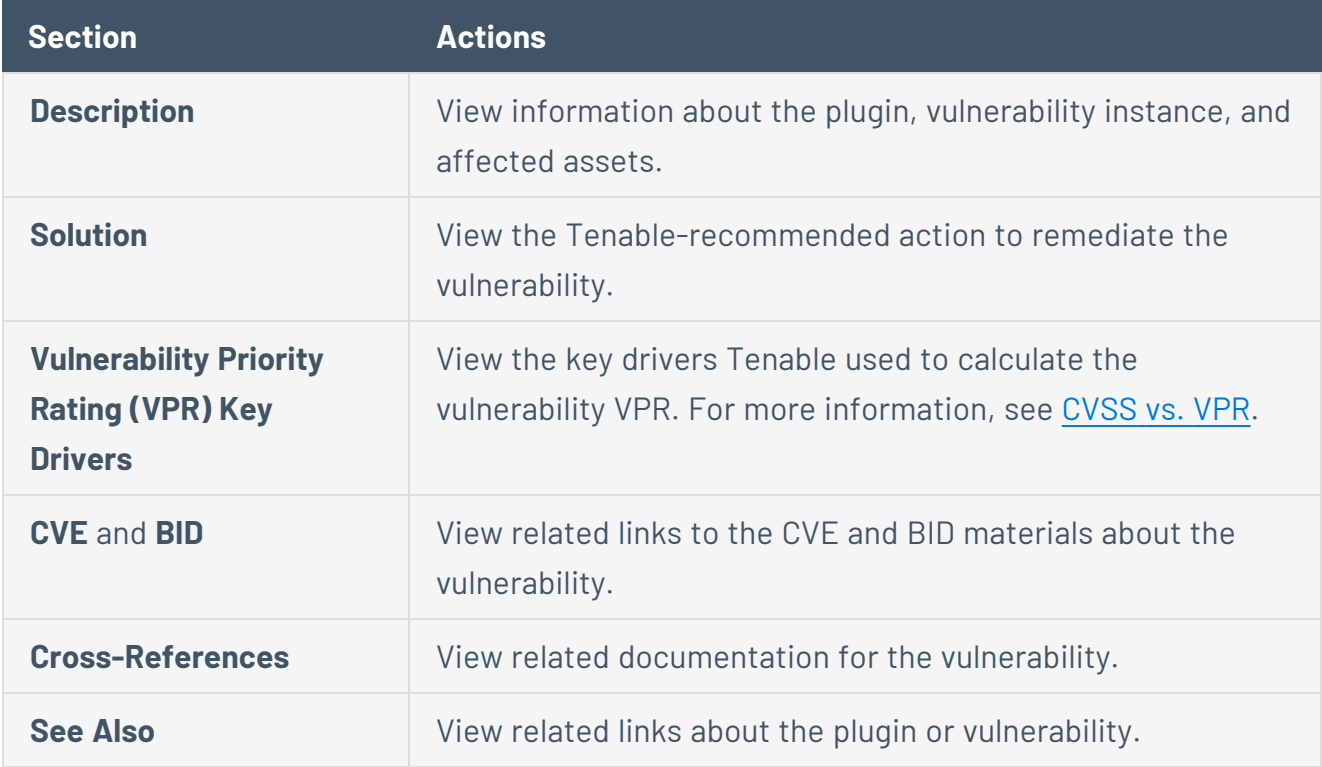

#### <span id="page-664-0"></span>Export Vulnerability Data

**Required User Role:** Organizational user with appropriate permissions. For more information, see [User](https://docs.tenable.com/security-center/Content/UserRoles.htm) [Roles](https://docs.tenable.com/security-center/Content/UserRoles.htm).

You can export data from the **Vulnerabilities** page as a .csv or a .pdf file.

To export data from the **Vulnerabilities** page:

- 1. Log in to Tenable Security Center via the user interface.
- 2. Click **Analysis** > **Vulnerabilities**.

The **Vulnerabilities** page appears.

3. In the **Export** drop-down box, click **Export** > **Export as CSV** or **Export as PDF**.

**Note:** If the record count (rows displayed) of any CSV export is greater than 1,000, Tenable Security Center prompts you for the name of the CSV report you want to generate. After generation, you can download the report from the **Report Results** page.

- 4. Select or clear the check boxes to indicate which columns you want to appear in the exported file.
- 5. Click **Submit**.

Tenable Security Center exports the vulnerability data.

#### Web App Scanning Analysis

**Required Additional License:** Tenable Web App Scanning

**Required Tenable Nessus Version:** 10.6.1 or later

The **Web App Scanning** page displays vulnerabilities discovered by web app scans.

Web application scanning in Tenable Security Center allows you to scan and address web application vulnerabilities that traditional scanners cannot scan. For more information about web app scanning, see Web App [Scans.](#page-553-0)

For more information about the **Web App Scanning** analysis page, see:

Web App [Scanning](#page-665-0) Analysis Tools

Web App Scanning Analysis Filter [Components](#page-668-0)

View Web App Scanning [Vulnerability](#page-679-0) Details

<span id="page-665-0"></span>Export Web App [Scanning](#page-681-0) Data

#### Web App Scanning Analysis Tools

**Required Additional License:** Tenable Web App Scanning

**Required Tenable Nessus Version:** 10.6.1 or later

On the **Web App Scanning** page, you can use the drop-down box to select the web app scanning analysis tool you want to view.

 $\circledcirc$  -

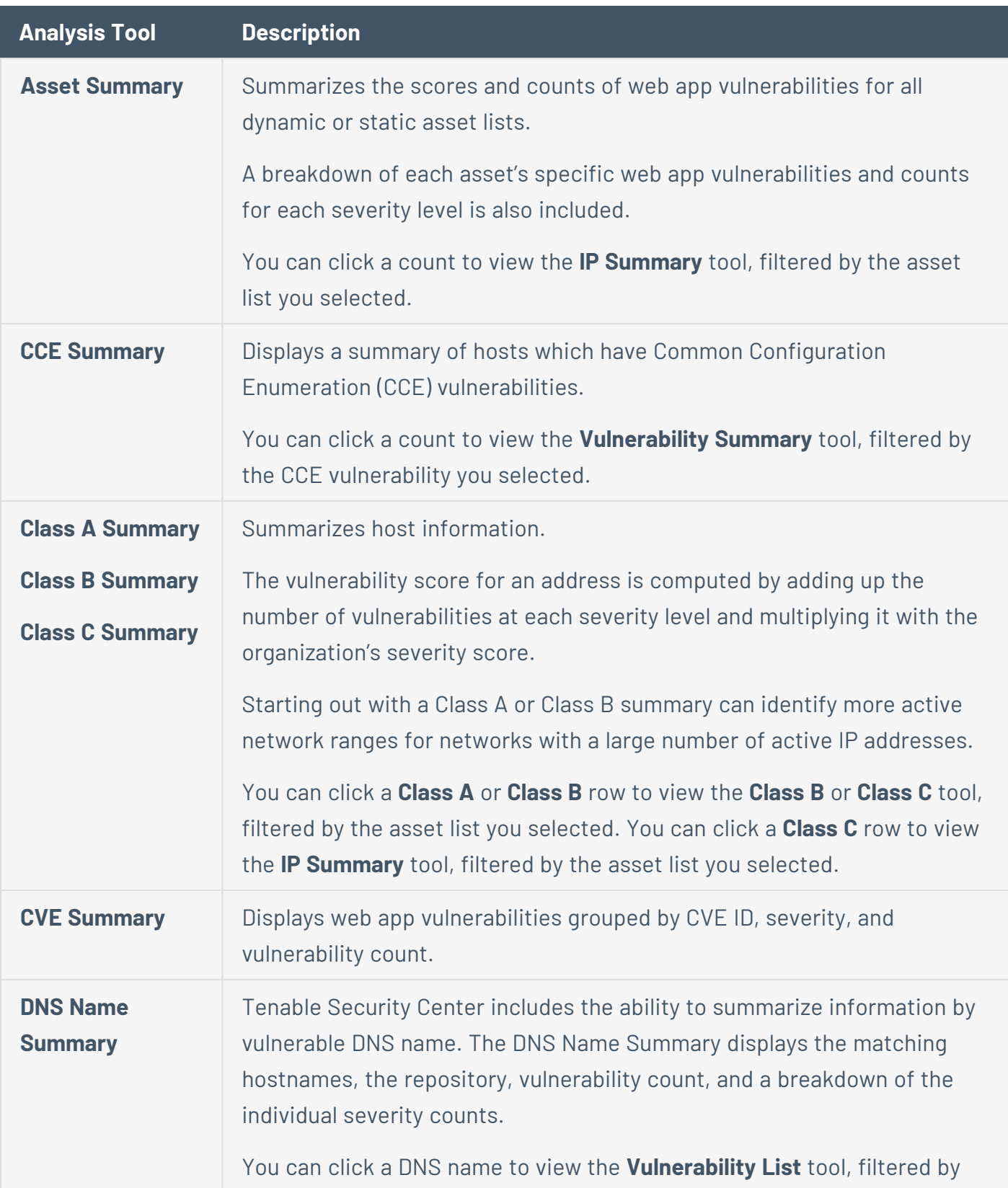

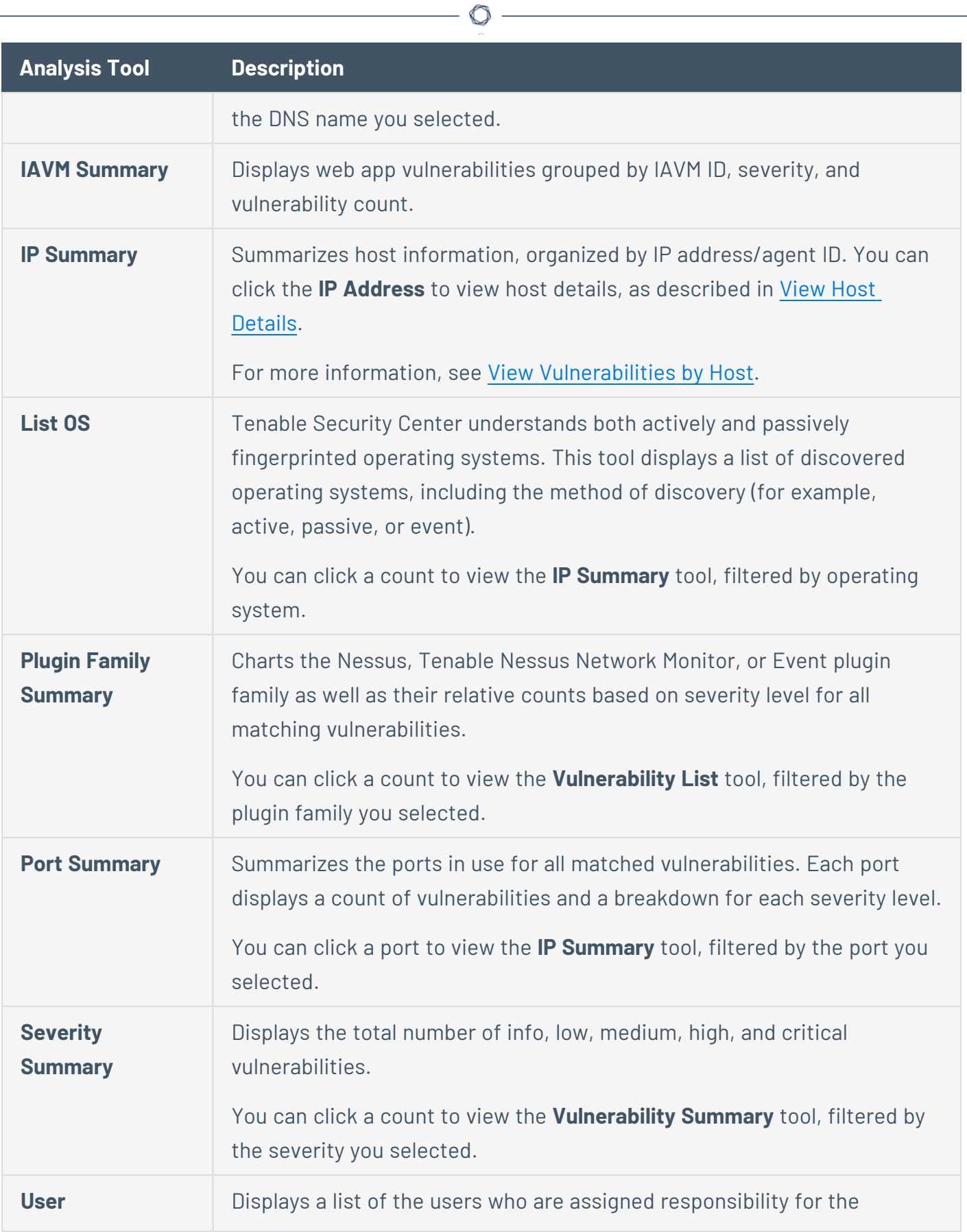

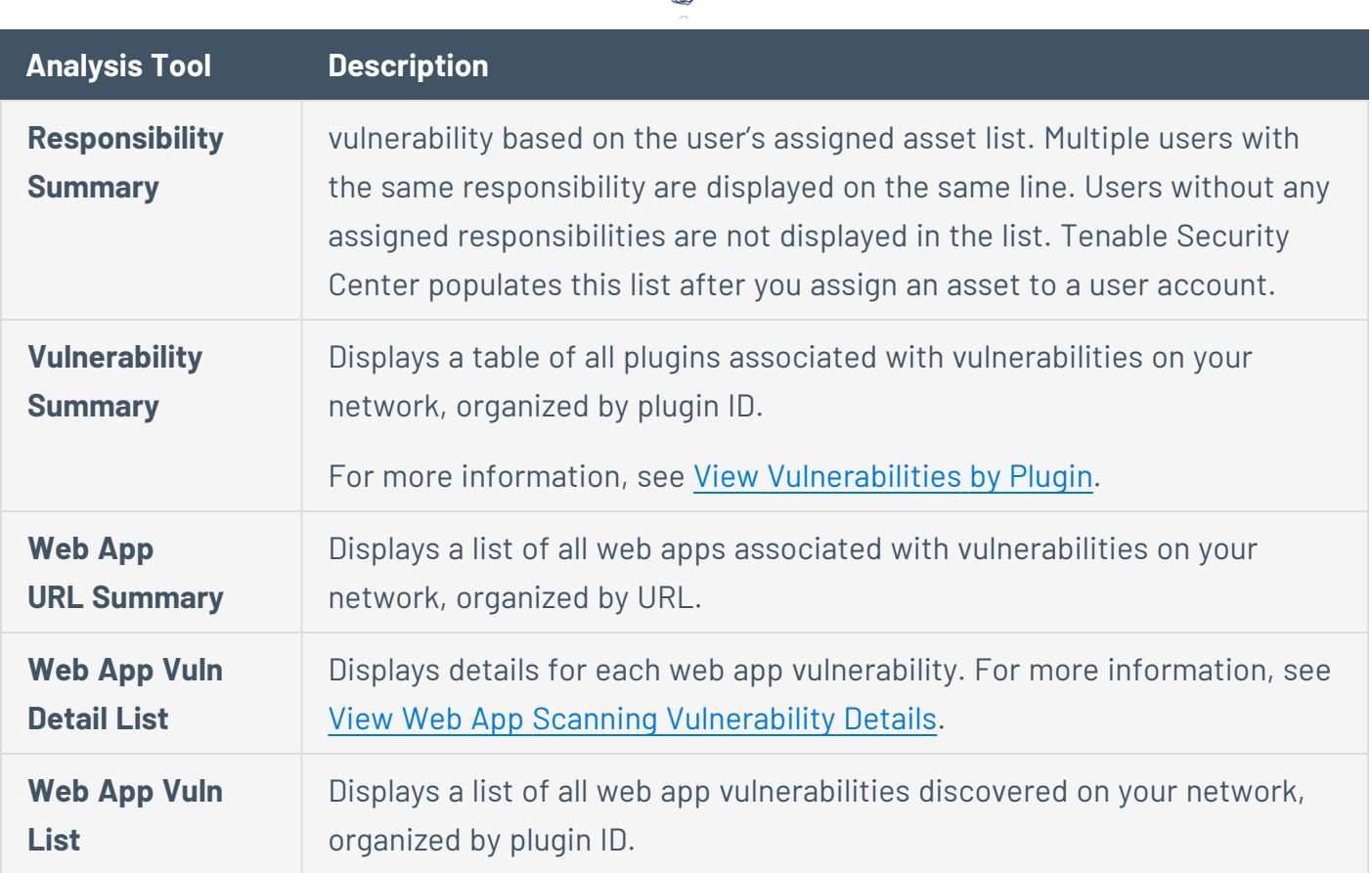

 $\circ$ 

## <span id="page-668-0"></span>Web App Scanning Analysis Filter Components

**Required Additional License:** Tenable Web App Scanning

**Required Tenable Nessus Version:** 10.6.1 or later

Filters limit the results of the displayed web app vulnerability data and can be added, modified, or reset as desired. For more information, see [Filters.](#page-765-0)

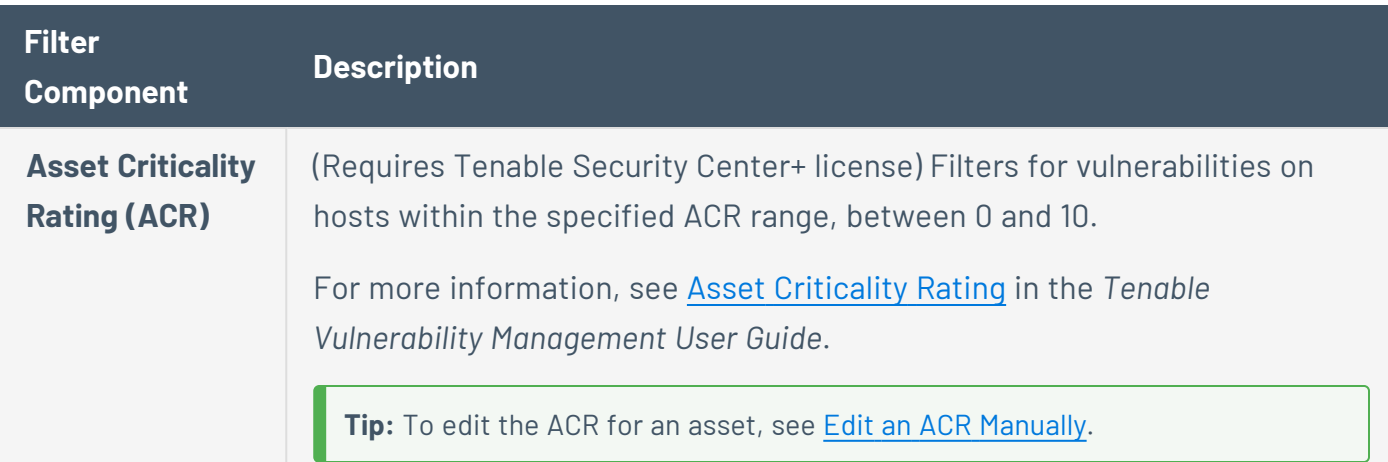

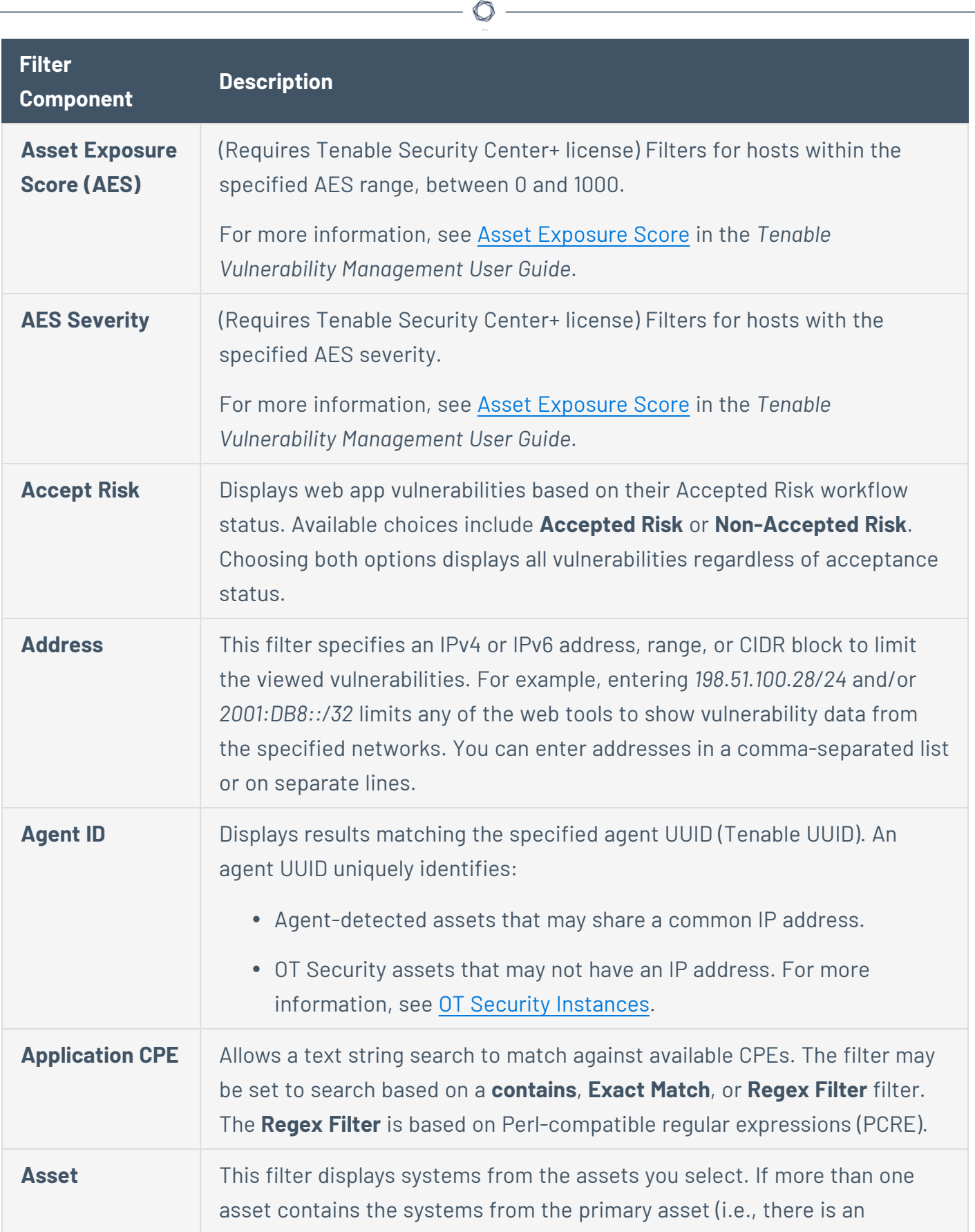

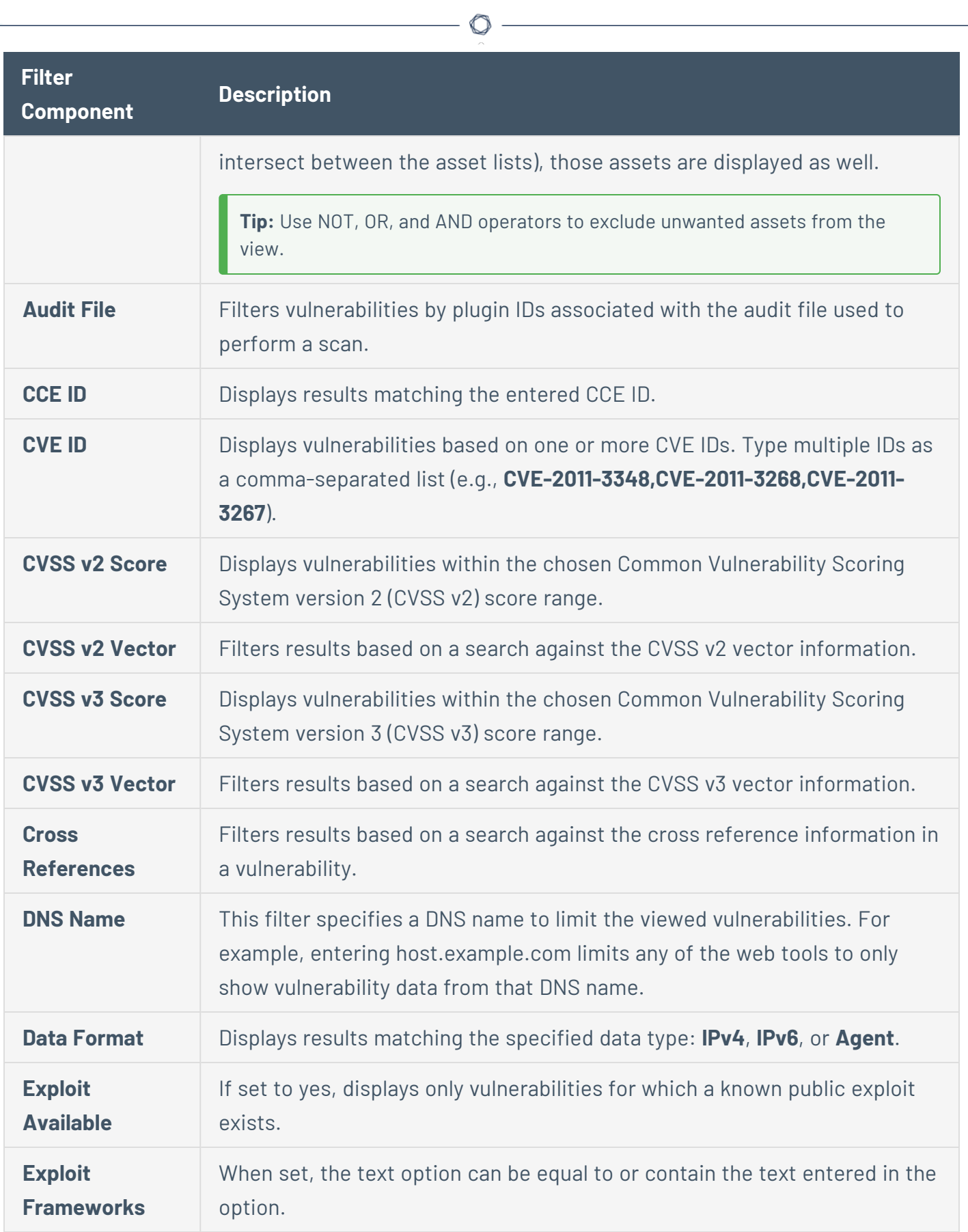

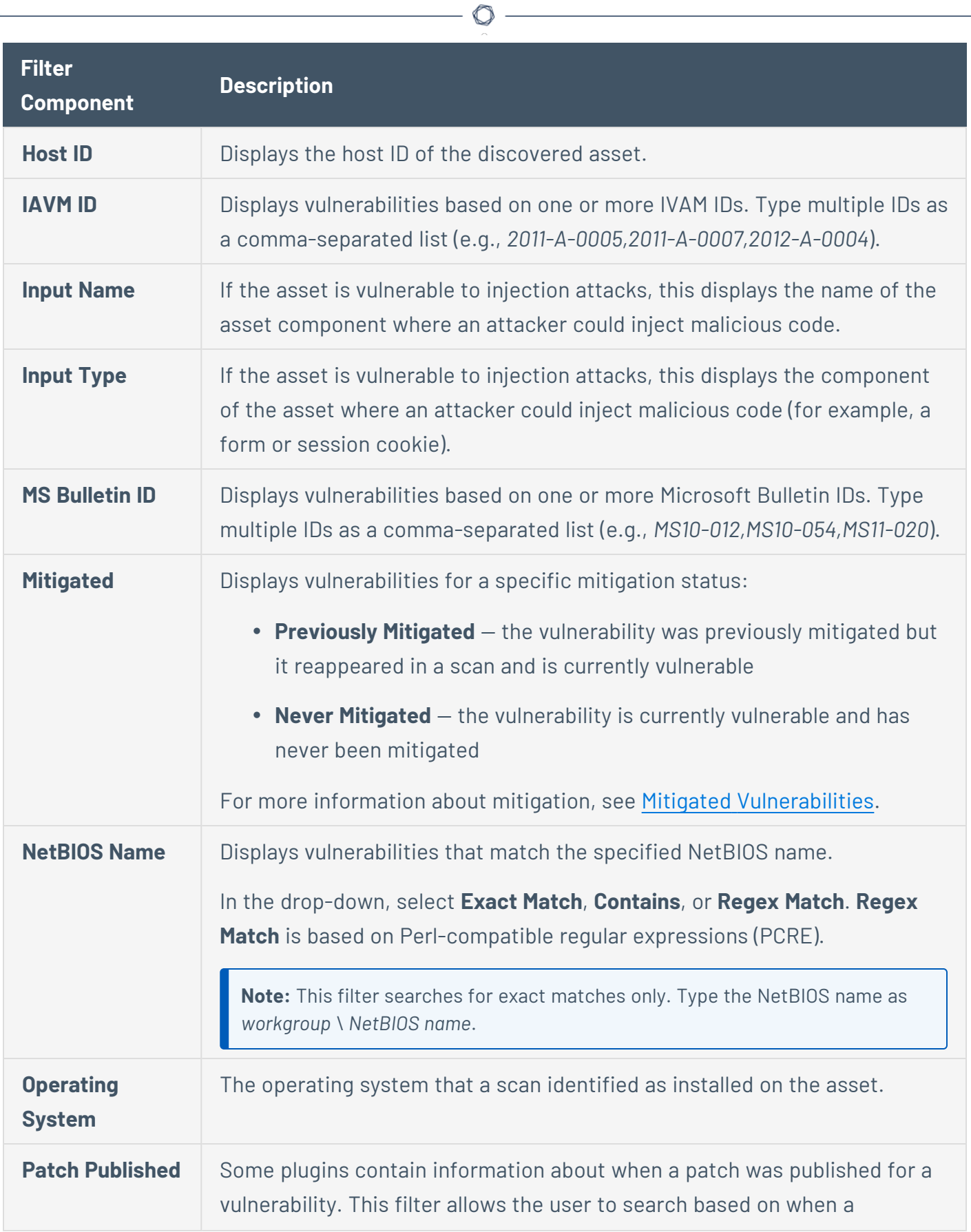

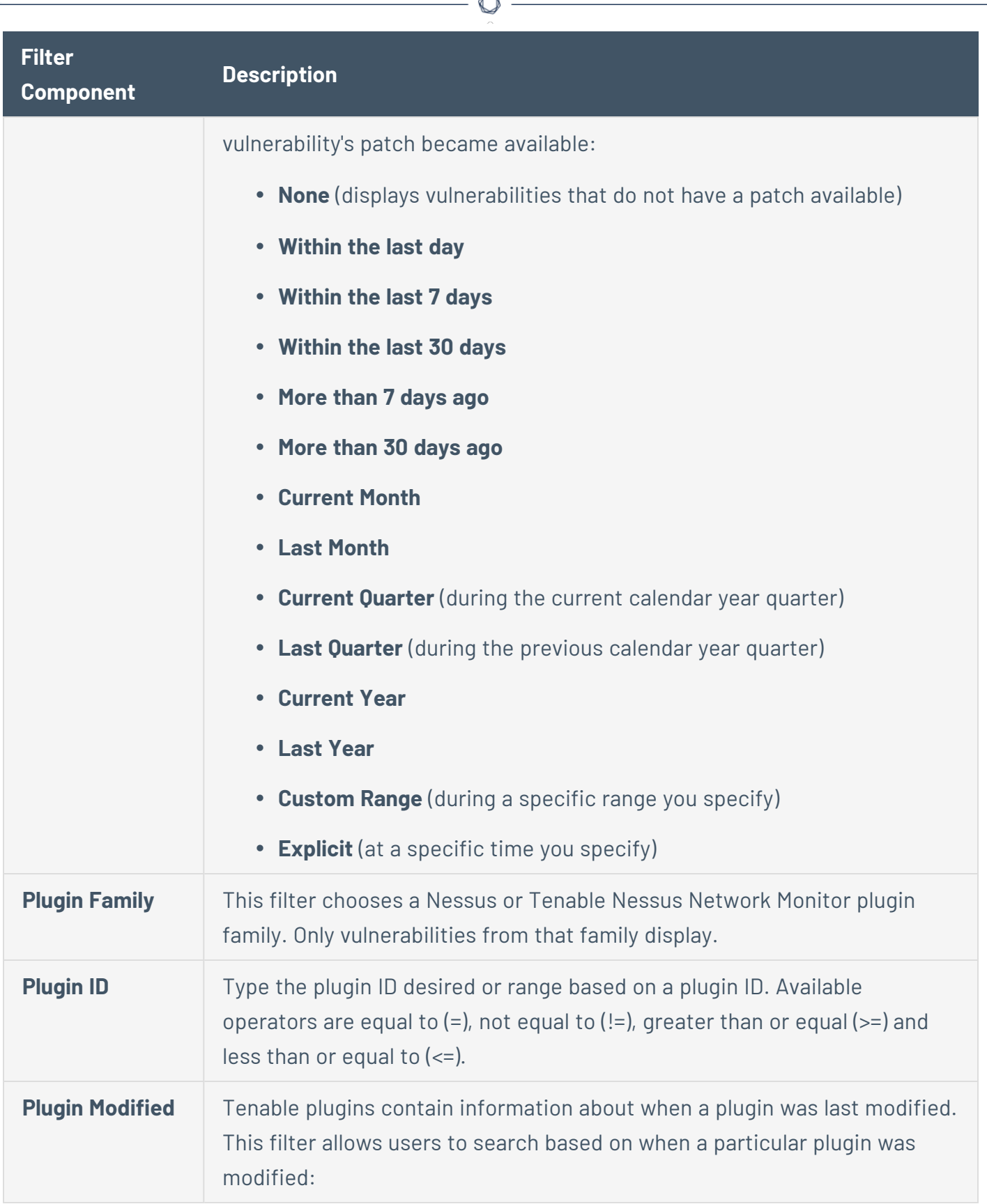

b.

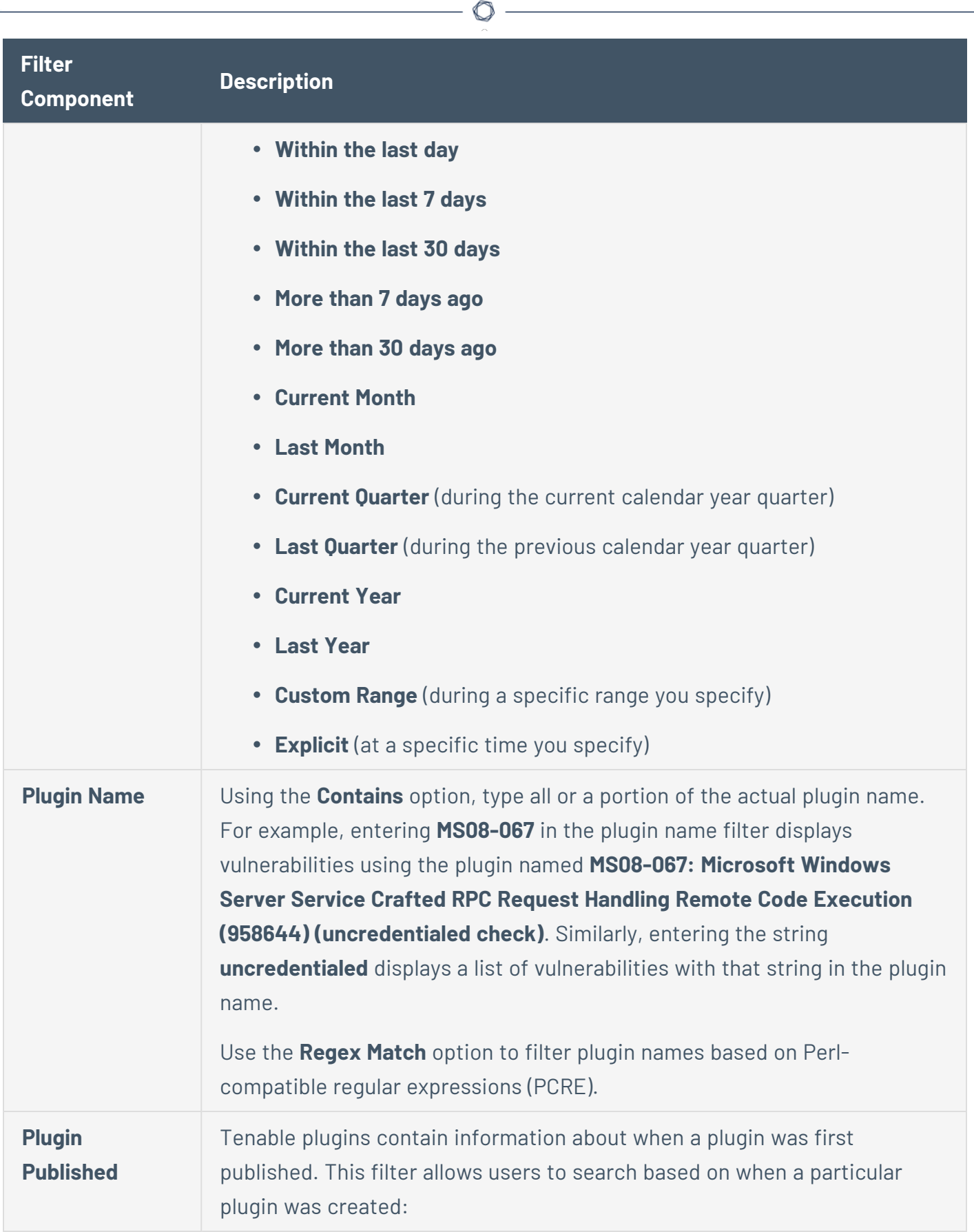

Y

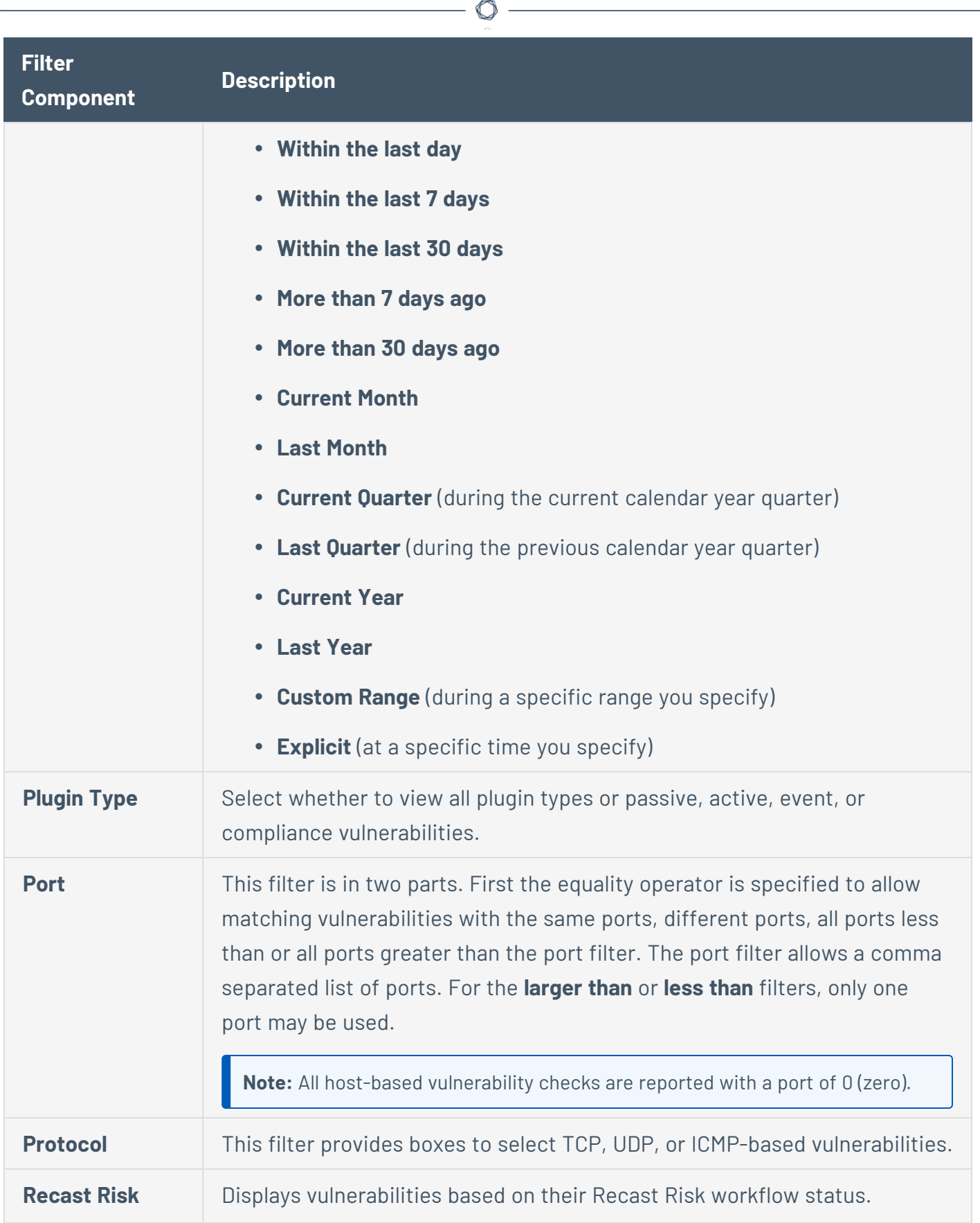

٦

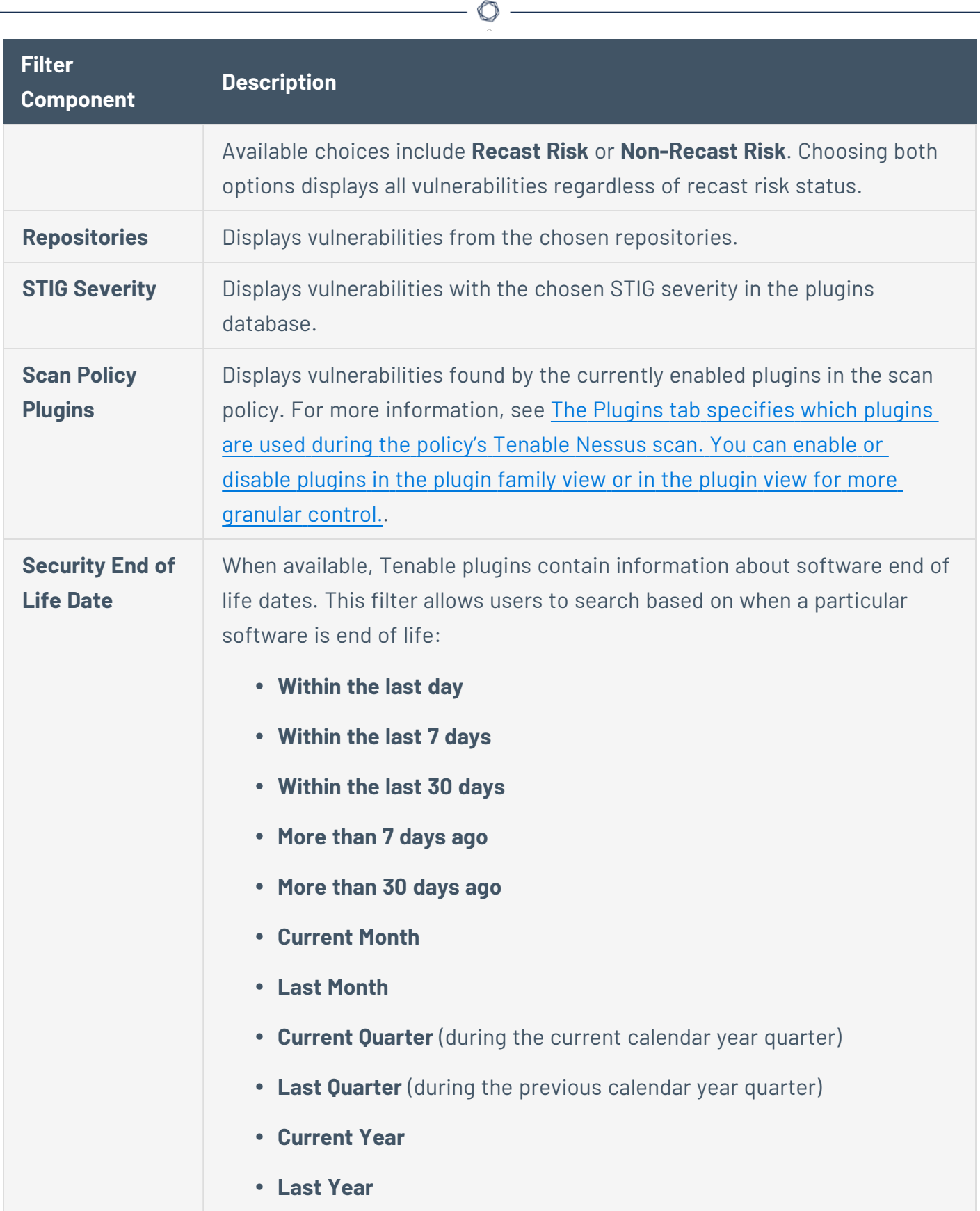

 $\overline{a}$ 

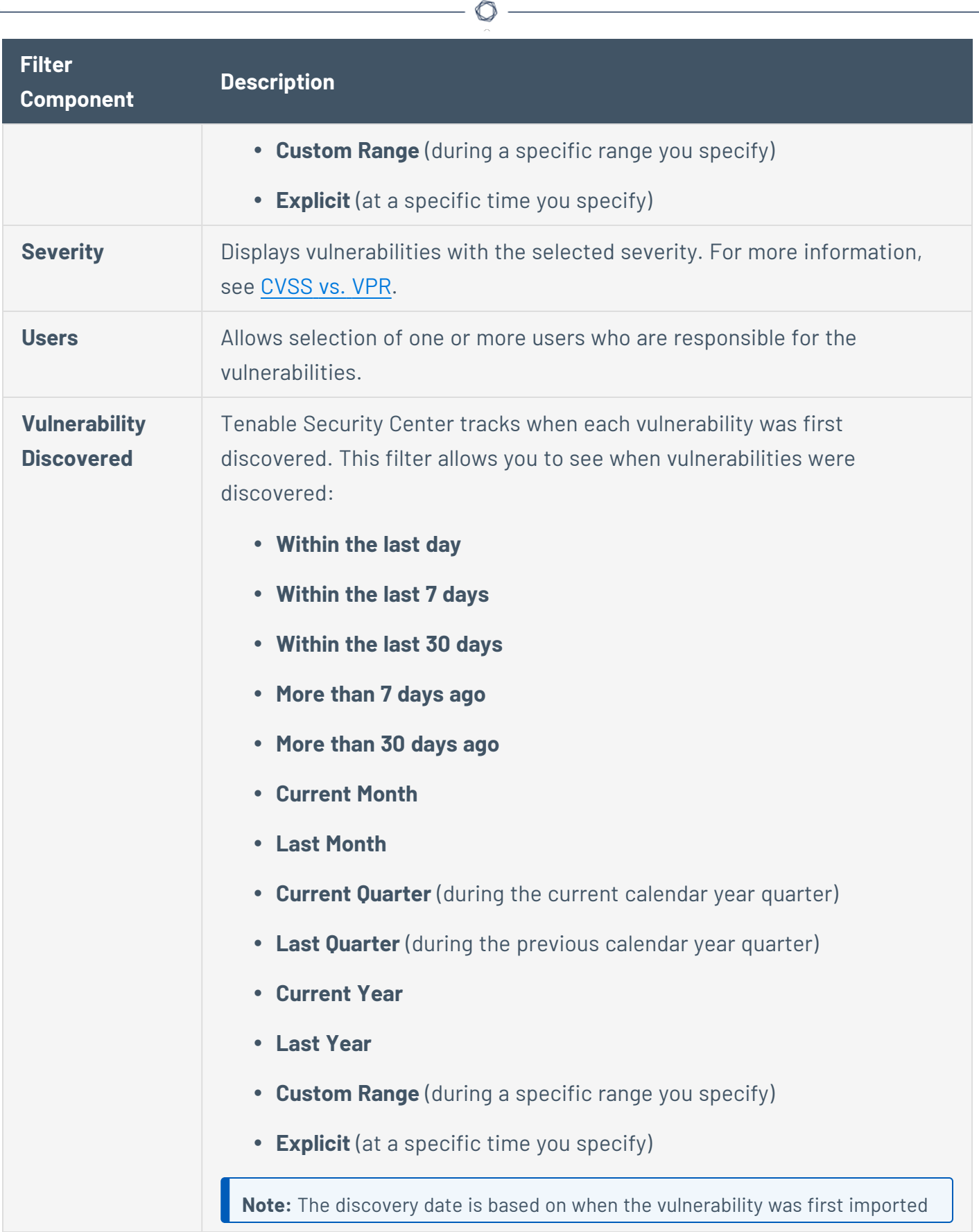

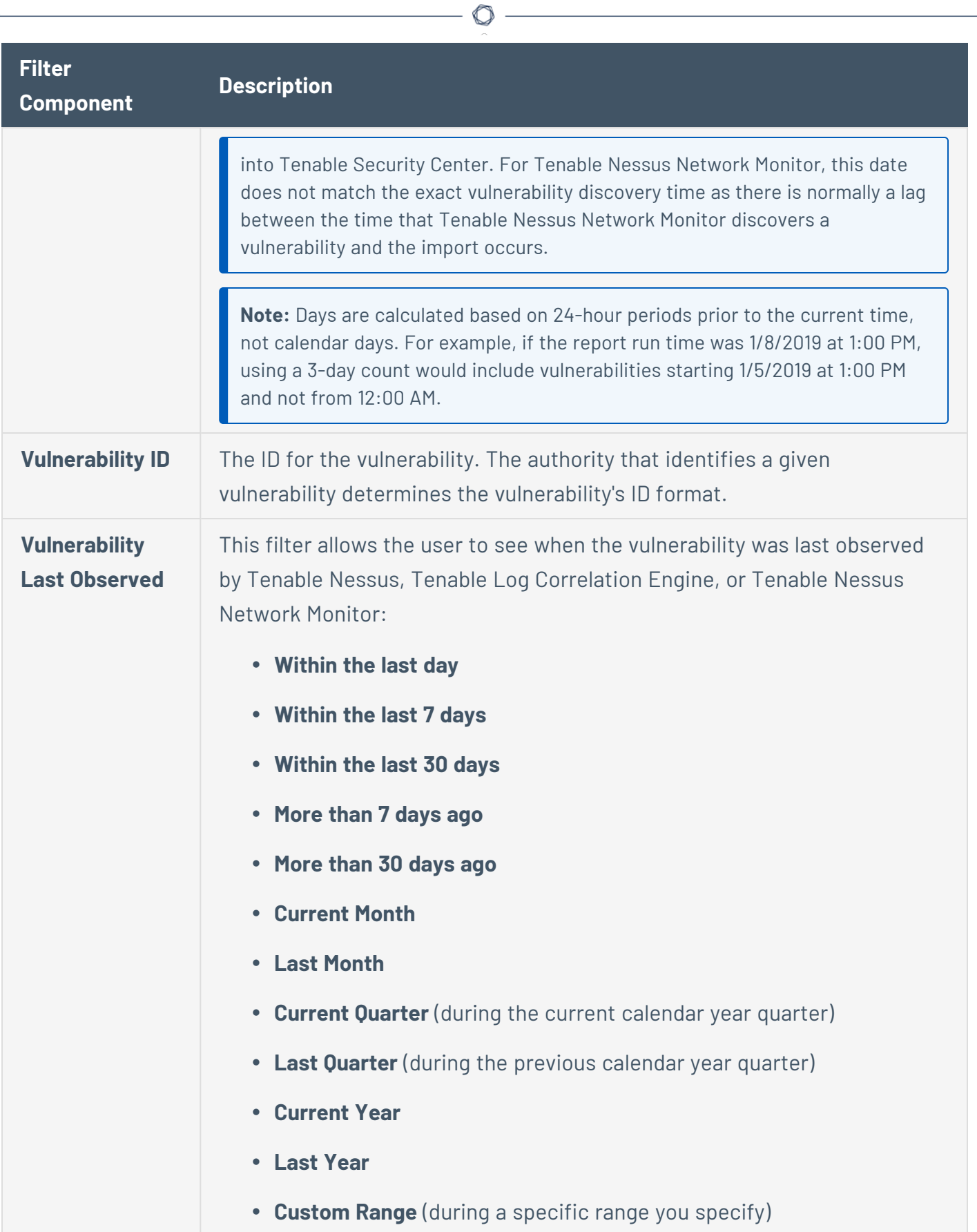

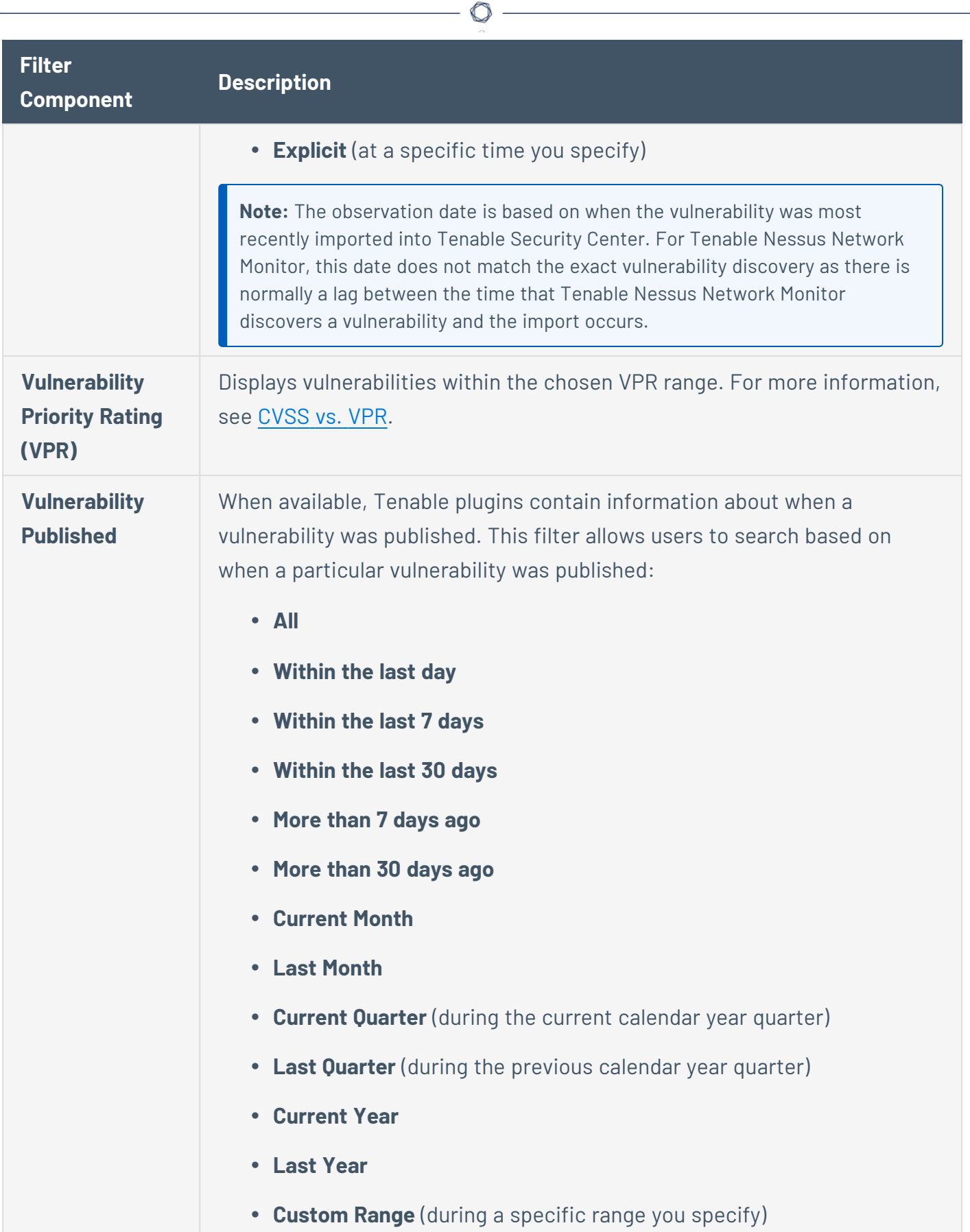

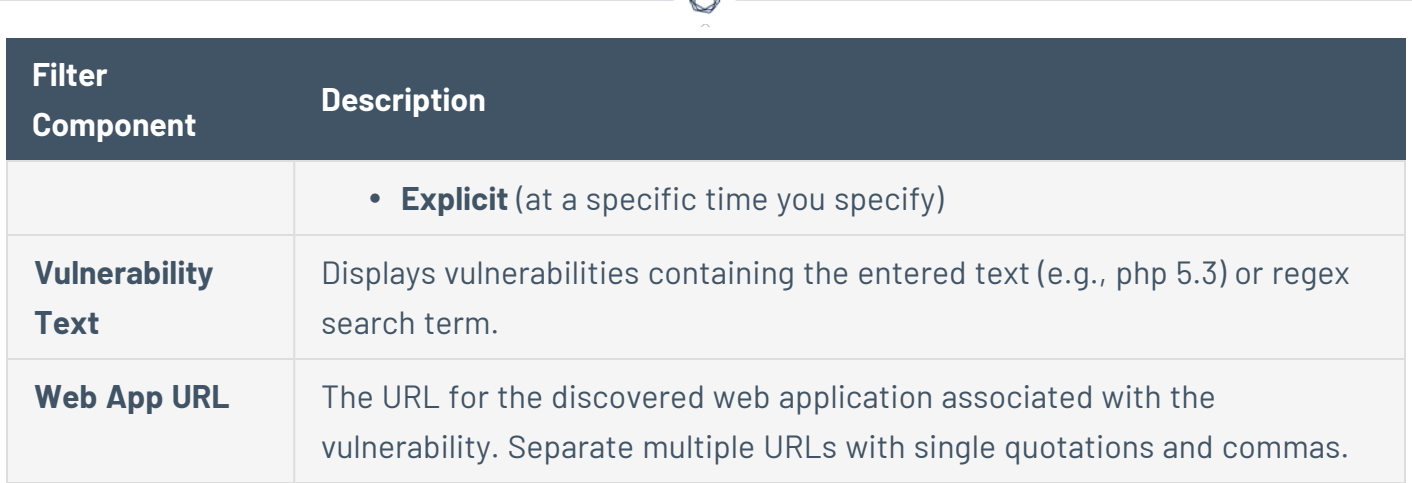

## <span id="page-679-0"></span>View Web App Scanning Vulnerability Details

**Required Additional License:** Tenable Web App Scanning

**Required Tenable Nessus Version:** 10.6.1 or later

**Required User Role:** Organizational user with appropriate permissions. For more information, see [User](https://docs.tenable.com/security-center/Content/UserRoles.htm) [Roles](https://docs.tenable.com/security-center/Content/UserRoles.htm).

You can drill into web app scanning vulnerabilities to view details for each vulnerability instance found on your network.

**Tip:** A vulnerability instance is a single instance of a web app vulnerability appearing on an asset, identified uniquely by plugin ID, port, protocol, URL, input type, input name, and HTTP method.

To view web app scanning vulnerability instance details:

- 1. Log in to Tenable Security Center via the user interface.
- 2. Click **Analysis** > **Web App Scanning**.

The **Web App Scanning** page appears.

3. In the drop-down box, click **Web App Vuln Detail List**.

The **Web App Vuln Detail List** tool appears.

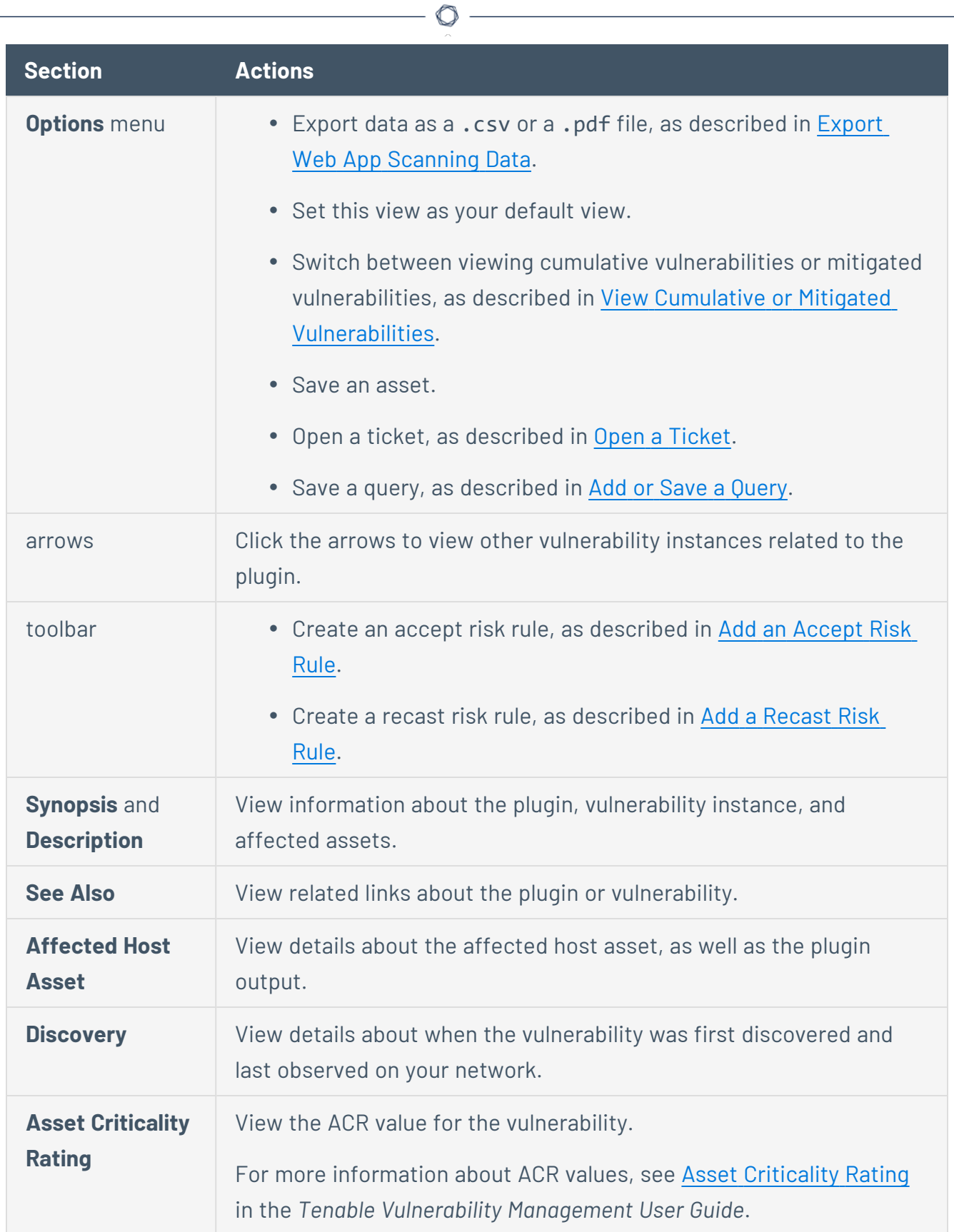

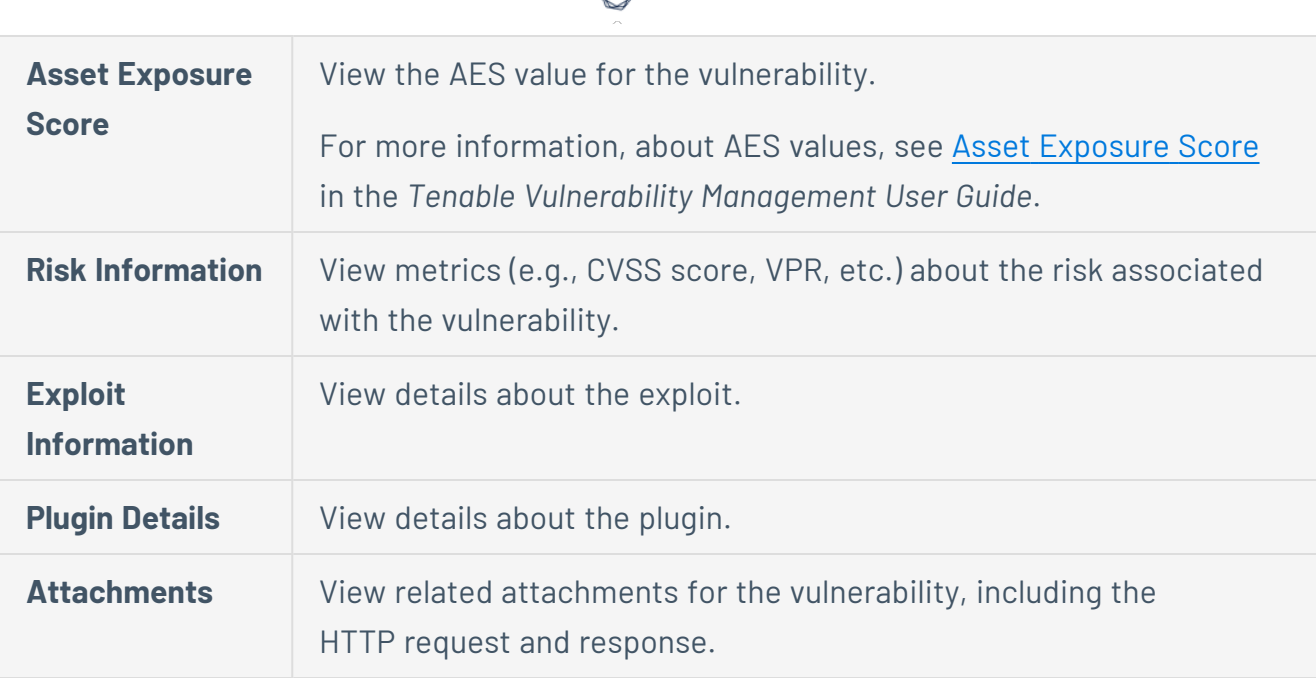

#### <span id="page-681-0"></span>Export Web App Scanning Data

**Required Additional License:** Tenable Web App Scanning

**Required Tenable Nessus Version:** 10.6.1 or later

**Required User Role:** Organizational user with appropriate permissions. For more information, see [User](https://docs.tenable.com/security-center/Content/UserRoles.htm) [Roles](https://docs.tenable.com/security-center/Content/UserRoles.htm).

You can export data from the **Web App Scanning** page as a .csv or a .pdf file.

To export data from the **Web App Scanning** page:

- 1. Log in to Tenable Security Center via the user interface.
- 2. Click **Analysis** > **Web App Scanning**.

The **Web App Scanning** page appears.

3. In the **Export** drop-down box, click **Export** > **Export as CSV** or **Export as PDF**.

**Note:** If the record count (rows displayed) of any CSV export is greater than 1,000, Tenable Security Center prompts you for the name of the CSV report you want to generate. After generation, you can download the report from the **Report Results** page.

- 4. Select or clear the check boxes to indicate which columns you want to appear in the exported file.
- 5. Click **Submit**.

Tenable Security Center exports the web app scanning data.

# Event Analysis

The **Events** display page contains an aggregation of security events from Tenable Log Correlation Engine. Events can be viewed in a list format with options similar to the Vulnerability interface.

## Raw Syslog Events

Tenable Security Center's event filters includes a **Syslog Text** option to narrow down the scope of a set of events, and supports the use of keyword searches for active filters.

#### Active vs. Archived

In the upper-right corner, click **Active** or **Archived** to switch between the active and archived data. This selection determines whether the displayed events are pulled from the active or an archived event database. The Active view is the default that displays all currently active events. The Archived view prompts for the selection of the Log Correlation Engine and an Archive Silo from which the event data is displayed. In the example below, the Log Correlation Engine and Silo date range are displayed to help the user choose the correct archive data for analysis.

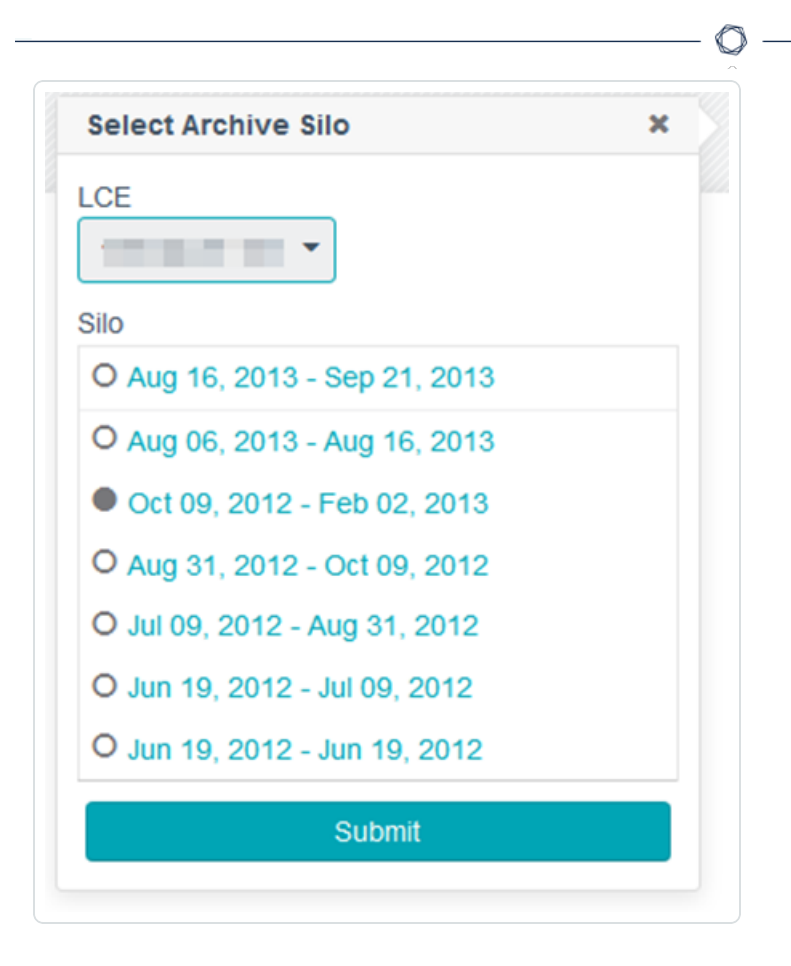

# Analysis Tools

A wide variety of analysis tools are available for comprehensive event analysis.

When viewing the analysis tool results, clicking on result will generally take you to the next level of detail for the analysis. For instance, from the Type summary page clicking on a type will display the Normalized Event Summary. Clicking on an even in that list will display the List of Events page featuring that event. Along each progression a new drop-down menu will appear allowing for easy access to either pivot to another analysis tool based on the current view or to return to the previous view.

Additionally most results will have a gear icon next to them. This icon will provide summaries, normally based on time restrictions or a view of the vulnerability summary for the affected host, around that item's result.

For more information, see Event [Analysis](#page-685-0) Tools.

## Load Query
The **Load Query** option enables users to load a predefined query and display the current dataset against that query. Click on **Load Query** in the filters list to display a box with all available queries. The query names are displayed in alphabetical order. After clicking on an individual query, the vulnerability view is changed to match the query view for the current dataset.

## Event Analysis Filters

For more information, see Event Analysis Filter [Components.](#page-689-0)

### Event Analysis Actions

You can use the **Options** drop-down menu to perform the following event analysis actions.

#### Save Query

You can save the current view as a query for reuse. For more information about queries, see [Queries.](#page-771-0)

#### Save Asset

Event results can be saved to an asset list for later use. For more information, see [Assets](#page-348-0).

#### Save Watchlist

Event results can be saved to a watchlist asset list for later use. For more information, see [Assets.](#page-348-0)

#### Open Ticket

Tickets are used within Tenable Security Center to assist with the assessment and remediation of vulnerabilities and security events. For more information, see Open a [Ticket.](#page-790-0)

#### View Settings

When available, this setting controls the columns displayed in your view.

#### Switch to Archived / Switch Archive / Switch to Active

The **Switch to Archived** item is displayed when viewing active event data and when selected will present a dialog to choose the archived event data to display by Tenable Log Correlation Engine and date range.

The **Switch Archive** menu item is displayed when viewing archived event data. Selecting this option displays the same menu and selections as above to select a different archive silo for viewing.

The **Switch to Active** menu item is displayed when viewing archived data and when selected, changes the view to active event data for analysis.

## Export as CSV

Event results can be exported to a comma-separated file for detailed analysis outside of Tenable Security Center by clicking on the Options drop-down menu and then the **Export as CSV** option. When selected, a window opens with an option to choose the columns to be included in the CSV file.

If the record count (rows displayed) of any CSV export is greater than 1,000 records, a note is displayed that prompts for the name of the CSV report to be generated. When complete, the report can be downloaded from the **Report Results** page. For CSV exports of under 1,000 records, the browser's standard **Save As** dialog window is displayed.

Once the appropriate selections are made, click the **Submit** button to create the CSV file or **Cancel** to abort the process.

## Event Analysis Tools

A wide variety of analysis tools are available for comprehensive event analysis. Clicking on the dropdown menu indicating the current view (Type Summary by default) displays a list of analysis tools to choose from.

When viewing the analysis tool results, clicking on result will generally take you to the next level of detail for the analysis. For instance, from the Type summary page clicking on a type will display the Normalized Event Summary. Clicking on an even in that list will display the List of Events page featuring that event. Along each progression a new drop-down menu will appear allowing for easy access to either pivot to another analysis tool based on the current view or to return to the previous view.

Additionally most results will have a gear icon next to them. This icon will provide summaries, normally based on time restrictions or a view of the vulnerability summary for the affected host, around that item's result.

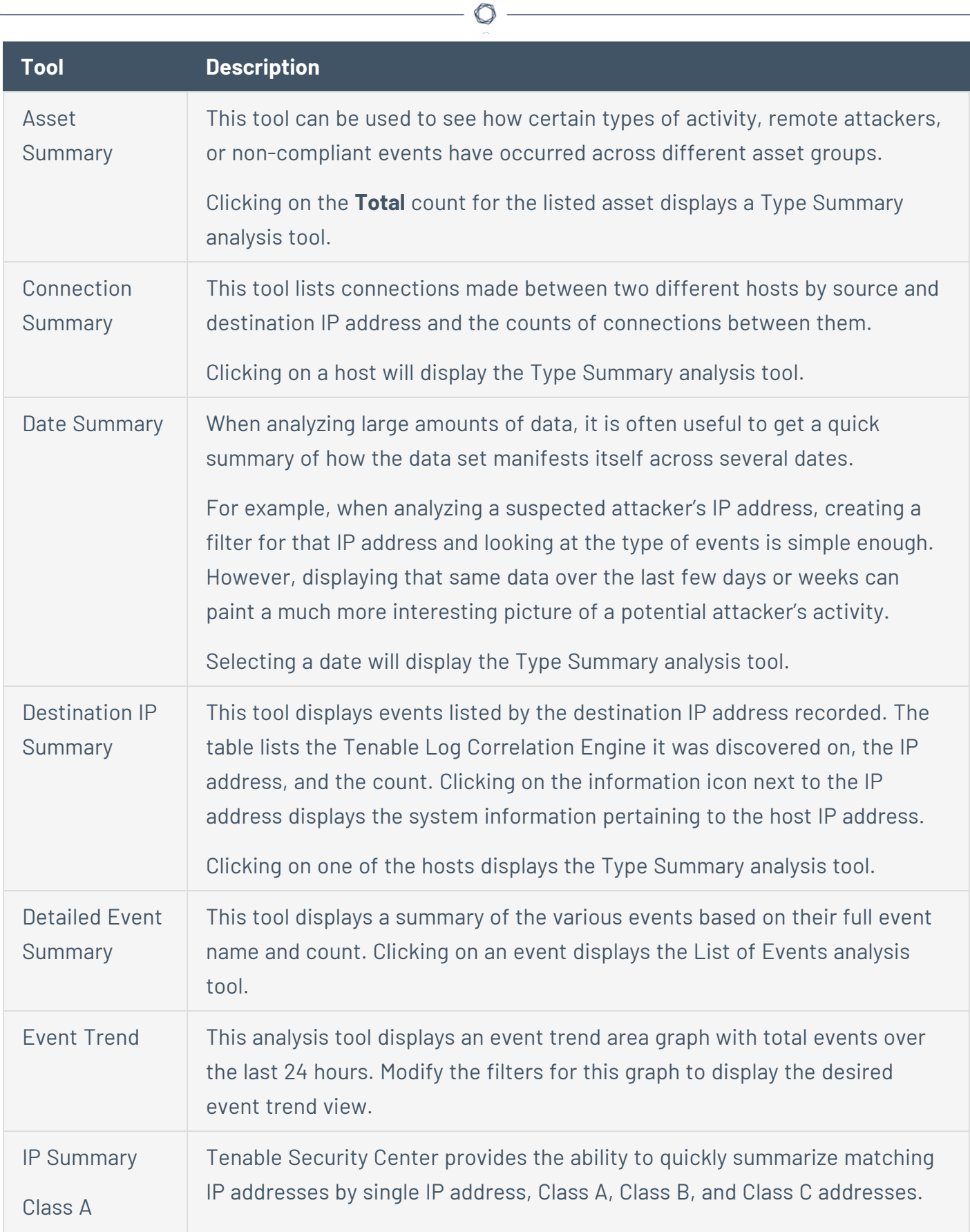

 $\overline{a}$ 

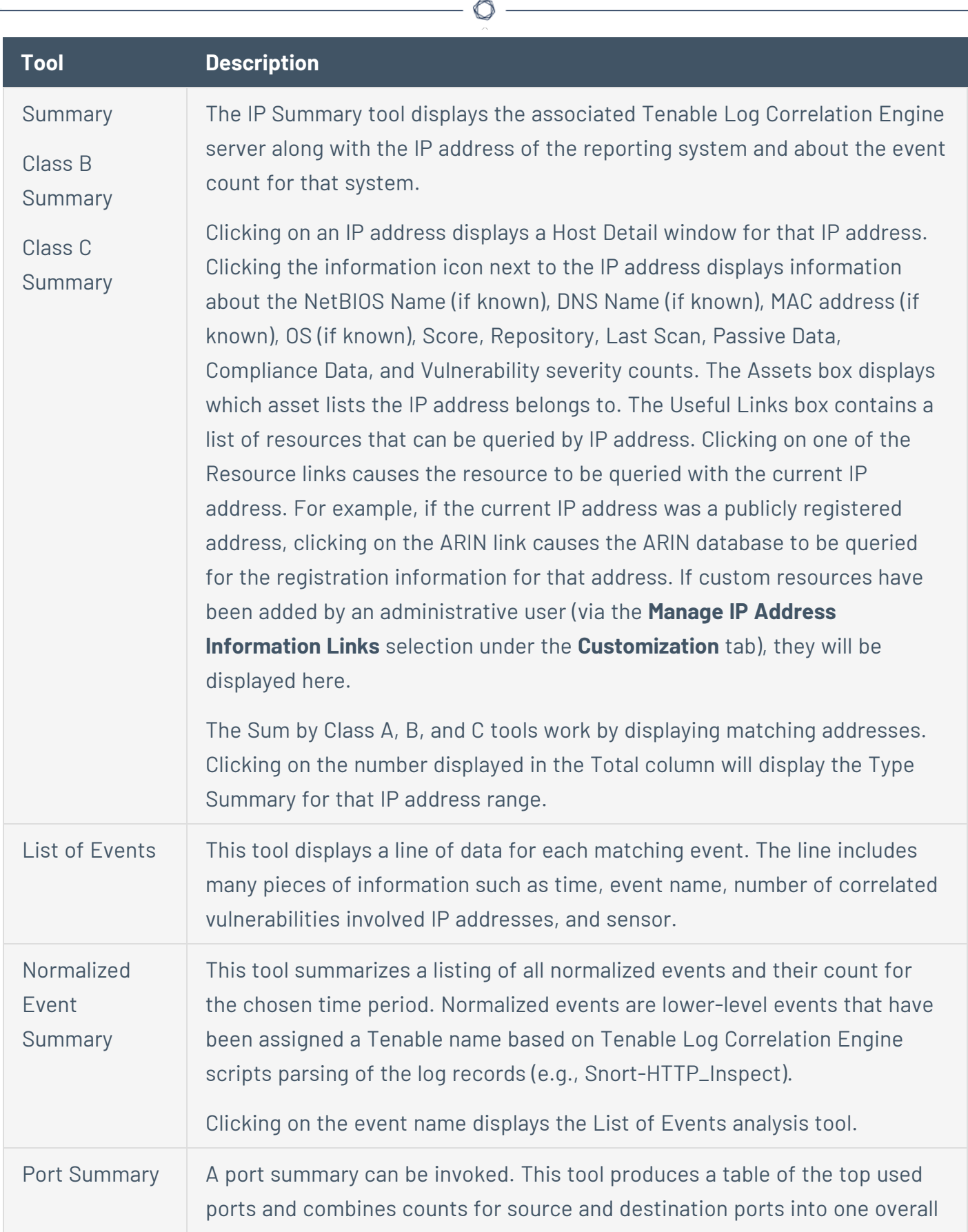

Y

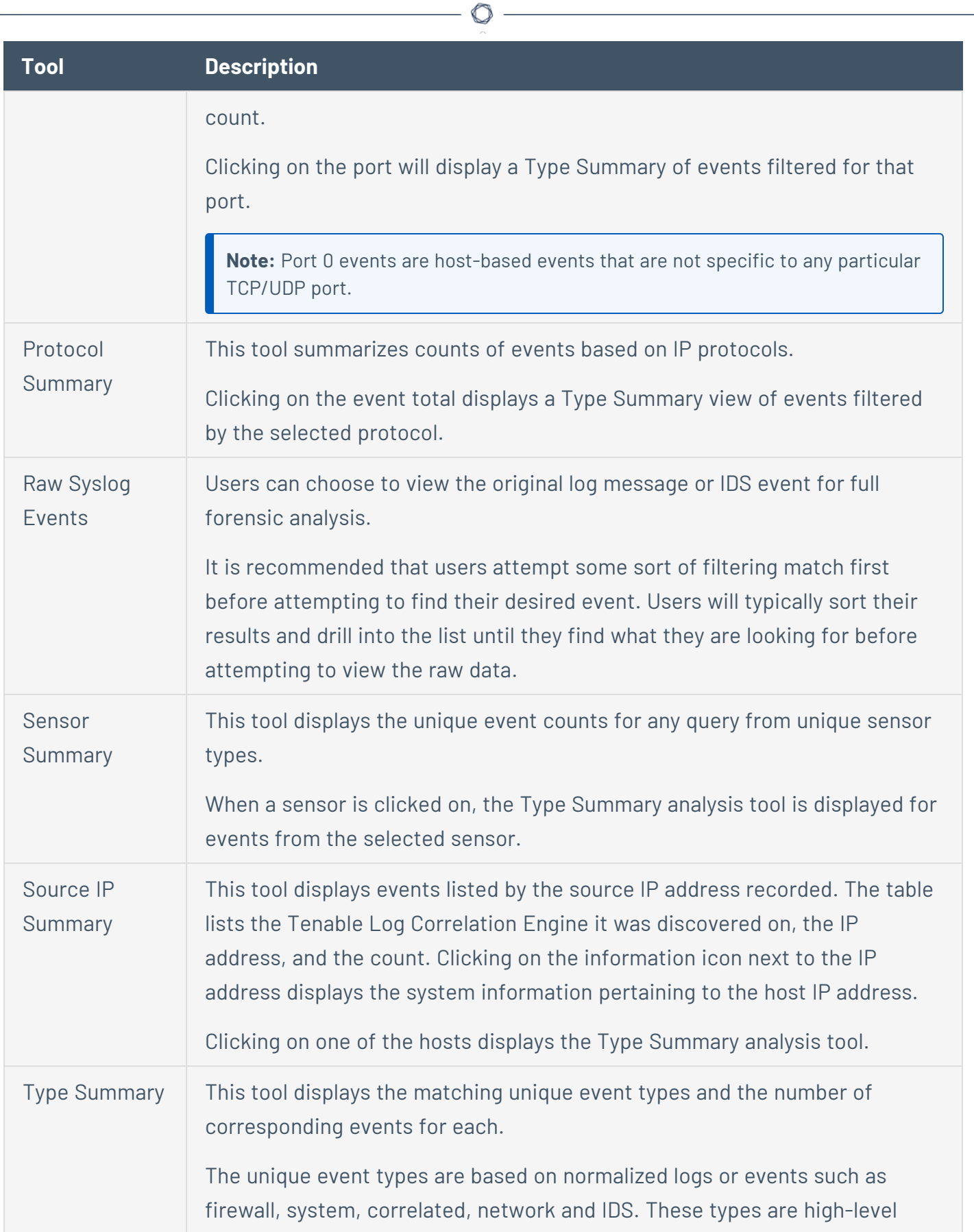

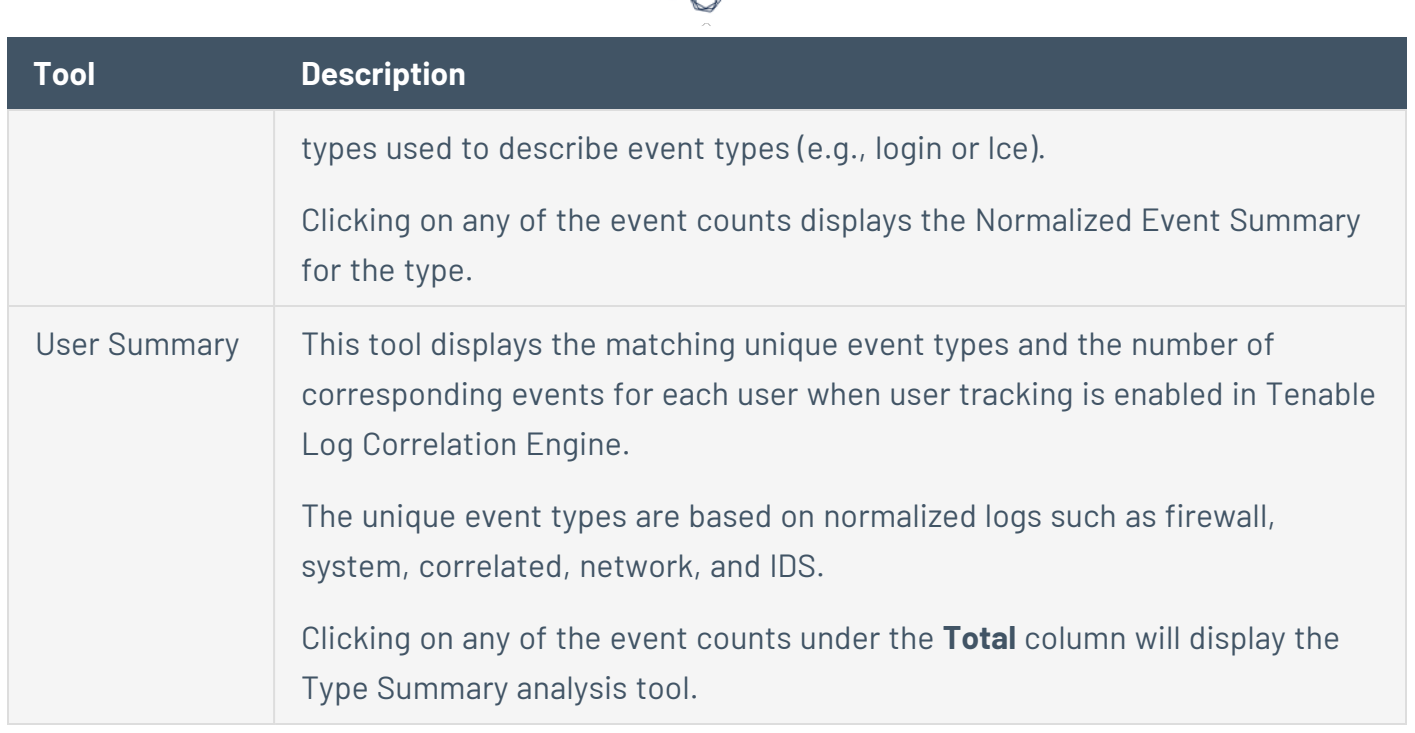

## <span id="page-689-0"></span>Event Analysis Filter Components

Filters limit the results of the event data displayed and can be added, modified, or reset as desired. For more information, see [Filters](#page-765-0).

The **Events** page also supports using a filter bar for filtering. To display the filter bar, in the toolbar, click **More** > **Show Filter Bar**.

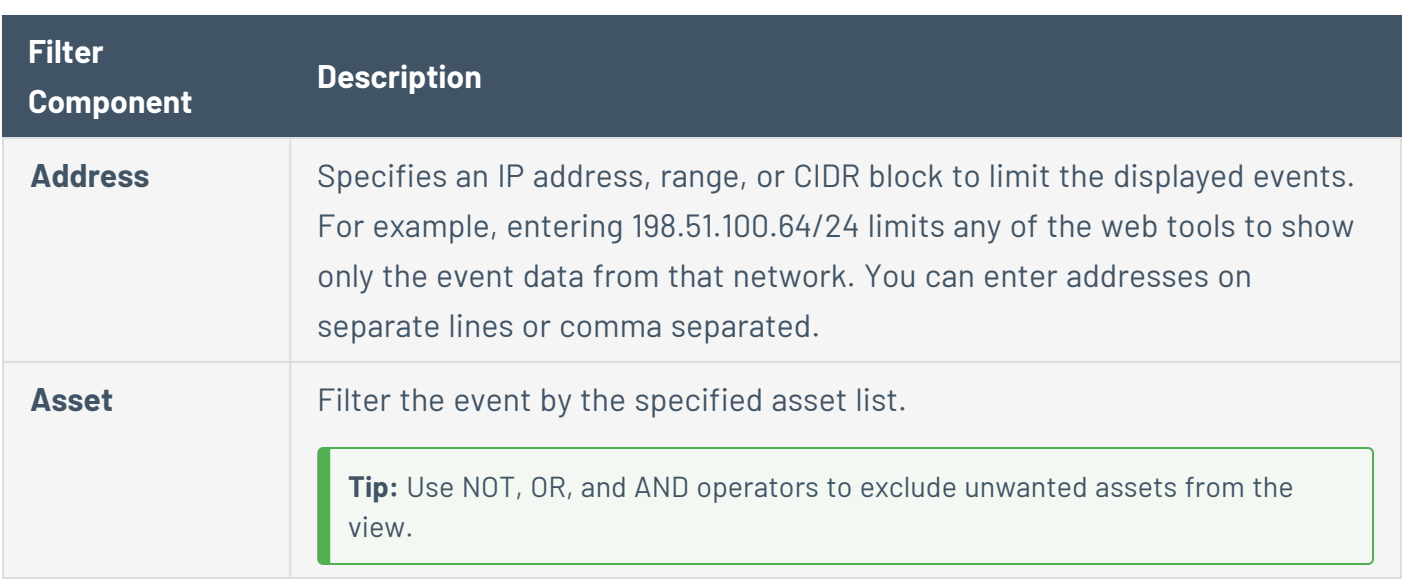

**Note:** The filter bar does not display or adjust the timeframe filter.

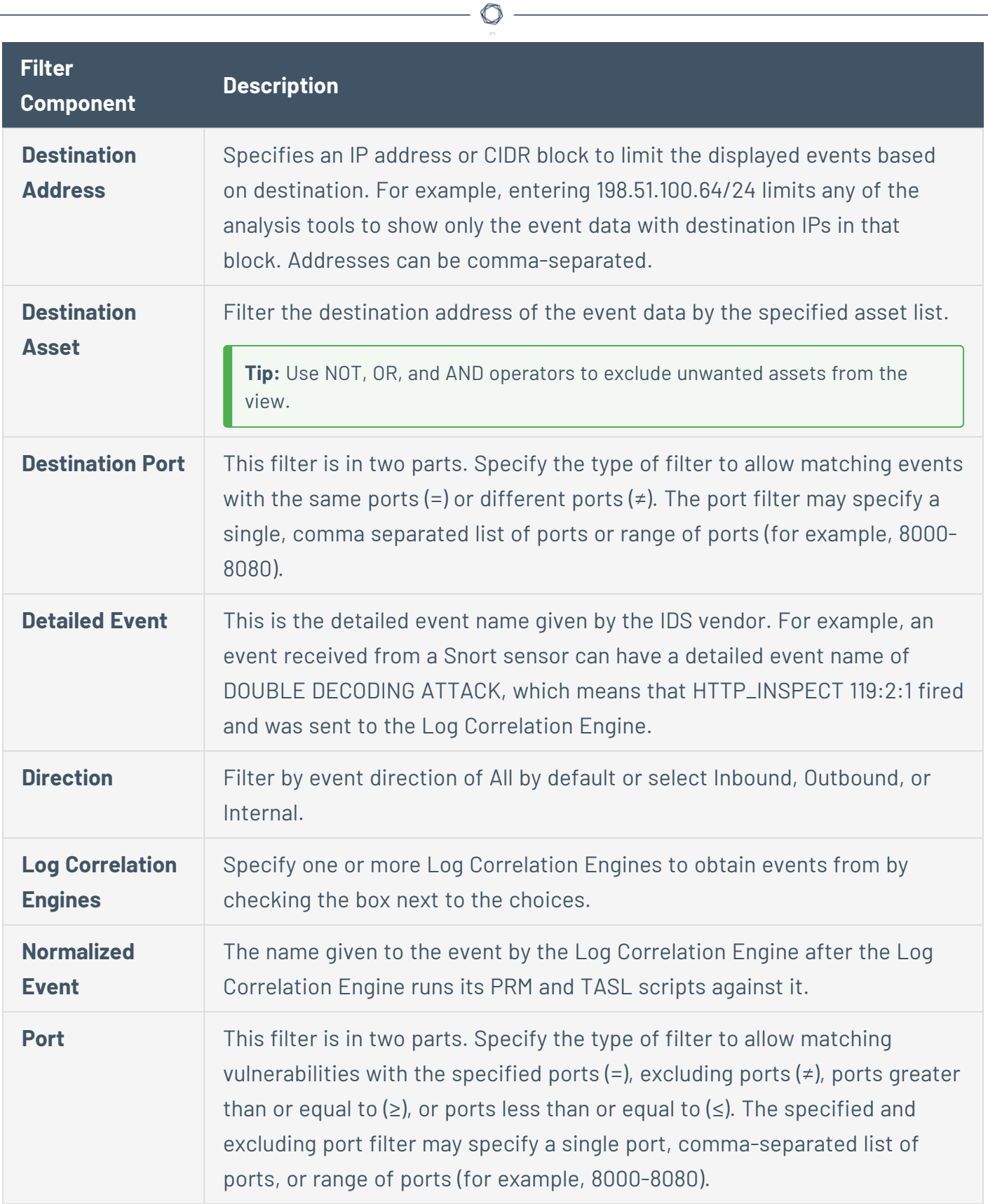

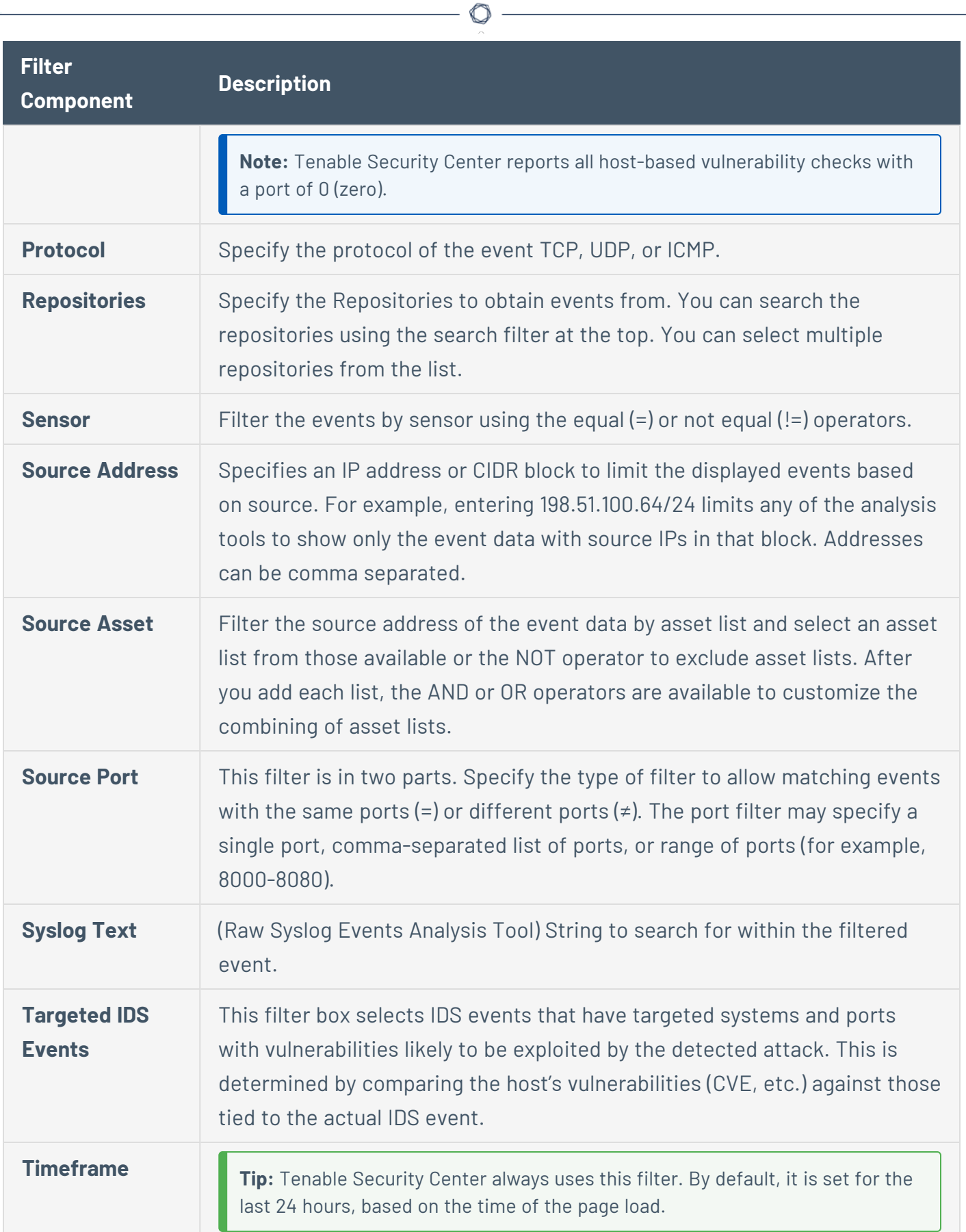

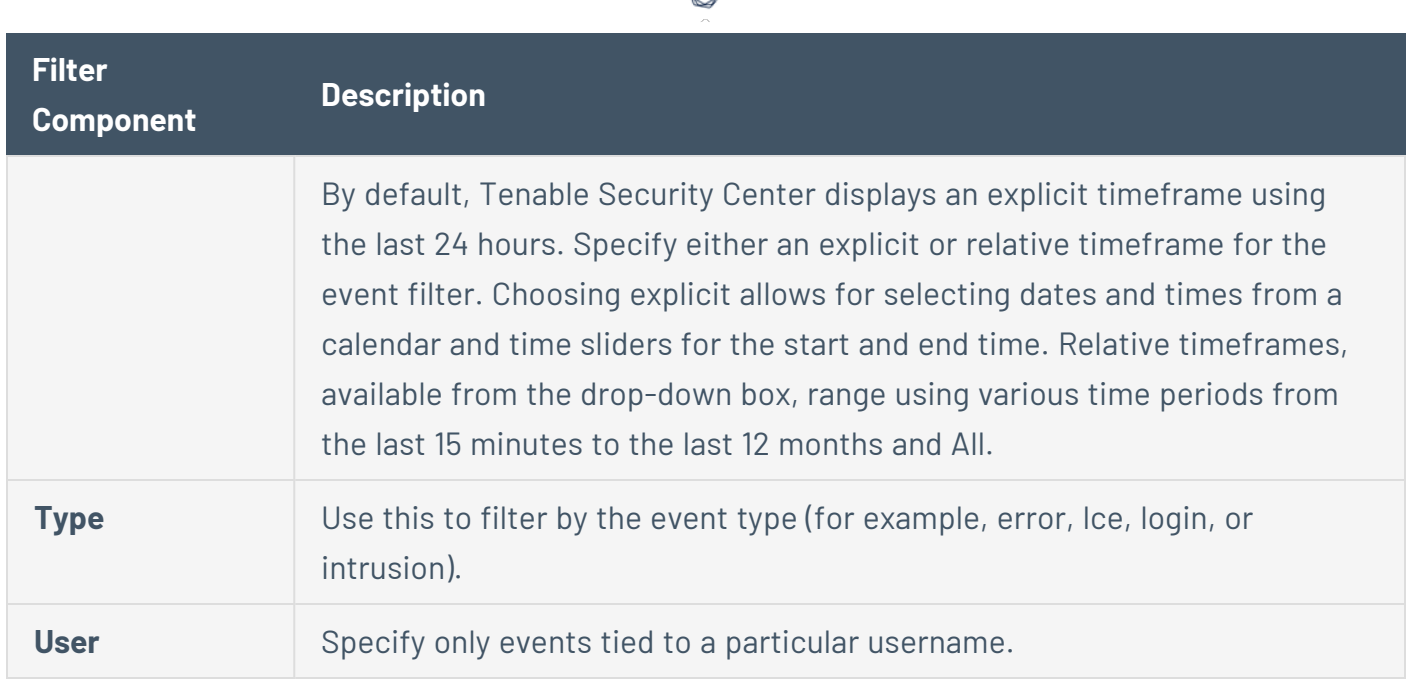

**Note:** Clicking on **Clear Filters** causes the filters to return to the default settings.

## Mobile Analysis

The **Mobile** page displays lists of vulnerabilities discovered by scanning an ActiveSync, Apple Profile Manager, AirWatch, Good, and/or MobileIron MDM servers.

For information about mobile analysis filtering, see Mobile Analysis Filter [Components.](#page-693-0)

# Mobile Analysis Actions

You can use the options in the toolbar to perform the following mobile analysis actions:

- Save Query
- Export as CSV or PDF

#### Save Query

You can save the current view as a query for reuse. For more information about queries, see [Queries.](#page-771-0)

Export as CSV or PDF

You can export mobile results in the current view to a comma-separated file or a PDF for detailed analysis outside of Tenable Security Center.

**Note:** If the record count (rows displayed) of any CSV export is greater than 1,000 records, a note is displayed that prompts for the name of the CSV report to be generated. When complete, the report can be downloaded from the **Report Results** page. For CSV exports of under 1,000 records, the browser's standard **Save As** dialog window is displayed.

<span id="page-693-0"></span>Select the columns of data you want exported, then click **Submit**.

## Mobile Analysis Filter Components

For general information about using filters, see [Filters](#page-765-0).

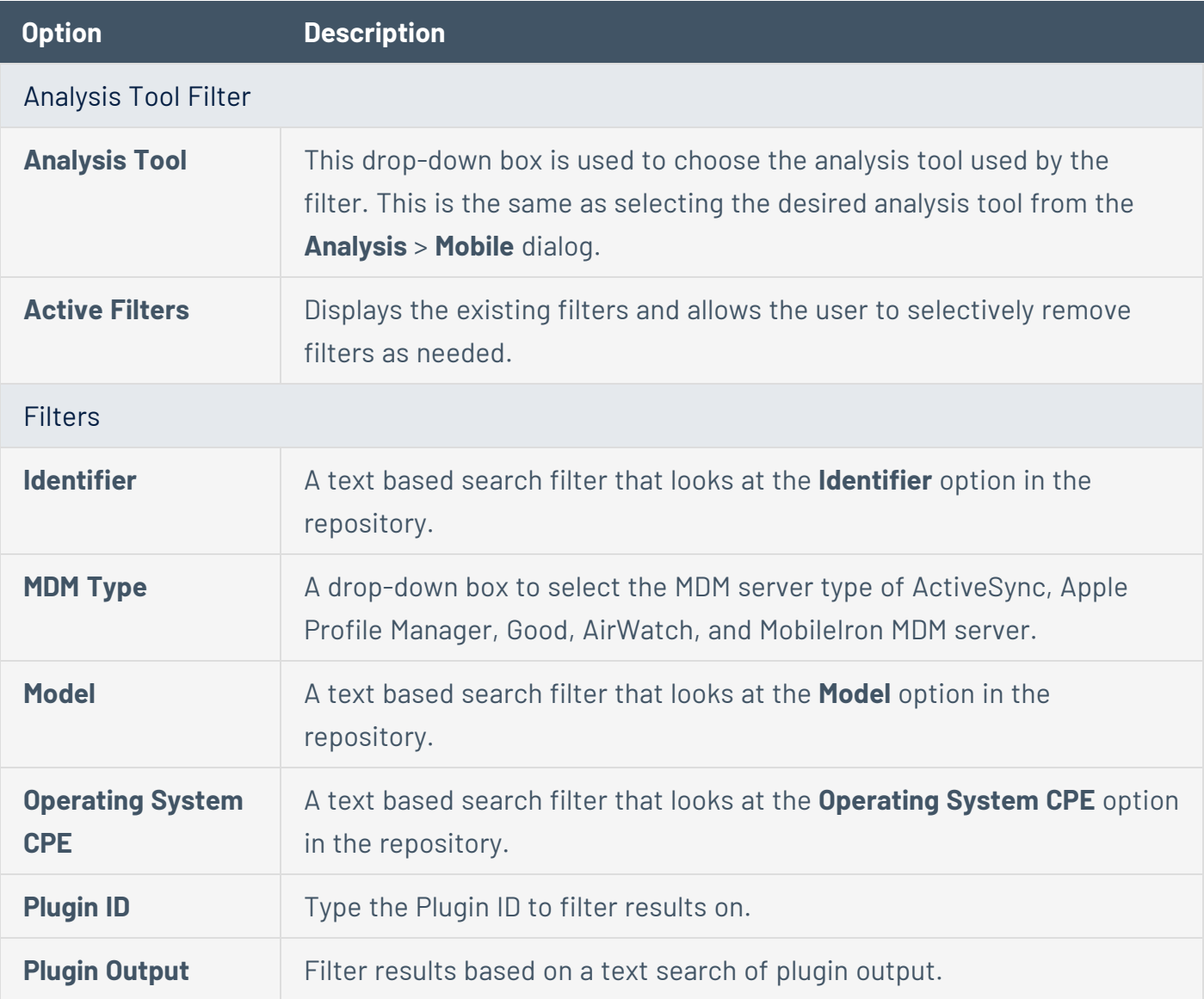

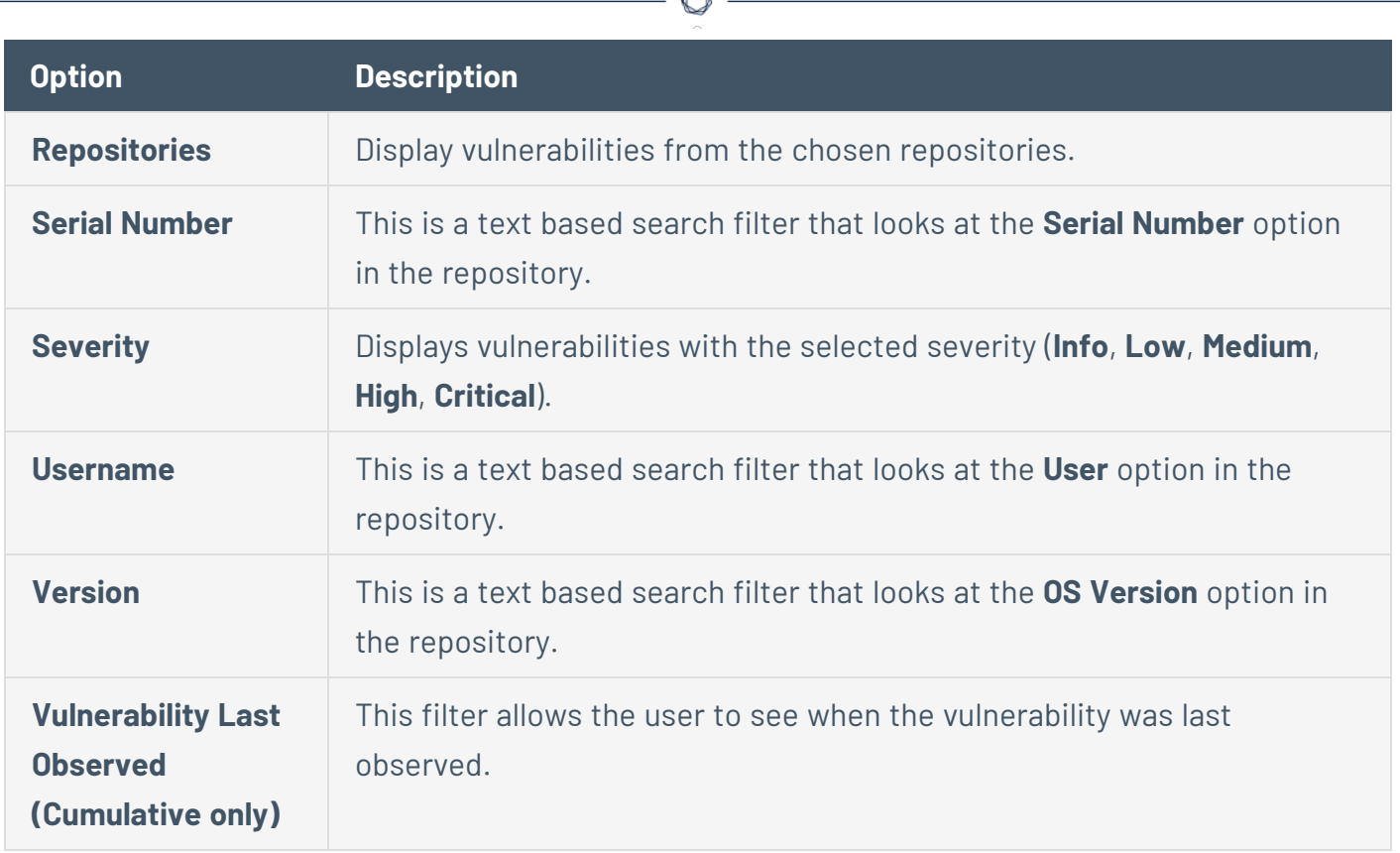

# <span id="page-694-0"></span>Reports

You can create reports in Tenable Security Center to share data with users in other organizations. For more information about which users can access what data, see Tenable [Security](#page-23-0) Center [Architecture](#page-23-0).

Tenable provides reporting through an assortment of report templates and customizable report formats, including PDF and CSV.

Custom CyberScope, DISA ASR, and DISA ARF reports are also available for specialized needs. An administrator user must enable report [generation](#page-187-0) options before organizational users can generate reports with CyberScope, DISA ASR, or DISA ARF data.

Custom CyberScope, DISA ASR, DISA ARF, and DISA Consolidated ARF reports are also available for specialized needs. An administrator user must enable report [generation](#page-187-0) options before organizational users can generate reports with CyberScope, DISA ASR, DISA ARF, or DISA Consolidated ARF data.

In Tenable Security Center, organizational users can create custom reports or template-based reports, as described in Create a [Custom](#page-696-0) Report or Create a [Template](#page-697-0) Report.

**Note:** To create custom PDF reports and template-based reports, you must install either the Oracle Java JRE or OpenJDK (along with their accompanying dependencies) on the system hosting the Tenable Security Center.

**Tip:** Tenable provides report templates through the Tenable Security Center feed. For a complete index of Tenable-provided report templates, see the Tenable Security Center Report [Templates](https://www.tenable.com/sc-report-templates) blog.

For more information, see:

- Manage [Reports](#page-695-0)
- [Manage](#page-744-0) Report Results
- [CyberScope](#page-749-0) and DISA Report Attributes
- <span id="page-695-0"></span>• Report [Images](#page-751-0)

### Manage Reports

**Required User Role:** Organizational user with appropriate permissions. For more information, see [User](https://docs.tenable.com/security-center/Content/UserRoles.htm) [Roles](https://docs.tenable.com/security-center/Content/UserRoles.htm).

On the **Reports** page of Tenable Security Center, you can manage report definitions and launch reports. For more information, see [Reports.](#page-694-0)

To manage reports:

1. In the left navigation, click **Reporting** > **Reports**.

The **Reports** page appears.

- 2. Do any of the following:
	- Filter existing report [definitions](#page-766-0) in the reports table.
	- Create a [custom](#page-696-0) report.
	- Create a [template](#page-697-0) report.
	- Edit a report [definition.](#page-701-0)
	- Edit a report [outline.](#page-710-0)
	- Manage filters for a [chapter](#page-732-0) report.
- Manage filters for a [non-chapter](#page-737-0) report.
- View a report [definition.](#page-738-0)
- Copy a report [definition.](#page-739-0)
- Export a report [definition.](#page-740-0)
- Import a report [definition.](#page-741-0)
- Delete a report [definition](#page-742-0).
- Launch a report on [demand](#page-743-0).
- Add a [report](#page-743-1) to a scan.

#### <span id="page-696-0"></span>Create a Custom Report

**Required User Role:** Organizational user with appropriate permissions. For more information, see [User](https://docs.tenable.com/security-center/Content/UserRoles.htm) [Roles](https://docs.tenable.com/security-center/Content/UserRoles.htm).

For more information, see [Reports](#page-694-0).

Before you begin:

- If you want to create a CyberScope, DISA ASR, DISA ARF, or DISA Consolidated ARF report, confirm an administrator user enabled the corresponding report generation options, as described in [Configuration](#page-183-0) Settings.
- If you want to create a CyberScope, DISA ARF, or DISA Consolidated ARF report, create report attributes as described in [CyberScope](#page-749-0) and DISA Report Attributes.

To create a custom report definition:

- 1. Log in to Tenable Security Center via the user interface.
- 2. In the left navigation, click **Reporting** > **Reports**.

The **Reports** page appears.

3. At the top of the table, click **Add**.

The **Report Template** page appears.

4. In the **Other** section, click a report tile. For more information, see Report [Templates.](#page-700-0)

5. [Configure](#page-702-0) the options for the report.

Tenable Security Center displays options relevant to the report format you selected.

- 6. (Optional) Edit the report [outline.](#page-710-0)
- 7. Click **Submit** to save your report.

Tenable Security Center saves your configuration.

### <span id="page-697-0"></span>Create a Template Report

**Required User Role:** Organizational user with appropriate permissions. For more information, see [User](https://docs.tenable.com/security-center/Content/UserRoles.htm) [Roles](https://docs.tenable.com/security-center/Content/UserRoles.htm).

Template reports are formatted reports that can be customized using chapter and target selections. For more information, see [Reports](#page-694-0).

To create a template report:

- 1. Log in to Tenable Security Center via the user interface.
- 2. In the left navigation, click **Reporting** > **Reports**.

The **Reports** page appears.

3. At the top of the table, click **Add**.

The **Report Template** page appears.

- 4. Do one of the following to locate a specific template:
	- **In the Search Templates** box in the top right corner of the page, search for a specific template by keyword.

**Tip:** After the initial search, you can limit search results by template category.

- In the **Common** section, click a template category to view the related templates. For more information, see Report [Templates.](#page-700-0)
- 5. Click a template report.

**Note:** Each template description specifies which Tenable Security Center data must be available to obtain a complete report. For more information, see Data Required for [Template-Based](#page-699-0) Reports.

- 6. (Optional) In the **Chapters** section, select which chapters from the template you want to include in your report. By default, the report includes all chapters from the template.
- 7. In the **Focus** section, do one of the following:

Target all systems in the report.

**Note:** This is the default setting.

To return to this setting, click **All Systems** in the **Targets** drop-down box.

Target specific assets in the report.

- a. In the **Targets** drop-down box, click **Assets**.
- b. Select **Assets** and **Repositories**.

Target specific IP addresses in the report.

- a. In the **Targets** drop-down box, click **IP Addresses**.
- b. In the **IP Addresses** box, type the IP address or addresses where you want the report to focus. Use commas to separate multiple addresses.
- c. In the **Repositories** box, select a target repository or repositories.

Target specific repositories in the report.

- a. In the **Targets** drop-down box, click **Repositories**.
- b. In the **Repositories** box, select a target repository or repositories.
- 8. (Optional) Edit the default text in the **Description** box.

**Note:** You cannot modify any information in the **Details** section of the page.

9. Click **Add**.

Tenable Security Center creates a report based on the template and displays the **Reports** page. The new report appears as the last entry in reports table.

10. (Optional) Modify report options that are common to both custom and template reports. For more information, see Report [Options.](#page-702-0)

For example, the default value for the **Schedule** option for all template-based reports is **On Demand**. If you want to run the report automatically, modify the **Schedule** option for the report.

11. (Optional) Customize the report outline, as described in Edit a Report [Outline](#page-710-0).

For example, you might want to use text elements to add your business context to templatebased chapters.

#### <span id="page-699-0"></span>Data Required for Template-Based Reports

Each report template description contains icons that represent which types of data must be available on Tenable Security Center to obtain a complete report.

Hover the cursor over the icon to display the label.

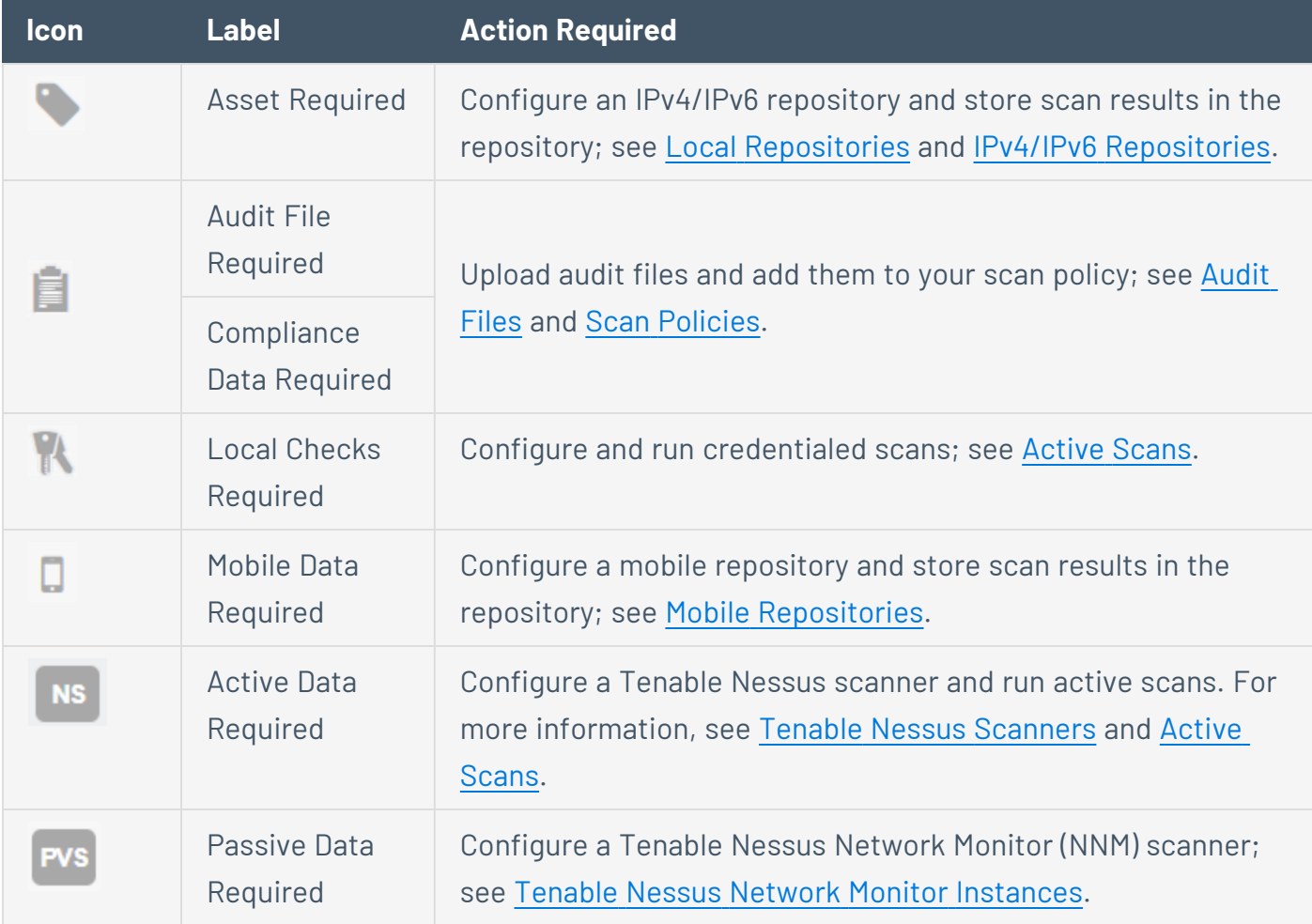

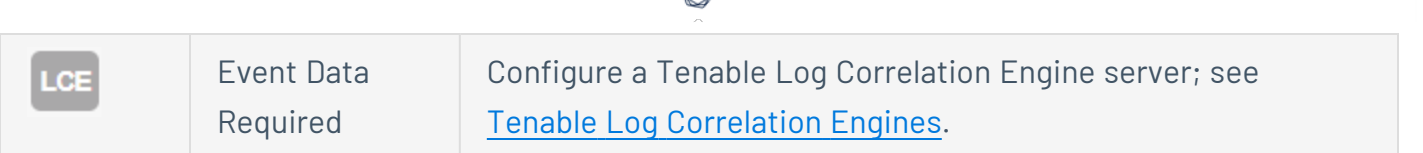

## <span id="page-700-0"></span>Report Templates

Tenable Security Center provides a selection of report templates and customizable report formats. You can configure a Tenable-provided report template or you can create a fully customized report from one of the available formats. For more information, see [Reports](#page-694-0).

For a complete index of Tenable-provided report templates, see the Tenable [Security](https://www.tenable.com/sc-report-templates) Center Report [Templates](https://www.tenable.com/sc-report-templates) blog.

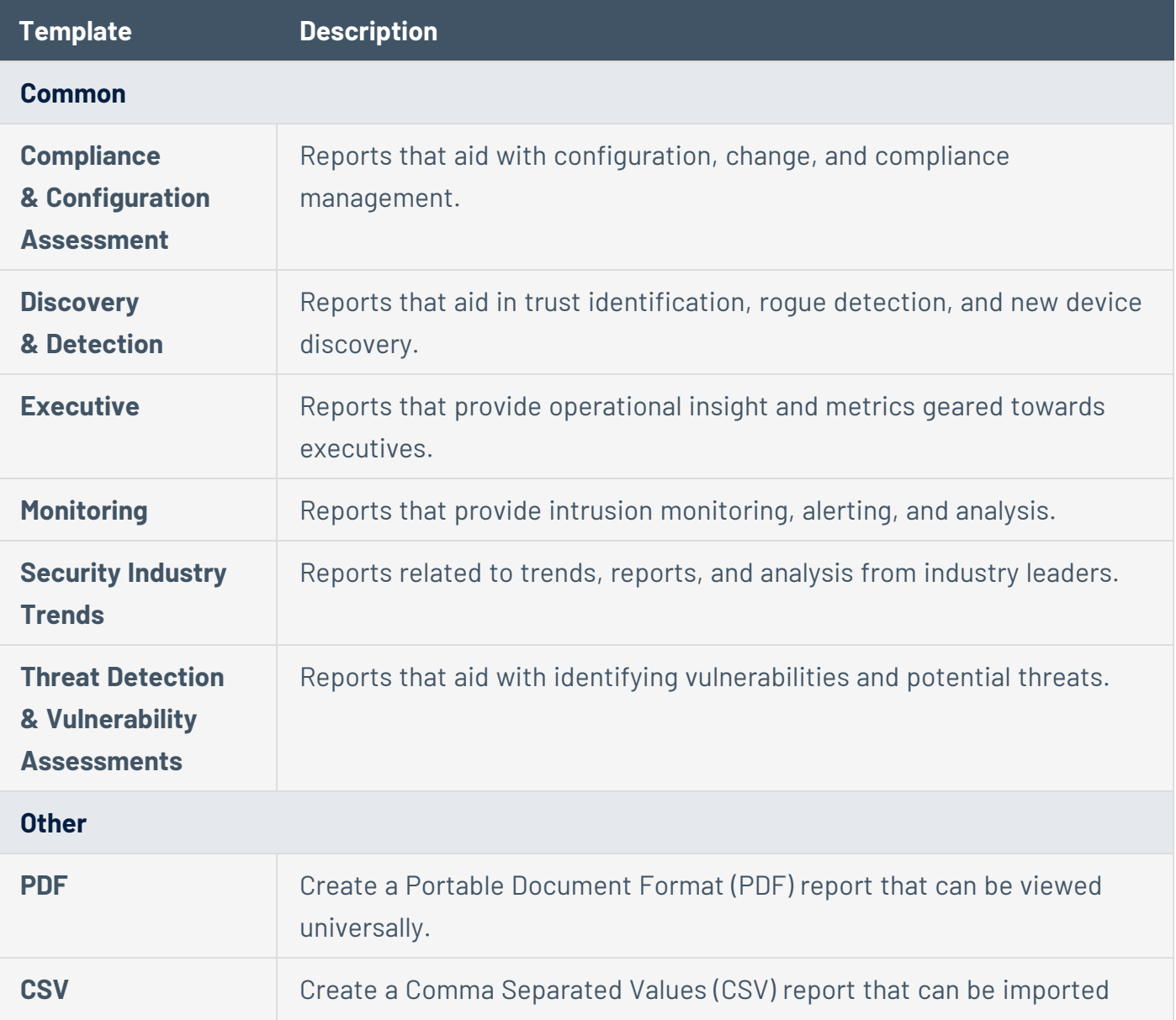

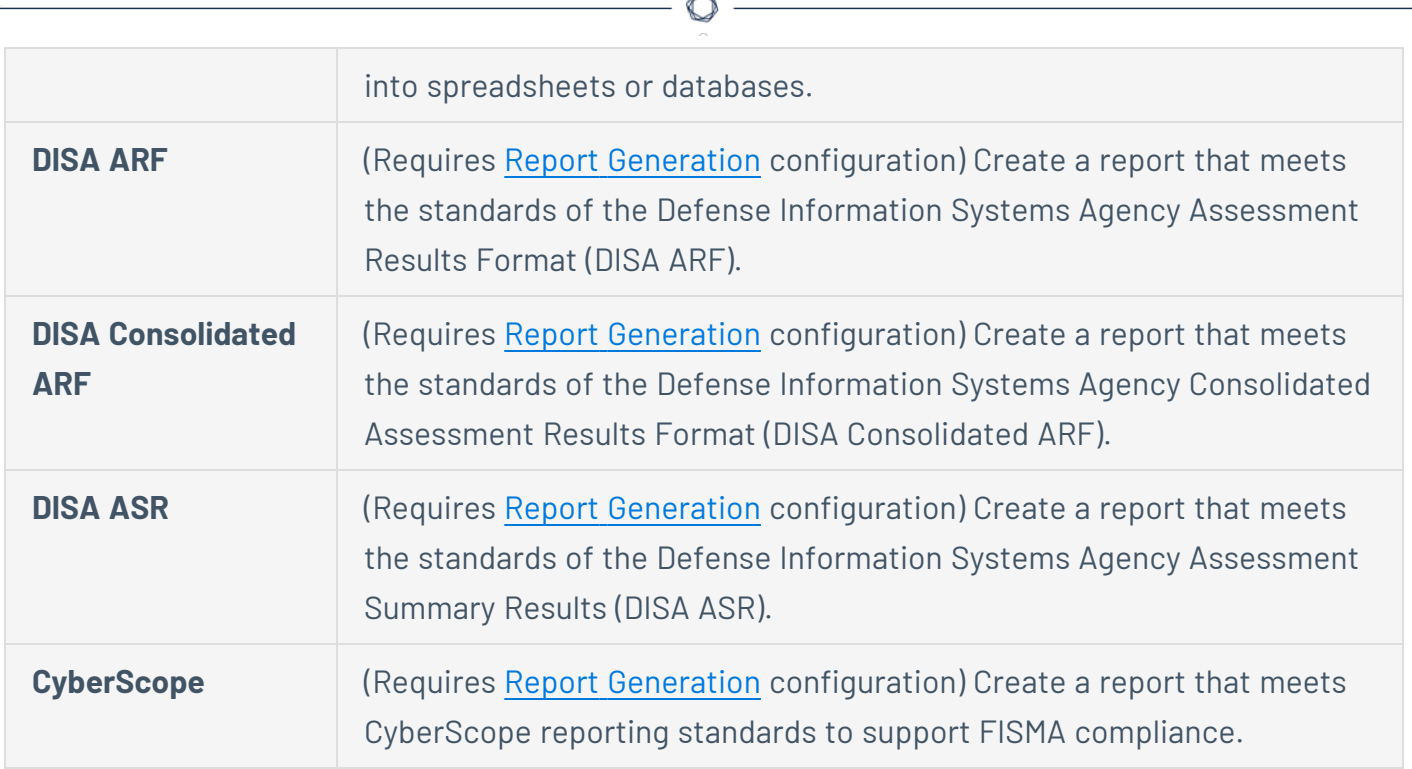

### <span id="page-701-0"></span>Edit a Report Definition

**Required User Role:** Organizational user with appropriate permissions. For more information, see [User](https://docs.tenable.com/security-center/Content/UserRoles.htm) [Roles](https://docs.tenable.com/security-center/Content/UserRoles.htm).

In Tenable Security Center, you can edit both custom reports and reports based on templates.

#### To edit a report definition:

1. In the left navigation, click **Reporting** > **Reports**.

The **Reports** page appears.

2. In the reports table, click the name of the report you want to edit.

-or-

Right-click the row for the report you want to edit, and click **Edit**.

#### The **Edit Report** page appears.

3. In the reports table, click the name of the report you want to edit.

-or-

Right-click the row for the report you want to edit, and click **Edit**.

The **Edit Report** page appears.

4. Modify the report [options](#page-702-0).

**Note:** Tenable Security Center displays options relevant to the report type.

- 5. (PDF and template reports only) Edit the report [outline.](#page-710-0)
- <span id="page-702-0"></span>6. Click **Submit** to save your changes to the report.

#### Report Options

In Tenable Security Center, you can configure the options described below for both custom and template reports. For information on how to create reports, see Create a [Custom](#page-696-0) Report and [Create](#page-697-0) a [Template](#page-697-0) Report.

The option descriptions on this page are grouped as they appear on the **Add Report** and **Edit Report** pages. In the options tables, the **Relevant Reports** column specifies which report types use each option.

**Note:** Tenable Security Center classifies a template-based report as a PDF report. You can configure the same options for that report as you can for a PDF report.

During template report creation, Tenable Security Center set these options to default values. You can change these options for a template report only after creation is complete.

- General [Options](#page-702-1)
- Report [Options](#page-703-0)
- [Definition](#page-706-0) Options
- Display [Options](#page-708-0)
- <span id="page-702-1"></span>• [Distribution](#page-709-0) Options

# General Options

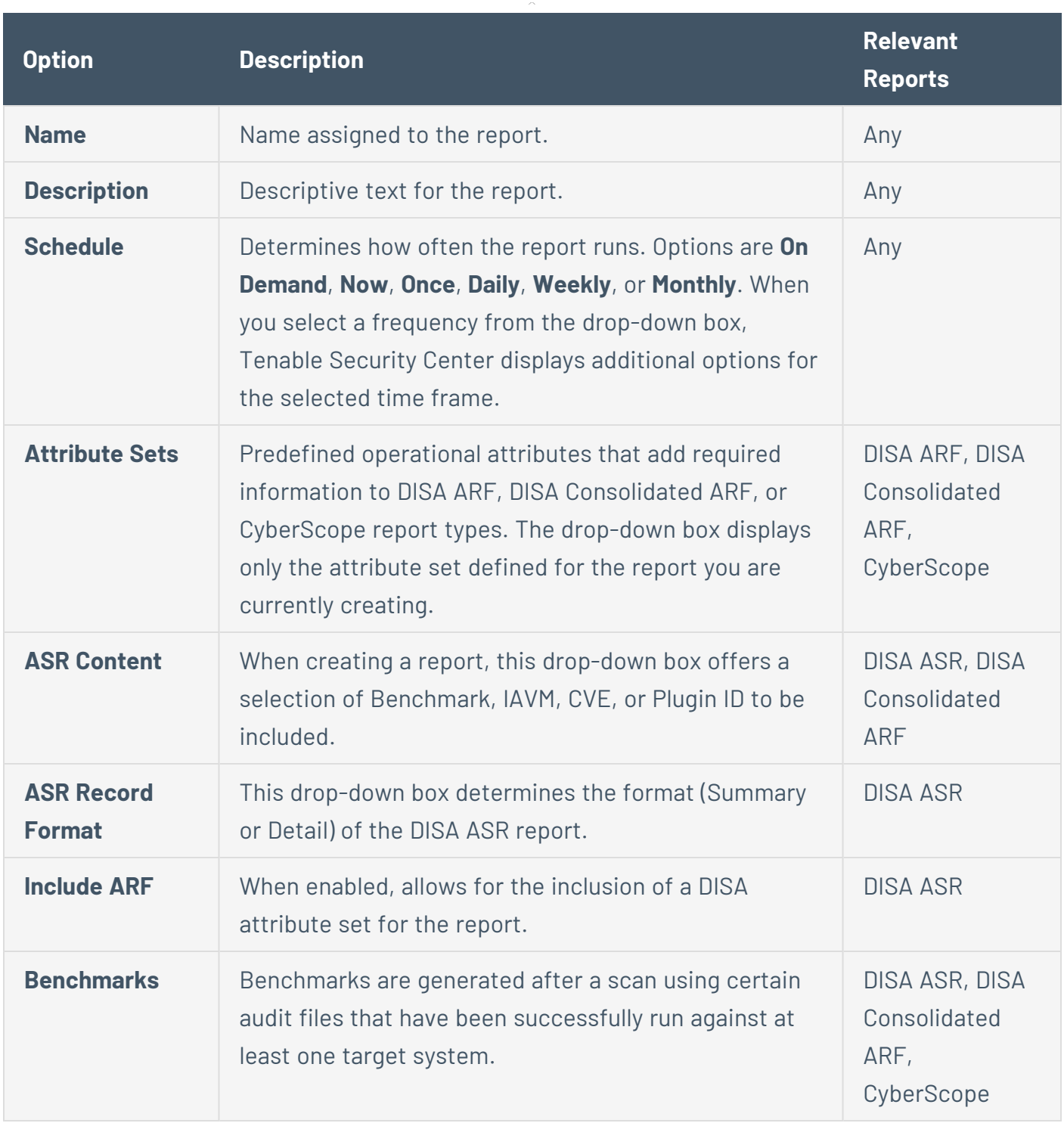

 $\circledcirc$ 

# <span id="page-703-0"></span>Report Options

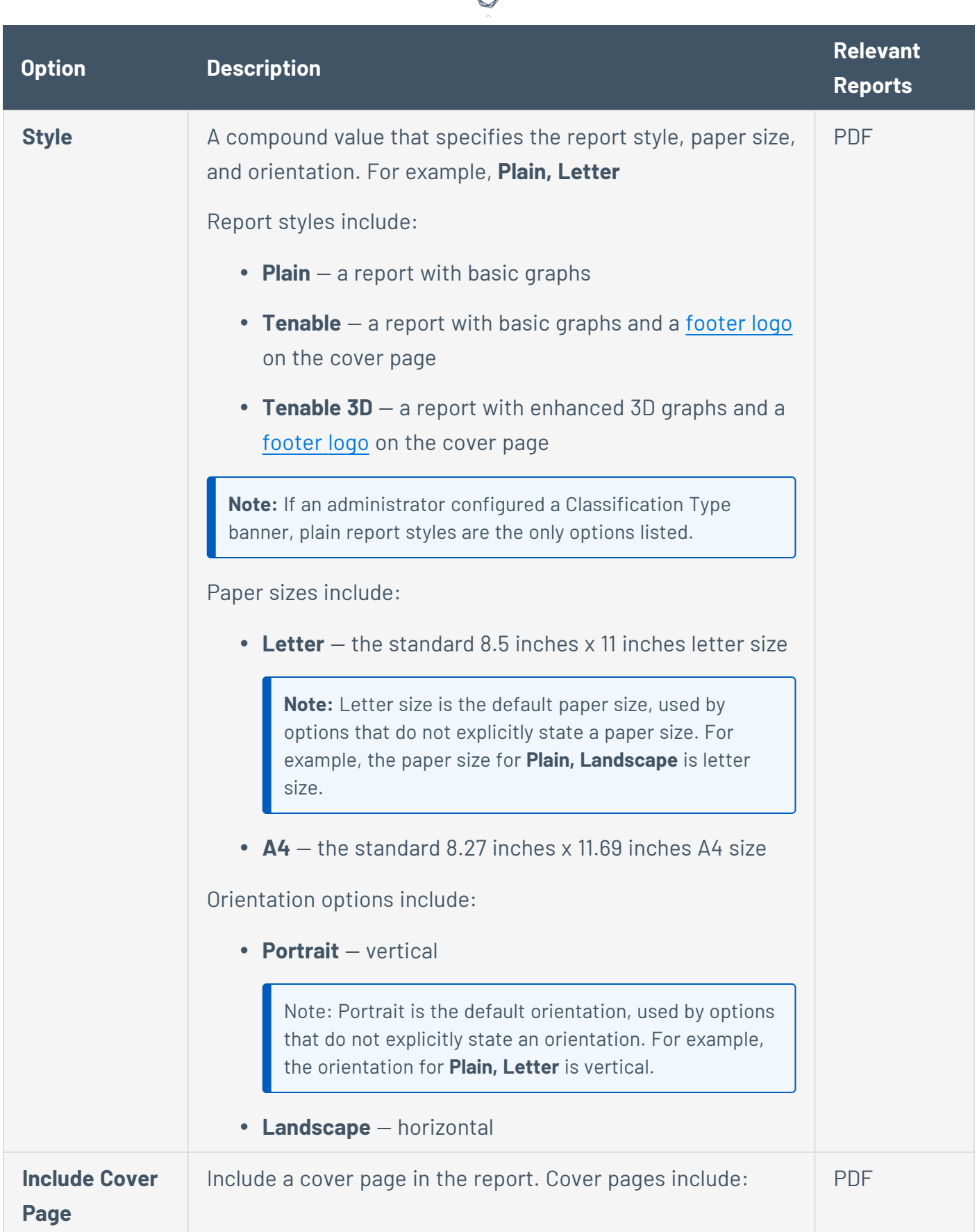

d

<span id="page-705-1"></span><span id="page-705-0"></span>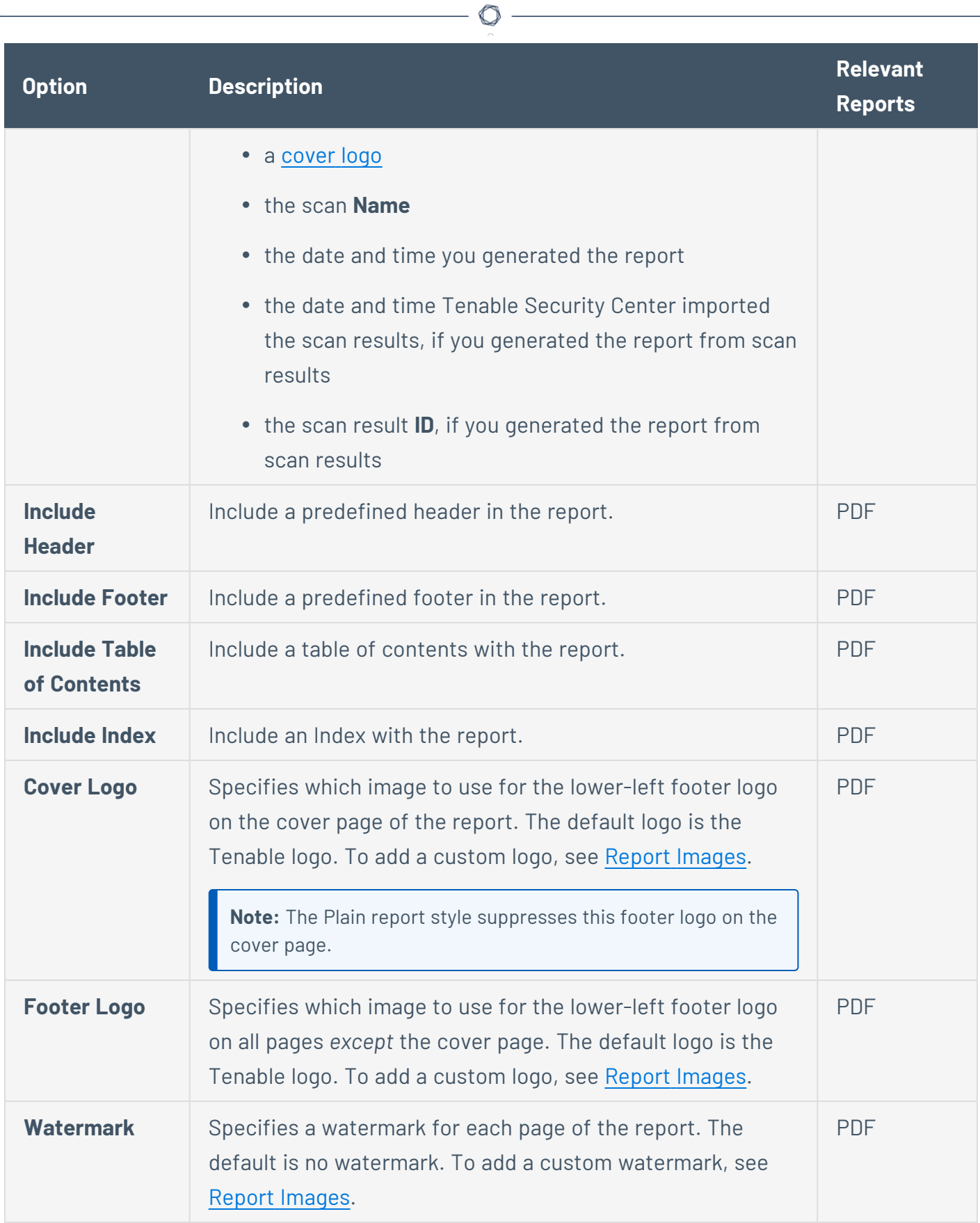

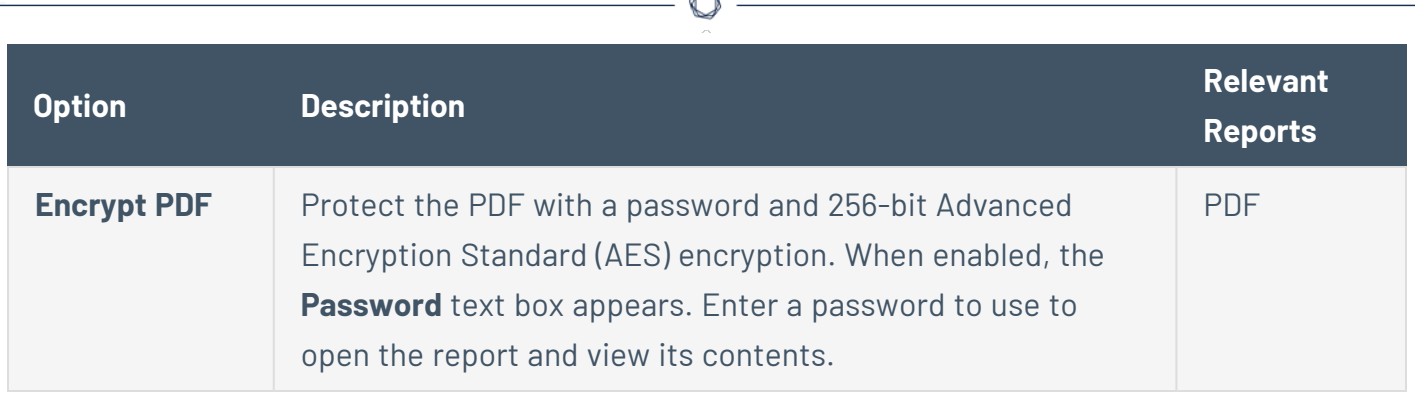

# <span id="page-706-0"></span>Definition Options

Tenable Security Center displays definition options relevant to the report or report element type.

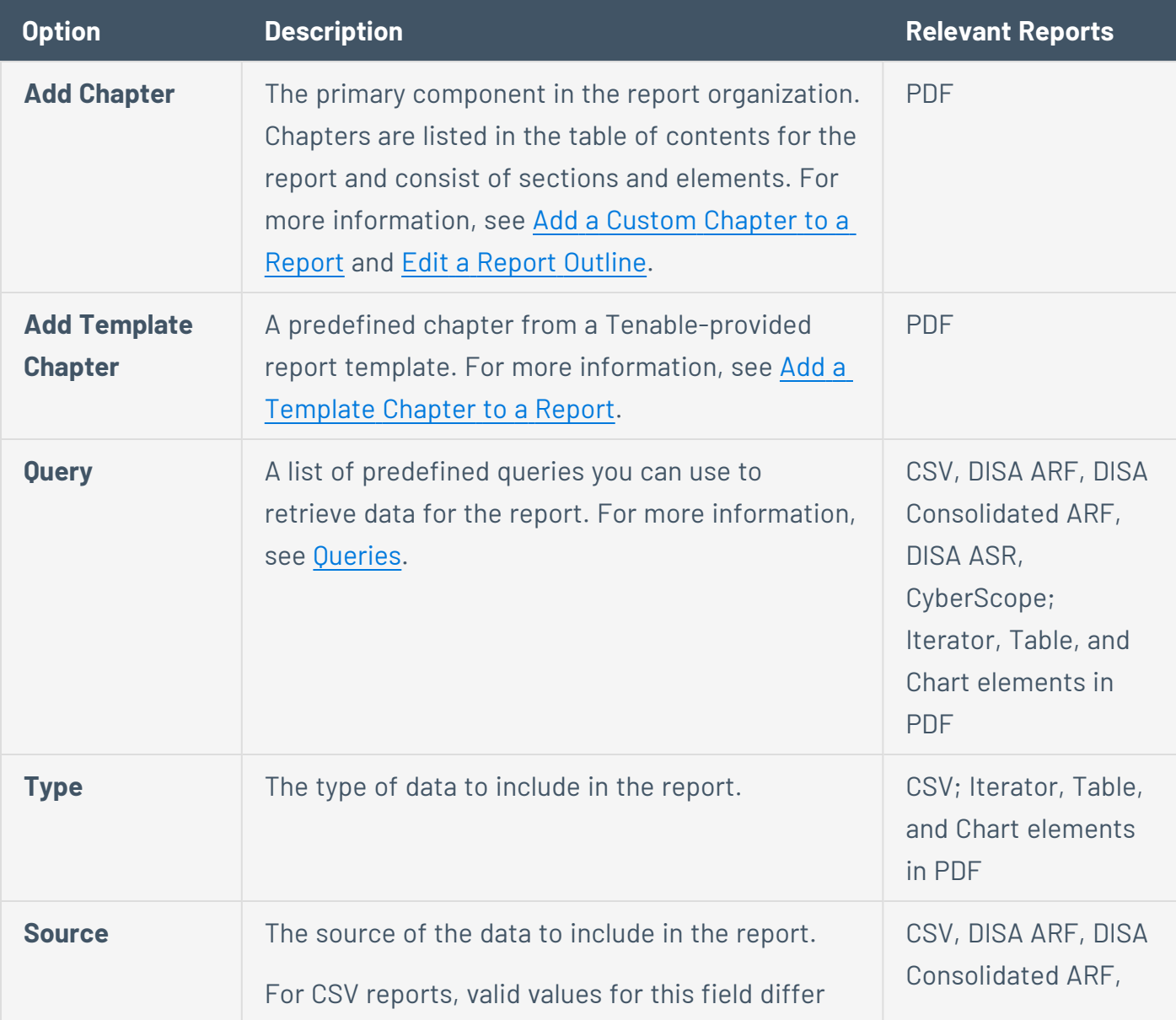

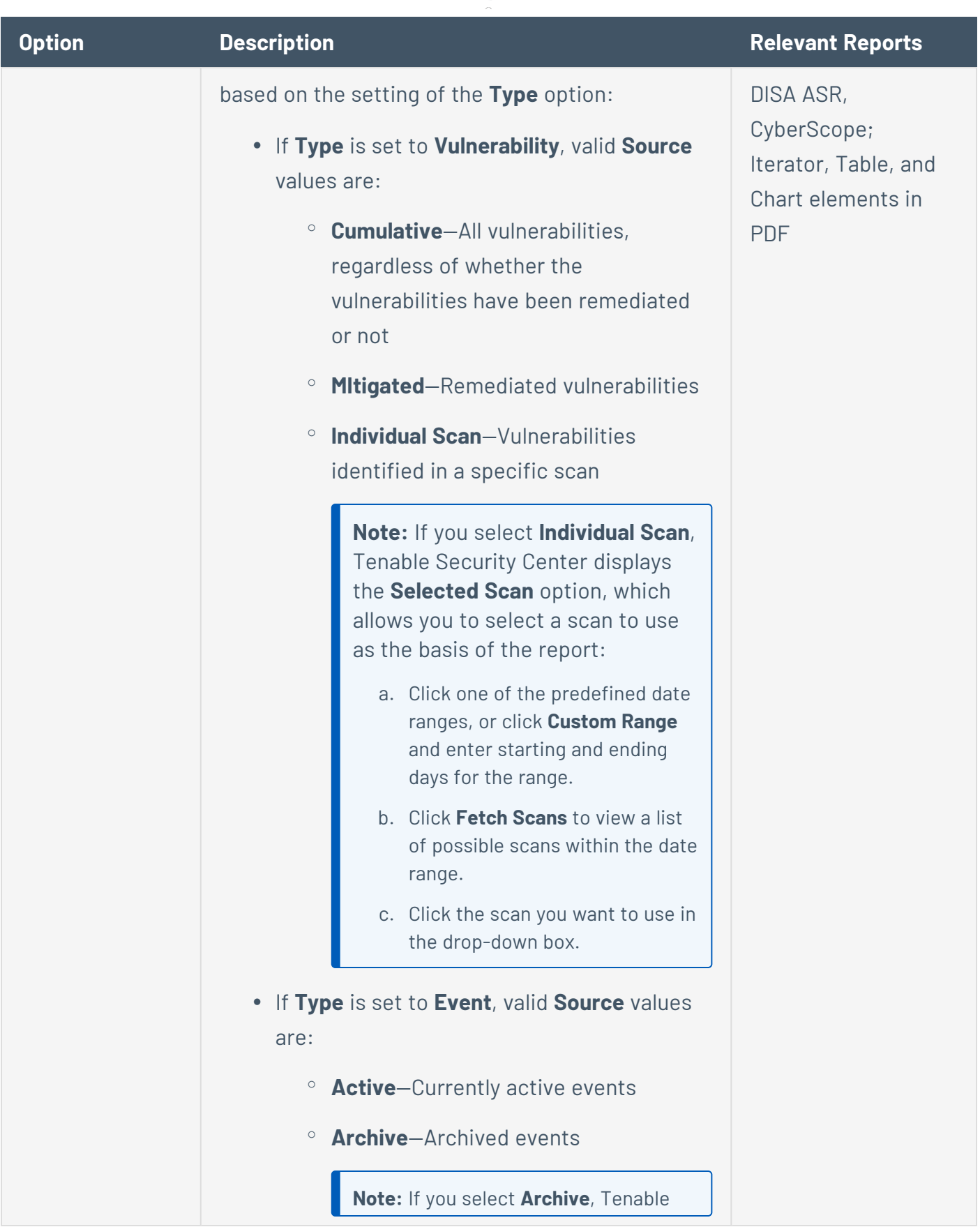

 $\circledcirc$  $\overline{a}$ 

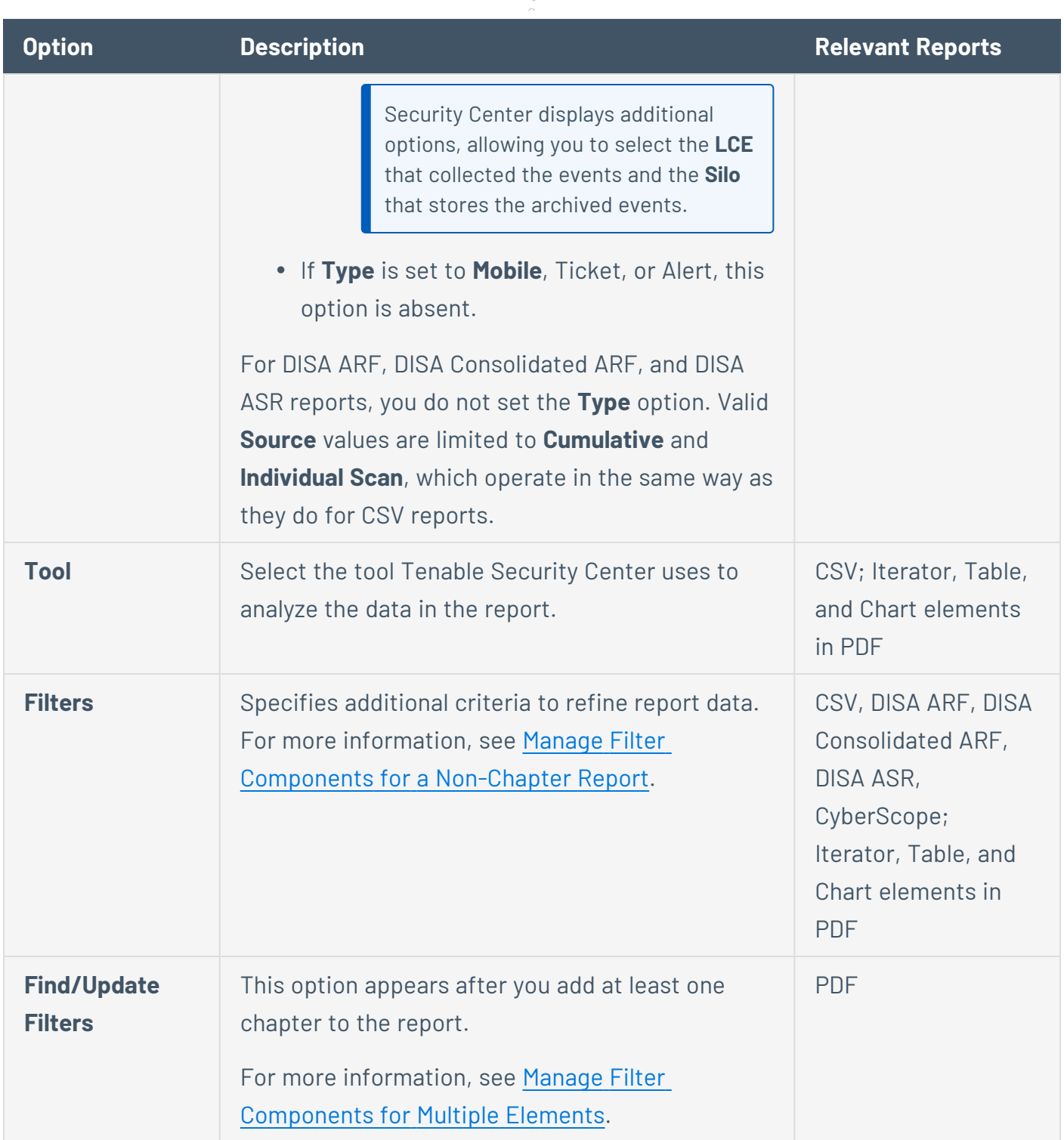

 $\circlearrowright$ 

# <span id="page-708-0"></span>Display Options

These options allow you to specify column format information format. A selection to define the columns and number of results to appear in the report is then available for configuration.

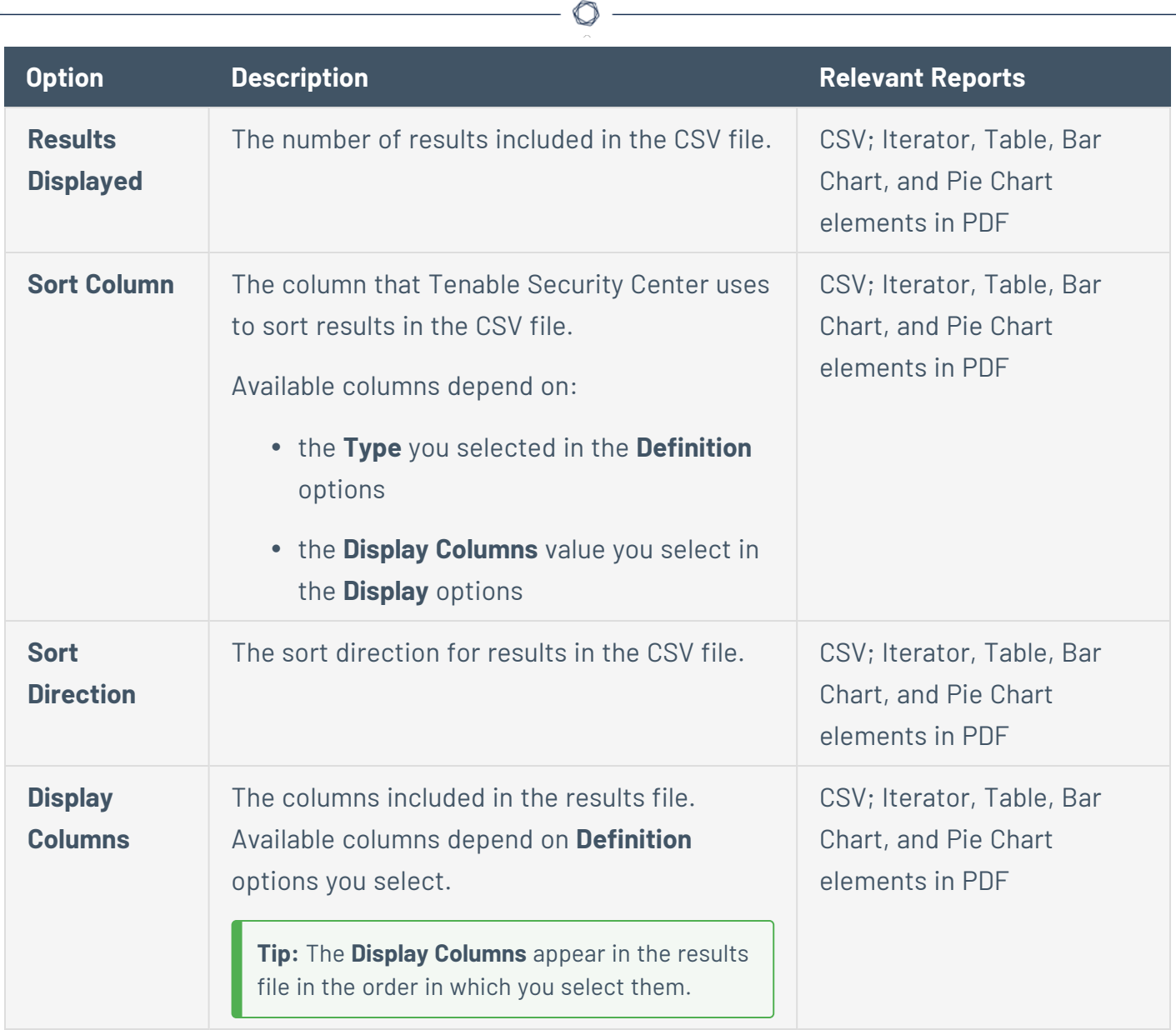

# <span id="page-709-0"></span>Distribution Options

Distribution options specify the actions Tenable Security Center takes when a report run completes.

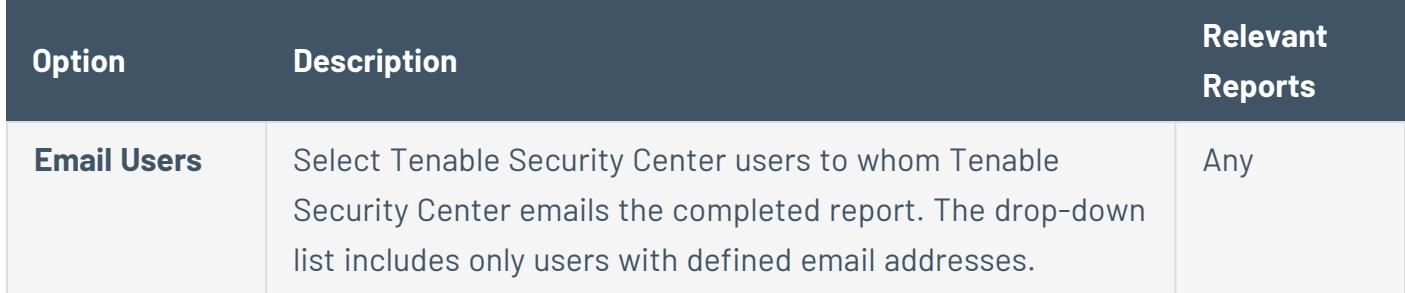

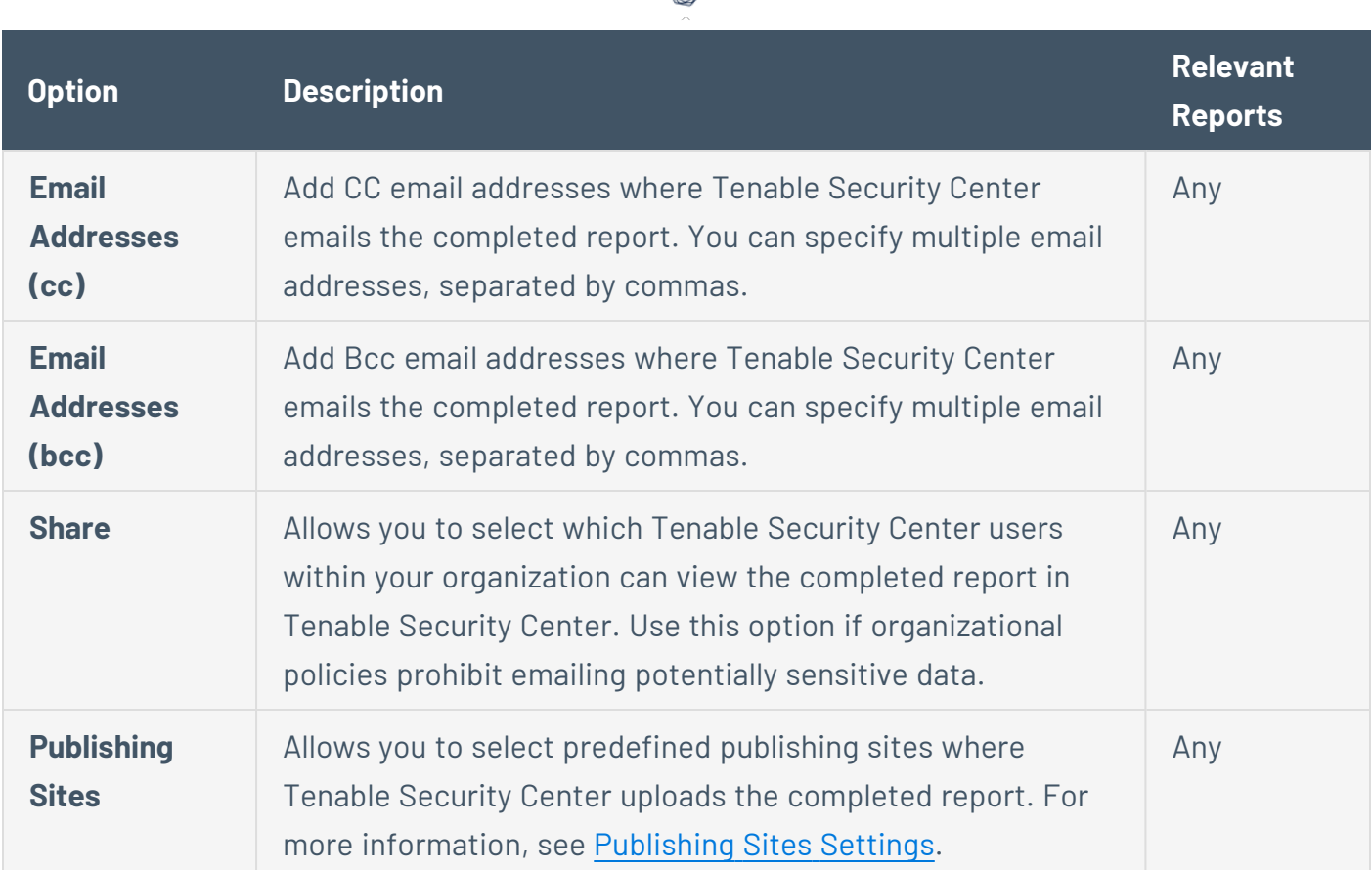

∩

### <span id="page-710-0"></span>Edit a Report Outline

**Required User Role:** Organizational user with appropriate permissions. For more information, see [User](https://docs.tenable.com/security-center/Content/UserRoles.htm) [Roles](https://docs.tenable.com/security-center/Content/UserRoles.htm).

In Tenable Security Center, the report outline allows you to modify the structure of a PDF or template-based report.

The outline consists of the following components:

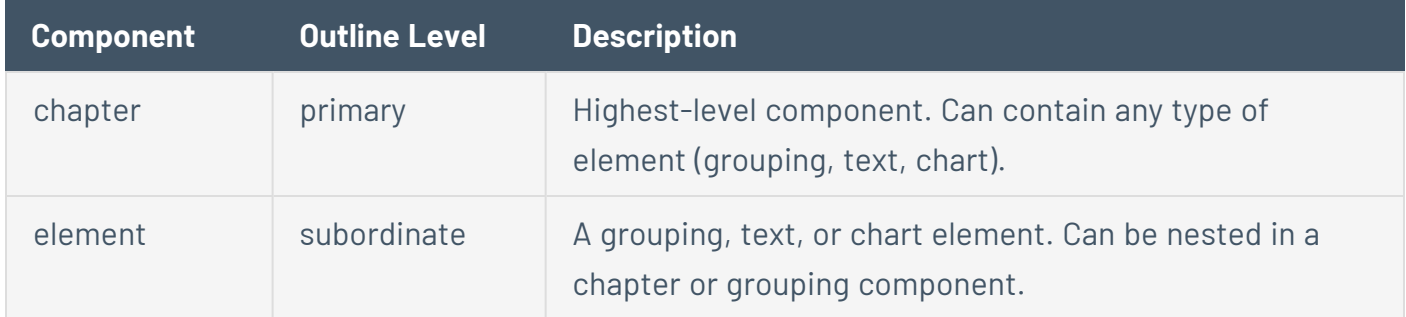

To edit a report outline:

1. In the left navigation, click **Reporting** > **Reports**.

The **Reports** page appears.

2. In the reports table, click the name of the report you want to edit.

 $-0r-$ 

Right-click the row for the report you want to edit, and click **Edit**.

The **Edit Report** page appears.

3. On the left side of the page, click **Definition**.

The report outline appears. The outline is, by default, expanded.

- 4. In the report outline, you can:
	- <sup>l</sup> Expand or collapse elements nested in the outline by clicking **Collapse All** or **Expand All** at the top of the outline.
	- Expand or collapse elements nested in an individual chapter or element by clicking the arrow next to the element.
	- Add a custom [chapter](#page-711-0).
	- Add a [template](#page-712-0) chapter.
	- Add or edit a report [element.](#page-715-0)
	- Reorder chapters and [elements](#page-732-1) in a report.
	- Delete a report element by clicking the delete icon next to the element.

**Note:** Tenable Security Center does not ask you to confirm this deletion. However, the deletion is not final until you save all changes to the report.

<span id="page-711-0"></span>5. Click **Submit** to save your changes to the report.

#### Add a Custom Chapter to a Report

**Required User Role:** Organizational user with appropriate permissions. For more information, see [User](https://docs.tenable.com/security-center/Content/UserRoles.htm) [Roles](https://docs.tenable.com/security-center/Content/UserRoles.htm).

In Tenable Security Center, you can add custom chapters to PDF or template-based reports.

To add a custom chapter to a report definition:

1. In the left navigation, click **Reporting** > **Reports**.

The **Reports** page appears.

2. In the reports table, click the name of the report you want to edit.

 $-0r-$ 

Right-click the row for the report you want to edit, and click **Edit**.

The **Edit Report** page appears.

3. On the left side of the page, click **Definition**.

The report outline appears. This outline is, by default, expanded. For more information, see Edit a Report [Outline.](#page-710-0)

4. At the bottom of the report outline, click **Add Chapter**

**Tip:** If the report contains multiple chapters or sections, scroll down to locate the bottom navigation bar. It can also be helpful to click **Collapse All** on the top navigation bar to collapse the outline to its highest-level components.

The **Add Chapter** page appears.

- 5. In the **Name** box, enter a title for the chapter.
- 6. In the **Location** box, select a relative location for the chapter within the report.
- 7. In the **Style** box, select a style for the report.
- 8. Click **Submit**.

Tenable Security Center adds the chapter to the report and displays the **Edit Report** page.

<span id="page-712-0"></span>9. Click **Submit** to save your changes to the report.

Add a Template Chapter to a Report

**Required User Role:** Organizational user with appropriate permissions. For more information, see [User](https://docs.tenable.com/security-center/Content/UserRoles.htm) [Roles](https://docs.tenable.com/security-center/Content/UserRoles.htm).

In Tenable Security Center, you can add template chapters to template reports and custom PDF reports.

To add a template-based chapter to a report definition:

1. In the left navigation, click **Reporting** > **Reports**.

The **Reports** page appears.

2. In the reports table, click the name of the report you want to edit.

-or-

Right-click the row for the report you want to edit, and click **Edit**.

The **Edit Report** page appears.

3. On the left side of the page, click **Definition**.

The report outline appears. This outline is, by default, expanded. For more information, see Edit a Report [Outline.](#page-710-0)

- 4. At the bottom of the outline, click **Add Template Chapter**.
- 5. Do one of the following:
	- In the **Search Templates** box in the top right corner of the page, search for a specific template by keyword.

**Tip:** After the initial search, you can limit search results by template category.

- Click a template category icon to view the related templates.
- 6. Click the report template that contains chapters you want to include in your custom report.
- 7. (Optional) Modify the default options for the report template:
	- a. In the **Chapters** section, select which chapters from the template you want to include in your report. By default, the report includes all chapters from the template.
- b. Do one of the following:
	- In the **Focus** section, target all systems in the report.

This is the default setting. To return to this setting, click **All Systems** in the **Targets** drop-down box.

- Target specific assets in the report.
	- i. In the **Targets** drop-down box, click **Assets**.
	- ii. Select **Assets** and **Repositories**.
- Target specific IP addresses in the report.
	- i. In the **Targets** drop-down box, click **IP Addresses**.
	- ii. In the **IP Addresses** box, type the IP address or addresses where you want the report to focus. Use commas to separate multiple addresses.
	- iii. In the **Repositories** box, select a target repository or repositories.
- Target specific repositories in the report.
	- i. In the **Targets** drop-down box, click **Repositories**.
	- ii. In the **Repositories** box, select a target repository or repositories.
- c. (Optional) Edit text in the **Description** box.

**Note:** You cannot modify any information in the **Details** section.

8. Click **Add**.

Tenable Security Center adds the template chapter or chapters to your custom report and displays the **Add Report** page again.

- 9. (Optional) Change the template chapter options.
	- a. Click the edit icon next to the chapter you added.
	- b. In the **Name** box, edit the chapter title.
	- c. In the **Location** box, change the relative location for the chapter within the report.
- d. In the **Style** box, select a style for the chapter.
- e. Click **Submit** to save your changes to the chapter.
- <span id="page-715-0"></span>10. Click **Submit** to save your changes to the report.

Add or Edit a Report Element

**Required User Role:** Organizational user with appropriate permissions. For more information, see [User](https://docs.tenable.com/security-center/Content/UserRoles.htm) [Roles](https://docs.tenable.com/security-center/Content/UserRoles.htm).

You can add or edit elements within chapters or grouping elements in Tenable Security Center reports.

To add or edit a report element:

1. In the left navigation, click **Reporting** > **Reports**.

The **Reports** page appears.

2. In the reports table, click the name of the report you want to edit.

-or-

Right-click the row for the report you want to edit, and click **Edit**.

The **Edit Report** page appears.

3. On the left side of the page, click **Definition**.

The report outline appears. This outline is, by default, expanded. For more information, see Edit a Report [Outline.](#page-710-0)

- 4. Do one of the following:
	- **Click Add Element** next to the element where you want to add the element.
	- Click the edit icon next to the element you want to change.

**Tip:** To display **Add Element** or the edit icon, hover the cursor over the element.

5. Configure any of the following types of elements:

- **[Grouping](#page-716-0)**
- **[Text](#page-720-0)**
- <sup>l</sup> **[Charts](#page-727-0)**
- <span id="page-716-0"></span>6. Click **Submit** to save your changes to the report.

Configure a Grouping Element in a Report

**Required User Role:** Organizational user with appropriate permissions. For more information, see [User](https://docs.tenable.com/security-center/Content/UserRoles.htm) [Roles](https://docs.tenable.com/security-center/Content/UserRoles.htm).

Grouping elements in Tenable Security Centerreports include:

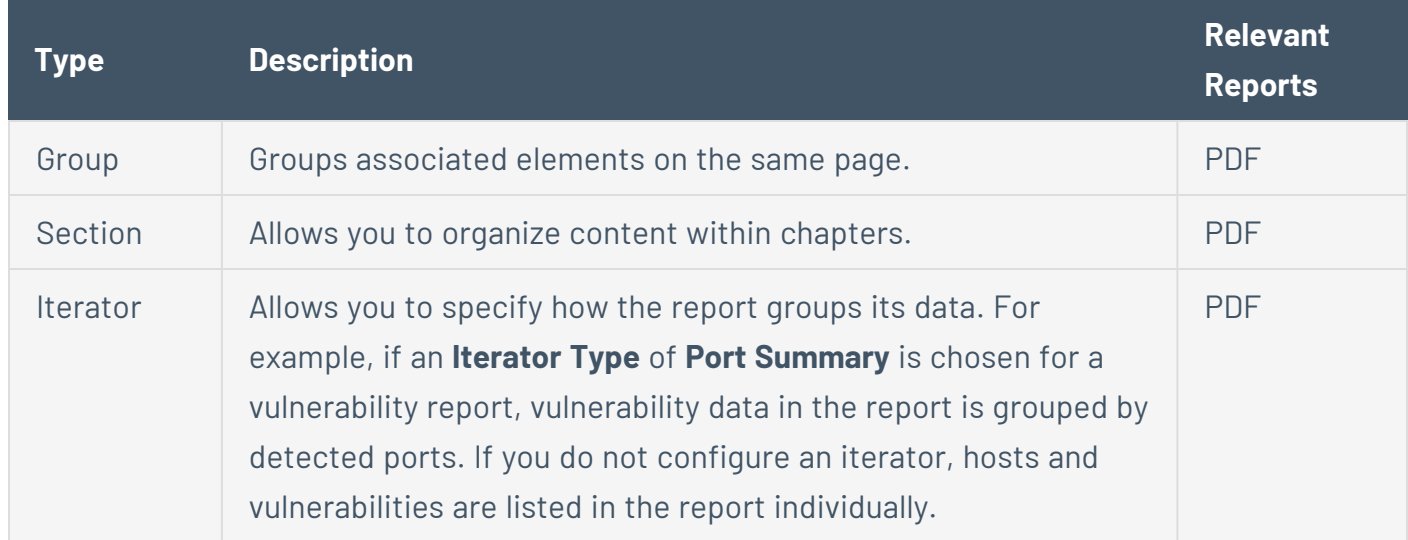

To configure a grouping element:

1. In the left navigation, click **Reporting** > **Reports**.

The **Reports** page appears.

2. In the reports table, click the name of the report you want to edit.

 $-0r-$ 

Right-click the row for the report you want to edit, and click **Edit**.

The **Edit Report** page appears.

3. On the left side of the page, click **Definition**.

The report outline appears. This outline is, by default, expanded. For more information, see Edit a Report [Outline.](#page-710-0)

4. Click **Add Element**.

**Tip:** To display **Add Element**, hover the cursor over the element.

- 5. Do one of the following:
	- Add a group to the report.
		- a. In the **Grouping** section, click the **Group** icon.
		- b. Configure the following options:

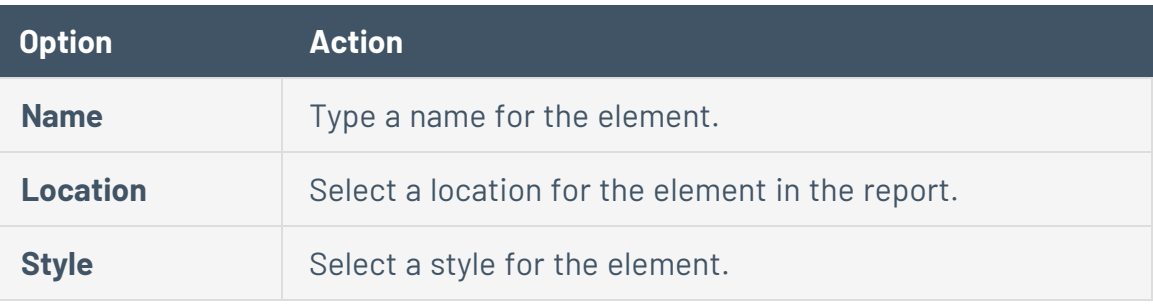

- Add a section to the report.
	- a. In the **Grouping** section, click the **Section** icon.
	- b. Configure the following options:

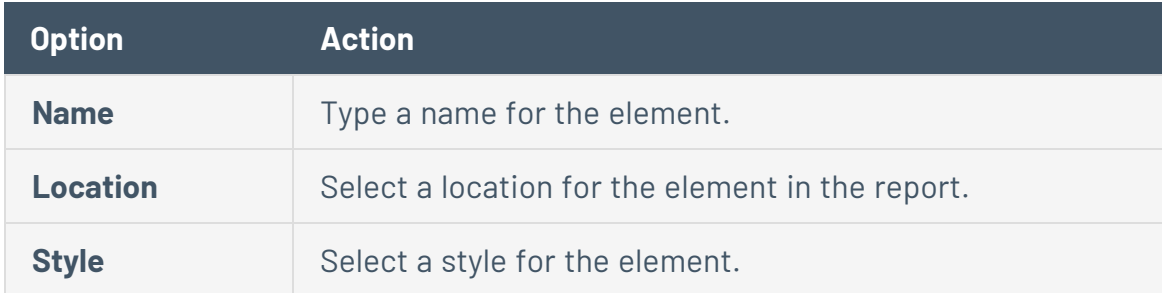

- Add an iterator to the report.
	- a. In the **Grouping** section, click the **Iterator** icon.
	- b. Configure the following options:

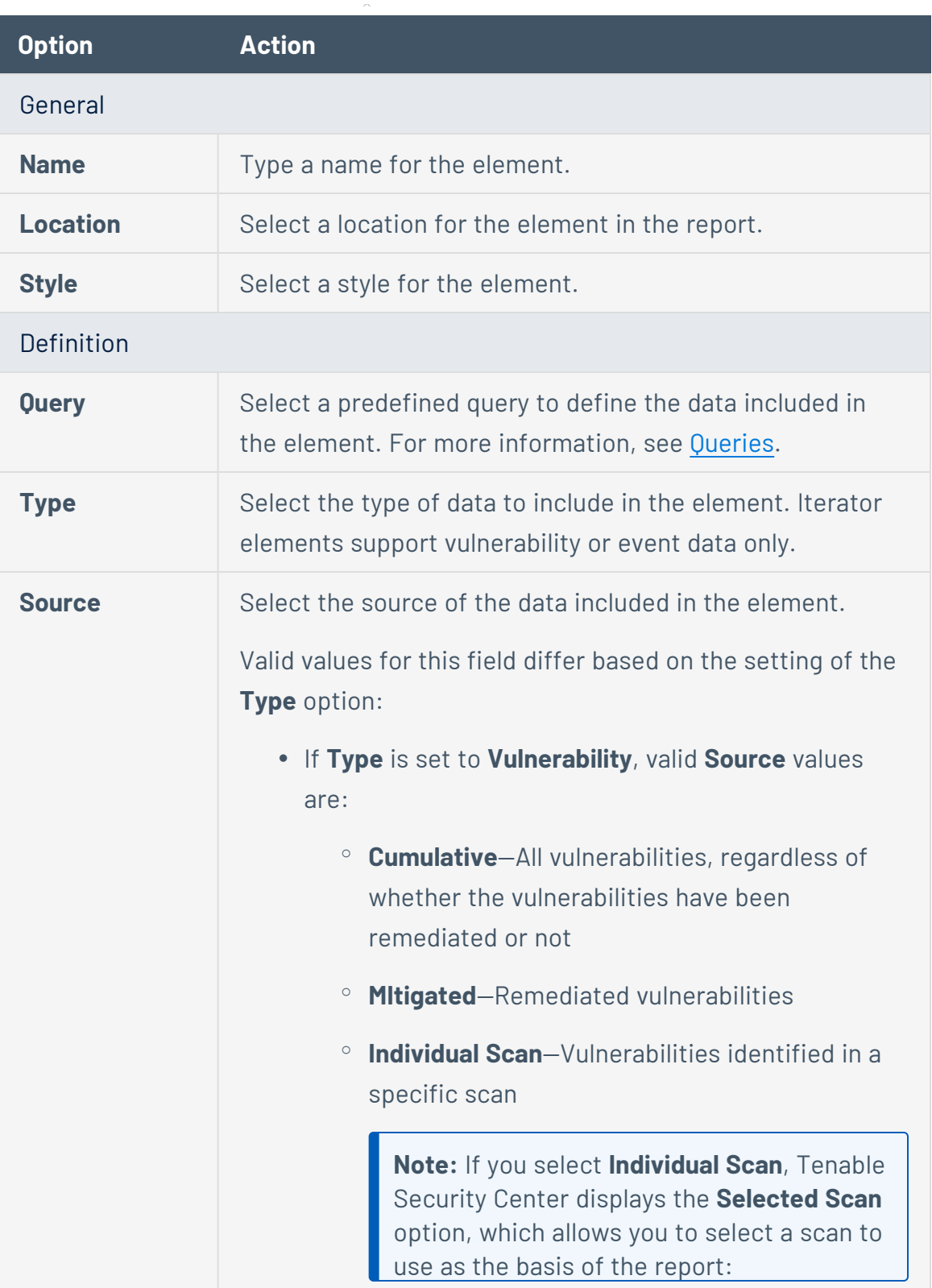

 $\circledcirc$ 

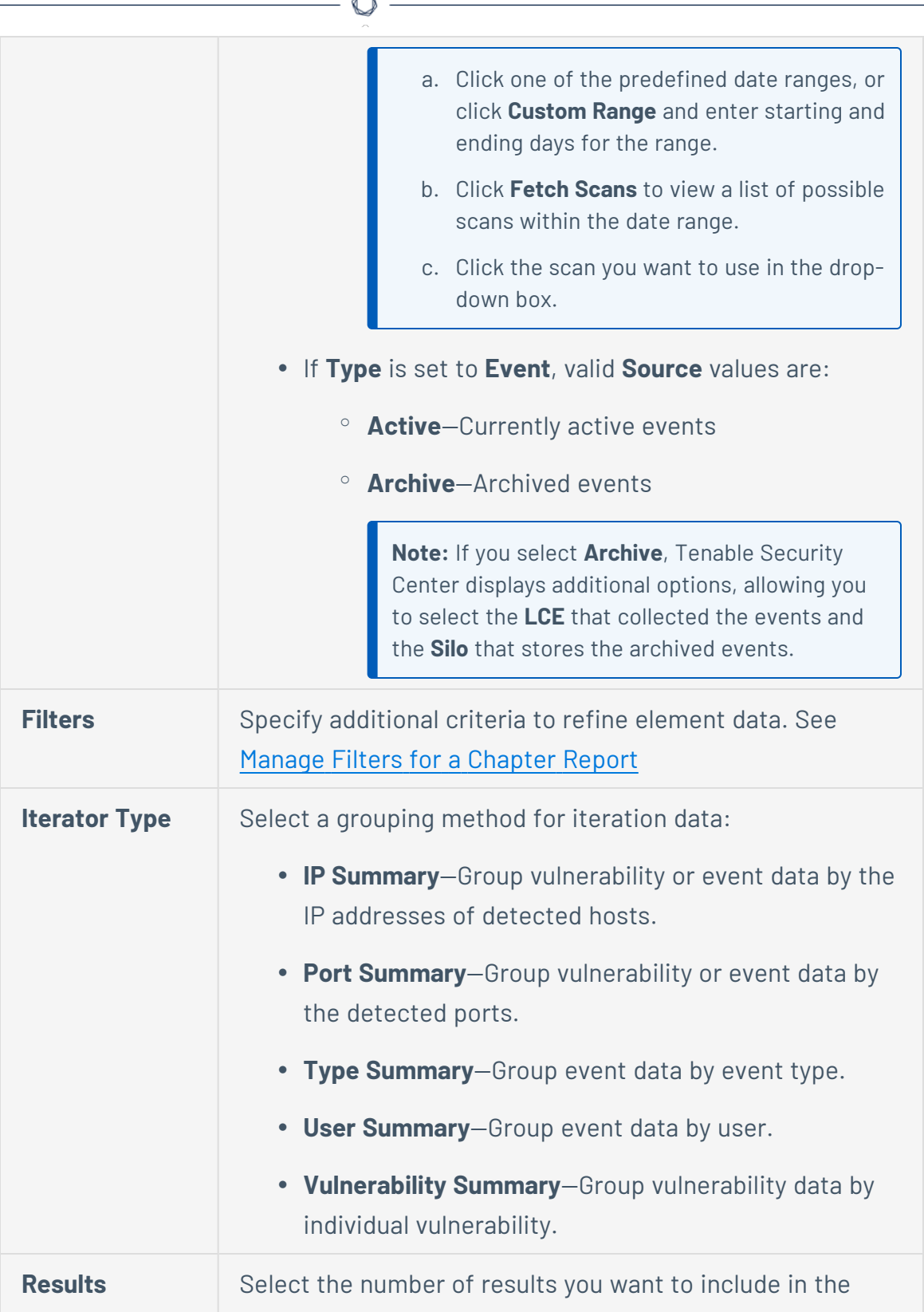

A
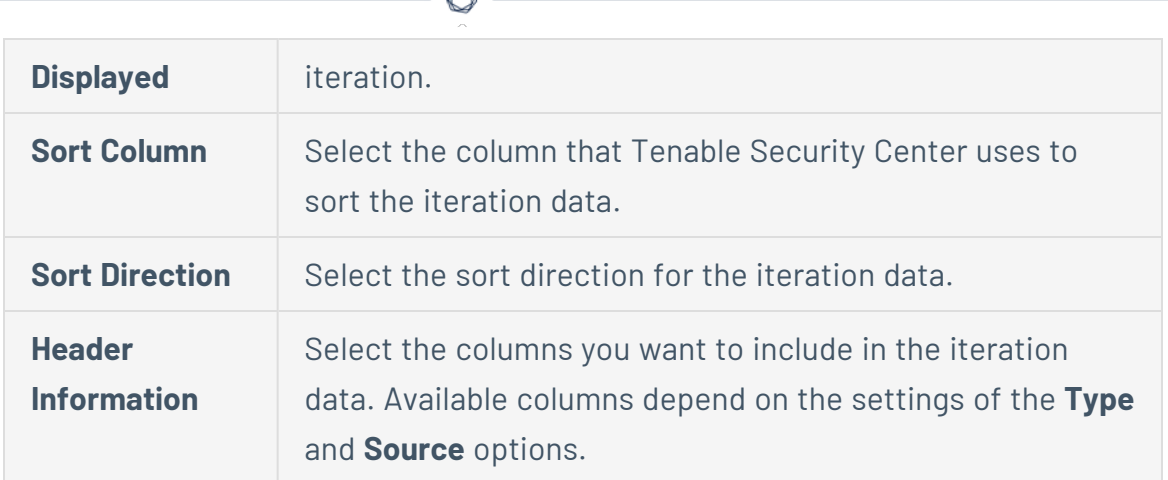

A

- 6. Click **Submit** to save the element.
- <span id="page-720-0"></span>7. Click **Submit** to save your changes to the report.

Configure a Text Element in a Report

**Required User Role:** Organizational user with appropriate permissions. For more information, see [User](https://docs.tenable.com/security-center/Content/UserRoles.htm) [Roles](https://docs.tenable.com/security-center/Content/UserRoles.htm).

Text elements in Tenable Security Center reports include:

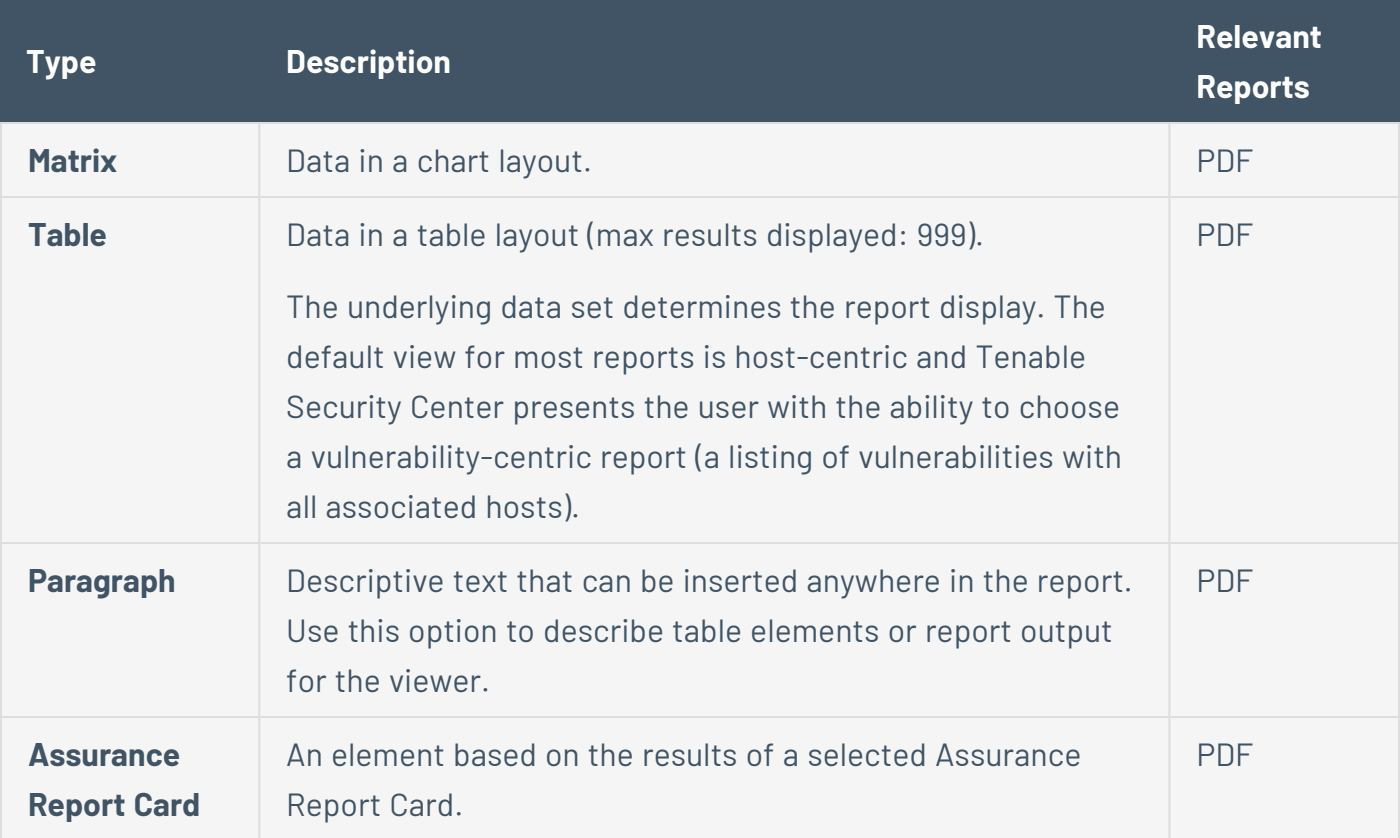

To configure a text element in a report:

1. In the left navigation, click **Reporting** > **Reports**.

The **Reports** page appears.

2. In the reports table, click the name of the report you want to edit.

-or-

Right-click the row for the report you want to edit, and click **Edit**.

The **Edit Report** page appears.

3. On the left side of the page, click **Definition**.

The report outline appears. This outline is, by default, expanded. For more information, see Edit a Report [Outline.](#page-710-0)

- 4. Do one of the following:
	- **Click Add Element** to add an element.
	- Click the edit icon next to the element to edit an existing element.

**Tip:** To display **Add Element** and the edit icon, hover the cursor over the element.

- 5. Do one of the following:
	- Add a [matrix](#page-722-0) to the report.
	- Add a table to the [report](#page-725-0).
	- Add a paragraph to the report.
		- a. In the **Text** section, click the **Paragraph** icon.
		- b. Configure the following options:

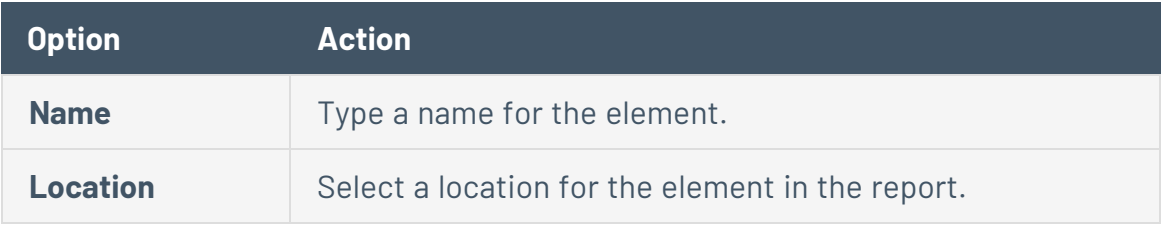

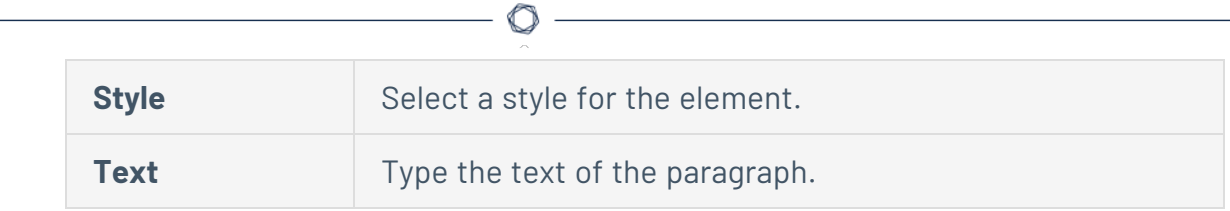

- c. Click **Submit** to save your changes to the element.
- Add an Assurance Report Card to the report.
	- a. In the **Text** section, click the **Assurance Report Card** icon.
	- b. Configure the following options:

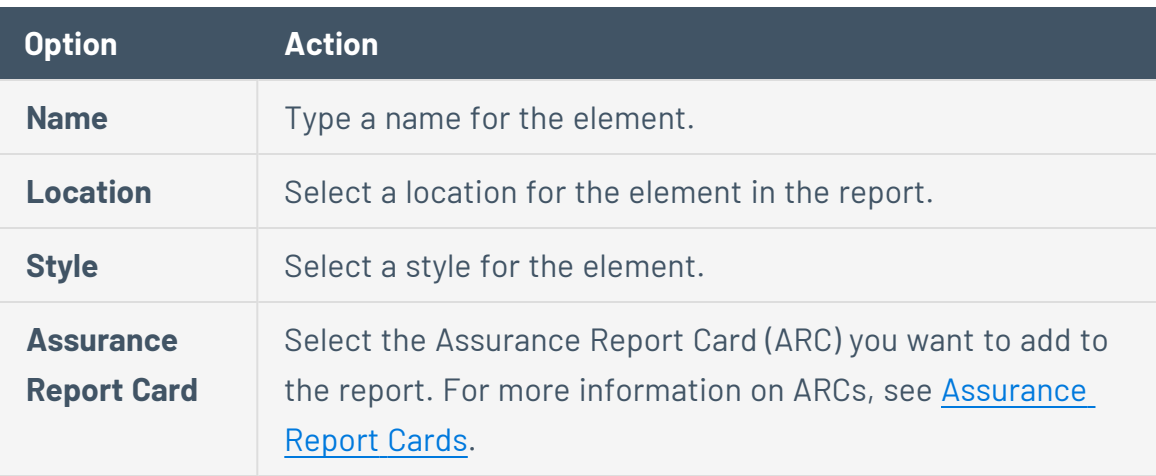

- c. Click **Submit** to save your changes to the element.
- <span id="page-722-0"></span>6. Click **Submit** to save your changes to the report.

Configure a Matrix Element in a Report

**Required User Role:** Organizational user with appropriate permissions. For more information, see [User](https://docs.tenable.com/security-center/Content/UserRoles.htm) [Roles](https://docs.tenable.com/security-center/Content/UserRoles.htm).

A matrix element is a type of text element you can insert into a Tenable Security Center report definition. For more information on text elements, see [Configure](#page-720-0) a Text Element in a Report.

To configure a matrix element in a report:

1. In the left navigation, click **Reporting** > **Reports**.

The **Reports** page appears.

2. In the reports table, click the name of the report you want to edit.

-or-

Right-click the row for the report you want to edit, and click **Edit**.

The **Edit Report** page appears.

3. On the left side of the page, click **Definition**.

The report outline appears. This outline is, by default, expanded. For more information, see Edit a Report [Outline.](#page-710-0)

- 4. Do one of the following:
	- Add a new element.
		- a. Click **Add Element**.
		- b. In the **Text** section, click the **Matrix** icon.
		- Click the edit icon next to the element you want to change.

**Tip:** To display **Add Element** and the edit icon next to an element, hover the cursor over the element.

5. Configure the **General** options:

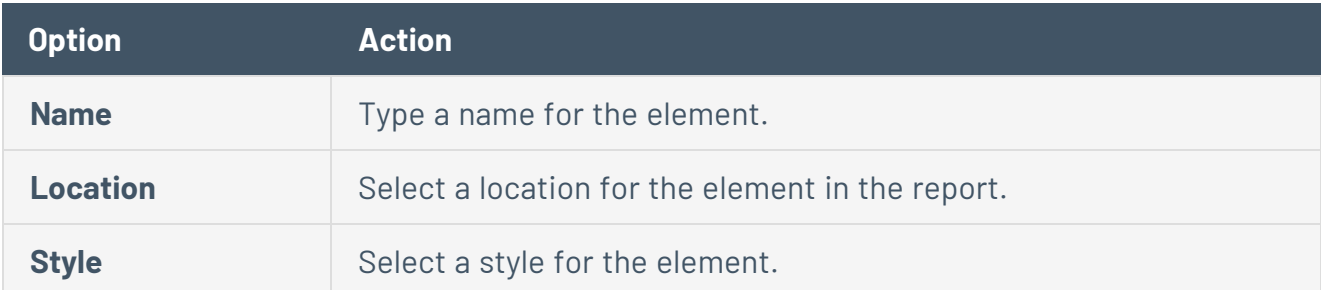

- 6. In the **Cells** section, select the number of columns and rows you want the matrix to include. By default, the matrix is 4 cells by 4 cells.
- 7. Click **Generate Cells**.

Tenable Security Center displays the empty matrix for configuration.

- 8. Do one of the following:
	- Edit a row or column header.
		- a. Click the header for the row or column you want to edit.
		- $b.$  Next to the header label, click the  $\bullet$  menu.

The actions menu appears.

- c. Click **Edit Header**.
- d. In the **Label** box, type a new header.
- e. Click **Submit**.
- Add a matrix component.
	- a. Click the matrix cell where you want to add the component.
	- b. In the **Data Type** drop-down box, select the type of data for the component.
	- c. In the **Type** drop-down box, select the type of calculation you want the component to perform.
	- d. In the **Source** drop-down box, select a data source.
	- e. (Optional) In the **Filter** box, add or edit a filter using the same steps you would to add a filter to a report element; see Manage Filter [Components](#page-733-0) for a Single [Element](#page-733-0).
	- f. In the **Rules** section, click **Add Rule** to add a rule.

 $-0r-$ 

Click the edit icon next to a rule to edit an existing rule.

- g. Click **Submit** to save your changes to the component.
- Copy a row or column.
	- a. Click the header for the row or column you want to copy.
	- $b.$  Next to the header label, click the  $\bullet$  menu.

The actions menu appears.

c. Click **Copy**.

For columns, Tenable Security Center inserts the copied column to the right of the original column

For rows, Tenable Security Center inserts the copied row under the original row.

- Delete a row or column.
	- a. Click the header for the row or column you want to delete.
	- b. Next to the header label, click the **C** menu.

The actions menu appears.

- c. Click **Delete Cells**.
- 9. Click **Submit** to save your changes to the element.
- 10. Click **Submit** to save your changes to the report.

#### Example

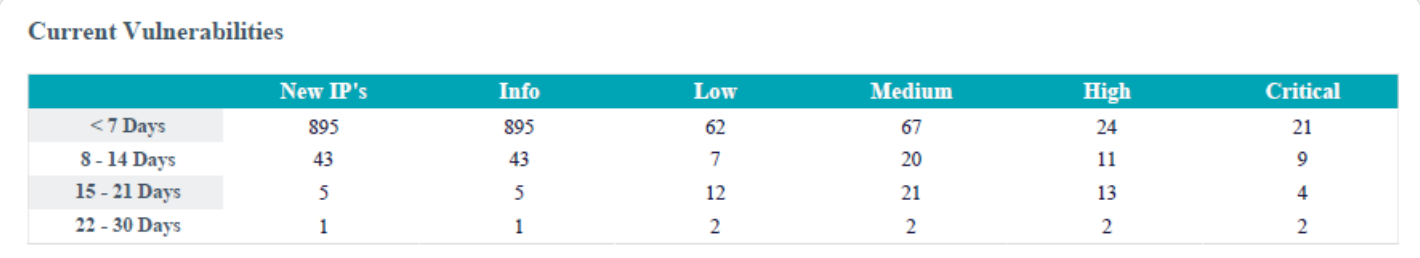

## <span id="page-725-0"></span>Configure a Table Element in a Report

**Required User Role:** Organizational user with appropriate permissions. For more information, see [User](https://docs.tenable.com/security-center/Content/UserRoles.htm) [Roles](https://docs.tenable.com/security-center/Content/UserRoles.htm).

A table element is a type of text element you can insert into a Tenable Security Center report definition. For more information on text elements, see [Configure](#page-720-0) a Text Element in a Report.

To configure a table element in a report:

1. In the left navigation, click **Reporting** > **Reports**.

The **Reports** page appears.

2. In the reports table, click the name of the report you want to edit.

 $-0r-$ 

Right-click the row for the report you want to edit, and click **Edit**.

The **Edit Report** page appears.

3. On the left side of the page, click **Definition**.

The report outline appears. This outline is, by default, expanded. For more information, see Edit a Report [Outline.](#page-710-0)

- 4. Do one of the following:
	- Add a new element.
		- a. Click **Add Element**.
		- b. In the **Text** section, click the **Table** icon.
	- Click the edit icon next to the element you want to change.

**Tip:** To display **Add Element** and the edit icon next to an element, hover the cursor over the element.

5. Configure the **General** options:

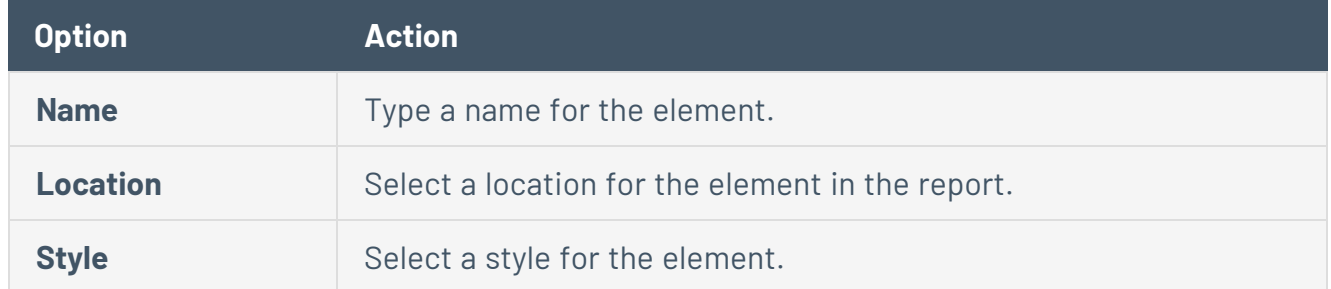

6. Configure the **Data** options:

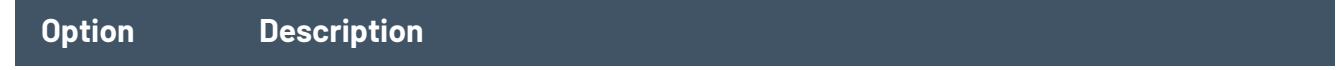

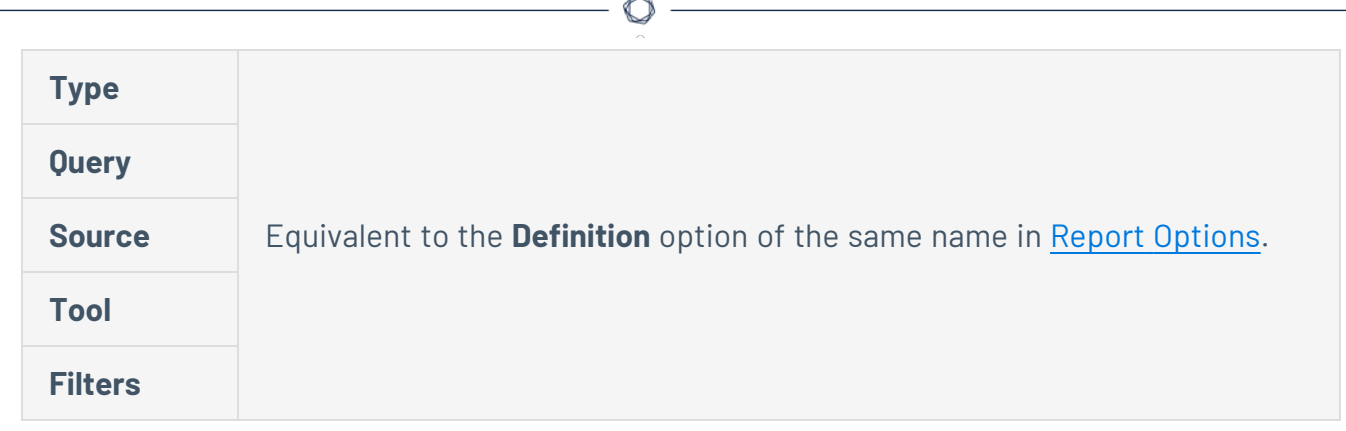

7. Configure the **Display** options:

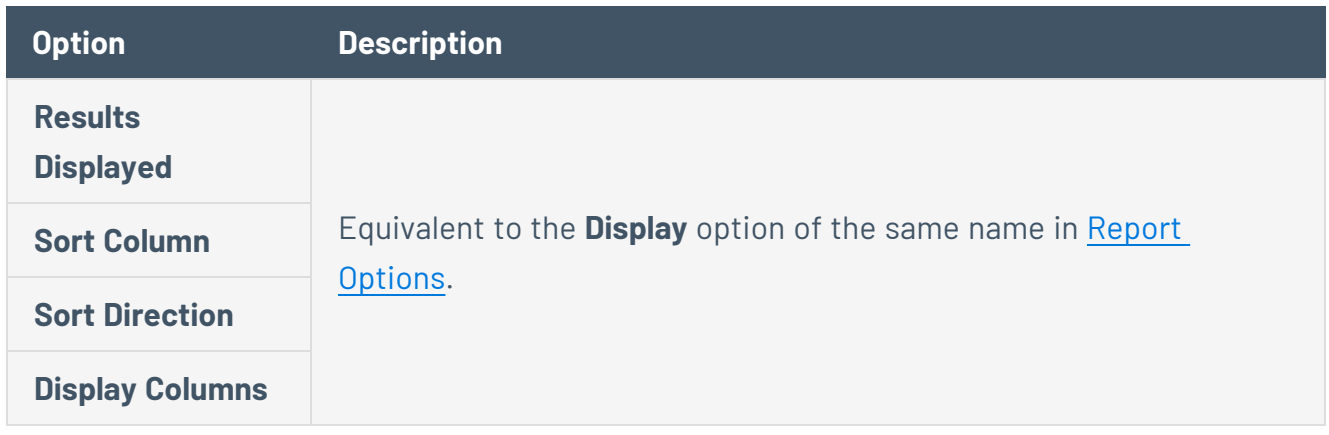

- 8. Click **Submit** to save your changes to the element.
- 9. Click **Submit** to save your changes to the report.

## Example

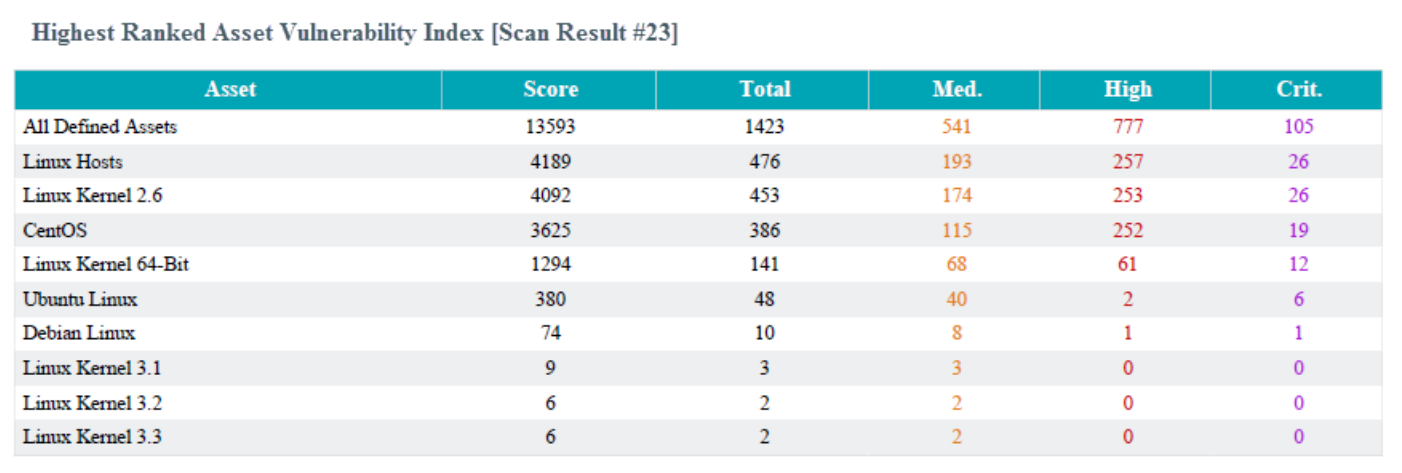

# Configure a Charts Element in a Report

**Required User Role:** Organizational user with appropriate permissions. For more information, see [User](https://docs.tenable.com/security-center/Content/UserRoles.htm) [Roles](https://docs.tenable.com/security-center/Content/UserRoles.htm).

 $\circledcirc$ 

Charts elements in Tenable Security Center reports include:

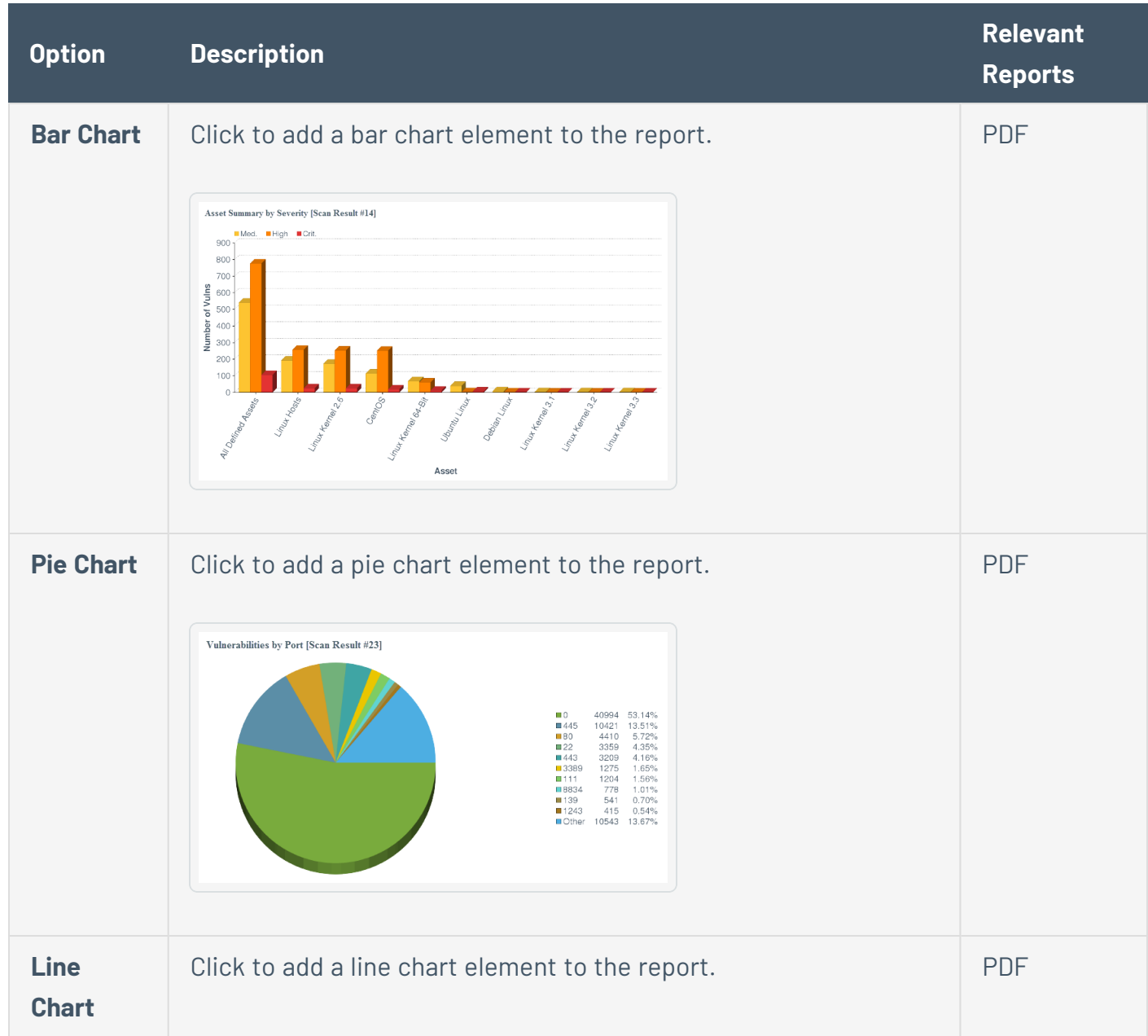

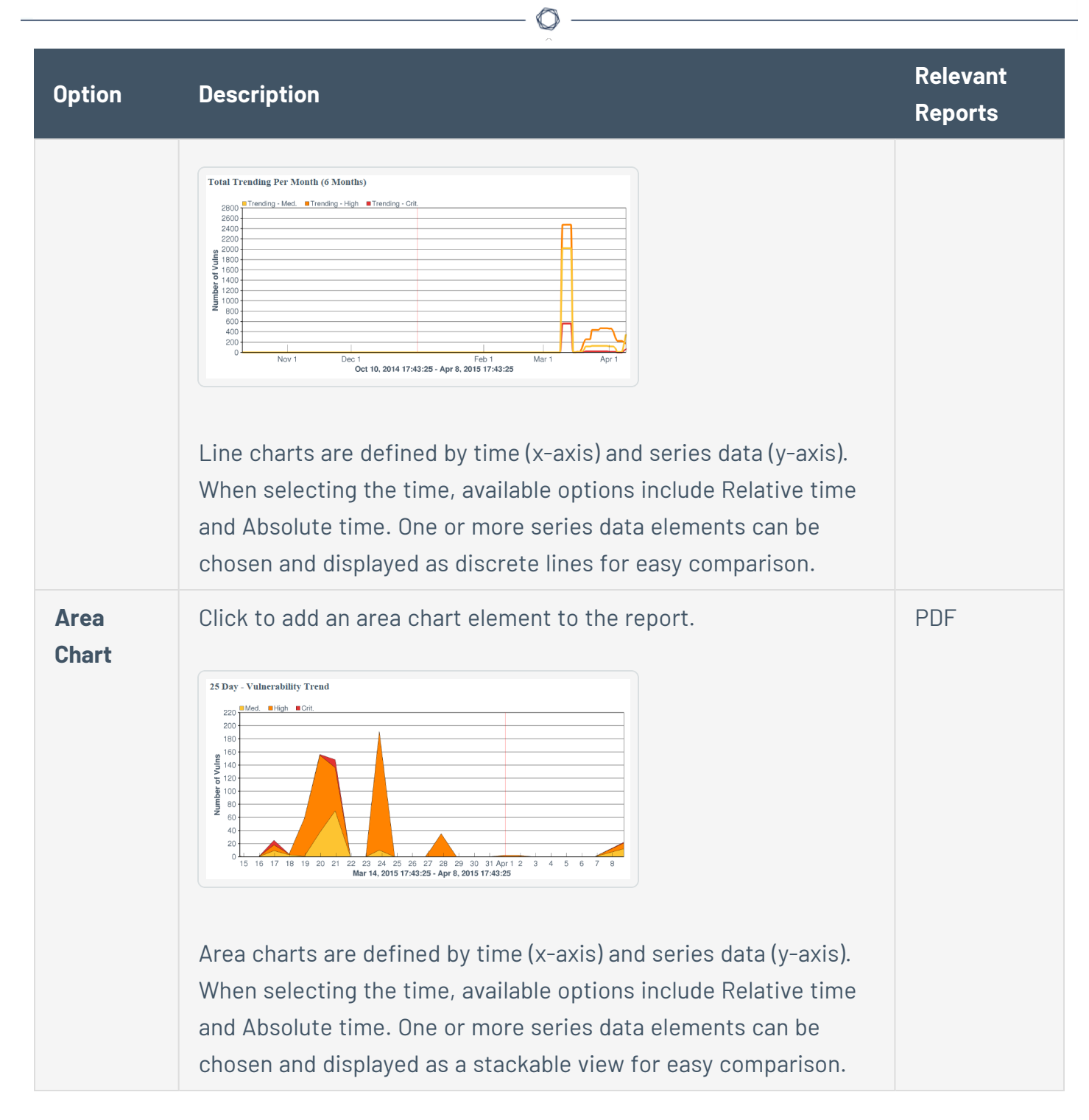

To configure a chart element in a report:

1. In the left navigation, click **Reporting** > **Reports**.

#### The **Reports** page appears.

2. In the reports table, click the name of the report you want to edit.

-or-

Right-click the row for the report you want to edit, and click **Edit**.

The **Edit Report** page appears.

3. On the left side of the page, click **Definition**.

The report outline appears. This outline is, by default, expanded. For more information, see Edit a Report [Outline.](#page-710-0)

- 4. Do one of the following:
	- Add a chart element
		- a. Click **Add Element** to add an element.
		- b. In the **Charts** section, click the icon for the type of chart you want to add.
	- Click the edit icon next to an existing chart element.

**Tip:** To display **Add Element** and the edit icon, hover the cursor over the element.

5. For all charts, configure the **General** options:

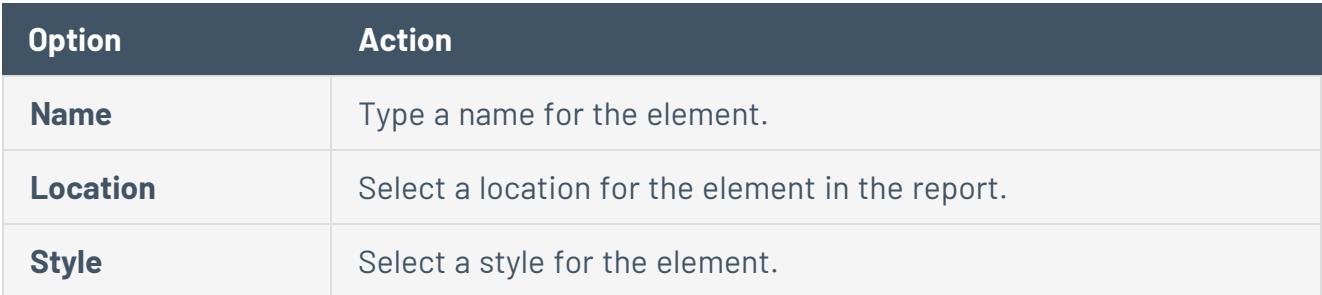

6. For bar charts and pie charts, configure the following **Data** options:

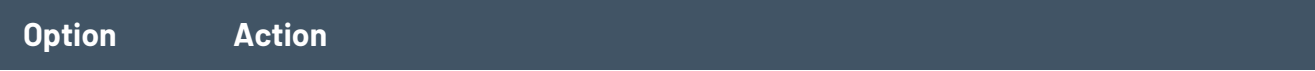

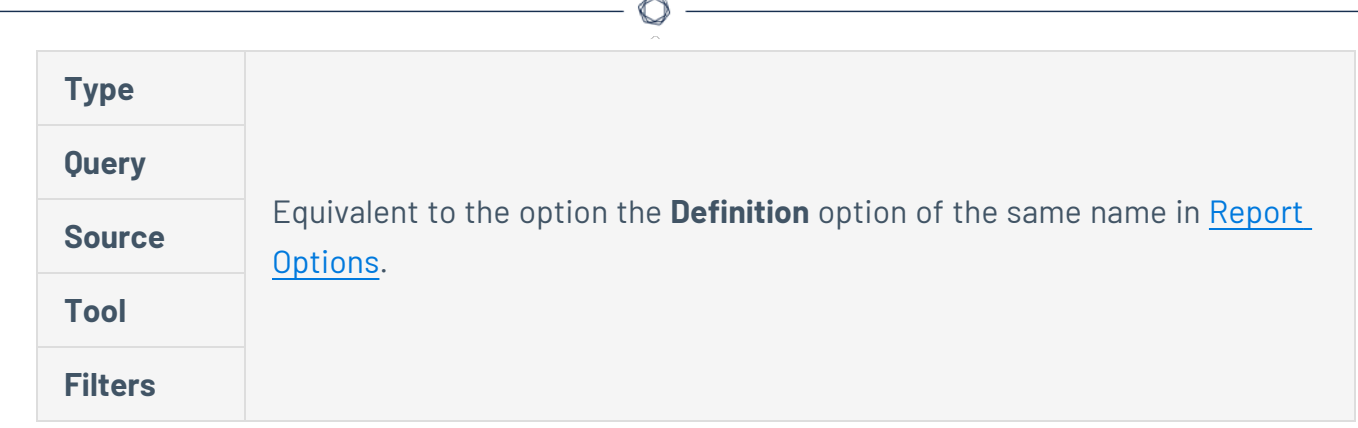

7. For line charts and area charts, configure the following **Data** options:

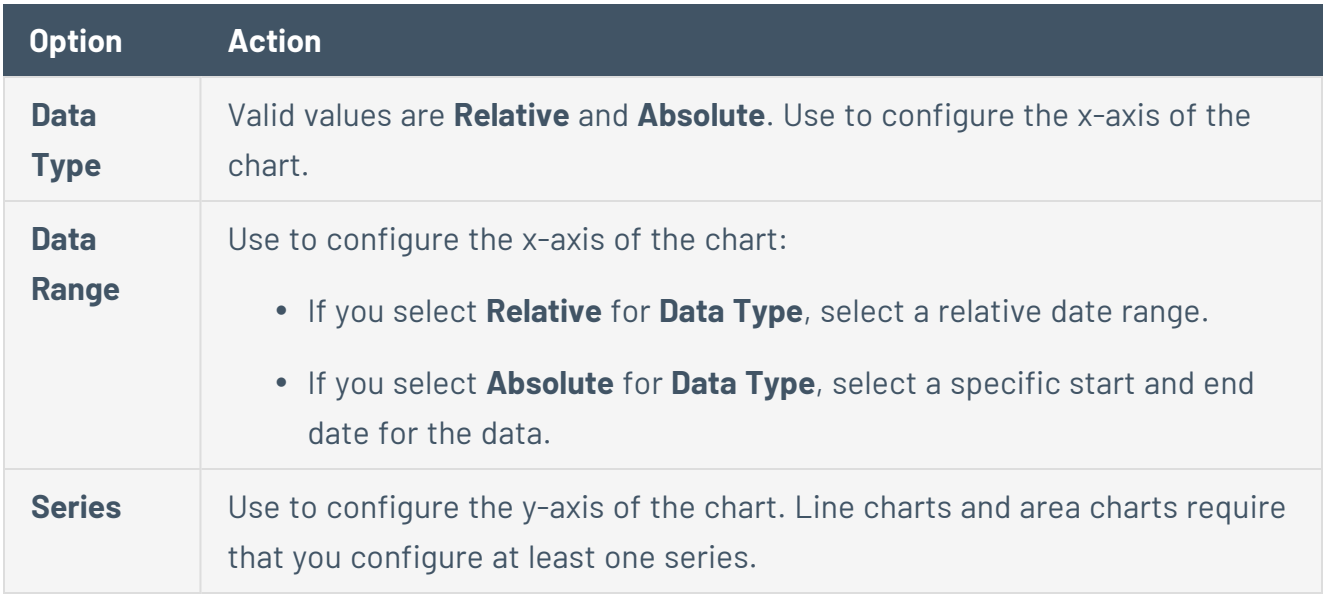

8. For bar charts and pie charts, configure the following **Display** options:

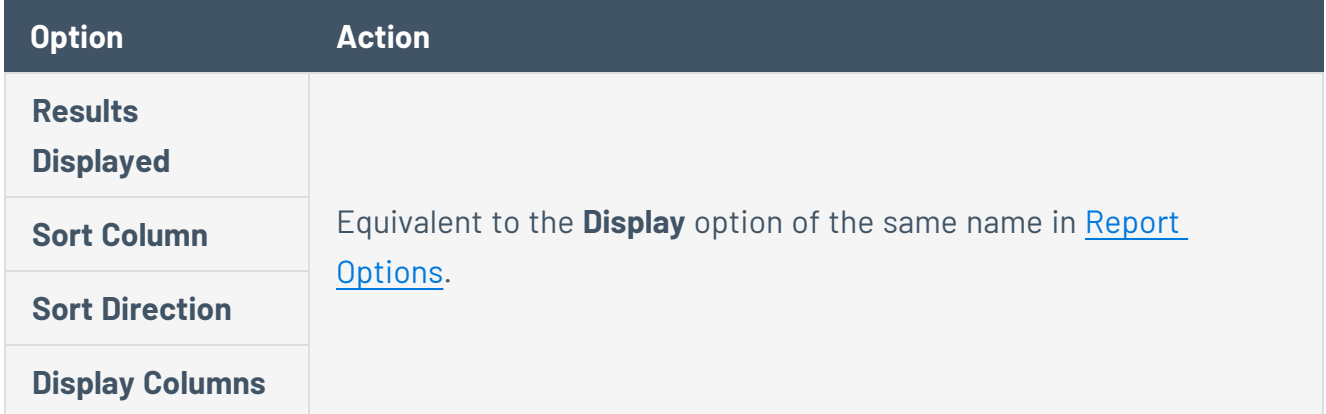

- 9. Click **Submit** to save your changes to the element.
- 10. Click **Submit** to save your changes to the report.

Reorder Report Chapters and Elements

**Required User Role:** Organizational user with appropriate permissions. For more information, see [User](https://docs.tenable.com/security-center/Content/UserRoles.htm) [Roles](https://docs.tenable.com/security-center/Content/UserRoles.htm).

In Tenable Security Center, you can reorder chapters and elements in a PDF, CSV, or templatebased report.

To reorder report chapters and elements:

1. In the left navigation, click **Reporting** > **Reports**.

The **Reports** page appears.

2. In the reports table, click the name of the report you want to edit.

 $-0r-$ 

Right-click the row for the report you want to edit, and click **Edit**.

The **Edit Report** page appears.

3. On the left side of the page, click **Definition**.

The report outline appears. This outline is, by default, expanded. For more information, see Edit a Report [Outline.](#page-710-0)

- 4. Do one of the following:
	- In the report outline, click the report element, then drag and drop it to its new location.
	- Click the edit icon for the component, and select a new location in the **Location** dropdown box.
- 5. Click **Submit** to save your changes to the report.

#### Manage Filters for a Chapter Report

In Tenable Security Center, PDF and template-based reports use a chapter structure, so you can specify different filters for individual chapter elements of those reports.

You can manage filters for a single element or for multiple elements at the same time. For more information, see:

- Manage Filter [Components](#page-733-0) for a Single Element
- <span id="page-733-0"></span>• Manage Filter [Components](#page-735-0) for Multiple Elements

### Manage Filter Components for a Single Element

**Required User Role:** Organizational user with appropriate permissions. For more information, see [User](https://docs.tenable.com/security-center/Content/UserRoles.htm) [Roles](https://docs.tenable.com/security-center/Content/UserRoles.htm).

**Tip:** You can build filters using one or more *filter components* with defined *filter component criteria*. Filter components are types of data (e.g., **CVE ID** or **Severity**). After you select a filter component, you specify the filter component criteria (e.g., a specific CVE ID or a specific severity level).

To manage filter components for a single element in a chapter report in Tenable Security Center:

1. In the left navigation, click **Reporting** > **Reports**.

#### The **Reports** page appears.

2. In the reports table, click the name of the report you want to edit.

 $-0r-$ 

Right-click the row for the report you want to edit, and click **Edit**.

The **Edit Report** page appears.

3. On the left side of the page, click **Definition**.

The report outline appears. This outline is, by default, expanded. For more information, see Edit a Report [Outline.](#page-710-0)

4. Click the edit icon next to the element you want to edit.

**Tip:** To display icons next to a element, hover the cursor over the element.

- 5. Do one of the following:
	- Add a filter component.

Use these steps to add one or more filter components to a single element. For information about the filter components available for vulnerability analysis data or event analysis data, see Vulnerability Analysis Filter [Components](#page-636-0) or Event [Analysis](#page-689-0) Filter [Components.](#page-689-0)

- a. In the **Data** section, click **Add Filter**.
- b. Select a filter component from the drop-down box.
- c. Set the filter component criteria, as prompted.

Depending on the filter component you selected, Tenable Security Center prompts you to type the value you want to filter for or to select from valid values and operators.

**Note:** If Tenable Security Center does not prompt you to specify an operator, the unstated operator is equivalent to **is equal to** or **is set to**.

d. Click the check mark next to the filter component to stop editing it.

**Note:** The new filter component is not saved until you click **Submit**.

- Edit a filter component.
	- a. In the **Data** section, click the pencil icon next to the filter component.
	- b. Edit the filter component criteria.
	- c. Click the check mark next to the filter component to stop editing it.

**Note:** Your changes to the filter are not saved until you click **Submit**.

• Delete a filter component.

In the **Data** section, click the delete icon next to the filter component.

**Note:**Tenable Security Center does not prompt you to confirm the deletion. However, the deletion is not final until you click **Submit** to save your changes.

<span id="page-735-0"></span>6. Click **Submit**.

Manage Filter Components for Multiple Elements

**Required User Role:** Organizational user with appropriate permissions. For more information, see [User](https://docs.tenable.com/security-center/Content/UserRoles.htm) [Roles](https://docs.tenable.com/security-center/Content/UserRoles.htm).

When managing filter components for a chapter report in Tenable Security Center, you can search the report for elements that use certain filter components, then update the filter component criteria for all matching elements in that report at the same time.

**Tip:** You can build filters using one or more *filter components* with defined *filter component criteria*. Filter components are types of data (e.g., **CVE ID** or **Severity**). After you select a filter component, you specify the filter component criteria (e.g., a specific CVE ID or a specific severity level).

You can use the following filter components to search and update: **Address**, **Audit File**, **Asset**, **CVE ID**, **DNS Name**, **IAVM ID**, **Repositories**, **Scan Policy**, and **Severity**.

For example, if you search a report definition for all elements where the **Severity** filter component is set to **Info**, you can update the **Severity** filter component to **Medium** for all elements, and add an **Audit File** filter component to the elements at the same time.

To manage filter components for multiple elements in a chapter report:

1. In the left navigation, click **Reporting** > **Reports**.

The **Reports** page appears.

2. In the reports table, click the name of the report you want to edit.

 $-0r-$ 

Right-click the row for the report you want to edit, and click **Edit**.

The **Edit Report** page appears.

3. On the left side of the page, click **Definition**.

The report outline appears. This outline is, by default, expanded. For more information, see Edit a Report [Outline.](#page-710-0)

4. At the top of the outline, click **Find/Update Filters**.

To search for specific elements in the report:

- 1. In the **Search Filters** section, click **Add Search Filter**.
- 2. Select a filter component from the drop-down box.
- 3. Select an operator from the drop-down box.
	- a. If you selected **is equal to** or **contains** as operator, type filter component criteria or select a value from the list of valid filter component criteria, as appropriate to the filter component you selected.
- 4. Click the check mark at the end of the filter box.

Tenable Security Center searches the report outline for elements that match your search criteria and displays the results in the **Matching Filters** box.

To specify the filter updates you want to make:

- 1. In the **Update Actions** section, click **Add Search Filter**.
- 2. Select a filter component from the drop-down box.
- 3. Select an operator from the drop-down box.
- 4. Type filter component criteria or select a value from the list of valid filter values, as appropriate to the filter component and operator you selected.
- 5. Click the check mark at the end of the filter box.

To review and update the filter updates:

1. In the **Matching Filters** box, review the list to verify that you want to apply the update to all the listed elements.

**Tip:** If you do not want to apply the current update to all the listed elements, it may be more appropriate to manage filter components by individual element. For more information, see [Manage](#page-733-0) Filter [Components](#page-733-0) for a Single Element.

2. Click **Update Filters**.

Tenable Security Center applies the updates to the matching elements and returns you to the report outline.

3. Click **Submit** to save your changes to the report.

Manage Filter Components for a Non-Chapter Report

**Required User Role:** Organizational user with appropriate permissions. For more information, see [User](https://docs.tenable.com/security-center/Content/UserRoles.htm) [Roles](https://docs.tenable.com/security-center/Content/UserRoles.htm).

In Tenable Security Center, CSV, DISA ARF, DISA ASR, and Cyberscope reports do not use a chapter structure, so you can create a set of filter components that apply to every element of the report.

**Tip:** You can build filters using one or more *filter components* with defined *filter component criteria*. Filter components are types of data (e.g., **CVE ID** or **Severity**). After you select a filter component, you specify the filter component criteria (e.g., a specific CVE ID or a specific severity level).

To manage filter components for a non-chapter report:

1. In the left navigation, click **Reporting** > **Reports**.

The **Reports** page appears.

2. In the reports table, click the name of the report you want to edit.

-or-

Right-click the row for the report you want to edit, and click **Edit**.

The **Edit Report** page appears.

- 3. Do one of the following:
	- Add a filter component.

Use these steps to add one or more filter components to a single element. For information about the filter components available for vulnerability analysis data or event analysis data, see Vulnerability Analysis Filter [Components](#page-636-0) or Event [Analysis](#page-689-0) Filter [Components.](#page-689-0)

- a. In the **Definition** section, click **Add Filter**.
- b. Select a filter component from the drop-down box.
- c. Set the filter component criteria, as prompted.

Depending on the filter component you selected, Tenable Security Center prompts you to type the value you want to filter for or to select from valid values and operators.

d. Click the check mark next to the filter component to stop editing it.

**Note:** The new filter component is not saved until you click **Submit**.

- Edit a filter component.
	- a. In the **Definition** section, click the edit icon next to the filter component.
	- b. Edit the filter criteria.
	- c. Click the check mark next to the filter component to stop editing it.

**Note:** Your changes to the filter component are not saved until you click **Submit**.

• Delete a filter component.

In the **Definition** section, click the delete icon next to the filter component.

**Note:**Tenable Security Center does not prompt you to confirm the deletion. However, the deletion is not final until you click **Submit** to save your changes.

4. Click **Submit** to save your changes.

## View a Report Definition

**Required User Role:** Organizational user with appropriate permissions. For more information, see [User](https://docs.tenable.com/security-center/Content/UserRoles.htm) [Roles](https://docs.tenable.com/security-center/Content/UserRoles.htm).

To view a report definition:

1. In the left navigation, click **Reporting** > **Reports**.

The **Reports** page appears.

2. In the row for the report definition you want to view, click the  $\bullet$  menu.

The actions menu appears.

3. In the table, right-click the row for the report definition you want to view.

The actions menu appears.

4. Click **View**.

Tenable Security Center displays a read-only version of the report definition.

**Note:** If you want to edit or delete the report definition from this page, see Edit a Report [Definition](#page-701-0) or Delete a Report [Definition.](#page-742-0)

## Copy a Report Definition

**Required User Role:** Organizational user with appropriate permissions. For more information, see [User](https://docs.tenable.com/security-center/Content/UserRoles.htm) [Roles](https://docs.tenable.com/security-center/Content/UserRoles.htm).

You can share a copy of a report definition with other users in your organization in Tenable Security Center. This feature is useful for maintaining consistency throughout your organization.

After you share the copy, the other users own their local copy and can edit or delete as with any report they create themselves. Later changes you make to the original do not synchronize automatically to the copy.

To copy a report definition:

1. In the left navigation, click **Reporting** > **Reports**.

The **Reports** page appears.

2. In the table, right-click the row for the report definition you want to copy.

The actions menu appears.

3. Click **Copy**.

The **Copy Report** page appears.

- 4. In the **Group** box, select the group you want to grant access to a copy of the report.
- 5. Specify the user(s) that you want to grant access to a copy of the report.
- 6. Click **Copy**.

Tenable Security Center copies the report definition to the other accounts you specified. The copy appears, named **Copy of** *DefinitionName*.

## <span id="page-740-0"></span>Export a Report Definition

**Required User Role:** Organizational user with appropriate permissions. For more information, see [User](https://docs.tenable.com/security-center/Content/UserRoles.htm) [Roles](https://docs.tenable.com/security-center/Content/UserRoles.htm).

In Tenable Security Center, you can export a report definition as an . xml file. This feature is useful for organizations running multiple Tenable Security Center deployments to provide consistent reports without duplicating the work needed to create definition templates.

To export a report definition:

1. In the left navigation, click **Reporting** > **Reports**.

The **Reports** page appears.

2. In the table, right-click the row for the report definition you want to export.

The actions menu appears.

3. Click **Export**.

4. Click the export option you want to use:

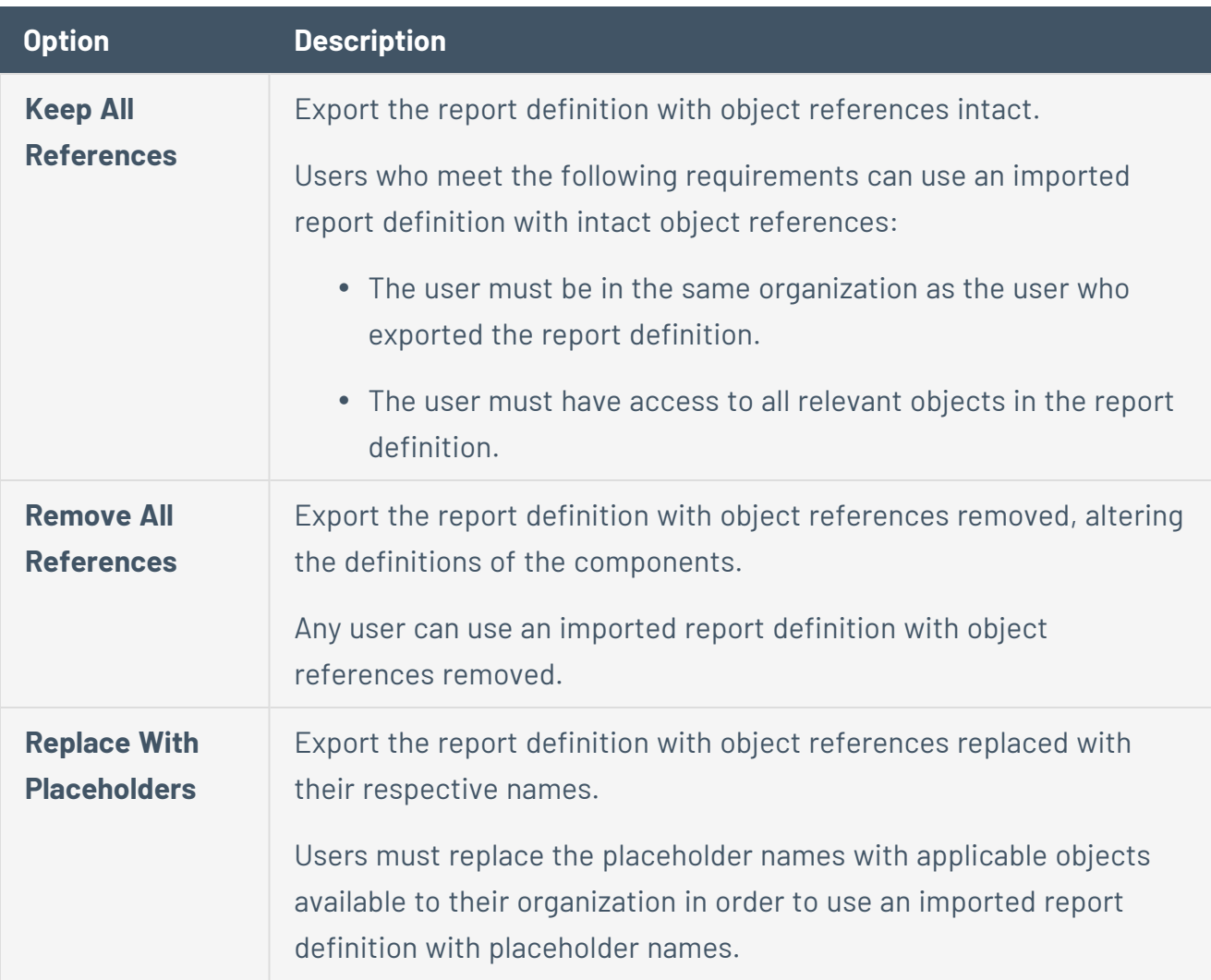

Tenable Security Center downloads the report definition to your computer.

## Import a Report Definition

**Required User Role:** Organizational user with appropriate permissions. For more information, see [User](https://docs.tenable.com/security-center/Content/UserRoles.htm) [Roles](https://docs.tenable.com/security-center/Content/UserRoles.htm).

In Tenable Security Center, you can only import XML files in the same format used to [export](#page-740-0) report [definitions.](#page-740-0) This feature is useful for organizations running multiple Tenable Security Center deployments to provide consistent reports without duplicating the work needed to create definition templates.

To import a report definition:

- 1. Copy the report definition file to your local computer.
- 2. In the left navigation, click **Reporting** > **Reports**.

The **Reports** page appears.

- 3. At the top of the table, click **Import Report**.
- 4. In the **Name** box, type a name for the report.
- 5. Click **Choose File** next to the **Report Definition** box.
- 6. Browse to the local copy of the report definition XML file.
- 7. Click **Import**.

Tenable Security Center imports the report definition.

<span id="page-742-0"></span>8. (Optional) Edit the report [definition](#page-701-0) as desired.

#### Delete a Report Definition

**Required User Role:** Organizational user with appropriate permissions. For more information, see [User](https://docs.tenable.com/security-center/Content/UserRoles.htm) [Roles](https://docs.tenable.com/security-center/Content/UserRoles.htm).

To delete a report definition:

1. In the left navigation, click **Reporting** > **Reports**.

The **Reports** page appears.

- 2. To delete a single report definition:
	- a. In the table, right-click the row for the report definition you want to delete.

The actions menu appears.

To delete multiple report definitions:

a. In the table, select the check box for each report definition you want to delete.

The available actions appear at the top of the table.

- 3. Click **Delete**.
- 4. Click **Delete** to confirm the deletion.

Tenable Security Center deletes the report definition.

**Note:** Tenable Security Center retains any report results associated with the deleted definition. You must manually delete results [associated](#page-744-0) with the report.

#### <span id="page-743-0"></span>Launch a Report on Demand

**Required User Role:** Organizational user with appropriate permissions. For more information, see [User](https://docs.tenable.com/security-center/Content/UserRoles.htm) [Roles](https://docs.tenable.com/security-center/Content/UserRoles.htm).

To launch a report on demand:

1. In the left navigation, click **Reporting** > **Reports**.

The **Reports** page appears.

2. In the table, right-click the row for the report you want to launch.

 $-0r-$ 

Select the check box for the report you want to launch.

The actions menu appears.

- 3. Click **Launch**.
- 4. (Optional) Monitor the status of the report in the **Report Results** page.

To view this page, do one of the following:

- **In the launch notification message, click View Report Results.**
- **•** In the left navigation, click **Reporting > Report Results**.

**Note:** In the **Report Results** page, you can also stop the [currently](#page-745-0) running report.

#### Add a Report to a Scan

**Required User Role:** Organizational user with appropriate permissions. For more information, see [User](https://docs.tenable.com/security-center/Content/UserRoles.htm) [Roles](https://docs.tenable.com/security-center/Content/UserRoles.htm).

After you create one or more on demand reports, you can add them to active scan, agent scan, or agent synchronization job configurations.

To add a preconfigured report to an active scan, agent scan, or agent synchronization job:

- 1. Do one of the following:
	- Begin configuring an active scan, as described in Add an [Active](#page-325-0) Scan.
	- Begin configuring an agent scan, as described in Add an [Agent](#page-540-0) Scan.
	- Begin configuring an agent synchronization job, as described in Add an [Agent](#page-547-0) [Synchronization](#page-547-0) Job.
- 2. In the **Post Scan** section, click **Add Report**.

The page displays available on demand reports.

- 3. Select the report you want to add.
- 4. (Optional) If you want the report to include cumulative data in Tenable Security Center, enable the **Create report using cumulative data** option.

If you disable this option, the report includes data only from the configured scan.

- 5. Click the checkmark icon to save the report.
- 6. (Optional) If you want to add multiple reports, repeat steps 2-5 for each additional report.
- 7. Click **Submit**.

Tenable Security Center saves your configuration.

## <span id="page-744-0"></span>Manage Report Results

**Required User Role:** Organizational user with appropriate permissions. For more information, see [User](https://docs.tenable.com/security-center/Content/UserRoles.htm) [Roles](https://docs.tenable.com/security-center/Content/UserRoles.htm).

On the **Report Results** page of Tenable Security Center, you can manage both currently running reports and completed report results. Completed report results include successful and failed report runs, so you can access and distribute a successful report result or troubleshoot a report failure. For more information, see [Reports](#page-694-0).

To manage report results:

1. Click **Reporting** > **Report Results**.

The **Report Results** page appears.

- 2. Do any of the following:
	- Filter [existing](#page-766-0) report results in the report results table.
	- Stop a [currently](#page-745-0) running report.
	- Download a [successful](#page-745-1) report result to your computer.
	- View a [successful](#page-746-0) report result.
	- Publish a [successful](#page-747-0) result.
	- Email a copy of a [successful](#page-747-1) result to specified users.
	- Share a copy of a [successful](#page-748-0) result with other Tenable Security Center user accounts.
	- View error [conditions](#page-748-1) for a failed report.
	- [Delete](#page-749-0) a report result.

### <span id="page-745-0"></span>Stop a Running Report

**Required User Role:** Organizational user with appropriate permissions. For more information, see [User](https://docs.tenable.com/security-center/Content/UserRoles.htm) [Roles](https://docs.tenable.com/security-center/Content/UserRoles.htm).

If you want to stop a report that is currently running:

1. Click **Reporting** > **Report Results**.

The **Report Results** page appears.

2. Right-click the row for the report you want to stop, and click **Stop**.

Tenable Security Center stops the report run.

**Note:** You cannot restart a stopped report run. You can only [launch](#page-743-0) the report again.

### <span id="page-745-1"></span>Download a Report Result

**Required User Role:** Organizational user with appropriate permissions. For more information, see [User](https://docs.tenable.com/security-center/Content/UserRoles.htm) [Roles](https://docs.tenable.com/security-center/Content/UserRoles.htm).

To download a successful report result to your computer:

1. Click **Reporting** > **Report Results**.

The **Report Results** page appears.

- 2. Do one of the following:
	- In the Results table, click the name of the report.
	- Right-click the row for the report result.

The actions menu appears.

- a. Click **Export**.
- Select the check box for the report result.

At the top of the table, click **Download**.

## <span id="page-746-0"></span>View a Report Result

**Required User Role:** Organizational user with appropriate permissions. For more information, see [User](https://docs.tenable.com/security-center/Content/UserRoles.htm) [Roles](https://docs.tenable.com/security-center/Content/UserRoles.htm).

To view a successful report result:

1. Click **Reporting** > **Report Results**.

The **Report Results** page appears.

2. Right-click the row for the report result you want to view.

The actions menu appears.

3. Click **View**.

The report appears.

4. (Optional) To download the report result to your computer, click **Download**.

The report result downloads.

5. (Optional) To delete the report result, click **Delete**.

Tenable Security Center deletes the report result.

## <span id="page-747-0"></span>Publish a Report Result

**Required User Role:** Organizational user with appropriate permissions. For more information, see [User](https://docs.tenable.com/security-center/Content/UserRoles.htm) [Roles](https://docs.tenable.com/security-center/Content/UserRoles.htm).

To publish a successful report result:

1. Click **Reporting** > **Report Results**.

The **Report Results** page appears.

2. Right-click the row for the report result you want to publish.

The actions menu appears.

3. Click **Publish**.

The **Publish Report Results** window appears.

- 4. Search for and select a publishing site.
- 5. Click **Publish**.

Tenable Security Center publishes the report result.

## <span id="page-747-1"></span>Email a Report Result

**Required User Role:** Organizational user with appropriate permissions. For more information, see [User](https://docs.tenable.com/security-center/Content/UserRoles.htm) [Roles](https://docs.tenable.com/security-center/Content/UserRoles.htm).

To email a copy of a successful report result to specific users:

1. Click **Reporting** > **Report Results**.

The **Report Results** page appears.

2. Right-click the row for the report result you want to email.

The actions menu appears.

- 3. Click **Email**.
- 4. Do one of the following:
- **.** Use the Group and User boxes to select the Tenable Security Center user or users you want to receive the report result.
- Type the email address of recipients who are not Tenable Security Center users.
- 5. Click **Submit**.

Tenable Security Center sends the report result.

## <span id="page-748-0"></span>Copy a Report Result

**Required User Role:** Organizational user with appropriate permissions. For more information, see [User](https://docs.tenable.com/security-center/Content/UserRoles.htm) [Roles](https://docs.tenable.com/security-center/Content/UserRoles.htm).

To share a copy of a successful report result with other Tenable Security Center user accounts:

1. Click **Reporting** > **Report Results**.

The **Report Results** page appears.

2. Right-click the row for the report result you want to copy.

The actions menu appears.

- 3. Click **Copy**.
- 4. In the **Group** box, select the group you want to grant access to a copy of the report result.
- 5. Specify a user or users that you want to grant access to a copy of the report result.
- 6. Click **Copy**.

Tenable Security Center copies the report result to the other accounts you specified. The copy appears, named **Copy of** *ResultName*.

<span id="page-748-1"></span>View Errors for a Failed Report

**Required User Role:** Organizational user with appropriate permissions. For more information, see [User](https://docs.tenable.com/security-center/Content/UserRoles.htm) [Roles](https://docs.tenable.com/security-center/Content/UserRoles.htm).

To view error conditions for a failed report:

#### 1. Click **Reporting** > **Report Results**.

The **Report Results** page appears.

2. Click the name of the failed result in the results table.

The **View Report Results** page appears.

<span id="page-749-0"></span>3. Review the **Error Details** section.

## Delete a Report Result

**Required User Role:** Organizational user with appropriate permissions. For more information, see [User](https://docs.tenable.com/security-center/Content/UserRoles.htm) [Roles](https://docs.tenable.com/security-center/Content/UserRoles.htm).

To delete a report result:

1. Click **Reporting** > **Report Results**.

The **Report Results** page appears.

2. Right-click the row for the report result you want to delete.

The actions menu appears.

3. Click **Delete**.

A confirmation window appears.

4. Click **Delete** to confirm the deletion.

Tenable Security Center deletes the report result.

## CyberScope and DISA Report Attributes

Report attributes are used for adding required information to CyberScope or DISA report types. After you create an attribute, you can select it during CyberScope, DISA ARF, or DISA Consolidated ARF report creation. For more information, see Create a [Custom](#page-696-0) Report.

To filter the **Report Attributes** page, see [Apply](#page-766-0) a Filter.

Configure the following options, including options specific for your attribute type: [CyberScope](#page-750-0) [Options](#page-750-0) or DISA [Options.](#page-750-1)

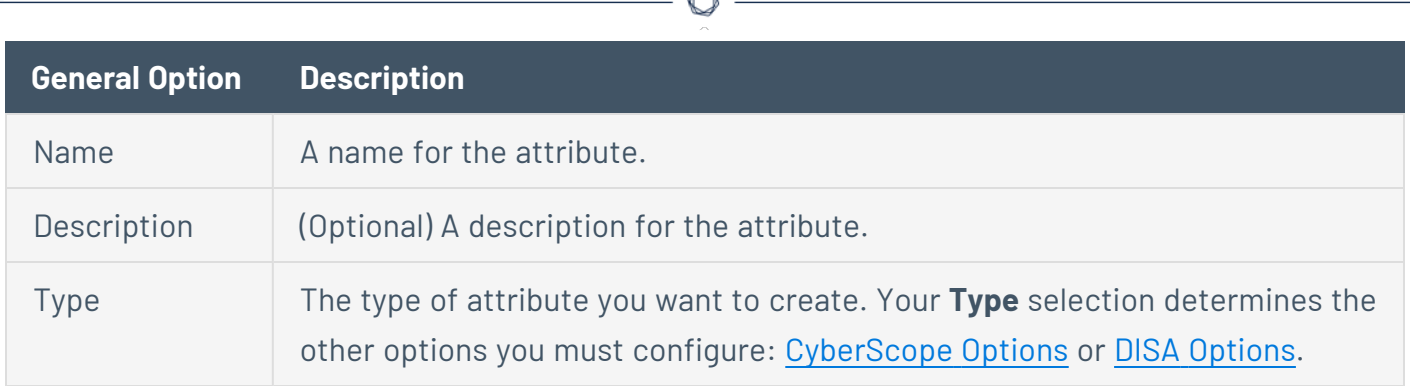

# <span id="page-750-0"></span>CyberScope Options

The following table describes the additional options to configure when configuring a **CyberScope** attribute.

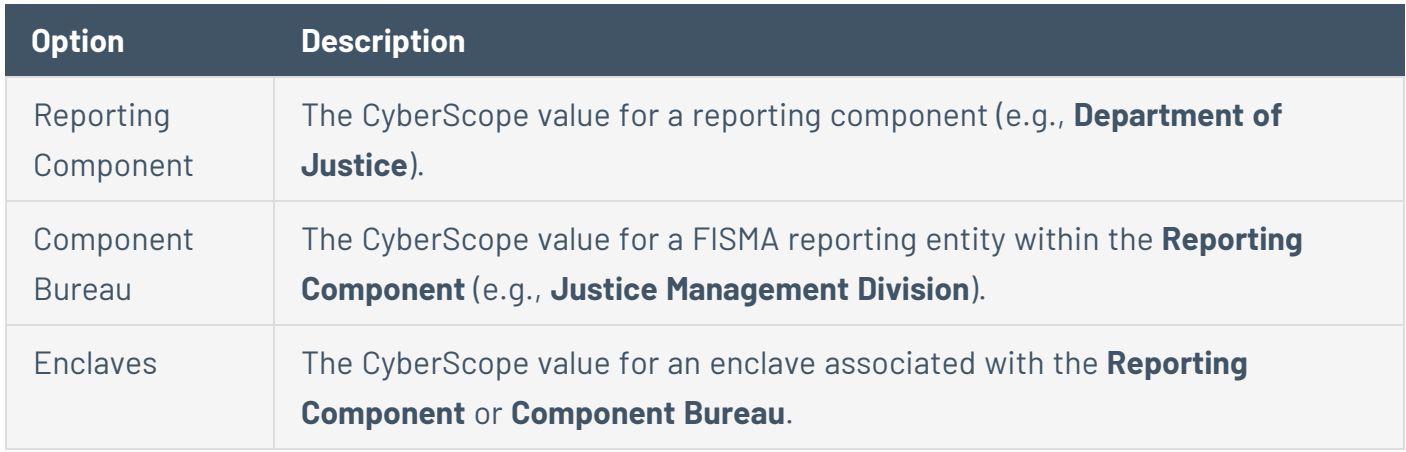

# <span id="page-750-1"></span>DISA Options

The following table describes the additional options to configure when configuring a **DISA** attribute.

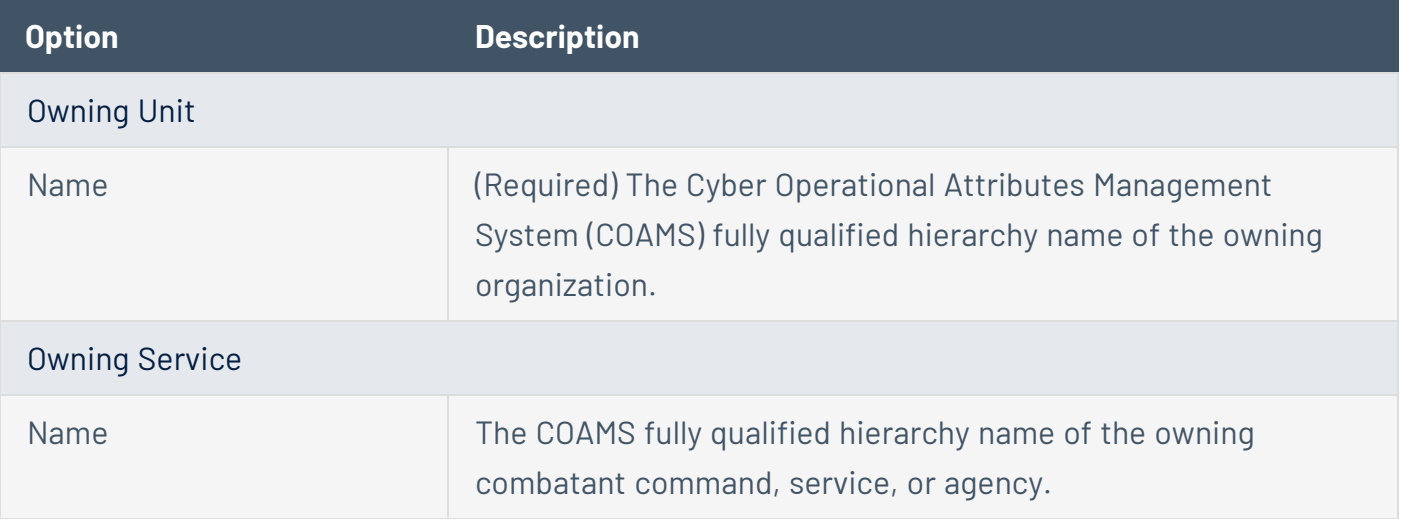

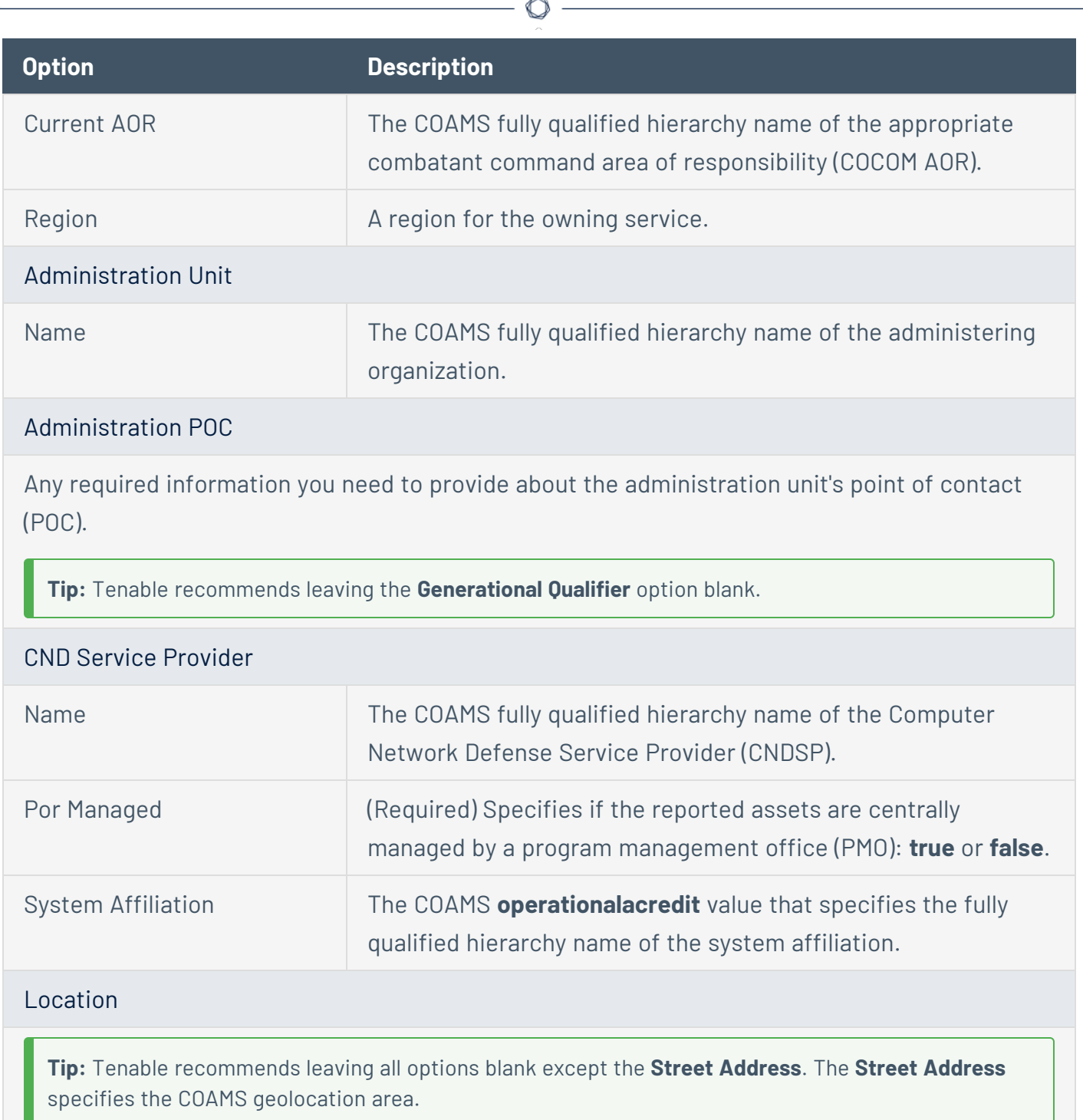

# Report Images

In Tenable Security Center, the **Report Images** interface allows a user with permissions to view details, add, edit, or delete PDF report images. From this interface, you can manage two types of images: logos and watermarks. Logos appear at the bottom of each page, while watermarks appear prominently across the center of the report page.

**Note:** Image files must be of type .png or .jpg. Images used must be consistent when selecting the bit depth (8-bit, 16-bit, 24-bit, etc.). Otherwise, errors might be encountered when generating reports.

To filter the **Report Images** page, see [Apply](#page-766-0) a Filter.

# Report Image Options

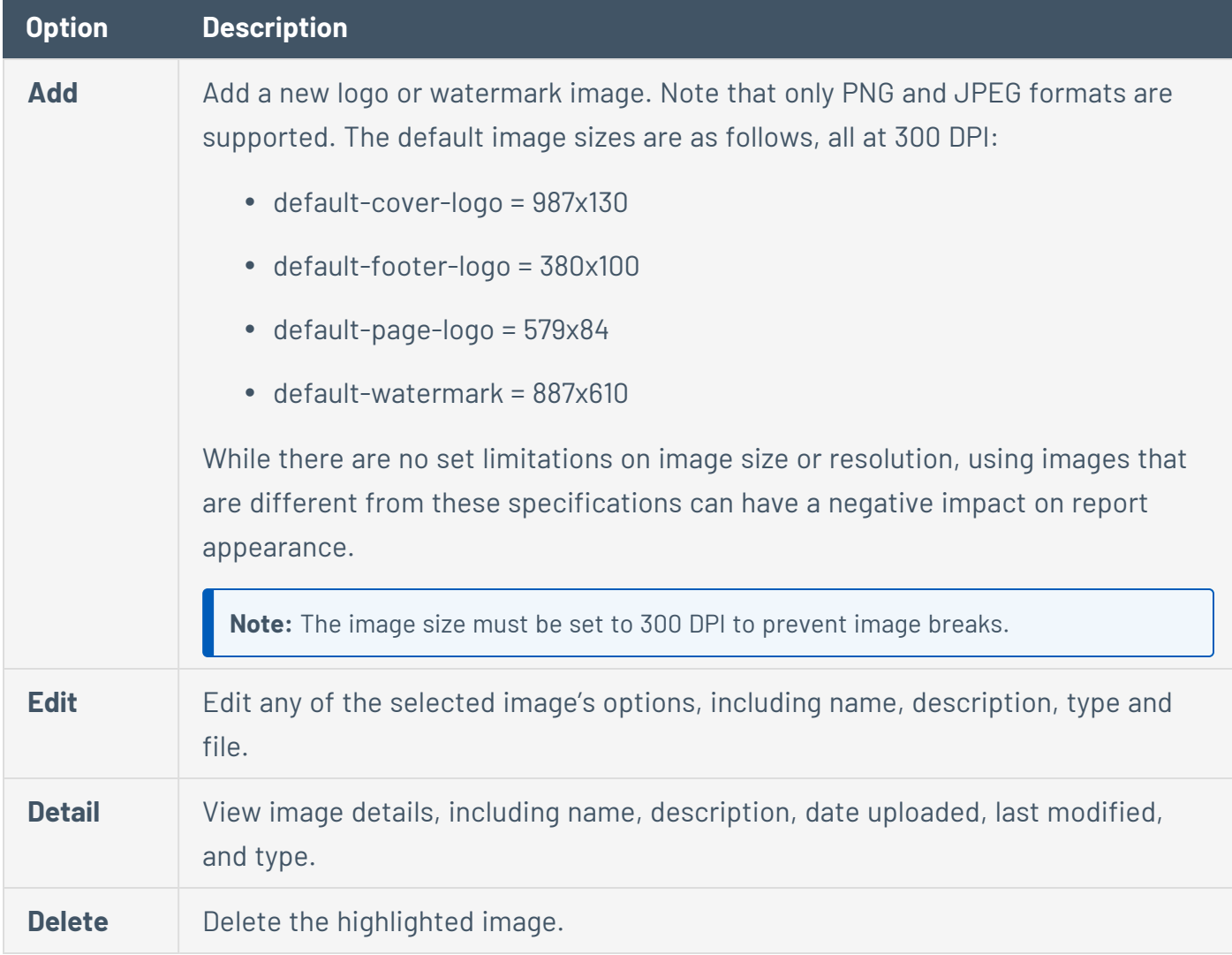

# <span id="page-752-0"></span>Assurance Report Cards

*Assurance Report Cards (ARCs)* provide an overview of the security posture of your network. These configurable reports provide quick visible feedback using a pass or fail methodology for each policy statement in the ARC.

Organizational users with appropriate permissions can add a template-based ARC using Tenableprovided templates or you can add a custom ARC. For more information about Tenable-provided ARC templates, see the [Assurance](https://www.tenable.com/assurance-report-cards) Report Cards blog. For more information about user permissions, see User [Roles](#page-83-0).

- Add a [Template-Based](#page-753-0) Assurance Report Card
- Add a Custom [Assurance](#page-754-0) Report Card
- [Assurance](#page-762-0) Report Card Options
- Edit an [Assurance](#page-757-0) Report Card
- View Your [Assurance](#page-755-0) Report Cards
- View Details for an [Assurance](#page-756-0) Report Card
- **Share or Revoke Access to an [Assurance](#page-758-0) Report Card**
- Export an [Assurance](#page-759-0) Report Card
- Copy an [Assurance](#page-761-0) Report Card
- <span id="page-753-0"></span>• Delete an [Assurance](#page-761-1) Report Card

## Add a Template-Based Assurance Report Card

**Required User Role:** Organizational user with appropriate permissions. For more information, see [User](https://docs.tenable.com/security-center/Content/UserRoles.htm) [Roles](https://docs.tenable.com/security-center/Content/UserRoles.htm).

You can use a Tenable-provide template to add an Assurance Report Card (ARC). For more information about Tenable-provided ARC templates, see the [Assurance](https://www.tenable.com/assurance-report-cards) Report Cards blog. To create a custom ARC, see Add a Custom [Assurance](#page-754-0) Report Card.

For more information, see [Assurance](#page-752-0) Report Cards.

To add a template-based Assurance Report Card:

- 1. Log in to Tenable Security Center via the user interface.
- 2. Click **Dashboard** > **Assurance Report Cards**.

The **Assurance Report Cards** page appears.

3. At the top of the table, click **Add**.

#### The **Assurance Report Card Templates** page appears.

4. Click a template category tile.

The list of templates for the selected category appears.

5. Click a template.

#### The **Add Assurance Report Card Template** page updates to reflect the template you selected.

- 6. Modify the ARC template. For more information, see [Assurance](#page-762-0) Report Card Options.
	- To edit the ARC name, click ARC template title.
	- **•** To edit the ARC description, click the **Description** box.
	- **•** To edit the required assets, click an item in the **Required Assets** section.
	- To restrict the target data displayed in the ARC, click the **Targets** drop-down box.
	- To set how often the ARC polls data sources to obtain updates, click **Schedule**.
- 7. Click **Add**.

Tenable Security Center saves your configuration.

## <span id="page-754-0"></span>Add a Custom Assurance Report Card

**Required User Role:** Organizational user with appropriate permissions. For more information, see [User](https://docs.tenable.com/security-center/Content/UserRoles.htm) [Roles](https://docs.tenable.com/security-center/Content/UserRoles.htm).

You can create a fully customized Assurance Report Card (ARC). To add an ARC from a Tenableprovided template, see Add a [Template-Based](#page-753-0) Assurance Report Card.

For more information, see [Assurance](#page-752-0) Report Cards.

To add a custom Assurance Report Card:

- 1. Log in to Tenable Security Center via the user interface.
- 2. Click **Dashboard** > **Assurance Report Cards**.

The **Assurance Report Cards** page appears.

3. In the **Options** drown-down box, click **Advanced Add**.

The **Advanced Add Assurance Report Cards** page appears.

- 4. Configure the ARC options. For more information, see [Assurance](#page-762-0) Report Card Options.
- 5. Click **Submit**.

Tenable Security Center saves your configuration.

## <span id="page-755-0"></span>View Your Assurance Report Cards

**Required User Role:** Organizational user with appropriate permissions. For more information, see [User](https://docs.tenable.com/security-center/Content/UserRoles.htm) [Roles](https://docs.tenable.com/security-center/Content/UserRoles.htm).

You can view a summary that displays each Assurance Report Card (ARC), the overall status of the ARC, and the status of each policy statement in each ARC. To view details for an ARC, see [View](#page-756-0) Details for an [Assurance](#page-756-0) Report Card.

For more information, see [Assurance](#page-752-0) Report Cards.

**Tip:** To change the position of an ARC in the list, click the icon next to the ARC and drag it to a new position.

#### Before you begin:

• Add an ARC, as described in Add a [Template-Based](#page-753-0) Assurance Report Card or Add a [Custom](#page-754-0) [Assurance](#page-754-0) Report Card.

To view a summary of your Assurance Report Cards:

- 1. Log in to Tenable Security Center via the user interface.
- 2. Click **Dashboard** > **Assurance Report Cards**.

The **Assurance Report Cards** page appears.

3. Click the row for the ARC.

The ARC expands to display each policy statement in the ARC.

4. View the status of each ARC and its policy statements.
- A green icon  $($  ) next to an ARC indicates all policy statement in the ARC passed.
- A red icon  $(\mathbf{Z})$  next to an ARC indicates one or more policy statements in the ARC failed.
- A green check mark  $($ <sup> $\bullet$ </sup>) next to a policy statement indicates the policy statement passed.
- A red  $x$  ( $\star$ ) next to a policy statement indicates the policy statement failed.

What to do next:

<sup>l</sup> (Optional) Click a policy statement to view vulnerability analysis for the policy statement data. For more information, see [Vulnerability](#page-626-0) Analysis.

## View Details for an Assurance Report Card

**Required User Role:** Organizational user with appropriate permissions. For more information, see [User](https://docs.tenable.com/security-center/Content/UserRoles.htm) [Roles](https://docs.tenable.com/security-center/Content/UserRoles.htm).

For more information, see [Assurance](#page-752-0) Report Cards.

Before you begin:

• Add an Assurance Report Card (ARC), as described in Add a [Template-Based](#page-753-0) Assurance [Report](#page-753-0) Card or Add a Custom [Assurance](#page-754-0) Report Card.

To view details for an Assurance Report Card:

- 1. Log in to Tenable Security Center via the user interface.
- 2. Click **Dashboard** > **Assurance Report Cards**.

The **Assurance Report Cards** page appears.

3. In the **Options** drop-down menu, click **Manage ARCs**.

The **Manage Assurance Report Cards** page appears.

4. Right-click the row for the ARC.

The actions menu appears.

5. Click **View**.

The **View Assurance Report Card** page appears. For more information, see [Assurance](#page-762-0) Report Card [Options](#page-762-0).

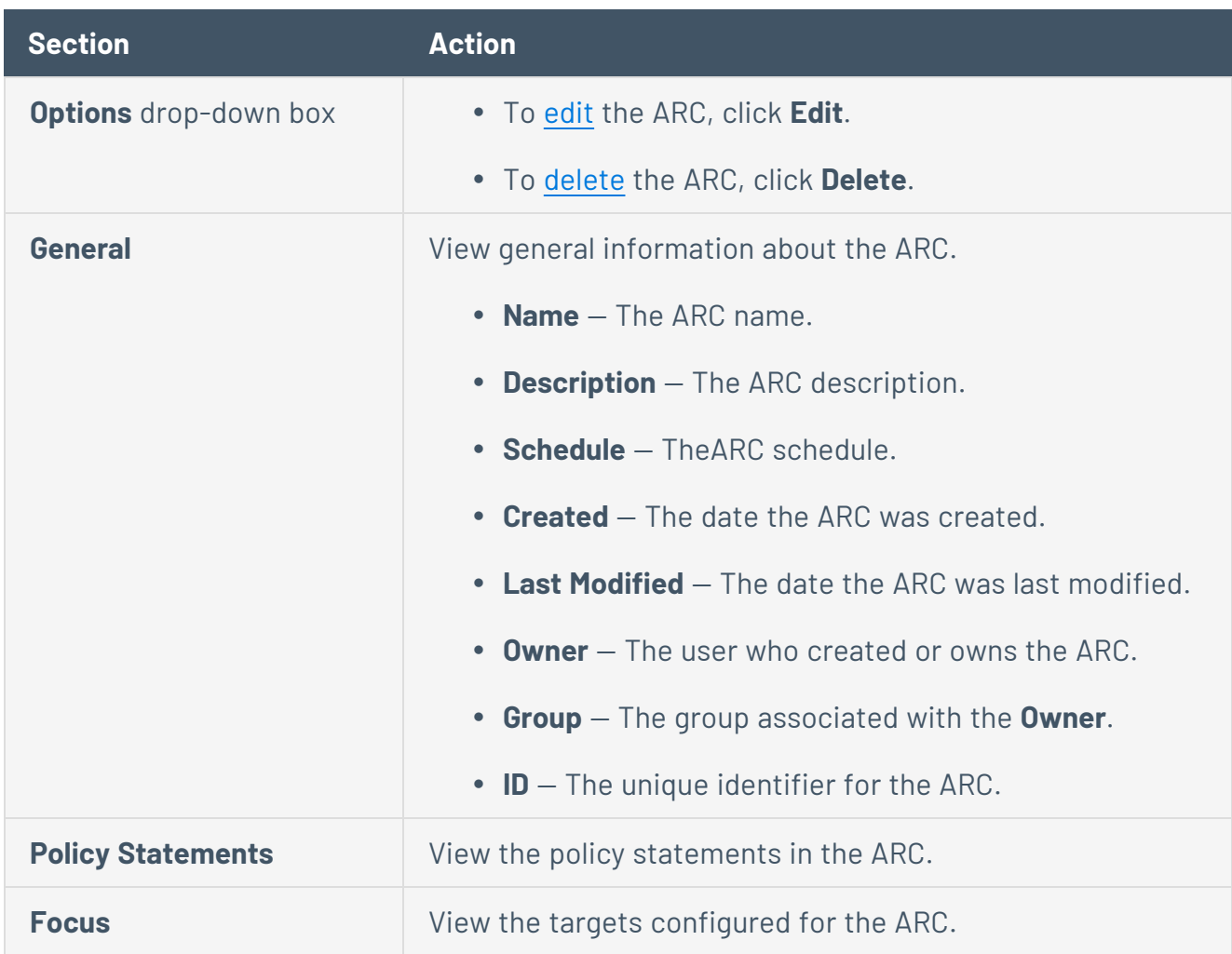

## <span id="page-757-0"></span>Edit an Assurance Report Card

**Required User Role:** Organizational user with appropriate permissions. For more information, see [User](https://docs.tenable.com/security-center/Content/UserRoles.htm) [Roles](https://docs.tenable.com/security-center/Content/UserRoles.htm).

For more information, see [Assurance](#page-752-0) Report Cards.

Before you begin:

• Add an Assurance Report Card (ARC), as described in Add a [Template-Based](#page-753-0) Assurance [Report](#page-753-0) Card or Add a Custom [Assurance](#page-754-0) Report Card.

To edit an Assurance Report Card:

- 1. Log in to Tenable Security Center via the user interface.
- 2. Click **Dashboard** > **Assurance Report Cards**.

The **Assurance Report Cards** page appears.

3. In the **Options** drop-down menu, click **Manage ARCs**.

The **Manage Assurance Report Cards** page appears.

4. Right-click the row for the ARC.

The actions menu appears.

5. Click **More** > **Edit**.

The **Edit Report Card** page appears.

- 6. Modify the ARC options. For more information, see [Assurance](#page-762-0) Report Card Options.
- 7. Click **Submit**.

Tenable Security Center saves your configuration.

### Share or Revoke Access to an Assurance Report Card

**Required User Role:** Organizational user with appropriate permissions. For more information, see [User](https://docs.tenable.com/security-center/Content/UserRoles.htm) [Roles](https://docs.tenable.com/security-center/Content/UserRoles.htm).

You can share access to an Assurance Report Card (ARC) to give users in a group the ability to view the ARC. The user's role and custom permissions determine if they can drill down into other pages with more information. For more information, see [Assurance](#page-752-0) Report Cards.

### Before you begin:

• Add an ARC, as described in Add a [Template-Based](#page-753-0) Assurance Report Card or Add a [Custom](#page-754-0) [Assurance](#page-754-0) Report Card.

To share or revoke access to an Assurance Report Card:

- 1. Log in to Tenable Security Center via the user interface.
- 2. Click **Dashboard** > **Assurance Report Cards**.

The **Assurance Report Cards** page appears.

3. In the **Options** drop-down menu, click **Manage ARCs**.

The **Manage Assurance Report Cards** page appears.

4. Right-click the row for the ARC.

The actions menu appears.

5. Click **Share**.

The **Share Assurance Report Card** page appears.

- 6. In the box, search for and select the groups for which you want to share or revoke access.
- 7. Click **Submit**.

Tenable Security Center saves your configuration.

## Export an Assurance Report Card

**Required User Role:** Organizational user with appropriate permissions. For more information, see [User](https://docs.tenable.com/security-center/Content/UserRoles.htm) [Roles](https://docs.tenable.com/security-center/Content/UserRoles.htm).

You can export an Assurance Report Card (ARC) to share with other users in your organization. For more information, see [Assurance](#page-752-0) Report Cards.

### Before you begin:

• Add an ARC, as described in Add a [Template-Based](#page-753-0) Assurance Report Card or Add a [Custom](#page-754-0) [Assurance](#page-754-0) Report Card.

To export an Assurance Report Card:

- 1. Log in to Tenable Security Center via the user interface.
- 2. Click **Dashboard** > **Assurance Report Cards**.

The **Assurance Report Cards** page appears.

3. In the **Options** drop-down menu, click **Manage ARCs**.

The **Manage Assurance Report Cards** page appears.

- 4. To export a single ARC:
	- a. In the table, right-click the row for the ARC you want to export.

The actions menu appears.

To export multiple ARCs:

a. In the table, select the check box for each ARC you want to export.

The available actions appear at the top of the table.

### 5. Click **Export**.

The export options appear.

6. Click the export option you want to use:

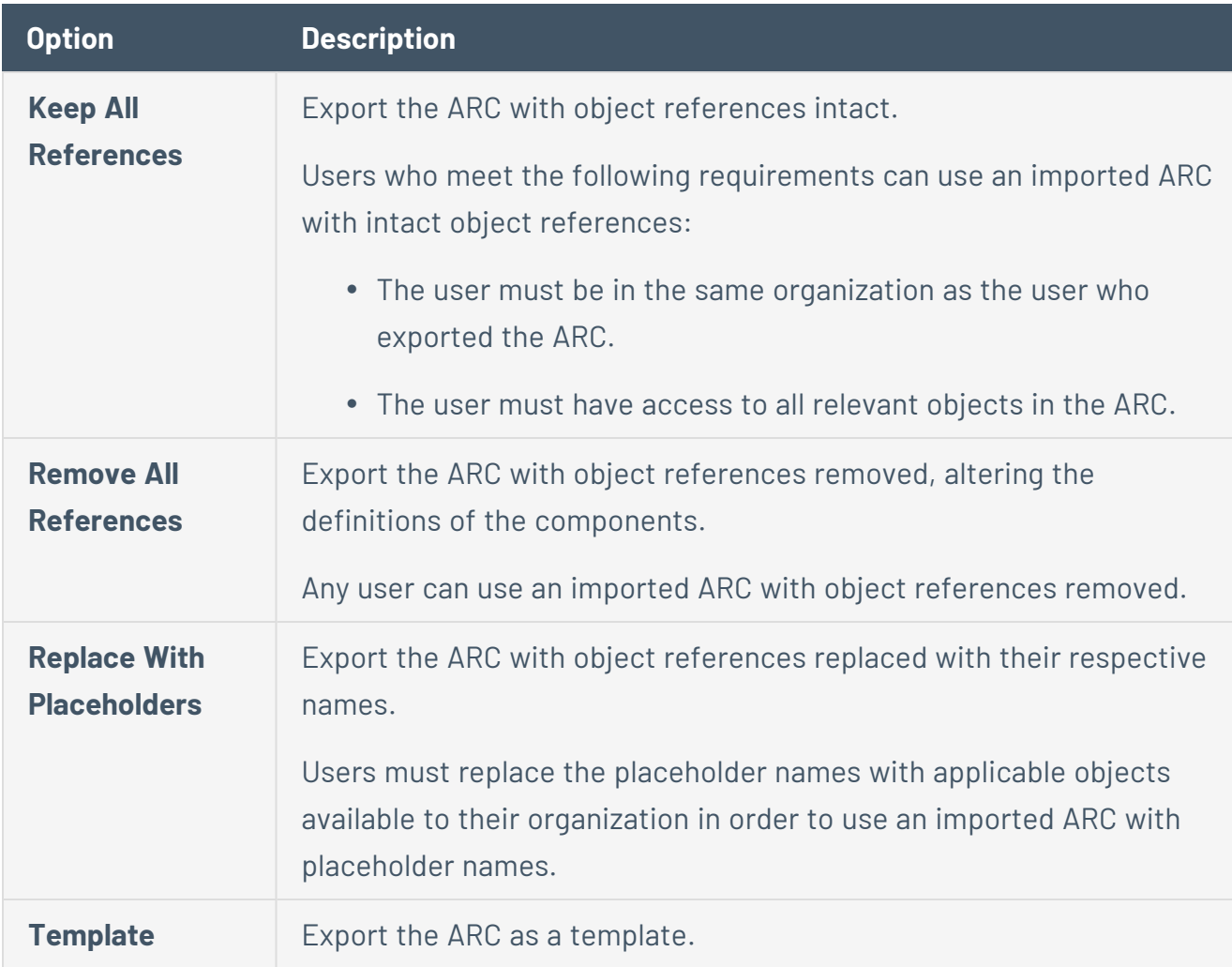

Tenable Security Center exports the ARC as an .xml file.

## Copy an Assurance Report Card

**Required User Role:** Organizational user with appropriate permissions. For more information, see [User](https://docs.tenable.com/security-center/Content/UserRoles.htm) [Roles](https://docs.tenable.com/security-center/Content/UserRoles.htm).

For more information, see [Assurance](#page-752-0) Report Cards.

Before you begin:

• Add an Assurance Report Card (ARC), as described in Add a [Template-Based](#page-753-0) Assurance [Report](#page-753-0) Card or Add a Custom [Assurance](#page-754-0) Report Card.

To copy an Assurance Report Card:

- 1. Log in to Tenable Security Center via the user interface.
- 2. Click **Dashboard** > **Assurance Report Cards**.

The **Assurance Report Cards** page appears.

3. In the **Options** drop-down menu, click **Manage ARCs**.

The **Manage Assurance Report Cards** page appears.

4. Right-click the row for the ARC.

The actions menu appears.

5. Click **Copy**.

Tenable Security Center copies the ARC. The copy appears, named **Copy of** *ARC Name*.

### <span id="page-761-0"></span>Delete an Assurance Report Card

**Required User Role:** Organizational user with appropriate permissions. For more information, see [User](https://docs.tenable.com/security-center/Content/UserRoles.htm) [Roles](https://docs.tenable.com/security-center/Content/UserRoles.htm).

For more information, see [Assurance](#page-752-0) Report Cards.

To delete an Assurance Report Card (ARC):

- 1. Log in to Tenable Security Center via the user interface.
- 2. Click **Dashboard** > **Assurance Report Cards**.

The **Assurance Report Cards** page appears.

3. In the **Options** drop-down menu, click **Manage ARCs**.

The **Manage Assurance Report Cards** page appears.

- 4. To delete a single ARC:
	- a. In the table, right-click the row for the ARC you want to delete.

The actions menu appears.

To delete multiple ARCs:

a. In the table, select the check box for each ARC you want to delete.

The available actions appear at the top of the table.

5. Click **Delete**.

A confirmation window appears.

6. Click **Delete**.

Tenable Security Center deletes the ARC.

### <span id="page-762-0"></span>Assurance Report Card Options

You can configure the following options for Assurance Report Cards (ARCs). For more information, see [Assurance](#page-752-0) Report Cards.

- [Assurance](#page-762-1) Report Card Options
- <span id="page-762-1"></span>• Policy [Statement](#page-764-0) Options

## Assurance Report Card Options

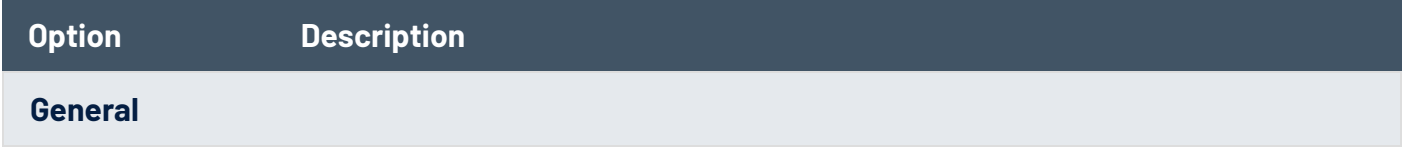

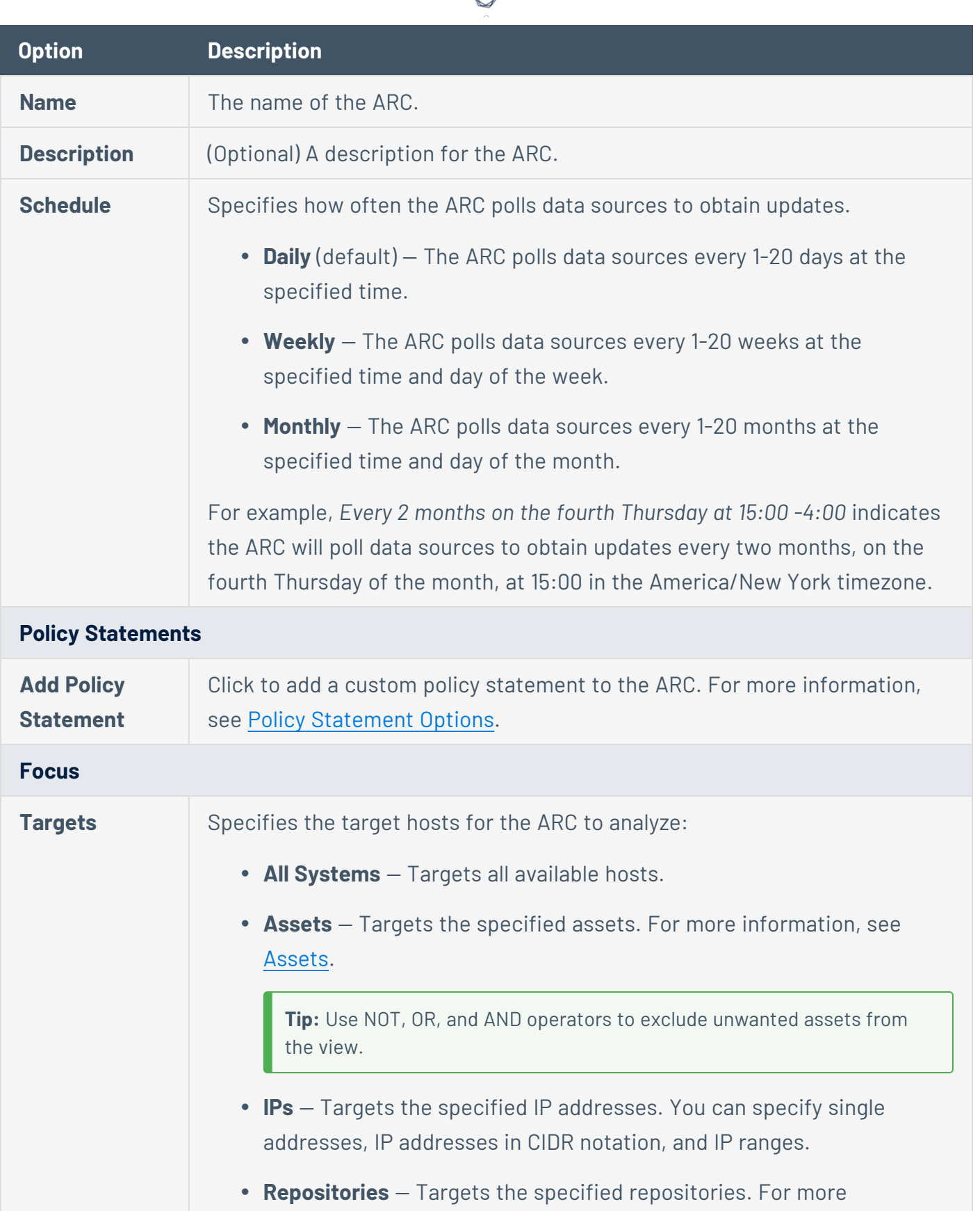

А

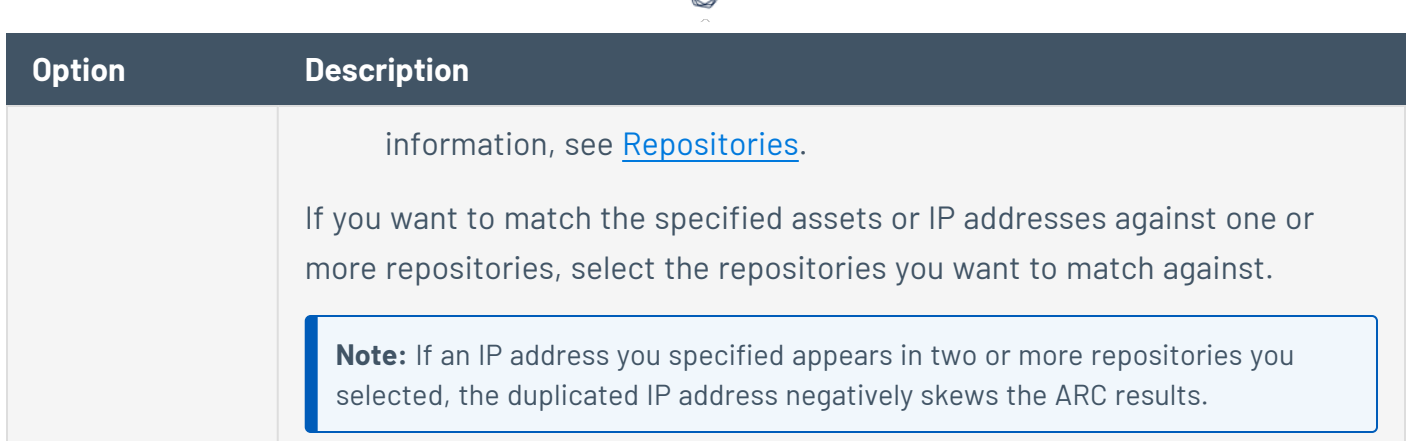

₫

# <span id="page-764-0"></span>Policy Statement Options

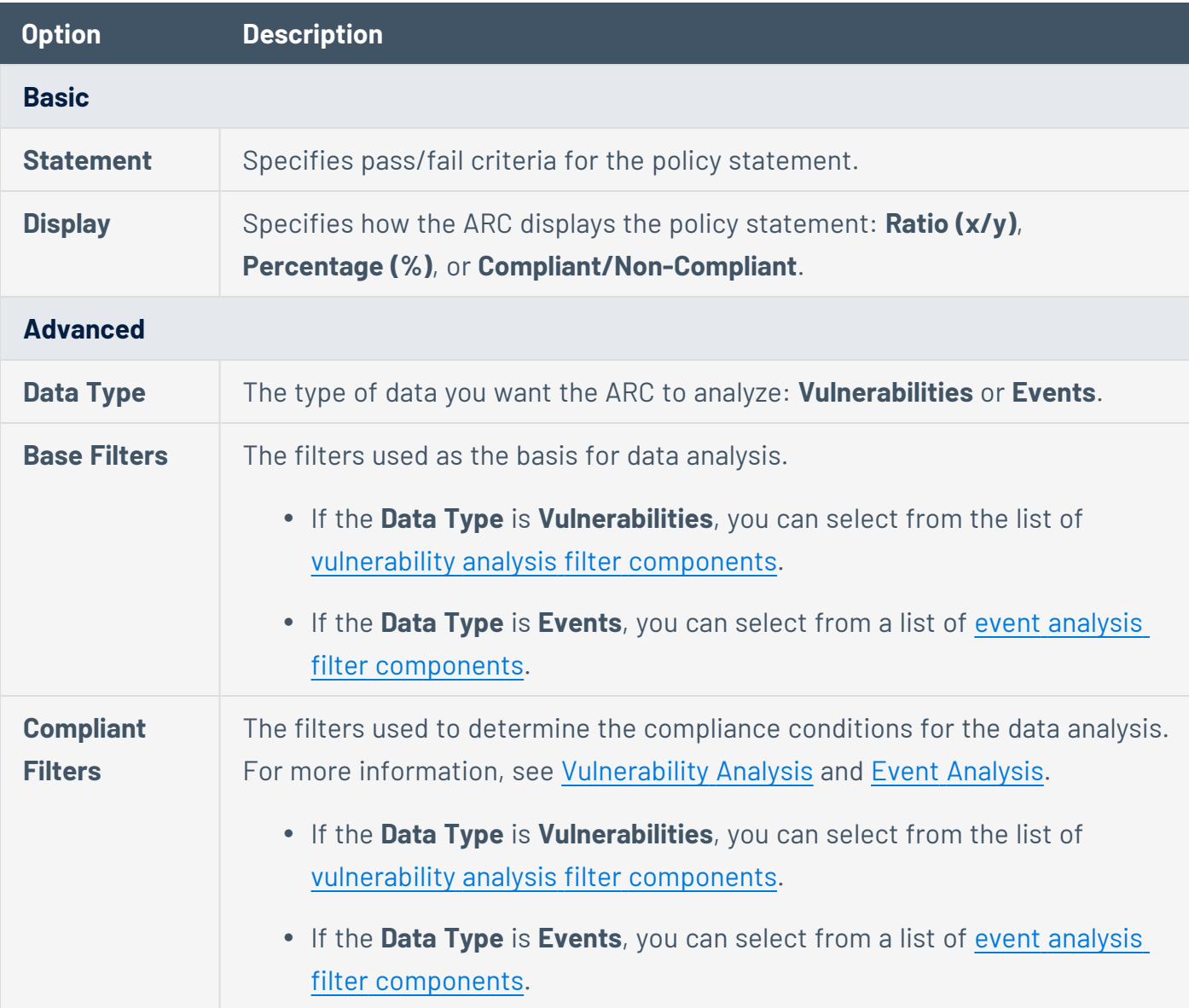

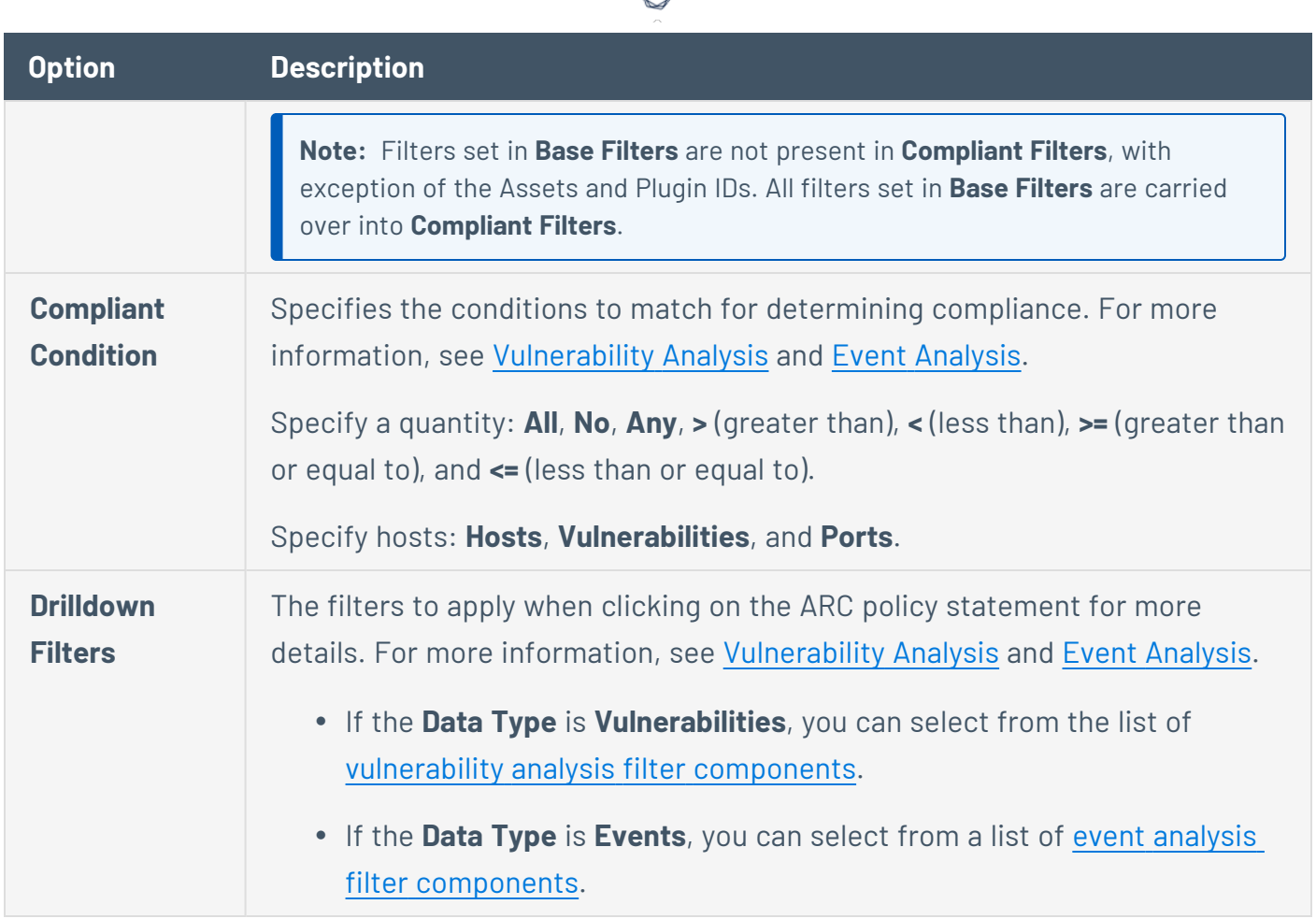

# <span id="page-765-0"></span>**Filters**

You can apply filters on many pages of the Tenable Security Center web interface to filter the data displayed on the page.

You can build filters using one or more *filter components* with defined *filter component criteria*. Filter components are types of data (e.g., **CVE ID** or **Severity**). After you select a filter component, you specify the filter component criteria (e.g., a specific CVE ID or a specific severity level).

If you want to save a filter for repeated use, create a query, as described in [Queries.](#page-771-0)

For more information, see:

- [Apply](#page-766-0) a Filter
- Filter [Components](#page-767-0)
- Vulnerability Analysis Filter [Components](#page-636-0)
- **Event Analysis Filter [Components](#page-689-0)**
- Mobile Analysis Filter [Components](#page-693-0)
- Host Asset Filter [Components](#page-362-0)
- <span id="page-766-0"></span>• Plugin Filter [Components](#page-222-0)

### Apply a Filter

#### **Required User Role:** Any

You can use filters to narrow the data displayed on specific pages.

Each filterable page in Tenable Security Center has a different set of filter components. On the **Vulnerabilities**, **Events**, and **Mobile** pages, you can add and remove filter components.

For more information, see [Filters](#page-765-0) and Filter [Components.](#page-767-0)

### To filter data:

- 1. Log in to Tenable Security Center via the user interface.
- 2. Navigate to any page that supports filtering.
- 3. On the left side of the page, click the  $\nabla$  button.

The filter panel appears.

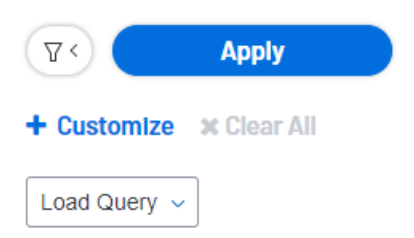

- 4. (Optional) To customize the filter components on an analysis page, do the following:
	- a. Click **Customize**.

The filter components selection window appears.

- b. Select one or more filter component check boxes. For more information about the components supported for your analysis view, see
- c. Click **Apply**.

The filter panel updates to show the filter components you selected.

5. To modify the criteria for a filter component, click the box for the filter component.

The filter component criteria selection window appears.

- 6. Modify the filter component criteria.
- 7. Click **OK**.

The filter panel updates to show the filter component criteria you modified.

8. Click **Apply**.

The page updates to reflect the filter you applied.

What to do next:

<sup>l</sup> (Optional) Save a filter on the **Vulnerabilities** page, **Events** page, and **Mobile** page as a reusable query, as described in Add or Save a [Query.](#page-771-1)

# <span id="page-767-0"></span>Filter Components

For general information about using filters, see [Filters](#page-765-0).

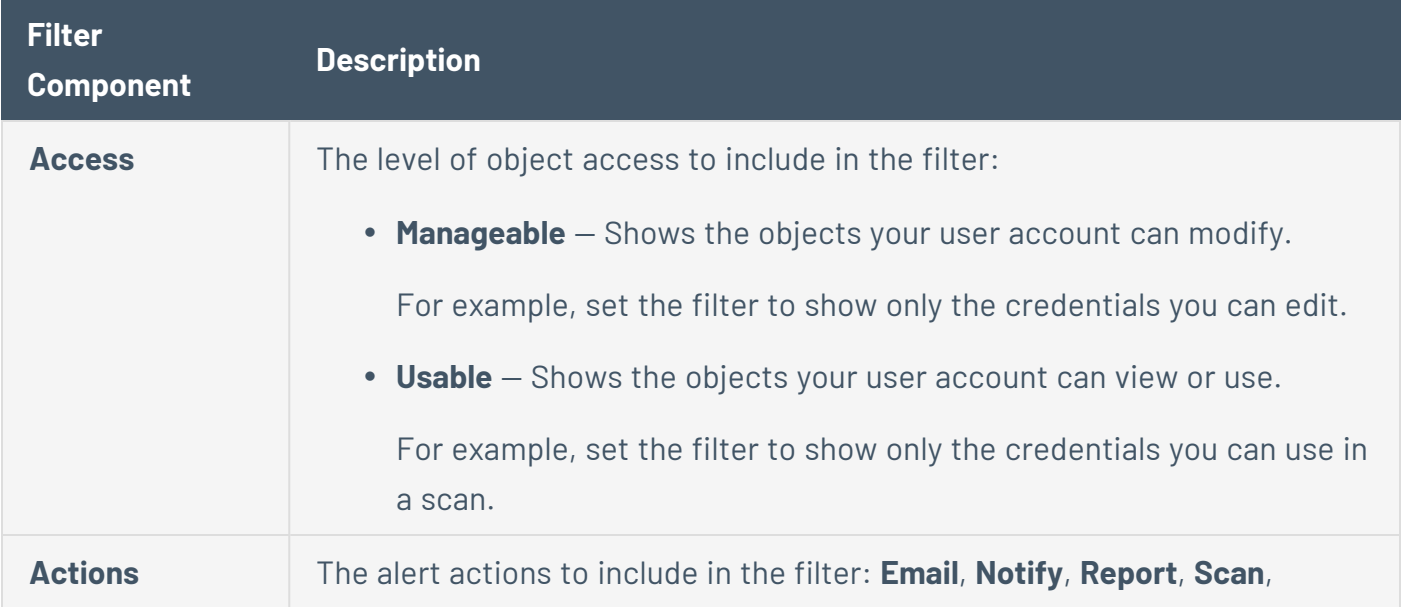

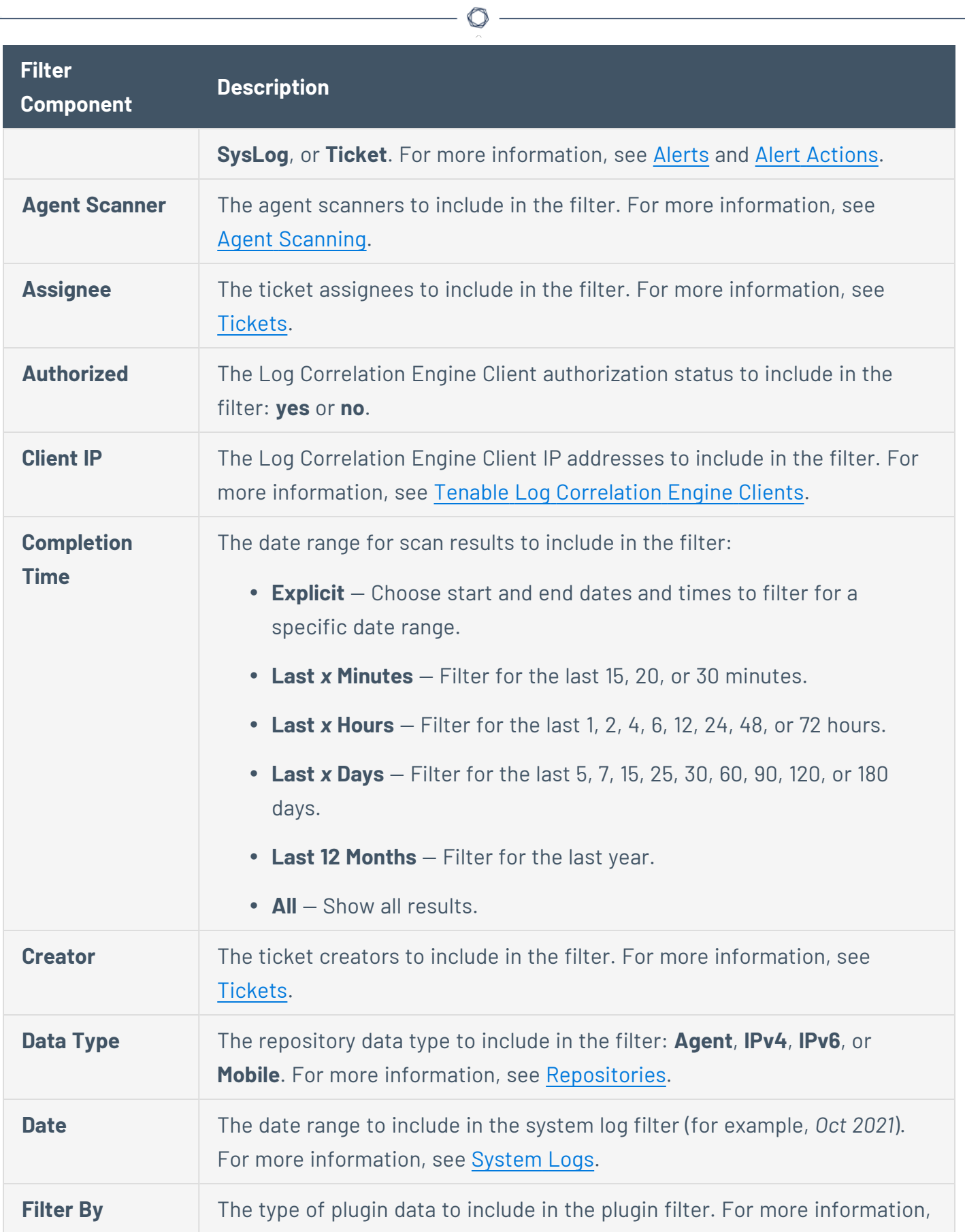

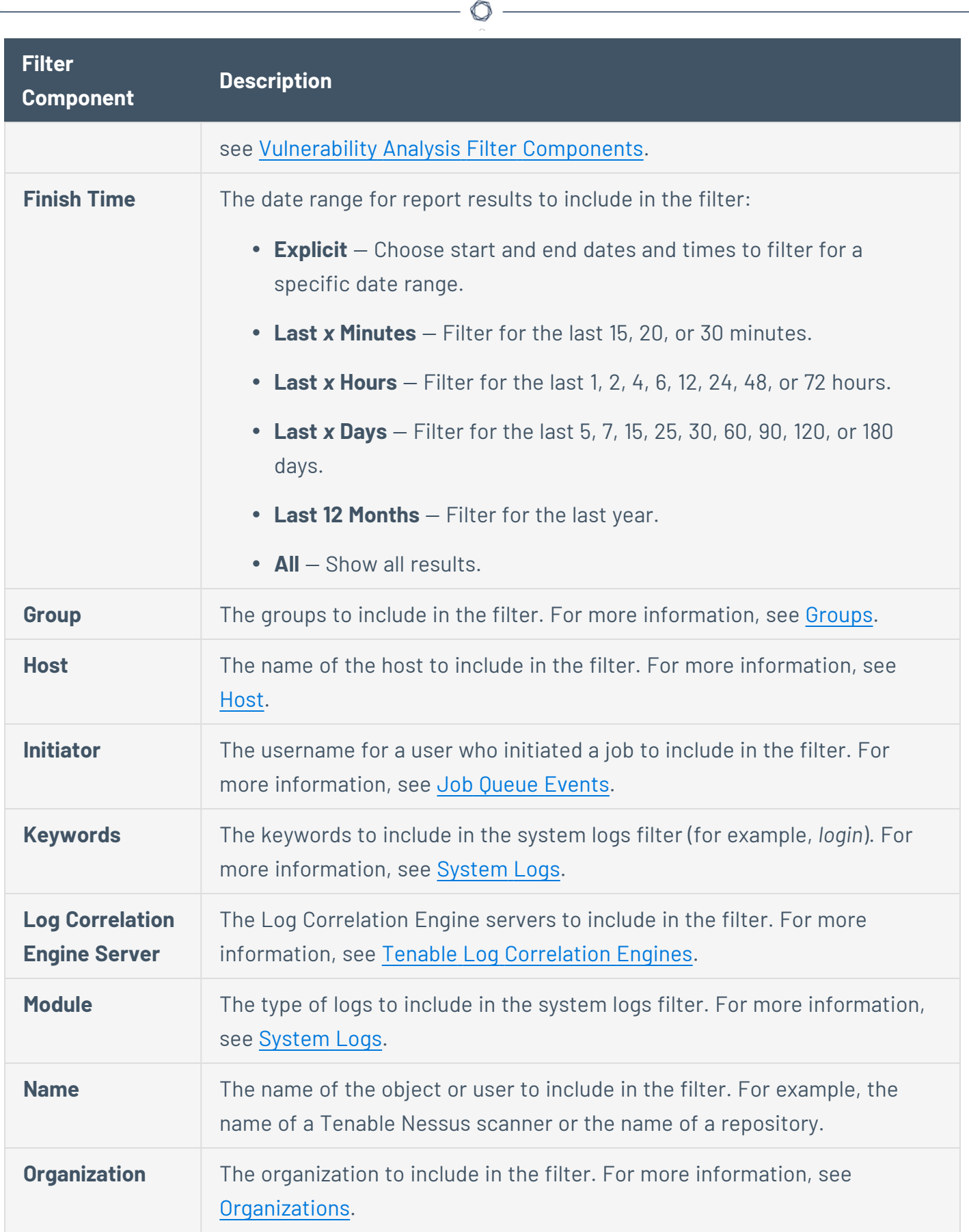

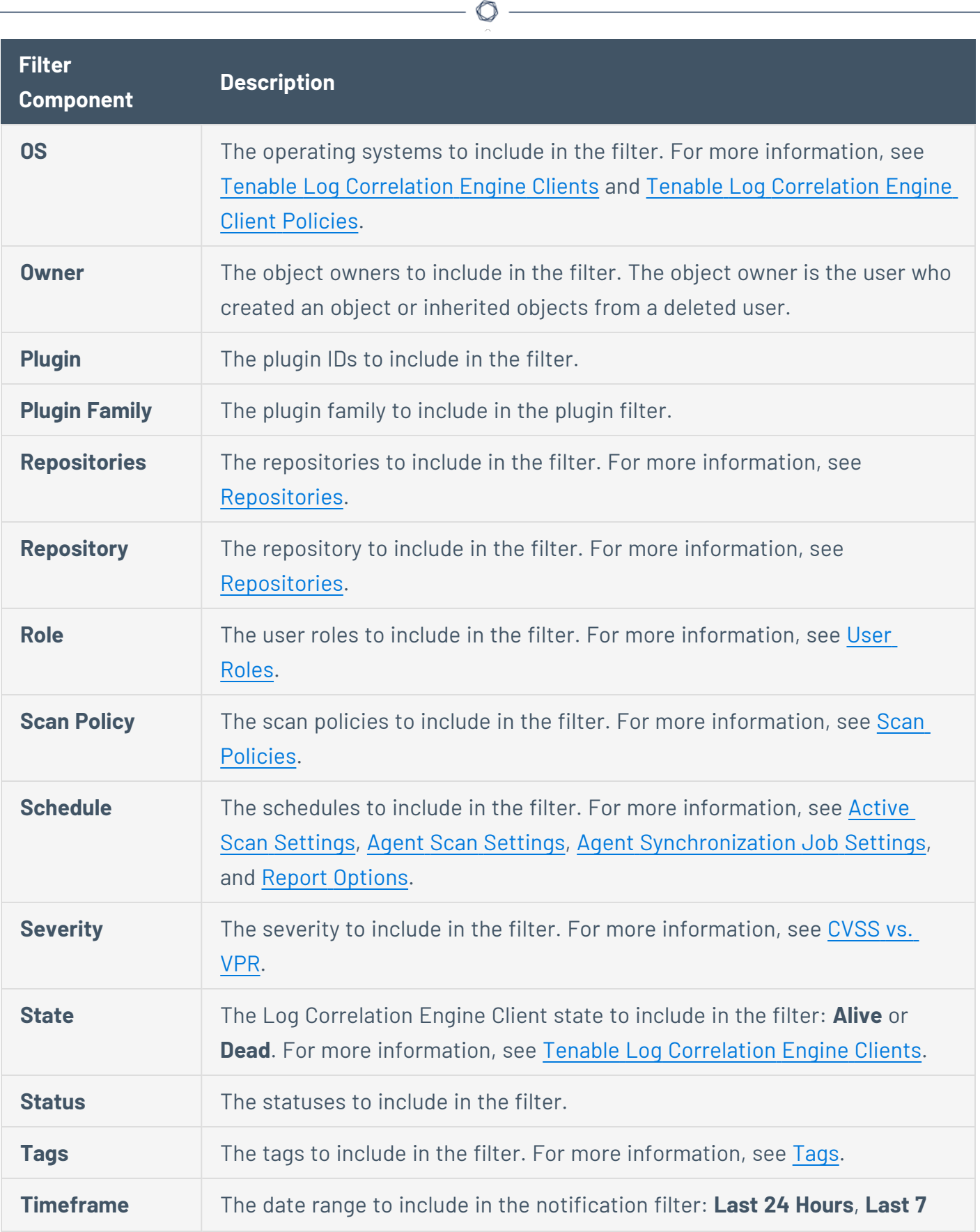

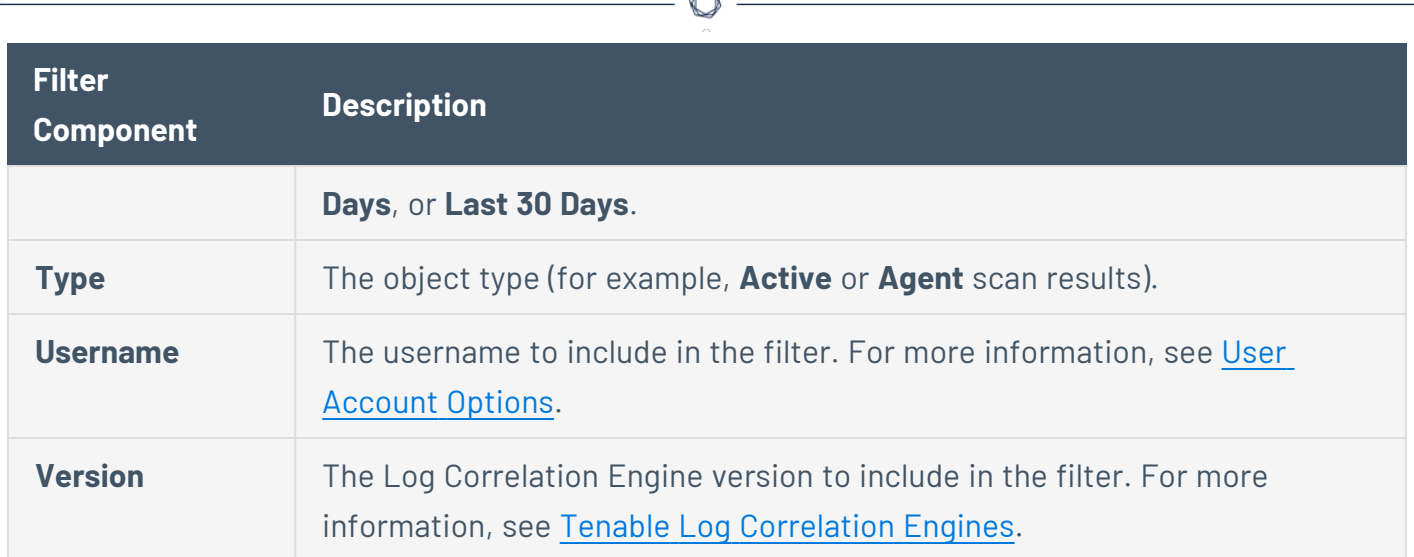

## <span id="page-771-0"></span>**Oueries**

The **Queries** page displays a list of queries available for use. The information on this page includes **Name**, **Type**, **Group**, **Owner**, and the **Last Modified** time. You can use a filter to narrow the list by any of the columns (except **Last Modified**). For more information, see [Filters](#page-765-0).

For more information about queries, see:

- Add or Save a [Query](#page-771-1)
- Load a [Query](#page-773-0)
- Query [Options](#page-774-0)
- <span id="page-771-1"></span>• Edit a [Query](#page-777-0)

## Add or Save a Query

**Required User Role:** Organizational user with appropriate permissions. For more information, see [User](https://docs.tenable.com/security-center/Content/UserRoles.htm) [Roles](https://docs.tenable.com/security-center/Content/UserRoles.htm).

You can add queries from the **Queries** page or from the **Vulnerabilities** page, **Web App Scanning** page, **Events** page, or **Mobile** page. For more information about query options, see [Queries](#page-771-0).

**Note:** If you want to create a mitigated vulnerabilities query, you must add the query from the **Vulnerabilities** page.

To add a query from the **Queries** page:

- 1. Log in to Tenable Security Center via the user interface.
- 2. Click **Analysis** > **Queries**.

The **Queries** page appears.

- 3. At the top of the table, click **Add**.
- 4. Type a **Name** and **Description**.
- 5. (Optional) If you want to add a tag, type select a **Tag** from the drop-down. For more information, see [Tags.](#page-567-0)
- 6. Select a **Type**.

The **Tool** drop-down updates with options for that type.

- 7. Select a **Tool**.
- 8. Click **Add Filter**.

The **Filters** section expands. For more information, see [Filters](#page-765-0).

9. Select a filter component from the **Select a Filter** drop-down.

The filter component criteria box appears.

- 10. In the filter component criteria box, type or select filter component criteria.
- 11. Click the  $\blacktriangleright$  button.

Tenable Security Center adds the filter component.

- 12. (Optional) To add other filter components, repeat step 8.
- 13. Click **Submit**.

Tenable Security Center saves your configuration.

To save a query from an analysis page:

- 1. Log in to Tenable Security Center via the user interface.
- 2. Do one of the following to navigate to an analysis page:
- <sup>l</sup> Click **Analysis** > **Vulnerabilities**
- <sup>l</sup> Click **Analysis** > **Web App Scanning**
- <sup>l</sup> Click **Analysis** > **Events**
- <sup>l</sup> Click **Analysis** > **Mobile**

The analysis page appears.

3. Apply a filter for the query, as described in [Apply](#page-766-0) a Filter.

The page updates to reflect the filter you applied.

4. Click **Save** > **Save Query**.

The **Save Query** panel appears.

- 5. In the **Name** box, type a name for the query.
- 6. In the **Description** box, type a description for the query.
- 7. (Optional) If you want to add a tag, type or select a **Tag** from the drop-down. For more information, see [Tags.](#page-567-0)
- 8. Click **Submit**.

Tenable Security Center saves your configuration.

### <span id="page-773-0"></span>Load a Query

#### **Required User Role:** Any

You can load queries from any page that supports filtering. For more information, see [Queries](#page-771-0) and [Filters](#page-765-0).

To load a query:

- 1. Log in to Tenable Security Center via the user interface.
- 2. Navigate to any page that supports filtering.
- 3. On the left side of the page, click the filter icon  $(2 \nabla)^2$ .

The filter panel appears.

- 4. Click **Load Query**.
- 5. Select the query you want to load.
- 6. Click **Apply**.

The page updates, filtered by the query you selected.

## <span id="page-774-0"></span>Query Options

Queries provide the ability to save custom views of vulnerability, event, ticket, user, and alert data for repeated access.

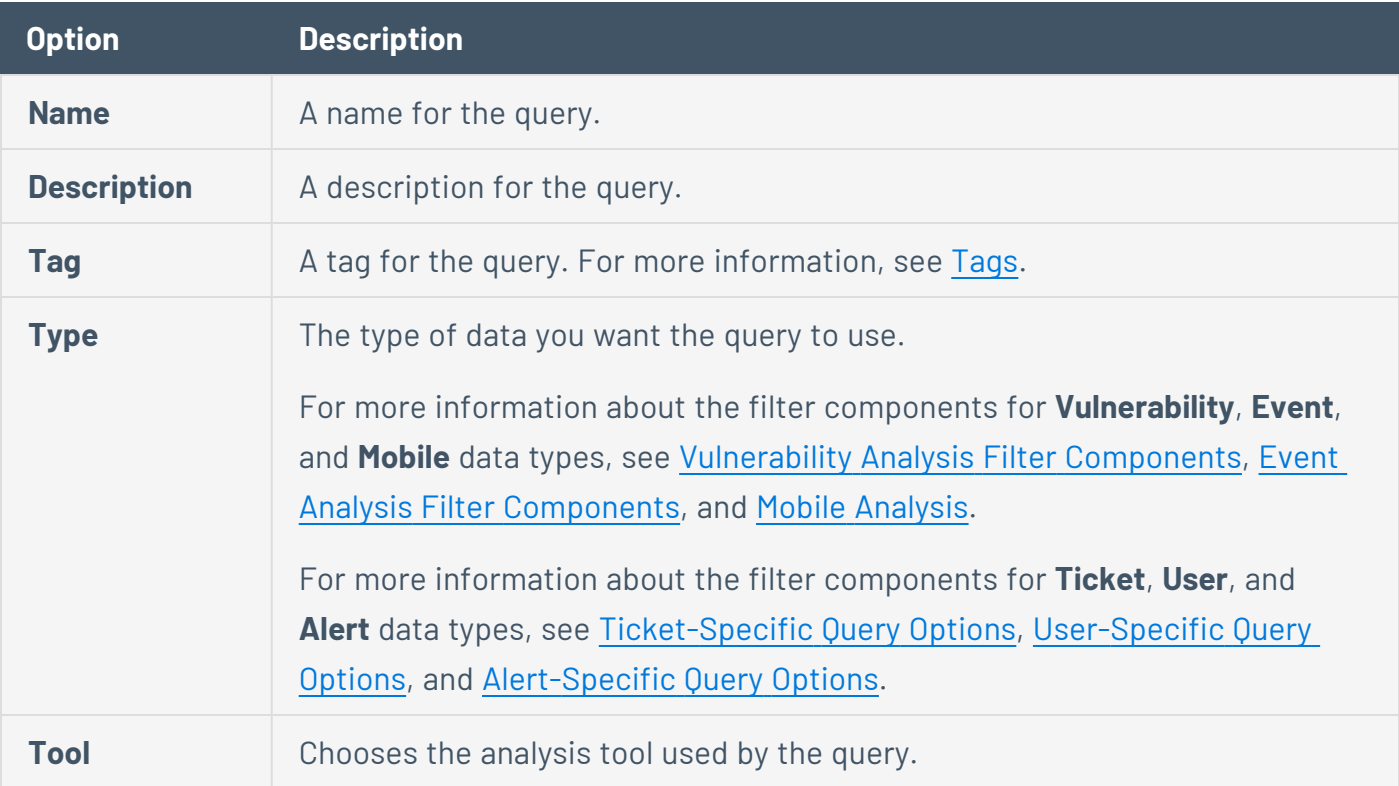

# <span id="page-774-1"></span>Ticket-Specific Query Options

Ticket queries are a useful way of determining what tickets to alert against. For example, if you want to be alerted when a specific user receives a ticket, you could create a query with a ticket filter where the **Assignee** value is the user's name. You could then create an alert to email you when the user receives a ticket. The table below contains a list of the ticket query options.

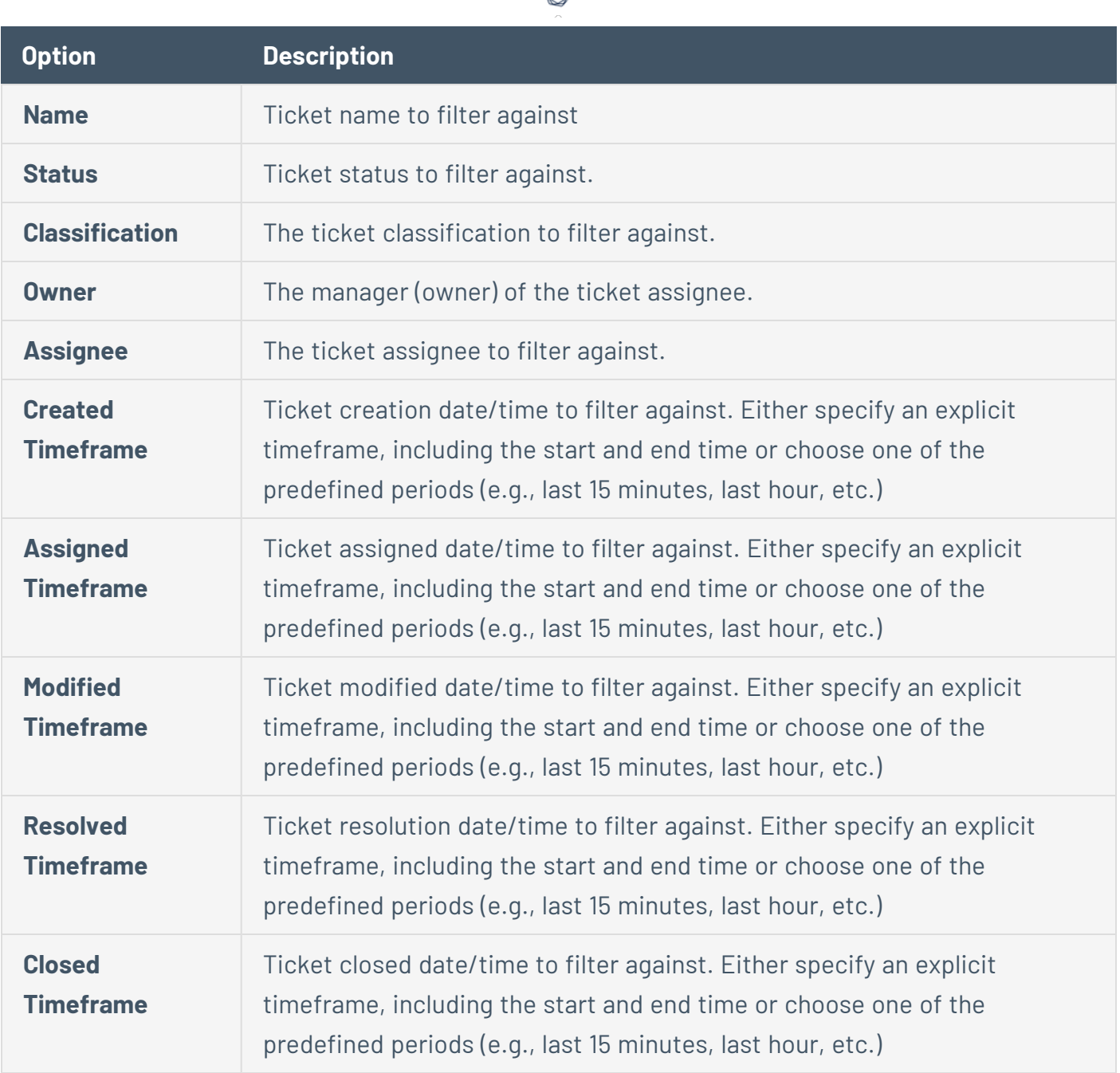

d

# <span id="page-775-0"></span>User-Specific Query Options

User queries are useful for reporting, dashboards and alerts based on user actions. For example, they can track user logins and locked accounts. They can also track user logins from accounts not authorized on the monitored systems.

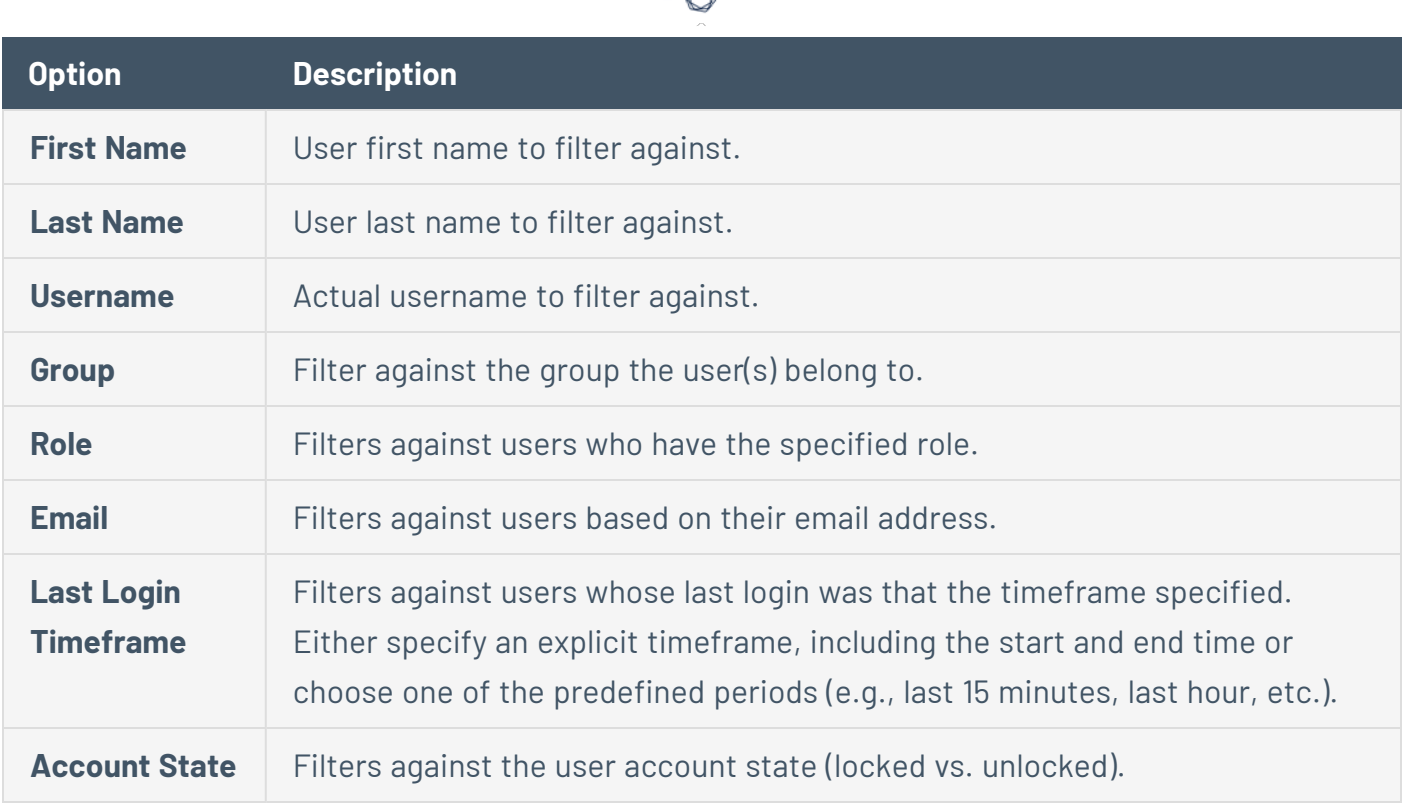

## <span id="page-776-0"></span>Alert-Specific Query Options

The alert query is useful for reporting, dashboards and alerting when an alert has triggered. This is useful for situations where you want a report, dashboard element, or conditional alert after the specified alert filter conditions have been met. For example, you can schedule a daily report containing a query of all active alerts and their details.

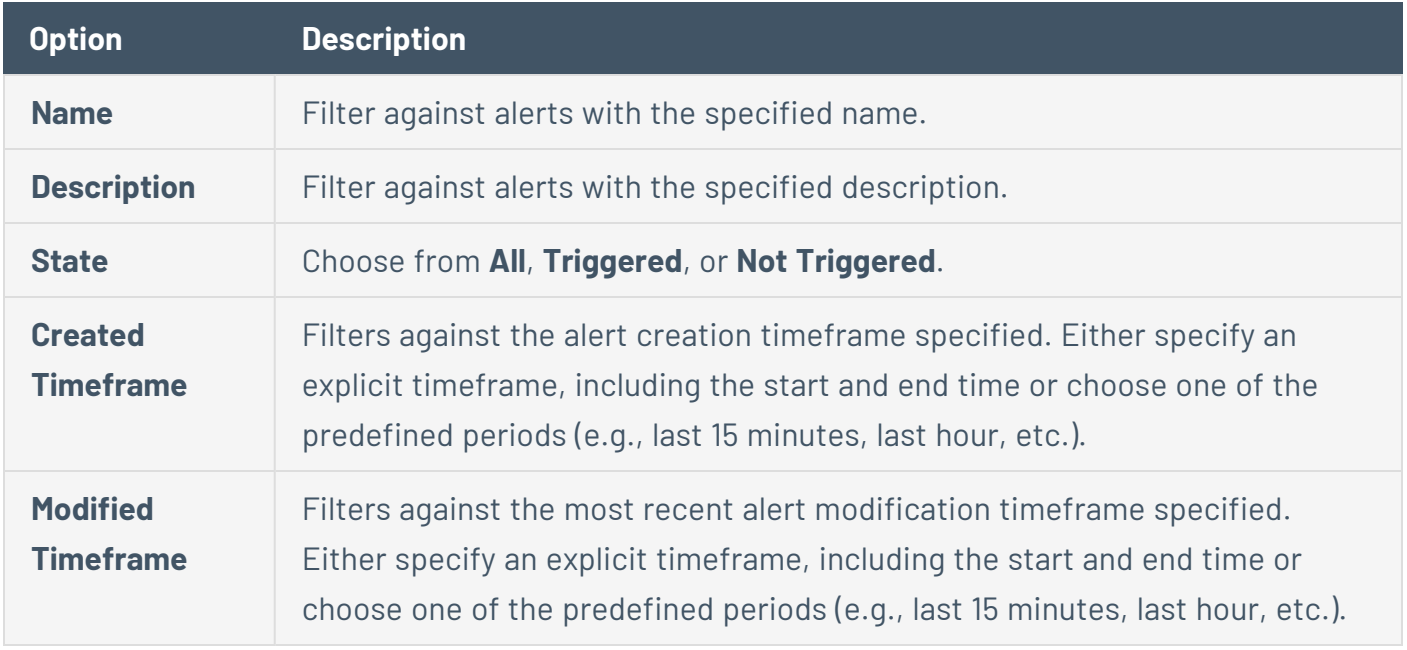

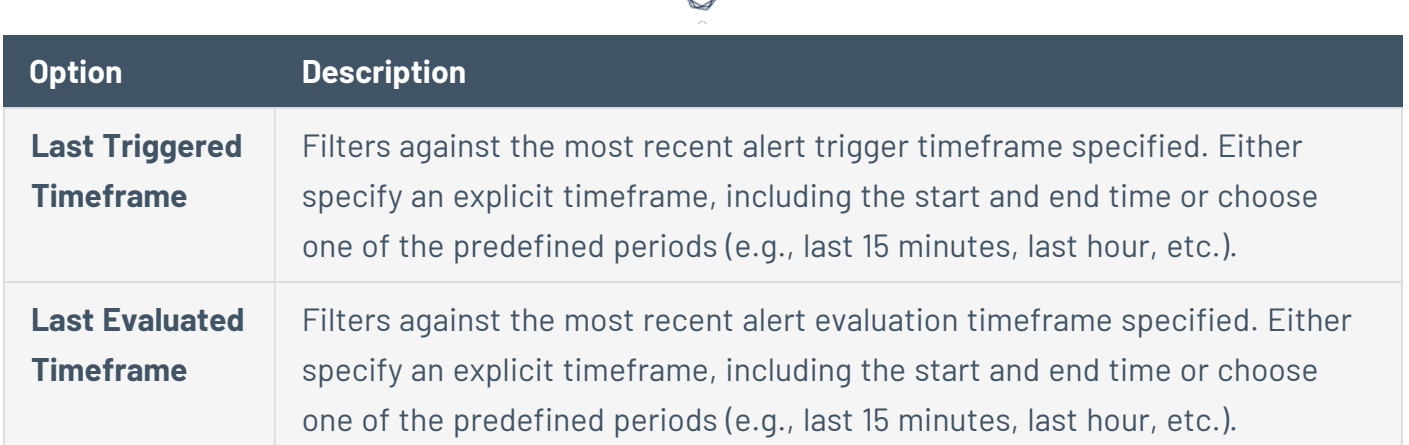

## <span id="page-777-0"></span>Edit a Query

**Required User Role:** Organizational user with appropriate permissions. For more information, see [User](https://docs.tenable.com/security-center/Content/UserRoles.htm) [Roles](https://docs.tenable.com/security-center/Content/UserRoles.htm).

For more information, see Query [Options.](#page-774-0)

### To edit a query:

- 1. Log in to Tenable Security Center via the user interface.
- 2. Click **Analysis** > **Queries**.

The **Queries** page appears.

3. In the table, right-click the row for the query you want to edit.

The actions menu appears.

 $-0r-$ 

In the table, select the check box for the query you want to edit.

The available actions appear at the top of the table.

4. Click **Edit**.

The **Edit Query** page appears.

- 5. Modify the query options.
- 6. Click **Submit**.

Tenable Security Center saves the modified query.

# Workflow Actions

Workflow actions allow organizational users to configure and manage alerting, ticketing, and accept risk or recast risk rules. These functions allow the user to be notified of and properly handle vulnerabilities and events as they come in.

<span id="page-778-0"></span>For more information, see [Alerts,](#page-778-0) [Tickets](#page-789-0), [Accept](#page-795-0) Risk Rules, and [Recast](#page-798-0) Risk Rules.

## Alerts

Tenable Security Center can be configured to perform actions, such as email alerts, for select vulnerability or alert occurrences to various users regardless of whether the events correlate to a local vulnerability or not. Other alert actions include UI notifications, creating or assigning tickets, remediation scans, launching a report, email notifications, and syslog alerting. Multiple actions can be assigned for each ticket.

For more information, see:

- Alert [Actions](#page-778-1)
- Add an [Alert](#page-783-0)
- View Alert [Details](#page-784-0)
- Alert [Options](#page-786-0)
- Edit an [Alert](#page-787-0)
- [Evaluate](#page-788-0) an Alert
- <span id="page-778-1"></span>• [Delete](#page-789-1) an Alert

### Alert Actions

Tenable Security Center automatically performs *alert actions* when an alert triggers. You can configure the following types of alert actions:

- [Assign](#page-779-0) Ticket
- [Email](#page-779-1)
- [Generate](#page-781-0) Syslog
- [Launch](#page-782-0) Scan
- [Launch](#page-782-1) Report
- [Notify](#page-782-2) Users

**Tip:** Use email alerts to interface with third-party ticketing systems by adding variables in the message option.

<span id="page-779-0"></span>For more information, see [Alerts.](#page-778-0)

# Assign Ticket

When the alert triggers, Tenable Security Center creates a ticket and assigns the ticket to a user. For more information, see [Tickets](#page-789-0).

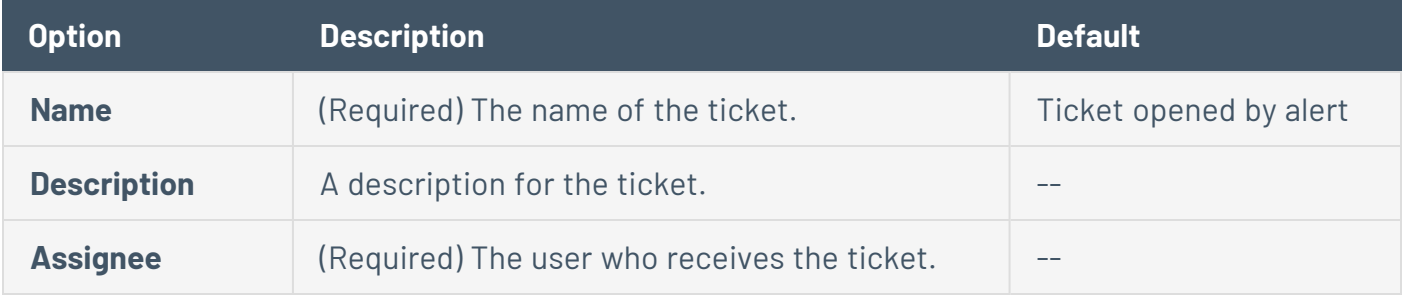

# <span id="page-779-1"></span>Email

When the alert triggers, Tenable Security Center sends an email.

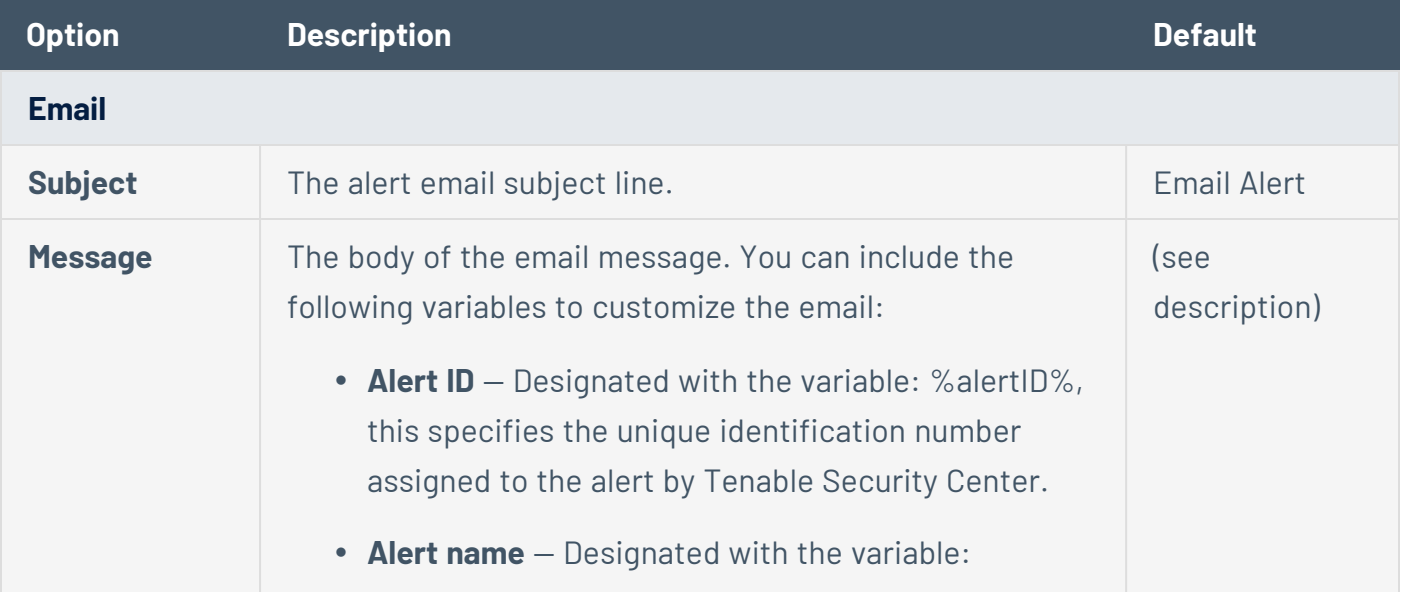

%alertName%, this specifies the name assigned to the alert (for example, "Test email alert").

- **Trigger Name** Designated with the variable: %triggerName%, this specifies if the trigger is IP address count, Vulnerability count, or Port count.
- **Trigger Operator** Designated with the variable: %triggerOperator%, this specifies the operator used for the count:  $>=$ ,  $=$ ,  $>=$  or !=
- **Trigger value** Designated with the variable: %triggerValue%, this specifies the specific threshold value set that triggers the alert.
- **Calculated value** Designated with the variable: %calculatedValue%, this specifies the actual value that triggered the alert.
- **Alert Name** Designated with the variable: %alertName%, this specifies the name given to the alert within Tenable Security Center.
- **Alert owner** Designated with the variable: %owner%, this specifies the user that created the alert.
- **Tenable Security Center URL** Designated with the variable: %url%, this specifies the URL that you use to access Tenable Security Center. This is useful where the URL that users use to access Tenable Security Center differs from the URL known by Tenable Security Center.

The following sample email alert contains some of these keywords embedded into an HTML email:

Alert <strong>%alertName%</strong> (id

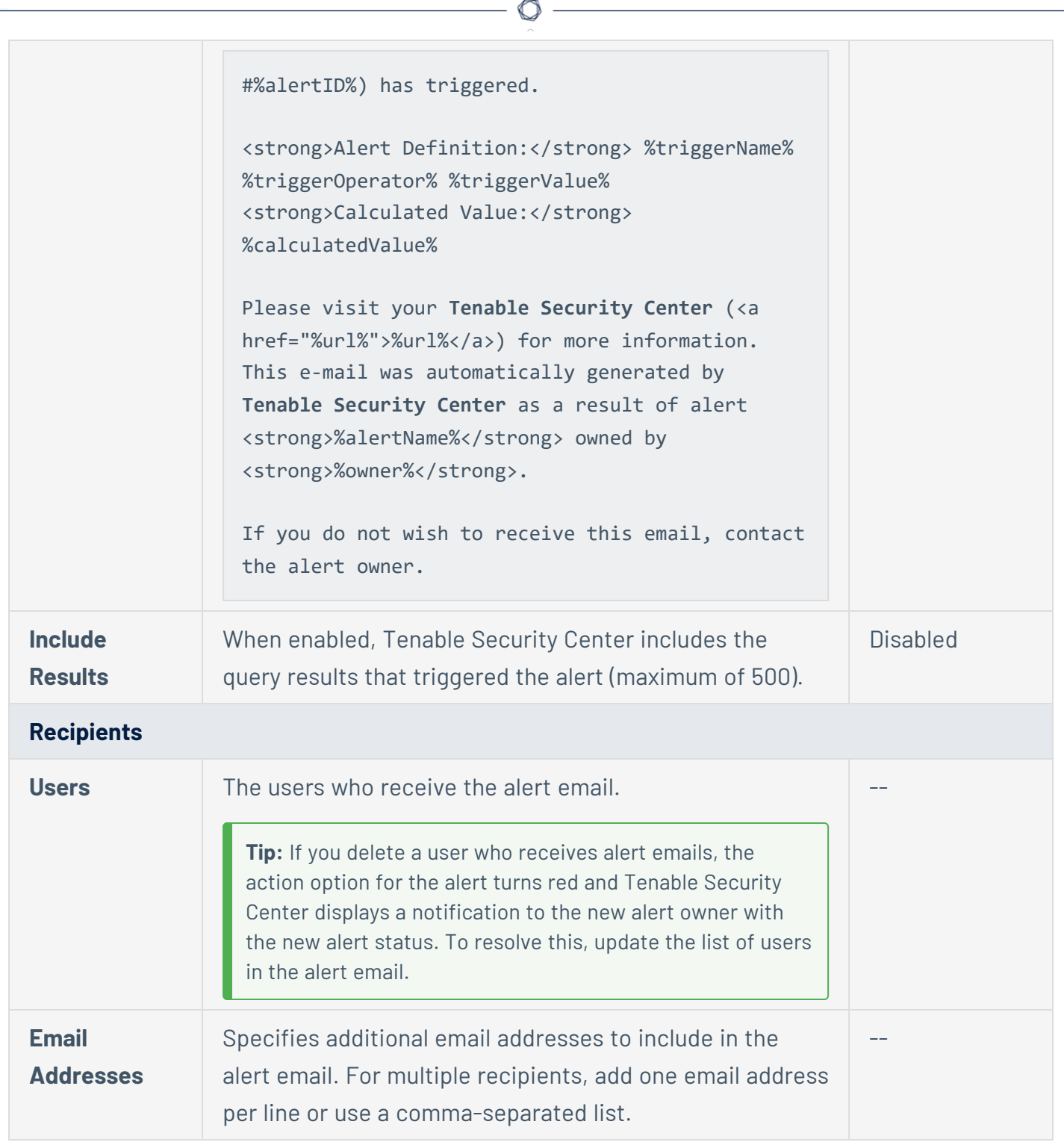

# <span id="page-781-0"></span>Generate Syslog

When the alert triggers, Tenable Security Center sends a custom message to a syslog server.

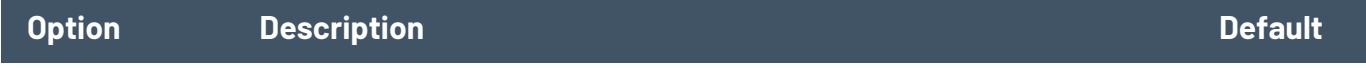

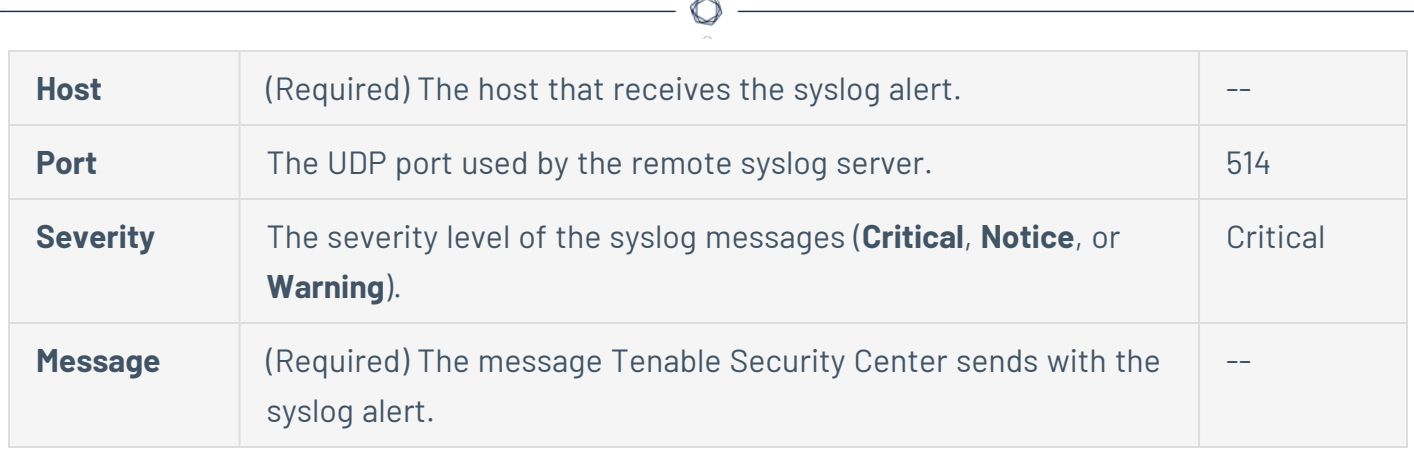

## <span id="page-782-0"></span>Launch Scan

When the alert triggers, Tenable Security Center launches an active scan from an existing active scan template. The active scan **Schedule** must be **On Demand**. For more information, see [Active](#page-323-0) [Scans](#page-323-0) and Active Scan [Settings](#page-335-0).

**Note:** At this time, the **Launch Scan** alert action does not support web app scans, agent scans, or agent sync.

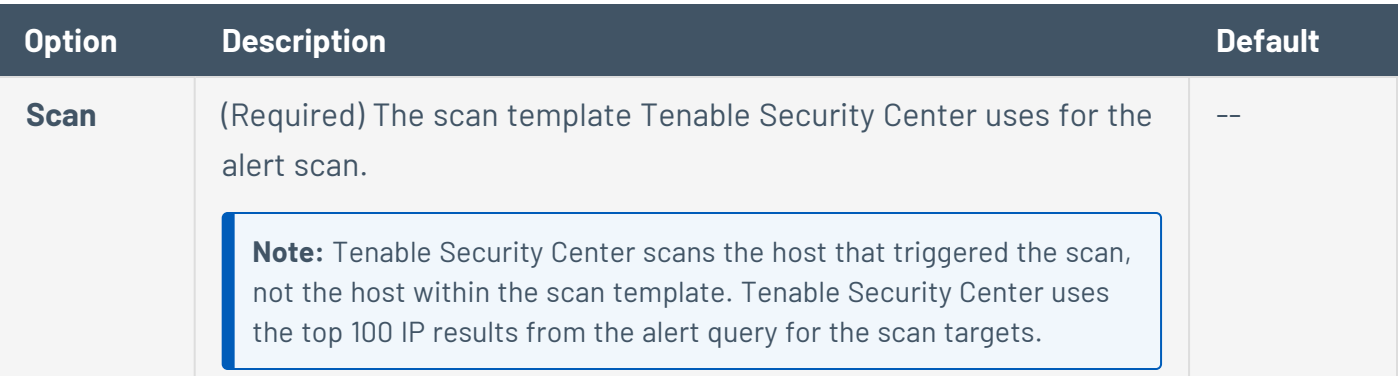

# <span id="page-782-1"></span>Launch Report

When the alert triggers, Tenable Security Center generates a report from an existing report template. For more information, see [Reports](#page-694-0).

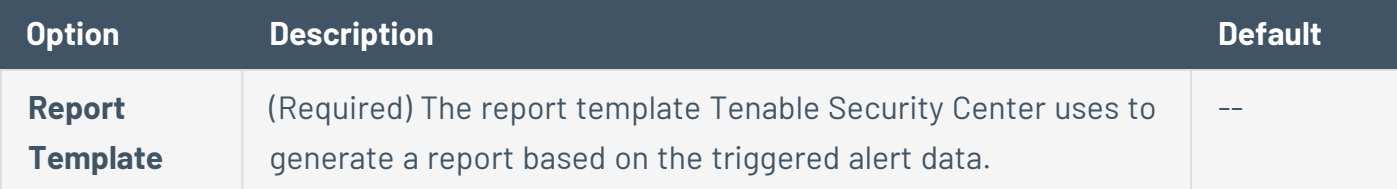

# <span id="page-782-2"></span>Notify Users

When the alert triggers, Tenable Security Center displays a notification to the specified users.

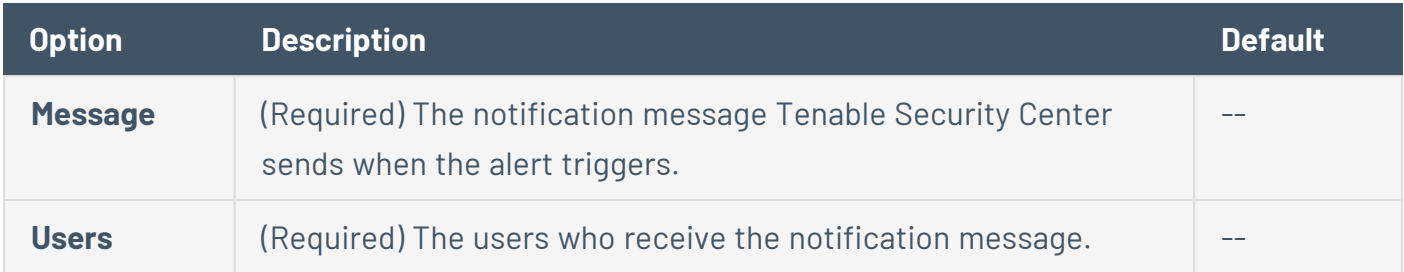

### <span id="page-783-0"></span>Add an Alert

**Required User Role:** Organizational user with appropriate permissions. For more information, see [User](https://docs.tenable.com/security-center/Content/UserRoles.htm) [Roles](https://docs.tenable.com/security-center/Content/UserRoles.htm).

You can configure Tenable Security Center to send alerts for vulnerability occurrences.

For more information about the available options for alerts, see Alert [Options.](#page-786-0)

### To add an alert:

- 1. Log in to Tenable Security Center via the user interface.
- 2. Click **Workflow** > **Alerts**.

The **Alerts** page appears.

3. Click **Add**.

The **Add Alert** page appears.

- 4. In the **Name** box, type a name.
- 5. (Optional) In the **Description** box, type a description.
- 6. (Optional) Click the **Schedule** field to select the frequency of alerts, time, timezone, and whether to repeat sending alerts at the specified time.
- 7. (Optional) In the **Behavior** drop-down box, select the condition you want to trigger the alert. The default is **Perform actions only on first trigger**.
- 8. (Optional) In the **Type** drop-down box, select the data type for the condition.
- 9. In the **Trigger** drop-down box, select the trigger for the alerts.
- 10. (Optional) In the **Query** drop-down box, select the dataset to compare with the trigger condition.
- 11. (Optional) Click **Add Filter**and provide the details of the selected filter.
- 12. Click **Add Actions** to specify an action that occurs when the alert triggers. For more information, see Alert [Actions.](#page-778-1)
- <span id="page-784-0"></span>13. Click **Submit**.

Tenable Security Center creates the alert.

### View Alert Details

**Required User Role:** Organizational user with appropriate permissions. For more information, see [User](https://docs.tenable.com/security-center/Content/UserRoles.htm) [Roles](https://docs.tenable.com/security-center/Content/UserRoles.htm).

You can view the summary details of an alert with the name, behavior, condition applied, status, created date, owner, and ID.

To view the details of an alert:

- 1. Log in to Tenable Security Center via the user interface.
- 2. Click **Workflow** > **Alerts**.

The **Alerts** page appears.

3. In the table, right-click the row for the alert you want to view.

The actions menu appears.

 $-0r-$ 

In the table, select the check box for the alert you want to view.

The available actions appear at the top of the table.

4. Click **View**.

The **View Alert** page appears. For more information about the following fields, see [Alert](#page-786-0) [Options.](#page-786-0)

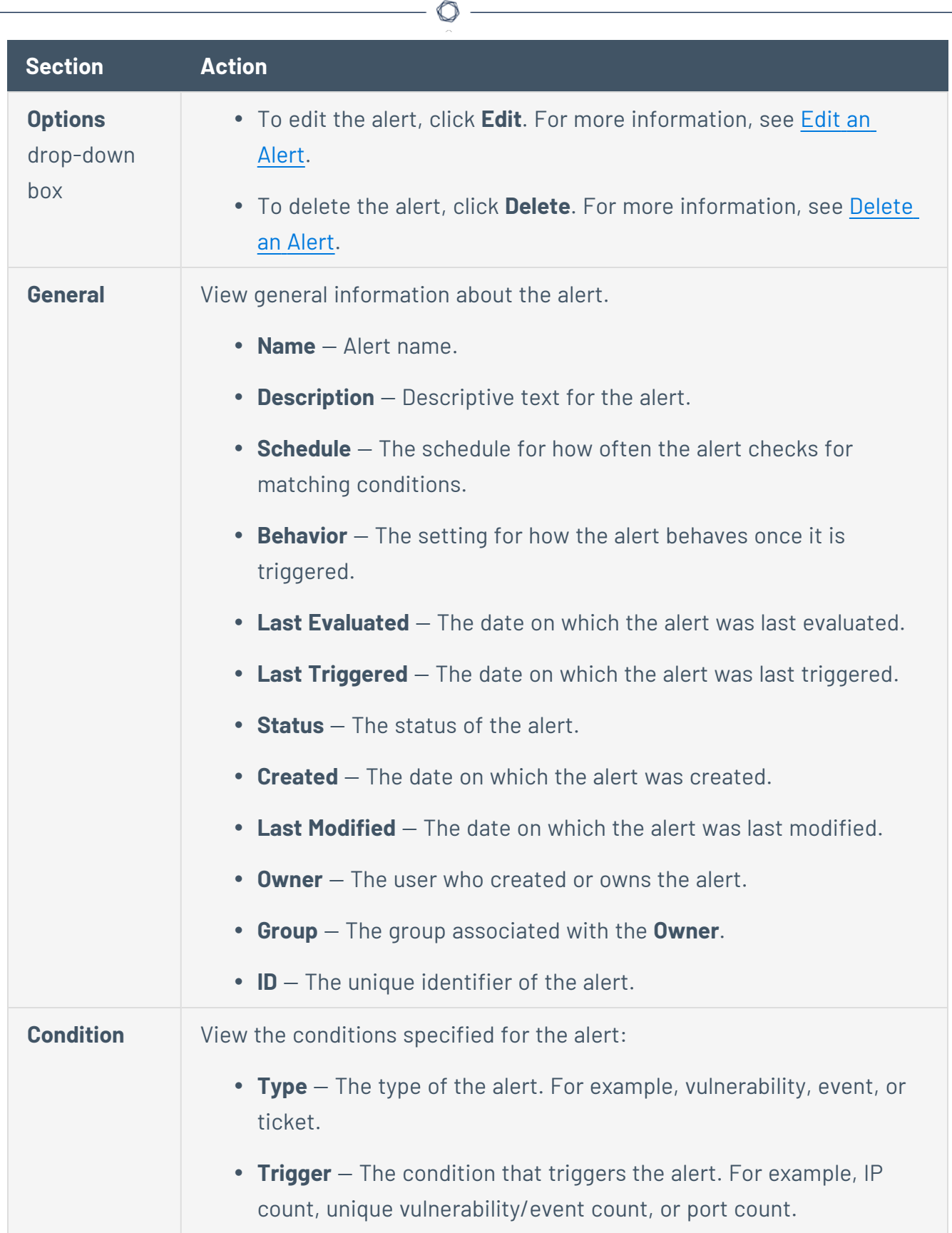

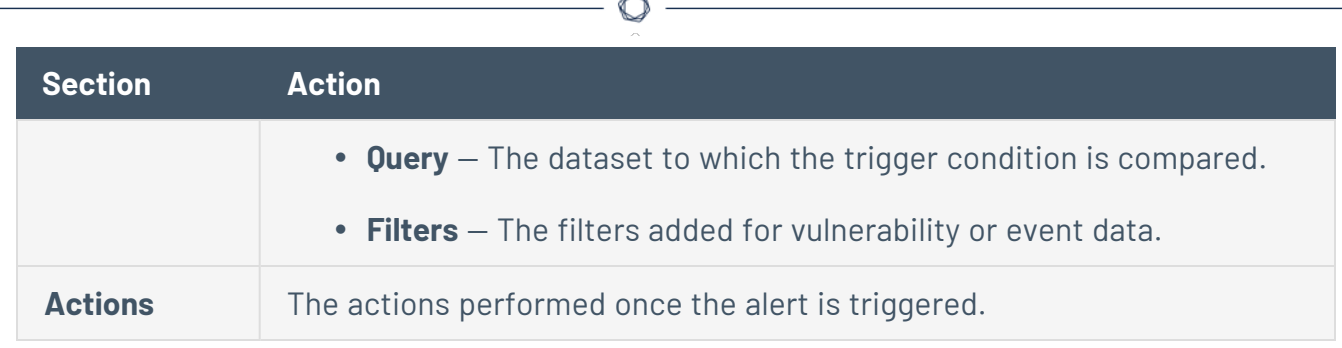

# <span id="page-786-0"></span>Alert Options

The following options are available when you create or edit an alert in Tenable Security Center.

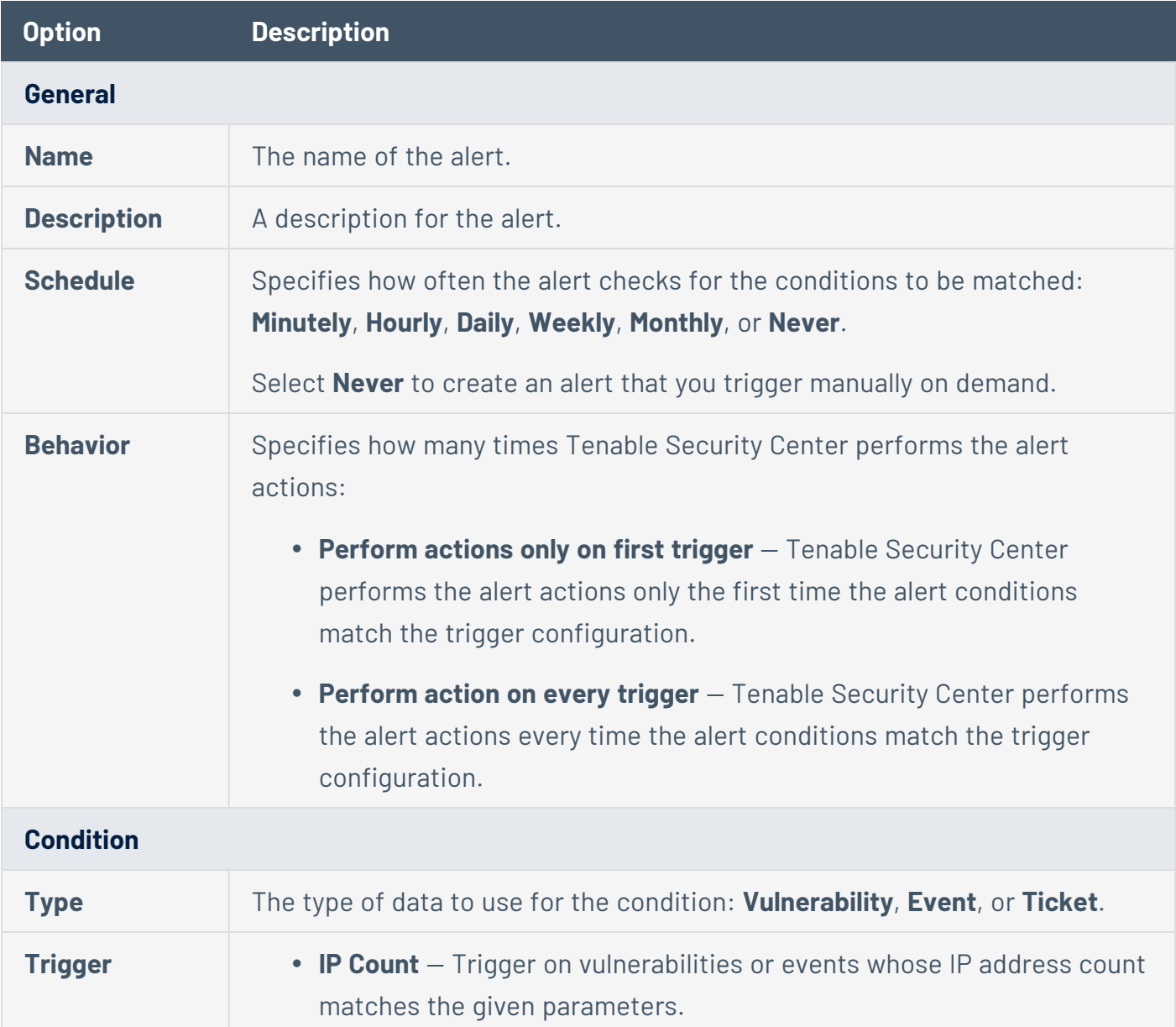

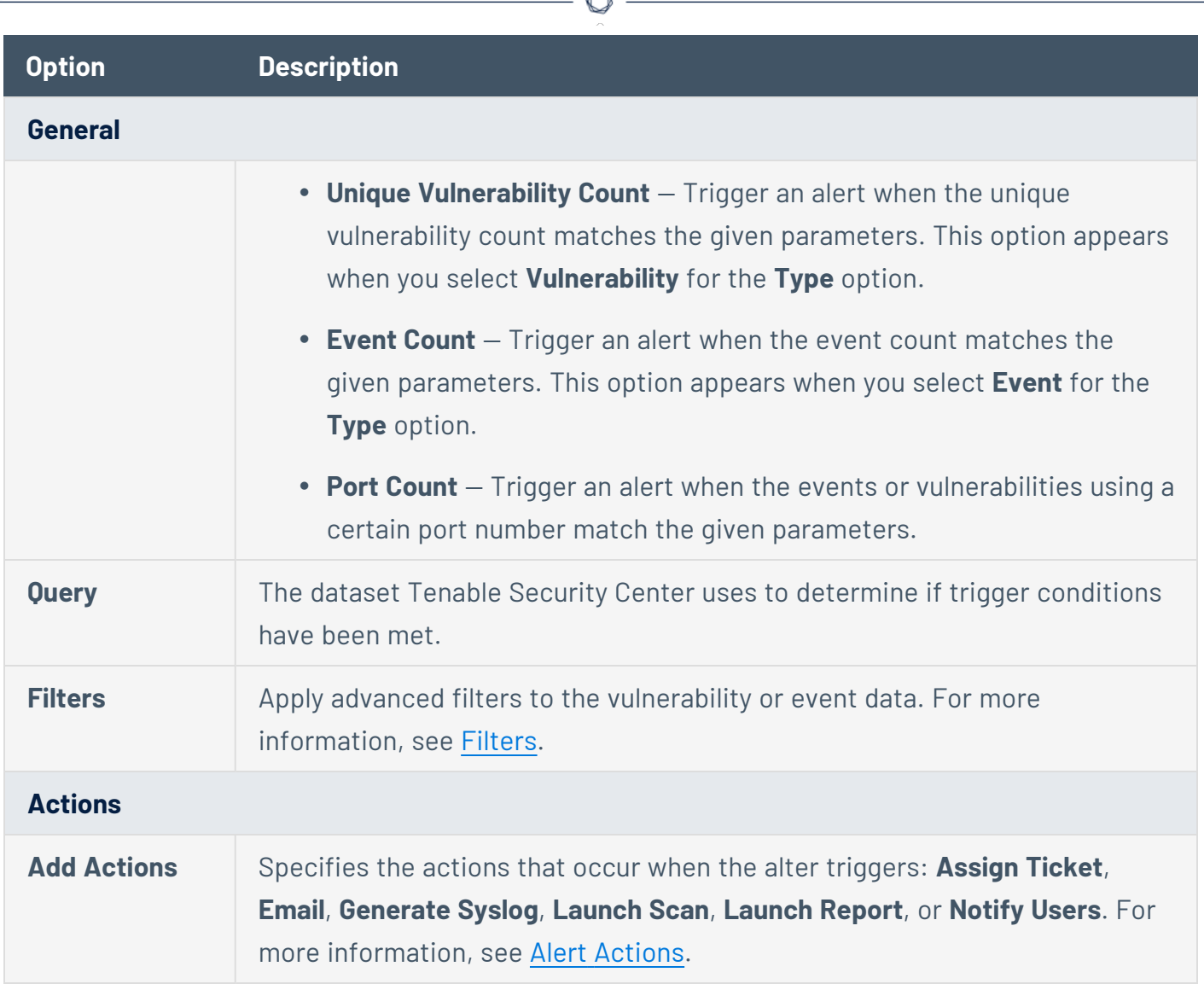

## <span id="page-787-0"></span>Edit an Alert

**Required User Role:** Organizational user with appropriate permissions. For more information, see [User](https://docs.tenable.com/security-center/Content/UserRoles.htm) [Roles](https://docs.tenable.com/security-center/Content/UserRoles.htm).

For more information, see Alert [Options](#page-786-0).

To edit an alert:

- 1. Log in to Tenable Security Center via the user interface.
- 2. Click **Workflow** > **Alerts**.

The **Alerts** page appears.

3. In the table, right-click the row for the alert you want to edit.

The actions menu appears.

-or-

In the table, select the check box for the alert you want to edit.

The available actions appear at the top of the table.

4. Click **More** > **Edit**.

The **Edit Alert** page appears.

- 5. Modify the alert options.
- 6. Click **Submit**.

Tenable Security Center saves the modified alert.

### <span id="page-788-0"></span>Evaluate an Alert

**Required User Role:** Organizational user with appropriate permissions. For more information, see [User](https://docs.tenable.com/security-center/Content/UserRoles.htm) [Roles](https://docs.tenable.com/security-center/Content/UserRoles.htm).

You can submit an alert for evaluation to test whether the alert has met the configured time criteria or not.

To evaluate an alert:

- 1. Log in to Tenable Security Center via the user interface.
- 2. Click **Workflow** > **Alerts**.

The **Alerts** page appears.

3. In the table, right-click the row for the alert you want to evaluate.

The actions menu appears.

-or-

In the table, select the check box for the alert you want to evaluate.

The available actions appear at the top of the table.

### 4. Click **Evaluate**.

The alert is submitted for evaluation.

Tenable Security Center returns the evaluation results for the alert.

### <span id="page-789-1"></span>Delete an Alert

**Required User Role:** Organizational user with appropriate permissions. For more information, see [User](https://docs.tenable.com/security-center/Content/UserRoles.htm) [Roles](https://docs.tenable.com/security-center/Content/UserRoles.htm).

### To delete an alert:

- 1. Log in to Tenable Security Center via the user interface.
- 2. Click **Workflow** > **Alerts**.

The **Alerts** page appears.

3. In the table, right-click the row for the alert you want to delete.

The actions menu appears.

 $-0r-$ 

In the table, select the check box for the alert you want to delete.

The available actions appear at the top of the table.

#### 4. Click **More** > **Delete**.

A confirmation window appears.

5. Click **Delete**.

Tenable Security Center deletes the alert.

### <span id="page-789-0"></span>**Tickets**

In Tenable Security Center, you can create tickets manually or automatically using the [Alerts](#page-778-0) feature. This section describes how to manage your tickets.

For more information, see:

- Open a [Ticket](#page-790-0)
- View Ticket [Details](#page-791-0)
- Ticket [Options](#page-793-0)
- Edit a [Ticket](#page-794-0)
- <span id="page-790-0"></span>• [Resolve](#page-794-1) and Close a Ticket

## Open a Ticket

**Required User Role:** Organizational user with appropriate permissions. For more information, see [User](https://docs.tenable.com/security-center/Content/UserRoles.htm) [Roles](https://docs.tenable.com/security-center/Content/UserRoles.htm).

You can use tickets within Tenable Security Center to coordinate the assessment and remediation of vulnerabilities and security events.

You can configure a ticket from an analysis page, or from the **Tickets** page. For more information about the options to configure, see [Tickets.](#page-789-0)

To open a ticket from an analysis page:

- 1. Log in to Tenable Security Center via the user interface.
- 2. Click **Analysis** > **Vulnerabilities** or **Analysis** > **Events**.

The **Vulnerabilities** or **Events** page appears.

3. From the toolbar, click **More** > **Open Ticket**.

The **Open Ticket** pane appears.

- 4. In the **Name** box, type a name.
- 5. (Optional) In the **Description** box, type a description.
- 6. (Optional) In the **Notes** box, type a note to the assignee.
- 7. In the **Assignee** drop-down box, select an assignee.
- 8. In the **Classification** drop-down box, select a classification.
- 9. Click **Submit**.

Tenable Security Centercreates the ticket.

To open a ticket from the **Tickets** page:

- 1. Log in to Tenable Security Center via the user interface.
- 2. Click **Workflow** > **Tickets**.

The **Tickets** page appears.

- 3. Click **Add**.
- 4. In the **Name** box, type a name.
- 5. (Optional) In the **Description** box, type a description.
- 6. (Optional) In the **Notes** box, type a note to the assignee.
- 7. In the **Assignee** drop-down box, select an assignee.
- 8. In the **Classification** drop-down box, select a classification.
- 9. (Optional) Click **Add Query View**.
- 10. Click **Submit**.

Tenable Security Center creates the ticket.

### <span id="page-791-0"></span>View Ticket Details

**Required User Role:** Organizational user with appropriate permissions. For more information, see [User](https://docs.tenable.com/security-center/Content/UserRoles.htm) [Roles](https://docs.tenable.com/security-center/Content/UserRoles.htm).

You can view the summary details of a ticket with the name, status, creator, assignee, history, queries, description, and ticket notes.

### Before you begin:

• Add a ticket, as described in Open a [Ticket](#page-790-0).

#### To edit a ticket:

- 1. Log in to Tenable Security Center via the user interface.
- 2. Click **Workflow** > **Tickets**.

The **Tickets** page appears.
3. In the table, right-click the row for the ticket you want to view.

The actions menu appears.

-or-

In the table, select the check box for the ticket you want to view.

The available actions appear at the top of the table.

- 4. Click **View**.
	- The **View Ticket** page appears. For more information, see Ticket [Options](#page-793-0).

 $\circlearrowright$ 

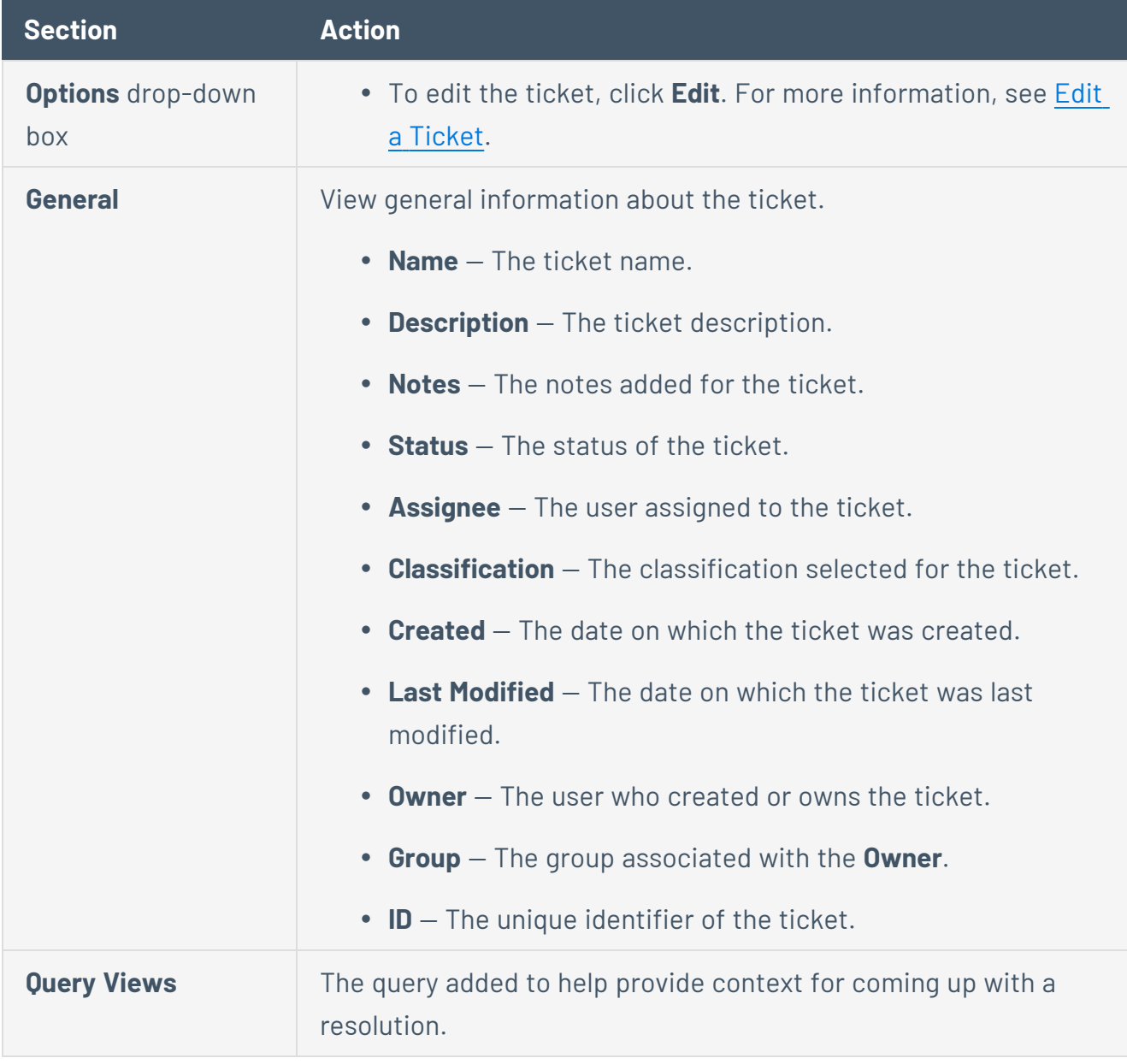

# <span id="page-793-0"></span>Ticket Options

The following options are available when you create or edit a ticket in Tenable Security Center.

 $\circledcirc$ 

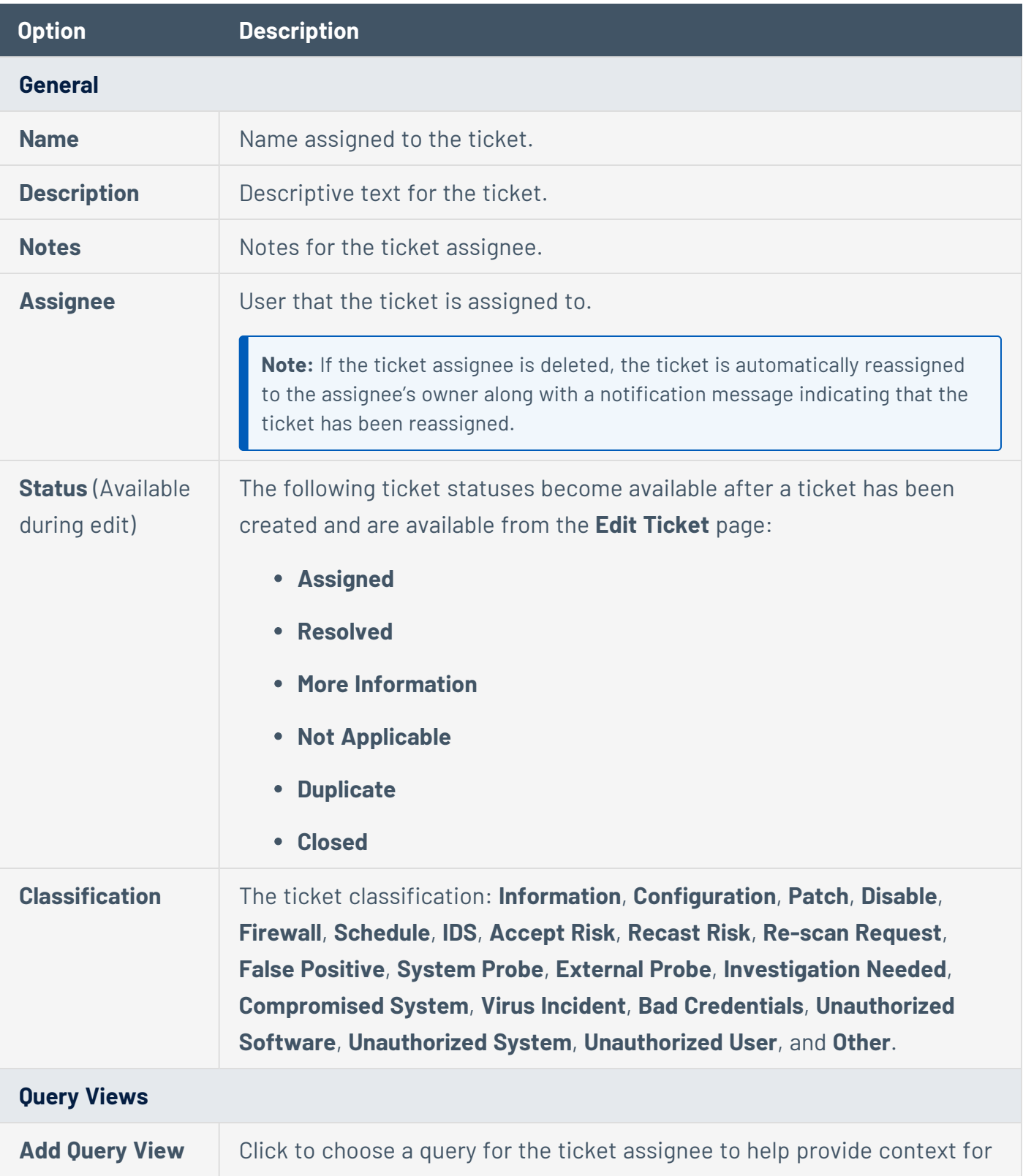

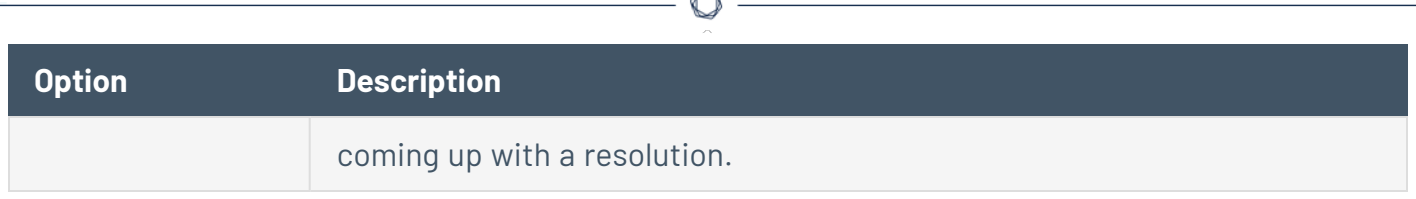

## <span id="page-794-0"></span>Edit a Ticket

**Required User Role:** Organizational user with appropriate permissions. For more information, see [User](https://docs.tenable.com/security-center/Content/UserRoles.htm) [Roles](https://docs.tenable.com/security-center/Content/UserRoles.htm).

#### Before you begin:

• Add a ticket, as described in Open a [Ticket](#page-790-0).

#### To edit a ticket:

- 1. Log in to Tenable Security Center via the user interface.
- 2. Click **Workflow** > **Tickets**.

The **Tickets** page appears.

3. In the table, right-click the row for the ticket you want to edit.

The actions menu appears.

 $-0r-$ 

In the table, select the check box for the ticket you want to edit.

The available actions appear at the top of the table.

4. Click **More** > **Edit**.

The **Edit Ticket** page appears.

- 5. Modify the ticket options. For more information, see Ticket [Options.](#page-793-0)
- 6. Click **Submit**.

Tenable Security Center saves your configuration.

## Resolve and Close a Ticket

**Required User Role:** Organizational user with appropriate permissions. For more information, see [User](https://docs.tenable.com/security-center/Content/UserRoles.htm) [Roles](https://docs.tenable.com/security-center/Content/UserRoles.htm).

When a ticket is mitigated, you can change the ticket status to **Resolved**. Once the ticket is resolved, you can change the status to **Closed**. Tickets in the **Resolved** or **Closed** state can always be reopened as needed.

Before you begin:

• Add a ticket, as described in Open a [Ticket](#page-790-0).

To resolve a ticket:

- 1. Log in to Tenable Security Center via the user interface.
- 2. Click **Workflow** > **Tickets**.

The **Tickets** page appears.

3. In the table, right-click the row for the ticket you want to resolve.

The actions menu appears.

-or-

In the table, select the check box for the ticket you want to resolve.

The available actions appear at the top of the table.

4. Click **Resolve**.

The **Resolve Ticket** page appears.

- 5. Change the status to **Resolved**. Optionally, you can add notes to provide details of the resolution.
- 6. Click **Submit**.
- 7. To close the ticket, click the resolved ticket name and change the status to **Closed**.

Tenable Security Center updates the ticket status. Resolved tickets still show up in your ticket queue with an **Active** status. Closing a ticket removes the ticket from the **Active** status filter view, but does not provide the option to add notes similar to editing a ticket.

## <span id="page-795-0"></span>Accept Risk Rules

The **Accept Risk Rules** page displays a list of accept risk rules configured in Tenable Security Center. Organizational users must add accept risk rules before the rules appear on this page. For more information, see Add an [Accept](#page-796-0) Risk Rule.

Adding a rule moves vulnerabilities from the unfiltered cumulative database view. These vulnerabilities are not deleted, but only display in the cumulative database vulnerability view if the **Accepted Risk** filter option is checked. For more information, see [Filters.](#page-765-0)

Administrator and organizational users can manage accept risk rules. You can access information on what particular vulnerabilities or hosts have been declared to be accepted and, if noted in the comments, the reason.

<span id="page-796-0"></span>To view details for a rule, click the row. To delete a rule, see Delete an [Accept](#page-797-0) Risk Rule.

## Add an Accept Risk Rule

**Required User Role:** Organizational user with appropriate permissions. For more information, see [User](https://docs.tenable.com/security-center/Content/UserRoles.htm) [Roles](https://docs.tenable.com/security-center/Content/UserRoles.htm).

If you create an accept risk rule, Tenable Security Center automatically accepts the risk associated with any vulnerabilities that match the rule. Risk-accepted vulnerabilities do not appear in a vulnerability search if your filter excludes **Accepted Risk** vulnerabilities.

For more information, see [Accept](#page-795-0) Risk Rules.

To add an accept risk rule:

- 1. Log in to Tenable Security Center via the user interface.
- 2. Click **Analysis** > **Vulnerabilities**.

The **Vulnerabilities** page appears.

3. In the analysis tools drop-down box, select **Vulnerability Detail List**, **Vulnerability List**, or **Vulnerability Summary**.

The page refreshes to show the analysis tool view you selected.

4. To accept risk, do one of the following:

**Accept Risk Rule Actions**

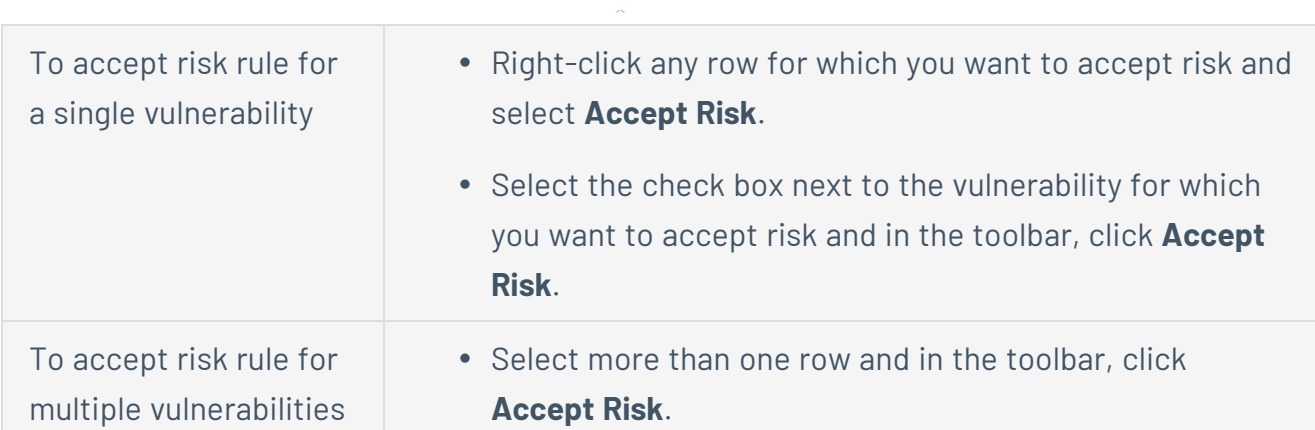

The **Accept Risk** pane appears.

- 5. (Optional) In the **Comment** box, add a comment.
- 6. (Optional) In the **Expires** box, select the date you want the accept risk rule to expire.
- 7. In the **Repository** section, select one or more repositories where you want to apply the rule.
- 8. Click **Submit**.

Tenable Security Center saves your configuration.

**Note:** There can be a short delay between clicking on **Submit** and vulnerabilities showing the new risk acceptance. You may need to reload the filters to view the applied changes.

What to do next:

<sup>l</sup> (Optional) Enable **Recast and Accept Risk Rule Comments** to display contents of the **Comment** field in reports and vulnerability analysis views. For more information, see Risk [Rule](#page-188-0) [Comments](#page-188-0).

### <span id="page-797-0"></span>Delete an Accept Risk Rule

**Required User Role:** Administrator or organizational user with appropriate permissions. For more information, see User [Roles](https://docs.tenable.com/security-center/Content/UserRoles.htm).

You can delete an accept risk rule to stop accepting the risk associated with a vulnerability.

To delete an accept risk rule:

- 1. Log in to Tenable Security Center via the user interface.
- 2. Click **Workflow** > **Accept Risk Rules** (Organizational users) or **Repositories** > **Accept Risk Rules** (Administrator users).

The **Accept Risk Rules** page appears.

- 3. To delete a single rule:
	- a. In the table, right-click the row for the rule you want to delete.

The actions menu appears.

To delete multiple rules:

a. In the table, select the check box for each rule you want to delete.

The available actions appear at the top of the table.

4. Click **Delete**.

A confirmation window appears.

5. Click **Delete**.

Tenable Security Center deletes the rule.

6. Click **Apply Rules**.

Tenable Security Center stops accepting the risk associated with the vulnerability.

## <span id="page-798-0"></span>Recast Risk Rules

A list of recast rules configured in Tenable Security Center appears on the **Recast Risk Rules** page. Organizational users must add recast risk rules before the rules appear on this page. For more information, see Add a [Recast](#page-799-0) Risk Rule.

Administrator and organizational users can manage recast risk rules. You can access information on what particular vulnerabilities or hosts have had risk levels recast, their new severity level and, if noted in the comments, the reason for the severity change. You can search for rules by Plugin ID or Repository.

You can set an expiration date for a recast risk rule. When a recast risk rule expires, the severity will reset based on the following criteria:

- If an administrator has configured Tenable Security Center to use CVSSv3 at the organization level, and there are CVSSv3 metrics available, the severity level of the vulnerability will return to the level determined by the CVSSv3 data.
- If an administrator has not configured Tenable Security Center to use CVSSv3, or there are no CVSSv3 metrics available, the vulnerability will retain the recast severity level. If Tenable Security Center finds the vulnerability again, the vulnerability will receive the severity level currently determined by the plugin.

<span id="page-799-0"></span>To view details for a rule, click the row. To delete a rule, see Delete a [Recast](#page-801-0) Risk Rule.

### Add a Recast Risk Rule

**Required User Role:** Organizational user with appropriate permissions. For more information, see [User](https://docs.tenable.com/security-center/Content/UserRoles.htm) [Roles](https://docs.tenable.com/security-center/Content/UserRoles.htm).

If you create a recast risk rule, Tenable Security Center automatically updates the severity for any vulnerabilities that match the rule to the severity you specified in the rule.

For more information, see [Recast](#page-798-0) Risk Rules.

#### To add a recast risk rule:

- 1. Log in to Tenable Security Center via the user interface.
- 2. Click **Analysis** > **Vulnerabilities**.

The **Vulnerabilities** page appears.

3. In the analysis tools drop-down box, select **Vulnerability Detail List**, **Vulnerability List**, or **Vulnerability Summary**.

The page refreshes to show the analysis tool view you selected.

4. To recast risk, do one of the following:

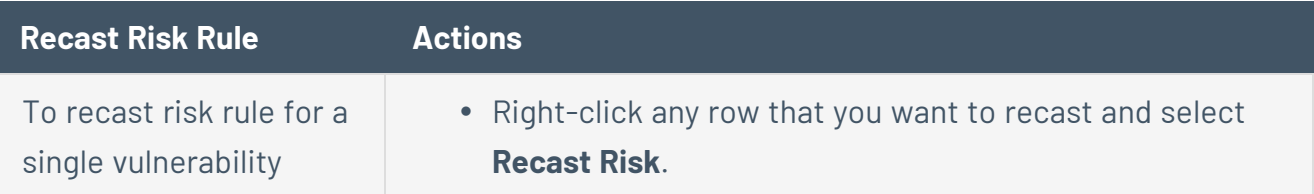

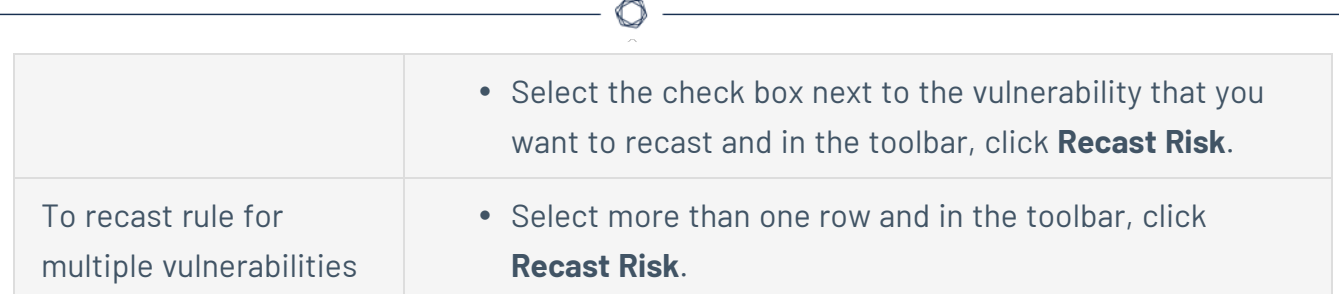

The **Recast Risk** pane appears.

- 5. In the **New Severity** drop-down box, select a new severity for the vulnerability.
- 6. (Optional) In the **Comment** box, add a comment.
- 7. (Optional) In the **Expires** box, select the date you want the recast risk rule to expire.
- 8. In the **Repository** section, select one or more repositories where you want to apply the rule.
- 9. Click **Submit**.

Tenable Security Center saves your configuration.

**Note:** There can be a short delay between clicking on **Submit** and vulnerabilities showing the new risk. It may be necessary to reload the filters to view the applied changes.

What to do next:

<sup>l</sup> (Optional) Enable **Recast and Accept Risk Rule Comments** to display contents of the **Comment** field in reports and vulnerability analysis views. For more information, see Risk [Rule](#page-188-0) [Comments](#page-188-0).

#### Edit a Recast Risk Rule

**Required User Role:** Organizational user with appropriate permissions. For more information, see [User](https://docs.tenable.com/security-center/Content/UserRoles.htm) [Roles](https://docs.tenable.com/security-center/Content/UserRoles.htm).

If you create a recast risk rule, Tenable Security Center automatically updates the severity for any vulnerabilities that match the rule to the severity you specified in the rule. You can edit the expiration date of existing recast risk rules.

For more information, see [Recast](#page-798-0) Risk Rules.

To edit the expiration date of a recast risk rule:

- 1. Log in to Tenable Security Center via the user interface.
- 2. Click **Workflow** > **Recast Risk Rules**.

The **Recast Risk Rules** page appears.

- 3. To edit a single rule:
	- a. In the table, right-click the row for the rule you want to edit.

The actions menu appears.

To edit multiple rules:

a. In the table, select the check box for each rule you want to edit.

The available actions appear at the top of the table.

4. Click **Edit**.

The **Edit Recast Rules** pane appears.

- 5. In the **Expires** box, select the date you want the recast risk rule to expire.
- 6. Click **Submit**.

Tenable Security Center saves your configuration.

#### <span id="page-801-0"></span>Delete a Recast Risk Rule

**Required User Role:** Administrator or organizational user with appropriate permissions. For more information, see User [Roles](https://docs.tenable.com/security-center/Content/UserRoles.htm).

You can delete a recast risk rule to remove your custom severity for a vulnerability. Then, if Tenable Security Center sees the vulnerability again, the vulnerability receives the severity currently associated with the plugin.

To delete a recast risk rule and remove your custom severity:

- 1. Log in to Tenable Security Center via the user interface.
- 2. Click **Workflow** > **Recast Risk Rules** (Organizational users) or **Repositories** > **Recast Risk Rules** (Administrator users).

The **Recast Risk Rules** page appears.

- 3. To delete a single rule:
	- a. In the table, right-click the row for the rule you want to delete.

The actions menu appears.

To delete multiple rules:

a. In the table, select the check box for each rule you want to delete.

The available actions appear at the top of the table.

#### 4. Click **Delete**.

A confirmation window appears.

5. Click **Delete**.

Tenable Security Center deletes the rule.

#### 6. Click **Apply Rules**.

If Tenable Security Center sees the vulnerability again, the vulnerability receives the severity currently associated with the plugin.

# **Additional Resources**

The topics in this section offer guidance in areas related to Tenable Security Center.

- Start, Stop, or Restart Tenable [Security](#page-803-0) Center
- License [Declarations](#page-804-0)
- **[Encryption](#page-804-1) Strength**
- **File and [Process](#page-808-0) Allow List**
- Manual Log [Correlation](#page-809-0) Engine Key Exchange
- Manual Tenable Nessus SSL [Certificate](#page-811-0) Exchange
- Offline Plugin and Feed [Updates](#page-826-0) for Tenable Security Center
- <span id="page-803-0"></span>• [Troubleshooting](#page-835-0)

## Start, Stop, or Restart Tenable Security Center

#### **Required User Role:** Root user

When Tenable Security Center is installed, the required services are started by default.

To change the status of Tenable Security Center:

- 1. Log in to Tenable Security Center via the command line interface (CLI).
- 2. In the CLI in Tenable Security Center, run the following command to check the status of your Tenable Security Center:

#### # **service SecurityCenter status**

The system indicates whether Tenable Security Center is running or stopped.

- 3. Run one of the following commands to change the status of your Tenable Security Center:
	- To start Tenable Security Center, run:
		- # /bin/systemctl start SecurityCenter
	- To stop Tenable Security Center, run:
- # /bin/systemctl stop SecurityCenter
- To restart Tenable Security Center, run:
	- # /bin/systemctl restart SecurityCenter

## <span id="page-804-0"></span>License Declarations

Tenable Security Center's Software License Agreement can be found on Tenable Security Center in the /opt/sc/docs directory.

<span id="page-804-1"></span>For a list of third-party software packages that Tenable utilizes with Tenable Security Center, see Tenable Third-Party License [Declarations.](https://docs.tenable.com/license-declarations/Content/Tenablesc.htm)

# Encryption Strength

Tenable Security Center uses the following default encryption for storage and communications.

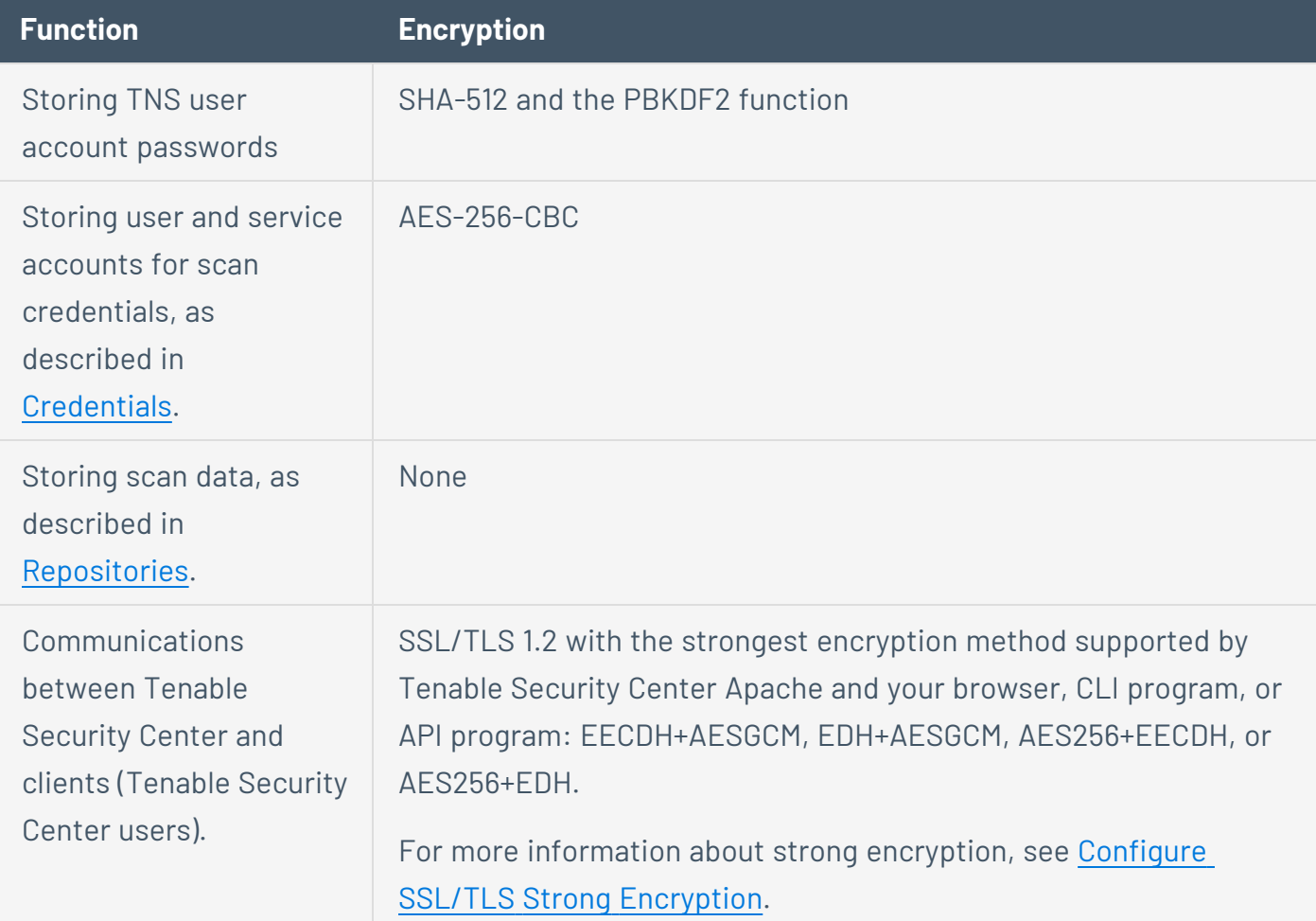

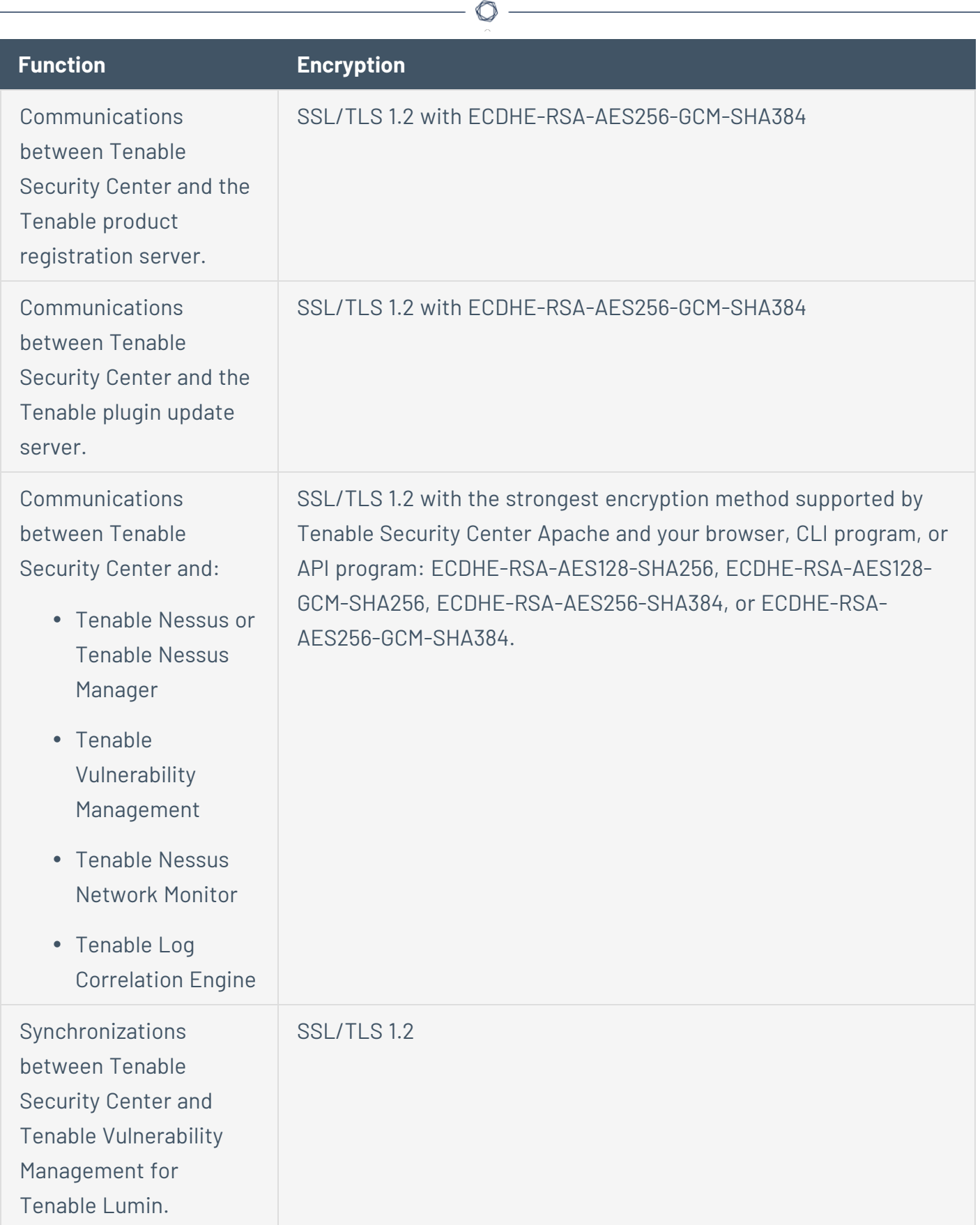

# <span id="page-806-0"></span>Configure SSL/TLS Strong Encryption

You can configure SSL/TLS strong encryption for Tenable Security Center-client communications to meet the security needs of your organization. For more information about Tenable Security Center encryption, see [Encryption](#page-804-1) Strength.

To configure SSL/TLS strong encryptions for Tenable Security Center communications:

- 1. Open the /opt/sc/support/conf/sslciphers.conf file in a text editor.
- 2. Add the following content at the end of the file:

SSLCipherSuite <*cipher you want to use for SSL/TLS encryption*>

For example:

```
# SSL Ciphers
SSLProtocol ALL -SSLv2 -SSLv3
SSLHonorCipherOrder On
SSLCompression off
SSLCipherSuite ECDHE-RSA-AES128-SHA256:ECDHE-RSA-AES128-GCM-SHA256:ECDHE-RSA-
AES256-SHA384:ECDHE-RSA-AES256-GCM-SHA384
```
3. Restart Tenable Security Center, as described in Start, Stop, or Restart Tenable [Security](#page-803-0) [Center.](#page-803-0)

Tenable Security Center restarts.

4. In /opt/sc/support/logs, open ssl request log.

The log file text appears.

- 5. Verify the configuration in ssl request log matches the cipher you specified. If the configuration and cipher do not match, investigate the following:
	- Confirm that you provided the cipher using correct syntax.
	- Confirm that your browser supports the cipher you provided.
	- Confirm that you do not have other applications installed that redirect or layer additional encryption for SSL traffic.

# Configure Tenable Security Center for NIAP Compliance

If your organization requires that your instance of Tenable Security Center meets National Information Assurance Partnership (NIAP) standards, you can configure relevant settings to be compliant with NIAP standards.

You must run Tenable Security Center 5.15.0 or later to fully configure Tenable Security Center for NIAP compliance. If you are running Tenable Security Center 5.15.0, you must install a patch to configure Tenable Security Center for NIAP compliance. Contact Tenable Support for assistance with the required patch. For more information about upgrading Tenable Security Center, see [Before](#page-72-0) You [Upgrade](#page-72-0) and [Upgrade](#page-73-0) Tenable Security Center.

For more information about Tenable Security Center storage and communications encryption, see [Encryption](#page-804-1) Strength.

Before you begin:

- If you are running Tenable Security Center 5.15.0, contact Tenable Support for assistance with the required patch.
- If you are using SSL certificates to log in to Tenable Security Center, ensure your server and client certificates are NIAP-compliant. For more information about certificate authentication, see Certificate [Authentication.](#page-168-0)
- Confirm you have enabled the full disk encryption capabilities provided by the operating system on the host running Tenable Security Center.

To configure Tenable Security Center for NIAP compliance:

- 1. Log in to Tenable Security Center via the command line interface (CLI).
- 2. In the CLI in Tenable Security Center, as the root or tns user, run the following commands to configure strong SSL/TLS encryption for Tenable Security Center communications:

```
# /opt/sc/support/bin/sqlite3 /opt/sc/application.db "INSERT INTO Configuration ( 
type,name,value,visible,editable ) VALUES ( 64, 'SSLVersion', 'TLSv1_2', 'false',
'false' )"
```
# /opt/sc/support/bin/sqlite3 /opt/sc/application.db "INSERT INTO Configuration ( type,name,value,visible,editable ) VALUES ( 64, 'SSLCipherList', 'ECDHE-RSA-AES128-SHA256:ECDHE-RSA-AES128-GCM-SHA256:ECDHE-RSA-AES256-SHA384:ECDHE-RSA-AES256-GCM-SHA384', 'false', 'false' )"

3. Configure the Tenable Security Center web server to use strong encryption for storage and communications, as described in Configure SSL/TLS Strong [Encryption](#page-806-0).

**Note:** For NIAP compliance, you must configure TLS 1.2 encryption with any of the following ciphers: ECDHE-RSA-AES128-SHA256, ECDHE-RSA-AES128-GCM-SHA256, ECDHE-RSA-AES256-SHA384, or ECDHE-RSA-AES256-GCM-SHA384.

4. If you connect Tenable Security Center to Tenable Nessus, Tenable Nessus Manager, Tenable Nessus Network Monitor, or Tenable Log Correlation Engine, you must use certificates to authenticate the connection. For more information, see Manual [Tenable](#page-811-0) Nessus SSL [Certificate](#page-811-0) Exchange and Manual Log [Correlation](#page-809-0) Engine Key Exchange.

# <span id="page-808-0"></span>File and Process Allow List

If you use third-party endpoint security products such as anti-virus applications and host-based intrusion and prevention systems, Tenable recommends adding Tenable Security Center to the allow list.

If you configured supporting resources for Tenable Security Center, see the product documentation for each resource you added for more file and process allow list information. For more information about supporting resources in Tenable Security Center, see [Resources.](#page-257-0)

Tenable recommends allowing the following Tenable Security Center files and processes.

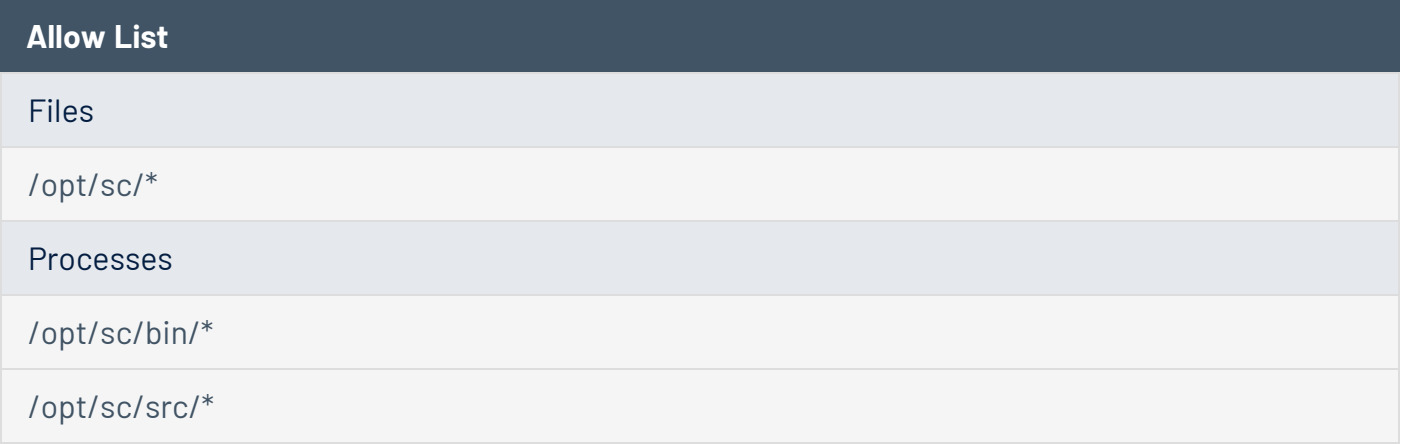

/opt/sc/support/bin/\*

<span id="page-809-0"></span>/opt/sc/www/\*

# Manual Log Correlation Engine Key Exchange

#### **Required User Role:** Administrator

You are not normally required to make a manual key exchange between Tenable Security Center and the Log Correlation Engine; however, in some cases where you are prohibited from remote root login or required to do key exchange debugging, you must manually exchange the keys.

For the remote Log Correlation Engine to recognize Tenable Security Center, copy the SSH public key of Tenable Security Center and append it to the /opt/lce/.ssh/authorized keys file. The /opt/lce/daemons/lce-install-key.sh script performs this function.

**Note:** The Log Correlation Engine server must have a valid license key installed and the Log Correlation Engine daemon must be running before you perform the steps below.

To perform manual Log Correlation Engine key exchange:

- 1. Log in to Tenable Security Center via the user interface.
- 2. Download the Tenable Security Center key, as described in [Download](#page-219-0) the Tenable Security Center [SSH Key](#page-219-0).
- 3. Save the file locally as **SSHKey.pub**.

**Caution:** Do not edit the file or save it to any specific file type.

4. From the workstation where you downloaded the key file, use a secure copy program (e.g., WinSCP) to copy the **SSHKey.pub** file to the Log Correlation Engine system.

**Note:** You must have the credentials of an authorized user on the Log Correlation Engine server to perform this step.

For example, if you have a user **username** configured on the Log Correlation Engine server (hostname **lceserver**) whose home directory is **/home/username**, the command on a Unix system is as follows:

# scp SSHKey.pub username@lceserver:/home/username

5. After you copy the file to the Log Correlation Engine server, in the CLI, run the following command to move the file to /opt/lce/daemons:

```
# mv /home/username/SSHKey.pub /opt/lce/daemons
```
6. On the Log Correlation Engine server, as the root user, run the following command to change the ownership of the SSH key file to lce:

# chown lce /opt/lce/daemons/SSHKey.pub

7. Run the following command to append the SSH public key to the **/opt/lce/.ssh/authorized\_ keys** file:

```
# su lce
# /opt/lce/daemons/lce-install-key.sh /opt/lce/daemons/SSHKey.pub
```
8. To test the communication, as the user the on the Tenable Security Center system, attempt to run the id command:

```
# su tns
# ssh -C -o PreferredAuthentications=publickey lce@<LCE-IP> id
```
If you have not previously established a connection, a warning appears that is similar to the following:

```
The authenticity of host '198.51.100.28 (198.51.100.28)' can't be established.
RSA key fingerprint is 86:63:b6:c3:b4:3b:ba:96:5c:b6:d4:42:b5:45:37:7f.
Are you sure you want to continue connecting (yes/no)?
```
9. Answer yes to this prompt.

If the key exchange worked correctly, a message similar to the following appears:

# uid=251(lce) gid=251(lce) groups=251(lce)

- 10. You can add the IP address of Tenable Security Center to the Log Correlation Engine system's /etc/hosts file. This prevents the SSH daemon from performing a DNS lookup that can add seconds to your query times.
- <span id="page-811-0"></span>11. You can add the Log Correlation Engine to Tenable Security Center via the normal administrator process, described in Log [Correlation](#page-282-0) Engines.

# Manual Tenable Nessus SSL Certificate Exchange

If you want to use self-signed certificates for the Tenable Security Center-Tenable Nessus connection, you can perform manual Tenable Nessus SSL certificate exchange.

**Caution:** Please note that users should be familiar with PKI deployments and it is not recommended that the Nessus server be used as the site's PKI system. The method described here is intended to assist in testing the functionality of the certificate exchange to assist users in the incorporation of the certificates into their current PKI system. In this method, the same key is shared between multiple servers. This may not be acceptable in some installations.

- Overview of Tenable Nessus SSL [Certificates](#page-811-1) and Keys
- Tenable Nessus Certificate [Configuration](#page-812-0) for Unix
- <span id="page-811-1"></span>• Tenable Nessus Certificate [Configuration](#page-821-0) for Windows

## Overview of Tenable Nessus SSL Certificates and Keys

Nessus supports authentication protocols based on the OpenSSL toolkit (for more information about the toolkit, see [http://www.openssl.org/\)](http://www.openssl.org/). This provides cryptographic protection and secure authentication.

In the example described in this document, there are three key system components: the certificate authority, the Nessus server and the Nessus client (Tenable Security Center). It is necessary to generate the keys required for the SSL communication and copy them to the appropriate directories.

## Certificate Authority

The certificate authority (CA) ensures that the certificate holder is authentic and not an impersonator. The CA holds a copy of the certificates for registered users to certify that the certificate is genuine. When the CA receives a certificate signing request (CSR), it validates and signs the certificate.

In the example provided in this document, the CA resides on the Nessus server (which is not the recommended method for a production environment). In a proper PKI deployment, the CA would be a separate system or entity, such as Thawte or Verisign.

## Nessus Server

In the example described in this document, the Nessus server is the same physical system that holds the CA, but this will not likely be the case in a production environment. The Nessus server is the target of the secure communication and its keys must be generated locally and copied to the systems that will need to communicate with it using the SSL protocol. The Nessus server has users defined that authenticate to it either by simple login and password or via SSL. These users will also have keys associated with them.

# Nessus Client (Tenable Security Center)

The Nessus client, Tenable Security Center, communicates with the Nessus server via SSL. It uses keys generated for a Nessus client and stores these keys and the certificate for the CA in the /opt/sc/daemons directory. These keys must be owned by the "tns" userid.

# <span id="page-812-0"></span>Tenable Nessus Certificate Configuration for Unix

The following topic describes the commands and relevant files involved in the Nessus SSL process on a Red Hat Linux system. This process creates the following files:

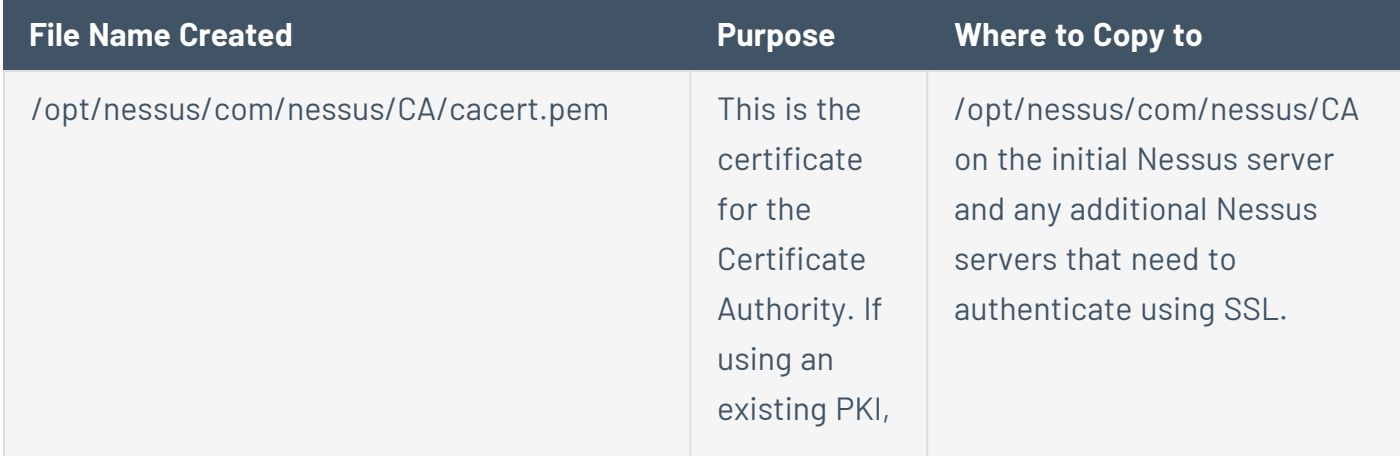

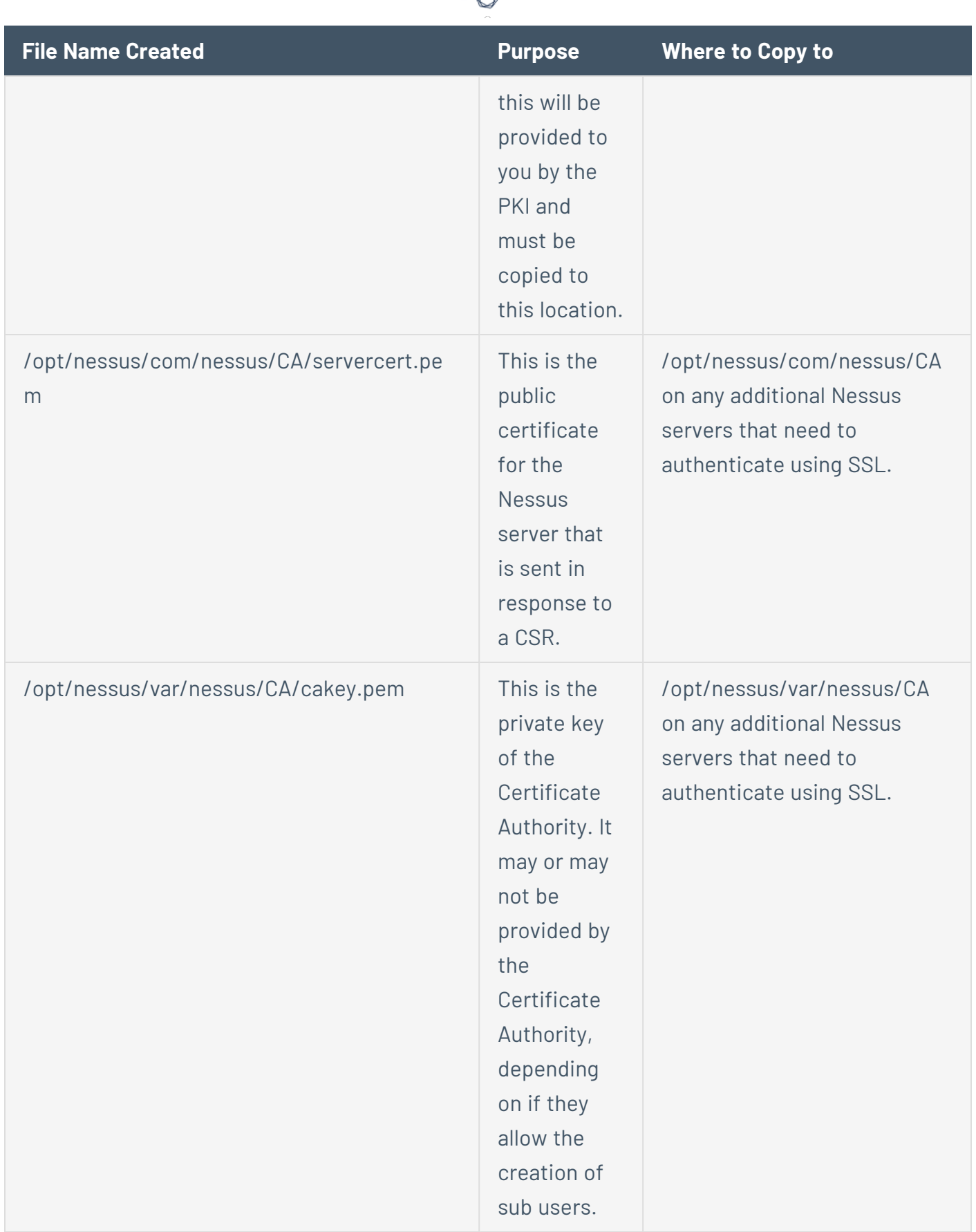

А Г

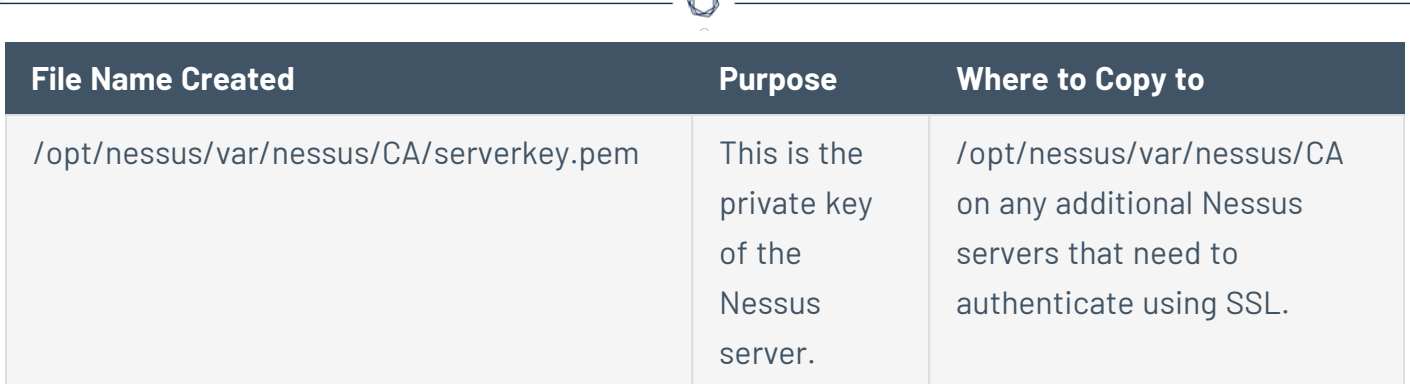

# Create Nessus Client Keys

The Nessus user, in this case the user ID that Tenable Security Center uses to communicate with the Nessus server, is created by the following command:

#### # /opt/nessus/sbin/nessuscli mkcert-client

This command creates the keys for the Nessus clients and optionally registers them appropriately with the Nessus server by associating a distinguished name (dname) with the user ID. It is important to respond **y** (yes) when prompted to register the user with the Nessus server for this to take effect. The user name may vary and is referred to here as **user**.

The certificate filename is a concatenation of **cert\_**, the user name you entered and .**pem**. Additionally, the key filename is a concatenation of **key\_**, the user name you entered and **.pem**.

If the user was previously added via the /opt/nessus/sbin/nessuscli adduser command, you will still need to run this program to register the user. If you have not previously created the user, it is not necessary to also run the nessuscli adduser command; the user is created if it does not already exist. The following files are created by this command:

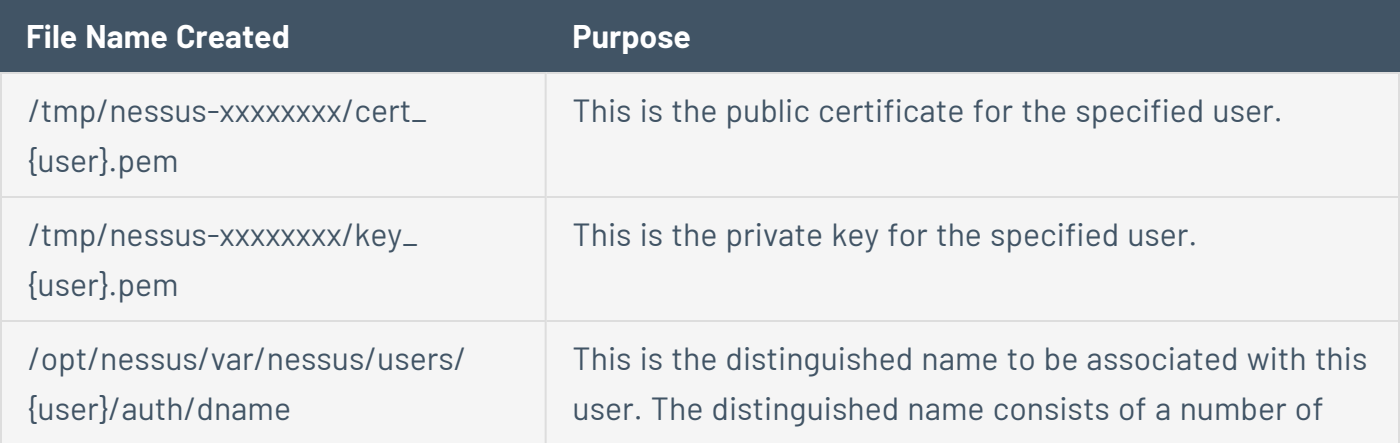

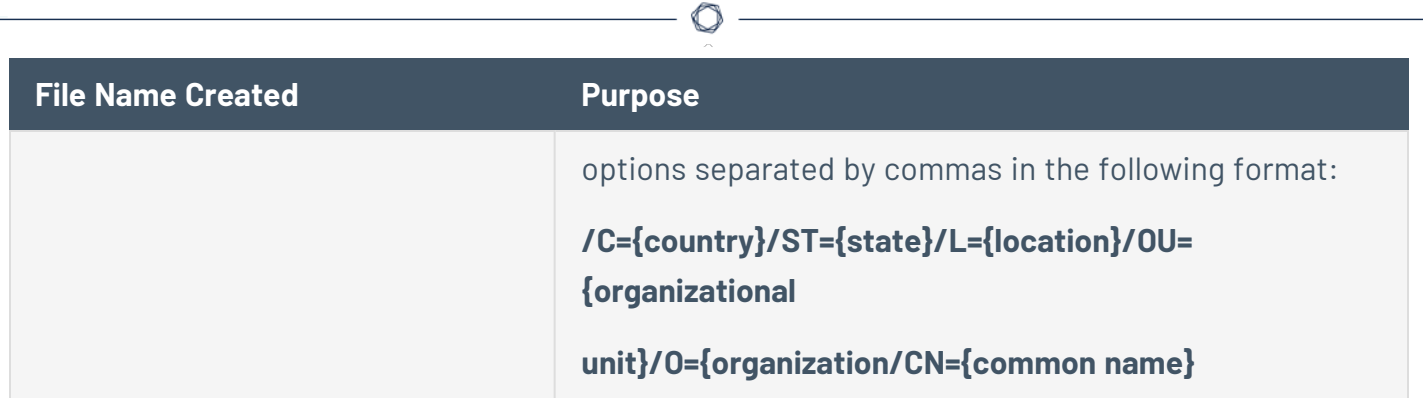

# Create and Deploy SSL Authentication for Nessus

An example SSL Certificate configuration for Nessus to Tenable Security Center authentication is included below:

In the example described here, Tenable Security Center and the Nessus scanner are defined as follows. Your configuration varies:

Tenable Security Center: IP: 192.0.2.50 OS: Red Hat ES 5

Nessus Scanner: IP: 192.0.2.202 OS: Red Hat ES 5

# <span id="page-815-0"></span>Create Keys and User on Nessus Server

Log in to the Nessus scanner and use the su command to become the root user. Create the Certificate Authority and Nessus server certificate as follows:

# /opt/nessus/sbin/nessuscli mkcert -------------------------------------------------------------------------- Creation of the Nessus SSL Certificate

--------------------------------------------------------------------------

This script will now ask you the relevant information to create the SSL certificate of Nessus. Note that this information will \*NOT\* be sent to anybody (everything stays local), but anyone with the ability to connect to your Nessus daemon will be able to retrieve this information.

```
CA certificate life time in days [1460]:
Server certificate life time in days [365]:
Your country (two letter code) [US]:
Your state or province name [NY]:
Your location (e.g. town) [New York]:
Your organization [Nessus Users United]: Tenable Network Security
This host name [Nessus4_2]:
Congratulations. Your server certificate was properly created.
The following files were created :
. Certification authority :
   Certificate = /opt/nessus//com/nessus/CA/cacert.pem
   Private key = /opt/nessus//var/nessus/CA/cakey.pem
. Nessus Server :
    Certificate = /opt/nessus//com/nessus/CA/servercert.pem
    Private key = /opt/nessus//var/nessus/CA/serverkey.pem
```
Next, create the user ID for the Nessus client, which is Tenable Security Center in this case, to log in to the Nessus server with, key and certificate. This is done with the command /opt/nessus/sbin/nessuscli mkcert-client. If the user does not exist in the Nessus user database, it is created. If it does exist, it is registered to the Nessus server and have a distinguished name (dname) associated with it. It is important to respond **y** (yes) when prompted to register the user with the Nessus server for this to take effect. The user must be a Nessus admin, so answer **y** when asked. The following example shows the prompts and typical answers:

```
# /opt/nessus/sbin/nessuscli mkcert-client
Do you want to register the users in the Nessus server
as soon as you create their certificates ? [n]: y
--------------------------------------------------------------------------
                        Creation Nessus SSL client Certificate
This script will now ask you the relevant information to create the SSL
```

```
client certificates for Nessus.
Client certificate life time in days [365]:
Your country (two letter code) [FR]: US
Your state or province name []: MD
Your location (e.g. town) [Paris]: Columbia
Your organization []: Tenable Network Security
Your organizational unit []:
**********
We are going to ask you some question for each client certificate
If some question have a default answer, you can force an empty answer by
entering a single dot '.'
*********
User #1 name (e.g. Nessus username) []: paul
User paul already exists
Do you want to go on and overwrite the credentials?  [y]: y
Should this user be administrator? [n]: y
Country (two letter code) [US]:
State or province name [MD]:
Location (e.g. town) [Columbia]:
Organization [Tenable Network Security]:
Organizational unit []:
e-mail []:
User rules
----------
nessusd has a rules system which allows you to restrict the hosts
that $login has the right to test. For instance, you may want
him to be able to scan his own host only.
Please see the nessus-adduser(8) man page for the rules syntax
Type the rules for this user, and enter a BLANK LINE once you are done:
(the user can have an empty rules set)
User added to Nessus.
Another client certificate?  [n]: n
Your client certificates are in /tmp/nessus-043c22b5
You will have to copy them by hand
#
```
The certificates created contain the username entered previously, in this case paul, and are located in the directory as listed in the example above (e.g., /tmp/nessus-043c22b5).

## Create the nessuscert.pem Key

In the above specified tmp directory, the certificate and key files in this example are named cert paul.pem and key paul.pem. These files must be concatenated to create nessuscert.pem as follows:

```
# cd /tmp/nessus-043c22b5
```
# cat cert\_paul.pem key\_paul.pem > nessuscert.pem

**Note:** The nessuscert.pem file is used when configuring the Nessus scanner on Tenable Security Center. This file needs to be copied to somewhere accessible for selection from your web browser during the Nessus configuration.

## Configure Nessus Daemons

To enable certificate authentication on the Nessus server, the **force\_pubkey\_auth** setting must be enabled. Once enabled, log in to the Nessus server may only be completed by SSL certificates. Username and password login are disabled. As the root (or equivalent) user on the Nessus server, run the following command:

```
# /opt/nessus/sbin/nessuscli fix --set force_pubkey_auth=yes
```
Restart the Nessus daemons with the appropriate command for your system. The example here is for Red Hat:

```
# /sbin/service nessusd restart
```
## Change the Nessus Mode of Authentication

In Tenable Security Center, update your Tenable Nessus scanner configuration to use SSL certificate-based authentication. For more information, see Add a Tenable Nessus [Scanner](#page-261-0).

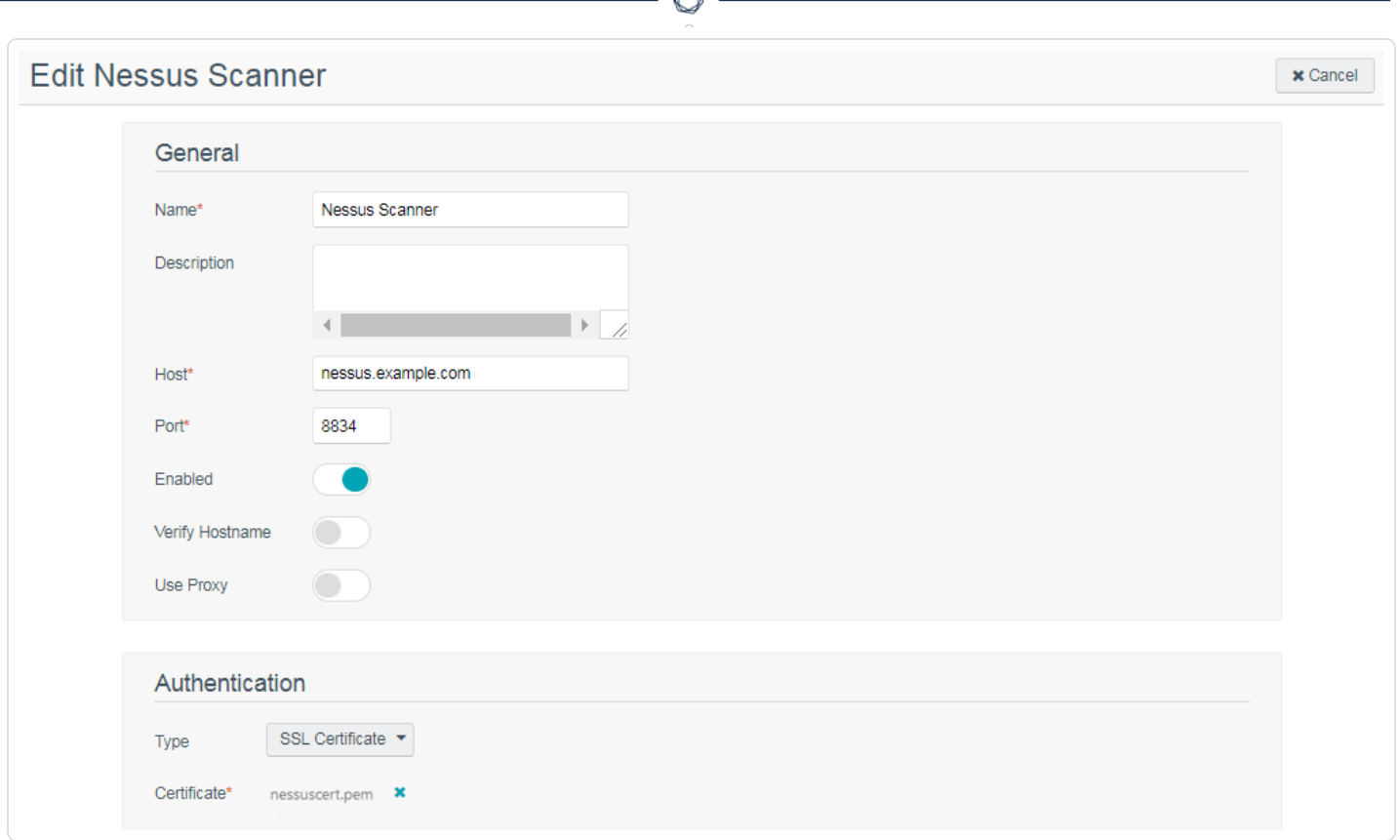

# Considerations for Custom Certificates

During an upgrade, Tenable Security Center will check for the presence of custom SSL certificates. If certificates are found and the owner is not Tenable, any newly generated certificates will be named with a **.new** extension and placed in the /opt/sc/support/conf directory to avoid overwriting existing files.

# Deploy to Other Nessus Scanners

After you configure authentication on one Tenable Nessus scanner, you can use the same SSL certificates and user names to authenticate other Tenable Nessus scanners.

Before you begin:

- Set up and configure all of your Tenable Nessus scanners.
- Add your [Tenable](#page-261-0) Nessus scanners to Tenable Security Center, as described in Add a Tenable Nessus [Scanner.](#page-261-0)

To duplicate the same authentication configuration on other Tenable Nessus scanners:

1. In the command line interface (CLI) on another Tenable Nessus server, run the following command to copy the certificate files onto your other Tenable Nessus server:

```
# cd /opt/nessus/var/nessus/CA
# scp cakey.pem serverkey.pem root@nessusIP:/opt/nessus/var/nessus/CA
# cd /opt/nessus/com/nessus/CA
# scp cacert.pem servercert.pem root@nessusIP:/opt/nessus/com/nessus/CA
```
2. Run the following command to create a user directory on your second Tenable Nessus server, using the same name as the user you created on the first [Tenable](#page-815-0) Nessus server. Replace *admin* with the user's name:

/opt/nessus/sbin/nessuscli adduser *admin*

A confirmation prompt appears.

3. Press y to confirm you want the user to have system administrator privileges.

Tenable Nessus creates the user.

4. Run the following command to copy the the user you created on the first [Tenable](#page-815-0) Nessus [server](#page-815-0) to the directory you created in step 2. Replace *admin* with the user's name:

```
# cd /opt/nessus/var/nessus/users
# tar –zcvf – admin | ssh –C root@nessusIP "tar –zxvf - -C
/opt/nessus/var/nessus/users"
```
5. Run the following command to force Tenable Nessus to authenticate via certificate:

/opt/nessus/sbin/nessuscli fix --set force\_pubkey\_auth=yes

6. Restart the Nessus service on all the Nessus servers with the appropriate command for your system. This example is for Red Hat:

# /sbin/service nessusd restart

7. In Tenable Security Center, update all of your Tenable Nessus scanner configurations to use SSL certificate-based authentication. For more information, see Add a [Tenable](#page-261-0) Nessus [Scanner.](#page-261-0)

## <span id="page-821-0"></span>Tenable Nessus Certificate Configuration for Windows

## Commands and Relevant Files

The following section describes the commands and relevant files involved in the Nessus SSL process on a Windows system.

## Certificate Authority and Nessus Server Certificate

The command C:\Program Files\Tenable\Nessus\nessuscli mkcert creates the Certificate Authority and generates the server certificate. This command creates the following files:

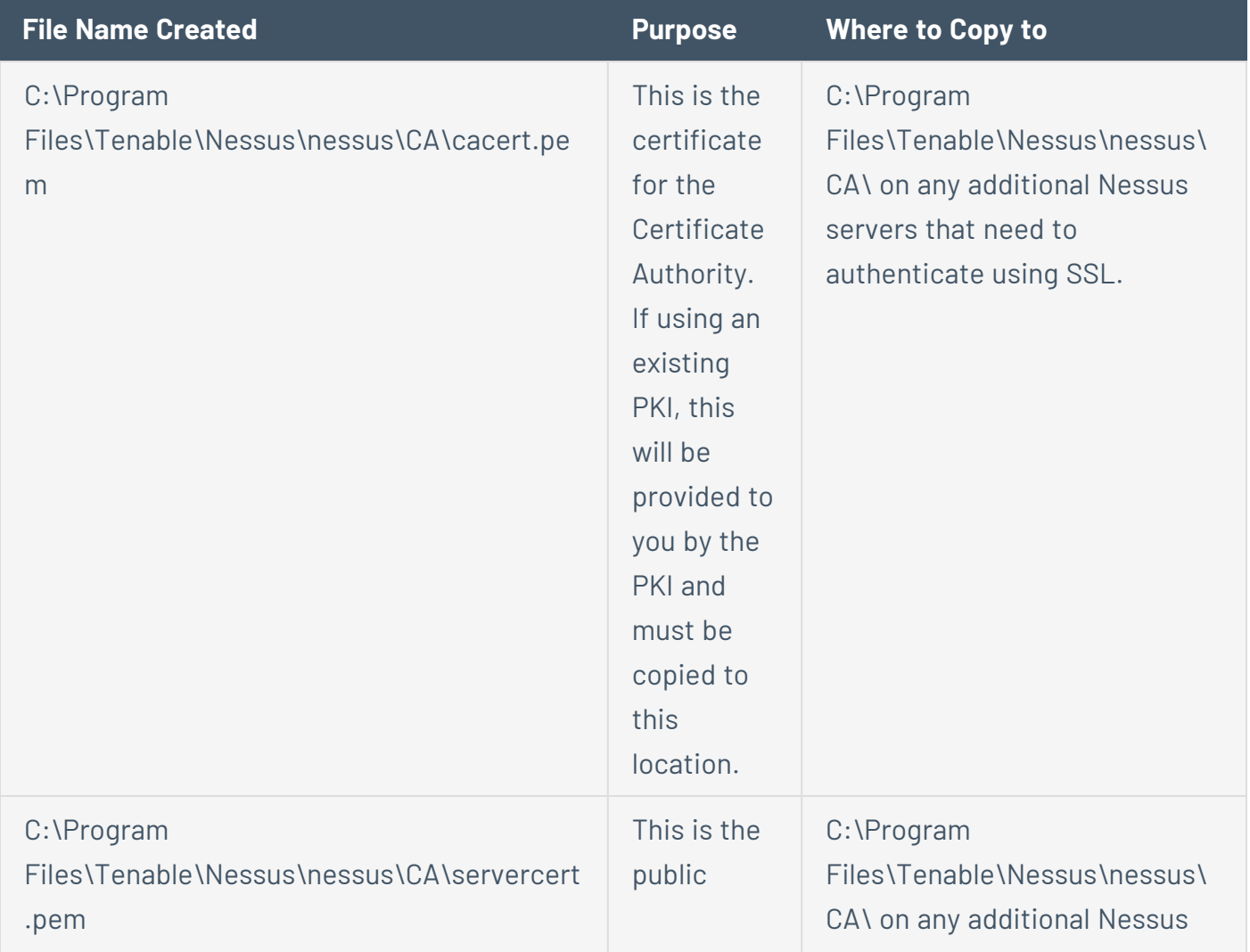

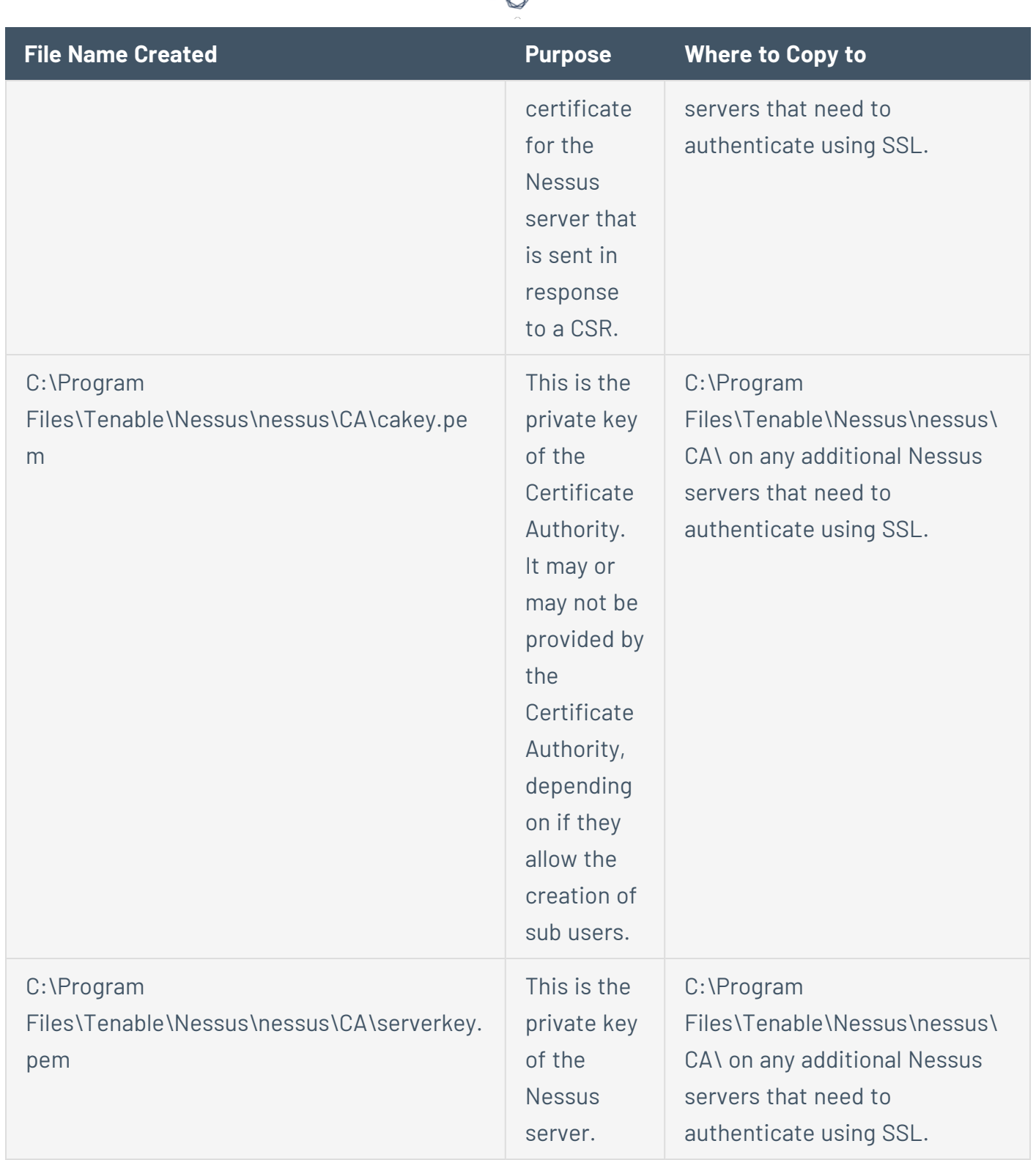

d

# Nessus Client Keys

The Nessus user, which in this case is the user ID that Tenable Security Center uses to communicate with the Nessus server, is created by the command C:\Program Files\Tenable\Nessus\nessuscli mkcert-client.

This command creates the keys for the Nessus clients and optionally registers them appropriately with the Nessus server by associating a distinguished name (dname) with the user ID. It is important to respond **y** (yes) when prompted to register the user with the Nessus server for this to take effect. The user name may vary and is referred to here as **user**.

The certificate filename is a concatenation of **cert\_**, the user name you entered and **.pem**. Additionally, the key filename is a concatenation of **key\_**, the user name you entered and **.pem**.

The following files are created by this command:

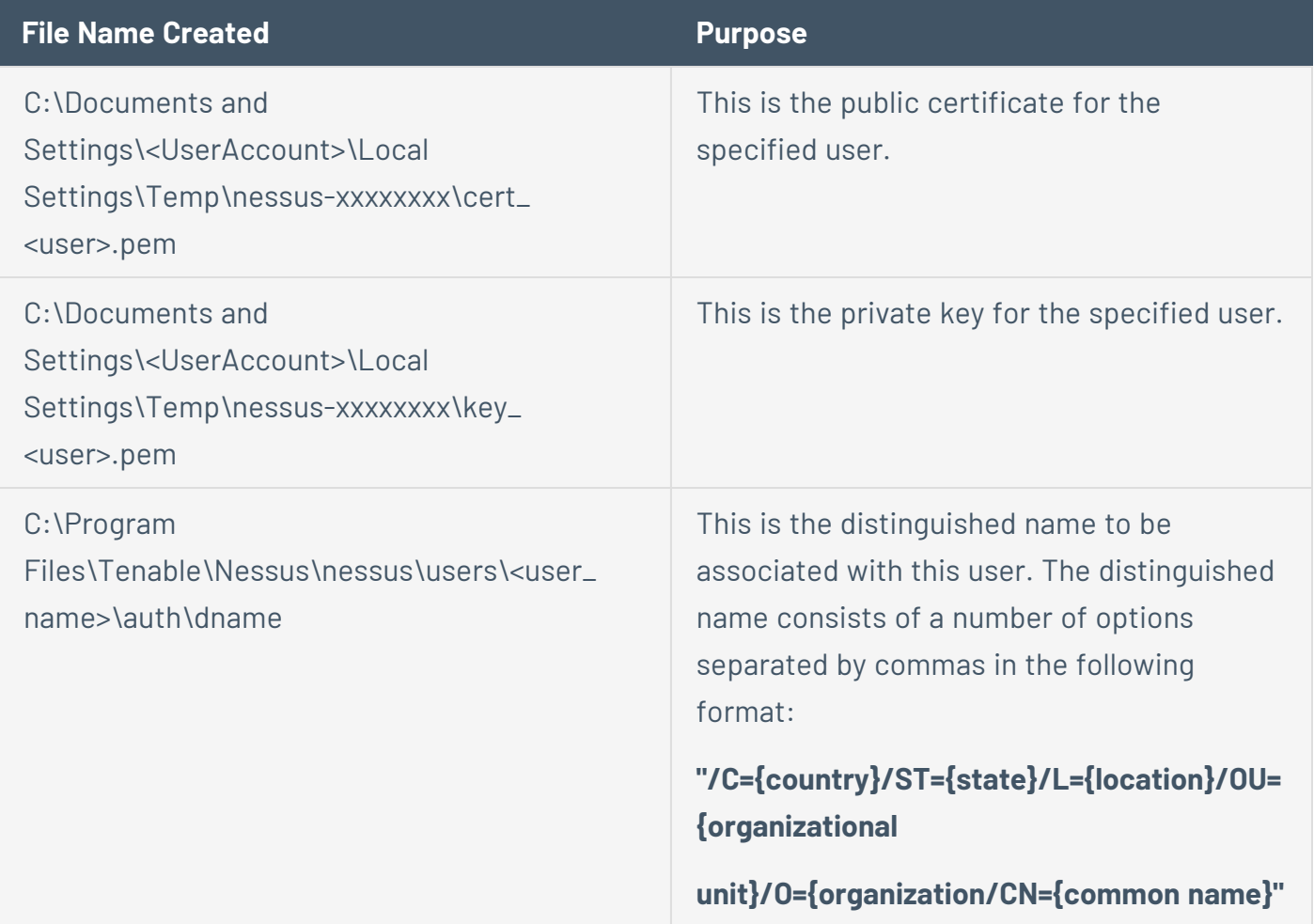

Creating and Deploying SSL Authentication for Nessus

Create Keys and User on Nessus Server

To create the keys and user:

- 1. Create the Certificate Authority and Nessus server certificate using the command C:\Program Files\Tenable\Nessus\nessuscli mkcert
- 2. Provide the requested information.

**Caution:** Critical: Any Nessus Scanner that has previously processed scans will not initially accept these keys as a policy.db will have already been created on the Nessus Scanner. Remove the policies.db from the Nessus Scanner to ensure the deployment finishes successfully.

3. To remove the policies.db on a Linux system issue this command as root:

rm /opt/nessus/var/nessus/users/<UserName>/policies.db

- 4. To remove the policies.db on a Windows system, navigate to the C:\Program Files\Tenable\Nessus folder and remove the policies.db file. The actual location of the policies.db differs depending on the version of Windows that is running.
- 5. Create the user ID for the Nessus client, which is Tenable Security Center in this case, to log in to the Nessus server with, key and certificate using the following command:

C:\Program Files\Tenable\Nessus\nessuscli mkcert-client

If the user does not exist in the Nessus user database, it is created. If it does exist, it is registered to the Nessus server and have a distinguished name (dname) associated with it. It is important to respond **y** (yes) when prompted to register the user with the Nessus server for this to take effect. The user must be a Nessus admin, so answer **y** when asked.

The certificates created contain the username entered previously, in this case **admin**, and are located in the directory as listed in the example above (e.g., C:\Documents and Settings\<UserAccount>\Local Settings\Temp\nessus-00007fb1). In the specified directory, the certificate and key files in this example are named cert admin.pem and key admin.pem.

## Transfer Certificates and Keys to Tenable Security Center

Transfer the cert admin.pem and key admin.pem files to a desired location on Tenable Security Center, change into that directory and concatenate them as follows:

# cat cert\_admin.pem key\_admin.pem > nessuscert.pem

**Note:** The nessuscert.pem file will be used when configuring the Nessus scanner on Tenable Security Center. This file needs to be copied to somewhere accessible for selection from your web browser during the Nessus configuration.

### Configure Nessus Daemons

To enable certificate authentication on the Nessus server, the force\_pubkey\_auth setting must be enabled. Once enabled, log in to the Nessus server may only be completed by SSL certificates. Username and password login are disabled. As the root (or equivalent) user on the Nessus server, run the following command:

```
C:\Program Files\Tenable\Nessus\nessuscli fix --set force_pubkey_auth=yes
```
Open the Nessus Server Manager GUI, click **Stop Nessus Server** and then click **Start Nessus Server**.

#### Change the Nessus Mode of Authentication

In Tenable Security Center, update your Tenable Nessus scanner configuration to use SSL certificate-based authentication. For more information, see Add a Tenable Nessus [Scanner](#page-261-0).

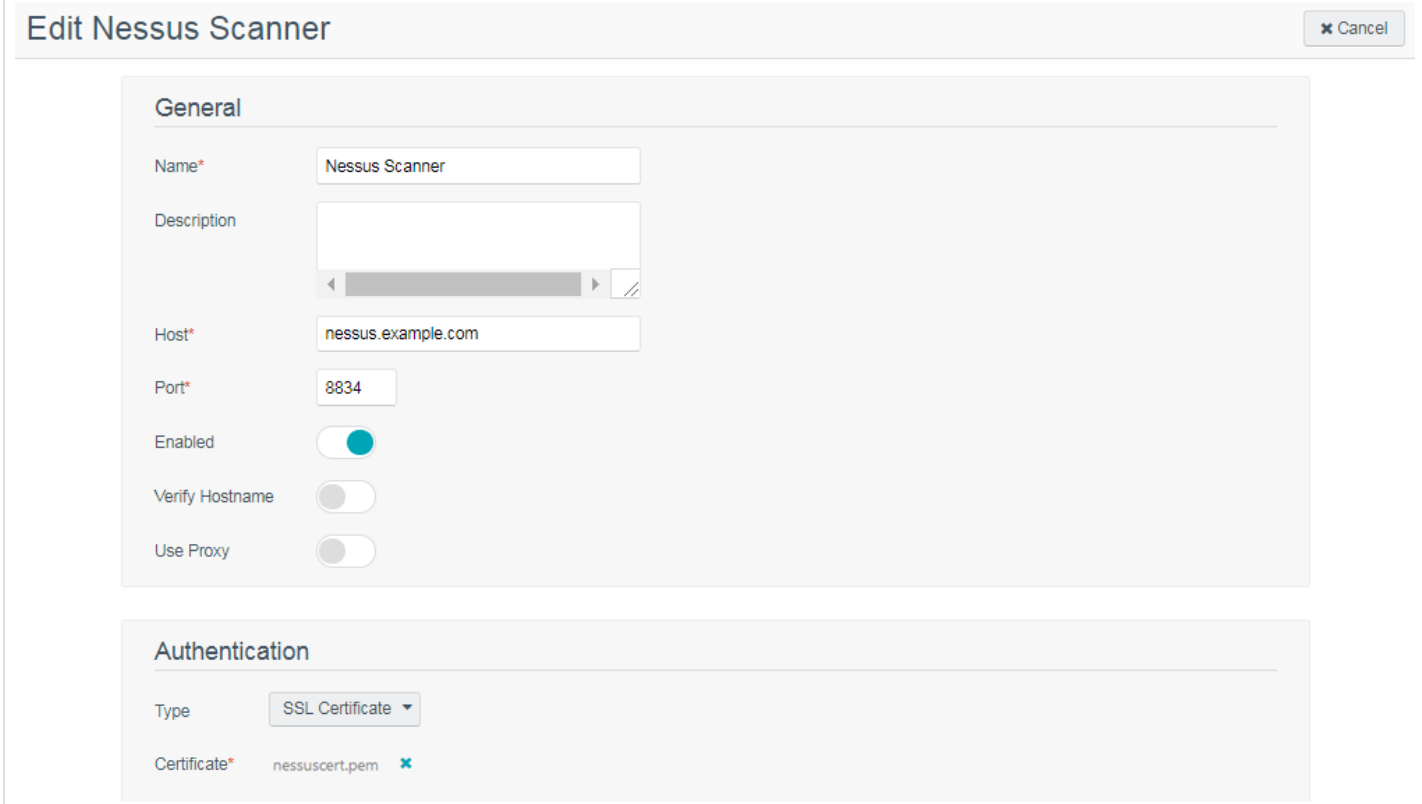

# <span id="page-826-0"></span>Offline Plugin and Feed Updates for Tenable Security Center

You can perform offline plugin updates and feed updates in air-gapped Tenable Security Center environments.

[Perform](#page-826-1) an Offline Nessus Plugin Update

Perform an Offline Tenable Nessus [Network](#page-828-0) Monitor Plugin Update

Perform an Offline Tenable [Security](#page-830-0) Center Feed Update

Perform an Offline Tenable Web App [Scanning](#page-832-0) Plugins Update

[Configure](#page-834-0) Tenable Nessus + Tenable Web App Scanning for Tenable Security Center **[Offline](#page-834-0)** 

**Note:**Tenable Security Center does not manage plugins for Log Correlation Engine. However, Log Correlation Engine plugins are required for event analysis.

<span id="page-826-1"></span>For general information about best practices in air-gapped environments, see [Considerations](#page-25-0) for Air-Gapped [Environments](#page-25-0).

## Perform an Offline Nessus Plugin Update

**Required User Role:** Administrator

Before you begin:

• If you installed Tenable Security Center in an environment other than Tenable Core, install a temporary Tenable Nessus scanner on the same host as Tenable Security Center. You will use this temporary Tenable Nessus scanner to generate a challenge code for offline Tenable Security Center registration. Do not start or otherwise configure the temporary Tenable Nessus scanner.

To perform an offline Tenable Nessus plugin update:

1. In the command line interface (CLI), run the following command to prevent the Tenable Nessus scanner from starting automatically upon restarting the system:

/usr/bin/systemctl disable nessusd

2. Run the following command and save the challenge string that is displayed:

# /opt/nessus/sbin/nessuscli fetch --challenge

3. In your browser, navigate to [https://plugins.nessus.org/offline.php.](https://plugins.nessus.org/offline.php)

**Note:** Do not click **here**, even if you have a newer version of Tenable Nessus installed. You cannot use the <https://plugins.nessus.org/v2/offline.php> page for Tenable Security Center downloads.

- 4. Paste the challenge string from Step 3 and your Activation Code in the appropriate boxes on the web page.
- 5. Click **Submit**.
- 6. On the next page, copy the link that starts with **https://plugins.nessus.org/get.php...** and save it as a favorite. Within the saved link change **all-2.0.tar.gz** to **sc-plugins-diff.tar.gz**. This link will be needed for future use.

**Caution:** Do not click the link for nessus-fetch.rc.

7. Go to the favorite you created.

The page prompts you to download a file.

- 8. Download the file, which is called sc-plugins-diff.tar.gz.
- 9. Verify the file using the MD5 checksum, as described in the [knowledge](https://community.tenable.com/s/article/How-to-Download-md5-Checksums-for-Offline-Plugin-Update-Files) base article.
- 10. Save the sc-plugins-diff.tar.gz on the system used to access your Tenable Security Center web interface.
- 11. Log in to Tenable Security Center via the user interface.
- 12. Click **System** > **Configuration**.

The **Configuration** page appears.

13. Click **Plugins/Feed**.
The **Plugins/Feed Configuration** page appears.

- 14. In the **Schedules** section, expand the **Active Plugins** options.
- 15. Click **Choose File** and browse to the saved sc-plugins-diff.tar.gz file.
- 16. Click **Submit**.

After several minutes, the plugin update finishes and the page updates the **Last Updated** date and time.

What to do next:

• If you installed a temporary Tenable Nessus scanner on the same host as Tenable Security Center, uninstall the Tenable Nessus scanner.

### Perform an Offline Tenable Nessus Network Monitor Plugin Update

**Required User Role:** Administrator

Before you begin:

• If you installed Tenable Security Center in an environment other than Tenable Core, install a temporary Tenable Nessus scanner on the same host as Tenable Security Center. You will use this temporary Tenable Nessus scanner to generate a challenge code for offline Tenable Security Center registration. Do not start or otherwise configure the temporary Tenable Nessus scanner.

To perform an offline Tenable Nessus Network Monitor plugin update:

1. In the command line interface (CLI), run the following command to prevent the Tenable Nessus Network Monitor scanner from starting automatically upon restarting the system:

/usr/bin/systemctl disable nnm

2. Run the following command and save the challenge string that is displayed:

# /opt/nnm/bin/nnm --challenge

3. In your browser, navigate to the Tenable Nessus [Network](https://plugins.nessus.org/v2/offline-nnm.php) Monitor plugins page.

- 4. Paste the challenge string from Step 3 and your Activation Code in the appropriate boxes on the web page.
- 5. Click **Submit**.
- 6. On the next page, copy the link that starts with **https://plugins.nessus.org/v2/...** and bookmark it in your browser. The other information on the page is not relevant for use with Tenable Security Center.
- 7. Click the bookmarked link.

The page prompts you to download a file.

- 8. Download the file, which is called sc-passive.tar.gz.
- 9. Verify the file using the MD5 checksum, as described in the [knowledge](https://community.tenable.com/s/article/How-to-Download-md5-Checksums-for-Offline-Plugin-Update-Files) base article.
- 10. Save the sc-passive.tar.gz on the system used to access your Tenable Security Center GUI.

**Note:** Access the Tenable Nessus Network Monitor feed setting and change the activation from offline to Tenable Security Center.

- 11. Log in to Tenable Security Center via the user interface.
- 12. Click **System** > **Configuration**.

The **Configuration** page appears.

13. Click **Plugins/Feed**.

The **Plugins/Feed Configuration** page appears.

- 14. In the **Schedules** section, expand the **Passive Plugins** options.
- 15. Click **Choose File** and browse to the saved sc-passive.tar.gz file.
- 16. Click **Submit**.

After several minutes, the plugin update finishes and the page updates the **Last Updated** date and time.

What to do next:

• If you installed a temporary Tenable Nessus scanner on the same host as Tenable Security Center, uninstall the Tenable Nessus scanner.

### Perform an Offline Tenable Security Center Feed Update

**Required User Role:** Administrator

**Note:** If you already performed a Tenable Nessus offline plugin update, start at step 7.

Before you begin:

• If you installed Tenable Security Center in an environment other than Tenable Core, install a temporary Tenable Nessus scanner on the same host as Tenable Security Center. You will use this temporary Tenable Nessus scanner to generate a challenge code for offline Tenable Security Center registration. Do not start or otherwise configure the temporary Tenable Nessus scanner.

To perform an offline Tenable Security Center feed update:

1. In the command line interface (CLI), run the following command to prevent the Tenable Nessus scanner from starting automatically upon restarting the system:

/usr/bin/systemctl disable nessusd

- 2. To obtain the challenge code for an offline Tenable Security Center registration, do one of the following:
	- If you deployed Tenable Security Center + Tenable Core, navigate to the Tenable **Security Center** tab in Tenable Core and save the challenge code.
	- If you installed Tenable Security Center in an environment other than Tenable Core, run the following command and save the challenge code:

# /opt/nessus/sbin/nessuscli fetch --challenge

3. In your browser, navigate to <https://plugins-customers.nessus.org/offline.php>.

- 4. Paste the challenge code from Step 2 and your Activation Code in the appropriate boxes on the web page.
- 5. Click **Submit**.
- 6. On the next page, copy the link that starts with **https://plugins.nessus.org/get.php...** and save it as a favorite.
- 7. Within the saved link change **all-2.0.tar.gz** to **SecurityCenterFeed48.tar.gz**. This link is needed for future use.

**Caution:** Do not click the link for nessus-fetch.rc as it is not needed.

8. Go to the favorite link you created.

The page prompts you to download a file.

- 9. Download the file, which will be called SecurityCenterFeed48.tar.gz.
- 10. Verify the file using the MD5 checksum, as described in the [knowledge](https://community.tenable.com/s/article/How-to-Download-md5-Checksums-for-Offline-Plugin-Update-Files) base article.
- 11. Save the SecurityCenterFeed48.tar.gz on the system used to access your Tenable Security Center GUI.
- 12. Log in to Tenable Security Center via the user interface.
- 13. Click **System** > **Configuration**.

The **Configuration** page appears.

14. Click **Plugins/Feed**.

The **Plugins/Feed Configuration** page appears.

- 15. In the **Schedules** section, expand the **Tenable Security Center Feed** options.
- 16. Click **Choose File** and browse to the saved SecurityCenterFeed48.tar.gz file.
- 17. Click **Submit**.

After several minutes, the plugin update finishes and the page updates the **Last Updated** date and time.

What to do next:

• If you installed a temporary Tenable Nessus scanner on the same host as Tenable Security Center, uninstall the Tenable Nessus scanner.

### <span id="page-832-0"></span>Perform an Offline Tenable Web App Scanning Plugins Update

**Required User Role:** Administrator

**Note:** If you have already updated Tenable Nessus plugins offline, or if you have updated plugins via the Tenable Security Center feed, skip to step 8.

Before you begin:

- If you installed Tenable Security Center in an environment other than Tenable Core, install a temporary Tenable Nessus scanner on the same host as Tenable Security Center. You will use this temporary Tenable Nessus scanner to generate a challenge code for offline Tenable Security Center registration. Do not start or otherwise configure the temporary Tenable Nessus scanner.
- Ensure that you are running Tenable Security Center 6.2 or later.
- Ensure that you have a Tenable Web App Scanning license to use with Tenable Security Center

To perform an offline Tenable Security Center feed update:

1. In the command line interface (CLI), run the following command to prevent the Tenable Nessus scanner from starting automatically upon restarting the system:

/usr/bin/systemctl disable nessusd

- 2. To obtain the challenge code for an offline Tenable Security Center registration, do one of the following:
	- If you deployed Tenable Security Center + Tenable Core, in Tenable Core, click the **Tenable Security Center** tab and save the challenge code.
	- If you installed Tenable Security Center in an environment other than Tenable Core, run

the following command and save the challenge code:

# /opt/nessus/sbin/nessuscli fetch --challenge

- 3. In your browser, navigate to <https://plugins-customers.nessus.org/offline.php>.
- 4. Paste the challenge code from Step 2 and your Activation Code in the corresponding boxes.
- 5. Click **Submit**.
- 6. On the next page, copy the link that starts with https://plugins.nessus.org/get.php... and save it as a favorite.
- 7. In the saved link, change all-2.0.tar.gz to sc-was-plugins.tar.gz and change /get.php to /v2/wasnessus.php. The link should look like this: https://plugins.nessus.org/v2/wasnessus.php?f=sc-was-plugins.tar.gz… This link is needed for future use; save it in a secure location.
- 8. Go to the favorite link you created.

The page prompts you to download the sc-was-plugins.tar.gz file.

- 9. Save the sc-was-plugins.tar.gz on the system used to access your Tenable Security Center UI.
- 10. Log in to Tenable Security Center via the UI.
- 11. Click **System** > **Configuration**.

The **Configuration** page appears.

12. Click **Plugins/Feed**.

The **Plugins/Feed Configuration** page appears.

- 13. In the Schedules section, expand the WAS Plugins options.
- 14. Click **Choose File** and browse to the saved sc-was-plugins.tar.gz file.
- 15. Click **Submit**.

After several minutes, the plugin update finishes and the page updates the **Last Updated** date and time.

What to do next:

- If you installed a temporary Tenable Nessus scanner on the same host as Tenable Security Center, uninstall the Tenable Nessus scanner.
- Update the was-scanner Docker image on your Tenable Nessus scanners by using the instructions at . When updating offline Tenable Web App Scanning plugins, always update the was-scanner Docker image and vice-versa.

# Configure Tenable Nessus + Tenable Web App Scanning for Tenable Security Center Offline

**Required User Role:** Administrator

**Note:**If you already configured Tenable Nessus + Tenable Web App Scanning for Tenable Security Center offline, you only need to repeat steps 3-5.

Before you begin:

- Apply the Tenable Web App Scanning for Tenable Security Center license, as described in Update an [Existing](#page-54-0) License.
- Update any Tenable Web App Scanning plugins, as described in [Perform](#page-832-0) an Offline Tenable Web App [Scanning](#page-832-0) Plugins Update.

To configure Tenable Nessus + Tenable Web App Scanning for Tenable Security Center offline:

1. On a system with Docker installed that is connected to the internet, run the following commands:

docker pull tenable/was-scanner:latest

docker save tenable/was-scanner:latest > was-scanner-image.tar

- 2. Transfer the was-scanner-image.tar file to the Tenable Nessus scanner you want to configure as a Tenable Web App Scanning scanner.
- 3. Ensure the Tenable Nessus scanner host you're configuring:
- a. Install and run Docker version 20.0.0 or later on your Tenable Nessus host. Tenable recommends the official Docker builds and install [packages](https://docs.docker.com/engine/install/).
- b. Ensure you are running Tenable Nessus version 10.6.1 or later.
- c. Ensure Tenable Nessus meets the Hardware [Requirements](https://docs.tenable.com/general-requirements/Content/NessusScannerHardwareRequirements.htm#Tenable-Nessus-with-Web-Application-Scanning-Enabled).
- d. Run docker load < was-scanner-image.tar.
- e. Ensure tenable/was-scanner is visible when you run docker image ls.
- 4. Enable the Tenable Web App Scanning**Capable** option for the Tenable Nessus scanner in Tenable Security Center, as described in Tenable Nessus [Scanners](#page-257-0).
- 5. Add a scan zone in Tenable Security Center, as described in Add a Scan [Zone.](#page-464-0)
- 6. Add a universal repository for the scan data in Tenable Security Center, as described in [Add](#page-291-0) a [Repository](#page-291-0).
- 7. Configure your Tenable Web App Scanning credentials, as described in Add [Credentials](#page-367-0).
- 8. Create a Web App Scanning scan policy, as described in Add a Scan [Policy](#page-469-0).
- 9. Add a web app scan in Tenable Security Center, as described in Add a Web App [Scan](#page-555-0).

## Troubleshooting

This troubleshooting section covers some of the common issues encountered with Tenable Security Center.

- **General Tenable Security Center [Troubleshooting](#page-835-0)**
- Tenable Log Correlation Engine [Troubleshooting](#page-837-0)
- Tenable Nessus [Troubleshooting](#page-839-0)
- Tenable Nessus Network Monitor [Troubleshooting](#page-841-0)
- <span id="page-835-0"></span>• [Troubleshooting](#page-231-0) Issues with the custom\_CA.inc File

General Tenable Security Center Troubleshooting

Tenable Security Center does not appear to be operational

- 1. If a login page does not appear, close and reopen the web browser.
- 2. Ensure that the remote httpd service is running on the Tenable Security Center host:

```
# ps ax | grep httpd
1990 ?        Ss     0:01 /opt/sc/support/bin/httpd -k start
```
3. Ensure that sufficient drive space exists on the Tenable Security Center host:

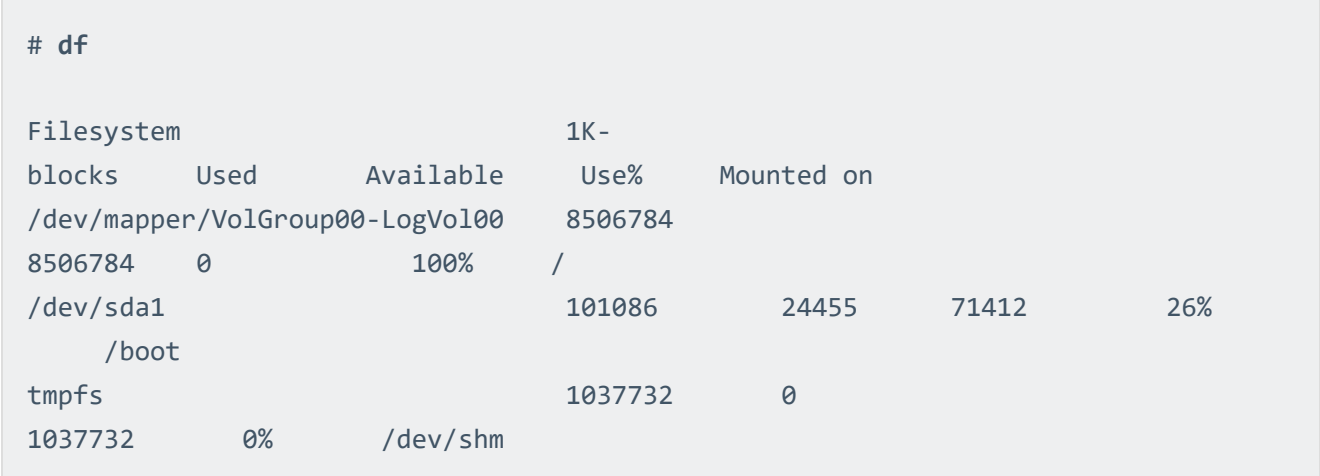

4. If there is not enough drive space, recover sufficient space and restart the Tenable Security Center service:

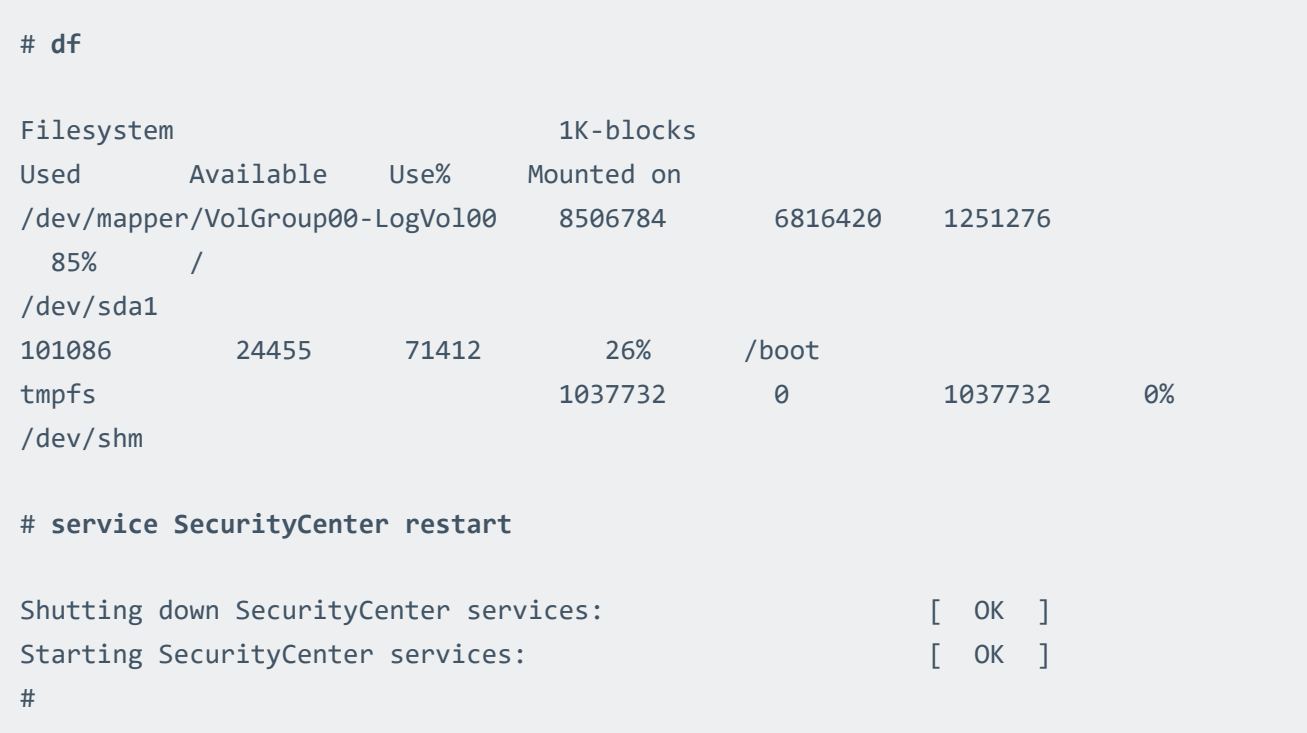

## Locked out of all Tenable Security Center user accounts

Contact Tenable Support.

### Invalid license error

If you receive an invalid license error while attempting to log in as a security manager or lower organizational user, an administrator user must log in and upload a new valid license key. A user with access to the host OS and valid permissions can also check that an up-to-date license exists in /opt/sc/daemons. Obtain a license from Tenable and copy it to the daemons directory as the tns user.

-rw-r--r-- 1 tns tns 1942 Oct 29 12:14 license.key

### Reporting does not work

<span id="page-837-0"></span>Check your Java version. The system only supports OpenJDK and Oracle JRE. The existence of another type of Java on the system will likely break reporting.

Tenable Log Correlation Engine Troubleshooting

Tenable Log Correlation Engine server does not appear to be operational

- 1. Confirm that the Tenable Log Correlation Engine server state is **Working** along with all attached Tenable Log Correlation Engine clients.
- 2. Check that you can SSH from the Tenable Security Center host to the Tenable Log Correlation Engine host.
- 3. Check that the Tenable Log Correlation Engine daemon is running on its host and listening on the configured port (TCP port 31300 by default):

```
# ss -pan | grep lced
tcp        0      0 0.0.0.0:31300   0.0.0.0:*     LISTEN      30339/lced
```
- 4. Check that the listening ports can be reached from the network and are not blocked by a firewall.
- 5. If the Tenable Log Correlation Engine server is not operational, attempt to start the service:

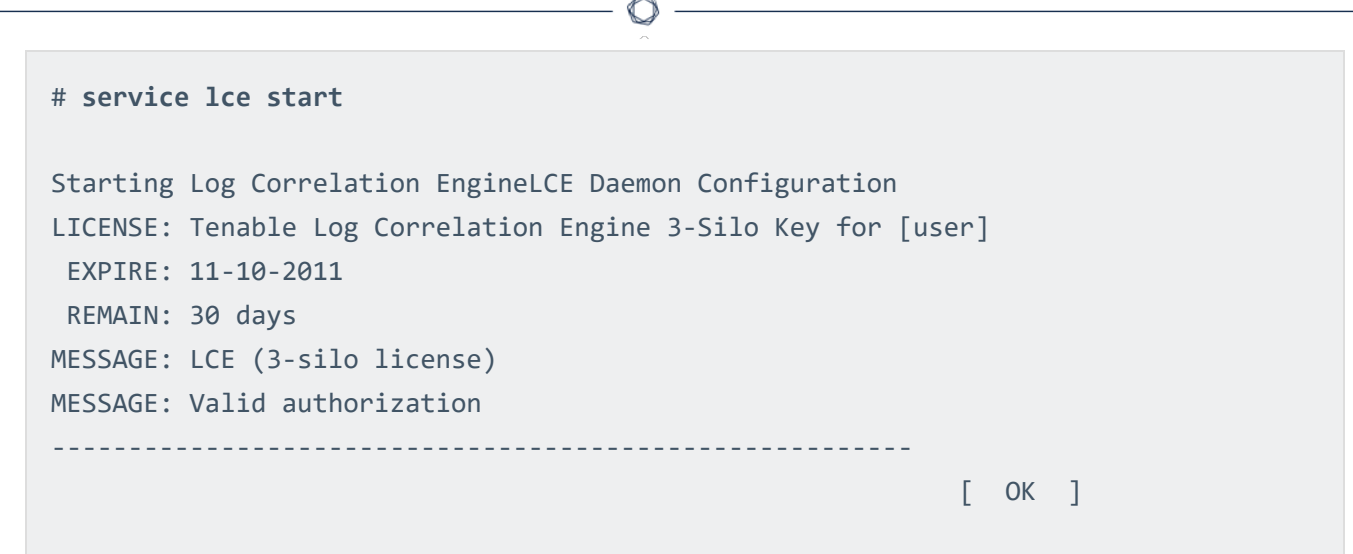

No events from an attached Tenable Log Correlation Engineserver

- 1. Confirm that theTenable Log Correlation Engine server state is **Working** along with all attached Tenable Log Correlation Engine clients.
- 2. Confirm connectivity by checking that heartbeat events show up in the Tenable Security Center UI.
- 3. Check the Tenable Log Correlation Engine configuration settings in accordance with the Tenable Log Correlation Engine documentation.
- 4. Check the individual Tenable Log Correlation Engine client configuration and authorization. If syslog is being used to collect information and events, ensure that the syslog service is running and configured correctly on the target syslog server in accordance with Tenable Log Correlation Engine documentation.
- 5. Check for NTP time synchronization between the Tenable Security Center, Tenable Log Correlation Engine, and Tenable Log Correlation Engine clients.

### Invalid Tenable Log Correlation Engine license

1. Check that an up-to-date license exists on the Tenable Log Correlation Engine server.

Tenable Log Correlation Engine plugins fail to update

- 1. Manually test a plugin update under **Plugins** with **Update Plugins**. If successful, the line **Passive Plugins Last Updated** will update to the current date and time.
- 2. Ensure that the Tenable Security Center host is allowed outbound HTTPS connectivity to the Tenable Log Correlation Engine Plugin Update Site.
- <span id="page-839-0"></span>3. For all other Tenable Log Correlation Engine plugin update issues, contact Tenable Support.

#### Tenable Nessus Troubleshooting

Tenable Nessus server does not appear to be operational

- 1. Verify that the Tenable Nessus scanner **Status** is **Unable to Connect**.
- 2. SSH to the remote Tenable Nessus host to make sure the underlying operating system is operational.
- 3. Confirm that the Tenable Nessus daemon is running (Linux example below):

```
# service nessusd status
nessusd (pid 3853) is running...
```
4. If the Tenable Nessus service is not running, start the service:

```
# service nessusd start
Starting Nessus services:
# ps -ef | grep nessusd
root      8201  8200 60 11:41 pts/2    00:00:05 nessusd –q
root      8206  7842  0 11:41 pts/2    00:00:00 grep nessusd
#
```
#### Cannot add a Tenable Nessus server

- 1. Make sure the Tenable Nessus daemon was registered using the Tenable Security Center option for registration.
- 2. Check connectivity from Tenable Security Center to the port the Tenable Nessus system is running on (e.g., 8834). For example, run:

curl -k https://<scannerIPaddress>:<port>

### Tenable Nessus scans fail to complete

- 1. Ensure that the Tenable Nessus service is running on the Tenable Nessus host.
- 2. Ensure that Tenable Nessus scanner is listed in Tenable Security Center under **Resources** > **Nessus Scanners** and that the status of the Tenable Nessus scanner is listed as **Working**. For more information, see Tenable [Nessus Scanner](#page-265-0) Statuses.
- 3. Click **Edit** to ensure that the IP address or hostname, port, username, password, and selected repositories for the Tenable Nessus scanner are all correct.
- 4. Edit any incorrect entries to their correct state.
- 5. Click **Submit** to attempt to reinitialize the Tenable Nessus scanning interface.
- 6. Right click the scan results and click **Scan Details** to obtain a more detailed description of the error.

If the scan details indicate a Blocking error, this is indicative of a license IP address count that has reached the limit. Either remove a repository to free up IP addresses or obtain a license for more IP addresses.

- 7. Ensure that scan targets are permitted within the configured scan zones.
- 8. Ensure the Tenable Nessus scanner is running a supported Tenable Nessus version. For minimum Tenable Nessus scanner version requirements, see the Tenable [Security](https://docs.tenable.com/release-notes/Content/security-center/tenablesc.htm) Center [Release](https://docs.tenable.com/release-notes/Content/security-center/tenablesc.htm) Notes for your version.

### Tenable Nessus plugins fail to update

1. Click **System > Configuration**.

The **Configuration** page appears.

- 2. Click **License** and ensure that the Tenable Nessus Activation Code is marked as **Valid**.
- 3. Ensure the Tenable Nessus scanner is running a supported Tenable Nessus version. For minimum Tenable Nessus scanner version requirements, see the Tenable [Security](https://docs.tenable.com/release-notes/Content/security-center/tenablesc.htm) Center [Release](https://docs.tenable.com/release-notes/Content/security-center/tenablesc.htm) Notes for your version.
- 4. Ensure that the user used to connect to the Tenable Nessus server is a Tenable Nessus administrator.
- 5. Ensure that the Tenable Security Center system is allowed outbound HTTPS connectivity to the Tenable Nessus Plugin Update Site.
- 6. Under **System**, **Configuration**, and **Update** in Tenable Security Center, ensure that Active Plugins is not set to **Never**.
- 7. Manually test a plugin update under **Plugins** with **Update Plugins**.

If successful, the line **Active Plugins Last Updated** updates to the current date and time.

<span id="page-841-0"></span>8. For all other Tenable Nessus plugin update issues, contact Tenable Support.

Tenable Nessus Network Monitor Troubleshooting

Tenable Nessus Network Monitor server does not appear to be operational

- 1. Verify that the Tenable Nessus Network Monitor server appears as **Unable to Connect** under **Status**.
- 2. SSH to the remote Tenable Nessus Network Monitor host to make sure the underlying operating system is operational.
- 3. Confirm that the Tenable Nessus Network Monitor is running (Linux example below):

```
# service pvs status
NNM is stopped
NNM Proxy (pid 3142) is running
#
```
4. If the Tenable Nessus Network Monitor service is not running, start the service:

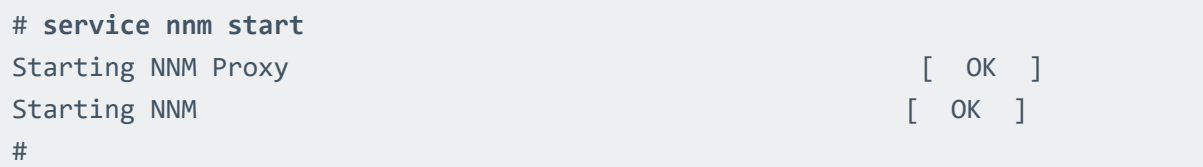

Cannot add a Tenable Nessus Network Monitor server

1. Confirm that the Tenable Nessus Network Monitor proxy is listening on the same port as Tenable Security Center (port 8835 by default):

# **ss -pan | grep 8835** tcp 0 0 0.0.0.0:8835 0.0.0.0:\* LISTEN 406/pvs

2. Check connectivity by telnetting from the Tenable Security Center console into the Tenable Nessus Network Monitor server on port 8835 (the Tenable Nessus Network Monitor listening port). If successful, the response includes: Escape character is '^].

No vulnerabilities are being received from the Tenable Nessus Network Monitor server

- 1. Ensure that the Tenable Nessus Network Monitor service is running on the Tenable Nessus Network Monitor host.
- 2. Ensure that the Tenable Nessus Network Monitor appears in Tenable Security Center under **Resources** > **Tenable Nessus Network Monitors** and that the status of the Tenable Nessus Network Monitor appears as **Working**.
- 3. Click **Edit** to ensure that the IP address or hostname, port, username, password, and selected repositories for the Tenable Nessus Network Monitor are correct.
- 4. Edit any incorrect entries to their correct state.
- 5. Click **Submit** to attempt to reinitialize the Tenable Nessus Network Monitor scanning interface.

Tenable Nessus Network Monitor plugins fail to update

1. Manually test a plugin update under **Plugins** with **Update Plugins**.

If successful, **Passive Plugins Last Updated** updates to the current date and time.

- 2. Ensure that the Tenable Security Center host allows outbound HTTPS connectivity to the Tenable Nessus Network Monitor Plugin Update Site.
- 3. For all other Tenable Nessus Network Monitor plugin update issues, contact Tenable Support.

### Error Messages

For Tenable Security Center API status codes, see the Tenable Security Center [API Guide.](https://docs.tenable.com/security-center/api/index.htm)

**Note:** Some errors are dependent on internal processes. If the error code you received is not listed, it may not indicate a specific Tenable Security Center error.

# **Scanning**

For more information about creating, modifying, and launching scans, see [Configure](#page-255-0) Scans.

For more information about statuses, see Tenable [Nessus Scanner](#page-265-0) Statuses, Scan Result [Statuses,](#page-608-0) and View Your Scan [Zones.](#page-465-0)

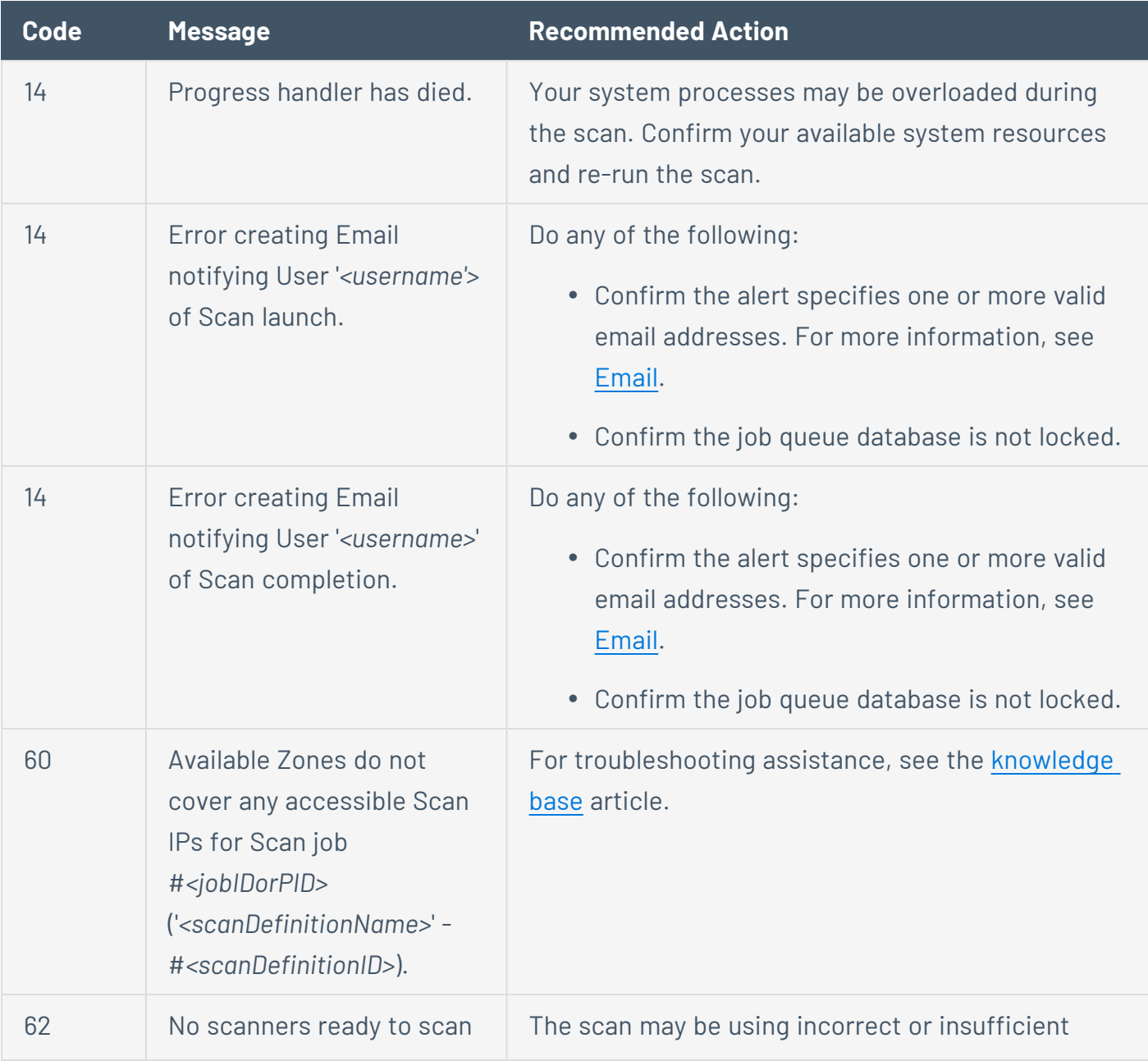

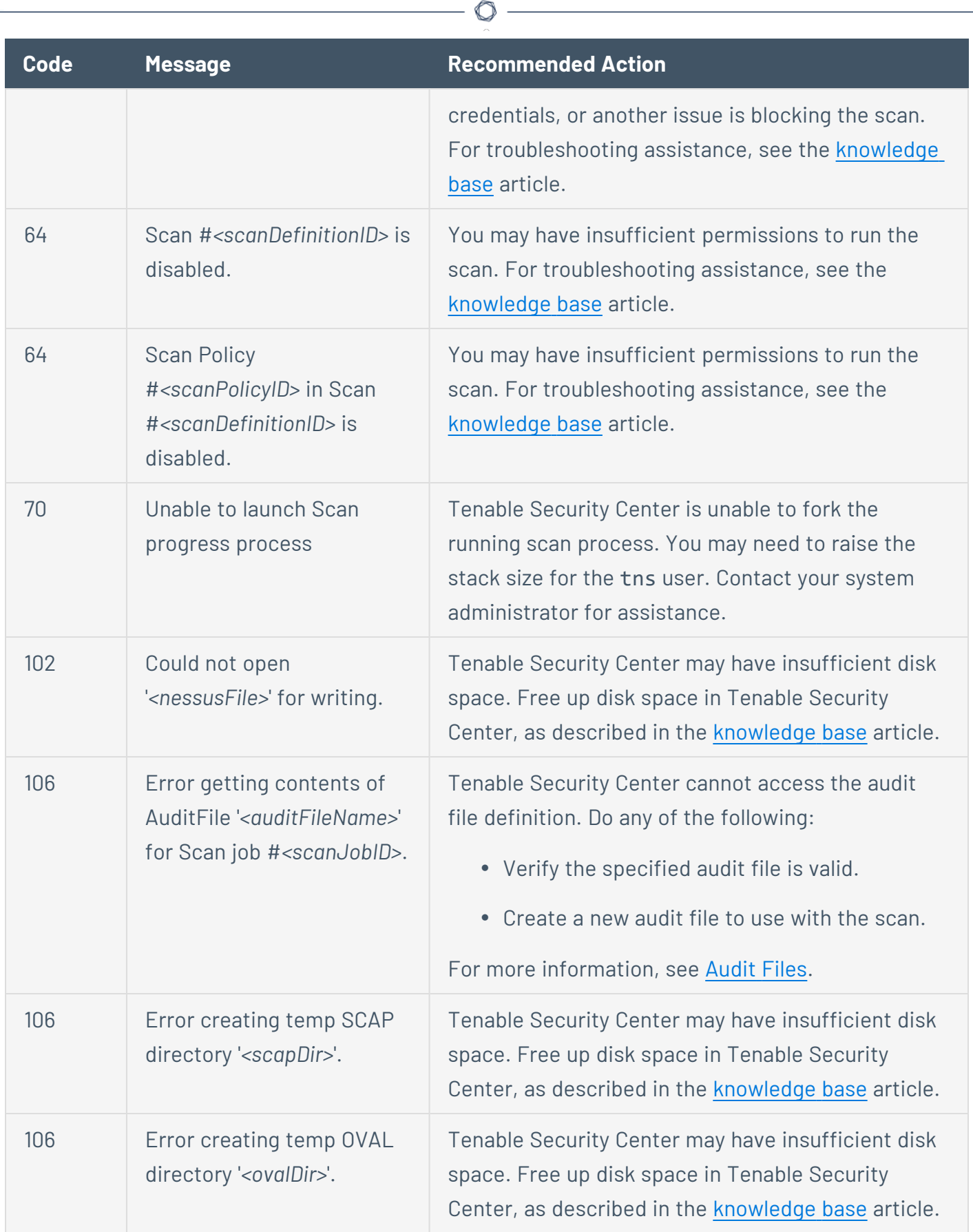

Y

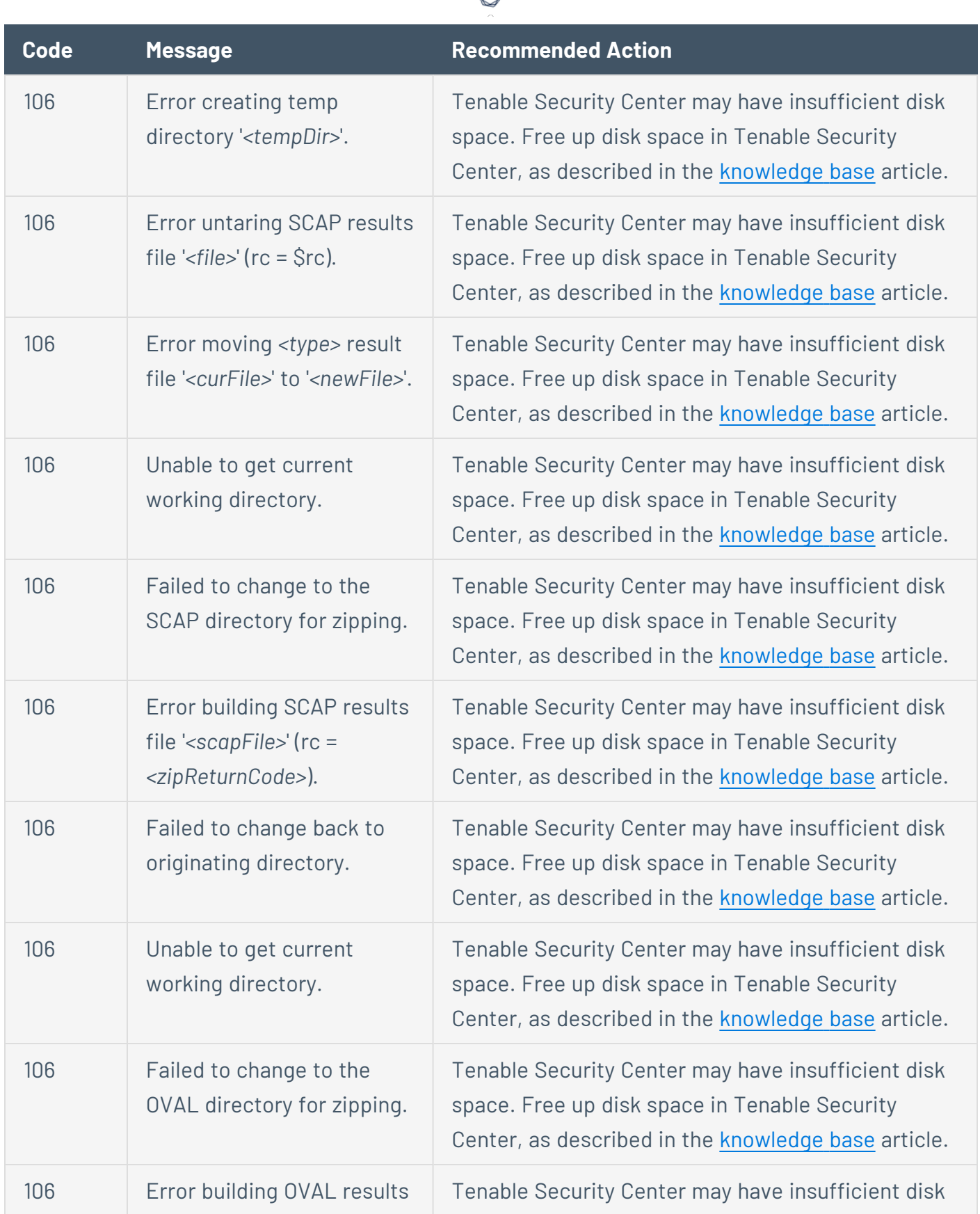

А Y

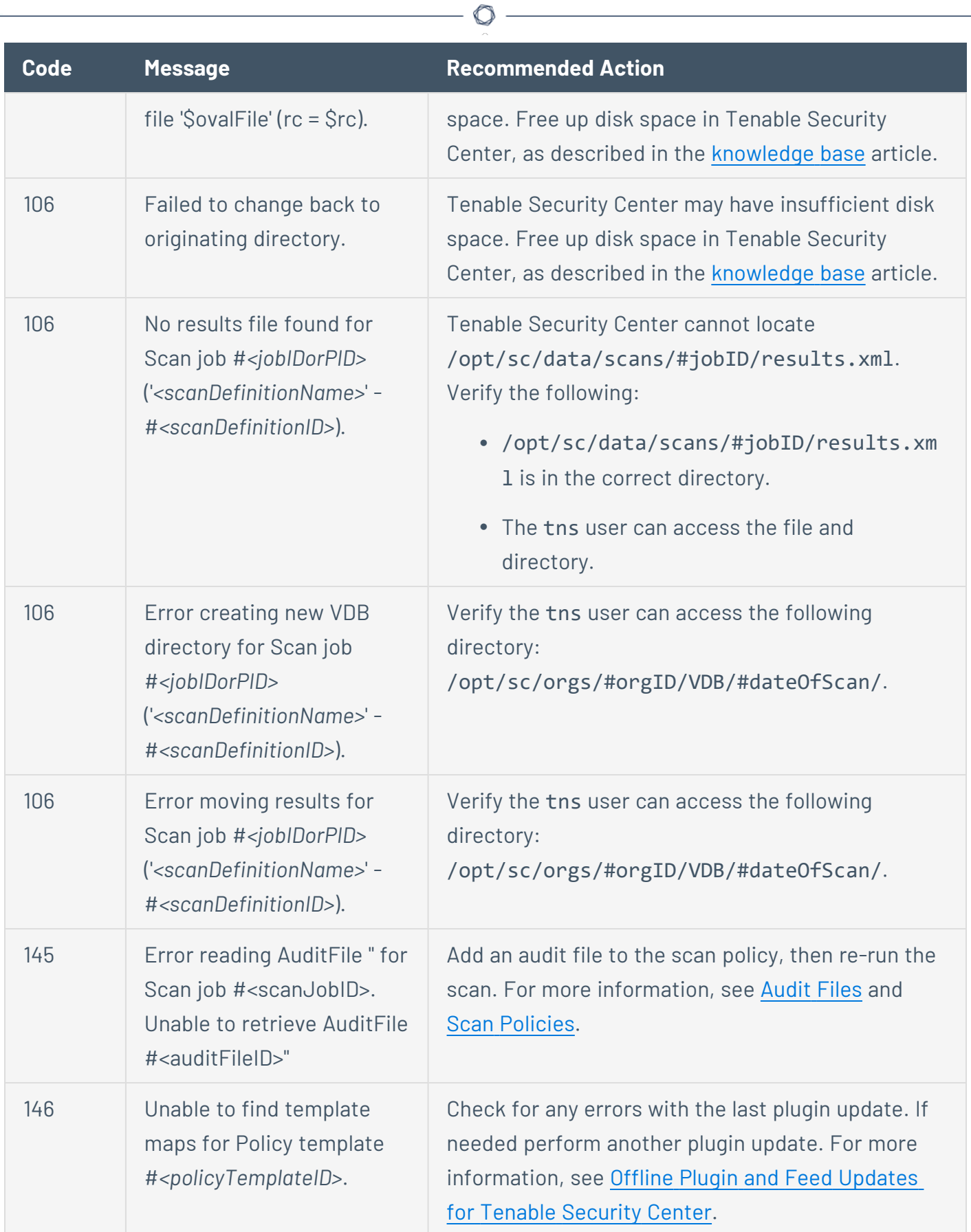

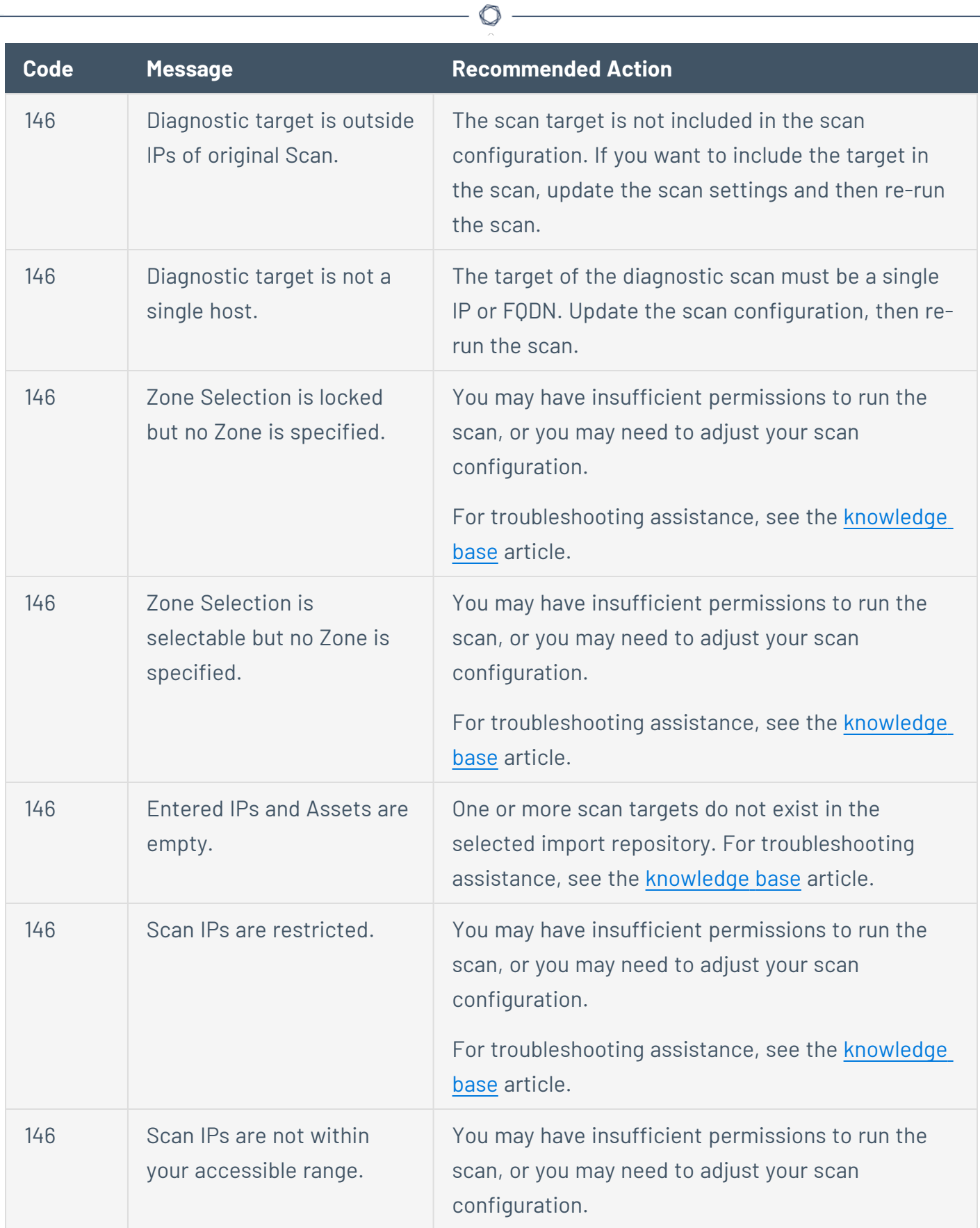

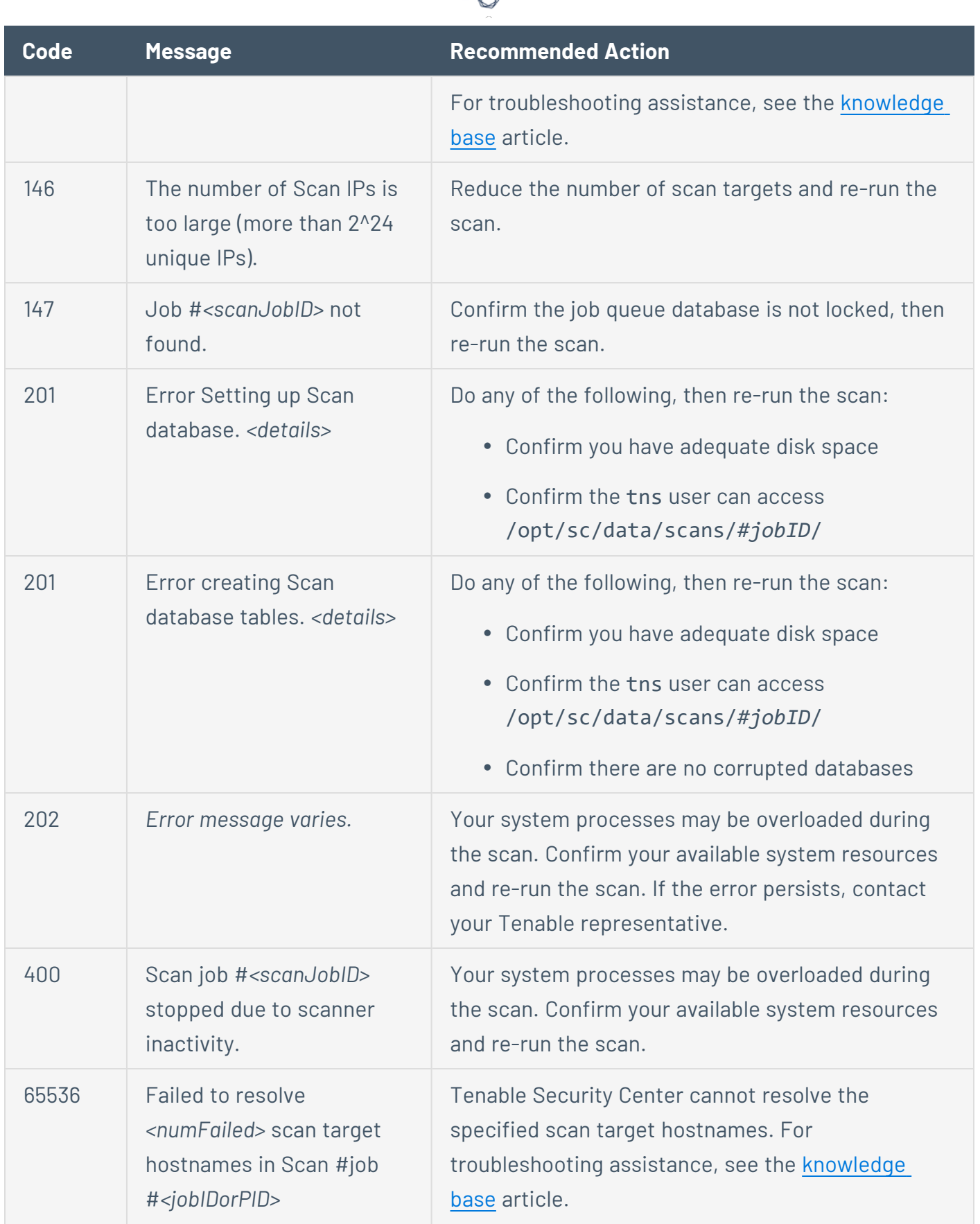

€ Г

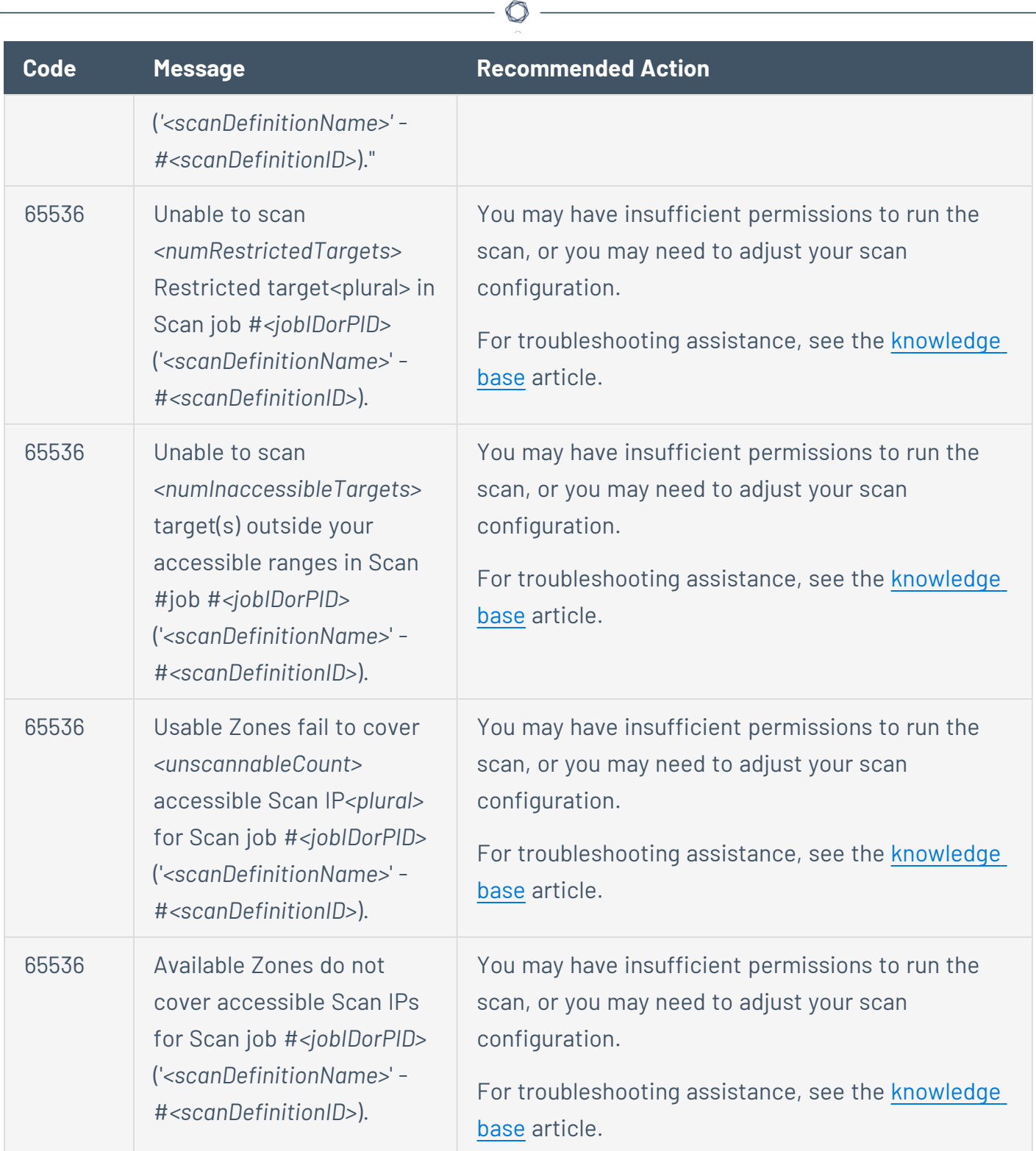

 $\overline{a}$